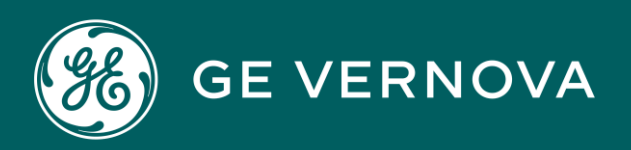

# PROFICY CIMPLICITY HMI/SCADA DIGITAL

Advanced Features

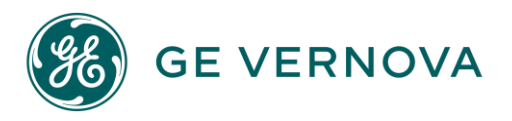

#### Proprietary Notice

The information contained in this publication is believed to be accurate and reliable. However, General Electric Company assumes no responsibilities for any errors, omissions or inaccuracies. Information contained in the publication is subject to change without notice.

No part of this publication may be reproduced in any form, or stored in a database or retrieval system, or transmitted or distributed in any form by any means, electronic, mechanical photocopying, recording or otherwise, without the prior written permission of General Electric Company. Information contained herein is subject to change without notice.

© 2023, General Electric Company. All rights reserved.

#### Trademark Notices

GE, the GE Monogram, and Predix are either registered trademarks or trademarks of General Electric Company.

Microsoft<sup>®</sup> is a registered trademark of Microsoft Corporation, in the United States and/or other countries.

All other trademarks are the property of their respective owners.

We want to hear from you. If you have any comments, questions, or suggestions about our documentation, send them to the following email address: doc@ge.com

## Contents

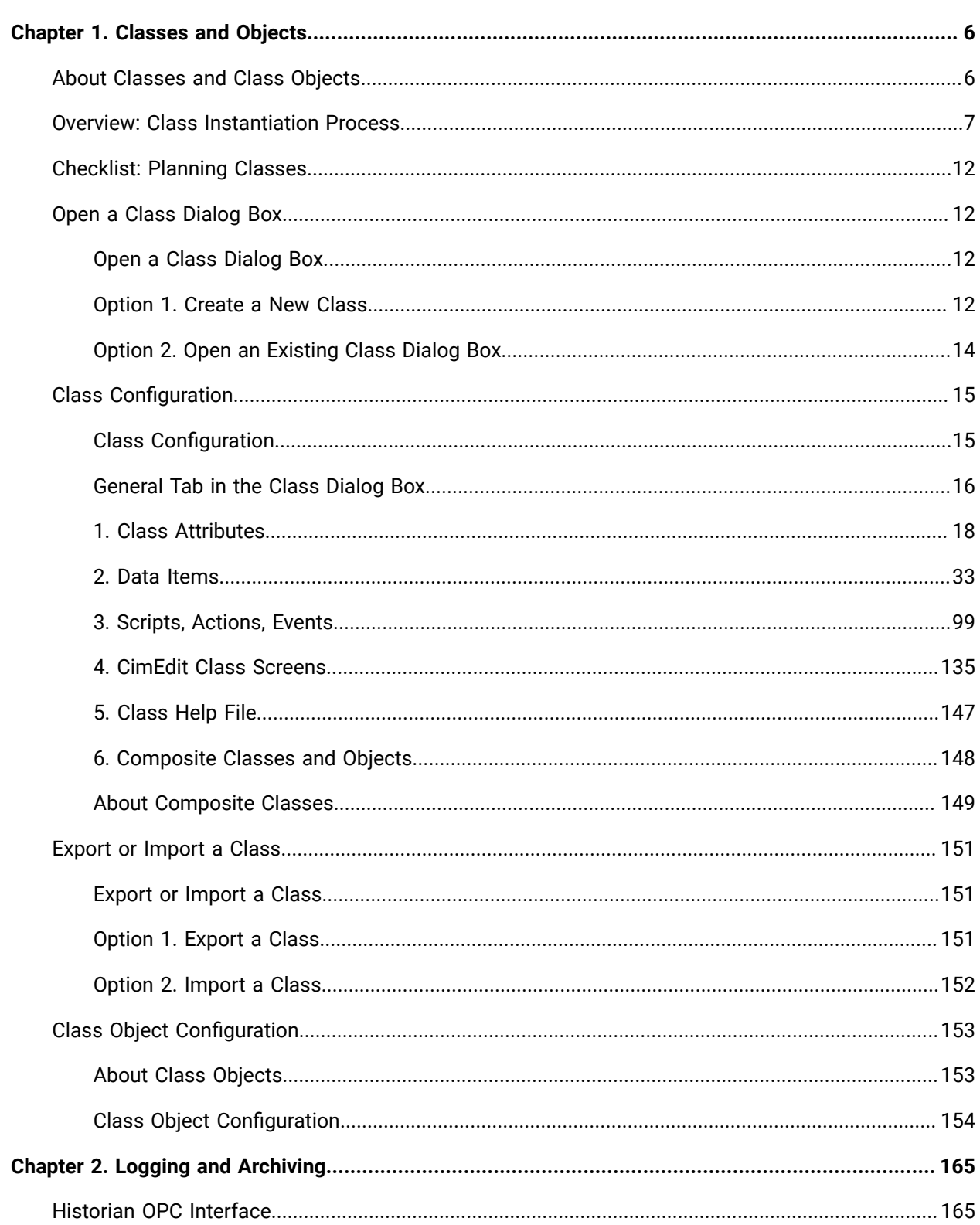

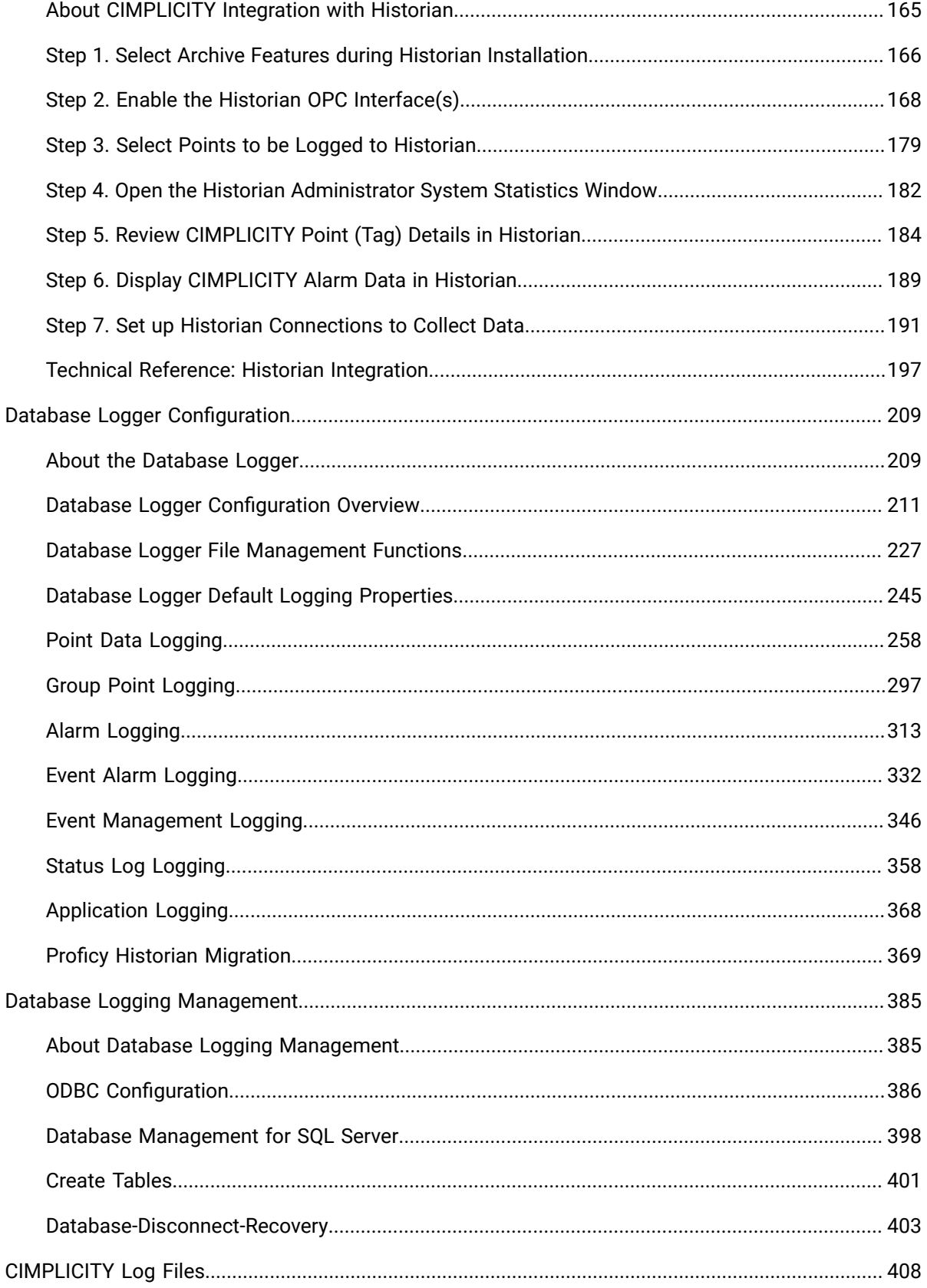

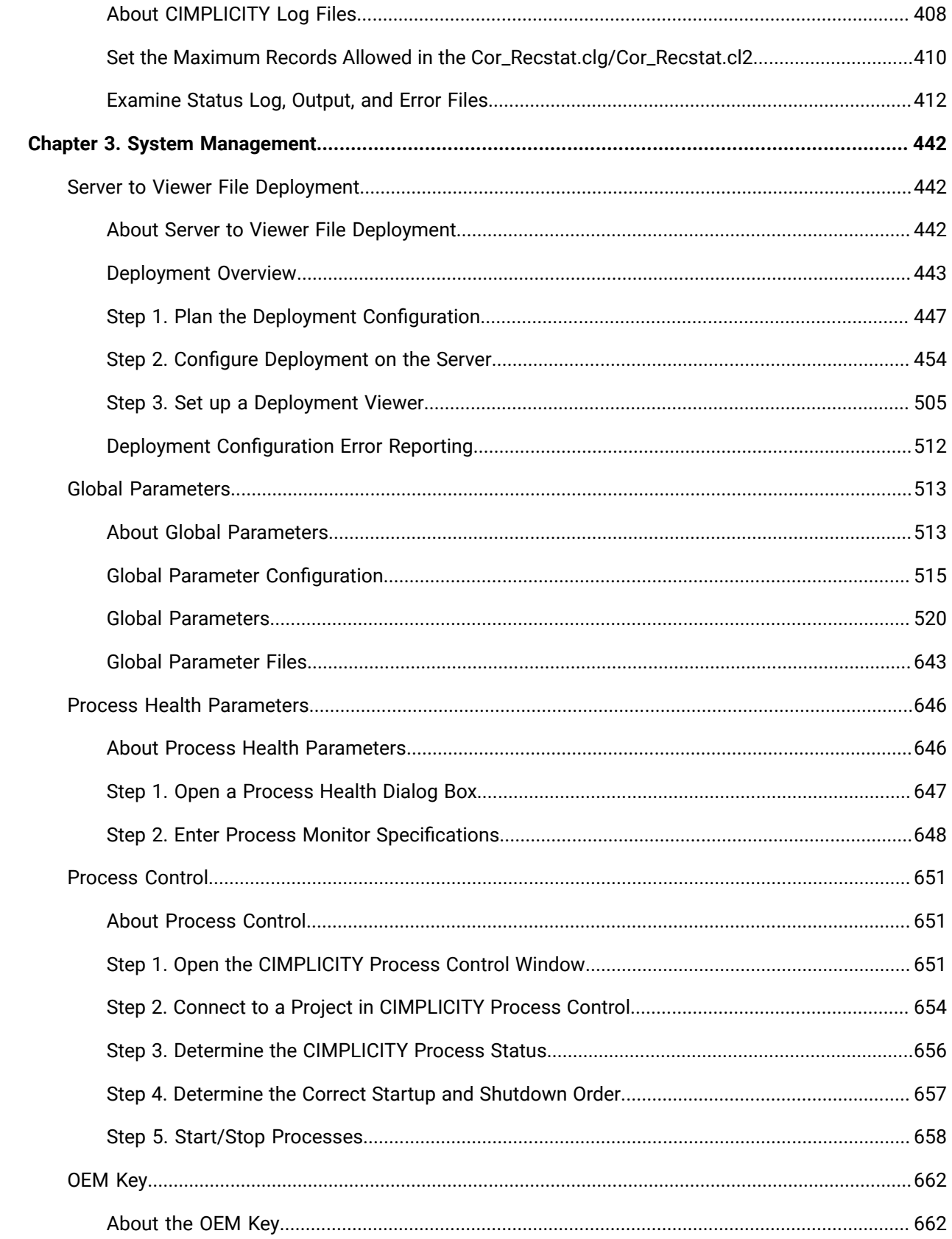

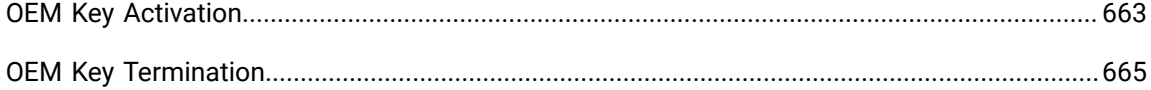

## <span id="page-6-0"></span>Chapter 1. Classes and Objects

## <span id="page-6-1"></span>About Classes and Class Objects

Instead of repeating the same configuration for components that have similar requirements, you can create the basic configuration for those components as a template to use as a configuration starting point for each.

The CIMPLICITY tools that provide this capability are Classes and Objects.

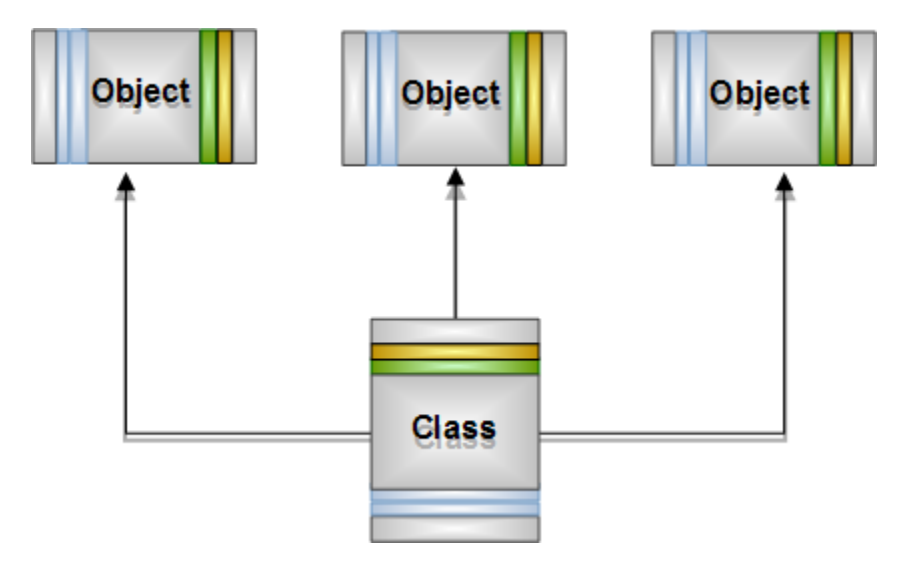

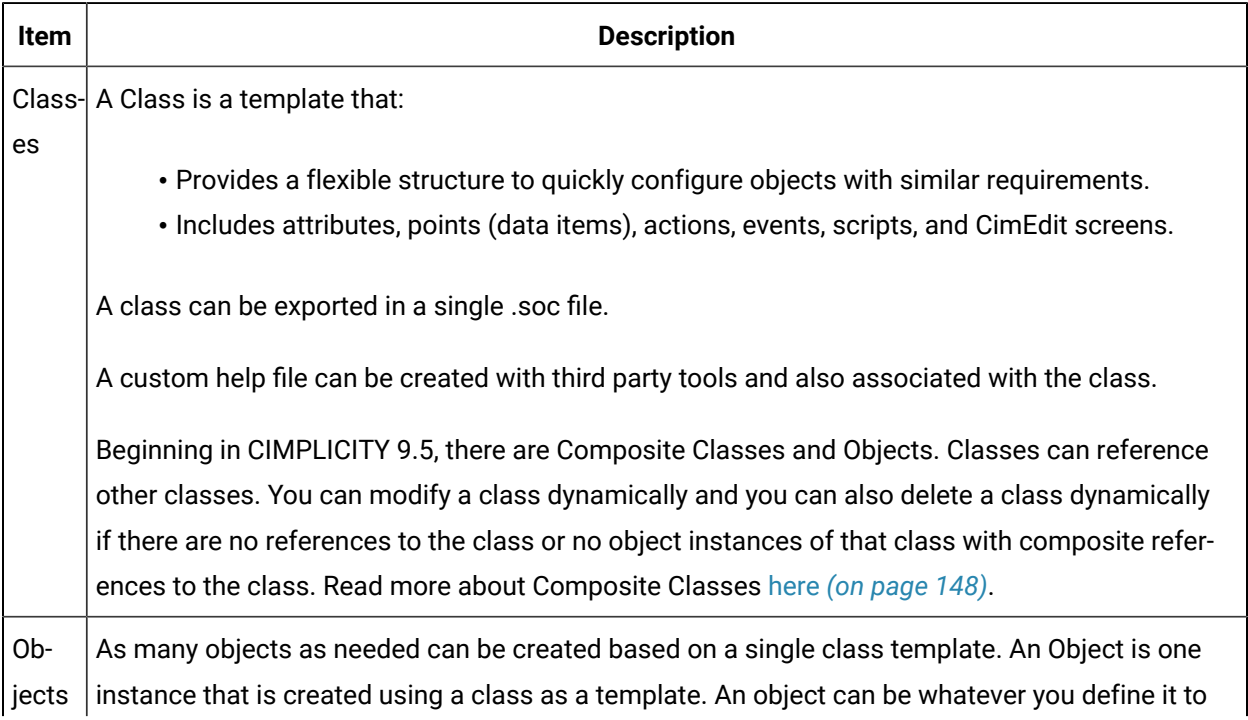

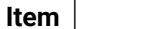

#### **Description**

be. Object configuration takes advantage of the work that went into creating the class. This can greatly reduce repetition that would otherwise be required if configuration for each object was done independently. If a value that was entered as a default value for a class is changed for a selected object in that class, the object's value will not be overwritten if the default class value is changed.

#### **Important:**

It is extremely important for you to understand CIMPLICITY project configuration before you begin to configure classes and objects. If you have, you will find that class/object configuration is straightforward. If you have not, you will most likely run into problems.

## <span id="page-7-0"></span>Overview: Class Instantiation Process

## **Class: Class Configuration**

Configuring features for a class is similar to configuring features in a project. The class includes some additional functionality to enable a class developer to create a flexible template that can serve as the basis for many objects.

- Features included in a class template.
- Class dialog box.
- Classes listed.

## **Features Included in a Class Template**

The following features can be included in class template.

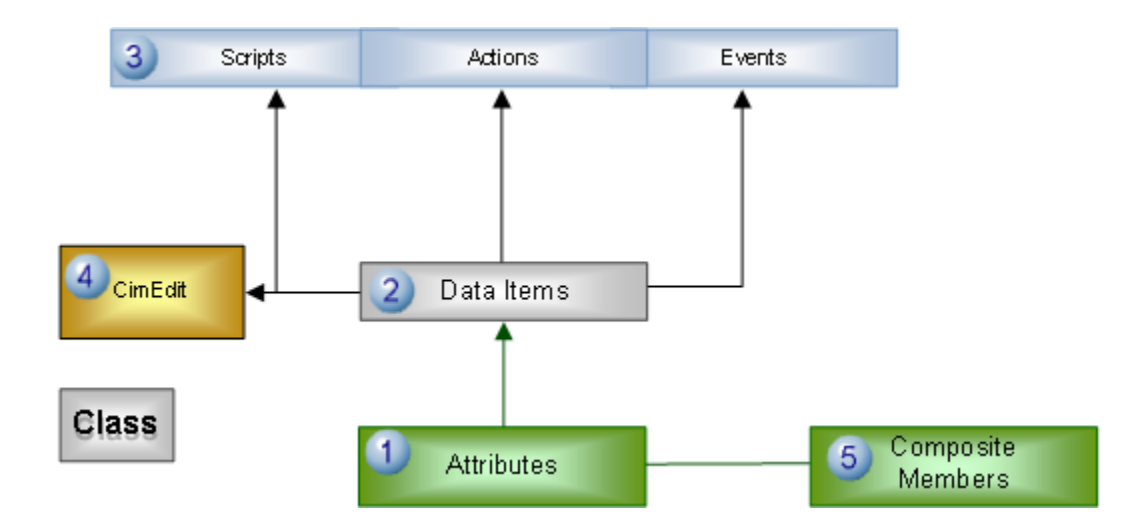

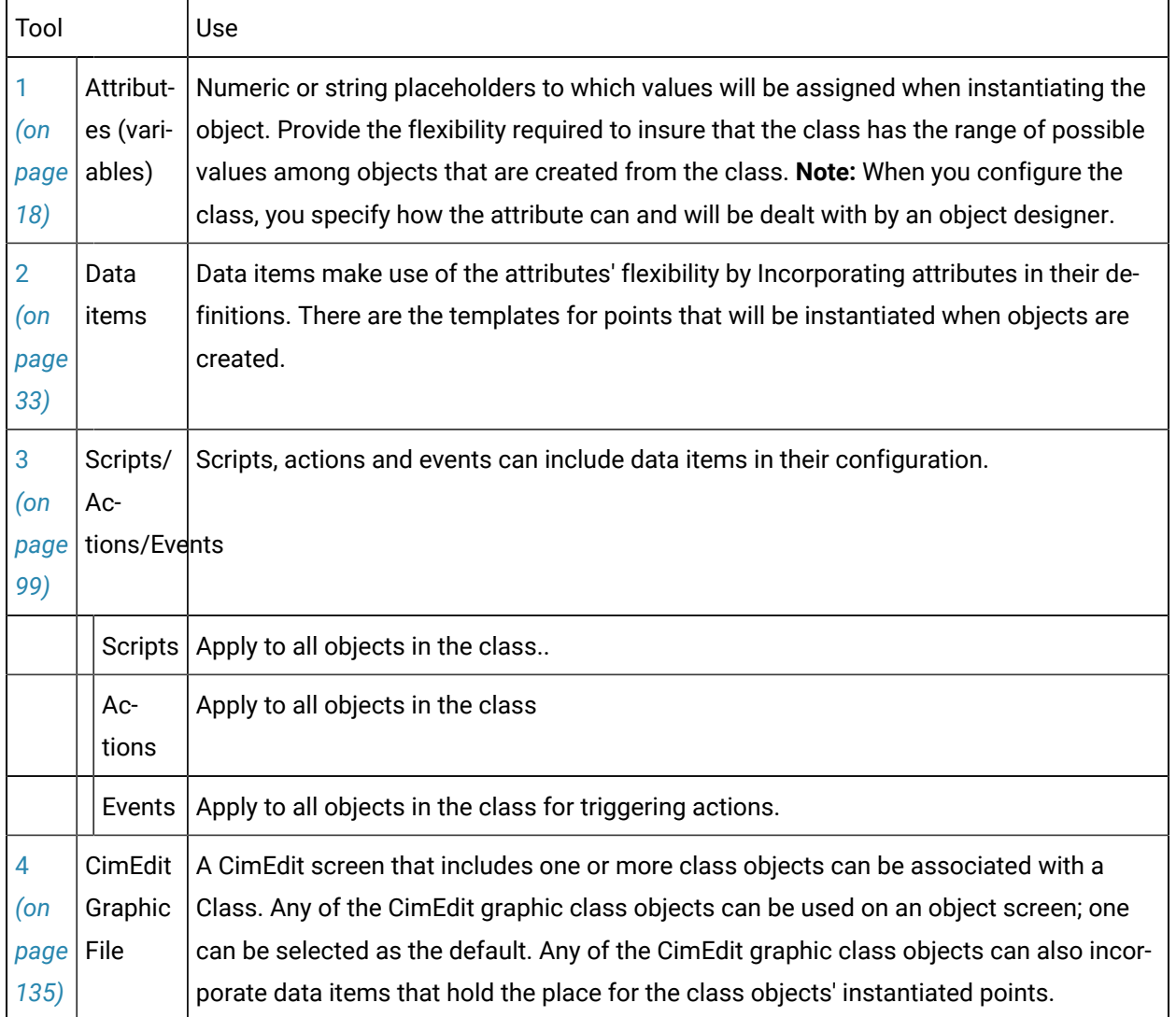

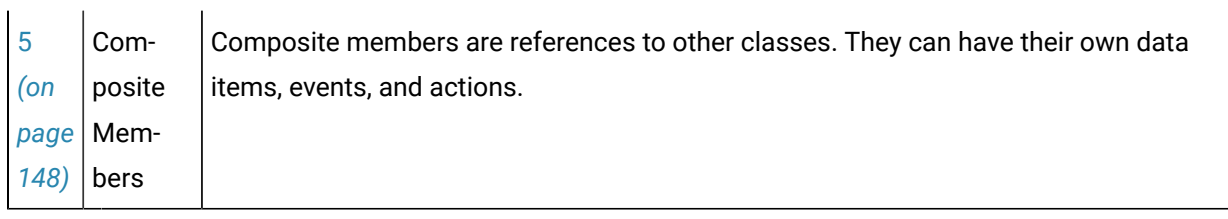

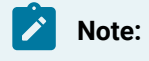

 $\mathbf{r}$ 

A Help file, which is a custom file designed to provide help during object creation.

## **Class Dialog Box**

Class entries are made in a Class dialog box.

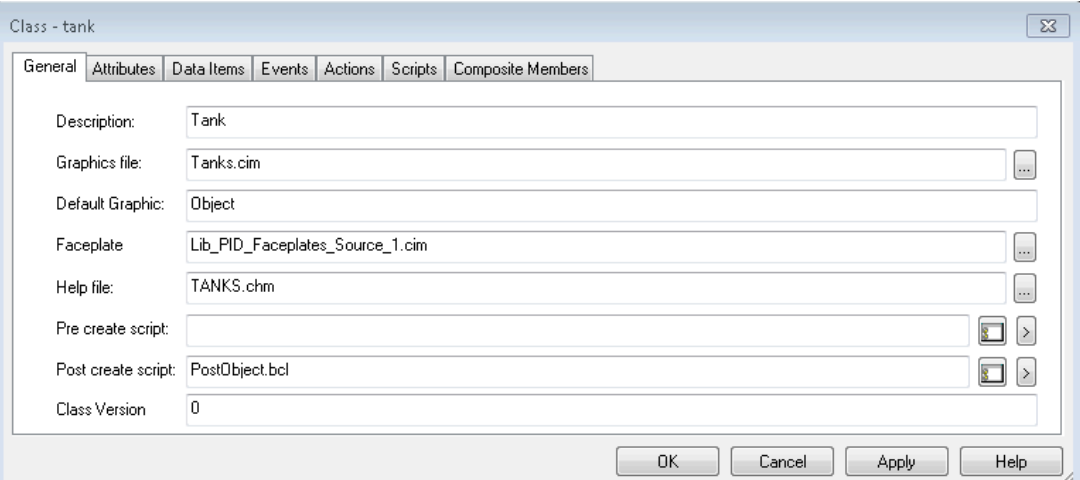

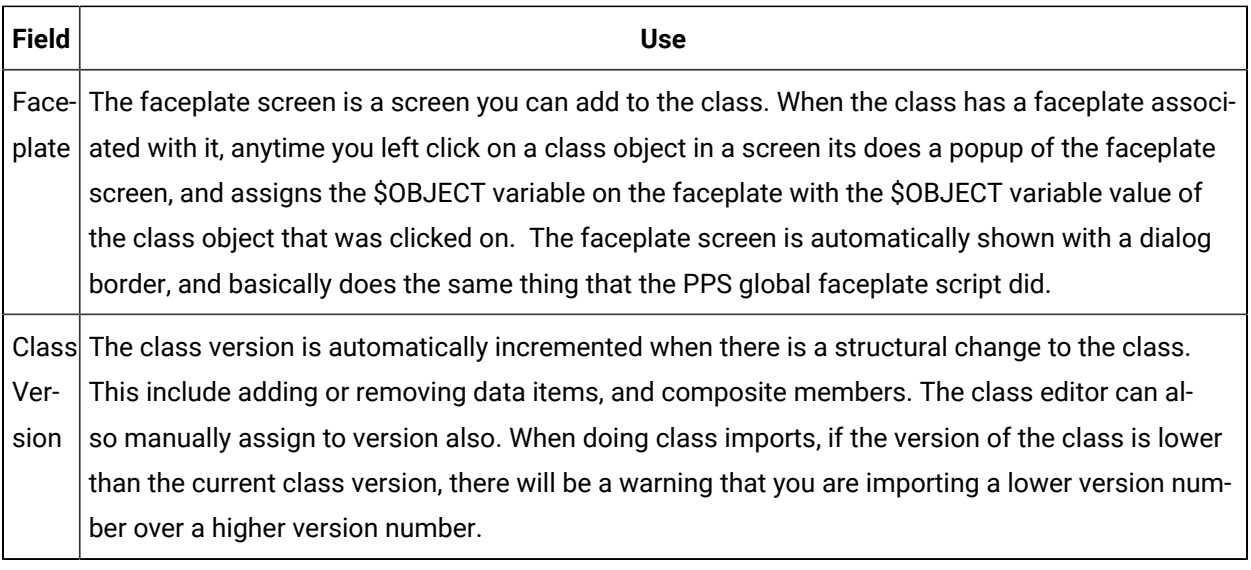

## **Classes Listed**

Classes that have been created are listed in the Workbench right pane. These classes can be exported from projects or imported into projects.

## **Object: Object Configuration**

A class object is a quickly created set of project features that are included in its class template.

- Object based on class.
- Object dialog box.
- Objects listed.

## **Object Based on Class**

Objects can be created using any class as its template.

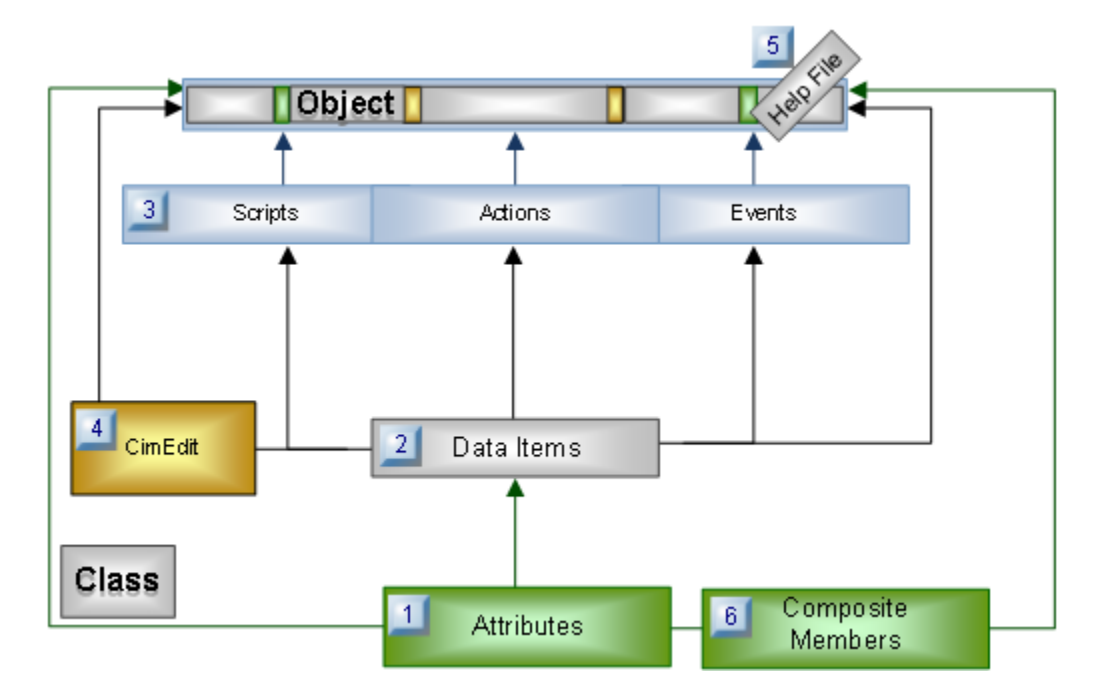

## **Object Dialog Box**

Entries to define a class object are made in an Object dialog box. Fields and tabs that are included in the dialog box are based on the selected Class configuration.

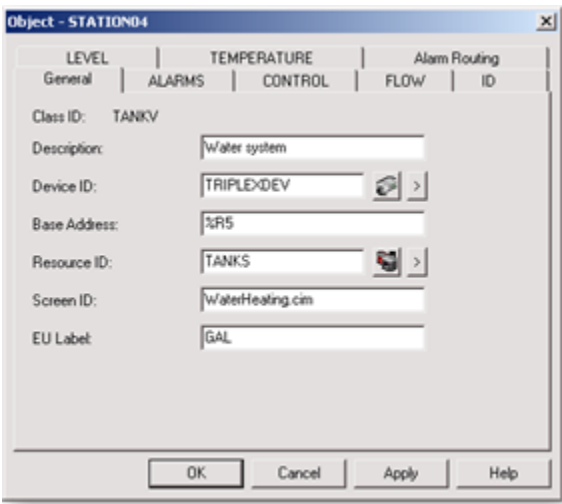

#### **Objects Listed**

Objects that are created are listed in the Workbench right pane.

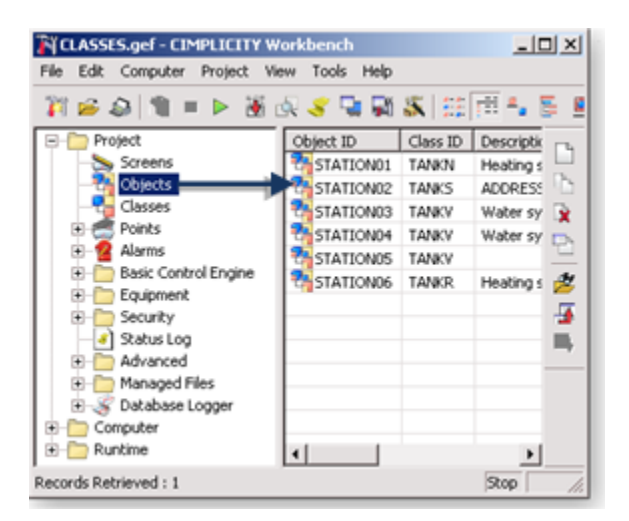

#### **Instantiation: Features Enabled**

Each object includes a full set of features instantiated from the class on which it was created.

- Attribute placeholders are replaced by values that are associated with class objects.
- Data items are replaced by points whose ID's include an object ID prefix.
- Scripts whose ID's include a class ID prefix are applied to the object.
- Actions whose ID's include an object prefix are listed in the Event Manager.
- Events whose ID's include an object prefix are listed in the Event Manager.
- CimEdit/CimView screens that incorporate selected class containers are available.

## <span id="page-12-0"></span>Checklist: Planning Classes

Because a point class is a template for objects that may be created in remote as well as local projects, it is essential that you plan the class to anticipate all possible object requirements.

A brief checklist includes the following setup considerations. Beginning with CIMPLICITY 9.5, Composite Classes are supported.

Determine if the:

Application in the production facility, if more than one object (process) appears to have similar requirements.

PLC layout is consistent among the objects (where applicable).

Data to be collected is identical. **Note:** The values do not have to be identical.

Layout of how memory is stored in the devices from which data is collected.

Calculations needed for the data are identical.

CIMPLICITY features, e.g. points, scripts, actions and events, required to collect and calculate data.

## <span id="page-12-1"></span>Open a Class Dialog Box

## <span id="page-12-2"></span>Open a Class Dialog Box

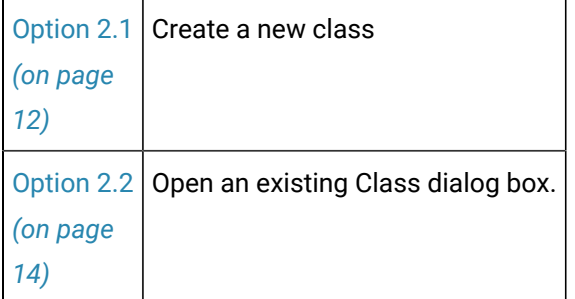

## <span id="page-12-3"></span>Option 1. Create a New Class

- 1. Select **Project>Classes** in the Workbench left pane.
- 2. Do the following.

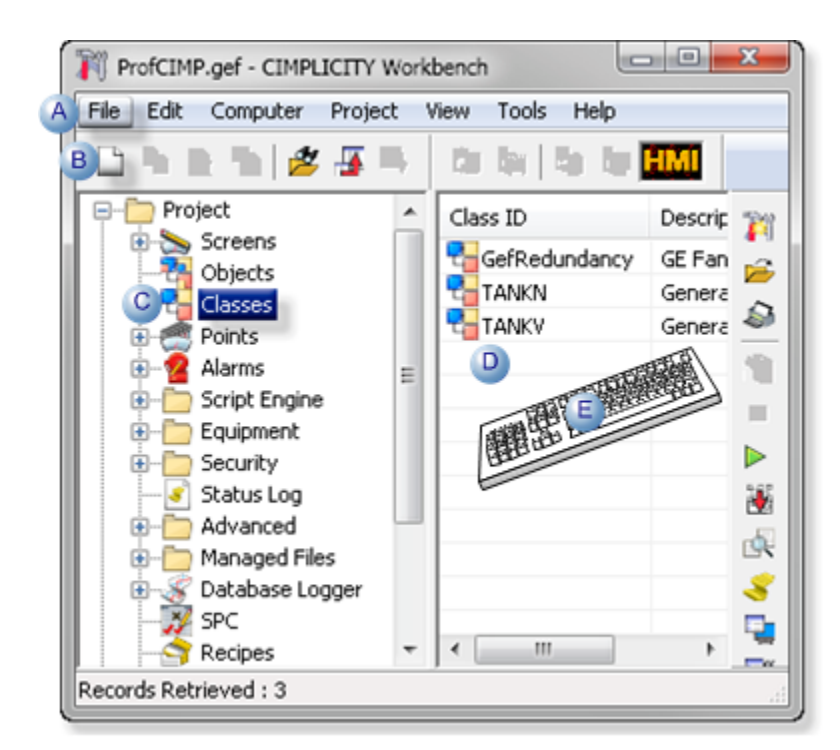

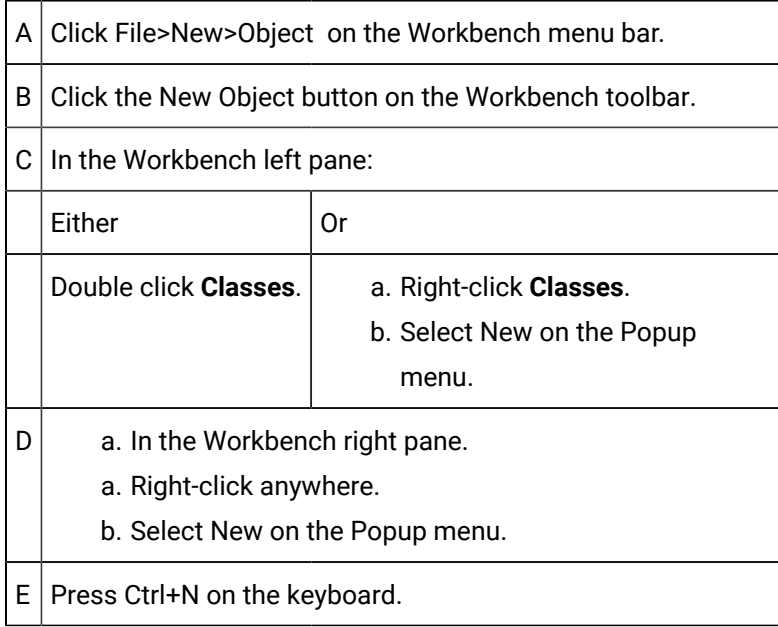

The New Class dialog box opens using any of the above methods.

- 3. Right-click **Classes**.
- 4. Select New on the Popup menu.
- 5. Right-click anywhere.
- 6. Select New on the Popup menu.
- 7. Enter a unique name for the class In the **Class ID** field.

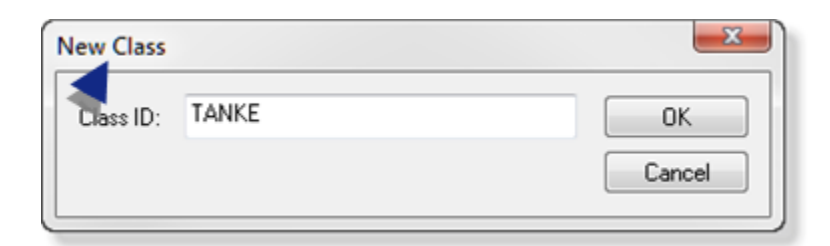

#### The Class ID

- Is limited to 32 characters.
- Can be composed of:
- Alphanumeric characters.
- Underscores.
- Must begin with an alphabetic character.
- Cannot have spaces.
- 8. Click OK.

## <span id="page-14-0"></span>Option 2. Open an Existing Class Dialog Box

- 1. Select **Project>Classes** in the Workbench left pane.
- 2. Select a class in the Workbench right pane.
- 3. Do the following.

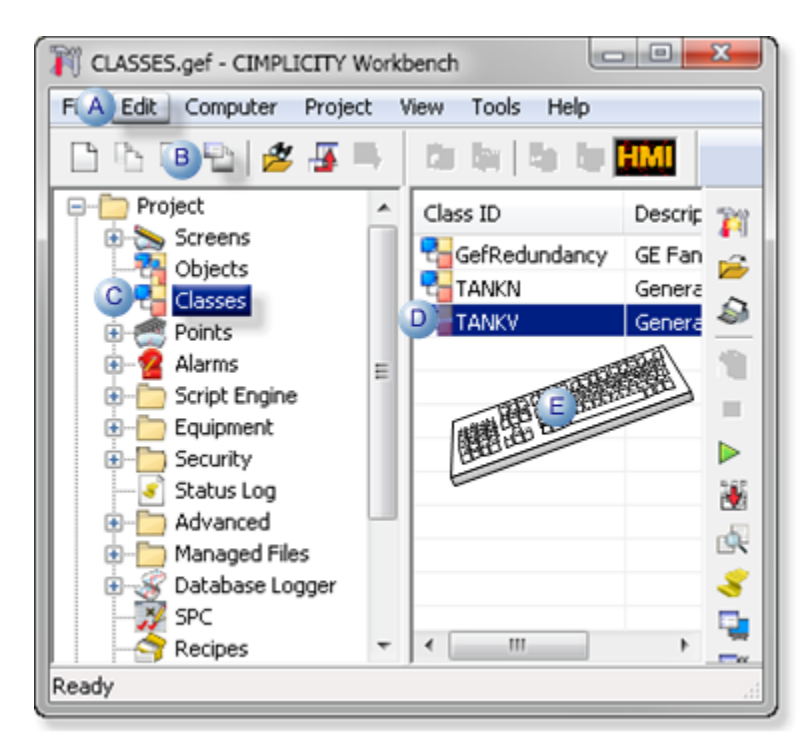

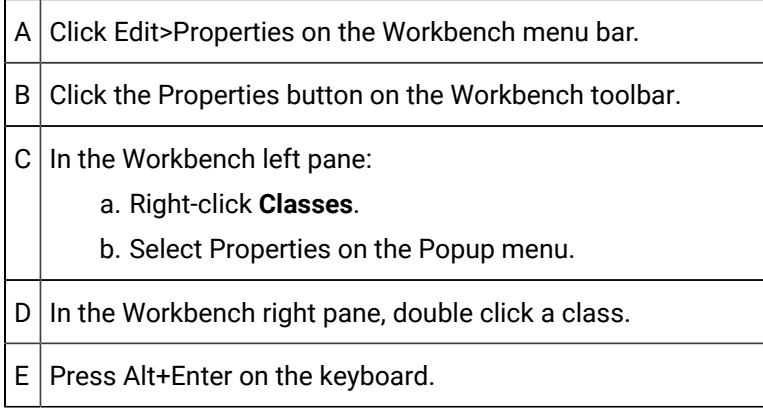

#### 4. Right-click **Classes**.

5. Select Properties on the Popup menu.

## <span id="page-15-0"></span>Class Configuration

## <span id="page-15-1"></span>Class Configuration

You can configure a class and create objects from the class using the Class and Object dialog boxes. You can also use CIMEdit.

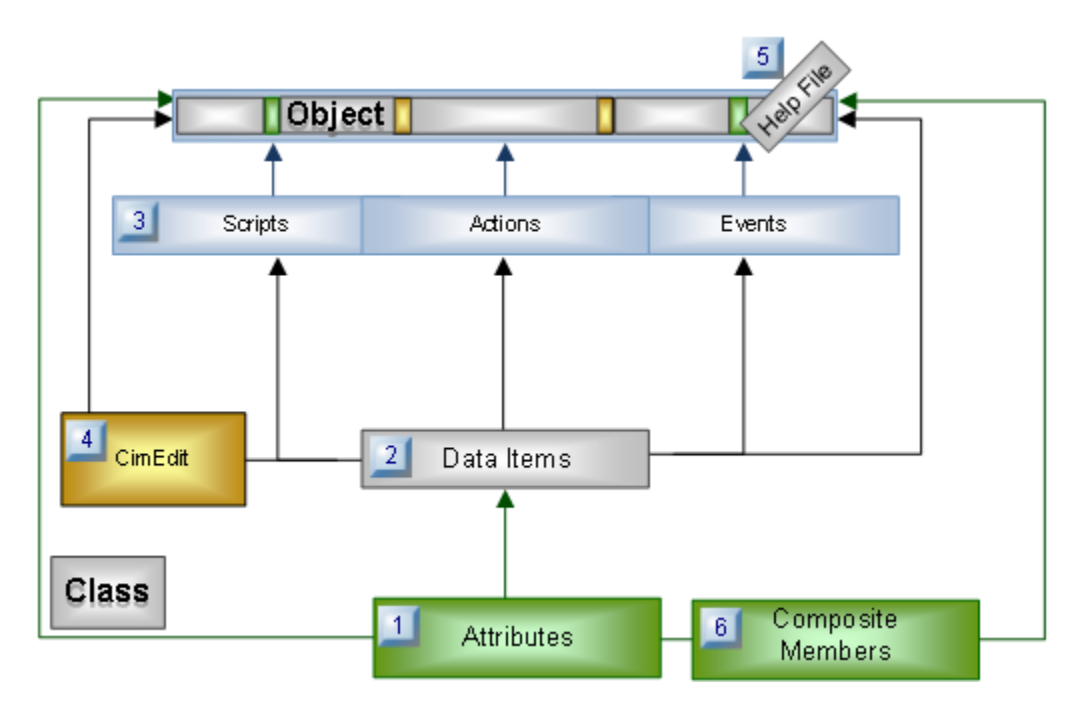

Before you begin, you should be familiar with your object requirements. Determine how the class will be applied and the possible range of values for the objects created from the class. You can also use Composite Classes to facilitate the creation of other classes and objects.

#### **Important:**

1

You can modify a class dynamically and you can also delete a class dynamically if there are no references to the class or no object instances of that class with composite references to the class.

What you configure for the class depends on the purpose for the class. In general, once you have mapped out a plan you can configure the options for the class in any order.

Before you configure a class, you should be familiar with how to configure each of the features in a CIMPLICITY application.

## <span id="page-16-0"></span>General Tab in the Class Dialog Box

When you open the Class dialog, it defaults to the **General** tab, as shown below.

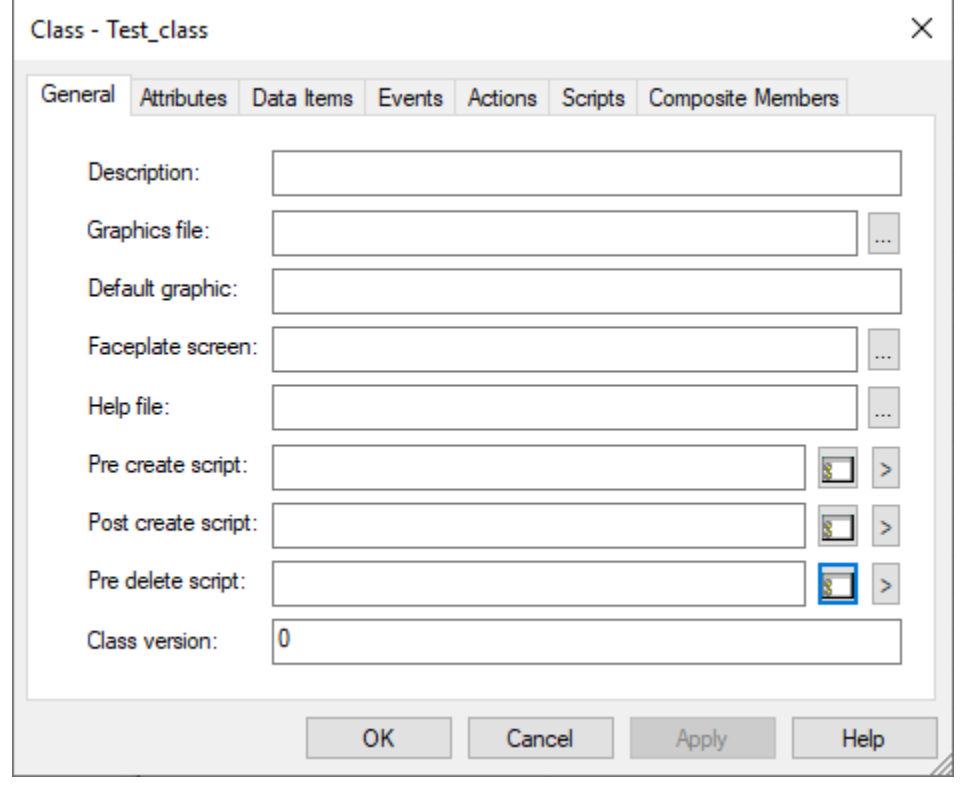

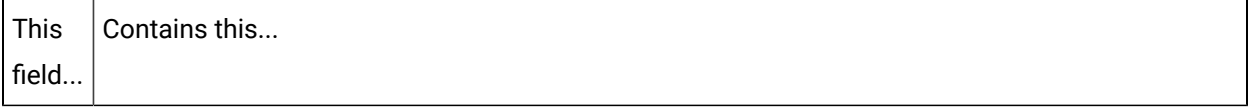

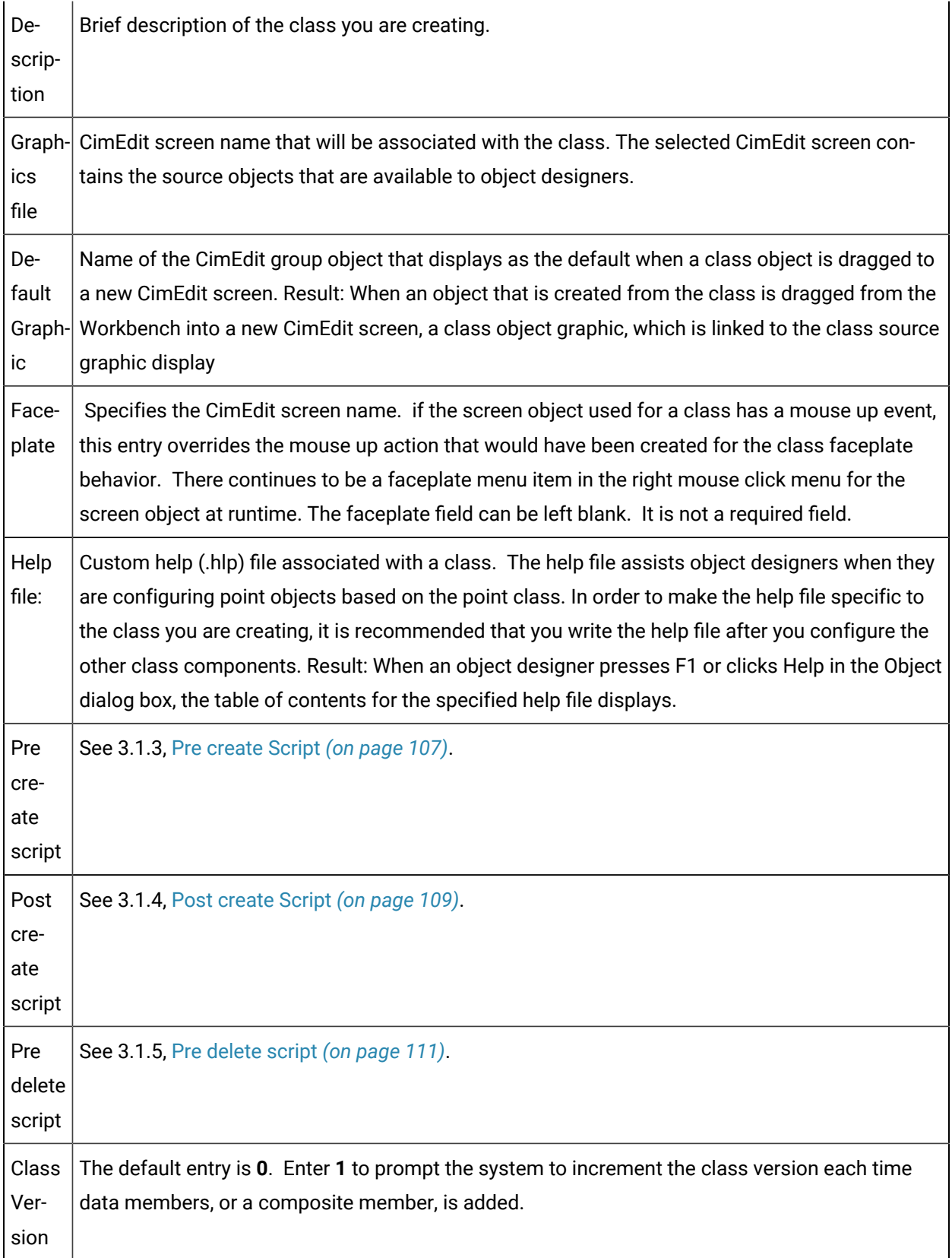

- 1. Type or select entries for each of the fields, as follows:
- 2. Click **Apply**.
- 3. Select the other tabs and enter or select data as required. Click the buttons below for information.

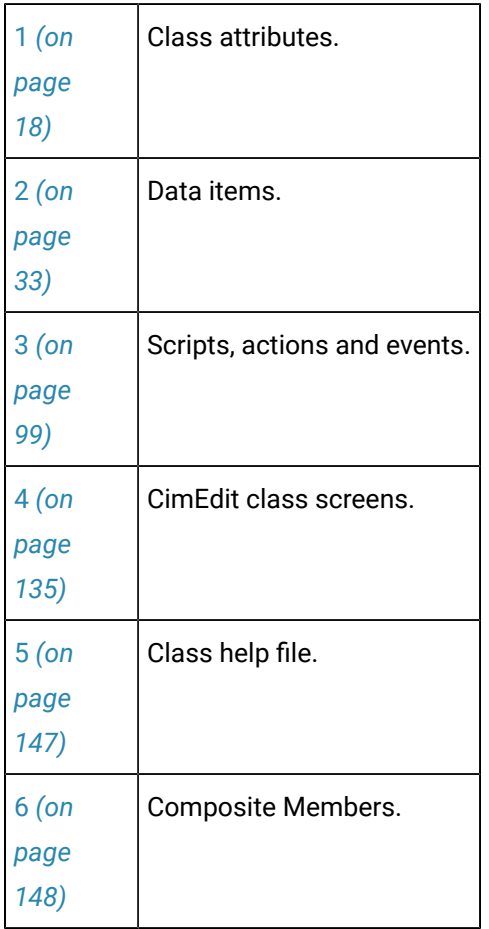

## <span id="page-18-0"></span>1. Class Attributes

## <span id="page-18-1"></span>1. Class Attributes

- Overview: Class attributes.
- Overview: Attribute included in an instantiated point.
- Configuration: Class attributes.

## **Overview: Class Attributes**

Class attributes:

- Can be used to drive the way that objects are created and store information.
- Provide the tools that enable an object designer to quickly enter custom specifications when creating objects from a selected class.

One or more attributes will be used throughout the class configuration.

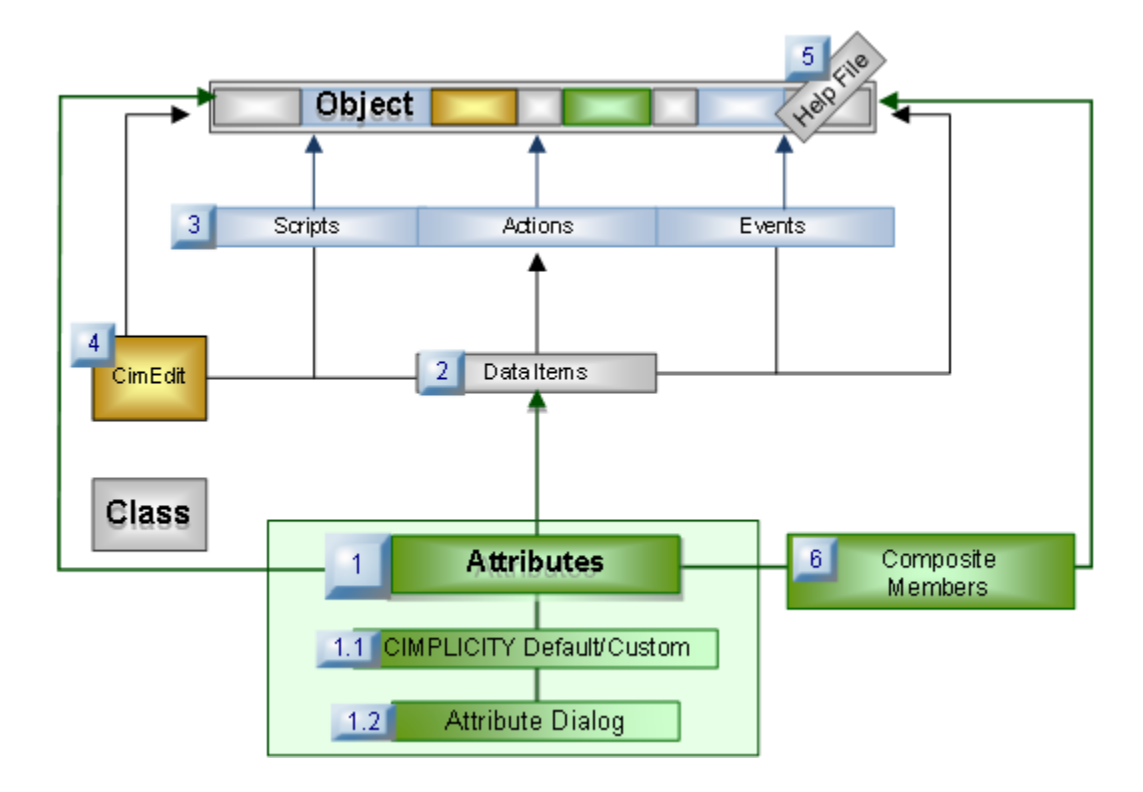

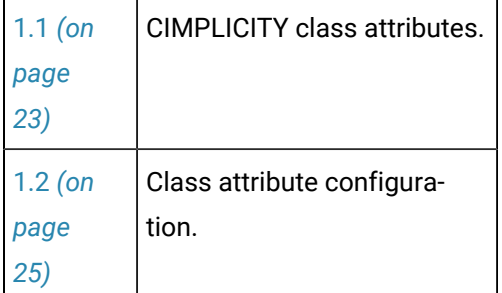

## **Overview: Attribute Included in an Instantiated Point**

Attributes provide

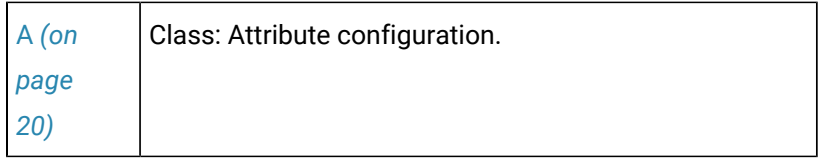

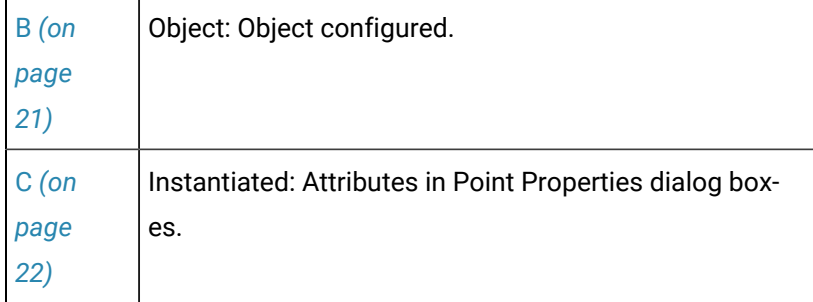

<span id="page-20-0"></span>1. Class: Attribute Configuration

Attributes that are CIMPLICITY pre-defined or custom attributes are configured for the class and assigned to data items. If a class references another class (Composite Classes), the class that does the references will have the attributes of the class that is being referred to.

## **Attribute Configuration**

Attributes are created and configured in an Attribute dialog box. Values can be assigned at this level or at the object level.

#### Example

An analog attribute, named LHIGHCRITICAL is created in the TANKV class.

Two attribute features are as follows.

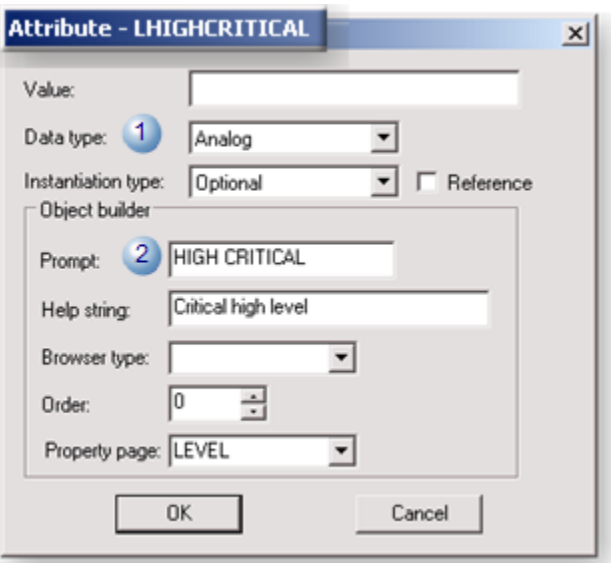

1 Data type Analog

#### $2$  Prompt | HIGH CRITICAL Note: The prompt will be the field label in the Object dialog box.

#### **Attribute Assignment**

Attributes are assigned to data items.

Example

The attribute LHIGHCRITICAL is assigned as an expression to the  $\frac{1}{2}$ Alarm\_High field for a data item LEVEL.

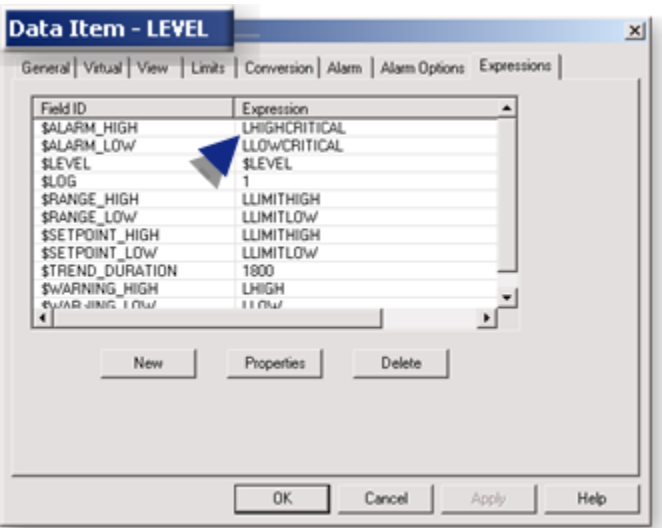

<span id="page-21-0"></span>1. Object: Object Configured

Once an object is created attributes can be assigned values in its Object dialog box.

#### **Object Created**

A class is selected to create an object.

Example

A class object created from the class TANKV is named: STATION04.

#### **Attribute Value Assigned**

Fields that represent the configured attributes display in the Object dialog box that opens when the object is created.

Values that are entered in the Object dialog box fields will be assigned to instantiated points.

**Note:** Data item configuration will determine which points are assigned which attributes.

#### Example

5000 is entered in the **HIGH CRITICAL** field for the STATION04 object.

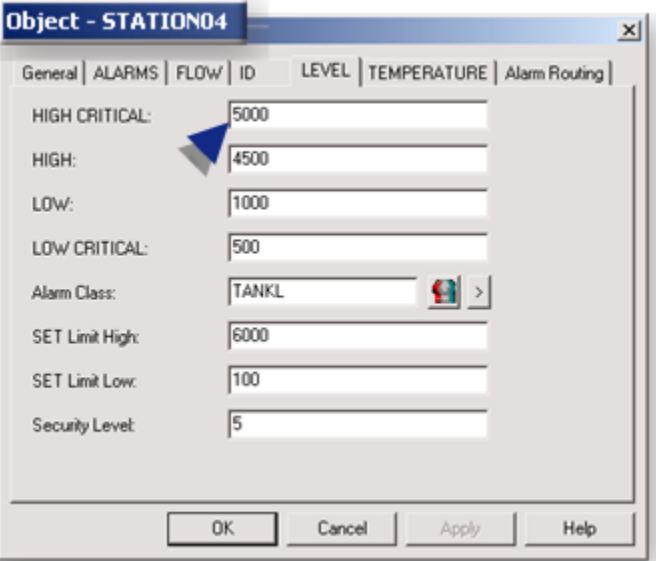

<span id="page-22-0"></span>1. Instantiated: Attributes in Point Properties Dialog Boxes

Values that are entered in the Object dialog box display as read-only values for assigned instantiated points.

#### Example

The Alarm High field for the instantiated point LEVEL displays the read-only 5000 value.

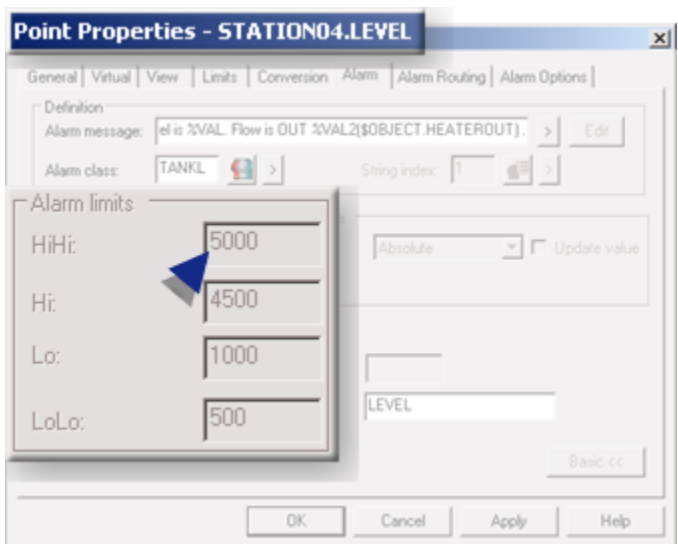

## **Configuration: Class Attributes**

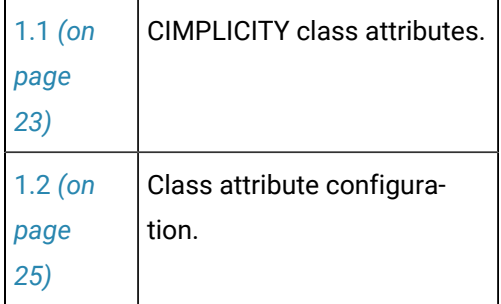

## <span id="page-23-0"></span>1.1. CIMPLICITY Class Attributes

## <https://www.youtube.com/embed/x3JMEfW5R-g>

CIMPLICITY classes include default CIMPLICITY attributes, which are listed on the Attributes tab in the Class dialog box.

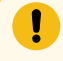

#### **Important:**

Default CIMPLICITY attributes begin with \$.

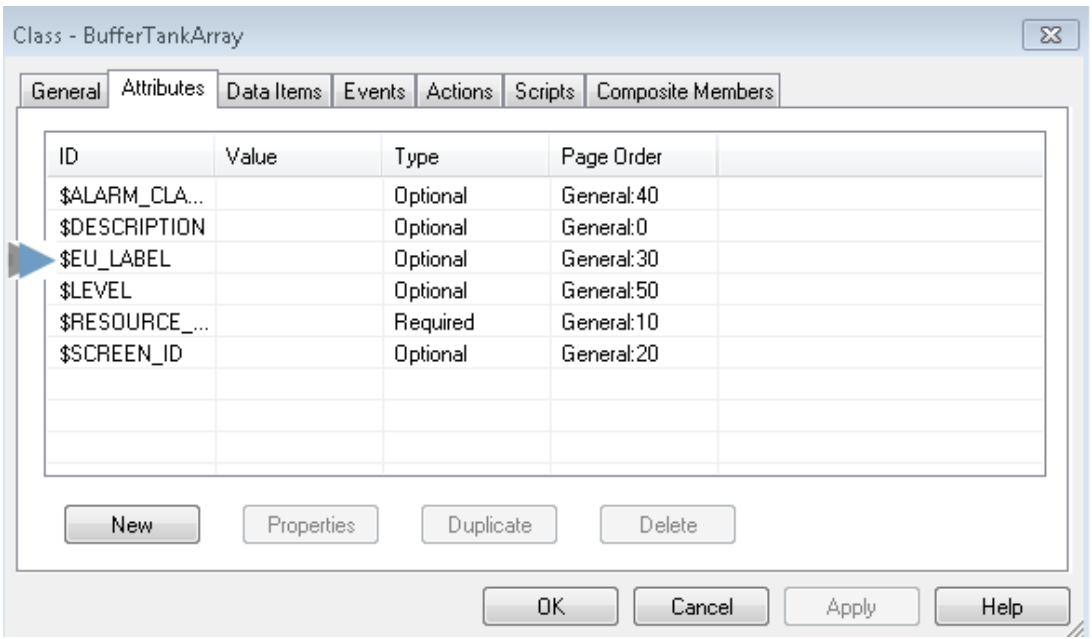

CIMPLICITY class attributes are:

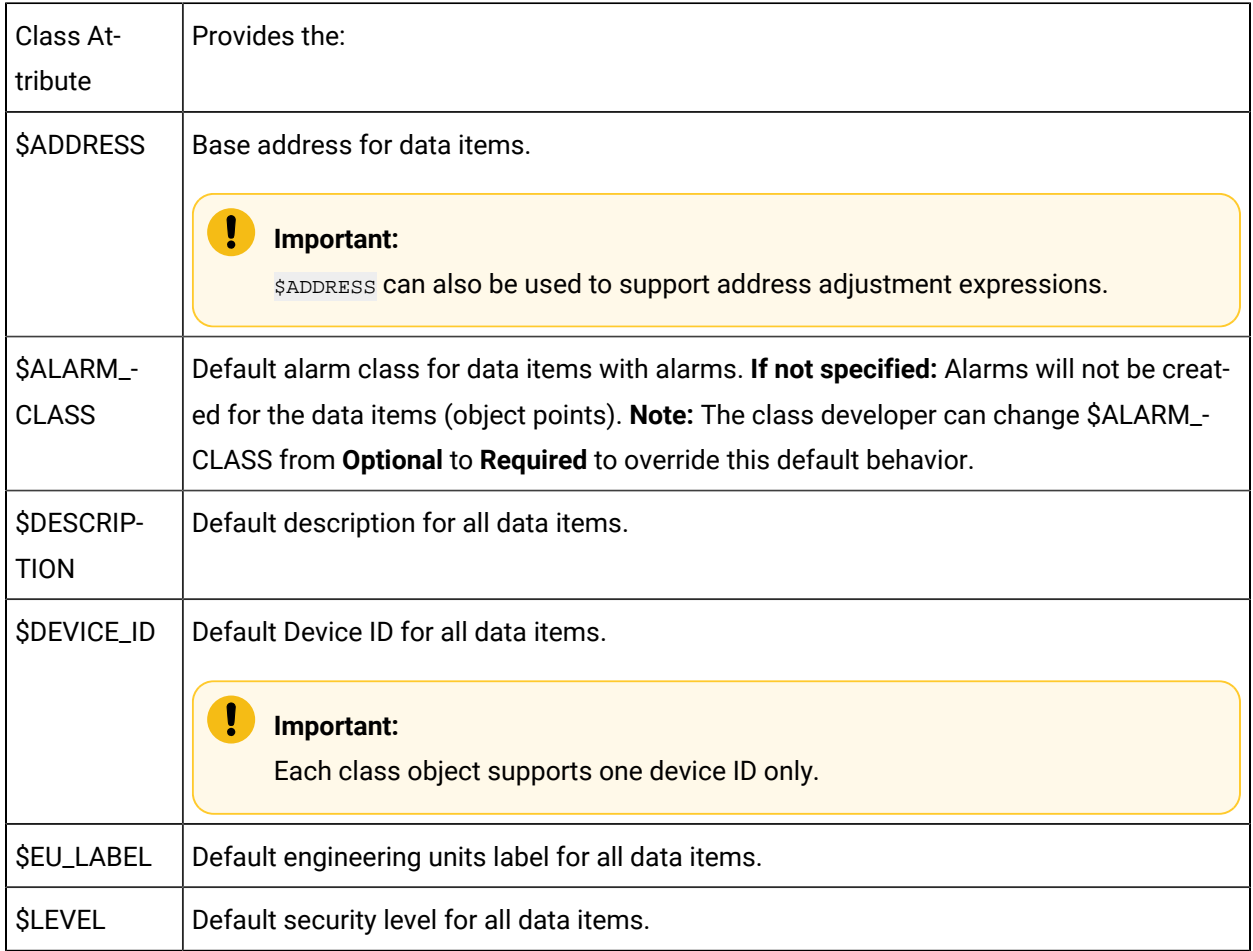

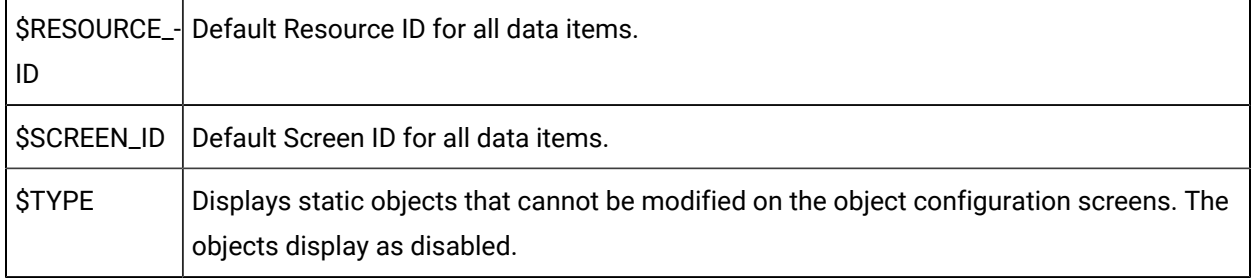

## 1.2. Class Attribute Configuration

## <span id="page-25-0"></span>1.2. Class Attribute Configuration

Class attributes are created through the Attributes tab in the Class dialog box and defined in the Attribute dialog box.

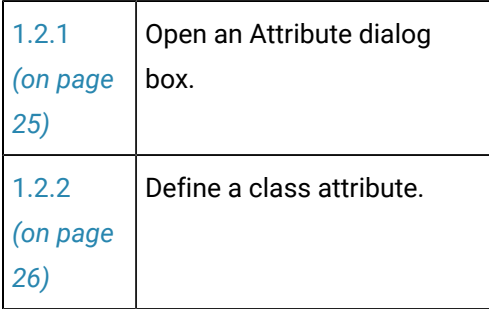

## <span id="page-25-1"></span>1.2.1. Open an Attribute Dialog Box

Buttons on the Attributes tab enable you to open an Attribute dialog box for a new or existing attribute.

- New attribute.
- Existing attribute.
- Duplicate attribute.

Í **Note:**

You can delete any attribute by selecting an ID and clicking Delete.

New Attribute

1. Click **New** on the Attributes tab in the Class dialog box.

The New Attribute dialog box opens.

2. Select an ID in the Field ID dropdown list.

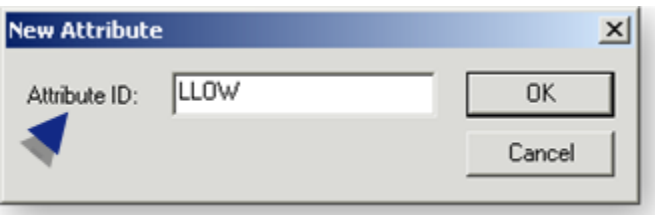

**Note:** If a Field ID is already listed on the Expressions tab, it will not be included in the dropdown list.

3. Click **OK**.

Result: An Expression dialog box for the new field expression opens.

Existing Attribute Properties

- 4. Select an existing attribute.
- 5. Click Properties.

Result: The Attribute dialog box with specifications for the existing attribute opens.

Duplicate Attribute

- 6. Select an existing attribute.
- 7. Click Duplicate.

A Duplicate Attribute dialog box opens.

The selected source data item displays.

8. Enter a unique name for the **Destination attribute.**

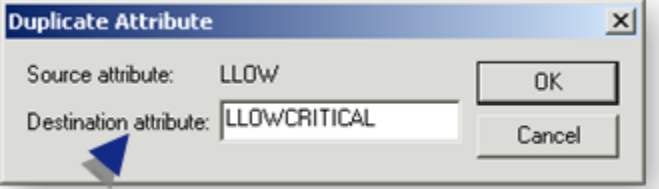

9. Click OK.

<span id="page-26-0"></span>The Attribute dialog box with specifications for the source attribute opens.

## 1.2.2. Class Attribute Definition

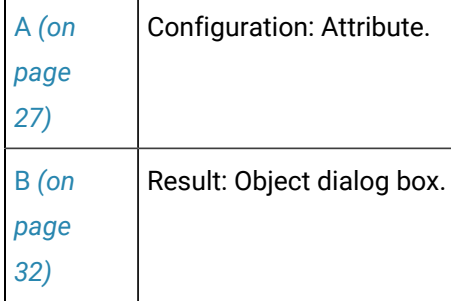

<span id="page-27-0"></span>1. Configuration: Attribute

The attribute dialog box provides the tools to define the following.

- Definition: Attribute
- Definition: Attribute fields for the Object dialog box.

Definition: Attribute

The top part of the dialog box provides fields for you to define the attribute. Your definition can provide default values and determines the options available to an object designer when creating an object from the class.

Open either a new or existing Attribute dialog box in which you will fill in or modify the top part.

Specifications are as follows.

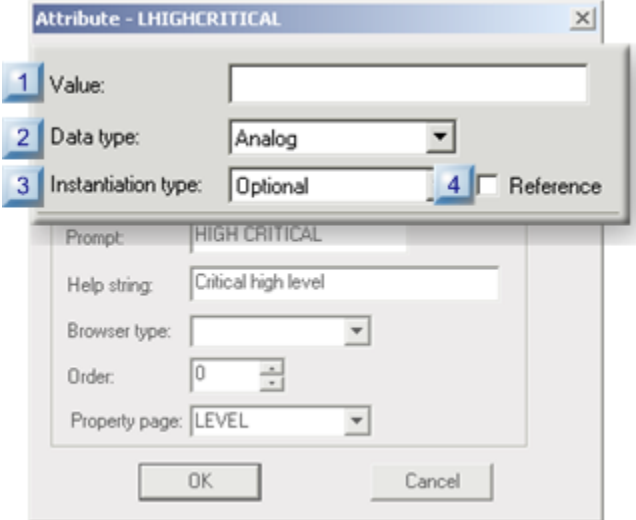

- 1. [#unique\\_21\\_Connect\\_42\\_i1Value](#page-28-0) *[\(on page 28\)](#page-28-0)*
- 2. [#unique\\_21\\_Connect\\_42\\_i2Datatype](#page-28-1) *[\(on page 28\)](#page-28-1)*
- 3. [#unique\\_21\\_Connect\\_42\\_i3Instantiation](#page-28-2) *[\(on page 28\)](#page-28-2)*
- 4. [#unique\\_21\\_Connect\\_42\\_i4Reference](#page-29-0) *[\(on page 29\)](#page-29-0)*

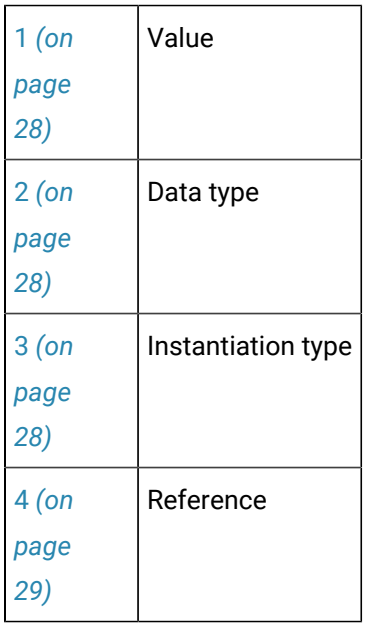

<span id="page-28-0"></span> $1$  Value

(Optional) Enter the default value for the attribute.

Acceptable values:

- Must be within the range for the attribute type
- Are limited to 80 characters.
- Cannot contain the vertical bar '|' character.

## <span id="page-28-1"></span>2 Data type

Select the data type of the value from the drop-down list:

Data types are:

- Analog
- Boolean
- String

<span id="page-28-2"></span>3 | Instantiation type

Select the option from the drop-down list that will control how a user will deal with the attribute when an object is being created:

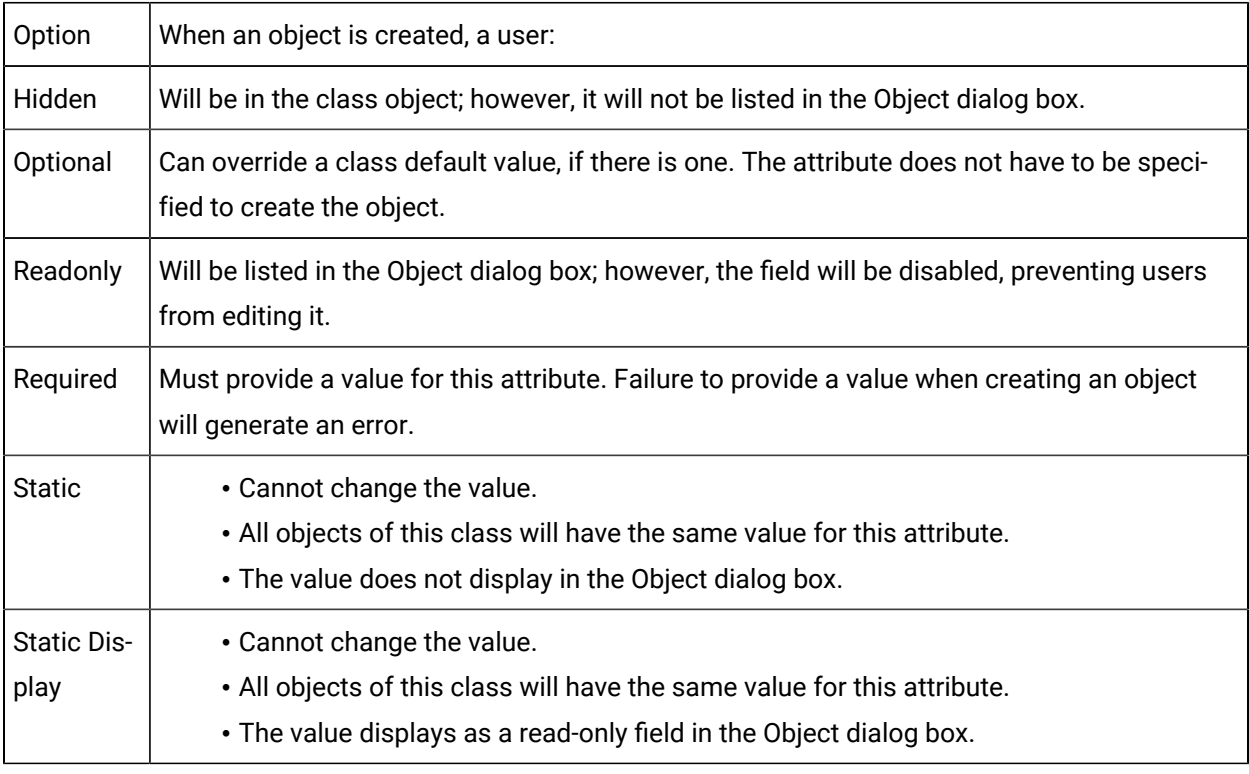

<span id="page-29-0"></span>4 Refer-

ence

Check **Reference** if you want to identify the value of this attribute as the value of another attribute.

## **Note:**

The **Value** field in the Attribute dialog box must contain the attribute ID of the value to be referenced.

Definition: Attribute Fields for the Object Dialog Box

An object designer configures an object based on the class you are creating in an Object dialog box. The specifications you make in the Object Builder Group of the class attribute's Attribute dialog box determine where and how the attribute appears in the Object dialog box.

- 1. Open the appropriate Attribute dialog box (if it is not open), in which you will fill in or modify the fields in the Object Builder box.
- 2. Fill in the fields as follows.

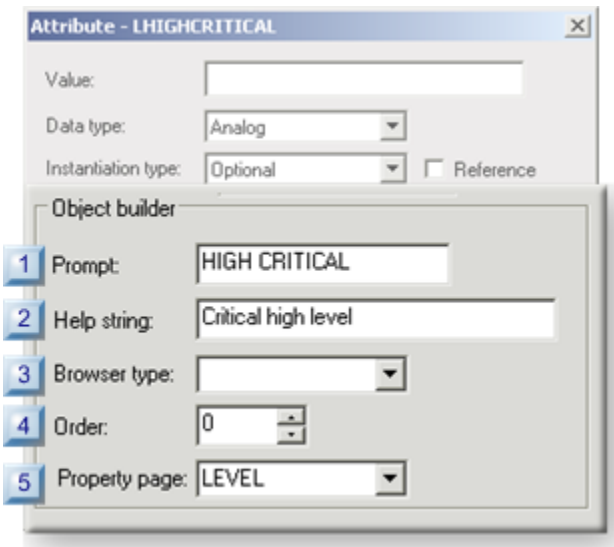

- 1. [#unique\\_21\\_Connect\\_42\\_i1Prompt](#page-30-0) *[\(on page 30\)](#page-30-0)*
- 2. [#unique\\_21\\_Connect\\_42\\_i2Help](#page-31-0) *[\(on page 31\)](#page-31-0)*
- 3. [#unique\\_21\\_Connect\\_42\\_i3Browser](#page-31-1) *[\(on page 31\)](#page-31-1)*
- 4. [#unique\\_21\\_Connect\\_42\\_i4Order](#page-31-2) *[\(on page 31\)](#page-31-2)*
- 5. [#unique\\_21\\_Connect\\_42\\_i5Property](#page-32-1) *[\(on page 32\)](#page-32-1)*

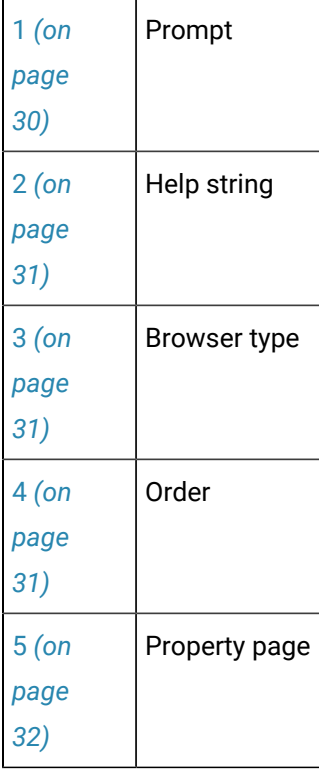

<span id="page-30-0"></span>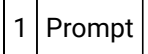

(Optional) A meaningful description that is up to 20 characters.

Your entry appears as the field name for the class attribute in the Object dialog box.

The class attribute ID appears as the field name if there is no entry.

<span id="page-31-0"></span>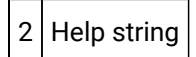

(Optional) A tip up to 80 characters.

Your entry appears as a tool tip in the Object dialog box when the user places the cursor over the field.

<span id="page-31-1"></span>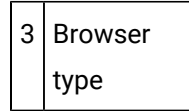

(Optional) A user has access to the selected browser in the Object dialog box.

The Browser's button will appear to the right of the field in the Object dialog box.

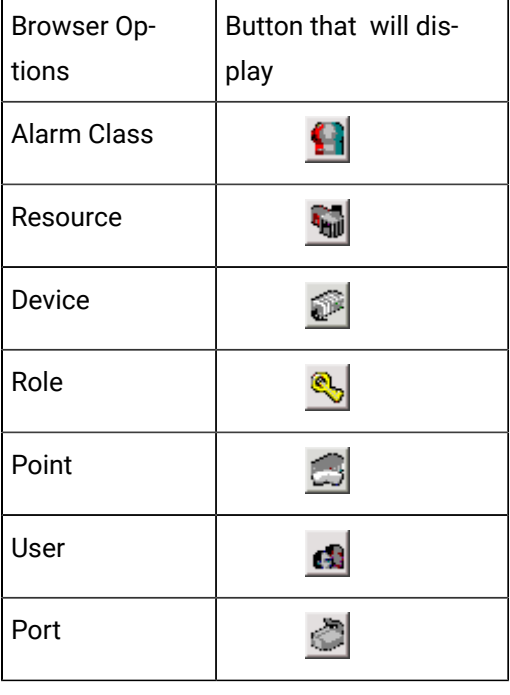

<span id="page-31-2"></span>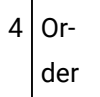

The order in which the field will appear on the Object dialog box tab in the field.

- Lower numbers appear before higher numbers.
- Class attributes with the same order number (for the same tab) are sorted alphabetically by Prompt (field name).

<span id="page-32-1"></span>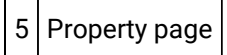

Selects the tab on which the attribute will display in the Object dialog box as follows.

Do one of the following.

◦ Select the General which is the default tab.

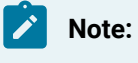

The General tab, has a limit of 8 attributes (fields).

CIMPLICITY attributes can be moved to another tab make room on the General tab for Custom attributes.

◦ Enter a new name. The name you enter will appear as a tab in the Object dialog box.

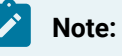

Additional tabs have a limit of 9 attributes each.

3. Click OK or Cancel.

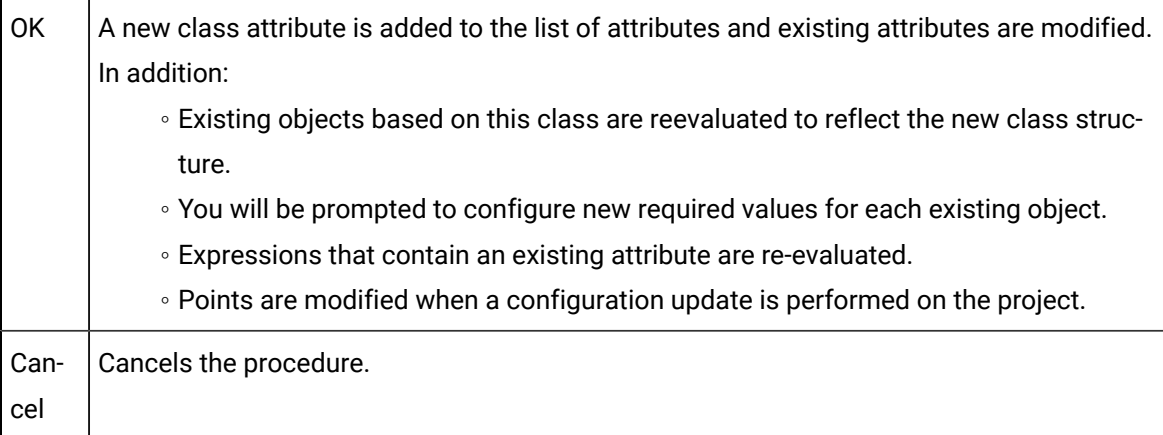

- <span id="page-32-0"></span>4. Continue creating the attributes that should be included in the class.
	- a. Result: Object Dialog Box

When an Object dialog box is opened for a class object, the attribute's location and specifications reflect entries in the Attribute dialog box.

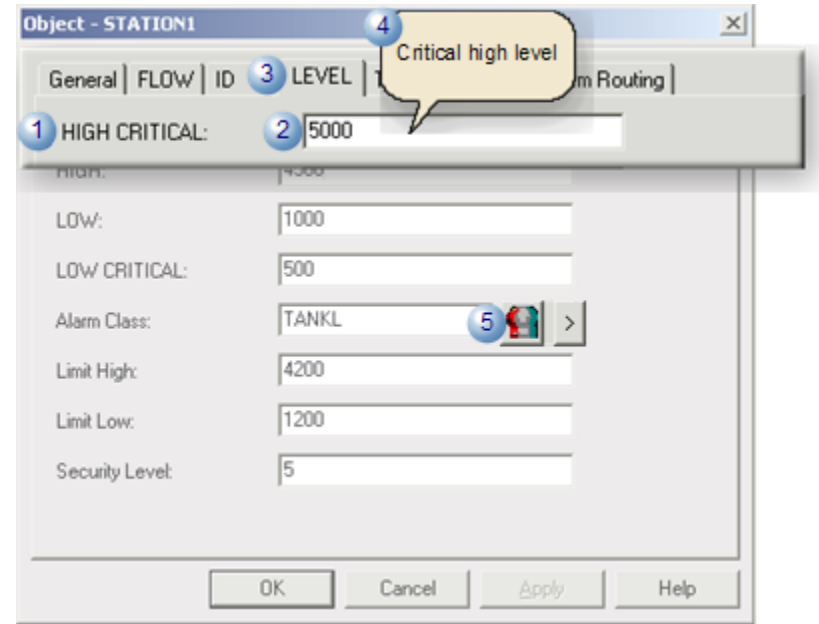

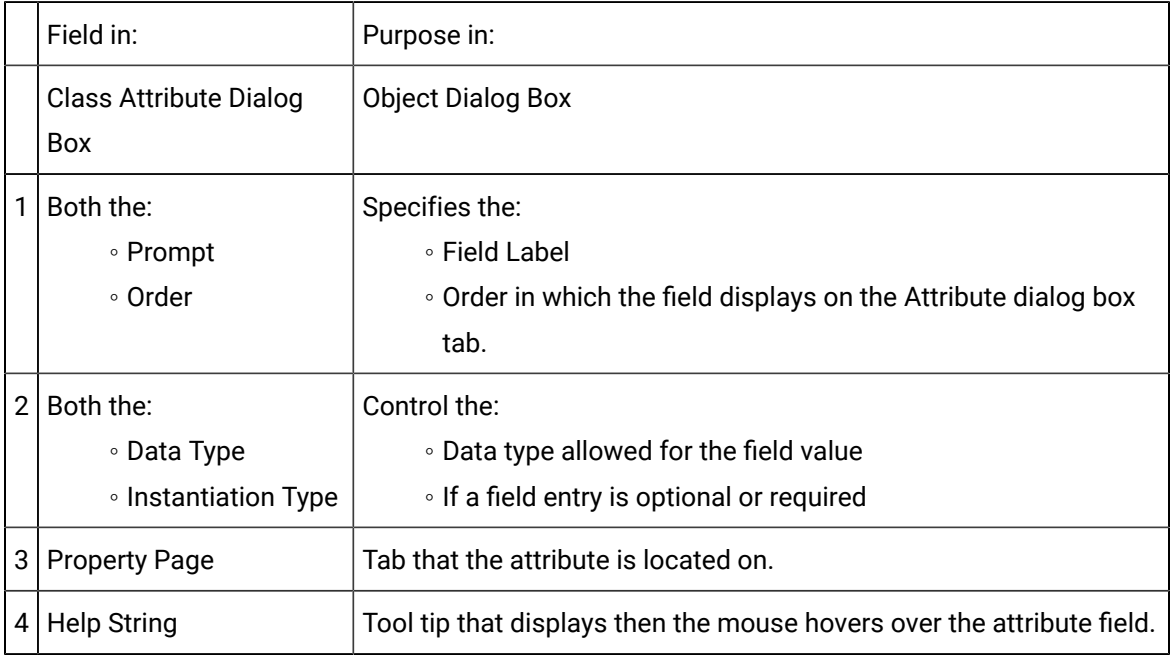

## <span id="page-33-1"></span><span id="page-33-0"></span>2. Data Items

## 2. Data Items

- Overview: Data item configuration.
- Overview: Data item instantiated into a point.
- Configuration: Data items.

#### **Overview: Data item Configuration**

A data item is a definition that becomes a CIMPLICITY point when an object is created from the class.

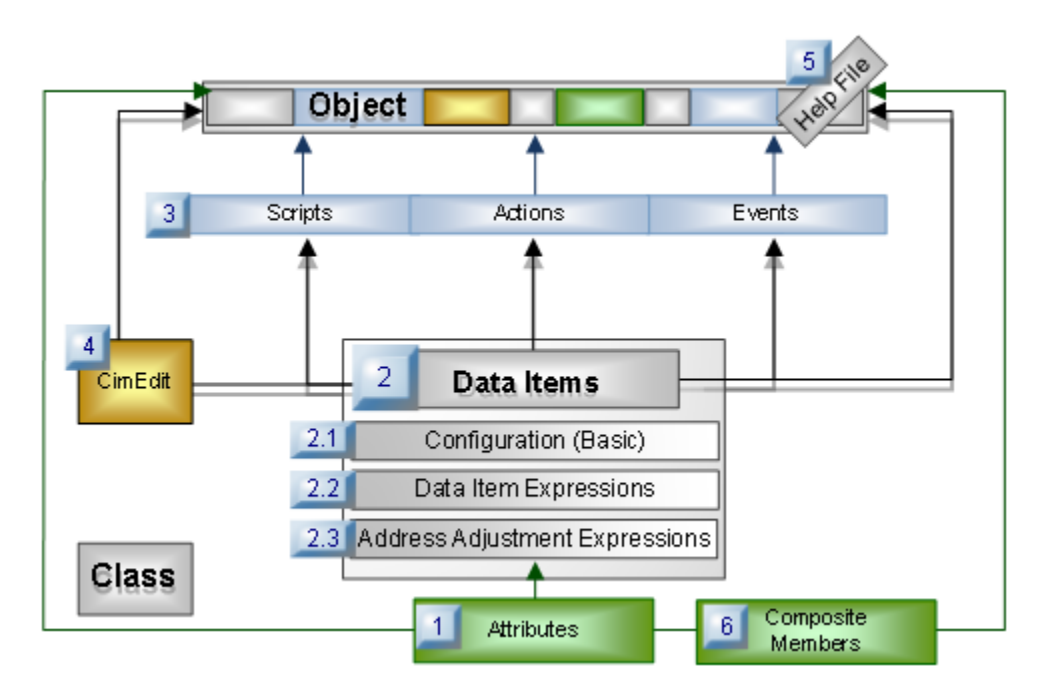

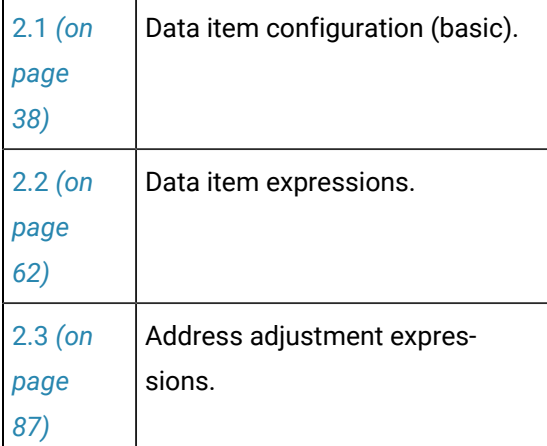

A data item:

- Can be used in any application that supports points, for example:
- Database Logger
- Event Editor
- BCE
- Point Control Panel
- CimView
- Other CIMPLICITY Software Options
- Can include a subset of expressions of type: string or numeric. Note that a limited number of string substitutions and numeric expressions are supported.
- Displays in the Workbench right pane as a point with its associated object.

## **Overview: Data Item Instantiated into a Point**

Data items are instantiated into CIMPLICITY points, as follows.

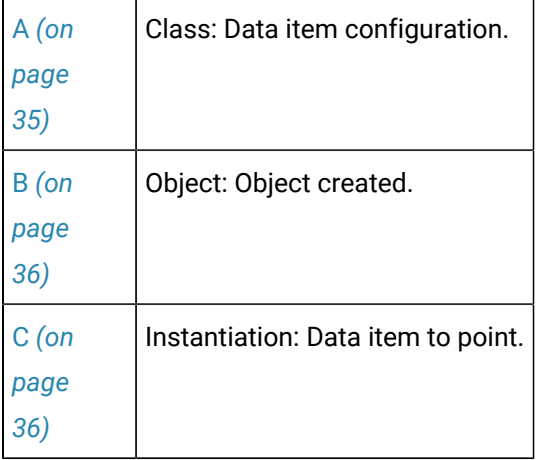

<span id="page-35-0"></span>1. Class: Data Item Configuration

Data items are configured in Data Item dialog boxes that are opened through the Class dialog box.

Example

An analog data item named LEVEL is created.
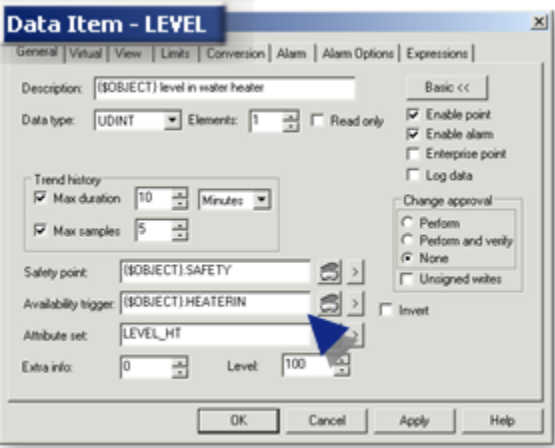

Note: [Data](#page-39-0) item ID's *[\(on page 39\)](#page-39-0)* are listed on the Data Items tab in the Class dialog box.

1. Object: Object Created

A class is selected to create an object.

#### Example

A class object created from the class TANKS is named: STATION01.

1. Instantiation: Data Item to Point

Data items are instantiated into points for the new object.

### **Workbench**

The instantiated points are listed in the Workbench right pane.

Example

STATION01 instantiated points are listed in the Workbench.

The data item LEVEL instantiated into a class object point is named: STATION01.LEVEL.

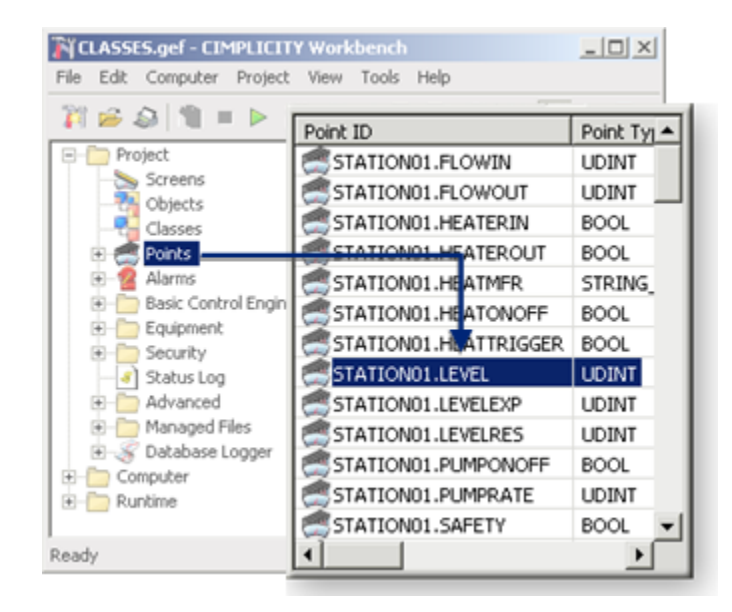

### **Point Properties Dialog Box**

An object's Point Properties dialog box can include several fields that class/object configuration have caused to be read-only.

Example

Several data items have been entered in the LEVEL Data Item dialog box.

Those fields in the STATION01.LEVEL Point Properties dialog box are read-only.

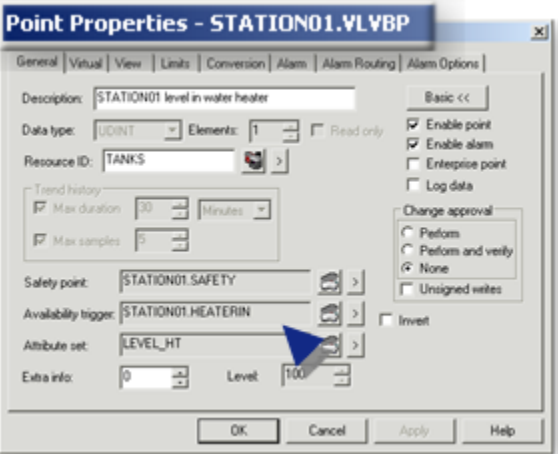

# **Configuration: Data items**

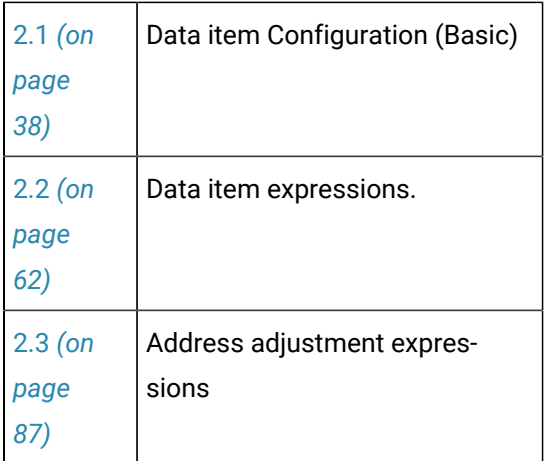

# 2.1. Data Item Configuration (Basic)

# <span id="page-38-0"></span>2.1. Data Item Configuration (Basic)

The basic configuration for data items is very similar to point configuration.

The core issue in the basic configuration is to be aware of what happens when the data item is instantiated into a point.

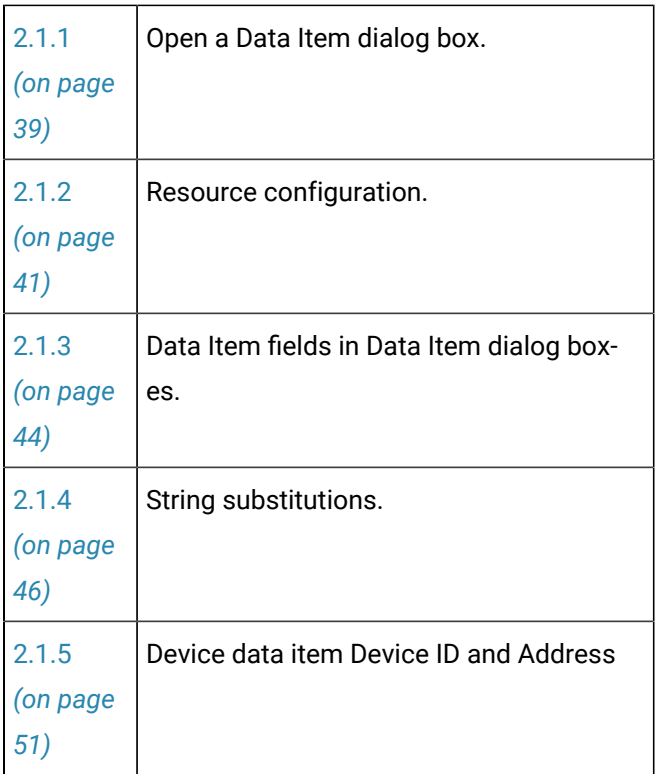

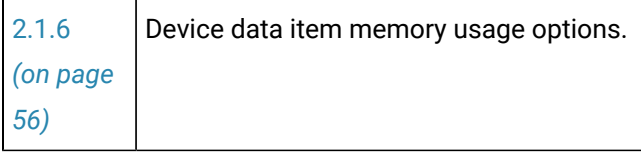

# <span id="page-39-0"></span>2.1.1. Open a Data Item Dialog Box

Buttons on the Data Items tab enable you to open a Data Item dialog box for a new or existing data item.

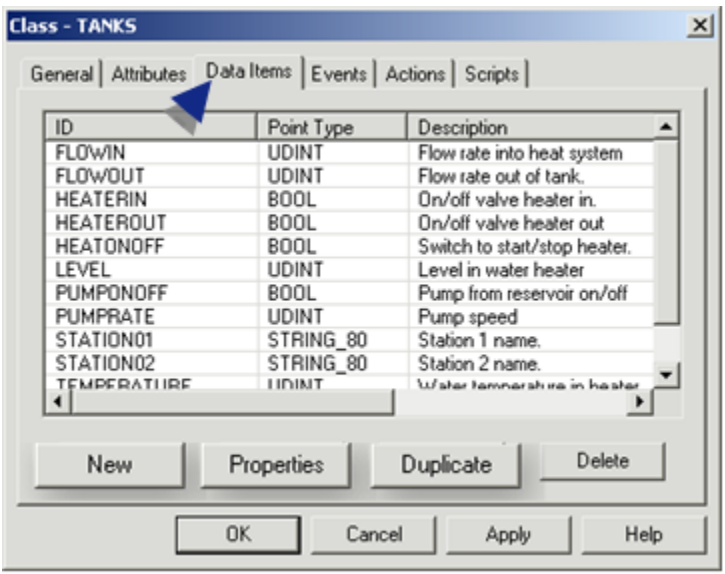

- 1. [#unique\\_25\\_Connect\\_42\\_New](#page-39-1) *[\(on page 39\)](#page-39-1)*
- 2. [#unique\\_25\\_Connect\\_42\\_Existing](#page-40-0) *[\(on page 40\)](#page-40-0)*
- 3. [#unique\\_25\\_Connect\\_42\\_Duplicate](#page-41-1) *[\(on page 41\)](#page-41-1)*
- New data item.
- Existing data item.
- Duplicate data item.

#### <span id="page-39-1"></span>New Data Item

Each new data item represents a CIMPLICITY point definition. Points are created when an object is created. The points are associated with the object.

- 1. Select the Data Items tab in the Class dialog box.
- 2. Click **New**.

A New Data Item dialog box opens.

3. Identify the new data item as follows.

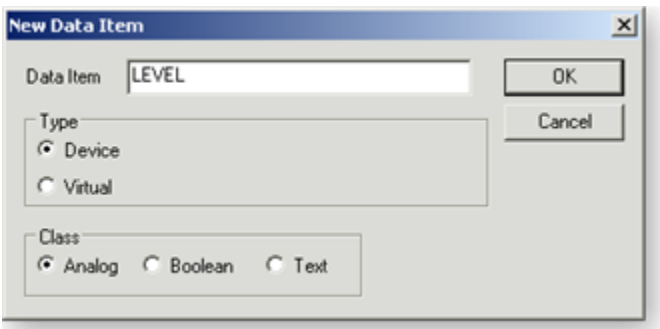

<span id="page-40-1"></span>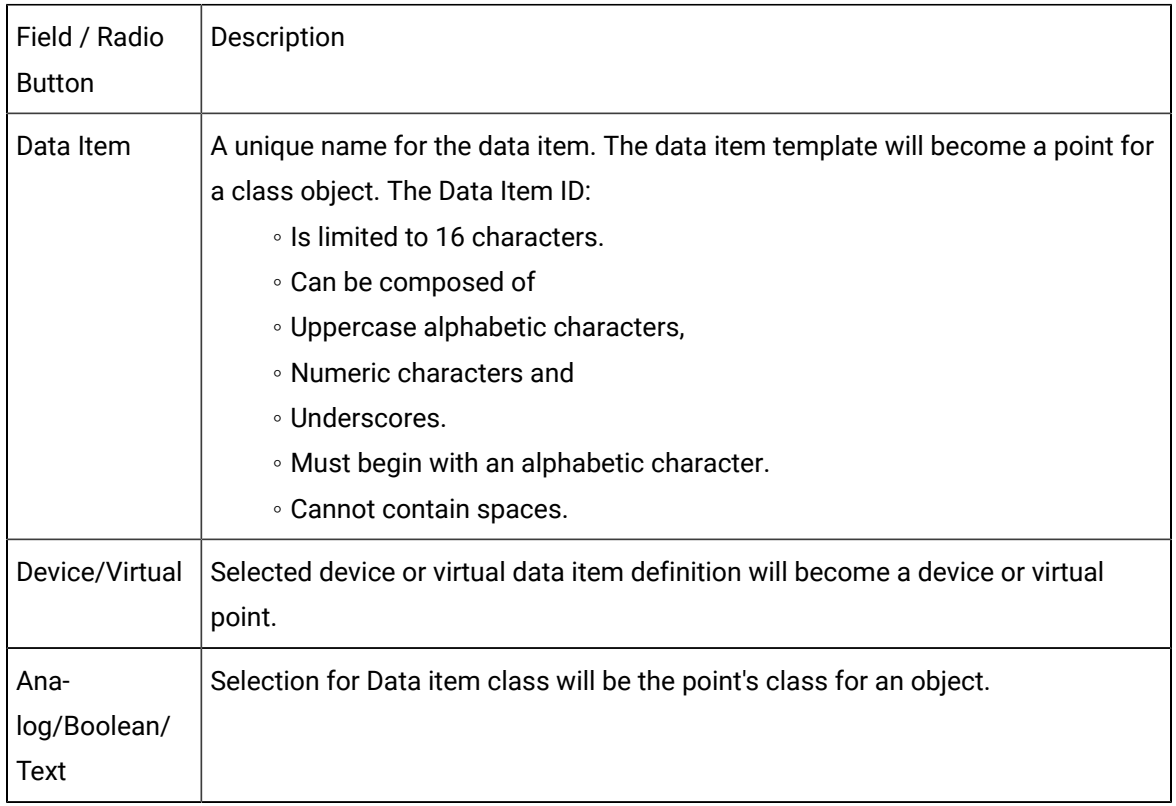

#### 4. Click **OK**.

Result: The Data Item dialog box opens. The available tabs and options in the dialog box depend on your Type and Class selections.

<span id="page-40-0"></span>Existing Data Item Properties

- 5. Select an existing data item.
- 6. Click Properties.

Result: The Data Item dialog box with specifications for the existing data item opens.

<span id="page-41-1"></span>Duplicate Data Item

- 7. Select an existing data item.
- 8. Click Duplicate.

A Duplicate Data Item dialog box opens.

The selected source data item displays.

9. Enter a unique name for the **Destination data** that adheres to the data item ID [requirements](#page-40-1) *[\(on](#page-40-1) [page 40\)](#page-40-1)*.

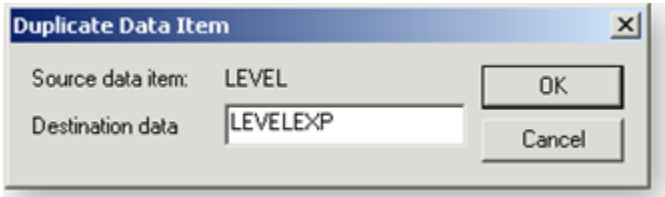

10. Click OK.

<span id="page-41-0"></span>The Data Item dialog box with specifications for the source data item opens.

# 2.1.2. Resource Configuration

A Data Item dialog box does not include a **Resource ID** field.

The resource is assigned to the object in the Object dialog box.

The resource is included, as follows, for instantiation.

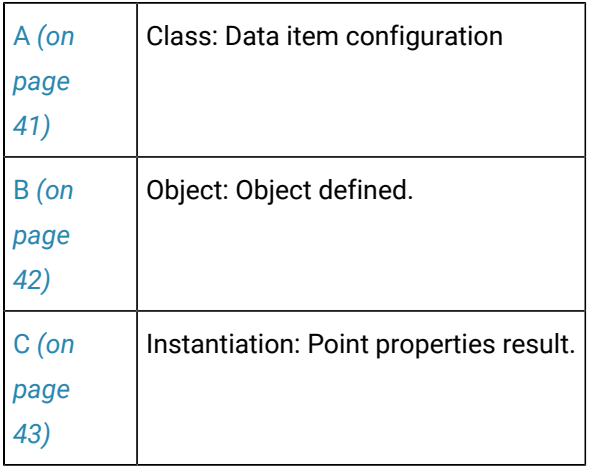

<span id="page-41-2"></span>1. Class: Data Item Configuration

A resource cannot be entered for a data item.

There is no **Resource ID** field in the Data Item dialog box.

#### Example

A Data Item dialog box named LEVEL has no **Resource ID** field.

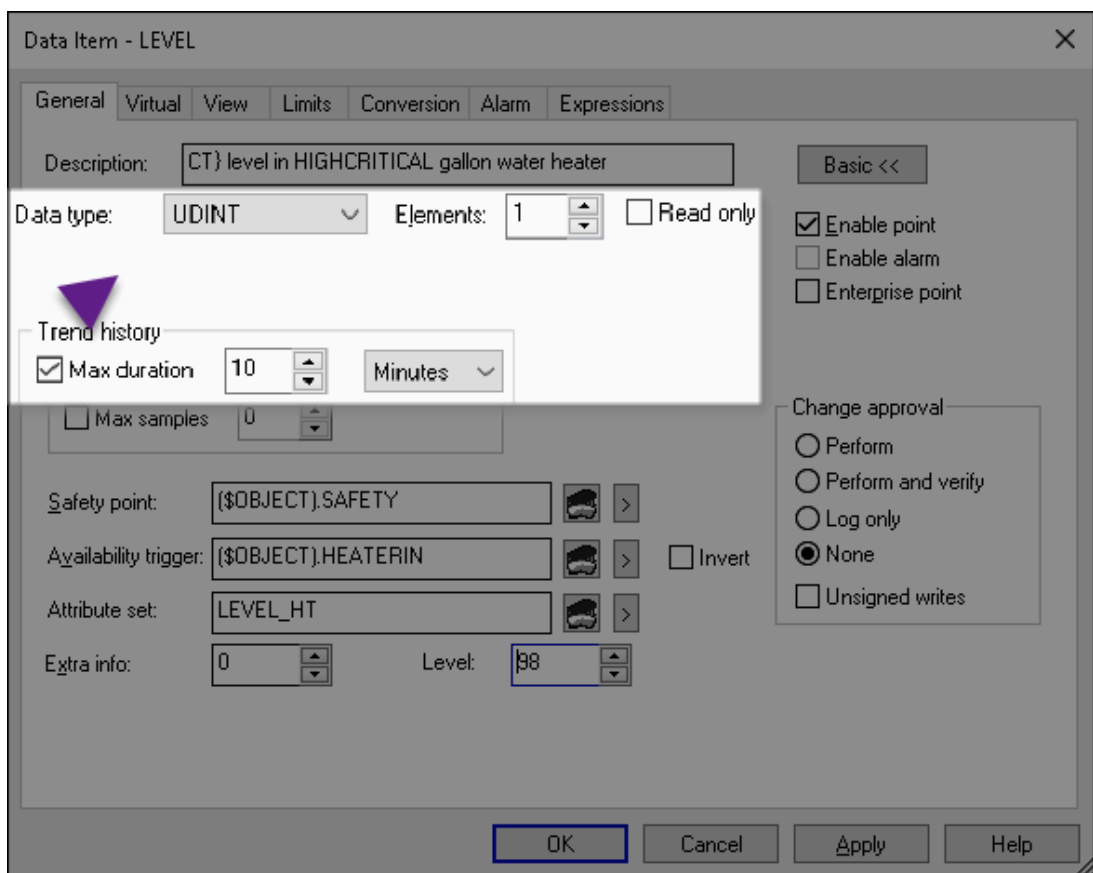

<span id="page-42-0"></span>1. Object: Object Defined

A Resource ID is entered at the object level.

# **Object Created**

Class objects are created from the class.

Example

A class object created from the class TANKR is named: STATION06.

## **Attribute Value Assigned**

A Resource ID must be entered in the Object dialog box.

#### Example

The STATION06 Object dialog box has TANKS entered in the **Resource ID** field.

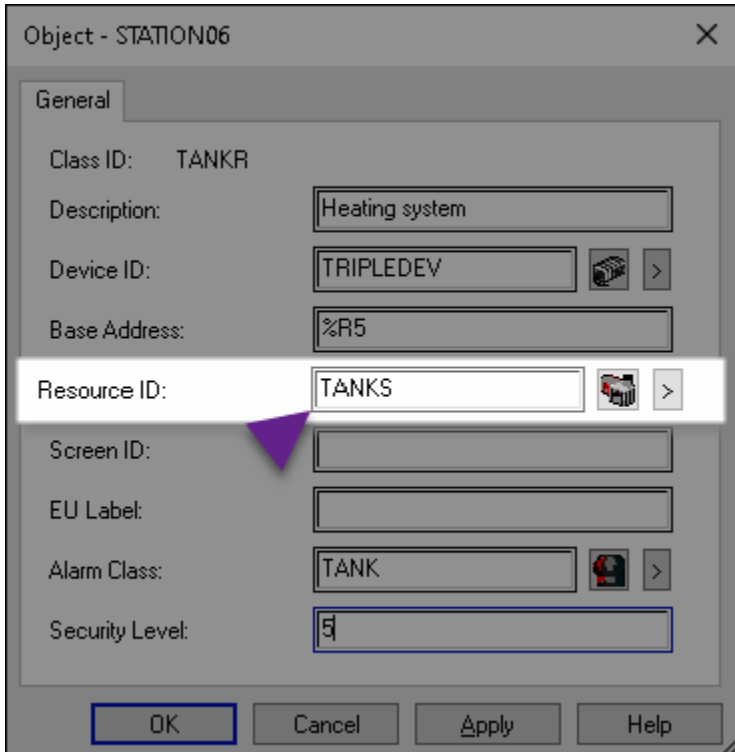

<span id="page-43-0"></span>1. Instantiation: Point Properties Result

A **Resource ID** field in the Point Properties dialog box, displays the resource ID that is assigned to the object.

Example

The **Resource ID** field in the STATION06.LEVEL Point Properties dialog box displays the TANKS resource.

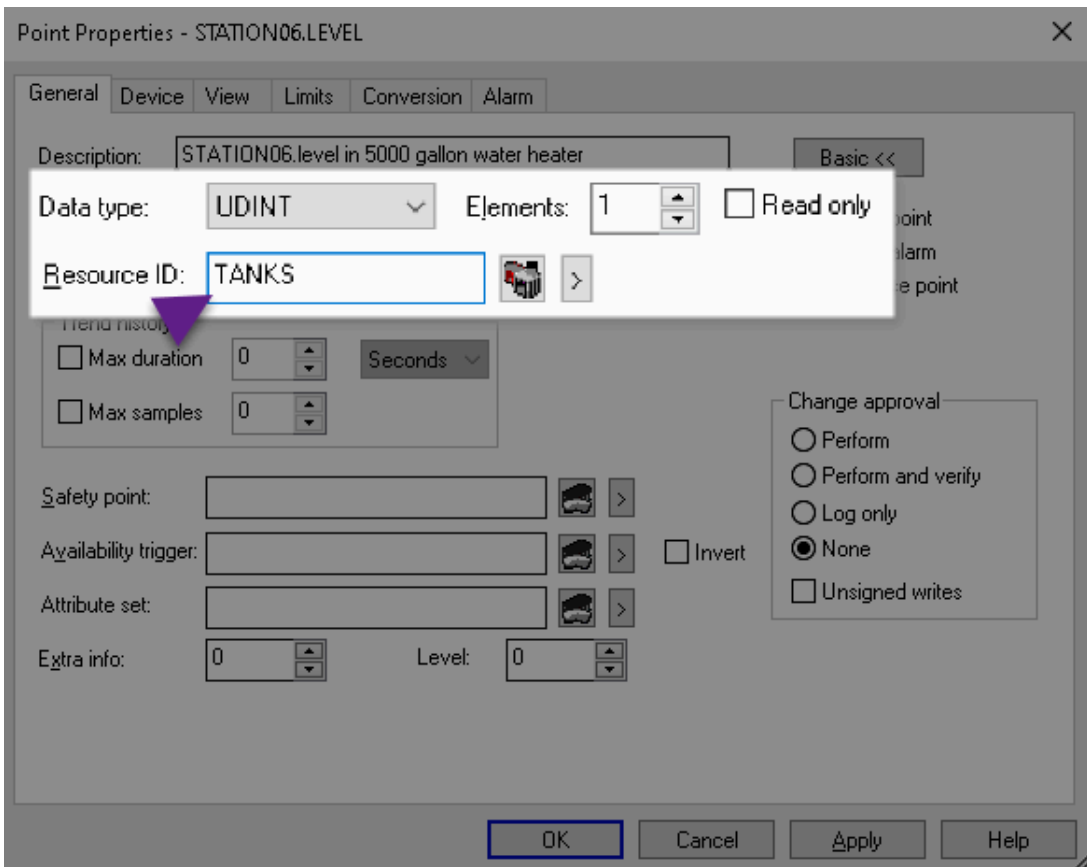

# <span id="page-44-0"></span>2.1.3. Data Item Fields in Data Item Dialog Boxes

## **Data Item Fields**

Fields that take points in a Point Properties dialog box, take data items in a Data Item dialog box.

The following occurs when a data item is selected for a Data Item field.

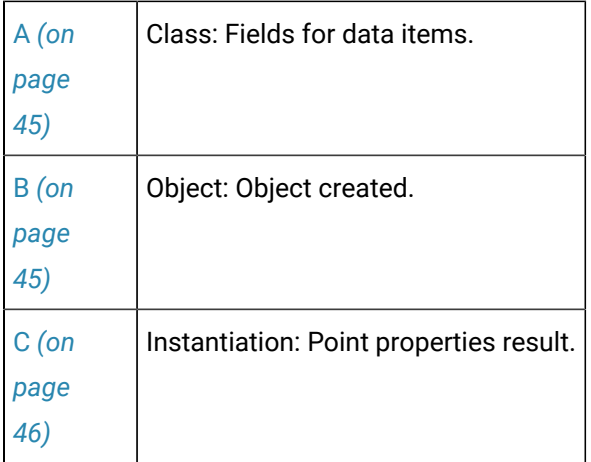

<span id="page-45-0"></span>1. Class: Data Item Configuration

Data items can be entered in data item fields.

CIMPLICITY automatically inserts {\$OBJECT}. before the data item ID.

{\$OBJECT} will become the object name when the data item is instantiated into a point.

Example

In a LEVEL data Item dialog box , data items are selected for the **Safety point** and **Availability trigger** fields.

The field entries with CIMPLICITY's {\$OBJECT} additions are as follows.

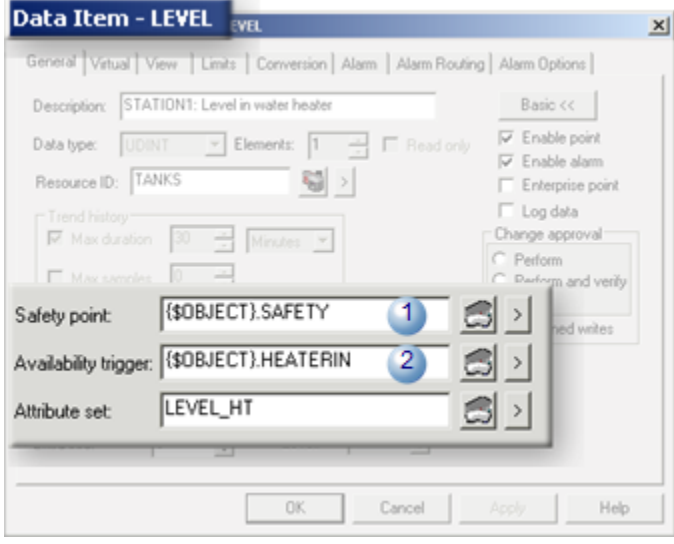

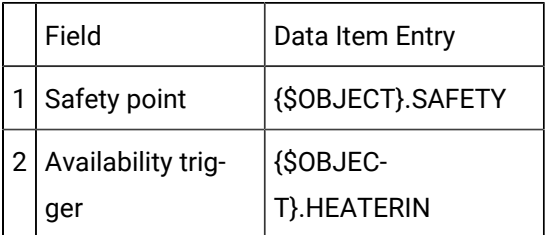

<span id="page-45-1"></span>1. Object: Object Created

Class objects are created from the class.

Example

A class object created from the class TANKS is named: STATION01.

<span id="page-46-1"></span>1. Instantiation: Point Properties Result

All point fields in the object's Point Properties dialog boxes display read-only instantiated points.

#### Example

In the Point Properties dialog box, the **Safety point** and **Availability trigger** fields for the instantiated STATION01.LEVEL point are as follows.

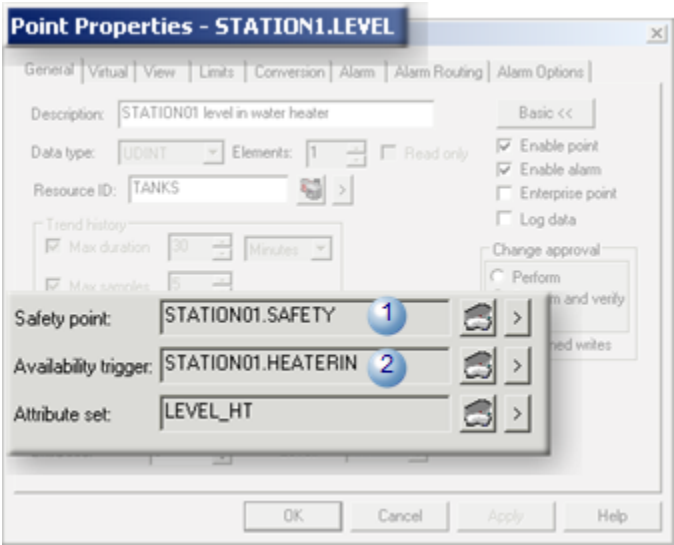

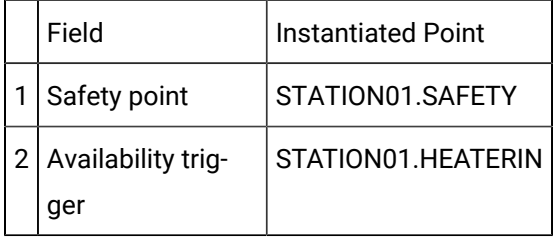

# <span id="page-46-0"></span>2.1.4. String Substitutions

- Overview: String substitutions.
- Configuration: String substitution.

### **Overview: String Substitutions**

String substitutions provide the capability to customize text values at the object level.

### **String Substitution Sources**

Sources for string substitutions are available for the following.

• All class attributes.

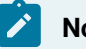

### **Note:**

If an attribute is not initially a text type, it is treated as a text type when it is used as a string substitution.

### • CIMPLICITY predefined variables, which are:

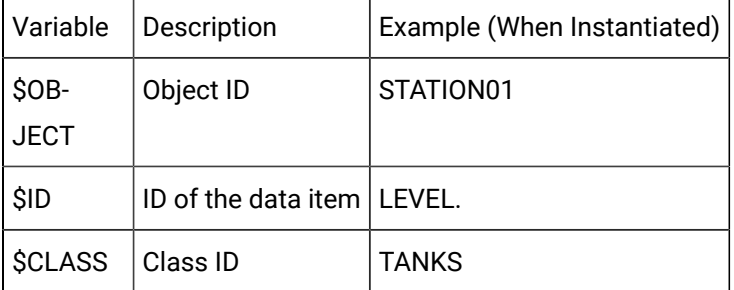

# **Limitations: String substitution**

Nested substitution is not supported.

Example

You have created the following variables:

### **VAR1**="{**VAR2}**"

### **VAR2**="**HELLO WORLD.**"

You enter the string substitution **{VAR1}**

The expression after substitution will be the string **"{VAR2}".**

The expression will not be reevaluated to yield the result "**HELLO WORLD.**"

### **Configuration: String Substitution:**

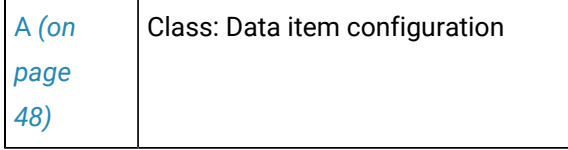

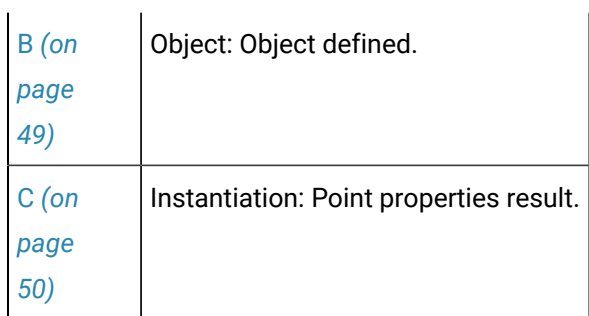

#### <span id="page-48-0"></span>1. Class: Data Item Configuration

Enter string substitutions in any of the following fields in a Data Item dialog box.

Use brackets **{}** to enclose substitution entries.

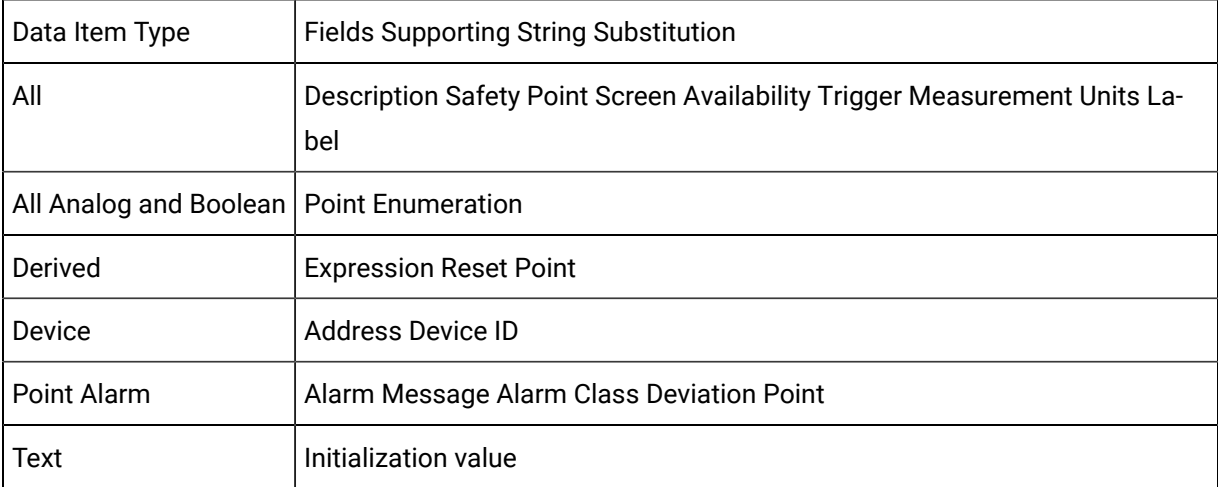

#### Example

The description for a LEVEL data item that is entered in the Description field on the Data Item dialog box>General tab includes two string substitutions.

The description is as follows.

{\$OBJECT} level in {LHIGHCRITICAL} gallon water heater.

#### Where

{\$OBJECT} is the CIMPLICITY predefined variable.

{LHIGHCRITICAL} is a custom analog attribute for the Alarm High value.

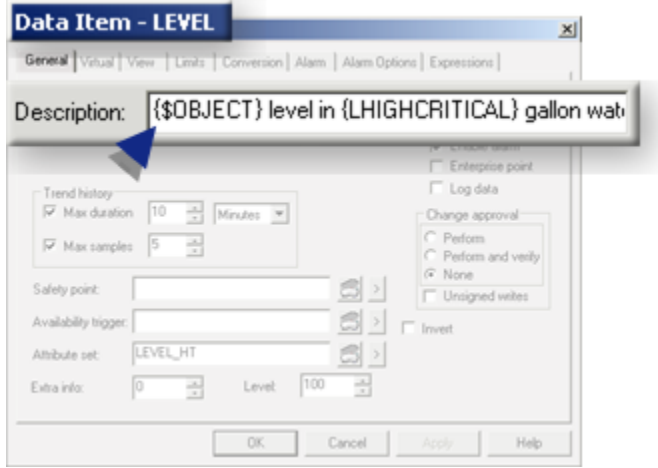

<span id="page-49-0"></span>1. Object: Object Defined

String values can be entered in the Object dialog box.

### **Object Created**

Class objects are created from the class.

Example

A class object created from the class TANKV is named: STATION04.

#### **Attribute Value Assigned**

Values that are entered in the fields created from the class attributes will replace the string substitution attributes entered in the Data Item dialog boxes.

Example

A class object created from the class TANKV is named: STATION04

Values will replace the string substitutions that were entered in the LEVEL Data Item dialog box>**Description** field are the following.

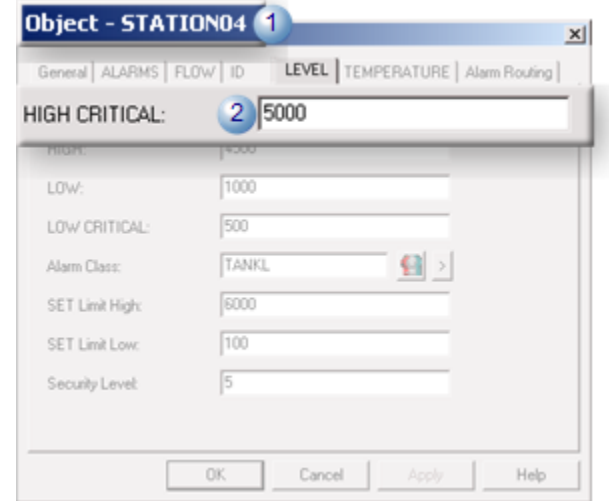

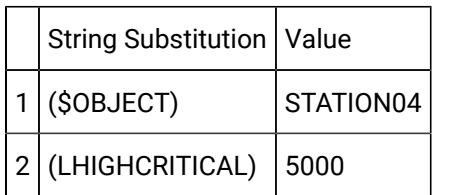

<span id="page-50-0"></span>1. Instantiation: Point Properties Result

Fields in instantiated Point Properties dialog boxes display instantiated values for string substitutions. Fields that display some substitutions continue to be enabled so they can be edited at the instantiated point level.

#### Example

The **Description** field in the instantiated STATION04.LEVEL Point Properties dialog box displays the substituted values. The field is read-write so these values can be changed.

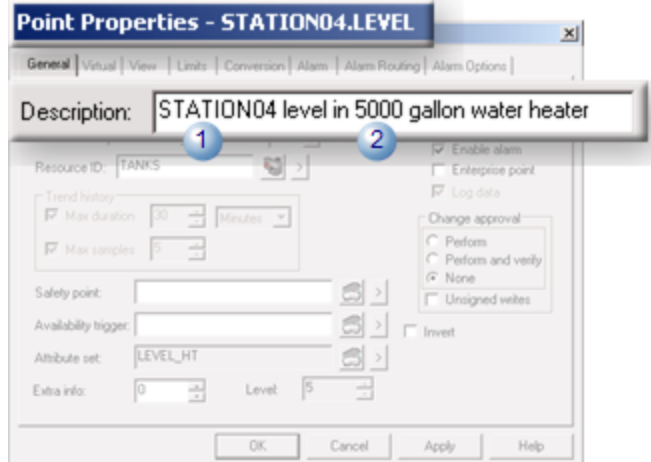

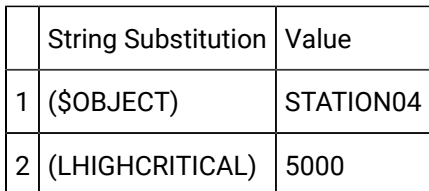

# <span id="page-51-0"></span>2.1.5. Device Data Item Device ID and Address

The Data Item dialog box Device tab provides the flexibility to use the class template for different object requirements.

- Device ID field.
- Addressing.

Device ID Field

A Data Item dialog box for a device does not include a **Device ID** field.

The device is assigned to the object in the Object dialog box.

**Important:**

Each object can support only one device.

The device is included, as follows, for instantiation.

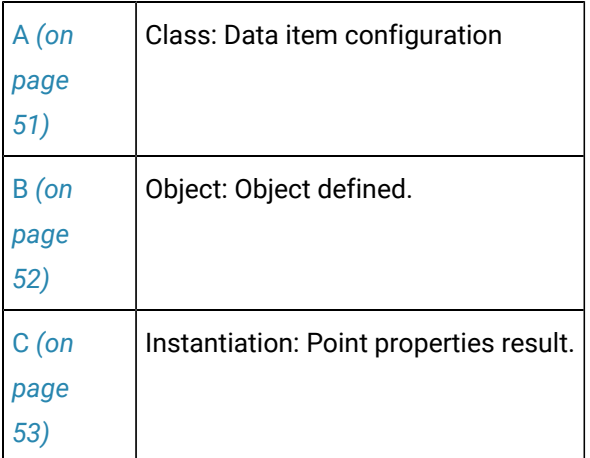

<span id="page-51-1"></span>1. Class: Data Item Configuration

A device cannot be entered for a data item.

There is no **Device ID** field in the Data Item dialog box.

#### Example

A device Data Item dialog box named VLVBP has no **Device ID** field.

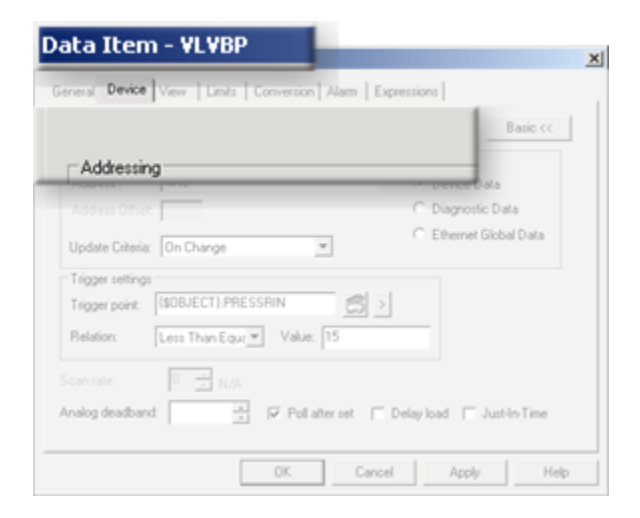

<span id="page-52-0"></span>1. Object: Object Defined

A Device ID is entered at the object level.

Object Created

Class objects are created from the class.

Example

A class object created from the class TANKS is named: STATION01.

Attribute Value Assigned

A Device ID must be entered in the Object dialog box.

# **Note:**

If you plan to create device data items and objects already exist, enter a device ID in each Object dialog box before you create the device data items. If you do not, you will not be able to apply the changes to the class. You can change the device at anytime.

#### Example

The STATION01 Object dialog box has TRIPLEXDEV entered in the **Device ID** field.

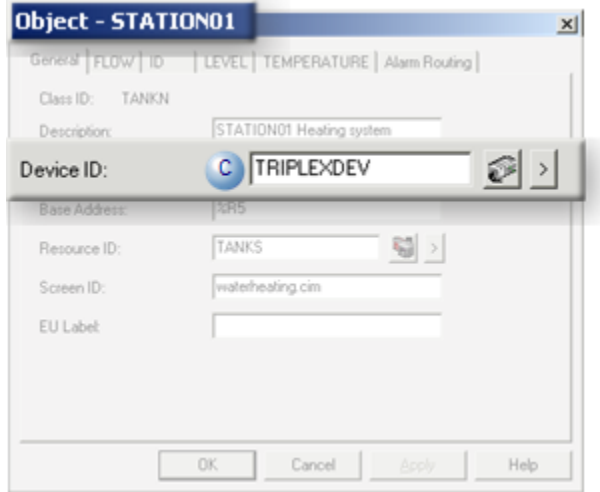

<span id="page-53-0"></span>1. Instantiation: Point Properties Result

A **Device ID** field, which is read-only in the Point Properties dialog box, displays the device ID that is assigned to the object.

#### Example

The Device ID read-only field in the STATION01.VLVBP Point Properties dialog box displays the TRIPLEXDEV device.

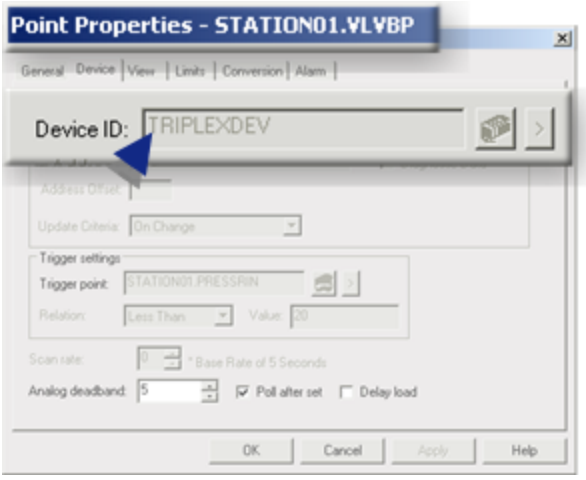

#### Address field

An address does not have to be entered in a Data Item dialog box for a device data item.

An address is instantiated with an object as follows.

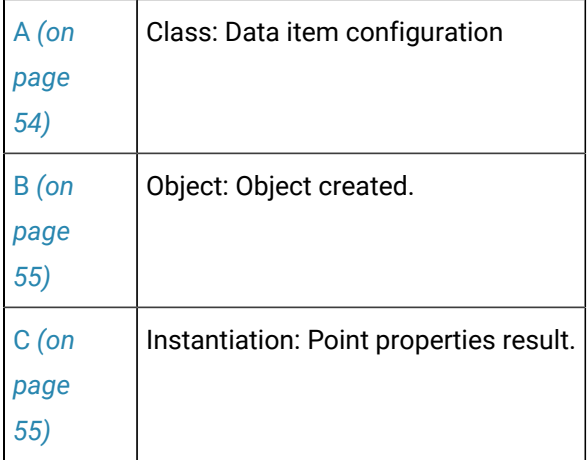

<span id="page-54-0"></span>1. Class: Data Item Configuration

An address does not have to be entered in the **Address** field for a device data item but if an address is entered:

\* It overrides an address entry in the Object dialog box.

\* It is applied to the instantiated point for every object {\$OBJECT}.<point ID> in the class.

\* Do not configure the \$ADDRESS\_ADJ data item. A Device Base address should only be specified at Class level attribute or Object level attribute when instantiated or modified at Object properties.

Example

The **Address** field in a device Data Item dialog box for a device data item named VLVBP has no entered address.

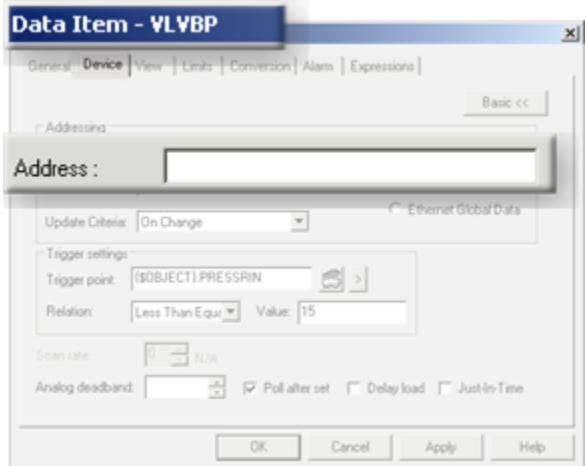

<span id="page-55-0"></span>1. Object: Object Configuration

A different base address can be entered for each object in the class.

Object Created

Class objects are created from the class.

Example

A class object created from the class TANKS is named: STATION01.

Attribute Value Assigned

An address is entered in the Address field in the Object dialog box.

Example

STATION01 is assigned the %5R address.

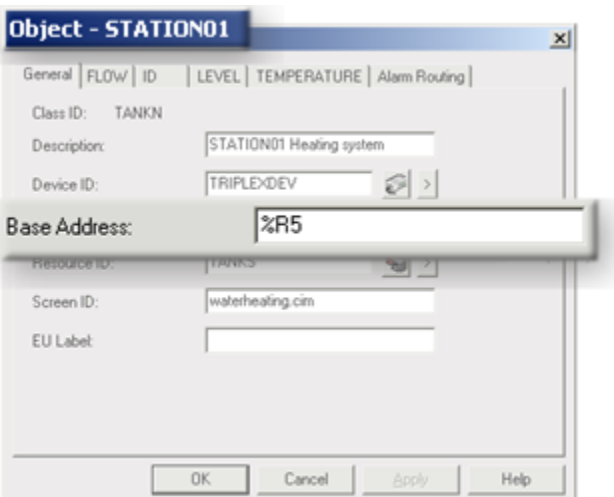

<span id="page-55-1"></span>1. Instantiation: Point Properties Result

The read-only Address field in the instantiated point's Point Properties dialog box displays, in the following priority, the address entered in the:

- 1. Data Item dialog box.
- 2. Object dialog box.

Example

The read-only **Address** field in the STATION01.VLVBP Point Properties dialog box displays the %5R address entered in the Object dialog box.

### **Note:**

If a different address, e.g. %8R was entered in the STATION01.VLVBP Data Item dialog box, that address would display in the Point Properties dialog box.

The **Address** field for other STATION01 object points display %5R or addresses entered in their Data item dialog box.

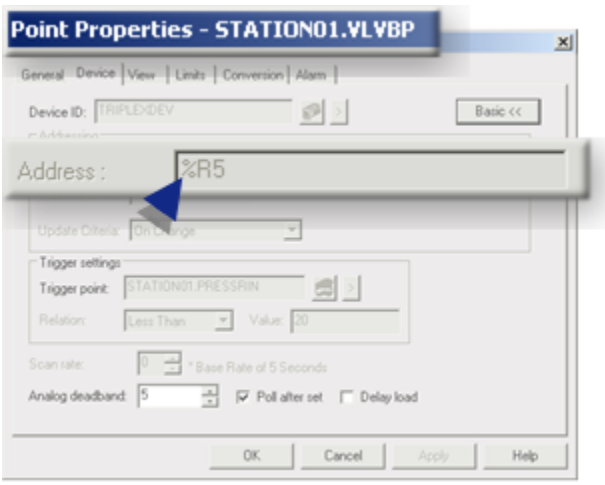

# <span id="page-56-0"></span>2.1.6. Device Data Item: Memory Usage Options

The Device tab in the Data Item dialog box provides Just-In-Time as an additional memory usage option.

Memory options for instantiated points perform as follows

- Delay load
- Just-In-Time
- Standard Memory Load

### **Delay Load**

Delay loadis available in point configuration to help conserve memory.

The point is not loaded into memory in the Point Manager or Devcom at project startup. Rather, the point is loaded into memory only when it is demanded by an application. When the point ceases to be demanded it will be unloaded from memory in the Point Manager and Devcom.

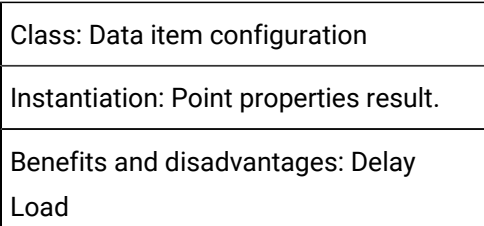

1. Class: Data item Configuration

When Delay Load is checked in a Data Item dialog box

- Just-In-Time is disabled.
- A scan rate is required.

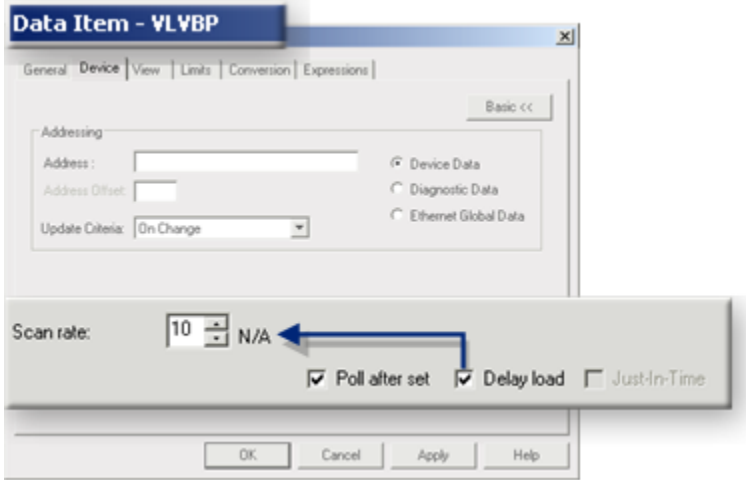

1. Instantiation: Point Properties Result

Delay Load is read/write in the object's Point Properties dialog box, whether or not it is checked in the Data Item dialog box.

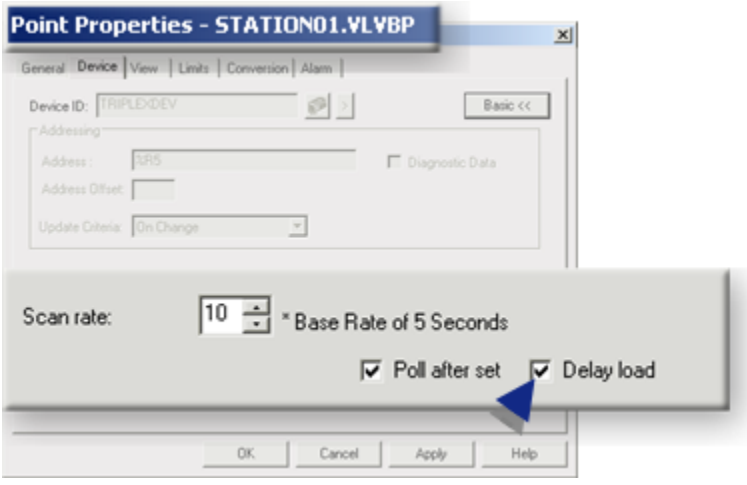

1. Benefits and Disadvantages: Delay Load

Delay Load benefits and disadvantages are the same whether the point is included in an instantiated object or is created in the project's Workbench. They are as follows.

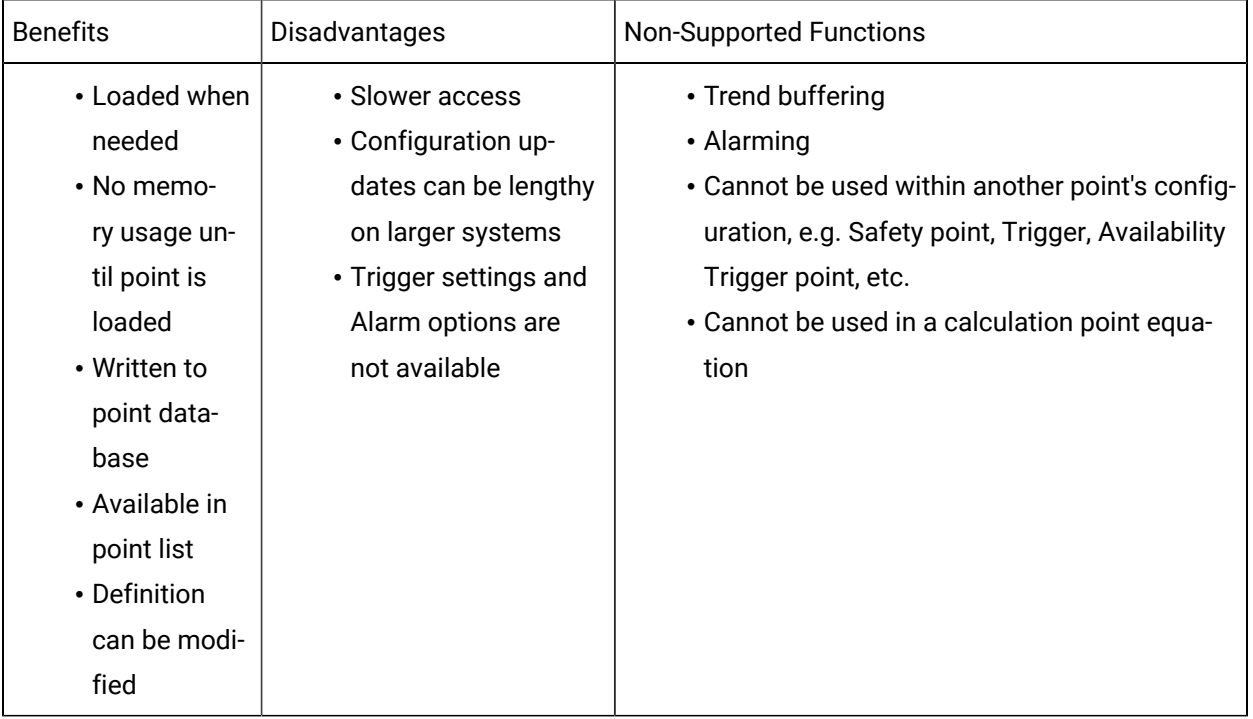

### **Just-In-Time**

When Just-In-Time (JIT) is checked, data item instantiated point configuration is created by the Point Manager when an application requests it.

When the application is done, the data item is removed from the Point Manager. It is not written to the point database.

JIT Data Items can be used in:

- CimView,
- Point Control Panel,
- Trending, and
- Scripting.

#### Ţ **Important:**

Change approvalis not supported with Just-In-Time points.

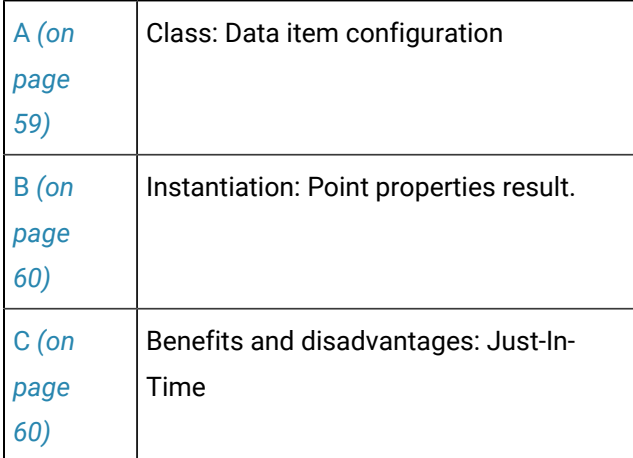

<span id="page-59-0"></span>1. Class: Data Item Configuration

When Just-In-Time is checked:

- Delay Load is disabled.
- A scan rate is required.

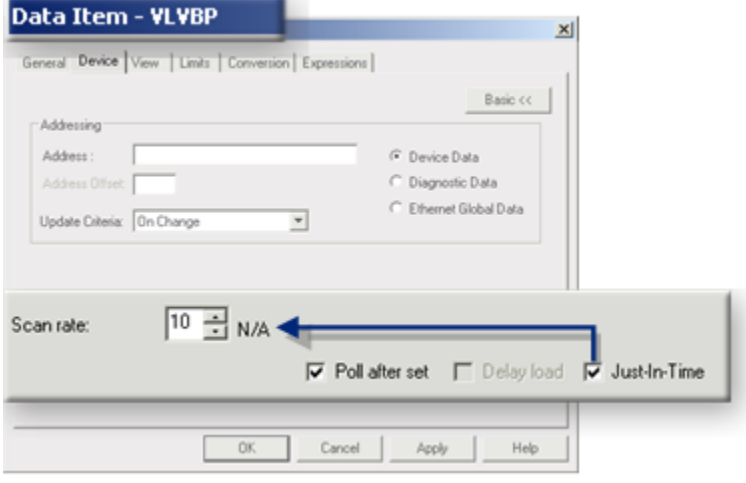

<span id="page-60-0"></span>1. Instantiation: Point Manager Result

An instantiated object does not list a point for the Just-In-Time data item in the Workbench.

Example

The data item VLVBP in a class TANKR was configured to be a Just-In-Time point. It is not included in the instantiated point list when an object is created from the class.

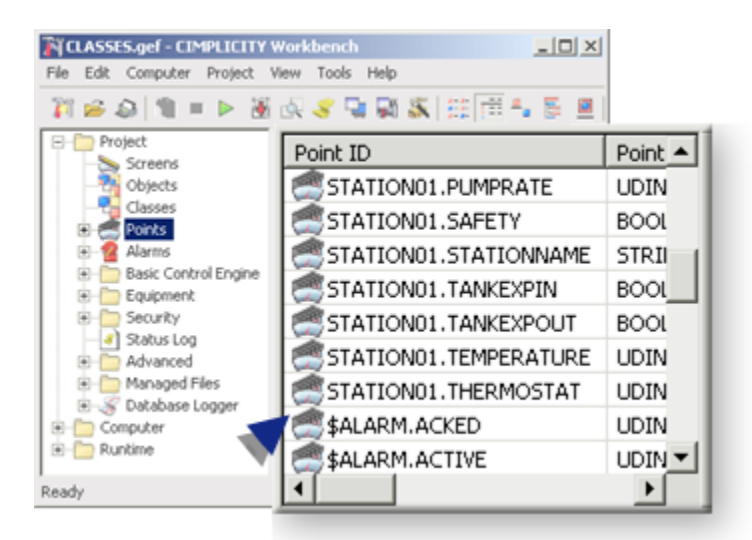

<span id="page-60-1"></span>1. Benefits and Disadvantages: Just-in-Time

Just-In-Time benefits and disadvantages are as follows.

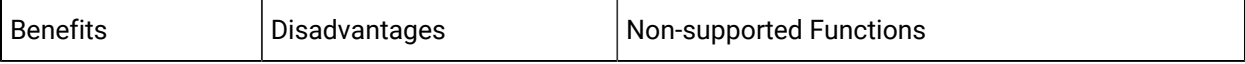

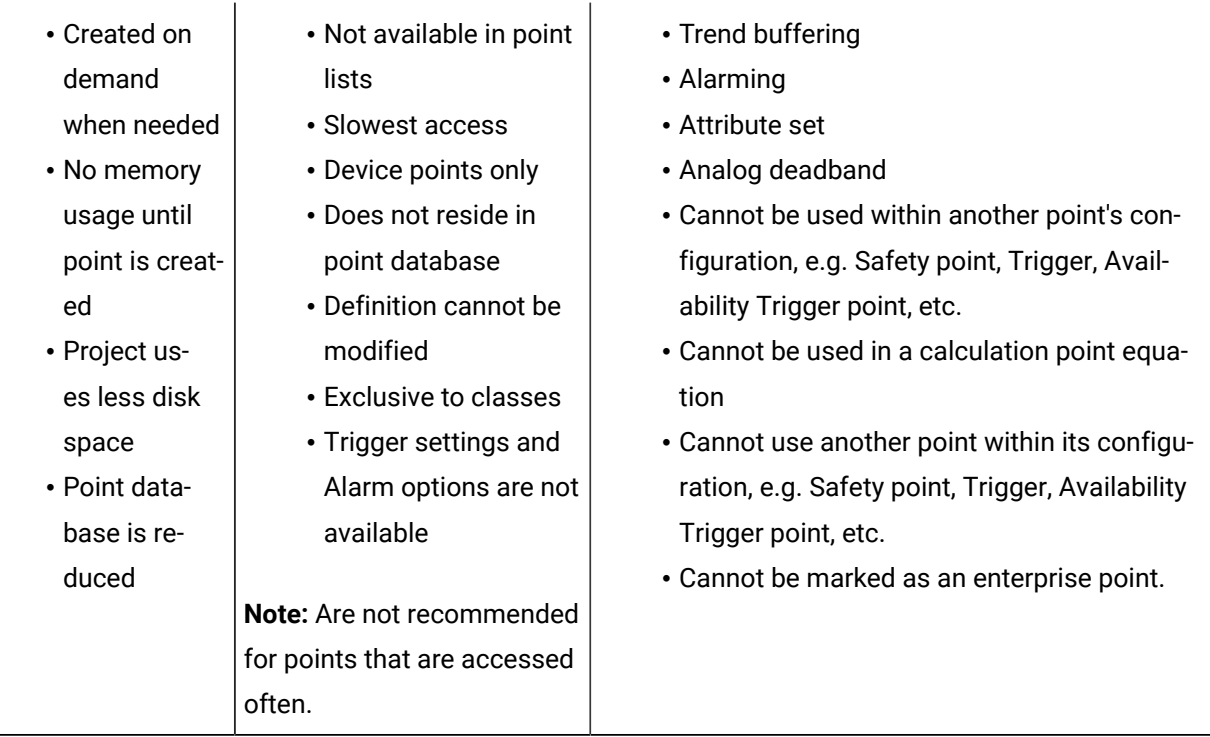

# **Standard Memory Load**

When Delay Load and Just-In-Time check boxes are clear in a Data Item dialog box, an instantiated point has standard memory usage.

Standard memory load benefits and disadvantages are the same whether the point is included in an instantiated object or is created in the project's Workbench. They are as follows.

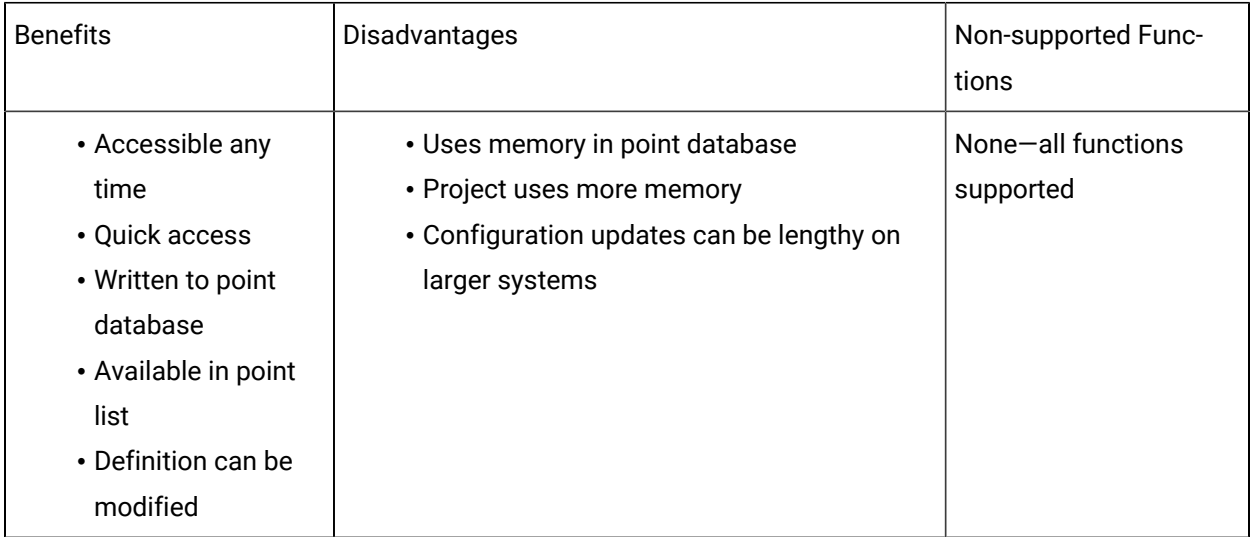

# <span id="page-62-0"></span>2.2. Data Item Expressions

# 2.2. Data Item Expressions

Data item expressions are evaluated from class using object attributes or constants to derive the value of a data item field.

**Note:** The data items become points when the object is instantiated.

- Overview: Data item expressions.
- Configuration: Data item expressions.

### **Overview: Data Item Expressions**

As a result, the a point that is instantiated for different objects from a single data item can include different values in the same field, e.g. Alarm High or Setpoint Low. If a value was entered directly into a data item field, that value will be the same read-only value for every point instantiated from that data item.

#### Example

How the value of the Alarm High field for a single data item is determined depends on whether or not it was assigned an expression or a value.

- Alarm High field assigned an expression.
- A data item includes an expression for the **Alarm High** field.
- The value for the **Alarm High** field is entered in the Object dialog box for three class objects.
- The value in the **Alarm High** field for each instantiated point is as follows.

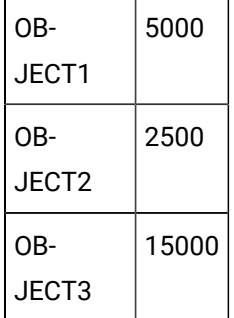

- Alarm High data item field assigned a value.
- The value entered in the **Alarm High** field in a Data Item dialog box is 5000.
- There is no configuration at the Object level for the **Alarm High** field.
- The value in the **Alarm High** field for each instantiated point is as follows.

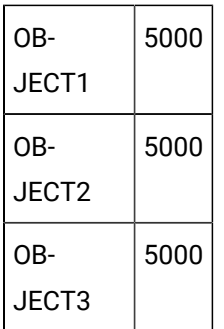

**Note:** 

A class attribute is a string. As a result the attribute cannot be entered in fields that require numeric entries, e.g. the Alarm Limits field on the data item's alarm tab.

## **Configuration: Data Item Expressions**

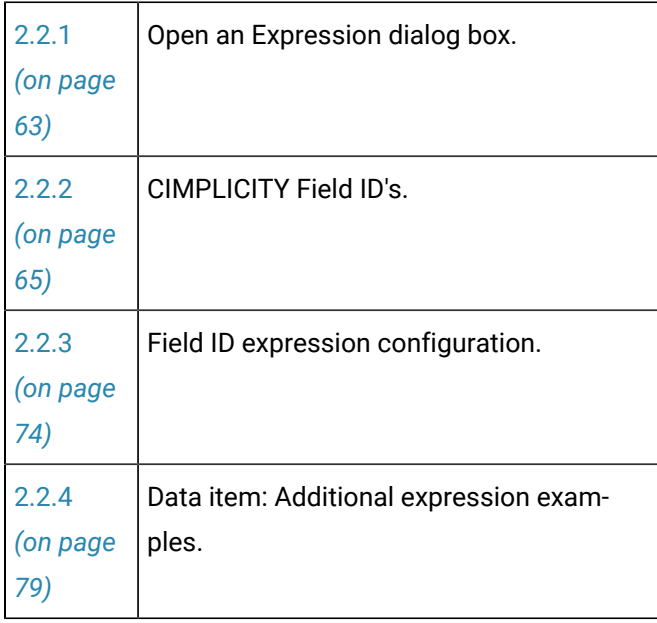

# <span id="page-63-0"></span>2.2.1. Open an Expression Dialog Box

Buttons on the Expressions tab in the Data Item dialog box enable you to open an Expression dialog box for a new or existing Field ID.

#### Advanced Features | 1 - Classes and Objects| 64

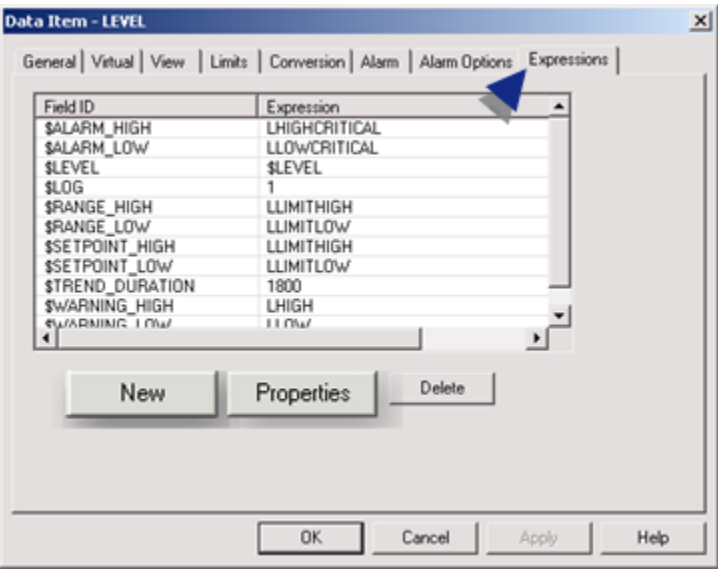

- 1. [#unique\\_31\\_Connect\\_42\\_Existing](#page-65-1) *[\(on page 65\)](#page-65-1)*
- 2. [#unique\\_31\\_Connect\\_42\\_New](#page-64-0) *[\(on page 64\)](#page-64-0)*
- New Field ID.
- Existing Field ID

#### $\mathcal{L}$ **Note:**

You can delete any field ID by selecting an ID and clicking Delete. If you delete data item expressions in a class, there will not be any changes made to existing data items. They will keep their last values. However, the changes will apply to any new data items you create.

#### <span id="page-64-0"></span>New Field ID

1. Click **New** on the Expressions tab in the Data Item dialog box.

A New Expression dialog box opens.

2. Select a field ID in the dropdown list.

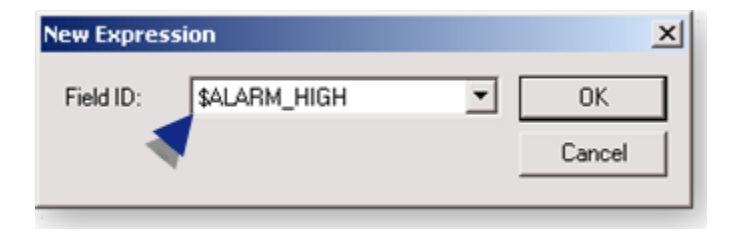

#### $\mathbf{r}$ **Note:**

If the field has already been configured for the data item, it will not be included in the list.

3. Click **OK**.

Result: An Expression dialog box for the new field ID opens.

<span id="page-65-1"></span>Existing Field Properties

- 4. Select an existing field ID.
- 5. Click Properties.

<span id="page-65-0"></span>The Expression dialog box with specifications for the existing field opens.

# 2.2.2. CIMPLICITY Field ID's

CIMPLICITY classes provide a long list of Field ID's that can be applied to data items so the values can be defined at the object level. When some field ID's are applied to data items, they cause the fields in the instantiated Point Properties dialog boxes to be read-only.

Following is the list of Field IDs:

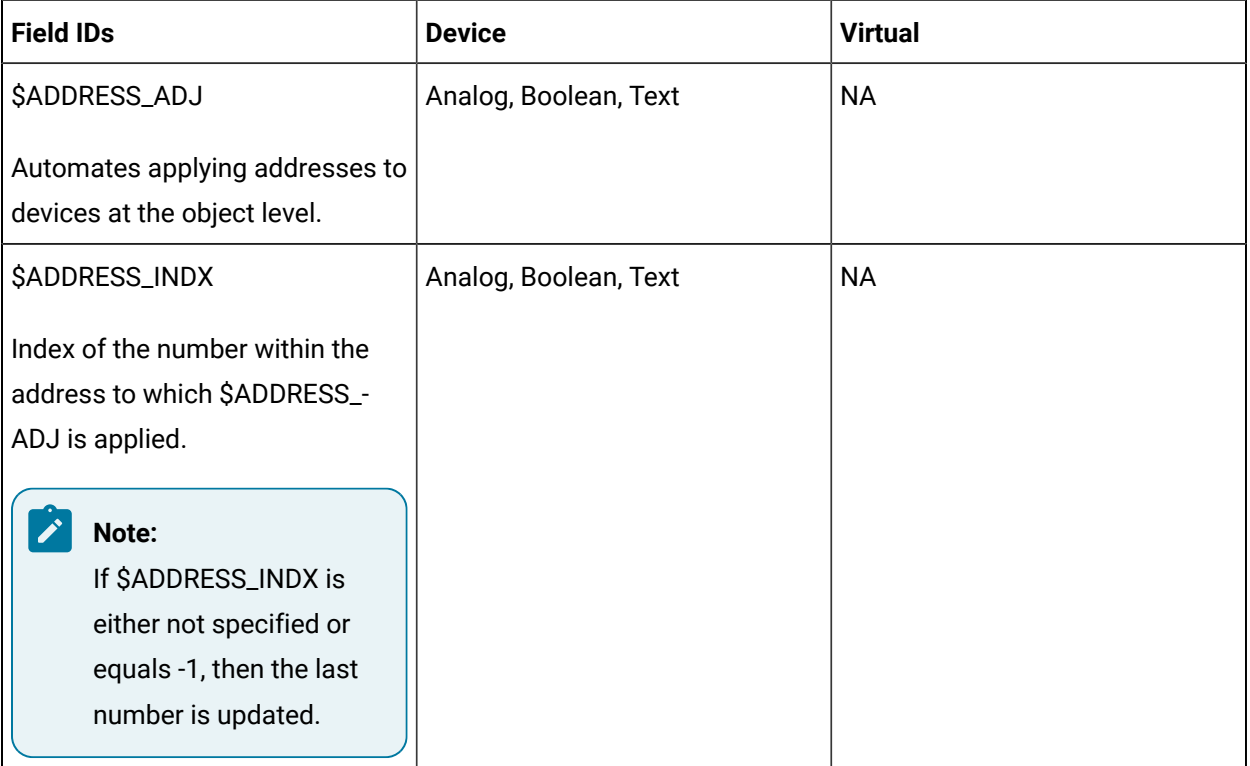

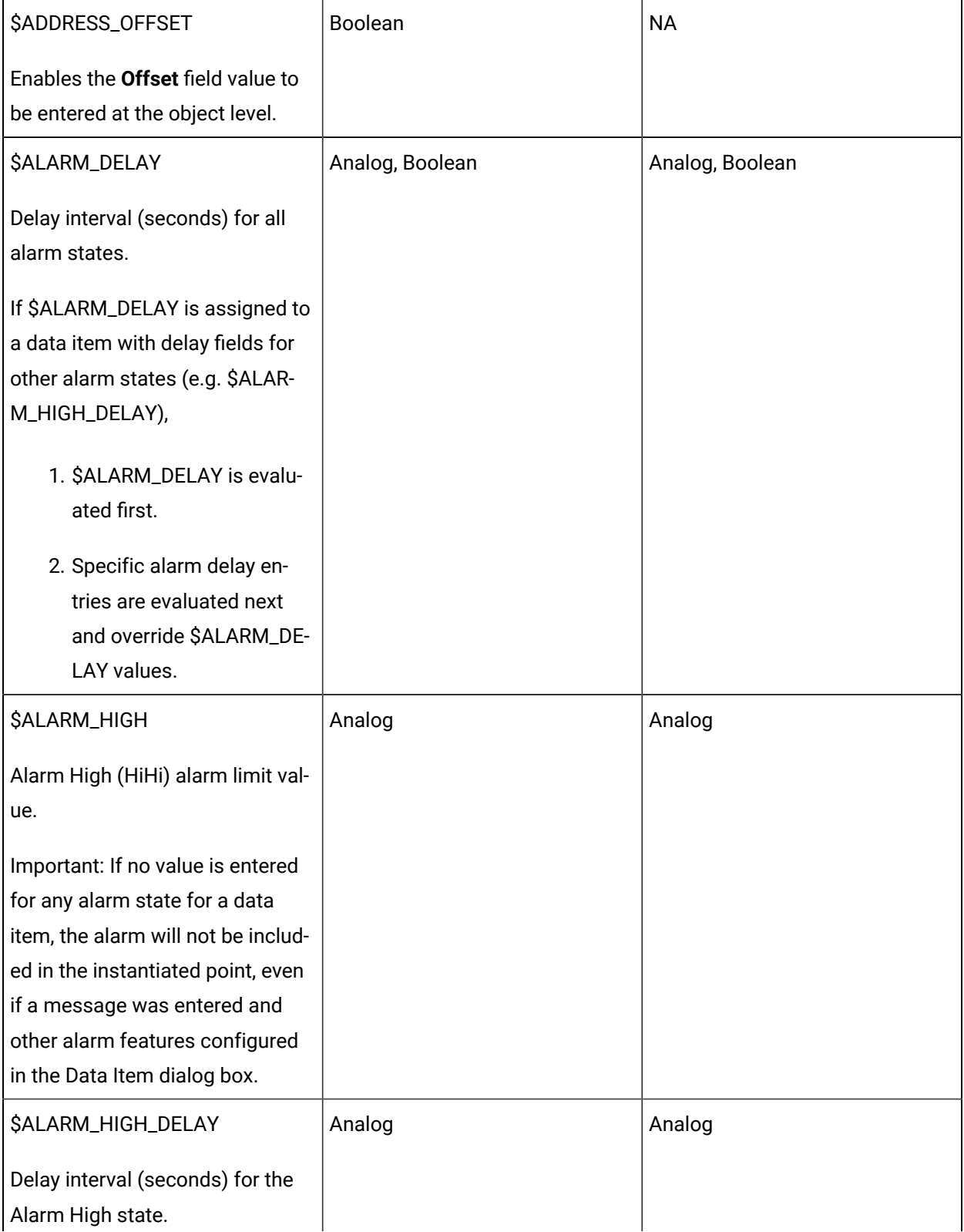

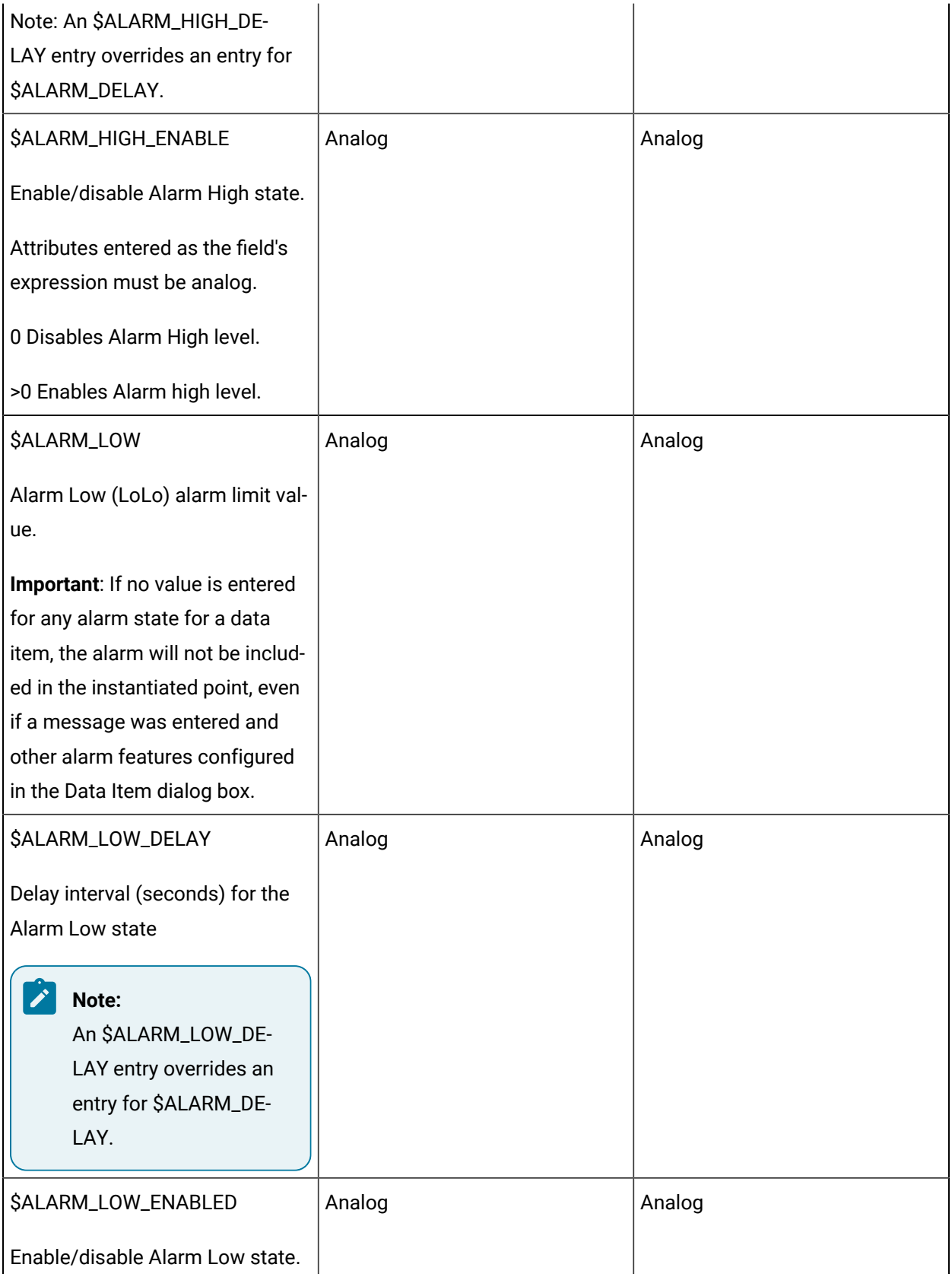

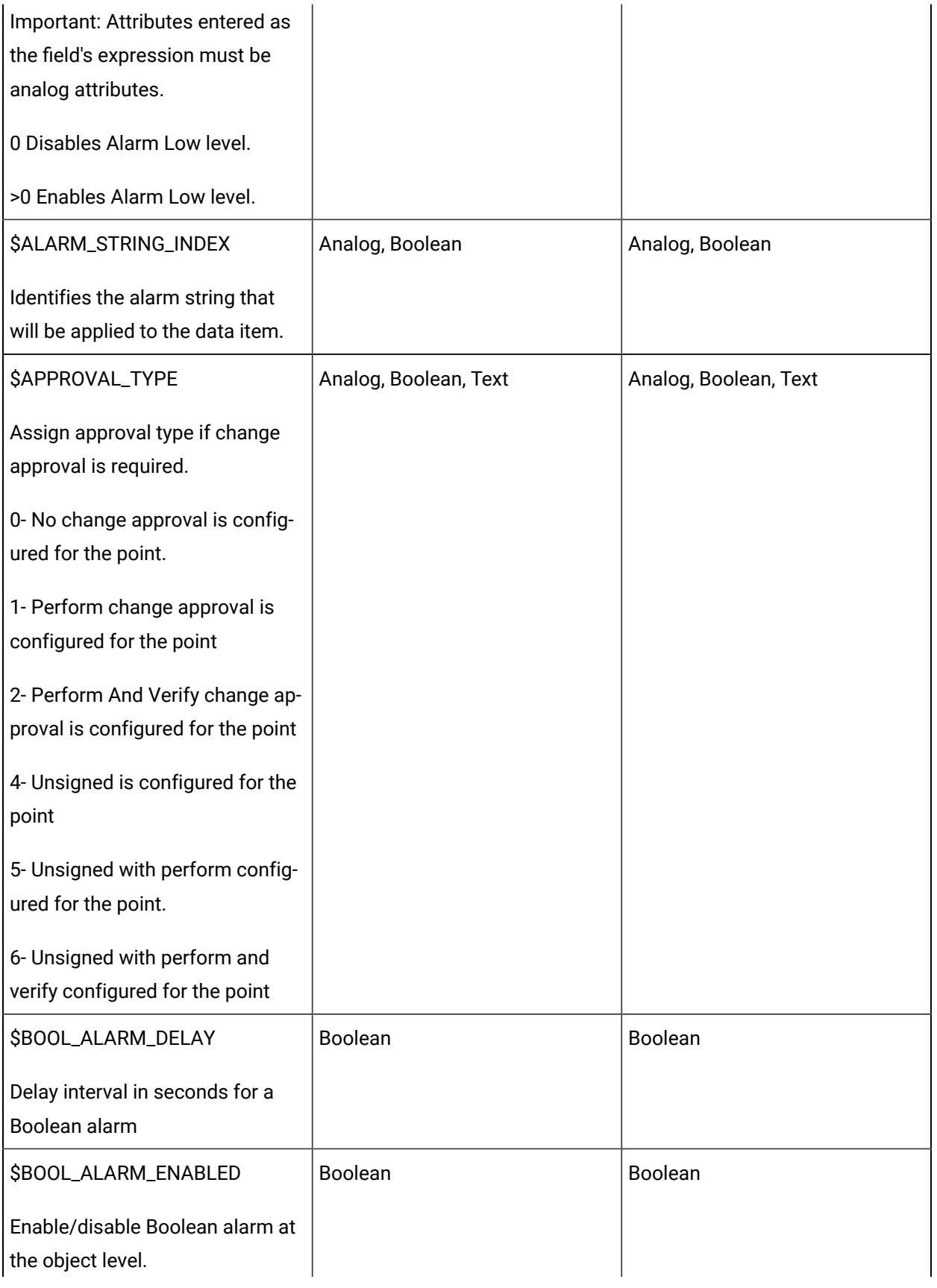

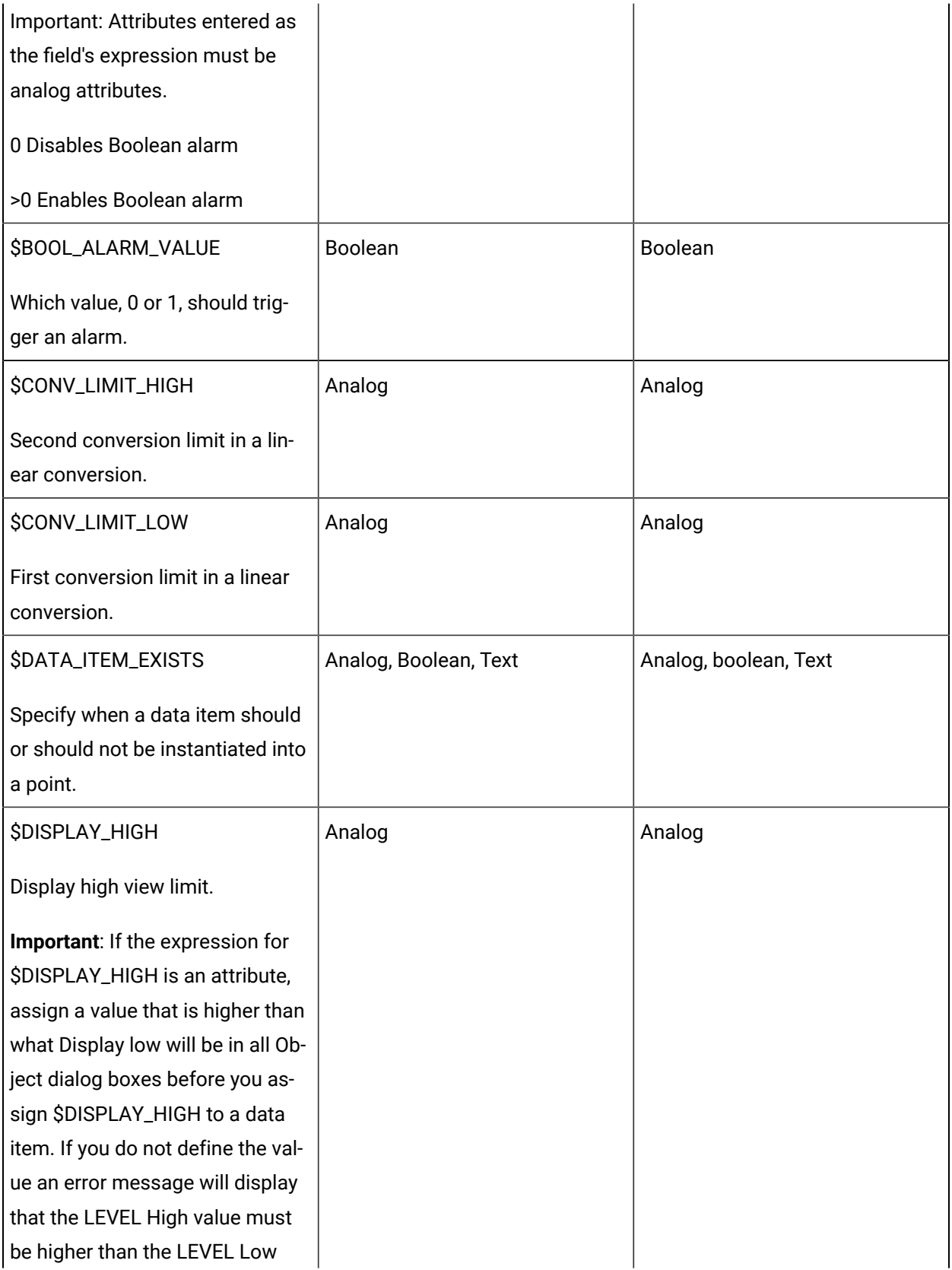

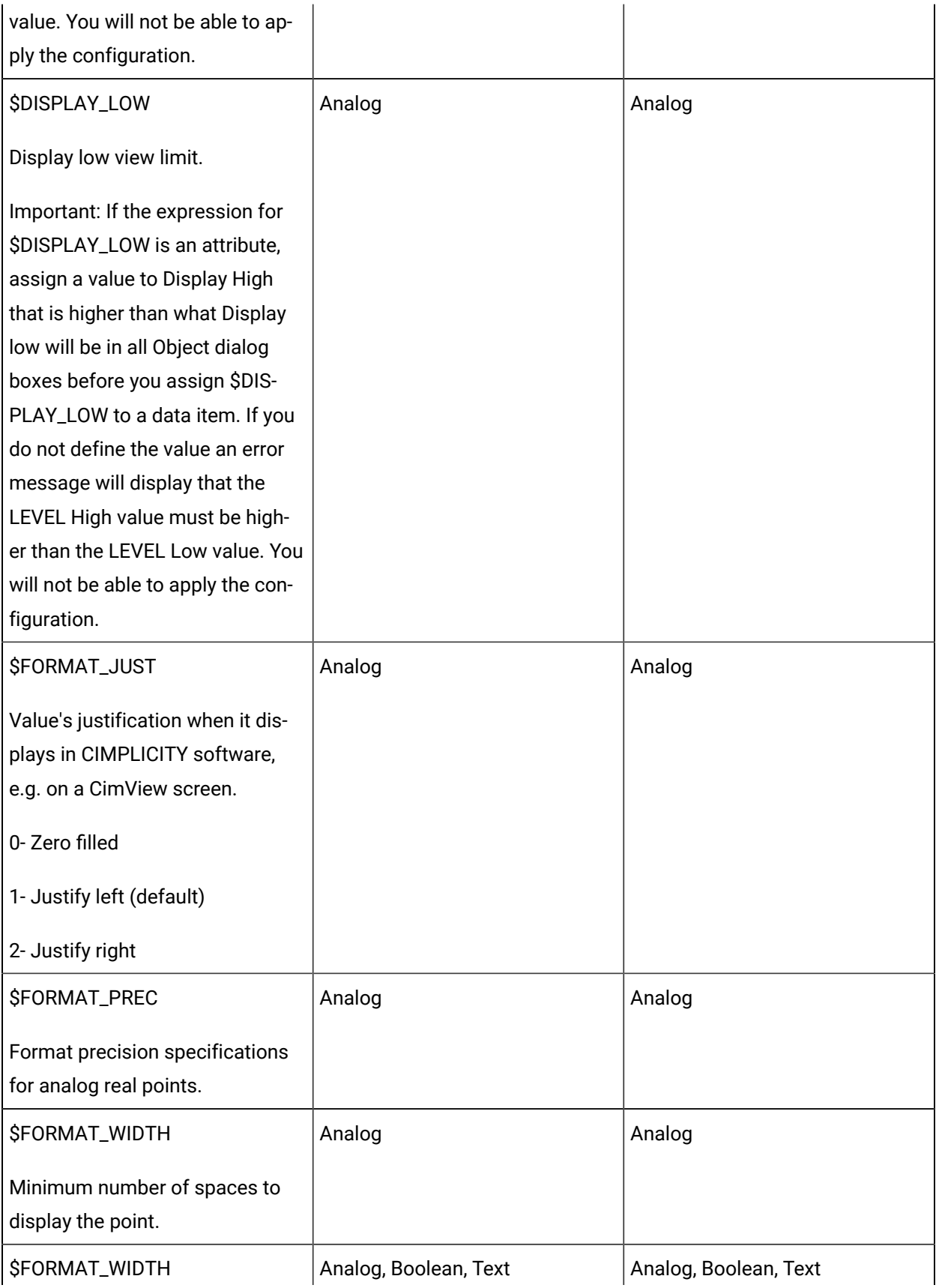

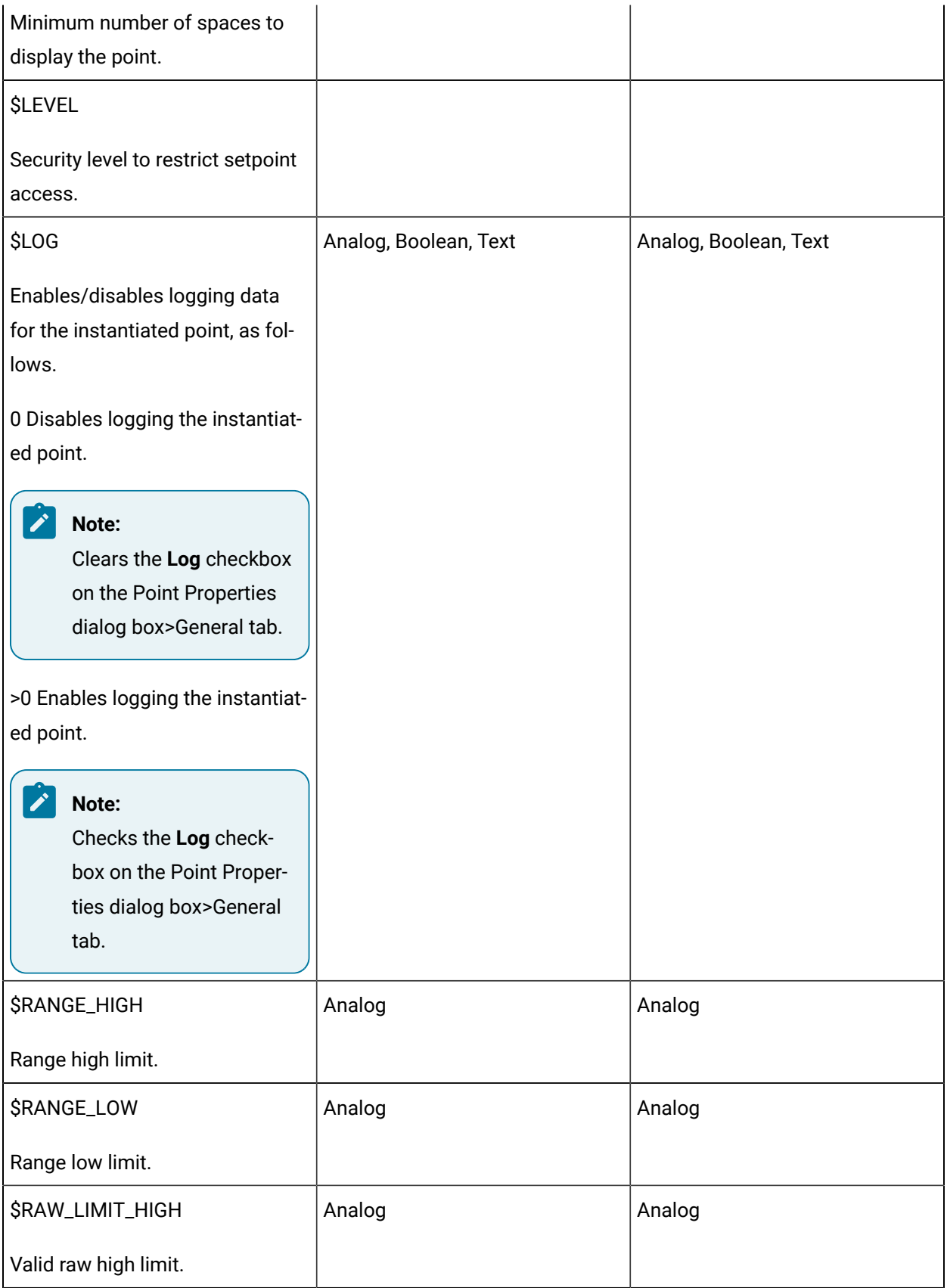
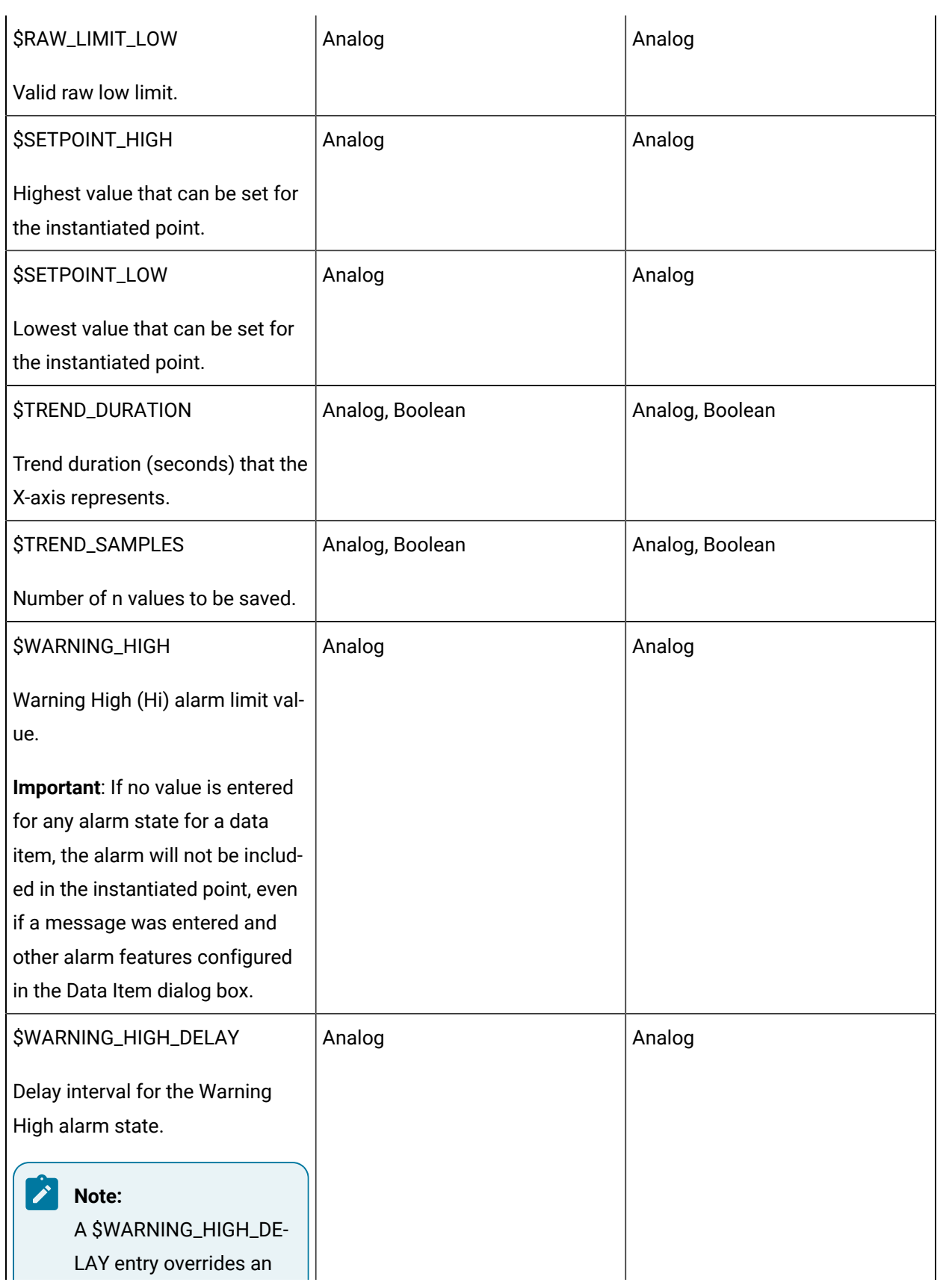

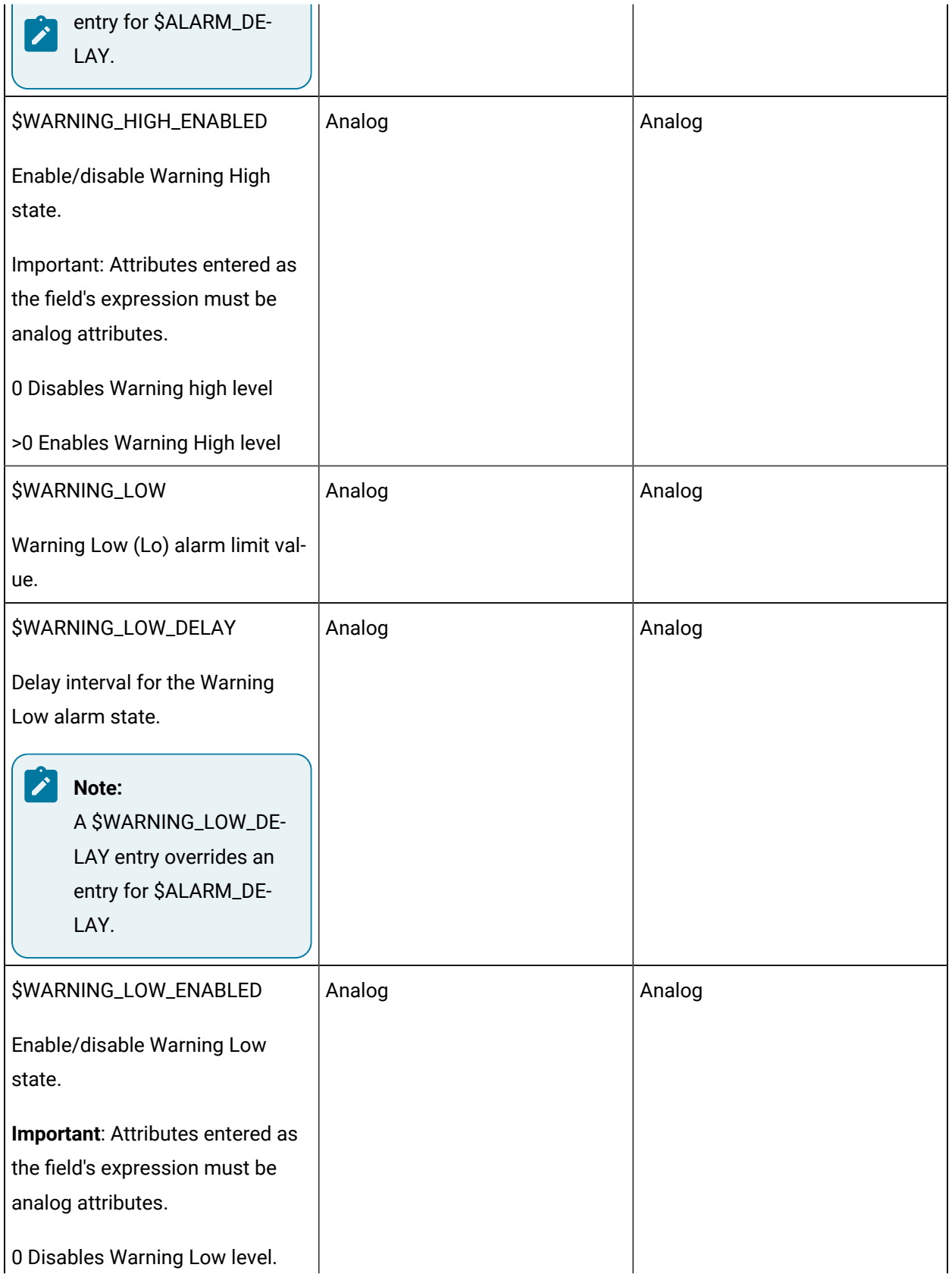

>0 Enables Warning Low level.

## 2.2.3. Field ID Expression Configuration

The Expression dialog box provides the fields either one operand or two operands connected by an operator.

- Numeric entries.
- Attribute entries.
- Expression with two operands

## **Numeric Entries**

An Expression for a field ID that is assigned to a data item can be a number. The number will be entered in the selected field for the data item's instantiated point in every object created from the class.

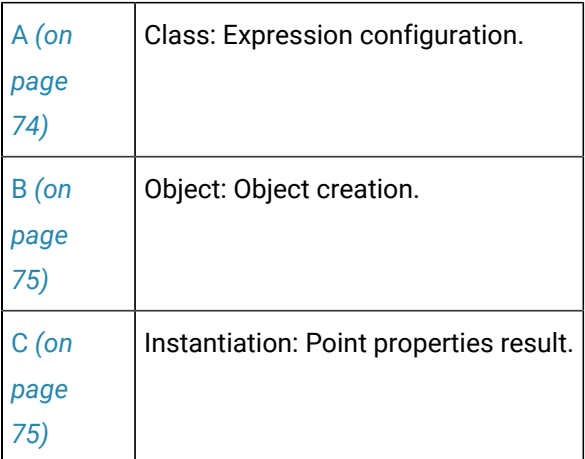

<span id="page-74-0"></span>1. Class: Expression Configuration

The number that should be assigned to the field is entered in the **First operand**>**Number** field in the Expression dialog box.

## Example

Every instantiated point for a data item, LEVELRES, in the TANKV class should have a 5 second alarm delay for the Warning Low (Lo) alarm.

5 is entered as the First operand for the \$WARNING\_LOW\_DELAY field.

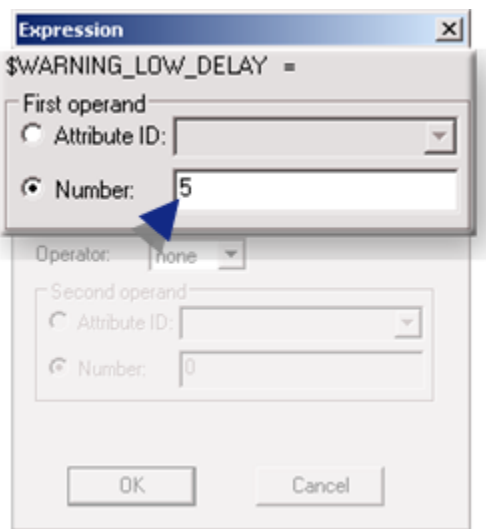

<span id="page-75-0"></span>1. Object: Object Creation

When a number only is used in the expression, object level entries for that field will not affect the points that instantiated from the selected data item.

### Example

An object STATION05 is created from the TANKV class.

<span id="page-75-1"></span>1. Instantiation: Point Properties Result

The number entered in the Expression dialog box displays in selected field in the instantiated point's Point Properties dialog box.

#### Example

The STATION05.LEVELRES Point Properties dialog box has 5 seconds entered in the **Delay alarm** field for the Warning Low (Lo) alarm level on the Alarm Options tab.

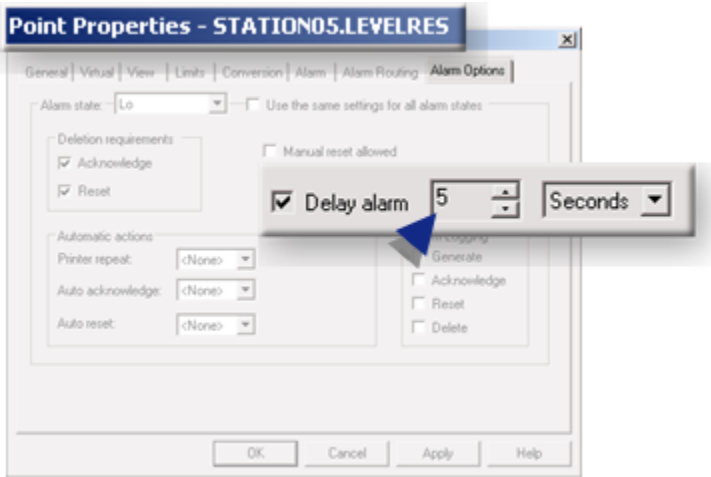

## **Attribute Entries**

An Expression for a field ID that is assigned to a data item can be an [attribute](#page-26-0) *[\(on page 26\)](#page-26-0)*. The value is entered at the object level each object can have a different value.

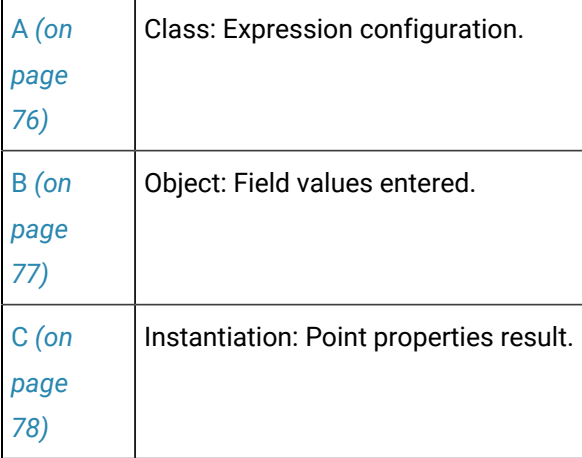

<span id="page-76-0"></span>1. Class: Expression Configuration

All of the class analog attributes are listed in the Attribute ID fields' dropdown list. Any of those attributes can be applied to the selected field.

## Example

The Alarm High value for a data item, LEVEL, in the TANKN class may be different for each object.

In order to apply a value entered at the object level, the LEVEL Expressions list includes the \$ALARM\_HIGH field, which has the custom attribute LHIGHCRITICAL as the expression.

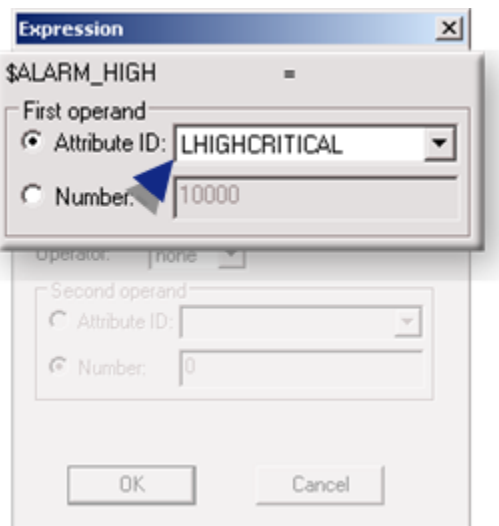

<span id="page-77-0"></span>1. Object: Field Values Entered

When an attribute is selected as a data item's field expression, the data item's field value is assigned at the object level

## **Object Created**

Class objects are created from the class.

Example

A class object created from the class TANKN is named: STATION01.

## **Field Expressions Assigned Values**

Values that are entered in the Object dialog box fields will be applied to the instantiated points that have the attributes applied to field ID's.

Example

5000 is entered in the HIGH CRITICAL field, which is the [prompt](#page-30-0) [\(on page 30\)](#page-30-0) for the LHIGHCRITICAL attribute.

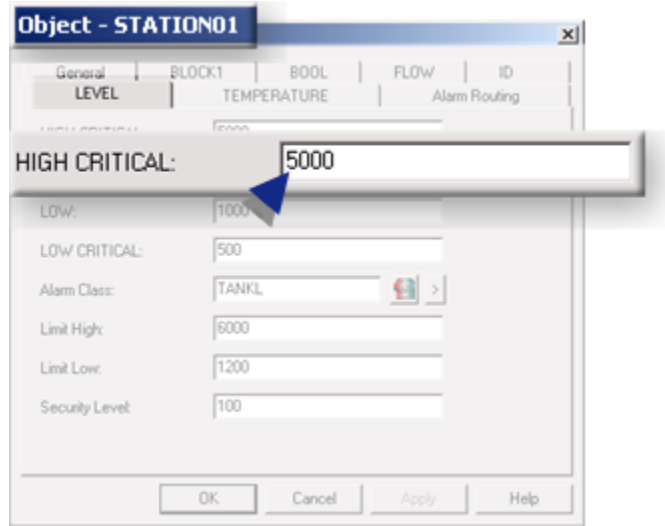

<span id="page-78-0"></span>1. Instantiation: Point properties Result

The value entered for the attribute in the Object dialog box displays in the Point Properties dialog box associated field.

Example

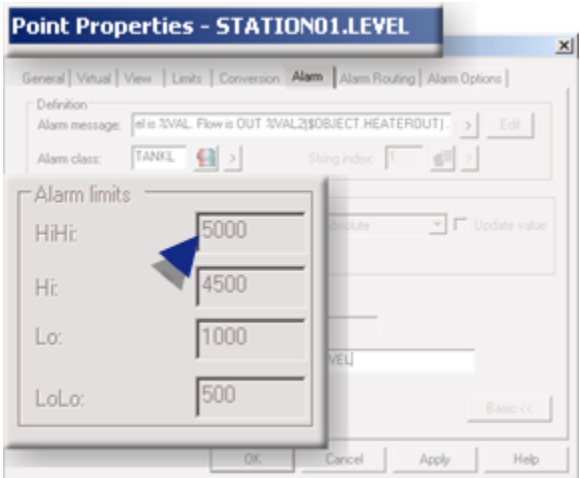

## **Expression with Two Operands**

Expression versatility is expanded by using two operands instead of just one.

Operands can include:

- Two numbers.
- Two attributes.
- One attribute and one number.

Operators that are available to create the expression are:

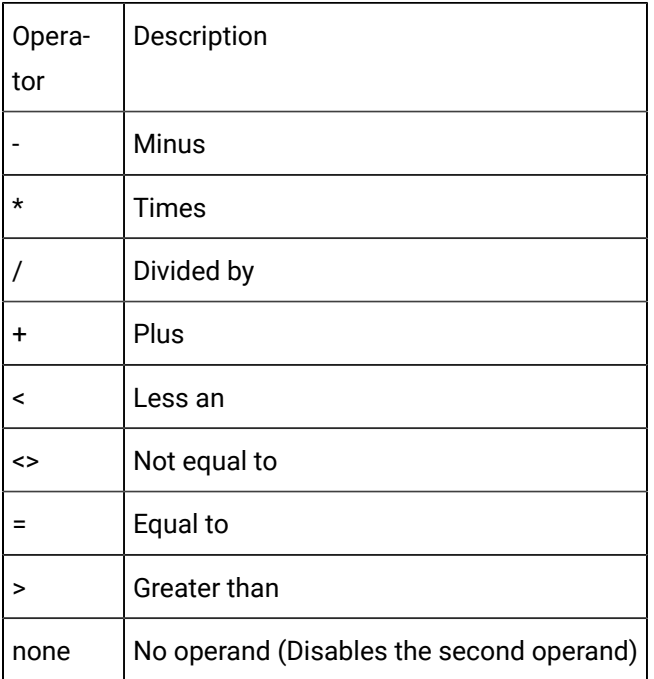

# 2.2.4. Data Item: Additional Expression Examples

- Example: Alarm Enable
- Example: \$DATA\_ITEM\_EXISTS

## **Example: AlarmEnable**

**Note:** When the enable state fields are included for a data item, an object designer can enable/disable the included alarm levels for each object.

The instantiated analog point for a data item named LEVELEXP requires:

- Four alarm states for some objects.
- Alarm High and Alarm Low states only for other object.

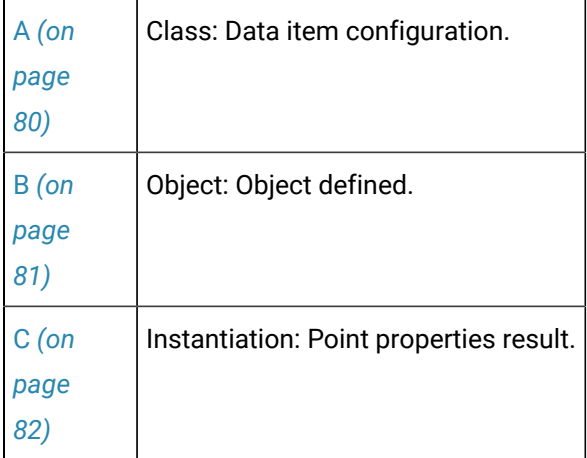

<span id="page-80-0"></span>1. Class: Data Item Configuration

Two analog attributes are created that will display as fields in the Object dialog box.

The attributes are as follows.

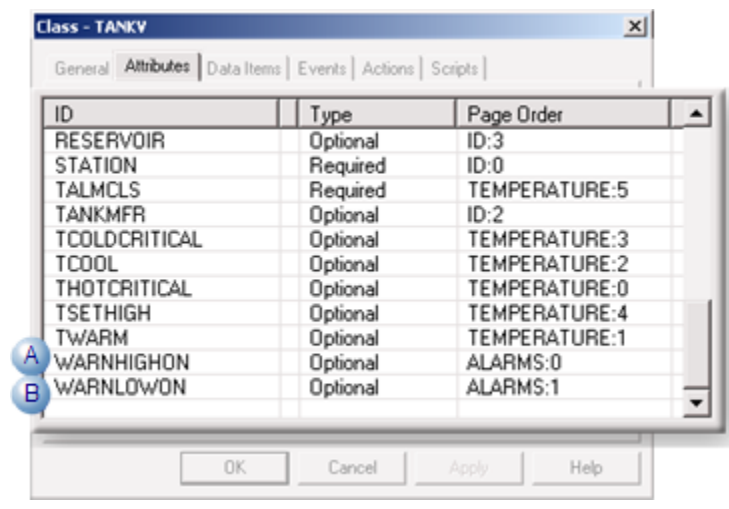

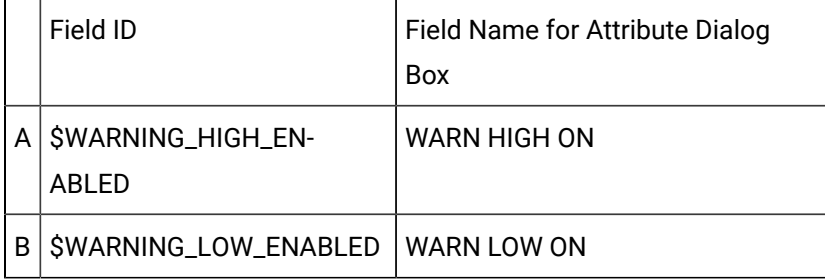

Field ID's are assigned to the LEVELEXP data item.

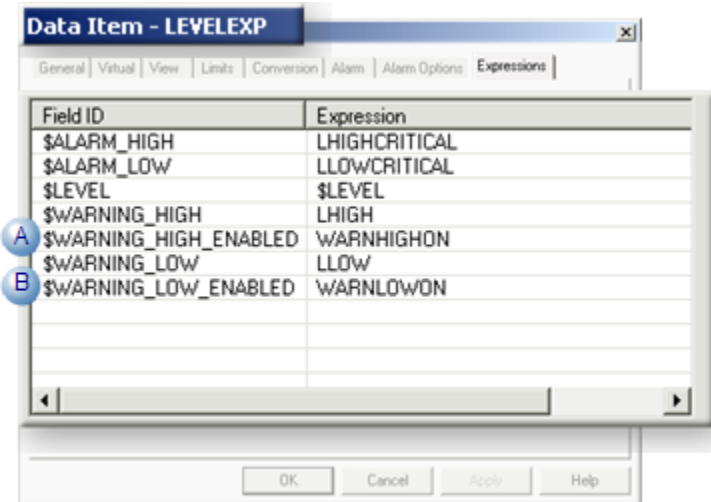

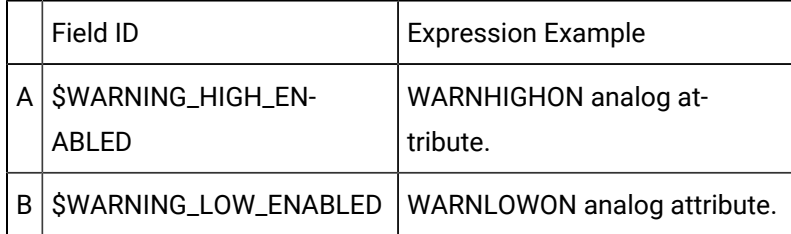

<span id="page-81-0"></span>1. Object: Object Defined

Two objects are defined in the TANKV class.

## **STATION05**

One object, STATION05, requires all alarm states.

A value that is greater than 0 is required to enable the alarm states.

1 is entered for each

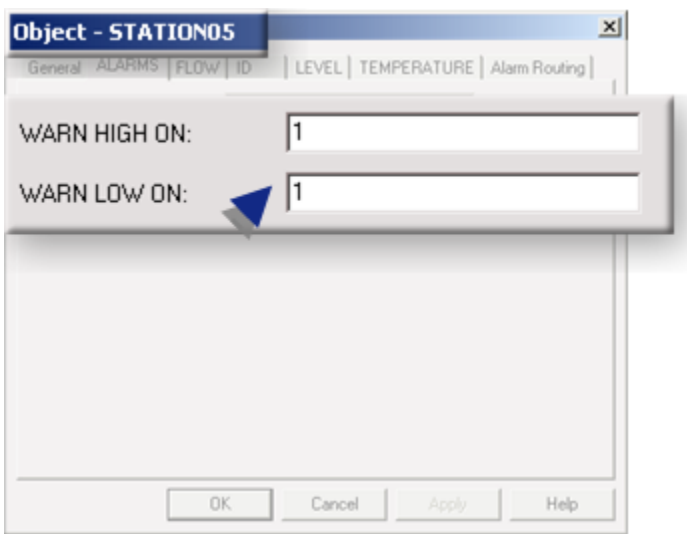

## **STATION04**

One object, STATION04, requires only the Alarm High and Alarm Low alarm states.

The value 0 is required to disable the alarm states.

0 is entered for each

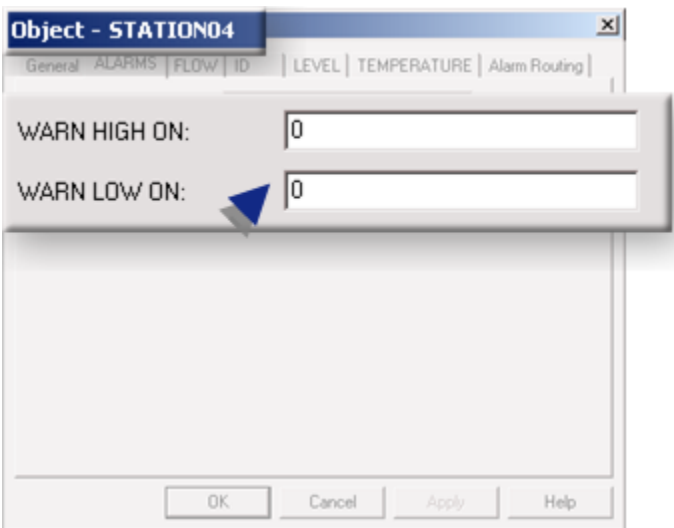

<span id="page-82-0"></span>1. Instantiation: Point Properties Result

The alarm state values for the instantiated points reflect the entries in the Object dialog box.

## **STATION05**

STATION05.LEVELEXP has four enabled alarm states.

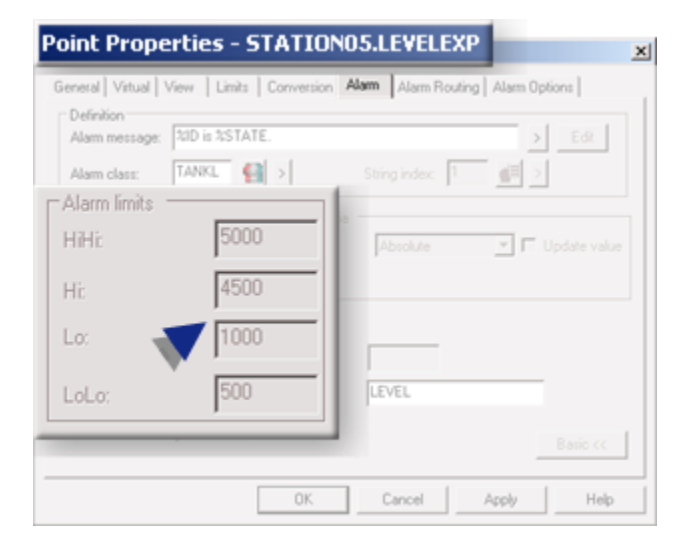

### **STATION04**

STATION04.LEVELEXP has Alarm High and Alarm Low only enabled.

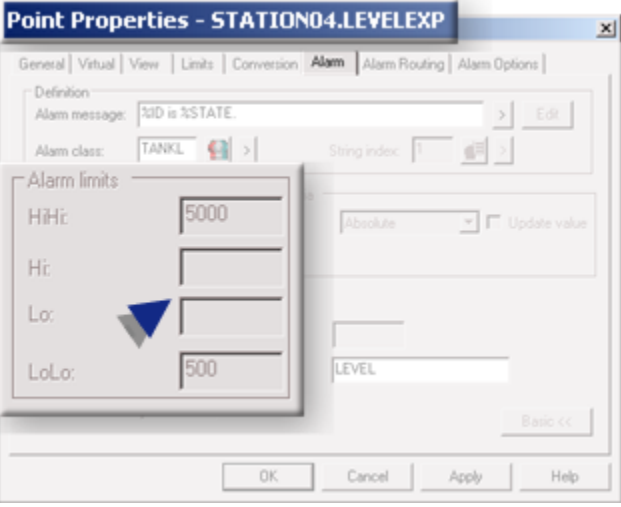

A data item can be included or excluded from being instantiated into a point based on the expression in an assigned \$DATA\_ITEM\_EXISTS field ID.

## **Example: \$DATA\_ITEM\_EXISTS**

A class includes data items, that will be instantiated into points based on which control valve is selected for an object.

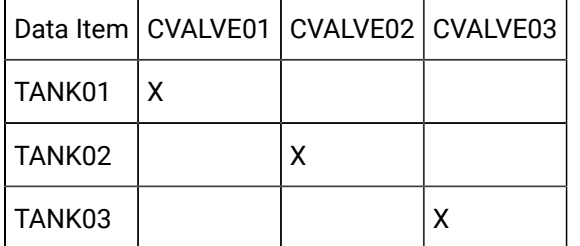

The data items require the following control valves.

One data item will be instantiated into a point for each object; the data item that is instantiated depends on which valve is selected for that object.

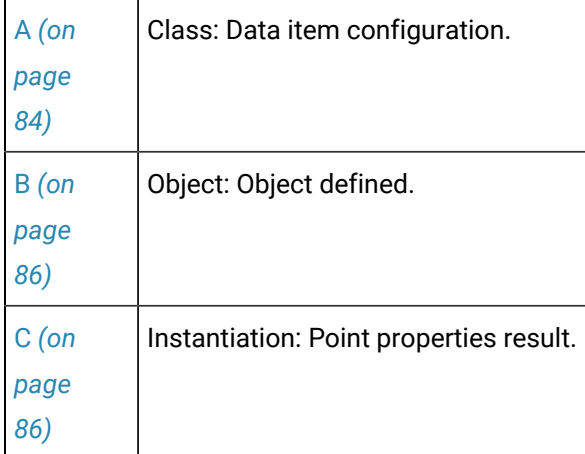

<span id="page-84-0"></span>1. Class: Data Item Configuration

In the class configuration data items will be assigned to the same attribute.

## **Attribute Created**

An analog attribute, CVALVE, is created that will be used to identify the Valve that should be selected for each data item.

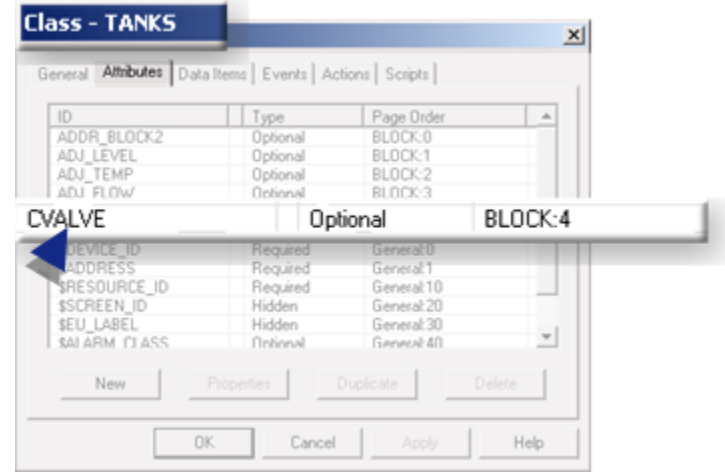

**Note:** 

The Prompt in the Attribute dialog box will be **CONTROL VALVE**.

## **Data Item Configuration**

Three TANK data items are created.

The first data item, TANK01 is assigned  $\text{span}\_ \text{ITEM\_EXISTS}$ , with the following expression to associated Control Valve 1 with TANK01.

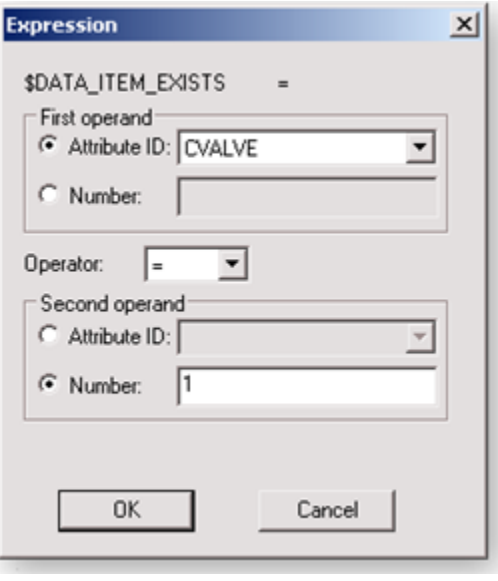

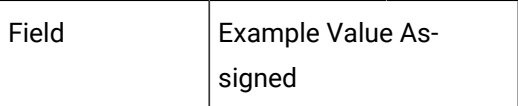

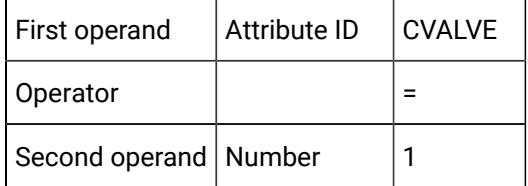

Two additional data items are assigned the field ID, SDATA\_ITEM\_EXISTS.

The three data items and expressions for  $\text{span}\_ \text{IFM\_EXISTS}$  are as follows.

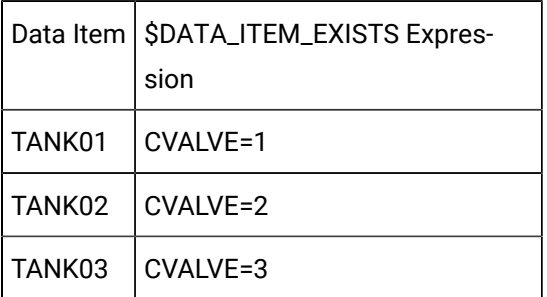

<span id="page-86-0"></span>1. Object: Object Defined

2 is entered in the **CONTROL VALVE** field for an object, STATION02.

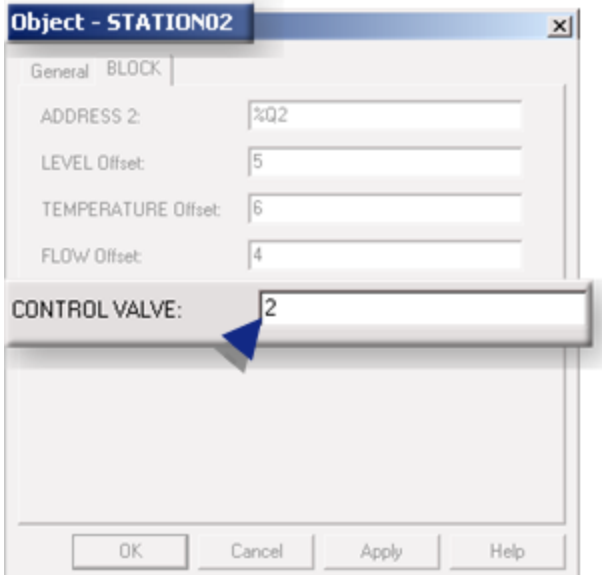

<span id="page-86-1"></span>1. Instantiation: TANK Points Existing

TANK02 is instantiated for the STATION01 object.

TANK01 and TANK03 do not exist for that object.

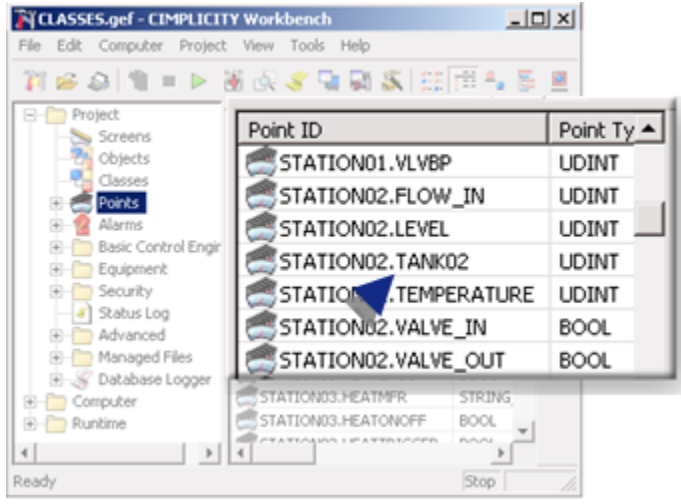

## 2.3. Address Adjustment Expressions

Address adjustment expressions provide a powerful tool that automates applying addresses to devices at the object level.

Address adjustment expressions are computed against the base sADDRESS attribute value that is entered for an object.

- Overview: Address adjustment.
- Configuration: Numeric \$ADDRESS\_ADJ entry.
- Configuration: Attribute \$ADDRESS\_ADJ entry.
- Additional base addresses.
- Do not configure \$ADDRESS\_ADJ if a class data item is configured with a device address.

Overview: Address Adjustment

Address adjustment options enable you to do any of the following:

- Enter a numeric value that specifies the address adjustment at the class data item level.
- Create numeric attributes that will enable the address adjustment to be entered at the object level.
- Create a string attribute that provides a field in the Object dialog box to enter an additional base address.

#### Example

A section of a water heating system that is connected to a PLC requires different address assignments. These assignments can be made using address adjustment.

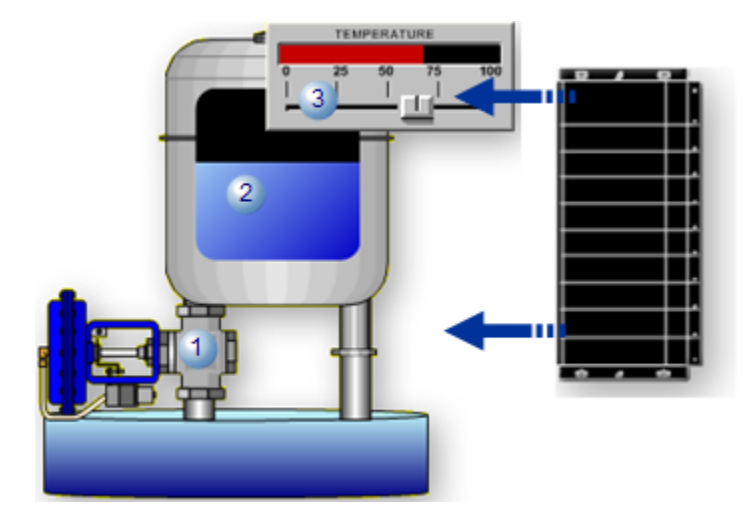

Three assignments demonstrate the flexibility that address adjustment options provide.

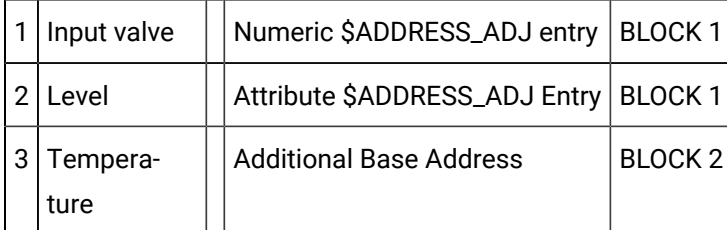

#### **Note:**

An address can be entered for an individual data item in its Data Item dialog box. That address is assigned to its instantiated point. This assignment overrides \$ADDRESS OF \$ADDRESS\_ADJ assignments.

Configuration: Numeric \$ADDRESS\_ADJ Entry

A simple numeric value at the class level can be used for address adjustment.

Conditions that can use a simple entry include the following.

- Class objects will require one base address only.
- The base address will be different for different objects.
- The offset from the base address for an instantiated point can be the same for all objects.

## **Note:**

When  $\frac{2}{3}ADDRESS_ADJ$  is selected an Octal checkbox appears in the Expression dialog box.

Check Octal to define the adjustment as an Octal number.

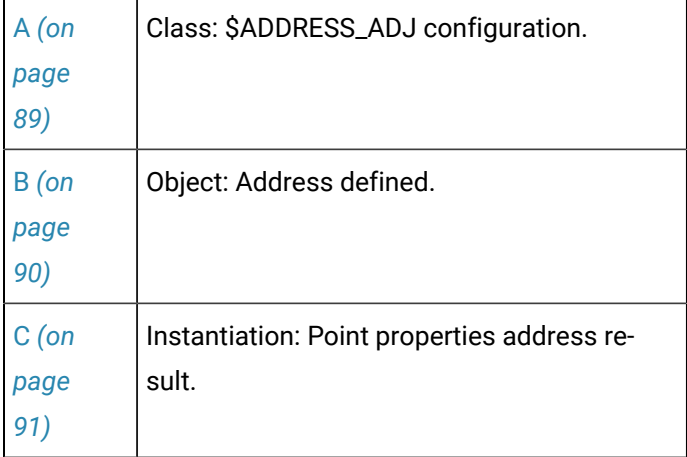

- <span id="page-89-0"></span>1. Class: \$ADDRESS\_ADJ Configuration
- 1. Select the Expressions tab in a device Data Item dialog box,

### Example

A data item, VALVE\_IN, will include a basic address adjustment from the base address.

- 2. Click New.
- 3. Select \$ADDRESS\_ADJ in the dropdown **Field ID** list.

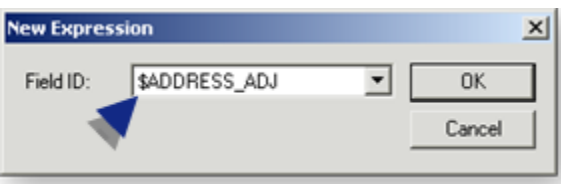

An Expression dialog box opens.

4. Enter a number in the **Number** field.

Example

3 is entered in the **Number** field.

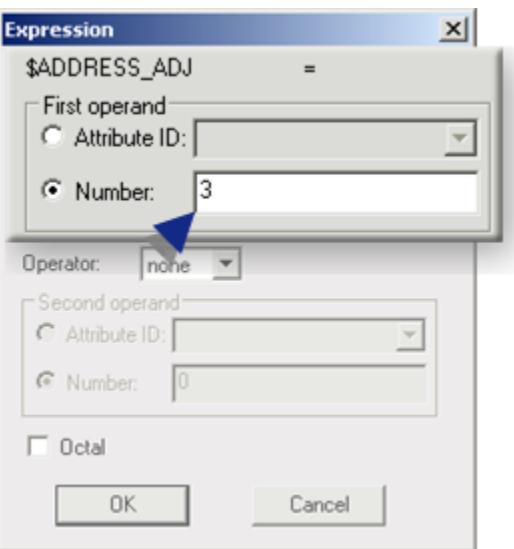

<span id="page-90-0"></span>a. Object: Address Defined

An address is entered in the **Address** field in the Object dialog box.

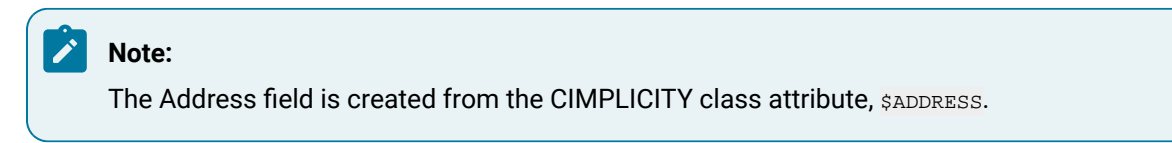

## Example

An object named STATION02 is created.

%R5 is entered in the STATION02 Object dialog box **Address** field.

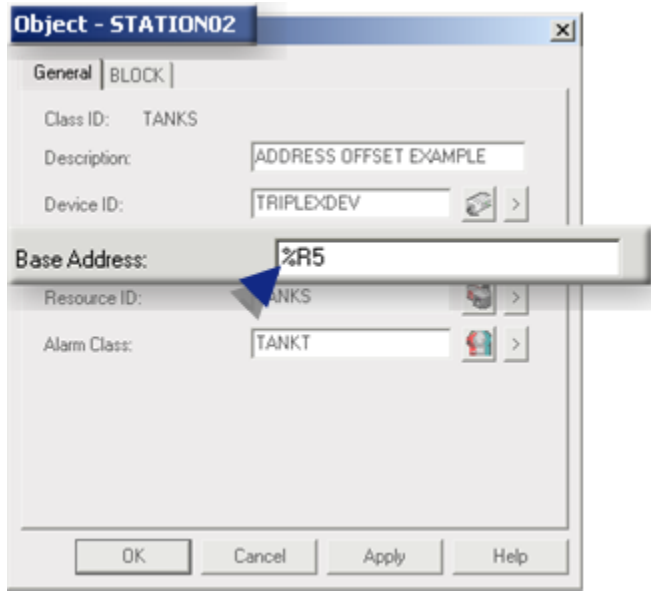

<span id="page-91-0"></span>a. Instantiation: Point Properties Address Result

When the point is instantiated, the device address is the Base address + \$ADDRESS\_ADJ value.

#### Example

The read-only device address for the instantiated STATION02.VALVE\_IN point is %R8.

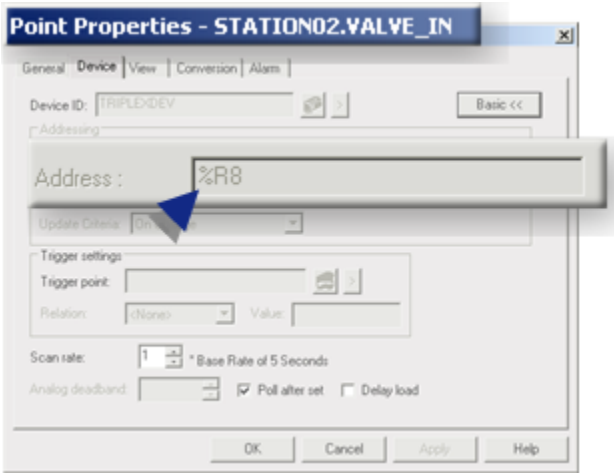

Configuration: Attribute \$ADDRESS\_ADJ Entry

A custom attribute can be used for address adjustment.

Conditions that can use a custom attribute include the following.

- Class objects will require one base address only.
- The base address will be different for different objects.
- The offset from the base address for an instantiated point may also be different for different objects.

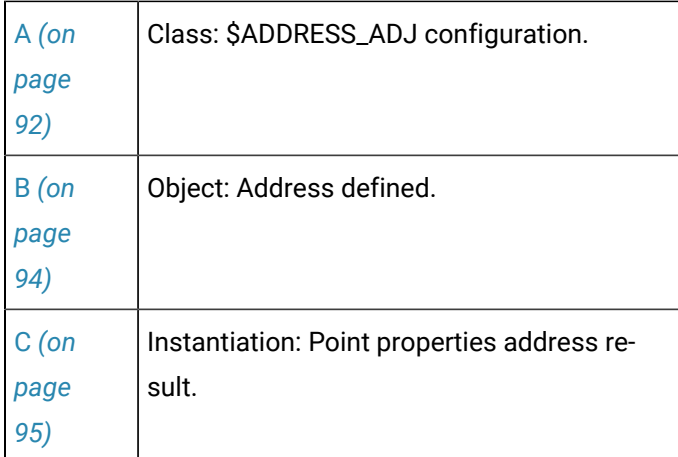

### <span id="page-92-0"></span>a. Class: \$ADDRESS\_ADJ Configuration

### Attribute Configuration

An analog attribute can be created to display as a numeric field in the Object dialog box.

#### Example

The address adjustment will be required for instantiated points that are associated with the LEVEL value; the adjustment will be different for different objects.

A class attribute is created as follows.

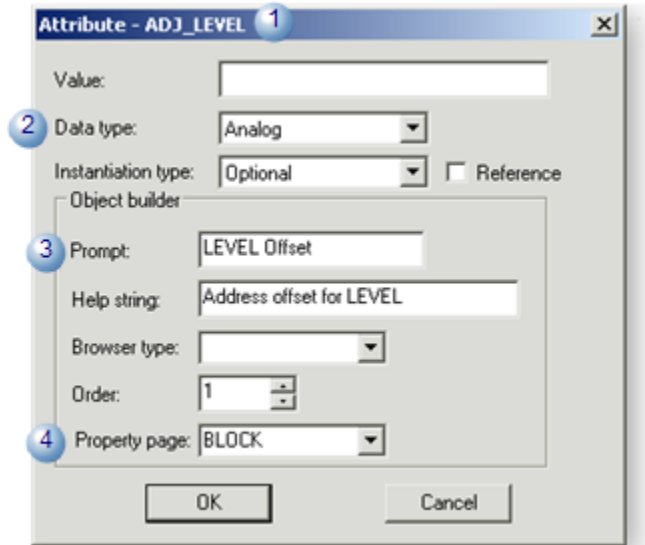

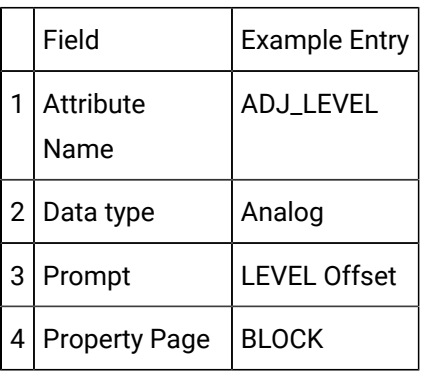

\$ADDRESS\_ADJ Configuration.

5. Select the Expressions tab in a device Data Item dialog box,

#### Example

A data item, LEVEL, will include an attribute address adjustment against the base address.

- 6. Click New.
- 7. Select \$ADDRESS\_ADJ in the dropdown **Field ID** list.

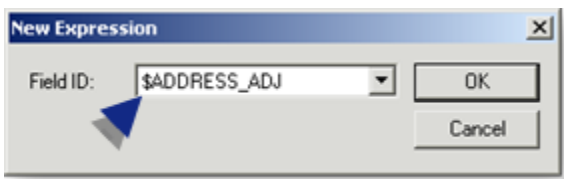

An Expression dialog box opens.

8. Select the attribute that should be applied to the **\$ADDRESS\_ADJ** field.

#### Example

The attribute, ADJ\_LEVEL, is selected.

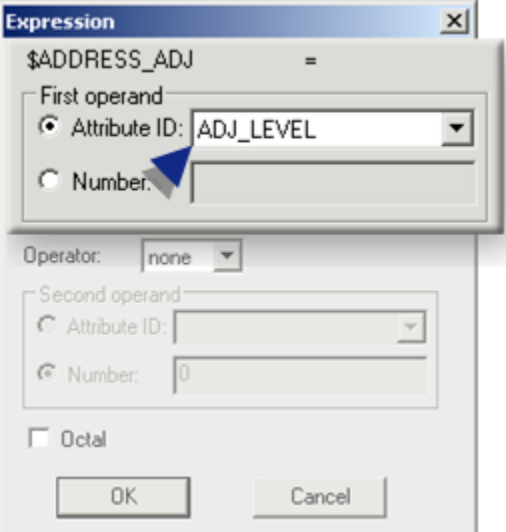

<span id="page-94-0"></span>a. Object: Address Defined

Both of the following are entered in the Object dialog box.

#### Base Address

An address is entered in the **Address** field.

#### **Note:** Ï

The Address field is created from the CIMPLICITY class attribute, \$ADDRESS.

Example

An object named STATION02 is created.

%R5 is entered in the STATION02 Object dialog box **Address** field.

Adjustment

An offset value is entered in the field created by the custom analog class attribute.

Example

Object - STATION02  $\mathbf{x}$ General BLOCK ADDRESS 2:  $\sqrt{202}$ 5 LEVEL Offset: TEMPERATURE Offset 0K Cancel Apply Help

5 is entered in the **LEVEL Offset** field that was created by the ADJ\_LEVEL attribute.

<span id="page-95-0"></span>a. Instantiation: Point Properties Address Result

When the point is instantiated, the device address is the Base address + \$ADDRESS\_ADJ value entered in the Object dialog box.

#### Example

The read-only device address for the instantiated STATION02.LEVEL point is %R10.

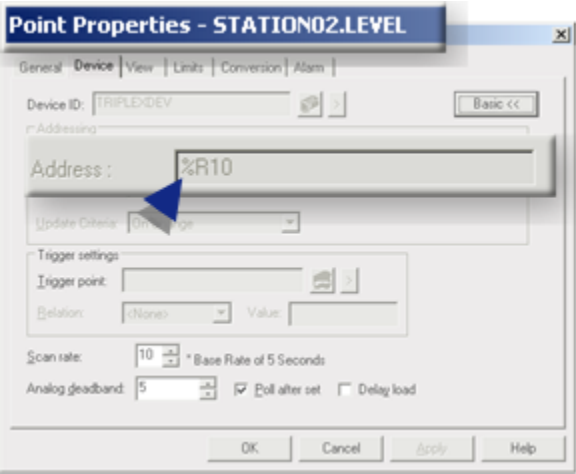

#### Additional Base Addresses

Address adjustment can enable applying more than one base address to an object.

Conditions that can use more than one base address include the following.

- Objects will be connected to two PLC blocks, each of which requires a unique base address.
- The base addresses will be different for different objects.
- The offset from the base address for an instantiated point may always be the same or may be different for different objects.

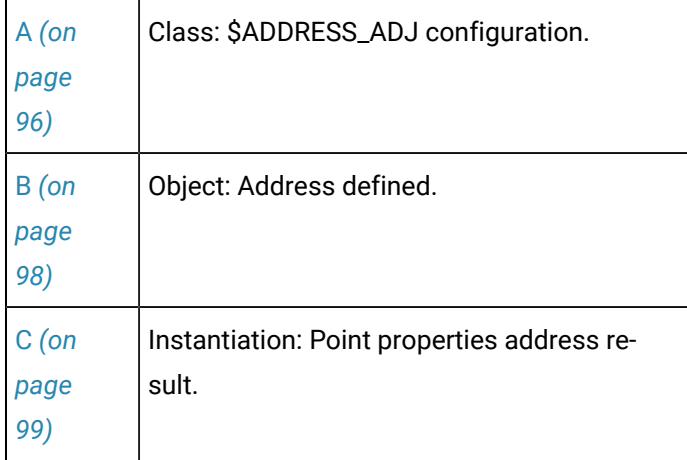

<span id="page-96-0"></span>a. Class: \$ADDRESS\_ADJ Configuration

Attribute Configuration

A string attribute can be created to display as a string field in the Object dialog box.

Example

The second address will be required that will be used as the base address for some device instantiated points.

A class attribute is created as follows.

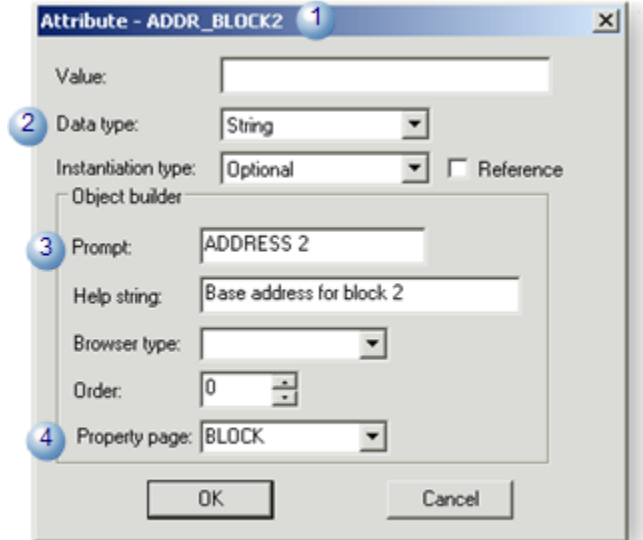

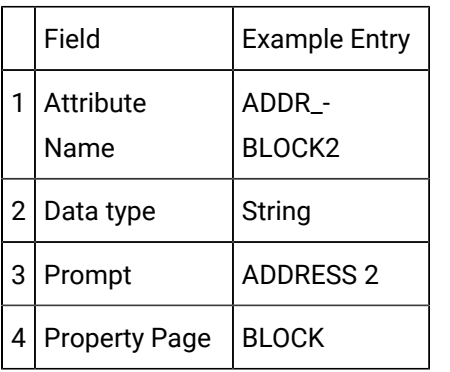

Data Item Device Address Configuration

Both of the following are entered in the Data Item dialog box.

9. An SADDRESS\_ADJ entry is entered in the Expression dialog box.

Example

A data item TEMPERATURE is assigned a custom ADJ\_TEMP attribute for the **\$ADDRESS\_ADJ** field.

10. The string attribute created for the additional base address is entered as a string substitution in the Device tab>**Address** field.

Example

The string substitution {ADDR\_BLOCK2} is entered in the Data Item dialog box for the FLOW\_IN data item.

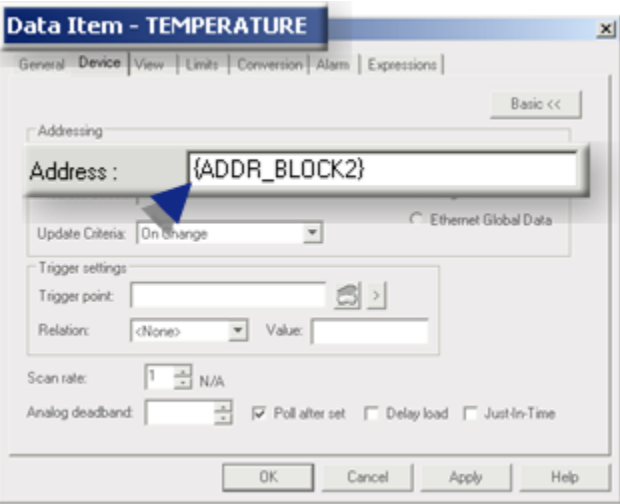

<span id="page-98-0"></span>a. Object: Address Defined

Both of the following are entered in the Object dialog box.

- 11. An address is entered in the field that was created for the second base address by the custom string attribute.
- 12. (Optional) An offset value is entered if fields are available.

Example

An object named STATION02 is created.

The following entries affect the instantiated FLOW\_IN point.

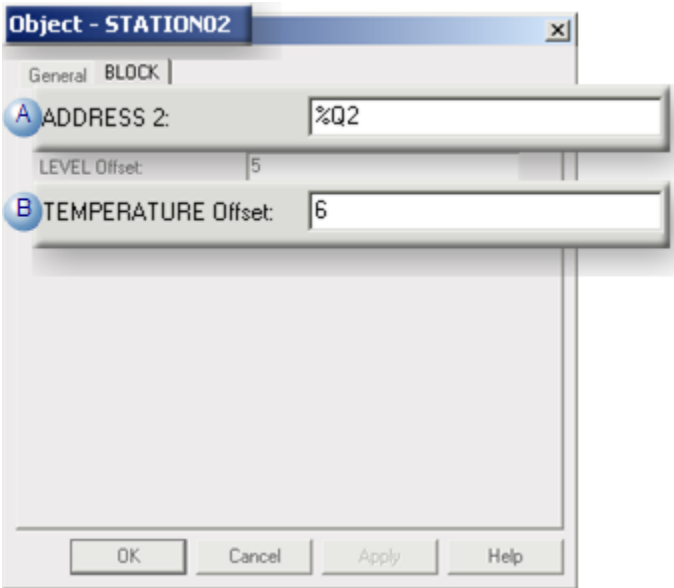

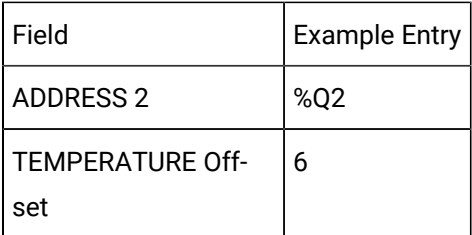

<span id="page-99-0"></span>a. Instantiation: Point Properties Address Result

When the point is instantiated, the device address is the Custom Base address + \$ADDRESS\_ADJ Value.

#### Î **Note:**

The \$ADDRESS\_ADJ value may be based on a number entered in the class Expression dialog box or the Object dialog box.

Example

The read-only device address for the instantiated STATION02.TEMPERATURE point is %Q8.

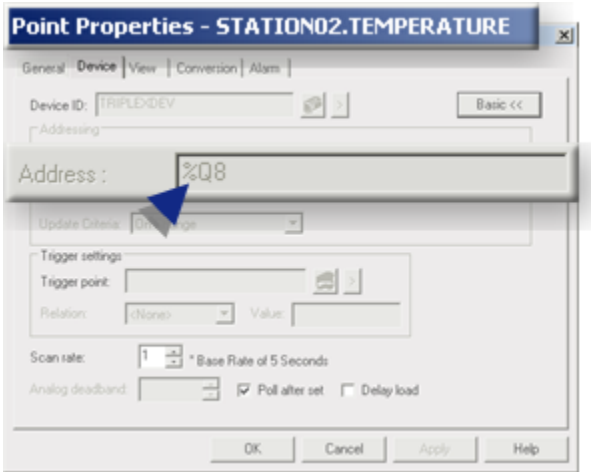

## 3. Scripts, Actions, Events

## 3. Scripts, Actions, Events

CIMPLICITY classes can include scripts, actions and events that can interact with each other the same way they do in any CIMPLICITY project.

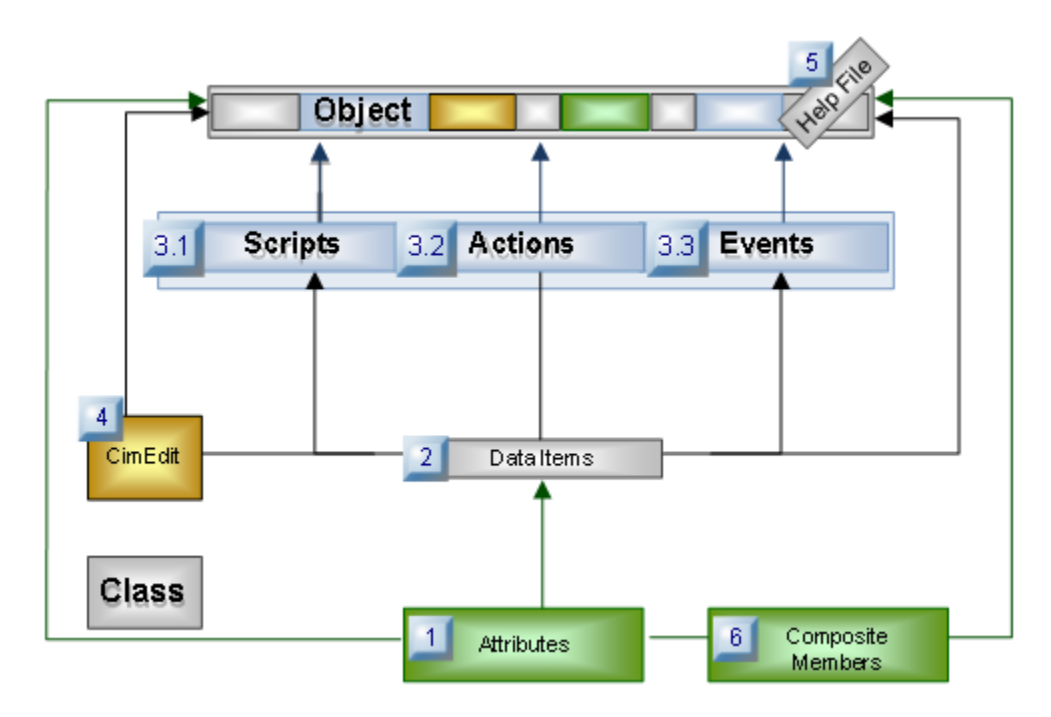

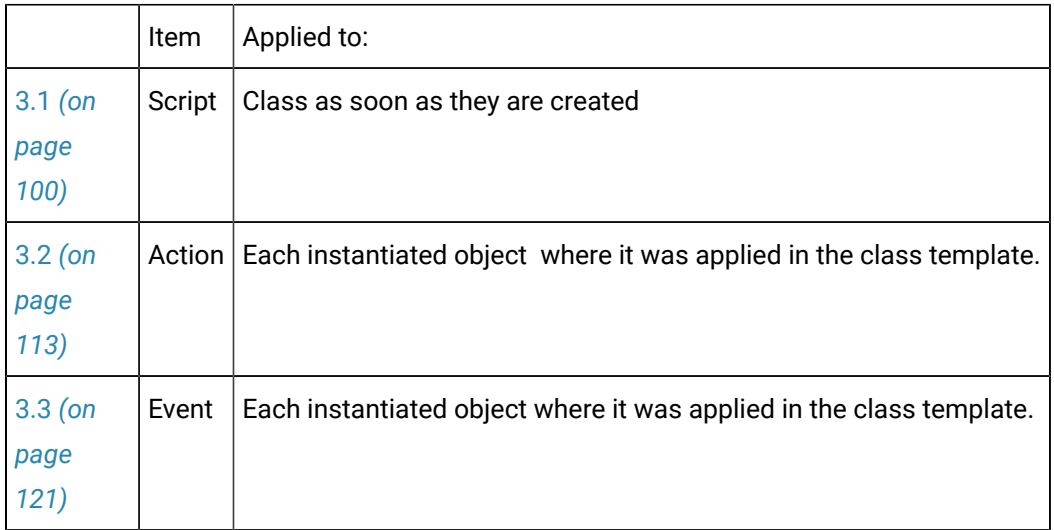

# 3.1. Class Scripts

# <span id="page-100-0"></span>3.1. Class Scripts

- Overview: Scripts in class configuration.
- Overview: Script included in a class.
- Configuration: Class scripts.

## **Overview: Scripts in Class Configuration**

Class scripts:

- Can be created and modified in the CIMPLICITY Program Editor by opening it through the Class dialog box.
- Can be available anywhere that standard CIMPLICITY project scripts are.
- Are stored in the Workbench Scripts folder, with a **class\$** prefix, as soon as they are created.

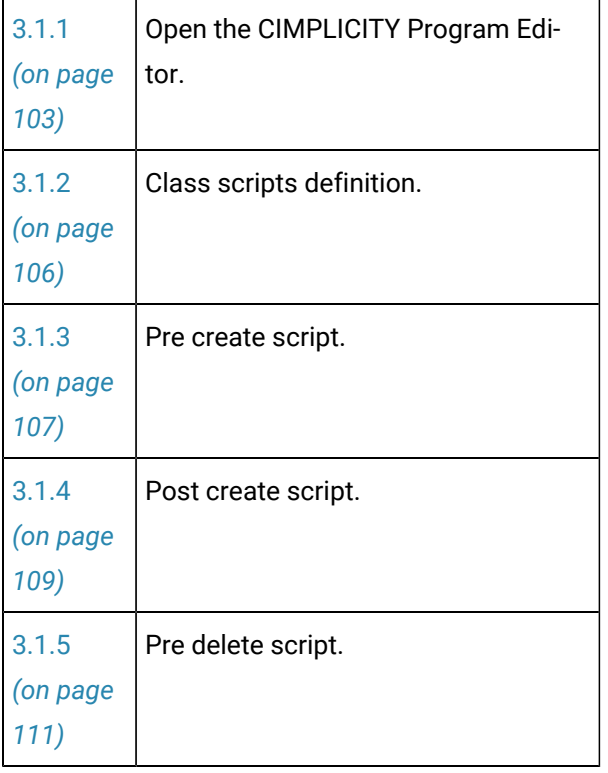

The **class\$** script can be modified in the CIMPLICITY Program Editor by opening it through the Workbench Scripts folder.

## **Overview: Script Included in a Class**

A class retains one copy only of each script.

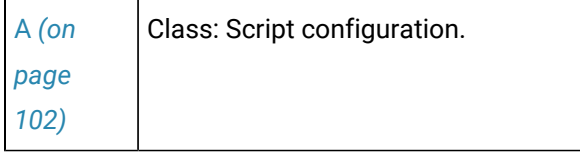

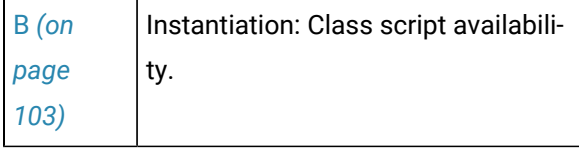

<span id="page-102-0"></span>1. Class: Script Configuration

Class scripts are created and edited in the Program Editor. CIMPLICITY inserts <Class Name>\$ in front of the script name as soon as it is created.

The syntax for each class script name is:

Class\$Scriptname.bcl

Where

class\$ is the name of the class to which the script belongs.

Scriptname.bcl is the name entered in the New Script Name dialog box.

You can modify the script either through the Scripts folder or through the Class dialog box.

#### Example

A script, feedback.bcl, has been created for a TANKR class.

When feedback.bcl is opened in the Program Editor, the name on the title bar is TANKR\$feedback.bcl.

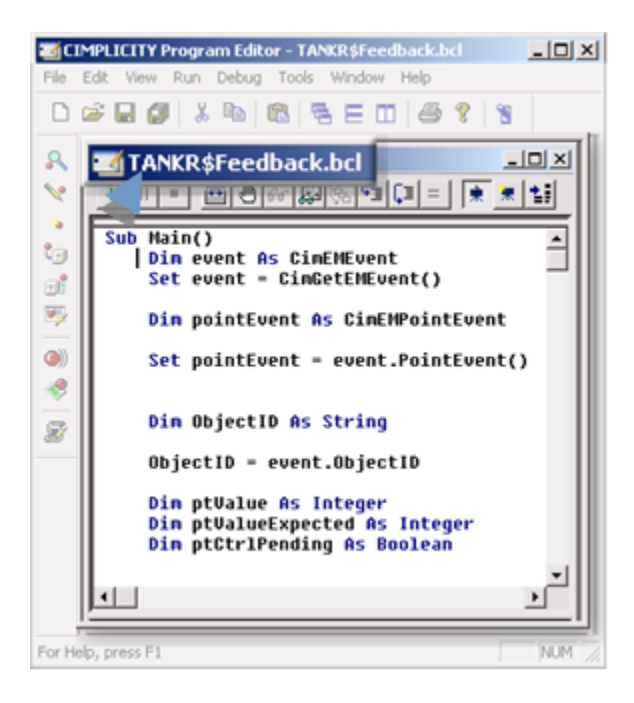

## <span id="page-103-1"></span>1. Instantiation: Class Script Availability

As soon as a class script is [created](#page-104-0) *[\(on page 104\)](#page-104-0)* or [duplicated](#page-105-0) *[\(on page 105\)](#page-105-0)* it is added to the Basic Control Engine>Scripts list and is available for objects.

## Example

The TANKR\$feedback.bcl is listed in the Workbench right pane. As soon as the Class is applied (clicking Apply or OK in the Class dialog box) the script will be applied to every object associated with TANKR.

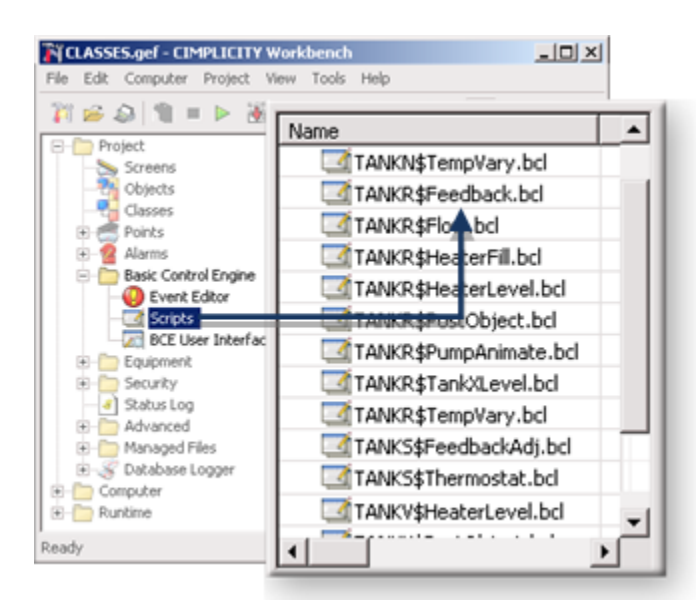

## **Configuration: Class Scripts**

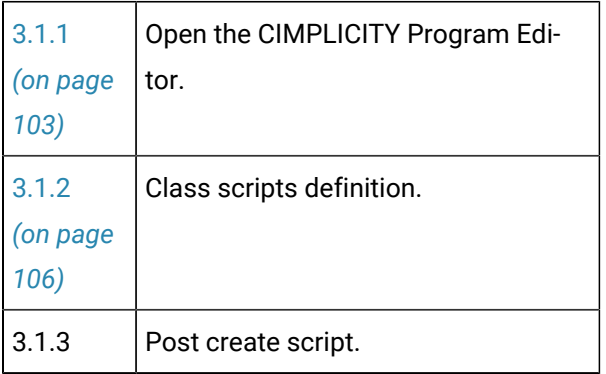

## <span id="page-103-0"></span>3.1.1. Open a Script Editor

The buttons on the **Scripts** tab enable you to open a script editor to create a new script or modify an existing script.

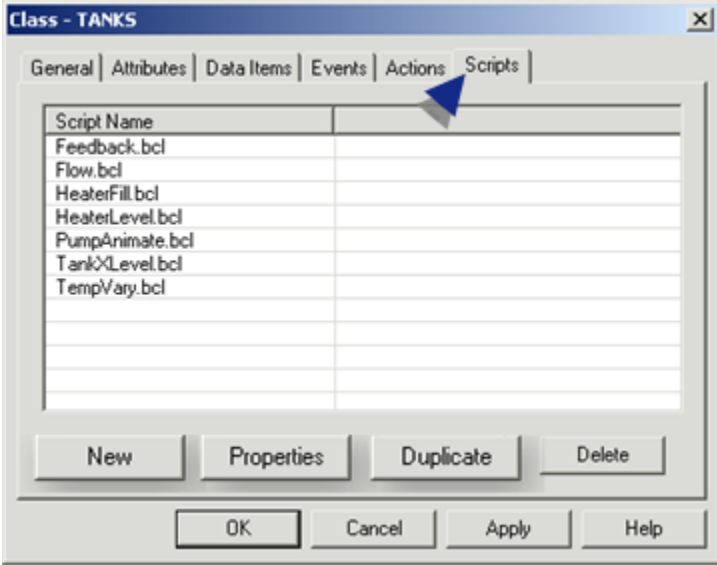

- 1. [#unique\\_38\\_Connect\\_42\\_New](#page-104-0) *[\(on page 104\)](#page-104-0)*
- 2. [#unique\\_38\\_Connect\\_42\\_Existing](#page-105-1) *[\(on page 105\)](#page-105-1)*
- 3. [#unique\\_38\\_Connect\\_42\\_Duplicate](#page-105-0) *[\(on page 105\)](#page-105-0)*
- New script.
- Existing script.
- Duplicate script.

## **Note:**

All scripts that are listed for a class on the Scripts tab and in the Workbench **Basic Control Engine>Scripts** right pane will be included in the class if the class is [exported/imported](#page-151-0) *[\(on page](#page-151-0) [151\)](#page-151-0)* to another project. They are listed even if you cancelled creating them and/or did not compile them. You can delete any action by selecting an ID and clicking Delete.

#### <span id="page-104-0"></span>**New Script**

1. Click **New** on the Scripts tab in the Class dialog box.

<span id="page-104-1"></span>The New Script Name dialog box displays.

2. Enter a unique name in the **Script** field.

A Script name is

- Is up to 15 characters.
- Can have alphanumeric characters.
- Can have underscores.
- Cannot have spaces.
- 3. Select the type of script you want to create.

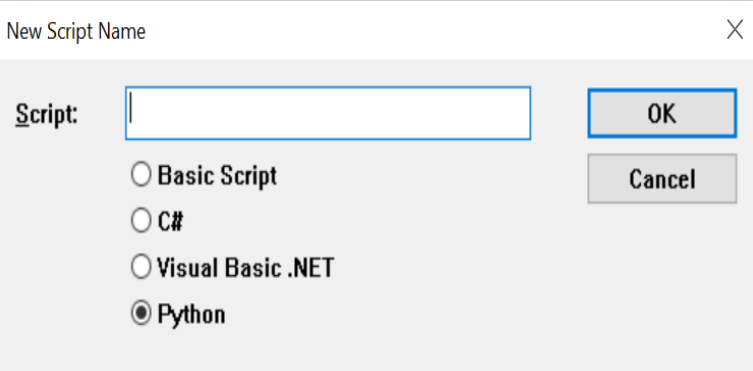

4. Click **OK**.

**Result**: A blank script editor opens.

### <span id="page-105-1"></span>**Existing Script Properties**

- 5. Select an existing script.
- 6. Click **Properties**.

**Result**: A script editor with the existing script opens.

### <span id="page-105-0"></span>**Duplicate Script**

- 7. Select an existing script.
- 8. Click **Duplicate**.

A New Script Name dialog box opens.

9. Enter a unique name for the **script** that adheres to the script ID [requirements](#page-104-1) *[\(on page 104\)](#page-104-1)*.

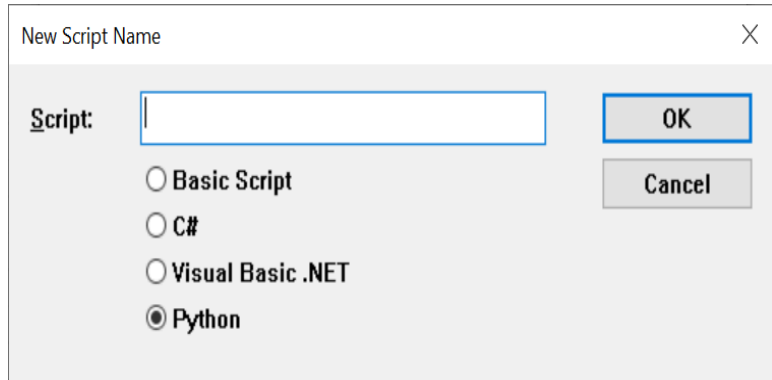

10. Click **OK**.

<span id="page-106-0"></span>The duplicate script is added to the list on the **Scripts** tab.

## 3.1.2. Class Scripts Definition

Because class scripts will be used for more than one object, the script will require the flexibility to call fully instantiated points that have different names.

An extension in the CIMPLICITY Basic script, CimEMEvent (object), enables the script to access the object that represents the selected event.

One of the attributes is the object that triggered this event.

That way you can make the fully qualified point ID's with the object ID as the prefix to the point ID.

## **Sample Script**

The script below demonstrates how to identify the name of the object that is being used for an event.

As a result, that object ID can be used to construct the object's point ID's for which script is running.

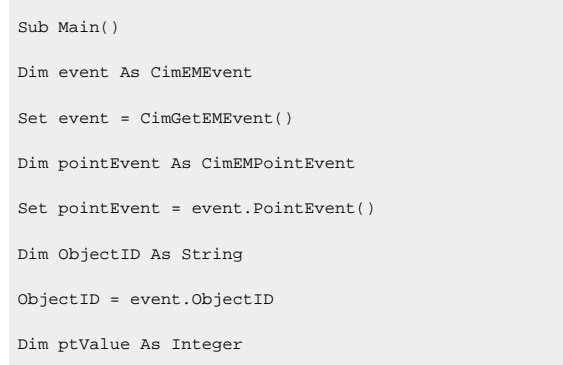

```
Dim ptValueExpected As Integer
Dim ptCtrlPending As Boolean
ptValue = pointEvent.Value
ptCtrlPending = PointGet(ObjectID & ".AT")
If ptCtrlPending Then
ptValueExpected = PointGet(ObjectID & ".DO.$RAW_VALUE")
If ptValue = ptValueExpected Then
'Indicate that a control is complete
PointSet ObjectID & ".AT", 0
End If
Else
'Enable the alarm on the digital indicator
PointSet ObjectID & ".DI.QUALITY.ALARMS_ENABLED", 1
End If
End Sub
```
## <span id="page-107-0"></span>3.1.3. Pre create script

- Overview: Pre create script.
- Configuration: Pre create script.

#### Overview: Pre create script

If class objects require additional functionality that is not configured in the class, the additional functionality can be included in a script. That will call the PreObjectCreateentry point before the object is created.

#### i **Tip:**

The CIMPLICITY Object Model includes many scripting objects that are developed specifically for classes, including the following.

CimClassActionList (object)

CimClassAttribute (object)

CimClassAttributeList (object)

CimClassDataItemExpression (object)
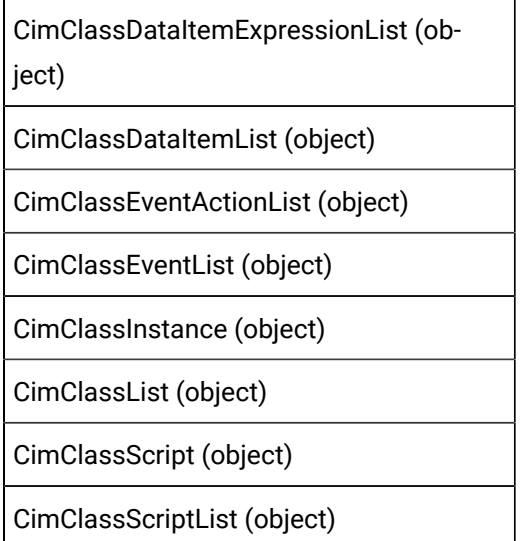

Configuration: Pre create script

The content of the pre create script depends entirely on your class/object requirements. The one unique feature when configuring the class is that you enter its ID in the **pre create script** field on the **General** tab in the Class dialog box.

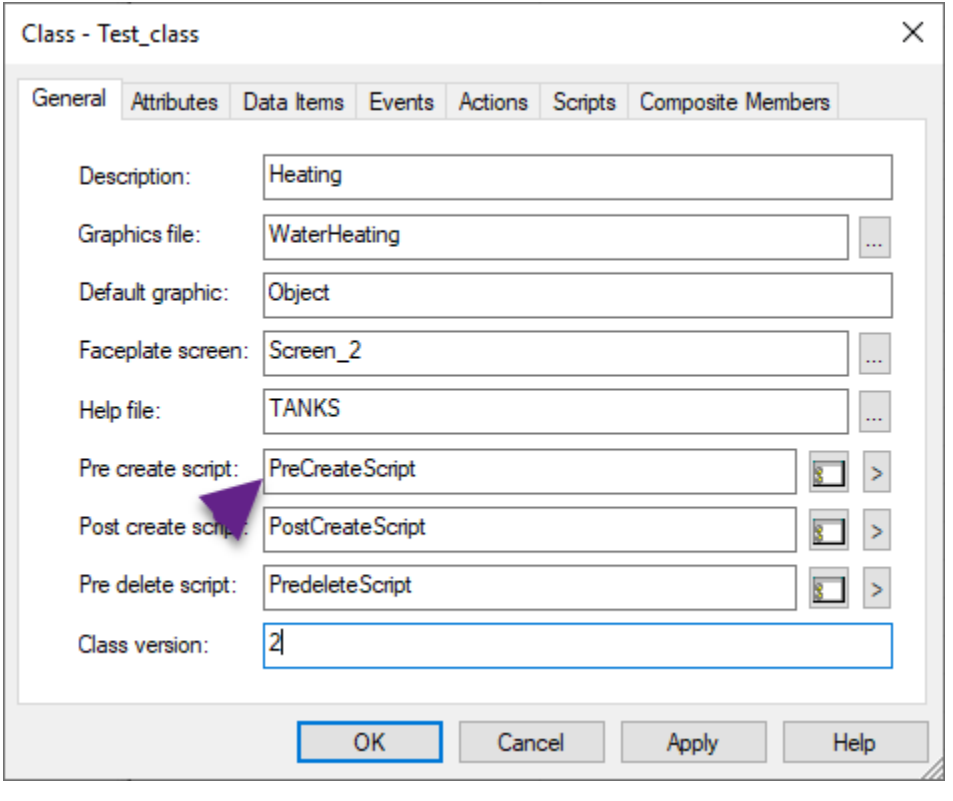

Class: Pre create script configuration.

Instantiation: Pre create script.

To create a new Pre create script,

1. Click the **>** button available to the right of the **Pre create script** field, and then select **New** on the Popup menu.

The **New Script Name** dialog box opens.

- 2. Enter a name in the **Script** field.
- 3. Click **OK**.

The **CIMPLICITY Program Editor** window opens.

- 4. Create the script as needed.
- 5. Close the **CIMPLICITY Program Editor** window. The script is created and saved.

### 3.1.4. Post create script

- Overview: Post create script.
- Configuration: Post create script.

Overview: Post create script

If class objects require additional functionality that is not configured in the class, the additional functionality can be included in a script that will call the PostObjectCreateentry point after the object is created.

#### i **Tip:**

The CIMPLICITY Object Model includes many scripting objects that are developed specifically for classes, including the following.

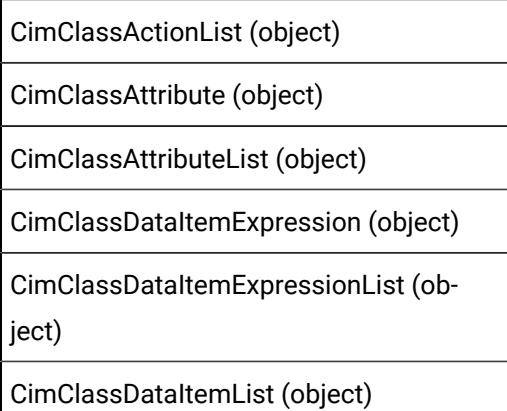

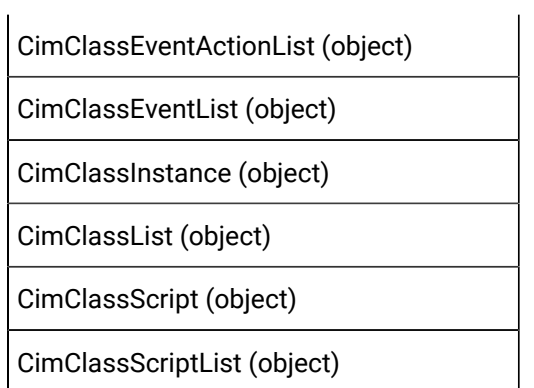

Configuration: Post create script

The content of the post create script depends entirely on your class/object requirements. The one unique feature when configuring the class is that you enter its ID in the **Post create script** field on the **General** tab in the Class dialog box.

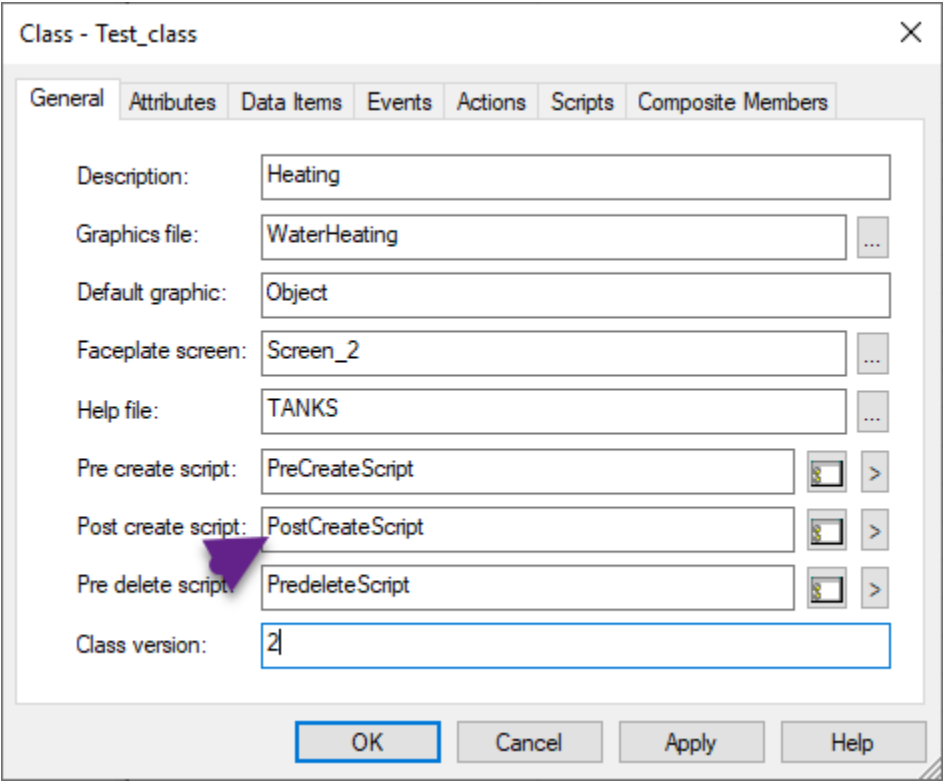

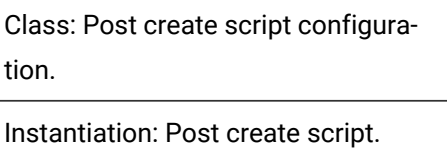

To create a new Post create script,

1. Click the **>** button available to the right of the **Post create script** field, and then select **New** on the popup menu.

The **New Script Name** dialog box opens.

- 2. Enter a name in the **Script** field.
- 3. Click **OK**.

The **CIMPLICITY Program Editor** window opens.

- 4. Create the script as needed.
- 5. Close the **CIMPLICITY Program Editor** window. The script is created and saved.

# 3.1.5. Pre delete script

- Overview: Pre delete script.
- Configuration: Pre delete script.

#### Overview: Pre delete script

Before you delete an object, if you need to do anything with the available Resources and Devices in that Object, like doing a cleanup action based on those resources or pass resource information to other classes, you can create a Pre delete script while configuring a class and execute it before you delete the object. This will call the PreObjectDeleteBatch point before the object is deleted. Whenever you delete any object that is linked to the Class, the Pre delete script is run and all the information like Class Attributes, Object Attributes and more are available for reference.

#### $\mathbf{i}$ **Tip:**

The CIMPLICITY Object Model includes many scripting objects that are developed specifically for classes, including the following.

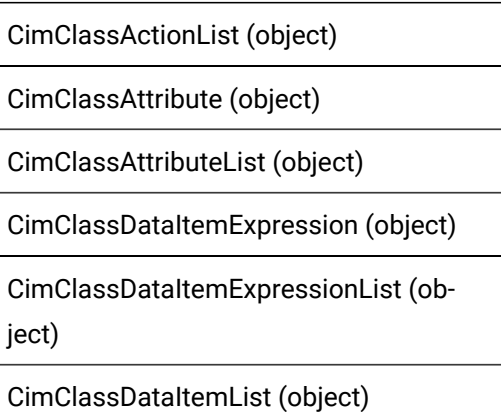

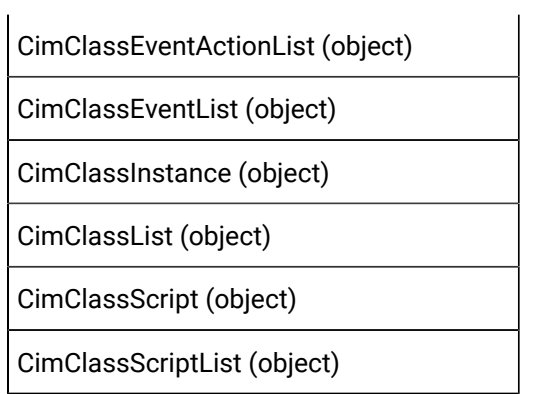

Configuration: Pre delete script

The content of the Pre delete script depends entirely on your requirements. The one unique feature when configuring the class is that you enter its ID in the **Pre delete script** field on the **General** tab in the Class dialog box.

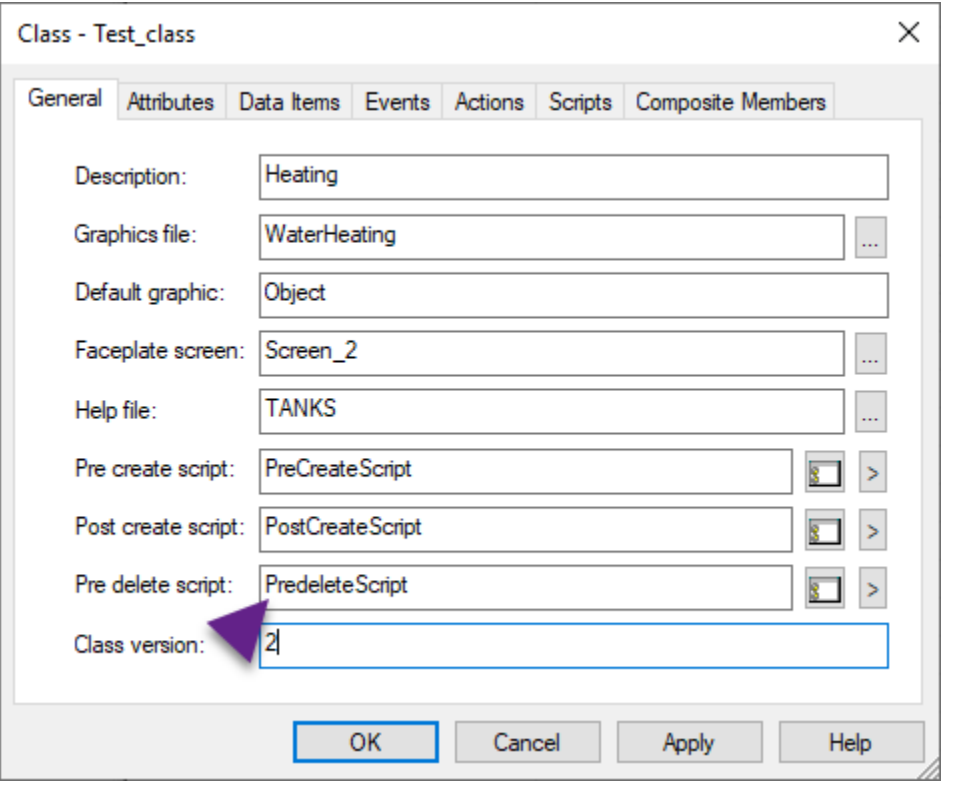

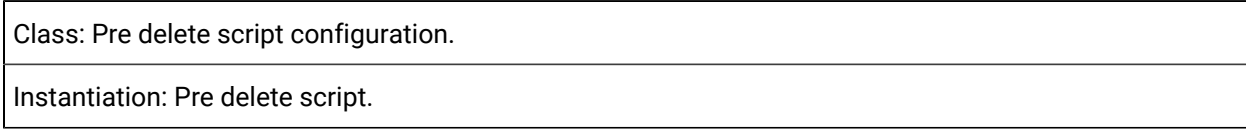

To create a new Pre delete script,

1. Click the **>** button available to the right of the **Pre delete script** field, and then select **New** on the popup menu.

The **New Script Name** dialog box opens.

- 2. Enter a name in the **Script** field.
- 3. Click **OK**.

The **CIMPLICITY Program Editor** window opens.

- 4. Create the script as needed.
- 5. Close the **CIMPLICITY Program Editor** window. The script is created and saved.

# 3.2. Class Actions

# 3.2. Class Actions

- Overview: Actions in class configuration.
- Overview: Class actions instantiated into an object action.
- Configuration: Class action.

### **Overview: Actions in Class Configuration**

Class actions

- Are created through the Class dialog box.
- Appear in the Event Editor window when an object is created.
- In the Event Editor, actions:
- Are associated with an object. An object designer cannot change the association.
- Cannot be modified. All fields are read-only.
- Cannot be deleted.
- Can be associated with a non-object event. This enables an object to instantiate actions that can be called from other events.

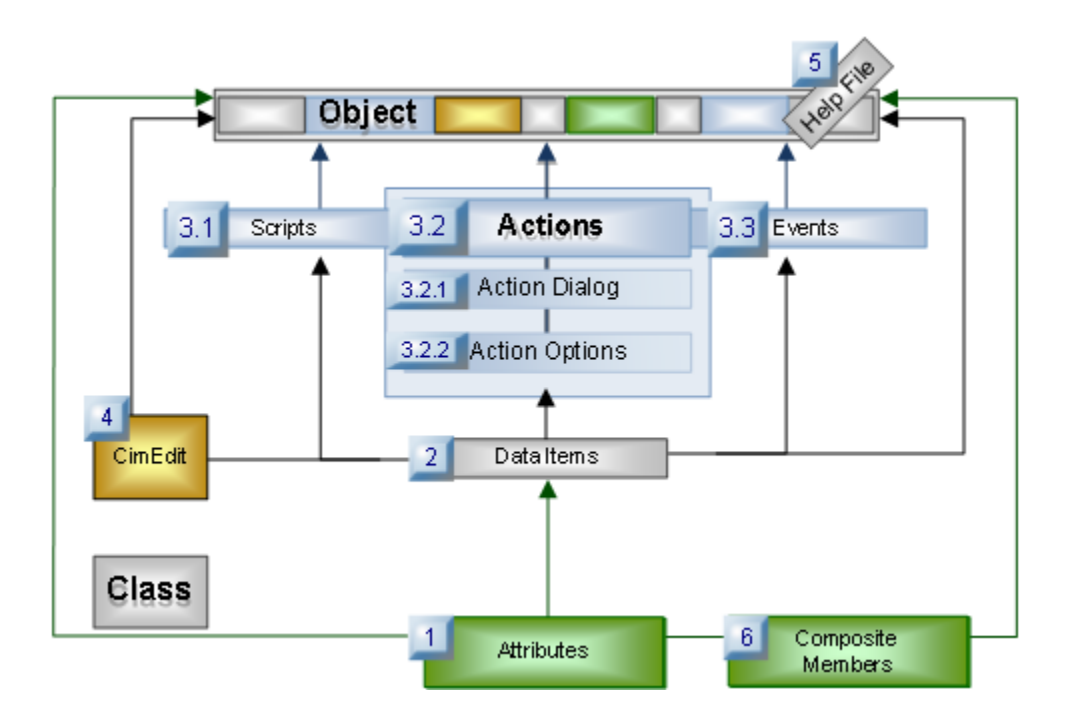

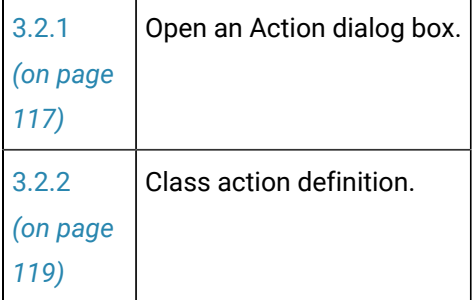

### **Overview: Class Actions Instantiated into an Object Action:**

Class actions are instantiated into object actions, as follows.

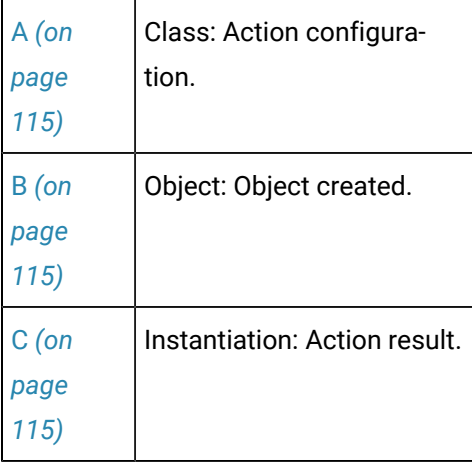

<span id="page-115-0"></span>1. Class: Action Configuration

Actions are created in Action dialog boxes that are opened through the Class dialog box.

### Example

A class action HEATIN\_OPEN is created as a Set Point action.

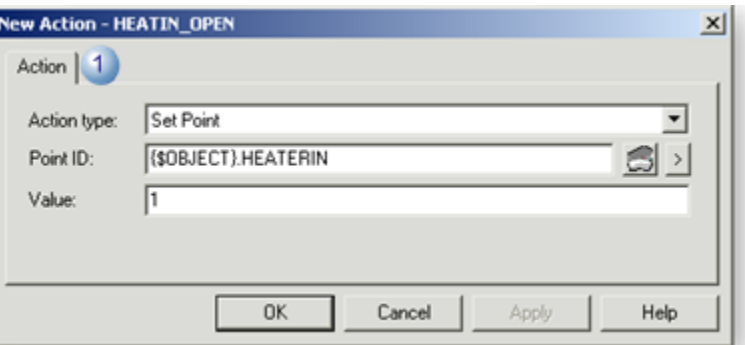

**Note:** Class [action](#page-117-0) ID's *[\(on page 117\)](#page-117-0)* are listed on the Actions tab in the Class dialog box.

<span id="page-115-1"></span>1. Object: Object Created

Class objects are created from the class.

#### Example

A class object created from the class TANKS is named: STATION01.

<span id="page-115-2"></span>1. Instantiation: Action Result

Class actions are instantiated into object actions.

#### **Event Editor**

The instantiated actions are listed in the Event Editor.

#### Example

The class action instantiated into a class object is named: STATION01.HEATIN\_OPEN.

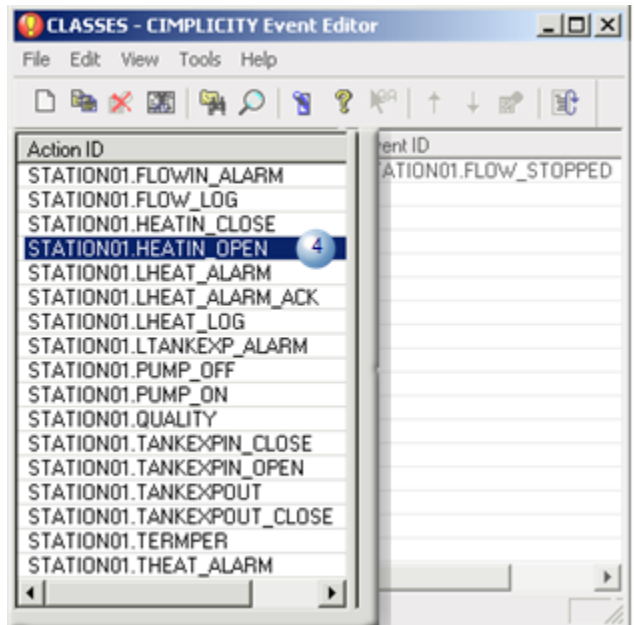

### **Modify Action Dialog Box**

Instantiated object actions cannot be modified.

#### Example

The Modify Action dialog box for STATION01.HEATIN\_OPEN is read-only.

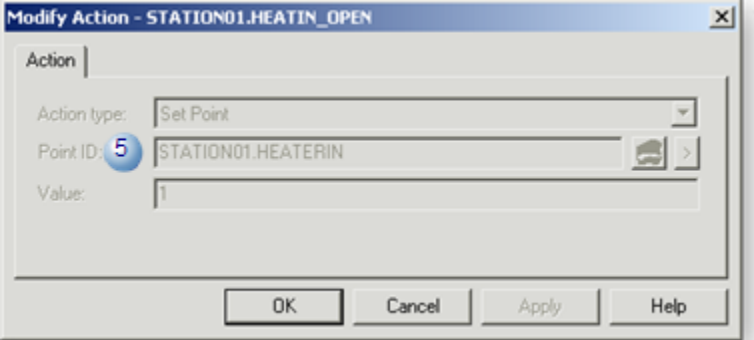

# **Configuration: Class Actions**

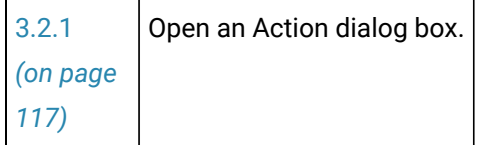

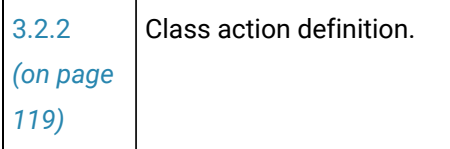

# <span id="page-117-0"></span>3.2.1. Open an Action Dialog Box

Buttons on the Actions tab enable you to open an Action dialog box to create a new or modify an existing action.

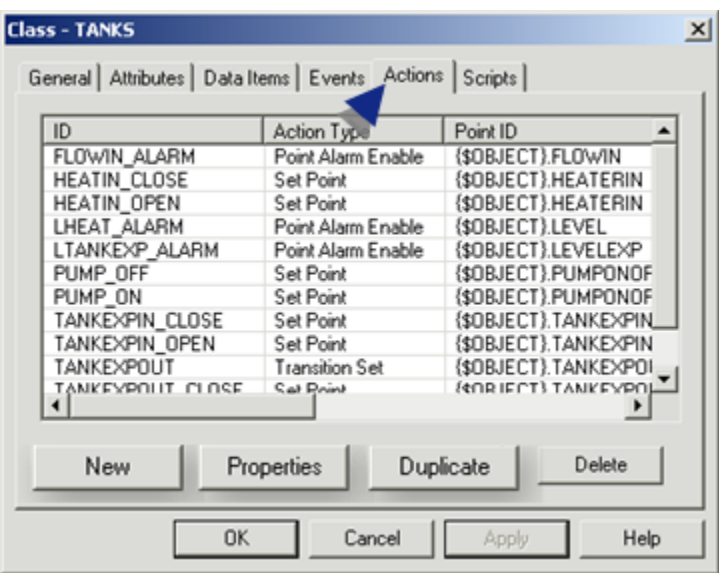

- 1. [#unique\\_41\\_Connect\\_42\\_New](#page-117-1) *[\(on page 117\)](#page-117-1)*
- 2. [#unique\\_41\\_Connect\\_42\\_Existing](#page-118-0) *[\(on page 118\)](#page-118-0)*
- 3. [#unique\\_41\\_Connect\\_42\\_Duplicate](#page-118-1) *[\(on page 118\)](#page-118-1)*
- New action.
- Existing action.
- Duplicate action.

**Note:**

You can delete any action by selecting an ID and clicking Delete.

<span id="page-117-1"></span>NewAction

1. Click **New** on the Actions tab in the Class dialog box.

The New Action dialog box displays.

2. Enter a unique name in the **Action ID** field.

<span id="page-118-2"></span>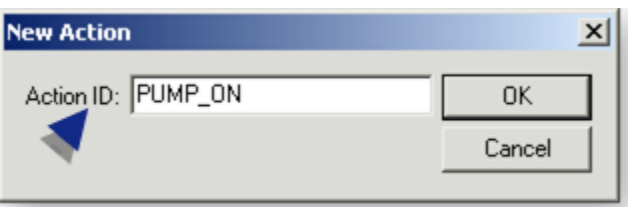

#### The Action ID:

- Is limited to 16 characters.
- Can be composed of
- Uppercase alphabetic characters,
- Numeric characters and
- Underscores.
- Must begin with an alphabetic character.

A blank New Action dialog box opens.

3. Click **OK**.

Result: A New Action dialog box for the new action opens.

<span id="page-118-0"></span>Existing Action Properties

- 4. Select an existing action.
- 5. Click Properties.

Result: The Action dialog box with specifications for the existing action opens.

<span id="page-118-1"></span>Duplicate Action

- 6. Select an existing action.
- 7. Click Duplicate.

A Duplicate Action dialog box opens.

The selected source action displays.

8. Enter a unique name for the **Destination action** that adheres to the action ID [requirements](#page-118-2) *[\(on page](#page-118-2) [118\)](#page-118-2)*.

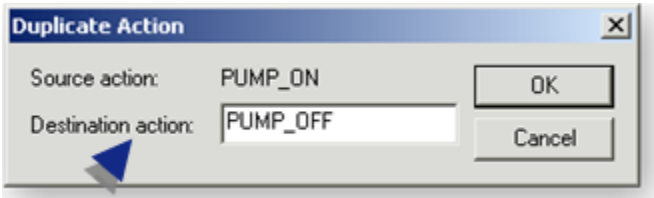

9. Click OK.

<span id="page-119-0"></span>A New Action dialog box with specifications for the source action opens.

# 3.2.2. Class Action Definition

## **Note:** The user can associate a non-object event with an object action. This allows an object to instantiate actions that can be called from other events.

The fields in the Action dialog box depend on the selected action type.

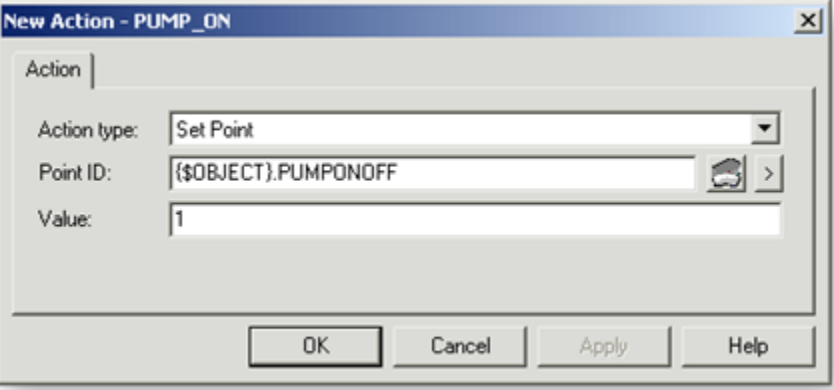

- Action type.
- Action fields.
- Supported string substitution for action fields.

### **Action Type**

All CIMPLICITY action types (found in the Event Editor) are available except for:

- **Alarm Lookup** and
- **Recipe Upload/Download**.

The difference between configuring a class action and a standard action is that you:

- Select a data item instead of a point ID when you configure an action that requires a point ID.
- The CIMPLICITY **\$OBJECT** variable is automatically entered when you select the data item.

Actions available in the drop down list for classes include:

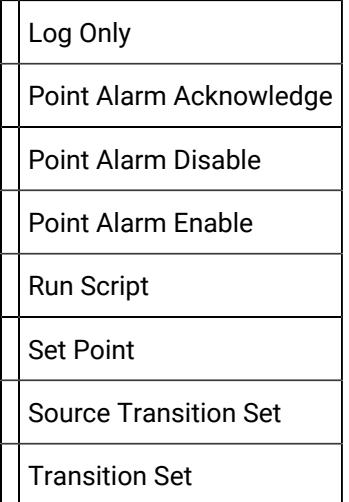

### **Action Fields**

Fields vary based on your selected action. One or more field may display.

**Note:** The field's value can be selected from an associated browser.

Possible fields and buttons to open associated browsers are as follows.

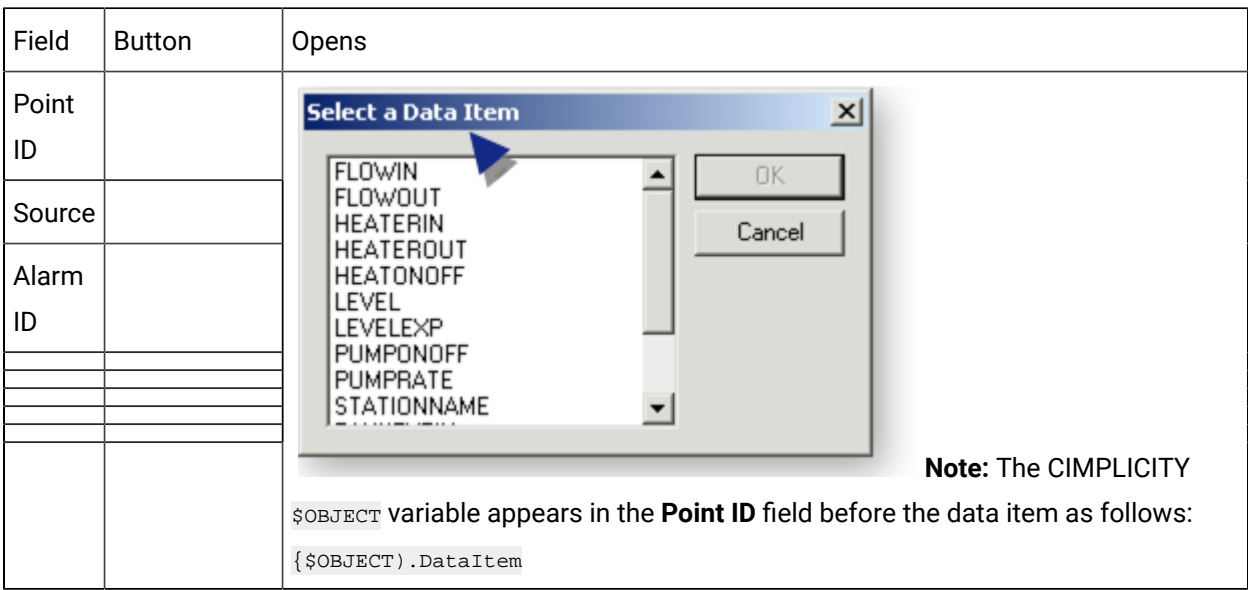

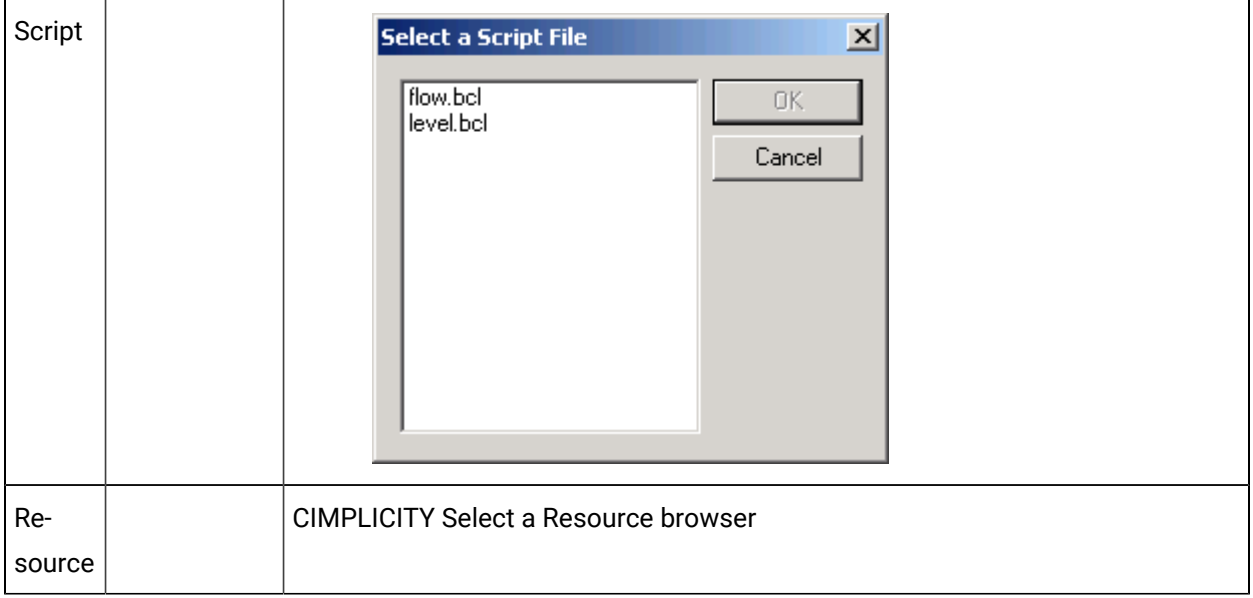

Result: When the Action dialog box is closed, the action, which is modified or created, displays on the Actions tab in the Class dialog box.

### **Supported String Substitution for Action Fields**

String substitution is supported for the following action fields, which you enter in the associated Action dialog box field.

- Point ID.
- Resource ID.
- Point value.

# 3.3. Class Events

# 3.3. Class Events

- Class events configuration overview.
- Class events configuration steps.
- Configuration: Class events.

### **Overview: Events in Class Configuration**

Class events provide a wide degree of flexibility for changing the business rules of a system.

Class events:

- Are created through the Class dialog box.
- Appear in the Event Editor window when an object is created. In the Event Editor, events:
- Are associated with an object.

An object designer cannot change the association.

- Cannot be modified. All fields are read-only.
- Cannot be deleted.

Creating class events is similar to creating events in the Event Editor. All existing event types that are supported in the event editor are available for class event configuration.

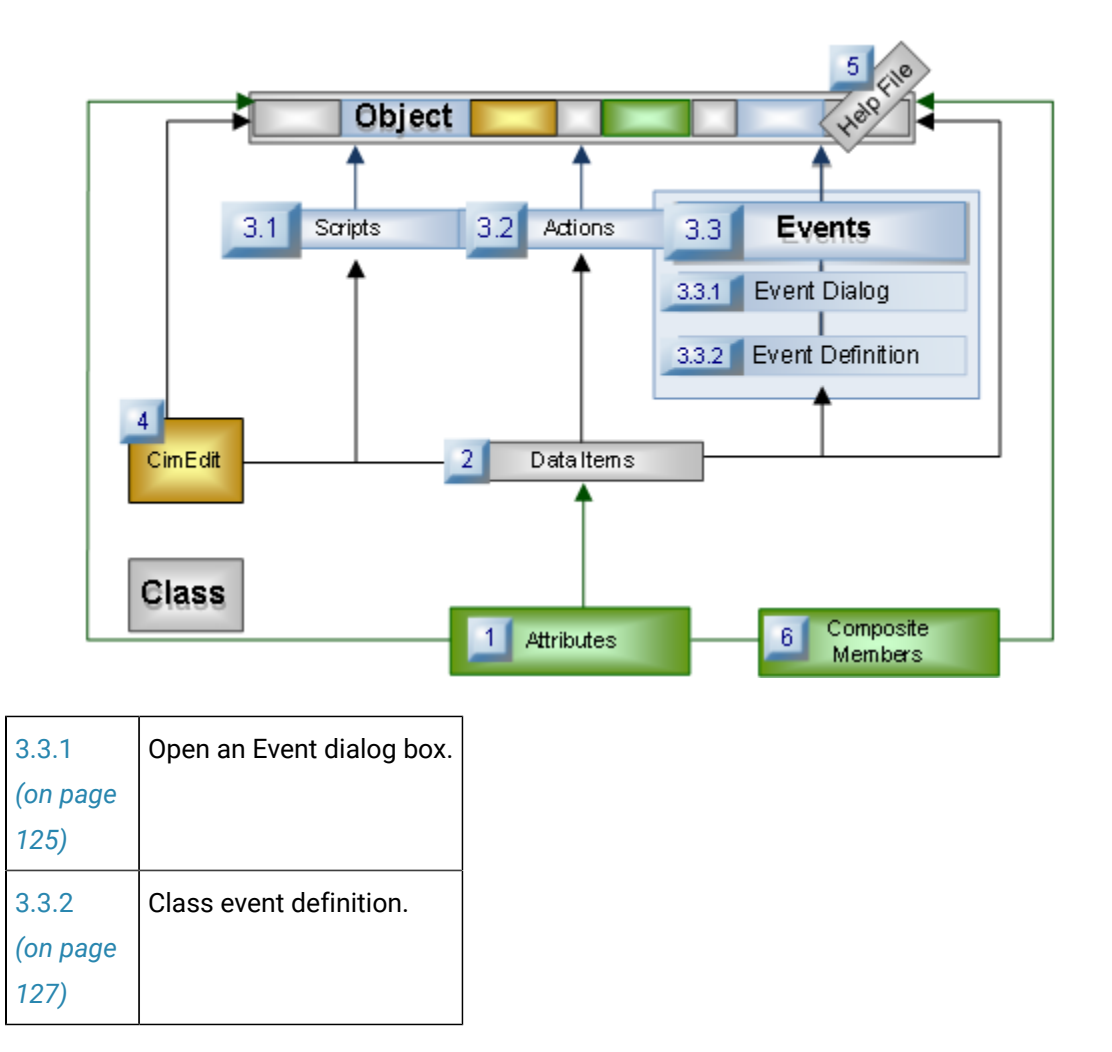

### **Overview: Class Events Instantiated into an Object Event**

Class events are instantiated into object events, as follows.

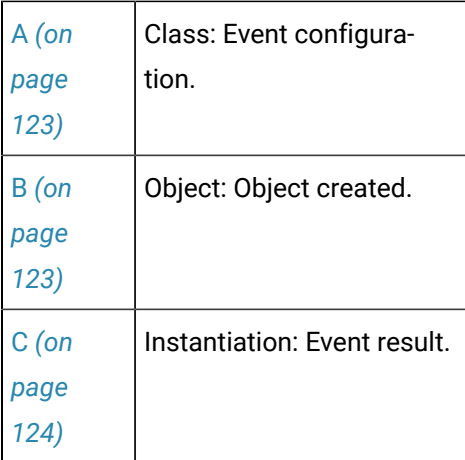

<span id="page-123-0"></span>1. Class: Event Configuration

Actions are created in Event dialog boxes that are opened through the Class dialog box.

#### Example

A class event FLOW\_STOPPED is created as a Point Equals event.

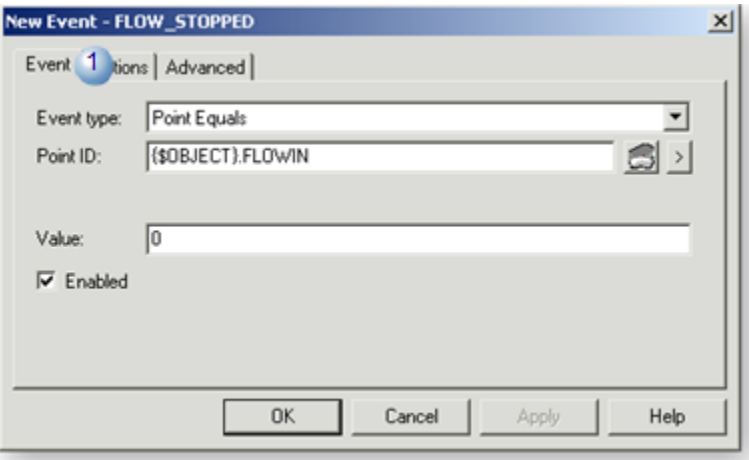

**Note:** Class [event](#page-125-0) ID's *[\(on page 125\)](#page-125-0)* are listed on the Event tab in the Class dialog box.

#### Example

The event named FLOW\_STOPPED is listed with other events on the Events tab in a class named TANKS.

<span id="page-123-1"></span>1. Object: Object Created

Class objects are created from the class.

#### Example

A class object created from the class TANKS is named: STATION01.

<span id="page-124-0"></span>1. Instantiation: Class Event Result

Class events are instantiated into object events.

#### **Event Editor**

The instantiated events are listed in the Event Editor.

#### Example

The class event instantiated into a class object is named: STATION01.FLOW\_STOPPED.

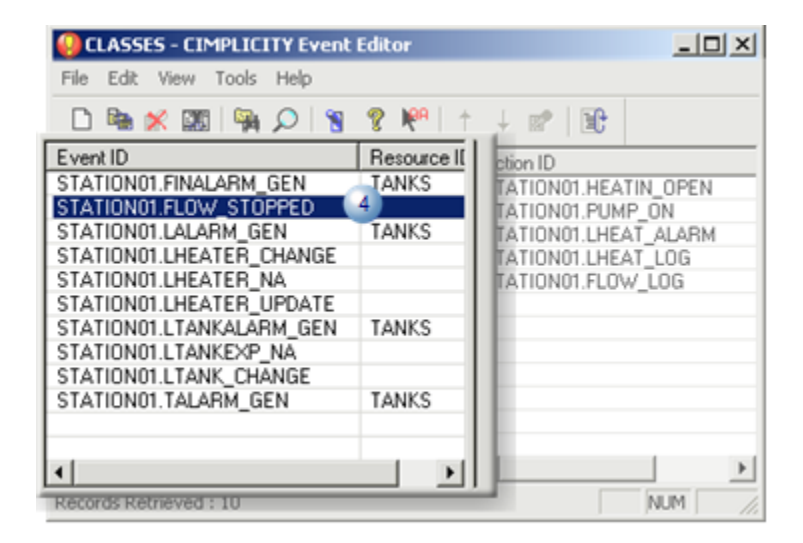

#### **Modify Event Dialog Box**

instantiated object events cannot be modified.

Example

The Modify Event dialog box for STATION01. FLOW\_STOPPED is read-only.

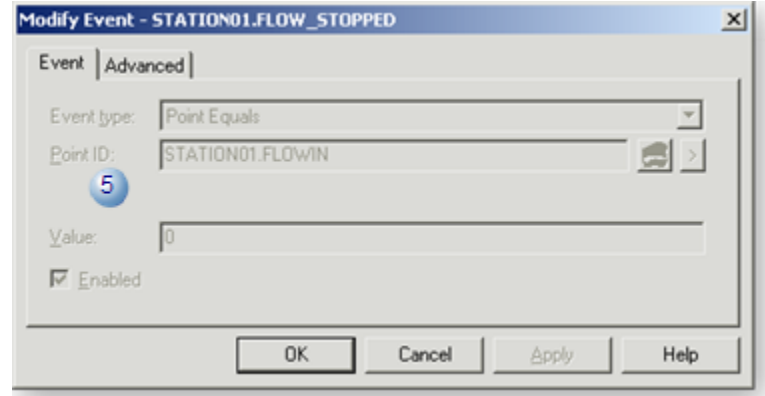

## **Configuration: Class Events**

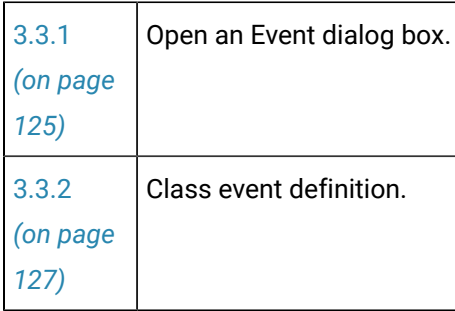

# <span id="page-125-0"></span>3.3.1. Open an Event Dialog Box

Buttons on the events tab enable you to open an Event dialog box for a new or existing event.

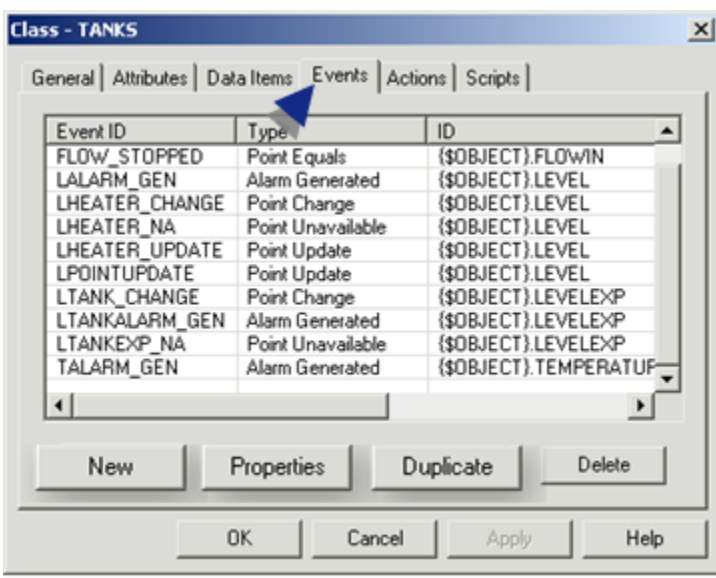

- 1. [#unique\\_43\\_Connect\\_42\\_New](#page-126-0) *[\(on page 126\)](#page-126-0)*
- 2. [#unique\\_43\\_Connect\\_42\\_Existing](#page-126-1) *[\(on page 126\)](#page-126-1)*
- 3. [#unique\\_43\\_Connect\\_42\\_Duplicate](#page-127-1) *[\(on page 127\)](#page-127-1)*
- New event.
- Existing event.
- Duplicate event.

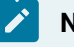

#### **Note:**

You can delete any event by selecting an ID and clicking Delete.

#### <span id="page-126-0"></span>New Event

1. Click **New** on the events tab in the Class dialog box.

The New Event dialog box displays.

2. Enter a unique name in the **Event ID** field.

<span id="page-126-2"></span>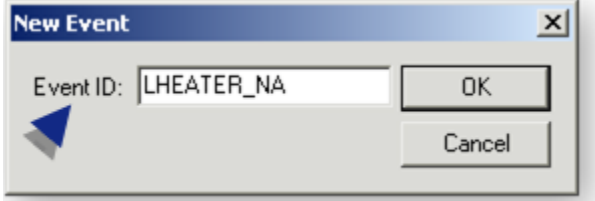

The Event ID:

- Is limited to 16 characters.
- Can be composed of
- Uppercase alphabetic characters,
- Numeric characters and
- Underscores.
- Must begin with an alphabetic character.

A blank New Event dialog box opens.

3. Click **OK**.

Result: A New Event dialog box for the new event opens.

<span id="page-126-1"></span>Existing Event Properties

- 4. Select an existing event.
- 5. Click Properties.

Result: The Event dialog box with specifications for the existing event opens.

<span id="page-127-1"></span>Duplicate Event

- 6. Select an existing event.
- 7. Click Duplicate.

A Duplicate Event dialog box opens.

The selected source event displays.

8. Enter a unique name for the **Destination event** that adheres to the event ID [requirements](#page-126-2) *[\(on page](#page-126-2) [126\)](#page-126-2)*.

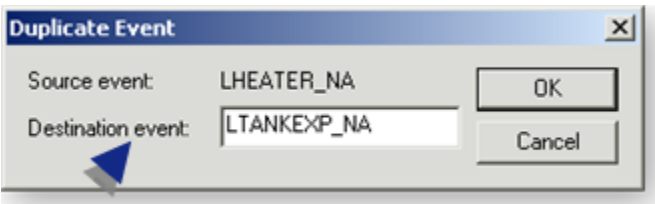

9. Click OK.

<span id="page-127-0"></span>A New Event dialog box with specifications for the source event opens.

# 3.3.2. Class Event Definition

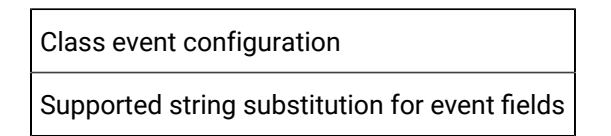

Class event configuration

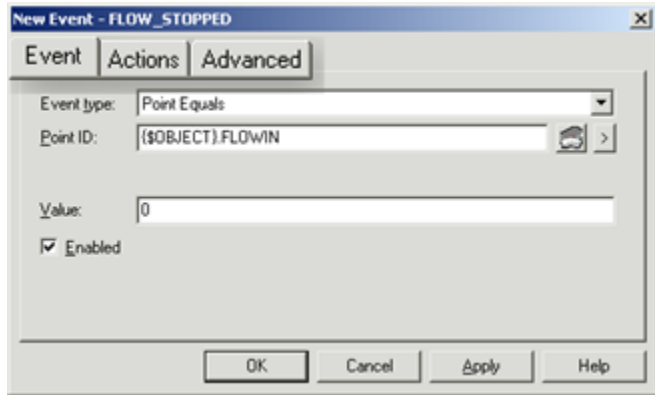

- 1. [#unique\\_44\\_Connect\\_42\\_Event](#page-128-0) *[\(on page 128\)](#page-128-0)*
- 2. [#unique\\_44\\_Connect\\_42\\_Advanced](#page-134-0) *[\(on page 134\)](#page-134-0)*
- 3. [#unique\\_44\\_Connect\\_42\\_Actions](#page-130-0) *[\(on page 130\)](#page-130-0)*
- Event tab
- Actions tab
- Advanced tab

#### <span id="page-128-0"></span>Event Tab

The fields on the Event tab in the New Event dialog box depend on the selected event type.

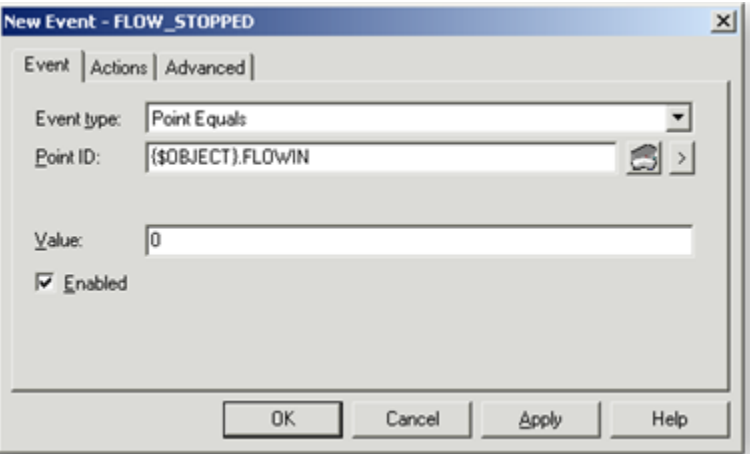

- Event type
- Event fields

Event Type

All of the event types available in the Events Editor are available for a class event.

The difference between configuring a class event and a standard event is that you:

- Select a data item instead of a point ID when you configure an event that requires a point ID.
- The CIMPLICITY **\$OBJECT** variable is automatically entered when you select the data item.

Events available in the drop down list for classes include:

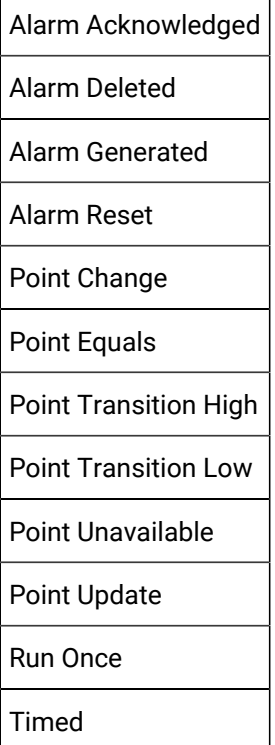

#### Event Fields

Fields vary based on your selected event. One or more field may display.

**Note:** The field's value can be selected from an associated browser.

Possible fields and buttons to open associated browsers are as follows.

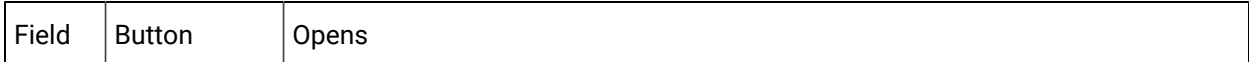

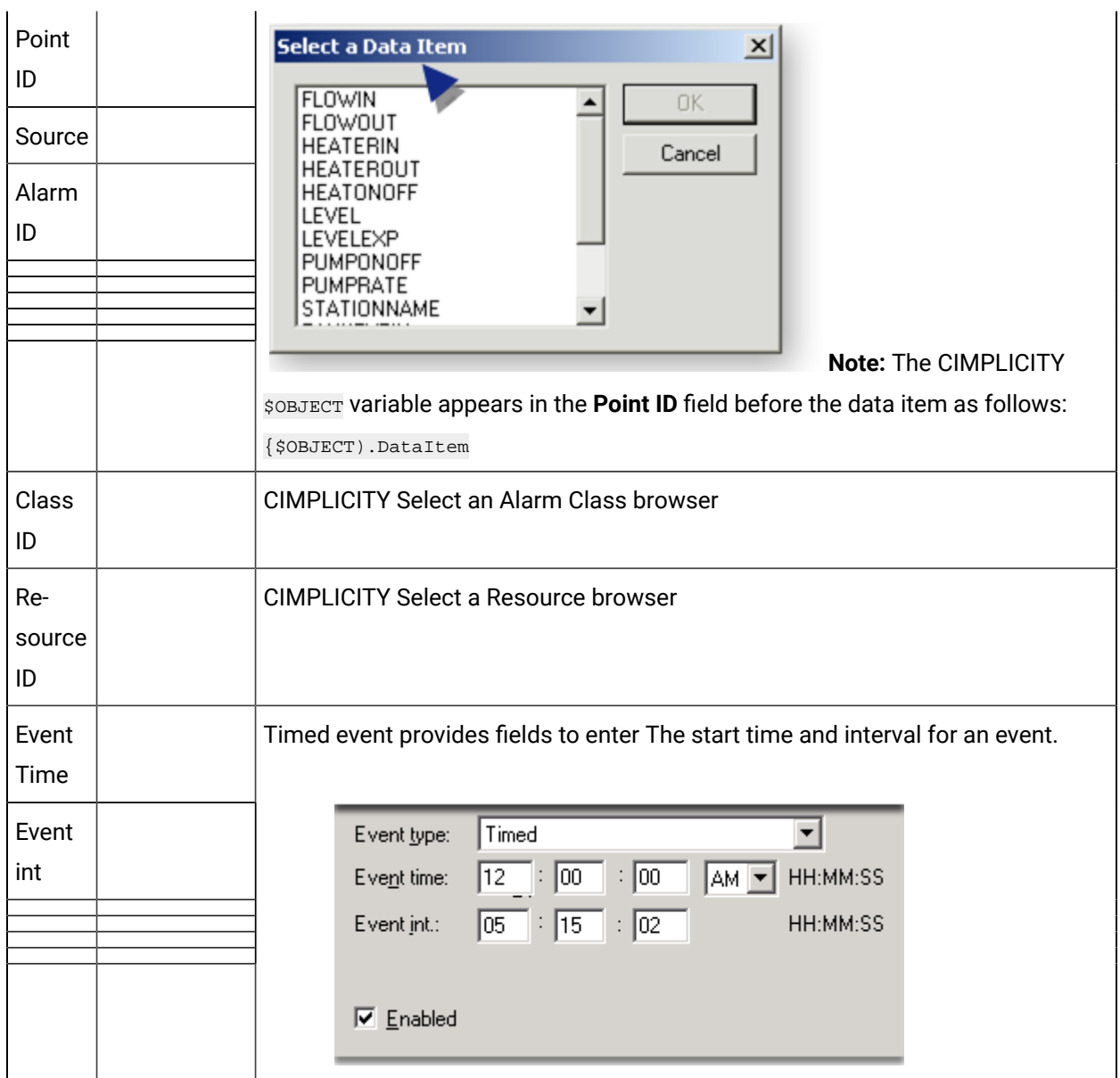

 $\mathbf{I}$ 

#### <span id="page-130-0"></span>Actions Tab

Actions listed on the Actions tab are associated with the selected event. .

Buttons on the Actions tab enable you to open a New Actions dialog box to add an additional action.

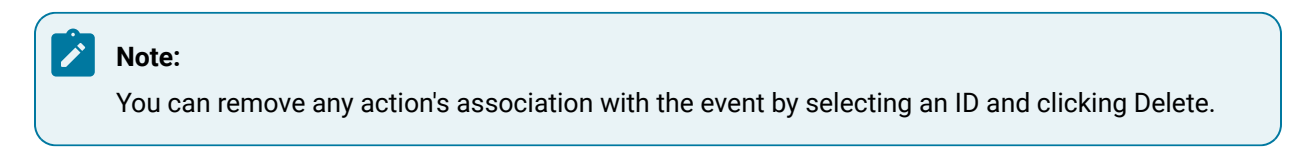

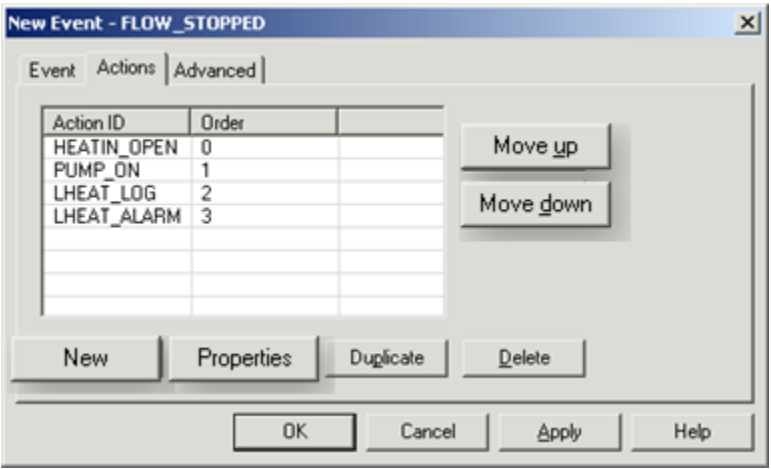

- New action association.
- Log Flag checkbox.

NewAction Association

Click New on the Actions tab in the New Event dialog box.

A New Event-Action dialog box opens.

Selections are as follows.

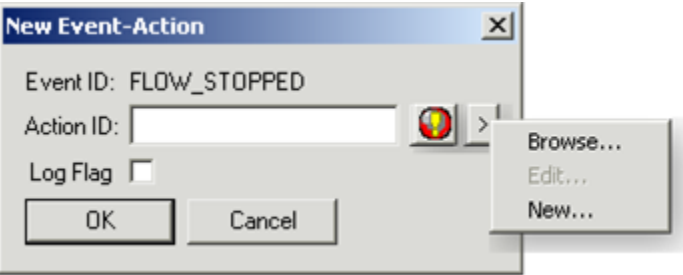

Action ID

Methods to select an action ID are as follows.

- Browse existing actions.
- Create a new action.
- Browse existing actions.
- 1. Do one of the following.
- Click the Browse Actions button to the right of the **Action ID** field.
- Click the Popup Menu button to the right of the Action ID field; select Browse on the Popup menu.

A Select an Action browser opens.

1. Select an action; click OK.

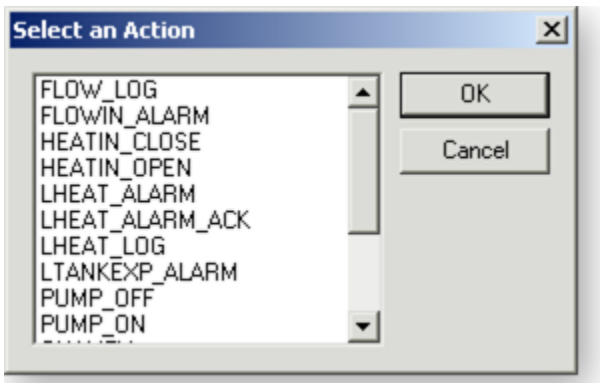

- Create a new action.
- 1. Click the Popup Menu button to the right of the Action ID field; select New on the Popup menu.

A New Action dialog box opens.

1. Enter a unique action name in the **Action ID** field.

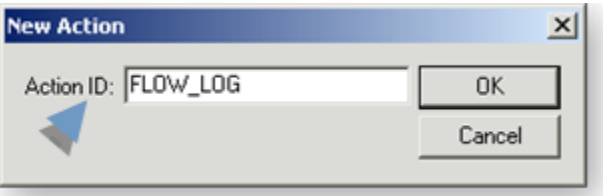

1. Click OK.

A New Action dialog box opens for the entered action

1. Define the action.

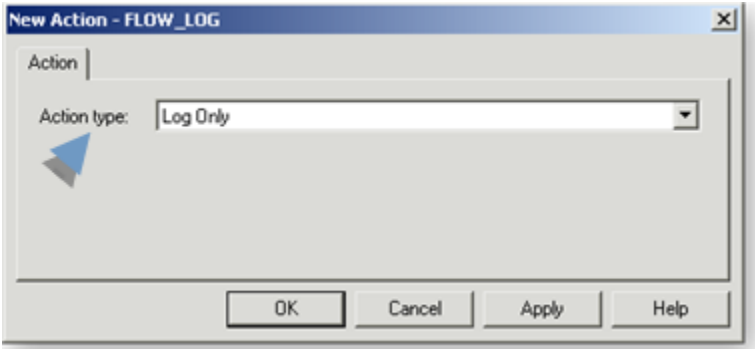

1. Click OK.

Result: The New Event-Action dialog box displays when you use either method.

Log Flag Checkbox

Check Log Flag if the action should be logged to a database table.

Result: When the New-Event Action dialog box is closed a new class action is listed both on the Actions tab in the Class dialog box and at the end of the list of actions associated with the event.

**Note:** Select the action and click the Move Up button if it should be located higher up in the list.

Existing Event-Action Properties

- 1. Select an existing event-action.
- 2. Click Properties.

The New Event-Action dialog box opens for the selected event-action.

- 3. Do one or both of the following.
	- Edit the selected action.
	- a. Click the Popup button to the right of the Action ID field; select Edit.

The New Action dialog box opens for the selected action.

- a. Make any required changes to the action configuration.
- b. Click OK.

The action is modified.

◦ Check of clear the Log Flag check box.

When the New-Event Action dialog box is closed the class action that is associated with the event is modified.

#### <span id="page-134-0"></span>Advanced Tab

Advanced tab options are as follows.

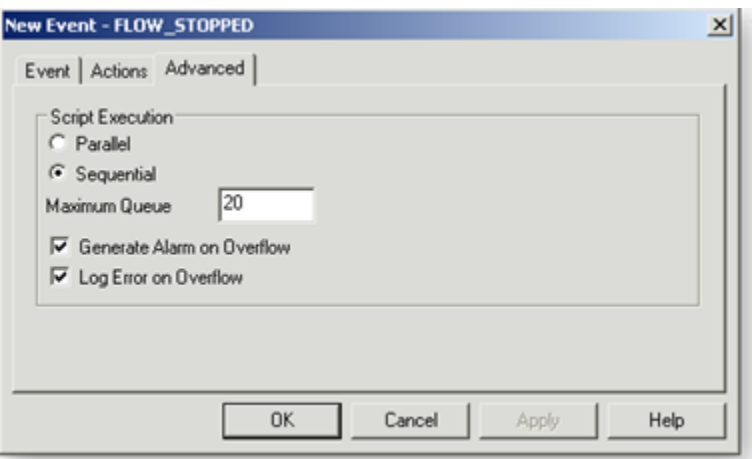

Configure advanced specificationsthe same as you configure them for an event in the Events folder.

When an object is created from the class, the event displays in the CIMPLICITY Event Editor window as:

#### **ObjectName.EventID**

Where

**ObjectName** is the name of the object that has been created.

**EventID** is the name entered in the New Event dialog box.

Supported String Substitution for Event Fields

String substitution is supported for the following event fields, which you enter in the associated Event dialog box field.

- Point ID.
- Alarm ID.
- Resource ID.
- Alarm Class.
- Point Value.

# 4. CimEdit Class Screens

# 4. CimEdit Class Screens

- Overview: CimEdit class screens configuration.
- Overview: CimEdit object instantiated into a class object screen.
- Configuration: CimEdit class screens.

#### Overview: CimEdit Class Screens Configuration

CimEdit screens can be created with graphic objects that include data items. When screens are applied to class objects, the configuration will be instantiated into a dynamic CimEdit/CimView screen that reports the selected class object values.

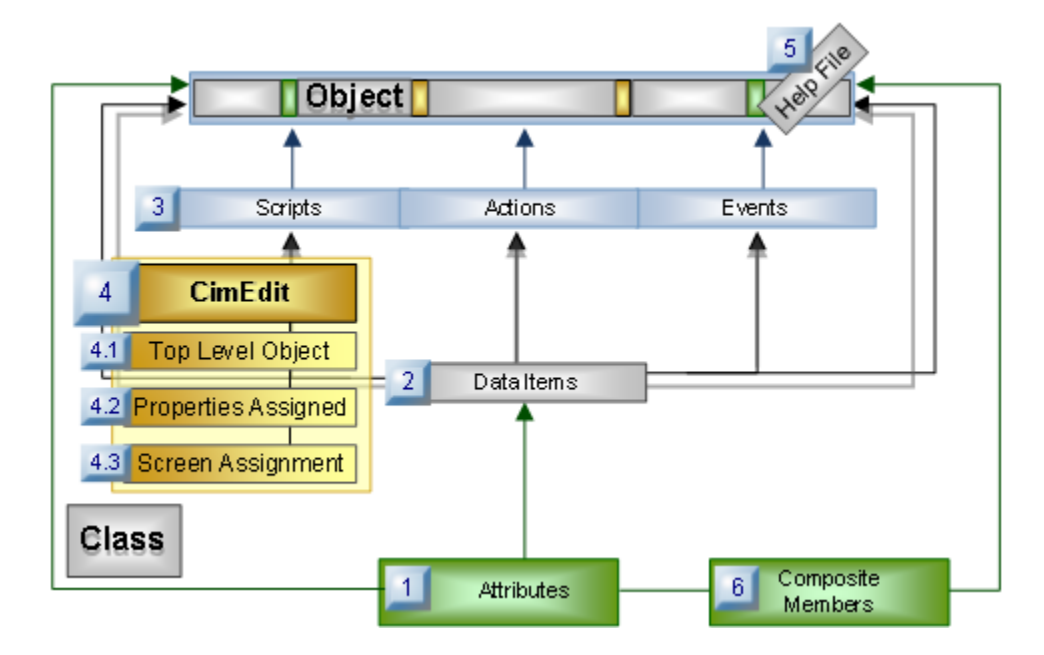

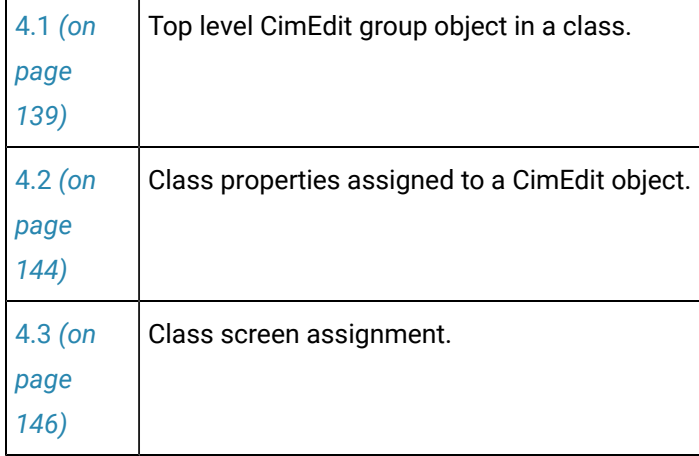

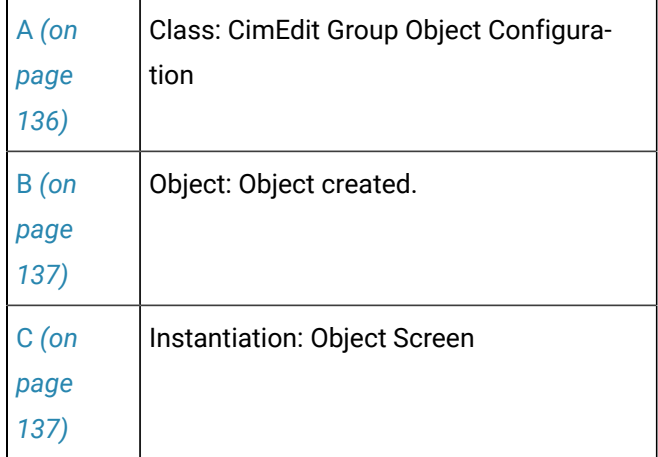

Overview: CimEdit Object Instantiated into a Class Object Screen

<span id="page-136-0"></span>1. Class: CimEdit Group Object Configuration

One or more objects are configured on a CimEdit screen.

#### Example

A CimEdit screen, WaterHeating.cim includes three group objects; the largest object is named Object,

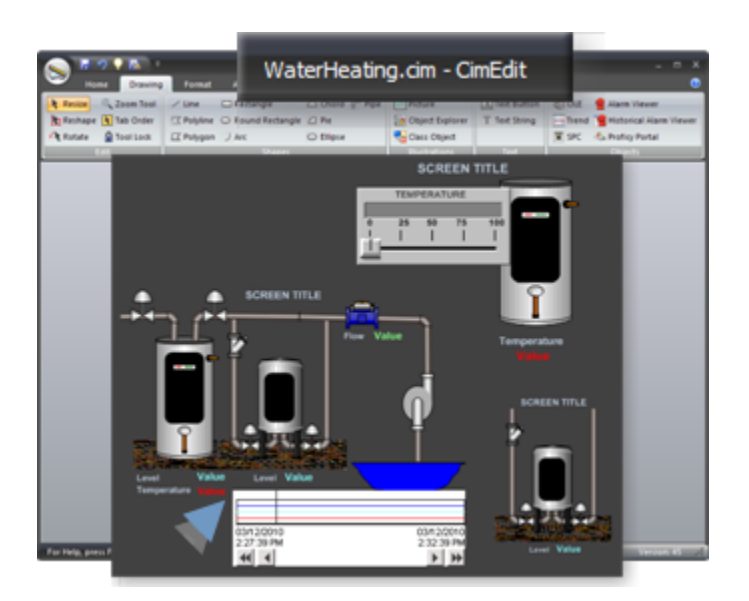

The CimEdit screen and default object are indicated on the General tab in the Class dialog box.

Example

A class TANKV selects WaterHeating.cim as its graphics file and Object as its default graphic.

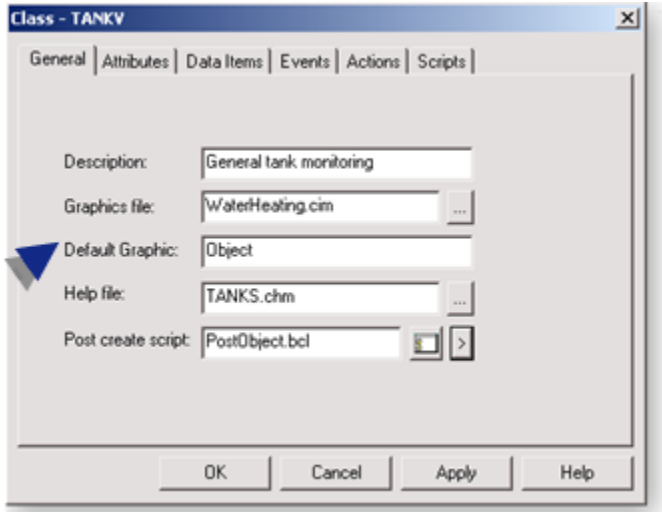

<span id="page-137-0"></span>1. Object: Object Created

A class is selected to create an object.

#### Example

A class object created from the class TANKV is named: STATION04.

<span id="page-137-1"></span>1. Instantiation: Object Screen

An Object screen can display one or more of the objects created on the CimEdit screen.

A class object the first object to display be the default graphic entered in the Class dialog box. That graphic can be changed after the screen is created.

An object is dragged from the Workbench onto a CimEdit Screen; the default graphic displays on the screen.

The source object from the class CimEdit screen appears on the new screen. Object values are substituted for variables, e.g. **\$OBJECT** , that were configured on the source screen.

**Note:** Even though the class object is created from a group object, it cannot be opened; configuration in is disabled.

Example

1. STATION04 is dragged to a CimEdit screen.

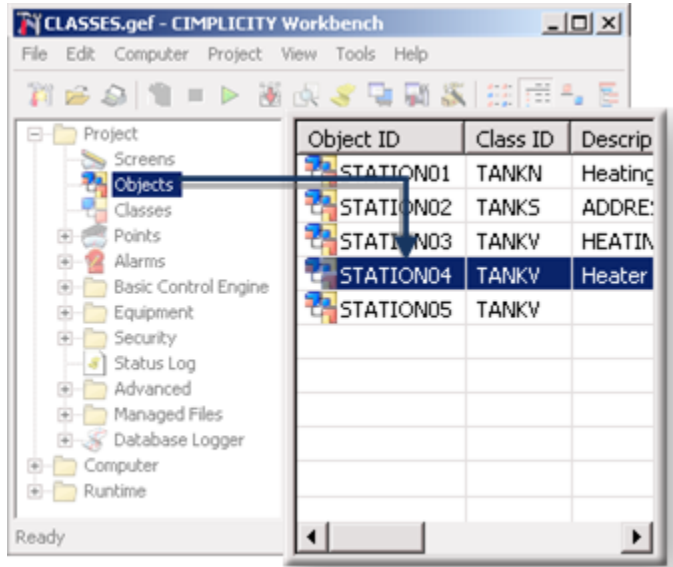

2. The following occurs.

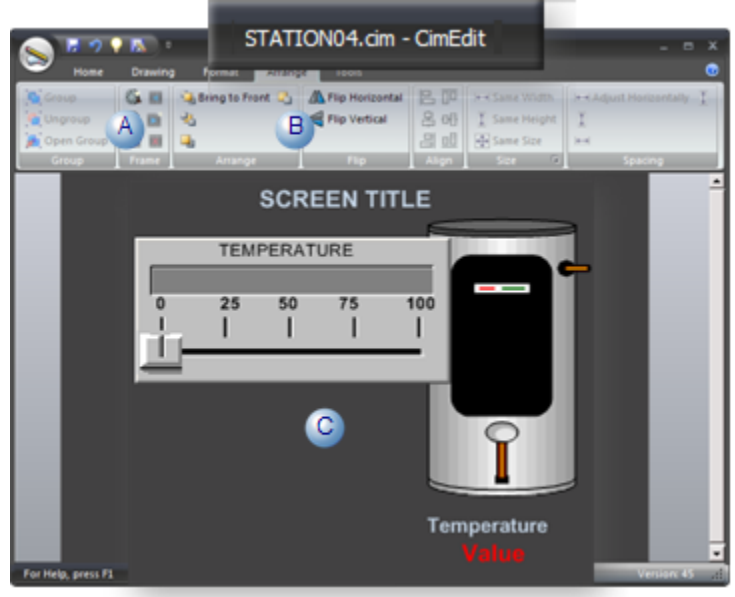

A Configuration features (e.g. Ungroup, Open Group) are disabled.  $B \mid$  Display features (e.g. Bring to front) are enabled. C Another graphic, TemperatureHeater, is selected from the list of graphics that are on the WaterHeating.cim screen.

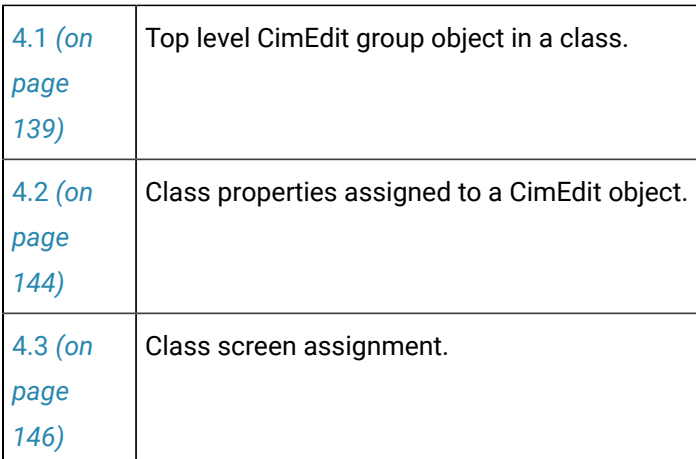

Configuration: CimEdit Class Screens

# <span id="page-139-0"></span>4.1. Top Level CimEdit Group Object in a Class

The CimEdit group object can be created to be the source for graphics that are created for a CIMPLICITY class object.

Define a top level group object as follows.

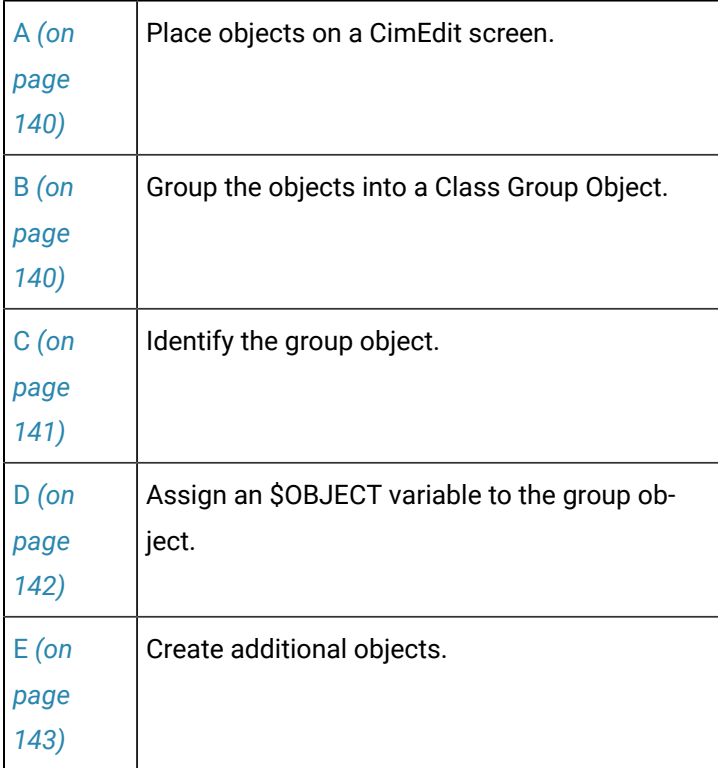

<span id="page-140-0"></span>1. Place Objects on a CimEdit Screen

You can use any of the thousands of CimEdit objects on a class CimEdit screen. The type and number of objects you place on the screen depends on the class requirements.

The following are examples of objects that can be replaced with values for a class object.

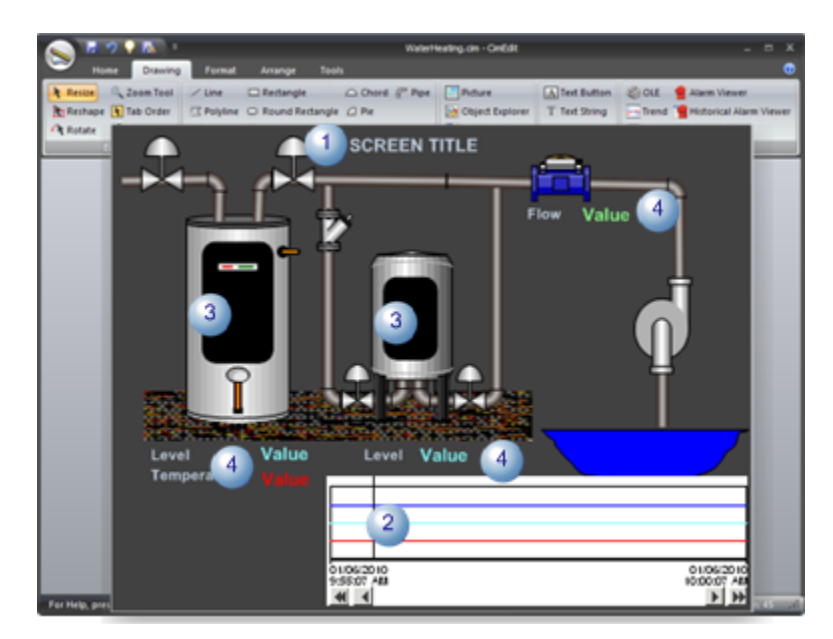

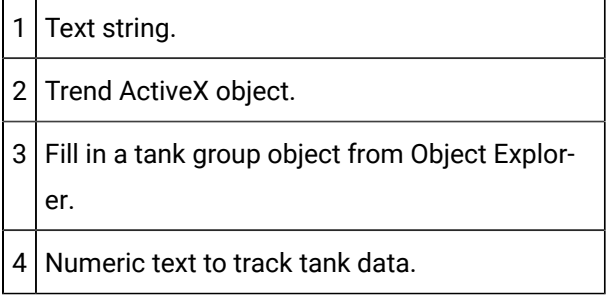

<span id="page-140-1"></span>1. Group the Objects into a Class Group Object

The class group object becomes the source for graphics that are created for CIMPLICITY class objects.

1. Select the objects that should be included in the group object.

**Note:** You can create more than one group object, then select one to be the [default](#page-146-1) *[\(on page](#page-146-1)  [146\)](#page-146-1)* .

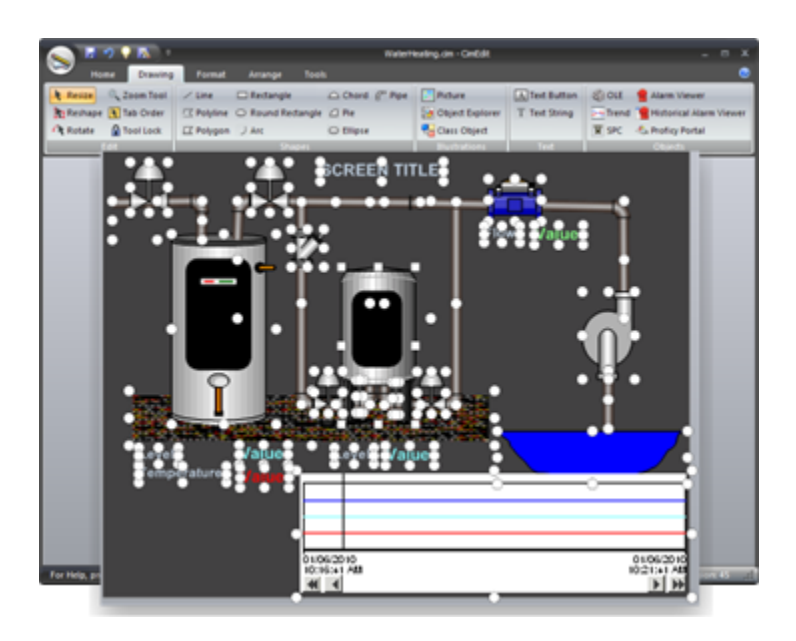

- 2. Groupthe selected objects the same way you group any objects on a CimEdit screen.
- <span id="page-141-0"></span>3. Identify the Group Object

A CimEdit class group object requires a name.

- 4. Select the class group object.
- 5. Open its Object Group Properties dialog box, using any of the methods provided by CimEdit, for example:
	- a. Right-click the group object.
	- b. Select Properties on the Popup menu.

The Properties - Group dialog box opens.

6. Name the top-level group object as follows.

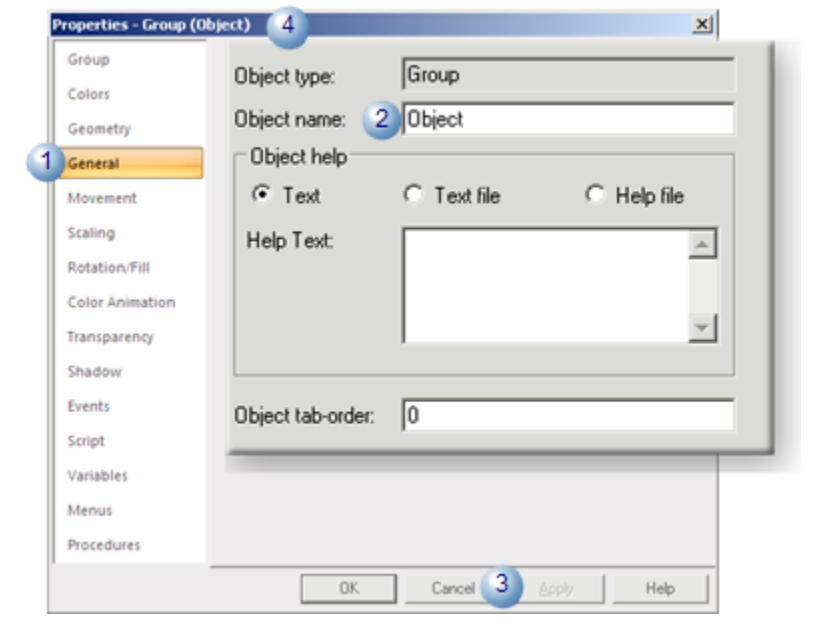

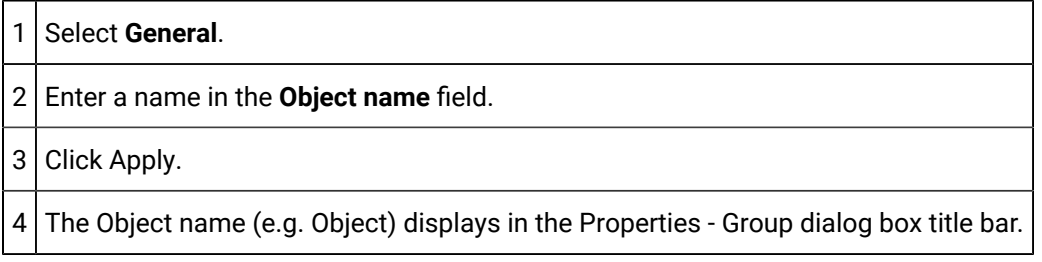

<span id="page-142-0"></span>a. Assign an \$OBJECT Variable to the Group Object

A variable must be assigned to the class (group) object that CIMPLICITY will substitute with the appropriate (class) object name.

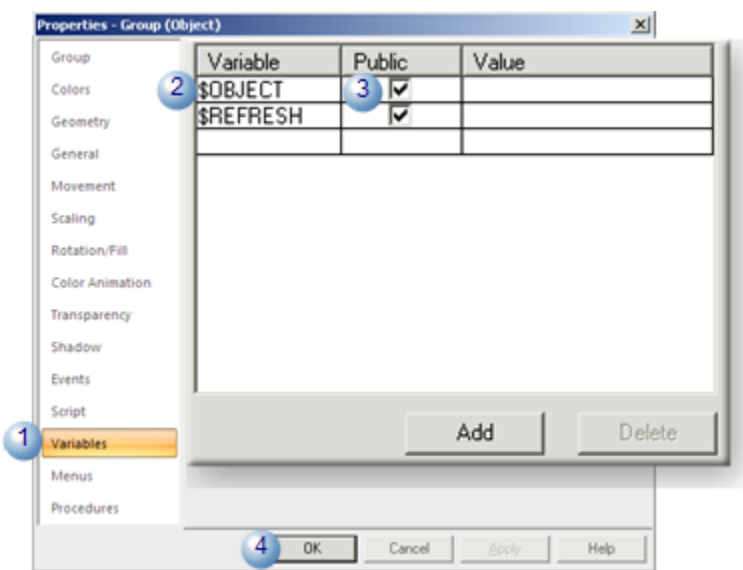

Assign the CIMPLICITY **\$OBJECT** variable to the top level group object as follows:

When an object that is created from the class is dragged into CimEdit, a class object graphic is created. The name of the object is substituted for {\$OBJECT} in expressions during runtime.

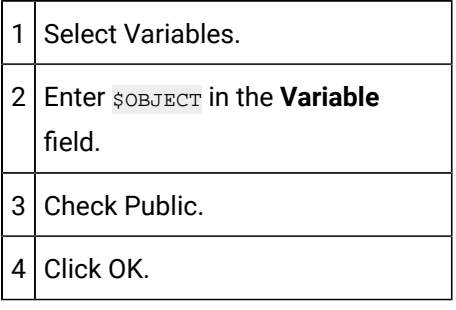

#### **Note:**

The \$OBJECT variable on the Variables tab is read-only when a CimEdit screen designer opens the [Properties](#page-161-0) - Class Object *[\(on page 161\)](#page-161-0)* dialog box.

#### <span id="page-143-0"></span>1. Create Additional Objects

Follow the same procedure to create as many additional group objects as necessary.

Any of the group objects can be selected as the default object for a class object.

Example

A CimEdit screen named WaterHeating.cim includes three objects.
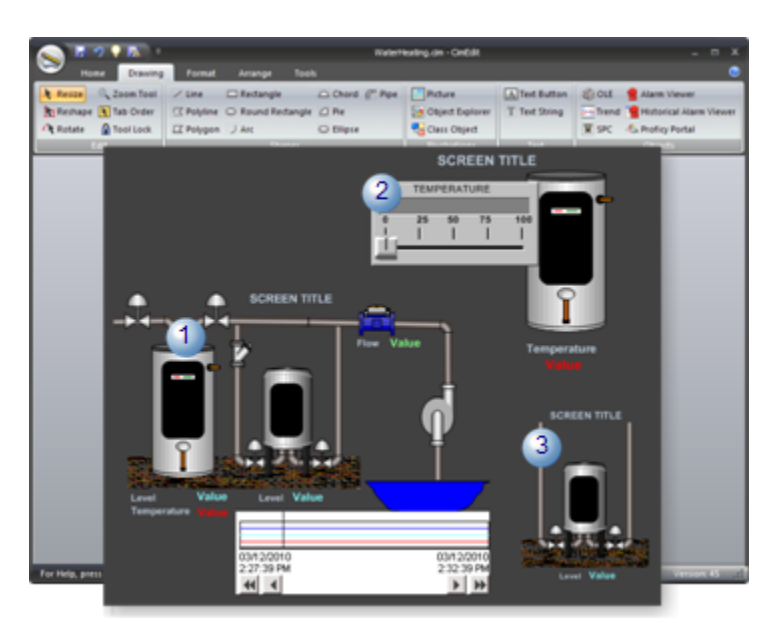

Each group object is assigned a unique name.

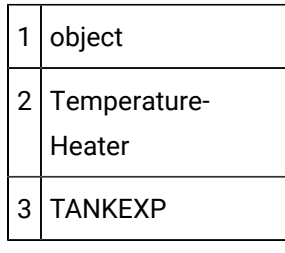

### 4.2. Class Properties Assigned to a CimEdit Object

You can assign expressions and variables to a group of objects and objects that are included in the toplevel group the same way you assign them on any CimEdit screen.

The values you enter are values from the Class configuration, e.g. data items that become point IDs when an object is created from the class.

Two CimEdit Properties dialog box field types that can take advantage of class configuration are as follows.

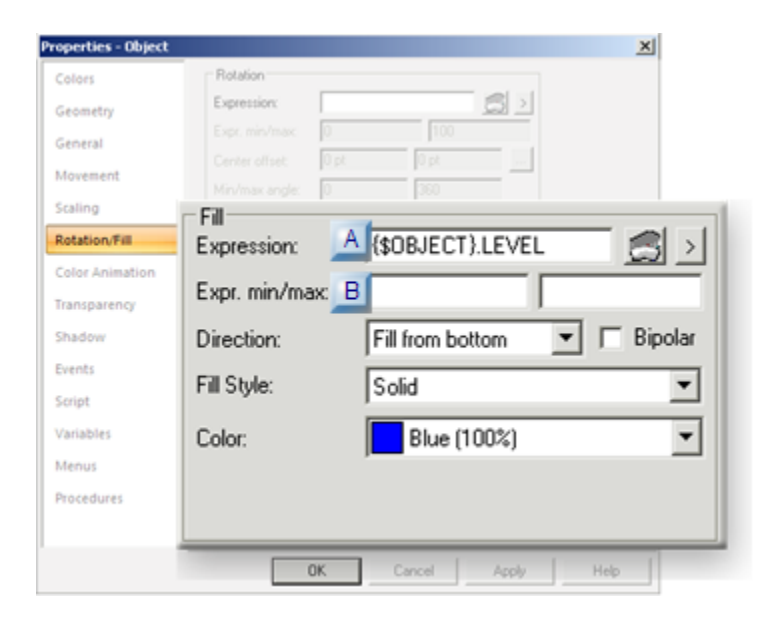

1. [#unique\\_46\\_Connect\\_42\\_BExprMinMaxFields](#page-146-0) *[\(on page 146\)](#page-146-0)*

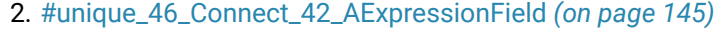

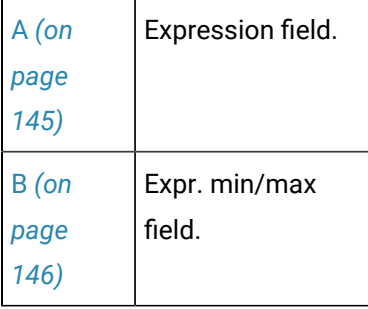

<span id="page-145-0"></span>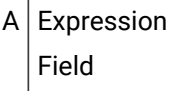

The **Expression** field that is configured for a class requires the following.

• The data item( (or data items) that is entered in the **Expression** field must be manually entered.

**Note:** Only points are listed in the Select a Point browser.

• The predefined variable,  $\{\text{SOBJECT (on page 46)}\}$  $\{\text{SOBJECT (on page 46)}\}$  $\{\text{SOBJECT (on page 46)}\}$ , is required to hold the place for the object name.

The syntax is:

{\$OBJECT}.data item

#### Where

{\$OBJECT} references the object that is created from the class.

**Data item** indicates the class data item.

#### Example

{\$OBJECT}.LEVEL

<span id="page-146-0"></span> $B$  Expr. min/max Fields

When an instantiated object uses the configured graphic, CimEdit looks for the selected instantiated point's display values:

- 1. First in the CimEdit Properties dialog box.
- 2. Second in the point's **Display low** and **Display high** fields.

### 4.3. Class Screen Assignment

- 1. Open the Class dialog box for the class with which the screen will be associated.
- 2. Select the General tab.
- 3. Enter the following.

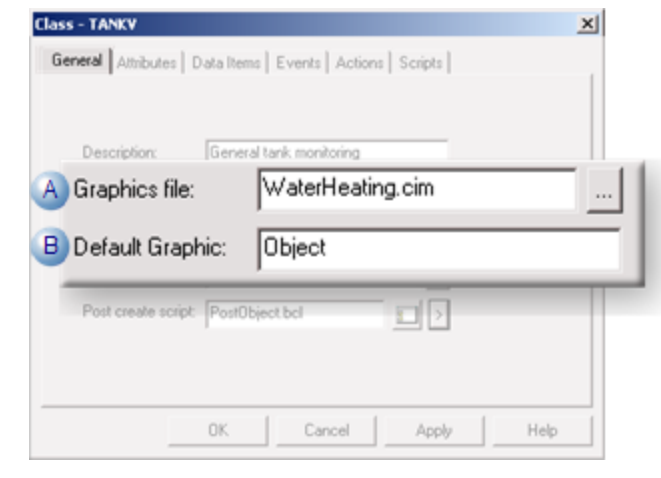

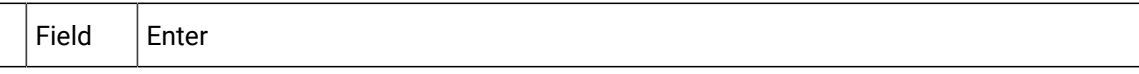

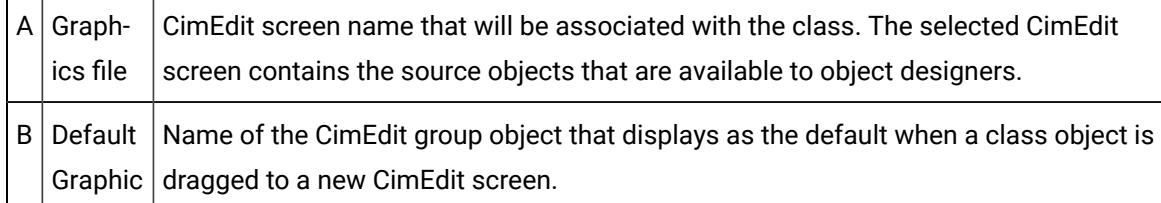

When an object that is created from the class is dragged from the Workbench into a new CimEdit screen, a class object graphic, which is linked to the class source graphic displays.

#### **Note:**

An object designer can select another object in the default object's Properties dialog box.

### 5. Class Help File

You can associate a custom help (.hlp) file that is created using a third party tool with a class. The help file will assist object designers when they are configuring point objects based on the point class.

In order to make the help file specific to the class you are creating, it is recommended that you write the help file after you configure the other class components.

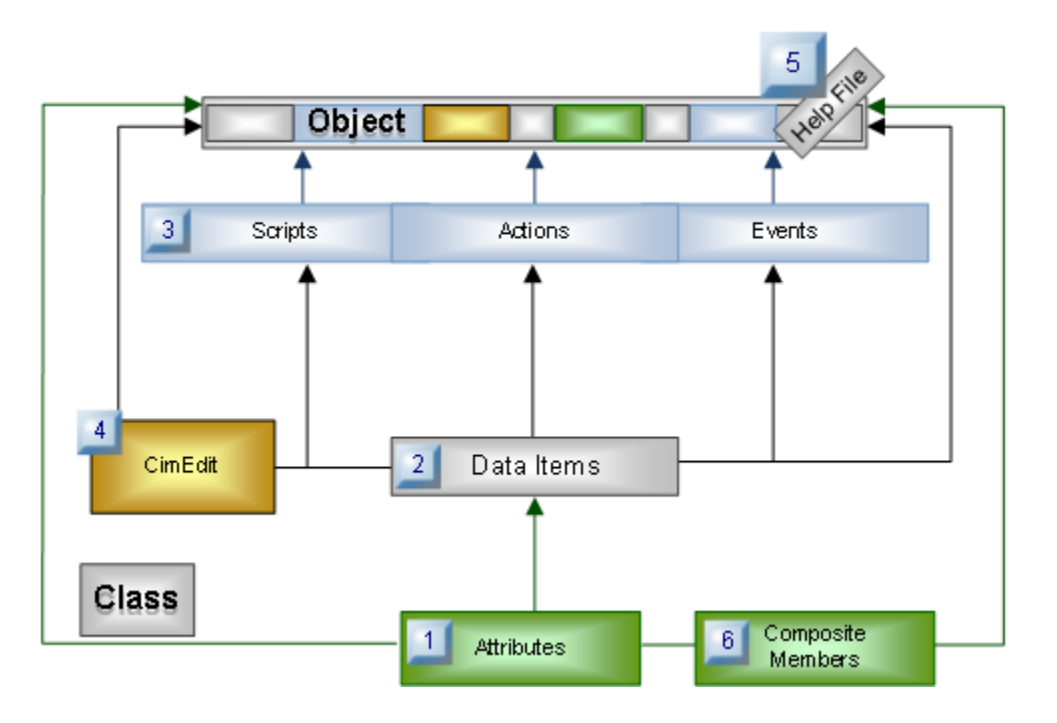

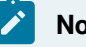

### **Note:**

Refer to the documentation from your help-based software for details about creating custom help files.

Associate a custom help file with a class

- 1. Select the General tab in the Class dialog box.
- 2. Enter the name of the help file in the **Help file** field.

When an object designer presses F1 or clicks Help in the Object dialog box, the table of contents for the specified help file displays.

### 6. Composite Classes and Objects

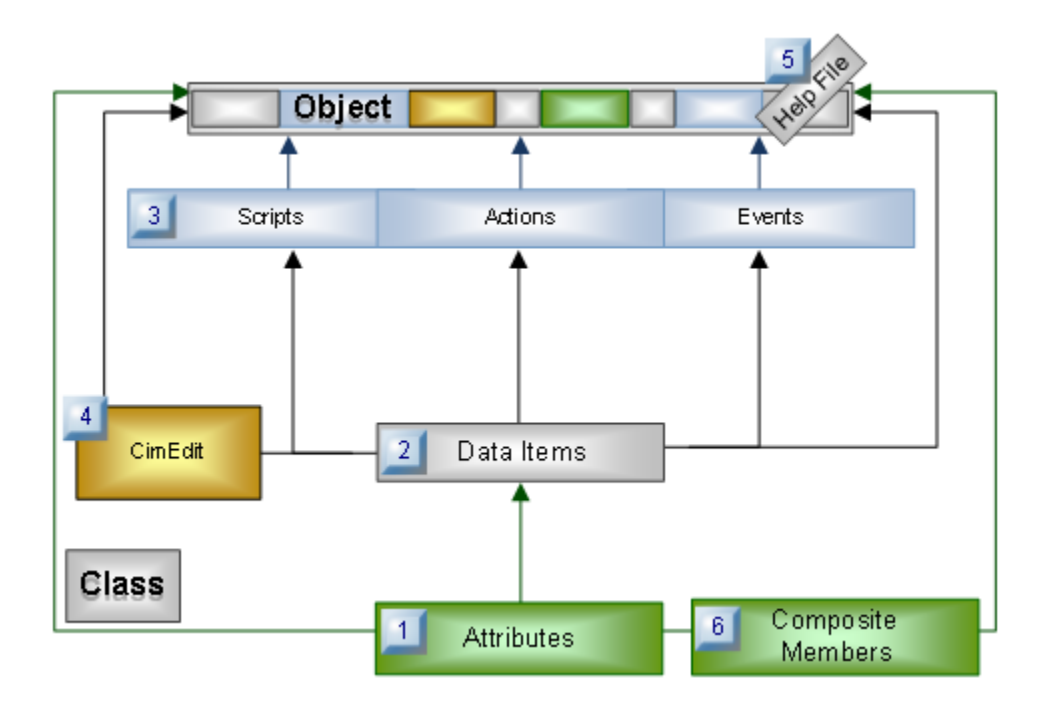

#### **About Composite Classes and Objects**

Beginning in CIMPLICITY 9.5, there are Composite Classes and Objects. Classes can reference other classes. You can modify a class dynamically and you can also delete a class dynamically if there are no references to the class or no object instances of that class with composite references to the class.

#### **Advantages of Composite Classes and Objects**

Well-planned composite classes and objects reduce the amount of work required to configure a CIMPLICITY project. Read more about Composite Classes [here](#page-149-0) *[\(on page 149\)](#page-149-0)*.

### <span id="page-149-0"></span>About Composite Classes

Composite Classes are classes that contain another class or classes. The Composite Class has all of the attributes of any class or classes it contains to reduce the work involved in creating CIMPLICITY objects.

#### **Example of Composite Classes**

In this example, a CIMPLICITY project named RESETPT.gef, there are three classes, BufferTankArray, tank and VALVE.

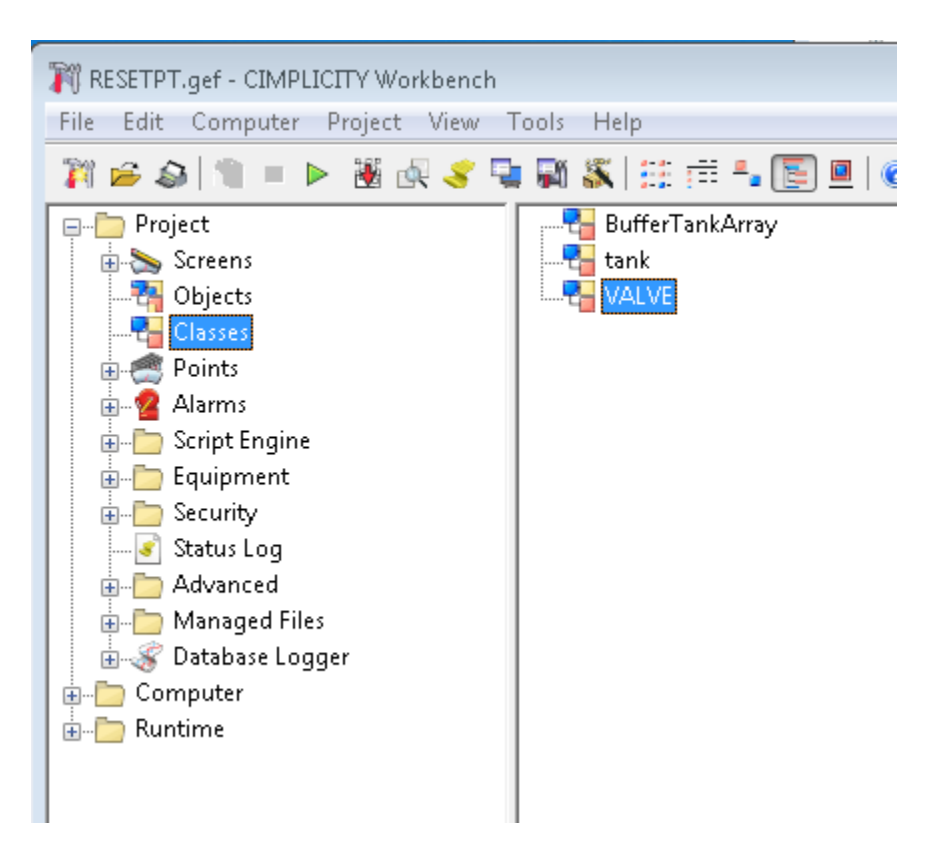

The class named Valve is a low-level class. It has no composite members.

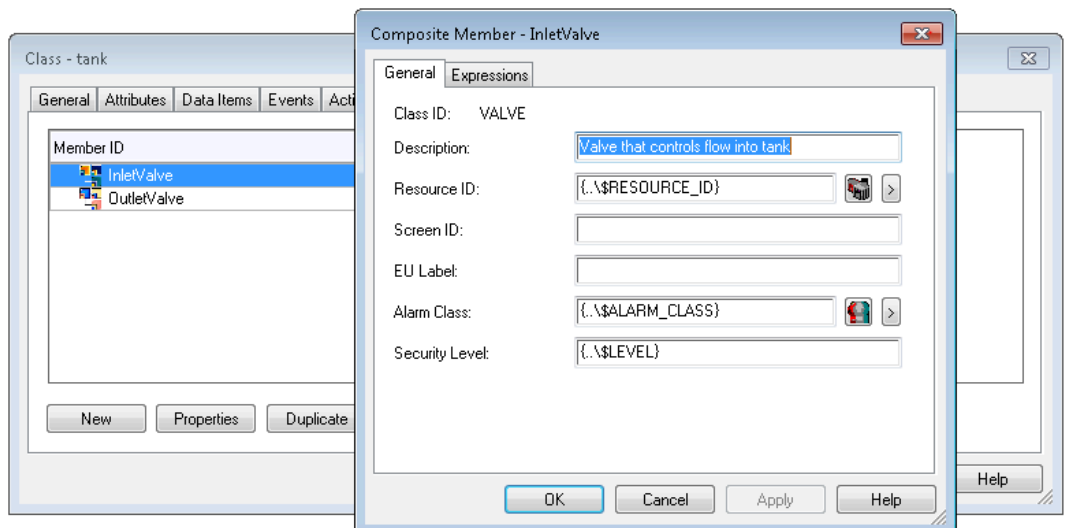

However, BufferTankArray, contains two composite classes. InletVale and OutletVale are both defined with the Class ID of "tank." Therefore, they contain any attributes contained in the class "Tank." Using composite classes, you only need to define the class "Tank" once and then reuse it over and over again when designing your project.

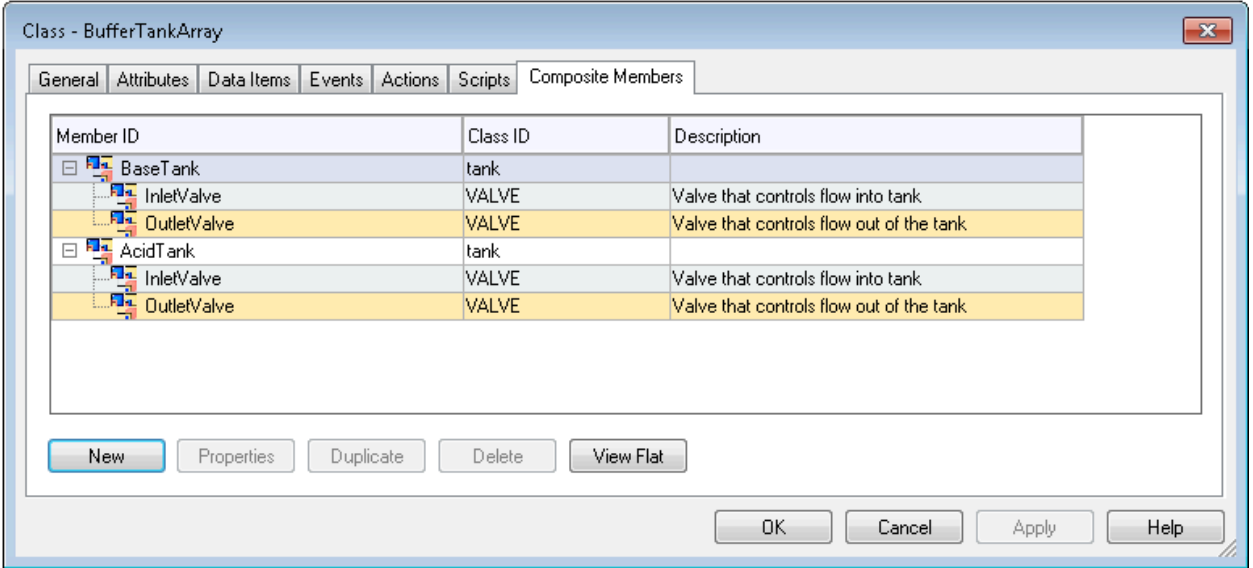

**Note:** Composite Class inherit just the attributes of the classes they refer to. They do not inherit scripts, events or other features of they classes they refer to.

#### **Character Limit and Composite Classes**

The composite member name is used in the name of the points for data item in the class that get created for each object instance, and there is a limit of 256 characters for the fully realized pointIDs. To stay

under the character limit, carefully consider the naming you use when creating composite member names. For example, a class that contains a composite member named FillValve, of class valve, would create points with the following names (if the Valve class had data items FlowRate, and ValvePosition.)

<\$ObjectID>.FillValve.FlowRate

<\$ObjectID>.FillValve.ValvePosition

#### **Composite Members Can Refer in Both Directions**

Not only do container classes automatically have the values of classes that it contains, you can have composite member attributes use the values of the attributes of its container classes. When supplying the value of a composite members attributes within the class definition, you can refer to the container attributes by using a syntax {..\<AttributeName>}. This syntax would refer to an attribute in the immediate container class and {..\..\<AttributeName>} refers to an attribute two levels up in the container hierarchy.

## Export or Import a Class

### Export or Import a Class

The power of the class becomes particularly apparent when you export a class from one project and import it into another.

Options include:

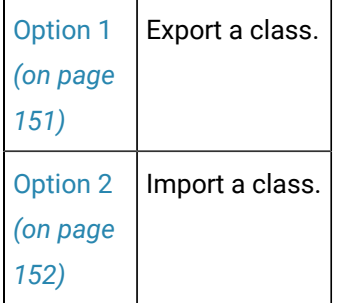

### <span id="page-151-0"></span>Option 1. Export a Class

You can export a point class.

Exported point class files:

- Have a **.soc** extension
- Can be imported into other CIMPLICITY projects.

#### **Important:**

Any changes you make to a class within a project will not be reflected in an exported class until it is re-exported.

- 1. Right-click a class in the Workbench right pane.
- 2. Select **Export** on the popup menu.

The Save As dialog box opens.

- 3. Select the folder in which the file should be saved.
- 4. Save the file using the syntax:

<ClassName>.soc

Example

The class TANKV will be exported.

The export file name is:

TANKV.soc

5. Click Save.

CIMPLICITY gathers all the class components and includes them in the .soc file as follows:

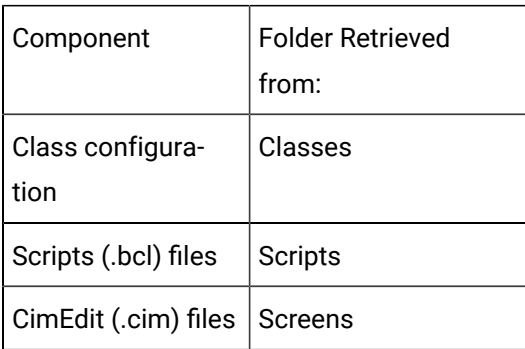

<span id="page-152-0"></span>A class developer can import the class into a different project and work with the class configuration.

### Option 2. Import a Class

You can import a class that has been exported to a **.soc** file into another CIMPLICITY project using the class popup menu options.

- 1. Right-click the **Classes** icon in the Workbench left pane.
- 2. Select **Import** on the popup menu.

The Open dialog box opens.

- 3. Open an import (.soc) file as follows.
- 4. Click Open.

The Workbench displays.

5. Press **F5** to refresh the screen.

CIMPLICITY distributes the .soc file components as follows:

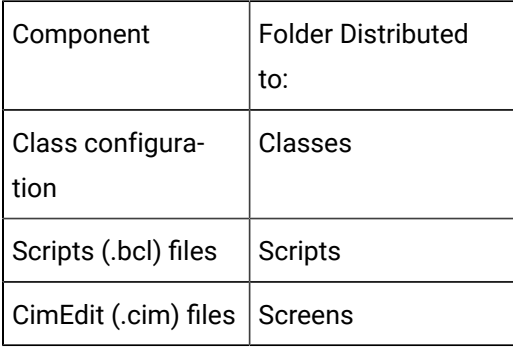

A class developer can now modify the class to meet any different requirements for the project.

An object designer can immediately implement objects with associated CimEdit/CimView screens.

## Class Object Configuration

### About Class Objects

Class objects provide an easy way to do complex configuration for one or more objects that are similar. Class objects, which are based on a Class template, can include pre-configured attributes, points, events, actions and scripts.

When creating a class object, an object designer simply needs to specify the values that pertain to that class object. Once specified, the class object's features achieve full status within a CIMPLICITY project.

For example, class object points behave as any other points with the same type of configuration; class object events function the same as any other similar events.

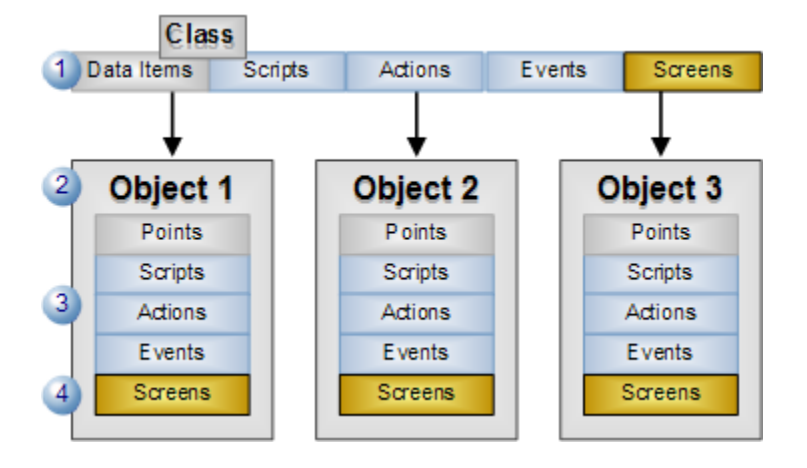

- 1 A class file (.soc file) can have several components, including CimEdit screens and developer created help.
- 2 One or more objects can be created from the class.
- 3 Objects include instantiated parts that are included in the class.
- 4 One or more CimEdit screens can be created for each object.

Although class object features behave the same as their non-class counterparts, CIMPLICITY makes it easy for the object designer (or any project designer) to locate features for any class object. CIMPLICITY attaches the object name to the front of the feature name.

#### **Important:**

Before you can configure a class object, a class must be [created](#page-15-0) *[\(on page 15\)](#page-15-0)*. If the class exists, but is not in the current project, you simply need to [import](#page-152-0) *[\(on page 152\)](#page-152-0)* it into the project.

### Class Object Configuration

### Class Object Configuration

Creating a class object is straight-forward. Because the object is based on a class template, most of the configuration is already done.

Following are steps to configure one or more class objects.

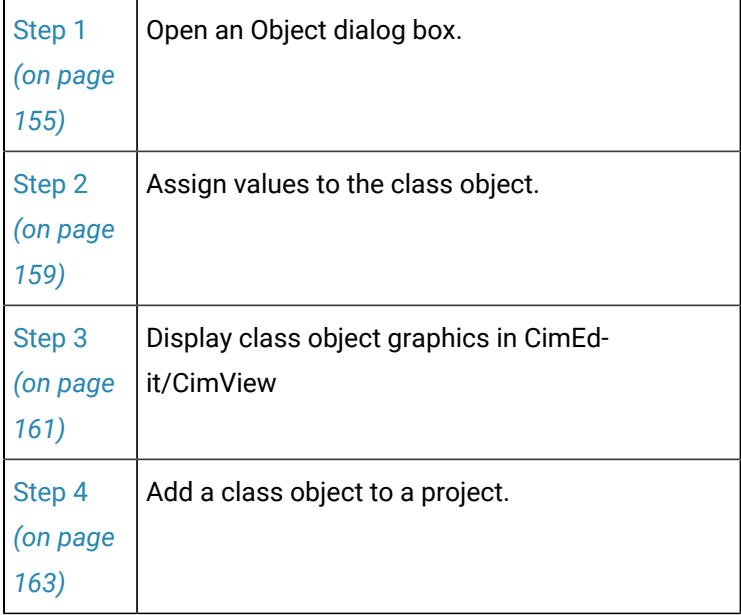

### Step 1. Open an Object Dialog Box

### <span id="page-155-0"></span>Step 1. Open an Object Dialog Box

### **Note:**

Classes can be created in the same project in which objects are made or [imported](#page-152-0) *[\(on page](#page-152-0) [152\)](#page-152-0)* from other projects.

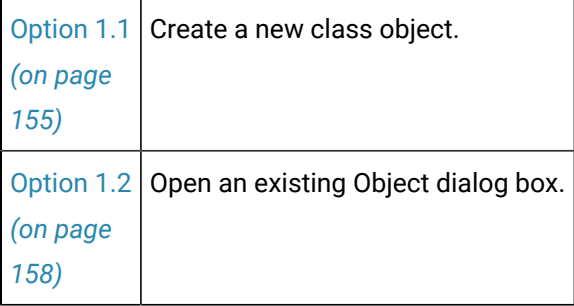

### <span id="page-155-1"></span>Option 1.1. Create a new Class Object

- 1. Select **Project>Objects** in the Workbench left pane.
- 2. Do one of the following.

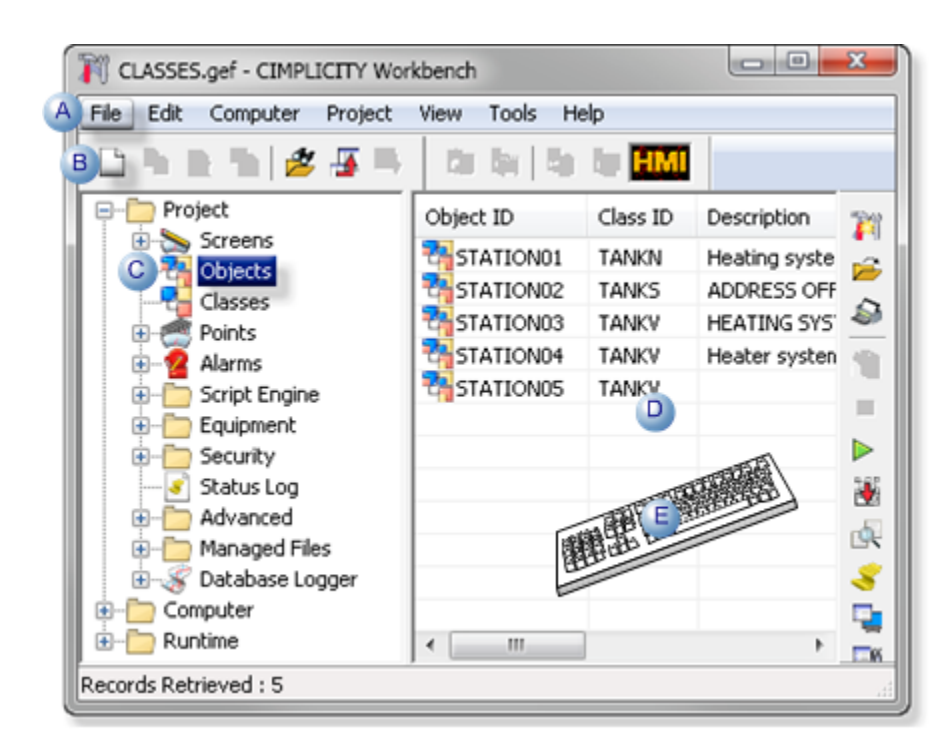

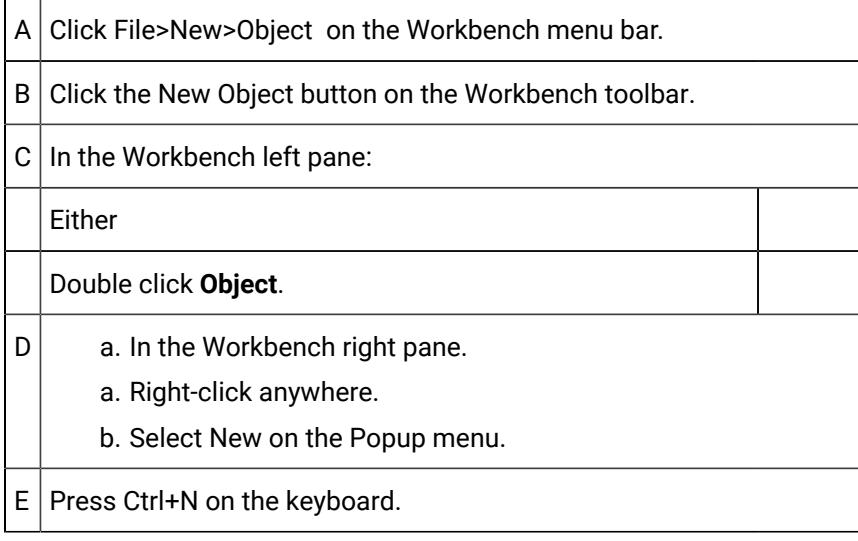

A New Object dialog box opens when you use any method.

- 3. Right-click anywhere.
- 4. Select New on the Popup menu.
- 5. Fill in the fields as follows.

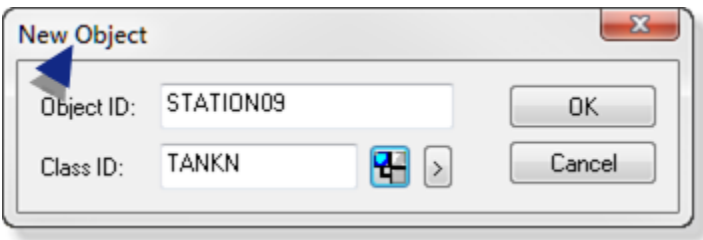

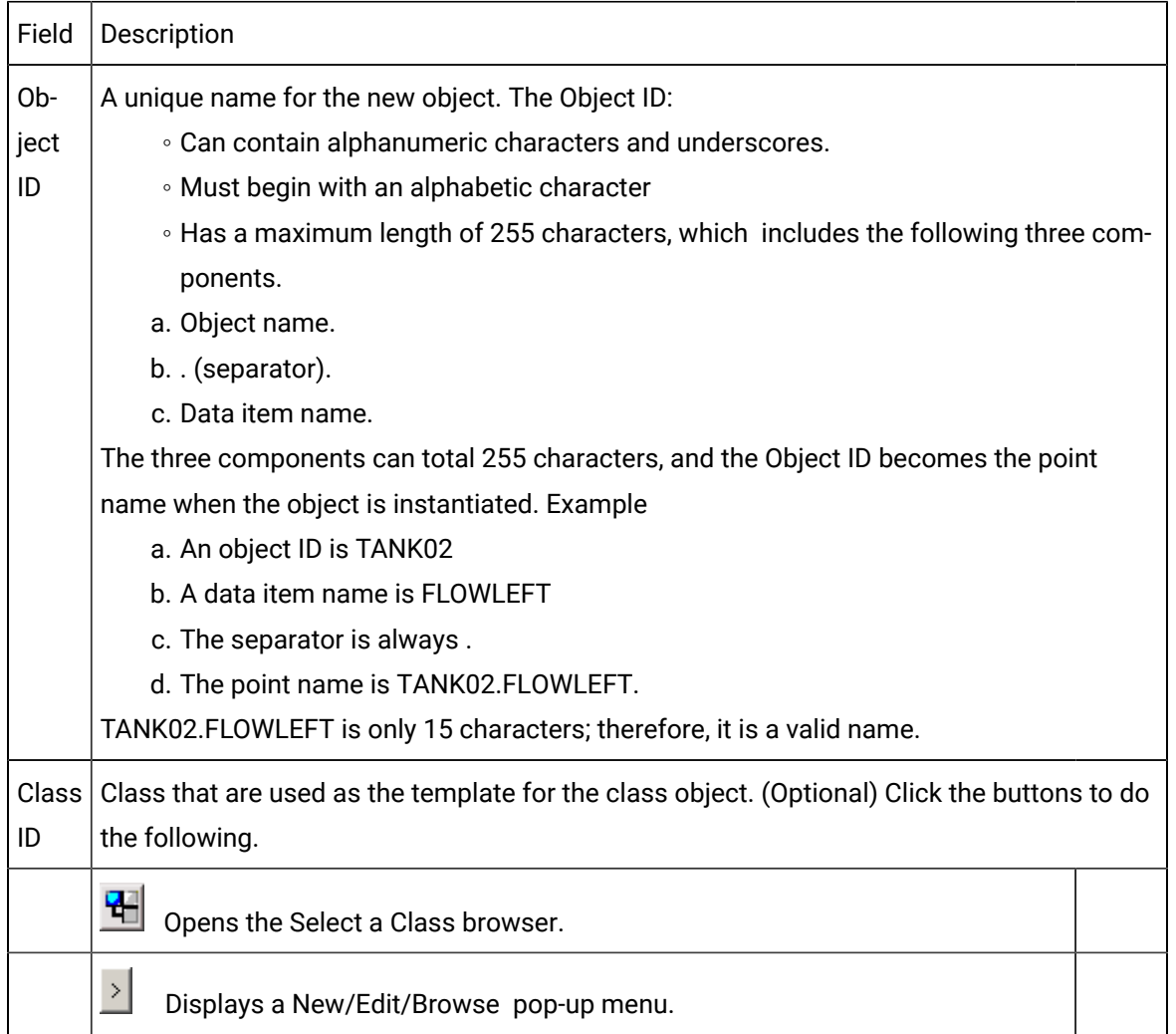

#### 6. Object name.

- 7. . (separator).
- 8. Data item name.

The three components can total 255 characters, and the Object ID becomes the point name when the object is instantiated.Example

- 9. An object ID is TANK02
- 10. A data item name is FLOWLEFT
- 11. The separator is always .
- 12. The point name is TANK02.FLOWLEFT.

TANK02.FLOWLEFT is only 15 characters; therefore, it is a valid name.

13. Click OK.

The Object - < object name> dialog box opens for the new object.

### <span id="page-158-0"></span>Option 1.2. Open an Existing Object Dialog Box

- 1. Select Project>Objects in the Workbench left pane.
- 2. Select an object in the Workbench right pane.
- 3. Do one of the following.

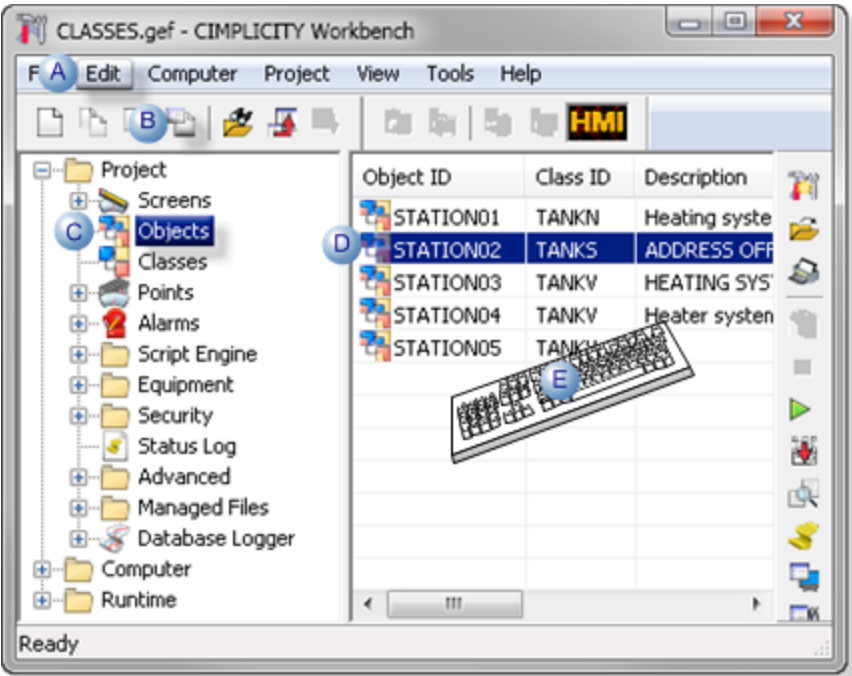

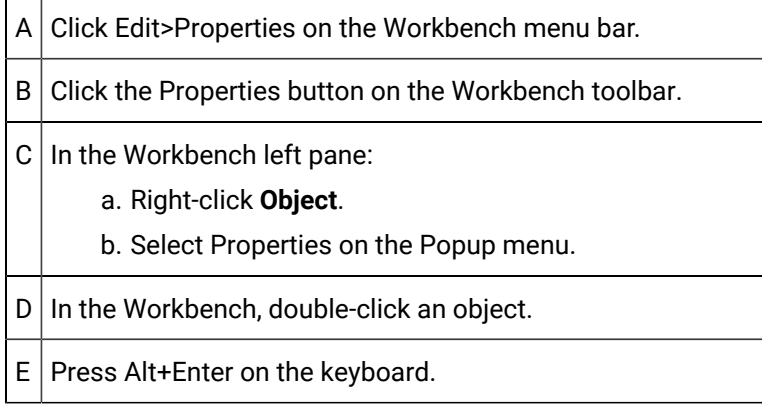

- 4. Right-click **Object**.
- 5. Select Properties on the Popup menu.

### <span id="page-159-0"></span>Step 2. Assign Values to the Class Object

The type of information available to you depends on the attribute properties created for the class.

When you create a class object, an Object dialog box that reflects the class configuration opens. (The object ID displays in the dialog box's title bar.)

The class object adheres to specified requirements based on the class definitions. You assign the values of these requirements in the Object dialog box.

Customized class features that display in the dialog box can include:

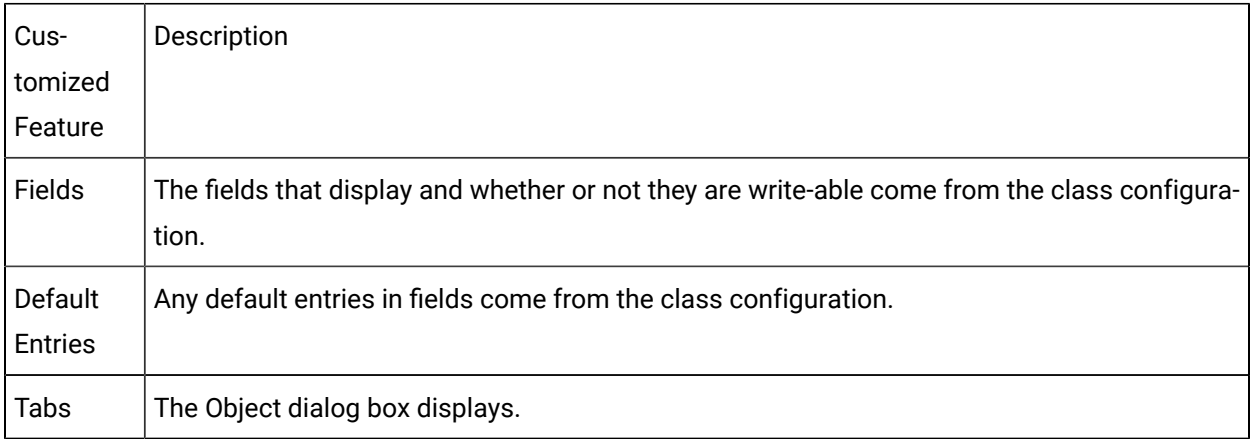

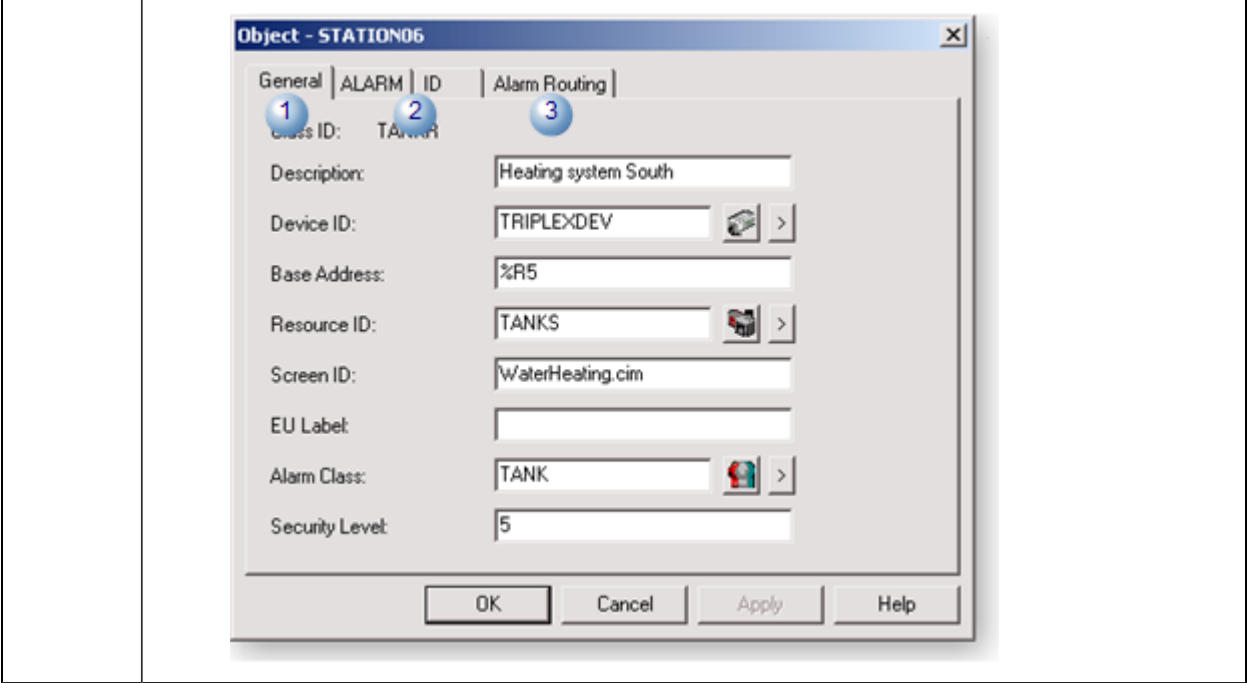

Enter values in the Object dialog box fields that define the specific criteria for the class object that is being configured.

When appropriate, the **Browse** buttons that display throughout CIMPLICITY, display to aid you search for the correct entries.

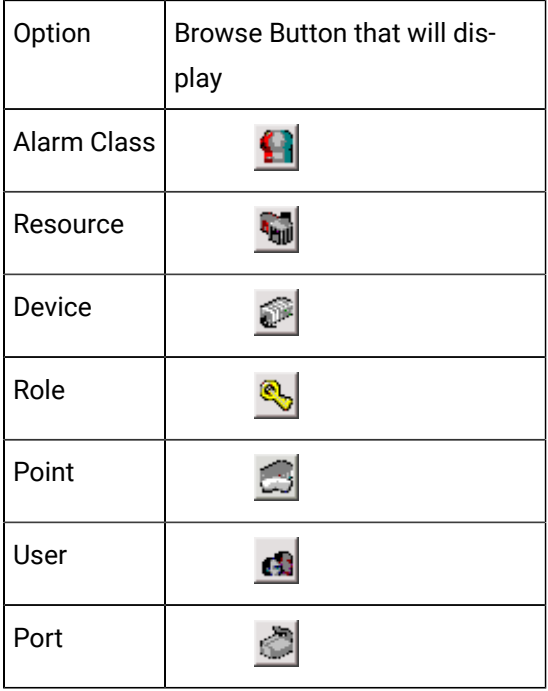

### <span id="page-161-0"></span>Step 3. Display Class Object Graphics in CimEdit/CimView

- 1. Make sure the project is running.
- 2. Open a CimEdit screen.

The CimEdit screen can either be a new or existing screen.

3. Drag a class object onto the CimEdit screen.

The following happens.

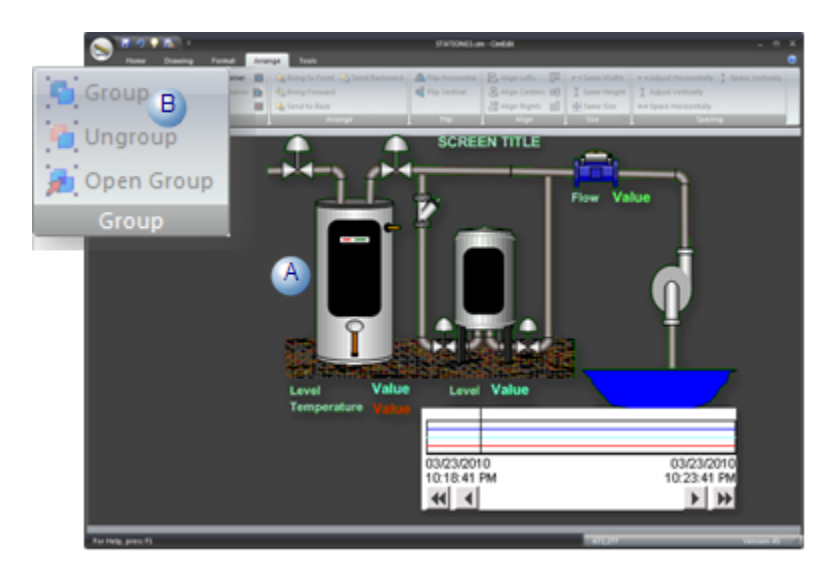

- $A \mid$ The default graphic for the class displays.
- $B \mid$  CimEdit functionality (e.g. Ungroup, Open Group) is disabled.

Enter Class object Specifications

Limited changes can be assigned to the graphic object.

Right-click the CimEdit class object.

Popup Menu Options

The Graphic objects are listed on the Popup menu that included in the CimEdit screen that is [assigned](#page-135-0) *[\(on page 135\)](#page-135-0)* to the class.

Select any listed object to replace the object that is currently selected.

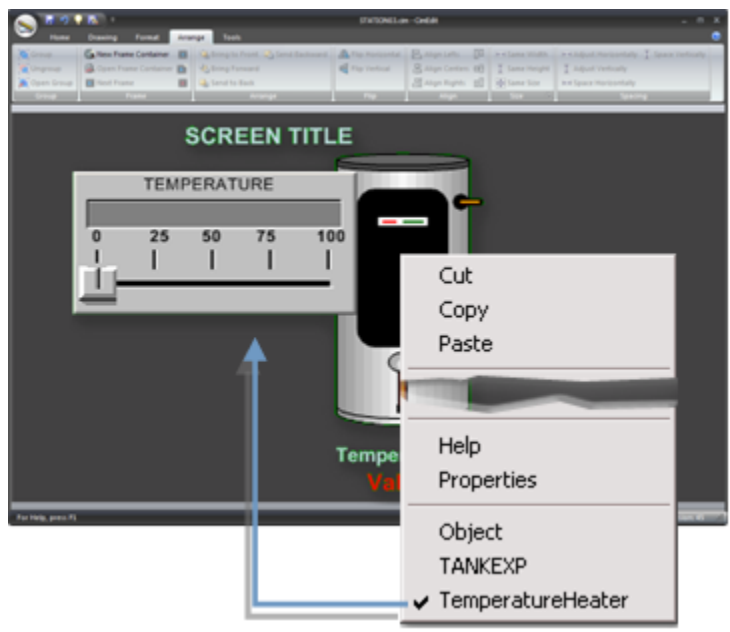

Properties Dialog Box Options

- 4. Right-click the class object graphic.
- 5. Select Properties from the Popup menu.

The Properties - Class Object dialog box opens.

6. Select Class Object.

Class object options are as follows.

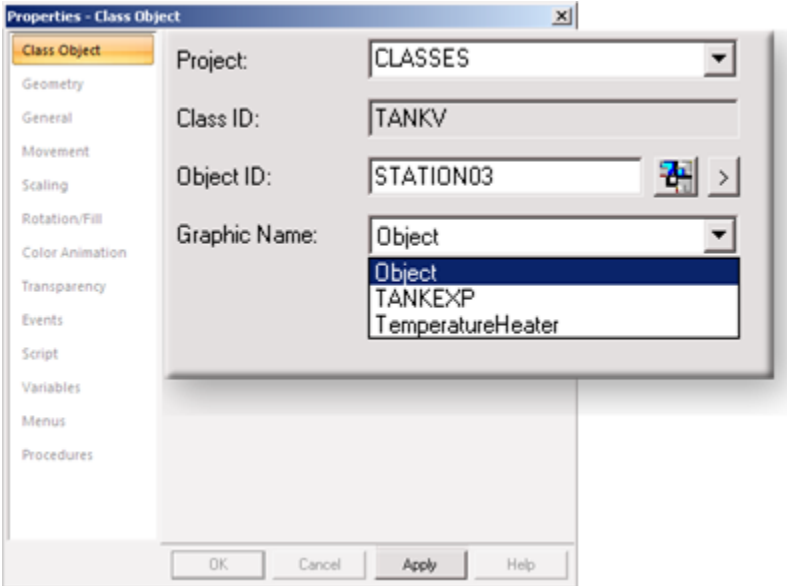

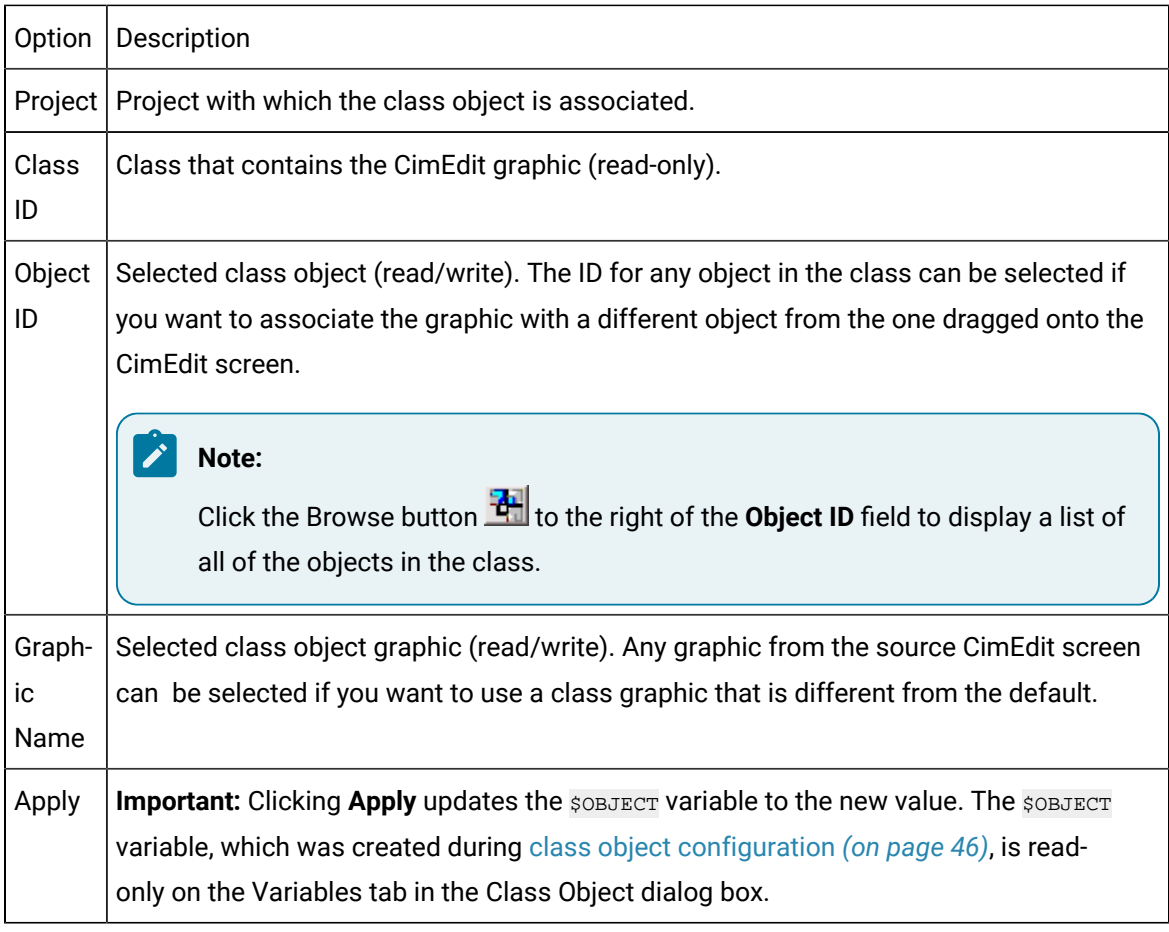

Result: The graphic will adhere to your specifications as follows:

- 7. During runtime the graphic will represent the values of the selected class object.
- 8. The graphic wills change to the graphic you selected, if it is different from the default, as soon as you close the Properties - Class Object dialog box.

### <span id="page-163-0"></span>Step 4. Add a Class Object to a Project

When all of the required values have been assigned and any optional values to support your class object, add the class object to your project.

• Click **OK** in the Object Properties dialog box.

Result: CIMPLICITY takes the values you enter in the Object dialog box and applies them to the appropriate feature in CIMPLICITY, e.g. points, alarms. You can also do more specific configuration throughout the Workbench.

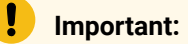

You will not be able to complete a tab's configuration until you fill in all of the required fields. If you try, an error message opens telling you that a value for an attribute is required. This message continues to display when you attempt to exit the dialog box until all required fields are filled in.

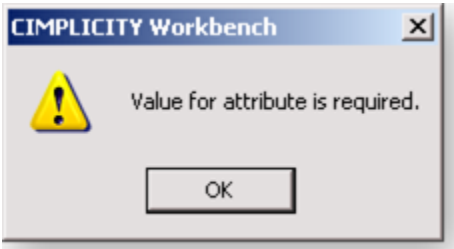

# Chapter 2. Logging and Archiving

## Historian OPC Interface

### About CIMPLICITY Integration with Historian

Historian enables you to archive data for historical retrieval.

CIMPLICITY provides a straightforward OPC interface that enables you to easily connect to Historian to archive CIMPLICITY point data.

#### **Pre-requisites**

Ensure that you have installed the following components:

**Component** Help Link

Historian Server

**Warning**: In Historian 9.0, when prompted for the UAA location during this install, be sure to select the URL where you have installed or where you will install Historian Web-clients.

Historian Web-clients

**Warning:** Generally, to work with Historian 9.0, Historian Web-clients must be installed in order to set up data and alarm collection from a CIMPLCIITY node unless upgrading from using previous versions of Historian with your CIMPLICITY project(s).

[https://www.ge.com/digi](https://www.ge.com/digital/documentation/historian/version90/t_hgs_installing_single_server_historian.html)[tal/documentation/histo](https://www.ge.com/digital/documentation/historian/version90/t_hgs_installing_single_server_historian.html)[rian/version90/t\\_hgs\\_in](https://www.ge.com/digital/documentation/historian/version90/t_hgs_installing_single_server_historian.html)[stalling\\_single\\_server\\_histori](https://www.ge.com/digital/documentation/historian/version90/t_hgs_installing_single_server_historian.html)[an.html](https://www.ge.com/digital/documentation/historian/version90/t_hgs_installing_single_server_historian.html)

Historian Collectors [https://www.ge.com/digi](https://www.ge.com/digital/documentation/historian/version90/c_about_installing_collectors.html)[tal/documentation/histori](https://www.ge.com/digital/documentation/historian/version90/c_about_installing_collectors.html)[an/version90/c\\_about\\_in](https://www.ge.com/digital/documentation/historian/version90/c_about_installing_collectors.html)[stalling\\_collectors.html](https://www.ge.com/digital/documentation/historian/version90/c_about_installing_collectors.html)

Historian Client Tools [https://www.ge.com/digi](https://www.ge.com/digital/documentation/historian/version90/t_hgs_installing_historian_client_tools.html)[tal/documentation/histo](https://www.ge.com/digital/documentation/historian/version90/t_hgs_installing_historian_client_tools.html)[rian/version90/t\\_hgs\\_in](https://www.ge.com/digital/documentation/historian/version90/t_hgs_installing_historian_client_tools.html)[stalling\\_historian\\_client\\_tool](https://www.ge.com/digital/documentation/historian/version90/t_hgs_installing_historian_client_tools.html)[s.html](https://www.ge.com/digital/documentation/historian/version90/t_hgs_installing_historian_client_tools.html)

> [https://www.ge.com/digi](http://www.ge.com/digital/documentation/historian/version90/c_about_installing_web_based_clients.html)[tal/documentation/histo](http://www.ge.com/digital/documentation/historian/version90/c_about_installing_web_based_clients.html)rian/version90/c\_about [installing\\_web\\_based\\_](http://www.ge.com/digital/documentation/historian/version90/c_about_installing_web_based_clients.html) [clients.html](http://www.ge.com/digital/documentation/historian/version90/c_about_installing_web_based_clients.html)

Historian Server must be fully configured, either on a CIMPLICITY Server or on a remote server. The Historian Database and Historian Alarm/Event Database must be configured and functional.

### **Note:**

Starting Historian 9.0, you will need to add OPC and OPC A & E collector instances using Configuration Hub. Refer [https://www.ge.com/digital/documentation/historian/version90/](https://www.ge.com/digital/documentation/historian/version90/t_add_collector_instance.html) [t\\_add\\_collector\\_instance.html](https://www.ge.com/digital/documentation/historian/version90/t_add_collector_instance.html)

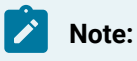

• Historian provides detailed documentation to configure and use Historian. This documentation describes CIMPLICITY integration with Historian.

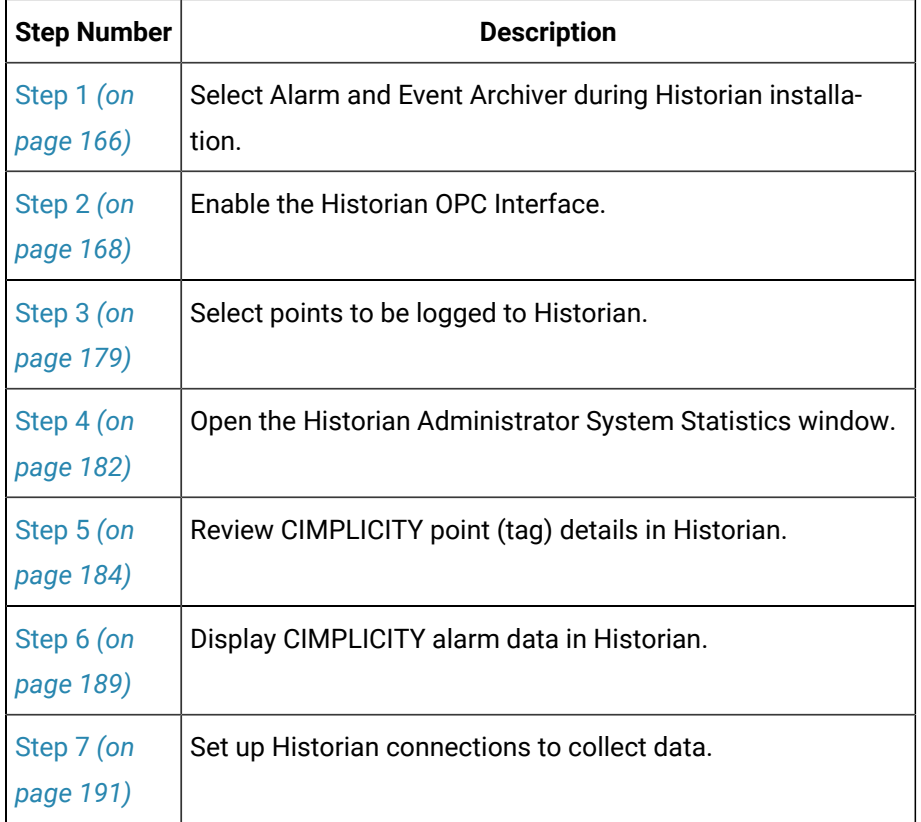

• Historian 3.1x and lower are not supported on Vista or Windows Server 2008.

### <span id="page-166-0"></span>Step 1. Select Archive Features during Historian Installation

Pre-requisites:

You must install Historian Server and Historian Viewer on all CIMPLICITY machines before configuring a project to log to the Historian. Install the following components on every node/machine:

- Historian Client Tools
- OLE DB
- User API
- 1. The servers must have OPC Collectors installed for the OPC Interface and the OPC A&E Interface. If both options are used, both collectors must be installed.

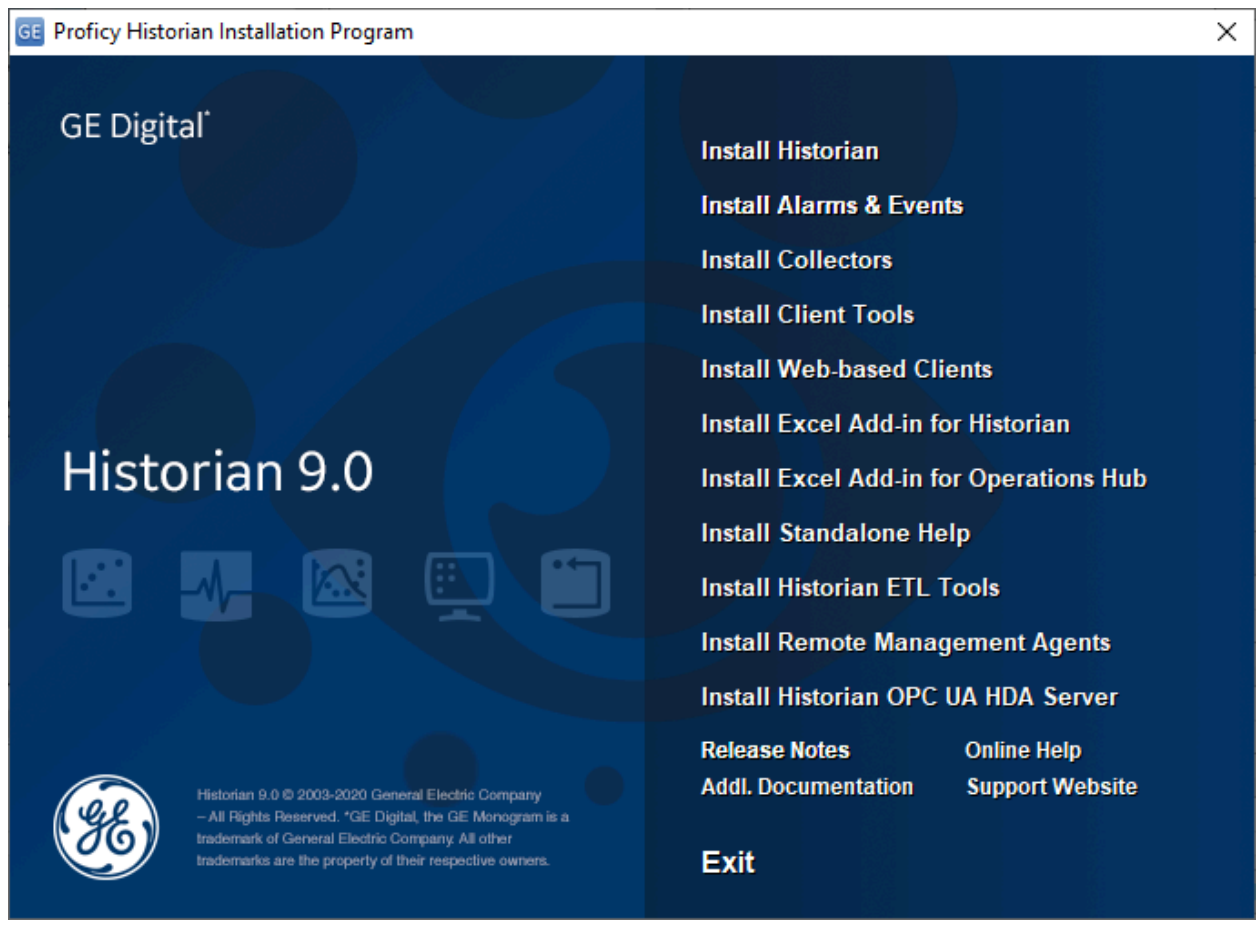

To enable the archiving features select Install Alarms & Events and specify SQL Server database details during installation.

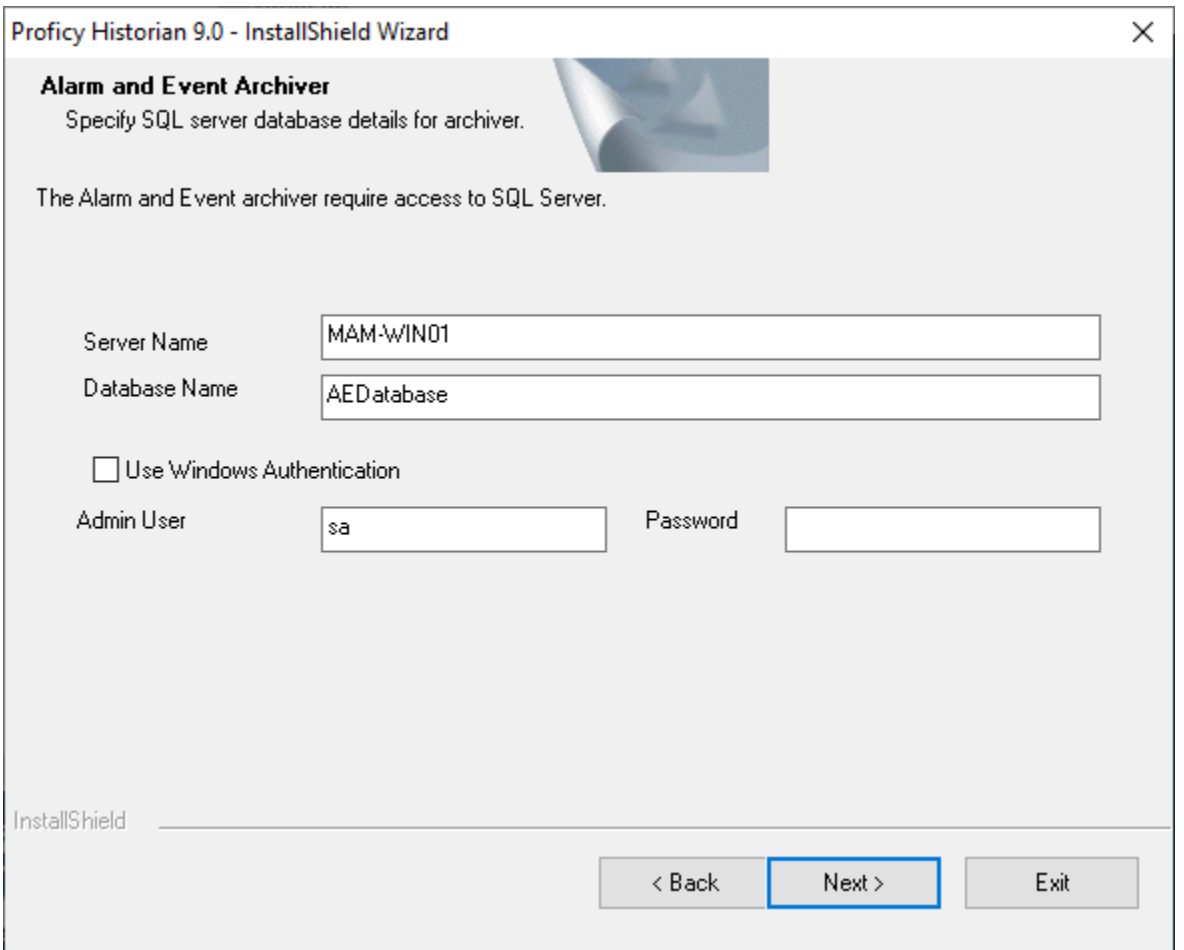

#### **Note:**

To successfully create Historian Alarm and Event database during installation, you must ensure that SQL Server agent is in running state.

**Result**: The selected Historian archive features will enable Historian to store CIMPLICITY alarm and event data.

<span id="page-168-0"></span>Step 2. Enable the Historian OPC Interface(s)

### Step 2. Enable the Historian OPC Interface(s)

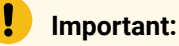

Make sure Historian is installed and accessible to the CIMPLICITY project.

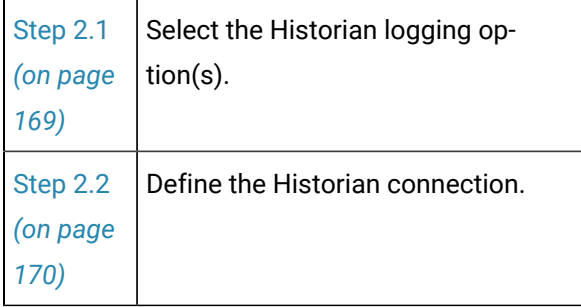

### <span id="page-169-0"></span>Step 2.1. Select the Historian Logging Option(s)

- 1. Open the CIMPLICITY project with data that will be sent to Historian.
- 2. Open the **Project Properties** dialog box.
- 3. Select the **General** tab.
- 4. Select either or both of the following.

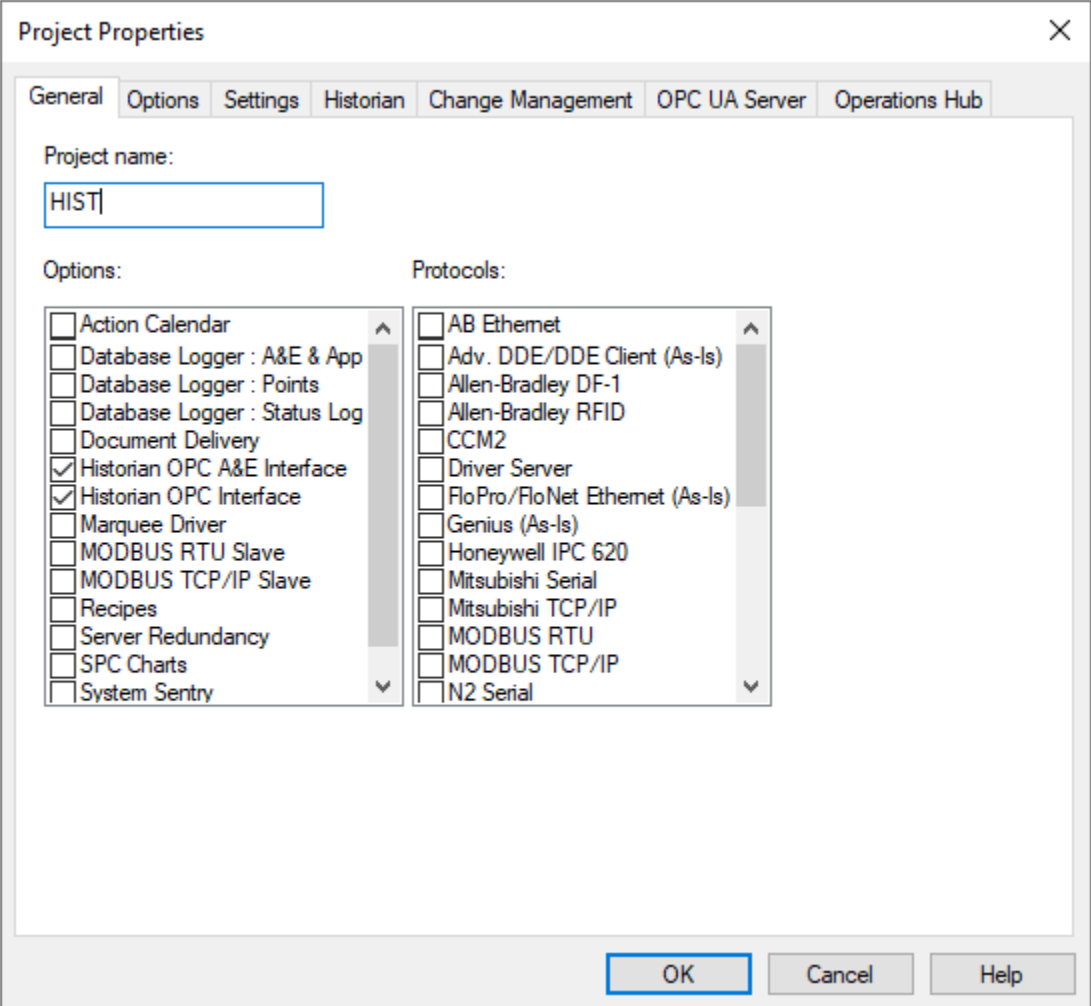

A Historian OPC A&E Interface CIMPLICITY:

- Logs alarm and event data to Historian through the OPC Alarm & Event server.
- [Maps](#page-371-0) *[\(on page 371\)](#page-371-0)* fields in the ALARM\_LOG and EVENT\_LOG to be consistent with fields provided by the OPC Alarm & Event server.
- B | Historian OPC Interface CIMPLICITY
	- Logs data to Historian through the CIMPLICITY OPC server.
	- [Maps](#page-371-0) *[\(on page 371\)](#page-371-0)* fields in the DATA\_LOG to resolve differences in how data is
	- identified between the CIMPLICITY DATA\_LOG and the real-time Collector.

#### $\mathbf{r}$ **Note:** This enables the Historian OPC Interface for this project.

A Historian tab displays in the Project Properties dialog box when you select either or both Historian OPC options.

### <span id="page-170-0"></span>Step 2.2. Define the Historian Connection

- 1. Open the CIMPLICITY Workbench and select **Project** from the menu bar.
- 2. Click **Properties** to open the Project Properties dialog per the example below.

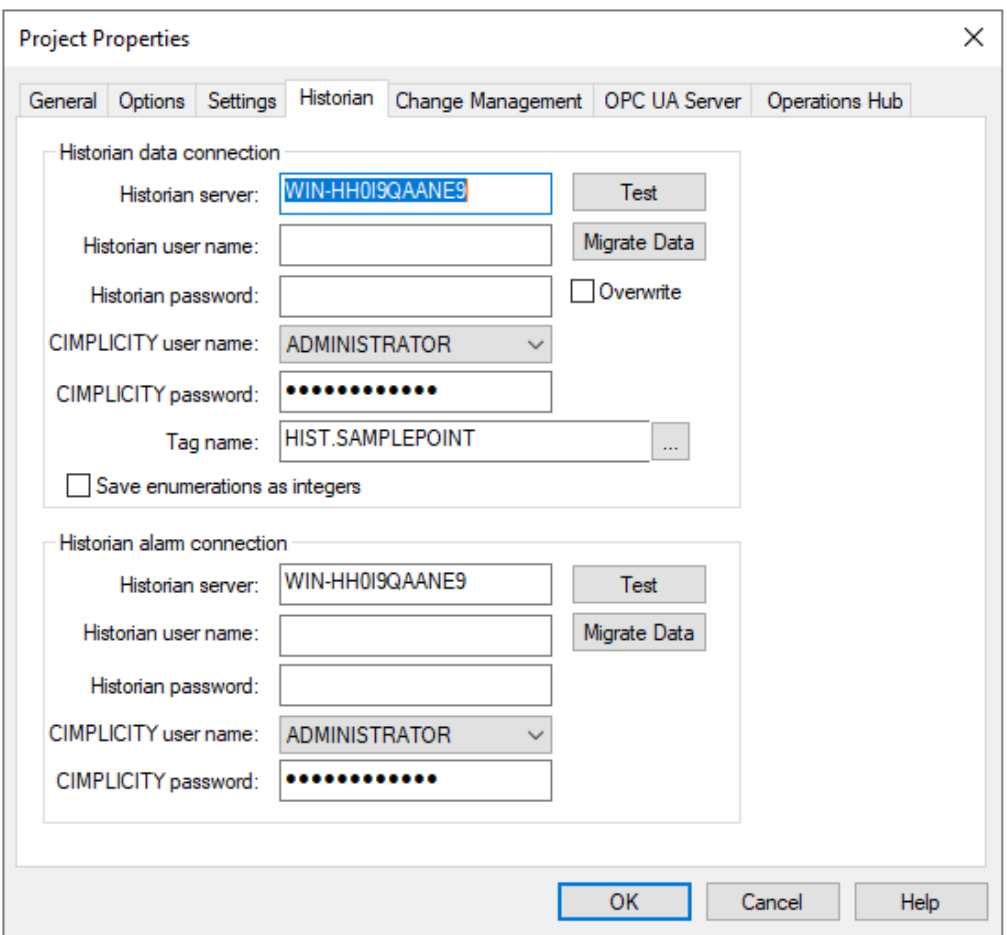

**NOTE**: If you added Historian as part of your project setup, the **Historian** tab is visible. If not, you can select one or both of the Historian check boxes that appear in the list on the **General** tab.

If you select the **Historian OPC Interface** check box, you enable the Historian Data Server.

If you select the **Historian OPC A & E Interface** check box, you enable the Historian Alarm Server.

3. Select the **Historian** tab and complete the fields as described below.

For the Historian data and alarm connections:

- 4. In the top section, enter the name of your **Historian Data Server** and in the bottom section, enter the name of your **Historian Alarm Server.**
- 5. In each section, enter the **Historian username** and **Historian password** used to access your Historian Data Server and Historian Alarm Server, respectively. If these are not entered correctly, the logging will fail.

These entries are not always required; instances where an entry should be made include the following:

- The Historian Server and users who log into that server are different from the CIMPLICITY Server and user.
- A user who is logged into the Historian Server may not have all of the privileges required to manage logging CIMPLICITY data. An entry in this field can specify a user with administrator privileges.
- 6. The **CIMPLICITY username** automatically populates from your project.
- 7. Enter the corresponding **CIMPLICITY password**. Note that privileges may differ between the Historian user and the CIMPLICITY user.
- 8. Keep the default Tag name convention or identify a new one. For information, see the Tag naming convention section.
- 9. Click **Test** to test your connection to the Historian server. One of the following messages appears:

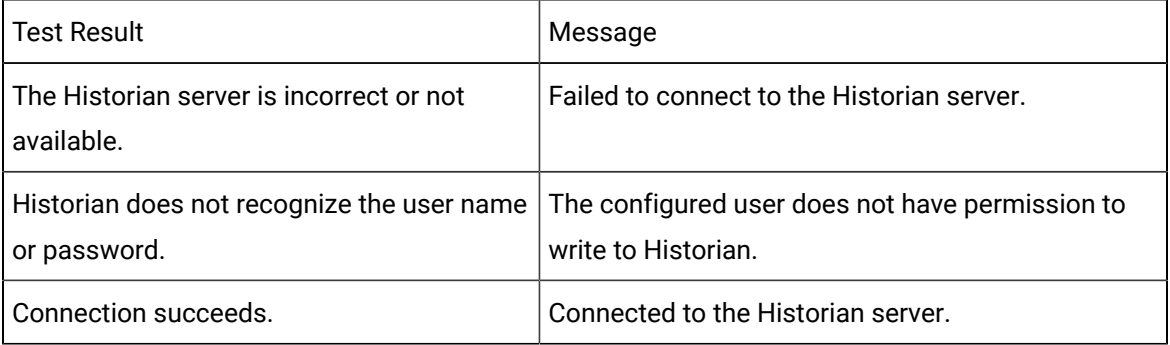

**NOTE:** when the Test button is clicked, global [parameters](#page-520-0) *[\(on page 520\)](#page-520-0)* related to Historian Server information (e.g. [HISTDATASERVER](#page-586-0) *[\(on page 586\)](#page-586-0)*, [HISTDATAUSER](#page-586-1) *[\(on page 586\)](#page-586-1)*, [HISTALMSERVER](#page-585-0) *[\(on page 585\)](#page-585-0)*) are created with appropriate values.

 **g. (Optional) Click Migrate Data to** open the Historian [Migration](#page-369-0) Utility *[\(on page 369\)](#page-369-0)* and migrate data in SQL databases to Historian. The Historian Migration Utility is also available through the CIMPLICITY Database Logger.

For the Historian Data Server only, select or clear the Overwrite check box to do the following.

- Select the check box to overwrite tag descriptions that already exist in Historian.
- Clear the check box to keep the tag descriptions that already exist in Historian.

**IMPORTANT:** You can [revise](#page-185-0) *[\(on page 185\)](#page-185-0)* tag definitions, e.g. data type, in Historian. However, if Overwrite is checked, the changes will be overwritten when the Historian log is updated. However, [collection](#page-189-1) *[\(on page 189\)](#page-189-1)* criteria are not overwritten.

#### Tag Naming Convention

An example of the current Historian tag name displays the **Tag Name** field. This naming convention can be changed.

#### ◢ **Note:**

If tags have previously been imported into Historian, changing the tag naming convention will result in duplicate tags, tags with the old naming convention and tags with the new naming convention.

#### Example

The Historian tag name convention was changed for CIMPLICITY points that had been previously imported into Historian. The same CIMPLICITY points are listed as two separate tags in Historian.

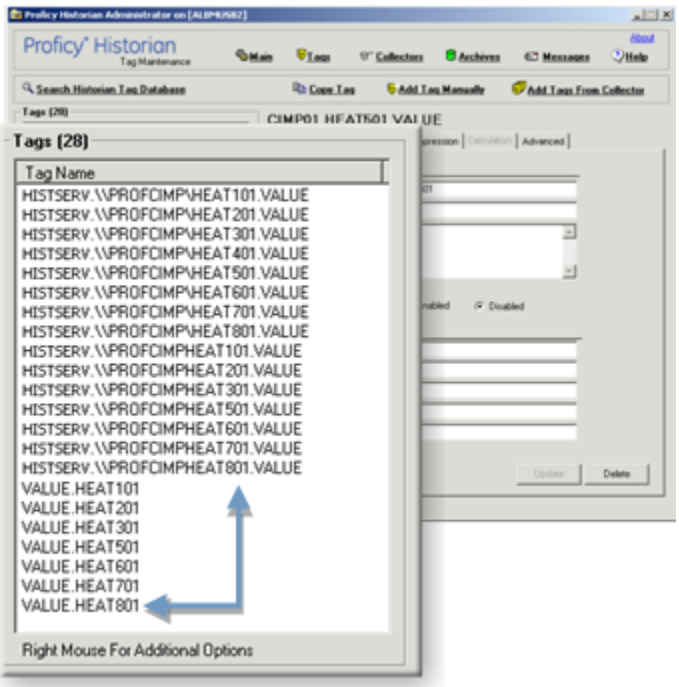

Click the Open button to the right of the **Tag Name** field to change the displayed naming convention.

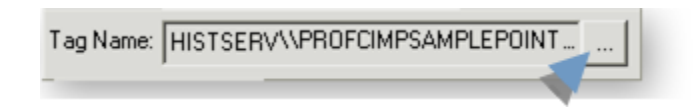

The Historian Tag Naming Configuration dialog box opens and displays the following options:

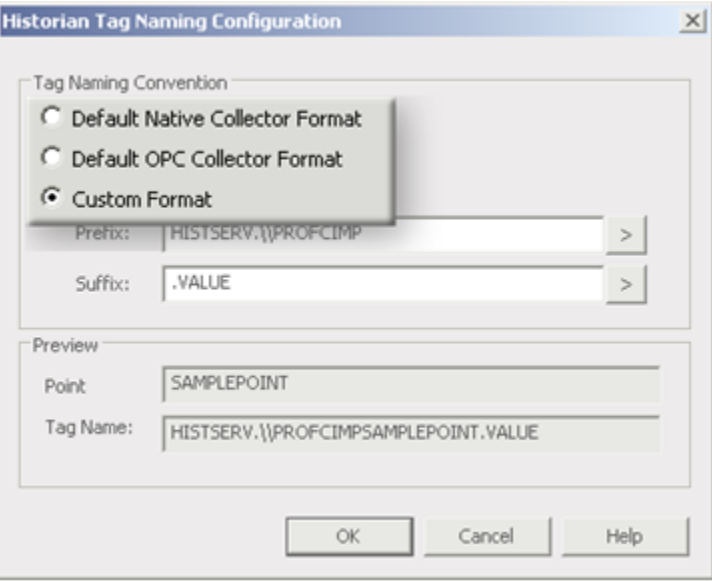

Default Native Collector Format The default Native Collector format is available to help Historian users who used the Native Collector, which is not supported by CIMPLICITY v7.5 and higher.

> When Default Native Collector Format is checked, Historian will use the Native Collector naming convention, which was

<PROJECTNAME>.<POINTNAME>.VALUE

Where

<PROJECTNAME> is the name of the CIMPLICITY project that the point is in.

<POINTNAME> is the CIMPLICITY point name.

A read-only naming convention preview displays for a sample point in the Tag Name field.

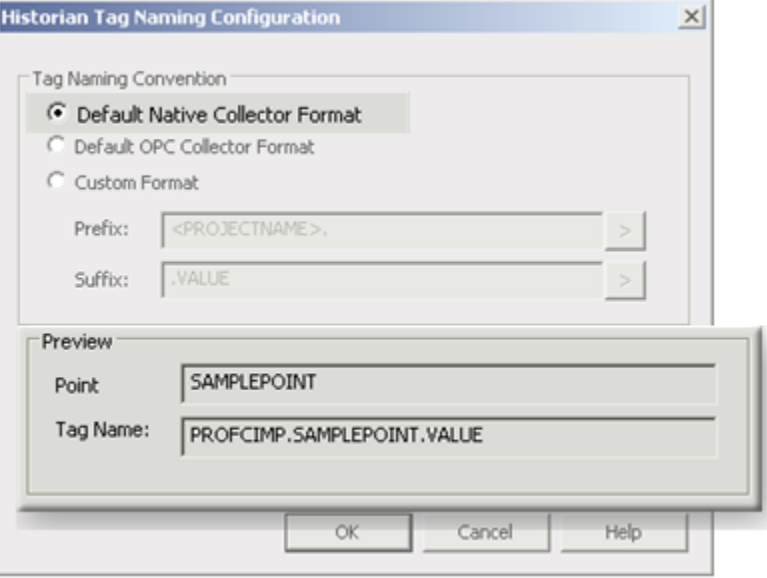

Default OPC Collector For-When Default OPC Collector Format is checked, Historian will use the OPC Collector format as the naming convention for migrating CIMPLICITY points.

The OPC Collector format is:

<MACHINENAME>.\\<PROJECT NAME>\<POINTNAME>.VALUE

Where

mat

<MACHINENAME> is the Historian server.

<PROJECTNAME> is the name of the CIMPLICITY project that the point is in.

<POINTNAME> is the CIMPLICITY point name.

A read-only naming convention preview displays for a sample point in the Tag Name field.

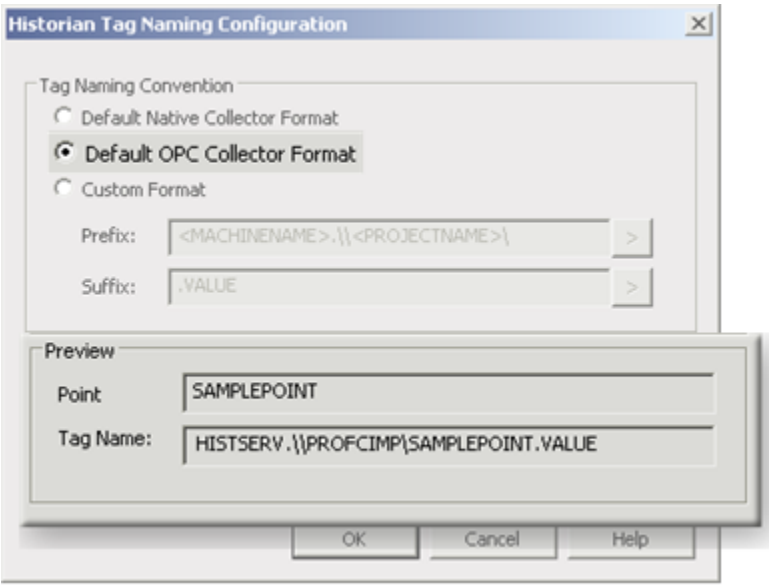

#### Custom For-(Default)

mat

When Custom Format is checked the entire naming convention can be customized and applied as the official Historian tag naming convention.

The convention is divided into a prefix and suffix, as follows.

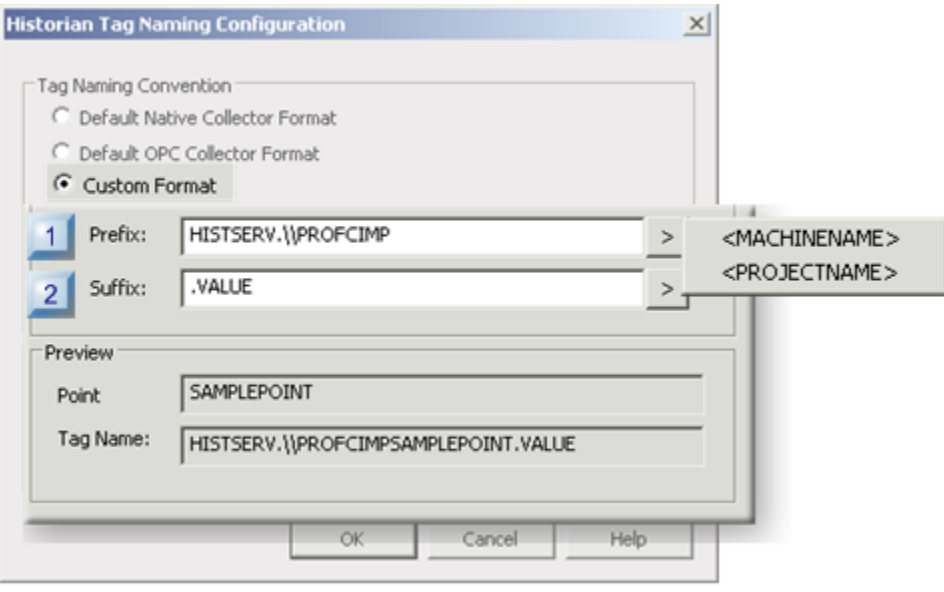

Prefix The default Prefix text for a Historian tag name is <MACHINENAME>.\\<PRO-JECTNAME>

Where

<MACHINENAME> is the Historian server.

<PROJECTNAME> is the name of the CIMPLICITY project that the point is in.

# **EN**Guidelines

■ Text can be entered instead of or in addition to the <MACHINENAME> and <PROJECTNAME> parameters.

Note: Click the Popup Menu button to the right of the Prefix field to select and automatically enter either parameter.

- ٠ The following should not be included in the prefix.
- \*

?

Spaces

If the text in the Prefix field is empty then the prefix for the tag name will be ٠ the CIMPLICITY point name only.

#### Example

The following example describes how a Historian tag name is constructed when the Prefix field is blank.

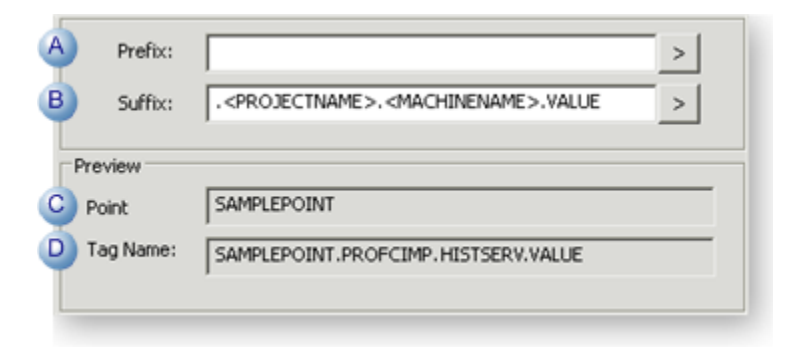

- A Prefix Blank.
- B Suffix .<PROJECTNAME>.<MACHINENAME>.VALUE

Important: Include the . character where it should be included in the Historian tag name.

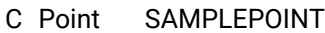

D Tag SAMPLEPOINT.PROFCIMP.HISTSERV.VALUE

Name

Where the sample tag name parts are as follows.

SAMPLEPOINT

PROFCIMP

**HISTSERV** 

VALUE

Suffix The default Suffix text for a Historian tag name is .VALUE.

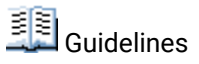

■ The parameters <MACHINENAME> and <PROJECTNAME> can be used in the suffix instead of or in addition to being used in the prefix.

Note: Click the Popup Menu button to the right of the Prefix field to select and automatically enter either parameter.

- ٠ The following should not be included in the suffix.
- \*
- ?

Spaces

 $\blacksquare$  If the text in the Suffix field is empty then the suffix for the tag name will be the CIMPLICITY point name only.

#### Example

The following example describes how a Historian tag name is constructed when the Suffix field is blank.

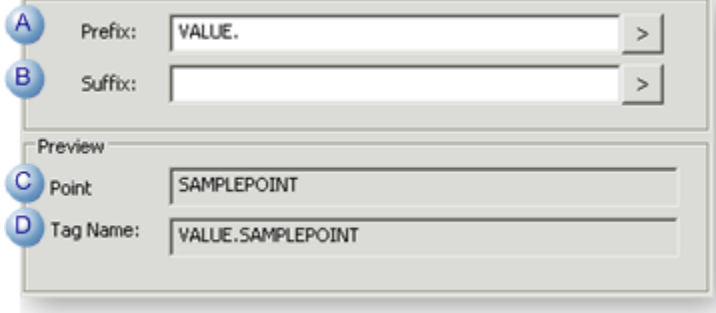

A Prefix VALUE.

Important: Include the . character where it should be included in the Historian tag name.

B Suffix Blank.

Name

- C Point SAMPLEPOINT
- D Tag VALUE.SAMPLEPOINT

Where the sample tag name parts are as follows.

VALUE

SAMPLEPOINT

### <span id="page-179-0"></span>Step 3. Select Points to be Logged to Historian

- 1. (If the project is running) make sure dynamic configuration is enabled.
- 2. Select Points in the Workbench left pane.
- 3. Select a point that will be logged in the Workbench right pane.
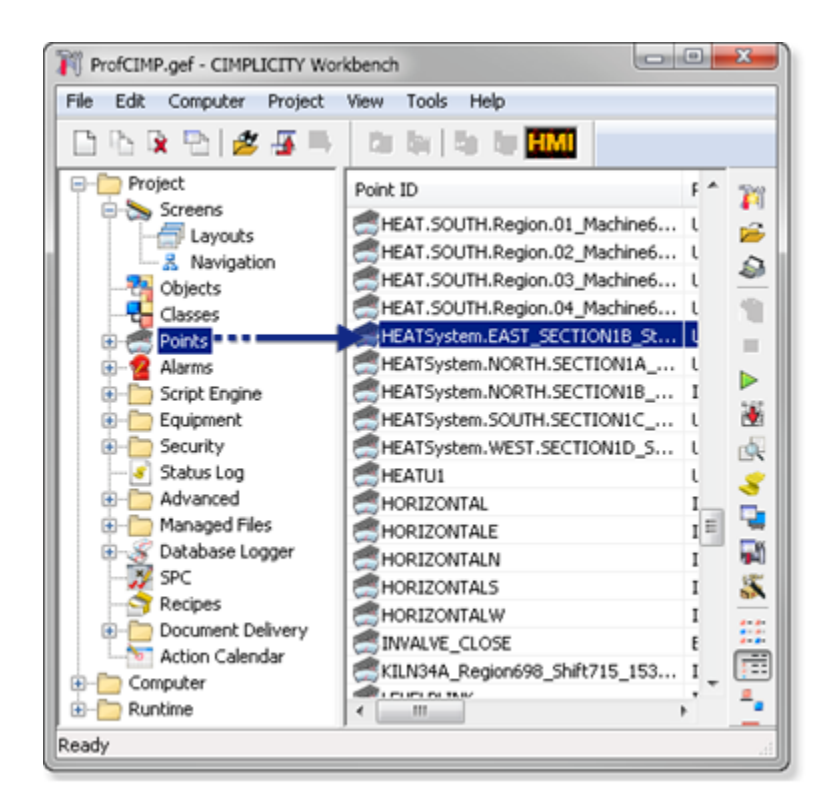

- 4. Openthe point's Point Properties dialog box.
- 5. Select the General tab.
- 6. Check Log data.

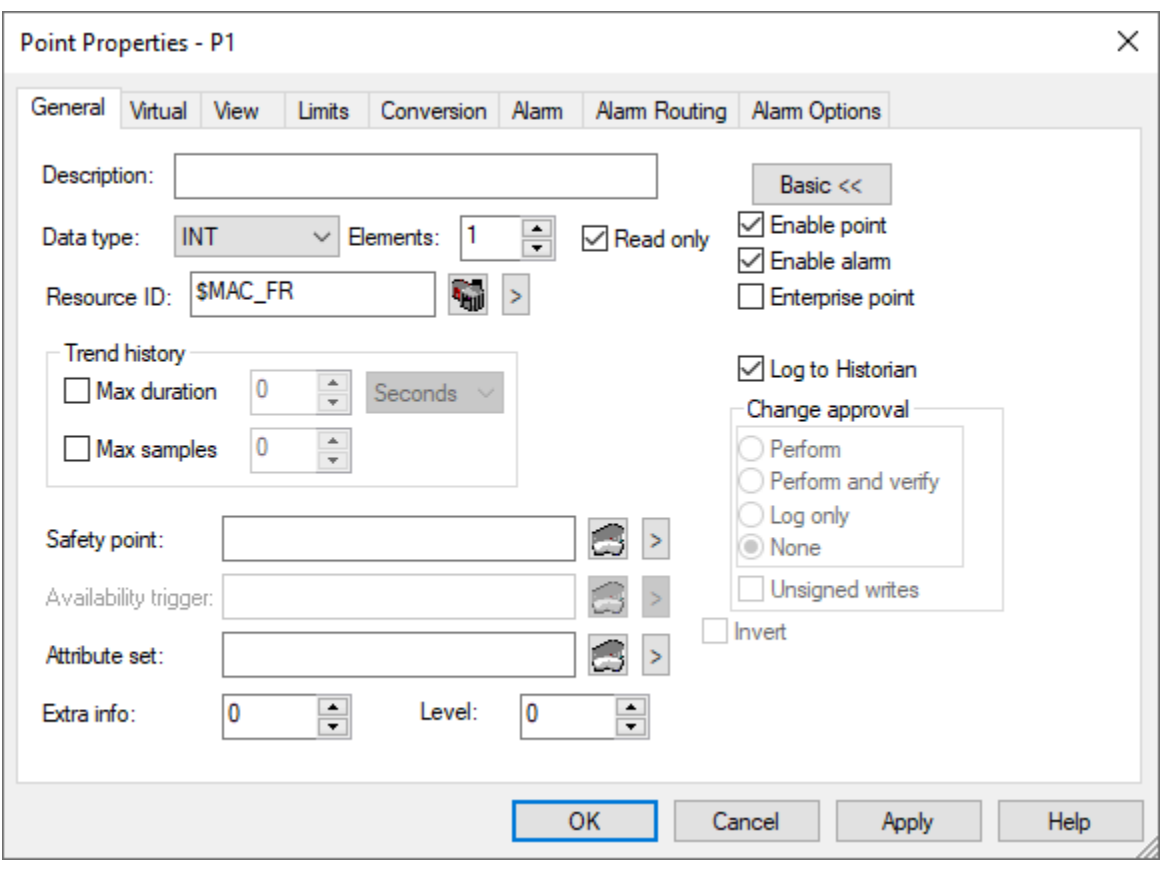

- 7. Click OK.
- 8. (If the project is not running) do the following:
	- a. Do a Configuration Update.
	- b. Startthe project.

The selected point and/or point alarm will be logged to Historian, based on the [Historian](#page-169-0) options *[\(on page](#page-169-0) [169\)](#page-169-0)* that were selected.

#### **Important:**

If Database Logger: Points is checked on the General tab in the Project Properties dialog box, point data will be logged to both the Historian and the Database Logger.

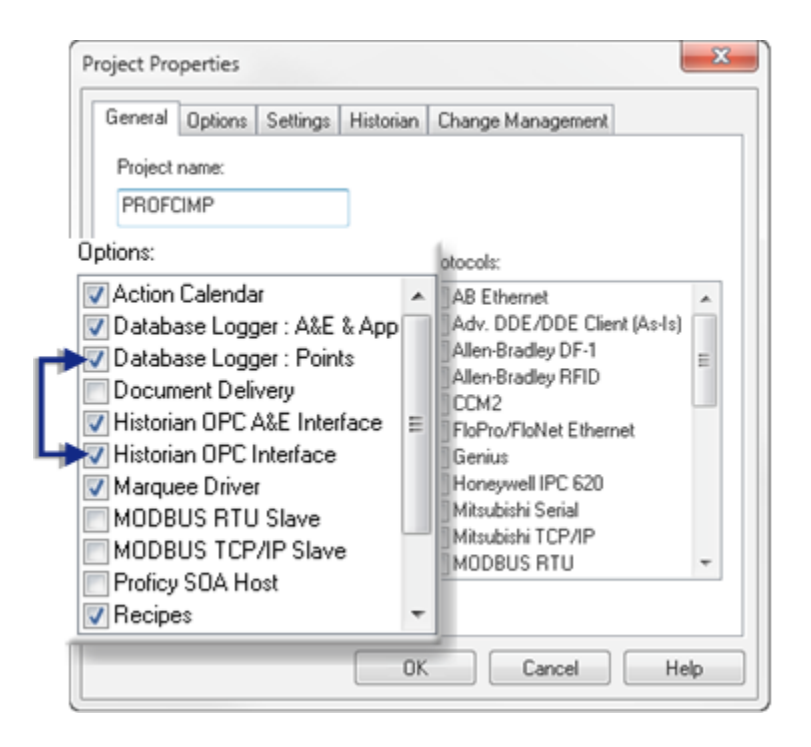

### Step 4. Open the Historian Administrator System Statistics Window

- 1. Click Start on the Windows task bar.
- 2. Select (All) Programs>Proficy Historian>Historian Administrator.

**Note:** The location on your start menu may differ from this path.

The Historian Administrator System Statistics window opens.

- The **Collectors** box reports if the selected Historian OPC collectors are running.
- The Historian OPC Collectors are as follows.

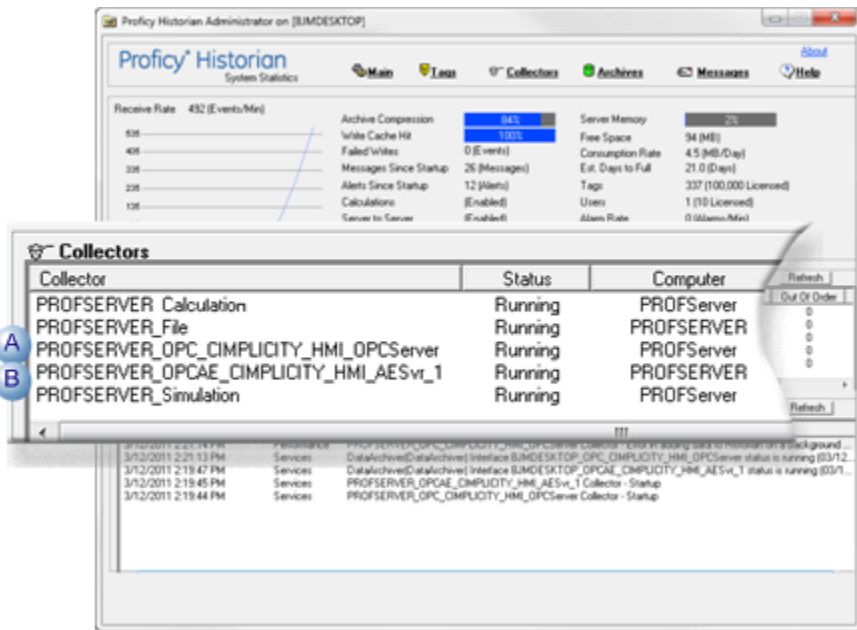

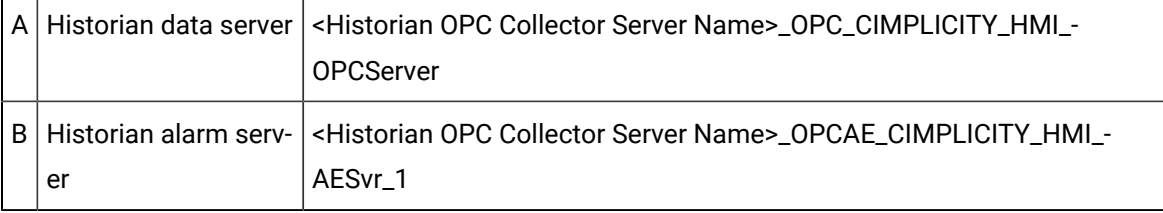

# **Note:**

The services status can be seen in the Microsoft Windows Services window.

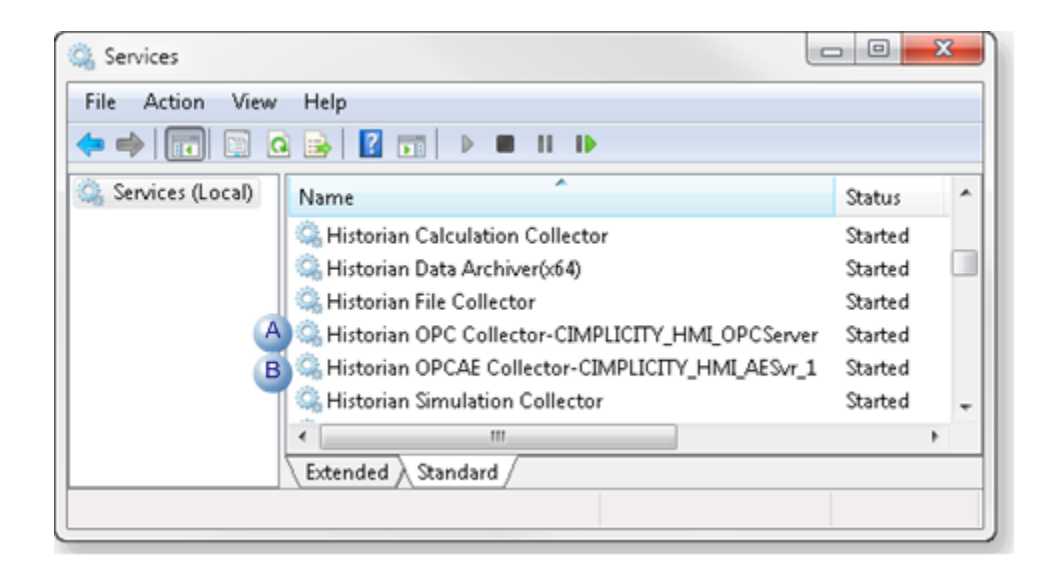

A Historian OPC Collector-\_OPC\_CIMPLICITY\_HMI\_OPCServer

B Historian OPC Collector\_OPCAE\_CIMPLICITY\_HMI\_AESvr\_1

## Step 5. Review CIMPLICITY Point (Tag) Details in Historian

### Step 5. Review CIMPLICITY Point (Tag) Details in Historian

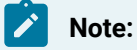

- CIMPLICITY points are referred to as tags in Historian.
- The initial value for tags (points) that are unsolicited is collected twice.

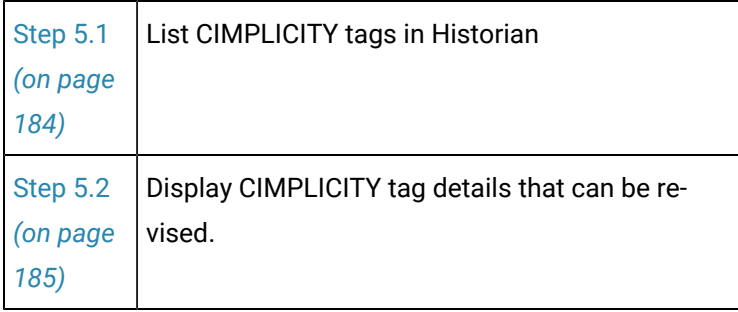

## <span id="page-184-0"></span>Step 5.1. Search the Historian Tag Database for CIMPLICITY Tags

1. Click Tags on the Historian menu bar.

The Tags Maintenance window opens.

2. Click **Search Historian Tag Database**.

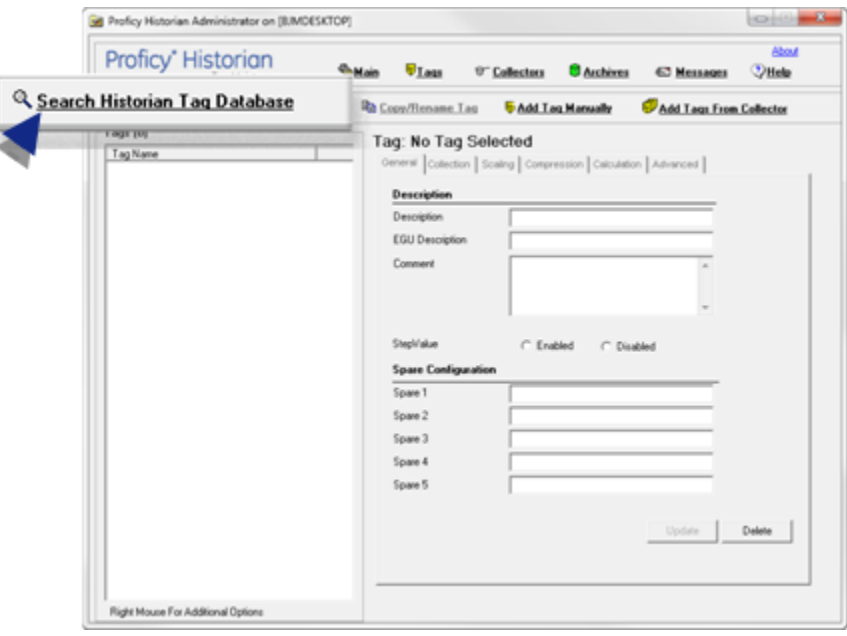

A Search Historian Tag Database dialog box opens.

3. Select <Server Name>\_OPC\_CIMPLICITY\_HMI\_OPCServer in the **Collector** field.

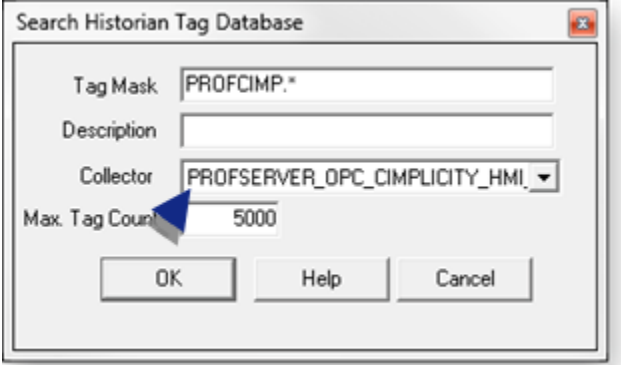

**Note:** Consult Historian documentation for details about the fields in the Search Historian Tag Database dialog box.

<span id="page-185-0"></span>The CIMPLICITY tags that fulfill the criteria are listed in the Tags box.

#### Step 5.2. Display CIMPLICITY Tag Details that can be Revised

The following tag configuration was entered for the CIMPLICITY point entered by Historian migration to accommodate differences in data definitions between CIMPLICITY and Historian. The details can be changed in Historian. However, if Overwrite is checked on the Historian tab in the CIMPLICITY Project

Properties dialog box, when the OPC Server detects these tags as new (e.g. CIMPLICITY and Historian are stopped and started) and changes will be overwritten with the CIMPLICITY data.

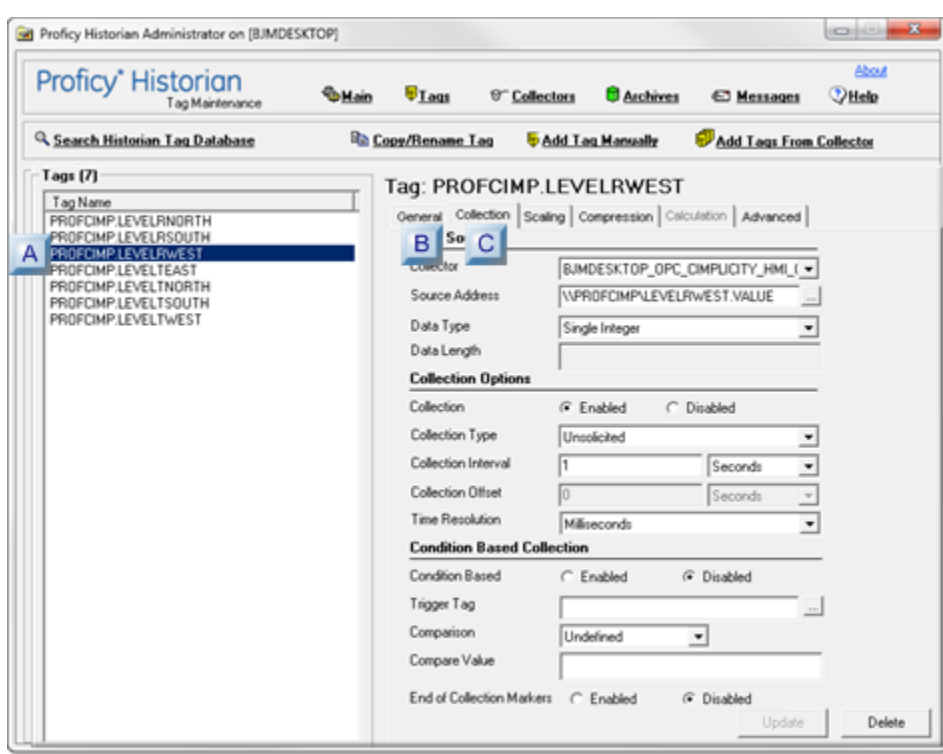

- 1. [#unique\\_75\\_Connect\\_42\\_CCollectionTab](#page-188-0) *[\(on page 188\)](#page-188-0)*
- 2. [#unique\\_75\\_Connect\\_42\\_BGeneralTab](#page-187-0) *[\(on page 187\)](#page-187-0)*
- 3. [#unique\\_75\\_Connect\\_42\\_ATagList](#page-186-0) *[\(on page 186\)](#page-186-0)*

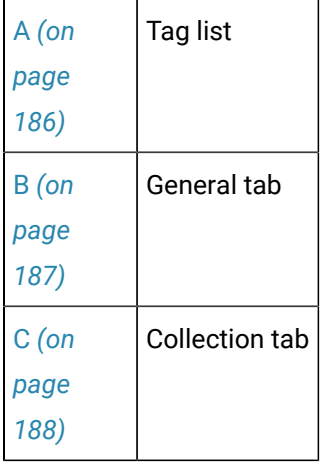

<span id="page-186-0"></span> $A$  Tag list

- Tags that fulfill search criteria are listed in the Tag Maintenance window **Tags** box.
- Tag names for tags that came from CIMPLICITY points display as follows.

<OPC Server name >\\<CIMPLICITY project name>\<Point name>.<POINT VALUE>

• Select a tag to display its details on the Tag Maintenance window tabs.

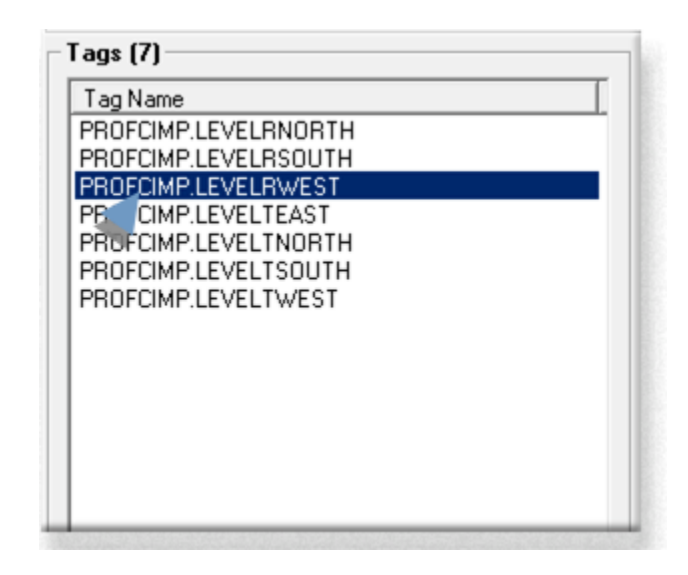

<span id="page-187-0"></span>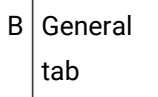

The following field on the General tab can be revised in Historian

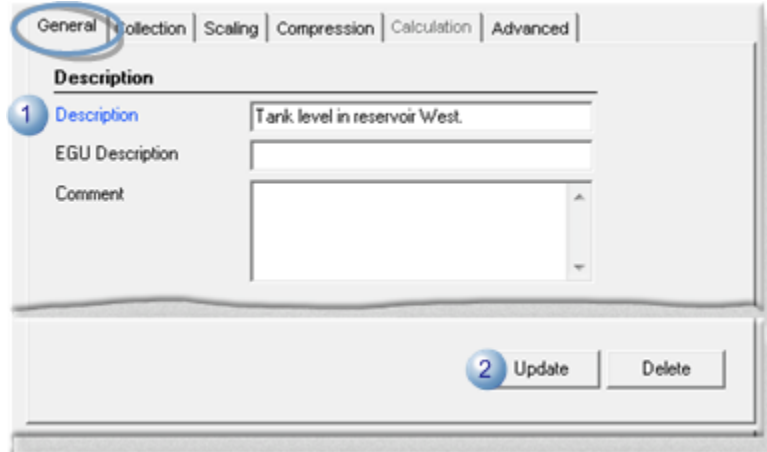

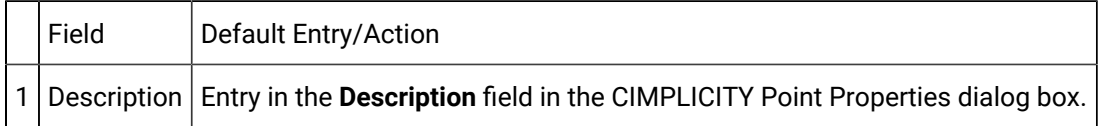

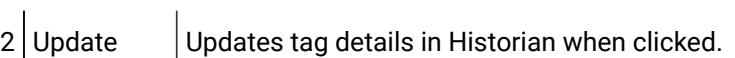

<span id="page-188-0"></span> $C$  Collection tab

The following fields on the Collection tab can be revised in Historian.

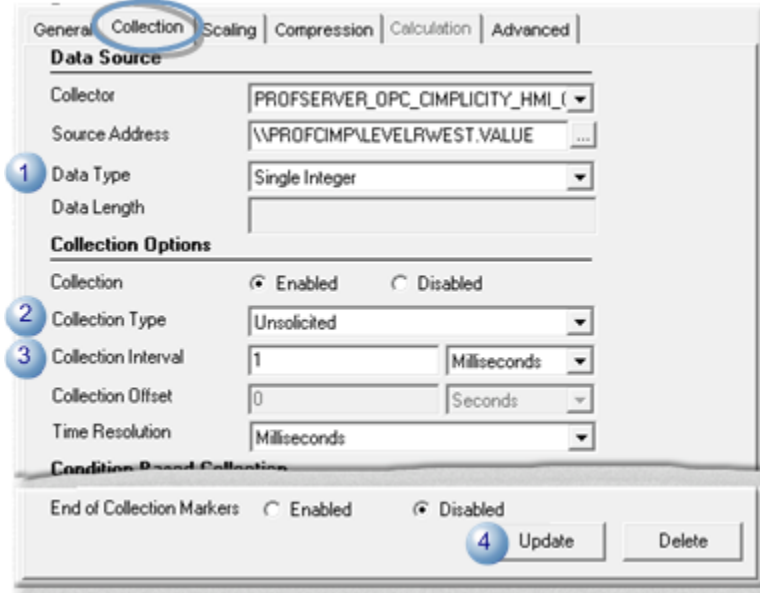

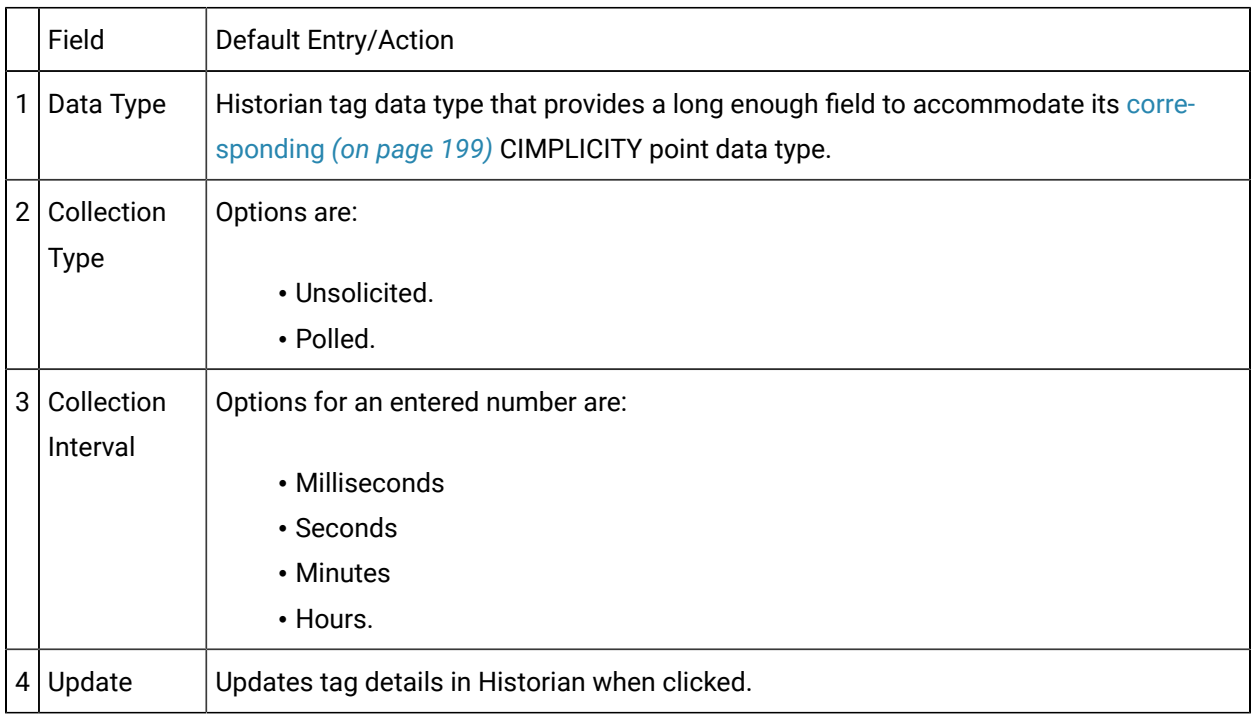

**Note:**

 $\mathbf{v}$ 

The Historian OPC data collector uses the Historian Collector default settings as the collection defaults. You can change the settings for a selected tag. If you change the Historian Collector default settings, the new defaults will apply to new tags. They will not overwrite your customized settings for selected tags.

## Step 6. Display CIMPLICITY Alarm Data in Historian

Click Collectors on the Historian menu bar.

The Collector Maintenance window displays.

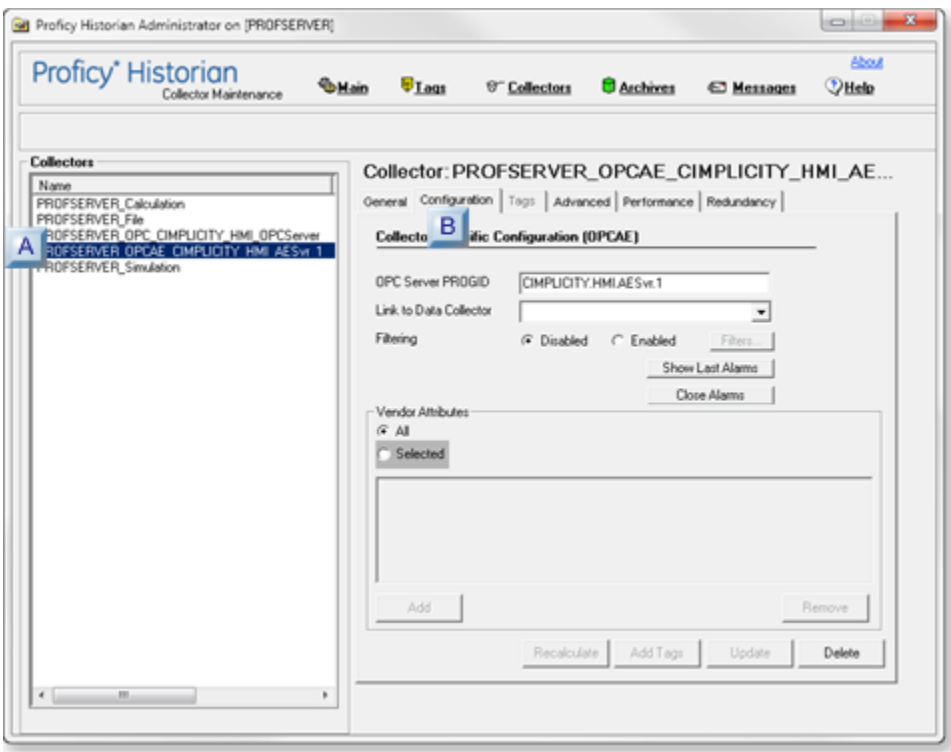

- 1. [#unique\\_65\\_Connect\\_42\\_i1Collector](#page-190-0) *[\(on page 190\)](#page-190-0)*
- 2. [#unique\\_65\\_Connect\\_42\\_i2Configuration](#page-190-1) *[\(on page 190\)](#page-190-1)*

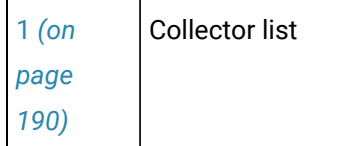

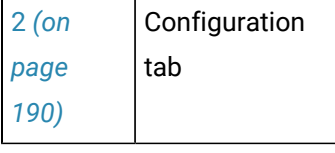

 $\mathbf{r}$ 

<span id="page-190-0"></span>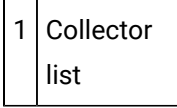

 $\mathbf{r}$ 

- Collectors that are available for Historian are listed in the Collector Maintenance window **Collectors** box.
- Collector names display as follows.

<Alarm & Event OPC Server name >\\<Collector name>

• Select the <server name>\_OPCAE\_CIMPLICITY\_HMI\_AESvr\_1.

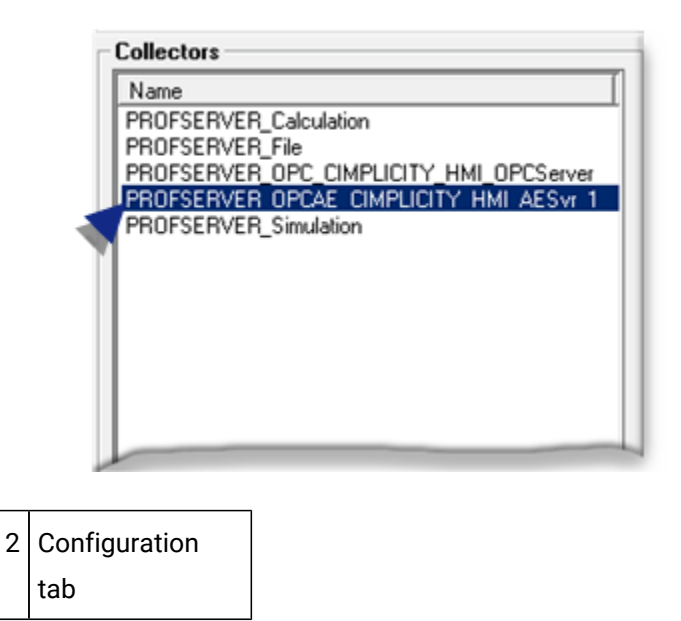

<span id="page-190-1"></span>The last 10 CIMPLICITY alarms and events can be displayed through the Configuration tab.

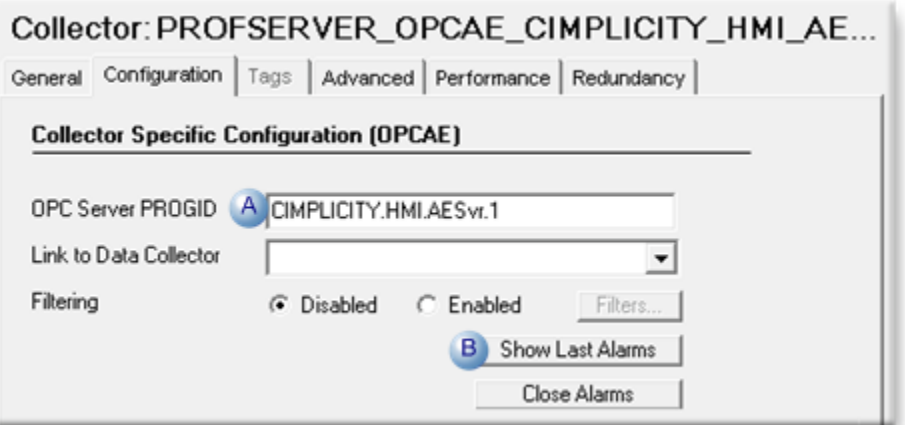

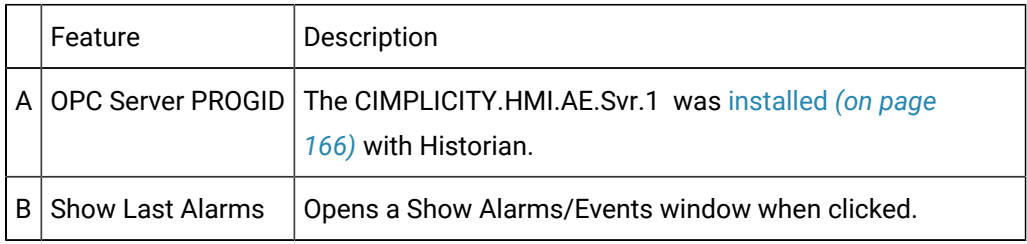

A Show Alarms/Events window lists details about the last 10 CIMPLICITY alarms and events.

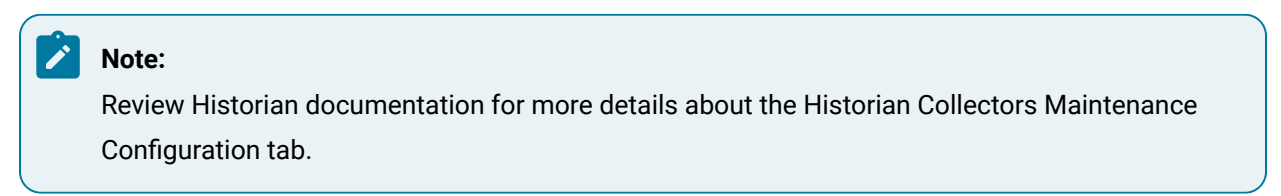

## Step 7. Set up Historian Connections to Collect Data

Historian connections can pull selected data from Historian and display it in CIMPLICITY applications.

Valid Historian connections that are listed at the following locations:

- **Historian Connections** tab in CIMPLICITY Options Dialog. (Only computer level connections are available)
- **Historian Connections** tab of **Project Properties**. (Only project level connections are available).
- Tag browser that enables you to select and use Historian tags in CIMPLICITY, e.g. an **Expression** field in CimEdit. (Only computer level connections are available).
- Expression Builder of a derived point. (Both project level and computer level connections are available).

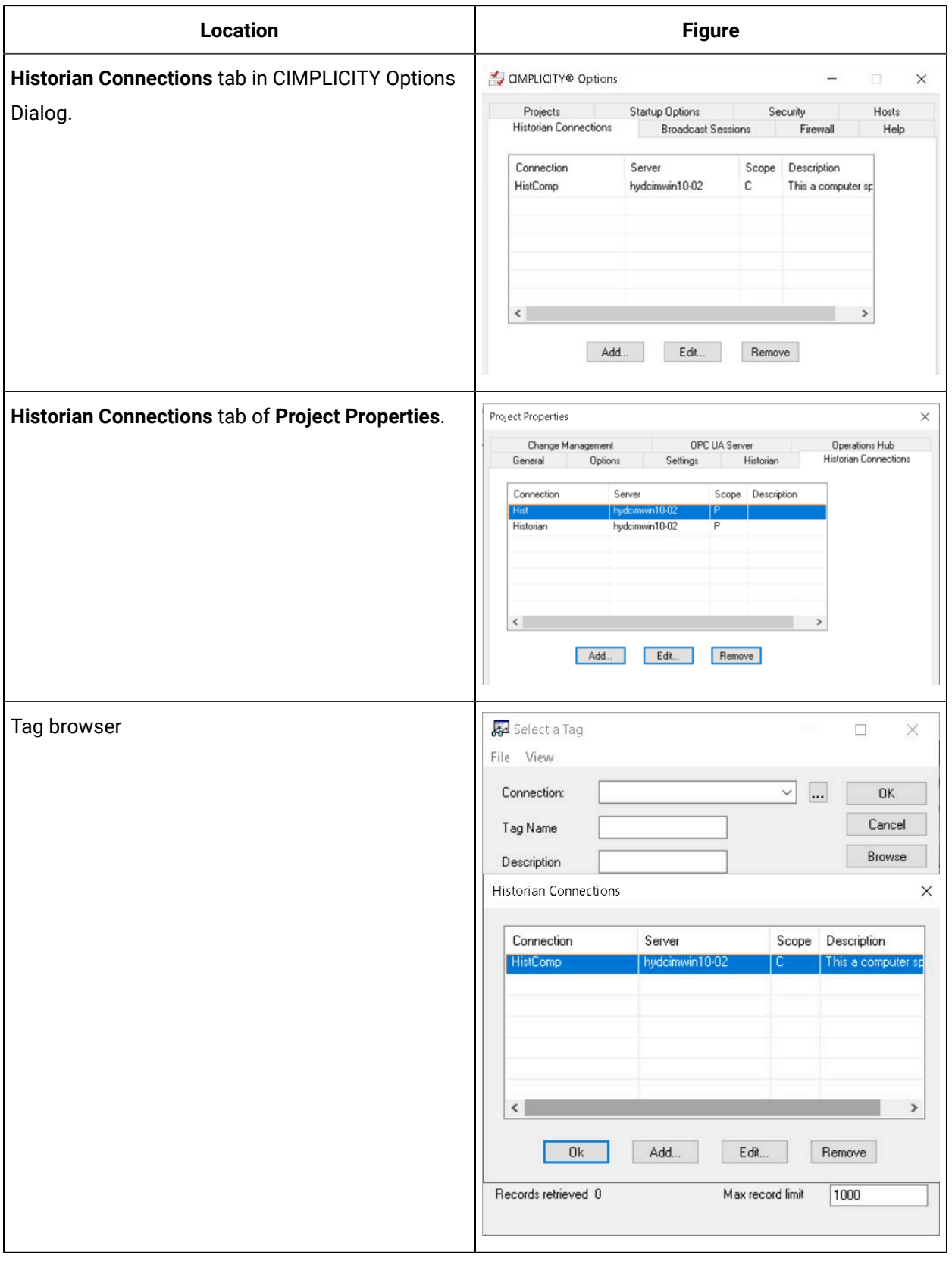

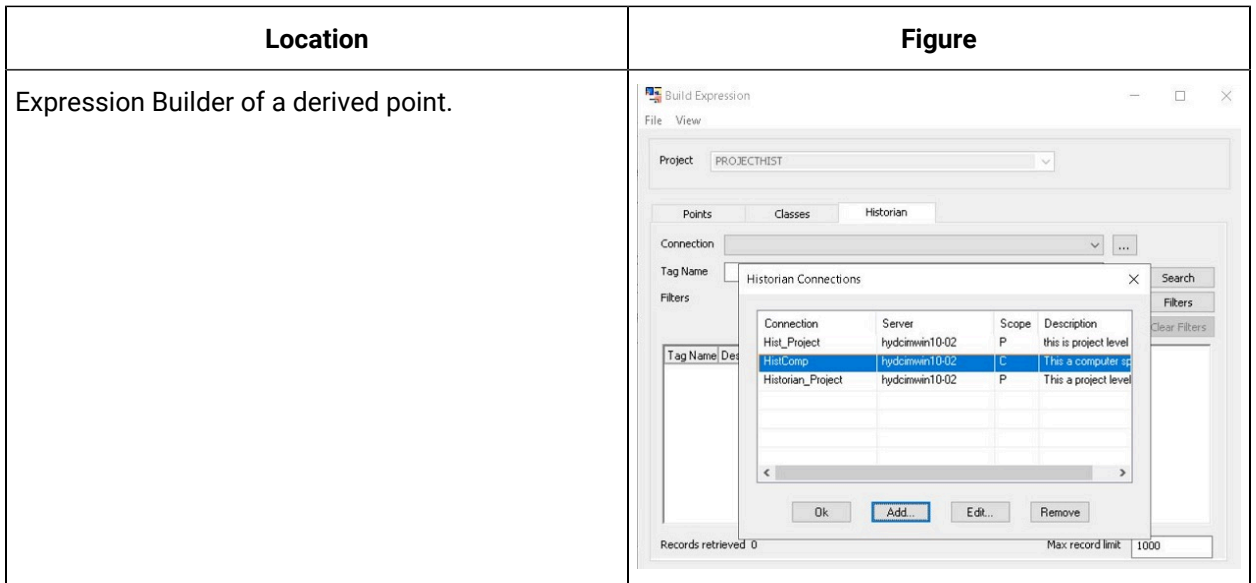

1. Select **Add** or **Edit** or **Remove** to add, edit and/or remove Historian connections.

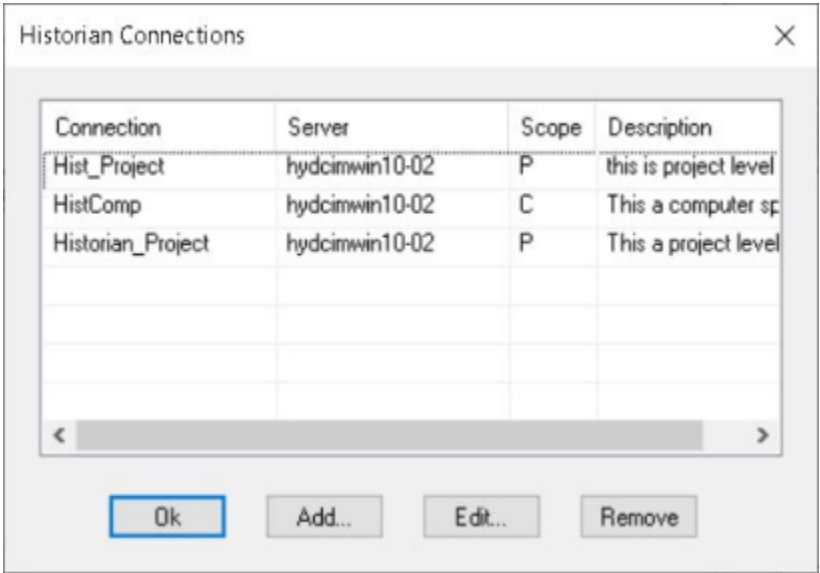

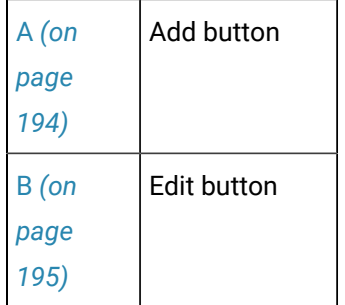

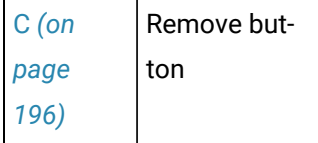

 $\overline{1}$ 

Add, Edit or remove connections, as follows.

<span id="page-194-0"></span>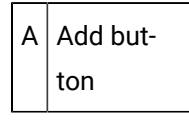

 $\mathbf{r}$ 

- a. The **Add** button enables you to add a server/connection to the Historian Connections list. During runtime, CIMPLICITY can pull data from Historian tags in applications and fields that use and display Historian tag values.
- b. Click **Add**. A blank Add Historian Connection dialog box opens.
- c. Entries to define the Historian connections are as follows.

# Add Historian Connection

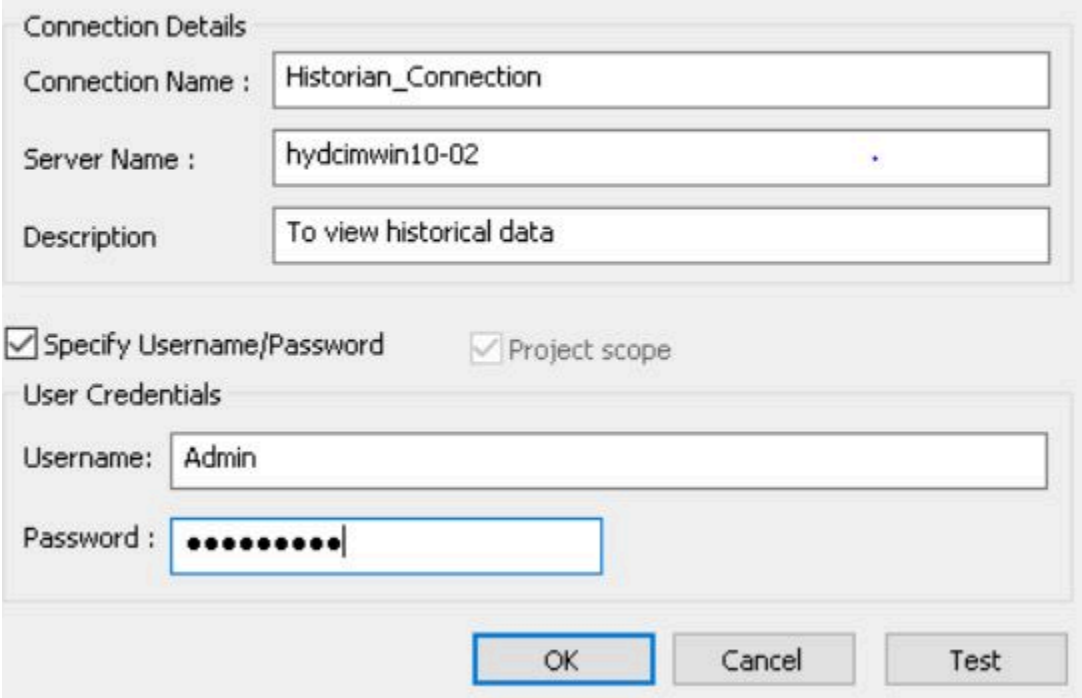

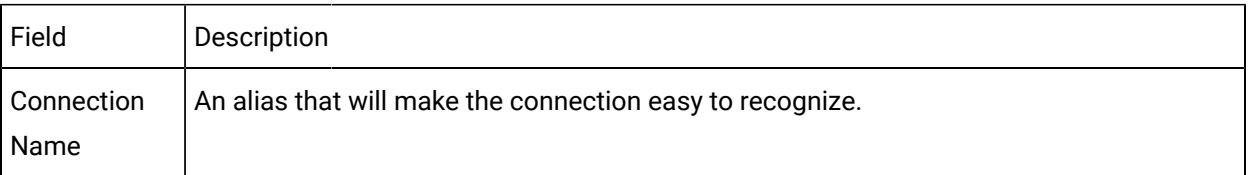

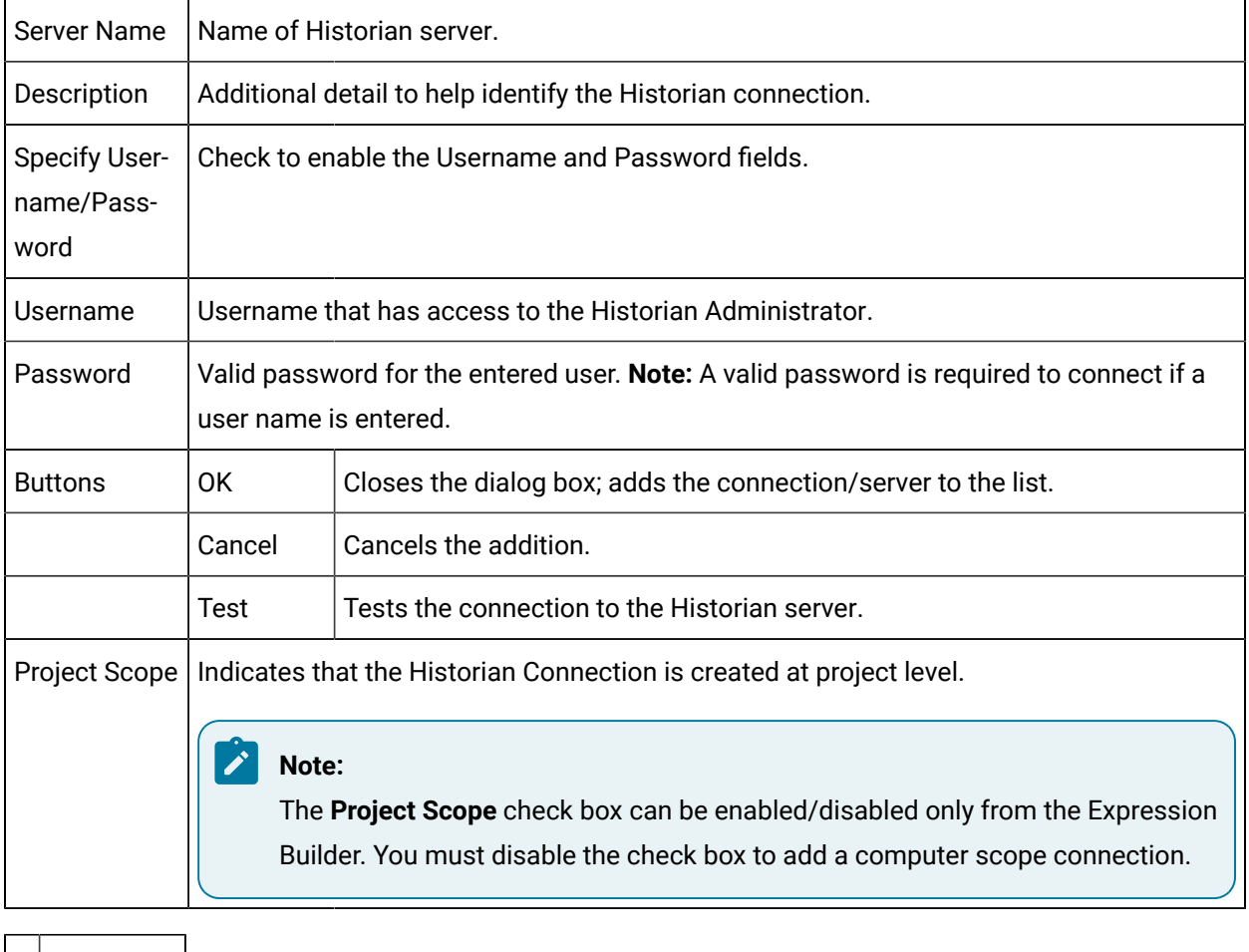

<span id="page-195-0"></span>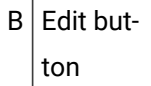

Specifications for any connection can be edited.

a. Select the connection in the list to be edited; click **Edit**.

The **Edit Historian Connection** dialog box opens.

#### Edit Historian Connection

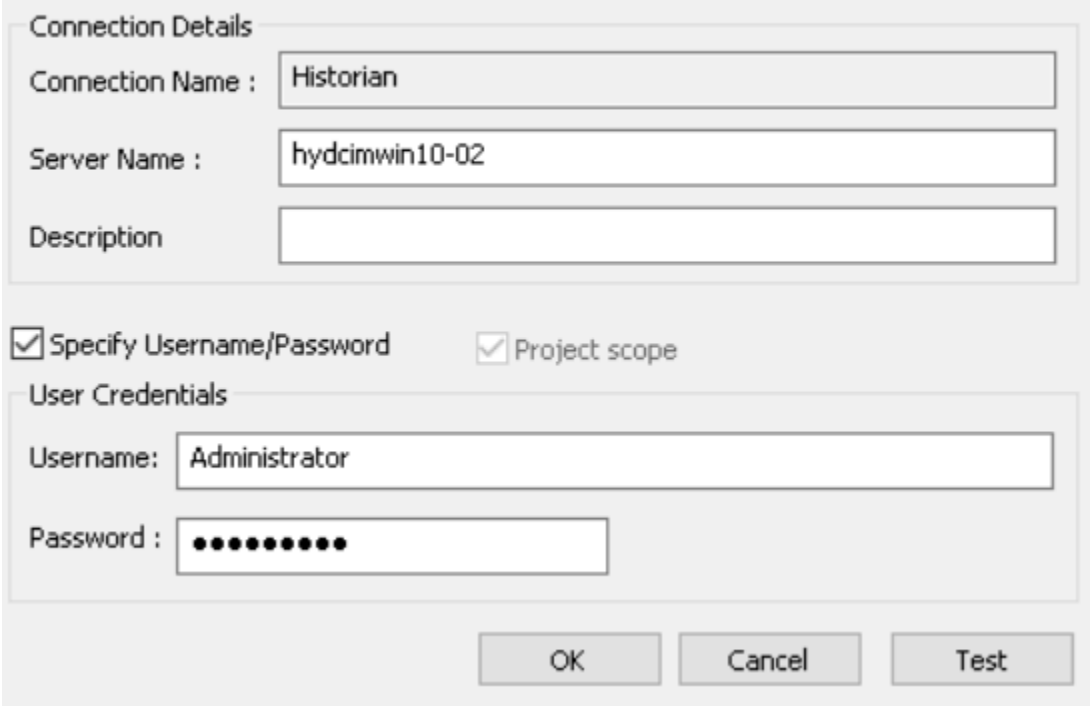

- a. Make any required change.
- b. Click **OK**.

The Edit Historian Connection dialog box closes; the edited connection/server replaces the original connection/server in the Historian Connections list.

<span id="page-196-0"></span>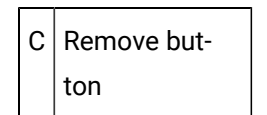

Any connection/server can be removed from the Historian Connection list.

- 1. Select a connection
- 2. Click **Remove**.

The connection is removed from the list; this connection will no longer be listed or be available when a user selects the connection/server that will supply Historian tag data for a feature, e.g. Historian Trend line.

Connection Guidelines

• The default Historian server is selected as follows.

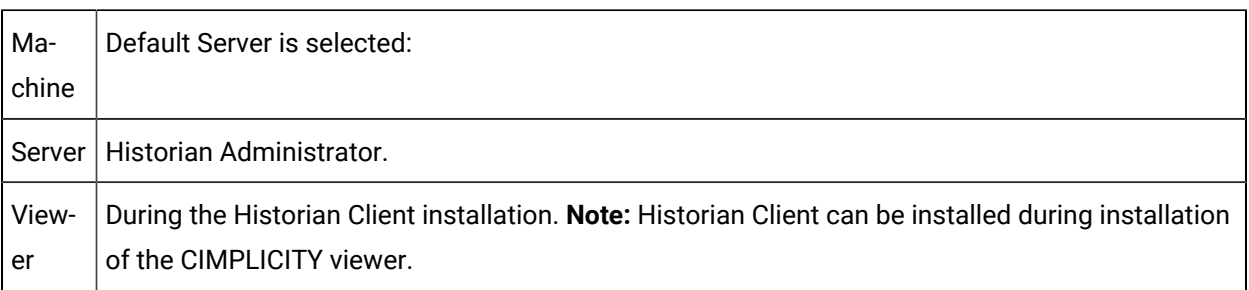

- The Historian connection file:
- Is named histmgr\_connection\_config.xml.
- Is located in the ...\CIMPLICITY\data directory.
- Is stored at the computer level.
- Must be identical on the server and the viewer.

#### $\bf i$ **Tip:**

histmgr\_connection\_config.xml can be included in CIMPLICITY [deployment](#page-442-0) *[\(on page 442\)](#page-442-0)* to insure that it is identical on the server and viewer.

## Technical Reference: Historian Integration

### Technical Reference: Historian Integration

- CIMPLICITY data files' location in Historian.
- CIMPLICITY data types vs. Historian data types.
- CIMPLICITY tags selected for collection.

## CIMPLICITY Data Files' Location in Historian

- Historian data location.
- Historian activity logs.
- Historian archives.

Historian Data Location

Historian data is located in the c:\Proficy Historian Data folder.

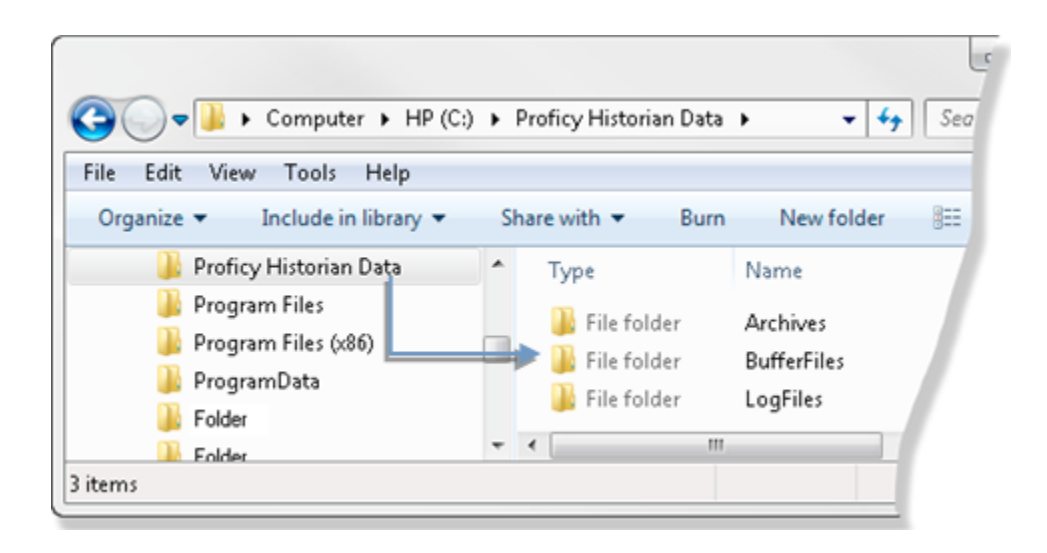

#### Historian activity logs

The Historian logs activity for the ComputerName\_OPC\_ connection in the Historian>LogFiles.

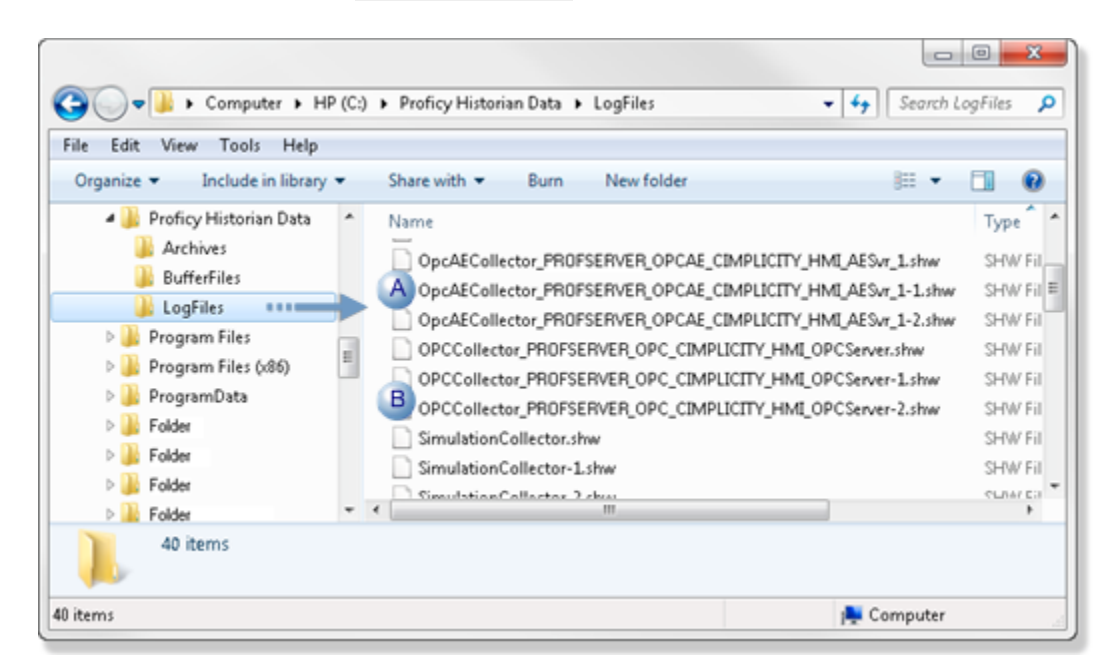

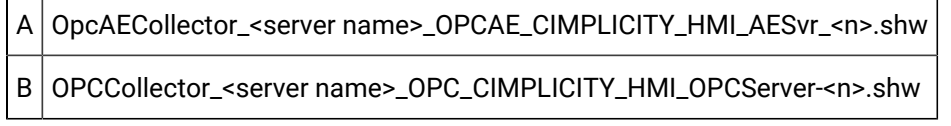

Historian archives

- 1. Open Microsoft Explorer.
- 2. Select C:\Program Files\Proficy\Historian\Archives.

**Note:** This is the default path for Historian archives. The path to Historian in your system may be different.

When CIMPLICITY points are selected for data collection, Historian stores the data in Historian>Archives.

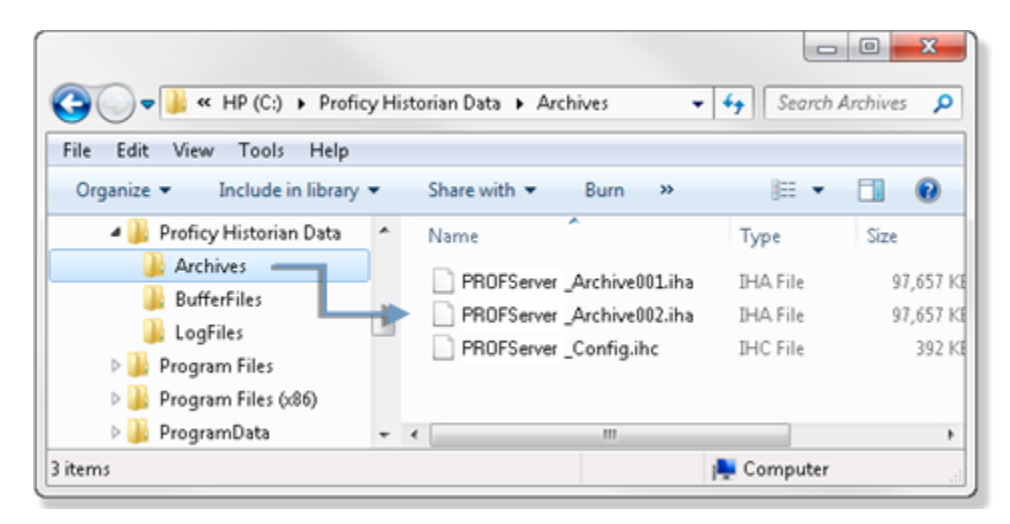

**Note:**

Consult your Historian documentation for details about reviewing the data.

## <span id="page-199-0"></span>CIMPLICITY Data Types vs. Historian Data Types

CIMPLICITY ensures that the data type in Historian is long enough to accommodate the CIMPLICITY data type length.

Data type mapping is as follows.

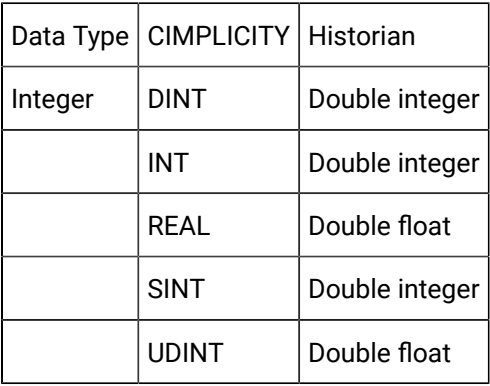

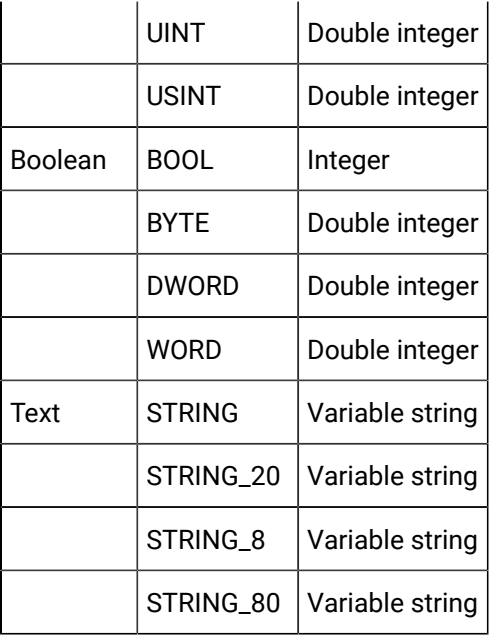

### **CAUTION:**

You can change the data type in Historian. However, if you checked Overwrite on the Historian tab in the CIMPLICITY Project Properties dialog box,

## CIMPLICITY Tags Selected for Collection

### CIMPLICITY Tags Selected for Collection

Historian provides options for selecting CIMPLICITY tags for collection.

Options include:

tion.

Single CIMPLICITY tag for collection.

Several CIMPLICITY tags for collec-

## Single CIMPLICITY Tag for Collection

Tags that have not already been added to the Historian Collector can be added manually.

#### **Important:**

Ţ

One project has to be running for the Collector to be available; then all the projects connected to the OPC\_Collector will be listed even if they are not running.

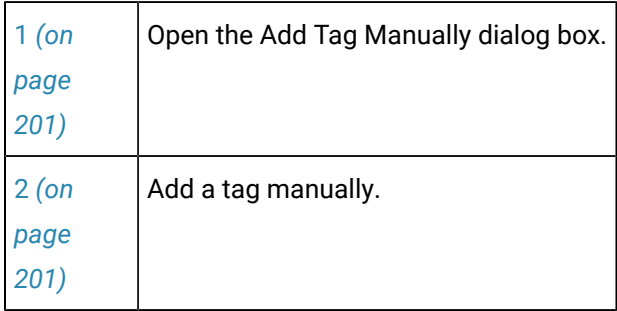

#### <span id="page-201-0"></span>**Open the Add Tag Manually dialog box**

Click Add Tag Manually in the Historian Tag Maintenance window.

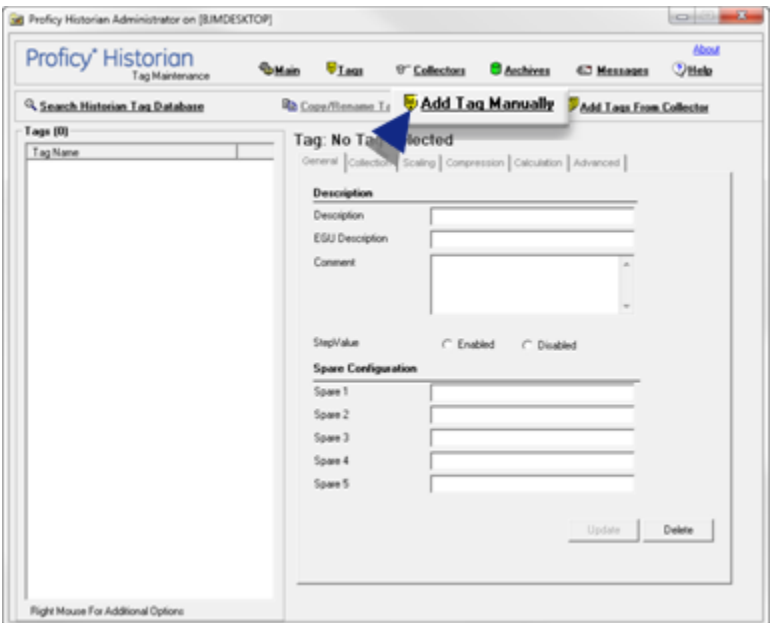

Result: The Add Tag Manually dialog box opens.

#### <span id="page-201-1"></span>**Add a tag manually.**

Enter the following specifications.

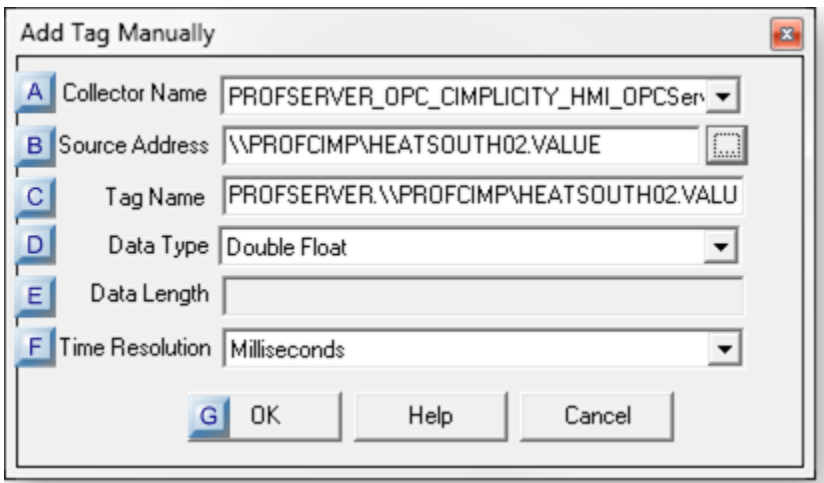

- 1. [#unique\\_82\\_Connect\\_42\\_GOk](#page-205-0) *[\(on page 205\)](#page-205-0)*
- 2. [#unique\\_82\\_Connect\\_42\\_FTime](#page-205-1) *[\(on page 205\)](#page-205-1)*
- 3. [#unique\\_82\\_Connect\\_42\\_EData](#page-205-2) *[\(on page 205\)](#page-205-2)*
- 4. [#unique\\_82\\_Connect\\_42\\_DData](#page-205-3) *[\(on page 205\)](#page-205-3)*
- 5. [#unique\\_82\\_Connect\\_42\\_CTagName](#page-205-4) *[\(on page 205\)](#page-205-4)*
- 6. [#unique\\_82\\_Connect\\_42\\_BSourceAddress](#page-203-0) *[\(on page 203\)](#page-203-0)*
- 7. [#unique\\_82\\_Connect\\_42\\_ACollectorName](#page-203-1) *[\(on page 203\)](#page-203-1)*

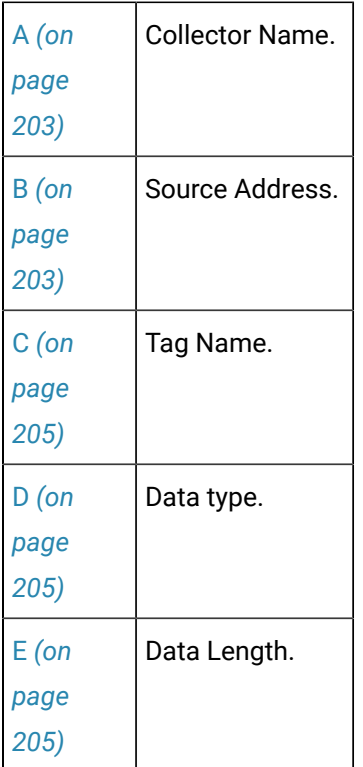

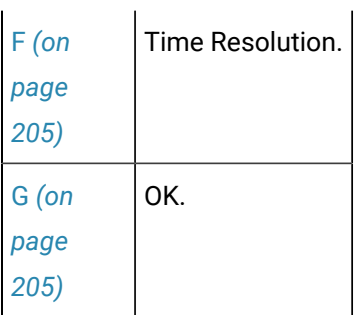

<span id="page-203-1"></span>A Collector Name

Select <Server Name>\_OPC\_CIMPLICITY\_HMI\_OPCServer.

Example

A project named PROFCIMPj has the Historian OPC Interface enabled.

The project's collector displays in Historian as PROFSERVER\_OPC\_CIMPLICITY\_HMI\_OPCServer.

<span id="page-203-0"></span>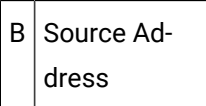

The Browse button  $\frac{1}{\sqrt{1-\frac{1}{n}}}$  to the right of Source Address opens the Browse for Source Tag window.

Do the following.

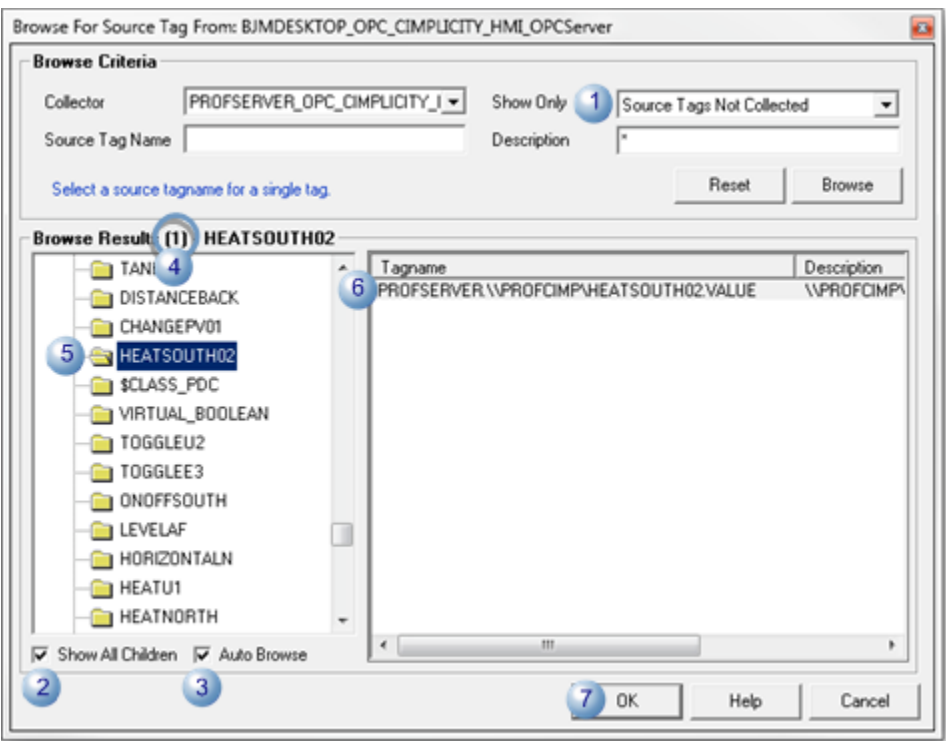

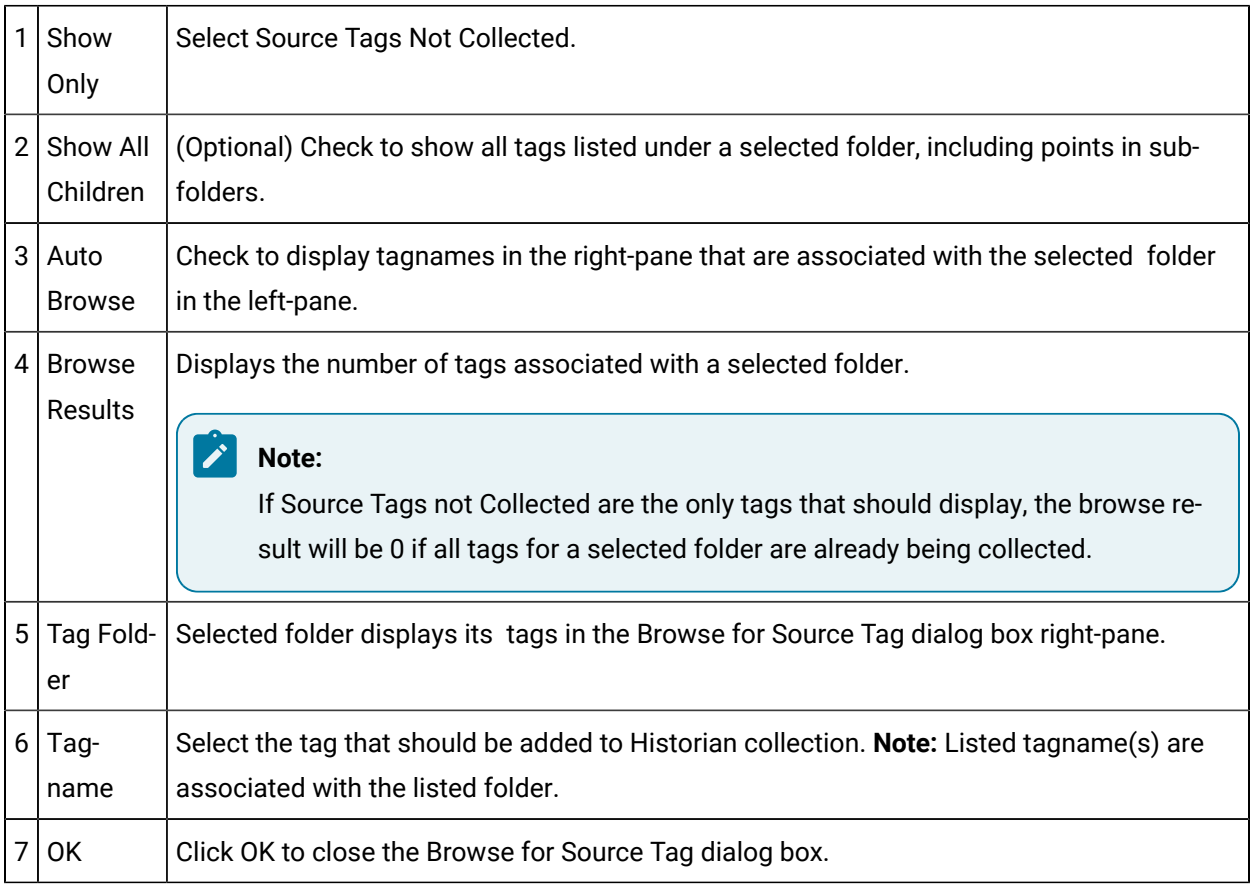

Result: The selected tag displays in the Add Tag Manually dialog box.

<span id="page-205-4"></span>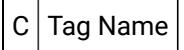

Tag selected in Browse for Source Tag dialog boxdisplays.

<span id="page-205-3"></span>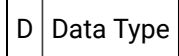

Automatically filled in.

<span id="page-205-2"></span> $E$  Data Length

Automatically filled in.

<span id="page-205-1"></span>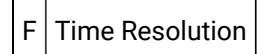

Automatically filled in.

<span id="page-205-0"></span> $G | OK$ 

Click OK to close the Add Tag Manually dialog box.

Result: The selected unique tag is added to the Porficy Historian Administrator Tags box.

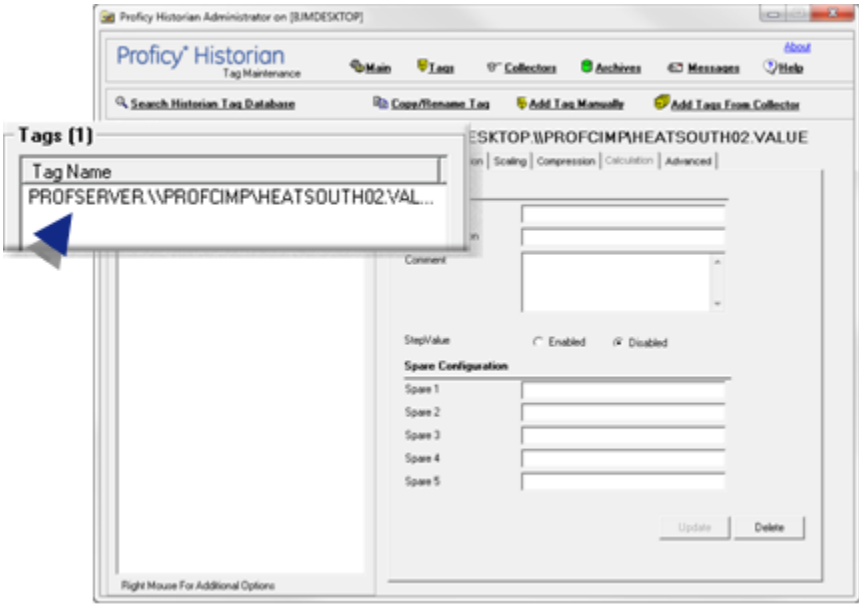

Historian will now collect the tag's values from CIMPLICITY.

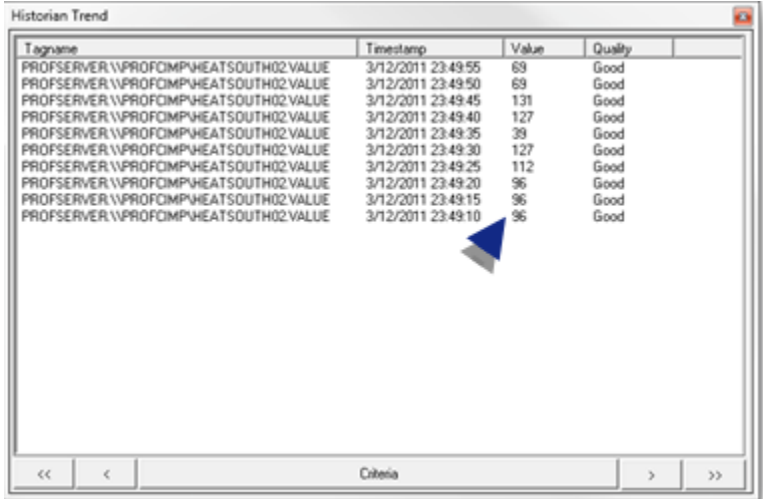

#### **Note:**

Consult the Historian documentation for more information about configuring the Historian.

### Several CIMPLICITY Tags for Collection

Tags that have not already been added to the Historian Collector can be added from the Collector.

#### **Important:**

One project has to be running for the Collector to be available; then all the projects connected to the OPC\_Collector will be listed even if they are not running.

1. Open the Add Multiple Tags from Collector dialog box.

Do one of the following.

• Click Add Tag From Collector in the Historian Tag Maintenance window.

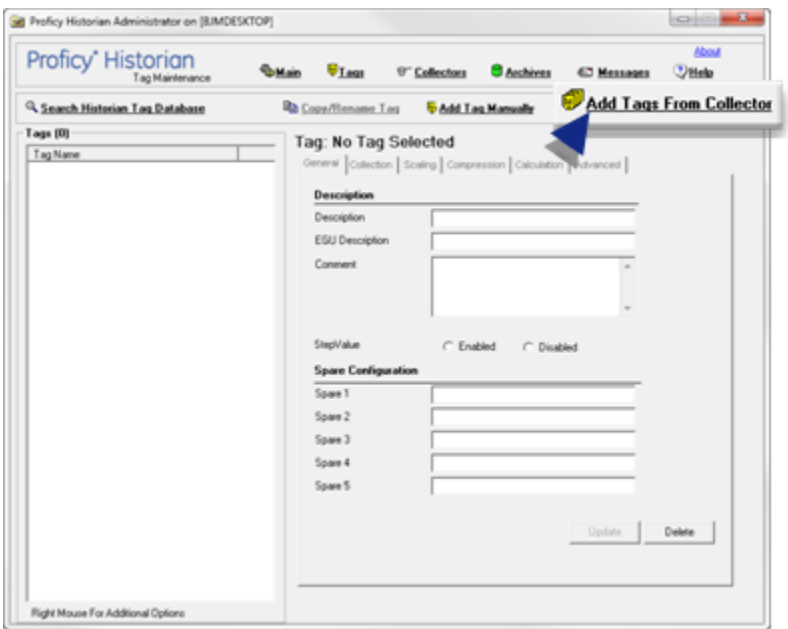

• Click Collectors in the Historian Administrator; do the following.

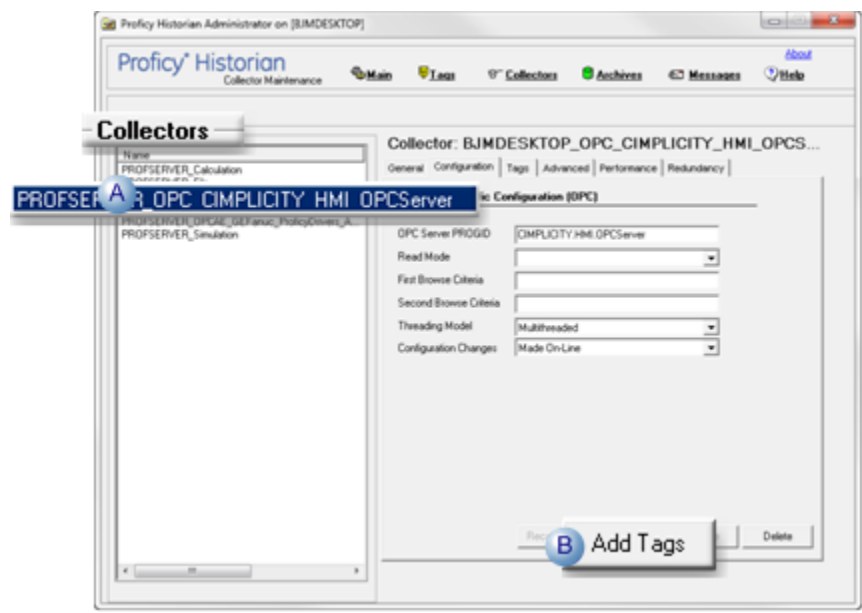

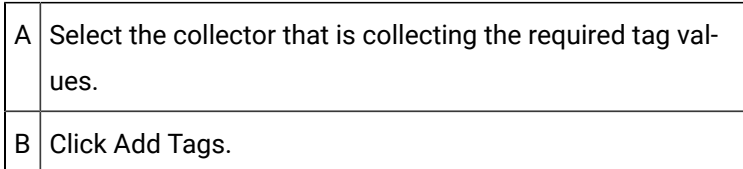

Result: The Add Multiple Tags from Collector window opens.

1. Select tags from the collector.

#### Select the following.

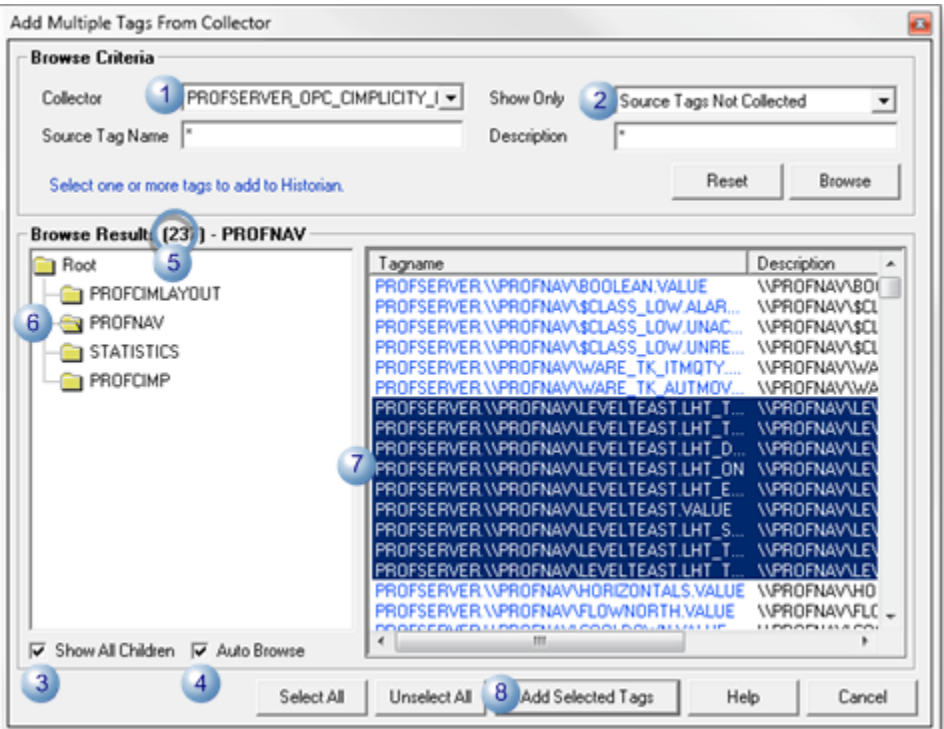

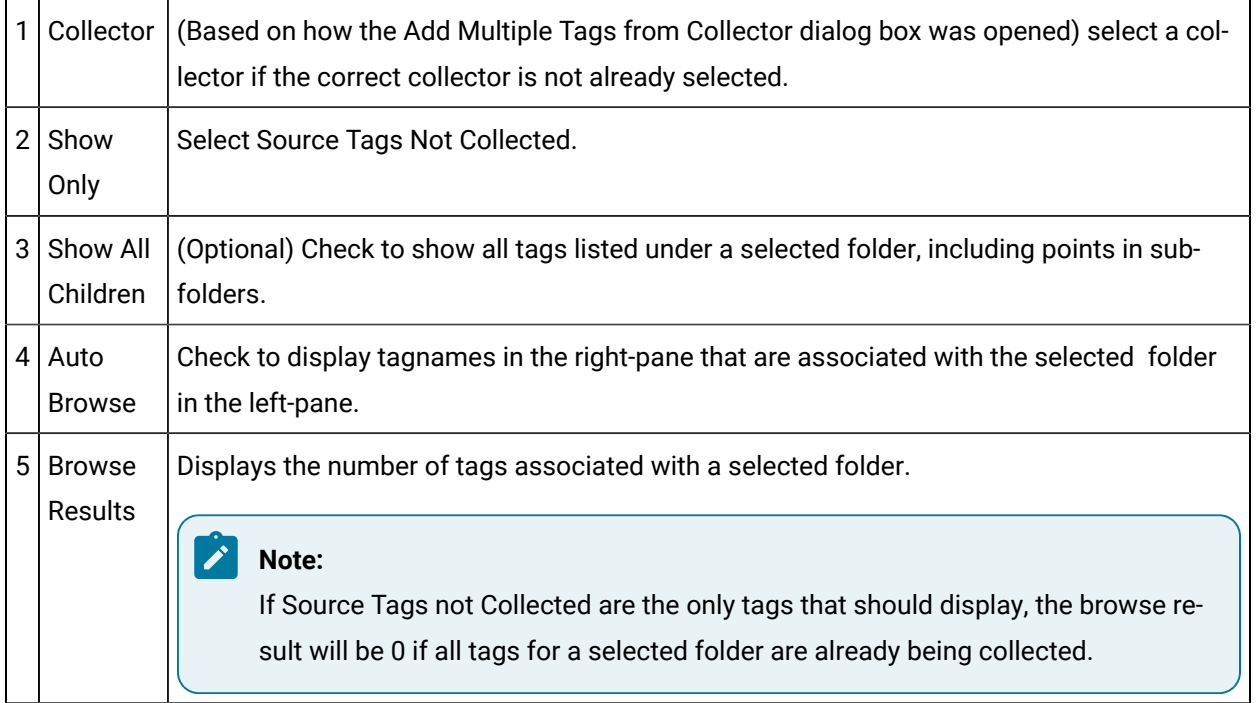

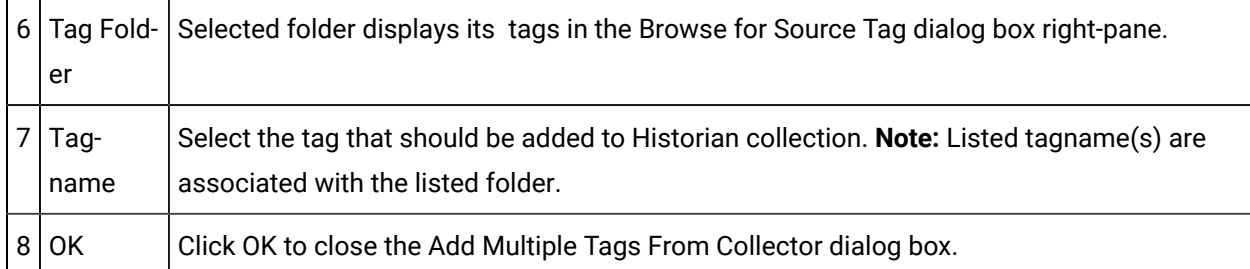

Result: The Historian Tag Maintenance window displays the selected tags; Historian will now collect the selected tags' values from CIMPLICITY.

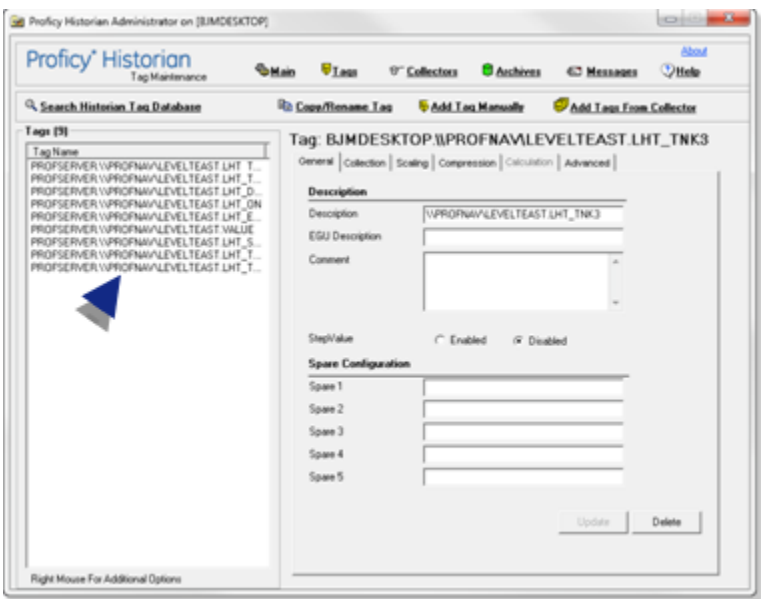

Result: The CIMPLICITY Historian OPC Interface enables collection of data for the selected points.

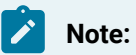

Consult the Historian documentation for more information about configuring the Historian.

# Database Logger Configuration

### About the Database Logger

The CIMPLICITY Database Logger provides you with a seamless way to analyze your system processes and equipment performance by logging data to and reporting data from a wide variety of ODBC (Open Database Connectivity)-compliant databases.

The configuration is straightforward. You do not need to know about SQL or other ODBC database internals to configure Database Logger logging tables.

#### **How to Install Microsoft SQL Server Express 2017 for CIMPLICITY, Part 1 Database Logger Configuration (5:20)**

#### <https://www.youtube.com/embed/Oe2cKajnSUY>

#### **How to Configure Microsoft SQL Server Express 2017 for CIMPLICITY, Part 2 Database Logger Configuration (7:09)**

#### <https://www.youtube.com/embed/JRFaZTmChHM>

#### **How to Configure the Database Logger for CIMPLICITY, Part 3 Database Logger Configuration, (6:24)**

#### <https://www.youtube.com/embed/zcelnlfc-6A>

#### **Overview of the Database Logger Functionality**

In the Database Logger you easily:

- Use existing tables or create new tables that will log selected items for any one of the processes.
- Enter specifications for how, when and to what ODBC data source you want to log data.

When you start the project in which you configured the Database Logger, the Database Logger creates tables you configured based on the attributes you specified.

- When a project starts, the Database Logger:
- Creates or repair any missing or damaged databases.
- Creates any missing tables.
- Creates any missing columns in the tables.

Creating a report is also straightforward. CIMPLICITY provides sample reports that you use in Excel. You can use these sample reports to quickly generate a report or as a basis to create new reports.

The Database Logger option uses the standard ODBC interface to log your production data.

Refer to the **Readme** file that accompanies this release for a list of supported database interfaces.

## Database Logger Configuration Overview

## Database Logger Configuration Overview

Database Logger configuration is straightforward. The following list provides a logical order for reviewing the details when you are learning how to configure one or more log tables.

Database Logger configuration includes:

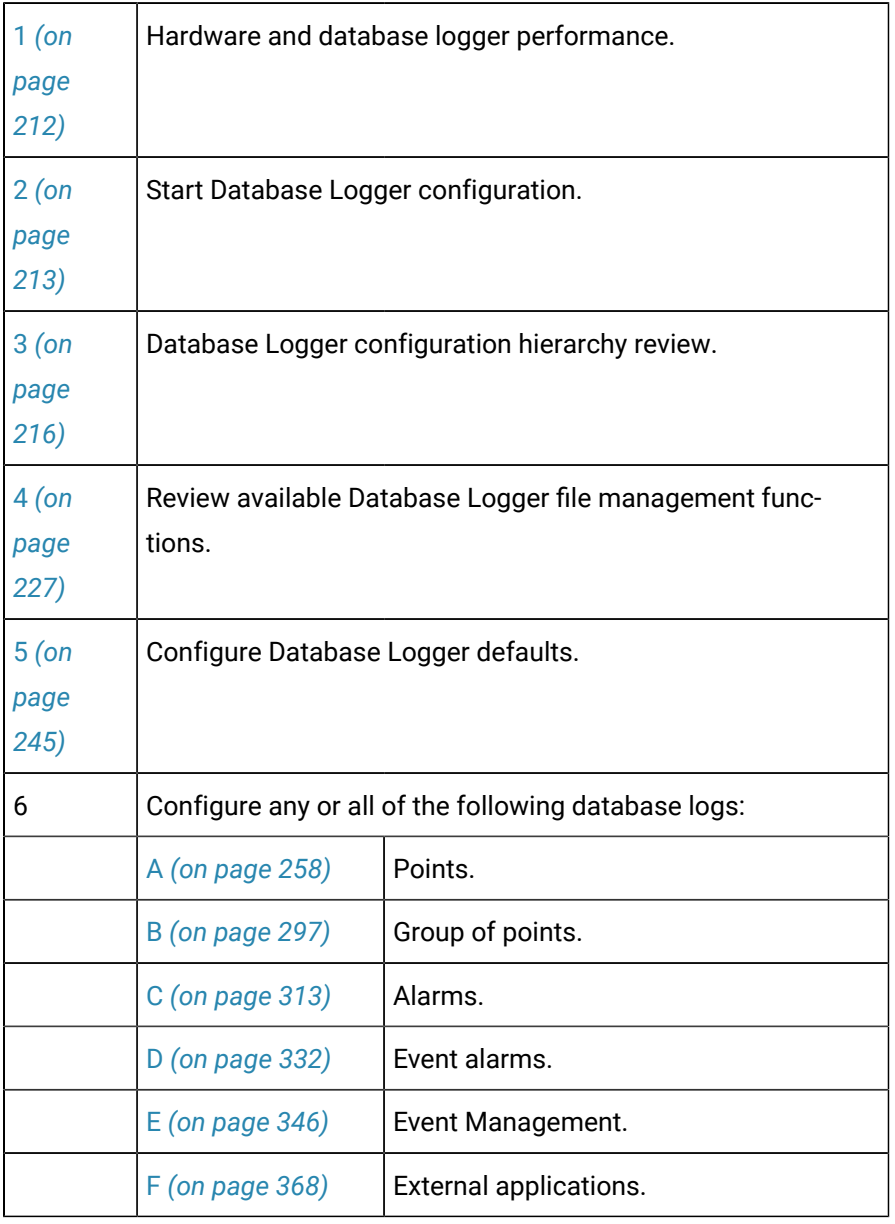

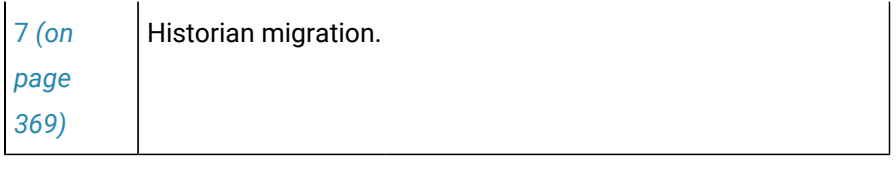

# <span id="page-212-0"></span>Hardware and Database Logger Performance

On a 400 MHz Pentium II with 200 MB memory

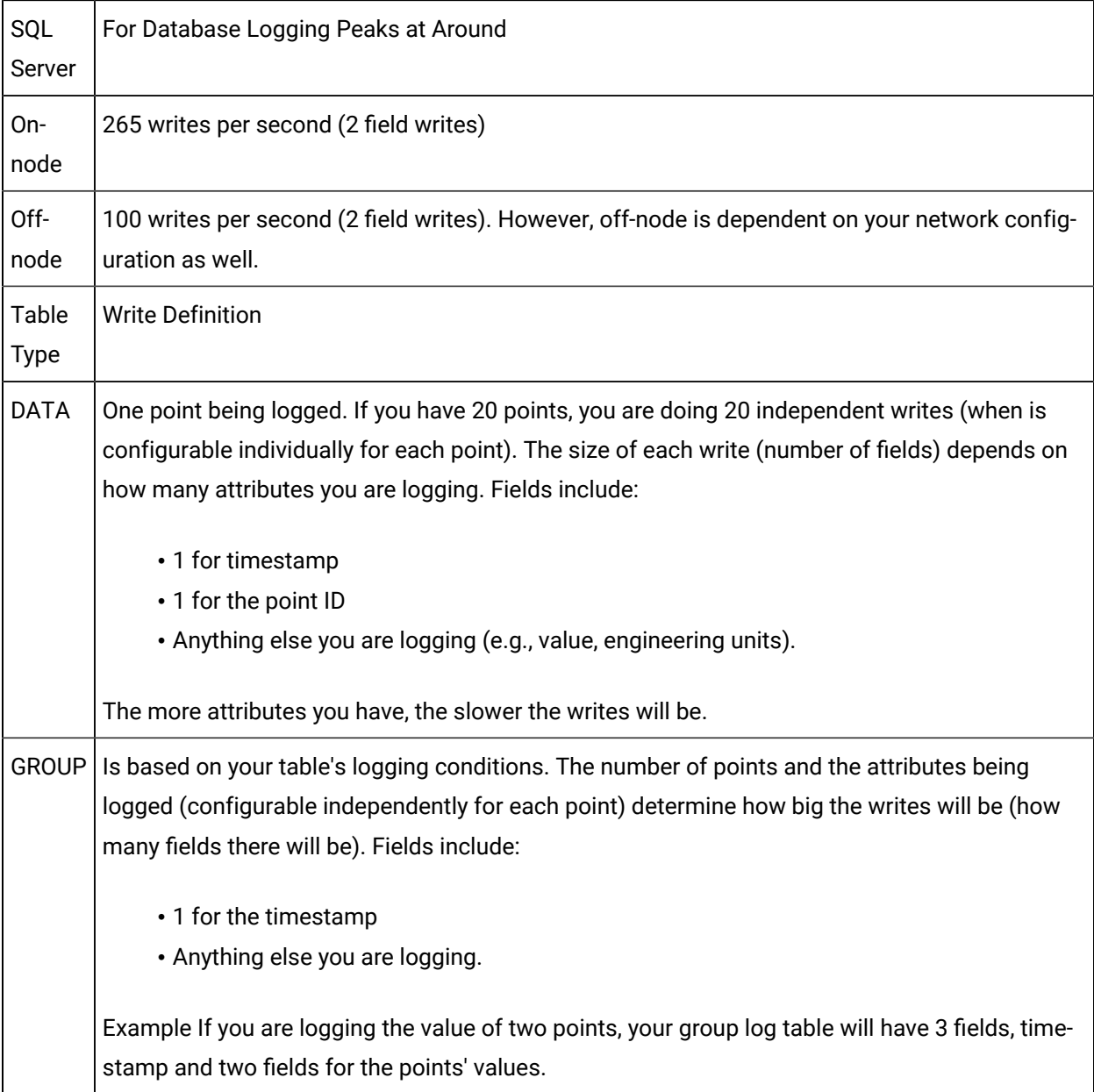

#### **Bulk Insertion Peak Performance**

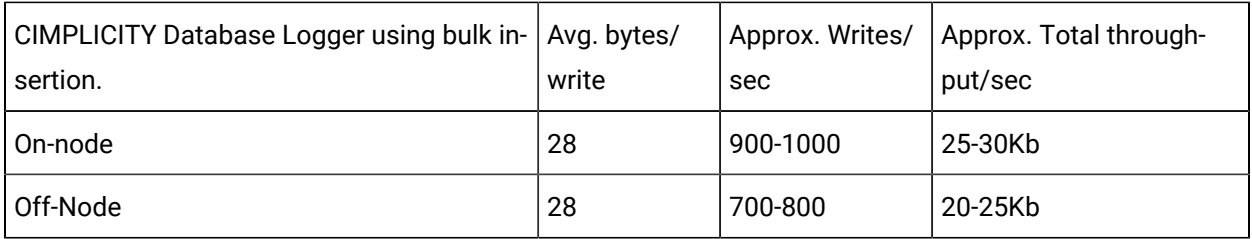

#### **Important:**

Ţ

(For SQL Server) insert triggers fire only if bulk insertion is disabled.

### <span id="page-213-0"></span>Start Database Logger Configuration

#### Start Database Logger Configuration

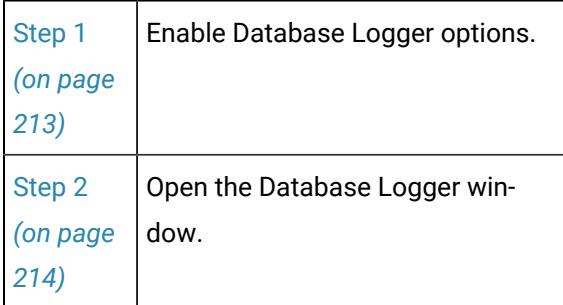

### <span id="page-213-1"></span>Step 1. Enable Database Logger Options

- 1. Do one of the following.
	- Click Project>Properties on the Workbench menu bar.
	- Click the Project Properties button **on** the Workbench toolbar.

The Project Properties dialog box opens.

- 2. Select the General tab.
- 3. Check the Database Logger options that your system will use.

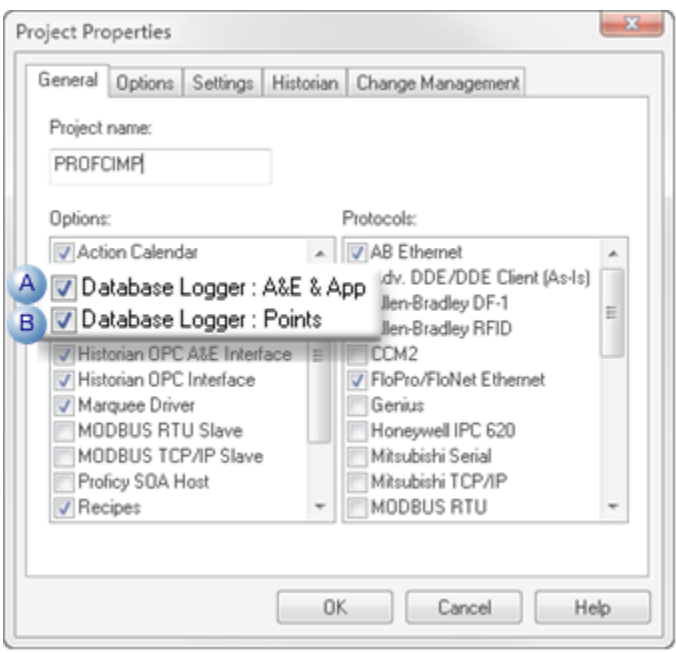

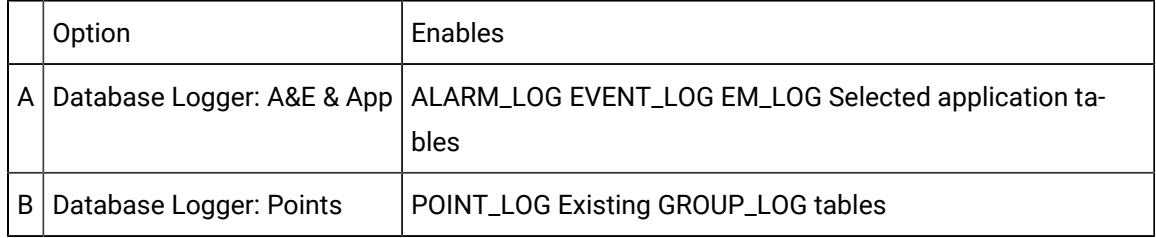

4. Click OK.

The logging tables for the selected options will be available for logging selected data.

# <span id="page-214-0"></span>Step 2. Open the Database Logger Window

- 1. Select **Project>Database Logger** in the Workbench left pane.
- 2. Select **Database Logger** in the right pane.
- 3. Do one of the following.

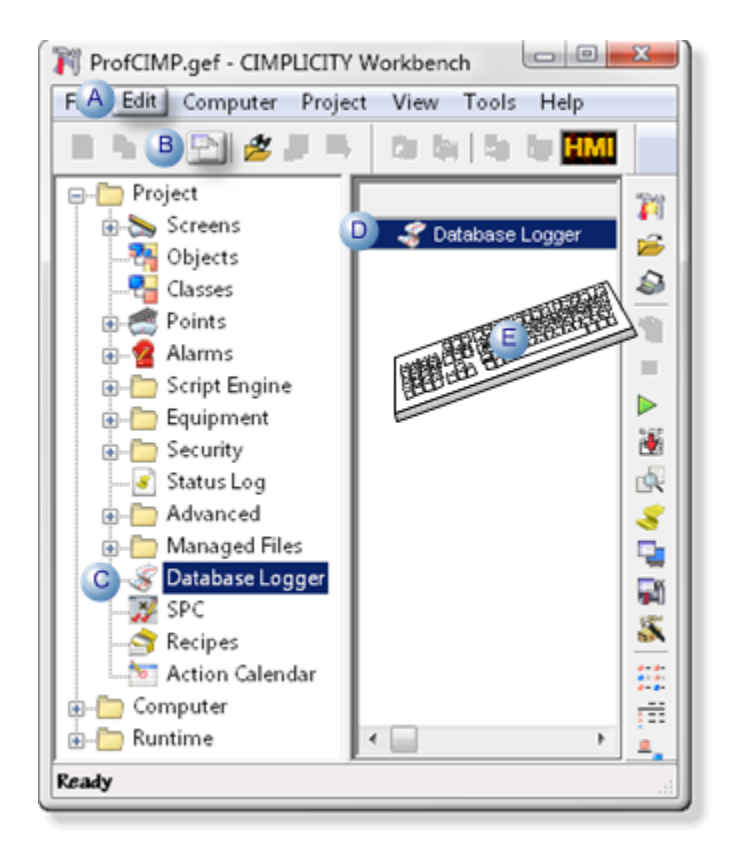

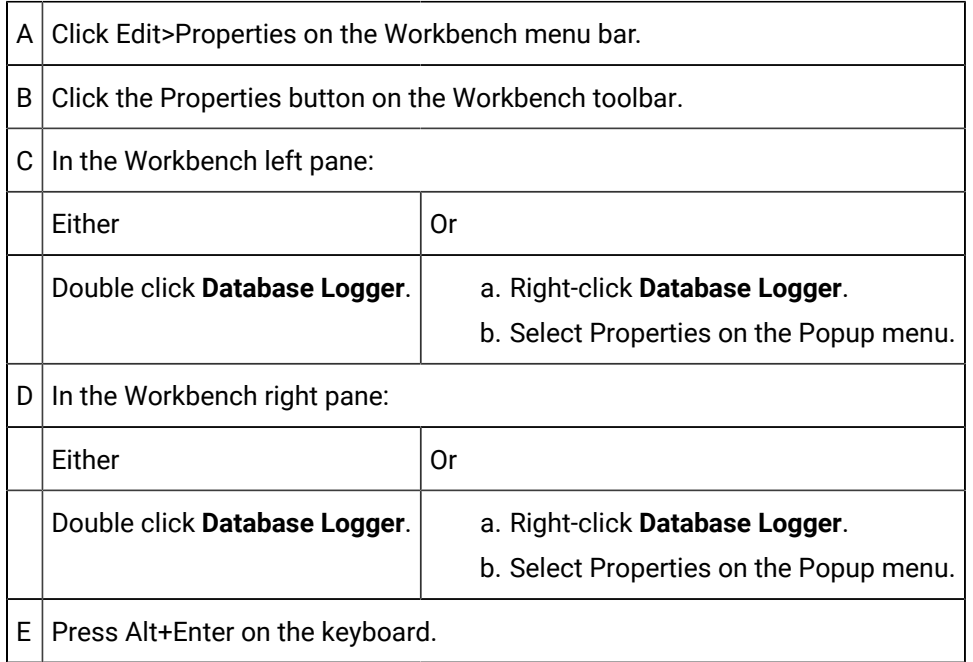

#### 4. Right-click **Database Logger**.

5. Select Properties on the Popup menu.
- 6. Right-click **Database Logger**.
- 7. Select Properties on the Popup menu.

### Database Logger Configuration Hierarchy

### Database Logger Configuration Hierarchy

When you open the Database Logger Configuration window, you see a list of the currently configured point data and group tables as well as the Alarm Log and Event Log tables.

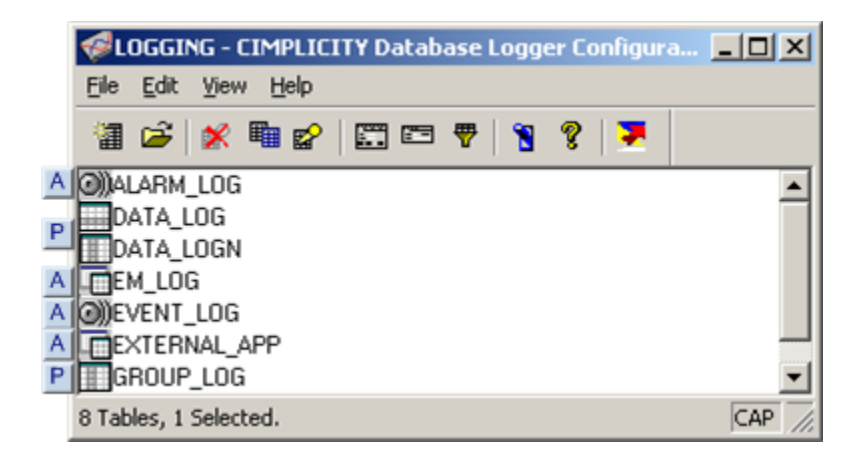

- 1. [#unique\\_88\\_Connect\\_42\\_ALARM\\_LOG](#page-216-0) *[\(on page 216\)](#page-216-0)*
- 2. [#unique\\_88\\_Connect\\_42\\_EM\\_LOG](#page-217-0) *[\(on page 217\)](#page-217-0)*
- 3. [#unique\\_88\\_Connect\\_42\\_EVENT\\_LOG](#page-217-1) *[\(on page 217\)](#page-217-1)*
- 4. [#unique\\_88\\_Connect\\_42\\_External](#page-217-2) *[\(on page 217\)](#page-217-2)*
- 5. [#unique\\_88\\_Connect\\_42\\_Group](#page-217-3) *[\(on page 217\)](#page-217-3)*
- 6. [#unique\\_88\\_Connect\\_42\\_Data](#page-216-1) *[\(on page 216\)](#page-216-1)*

The icon to the left of each table indicates its type as follows:

<span id="page-216-1"></span><span id="page-216-0"></span>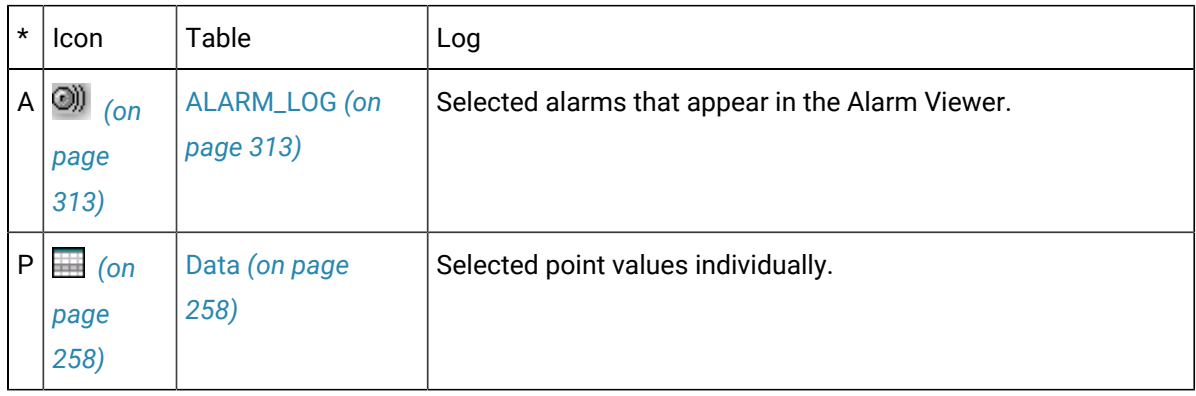

<span id="page-217-2"></span><span id="page-217-1"></span><span id="page-217-0"></span>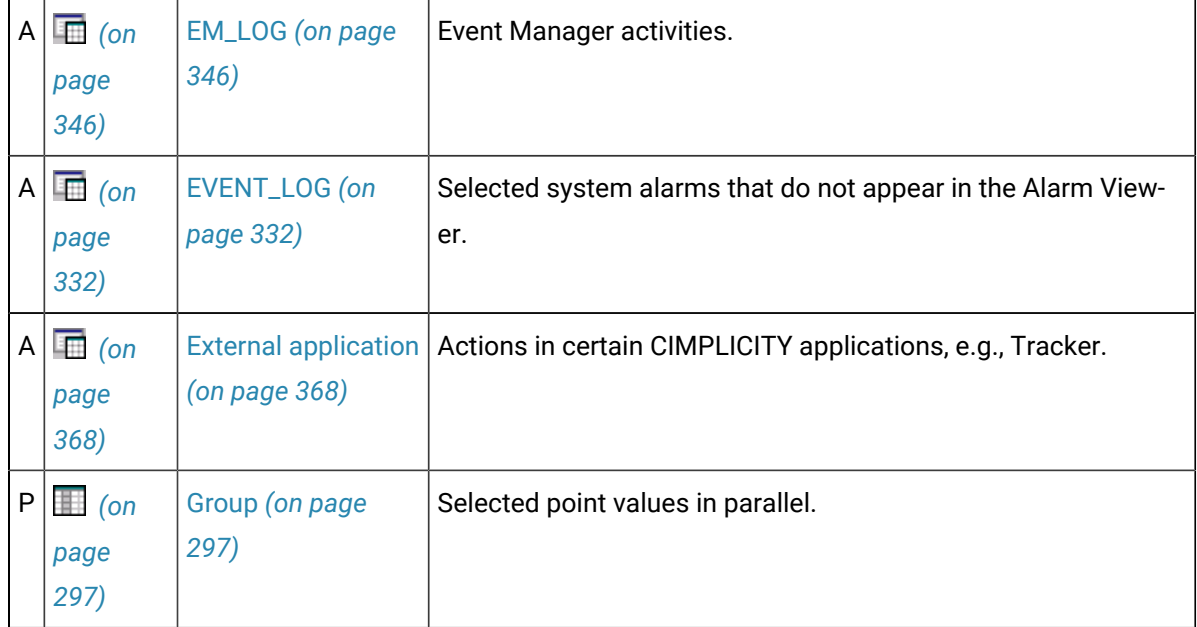

<span id="page-217-3"></span>\* Indicates the option checked in the Project Properties dialog box, as follows.

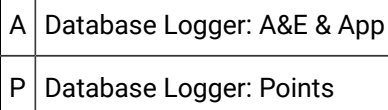

In order to configure how, when and where logs will collect and report data you can start at the Database Logger level to specify certain properties and become more specific in your configuration as follows:

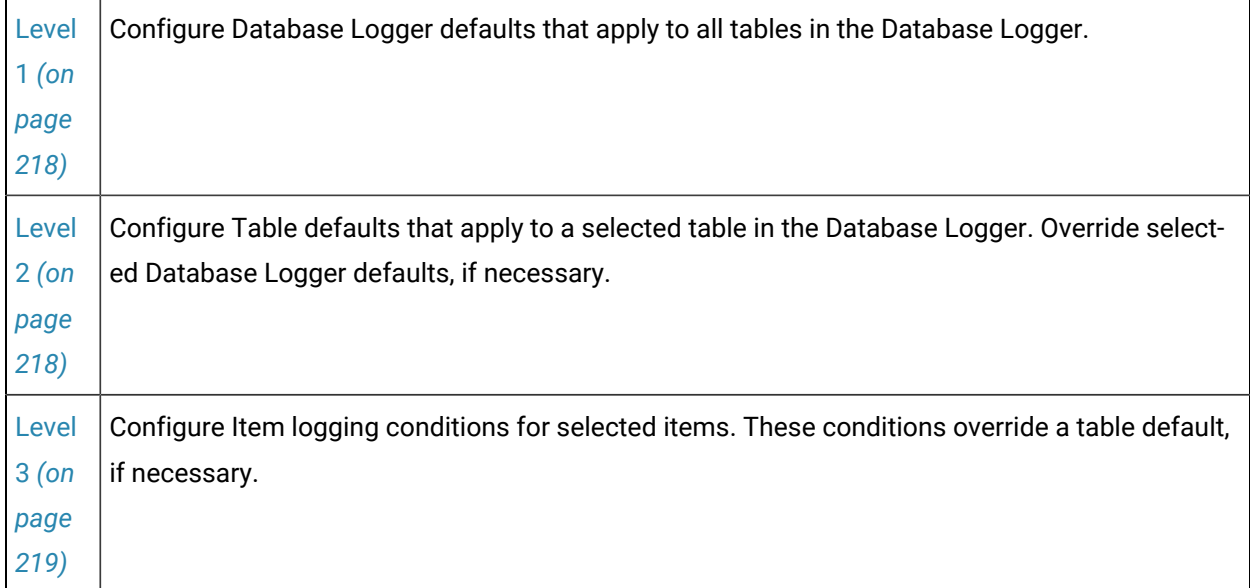

When you complete your configuration to can easily create a report for reviewing logged data.

# <span id="page-218-0"></span>Level 1 Configuration–Database Logger Defaults

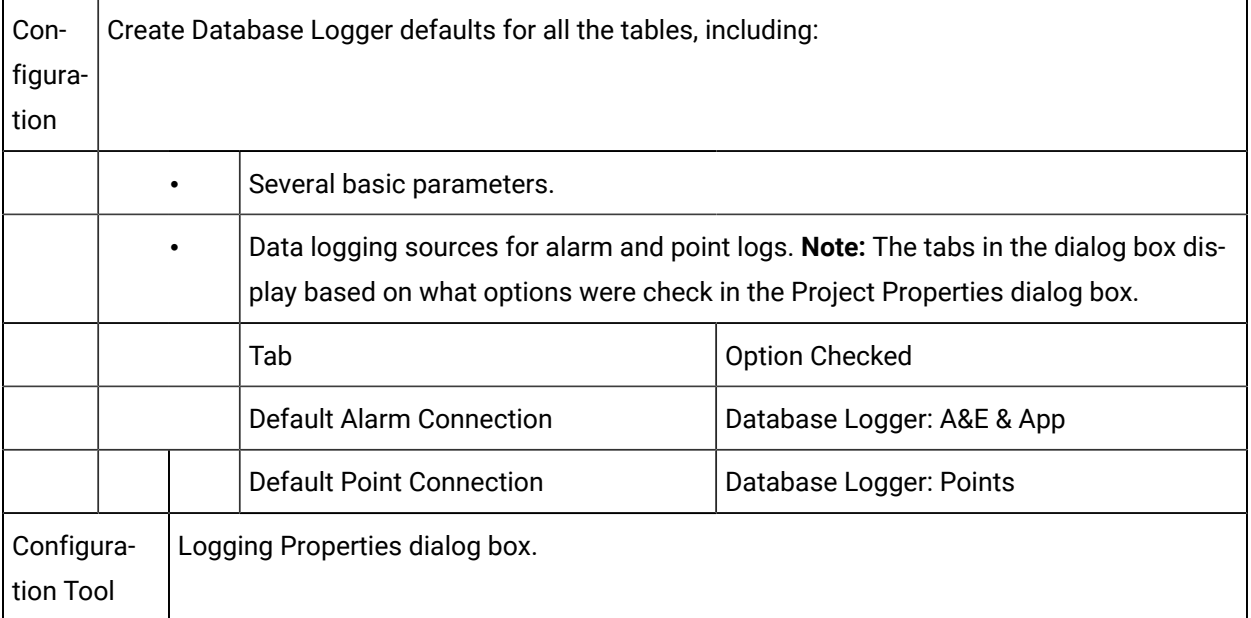

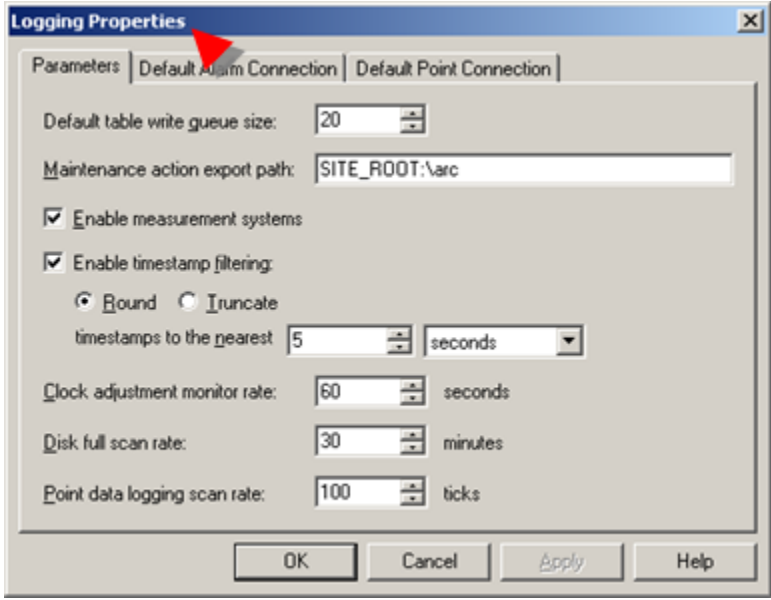

# <span id="page-218-1"></span>Level 2 Configuration–Database Logger Table

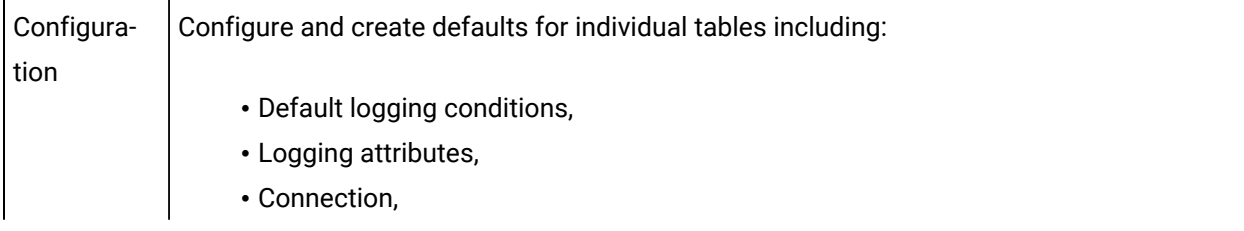

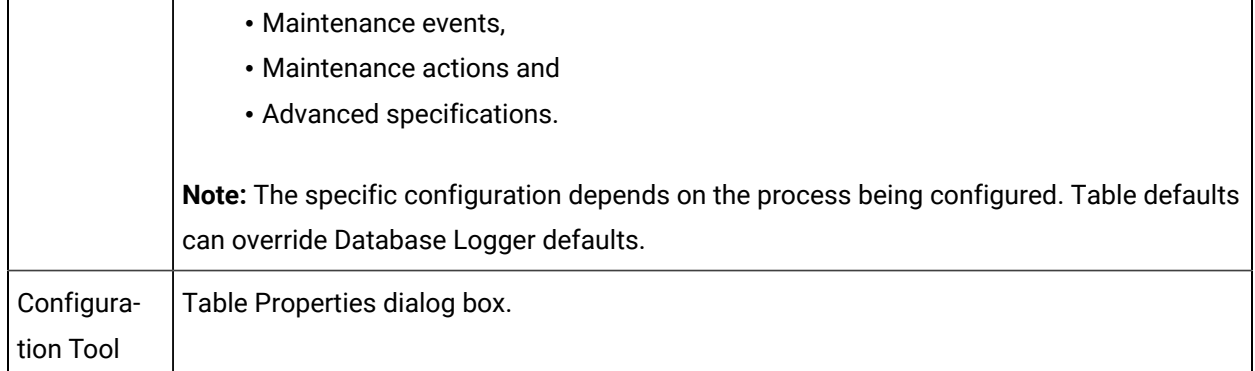

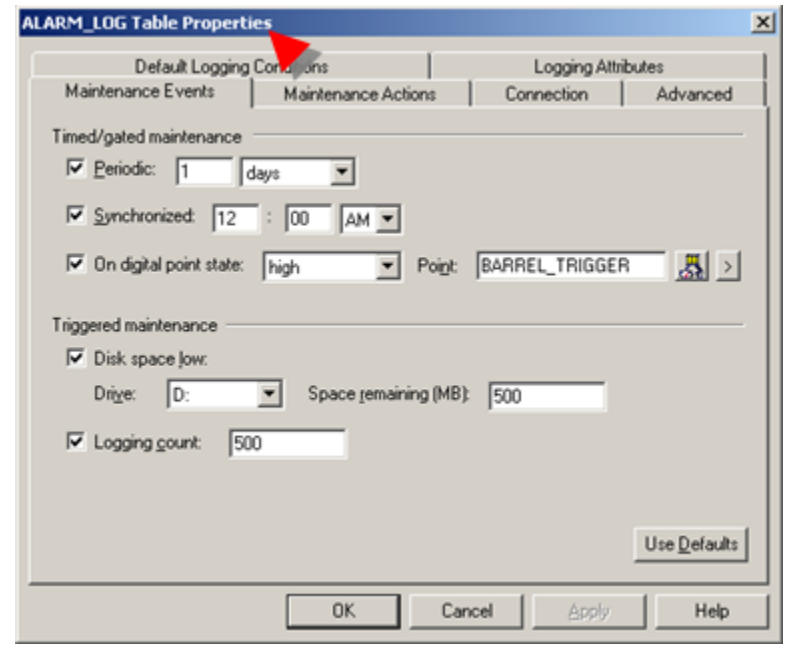

# <span id="page-219-0"></span>Level 3 Configuration–Item in a Database Logger Table

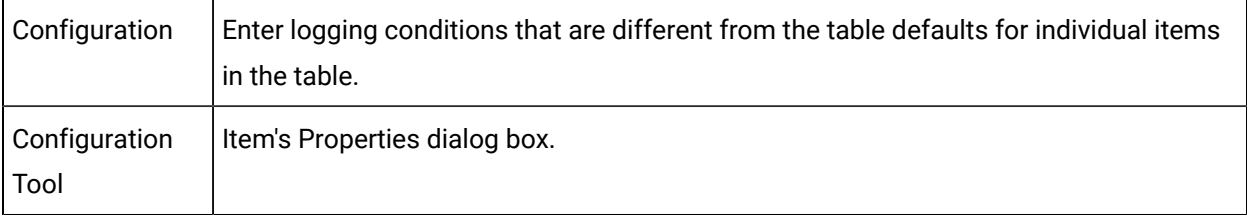

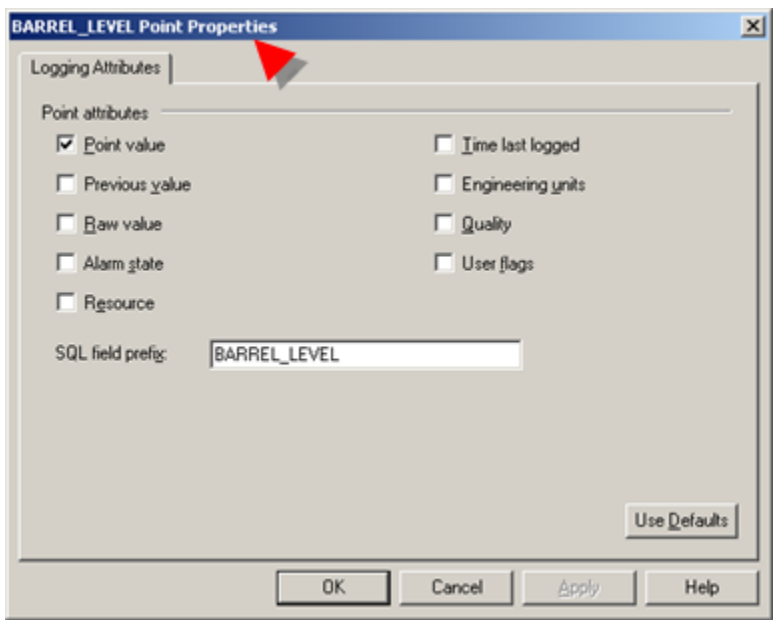

Result: When configuration for any table is completed you can open Excel and generate reports from the samples that are included in CIMPLICITY or create your own reports.

**Note:** The Event Manager Log (EM\_LOG) and logs for external applications require new reports.

### Log Reports included with CIMPLICITY

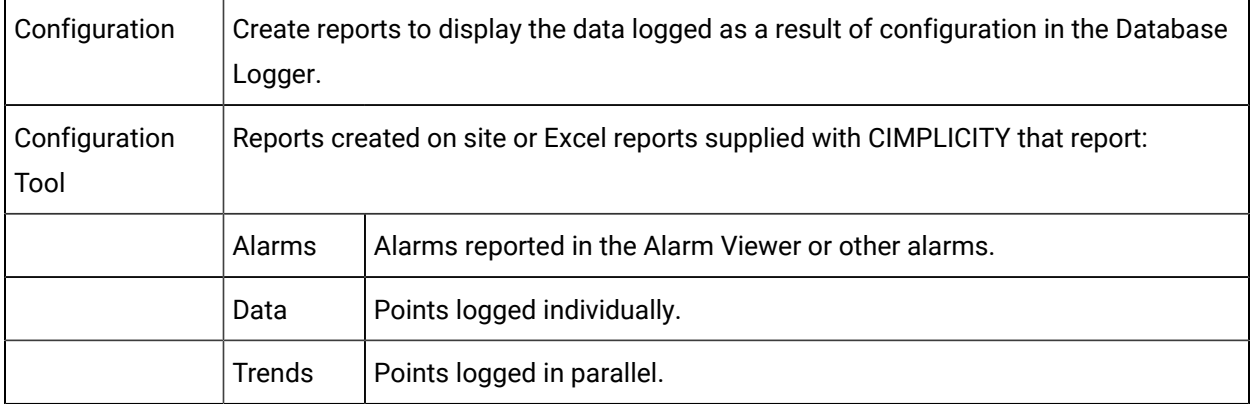

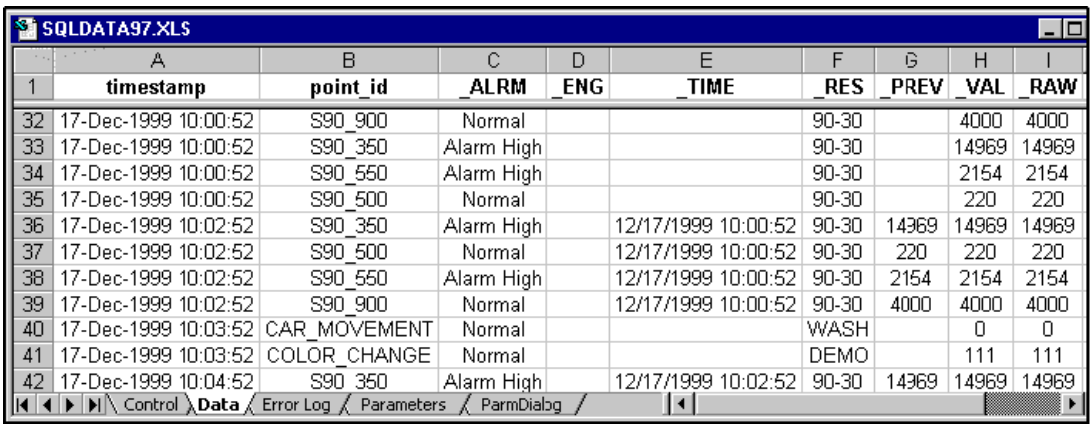

### Logging Table Columns Guidelines

#### **guide:**

**Guidelines for logging table columns include:**

- A table can have, at most, 250 columns. The number of columns you can actually have in a group table depends on the type of data you are storing.
- A record being added to the database can have at most 2 KB of data.

With overhead, 2 KB amounts to approximately 222 8-byte floating-point numbers. (Points with Engineering Units conversion are stored in floating point format.)

If you are storing a number of floating-point numbers or long text strings in a group record, it is recommended that you verify that the 2-KB limit is not being exceeded.

### Review Log Table Configuration

Review configuration for CIMPLICITY:

- [Alarm Logging](#page-313-0) *[\(on page 313\)](#page-313-0)* (ALARM\_LOG)
- [Status Log Logging](#page-358-0) *[\(on page 358\)](#page-358-0)* (COR\_LOG)
- Point Data [Logging](#page-258-0) *[\(on page 258\)](#page-258-0)* (Data Log)
- Event [Management](#page-346-0) Logging *[\(on page 346\)](#page-346-0)* (EM\_LOG)
- Event Alarm [Logging](#page-332-0) *[\(on page 332\)](#page-332-0)* (EVENT\_LOG)
- Group Point [Logging](#page-297-0) *[\(on page 297\)](#page-297-0)* (Group log)
- [Application Logging](#page-368-0) *[\(on page 368\)](#page-368-0)* (An external application log)

## Review Advanced Configuration

#### Review configuration for CIMPLICITY:

- ALARM-LOG. See Step 3.7. Do Advanced Alarm Logging [Configuration](#page-330-0) *[\(on page 330\)](#page-330-0)*.
- COR\_LOG. See Step 2.5. Perform advanced COR\_LOG [Configuration](#page-365-0) *[\(on page 365\)](#page-365-0)*.
- Data Log. See Step 2.7. Do advanced Logging [Configuration](#page-293-0) *[\(on page 293\)](#page-293-0)*.
- EM\_LOG. See Step 2.6. Do advanced EM\_LOG [Configuration](#page-357-0) *[\(on page 357\)](#page-357-0)*.
- EVENT\_LOG. See Step 3.6. Advanced Event Logging [Configuration](#page-344-0) *[\(on page 344\)](#page-344-0)*.
- Group Log. See Step 2.7. Do Advanced Group Log [Configuration](#page-311-0) *[\(on page 311\)](#page-311-0)*.
- An external application log. See [Application Logging](#page-368-0) *[\(on page 368\)](#page-368-0)*.

## Automatic Report Configuration

## Automatic Report Printing Configuration

#### **Important:**

You can only use the automatic report printing capability with Microsoft Access (As-Is product) and SQL Server databases.

You can use OLE automation from CIMPLICITY scripts to trigger the running and printing of reports from Microsoft Excel spreadsheets that you have configured to produce reports

The CIMPLICITY script may be:

- Triggered by Database Logger Maintenance Events, or
- Triggered by any event in the Event Manager, or
- Attached to an object a user can trigger on a CimView screen.

The steps to implement automatic report printing include:

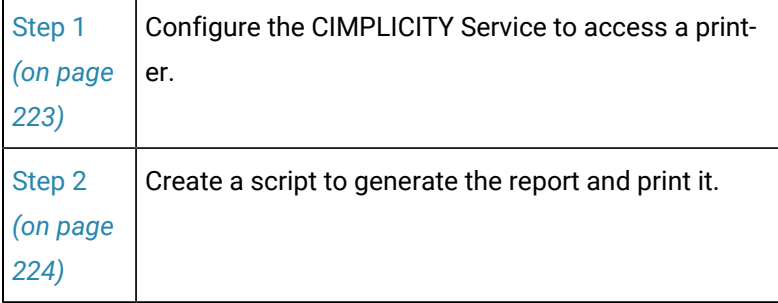

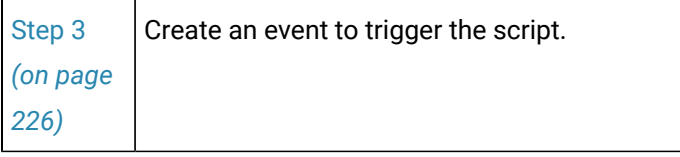

### <span id="page-223-0"></span>Step 1. Configure the CIMPLICITY Service to Access a Printer

- 1. Open the Windows Services  $\ddot{\ddot{\mathbf{w}}}$  window.
- 2. Double-click the CIMPLICITY HMI Service.

The CIMPLICITY Service Properties dialog box opens.

3. Choose one of the following options to continue:

For systems with single users:

- a. Click **This Account** in the Service dialog box, under **Log On As.**
- b. Select a CIMPLICITY user account.
- c. Enter the correct password and confirm it, if the account requires a password.

Service Dialog Box: One user example

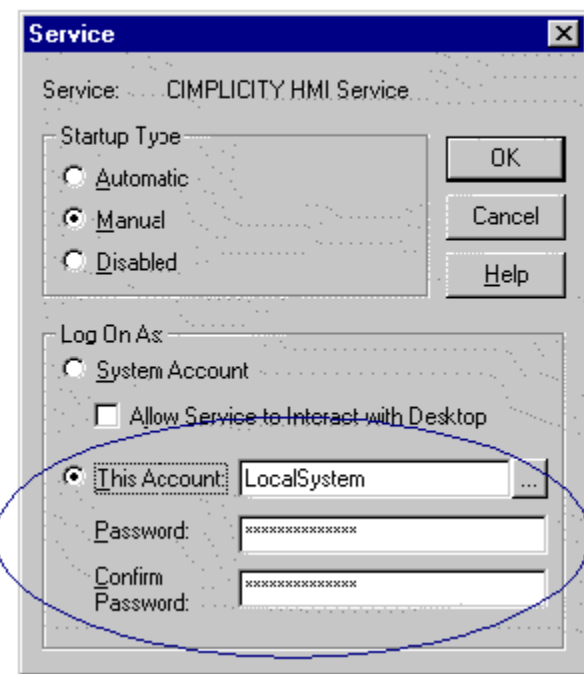

**Note:** If no one is logged in to the account you select here, when the script executes, no printers will be available. The report will be generated, but it will not be printed.

For systems with multiple users:

- a. Click **System Account** in the Service dialog box, under **Log On As.**
- b. Check the **Allow Service to Interact with Desktop** check box.

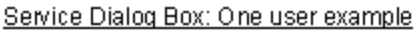

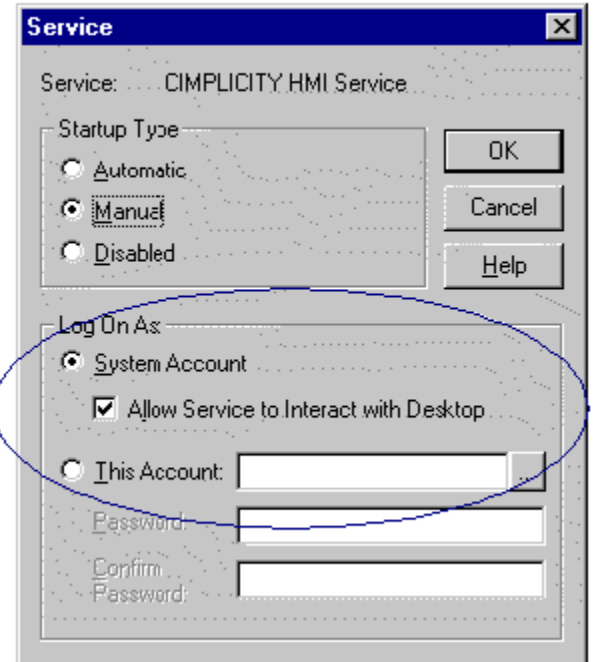

- 4. Click OK to accept your changes and close the Service dialog box.
- 5. Click OK to close the Services dialog box.
- 6. Close the Control Panel.

<span id="page-224-0"></span>Service access is configured according to your specifications.

### Step 2. Create a Script to Generate the Report and Print it

- 1. Expand the Basic Control Engine folder in the CIMPLICITY Workbench left pane.
- 2. Double-click Scripts.

The CIMPLICITY Program Editor opens.

3. Create the script to run the report and print it.

You can use the sample script below as a template.

4. Compile the script and create an executable.

 $\mathbf{r}$ **Note:**

> The following script opens the **SQLALARM.xls** spreadsheet, generates a report, and prints it. You can use it as a template for creating your own scripts:

```
Sub Main ()
'----------------------------------------------------------------------------------------
' This section sets REPORT_TRIGGER back to 0 so that the script doesn't continue to run.
' This is not needed if the report is triggered directly from a CimView screen or by a
' TIMED event in the Database Logger or Event Manager.
  Dim PT As New point
   PT.id = "\\PROJECT\REPORT_TRIGGER"
   PT.value = 0
   PT.set
 '----------------------------------------------------------------------------------------
' The code from this point on is for printing.
' This example uses one of the existing Excel spreadsheets for extracting and printing
' the data from the cimplog.mdb alarm database.
' You will need to customize this code so that it prints what you need. It is also
' possible in some applications to run a specific macro from the command line.
' You can then use the SHELL command.
  Dim Excel As Object
Set Excel = CreateObject ("Excel.Application") 
' Open the workbook for alarm reporting
   Excel.application.workbooks.open "C:\CIMPICITY\REPORT\SQLALARM.XLS"
   Excel.application.workbooks("SQLALARM.XLS").activate
      Run the macro to get the data
   Excel.application.Run "SQLALARM.XLS!GenerateReport"
     ' Print the data
   Excel.application.workbooks("SQLALARM.XLS").worksheets("Data").activate
   Excel.application.workbooks("SQLALARM.XLS").activesheet.printout
```

```
Quit without saving the data
  Excel.application.workbooks("SQLALARM.XLS").saved = TRUE
  Excel.application.quit
End Sub
```
## Step 3. Create an Event to Trigger an Automatic Report

### <span id="page-226-0"></span>Step 3. Create an Event to Trigger an Automatic Report

There are many ways to trigger a script to run and print a report from Database Logger tables.

Following are two options.

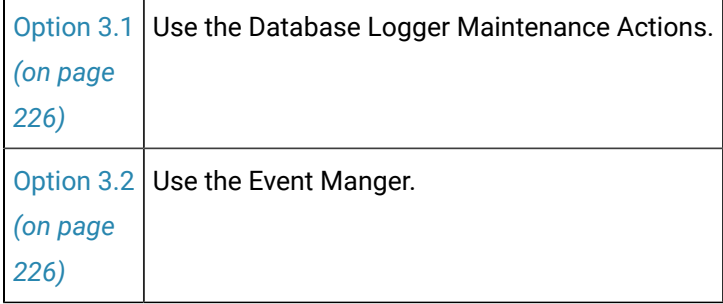

### <span id="page-226-1"></span>Option 3.1. Use the Database Logger Maintenance Actions

- 1. [Open](#page-214-0) *[\(on page 214\)](#page-214-0)* the Database Logger in the project's Workbench.
- 2. Open the Table Properties dialog box for the table whose report will be printed.
- 3. Select the Maintenance Events tab for the table.
- 4. Specify the event(s) you want to trigger the script.
- 5. Select the Maintenance Actions tab for the table.
- 6. Check **Run program**.
- 7. Enter the fill path and name of the executable you created from the script.
- 8. Click **OK.**

The Database Logger saves your changes and closes the Table Properties dialog box.

The report automatically generates and prints whenever any of the maintenance events you specified occur.

### <span id="page-226-2"></span>Option 3.2. Use the Event Manager

- Trigger a report automatically from an event
- Allow users to trigger a report from a CimView screen

Trigger a report automatically from an event

- 1. Openthe **Event Editor** in the project's Workbench.
- 2. Create any event you wish to trigger the report.
- 3. Create an action for this event to run the script.

Result: The report automatically generates and prints whenever the event occurs.

Allow users to trigger a report from a CimView screen

- 4. Open a screen in CimEdit.
- 5. Select or create the object you want to trigger the report.
- 6. Display the object's property sheets.
- 7. On the Script tab, click **Edit**.
- 8. In the Edit Script window, enter a script that will trigger the report. You can generate the report directly, or trigger an event that invokes an action that generates the report.
- 9. Close the Edit Script window.
- 10. Display the Events tab.
- 11. Create a new event and assign it a new procedure.
- 12. In the Procedure Information dialog box, create an Invoke Script action and specify the script you created.
- 13. Click **OK** to save the new procedure information.
- 14. Click **OK** to save the object's properties.

When a user executes the event you configured, the report automatically generates and prints.

### Database Logger File Management Functions

### Database Logger File Management Functions

The Database Logger window provides you with the ability to carry out several file management functions to manage CIMPLICITY tables, including:

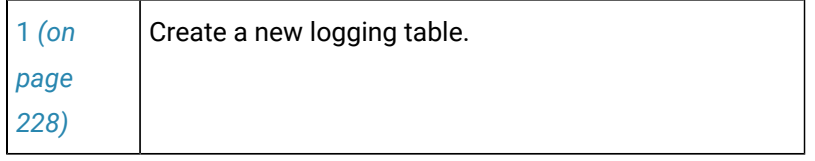

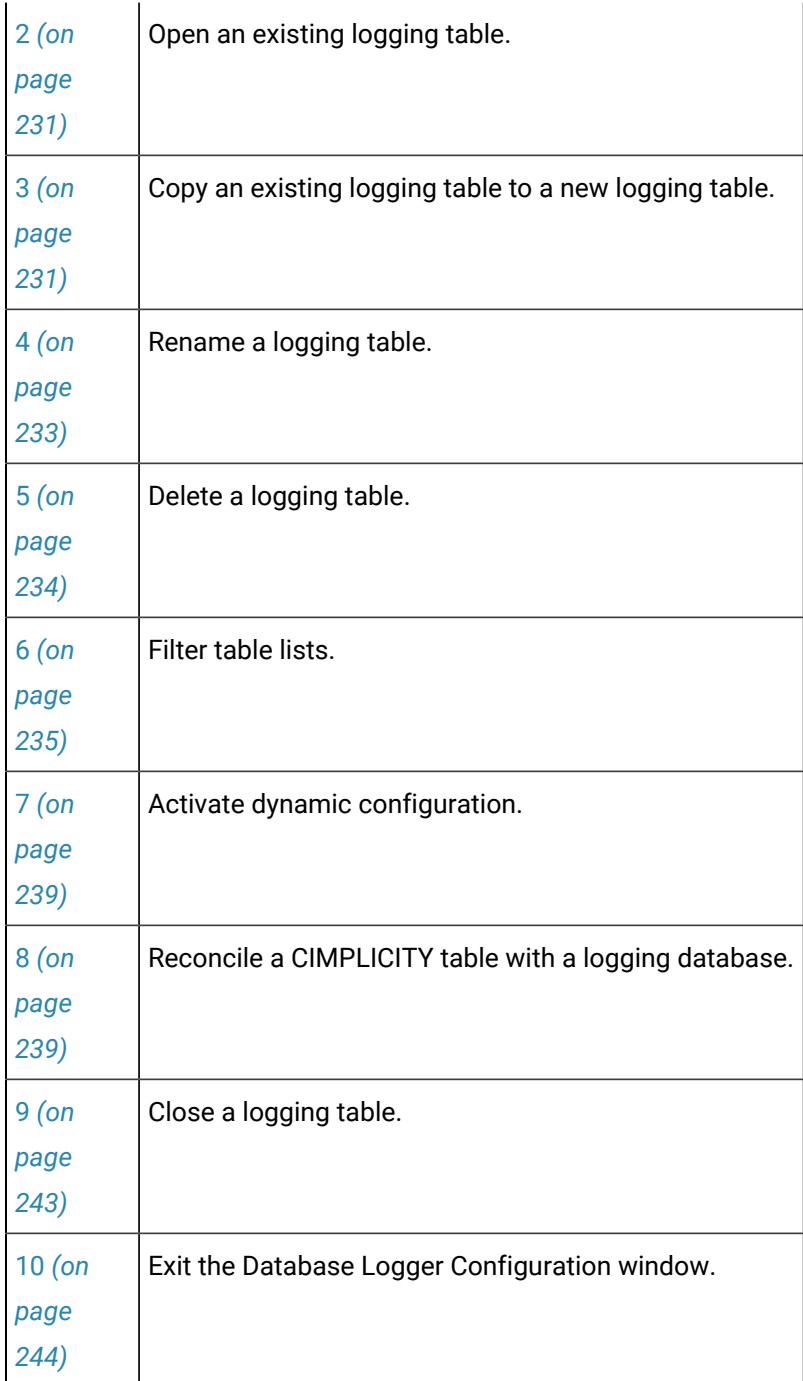

### <span id="page-228-0"></span>1. Create a new Logging Table

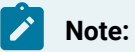

The logging tables that are available and that can be created depend on the options you selected in the Project [Properties](#page-213-0) *[\(on page 213\)](#page-213-0)* dialog box.

You can create as many new CIMPLICITY data, group or applications tables as you need.

1. Do one of the following:

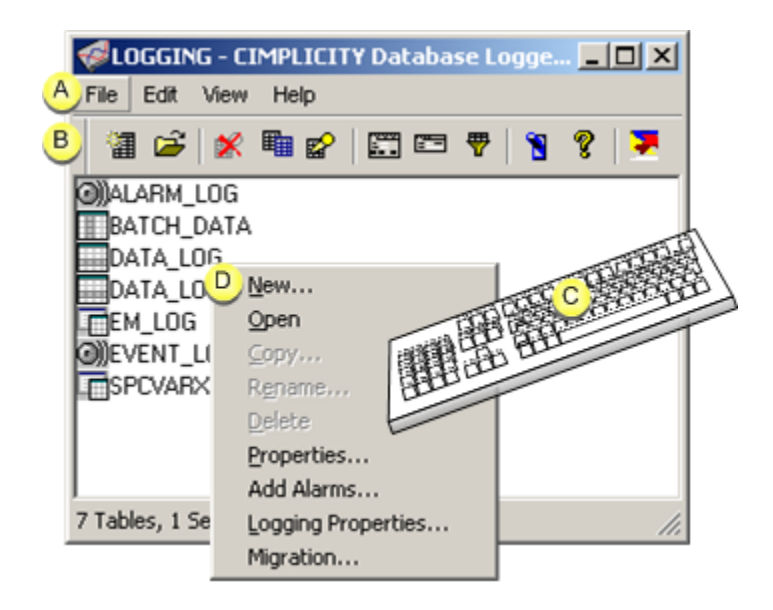

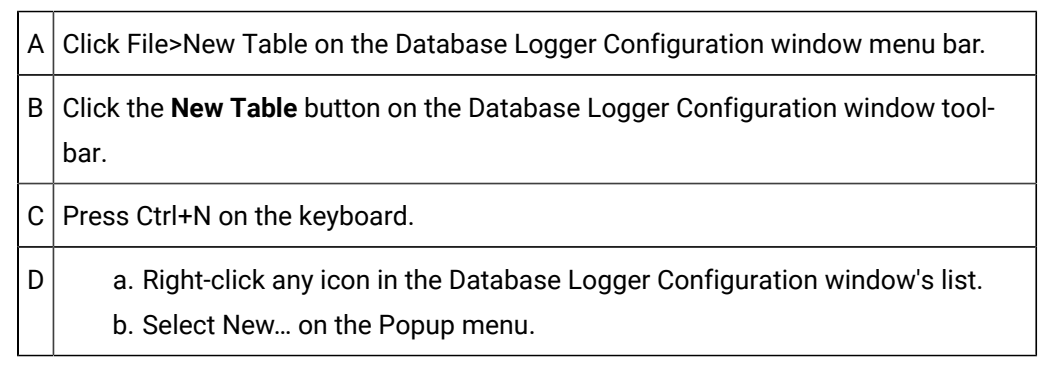

The New Table dialog box opens when you use any method.

- 2. Right-click any icon in the Database Logger Configuration window's list.
- 3. Select New… on the Popup menu.
- 4. Enter and select the following.

#### **Note:**

Table types are enabled based on the Database Logger options selected in the [Project](#page-213-0) [Properties](#page-213-0) *[\(on page 213\)](#page-213-0)* dialog box.

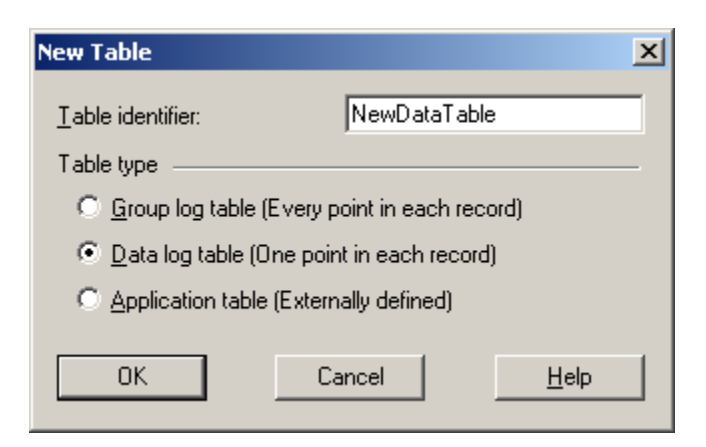

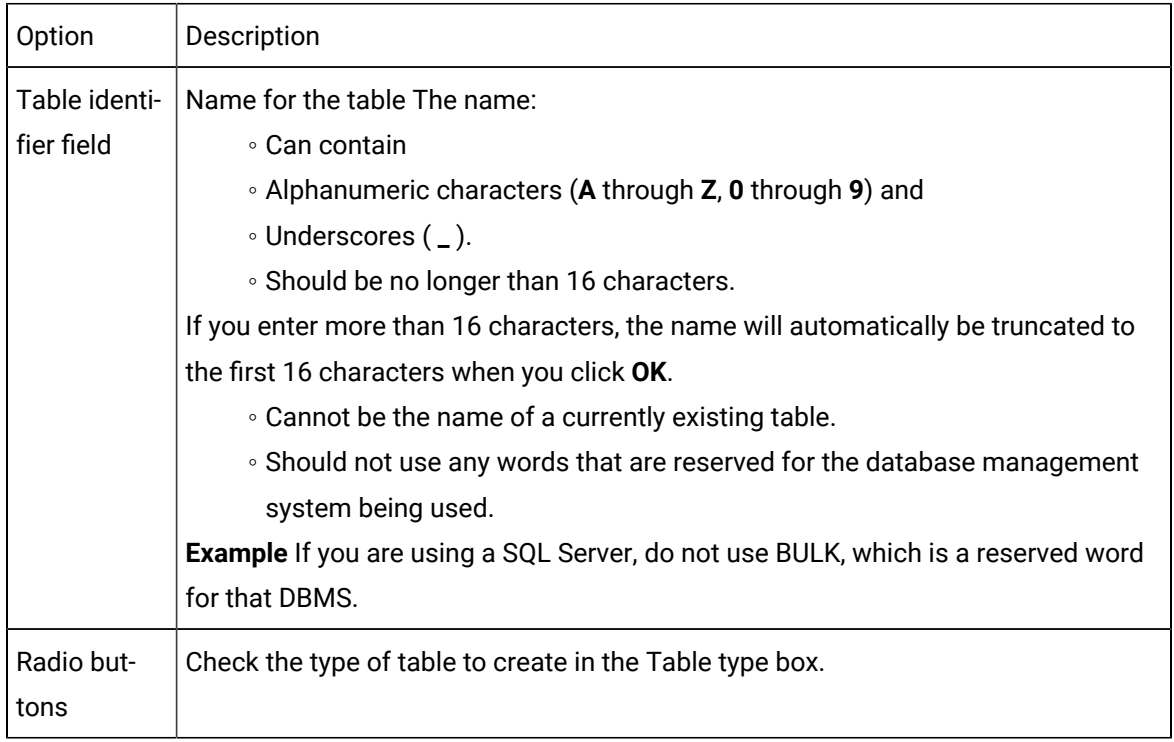

#### 5. Click **OK**.

A Table Properties dialog box opens for you to configure the new table.

#### **Important:**

You can only create new group, data and application log tables, when the appropriate Database Logger options are enabled in the Project [Properties](#page-213-0) *[\(on page 213\)](#page-213-0)* dialog box.

When the Database Logger: A&E & App option is enabled, only one alarm table (ALARM\_LOG), event table (EVENT\_LOG) and Event Manager (EM\_LOG) table exist in the Data Logger. You cannot delete these tables, and you cannot create additional Alarm, Event or Event Manager tables. When the option is not enabled, these tables are not available.

### <span id="page-231-0"></span>2. Open an Existing Logging Table

- 1. Select the logging table in the Database Logger Configuration window.
- 2. Do one of the following.

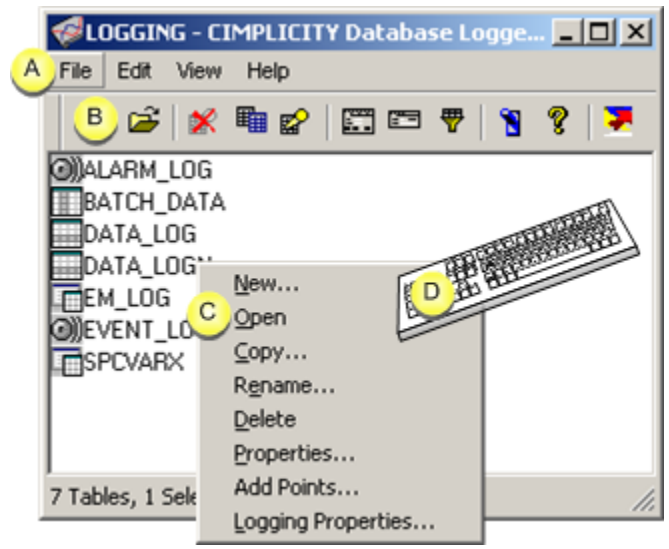

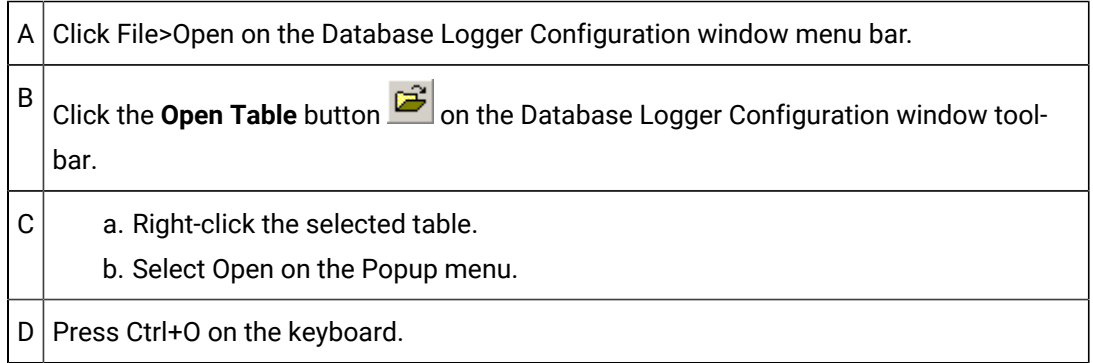

- 3. Right-click the selected table.
- 4. Select Open on the Popup menu.

## <span id="page-231-1"></span>3. Copy an Existing Logging Table to a New Logging Table

The following log tables can/cannot be copied.

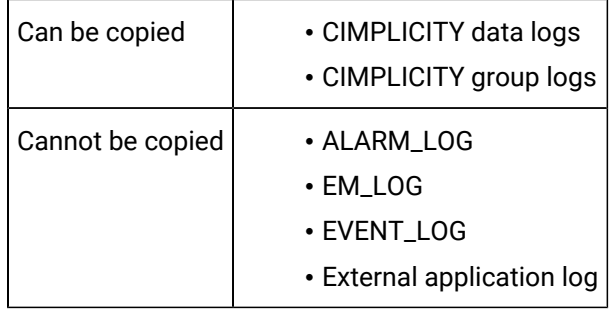

- 1. Select the logging table you want to copy.
- 2. o one of the following.

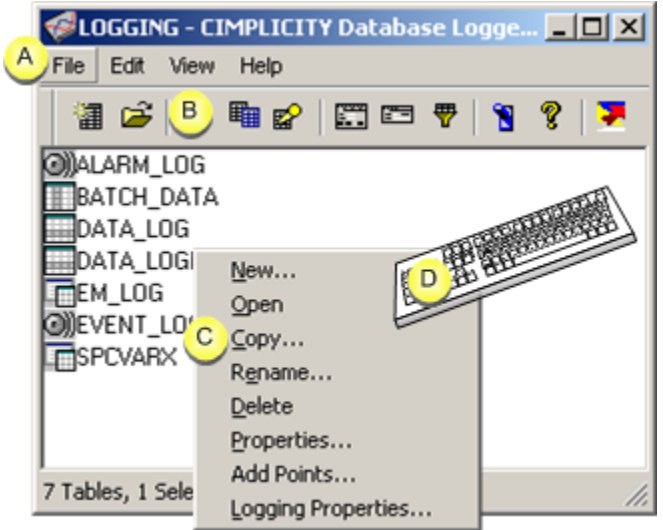

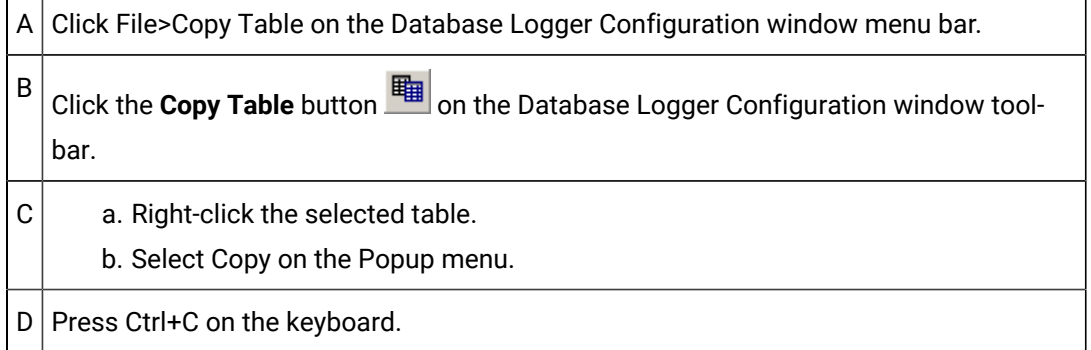

A Copy table dialog box opens.

- 3. Right-click the selected table.
- 4. Select Copy on the Popup menu.
- 5. Enter the name of the new table in the **New table ID** field.

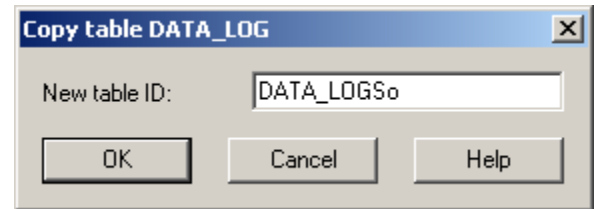

6. Click **OK**.

# <span id="page-233-0"></span>4. Rename a Logging Table

The following log tables can/cannot be renamed.

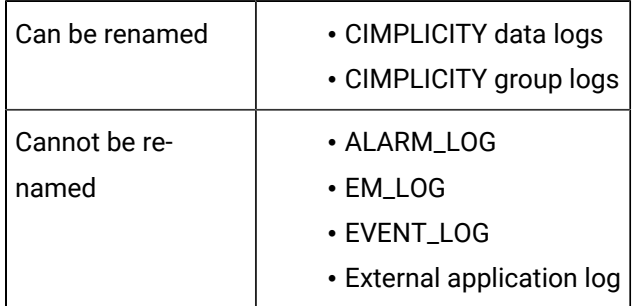

- 1. Select the logging table you want to rename.
- 2. Do one of the following.

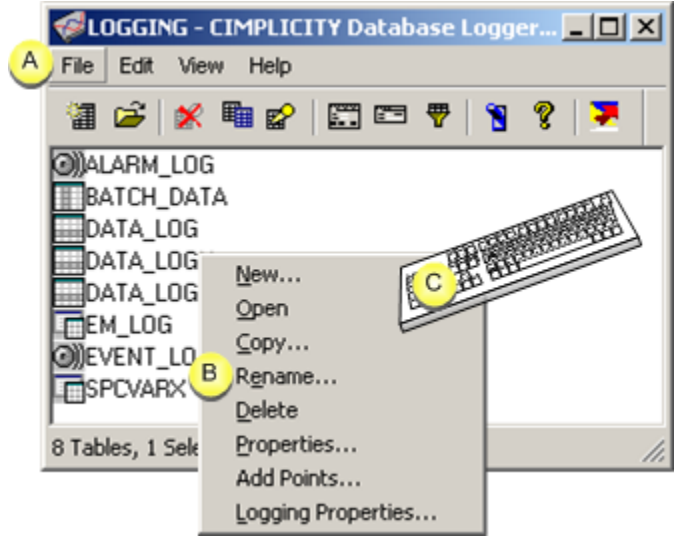

A Click File>Rename Table on the Database Logger Configuration window menu bar.

 $B$  a. Right-click the selected table. b. Select Rename on the Popup menu. C | Press Ctrl+R on the keyboard.

A Rename table dialog box appears.

- 3. Right-click the selected table.
- 4. Select Rename on the Popup menu.
- 5. Enter the new name for the table in the **New table ID** field.

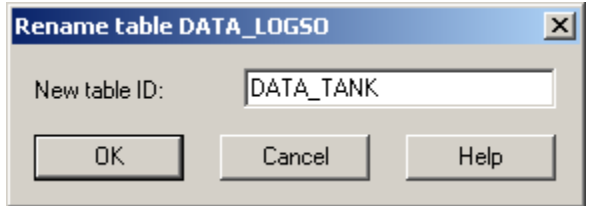

6. Click **OK**.

# <span id="page-234-0"></span>5. Delete a Logging Table

The following log tables can/cannot be deleted.

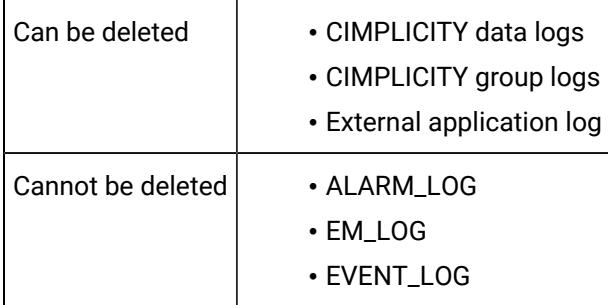

- 1. Select the logging table you want to delete.
- 2. Do one of the following.

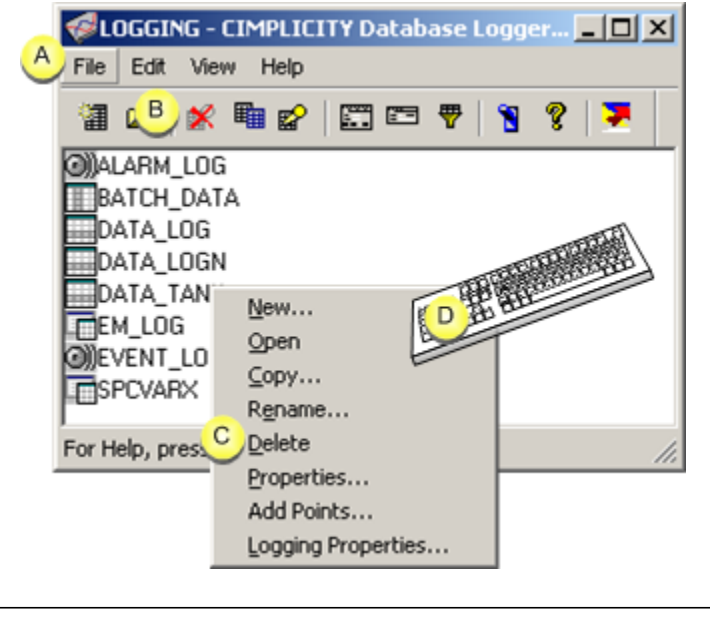

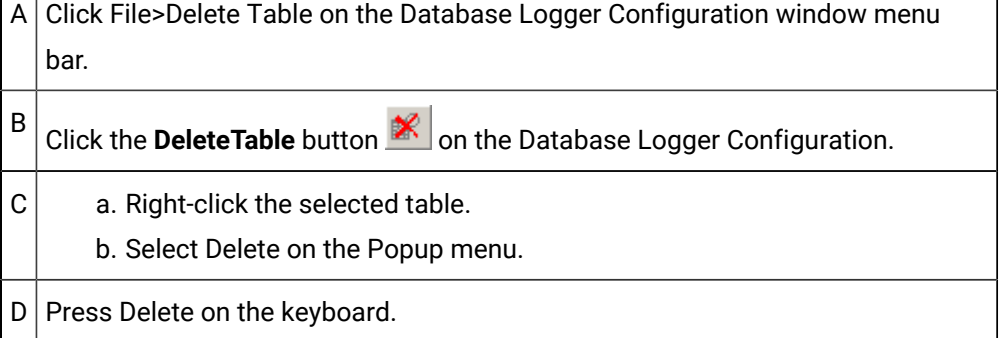

A message opens to inform you of the number of items in the table and confirm deletion.

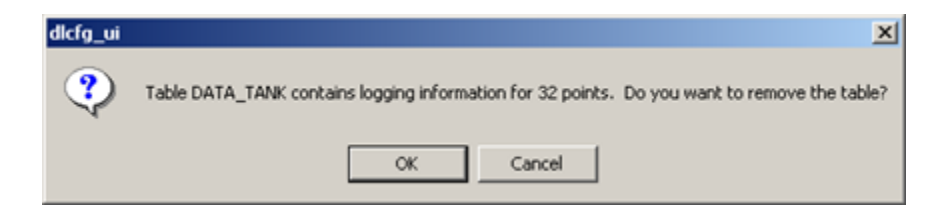

- 3. Right-click the selected table.
- 4. Select Delete on the Popup menu.
- 5. Click **OK**.

## <span id="page-235-0"></span>6. Filter Log Table Lists

- Define filter.
- Wildcard guidelines.

#### Define filter

1. Do one of the following in the Database Logger Configuration window or any open table.

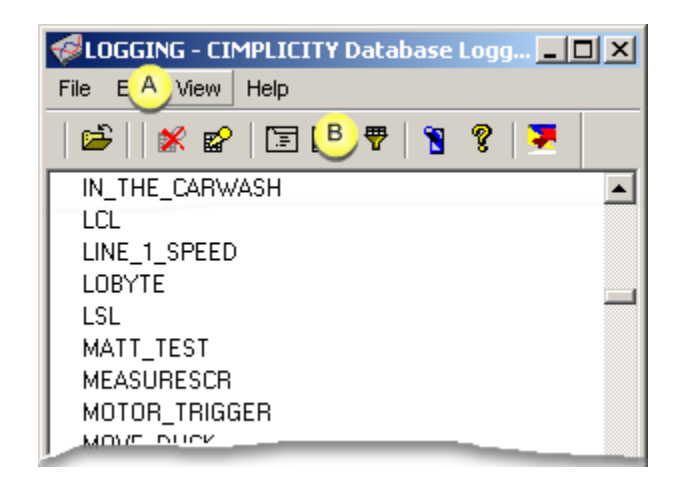

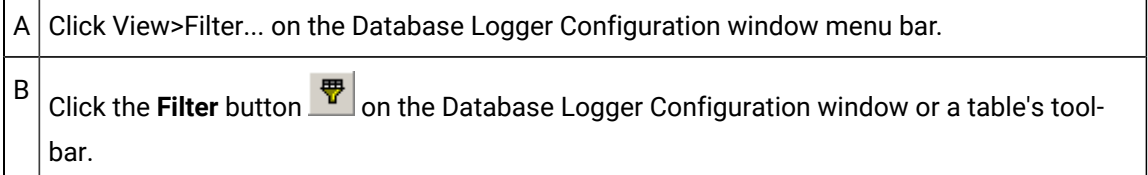

A Filter <Type> dialog box opens.

Where

<Type> depends on the table or window in which the filter operation is being used.

2. Enter filter specifications based in the associated dialog box as follows.

◦ Database Logger Configuration window.

A Filter Tables dialog box opens.

Enter the following.

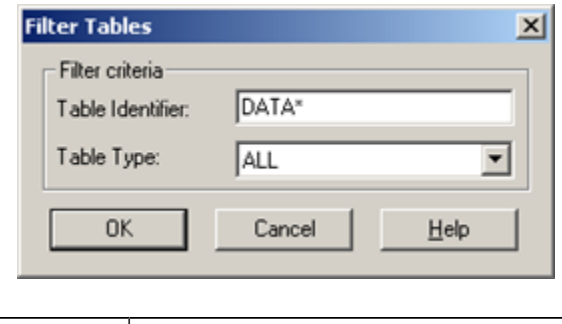

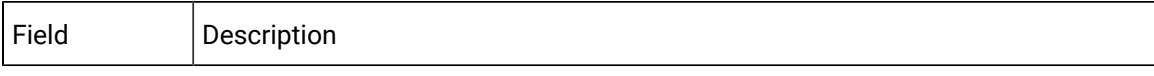

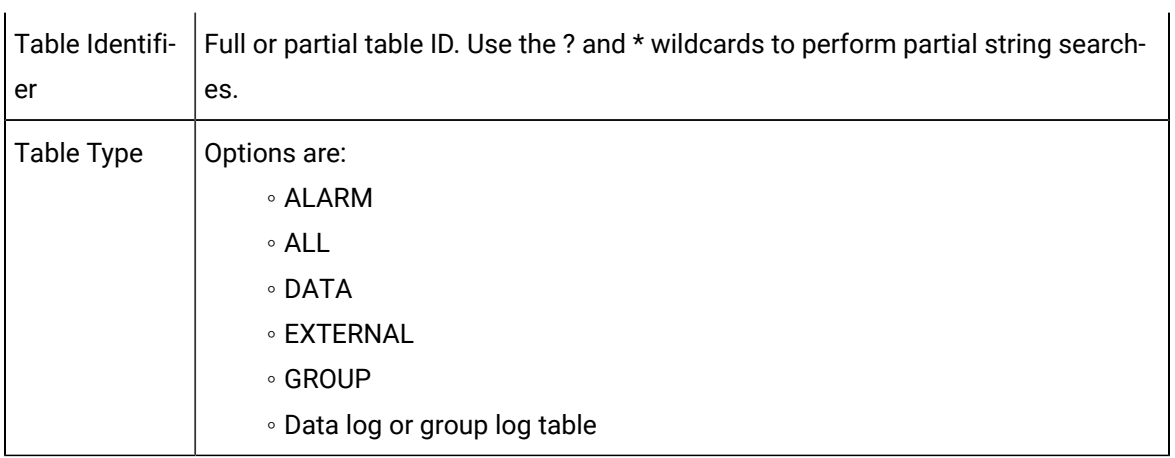

◦ Data log or group log table.

A Filter Points dialog box opens.

Enter the following.

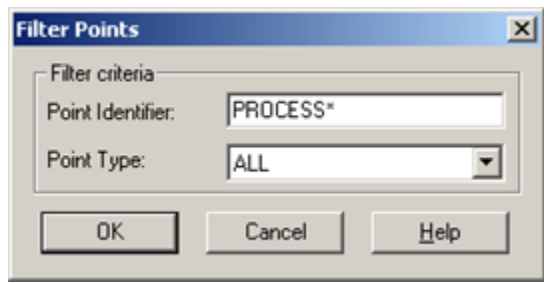

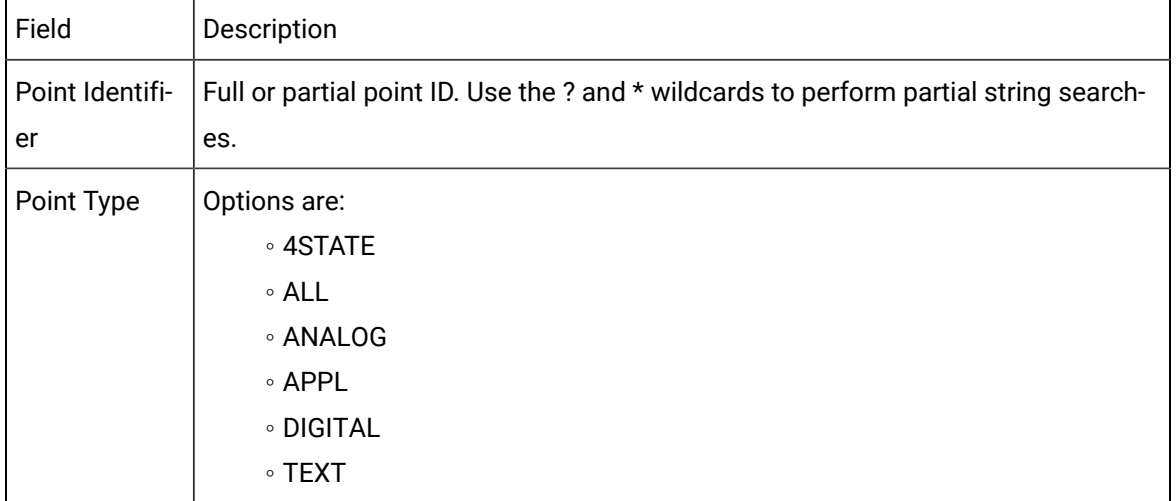

◦ ALARM\_LOG table and EVENT\_LOG tables.

A Filter Alarms dialog box opens.

Enter the following.

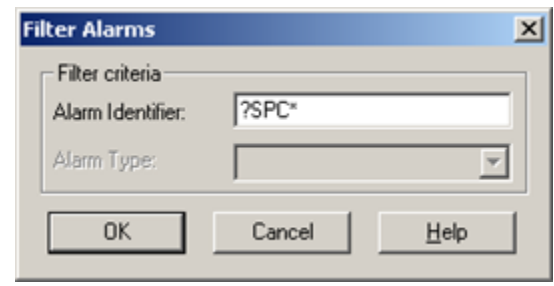

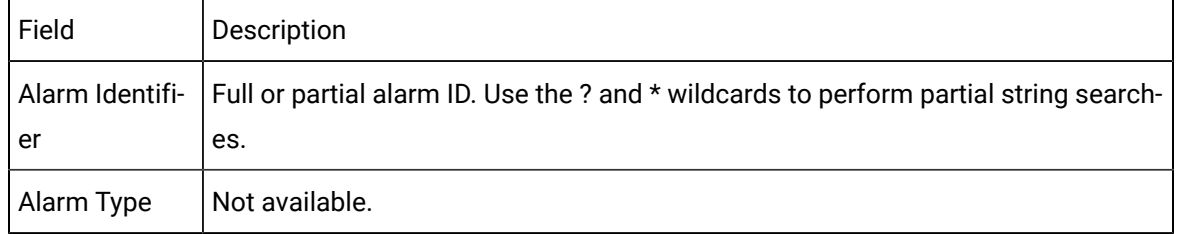

#### 3. Do one of the following.

- a. Click **OK** to filter the list according to the information you've entered.
- b. Click **Cancel** to cancel the filter function.

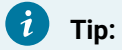

To display all the items in the table, enter an asterisk (**\***) in the **<**Type**> Identifier** field.

#### Wildcard guidelines

You can use the following wild cards in the Database Logger user interface:

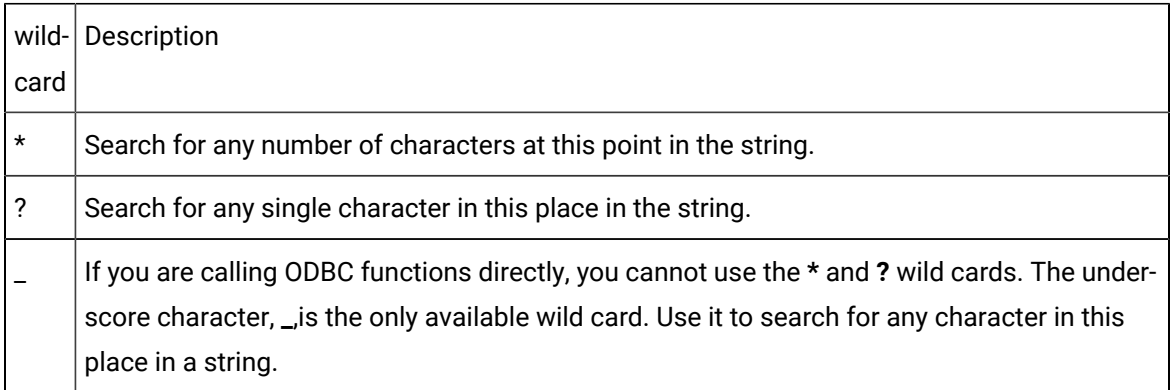

#### **Note:**

◦ There are no implied wild cards.

If you do not include or terminate your search string with an asterisk, only those items that match your request exactly will be returned.

◦ If you are calling SQL functions directly, you can use the **\*** and **?** wild cards.

## <span id="page-239-0"></span>7. Activate Dynamic Configuration

You can dynamically configure several logging properties through the Database Logger. You can:

- Add, remove or modify all point table configuration.
- Add and remove alarms from ALARM\_LOG and EVENT\_LOG tables.
- Modify logging conditions in ALARM\_LOG and EVENT\_LOG tables. That includes the default logging conditions in the table and the logging conditions of individual alarms.

#### **To activate dynamic configuration in the Database Logger:**

Click the **Dynamic** button **8** on any table's toolbar.

When you activate Dynamic Configuration, CIMPLICITY updates your project's configuration automatically. You don't have to return to the Workbench and do a project update in order for your changes to take affect.

### <span id="page-239-1"></span>8. Reconcile a CIMPLICITY table with a Logging Database

- 1. Open the CIMPLICITY table in the Database Logger that you want to reconcile.
- 2. Click Edit>Reconcile Table on the table's menu bar.

The Reconcile table dialog box opens.

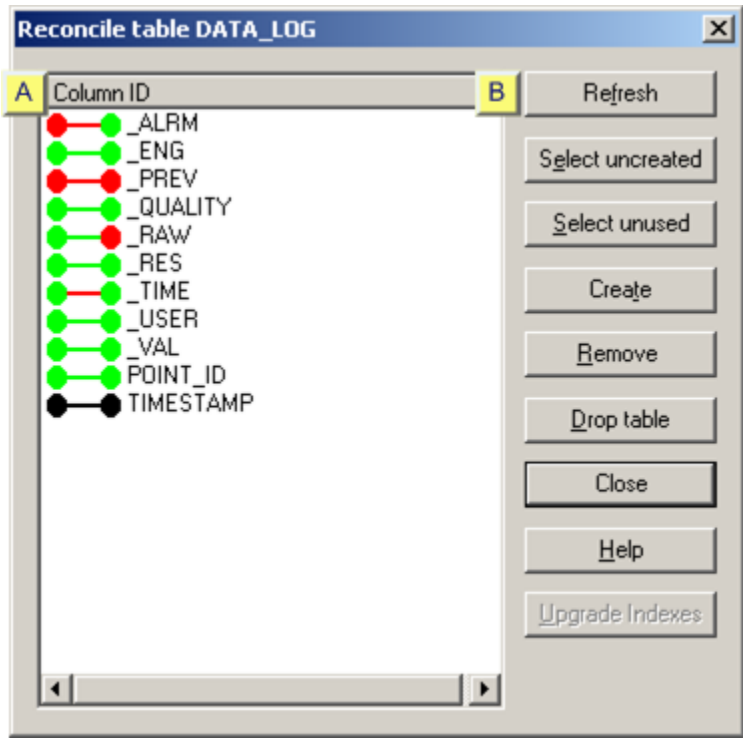

- 1. [#unique\\_126\\_Connect\\_42\\_Refresh](#page-241-0) *[\(on page 241\)](#page-241-0)*
- 2. [#unique\\_126\\_Connect\\_42\\_Create](#page-241-1) *[\(on page 241\)](#page-241-1)*
- 3. [#unique\\_126\\_Connect\\_42\\_Create](#page-241-1) *[\(on page 241\)](#page-241-1)*
- 4. [#unique\\_126\\_Connect\\_42\\_Remove](#page-242-0) *[\(on page 242\)](#page-242-0)*
- 5. [#unique\\_126\\_Connect\\_42\\_Remove](#page-242-0) *[\(on page 242\)](#page-242-0)*
- 6. [#unique\\_126\\_Connect\\_42\\_Drop](#page-242-1) *[\(on page 242\)](#page-242-1)*
- 7. [#unique\\_126\\_Connect\\_42\\_Upgrade](#page-243-1) *[\(on page 243\)](#page-243-1)*
- 8. [#unique\\_126\\_Connect\\_42\\_ColorCode](#page-240-0) *[\(on page 240\)](#page-240-0)*
- 9. [#unique\\_126\\_Connect\\_42\\_Buttons](#page-241-2) *[\(on page 241\)](#page-241-2)*

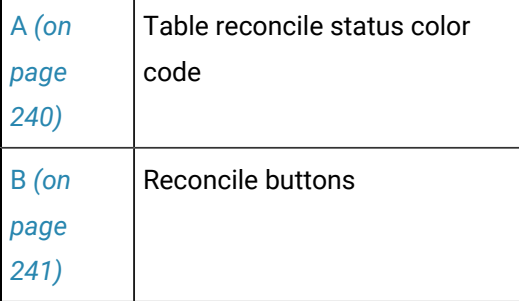

<span id="page-240-0"></span>A Table Reconcile Status Color Code

The icon colors display the differences between the CIMPLICITY table (Database Logger configuration) and the logging database as follows.

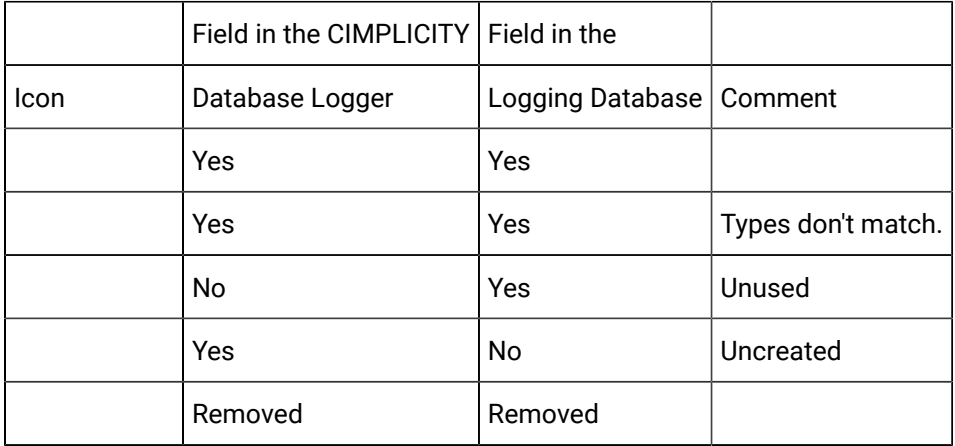

<span id="page-241-2"></span>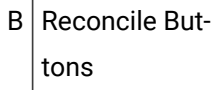

Reconcile buttons are available to perform the following actions.

<span id="page-241-0"></span>◦ Refresh the view.

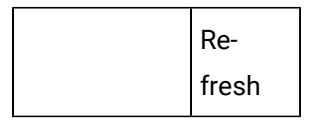

Click Refresh.

<span id="page-241-1"></span>◦ Create uncreated fields that are in the CIMPLICITY table but not in the logging database.

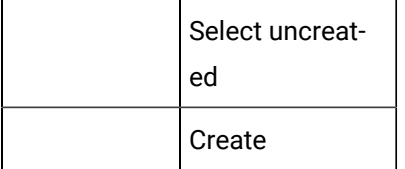

a. Select the fields that display the  $\bullet$  icon.

**Tip:** Do one of the following.

- Press the **Shift** or **Ctrl** key to select multiple fields
- Click **Select Uncreated** to select all the uncreated fields in the table.
- a. Click **Create**.

The fields are created in the logging database. The fields' icons change to:  $\bullet$ 

<span id="page-242-0"></span>◦ Remove unused fields that are in not in the Database Logger, but are in the logging database.

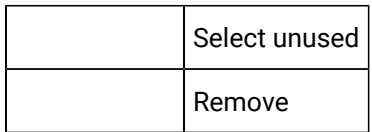

For Microsoft Access (As-Is product)

a. Select the fields that display the  $\bullet$  icon.

**Tip:** Press the **Shift** or **Ctrl** key to select multiple fields, or click **SelectUnused** to select all the unused fields in the table.

- a. Click **Remove**.
- SQL Server and Oracle

SQL Server and Oracle do not directly support dropping columns in a database table.

- a. Copy the table to a temporary table.
- b. Drop the table from the database.
- c. Recreate the table with the fields you wish to use.
- d. Copy the data from the temporary table to the new table.
- e. Delete the temporary table.
- f. Consult your SQL Server or Oracle documentation for details on how to do this.

The unused fields are removed from the database. The fields' icons change to  $\bullet - \bullet$ .

<span id="page-242-1"></span>• Drop table

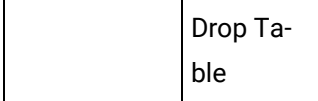

1. Click **Drop Table** to drop the table from the database.

A message displays asking you to confirm dropping the table.

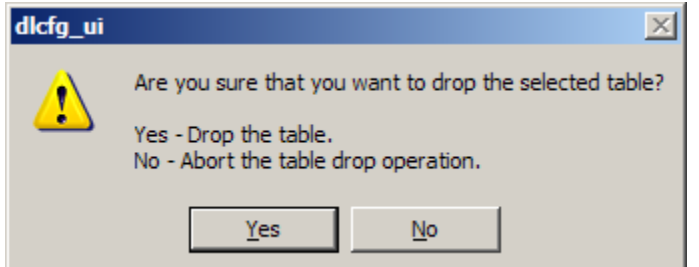

1. Click Yes to drop the table from the database.

**Note:** The table is not dropped from the CIMPLICITY Database Logger.

<span id="page-243-1"></span>• Upgrade Indexes

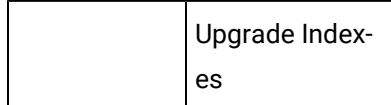

**Note:** Upgrade Indexes is enabled if you are looking at indexes that have not updated from a 5.0 or older log.

**Important:** Updating indexes to CIMPLICITY v5.5 may take a long time to complete. The amount of time required depends on the size of the table. This operation is very CPU intensive and will degrade the database server performance while it is executing.

- 1. Make sure your project is shut down.
- 2. Disconnect any other clients accessing the table whose indexes you will be upgrading.
- 3. Click **Upgrade Indexes**.

A message appears warning you about making sure that no one is logging to the table.

CIMPLICITY:

- 1. Drops all old indexes that it had created,
- 2. Creates new Version 5.5 indexes and
- 3. Disables the **Upgrade Indexes** button.

### <span id="page-243-0"></span>9. Close a CIMPLICITY Logging Table

### 9. Close a CIMPLICITY Logging Table

When a CIMPLICITY logging table is open, you can close the table.

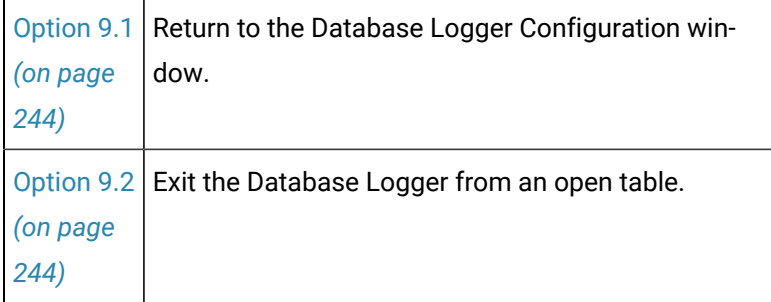

### <span id="page-244-1"></span>Option 9.1. Return to the Database Logger Configuration Window

- 1. Right-click on any item in the table.
- 2. Select Close on the Popup menu.

# <span id="page-244-2"></span>Option 9.2. Exit the Database Logger from an Open Table

Click the **Exit Window** button **X** on the top right corner of the table.

<span id="page-244-0"></span>Result: The Database Logger closes.

### 10. Exit the Database Logger Configuration Window

Do one of the following in the Database Logger Configuration window.

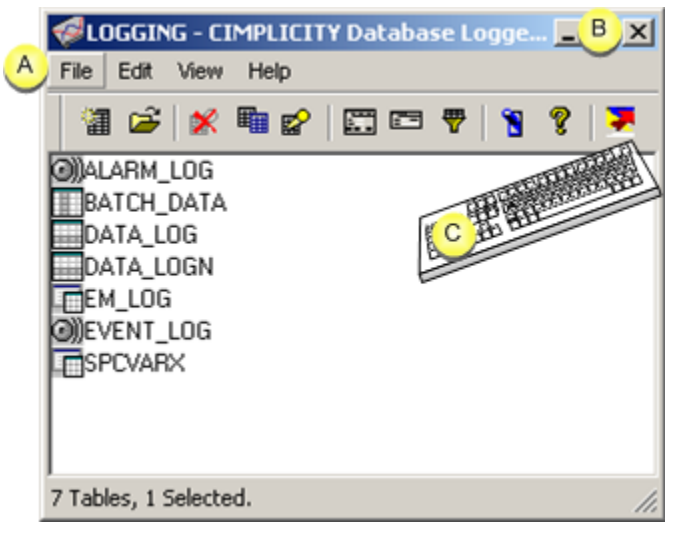

A Click File>Exit on the Database Logger Configurationwindow menu bar.

 $B \nvert C$ lick the **Exit Window** button  $\mathbf{X}$  on the top right corner of the table.

 $C$  Press Alt+F+C on the keyboard.

Result: The Database Logger Configuration window closes.

#### **Note:**

You can also exit the Database Logger Configuration window by clicking the **Close Window**  button on the top right corner of any open table.

### Table Renamed or Copied

Choose either:

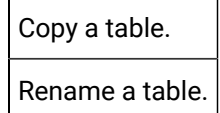

## Database Logger Default Logging Properties

### Database Logger Default Logging Properties

The Database Logger Configuration window provides you with the capability to set global defaults that specify:

- Open the Logging Properties dialog box. See Open the Logging [Properties](#page-245-0) Dialog Box *[\(on page](#page-245-0)  [245\)](#page-245-0)*.
- Database Logger Default general parameters. See Database Logger Default General [Parameters](#page-246-0) *[\(on page 246\)](#page-246-0)*.
- Database Logger Defaults for alarm, event, status log, and application logs. See [Database Logger](#page-251-0) Defaults for Alarm, Event, Status Log, and [Application](#page-251-0) Logs *[\(on page 251\)](#page-251-0)*.
- Database Logger Defaults for point and group point logs. See [Database](#page-255-0) Logger Defaults for Point and [Group](#page-255-0) Point Logs *[\(on page 255\)](#page-255-0)*.

<span id="page-245-0"></span>You can change these defaults for any individual table when you are configuring that table's properties.

### Open the Logging Properties Dialog Box

- 1. Right-click the Database Logger window.
- 2. Select Logging Properties on the Popup menu.

## <span id="page-246-0"></span>Database Logger Default General Parameters

Because there are several parameters that may be the same for all your logging tables, the Database Logger provides you with the ability to specify defaults. The default you set will be the initial value a table uses. However, you can change the values for individual tabls.

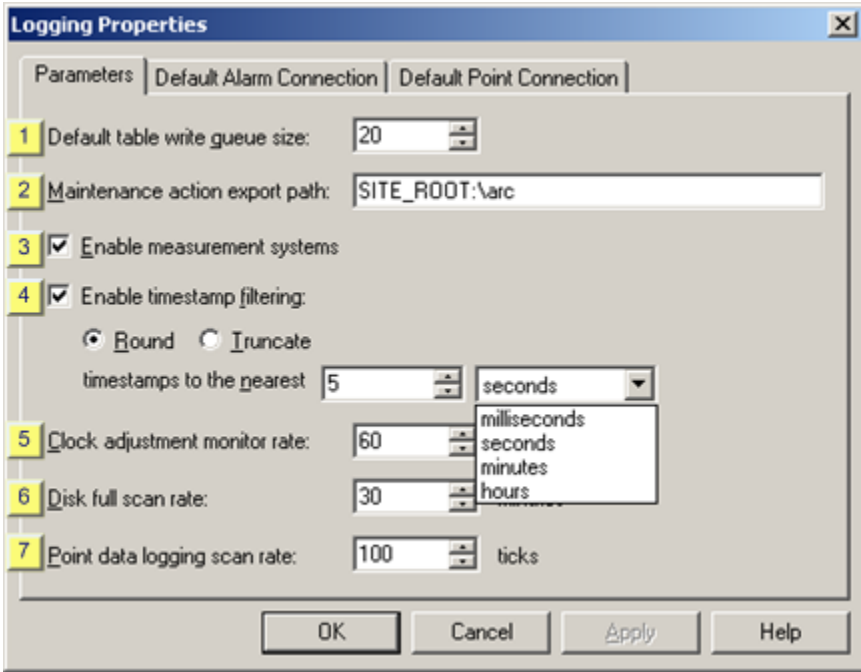

- 1. [#unique\\_133\\_Connect\\_42\\_i7PointDataLogscan](#page-250-0) *[\(on page 250\)](#page-250-0)*
- 2. [#unique\\_133\\_Connect\\_42\\_i3Enablemeasurement](#page-248-0) *[\(on page 248\)](#page-248-0)*
- 3. [#unique\\_133\\_Connect\\_42\\_i4EnableTimestamp](#page-249-0) *[\(on page 249\)](#page-249-0)*
- 4. [#unique\\_133\\_Connect\\_42\\_i5Clock](#page-250-1) *[\(on page 250\)](#page-250-1)*
- 5. [#unique\\_133\\_Connect\\_42\\_i6DiskFull](#page-250-2) *[\(on page 250\)](#page-250-2)*
- 6. [#unique\\_133\\_Connect\\_42\\_i2Maintenanceaction](#page-248-1) *[\(on page 248\)](#page-248-1)*
- 7. [#unique\\_133\\_Connect\\_42\\_i1DefaultTable](#page-247-0) *[\(on page 247\)](#page-247-0)*

Select the Parameters tab in the Logging Properties dialog box.

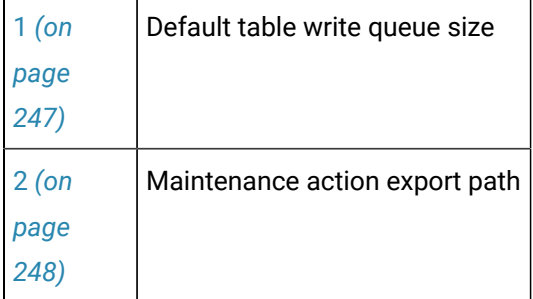

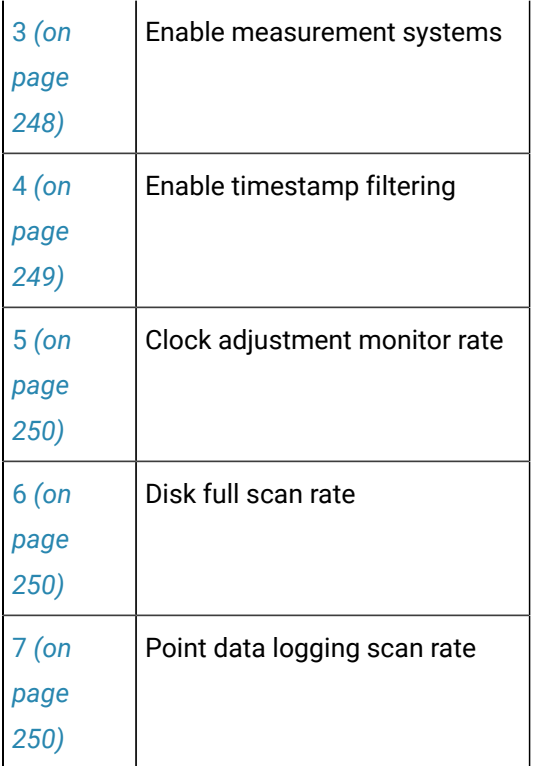

#### <span id="page-247-0"></span>1 Default table write queue size

A queue size that supports the worst-case logging during activity bursts.

For example, if 10 points are being logged to the DATA\_LOG table, you should have a queue size of at least 10 in case the points' logging conditions all occur simultaneously.

#### **Guidelines**

The default queue size is the size of the queue of logged data for each table in the **Database queue size** field.

- If the database queue for a table overflows a message is logged to your project's Status Log and additional write requests are dropped until there is room in the queue for them.
- If there is more logging than can be supported by the benchmarked data rate for the database increasing the size of the database queue will not resolve the problem of lost data.
- Increasing the size of the Database Logger queue will increase the amount of memory used by the database logger. Since each table pre-allocates memory for the queue, this growth will take place at startup time. For each additional entry in the queue, the following additional memory will be used:

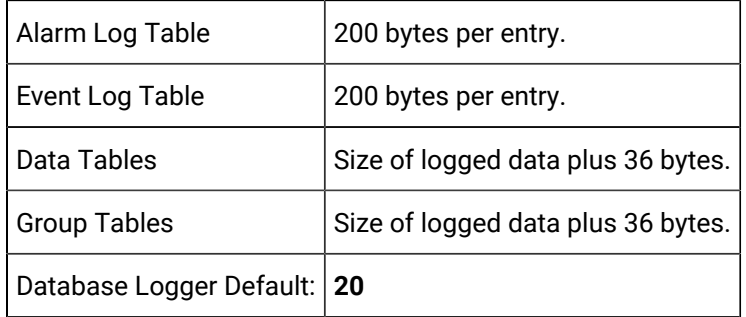

<span id="page-248-1"></span>2 Maintenance action export path

The system path to the directory that holds the files created by table maintenance export and purge actions in the, if it is different from the default.

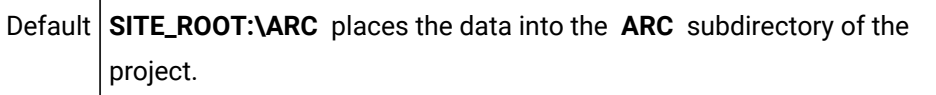

#### **Guidelines**

You may use the logical directory name SITE\_ROOT to specify a different subdirectory of your project, or use any other full path specification such as D:\EXPORT.

<span id="page-248-0"></span>3 Enable measurement systems

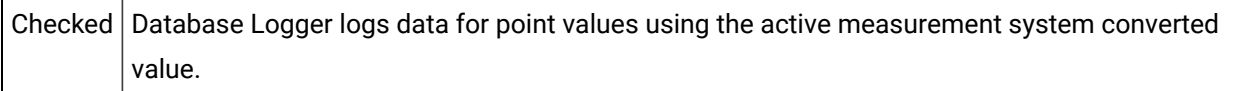

**Note:** The Database Logger logs values for device points and virtual points are as follows:

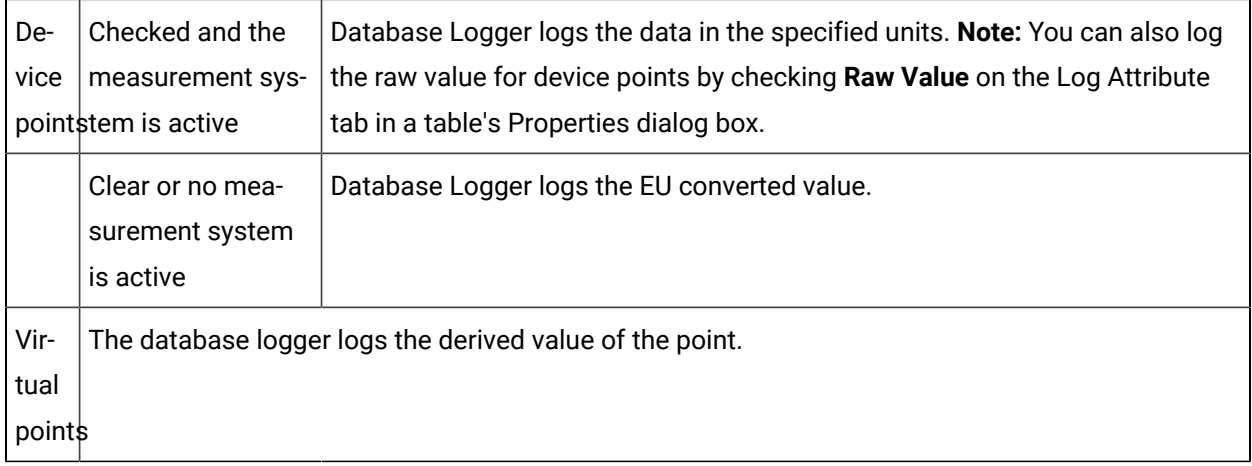

#### Example

If you configure a point to be in inches, if you are using a metric system and that point is showing as centimeters, the Database Logger is still going to log it as inches unless you check Enable Measurement Systems.

<span id="page-249-0"></span>4 Enable timestamp filtering

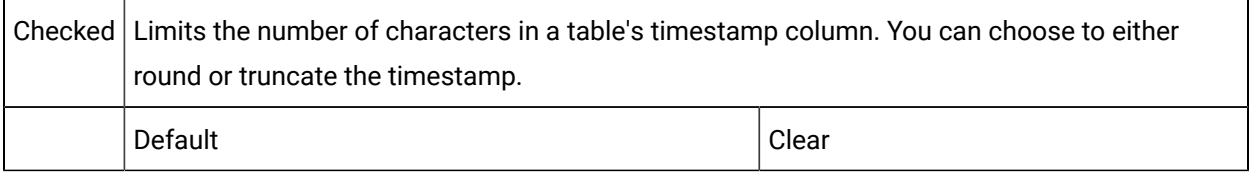

#### Option 1–Rounding up or down

- 1. Check Round to round the actual time is rounded in the timestamp to the nearest specified number of units.
- 2. Enter the nearest number and unit to which the timestamp will be rounded in the **timestamps to the nearest** fields.

#### **Example**

You specify that timestamps be rounded to the nearest 5 seconds.

The time is **10:50:22:05**. It will be rounded to **10:50:20**.

The time is **10:50:24:05**. It will be rounded to **10:50:25**.

Option 2–Truncating

- 1. Check **Truncate** to truncate the actual time in the **timestamp to** the nearest specified unit.
- 2. Enter the unit to which the timestamp will be truncated.

#### **Example**

You specify that timestamps be truncated to seconds.

The time is 10:50:22:05. It will be truncated to 10:50:22.

The time is 10:50:24:55. It will be truncated to 10:50:24.

<span id="page-250-1"></span>5 Clock adjustment monitor rate

Rate (in seconds) at which system clock adjustments are checked. All synchronized timed events are adjusted when a system clock adjustment occurs.

Default  $60$ 

Valid values from 1 through 3600.

<span id="page-250-2"></span>6 Disk full scan rate

An interval (in minutes) the Database Logger should wait between disk scans.

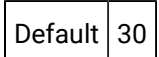

#### **Guidelines**

The Database Logger scans the disk at intervals to determine if it is full. The **Disk full scan rate (min)** determines how long the Database Logger waits after completing one scan before it scans the disk again.

The default for the Disk full scan rate affects tables for which you have enabled Disk Space Low maintenance event.

**Note:** The Disk Full condition is only useful for Microsoft Access (As-Is product) databases. The SQL Server forces pre-allocation of disk space for data tables.

<span id="page-250-0"></span>7 Point data logging scan rate

A value in ticks (100 ticks=1 second) in the **Point data logging scan rate** field that is:

- Faster than the fastest table scan rate in ticks at which the Point Data Logger will submit data for logging.
- Large enough so that all the data for a PLC scan comes into the database together.

Default | 100

#### Guidelines

The Point Data Logging scan rate is the rate at which the Point Data Logger submits data for logging.

Result: The pathname you enter is validated when the Parameters tab is closed.

## <span id="page-251-0"></span>Database Logger Defaults for Alarm, Event, Status Log, and Application Logs

You can specify a single global ODBC data source that will be used when logging to Alarm, Event, Status Log, and Application database files.

The Default Alarm Connection section is displayed when you select the Database Logger: A&E & App option in the Project Properties dialog box.

When you configure each table, you can choose to use these defaults or you can specify an ODBC data source that is unique for that table.

In the Logging Properties dialog box, select the Default Alarm Connection tab.

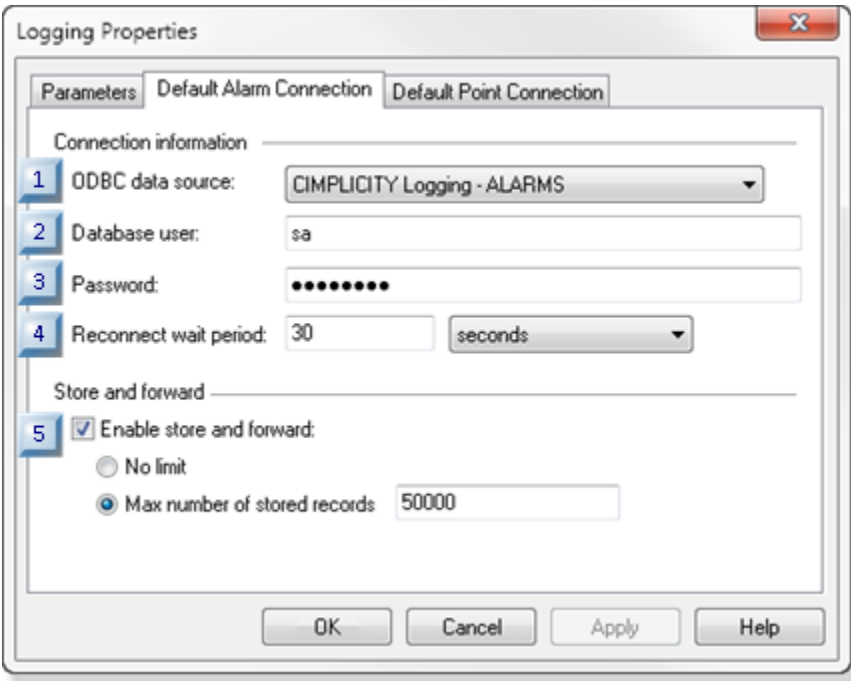

- 1. #unique\_134\_Connect\_42\_i1ODBC *[\(on page \)](unique_134_Connect_42_i1ODBC)*
- 2. #unique\_134\_Connect\_42\_i2User *[\(on page \)](unique_134_Connect_42_i2User)*
- 3. #unique\_134\_Connect\_42\_i3Password *[\(on page \)](unique_134_Connect_42_i3Password)*
- 4. #unique\_134\_Connect\_42\_i4Reconnect *[\(on page \)](unique_134_Connect_42_i4Reconnect)*
- 5. #unique\_134\_Connect\_42\_i5StoreForward *[\(on page \)](unique_134_Connect_42_i5StoreForward)*

1. ODBC data source.

2. Database user.
- 3. Password.
- 4. Reconnect wait period.
- 5. Enable store and forward.
- 6. Additional information that may be needed.

#### **ODBC Data Sources**

Issues that apply to the ODBC data source for alarm, event, application, point and group point logs include the following.

- ODBC Data Source on 64-bit System
- ODBC Connection to SQL Server 2012 using Windows Authentication
- Database to Database Information

#### **ODBC** Data Source on 64-bit System

#### **Important:**

ı

System Data Sources may not be listed on the System DSN tab when you open The ODBC Data Source Administrator on a 64-bit system.

1. From the CIMPLICITY Start menu, expand All Programs>HMI SCADA - CIMPLICITY on the Windows start menu.

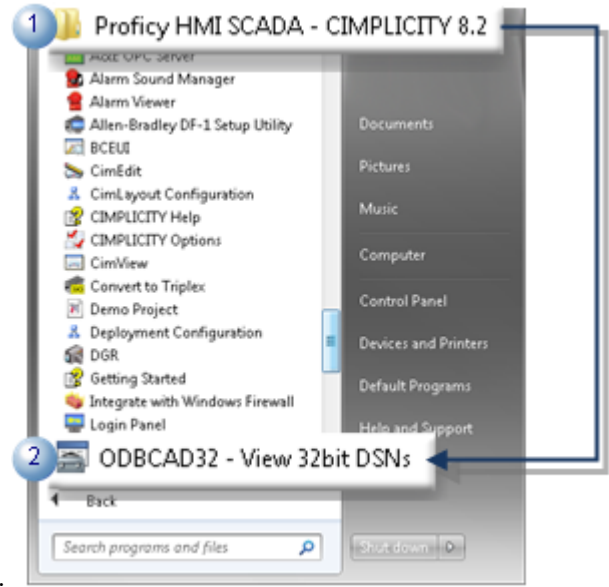

2. Click ODBCAD32 - View 32bit DSNs.

- 3. From the ODBC Data Source Administrator opens, select the DSN tab. The System Data Sources will be listed.
- 4. Click the Start button on the Windows task bar.
- 5. Enter the following in the **Command Line** field: c:\windows\syswow64\odbcad32.exe
- 6. Press Enter. The ODBC Data Source Administrator opens.
- 7. Select the DSN tab. The System Data Sources will be listed.
- 8. Select from available options or configure an existing or a new ODBC data source.
- 9. Select from the one or more Microsoft Access (As-Is product) or SQL Server options in the drop down menu. Basic options include:
	- CIMPLICITY Logging Alarms Logs data to the cimplog.mdb file in the ARC directory of your CIMPLICITY project.
	- CIMPLICITY Logging Points Logs data to the pointlog.mdb file in the ARC directory of your CIMPLICITY project.
- 10. Configure an existing or add a new ODBC data source.
- 11. Click the **ODBC Data Source** button to the right of the **ODBC data source** field. The ODBC Data Source Administrator opens.

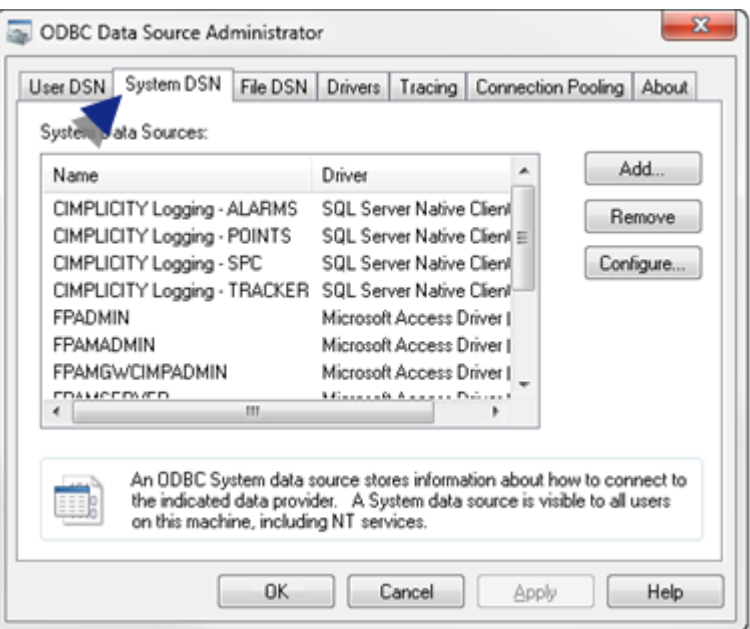

- 12. Select the System DSN tab.
- 13. Configure the new ODBC data source based on the data source procedures. Consult Microsoft documentation.
- 14. Close the ODBC Data Source Administrator.
- 15. Select the new ODBC data source from the drop down menu.

#### **ODBC Connection to SQL Server 2012 using Windows Authentication**

The NT AUTHORITY/SYSTEM role must have administrative privileges for the Database Logger to connect to ODBC. Beginning with SQL Server 2012 NT AUTHORITY/SYSTEM does not have administrative privileges by default. The privilege needs to be granted in the Microsoft SQL Server Management Studio.

- 1. Open the Microsoft SQL Server Management Studio.
- 2. Expand **Security>Logins** in the Object Explorer left-pane.
- 3. Right-click **NT AUTHORITY\SYSTEM**.
- 4. Select Properties on the Popup menu. The Login Properties NT AUTHORITY\SYSTEM dialog box opens.
- 5. Select **Server Roles** in the Login Properties NT AUTHORITY\SYSTEM dialog box left pane.
- 6. Check sysadmin in the right-pane.
- 7. Save your changes; close the Microsoft SQL Server Management Studio.

The Database Logger should be able to connect to ODBC using Windows Authentication. Consult Microsoft documentation for additional details.

#### **Database to Database Information**

Information needed varies from database to database. In general if you are connecting to:

- A Microsoft Access database, you may be prompted for a file name. Microsoft Access (As-Is product) does not fully support the long point IDs or alarm messages that were introduced in CIMPLICITY V9.0. Consult Microsoft documentation for details about maximum character support.
- A SQL Server, you may be prompted for a database name.
- An Oracle database, you may be prompted for a Server ID. Enter the Alias Name for the Oracle database in this field.

If the Data Logger is unable to connect to the selected database, validation fails.

#### **Database user**

User who will connect to the selected database driver. A database user name is required if you are connecting to a SQL Server. Make sure that the name is a valid database user name.

#### **Password**

Password needed to connect to the selected database driver. A password is required if you are connecting to a SQL Server. Make sure that the password is a valid database password.

#### **Reconnect wait period**

The amount of time that the Database Logger waits between reconnect attempts when the connection to the database is lost.

Enter a value from **0** (continuous retries) through **24** hours. Default: 30 seconds.

#### **Enable store and forward**

Check Enable store and forward to enable the ALARM\_LOG table perform store and forward options:

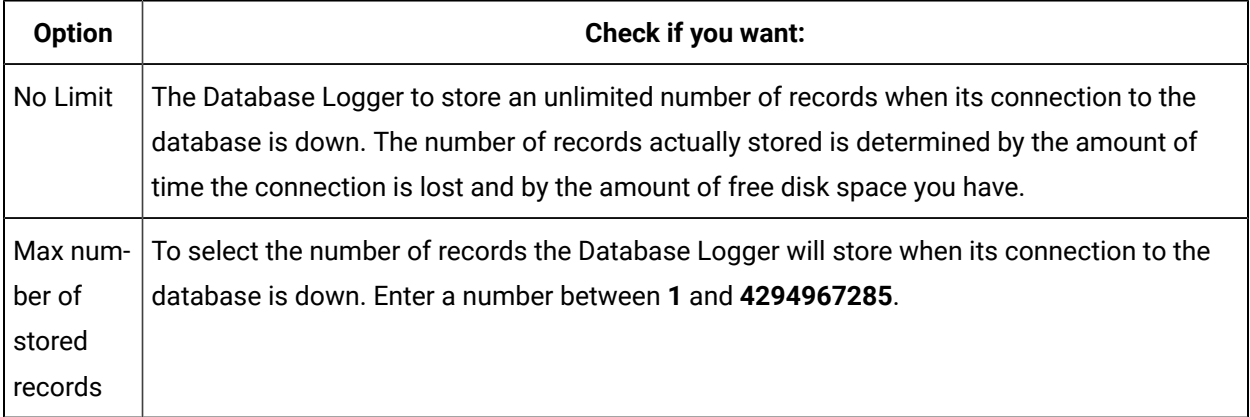

#### **Additional information that may be needed**

Information needed varies from database to database. In general if you are connecting to:

- A Microsoft Access database, you may be prompted for a file name.
- A SQL Server, you may be prompted for a database name.
- An Oracle database, you may be prompted for a Server ID. Enter the Alias Name for the Oracle database in this field. If the Data Logger is unable to connect to the selected database, validation fails.

The Database Logger validates your entries. You will be prompted if additional information is required to connect to the database.

### <span id="page-255-0"></span>Database Logger Defaults for Point and Group Point Logs

You can specify a single global ODBC data source that will be used when logging data to CIMPLICITY data and group tables.

**Note:**

- 1. The Default Point Connection tab displays when the Database Logger: Points option is checked in the Project Properties dialog box.
- 2. When you configure each table, you can choose to use these defaults or you can specify an ODBC data source that is unique for that table.

Select the Default Point Connection tab in the Logging Properties dialog box.

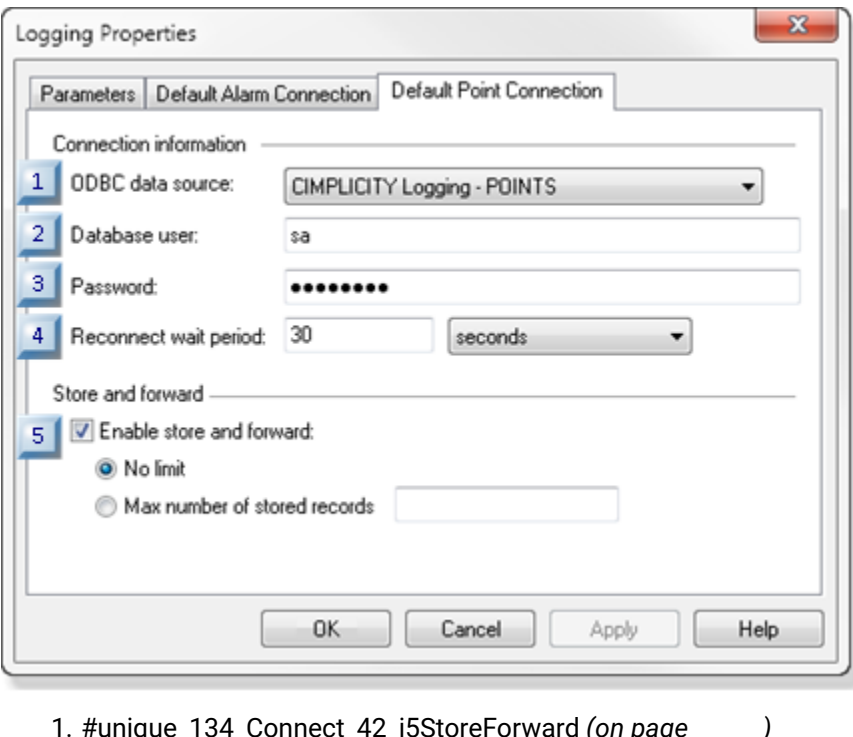

- 1. #unique\_134\_Connect\_42\_i5StoreForward *[\(on page \)](unique_134_Connect_42_i5StoreForward)*
- 2. #unique\_134\_Connect\_42\_i4Reconnect *[\(on page \)](unique_134_Connect_42_i4Reconnect)*
- 3. #unique\_134\_Connect\_42\_i3Password *[\(on page \)](unique_134_Connect_42_i3Password)*
- 4. #unique\_134\_Connect\_42\_i2User *[\(on page \)](unique_134_Connect_42_i2User)*
- 5. #unique\_134\_Connect\_42\_i1ODBC *[\(on page \)](unique_134_Connect_42_i1ODBC)*

Configure the default parameters for the CIMPLICITY point and group log tables the same way you configure the [parameters](#page-251-0) *[\(on page 251\)](#page-251-0)* for the CIMPLICITY alarm, event and application log tables.

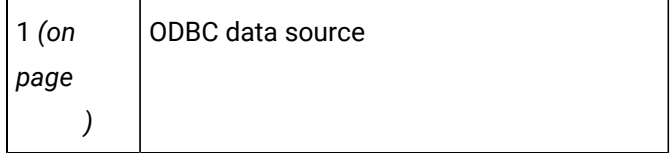

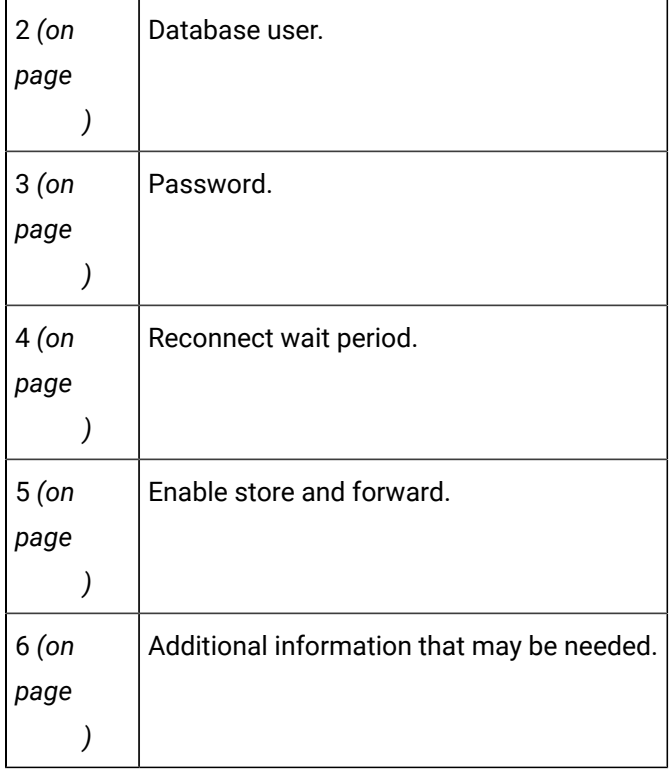

## Review Database Logger Default Logging Connections

Review Database Logger Defaults for CIMPLICITY:

- Database Logger Defaults for Alarm, Event, Status Log, and [Application](#page-251-0) Logs *[\(on page 251\)](#page-251-0)*
- [Database](#page-255-0) Logger Defaults for Point and Group Point Logs *[\(on page 255\)](#page-255-0)*

### Review Logging Connections

Review Logging Connections for CIMPLICITY:

- ALARM\_LOG. See Step 3.6. Configure the Alarm Log [Connection](#page-328-0) *[\(on page 328\)](#page-328-0)*.
- COR\_LOG. See Step 2.4. Configure the COR\_LOG [Connection](#page-363-0) *[\(on page 363\)](#page-363-0)*.
- Data log table. See Step 2.6. Configure the Logging [Connection](#page-288-0) *[\(on page 288\)](#page-288-0)*.
- EM\_LOG. See Step 2.5. Configure an EM\_LOG [Connection](#page-355-0) *[\(on page 355\)](#page-355-0)*.
- EVENT\_LOG. See Step 3.5. Configure the [EVENT\\_LOG](#page-342-0) Connection *[\(on page 342\)](#page-342-0)*.
- Group log table. See Step 2.6. Configure the Group [Connection](#page-309-0) *[\(on page 309\)](#page-309-0)*.
- An external application log. See [Application Logging](#page-368-0) *[\(on page 368\)](#page-368-0)*.

## Review Default Logging Conditions for Points

Review configuration for a CIMPLICITY:

Data table.

Group table.

## Point Data Logging

## Point Data Logging

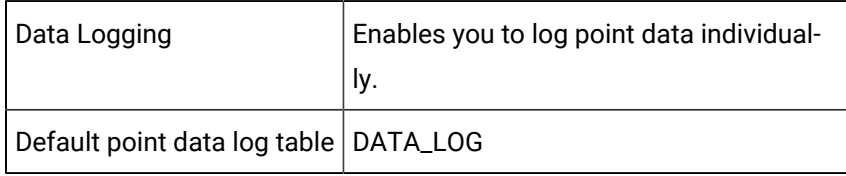

Point data logging provides you with a straightforward process to create and maintain records for analyzing the performance of selected points.

The point performance represents the actual performance of equipment and processes in your system. As a result, point logging provides you with an in depth record that can help you determine if action is required to improve the performance of any equipment or process in your system.

Configuration steps in an [open](#page-231-0) *[\(on page 231\)](#page-231-0)* data log table are as follows.

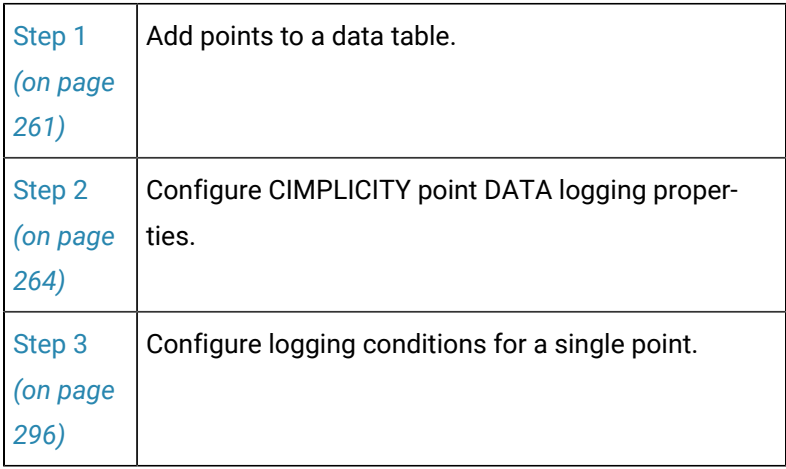

#### **Important:**

U

When using fully qualified points, you must provide remote project log inconfiguration with the project.

## Indexes, Columns, Rows in CIMPLICITY Data Log Tables

- Indexes in data logging tables.
- Columns and rows in data logging tables.

### **Indexes in data logging tables**

**Indexes** in data logging tables include a:

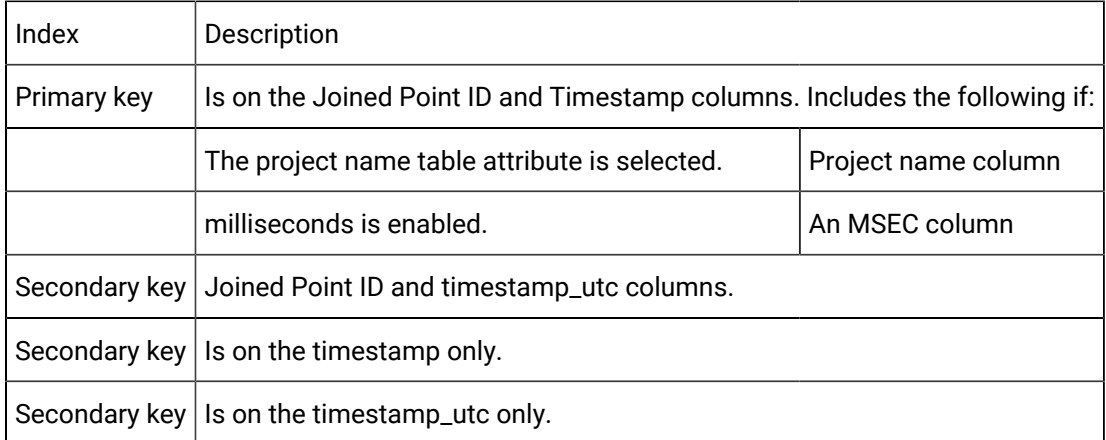

### **Columns and rows in data logging tables**

**Columns** and **rows** in data logging tables are as follows.

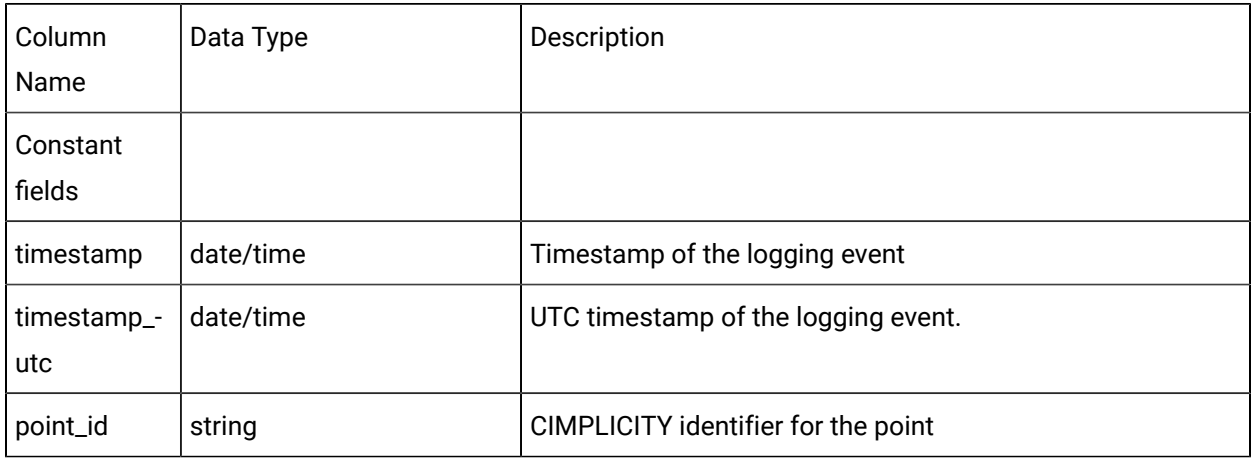

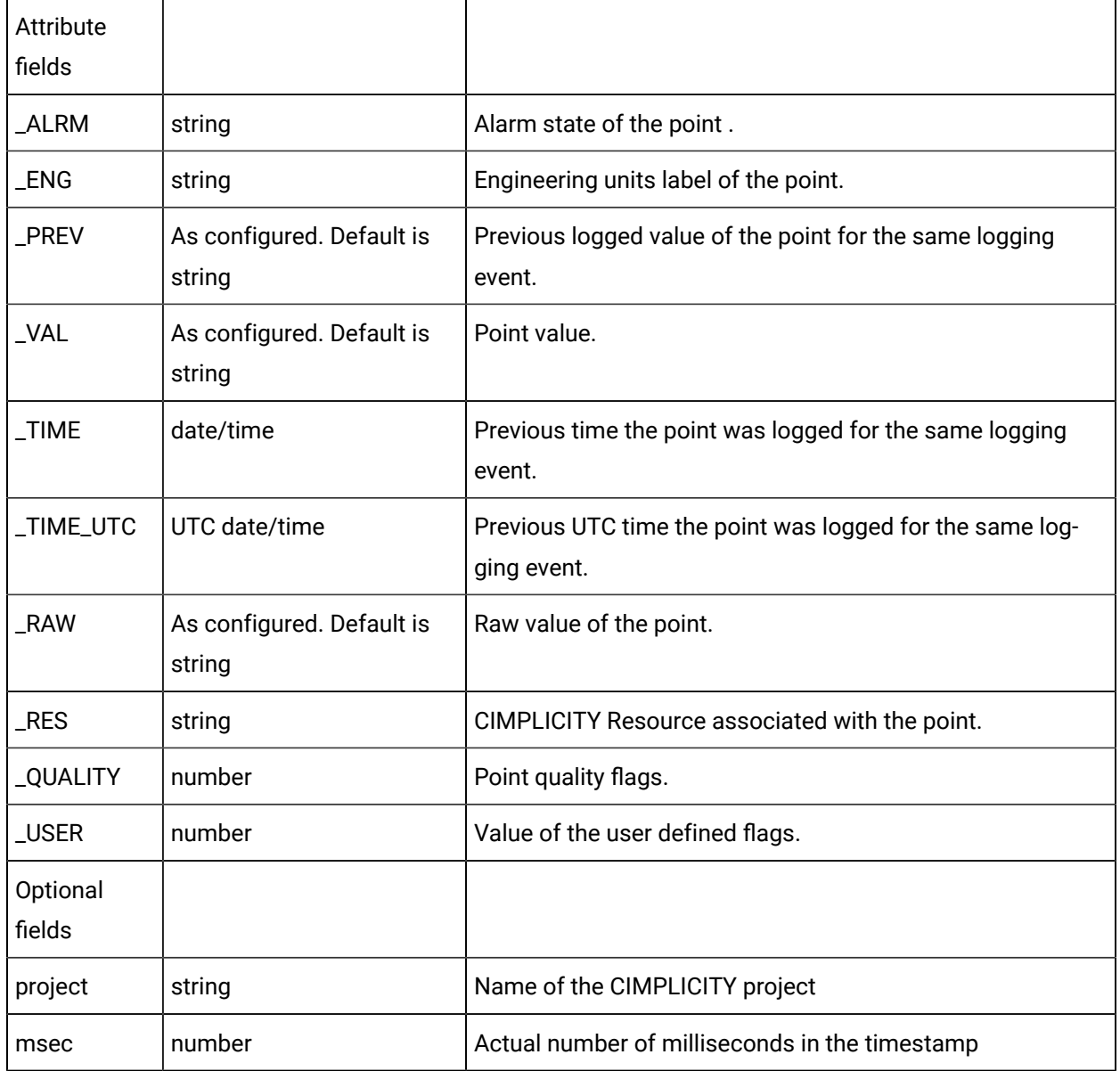

# Review Logging Attributes

Review Logging Attributes for CIMPLICITY:

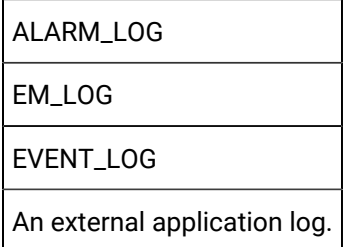

## Review Logging Attributes for Points

Review Logging Attributes for CIMPLICITY:

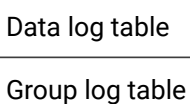

## Step 1. Add Points to a Data Log Table

## <span id="page-261-0"></span>Step 1. Add Points to a Data Log Table

You can add points to a data or group log through either the:

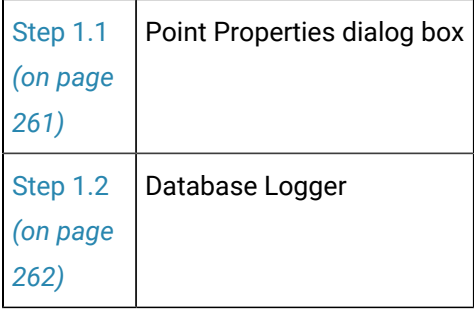

## <span id="page-261-1"></span>Step 1.1. Add Points to Log Tables via a Point Properties Dialog Box

- 1. Openthe Point Properties dialog box for a selected device or virtual point.
- 2. Select the General tab.
- 3. Check Log data.

**Note:** The Log data checkbox displays when the option Database Logger: Points is checked in the Project Properties dialog box.

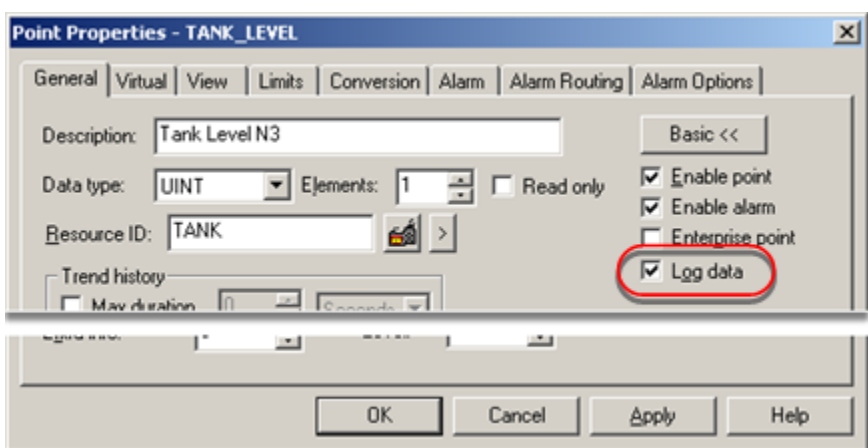

4. Click OK or Apply.

CIMPLICITY adds the point to its default DATA\_LOG. You can apply more specifications in the Database Logger.

# <span id="page-262-0"></span>Step 1.2. Add Points to Data Log Tables through Database Logger

Add points to a data log table through the:

- Database Logger Configuration window.
- Data log table

Database Logger Configuration window

- 1. Open the CIMPLICITY Database Logger Configuration window.
- 2. Select a DATA\_LOG table.
- 3. Do one of the following.

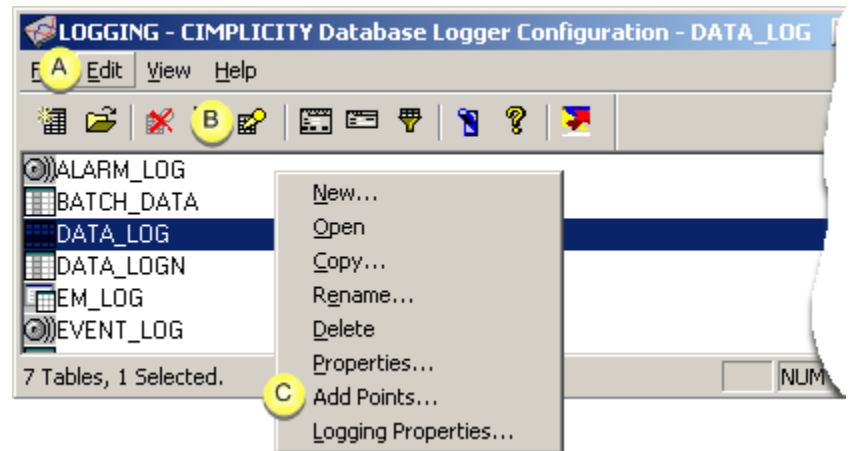

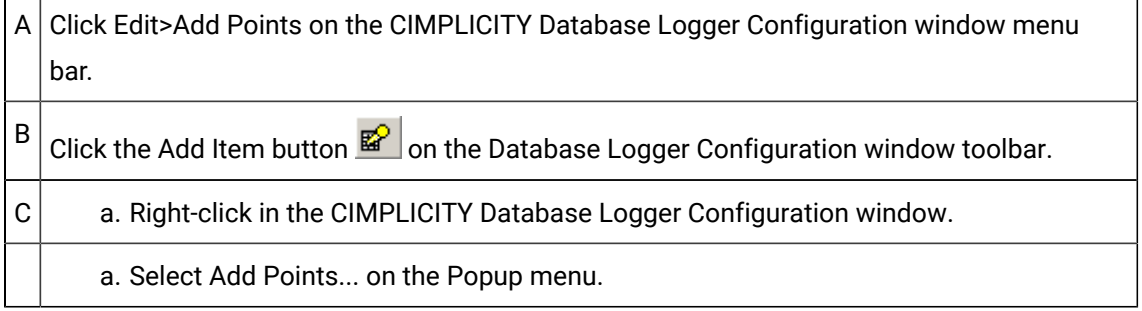

Data log table

- 4. Right-click in the CIMPLICITY Database Logger Configuration window.
- 5. Select Add Points... on the Popup menu.
- 6. Select a data log table.
- 7. Do one of the following.

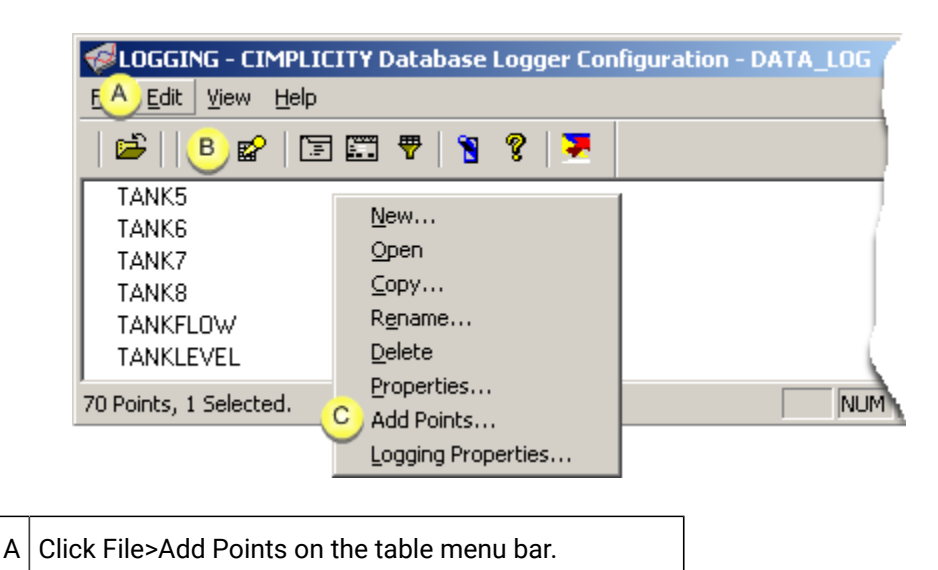

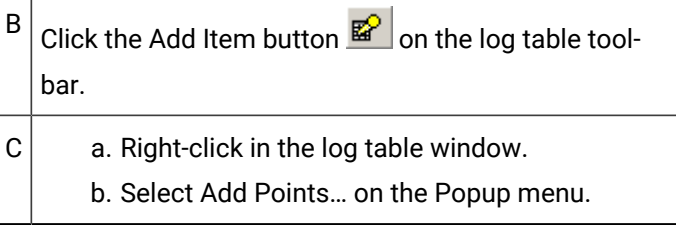

The Select a Point browser opens when you use any method.

- 8. Right-click in the log table window.
- 9. Select Add Points… on the Popup menu.
- 10. Select the Point IDs you want to add.

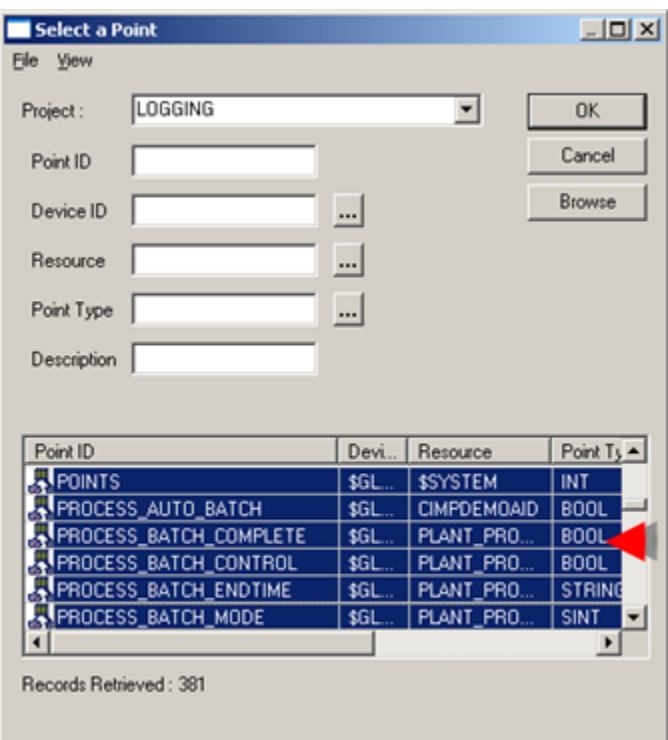

11. Click **OK**.

The Point IDs display in the data table window and will be logged according to your specifications.

## Step 2. Configure CIMPLICITY Point Data Logging Properties

<span id="page-264-0"></span>Step 2. Configure CIMPLICITY Point Data Logging Properties

You configure the point logging properties for all points in a data log table in a Table Properties dialog box. You can adjust the logging conditions for a single point in the (Database Logger's) Point Properties dialog box..

The tasks to configure the point logging properties include:

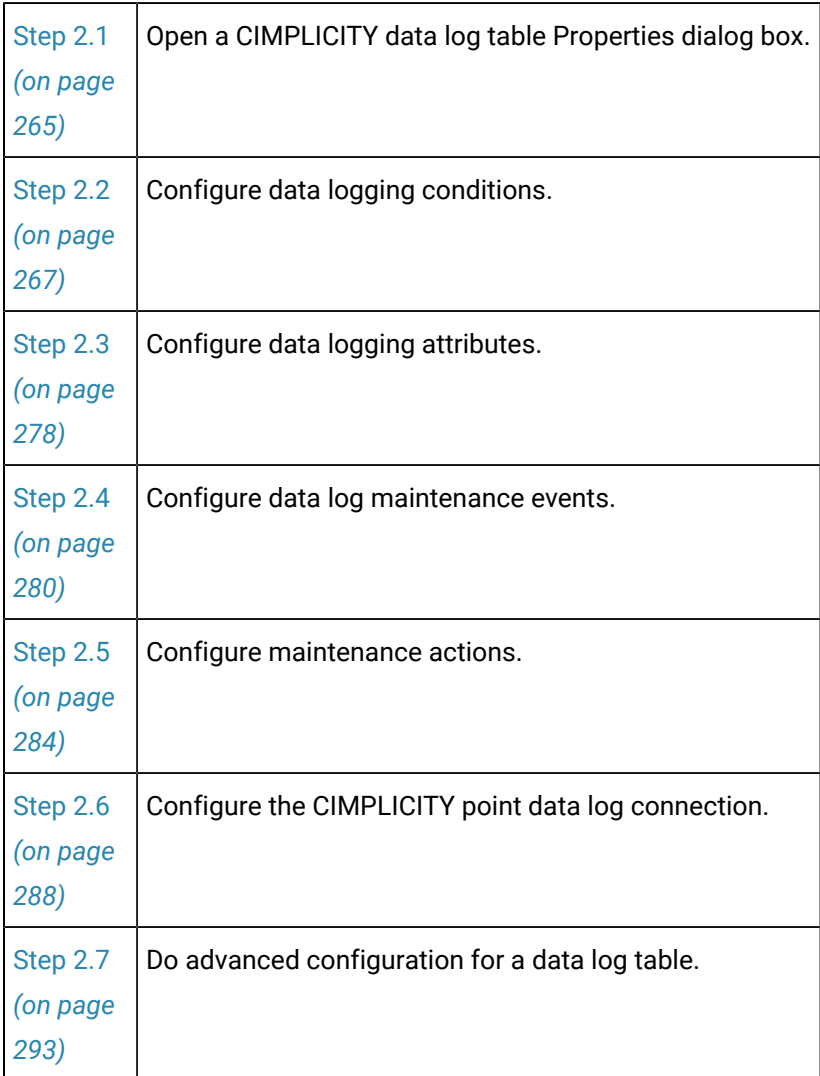

## <span id="page-265-0"></span>Step 2.1 Open a Table Properties Dialog Box

- Database Logger Configuration window.
- Data log table.

Database Logger Configuration window

1. Select a data table (e.g. DATA\_LOG) in the Database Logger Configuration window.

2. Do one of the following.

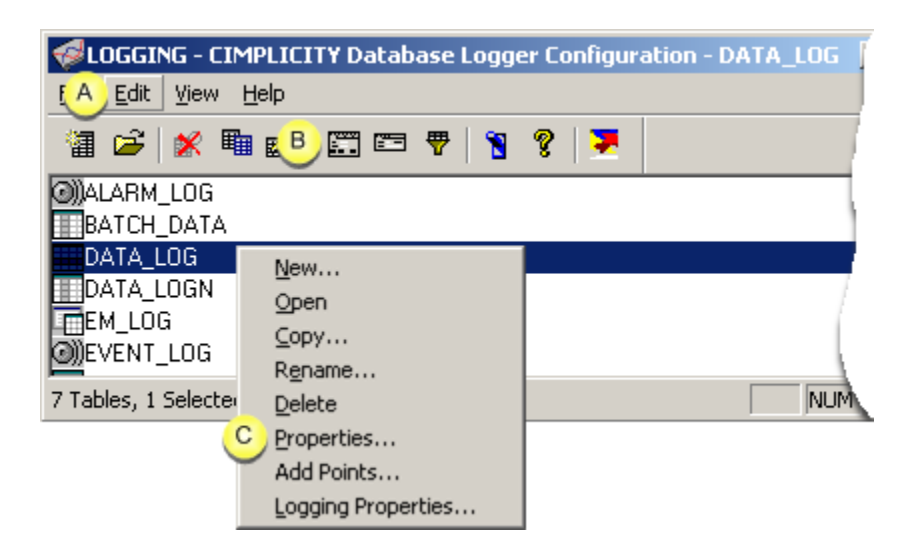

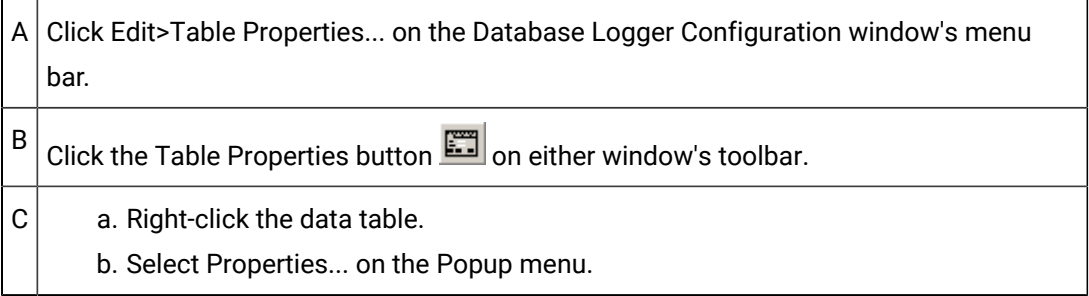

Result. The data table, e.g. DATA\_LOG Table Properties dialog box opens when you use any method.

Data log table

Do one of the following.

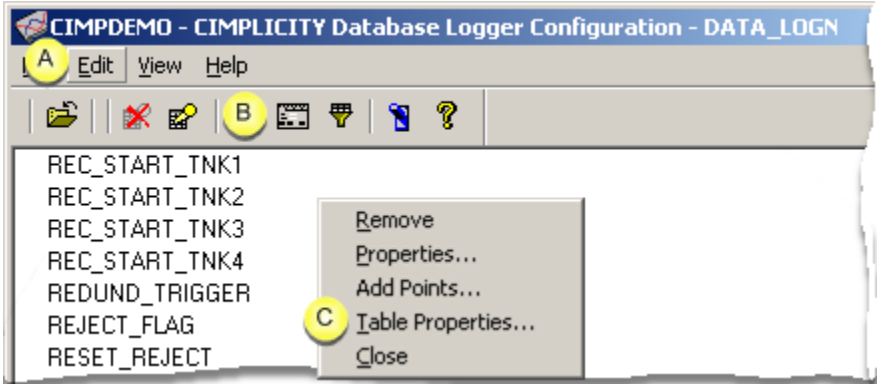

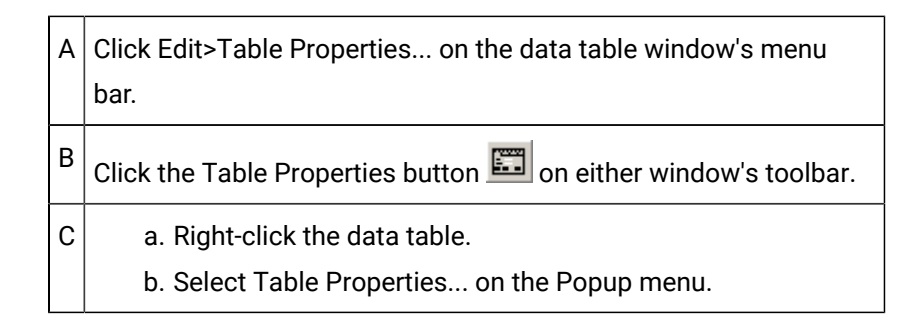

Result. The data table, e.g. DATA\_LOG Table Properties dialog box opens when you use any method.

- 3. Right-click the data table.
- 4. Select Properties... on the Popup menu.
- 5. Right-click the data table.
- 6. Select Table Properties... on the Popup menu.

## <span id="page-267-0"></span>Step 2.2. Configure Default Logging Conditions

## Step 2.2. Configure Default Logging Conditions

Logging Conditions determine when data will be logged into the table.

### **Note:**

For a CIMPLICITY data log table, you can change the table's default logging conditions for an individual point in the (Database Logger's) Point Properties dialog box.

Select the Default Logging Conditions tab.

Configuration includes the following.

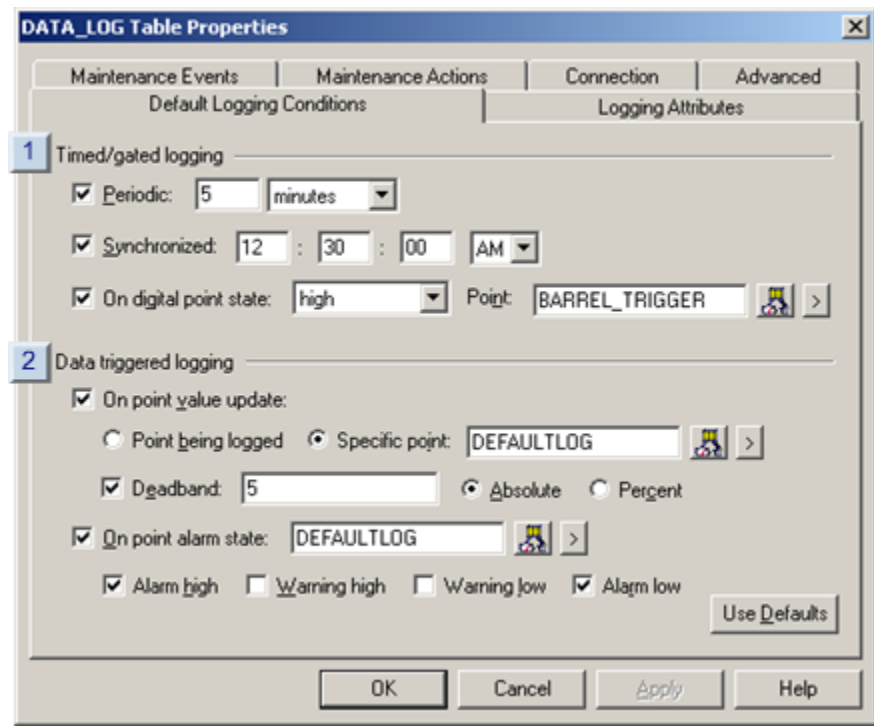

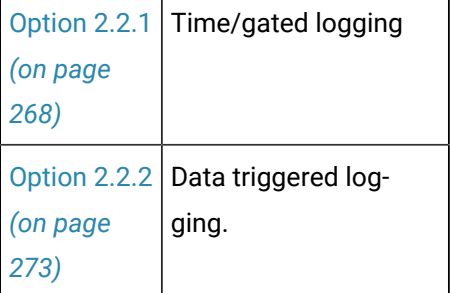

**i** Tip:

Click **Use Defaults** to reset the Logging Conditions to their default values. The default is to log data periodically every 5 minutes.

## Option 2.2.1. Timed/Gated Logging and Timed/Gated Maintenance

## <span id="page-268-0"></span>Option 2.2.1. Timed/Gated Logging and Timed/Gated Maintenance

- Options.
- Option combinations.

### **Options**

Options to configure timed/gated logging are as follows.

**Note:** One or more options can be selected.

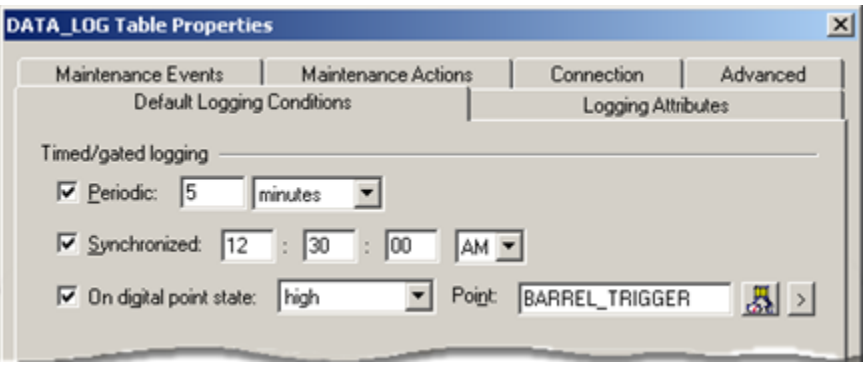

- 1. [#unique\\_158\\_Connect\\_42\\_Periodic](#page-269-0) *[\(on page 269\)](#page-269-0)*
- 2. [#unique\\_158\\_Connect\\_42\\_Synchronized](#page-269-1) *[\(on page 269\)](#page-269-1)*
- 3. [#unique\\_158\\_Connect\\_42\\_digital](#page-270-0) *[\(on page 270\)](#page-270-0)*

<span id="page-269-1"></span><span id="page-269-0"></span>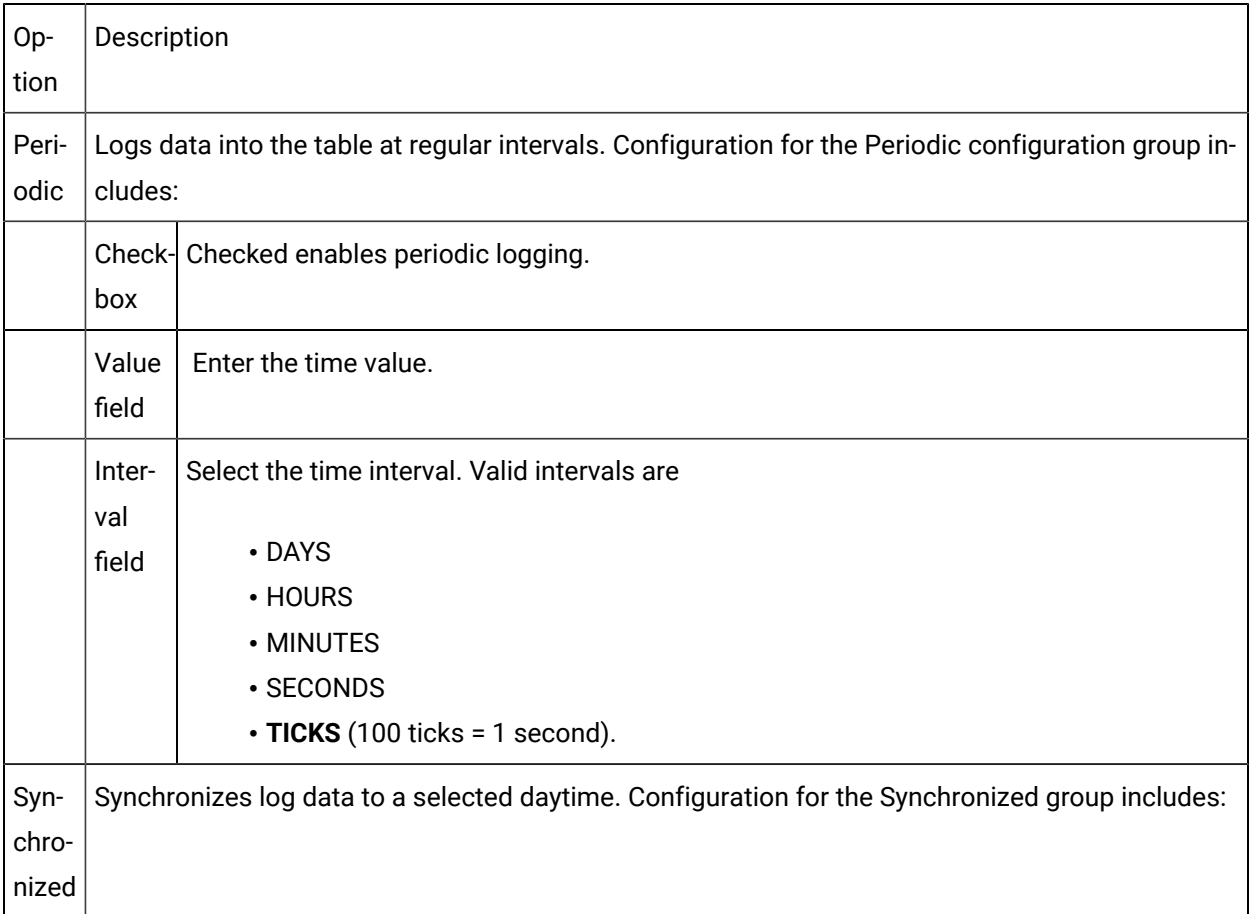

<span id="page-270-0"></span>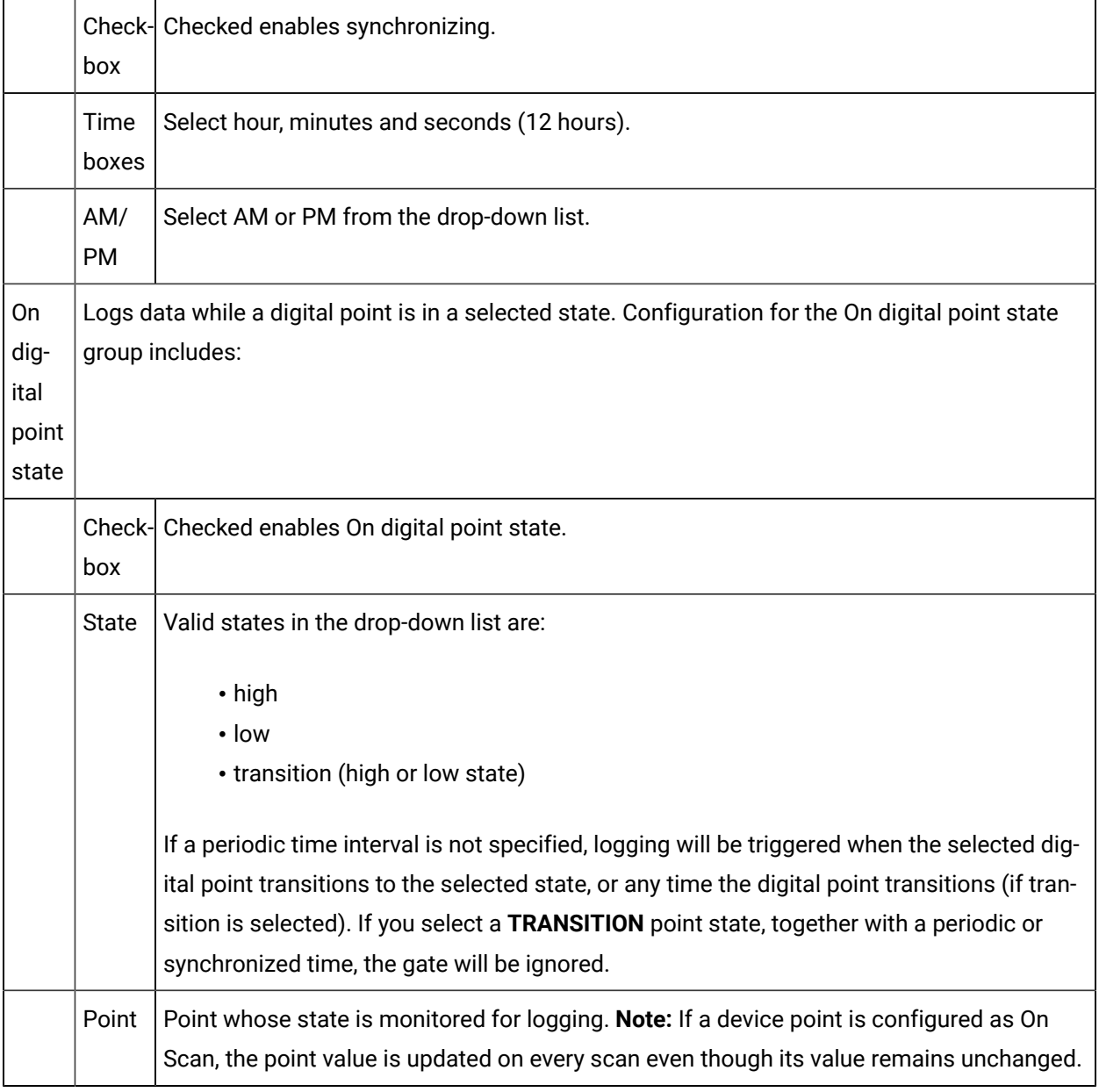

#### Ż **Note:**

Fields also appear for timed/gated logging on a:

- Data log table's default logging conditions tab.
- Group log table's Logging Conditions tab.

### **Option combinations**

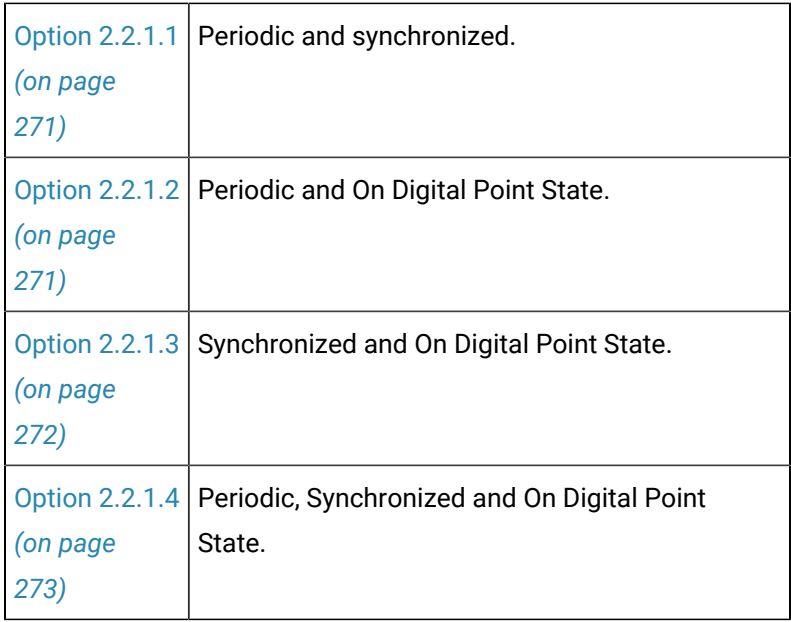

## <span id="page-271-0"></span>Option 2.2.1.1. Periodic and Synchronized

The combination of periodic and synchronized actions are executed as follows.

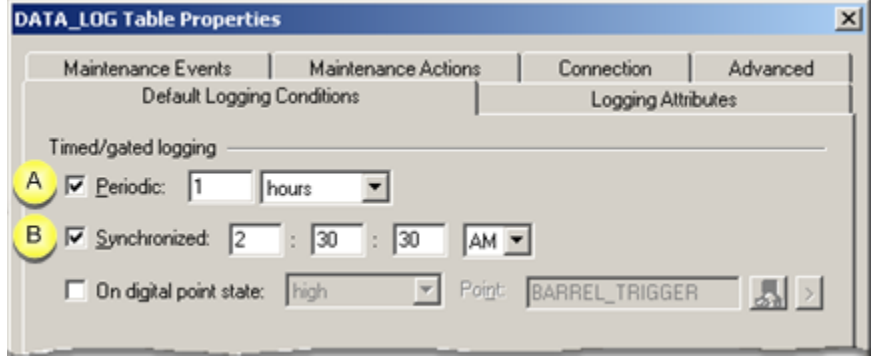

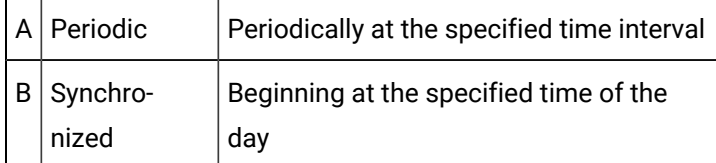

## <span id="page-271-1"></span>Option 2.2.1.2. Periodic and on Digital Point State

The combination of periodic and On digital point state actions are executed as follows.

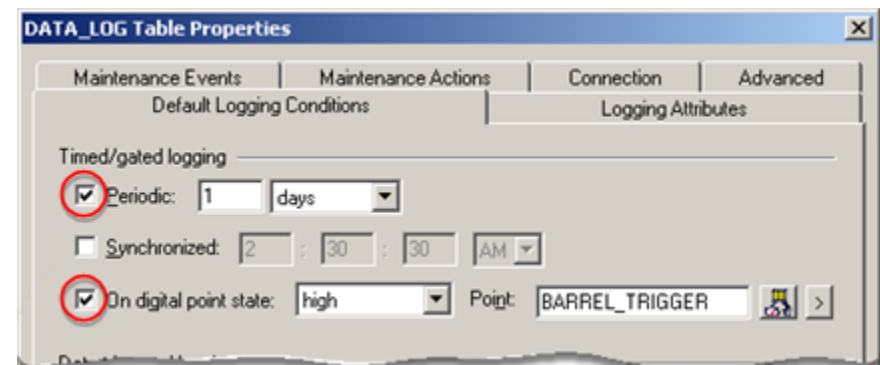

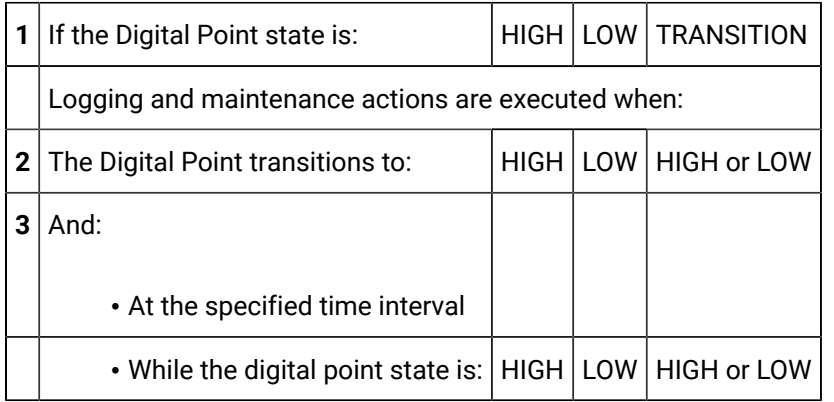

## <span id="page-272-0"></span>Option 2.2.1.3. Synchronized and On Digital Point State

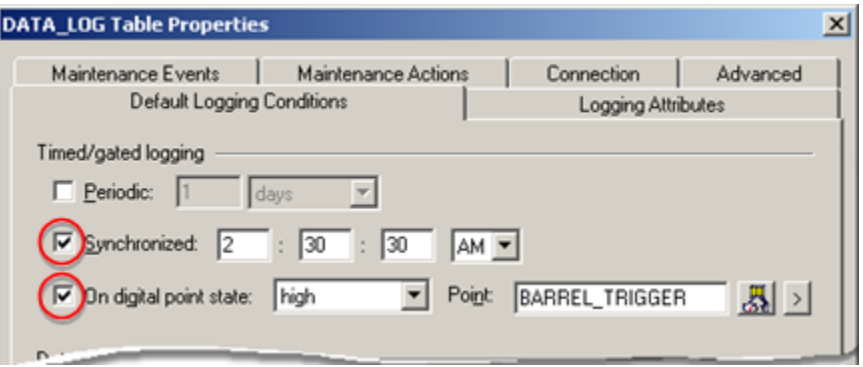

For Synchronized and On digital point state:

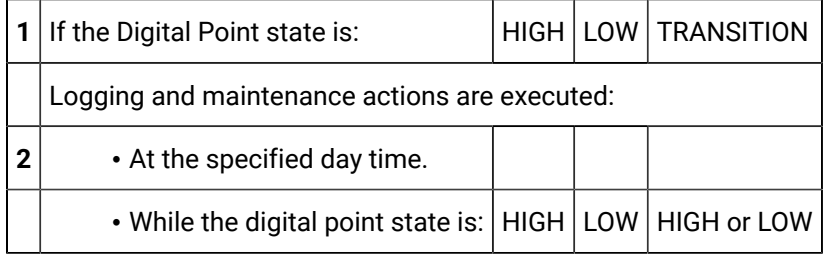

## <span id="page-273-1"></span>Option 2.2.1.4. Periodic, Synchronized and On Digital Point State

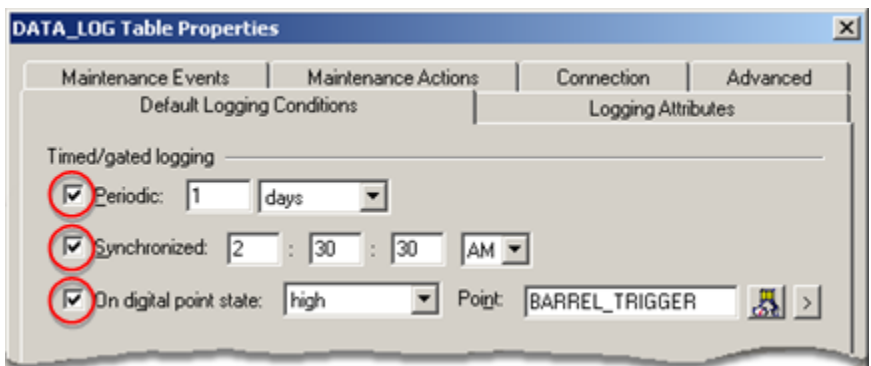

For Periodic, Synchronized and On digital point state as follows.

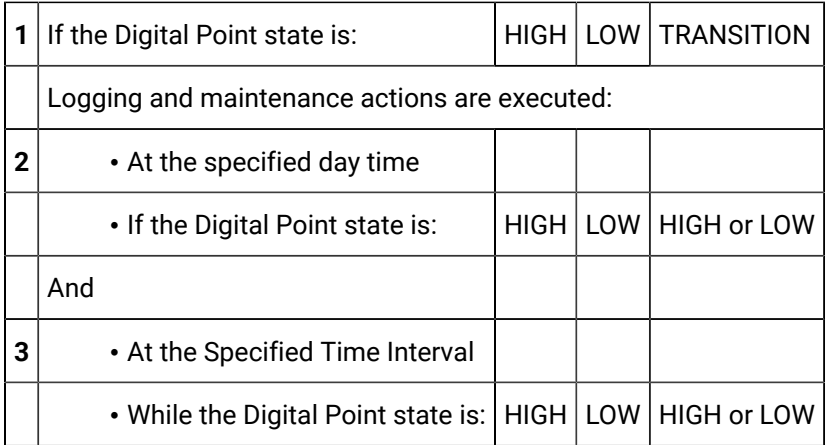

## <span id="page-273-0"></span>Option 2.2.2. Data Triggered Logging

Options to configure data triggered logging are as follows.

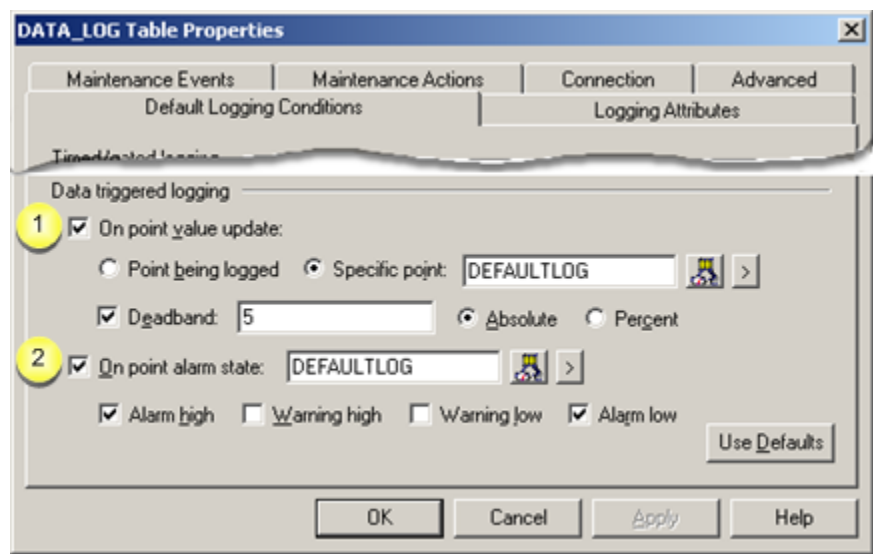

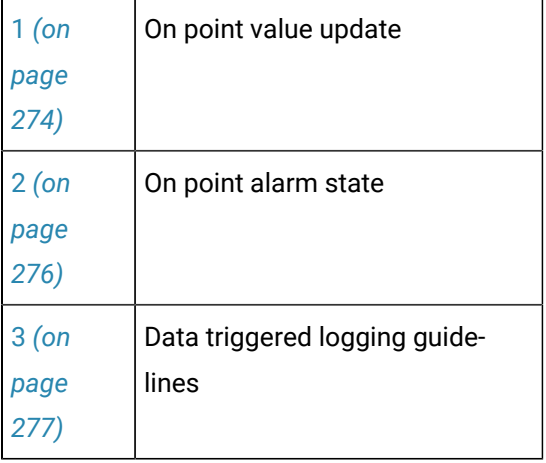

<span id="page-274-0"></span>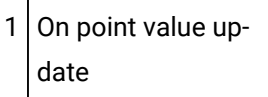

On point value update logs values when a selected point is updates.

Configuration for the **On point value update** group includes:

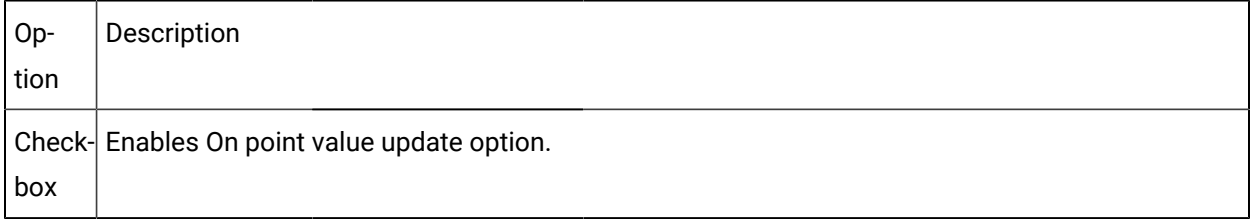

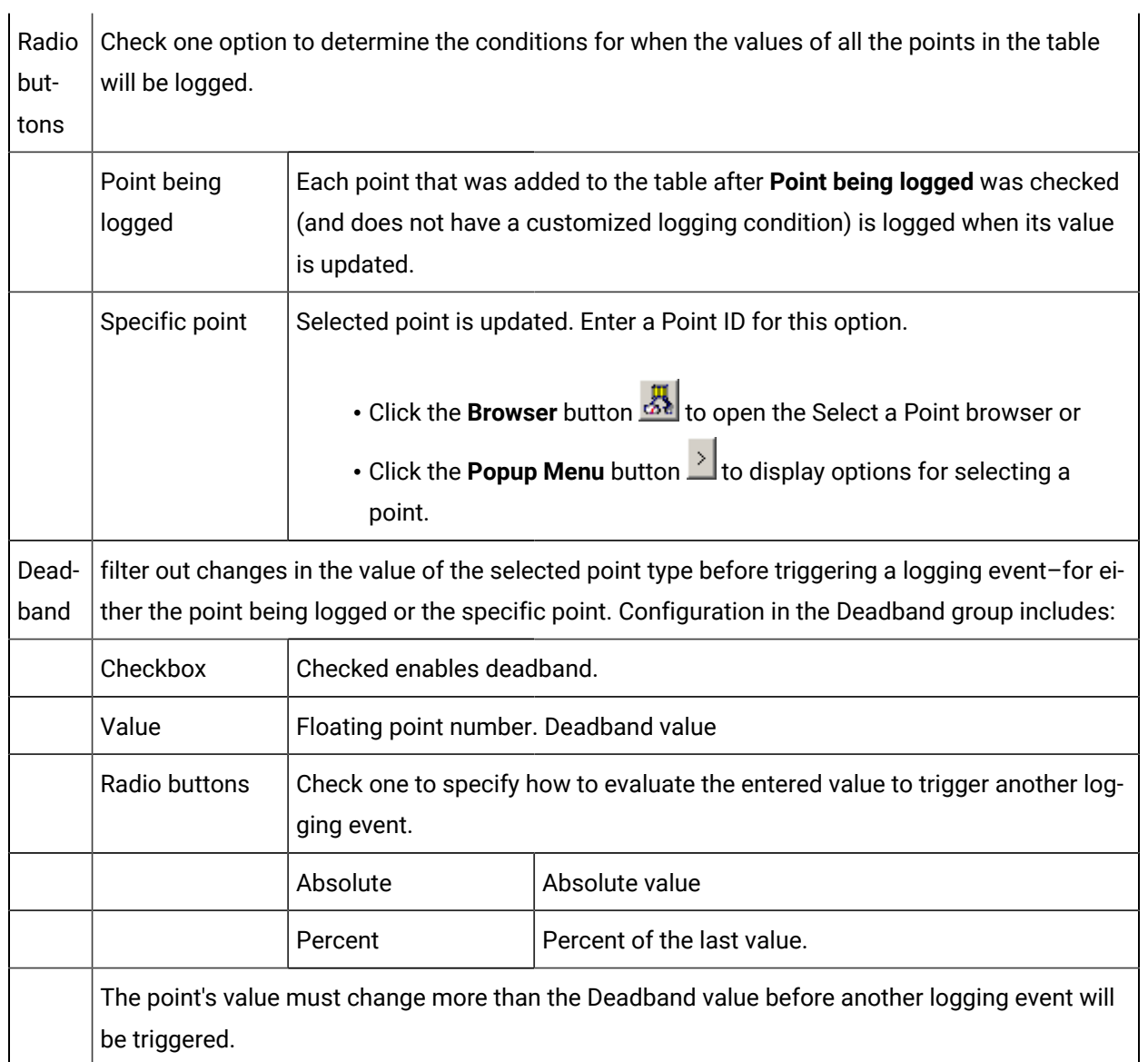

#### **Deadband Example 1. Absolute Value**

An Absolute Deadband value is 5.0.

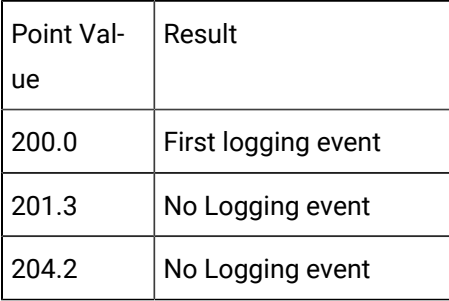

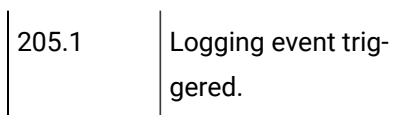

#### **Deadband Example 2. Percent Value**

A Percentage Deadband value is 5.0

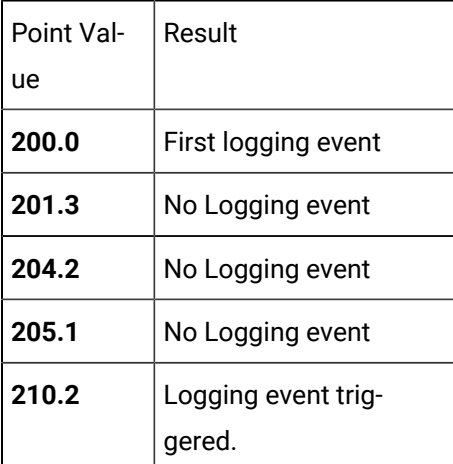

#### **Note:**

An explicit deadband of **0** specifies that the point must have actually changed as opposed to having been updated by the point manager.

### <span id="page-276-0"></span> $2$  On point alarm state

On point alarm state logs point values when a selected point goes into one or more selected alarm states.

Configuration for the On point alarm state group includes

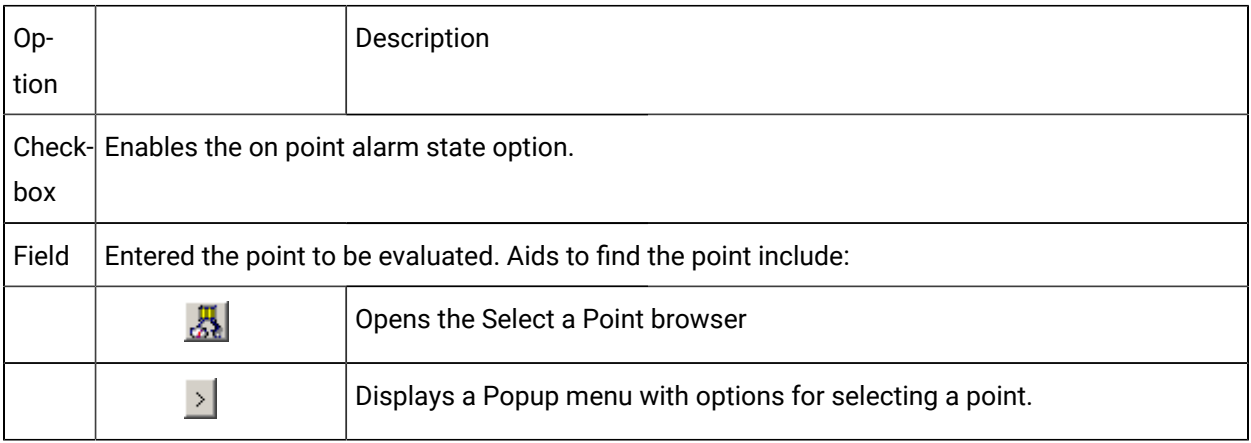

**Important:** For On point alarm state to work successfully, you must define alarm limits for the trigger point. For example, if you select a Point ID and choose its Alarm High state, logging in the table will occur each time the point enters the Alarm High state.

Alarm limits One or more alarm states must be checked. The values for these alarm states is specified on the Alarm tabin the selected point's Properties dialog box.

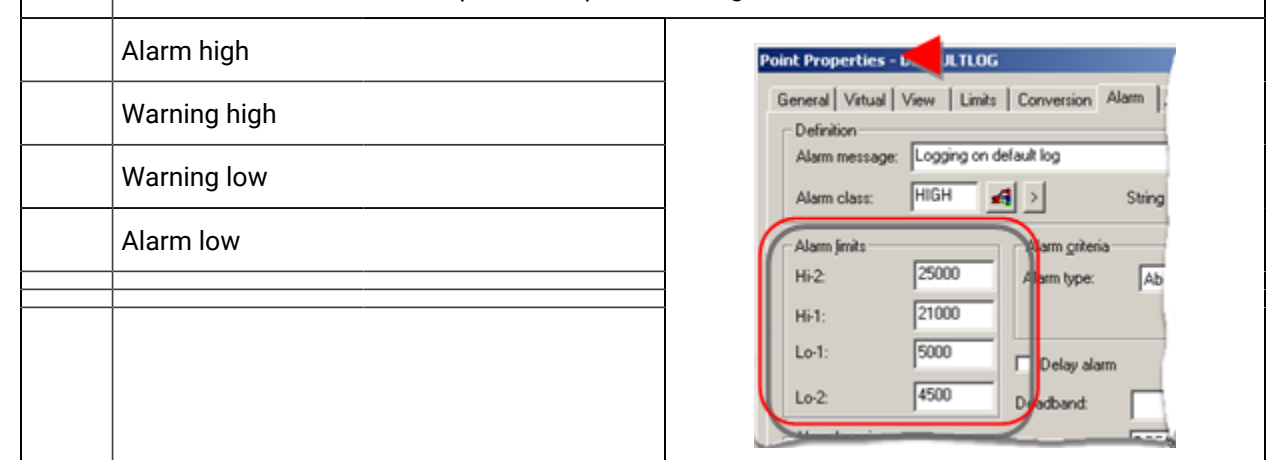

### **Tip:**

Click **Use Defaults** to reset the Logging Conditions to their default values. The default is to log data periodically every 5 minutes.

<span id="page-277-0"></span>3 Data triggered logging guidelines

- You can combine **On point value update** logging with **On point alarm state** logging.
- If you do not define any logging conditions under Timed/Gated Logging, then data will only be logged into the table when the trigger occurs.
- You can combine triggers. When you combine triggers, logging occurs when either of the triggers occurs.

#### **Example**

You want to log a set of points when POINT\_A is updated or when POINT\_B is in Alarm High state. Do the following.

- 1. Check the **On point value update** check box.
- 2. Enter POINT\_A in the **Point** field.
- 3. Check the **On point alarm state** check box.
- 4. Check the **Alarm High** check box.
- 5. Enter POINT\_B in the **Point** field.

### <span id="page-278-0"></span>Step 2.3. Configure Data Logging Attributes

Logging Attributes for a data log table (e.g. DATA\_LOG) enables you to:

- Select the current point attributes that will be logged to the table.
- Log the name of the CIMPLICITY project.
- 1. Select the Logging Attributes tab.
- 2. Check any of the following point attributes to log.

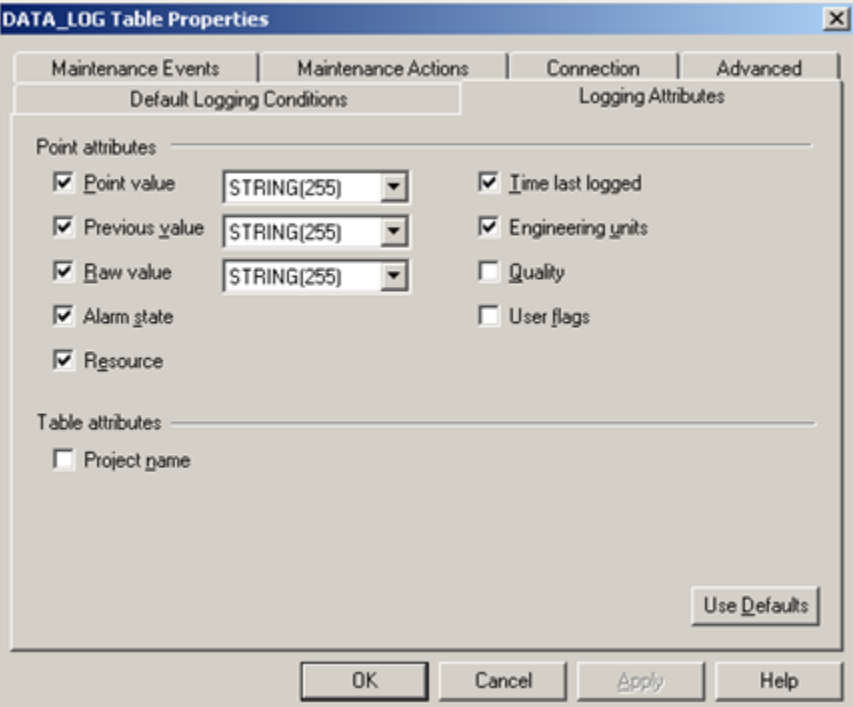

- 1. [#unique\\_155\\_Connect\\_42\\_PointValue](#page-279-0) *[\(on page 279\)](#page-279-0)*
- 2. [#unique\\_155\\_Connect\\_42\\_Previous](#page-279-1) *[\(on page 279\)](#page-279-1)*
- 3. [#unique\\_155\\_Connect\\_42\\_Raw](#page-279-2) *[\(on page 279\)](#page-279-2)*
- 4. [#unique\\_155\\_Connect\\_42\\_Alarm](#page-279-3) *[\(on page 279\)](#page-279-3)*
- 5. [#unique\\_155\\_Connect\\_42\\_Resource](#page-279-4) *[\(on page 279\)](#page-279-4)*
- 6. [#unique\\_155\\_Connect\\_42\\_Time](#page-279-5) *[\(on page 279\)](#page-279-5)*
- 7. [#unique\\_155\\_Connect\\_42\\_Engineering](#page-279-6) *[\(on page 279\)](#page-279-6)*
- 8. [#unique\\_155\\_Connect\\_42\\_Quality](#page-279-7) *[\(on page 279\)](#page-279-7)*
- 9. [#unique\\_155\\_Connect\\_42\\_User](#page-279-8) *[\(on page 279\)](#page-279-8)*
- 10. [#unique\\_155\\_Connect\\_42\\_Project](#page-280-1) *[\(on page 280\)](#page-280-1)*

<span id="page-279-8"></span><span id="page-279-7"></span><span id="page-279-6"></span><span id="page-279-5"></span><span id="page-279-4"></span><span id="page-279-3"></span><span id="page-279-2"></span><span id="page-279-1"></span><span id="page-279-0"></span> $\Gamma$ 

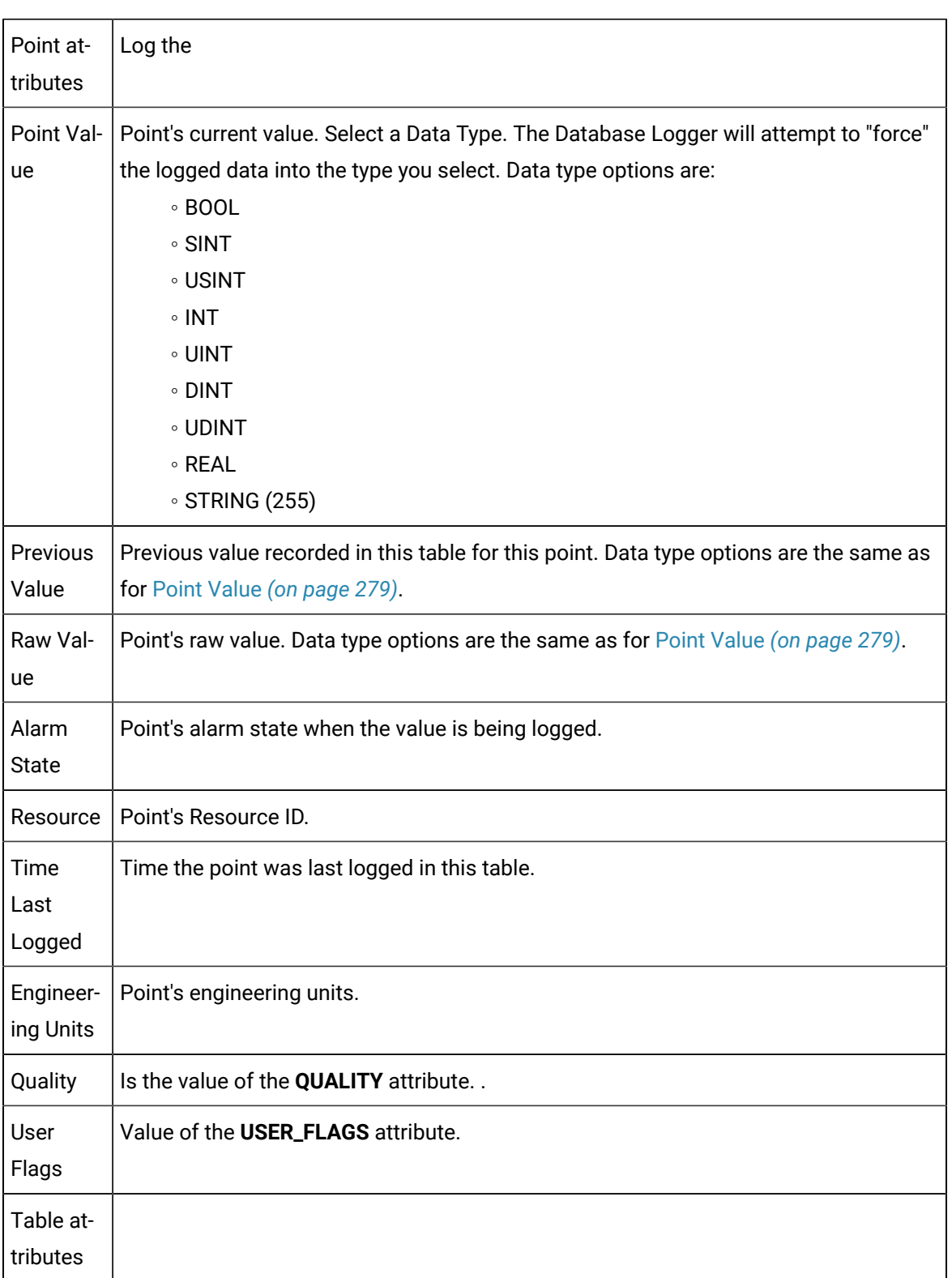

<span id="page-280-1"></span>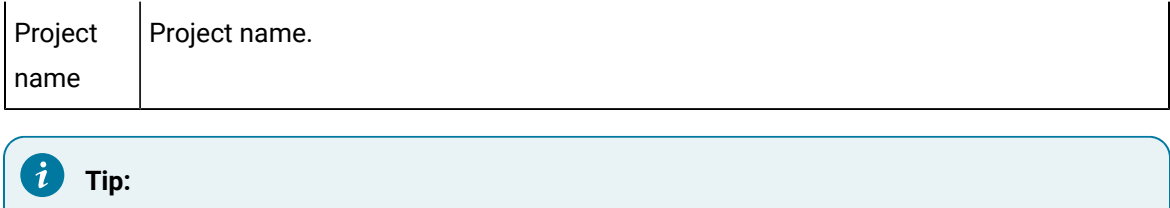

Click **Use Defaults** to reset the Logging Attributes to their default values. The defaults are to:

- Log **Point Value (**STRING(255) in the DATA\_LOG**)** and
- Not log the **Project Name**.

### <span id="page-280-0"></span>Step 2.4. Configure Logging Maintenance Events

Maintenance Events define when export, purge, and command actions will be performed on the table.

You can specify that maintenance be triggered when:

- A condition, such as low disk space, occurs or
- On a periodic or gated interval

Any specified event will trigger maintenance actions.

<span id="page-280-2"></span>Select the Maintenance Events tab in a data Table Properties dialog box.

Configuration options are as follows.

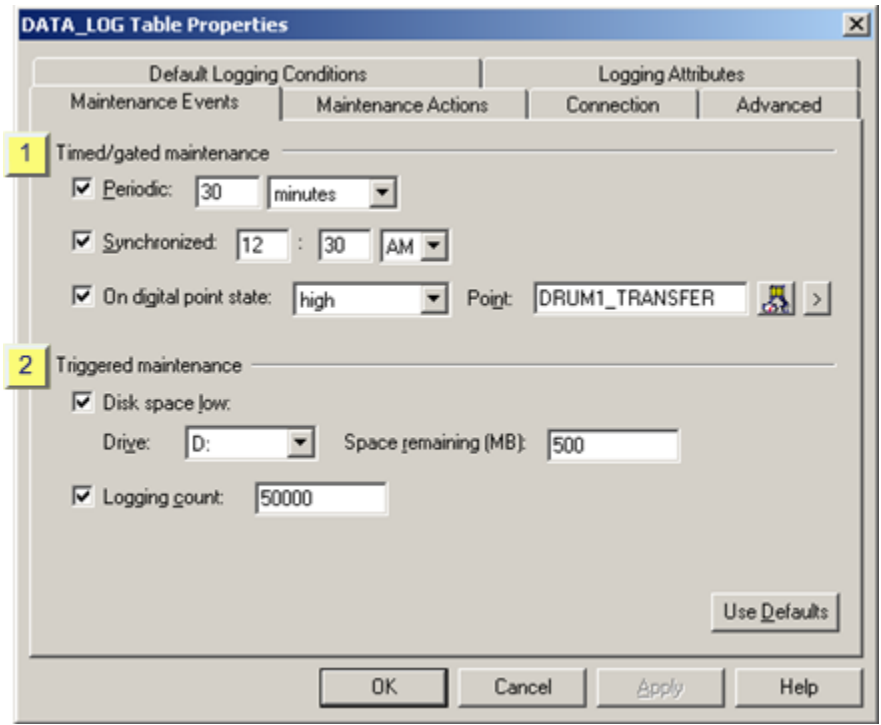

- 1. [#unique\\_156\\_Connect\\_42\\_i1Timed](#page-281-0) *[\(on page 281\)](#page-281-0)*
- 2. [#unique\\_156\\_Connect\\_42\\_i2Triggered](#page-283-0) *[\(on page 283\)](#page-283-0)*

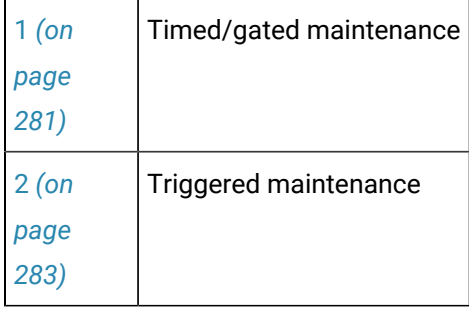

<span id="page-281-0"></span>1 Timed/gated maintenance

Specifies when maintenance will be triggered.

Use any combination of the options.

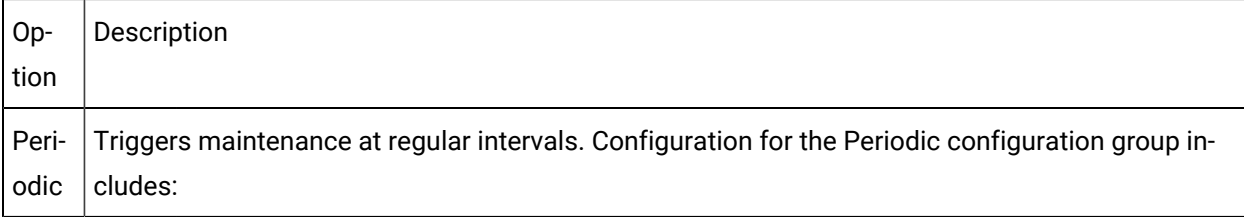

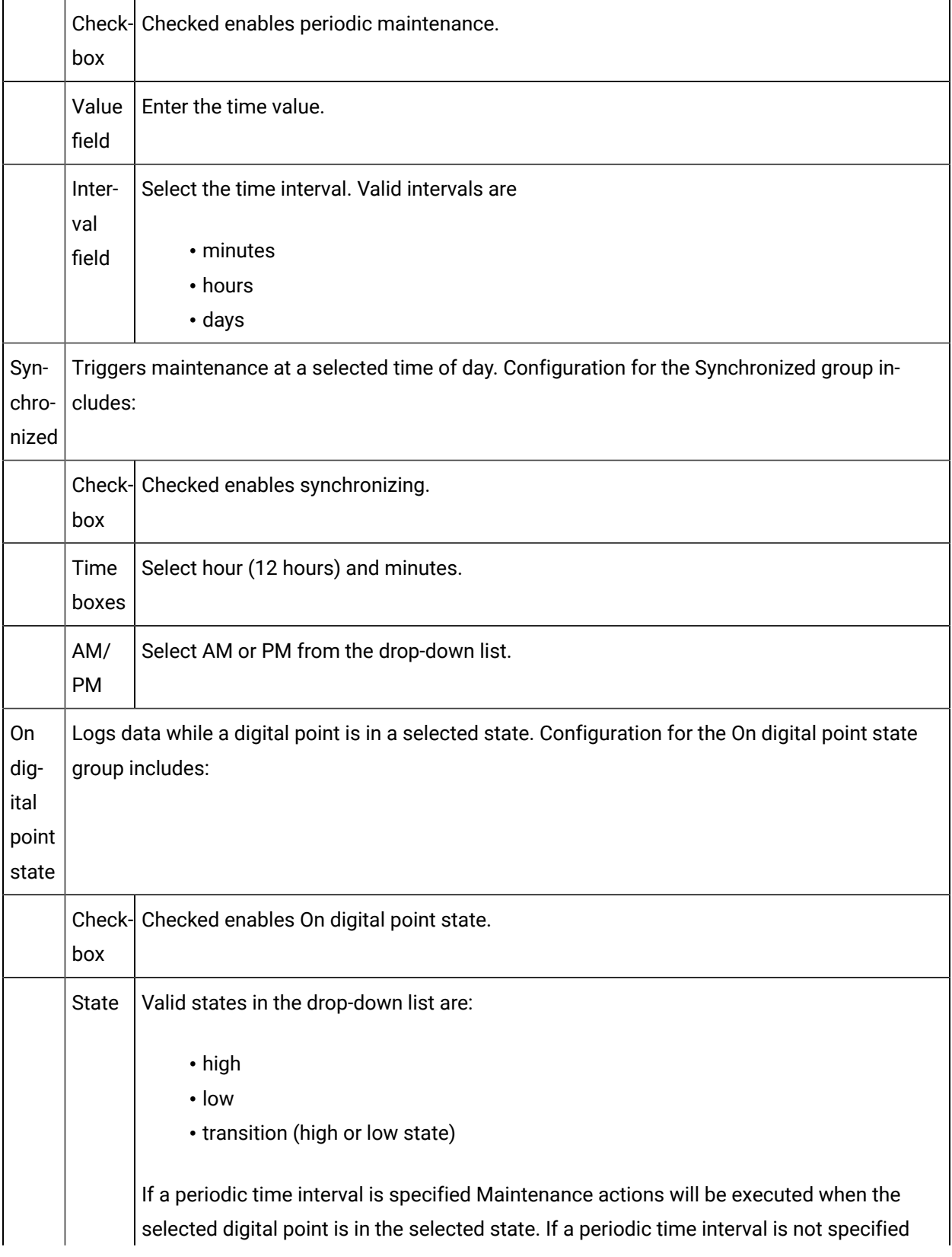

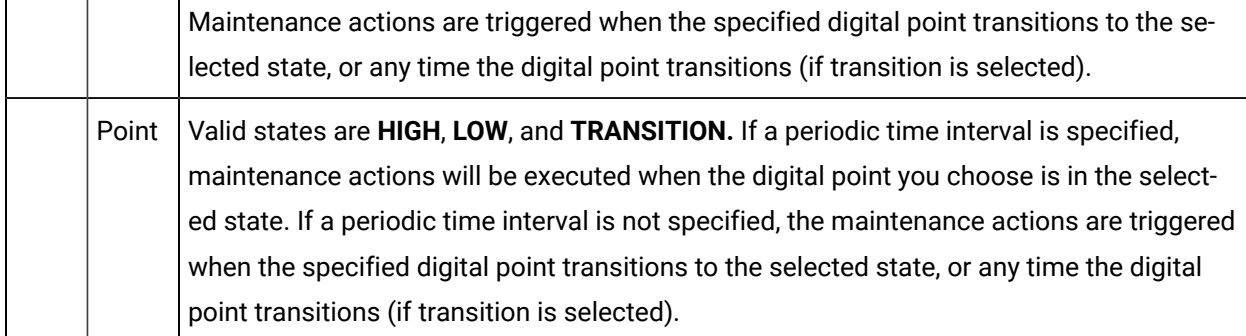

### [Up](#page-280-2) *[\(on page 280\)](#page-280-2)*

<span id="page-283-0"></span>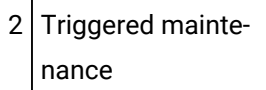

Specify if and when maintenance events should be triggered.

Use either or both of the following conditions.

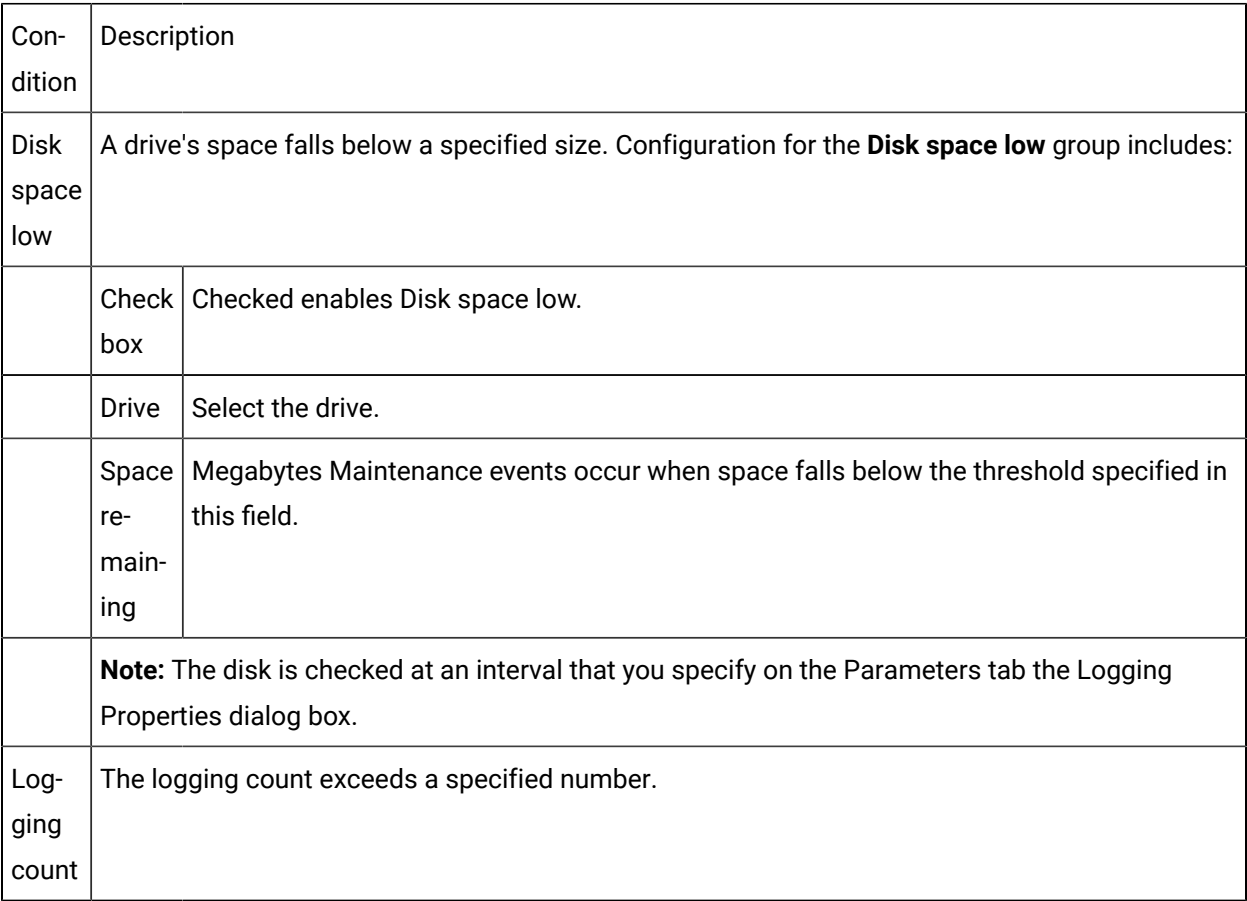

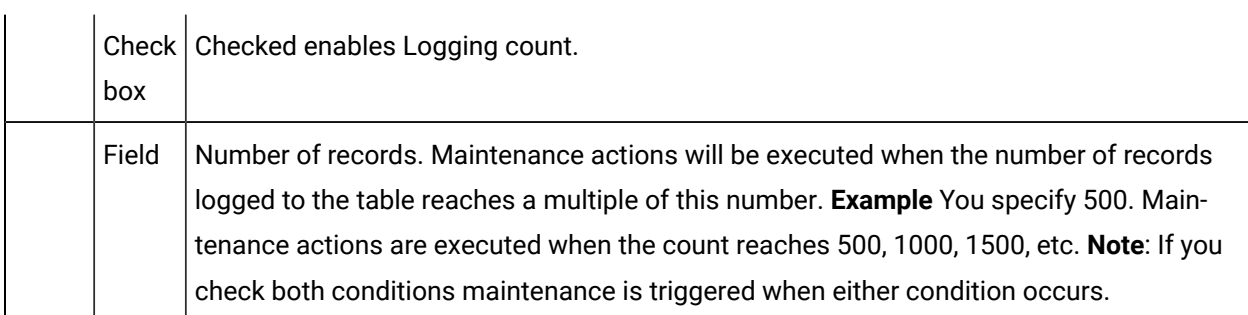

#### $\mathbf{u}$ **Important:**

Record deletion may not actually free disk space; this can depend your DBMS. Consult your DBMS documentation.

<span id="page-284-0"></span>[Up](#page-280-2) *[\(on page 280\)](#page-280-2)*

## Step 2.5. Configure the Logging Maintenance Actions

Maintenance Actions define the type of actions that take place when a Maintenance Event occurs.

You can configure a data table to:

- Export records to an export file,
- Purge records from a logging table and/or
- Incorporate command line actions.

Select the Maintenance Actions tab in the DATA\_LOG Table Properties dialog box.

Options are as follows.

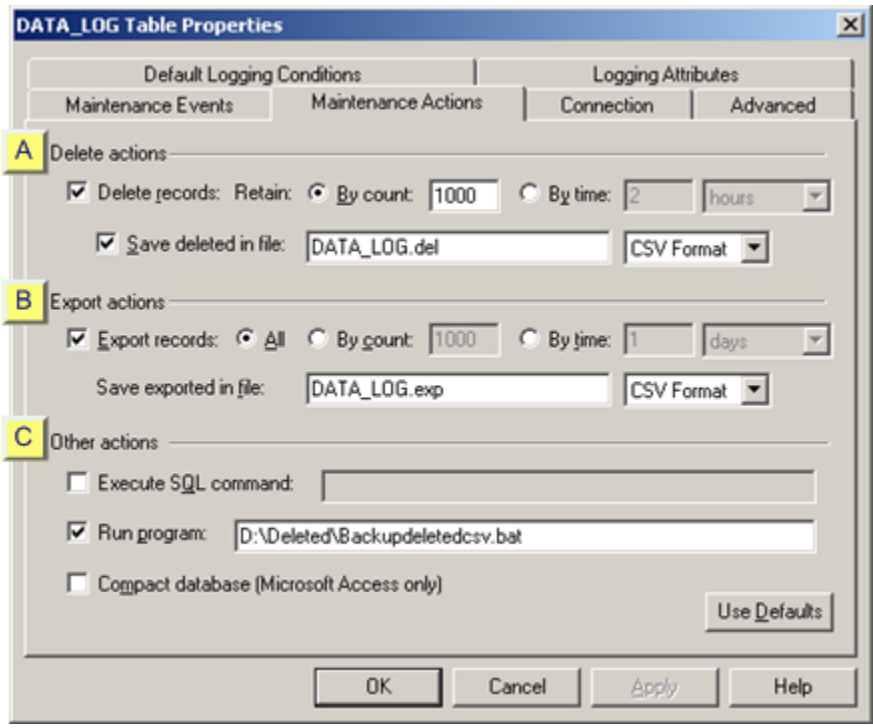

- 1. [#unique\\_157\\_Connect\\_42\\_i1Delete](#page-285-0) *[\(on page 285\)](#page-285-0)*
- 2. [#unique\\_157\\_Connect\\_42\\_i3Other](#page-286-0) *[\(on page 286\)](#page-286-0)*
- 3. [#unique\\_157\\_Connect\\_42\\_i2Export](#page-286-1) *[\(on page 286\)](#page-286-1)*

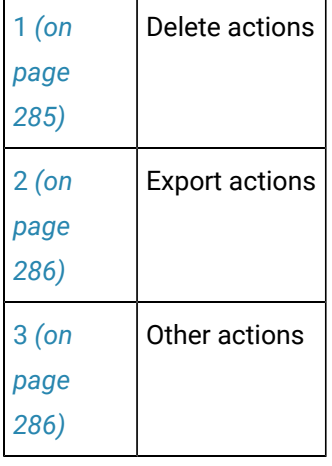

### <span id="page-285-0"></span>1 Delete actions

Delete actions specify the criteria for how many records will be retained when data is deleted from a logging table when a maintenance event occurs.

Options in the Delete actions group include:

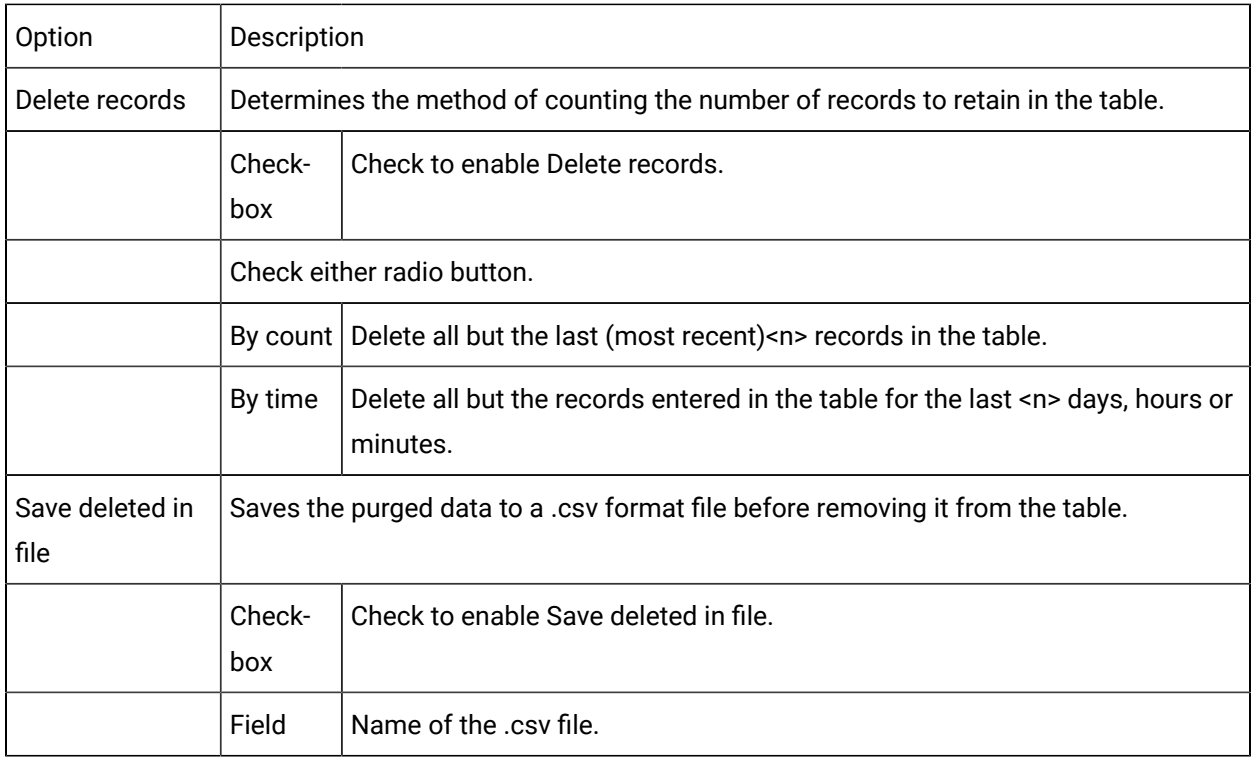

### <span id="page-286-1"></span>2 Export actions

Export actions specify how many records will be exported when a maintenance event occurs.

#### Export actions specify

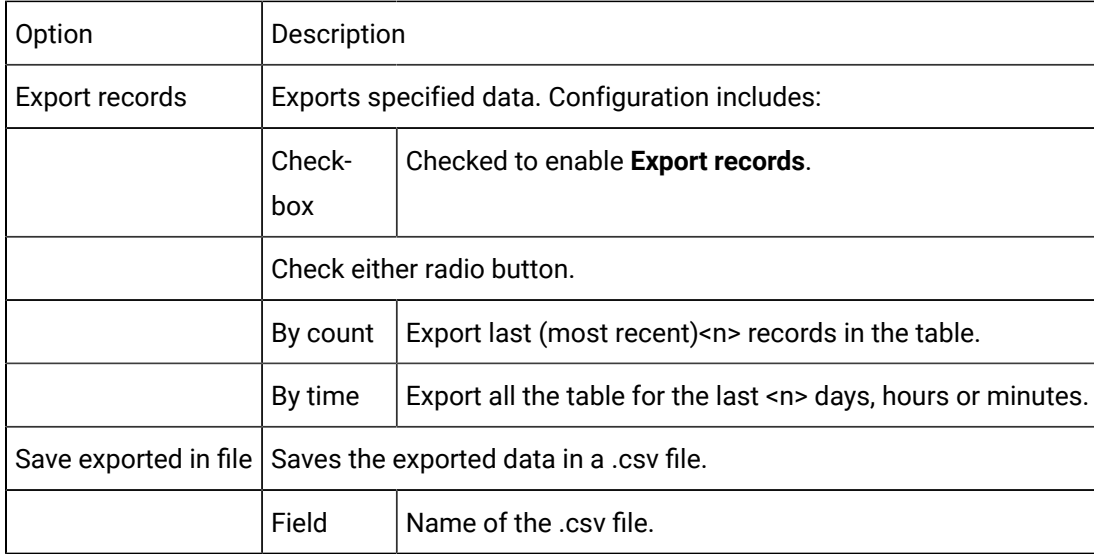

<span id="page-286-0"></span>3 Other actions

Option Description Execute SQL command Enables you to incorporate a SQL command line action. Configuration includes: Check box Checked enables Execute SQL command Field Enter a SQL command Example Records should be counted in the data table from the current time minus one day (point values logged in the last 24 hours.) The field entry is: INSERT NTO MYTABLE VALUES NOW(), SELECT COUNT(\*) FROM DATA\_LOG Where DA-TA\_LOG is the data log table. Run program Runs a selected program. Configuration includes: Check box Checked enables Run program. Field  $\vert$  Enter a program path name in the accompanying field. The entry can include command-line arguments for the program. Example Purge actions have been configured to save the records to a .csv file. A program has been written that transfers the files to a zip drive. The field entry is: D:\Deleted\ Backupdeletedcsv.bat Where D:\Deleted\ is the path to the program. Backupdeletedcsv.bat is the program that will be run when a maintenance event occurs. Compact database Compacts the Microsoft Access (As-Is product) database where the table resides during a maintenance event. Check box Checked enables Compact database.

(Optional) Select one of the other actions.
# Step 2.6. Configure the Logging Connection

## Step 2.6. Configure the Logging Connection

Connection defines the database connection and the Store and Forward properties for a table.

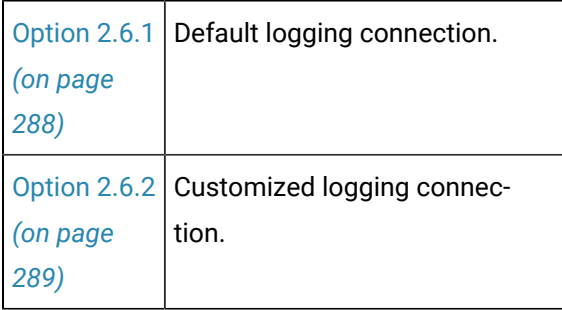

# <span id="page-288-0"></span>Option 2.6.1. Default Logging Connection

- 1. Select the Connection tab.
- 2. Check **Use default point connection**.

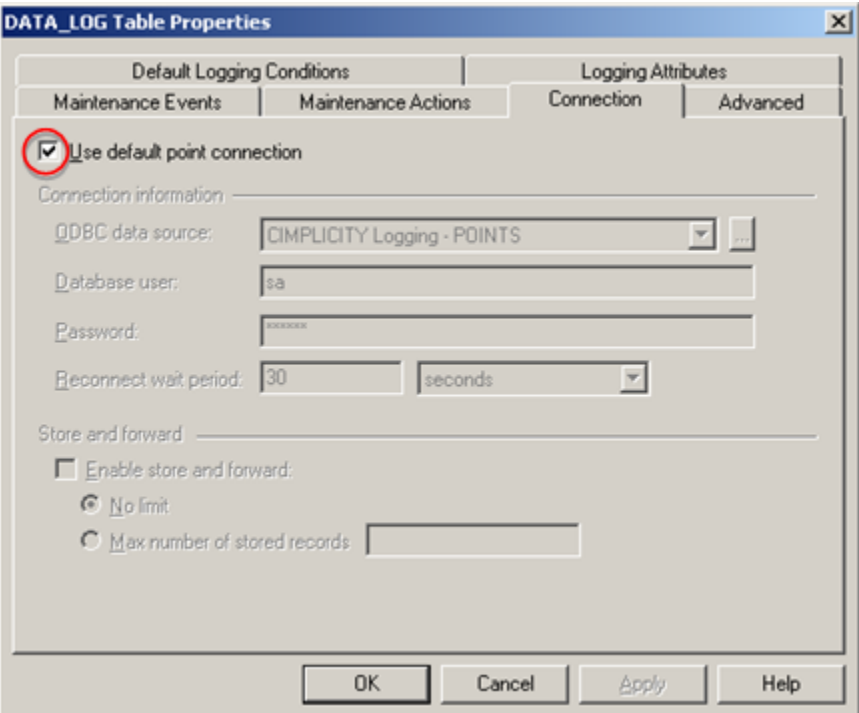

The [Connection](#page-255-0) *[\(on page 255\)](#page-255-0)* tab is dimmed and unavailable for configuration. The data log table uses the connections specified on the Default Point Connection tab in the Logging Properties dialog box.

# <span id="page-289-0"></span>Option 2.6.2. Logging Connection Selected for a Single Table

Select the Connection tab.

Configuration is as follows.

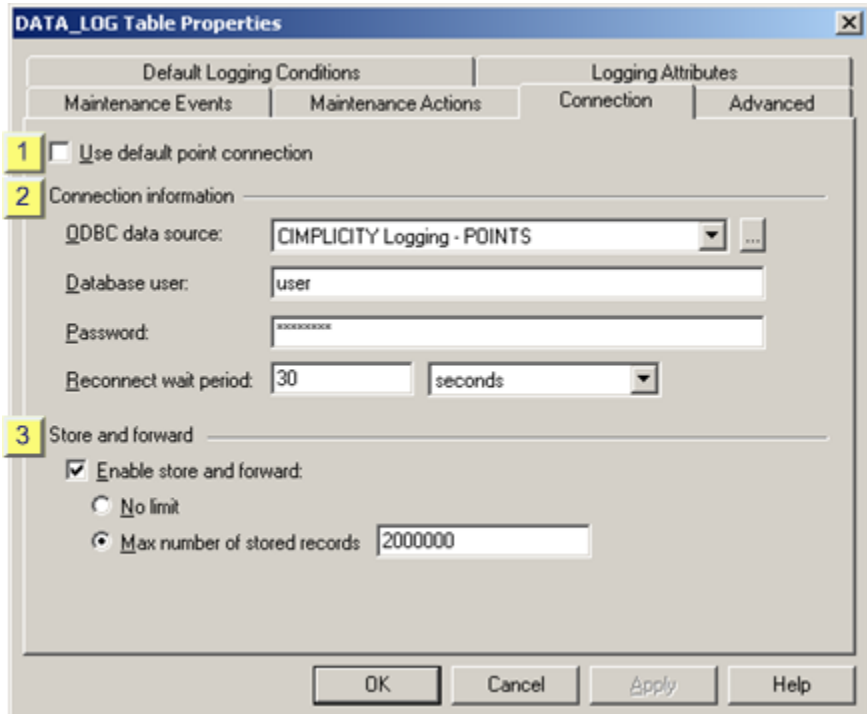

- 1. [#unique\\_165\\_Connect\\_42\\_i1DefaultPoint](#page-290-0) *[\(on page 290\)](#page-290-0)*
- 2. [#unique\\_165\\_Connect\\_42\\_i3StoreandForward](#page-292-0) *[\(on page 292\)](#page-292-0)*
- 3. [#unique\\_165\\_Connect\\_42\\_i2Connection](#page-290-1) *[\(on page 290\)](#page-290-1)*

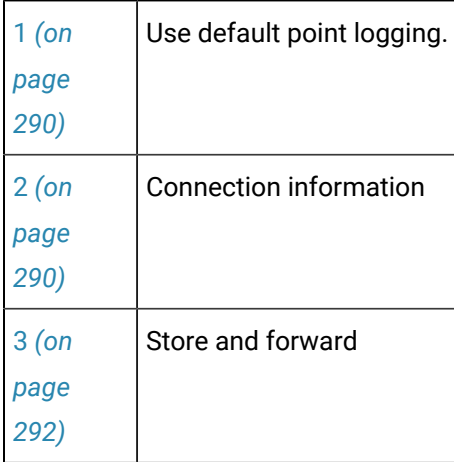

<span id="page-290-0"></span>1 Use default point connection

Clear Use default point connection.

The Connection tab is enabled to enter specifications for the selected table.

<span id="page-290-1"></span>2 Connection information

<span id="page-290-3"></span>The connection information enables you to select an ODBC data source that is different from the default.

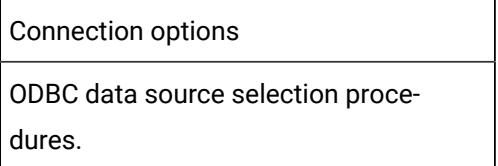

Connection Options

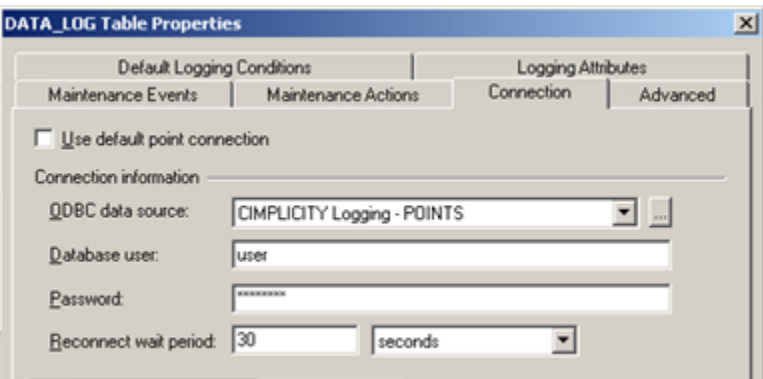

- 1. [#unique\\_165\\_Connect\\_42\\_ODBC](#page-290-2) *[\(on page 290\)](#page-290-2)*
- 2. [#unique\\_165\\_Connect\\_42\\_Databaseuser](#page-291-0) *[\(on page 291\)](#page-291-0)*
- 3. [#unique\\_165\\_Connect\\_42\\_Password](#page-291-1) *[\(on page 291\)](#page-291-1)*
- 4. [#unique\\_165\\_Connect\\_42\\_ReconnectWait](#page-291-2) *[\(on page 291\)](#page-291-2)*

<span id="page-290-2"></span>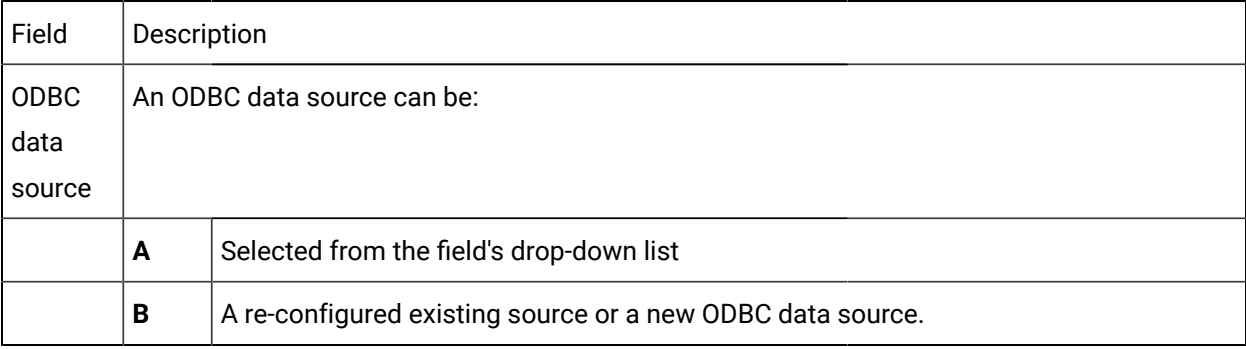

 $\mathbf{r}$ 

<span id="page-291-2"></span><span id="page-291-1"></span><span id="page-291-0"></span>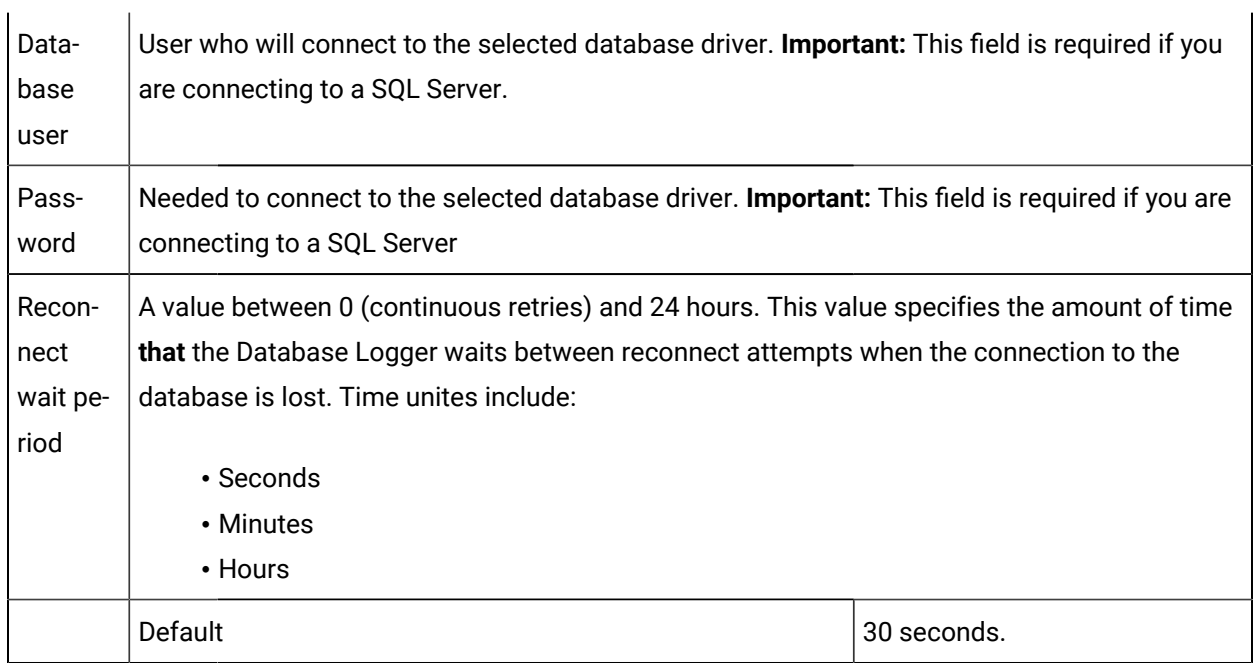

#### [Up](#page-290-3) *[\(on page 290\)](#page-290-3)*

ODBC data source selection procedures

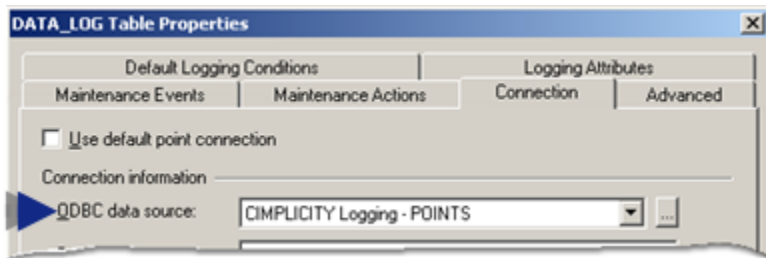

1. Select an ODBC data source from the drop down list in the **ODBC data source,** field. You can select from available options or configure an existing or a new ODBC data source:

Basic options include, but are not limited to:

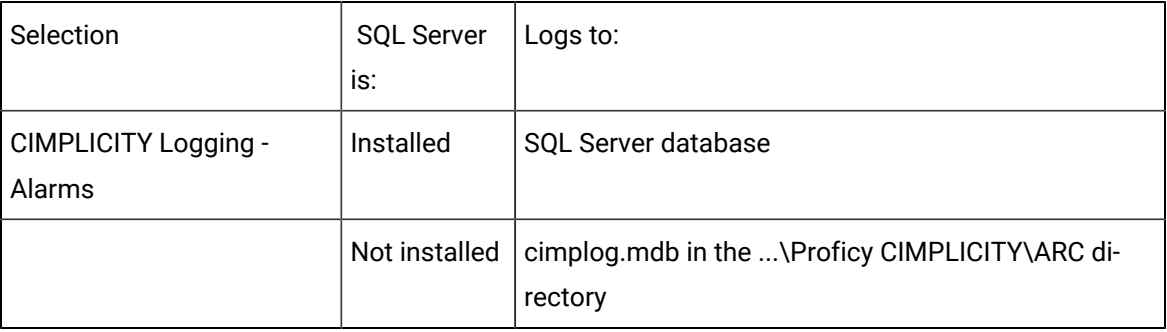

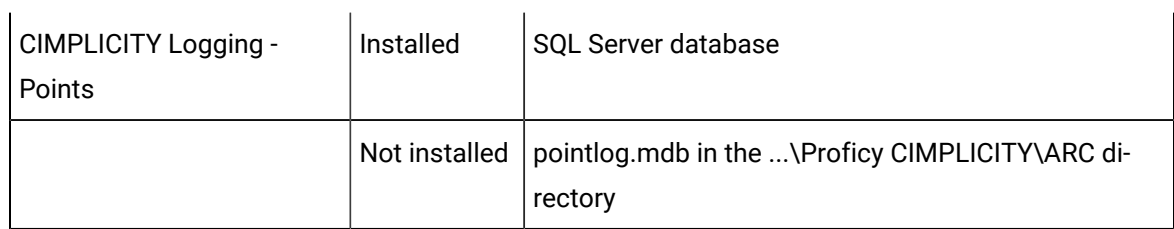

**Note:** If you have an Oracle database, you may see the ODBC data source that you created for Oracle.

- 2. Configure an existing or add a new ODBC data source.
	- a. Click the ODBC Data Source button to the right of the **ODBC data source** field.

The ODBC Data Source Administrator opens.

a. Select the System DSN tab.

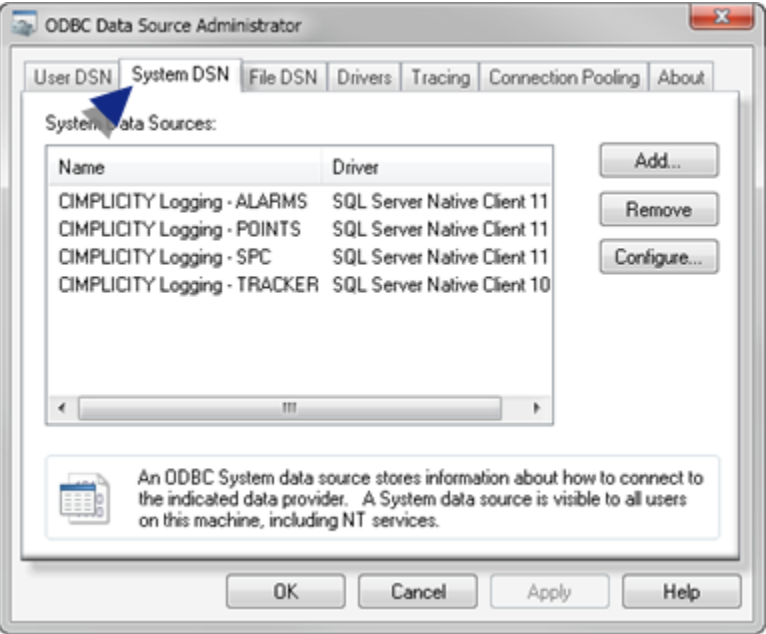

- a. Configure the new ODBC data source based on the data source procedures.
- b. Close the ODBC Data Source Administrator.
- c. Select the new ODBC data source from the drop down menu.

#### [Up](#page-290-3) *[\(on page 290\)](#page-290-3)*

<span id="page-292-0"></span>3 Store and forward

When Enable store and forward is checked the DATA\_LOG will perform store and forward functions.

Options are:

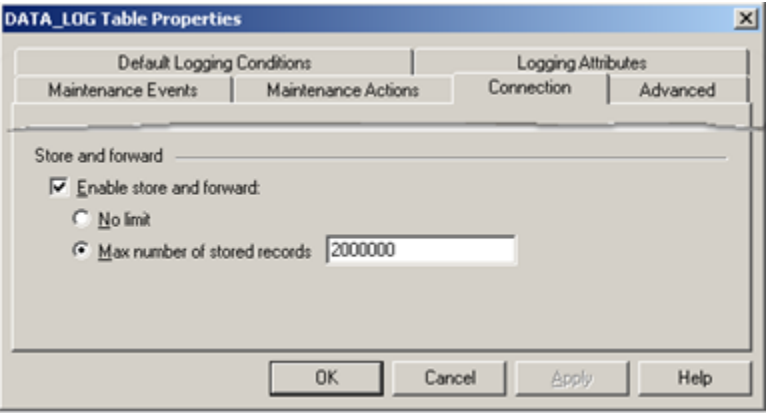

- 1. [#unique\\_165\\_Connect\\_42\\_NoLimit](#page-293-0) *[\(on page 293\)](#page-293-0)*
- 2. [#unique\\_165\\_Connect\\_42\\_MaxStored](#page-293-1) *[\(on page 293\)](#page-293-1)*

<span id="page-293-1"></span><span id="page-293-0"></span>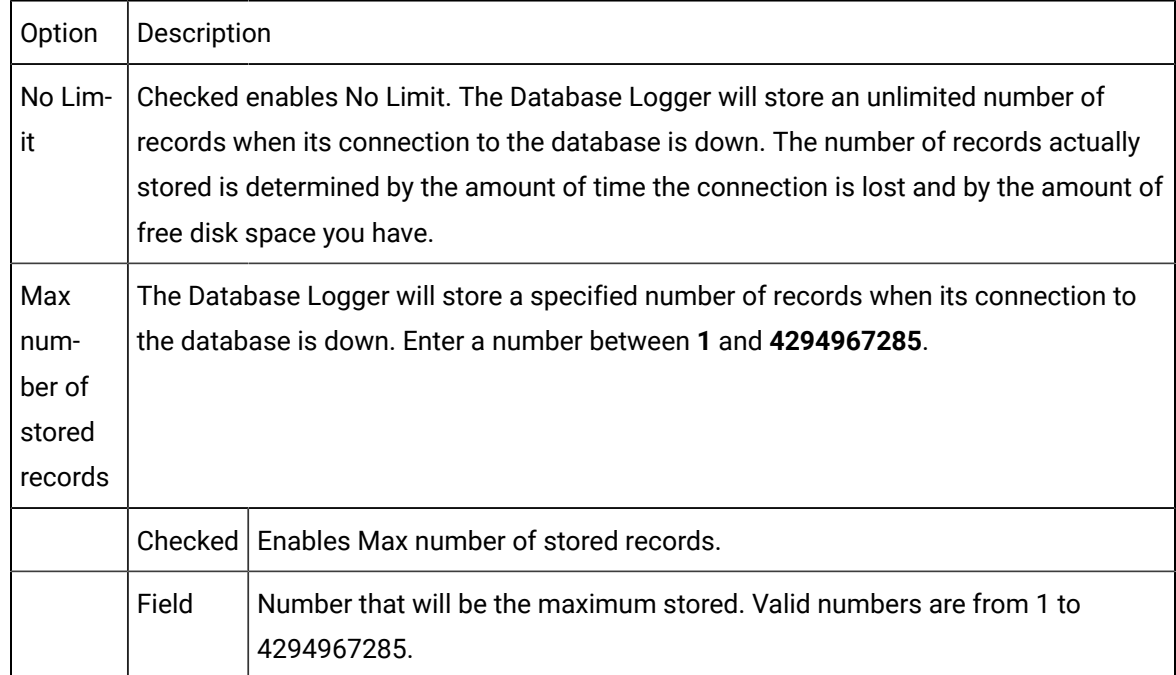

# Step 2.7. Do advanced Logging Configuration

The Advanced tab in the data log's Table Properties dialog box enables you to:

- Disable logging actions for the table that you are configuring.
- Override the queue size that is specified in the Database Logger's Logging Properties dialog box.
- Select and control bulk insertion for Microsoft SQL Server or MSDE.

Select the Advanced tab in the data log's Table Properties dialog box.

Configuration options are as follows.

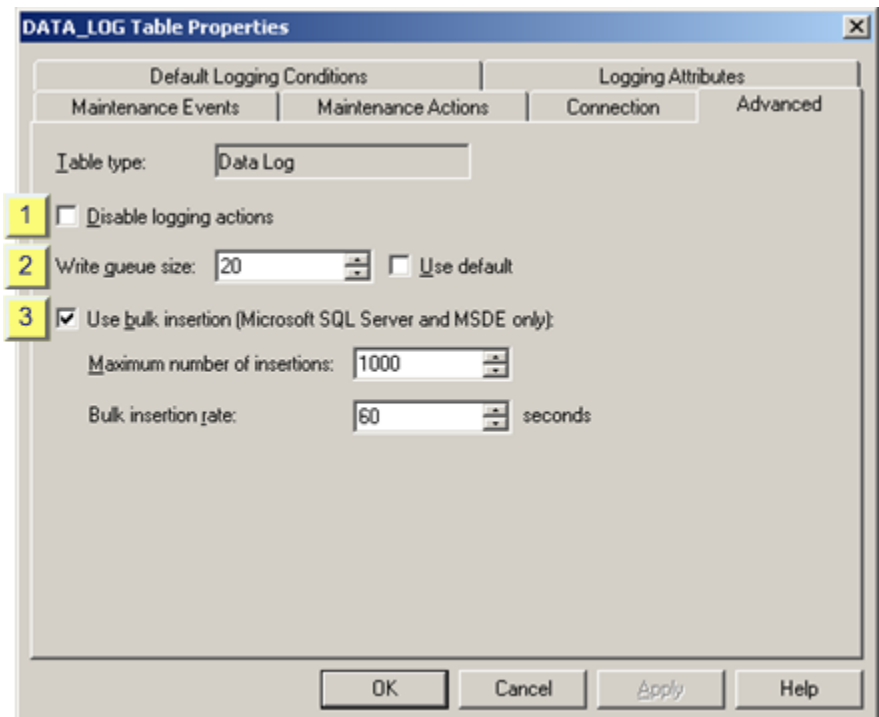

- 1. [#unique\\_109\\_Connect\\_42\\_i1Disable](#page-295-0) *[\(on page 295\)](#page-295-0)*
- 2. [#unique\\_109\\_Connect\\_42\\_i3Bulk](#page-295-1) *[\(on page 295\)](#page-295-1)*
- 3. [#unique\\_109\\_Connect\\_42\\_i2Write](#page-295-2) *[\(on page 295\)](#page-295-2)*

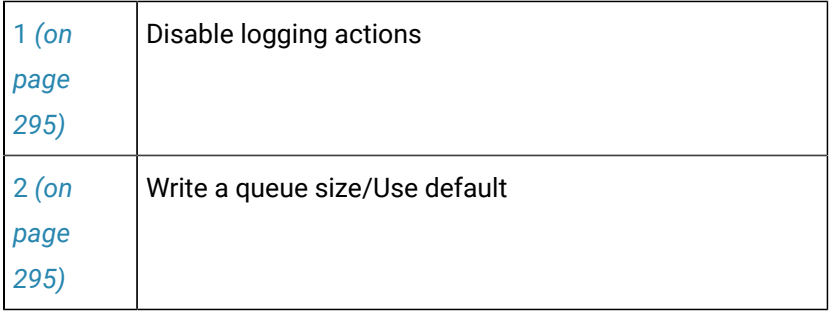

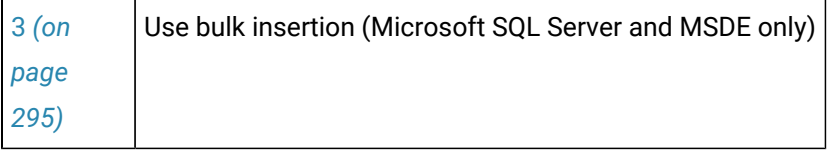

<span id="page-295-0"></span>1 Disable logging actions

Select whether or not to log data to the table.

Do one of the following in the Disable logging actions checkbox.

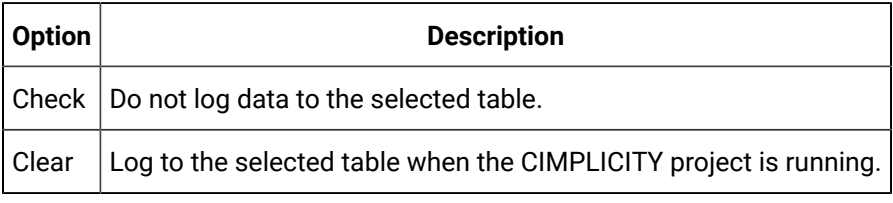

<span id="page-295-2"></span>2 Write a queue size/Use default

Choose one of the following.

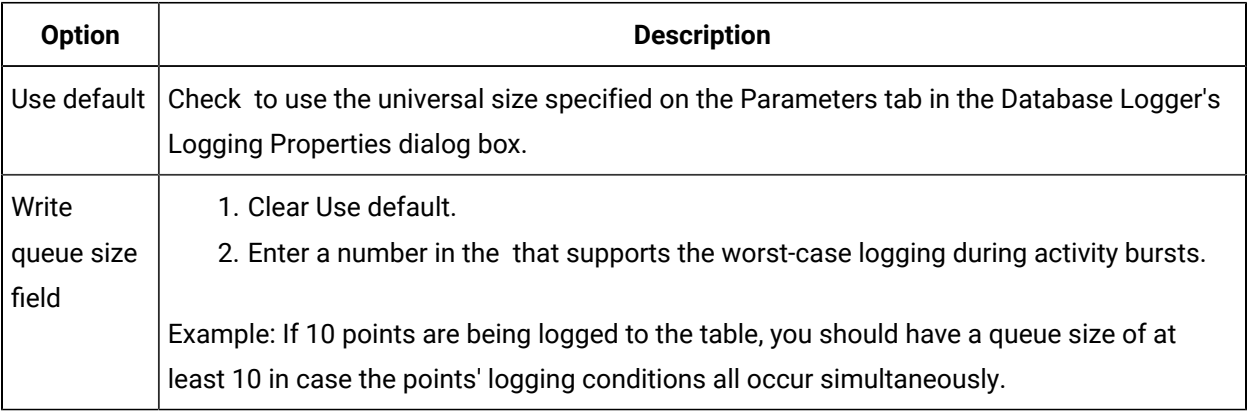

<span id="page-295-1"></span>3 Use bulk insertion (Microsoft SQL Server and MSDE only)

Use bulk insertion enables you to take advantage of the Database Logger's bulk insertion capability (Microsoft SQL Server or MSDE only).

- 1. Check Use bulk insertion.
- 2. Select the Maximum number of insertions that your system can handle.
- 3. Select the interval between insertions in the **Bulk insertion rate** field.

The Database Logger will be triggered to insert records, based on whichever specification occurs first.

#### Example

You specify the:

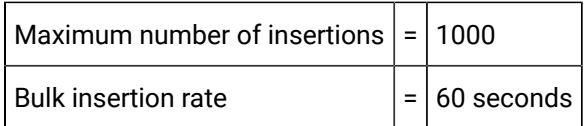

#### As a result:

Ţ

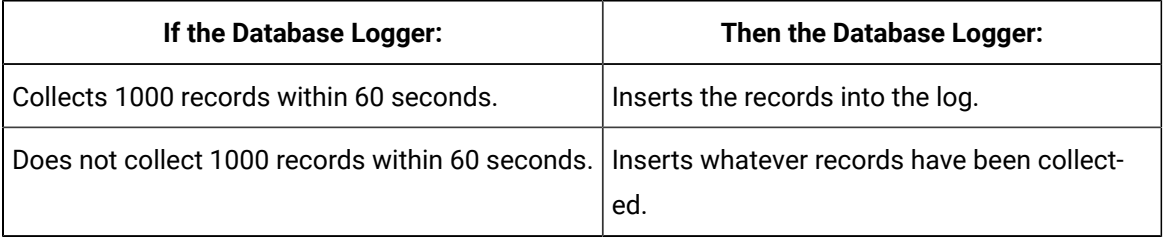

#### **Important:**

For SQL Server, insert triggers fire only if bulk insertion is disabled.

### Step 3. Configure Logging Conditions for a Single Point

- 1. Open a CIMPLICITY data table's window.
- 2. Select the point you want to log under different conditions from the default.
- 3. Do one of the following.
	- Double-click the selected Point ID.
	- Click the Item Properties button **Depays** on the window's toolbar.
	- Click Edit>Point Properties... on the Table window's menu bar.
	- Use the Popup menu.
	- a. Click the right mouse button.
	- b. Select Properties… on the Popup menu.

Result: The (Database Logger's) Point Properties dialog box opens when you use any method.

The Point Properties dialog box displays either the default logging conditions or conditions that were previously checked for the selected point.

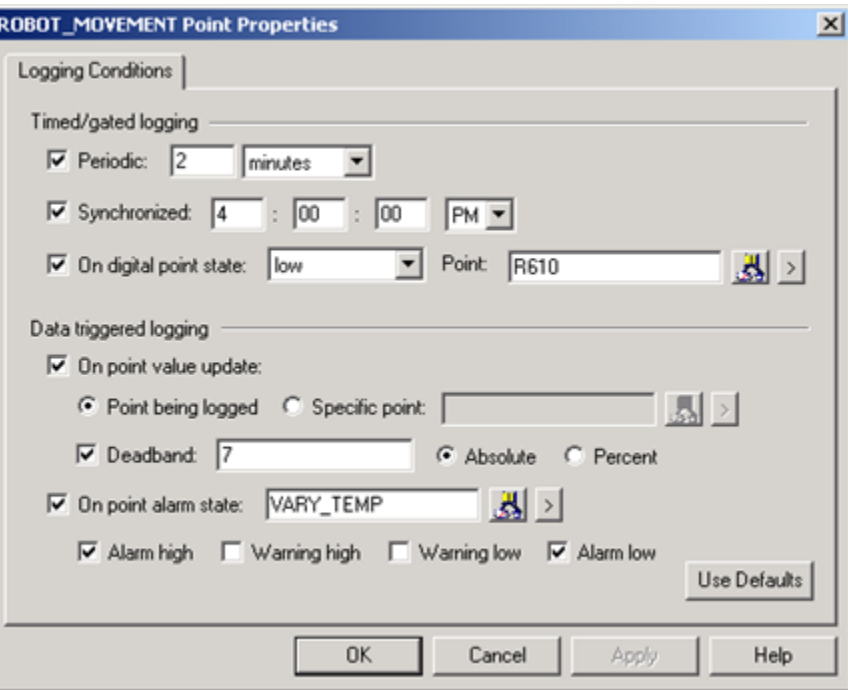

4. Select the logging conditions that apply to the selected point.

Options are included for:

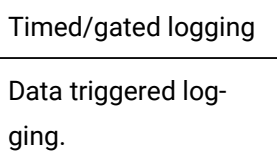

5. Click **OK**.

The selected point will be logged when its logging conditions occur.

#### **Note:**

If point data is being logged to Historian and the point's logging conditions configuration is changed in the CIMPLICITY Database Logger, the Historian [Collection Options](#page-185-0) *[\(on page 185\)](#page-185-0)*  will be changed for the tag.

Group Point Logging

Group Point Logging

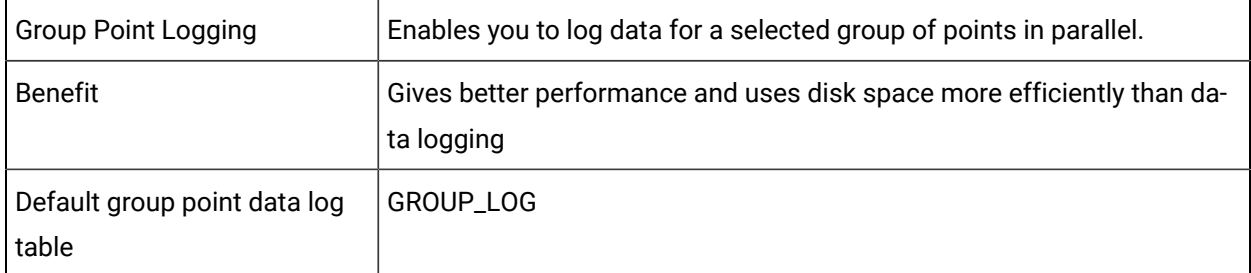

Group Point logging provides you with a straightforward process for creating and maintaining records to analyze the performance of selected points, whose values and selected attributes are logged at the same time.

The point performance represents the actual performance of equipment and processes in your system. As a result, point logging provides you with an in depth record that can help you determine if action is required to improve the performance of any equipment or process in your system.

Steps to configure group logging include:

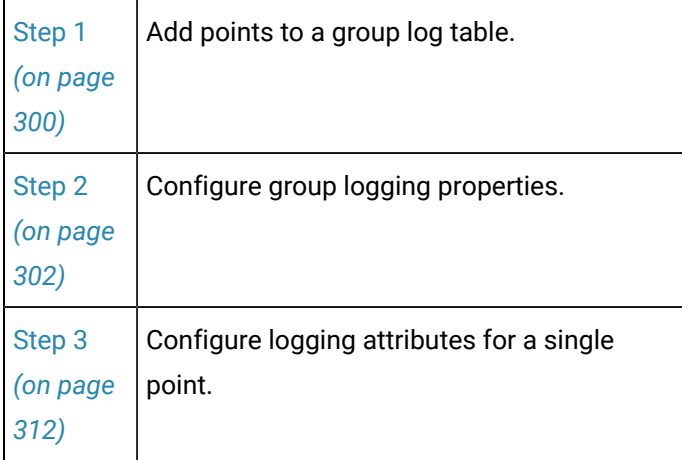

#### U. **Important:**

When using fully qualified points, you must provide remote project login configuration with the project.

#### Indexes, Columns, Rows in Group Tables

- Indexes in group data logging tables.
- Columns and rows in group data logging tables.

#### **Indexes in group data logging tables**

**Indexes** in Group logging tables include a:

- Unique primary key index on the timestamp column.
- Unique primary key index on the timestamp\_utc column.

If you have selected the project name table attribute, the primary key index also includes the project name column.

The primary key includes an MSEC column, if milliseconds is enabled.

#### **Columns and rows in group data logging tables**

**Columns** and **rows** in Group logging tables are as follows.

**Note:** The prefix of each attribute column is based on the SQL Field Prefix specified for the point.

The index of each column is based on the point array element. Non array points always have index value of '0' (e.g. <prefix>\_VAL0)

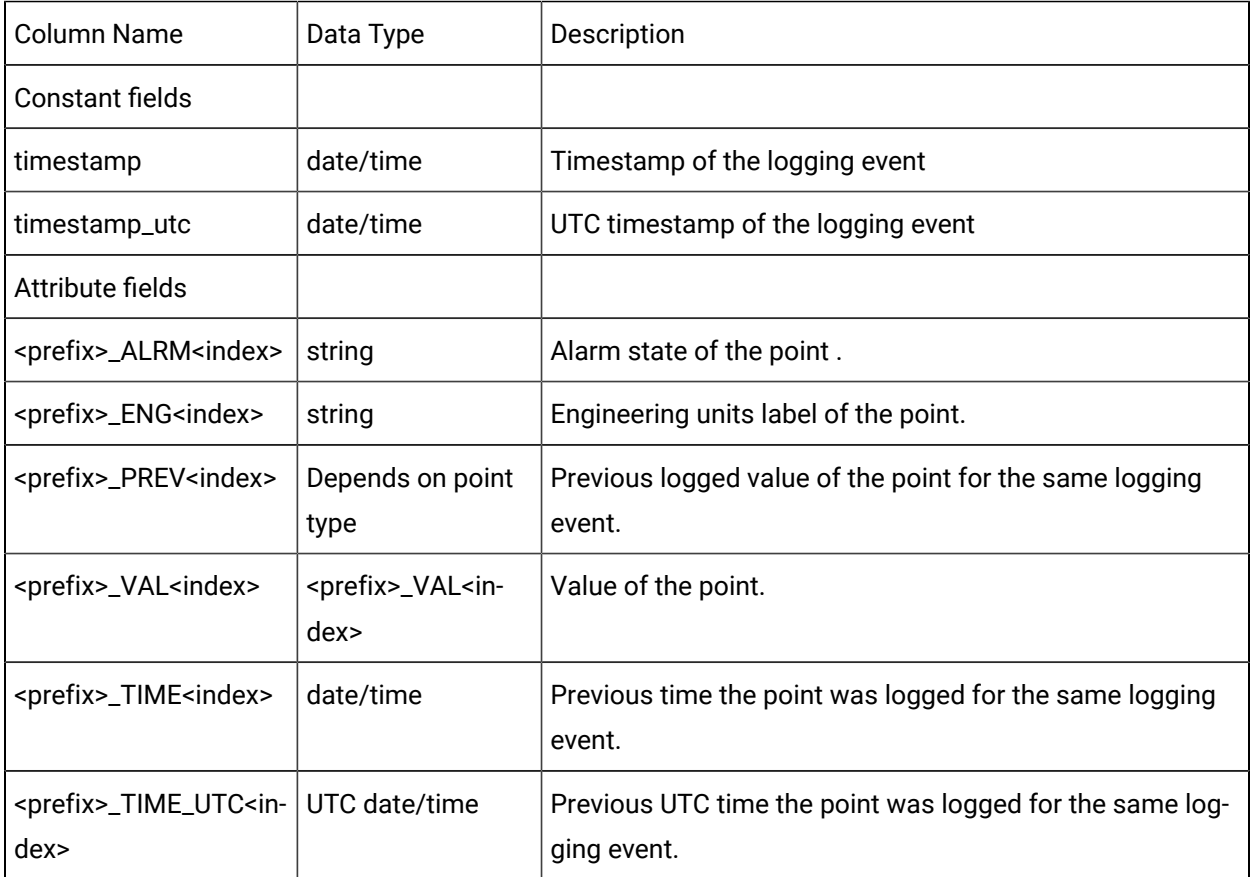

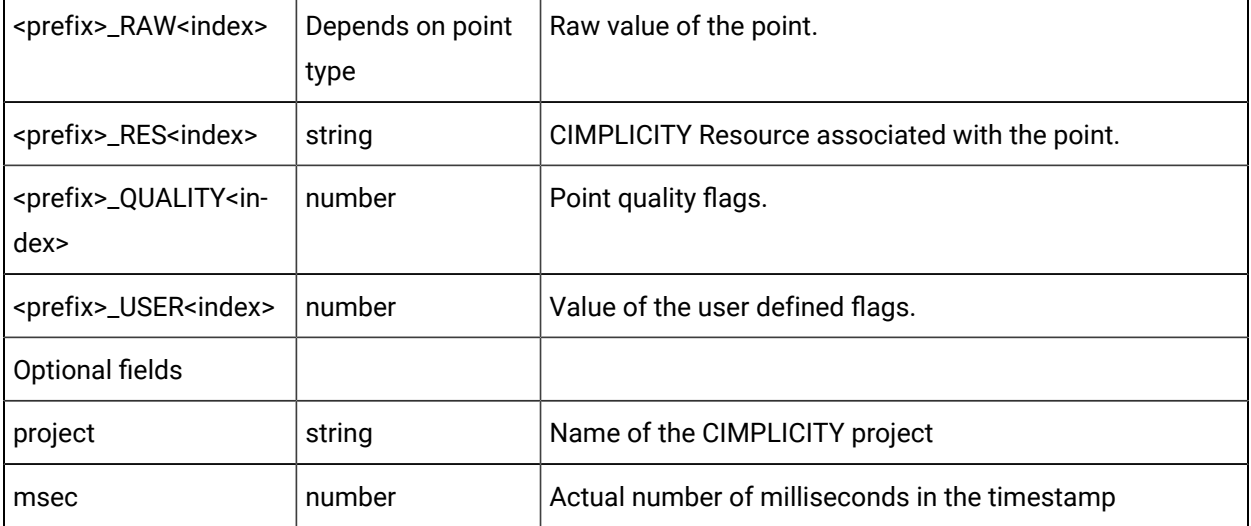

#### **Note:**

The maximum number of columns a table can have is SBMS specific. Consult your DBMS documentation to ensure that your Group table does not exceed these limits. Default MSDE DBMS is **1024** columns, **8060** Bytes per row.

#### **Important:**

 $\mathbf{I}$ 

Since the Microsoft Access (As-Is product) and Oracle format does not support sub-second timestamp data, you cannot log points to a Group table at sub-second rates. Attempting to do so will cause the duplicate-keyed records to be dropped from the database, unless you have enabled millisecond logging.

### <span id="page-300-0"></span>Step 1. Add Points to a CIMPLICITY Group Table

You can add points to a group log through the Database Logger Configuration window and in a Group Log window.

Add points to a data log table through the:

- Database Logger Configuration window.
- Group log table.

Database Logger Configuration window

- 1. Open the CIMPLICITY Database Logger Configuration window.
- 2. Select a GROUP\_LOG table.

3. Do one of the following.

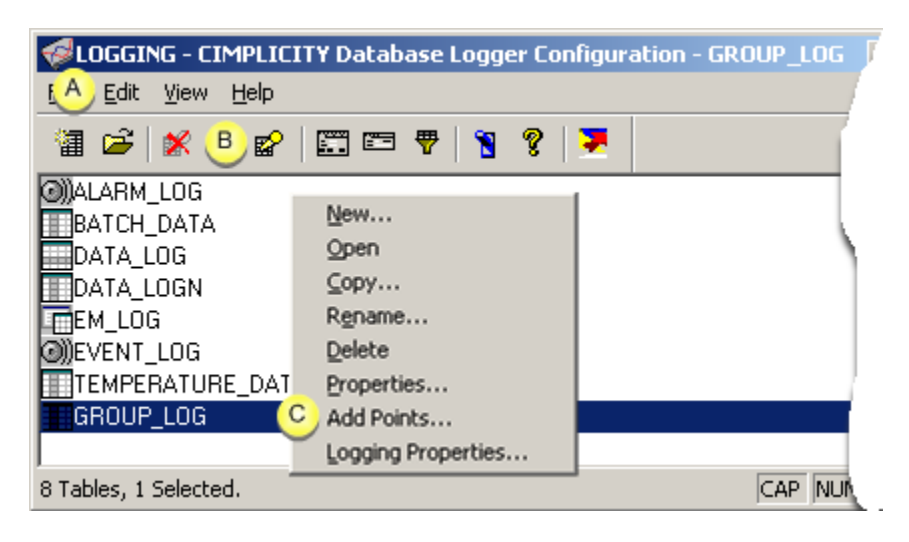

A Click Edit>Add Points on the CIMPLICITY Database Logger Configuration window menu bar. B Click the Add Item button  $\mathbb{E}$  on the Database Logger Configuration window toolbar.  $C$  a. Right-click in the CIMPLICITY Database Logger Configuration window. b. Select Add Points... on the Popup menu.

#### Group log table

- 4. Right-click in the CIMPLICITY Database Logger Configuration window.
- 5. Select Add Points... on the Popup menu.
- 6. Select a data log table.
- 7. Do one of the following.

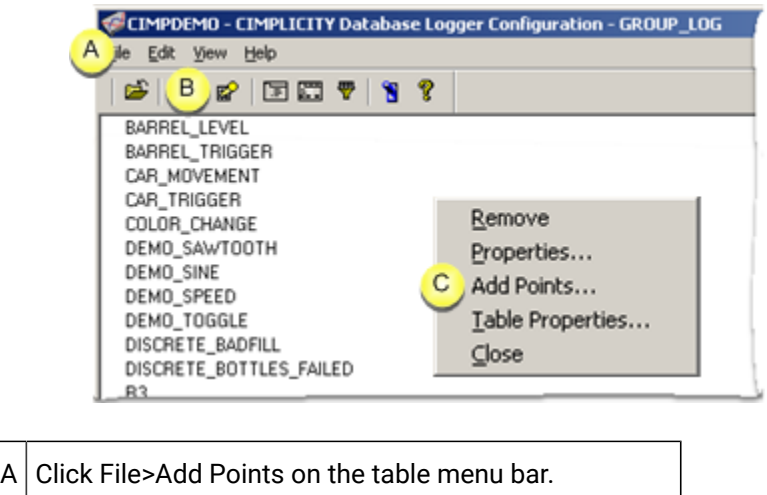

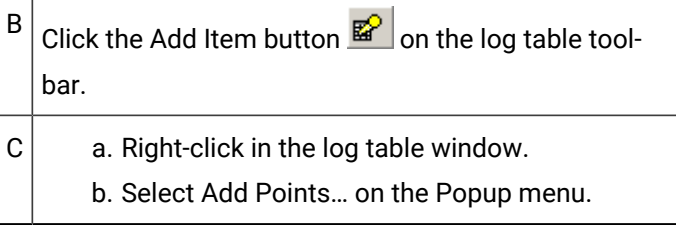

The Select a Point browser opens when you use any method.

- 8. Right-click in the log table window.
- 9. Select Add Points… on the Popup menu.
- 10. Select the Point IDs you want to add.

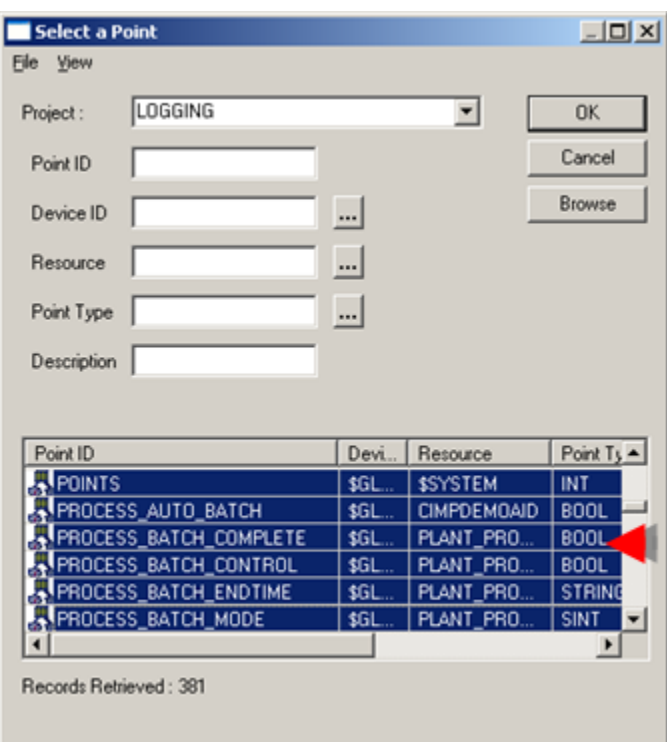

11. Click **OK**.

The Point IDs display in the group data table window and will be logged according to your specifications.

# Step 2. Configure Group Logging Properties

# <span id="page-302-0"></span>Step 2. Configure Group Logging Properties

You configure the point logging properties for all points in a in a CIMPLICITY group table's Table Properties dialog box. (You can adjust the logging conditions for a single point in the (Database Logger's) Point Properties dialog box.).

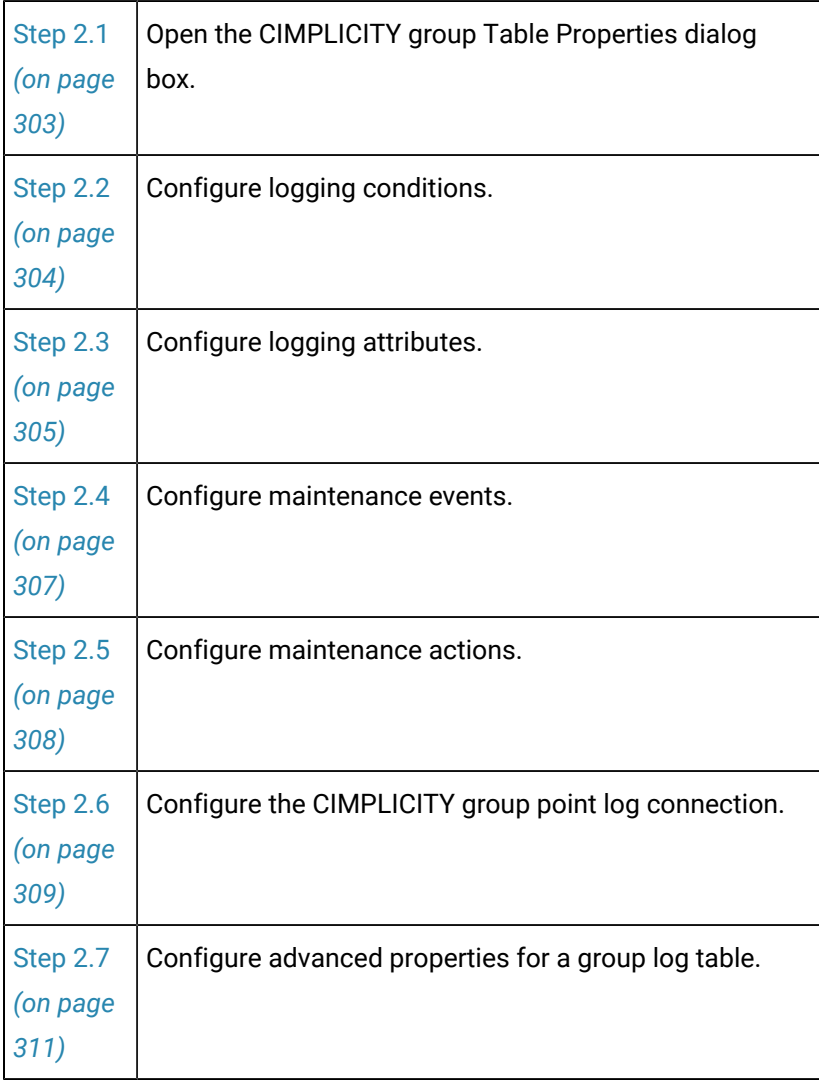

### <span id="page-303-0"></span>Step 2.1. Open a Group Table Properties Dialog Box

1. Either:

- Select a group table (e.g., GROUP\_LOG) in the Database Logger Configuration window, or
- Open the [group](#page-231-0) *[\(on page 231\)](#page-231-0)* table (e.g., GROUP\_LOG) window..
- 2. Do one of the following.

Method 1

Click the **Table Properties** button **Fig.** on either window's toolbar.

#### Method 2

- a. Click Edit on either window's menu bar.
- b. Select Table Properties…

#### Method 3

- a. Right-click a group table in the Database Logger Configuration window or any Point ID in the group table's window.
- b. Select Table Properties… from the popup menu.

Result. The group table's (e.g., GROUP\_LOG) Table Properties dialog box opens when you use any method.

### <span id="page-304-0"></span>Step 2.2. Configure Group Logging Conditions

Logging Conditions determine when data will be logged into the table

#### **Note:**

Because, the points in a group table are logged in parallel, the logging conditions are the same for all. However, you can select attributes that will be logged for individual points.

1. Select the Logging Conditions tab.

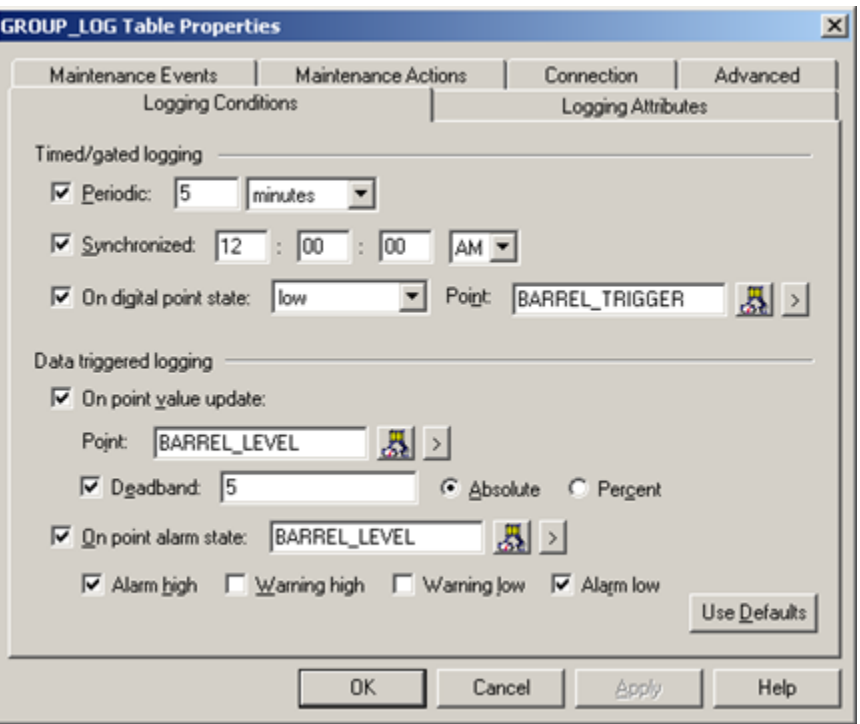

The conditions you check define the conditions for when the values of all the points in the table will be logged.

- 2. Specify logging conditions the same way you specify them for a [data log](#page-267-0) *[\(on page 267\)](#page-267-0)* table.
- 3. Check **On point alarm state** to log point values when a specified point goes into one or more selected alarm states.

### <span id="page-305-0"></span>Step 2.3. Configure Group Logging Attributes

Logging Attributes for a group table (e.g. GROUP\_LOG) enables you to:

- Select the current point attributes that will be logged to the table.
- Log the name of the CIMPLICITY project.:

The checked logging attributes will be the default logging attributes for additional points you add to the group table.

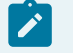

#### **Note:**

You can also specify that selected attributes be logged for individual points in the group table.

1. Select the Logging Attributes tab.

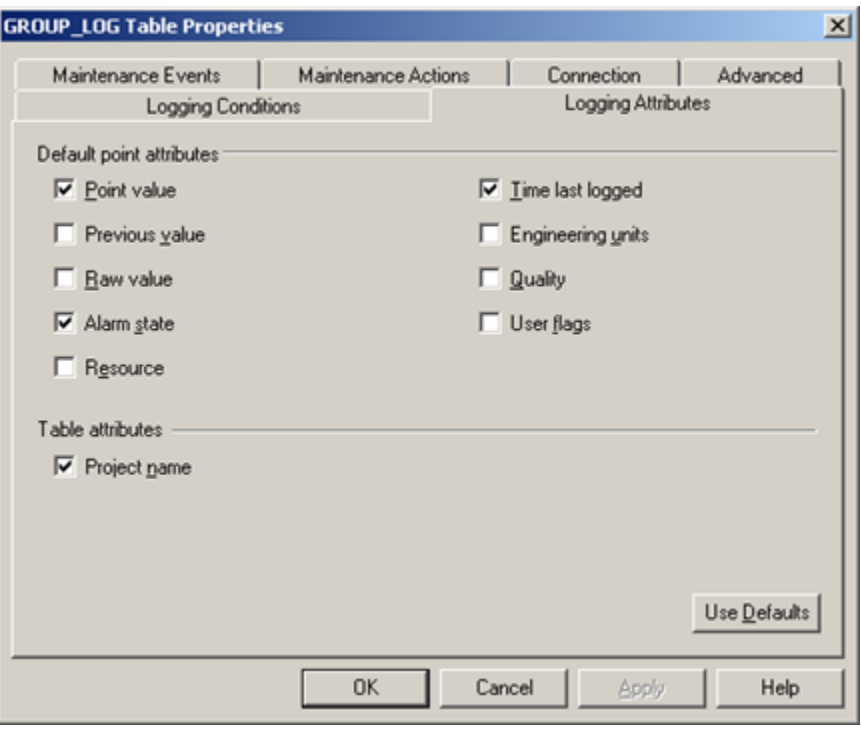

2. Check any of the following point attributes to log:

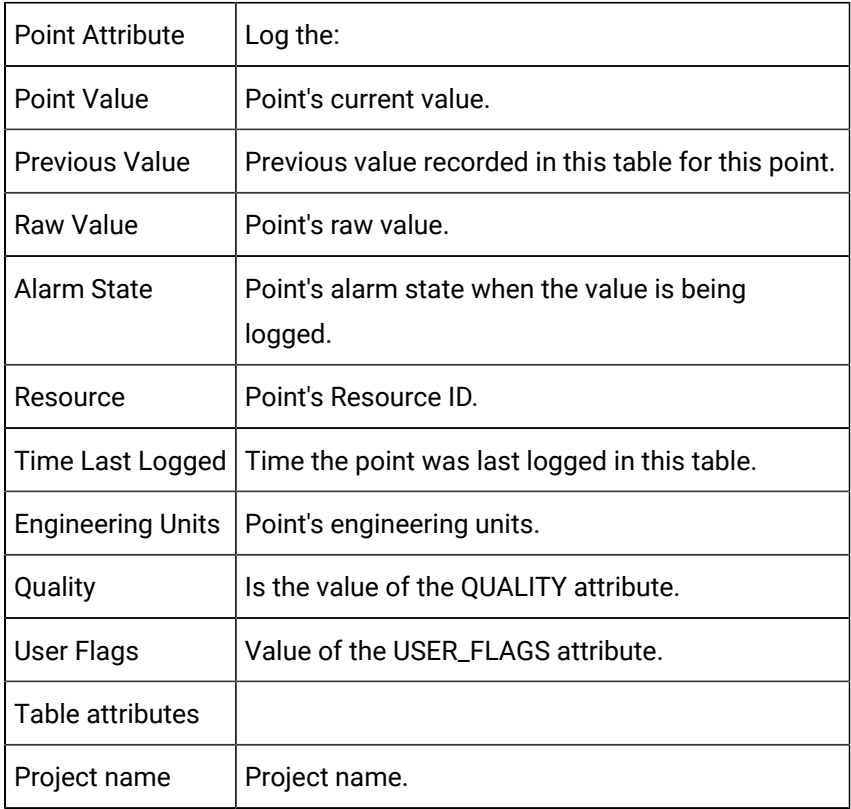

### **Tip:**

Click **Use Defaults** to reset the Logging Attributes to their default values. The defaults are to:

- Log **Point** and
- Not log the **Project Name**.

**Note:** This also applies to BATCH\_DATA attributes.

### <span id="page-307-0"></span>Step 2.4. Configure Group Maintenance Events

Maintenance Events define when export, purge, and command actions will be performed on the group table.

You can specify that maintenance be triggered when:

- A condition, such as low disk space, occurs or
- On a periodic or gated interval

Any specified event will trigger maintenance actions.

1. Select the Maintenance Events tab in a data Table Properties dialog box.

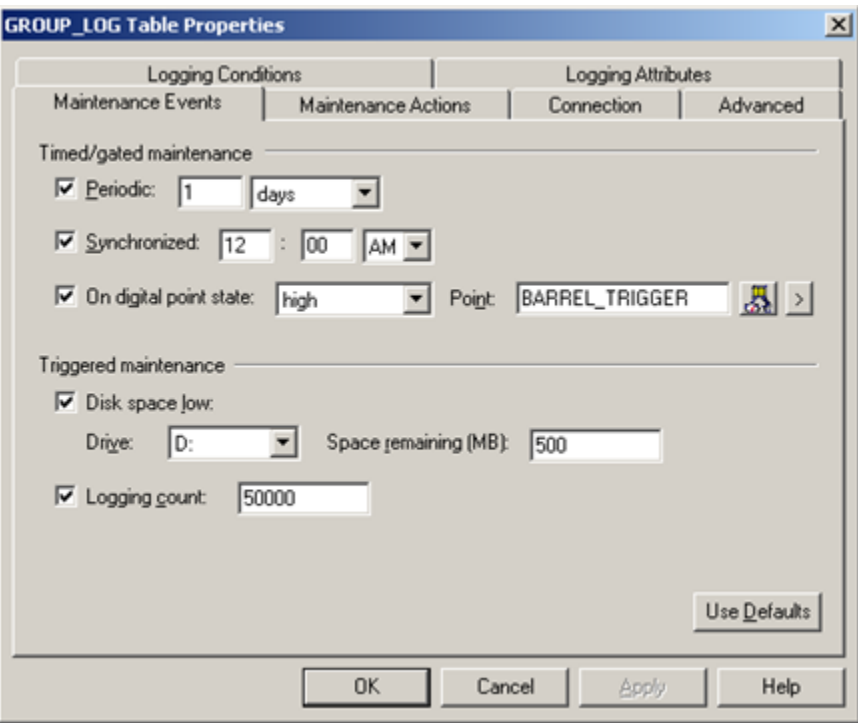

2. Specify actions the same way you specify them for a [data log](#page-280-0) *[\(on page 280\)](#page-280-0)* table.

### <span id="page-308-0"></span>Step 2.5. Configure Group Maintenance Actions

Maintenance Actions define the type of actions that take place when a Maintenance Event occurs.

You can configure a group table to:

- Export records to an export file,
- Purge records from a logging table and/or
- Incorporate command line actions.

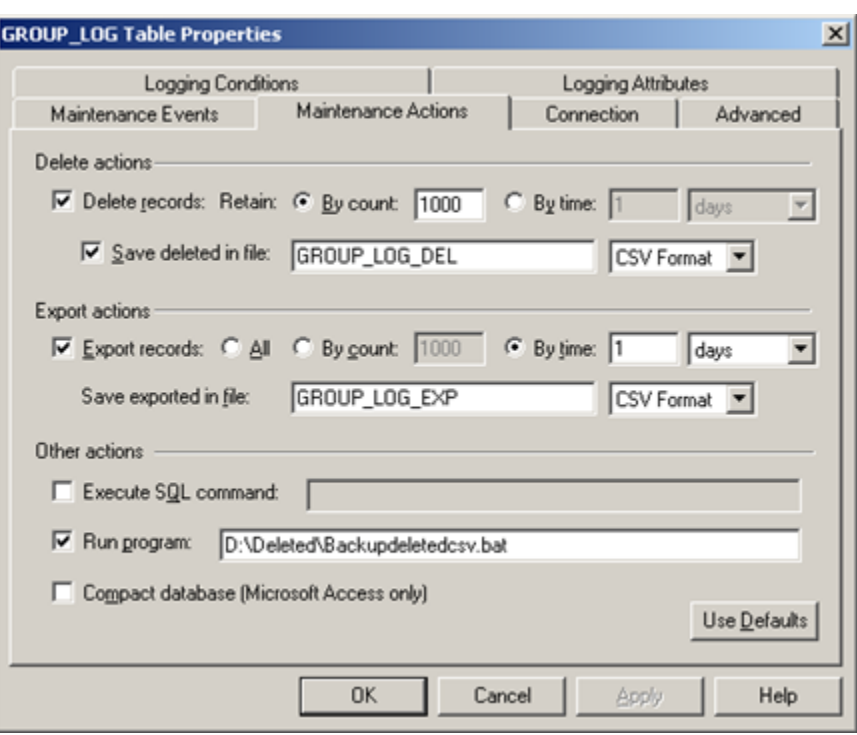

1. Select the Maintenance Actions tab in the group log Table Properties dialog box.

2. Specify actions the same way you specify them for a [data log](#page-284-0) *[\(on page 284\)](#page-284-0)* table.

### <span id="page-309-0"></span>Step 2.6. Configure the Group Connection

Connection defines the database connection and the Store and Forward properties for the table.

Do one of the following.

- Use the default connection.
- Specify logging connection specific to the GROUP\_LOG table.

Use the default connection

- 1. Select the Connection tab in the GROUP\_LOG Table Properties dialog box.
- 2. Check Use default point connection.

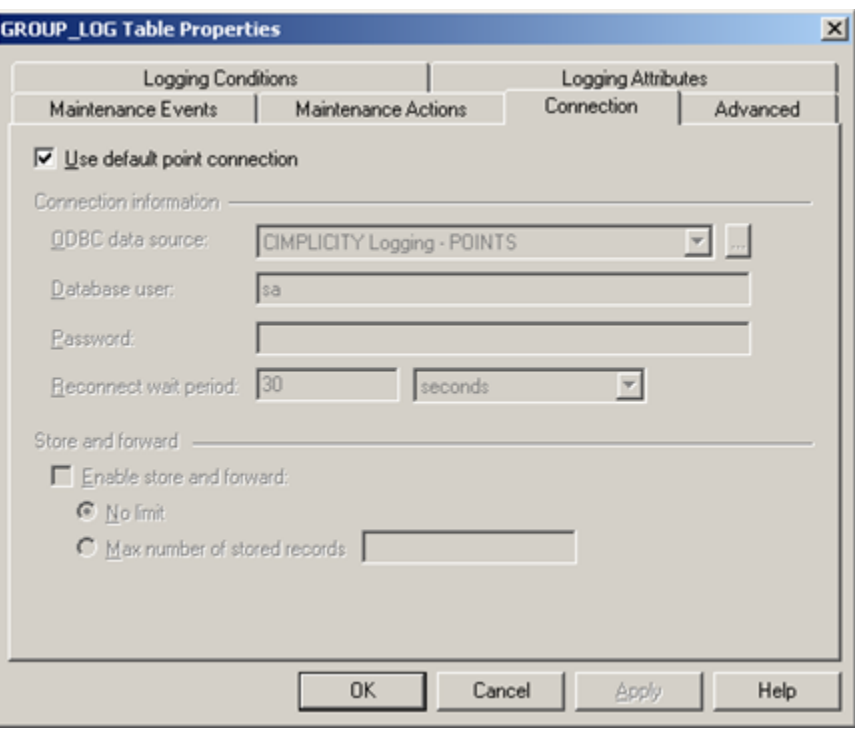

3. Do default connection configuration the same way you do for a [data log](#page-288-0) *[\(on page 288\)](#page-288-0)* table.

Specify logging connections specific to the GROUP\_LOG table

- 4. Select the Connection tab in the GROUP\_LOG Table Properties dialog box.
- 5. Clear Use default point connection.

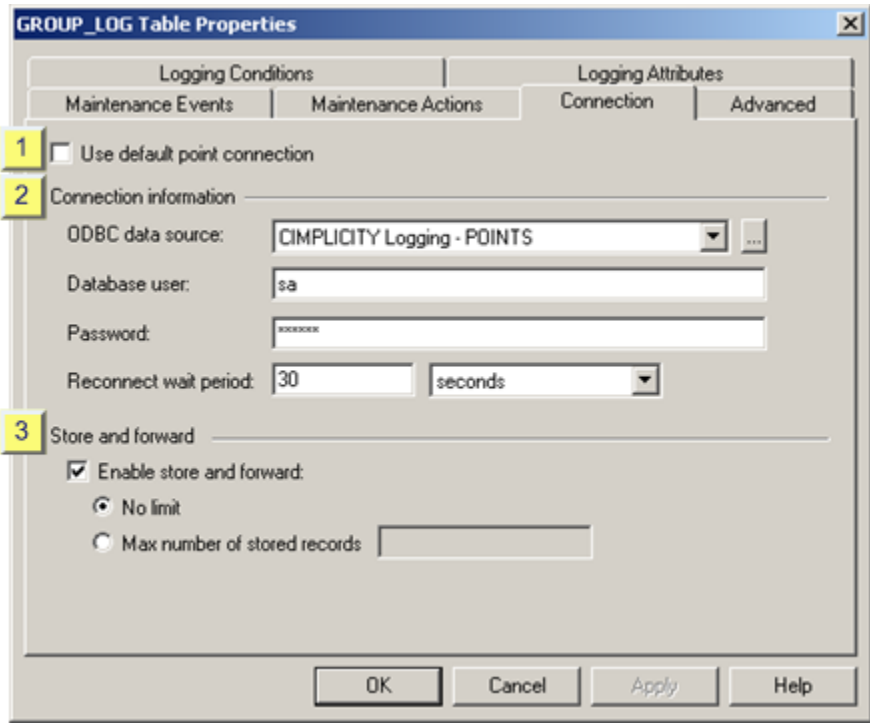

6. Do custom connection configuration the same way you do for a [data log](#page-289-0) *[\(on page 289\)](#page-289-0)* table.

# <span id="page-311-0"></span>Step 2.7. Do Advanced Group Log Configuration

The Advanced tab in the group log's Table Properties dialog box enables you to:

- Disable logging actions for the table that you are configuring.
- Override the queue size that is specified in the Database Logger's Logging Properties dialog box.
- Select and control bulk insertion for Microsoft SQL Server or MSDE.

1. Select the Advanced tab in the group log's Table Properties dialog box.

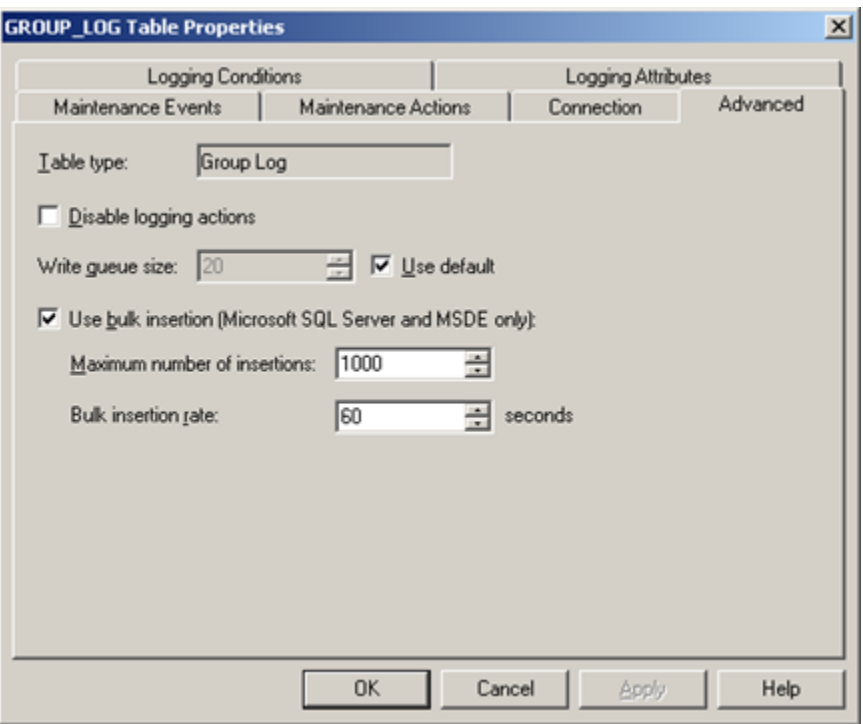

2. Do advanced configuration the same way you do for a [data log](#page-284-0) *[\(on page 284\)](#page-284-0)* table.

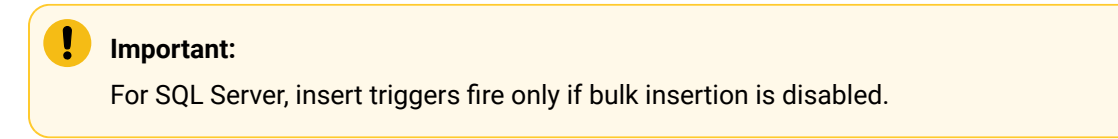

<span id="page-312-0"></span>Step 3. Configure Logging Attributes for a Single Point in a Group Table

- 1. Open a group table (e.g. GROUP\_LOG) window.
- 2. Select the point for which you want to log different attributes from the default.
- 3. Do one of the following.

Method 1

Double-click the selected Point ID.

Method 21

Click the Item Properties button **II** on the group log table toolbar.

Method 3

- a. Click Edit on the window's menu bar for the group log table.
- b. Select Point Properties…

#### Method 4

- a. Click the right mouse button.
- b. Select Properties… from the popup menu.

The (Database Logger's) Point Properties dialog box opens when you use any method displaying either the default logging conditions or conditions that were previously checked for the selected alarm.

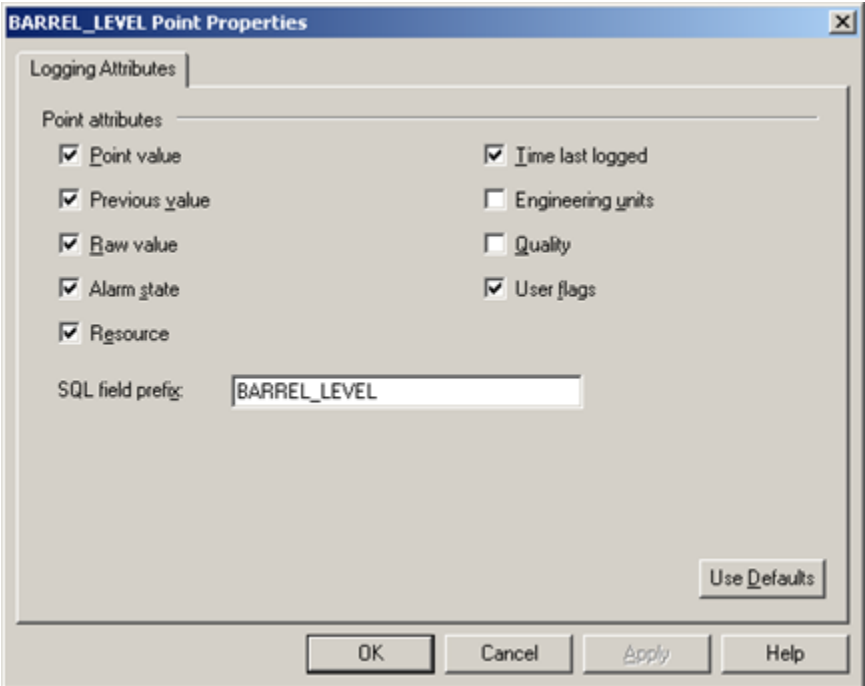

- 4. Check the attributes that you want logged for the selected point.
- 5. Click **OK**.

The attributes you select will be logged for the selected point. The selection does not change if you change the table defaults.

Alarm Logging

Alarm Logging

Alarm logging provides you with a straightforward process for creating and maintaining records to analyze the alarm state of equipment and processes in your system. As a result, alarm logging helps you determine if action is required to repair or maintain your system.

The Database Logger enables you to:

- Log data about selected alarms or all alarms to an alarm log table.
- Save the log files, until specified criteria occur.
- Have the logged data discarded, based on specified criteria.
- Save the logged data to another file for future analysis.

You can display, print and analyze that information in a report that you create or in an Excel CIMPLICITY Alarm Report that is included in CIMPLICITY..

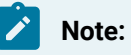

Data logged for alarms includes:

- Alarm ID,
- Time the Alarm was Generated,
- Alarm Class, Resource,
- Alarm Message,
- Alarm comments that are entered in the Alarm Viewer.
- Logged By
- Other optional attributes that you select.

Steps to configure alarm logging include:

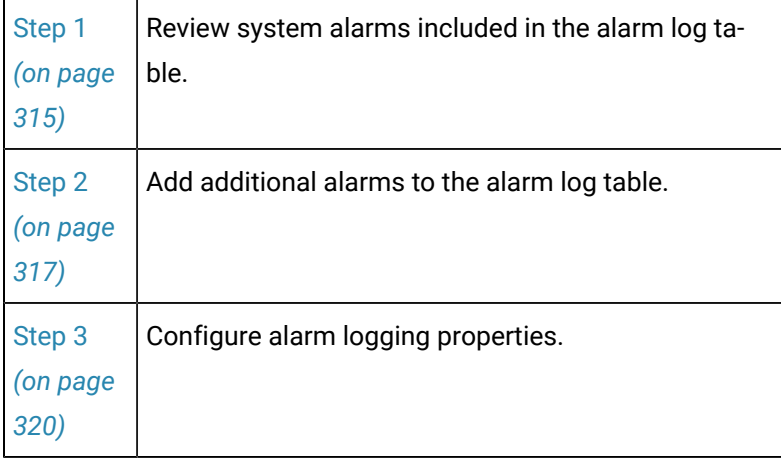

[Step 4](#page-331-0) *[\(on page](#page-331-0) [331\)](#page-331-0)* Configure logging conditions for a single alarm.

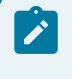

**Note:**

You cannot copy or create a second ALARM\_LOG.

### Review Logging Conditions for a Single Alarm

Review configuration for a single CIMPLICITY:

Alarm.

Event alarm.

### <span id="page-315-0"></span>Step 1. Review System Alarms in the ALARM\_LOG

### Step 1. Review System Alarms in the ALARM\_LOG

The following system alarms are recorded in the Alarm Log table:

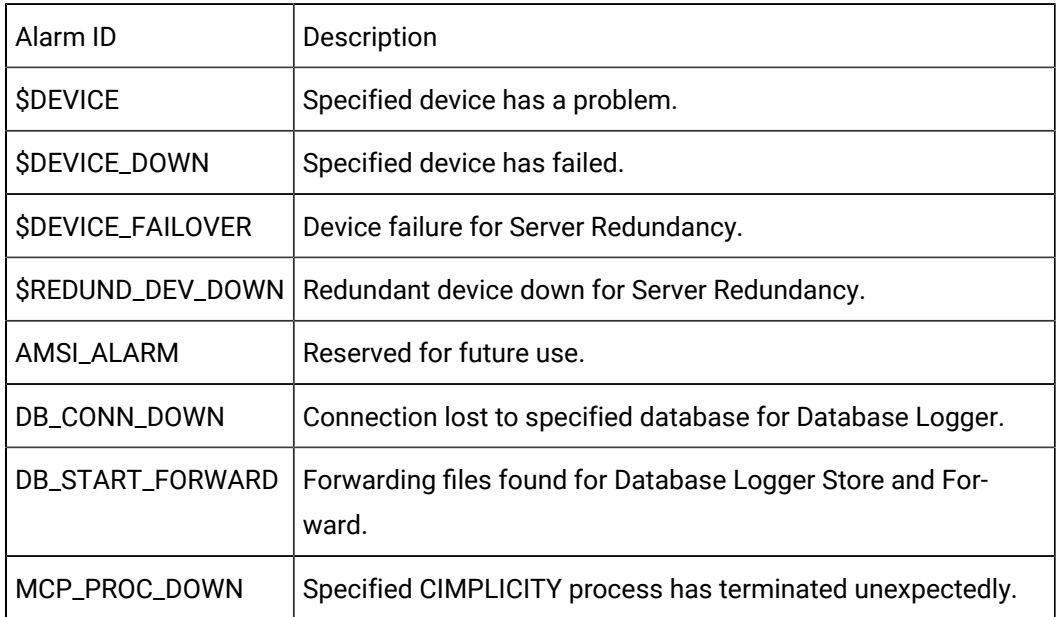

### Indexes, Columns, Rows in the ALARM\_LOG Table

**Indexes** in Alarm logging tables include a:

- Primary key index on the joined timestamp and sequence number columns.
- Secondary key index on the joined timestamp\_utc and sequence number columns.
- Secondary index on the timestamp alone.
- Secondary index on the timestamp\_utc alone.

If you have selected the project name table attribute, the primary key index also includes the project name column.

The primary key includes an MSEC column, if milliseconds is enabled.

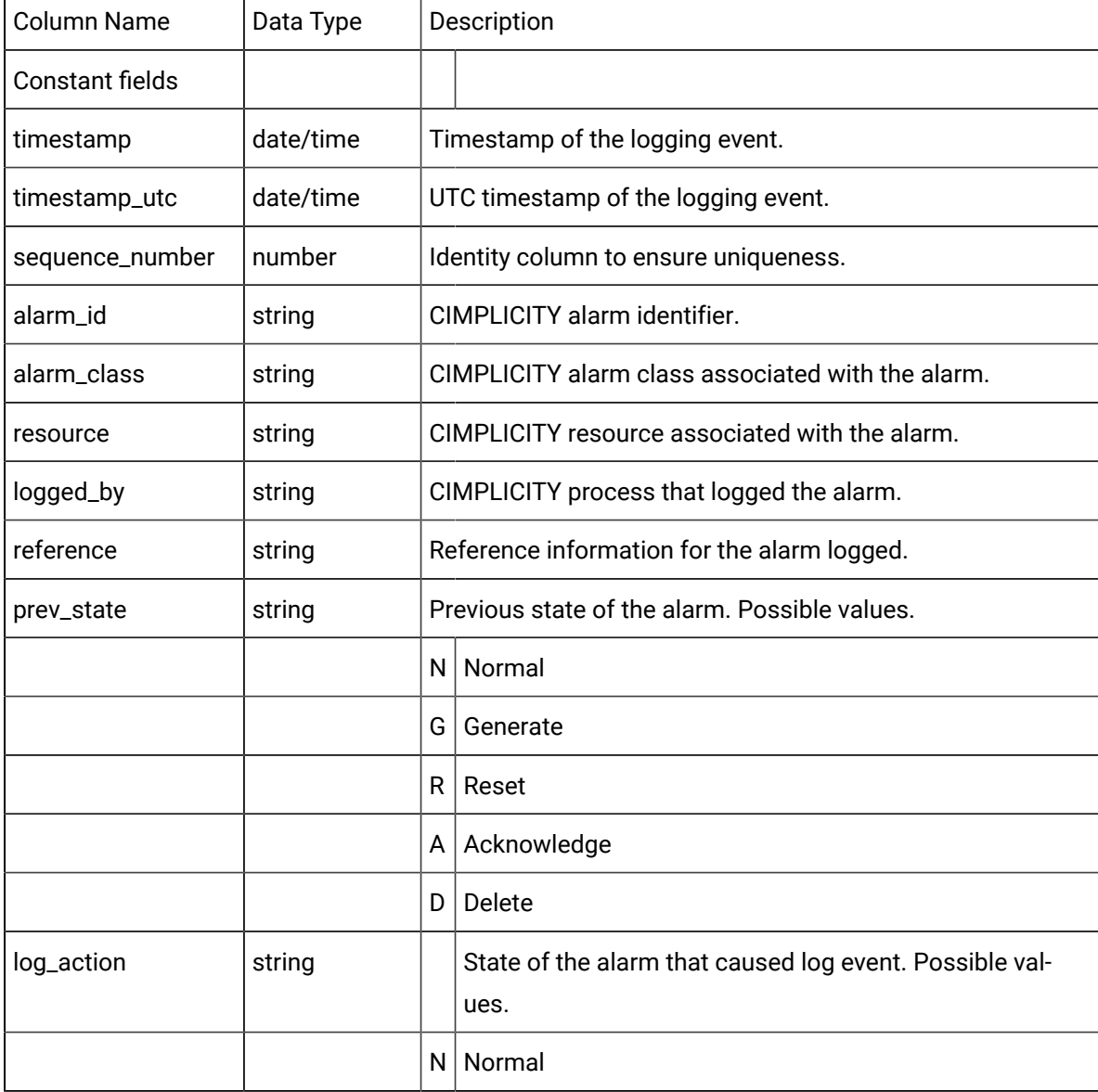

**Columns** and **rows** in Alarm logging tables are as follows:

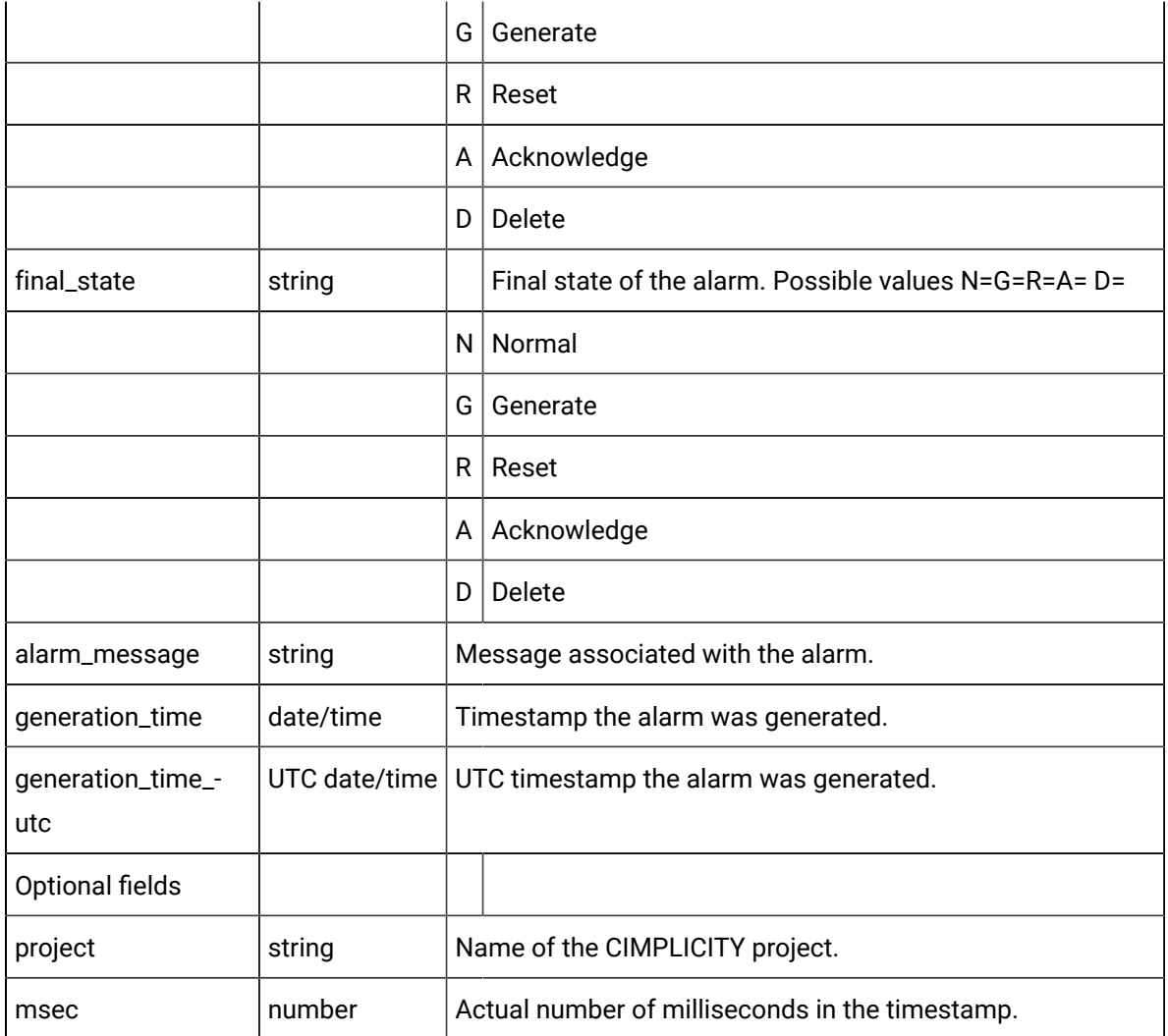

# Step 2. Add Point Alarms and Alarms to the ALARM\_LOG Table

# <span id="page-317-0"></span>Step 2. Add Point Alarms and Alarms to the ALARM\_LOG Table

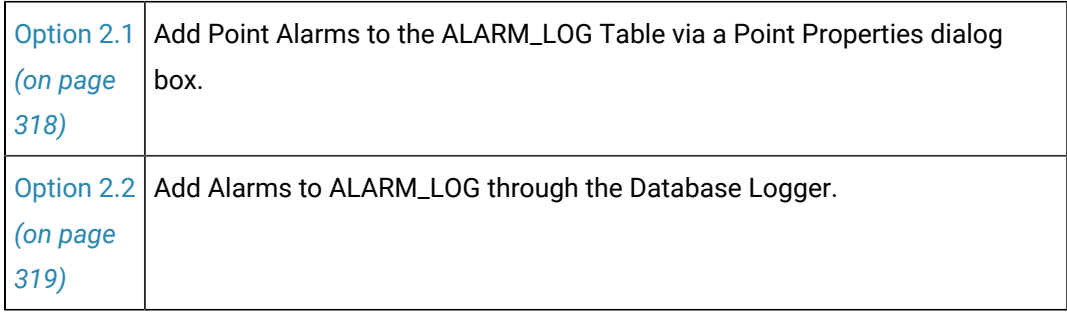

You can add the following to the CIMPLICITY alarm log table:

### <span id="page-318-0"></span>Option 2.1. Add Point Alarms to the ALARM\_LOG Table via a Point Properties Dialog Box

- 1. Select **Points** in the Workbench left pane.
- 2. Select the point for which you want to log alarms in the Workbench right pane.
- 3. Open the point's Properties dialog box.
- 4. Select the Alarm tab.
- 5. Check if and when you want an alarm to be logged in the Alarm Logging box on the Alarm tab of the Point Properties dialog box. You can select any or all of the options:

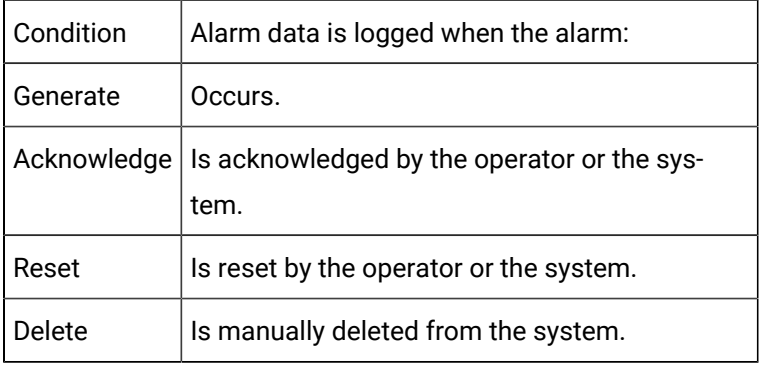

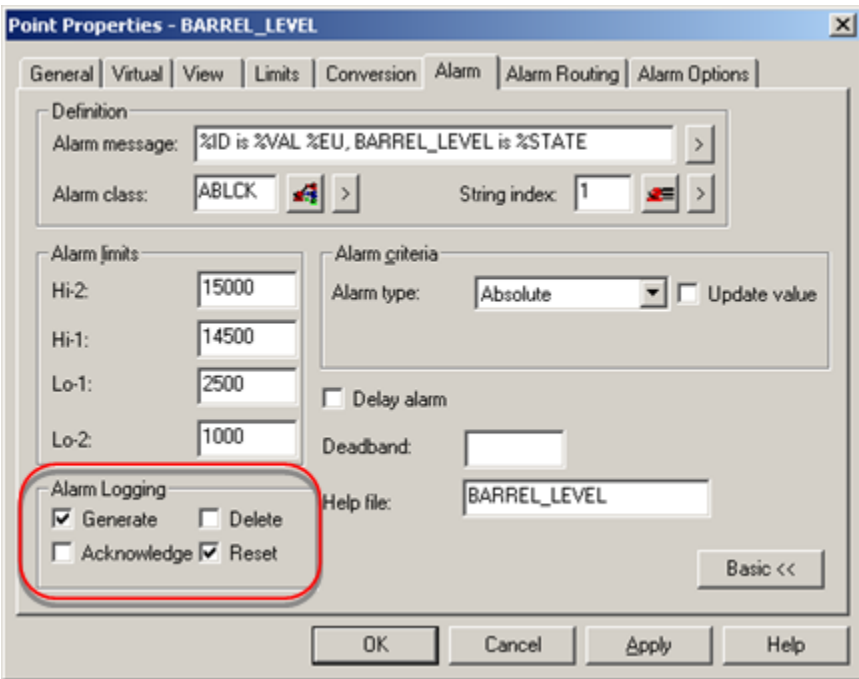

6. Click **OK** or **Apply**.

CIMPLICITY adds the point to its default ALARM\_LOG. You can apply more specifications in the Database Logger.

### <span id="page-319-0"></span>Option 2.2. Add Alarms to ALARM\_LOG through the Database Logger

1. Do one of the following in the Database Logger Configuration window or the ALARM\_LOG window.

In the Database Logger Configuration window

a. Select ALARM\_LOG

b. Do one of the following:

Method 1

Click the **Add Item** button **on** the Database Logger Configuration window toolbar.

#### Method 2

- a. Click Edit on the Database Logger Configuration window menu bar.
- b. Select Add Alarms…

#### Method 3

- a. Right-click ALARM\_LOG.
- b. Select Add Alarms… from the popup menu.

In the ALARM\_LOG window

Do one of the following.

#### Method 1

Click the **Add Item** button **on** the ALARM\_LOG toolbar.

#### Method 2

- a. Click File on the ALARM\_LOG window menu bar.
- b. Select Add Alarms…

#### Method 3

- a. Right-click in the ALARM\_LOG window.
- b. Select Add Alarms… from the popup menu.

The Select an Alarm Definition browser opens when you use any method.

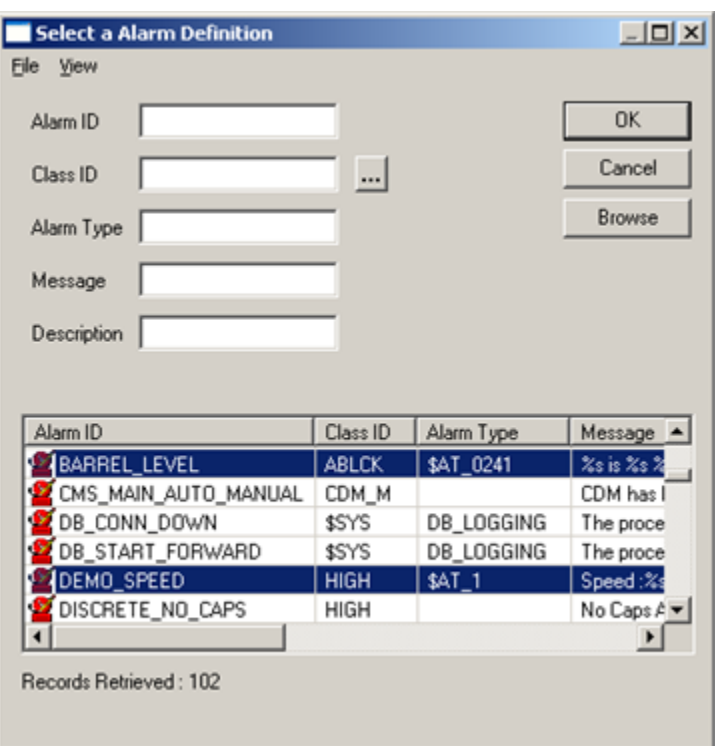

- 2. Select the Alarm IDs you want to add.
- 3. Click **OK**.

The alarms display in the ALARM\_LOG window and will be logged according to your specifications.

### Step 3. Configure Alarm Logging Properties

# <span id="page-320-0"></span>Step 3. Configure Alarm Logging Properties

You configure the alarm logging properties for all included alarms in the ALARM\_LOG Table Properties dialog box. (You can adjust the logging conditions for a single alarm in the Alarm Properties dialog box.).

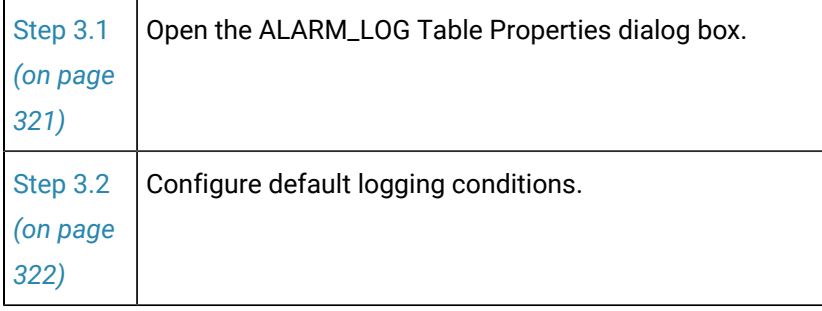

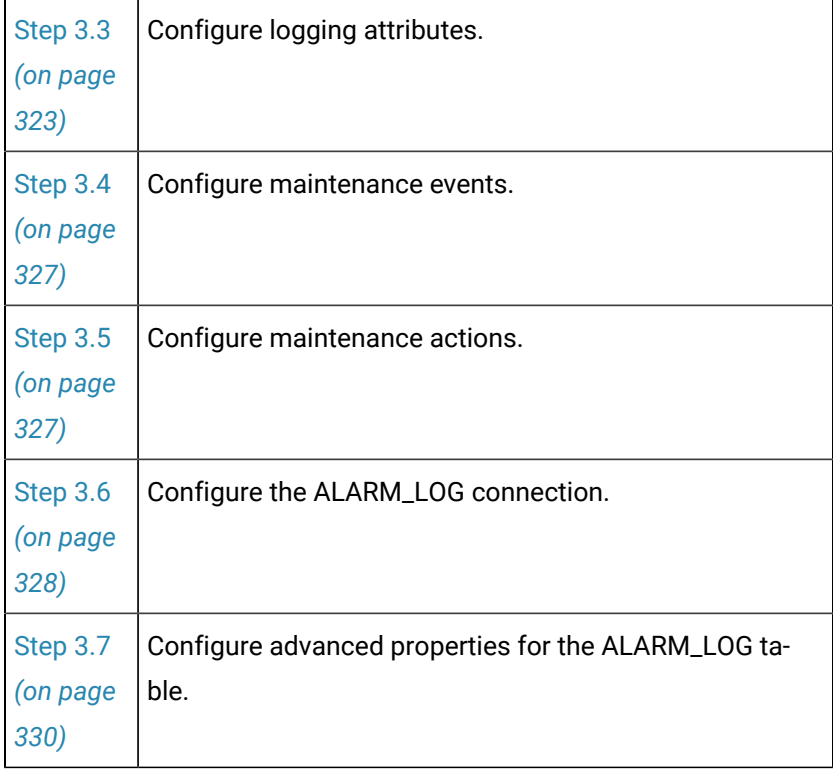

## <span id="page-321-0"></span>Step 3.1. Open the ALARM\_LOG Table Properties Dialog Box

- 1. Either:
	- Select ALARM\_LOG in the Database Logger Configuration window, or
	- [Open](#page-231-0) *[\(on page 231\)](#page-231-0)* the ALARM\_LOG window.
- 2. Do one of the following.

Method 1

Click the **Table Properties** button **Form** on either window's toolbar.

Method 2

- a. Click Edit on either window's menu bar.
- b. Select Table Properties…

Method 3

- a. Right-click ALARM\_LOG in the Database Logger Configuration window or any alarm in the ALARM\_LOG window.
- b. Select Table Properties… from the popup menu.

Result. The ALARM\_LOG Table Properties dialog box opens when you use any method.

### <span id="page-322-0"></span>Step 3.2. Configure Default Alarm Logging Conditions

Logging Conditions determine when data will be put into the log table. .

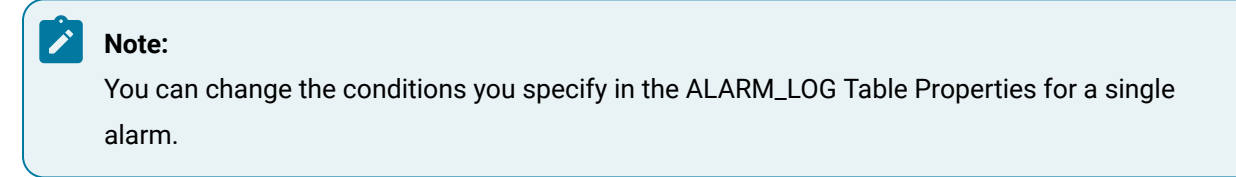

1. Select the Default Logging Conditions tab.

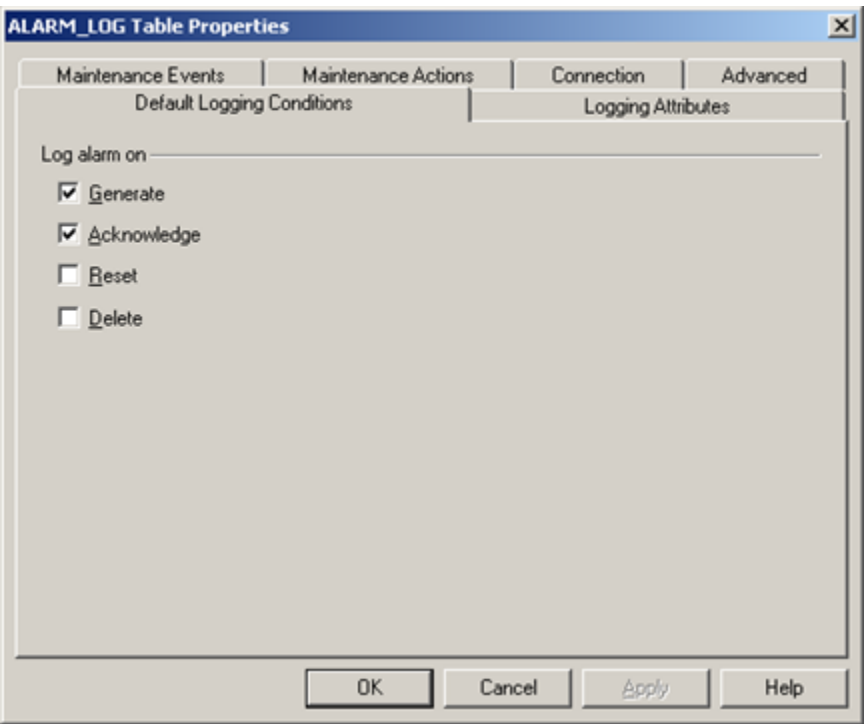

The conditions you check define the default conditions for when the alarms in the table will be logged.

2. Modify the existing default conditions, if required.

The conditions are:

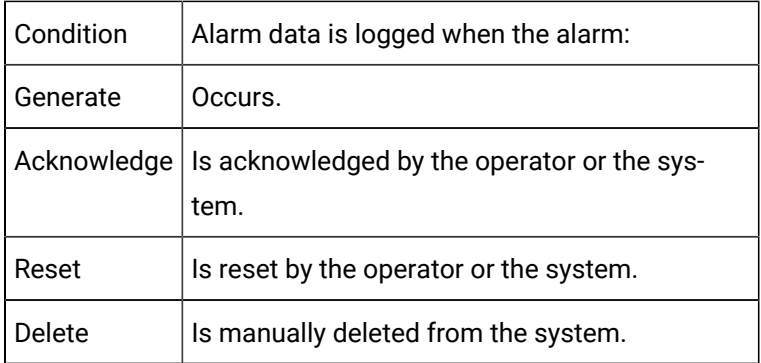

# <span id="page-323-0"></span>Step 3.3. Configure Alarm Logging Attributes

Logging Attributes for an ALARM\_LOG table enables you to log additional information about the logged alarms.

Select the Logging Attributes tab in the Table Properties dialog box.

Options are as follows.

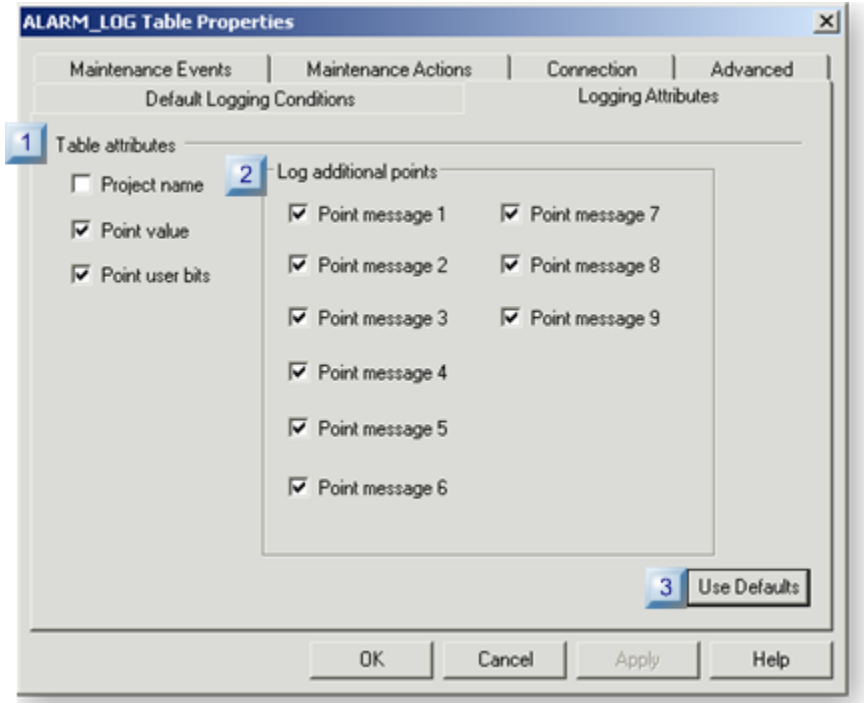

- 1. [#unique\\_185\\_Connect\\_42\\_i1Table](#page-324-0) *[\(on page 324\)](#page-324-0)*
- 2. [#unique\\_185\\_Connect\\_42\\_i2AdditionalPoints](#page-325-0) *[\(on page 325\)](#page-325-0)*
- 3. [#unique\\_185\\_Connect\\_42\\_i3Defaults](#page-326-0) *[\(on page 326\)](#page-326-0)*
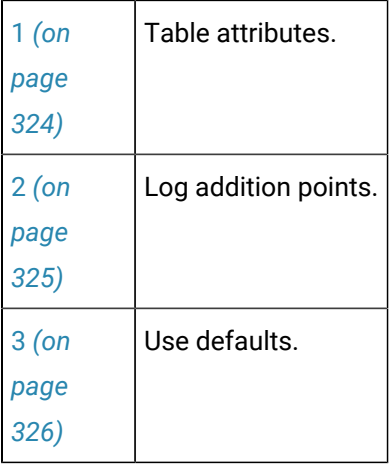

<span id="page-324-0"></span>1 Table attributes

Check the table attributes that should be included in the ALARM\_LOG table.

**Note:** These attributes can also be included in the DATA\_LOG

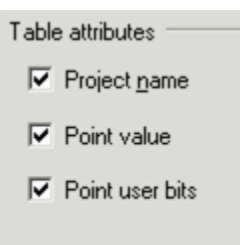

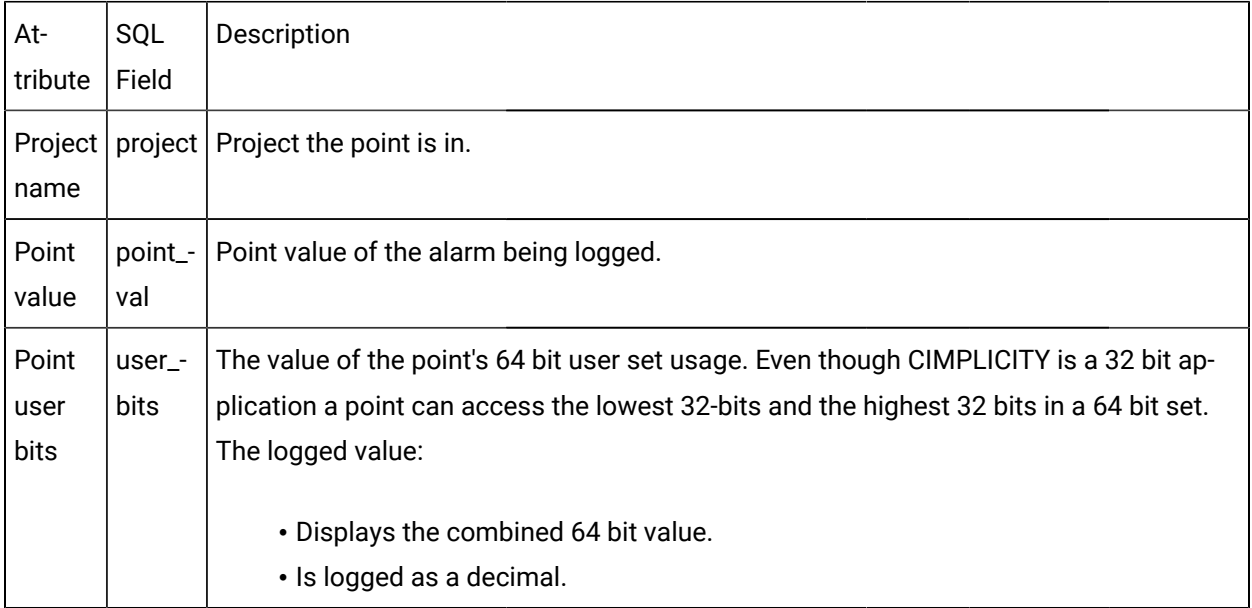

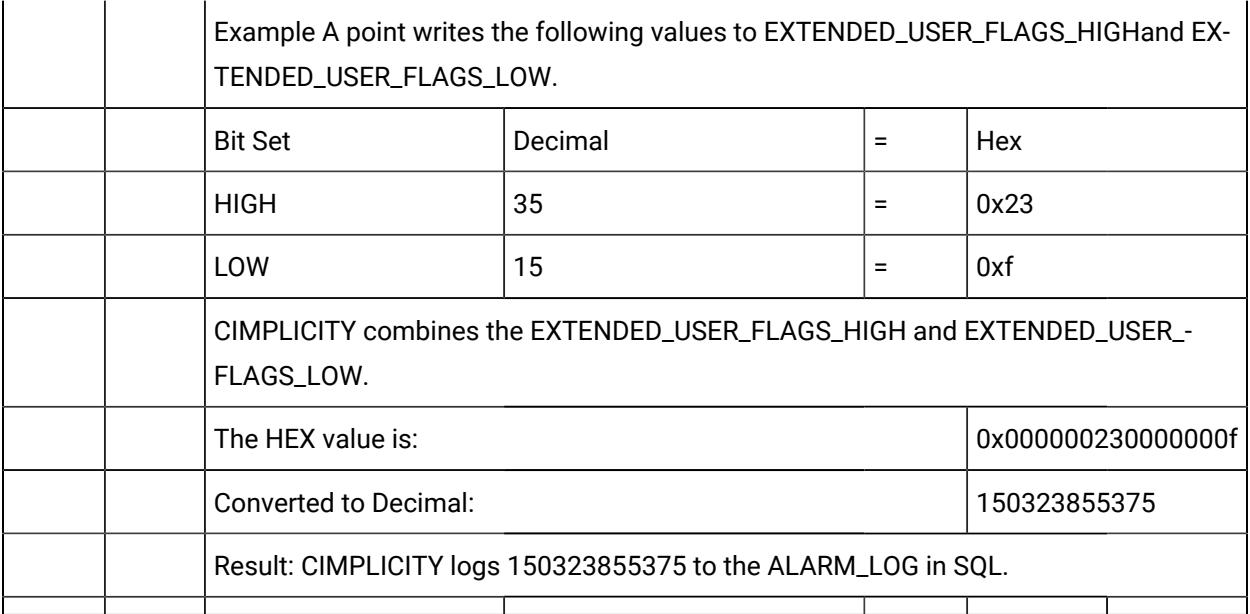

### **Note:**

If you select or de-select the project name table attribute you must drop the table so that it is properly re-created with or without the new project field as part of the primary key. Failing to do so can cause the database logger to fail to log data into the table.

<span id="page-325-0"></span>2 Log additional points

The status of any component in a system may be affected by the operation of other components in that system.

Therefore, if a point is in alarm state, even if related points are not in alarm state, another value or combination of values may be causing or influencing the alarm state value.

To help analyze an alarm status, CIMPLICITY enables you to log additional point values in the SQL table row that contains the selected point's alarm state information.

Each point message checkbox that is checked adds two columns to the ALARM\_LOG table, as follows.

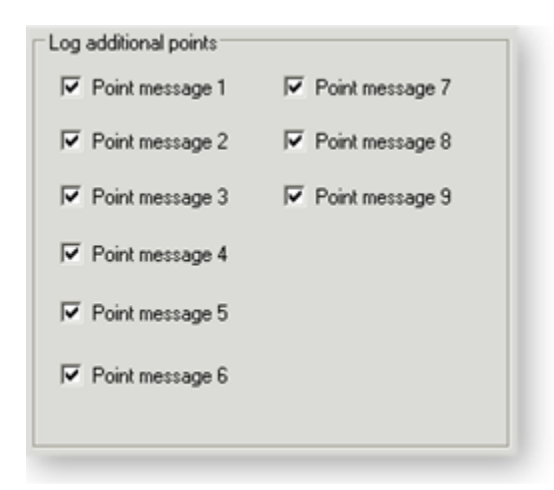

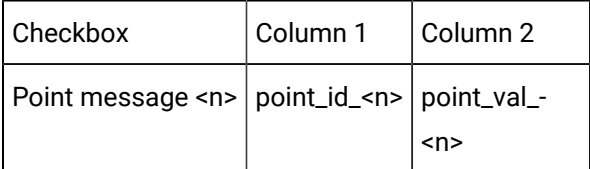

- When a point's alarm messageincludes related point values, CIMPLICITY enters the point ID and value in the fields that are assigned in the alarm message.
- If a Point message <n> is checked, but is not included in a point's alarm message, there is no entry (e.g. NULL) for that point in the ALARM\_LOG.

### <span id="page-326-0"></span>3 Use Defaults

Click Use Defaults to return the ALARM\_LOG to its default logging attribute settings.

The default logging attribute settings are as follows.

• The first time you open the ALARM\_LOG all check boxes are clear.

When you click Use Default, all check boxes are once again cleared.

• The next time you open the ALARM\_LOG the settings that were selected the last time is was closed become the default settings

When you click Use Default, check boxes that were:

- Checked when the previous session closed, are checked.
- Clear when the previous session closed, are clear.

### <span id="page-327-0"></span>Step 3.4. Configure Alarm Log Maintenance Events

Maintenance Events define when export, purge, and command actions will be performed on the Alarmtable.

You can specify that maintenance be triggered when:

- A condition, such as low disk space, occurs or
- On a periodic or gated interval

Any specified event will trigger maintenance actions.

1. Select the Maintenance Events tab in a alarm Table Properties dialog box.

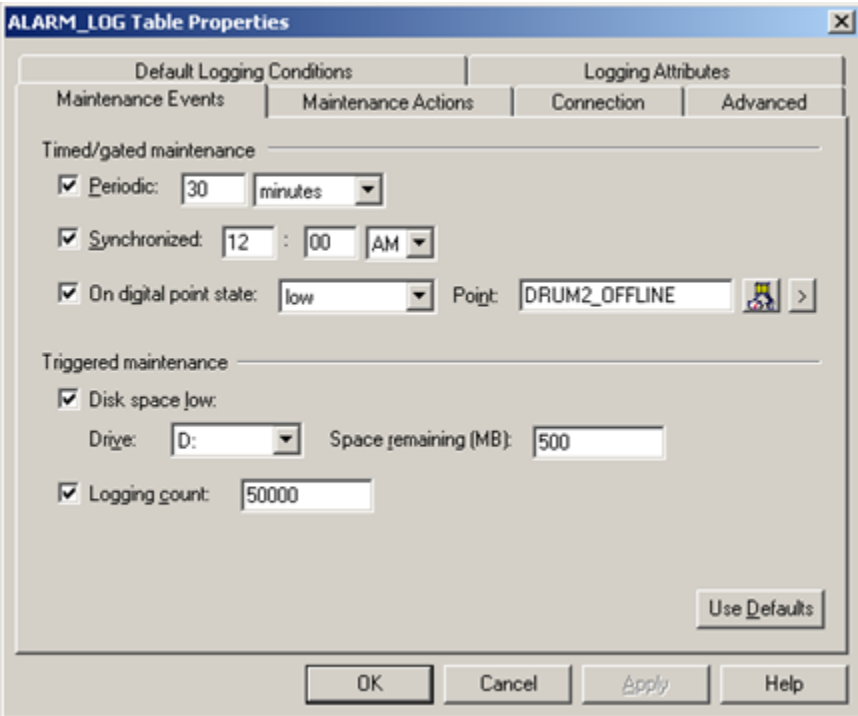

2. Specify actions the same way you specify them for a [data log](#page-280-0) *[\(on page 280\)](#page-280-0)* table.

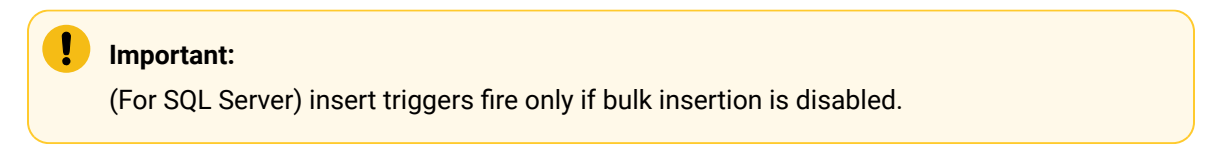

### <span id="page-327-1"></span>Step 3.5. Configure Alarm Log Maintenance Actions

Maintenance Actions define the type of actions that take place when a Maintenance Event occurs.

You can configure the ALARM\_LOG table to:

- Export records to an export file,
- Purge records from a logging table and/or
- Incorporate command line actions.
- 1. Select the Maintenance Actions tab in the ALARM\_LOG Table Properties dialog box.

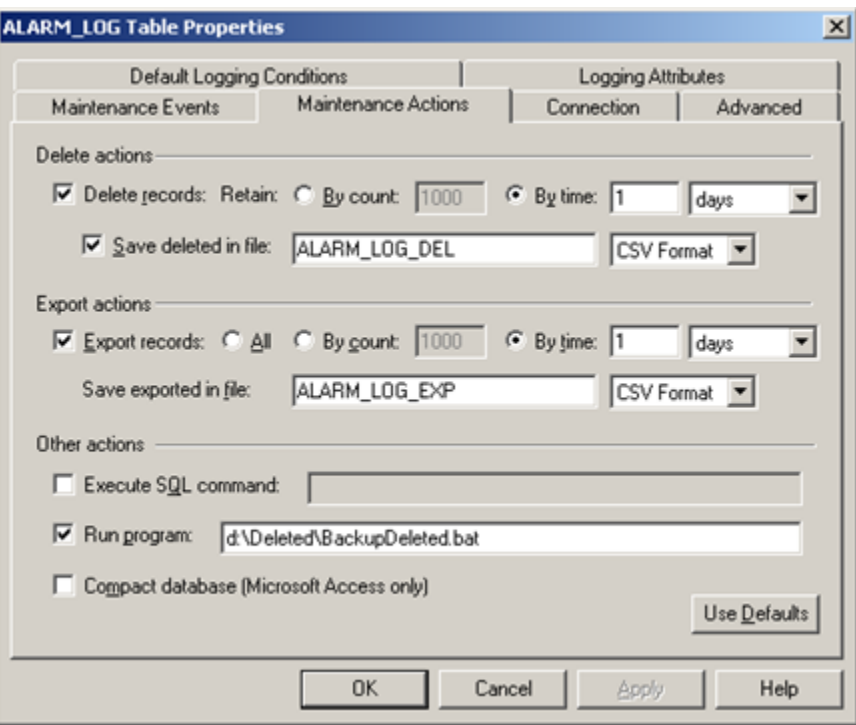

2. Configure the maintenance actions the same way you configure maintenance actions for a CIMPLICITY [data](#page-284-0) *[\(on page 284\)](#page-284-0)* table.

### Step 3.6. Configure the Alarm Log Connection

Connection defines the database connection and the Store and Forward properties for a table.

Do one of the following.

- Use the default connection.
- Specify logging connection specific to the ALARM\_LOG table.

Use the default connection

- 1. Select the Connection tab in the ALARM\_LOG Table Properties dialog box.
- 2. Check Use default point connection.

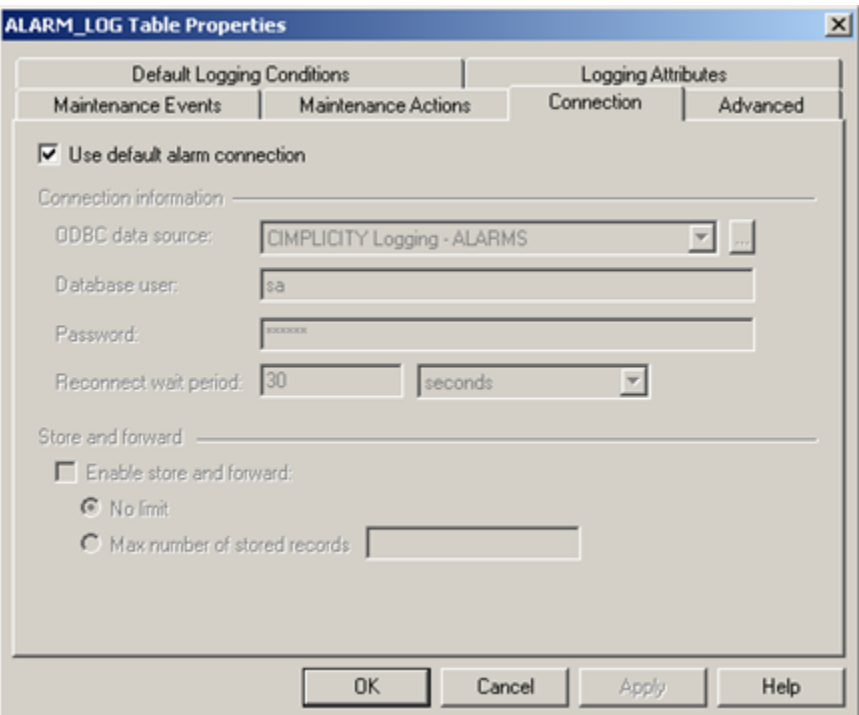

3. Do default connection configuration the same way you do for a [data log](#page-288-0) *[\(on page 288\)](#page-288-0)* table.

Specify logging connections specific to the ALARM\_LOG table

- 4. Select the Connection tab in the ALARM\_LOG Table Properties dialog box.
- 5. Clear Use default point connection.

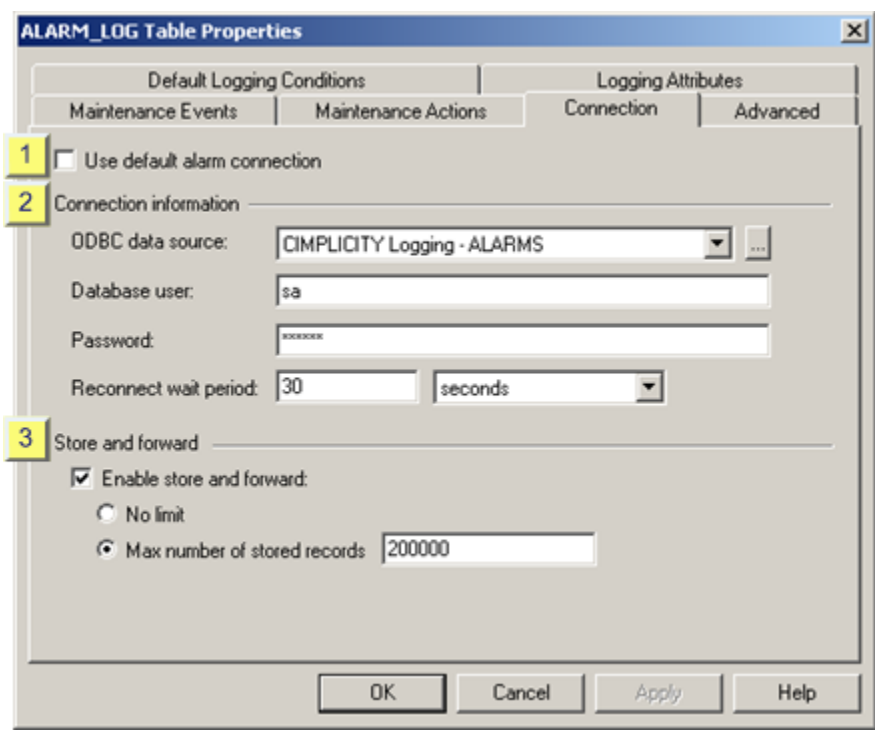

6. Do custom connection configuration the same way you do for a [data log](#page-289-0) *[\(on page 289\)](#page-289-0)* table.

### Step 3.7. Do Advanced Alarm Logging Configuration

The Advanced tab in the ALARM\_LOG Table Properties dialog box enables you to:

- Disable all logging actions for the table that you are configuring
- Override the queue size that is specified in the Database Logger's Logging Properties dialog box.
- Select and control bulk insertion for Microsoft SQL Server or MSDE.

1. Select the Advanced tab in the ALARM\_LOG Table Properties dialog box.

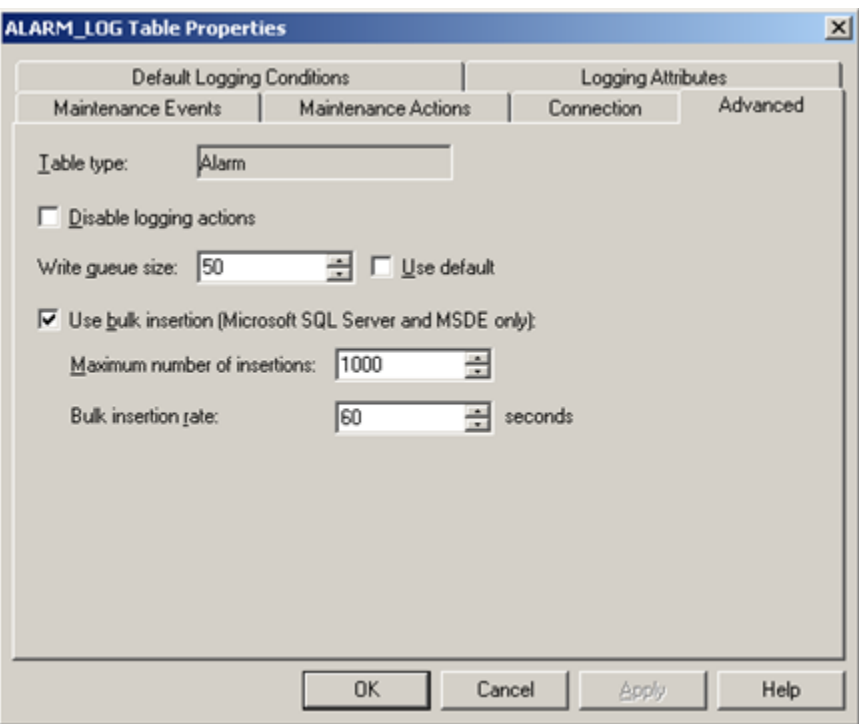

2. Do advanced configuration the same way you do for a [DATA\\_LOG](#page-288-1) *[\(on page 288\)](#page-288-1)* table.

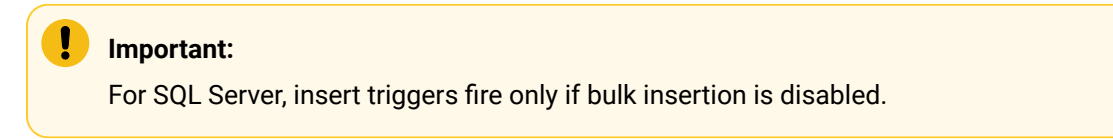

Step 4. Configure Logging Conditions for a Single Alarm

- 1. Select the alarm you want to log under different conditions from the default.
- 2. Do one of the following.

Method 1

Double-click the selected Alarm ID.

Method 2

Click the Item Properties button **Departs** on the ALARM\_LOG toolbar.

Method 3

- a. Click Edit on the ALARM\_LOG menu bar.
- b. Select Alarm Properties…

#### Method 4

- a. Click the right mouse button.
- b. Select Properties… from the popup menu.

The Alarm Properties dialog box opens when you use any method displaying either the default logging conditions or conditions that were previously checked for the selected alarm.

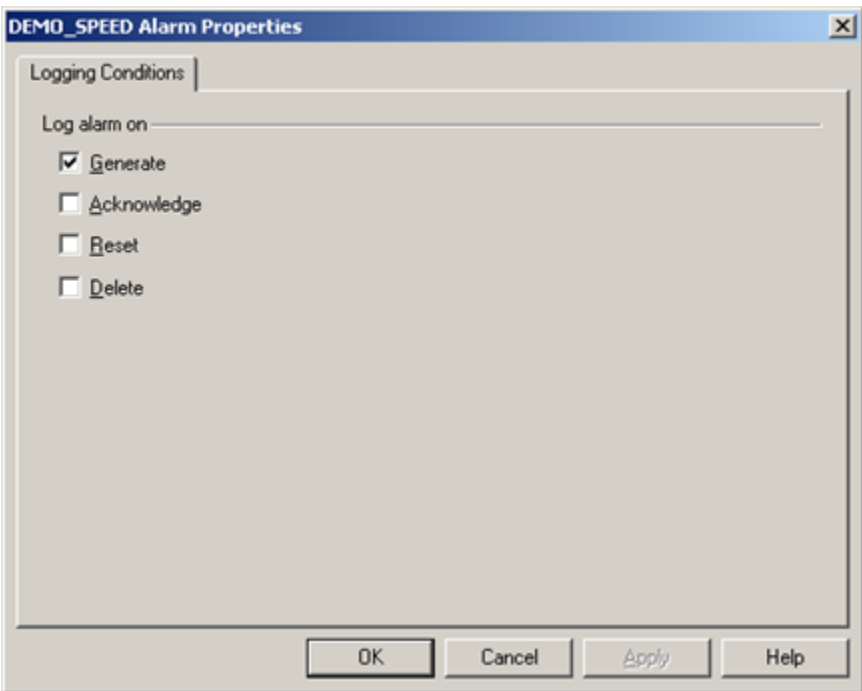

- 3. Check the logging conditions that apply to the selected alarm.
- 4. Click **OK**.

The selected alarm will be logged in the ALARM\_LOG when its logging conditions occur.

### Event Alarm Logging

### Event Alarm Logging

Event Alarm Logging enables you to log alarms for events that do not need to be acknowledged or reset. These events are normally system-based events, such as logging in and logging out. They do not appear in the Alarm Viewer. As a result, Event Logging is a convenient way for you to track a system issue that

you are concerned about, but for which you do not want to have alarms appear in the Alarm Viewer where acknowledgement and resetting issues arise. :

The Database Logger enables you to:

- Log data about the specially selected alarms to an ALARM\_LOG table.
- Save the log files, until specified criteria occur.
- Have the logged data discarded, based on specified criteria.
- Save the logged data to another file for future analysis.

You can display, print and analyze that information in a report that you create or in an Excel CIMPLICITY Alarm Report that is included in CIMPLICITY.

Steps to configure event alarm logging include:

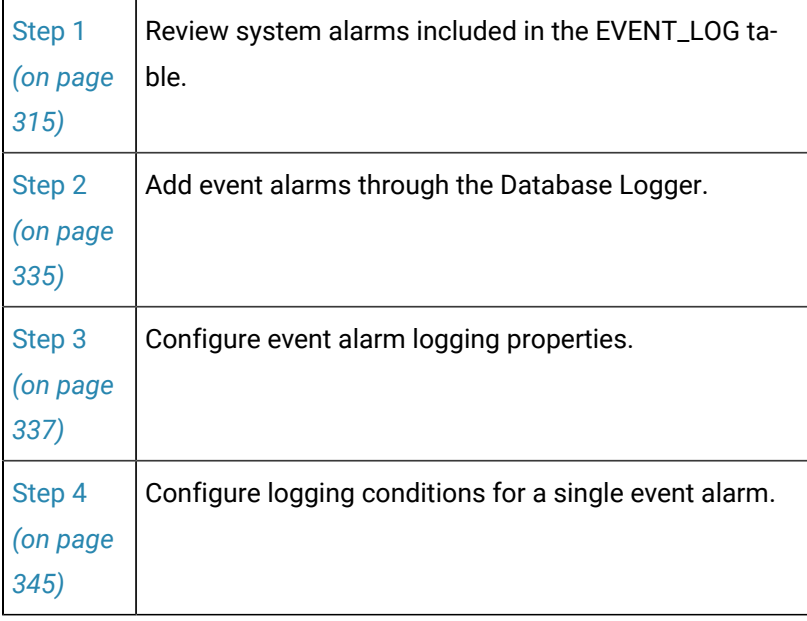

**Note:**

You cannot copy or create a second EVENT\_LOG.

### Step 1. Review System Alarms in the EVENT\_LOG

### Step 1. Review System Alarms in the EVENT\_LOG

The following system events are recorded in the Event Log table:

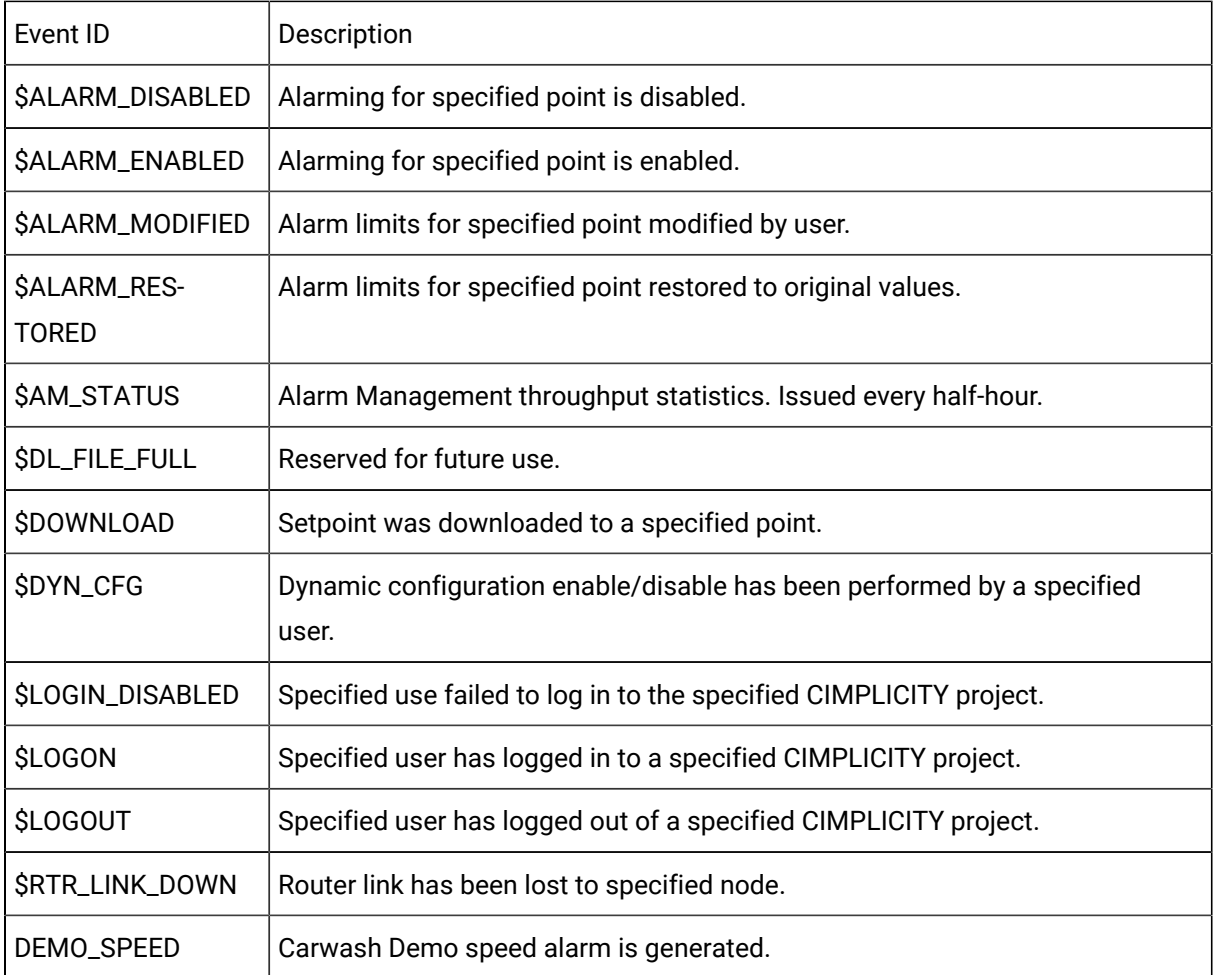

## Indexes, Columns, Rows in the EVENT\_LOG Table

**Indexes** in the EVENT\_LOG include a:

- Primary key index on the joined timestamp and sequence number columns.
- Secondary key index on the joined timestamp\_utc and sequence number columns.
- Secondary index on the timestamp alone.
- Secondary index on the timestamp\_utc alone.

If you have selected the project name table attribute, the primary key index also includes the project name column.

The primary key includes an MSEC column, if milliseconds is enabled.

**Columns** and **rows** in Event logging tables are as follows:

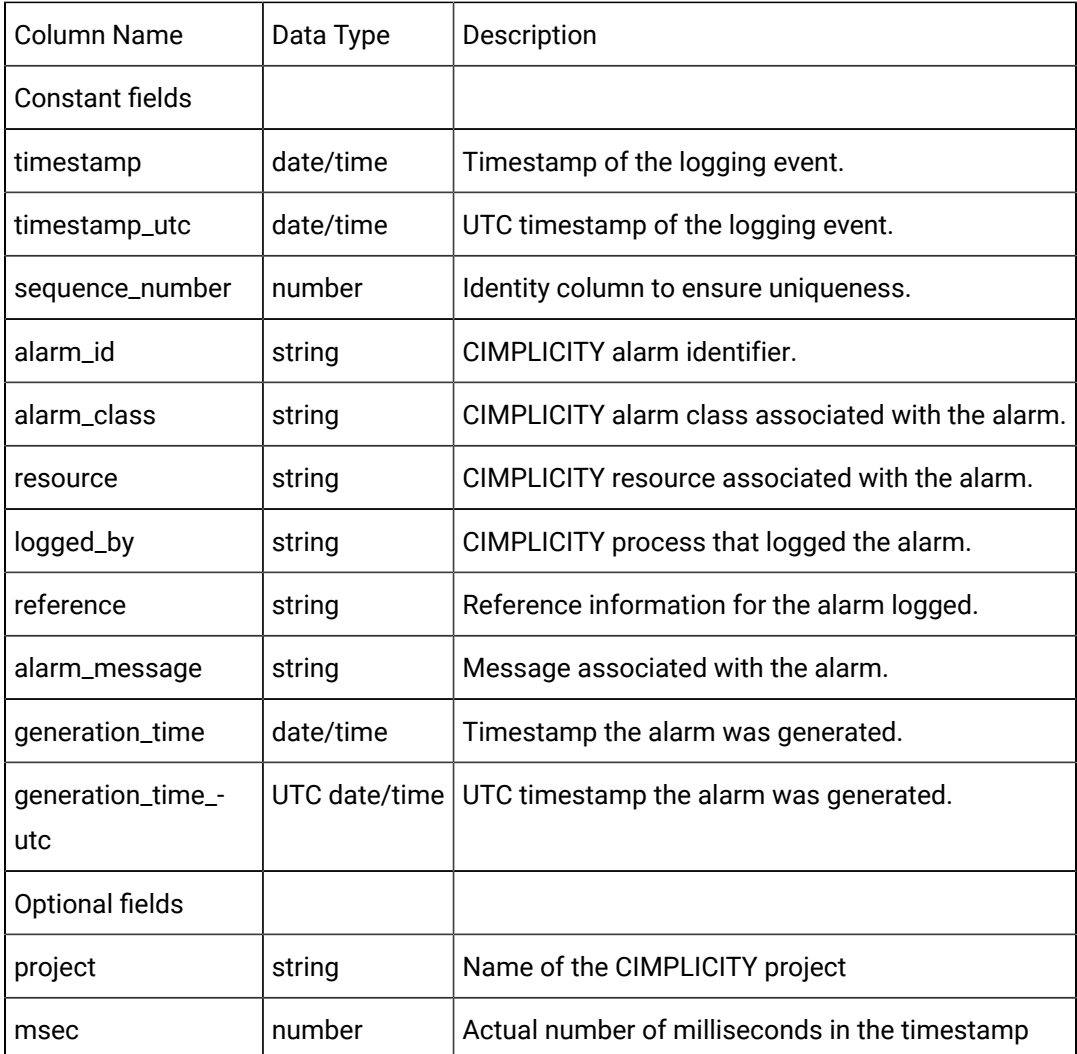

# <span id="page-335-0"></span>Step 2. Add Event Alarms through the Database Logger

1. Do one of the following in the Database Logger Configuration window or the EVENT\_LOG window.

In the Database Logger Configuration window

- a. Select EVENT\_LOG
- b. Do one of the following:

#### Method 1

Click the Add Item button  $\mathbb{E}$  on the Database Logger Configuration window toolbar.

Method 2

- a. Click Edit on the Database Logger Configuration window menu bar.
- b. Select Add Alarms…

#### Method 3

- a. Right-click EVENT\_LOG.
- b. Select Add Alarms… from the popup menu.

In the EVENT\_LOG window

Do one of the following.

Method 1

Click the **Add Item** button **on** the EVENT\_LOG toolbar.

#### Method 2

- a. Click File on the EVENT\_LOG menu bar.
- b. Select Add Alarms…

#### Method 3

- a. Right-click in the EVENT\_LOG window.
- b. Select Add Alarms… from the popup menu.

The Select an Alarm Definition browser opens when you use any method.

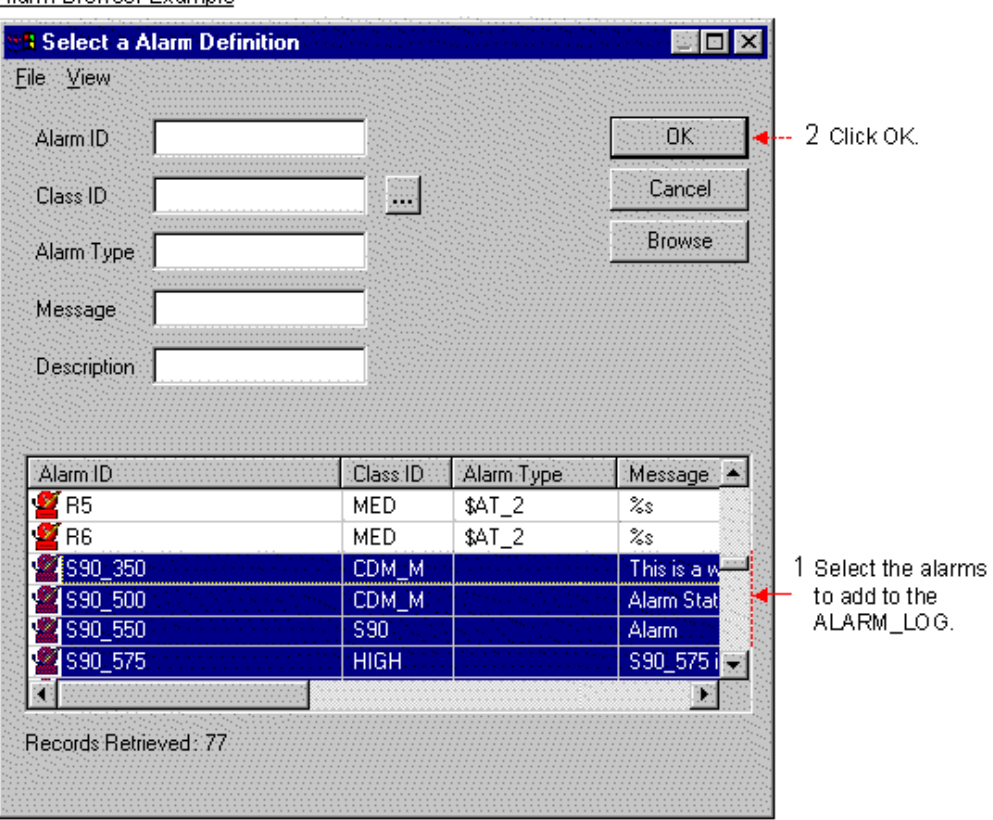

### Alarm Browser Example

- 2. Select the Alarm IDs you want to add.
- 3. Click **OK**.

The alarms display in the EVENT\_LOG window and will be logged according to your specifications.

### <span id="page-337-0"></span>Step 3. Configure Event Alarm Logging Properties

### Step 3. Configure Event Alarm Logging Properties

You configure the event logging properties for all alarms in the EVENT\_LOG Table Properties dialog box. (You can adjust the logging conditions for a single alarm in the Alarm Properties dialog box.). .).

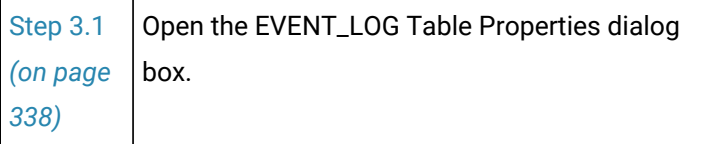

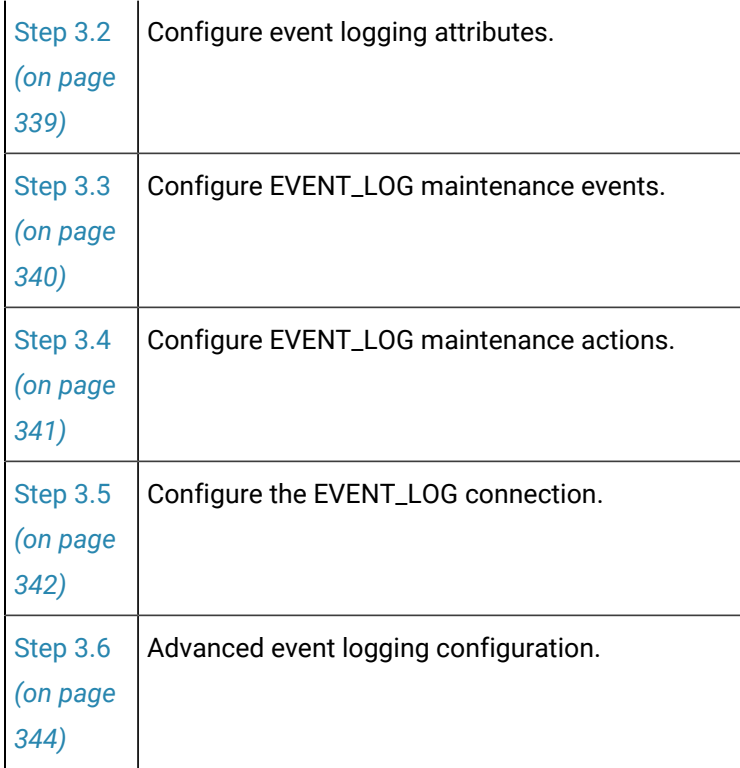

# <span id="page-338-0"></span>Step 3.1. Open the EVENT\_LOG Table Properties Dialog Box

- 1. Either:
	- Select EVENT\_LOG in the Database Logger Configuration window, or
	- [Open](#page-231-0) *[\(on page 231\)](#page-231-0)* the EVENT\_LOG window.
- 2. Do one of the following.

Method 1

Click the **Table Properties** button **contained** on either window's toolbar.

Method 2

- a. Click Edit on either window's menu bar.
- b. Select Table Properties…

Method 3

- a. Right-click EVENT\_LOG in the Database Logger Configuration window or any alarm in the EVENT\_LOG window.
- b. Select Table Properties… from the popup menu.

Result. The EVENT\_LOG Table Properties dialog box opens when you use any method.

### <span id="page-339-0"></span>Step 3.2. Configure Event Logging Attributes

Logging Attributes for a CIMPLICITY EVENT\_LOG table enables you to log the name of the CIMPLICITY project.

1. Select the Logging Attributes tab in the EVENT\_LOG Table Properties dialog box.

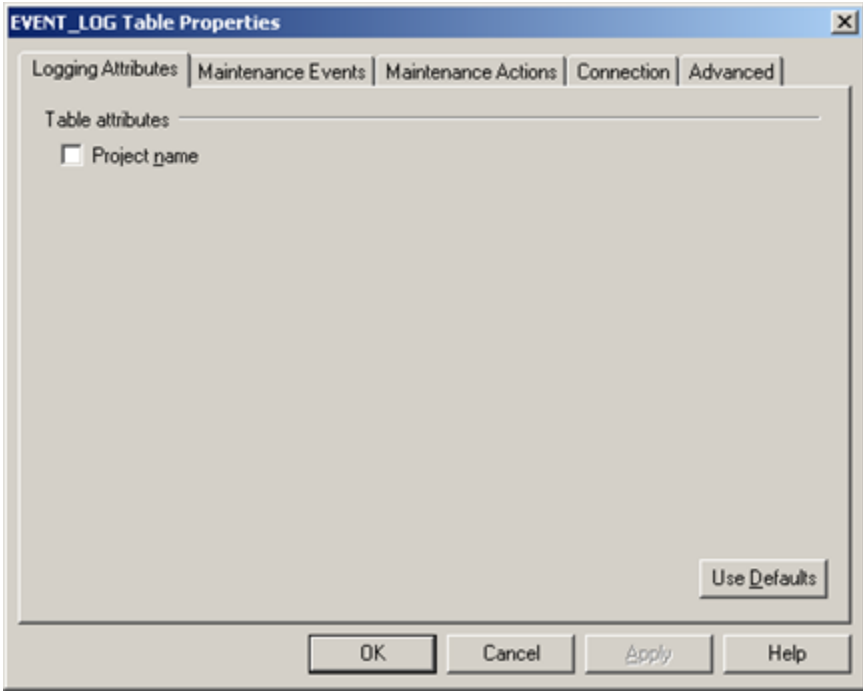

2. Check **Project name** to log the project name.

#### $\dot{i}$ **Tip:**

Click **Use Defaults** to set the logging attributes to their default value. The EVENT\_LOG will be set to not log the **Project Name**.

#### **Warning:**

If you select or de-select the project name table attribute you must drop the table so that it is properly recreated with or without the new project field as part of the primary key. Failing to do so can cause the database logger to fail to log data into the table.

## <span id="page-340-0"></span>Step 3.3. Configure EVENT\_LOG Maintenance Events

Maintenance Events define when export, purge, and command actions will be performed on the table. .

You can specify that maintenance be triggered when:

- A condition, such as low disk space, occurs or
- On a periodic or gated interval
- **EVENT\_LOG Table Properties**  $\vert x \vert$ Logging Attributes Maintenance Events | Maintenance Actions | Connection | Advanced | Timed/gated maintenance  $\nabla$  Periodic:  $\boxed{1}$ ▼ days  $\nabla$  Synchronized:  $\boxed{12}$  :  $\boxed{00}$ AM - $\nabla$  On digital point state: low  $\blacktriangledown$ Point BARREL\_TRIGGER 愚〉 Triggered maintenance  $\nabla$  Disk space low: Drive:  $E$ : ▼ Space remaining (MB): 100 V Logging count: 20000  $Use$  Defaults OK Cancel Apply Help
- 1. Select the Maintenance Events tab in the EVENT\_LOG Table Properties dialog box.

2. Specify events the same way you specify them for an [DATA\\_LOG](#page-280-0) *[\(on page 280\)](#page-280-0)*.

## <span id="page-341-0"></span>Step 3.4. Configure the EVENT\_LOG Maintenance Actions

Maintenance Actions define the type of actions that take place when a Maintenance Event occurs.

You can configure an event table to:

- Export records to an export file,
- Purge records from a logging table and/or
- Incorporate command line actions.

1. Select the Maintenance Actions tab in the event log Table Properties dialog box.

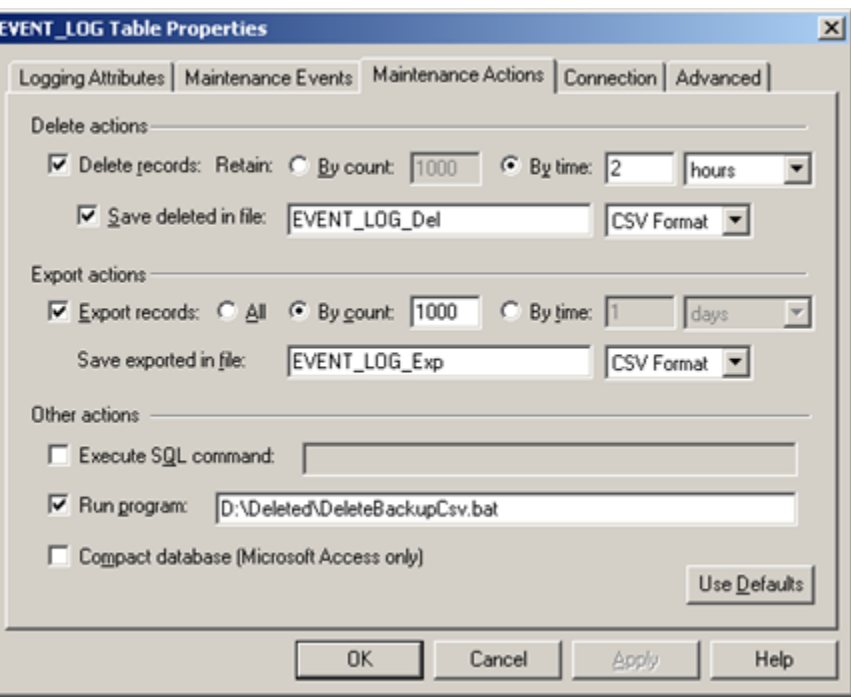

2. Specify actions the same way you specify them for a [data log](#page-284-0) *[\(on page 284\)](#page-284-0)* table.

### <span id="page-342-0"></span>Step 3.5. Configure the EVENT\_LOG Connection

Connection defines the database connection and the Store and Forward properties for the table.

Do one of the following.

- Use the default connection.
- Specify logging connection specific to the EVENT\_LOG table.

Use the default connection

- 1. Select the Connection tab in the EVENT\_LOG Table Properties dialog box.
- 2. Check **Use default alarm connection**.

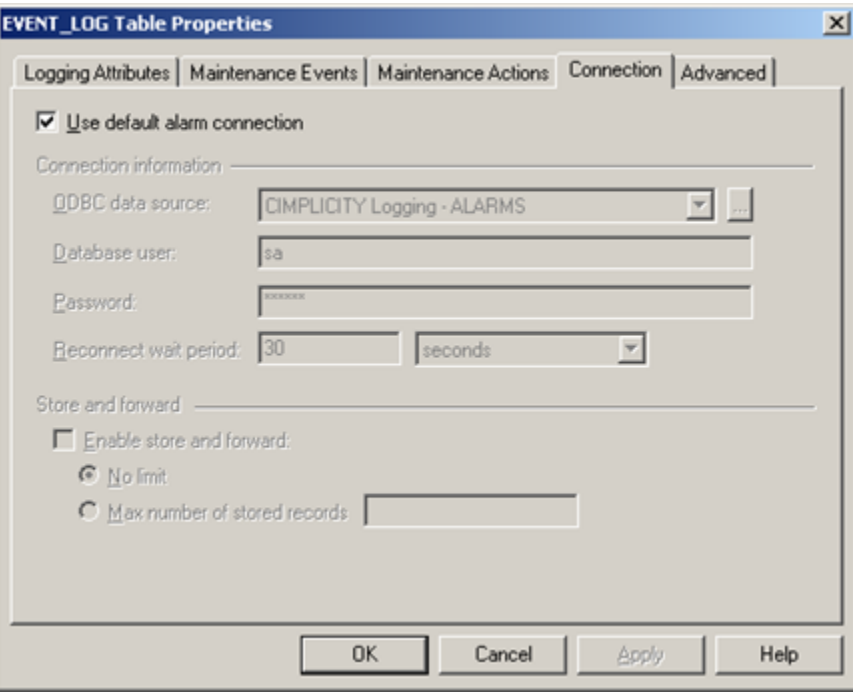

Result: The Connection tab is dimmed and unavailable for configuration. The event log uses the properties specified on the Default Alarm Connection tab in the Logging Properties dialog box.

Specify logging connections specific to the EVENT\_LOG table

- 3. Select the Connection tab in the EVENT\_LOG Table Properties dialog box.
- 4. Clear Use default point connection.

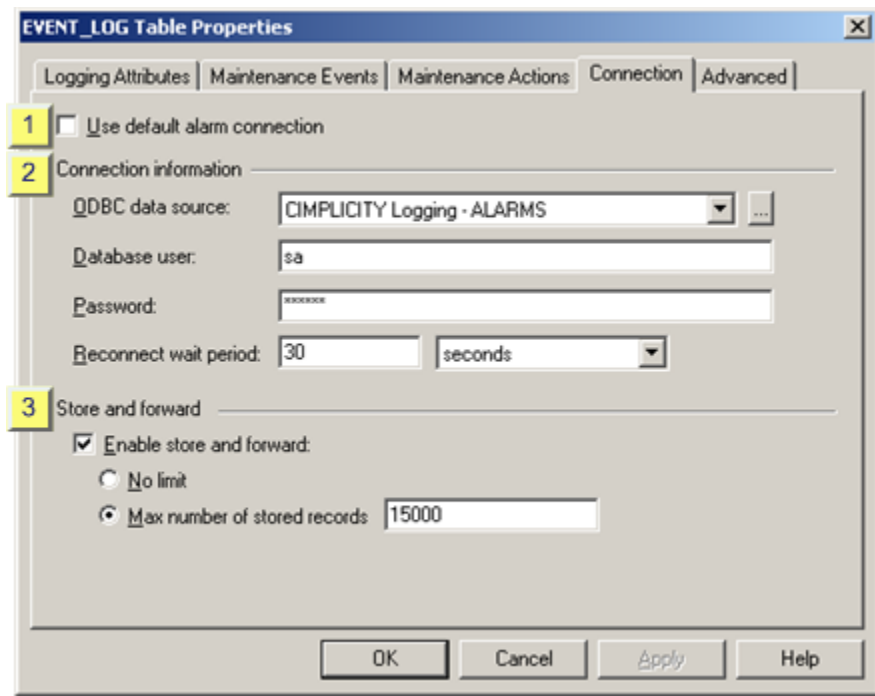

5. Do custom connection configuration the same way you do for a [data log](#page-289-0) *[\(on page 289\)](#page-289-0)* table.

# <span id="page-344-0"></span>Step 3.6. Advanced Event Logging Configuration

The Advanced tab in the EVENT\_LOG Table Properties dialog box enables you to:

- Disable logging actions for the table that you are configuring.
- Override the queue size that is specified in the Database Logger's Logging Properties dialog box.
- Select and control bulk insertion for Microsoft SQL Server or MSDE.

1. Select the Advanced tab in the EVENT\_LOG Table Properties dialog box.

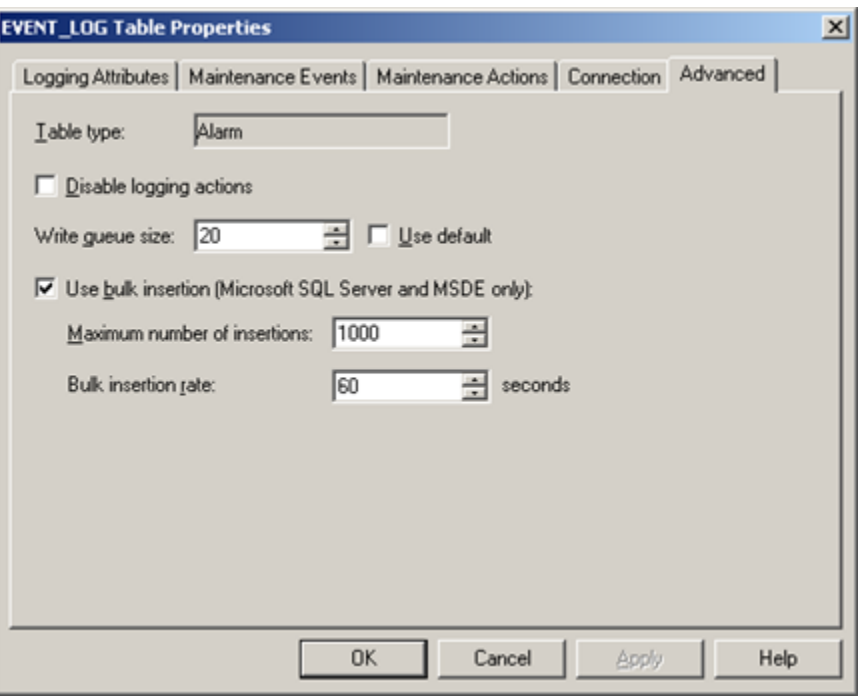

2. Do advanced configuration the same way you do for a [DATA\\_LOG](#page-288-1) *[\(on page 288\)](#page-288-1)* table.

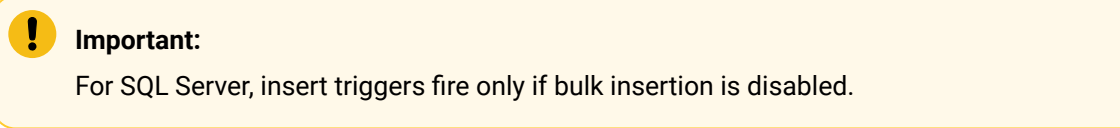

# <span id="page-345-0"></span>Step 4. Configure Logging Conditions for a Single Event Alarm

- 1. Select the alarm you want to log under different conditions from the default.
- 2. Do one of the following.

Method 1

Double-click the selected Alarm ID.

Method 2

Click the Item Properties button **FEE** on the EVENT\_LOG toolbar.

Method 3

- a. Click Edit on the EVENT\_LOG menu bar.
- b. Select Alarm Properties…

#### Method 4

- a. Click the right mouse button.
- b. Select Properties… from the popup menu.

The Alarm Properties dialog box opens when you use any method displaying either the default logging conditions or conditions that were previously checked for the selected alarm.

3. Check the logging conditions that apply to the selected alarm.

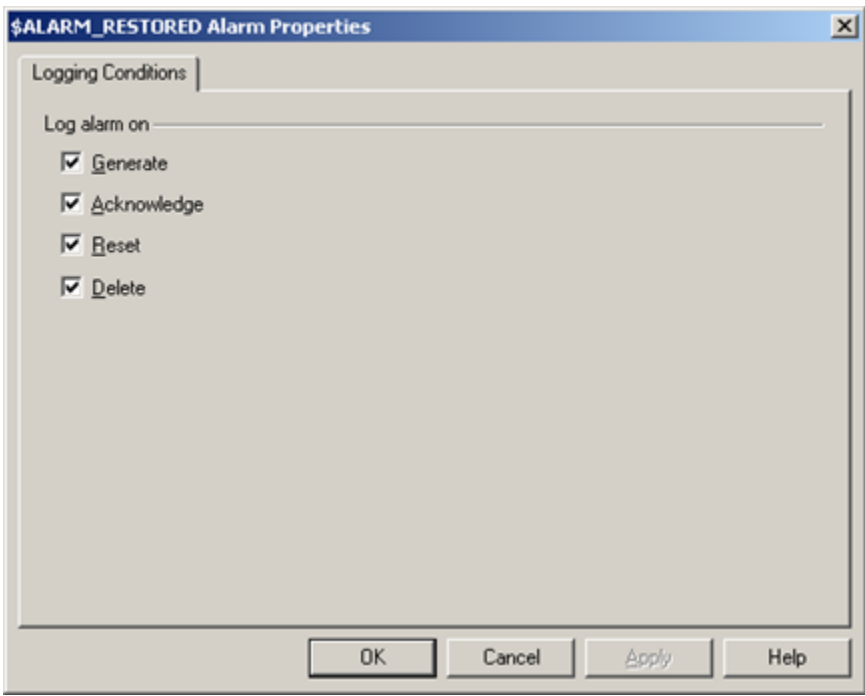

#### 4. Click **OK**.

The selected alarm will be logged in the EVENT\_LOG when its logging conditions occur.

### Event Management Logging

### Event Management Logging

The CIMPLICITY Database Logger enables you to keep a record of event management event actions using the EM\_LOG table. When the event triggers actions that have been selected to be logged, the Event Manager sends a message to the logger to log..

The steps to configure the event actions logging properties include

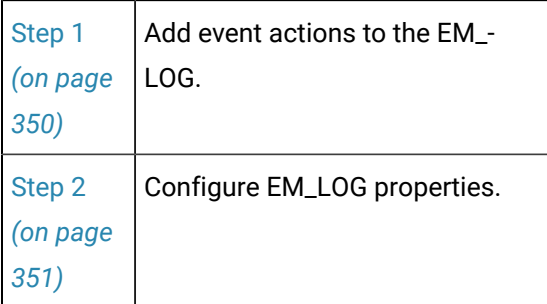

### Indexes, Columns and Rows in EM\_LOG Tables

Indexes in EM logging tables include a:

- Primary key index on the joined timestamp and sequence number columns.
- Secondary key index on the joined timestamp\_utc and sequence number columns.
- Secondary index on the timestamp alone.
- Secondary index on the timestamp\_utc alone.

If you have selected the project name table attribute, the primary key index also includes the project name column.

A column type **datetime2(7)** is used for the timestamp, timestamp\_utc, script\_trigger\_time and script\_trigger\_time\_utc that includes the 100 nanosecond resolution.

Columns and rows in EM logging tables are as follows.

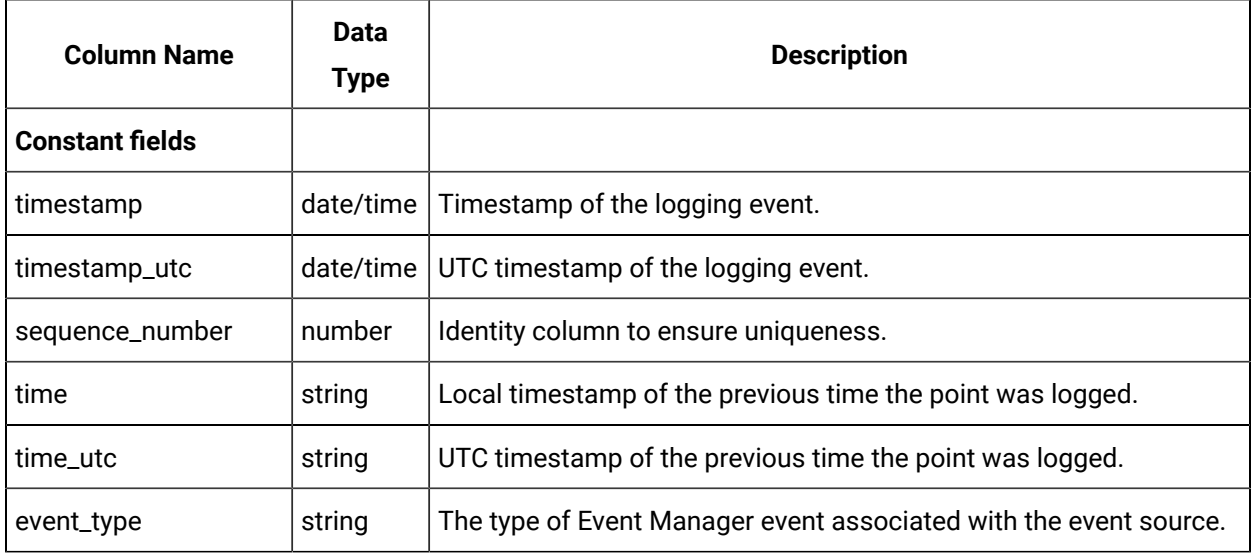

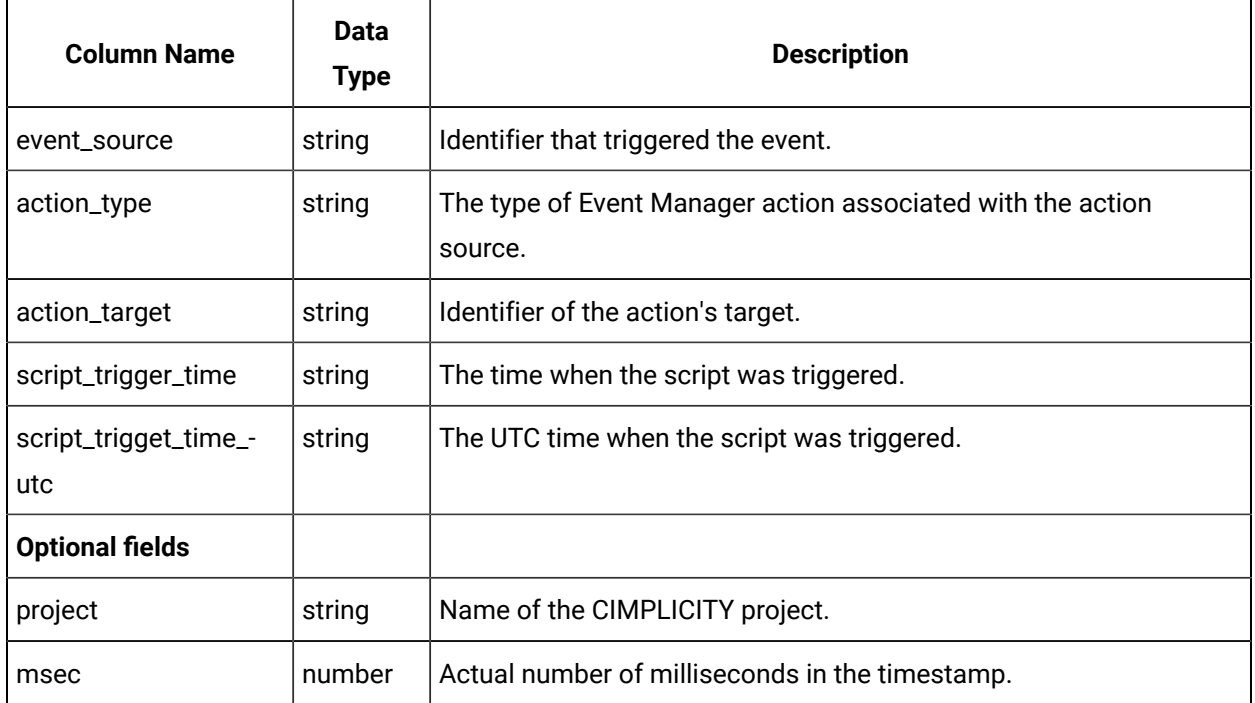

NOTE: The following types of action are logged into EM\_LOG.

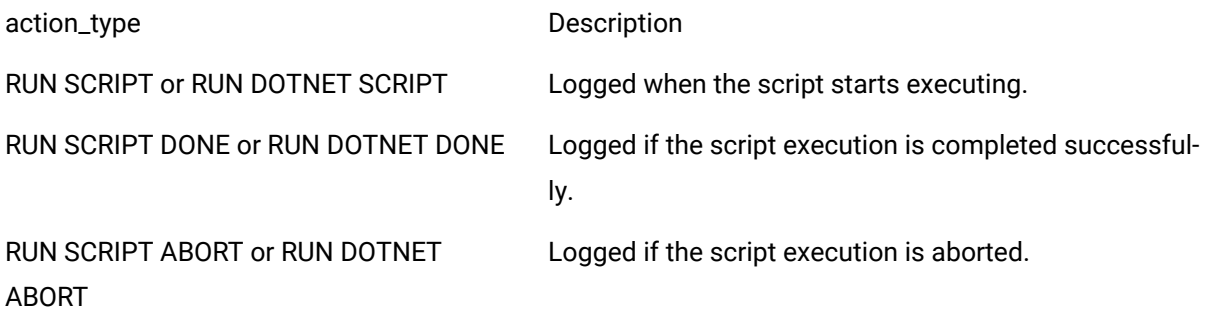

RUN SCRIPT ERROR or RUN DOTNET ERROR Logged if an error occurs during script execution.

For every RUN SCRIPT action\_type, a corresponding RUN SCRIPT DONE, or RUN SCRIPT ABORT, or RUN SCRIPT ERROR action\_type would be logged. This enables you to know the status of an action.

For every RUN SCRIPT DONE or RUN DOTNET DONE action\_type, script\_trigger\_time and script\_trigget\_time\_utc are logged . This enables you to know the duration of script execution.

The duration of script execution is the difference between timestamp and script\_trigger\_time logged in the row that contains RUN SCRIPT DONE or RUN DOTNET DONE action\_type.

You can execute the following query to calculate the duration of script execution:

```
SELECT[timestamp]
       ,[timestamp_utc]
       ,[script_trigger_time]
       ,[script_trigger_time_utc]
       ,DATEDIFF(mcs, [script_trigger_time], [timestamp])/1000000.0 as 'Duration in seconds'
       ,[sequence_number]
       ,[action_type]
       ,[action_target]
       ,[event_type]
       ,[event_source]
   FROM [EM_LOG]
   WHERE [action_type] LIKE 'RUN SCRIPT%' AND NOT [script_trigger_time] IS NULL
GO
```
### Review Maintenance Events

Review Maintenance Events for CIMPLICITY:

- ALARM\_LOG. See Step 3.4. Configure Alarm Log [Maintenance](#page-327-0) Events *[\(on page 327\)](#page-327-0)*.
- COR\_LOG. See Step 2.2. Configure Status Log Logging [Maintenance](#page-361-0) Events *[\(on page 361\)](#page-361-0)*.
- Data log table. See Step 2.4. Configure Logging [Maintenance](#page-280-0) Events *[\(on page 280\)](#page-280-0)*.
- EM\_LOG. See Step 2.3. Configure Event [Management](#page-353-0) Logging Maintenance Events *[\(on page](#page-353-0) [353\)](#page-353-0)*.
- EVENT\_LOG. See Step 3.3. Configure EVENT\_LOG [Maintenance](#page-340-0) Events *[\(on page 340\)](#page-340-0)*.
- Group log table. See Step 2.4. Configure Group [Maintenance](#page-307-0) Events *[\(on page 307\)](#page-307-0)*.
- An external application log. See [Application Logging](#page-368-0) *[\(on page 368\)](#page-368-0)*.

### Review Maintenance Actions

Review Maintenance Actions for CIMPLICITY:

- ALARM\_LOG. See Step 3.5. Configure Alarm Log [Maintenance](#page-327-1) Actions *[\(on page 327\)](#page-327-1)*.
- COR\_LOG. See Step 2.3. Configure Status Log Logging [Maintenance](#page-362-0) Actions *[\(on page 362\)](#page-362-0)*.
- Data log table. See Step 2.5. Configure the Logging [Maintenance](#page-284-0) Actions *[\(on page 284\)](#page-284-0)*.
- EM\_LOG. See Step 2.4. Configure Event [Management](#page-354-0) Logging Maintenance Actions *[\(on page](#page-354-0)  [354\)](#page-354-0)*.
- EVENT\_LOG. See Step 3.4. Configure the EVENT\_LOG [Maintenance](#page-341-0) Actions *[\(on page 341\)](#page-341-0)*.
- Group log table. See Step 2.5. Configure Group [Maintenance](#page-308-0) Actions *[\(on page 308\)](#page-308-0)*.
- An external application log. See [Application Logging](#page-368-0) *[\(on page 368\)](#page-368-0)*.

### <span id="page-350-0"></span>Step 1. Add Event Actions to the EM\_LOG

- 1. Expand the Basic Control Engine folder in the Workbench left pane.
- 2. Double-click **Event Editor**.

The Event Editor window opens.

- 3. Select the Event ID in the left pane to which you want to attach the action.
- 4. Left-click the Action ID column.

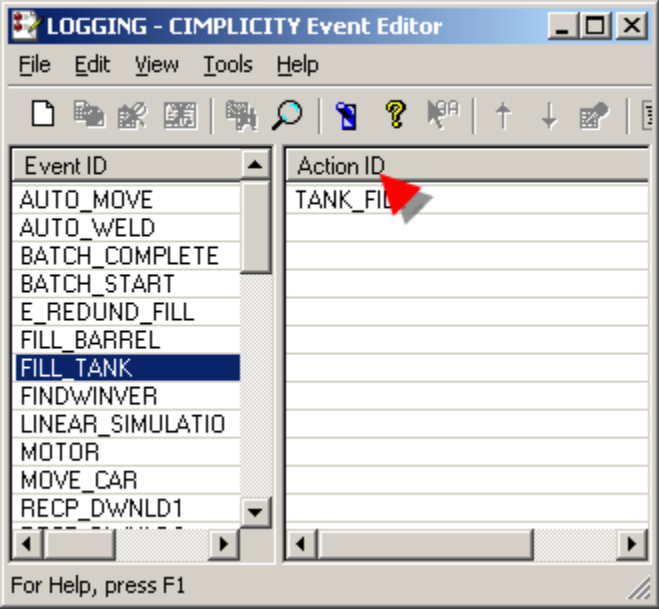

5. Open the New Event-Action dialog box using any of the following methods.

Method 1

Click the **New Event\_Action** button **D** on the CIMPLICITY Event Editor toolbar.

Method 2

- a. Click File on the CIMPLICITY Event Editor menu bar.
- b. Select New Event\_Action.

Method 3

- a. Click the right-mouse button in the right pane.
- b. Select New Event\_Action from the popup menu.

Method 4

Press **Ctrl+N** on the keyboard.

The New Event-Action dialog box opens when you use any of these methods.

- 6. Enter a name for the **Action ID**.
- 7. Check **Log Flag**.

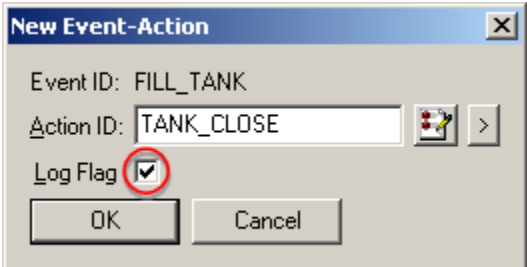

8. Click **OK**.

When the selected event triggers the action, the Event Manager sends the data to the Database Logger.

## <span id="page-351-0"></span>Step 2. Configure EM\_LOG Properties

### Step 2. Configure EM\_LOG Properties

You configure the event action logging properties in the EM\_LOG Properties dialog box.

The tasks to configure the Event Management action logging properties include:

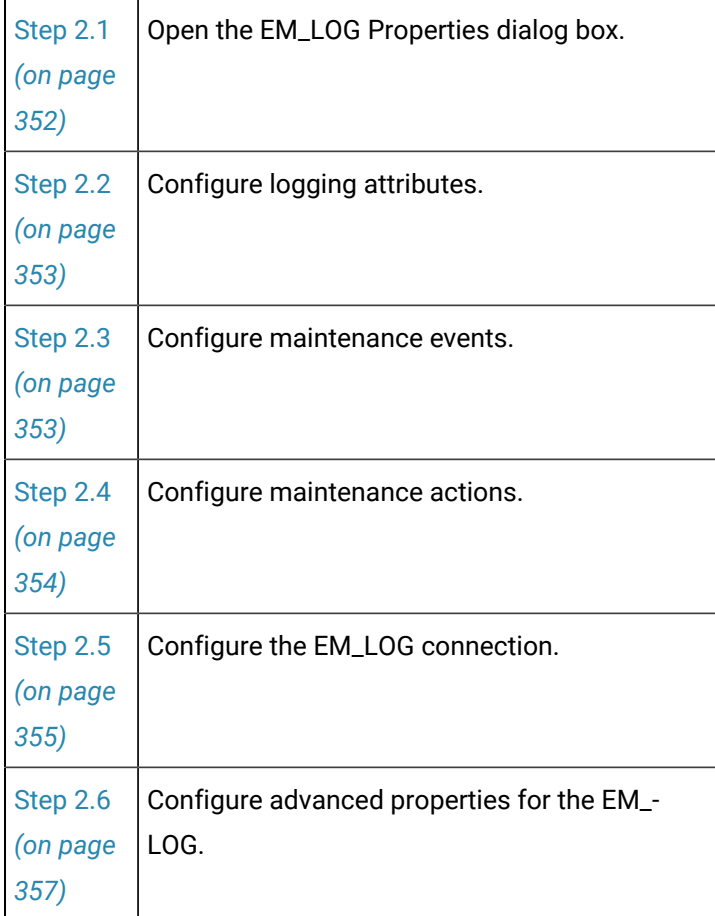

# <span id="page-352-0"></span>Step 2.1. Open the EM\_LOG Properties Dialog Box

- 1. Select EM\_LOG in the Database Logger Configuration window.
- 2. Do one of the following.

#### Method 1

Click the **Table Properties** button **2009** on the Database Logger Configuration window toolbar.

#### Method 2

- a. Click the right mouse button.
- b. Select Properties… from the popup menu.

#### Method 3

- a. Click Edit on the Database Logger Configuration window menu bar.
- b. Select Table Properties…

<span id="page-353-1"></span>The EM\_LOG Table Properties dialog box opens when you use any method.

### Step 2.2. Configure Event Management Logging Attributes

Logging Attributes for an EM\_LOG enables you to log the name of the CIMPLICITY project.

1. Select the Logging Attributes tab in the Table Properties dialog box.

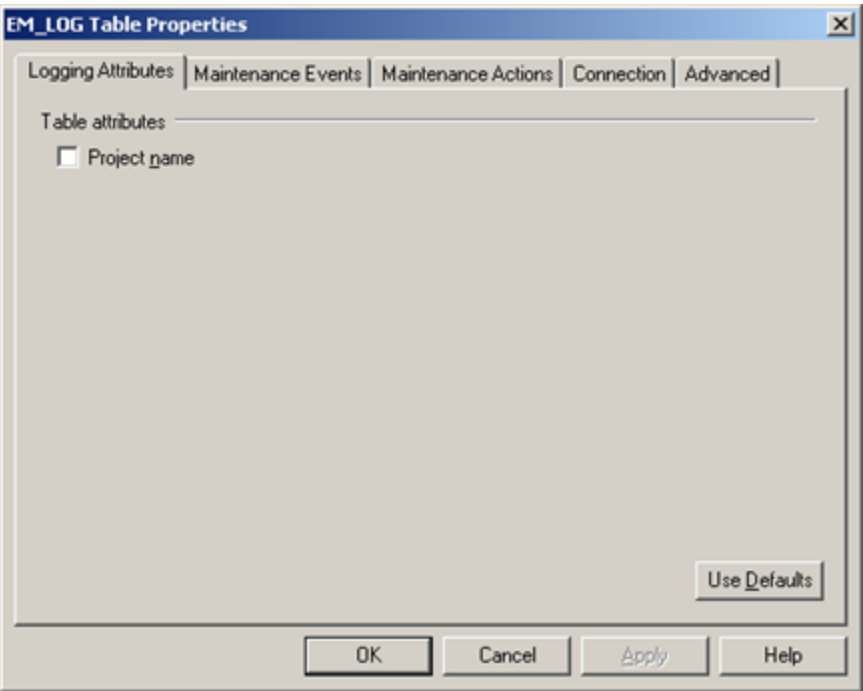

2. Check **Project name** to log the project name.

#### i **Tip:**

Click **Use Defaults** to set the logging attributes to their default value. The EM\_LOG will be set to not log the **Project Name**.

#### **Warning:**

If you select or de-select the project name table attribute you must drop the table so that it is properly recreated with or without the new project field as part of the primary key. Failing to do so can cause the database logger to fail to log data into the table.

<span id="page-353-0"></span>Step 2.3. Configure Event Management Logging Maintenance Events

Maintenance Events define when export, purge, and command actions will be performed on the table.

You can specify that maintenance be triggered when:

- A condition, such as low disk space, occurs or
- On a periodic or gated interval
- 1. Select the Maintenance Events tab in the EM\_LOG Table Properties dialog box.

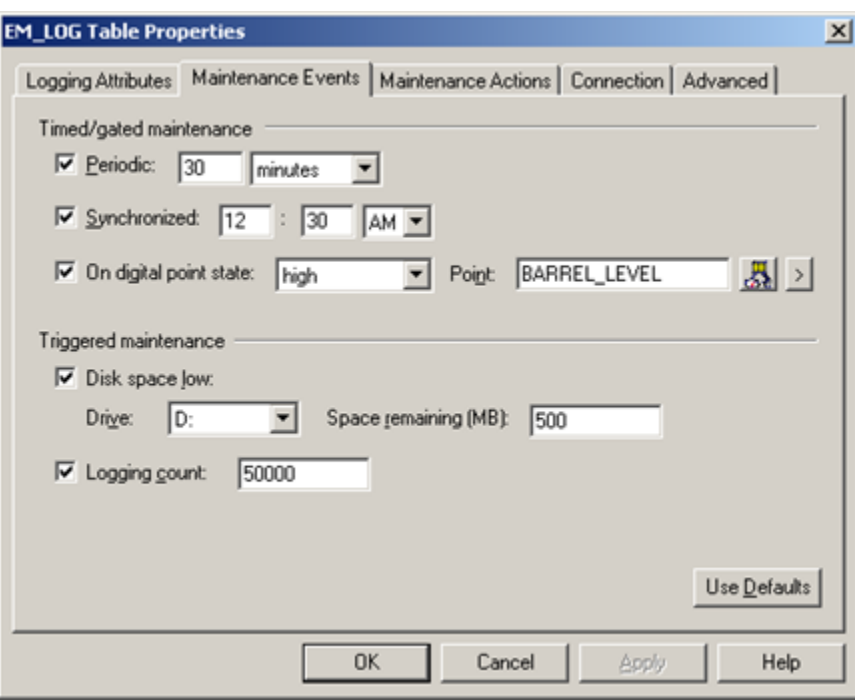

2. Specify actions the same way you specify them for a [data log](#page-280-0) *[\(on page 280\)](#page-280-0)* table.

### <span id="page-354-0"></span>Step 2.4. Configure Event Management Logging Maintenance Actions

Maintenance actions define the type of actions that take place when a Maintenance Event occurs.

You can configure the EM\_LOG table to:

- Export records to an export file
- Purge records from a logging table and/or
- Incorporate command line actions.

1. Select the Maintenance Actions tab in the Event Manager Log Table Properties dialog box.

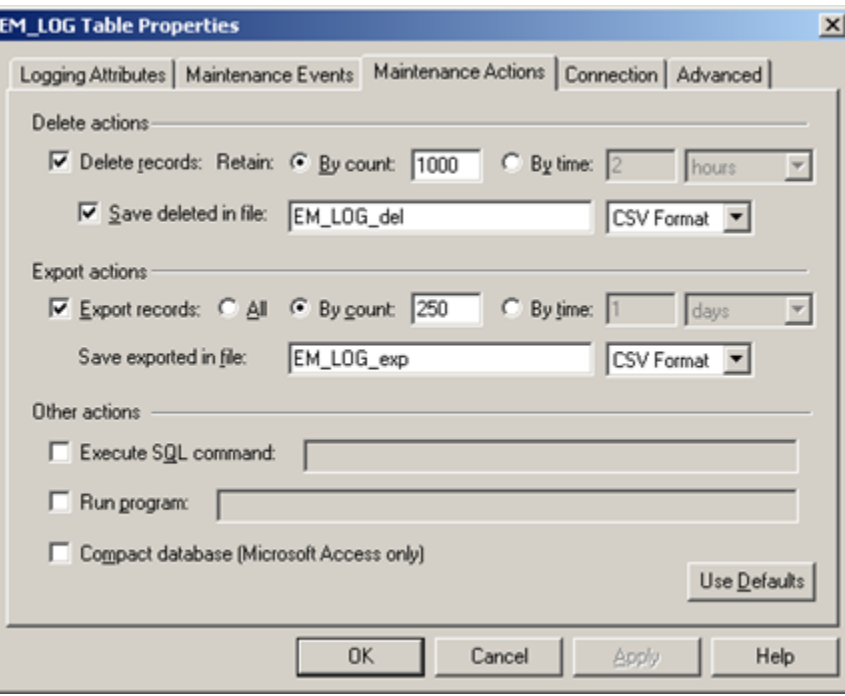

2. Specify events the same way you specify them for a [data log](#page-284-0) *[\(on page 284\)](#page-284-0)* table.

# <span id="page-355-0"></span>Step 2.5. Configure an EM\_LOG Connection

Connection defines the database connection and the Store and Forward properties for the table.

Do one of the following.

- Use the default connection.
- Specify logging connection specific to the EM\_LOG table.

Use the default connection

- 1. Select the Connection tab in the EM\_LOG Table Properties dialog box.
- 2. Check **Use default point logging**.

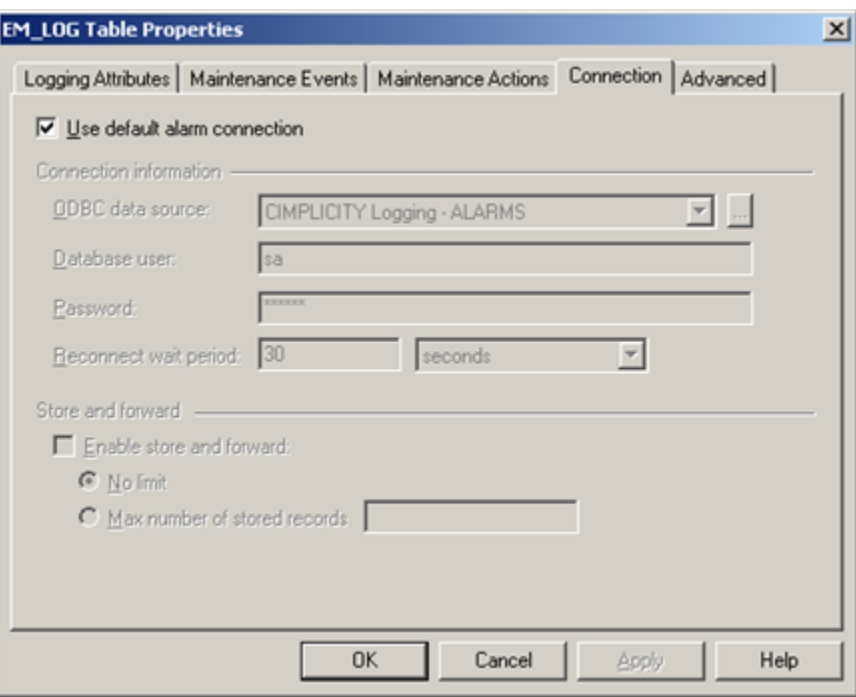

Result: The Connection tab is dimmed and unavailable for configuration. The EM\_LOG uses the properties specified on the Default Alarm Logging tab in the Logging Properties dialog box.

Specify logging connections specific to the EM\_LOG table

- 3. Select the Connection tab in the EM\_LOG Table Properties dialog box.
- 4. Clear Use default point connection.

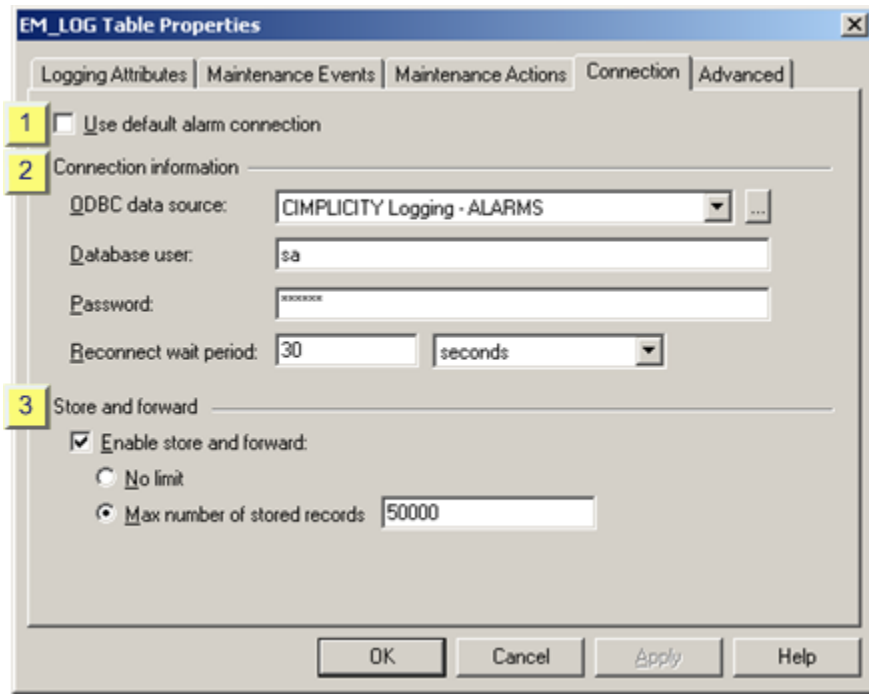

- 1. [#unique\\_165\\_Connect\\_42\\_i1DefaultPoint](#page-290-0) *[\(on page 290\)](#page-290-0)*
- 2. [#unique\\_165\\_Connect\\_42\\_i3StoreandForward](#page-292-0) *[\(on page 292\)](#page-292-0)*
- 3. [#unique\\_165\\_Connect\\_42\\_i2Connection](#page-290-1) *[\(on page 290\)](#page-290-1)*
- 5. Do custom connection configuration the same way you do for a [data log](#page-289-0) *[\(on page 289\)](#page-289-0)* table.

### <span id="page-357-0"></span>Step 2.6. Do advanced EM\_LOG Configuration

The Advanced tab in the EM\_LOG Table Properties dialog box enables you to:

- Disable logging actions for the table that you are configuring.
- Override the queue size that is specified in the Database Logger's Logging Properties dialog box.
- Select and control bulk insertion for Microsoft SQL Server or MSDE.

1. Select the Advanced tab in the EM\_LOG Table Properties dialog box.

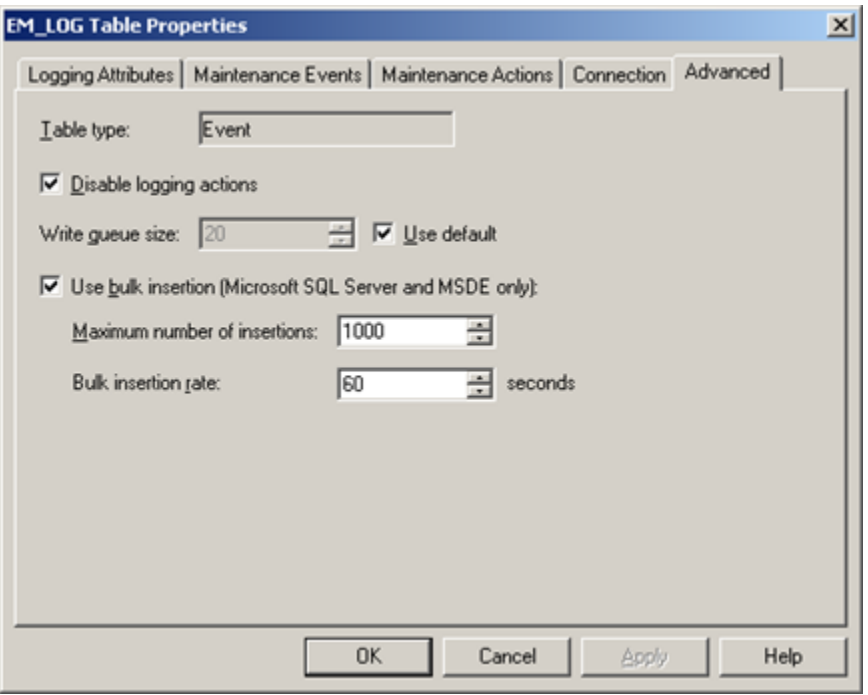

2. Do advanced configuration the same way you do for a [data log](#page-288-1) *[\(on page 288\)](#page-288-1)*  table.

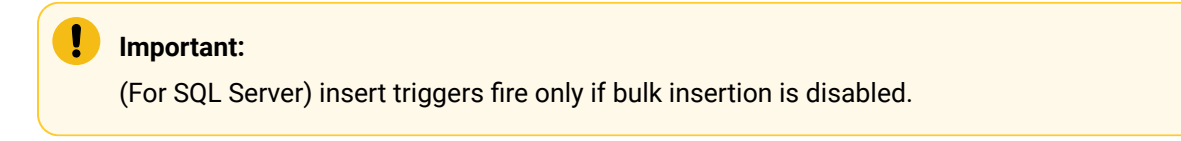

### Status Log Logging

### Status Log Logging

The CIMPLICITY Database Logger enables you to record a project's status log messages to the COR\_LOG database table in addition to the cor\_recstat.cl2 file in the project's \log directory. The project is scanned periodically, and any records added to it are also added to the COR\_LOG table.

To configure Status Log logging, you must:

- [Step 1. Enable Status Log Logging](#page-359-0) *[\(on page 359\)](#page-359-0)*
- Step 2. Configure COR\_LOG [Properties](#page-360-0) *[\(on page 360\)](#page-360-0)*
- Step 3. [Configure](#page-366-0) Scan Time *[\(on page 366\)](#page-366-0)*

### Indexes and Columns in COR\_LOG Tables

Indexes in COR\_LOG tables include the following:

- A primary key index in the joined timestamp\_utc and sequence number columns.
- A secondary key index in the joined timestamp and sequence number columns.
- A secondary index in the timestamp\_utc alone. This is the clustered index for the table.

The columns and rows in COR\_LOG tables are as follows:

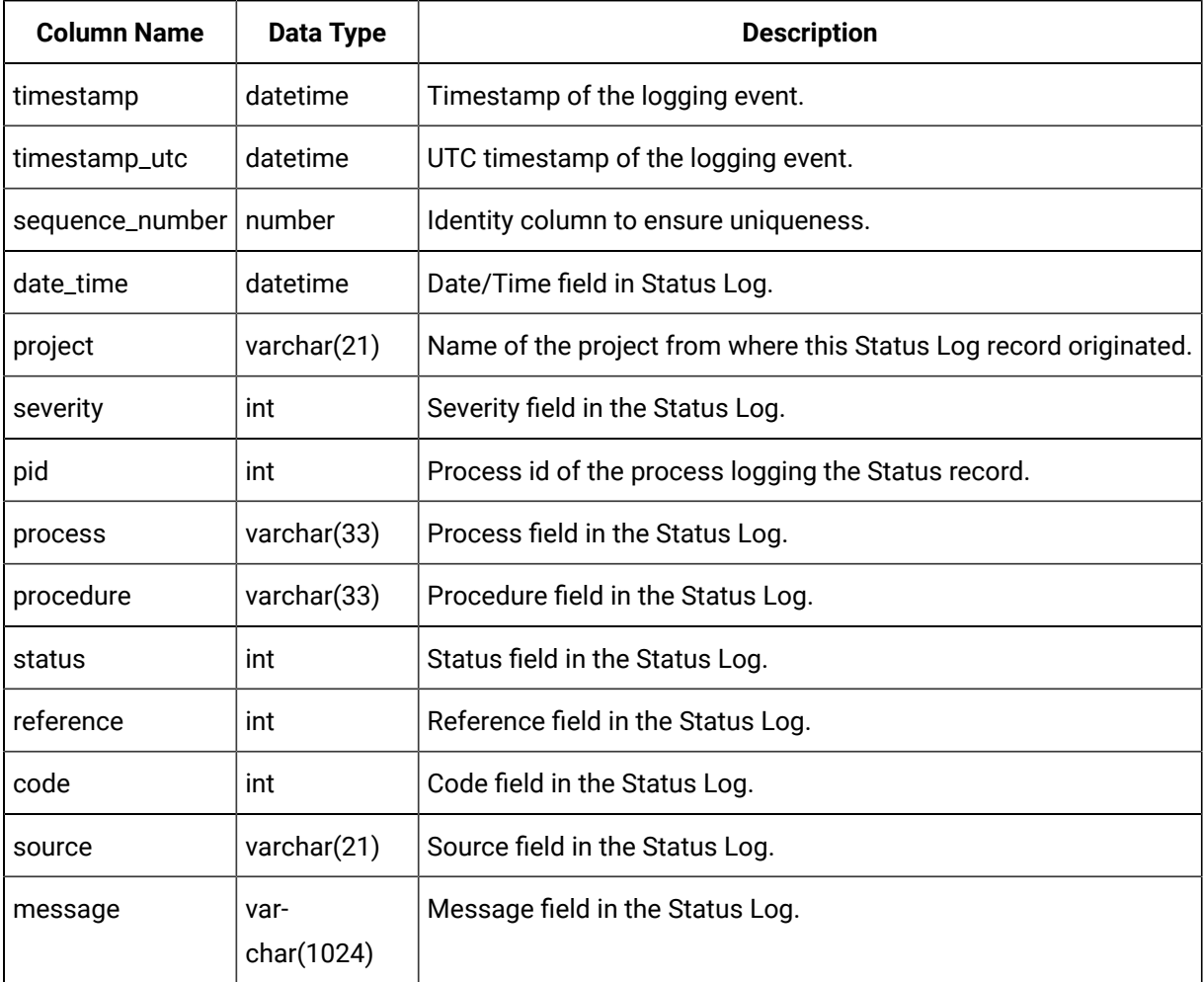

### <span id="page-359-0"></span>Step 1. Enable Status Log Logging

- 1. In the **CIMPLICITY Workbench** window, select **Project**, and then select **Properties**.
- 2. In the **Project Properties** window, in the **General** section, select the **Database Logger : Status Log**  option.
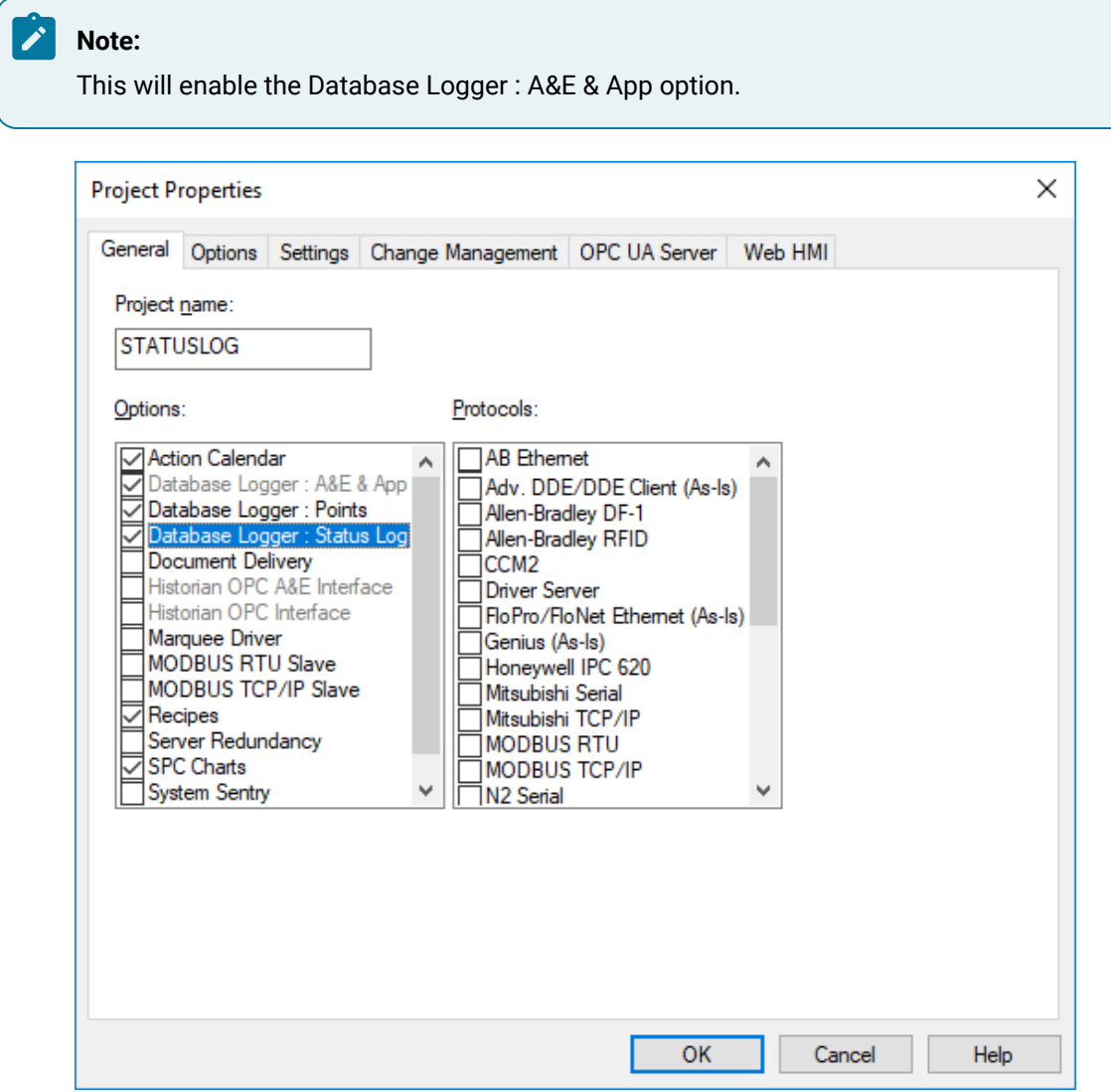

Status logging is now enabled.

# Step 2. Configure COR\_LOG Properties

## Step 2. Configure COR\_LOG Properties

The CIMPLICITY Database Logger enables you to keep a record of event management event actions using the EM\_LOG table. When the event triggers actions that have been selected to be logged, the Event Manager sends a message to the logger to log..

The steps to configure the event actions logging properties include:

- Step 2.1. Access the COR\_LOG [Properties](#page-361-0) Dialog Box *[\(on page 361\)](#page-361-0)*
- Step 2.2. Configure Status Log Logging [Maintenance](#page-361-1) Events *[\(on page 361\)](#page-361-1)*
- Step 2.3. Configure Status Log Logging [Maintenance](#page-362-0) Actions *[\(on page 362\)](#page-362-0)*
- Step 2.4. Configure the COR\_LOG [Connection](#page-363-0) *[\(on page 363\)](#page-363-0)*
- Step 2.5. Perform advanced COR\_LOG [Configuration](#page-365-0) *[\(on page 365\)](#page-365-0)*

#### <span id="page-361-0"></span>Step 2.1. Access the COR\_LOG Properties Dialog Box

1. In the **CIMPLICITY Workbench** window, in the left pane, expand **Project**, and then select **Database Logger**.

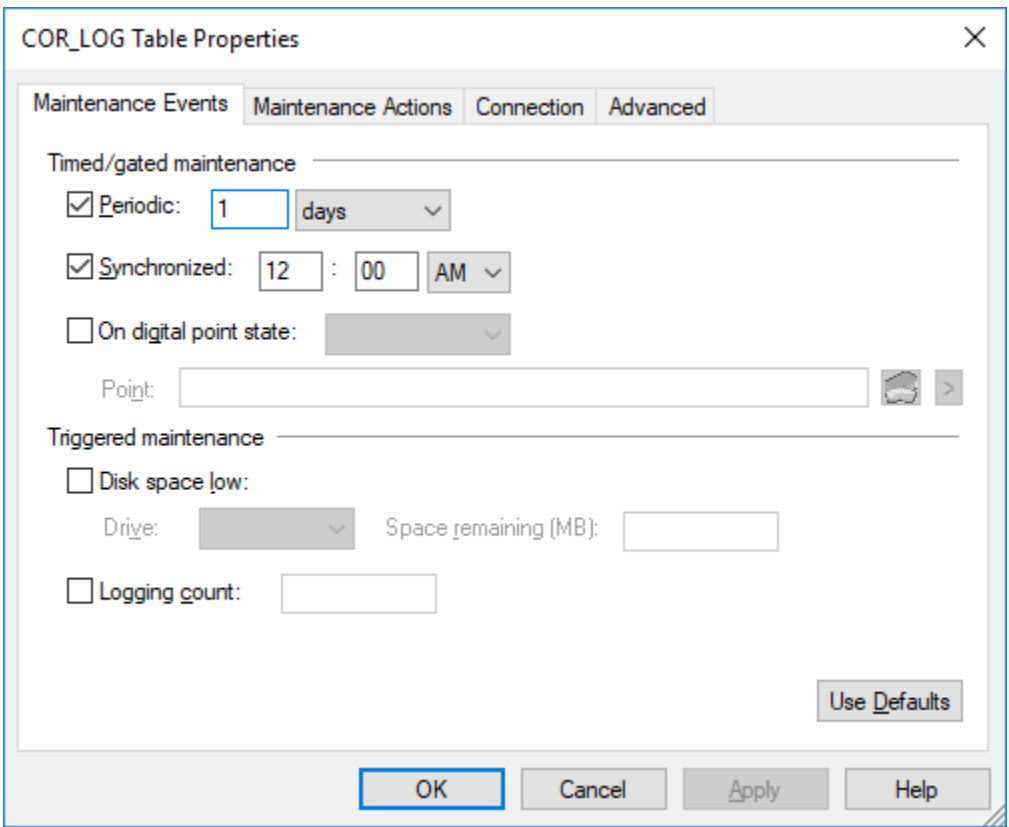

- 2. Double-click the **Database Logger** file.
- 3. In the **Database Logger Configuration** window, select COR\_LOG.
- 4. Select **Edit**, and then select Table Properties. Alternatively, you could select **Fig.**, or right-click, and then select Properties. You can now access the COR\_LOG Properties dialog box.

#### <span id="page-361-1"></span>Step 2.2. Configure Status Log Logging Maintenance Events

The Maintenance Events section defines when the export, purge, and command actions will be performed on the table. You can specify that maintenance is triggered when either a condition, such as low disk

space, occurs; or a periodic or gated interval of time passes. Use these steps to configure maintenance events.

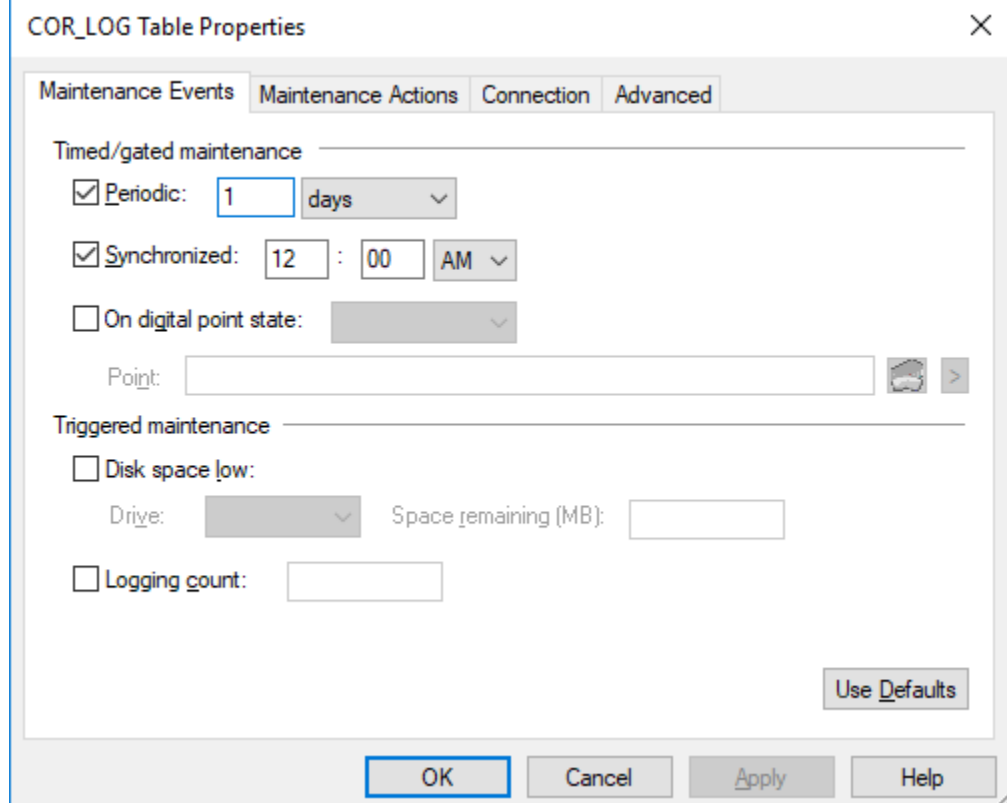

1. In the **COR\_LOG Table Properties** dialog box, select the **Maintenance Events** tab.

2. Specify actions the same way you specify them for a data log table, as described for Point Data Logging in Step 2.4. Configure Logging [Maintenance](#page-280-0) Events *[\(on page 280\)](#page-280-0)*.

### <span id="page-362-0"></span>Step 2.3. Configure Status Log Logging Maintenance Actions

The Maintenance Actions section defines the type of actions that take place when a maintenance event occurs. You can configure the COR\_LOG table to: Export records to an export file, Purge records from a logging table, and/or Incorporate command line actions. Use these steps configure maintenance actions for a table.

1. In the COR\_LOG Table Properties dialog box, select the Maintenance Actions tab.

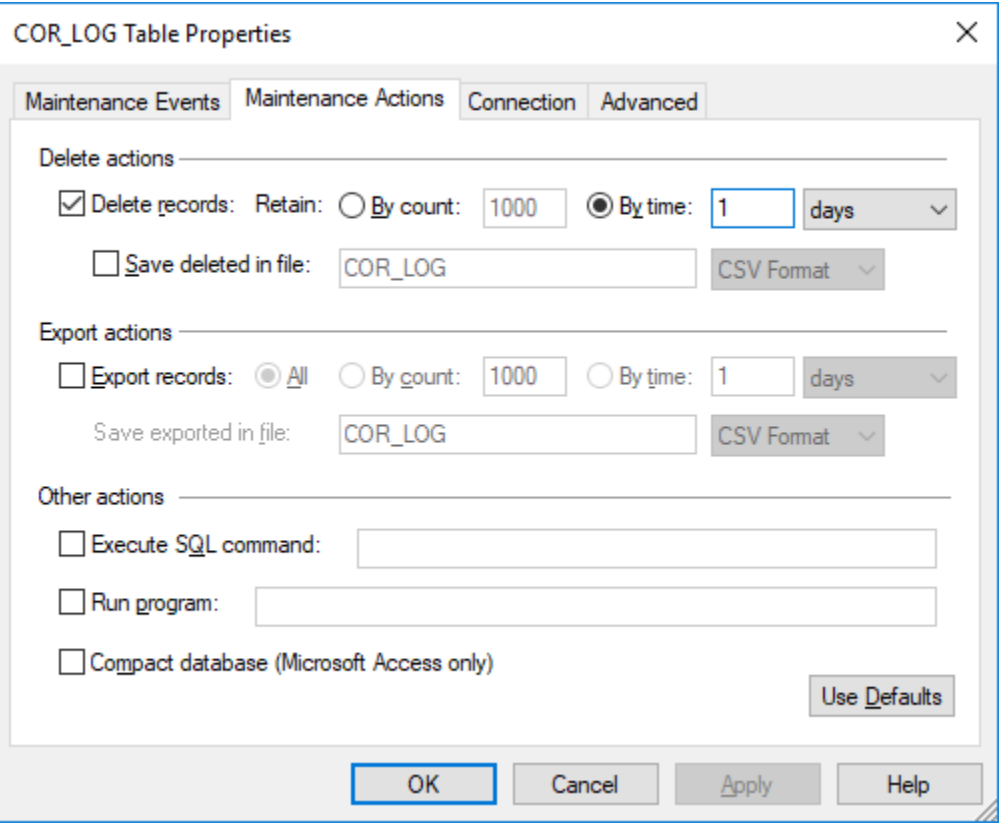

2. Specify events the same way you specify them for a data log table, as described for Point Data Logging in Step 2.4. Configure Logging [Maintenance](#page-280-0) Events *[\(on page 280\)](#page-280-0)*.

## <span id="page-363-0"></span>Step 2.4. Configure the COR\_LOG Connection

The Connection section defines the database connection and the store and forward properties for the table. Do one of the following: Use the default connection, or Specify logging connection specific to the COR\_LOG table.

#### Use the default connection

- 1. In the **COR\_LOG Table Properties** dialog box, select the **Connection** tab.
- 2. Select the **Use default alarm connection** check box.

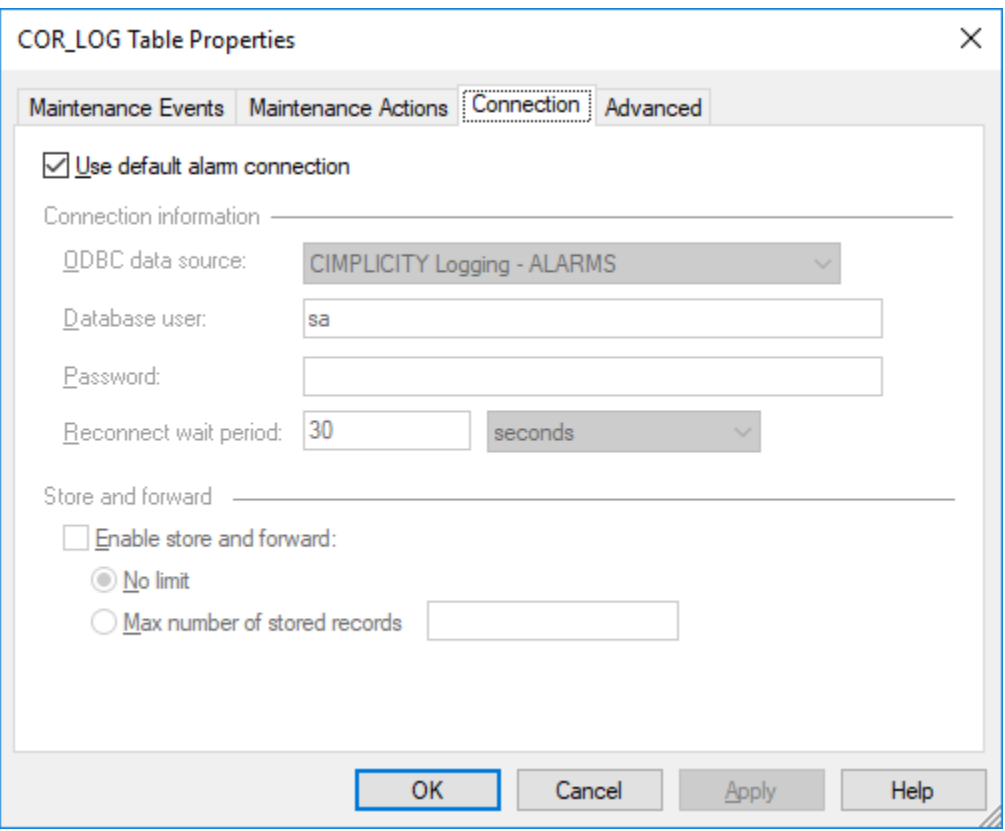

The COR\_LOG table now uses the properties specified in the Default Alarm Connection section in the Logging Properties dialog box.

Specify logging connections specific to the COR\_LOG table

1. In the **COR\_LOG Table Properties** dialog box, select the **Connection** tab.

2. Clear the **Use default alarm connection** check box.

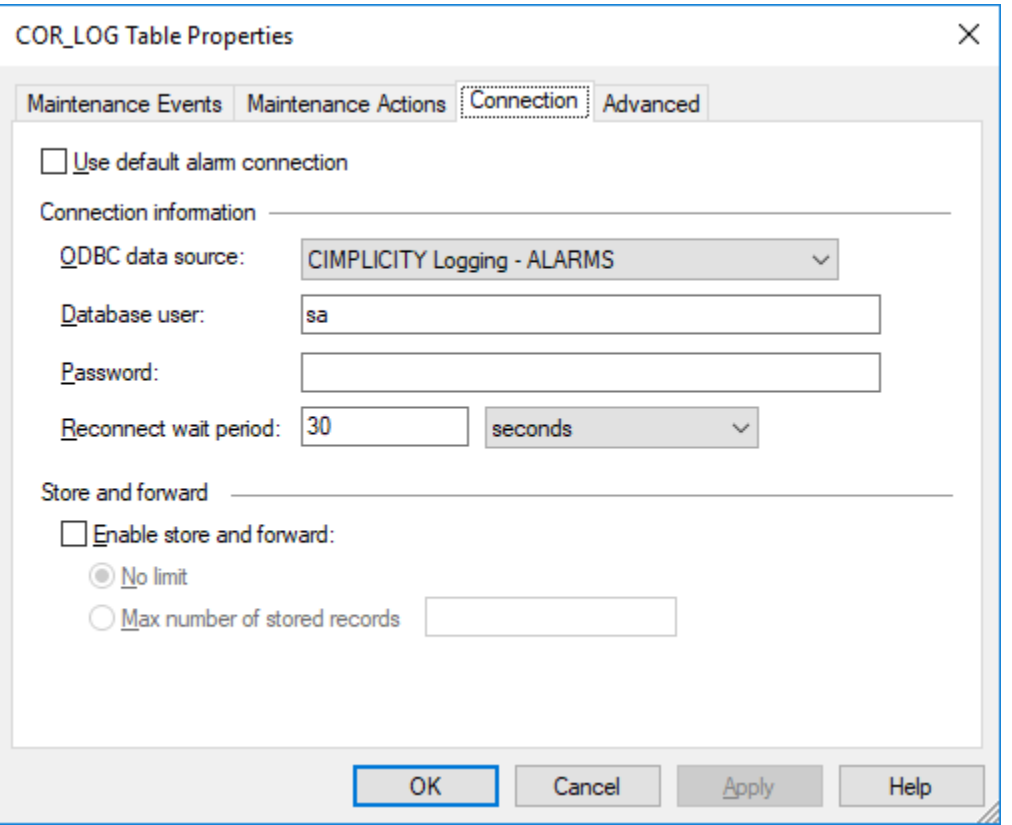

3. Perform the custom connection configuration, and store and forward configuration as it is done for a data log table, as described for Point Data Logging in Step 2.4. Configure Logging [Maintenance](#page-280-0) [Events](#page-280-0) *[\(on page 280\)](#page-280-0)*.

### <span id="page-365-0"></span>**Step 2.5. Perform advanced COR\_LOG Configuration**

The Advanced section in the COR\_LOG Table Properties dialog box enables you to: Disable logging actions for the table that you are configuring, Override the queue size that is specified in the Database Logger's Logging Properties dialog box, and Select and control bulk insertion for Microsoft SQL Server. Use these steps to perform advanced configuration.

1. In the **COR\_LOG Table Properties** dialog box, select the **Advanced** tab.

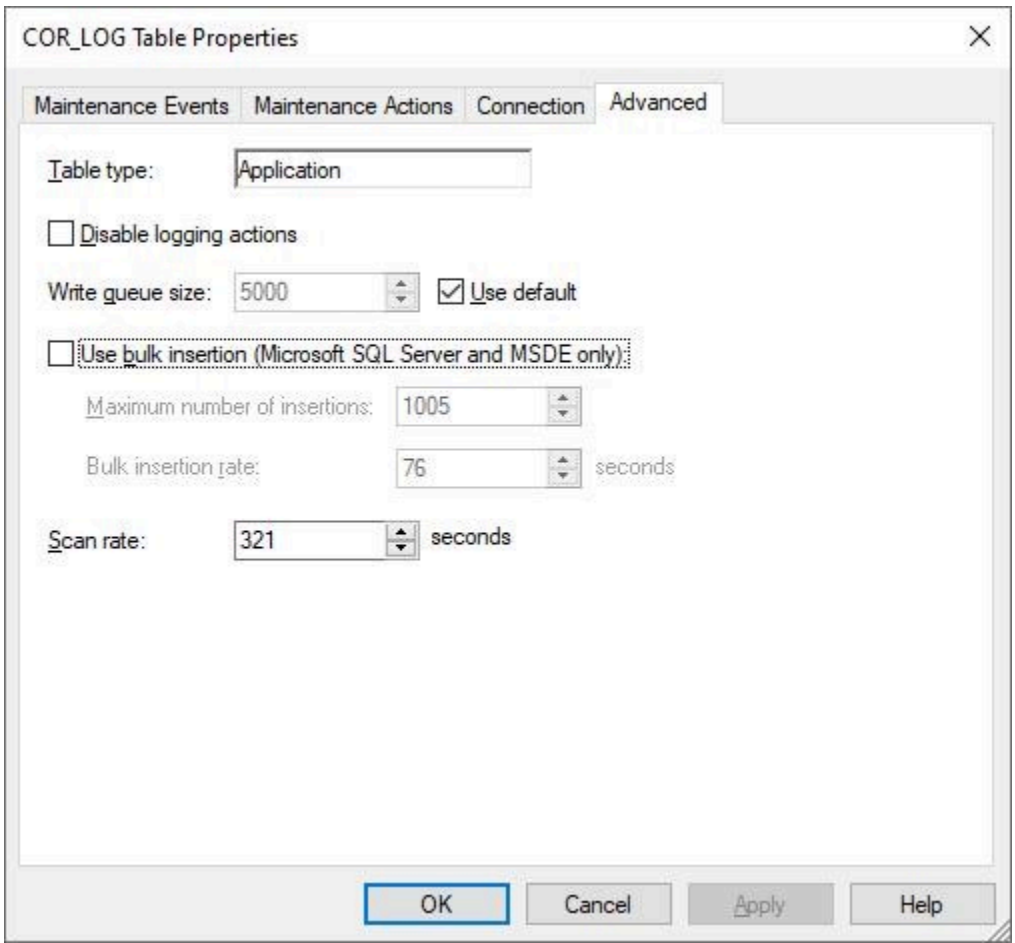

2. Perform advanced configuration the same way you specify them for a data log table, as described for Point Data Logging in Step 2.4. Configure Logging [Maintenance](#page-280-0) Events *[\(on page 280\)](#page-280-0)*.

#### **Note:**

In the**Scan rate** field, specify the periodic rate at which you want to scan the Status Log file for added records.

#### **Important:**

For SQL Server, insert triggers are fired only if bulk insertion is disabled.

### **Step 3. Configure Scan Time**

The Status Log file is periodically scanned to check for records that have been added to it since the last scan. You can specify the periodic rate at which the Status Log file is scanned for added records value,

using the global parameter **COR\_LOG\_RP\_SCAN\_TIME** or from the **Advanced** tab of COR\_LOG Table Properties.

Following are the steps to set COR\_LOG scan time from Global Parameters:

- 1. **From Global Parameters**: In the **CIMPLICITY Workbench** window, in the left pane, expand **Project**, expand **Advanced**, and then select **Project Parameters**.
- 2. In the list of parameters, double-click **COR\_LOG\_RP\_SCAN\_TIME**, enter a value, and then select **OK**.

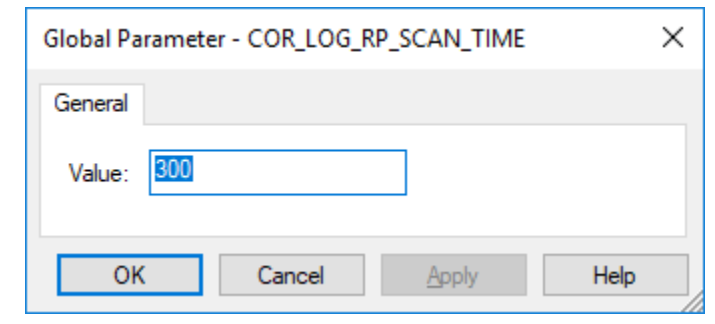

#### $\mathbf{r}$ **Note:**

The default value of **COR\_LOG\_RP\_SCAN\_TIME** is 300 seconds. The minimum value allowed is 15 seconds and the maximum value allowed is 3600 seconds.

## From COR\_LOG Table Properties

Following are the steps to set COR LOG scan time from the **Advanced** tab of COR\_LOG Table Properties.

- 1. In CIMPLICITY Workbench, double-click **Database Logger**.
- 2. Right-click COR\_LOG, and then select **Properties**.
- 3. Select the **Advanced** tab.

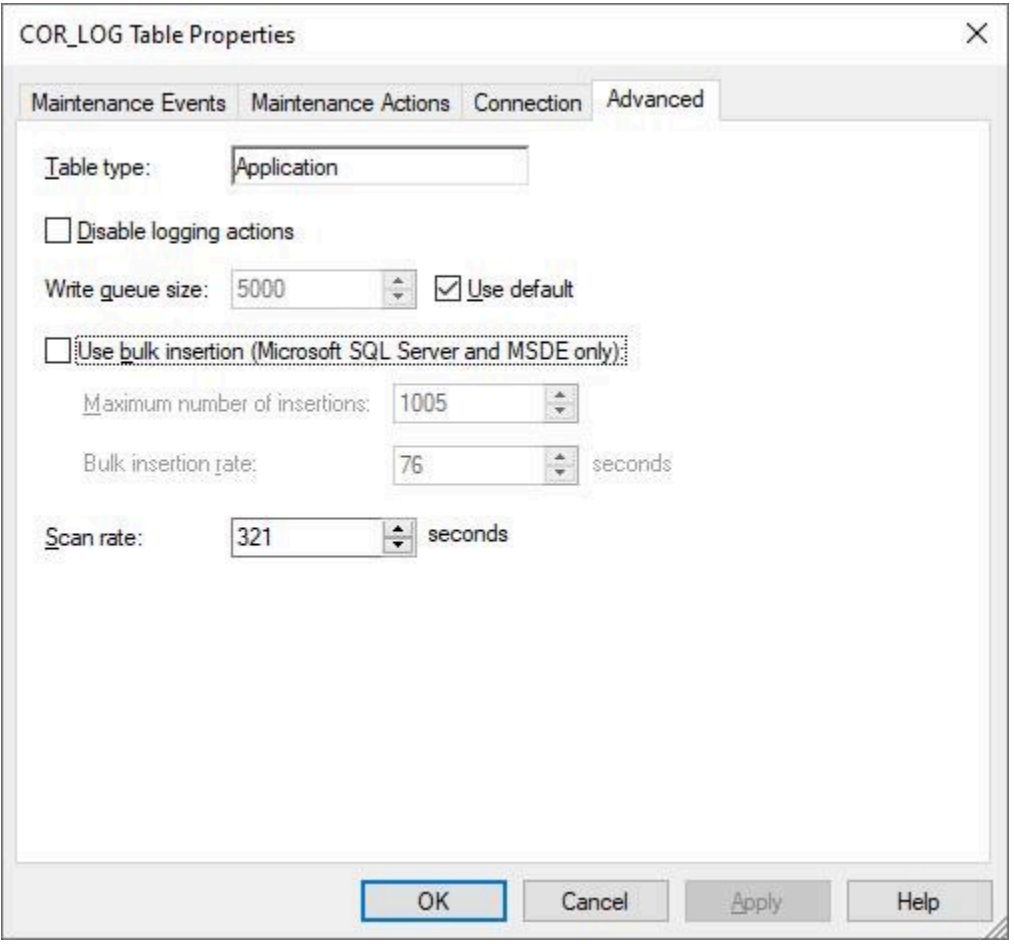

4. In **Scan rate** field, enter the value at which you want to scan the Status Log for the records.

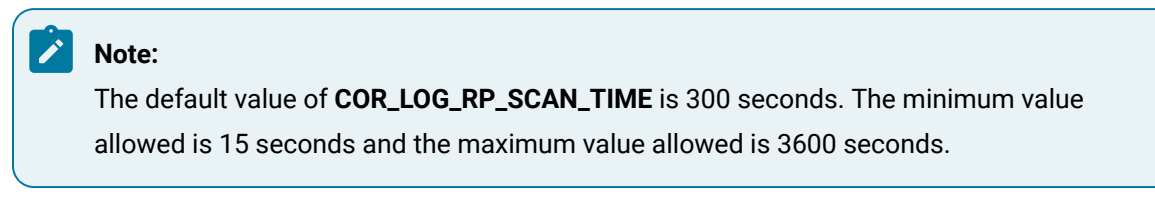

5. Select **OK**.

#### Application Logging

## Application Logging

Application Logging enables you to log actions of certain CIMPLICITY applications, such as the Basic Control Engine. To take advantage this feature, you must configure an Application Table for the product option.

The application chooses what data to log and when to log it.

#### $\mathbf{i}$ **Tip:**

You can configure the following properties for an Application logging table.

- Logging attributes.
- Maintenance actions.
- Maintenance events.
- Logging properties.

Follow the same steps that you follow for the [EM\\_LOG](#page-346-0) *[\(on page 346\)](#page-346-0)* .

### Indexes, Columns, Rows in Application Logging Tables

**Indexes** in Application logging tables include a:

- Primary key index on the joined timestamp and sequence number columns.
- Secondary key index on the joined timestamp\_utc and sequence number columns.
- Secondary index on the timestamp alone.
- Secondary index on the timestamp\_utc alone.

If you have selected the project name table attribute, the primary key index also includes the project name column.

**Columns** in Application logging tables include:

- Columns that are specific to that table.
- An additional column for each table attribute you have selected.

**Rows** in all Application logging tables include:

- A timestamp column.
- A timestamp\_utc column
- An auto increment sequence number that ensures that each row is unique.

#### Proficy Historian Migration

#### Historian Migration

- Overview
- Historian migration configuration steps

#### **Overview**

When you update CIMPLICITY logging to use the Historian logging database, you can preserve previously logged data by using the Proficy a Migration tool.

The Historian Migration utility migrates all or selected data from the previously used log database, e.g. CIMPLICITY SQL, to Historian.

Tables that can be migrated are:

- DATA\_LOG
- ALARM\_LOG
- EVENT\_LOG

You can migrate as many records that the Historian license permits.

Tables that cannot be migrated include:

- SPC tables
- GROUP\_LOG

#### **Historian Migration Configuration Steps**

Migration is straightforward.

When you open the Historian Migration tool, you open a migration session. You specify what data you want migrated. When the data is migrated and you close the Historian Migration tool, the migration session is ended. If all of the data you want to migrate has been migrated you may not use the tool again. If there is more data to migrate, you can simply, re-open the tool, select your criteria and migrate your selection.

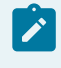

#### **Note:**

The previously used database will not be removed after migration.

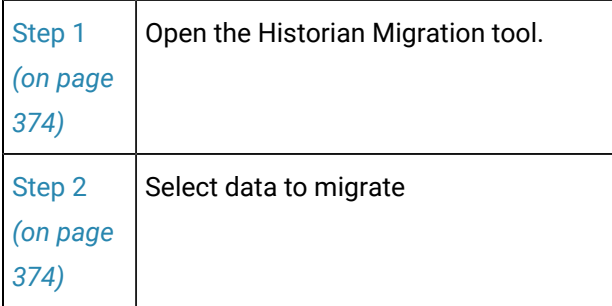

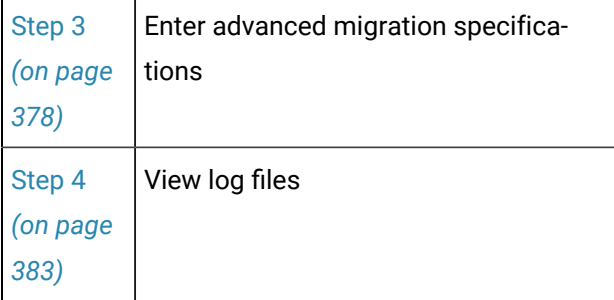

# Historian Migration Mapping

#### **Important:**

U

There are some differences in how data is identified between the CIMPLICITY and the real-time Collector.

The following lists define how data is mapped from CIMPLICITY to Historian to resolve these differences.

- DATA\_Log migration mapping.
- ALARM\_LOG and EVENT\_LOG migration mapping.
- Mapping guidelines.

#### **DATA\_LOG migration mapping**

The Historian Migration utility maps data from the CIMPLICITY DATA\_LOG to Historian as follows.

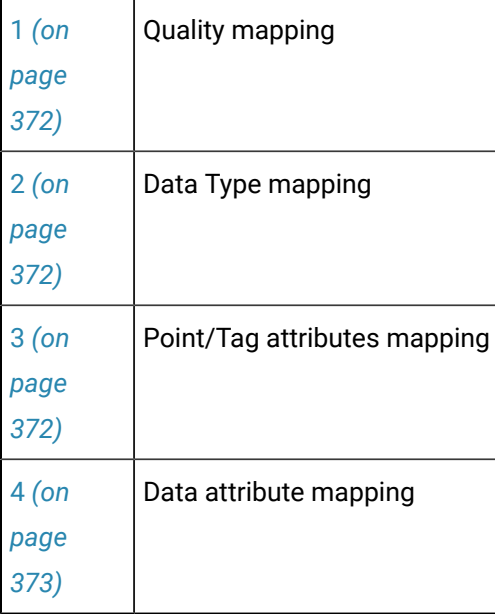

## <span id="page-372-0"></span>**Quality Mapping**

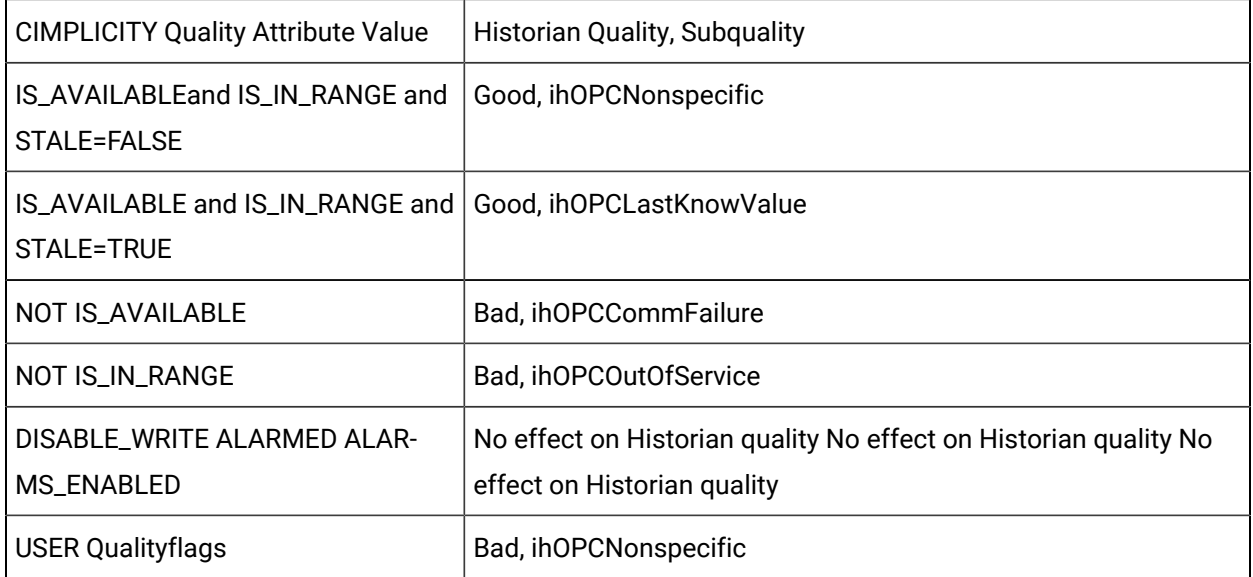

## <span id="page-372-1"></span>**Data Type Mapping**

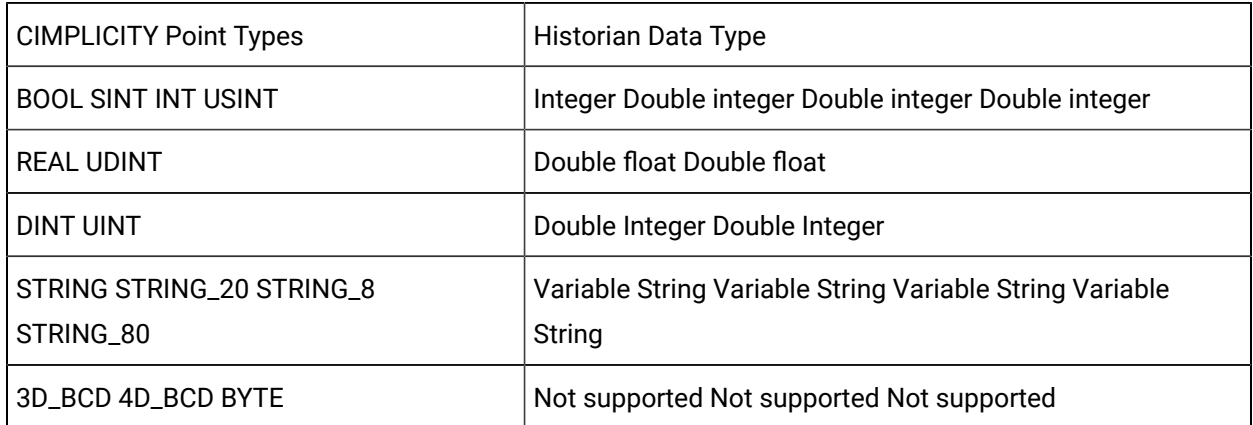

# <span id="page-372-2"></span>**Point/Tag Attribute Mapping**

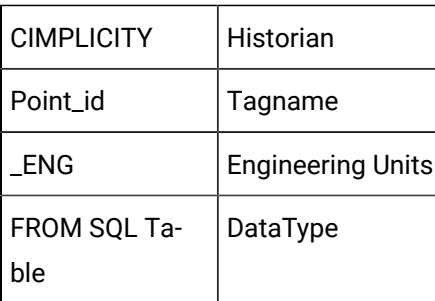

#### <span id="page-373-0"></span>**Data Attribute Mapping**

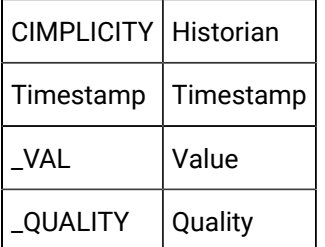

#### $\mathbf{r}$ **Note:**

Hi and Lo Engineering Units do not exist in CIMPLICITY SQL table; these fields are ignored during the migration.

#### **ALARM\_LOG and EVENT\_LOG migration mapping**

During the Historian migration fields in the ALARM\_LOG and EVENT\_LOG are mapped to be consistent with fields provided by the OPC Alarm & Event server.

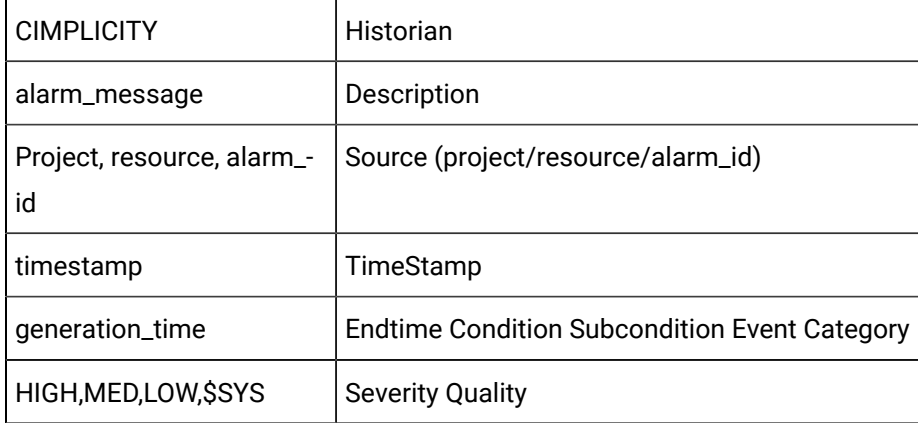

#### **Mapping Guidelines**

• AlarmType is as follows.

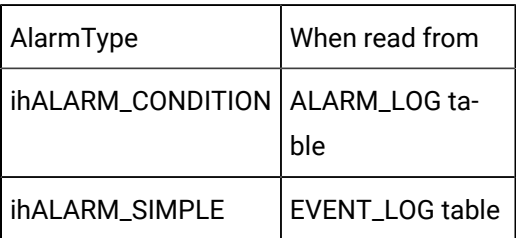

• Condition and SubCondition are as follows.

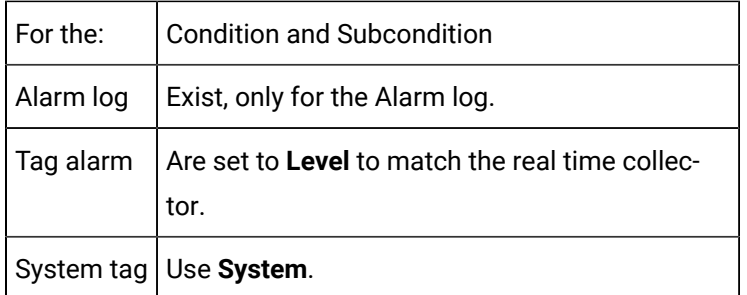

• EventCategory use the following.

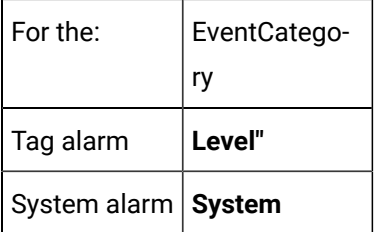

• Severity is configurable by user.

Default mapping is as follows.

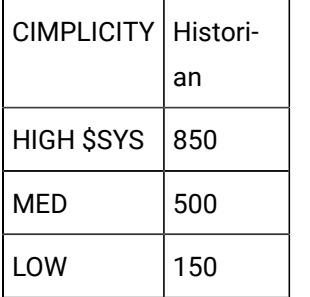

• DataSource is PEAE\_MIGRATION.

• Source is combination of project/resource/alarm\_id.

## <span id="page-374-0"></span>Step 1. Open the Historian Migration Utility

- 1. Right-click any icon in the Database Logger Configuration window's list.
- 2. Select Migration… on the Popup menu.

## <span id="page-374-1"></span>Step 2. Select Data to Migrate

- 1. Click File on the Historian migration utility menu bar.
- 2. Select either of the migration options.

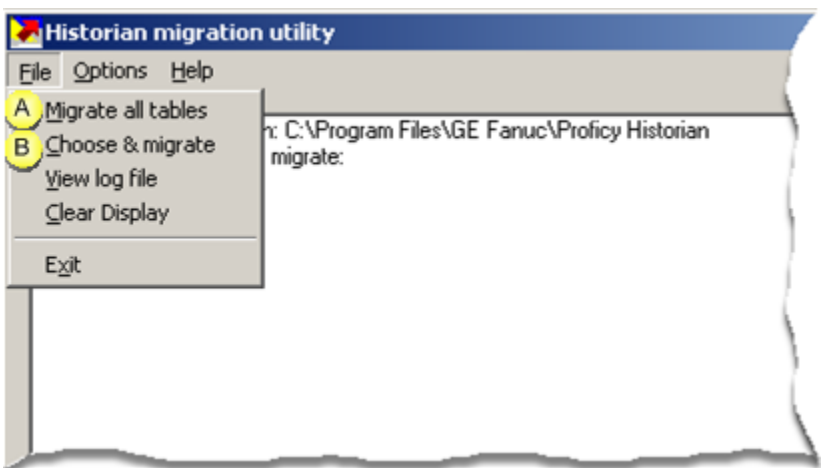

- 1. [#unique\\_218\\_Connect\\_42\\_AllTables](#page-375-0) *[\(on page 375\)](#page-375-0)*
- <span id="page-375-0"></span>2. [#unique\\_218\\_Connect\\_42\\_Choose](#page-375-1) *[\(on page 375\)](#page-375-1)*

 $A \mid$  Migrate all tables

Migrate all available tables in the SQL database to Historian.

Available tables include:

- DATA\_LOG
- ALARM\_LOG
- EVENT\_LOG

D **Important:**

SPC log tables and GROUP\_LOG tables are not included in the migration.

<span id="page-375-1"></span> $B |$  Choose & migrate

Migrate a subset of tables.

Choices include the following.

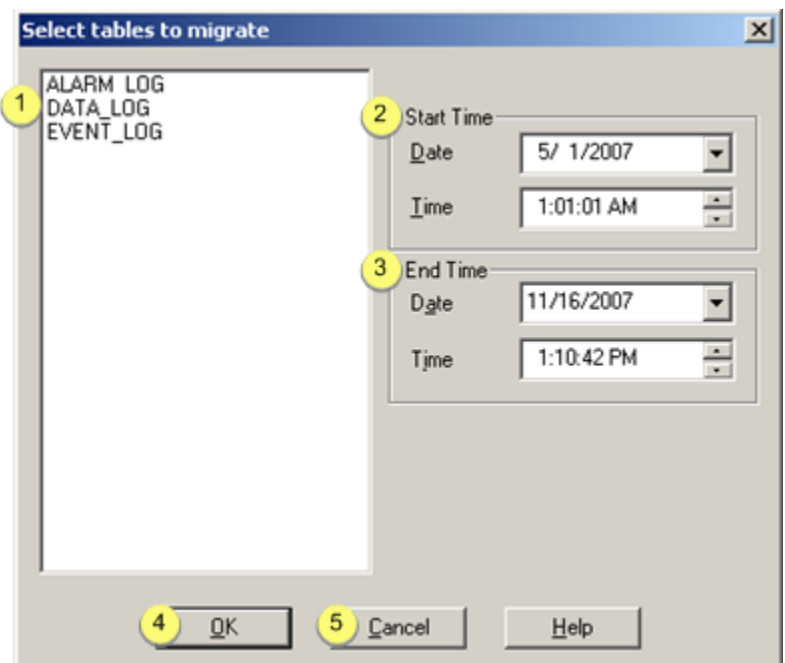

- 1. [#unique\\_218\\_Connect\\_42\\_i1Tables](#page-376-0) *[\(on page 376\)](#page-376-0)*
- 2. [#unique\\_218\\_Connect\\_42\\_i2Start](#page-376-1) *[\(on page 376\)](#page-376-1)*
- 3. [#unique\\_218\\_Connect\\_42\\_i3End](#page-377-0) *[\(on page 377\)](#page-377-0)*
- 4. [#unique\\_218\\_Connect\\_42\\_i4OK](#page-377-1) *[\(on page 377\)](#page-377-1)*
- 5. [#unique\\_218\\_Connect\\_42\\_i5Cancel](#page-377-2) *[\(on page 377\)](#page-377-2)*

<span id="page-376-1"></span><span id="page-376-0"></span>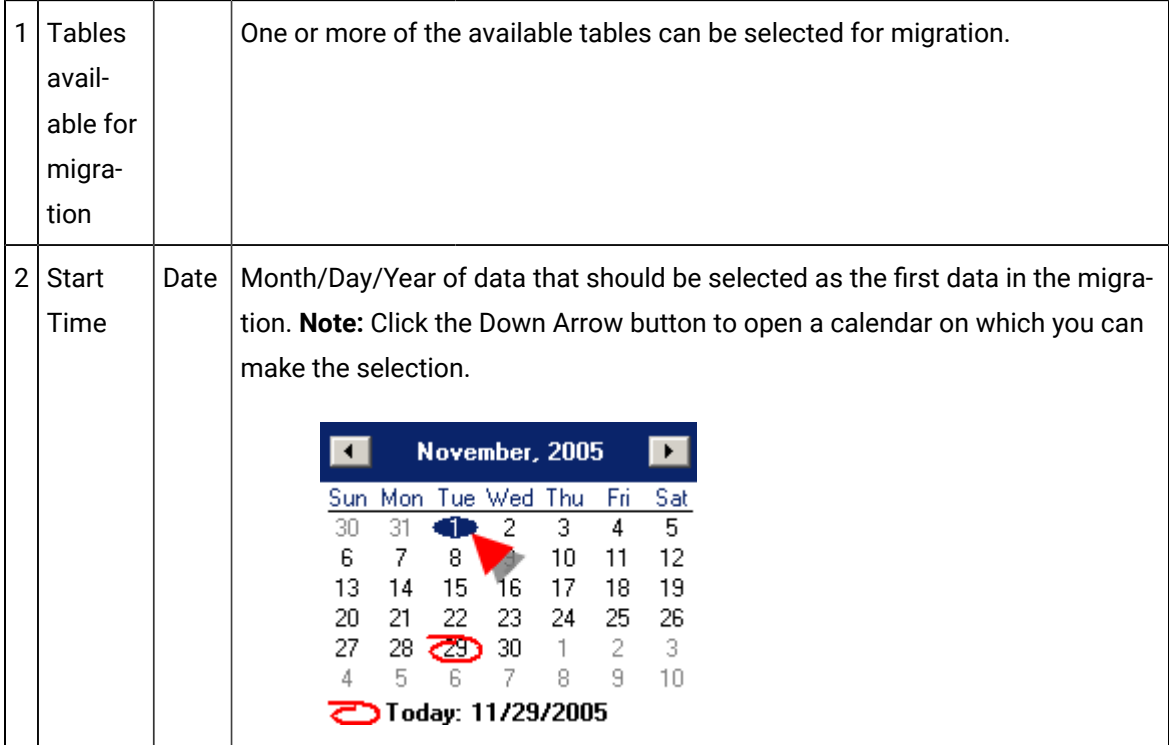

<span id="page-377-0"></span>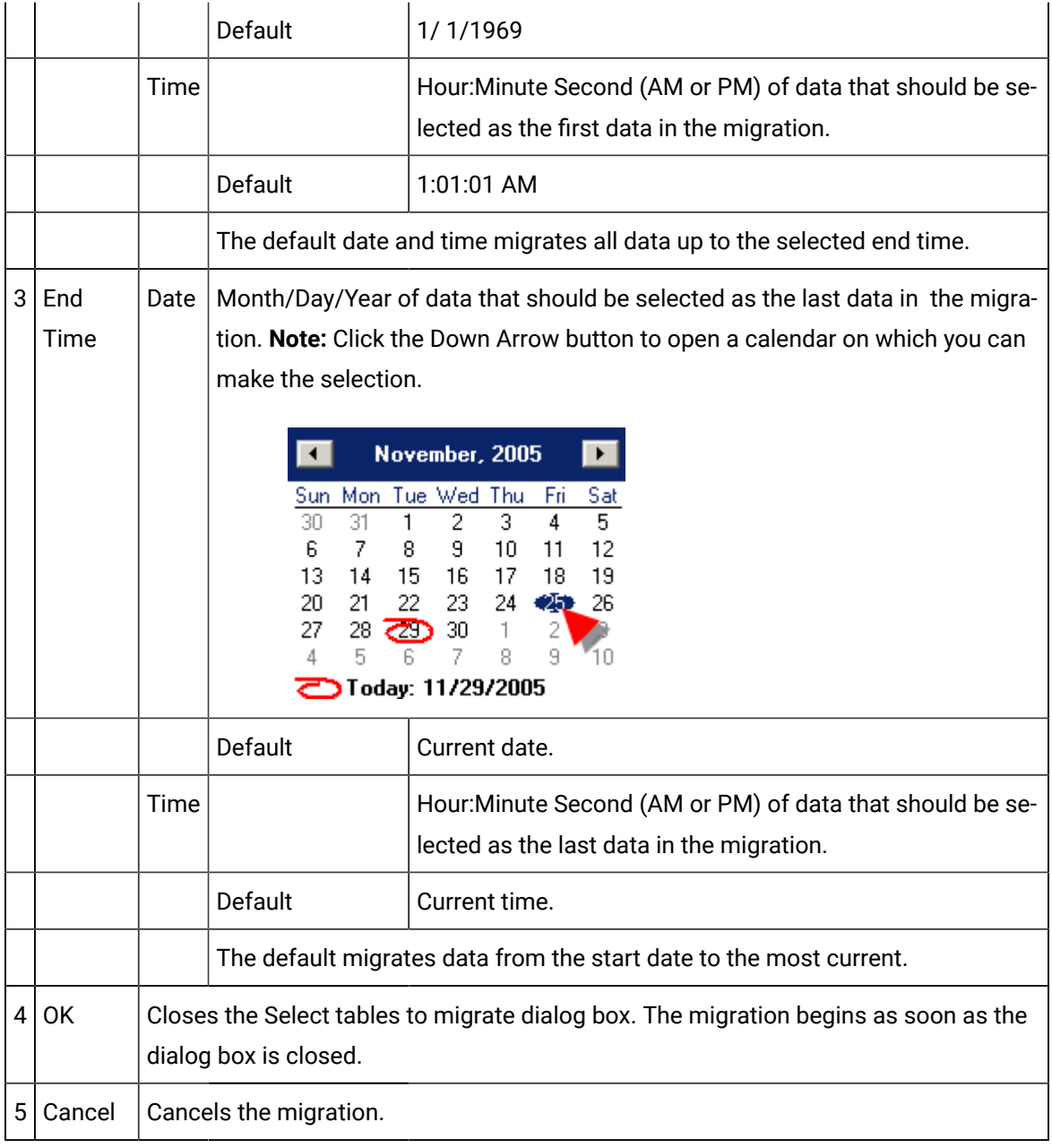

#### <span id="page-377-2"></span><span id="page-377-1"></span>**Important:** Ţ

The same start time and end time are used for each selected table during the migration session. The selections apply to the one migration session only. Once completed, settings revert to the default settings.

Migration occurs after you select either option. A status bar displays migration progress.

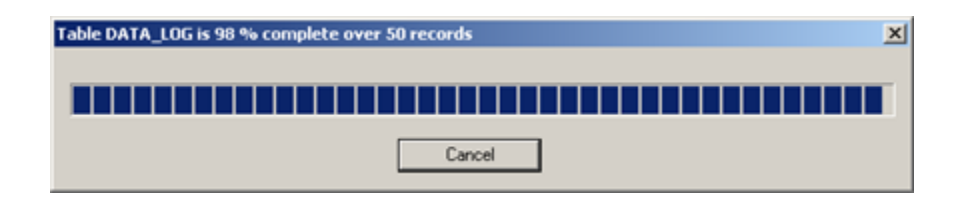

### <span id="page-378-0"></span>Step 3. Enter Advanced Migration Specifications

Click Options>Configuration on the Historian migration utility menu bar.

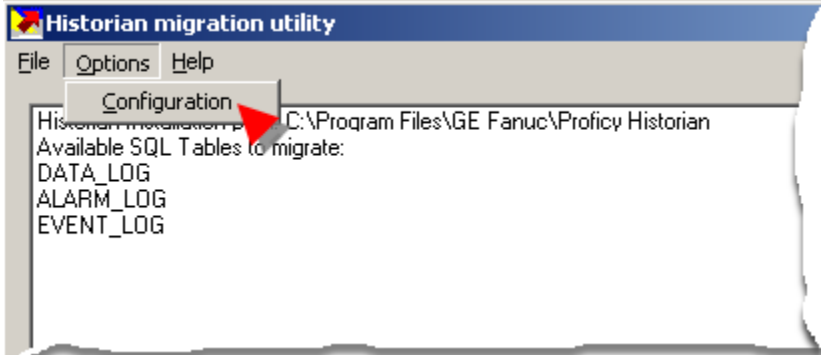

The Migration options dialog box opens.

Configuration options are as follows.

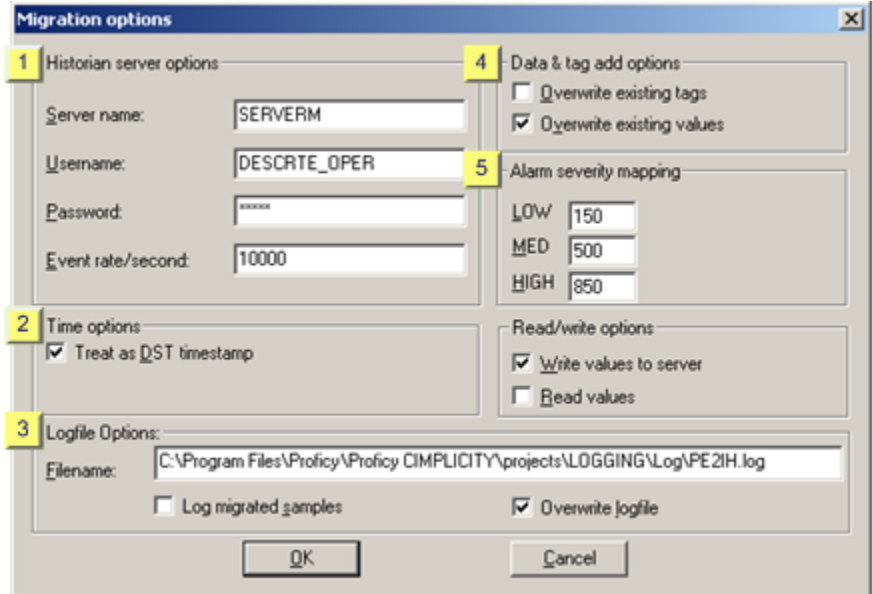

- 1. [#unique\\_219\\_Connect\\_42\\_server](#page-379-0) *[\(on page 379\)](#page-379-0)*
- 2. [#unique\\_219\\_Connect\\_42\\_Alarm](#page-381-0) *[\(on page 381\)](#page-381-0)*
- 3. [#unique\\_219\\_Connect\\_42\\_Data](#page-381-1) *[\(on page 381\)](#page-381-1)*
- 4. [#unique\\_219\\_Connect\\_42\\_Logfile](#page-380-0) *[\(on page 380\)](#page-380-0)*
- 5. [#unique\\_219\\_Connect\\_42\\_Time](#page-380-1) *[\(on page 380\)](#page-380-1)*

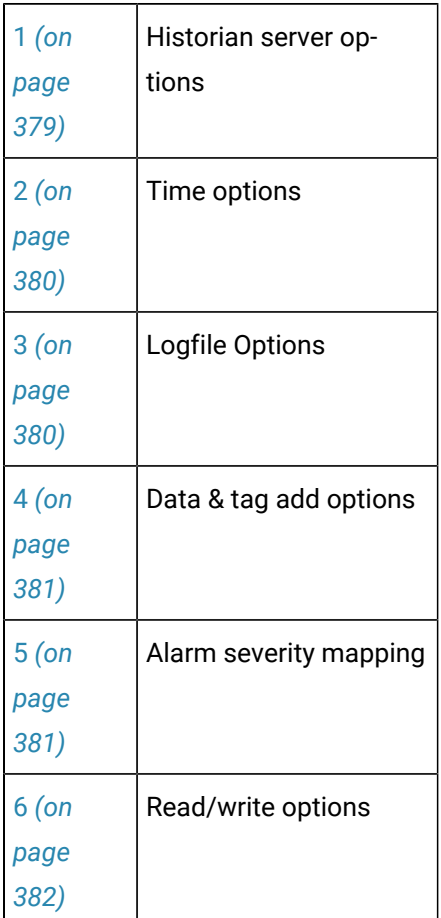

<span id="page-379-0"></span> $|1|$  Historian server options

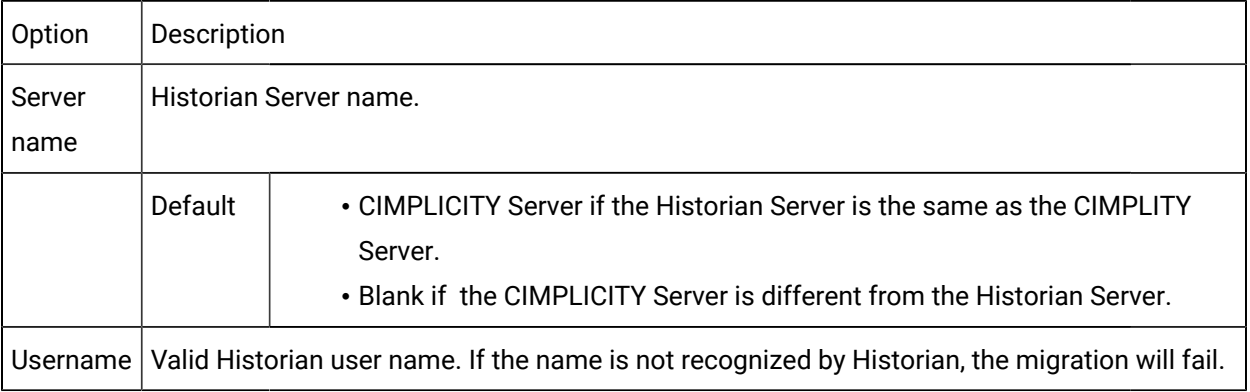

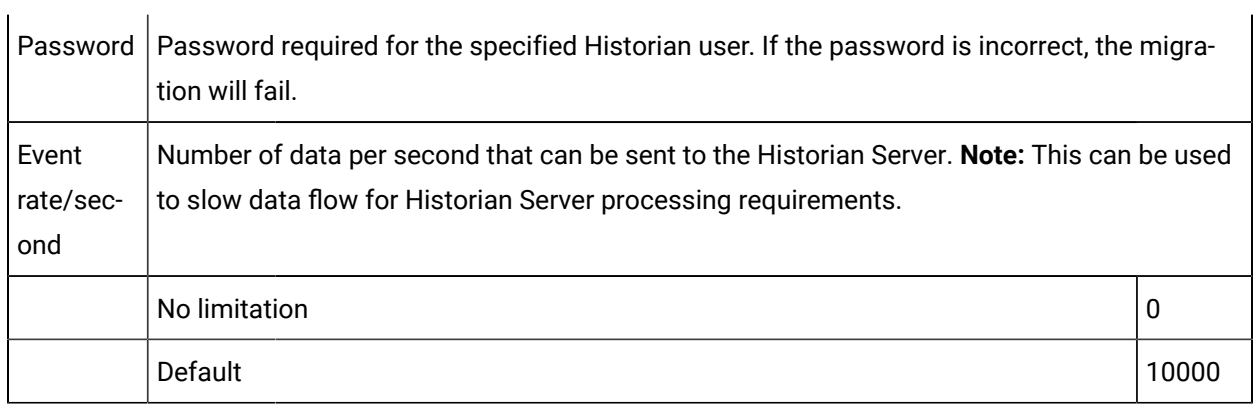

 $\mathbf{r}$ 

## <span id="page-380-1"></span> $2$  Time options

Treat as DST timestamp directs CIMPLICITY to do the following.

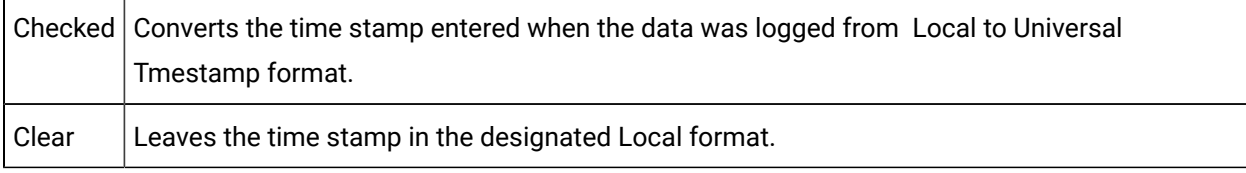

<span id="page-380-0"></span> $3$  Logfile options

Logfile options provide instructions for logfile maintenance.

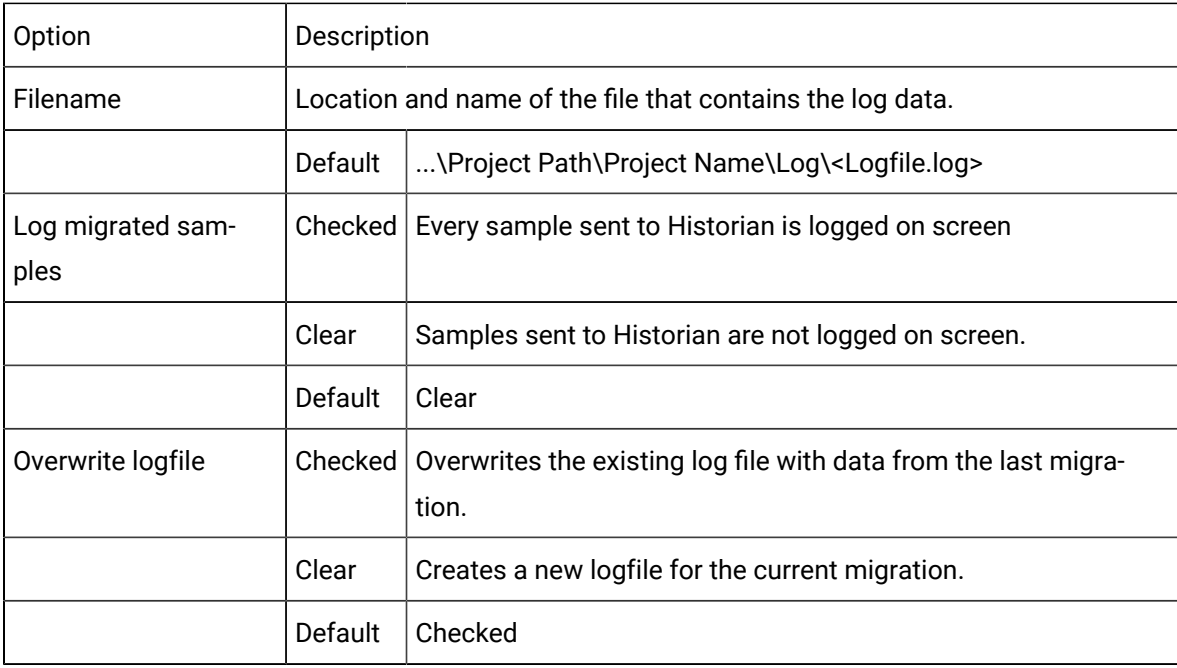

#### <span id="page-381-1"></span> $4$  Data & tag add options

Tags and values that already exist in Historian can be overwritten if specified.

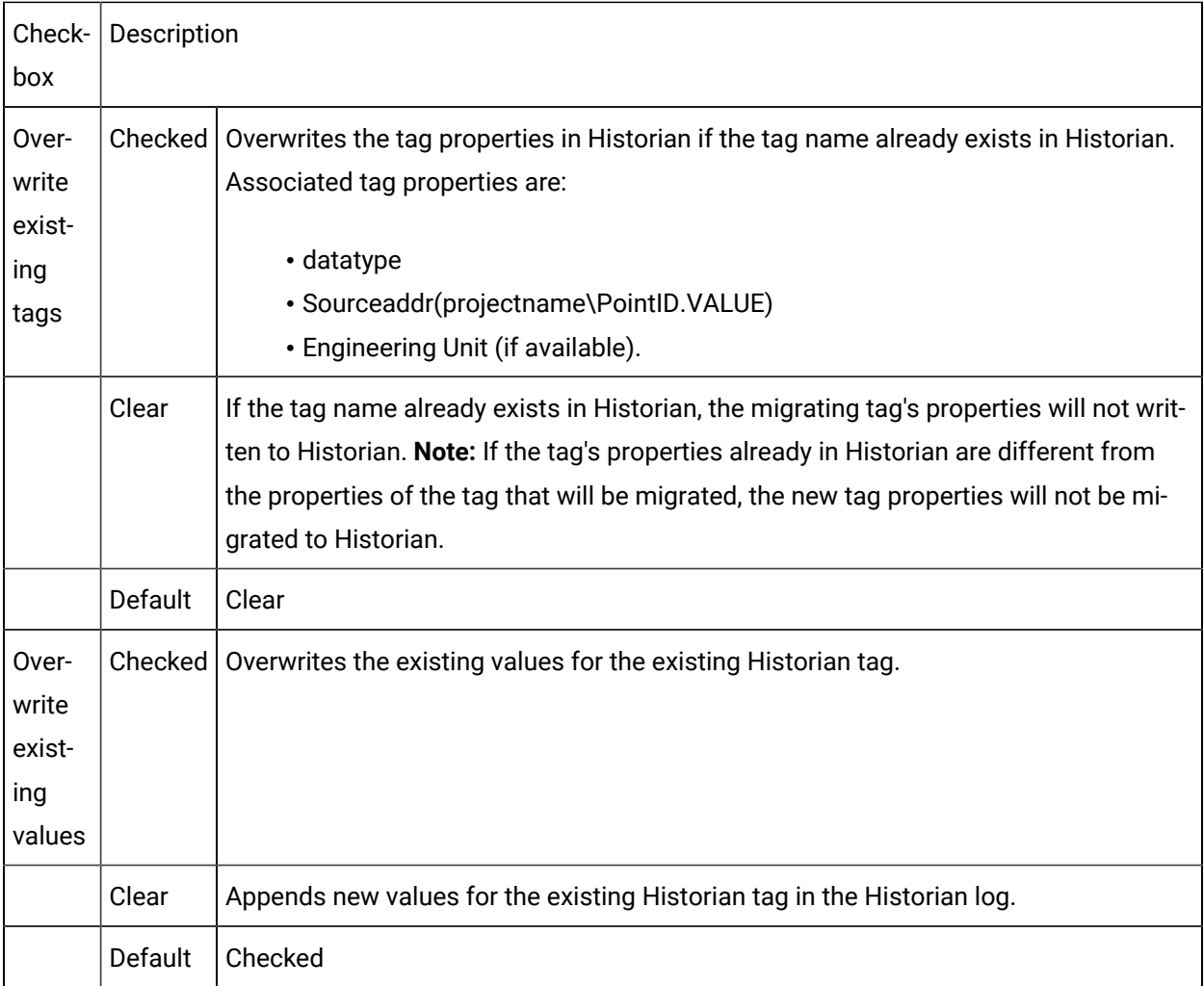

<span id="page-381-0"></span>5 Alarm severity mapping

• A CIMPLICITY project

Has the following default classes for its alarms.

- LOW
- MED
- HIGH
- \$SYS
- \$ACAL

May have one or more user defined alarm classes.

• The OPC Alarm & Event Server defines alarm categories as integers, not strings.

During migration CIMPLICITY alarm classes are mapped to the integer value entered in the **LOW**, **MED** and **HIGH** fields..

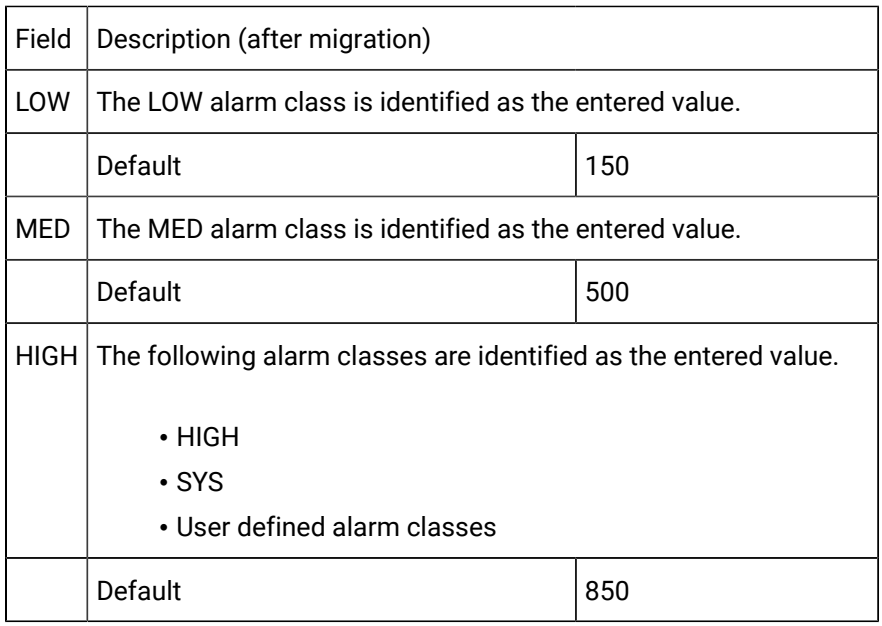

<span id="page-382-0"></span> $6$  Read/write options

Read/write options provides the tools to validate the migration.

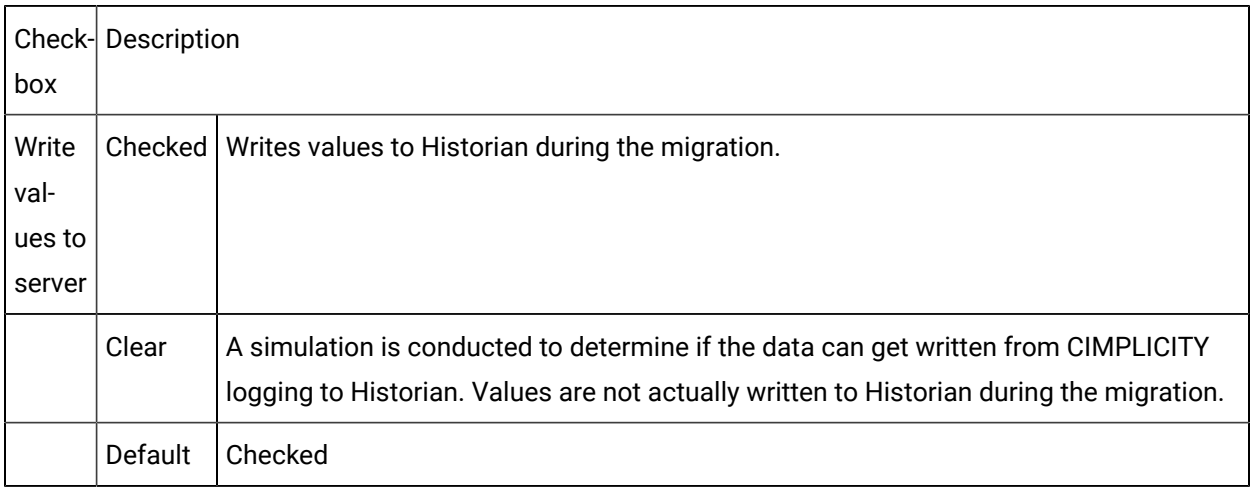

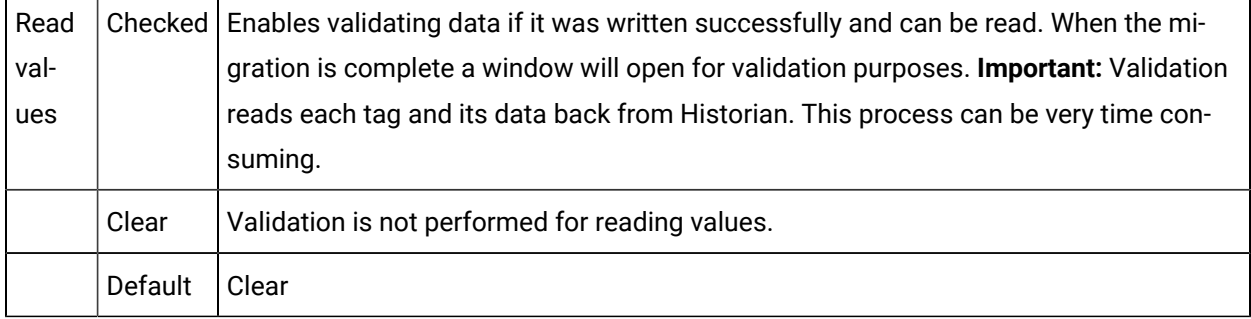

## <span id="page-383-0"></span>Step 4. View Migration Reports

 $\mathbf{r}$ 

 $\sim$  1

A migration progress summary displays in the historian migration utility window during the migration session after each migration.

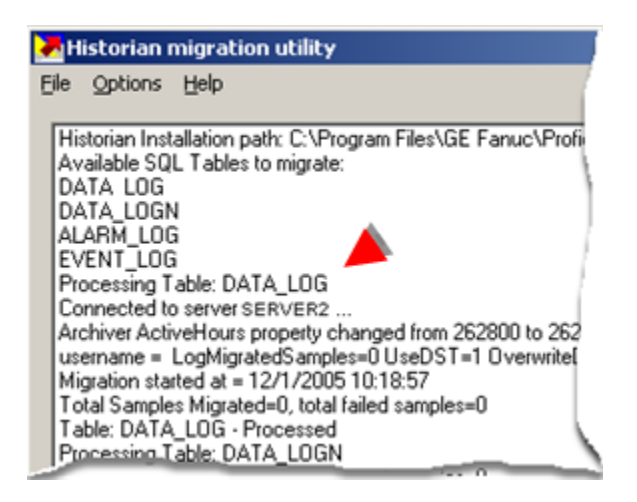

 $\boldsymbol{i}$ **Tip:** Click File>Clear Display on the Historian migration utility menu bar to clear the window.

More detailed migration information is included in the following.

- Migration log file
- Data migration report

#### Migration Log File

- 1. Click File on the Historian migration utility menu bar.
- 2. Select View log file.

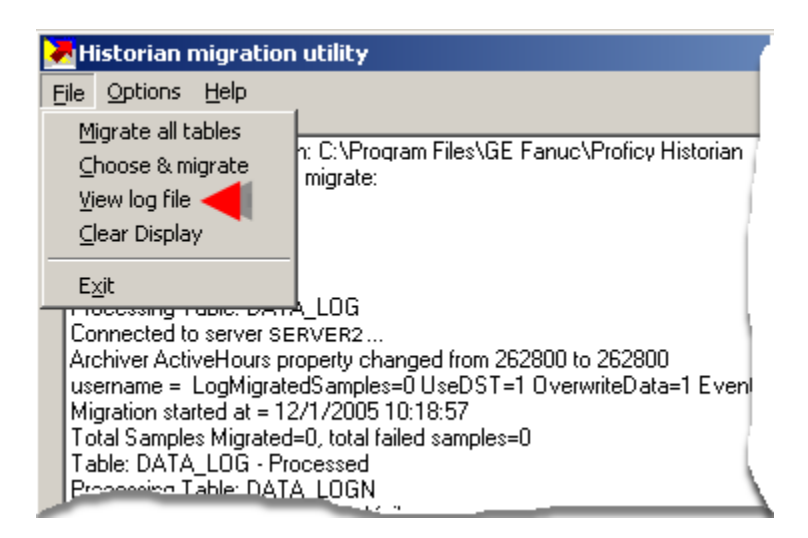

The log file that is named in the Migration options dialog box opens in Notepad.

The file displays details of the last migration during the open session.

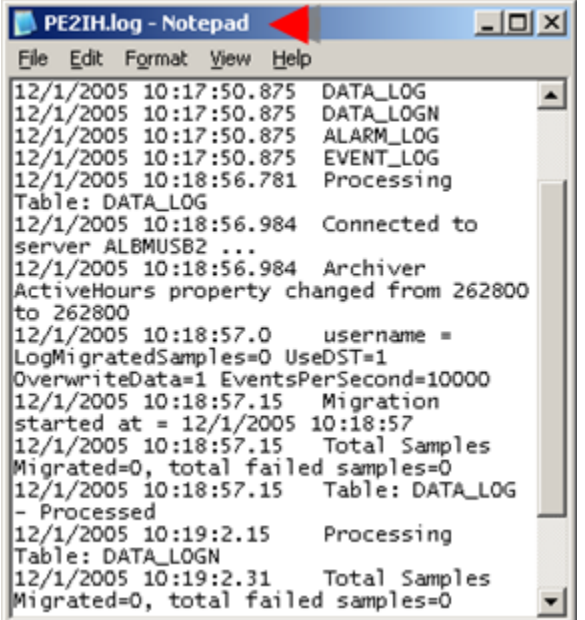

Data Migration Report

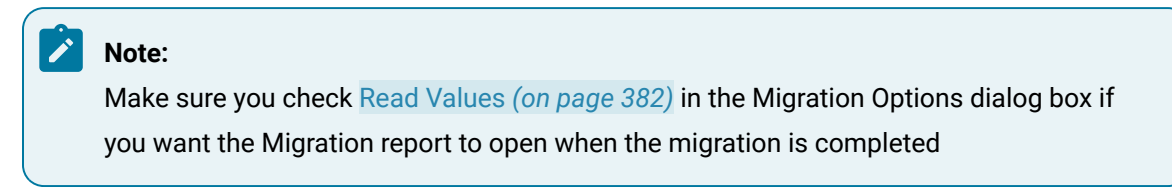

The Data migration report includes the following columns.

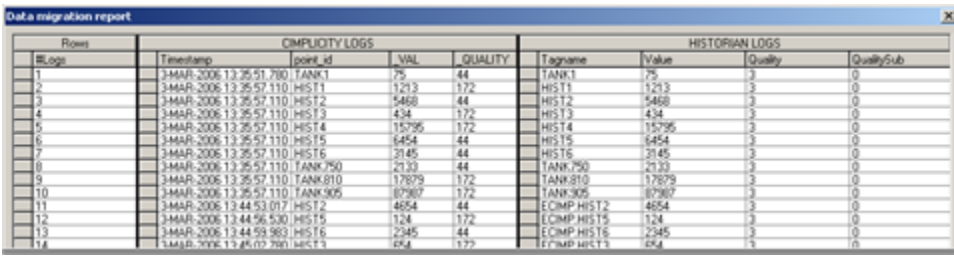

#### CIMPLICITY columns are:

- Timestamp
- Point\_ID
- \_VAL
- \_QUALITY
- \_RES
- Project
- \_ENG
- \_ALRM

Historian columns are:

- Timestamp
- Tagname
- Value
- Quality
- QualitySub

#### í. **Note:**

Historian quality is OPC quality.

# Database Logging Management

#### About Database Logging Management

- ODBC configuration.
- Database management for SQL Server.
- About creating tables.
- Table characteristics.
- Database-disconnect-recovery.

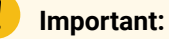

The Microsoft Access (As-Is product) ODBC driver is only supported on Intel-based computers.

#### ODBC Configuration

#### ODBC Configuration

When you install CIMPLICITY if you:

- Install the (MSDE) database server option, a Microsoft SQL-compatible database server, the ODBC driver will be SQL Server data sources.
- Do not install the server, CIMPLICITY redistributes ODBC using Microsoft data access components.

You do not need to purchase or configure additional software to use these drivers.

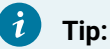

Install the database server because, as a SQL server, it provides better scaling when you want to go to a more robust SQL server to support Enterprise type solutions.

For improved performance and network extensibility, you may wish to log to a third-party database product such as Microsoft SQL Server or Oracle.

#### ODBC Drivers and Data Sources for Database Logging Overview

#### ODBC Drivers and Data Sources for Database Logging Overview

An overview of ODBC configuration options for database logging includes:

- ODBC drivers.
- CIMPLICITY default ODBC data sources.
- Custom ODBC data sources.
- ODBC configuration and moving projects.

### ODBC Drivers for Database Logging

ODBC Applications use an ODBC driver to communicate with database applications. The drivers supported for use with the CIMPLICITY Database Logger are:

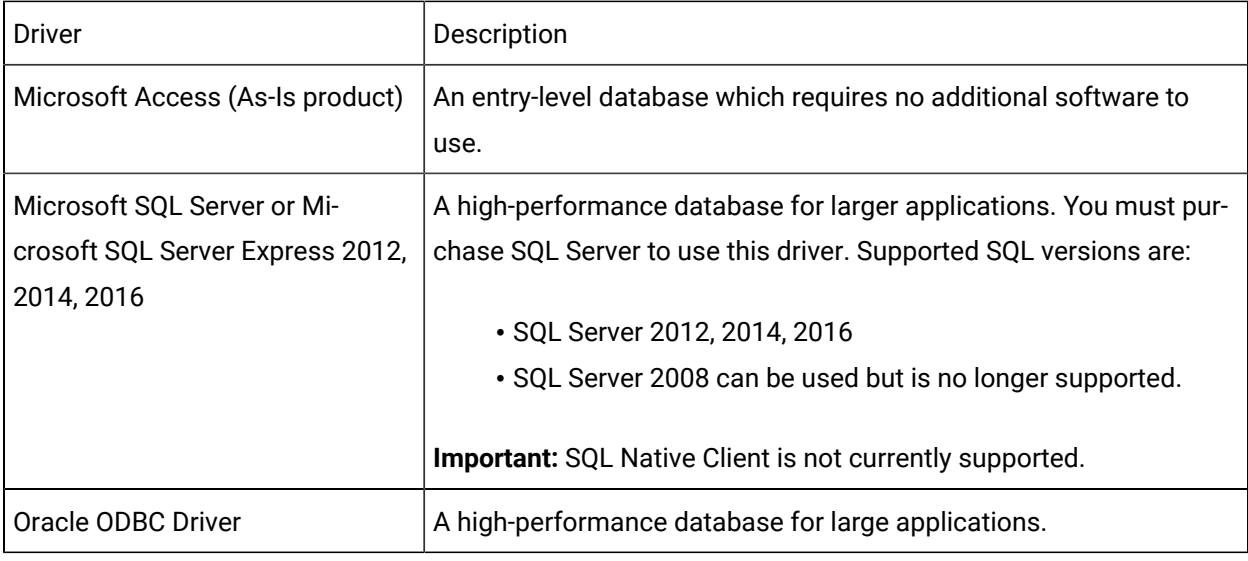

#### **Note:**

These drivers are supported on CIMPLICITY supportedoperating systems.

## CIMPLICITY Default ODBC Data Sources

An ODBC Data Source is a specific configuration of an ODBC driver. When you install the CIMPLICITY Database Logger, several data sources are automatically configured:

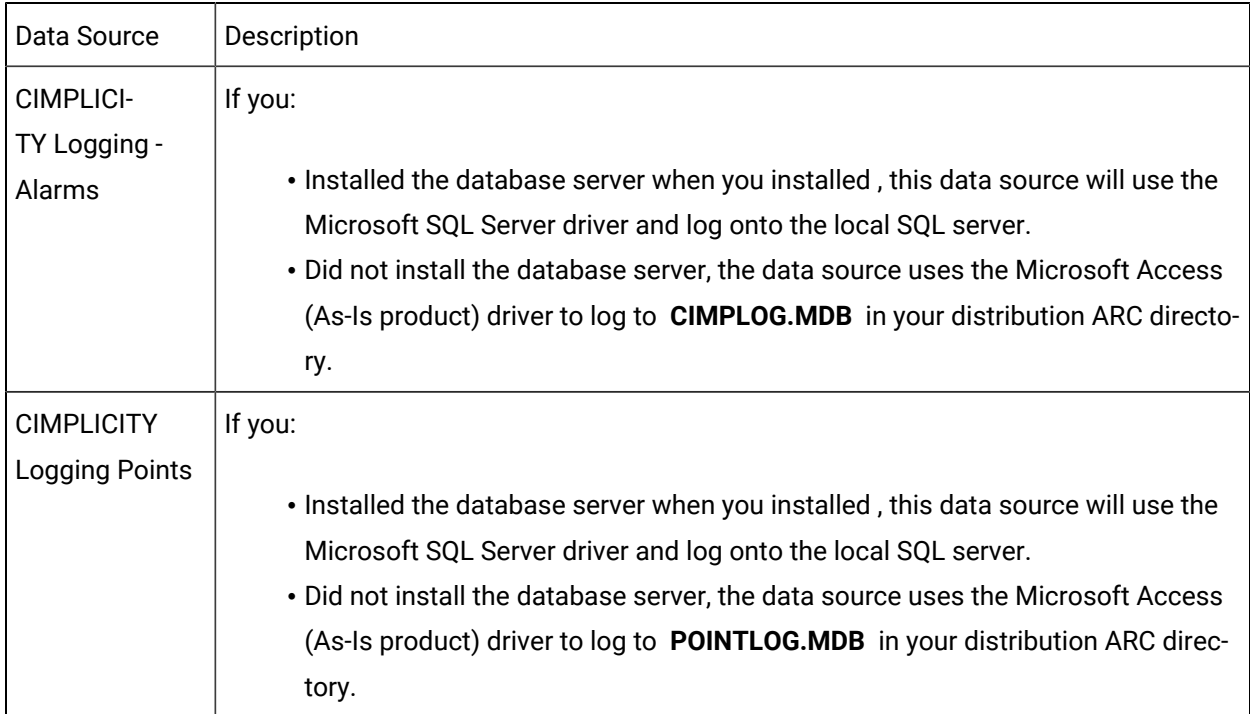

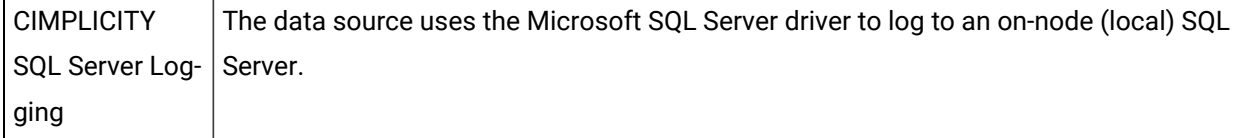

### Custom ODBC Data Sources

 $\overline{1}$ 

You may configure additional data sources on your computer, or customize the data sources that are configured by CIMPLICITY installation. However, you must observe the following restrictions:

- Use only supported ODBC drivers. Other drivers may not meet the data requirements of CIMPLICITY software.
- Because CIMPLICITY runs as a service, it must use system data sources.
- Remember that data sources are not part of your CIMPLICITY project, and will not automatically follow a project that is taken to a different node.
- Be aware of any driver-specific restrictions (below) which may apply.

#### **Note:**

If you want to trend Logged or Logged Point data that is stored in a remote database, you must add a custom data source to each Viewer.

# ODBC Configuration and Moving Projects

If you copy a project to another computer, the ODBC configuration associated with that project will not be automatically copied.

• If the project uses the default CIMPLICITY data sources, you may need to modify your configuration depending on whether the default data sources use SQL Server or Access (As-Is product).

**Note:** Normally there will not be any additional configuration. However, if you install CIMPLICITY differently on one machine from a machine to which you move the project, you may need to adjust the new machine.

#### Example

You installed the database server on Machine A. However, you did not install the database server on Machine B. You moved the project to machine B. CIMPLICITY logging expects to log to Access (AsIs product). In fact it won't because ODBC is pointing to the SQL database server. You will need to reconfigure Machine B to point to the correct data source.

• If the project uses custom data sources, these must be re-configured on the target machine.

### SQL Server Data Sources Configuration

- 1. Click **Start** on the Windows task bar.
- 2. Select Settings>Control Panel.

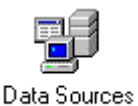

3. Click the **ODBC Sources** icon .

The ODBC Data Source Administrator dialog box opens.

- 4. Select the System DSN tab.
- 5. Select either:
	- CIMPLICITY Logging Alarms or
	- CIMPLICITY Logging Points.
- 6. Click **Configure**.

A first Microsoft SQL Server DSN Configuration wizard displays.

- 7. Configure the first Microsoft SQL Server DSN Configuration wizard as follows:
	- a. Select the **Server** as follows:

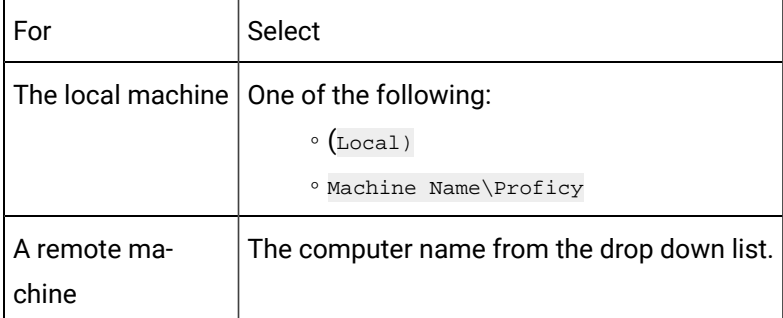

a. Click **Next**.

A second Microsoft SQL Server DSN Configuration wizard opens.

8. Configure the second Microsoft SQL Server DSN Configuration wizard as follows:

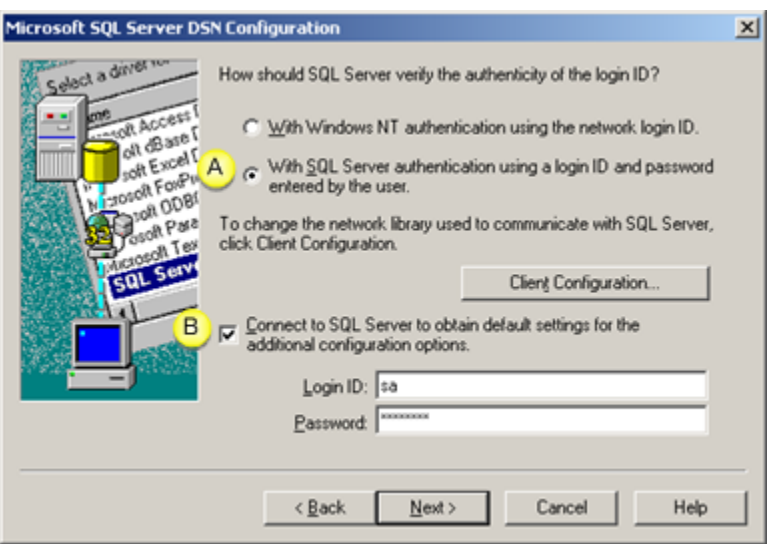

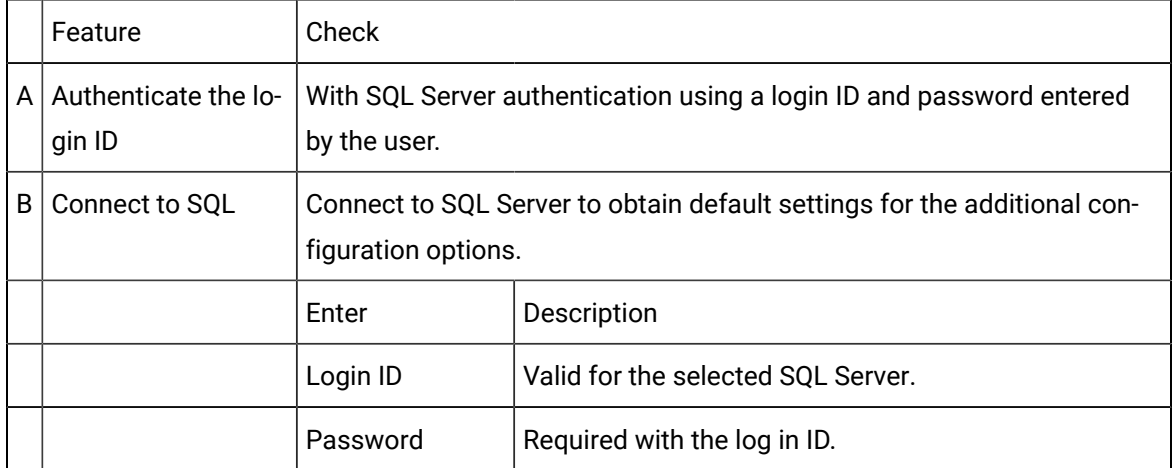

#### 9. Click **Next**.

10. Finish configuration leaving the defaults on the remaining dialog boxes.

### Microsoft Access (As-Is Product)Data Sources Configuration

- 1. Run the ODBC Administrator (from the ODBC program group) or select the ODBC option from the CIMPLICITY supportedWindows Control Panel.
- 2. Click **System DSN** to select the list of System Data Sources.
- 3. Click **Add...** to add a new data source.
- 4. Select Microsoft Access Driver from the list, and click **OK**.
- 5. Enter a unique **Data Source Name**.

Use any combination of letters, numbers, and white space; but avoid punctuation characters.

- 6. Enter a Data Source Description, if desired.
- 7. Either:
	- Click **Select...** to select an existing database file, or
	- Click **Create...** to create a new .MDB file.
- 8. Specify a file name In the Select Database or New Database dialog, and click **OK**.
- 9. From the ODBC Microsoft Access Setup dialog, click **Options**.
- 10. Verify that **Exclusive** is not checked.
- 11. Configure separate data sources for CIMPLICITY Point Logging and Alarm Logging.

#### **Note:**

Due to file locking issues in the Microsoft Access driver, you must never request Exclusive access to a database that is used by CIMPLICITY for logging. In addition, the Point Logging and Alarm Logging data sources must refer to different database files.

#### Oracle Configuration Guidelines

- ODBC versions are neither forward nor backward compatible.
- Database aliases configured on the client node should also be configured on the server node.

**Note:** Configuring the aliases on both nodes helps avoid confusion about the database name.

- The Oracle server's IP address must be in the CIMPLICITY computer's HOST file if DNS or Wins resolution is not being used.
- In the ODBC Datasource Administrator dialog box, use the Microsoft ODBC for Oracle Driver and enter the database alias name in the **Server Name** field.
- Starting with Oracle 9i, the Oracle services are started by default.

#### Oracle for CIMPLICITY Configuration

#### Oracle for CIMPLICITY Configuration

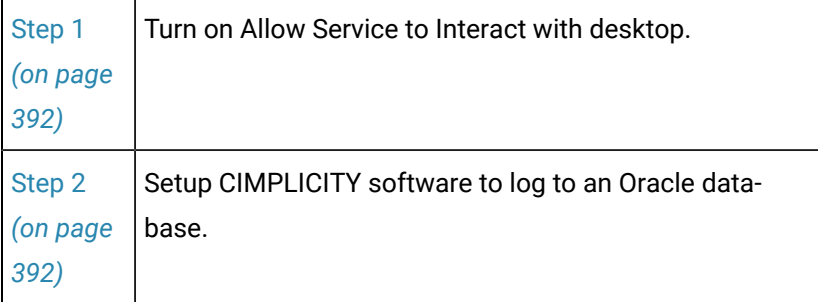

### <span id="page-392-0"></span>Step 1. Turn on Allow Service to Interact with Desktop

1. Open the Control Panel.

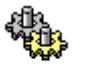

2. Double-click **Services** .

The Services dialog box opens.

- 3. Either:
	- Double-click CIMPLICITY Service in the list of services, or
	- Click **Startup**....

The (CIMPLICITY) Service dialog box opens.

- 4. Select **System Account** in the Log On As box.
- 5. Check **Allow Service to Interact with Desktop**.
- 6. Click **OK**.

The (CIMPLICITY) Services dialog box closes.

7. Click **Close**.

The Services dialog box closes.

#### <span id="page-392-1"></span>Step 2. Setup CIMPLICITY Software to Log to an Oracle database.

- 1. Install the Oracle9i or 10g Server on a clean machine.
- 2. Install HMI SCADA CIMPLICITY 7.0 on a different machine that has a CIMPLICITY supported operating system.
- 3. Install the Oracle 9i or 10g Client on the CIMPLICITY 7.0 Server.

**Important:** The required Oracle client version is v9.2.08 or above. Any version lower than 9.2.08 is not supported.

**Note:** The installation is a standard Oracle installation.

Consult Oracle documentation for details.

- 4. Open the ODBC Data Source Administrator through the Microsoft Control Panel.
- 5. Select the DSN tab.
- 6. Click Add.

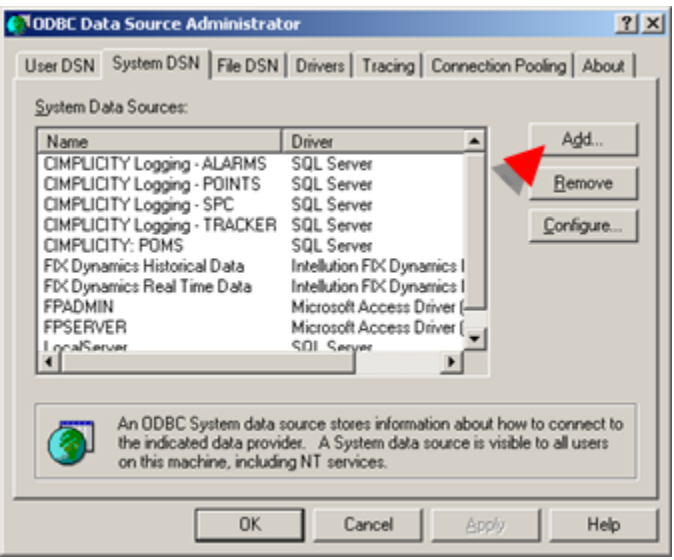

A Create New Datasource dialog box opens.

7. Create a data source for one of the following.

**Important:** Make sure the driver is installed before you attempt to configure the data source.

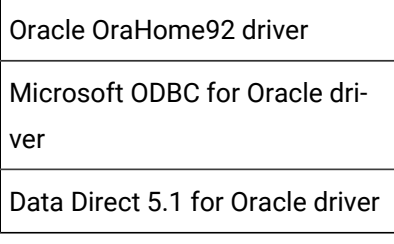

Oracle OraHome92 driver

- a. Select the Oracle In OraHome92 driver in the Create New Data Source list of drivers.
- b. Click Finish.

An Oracle ODBC Driver Configuration dialog box opens.

a. Enter the following.

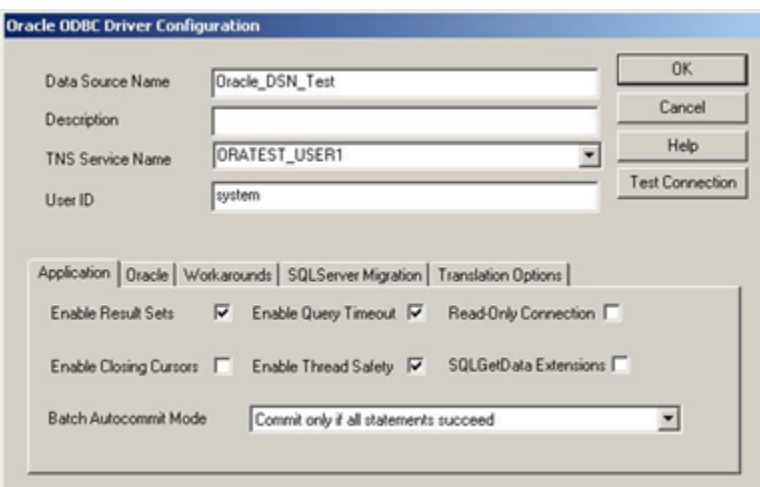

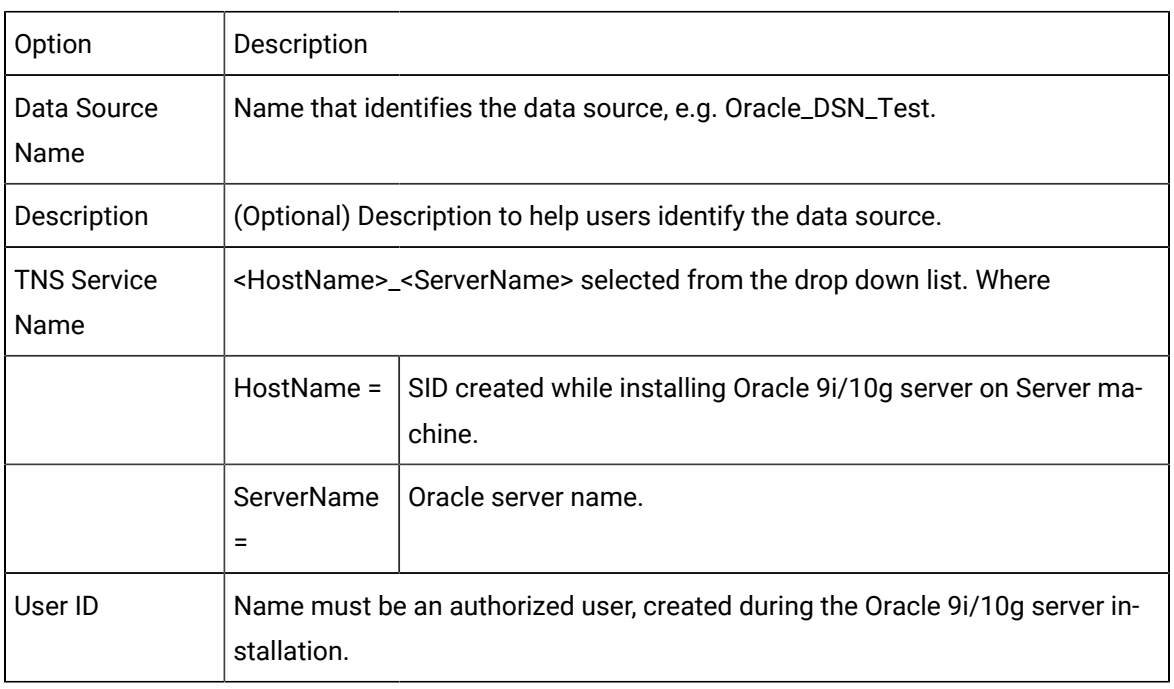

a. Click Test Connection.

An Oracle ODBC Driver Connect dialog box opens, displaying the **Service Name** and **User Name**.

a. Enter a valid password (that goes with the user ID).

**Note:** The password was created during the Oracle 9i/10g Server Installation.

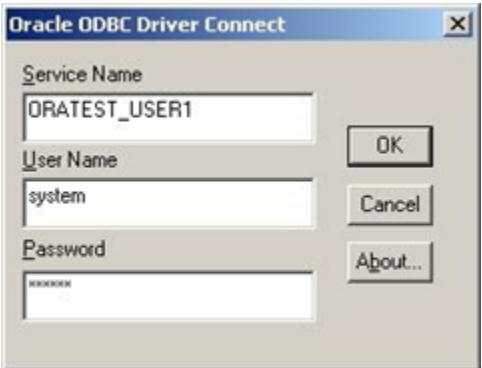

a. Click OK.

A Connection Successful message box opens.

a. Click OK.

A new DSN is created and listed in System DSN list.

Microsoft ODBC for Oracle driver

- 1. Select the Microsoft ODBC for Oracle driver in the Create New Data Source list of drivers.
- 2. Click Finish.

A Microsoft ODBC for Oracle Setup dialog box opens.

1. Enter the following.
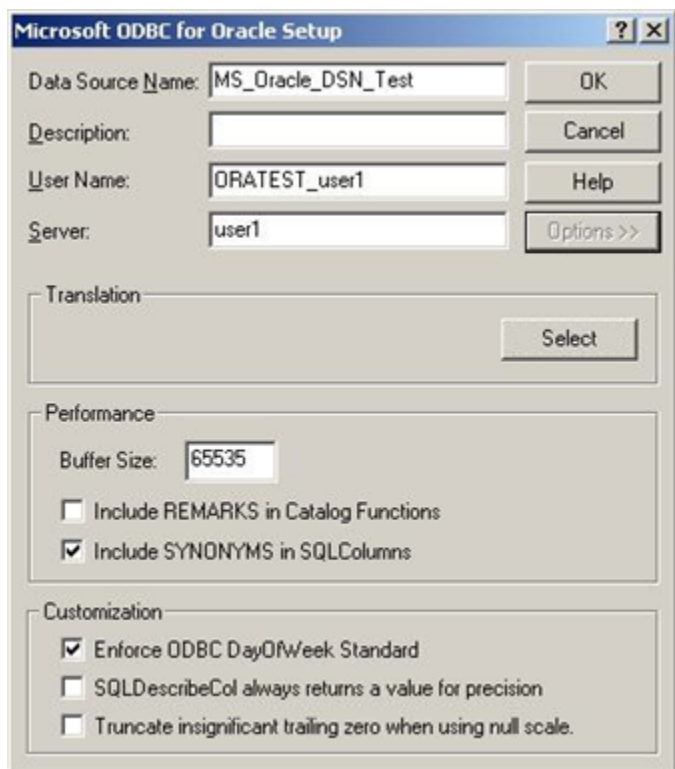

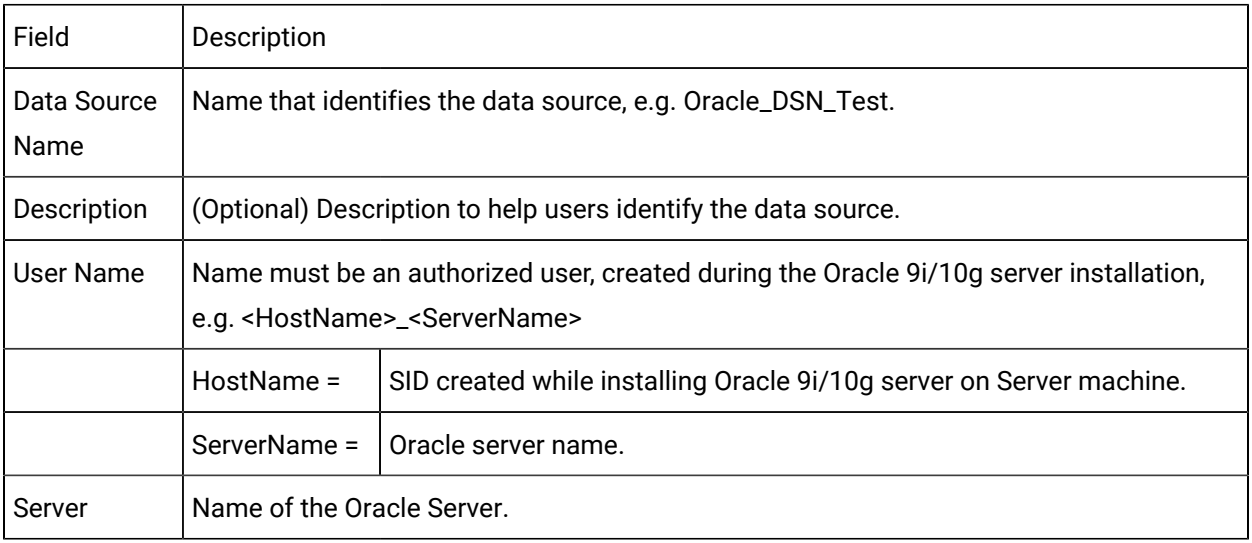

A new DSN is created and listed in System DSN list.

#### $\mathcal{F}$ **Note:**

A valid password will be required when the ODBC data source is selected in the Database Logger's Logging [Properties](#page-245-0) *[\(on page 245\)](#page-245-0)* dialog box.

Data Direct 5.1 for Oracle driver

1. Select the Data Direct 5.1 Oracle driver in the Create New Data Source list of drivers.

2. Click Finish.

An ODBC Oracle Driver Setup dialog box opens.

1. Enter the following.

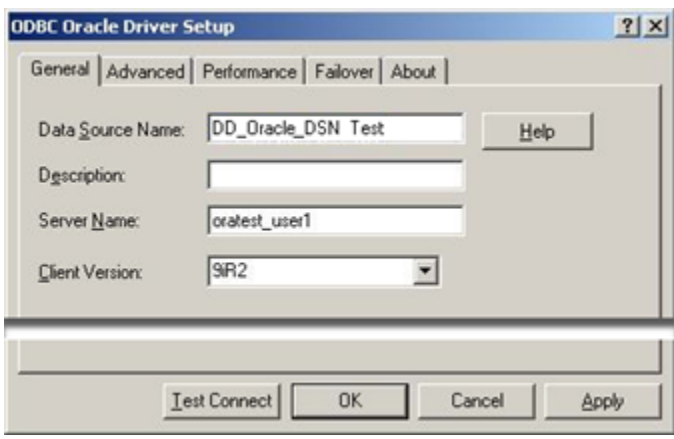

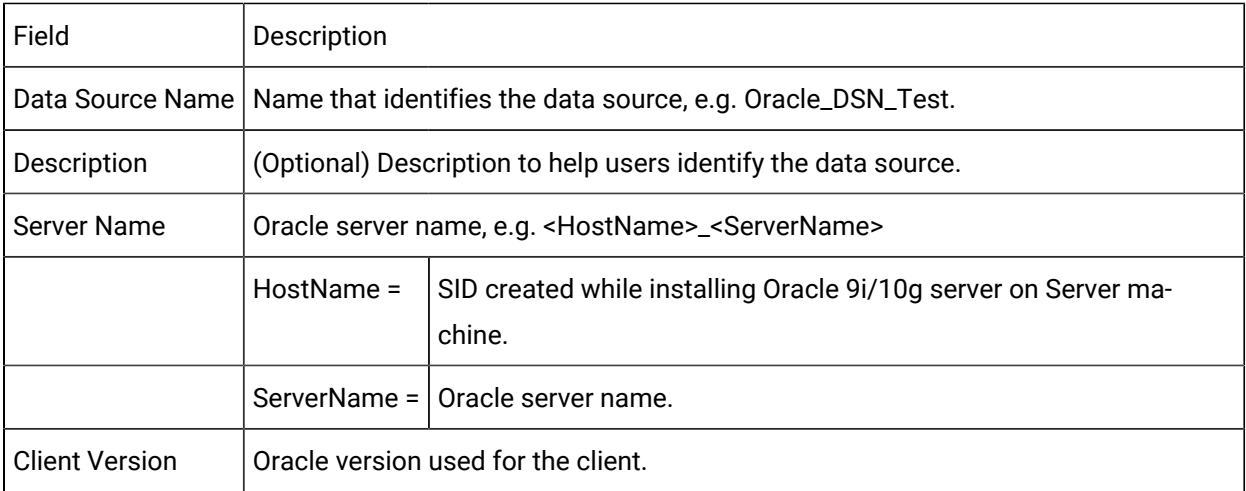

1. Click Test Connect.

A Log on to Oracle dialog box opens displaying the **Server Name**.

1. Enter the following.

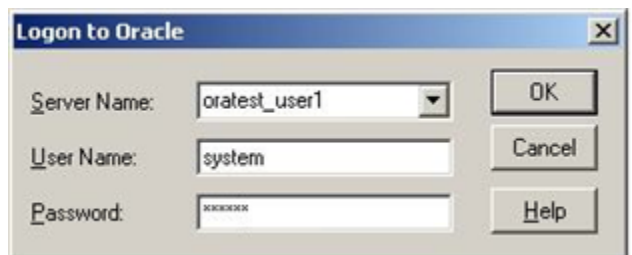

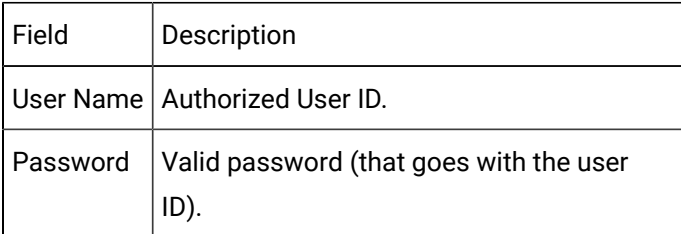

#### 1. Click OK.

A Connection Successful message box opens.

1. Click OK.

A new DSN is created and listed in System DSN list.

Oracle Software Requirements

The Oracle client software must be installed in the same computer as the CIMPLICITY software.

## Database Management for SQL Server

## Database Management for SQL Server

Database management for SQL server includes:

- Configuring additional locks.
- Checking if Microsoft SQL Server Service is running.
- Handling default database server limitations.
- Handling the transaction log.

# Additional Locks Configuration

If the SQL Server generates an error that looks like this on rollover:

#### **Error #S1000 SQLSERVER has run out of locks. Re-run your command when …**

You can do the following to increase the number of locks:

- 1. Open the SQL Enterprise Manager in the Microsoft SQL Manager program group.
- 2. From the **Server** menu, select **SQL Server**, then **Configure**. The Server Configuration/Options dialog opens.
- 3. In the Server Configuration/Options dialog, select the Configuration page.
- 4. Find **locks** in the list.
- 5. Increase the number of locks.
- 6. Select **OK**.
- 7. Exit the SQL Enterprise Manager.

The change takes place the next time the SQL Server is restarted.

## Check if Microsoft SQL Server Service is Running

- 1. Expand the Database Logger in the Workbench left pane.
- 2. Double-click Service Manager.

The SQL Server Service Manager dialog box appears.

3. Click the **Start/Continue** button, if it is enabled, to start the Microsoft SQL Server.

## Default Database Server Limitations

The default Database Server has the following limitations:

- The maximum per database is 2 Gigabytes.
- Performance begins to degrade after 5 connections.

Connections can include:

- 1. Alarm Logging (DLRP).
- 2. Point Logging (PTDL).

When forwarding data (in store and forward), forward is a separate connection to the database.

- 3. Alarm Logging forward connection.
- 4. Point Logging forward connection.

If the table is enabled for bulk insertion, bulk insertion requires a dedicated connection to the database in order to work. As a result, maintenance actions for bulk insert tables will need to allocate a separate connection. Once the action is completed, it will free the connection.

- 5. Bulk insertion maintenance action.
- 6. Bulk insertion forward connection.

If there are too many tables enabled for bulk insertion there, resulting in too many connections at once, there will be a performance degrade.

If your system configuration regularly exceeds 5 connection, it is recommended that you upgrade to CIMPLICITY SQL, which is a more robust server.

# Transaction Log

All SQL Server transactions are logged to the Transaction Log file. The Transaction Log contains an audit trail by default and can grow to be quite large. To conserve disk space consider doing one of the following:

- Use a truncated Transaction Log by default.
- Use a CIMPLICITY maintenance action truncate the Transaction Log periodically.

Truncate the Log as a System Default

- 1. Open the SQL Enterprise Manager in the Microsoft SQL Manager program group.
- 2. From the Manage menu, select Databases. The Manage Databases dialog opens.
- 3. In the Manage Databases dialog, double click on the database used by the CIMPLICITY Database Logger. The Edit Database dialog opens.
- 4. In the Edit Database dialog, select the Options tab.
- 5. Select the **Truncate Log on Checkpoint** option.
- 6. Click **OK**.
- 7. Close the Manage Databases dialog.

Result: The change takes place the next time the SQL Server is restarted.

Truncate the Log as a CIMPLICITY Maintenance Action

- 8. Open the Database Logger in the CIMPLICITY program group.
- 9. Select a table from the list of tables.
- 10. Open the Table Properties dialog for the table.
- 11. Select the Maintenance Actions tab.

12. In the **Command Action** field, enter:

#### **dump transaction DATABASENAME with no\_log**

This command will dump the Transaction Log without saving the log.

If you want to save the log to a file, see your SQL Server documentation on how to do this.

- 13. Select the Maintenance Events page.
- 14. Configure the event that will trigger the action.

This change takes place the next time you update the project's configuration and then restart the project.

It is recommended truncating the log as a system default.

# **todo:**

**To set truncate the log as a system default:**

- 15. Open the SQL Enterprise Manager.
- 16. Select the database you are logging to.
- 17. Right-click on the database.
- 18. Select Properties from the popup menu.
- 19. Select the Options tab.
- 20. Make sure that **Truncate Log On Checkpoint** is checked.

## Create Tables

## Create Tables

When a project is started, the Database Logger creates any tables you have configured for that project based on the attributes you have specified. This means you don't have to know anything about databases to log data from your CIMPLICITY project.

Specifically, when a project starts, the Database Logger will:

- Attempt to create or repair any missing or damaged databases.
- Create any missing tables.
- Create any missing columns in the tables.

# Microsoft Access (As-Is Product)Note

To successfully create or repair tables, the Database Logger requires an exclusive lock on the Access database. If another application is using the Access database, the Database Logger cannot exclusively lock the database, and it will terminate. If this happens, the following message will be logged in the Status Log for the project:

#### **Unable to repair database**

This problem occurs, for example, if a user is running reports on the Access database while a project is being started.

## Table Characteristics

The Database Logger tables have the following characteristics:

### **Column Definitions**

The following columns are defined for each type of log file:

- Data logging tables contain a timestamp and Point ID column, plus an additional column for each table and point attribute you have selected. The number of columns is independent of the number of points in the table. For example, if you have a table that logs the point value and previous value for all points configured for data logging, the table will have four columns.
- Alarm, Event, and Application logging tables have columns that are specific to that table, plus an additional column for each table attribute you have selected. All table rows include a timestamp column and an auto-increment sequence number that ensures that each row is unique.
- Group logging tables contain a timestamp column, plus an additional column for each table and point attribute you have selected. For example, if you have a table logging the value and alarm state of five points, the table will have eleven columns.

#### **Note:**

Points with Engineering Units conversion are stored in floating point format

## **Key Definitions**

The following keys are defined for each type of log file:

- Group logging tables have a unique primary key index on the timestamp column. If you have selected the project name table attribute, the primary key index also includes the project name column.
- Data logging tables have a primary key index on the joined timestamp and Point ID columns, and a secondary index on the timestamp alone. If you have selected the project name table attribute, the primary key index also includes the project name column.
- Alarm, Event, and Application logging tables have a primary key index on the joined timestamp and sequence number columns, and a secondary index on the timestamp alone. If you have selected the project name table attribute, the primary key index also includes the project name column.

#### **Important:**

Since the Microsoft Access (As-Is product) format and Oracle do not support sub-second timestamp data, you cannot log points to a Data or Group table at sub-second rates. Attempting to do so will cause the duplicate-keyed records to be dropped from the database.

## Database-Disconnect-Recovery

## Database-Disconnect-Recovery

If the Database Logger loses its connection to a database, it generates a DB\_CONN\_DOWN alarm. When it successfully reconnects to the database, the alarm is cleared.

You can control the amount of:

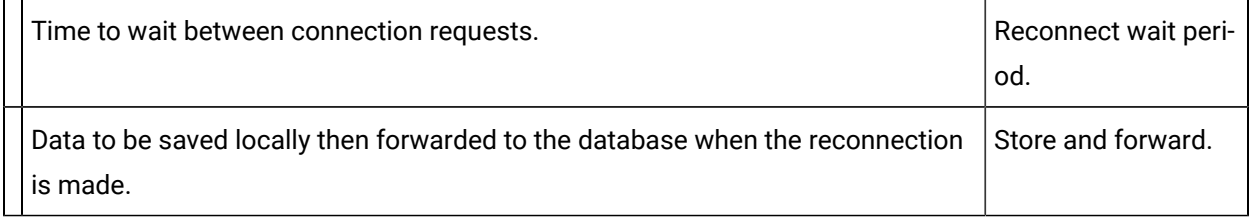

## Reconnect Wait Period

You can use the **Reconnect wait period** to define the amount of time to wait between connection requests whenever the Database logger loses its connection to the database. Each time a reconnect request fails, a DB\_CONN\_DOWN alarm is generated.

You can define a separate wait period for the Alarm Logging and Point Logging.

After the database connection is reestablished, if you have also enabled the **Store and forward** feature, all of the stored data is automatically forwarded to the database.

# **Note:**

The DB\_CONN\_DOWN alarm is not stacked by default, but you can change it in Alarm Configuration.

# Store and Forward

# Store and Forward

The **Store and Forward** feature is available for supported databases. This feature lets you write records for Alarm Logging and Point Logging to storage files whenever the Database Logger loses its connection to the database.

When the Database Logger successfully reconnects to the database and **Store and Forward** is enabled when the Database Logger starts, the Database Logger checks for stored data files (that is, .SQL files) in the storage directory. If it finds files, it generates a DB\_START\_FORWARD alarm then checks the files for stored data. If there is no stored data in the files, the Database Logger logs the following message to the Status Log:

#### **No forward data found in <store\_path>**

and clears the **DB\_START\_FORWARD** alarm.

If there is data to forward, the Database Logger goes through each file and forwards the data to the database. When all the data has been forwarded, or if the Database Logger loses its connection to the database, it clears the DB\_START\_FORWARD alarm and stops processing the storage files.

## **Note:**

Stored data and new logged data are sent in parallel to the database, and all Maintenance actions are ignored while data is being stored.

After a file is forwarded to the database, the Database Logger sends the following message to the Status Log:

#### **Forward: <file\_name> succ: <no\_suc> fail <no\_fail>**

If there are failures, the following message will also be logged:

#### **Forward: See log <filename> for errors.**

If the Database Logger cannot process a SQL statement in a storage file, it generates a log file with the same name as the storage file and the extension .LOG. The log file contains the statement forwarded to the database and the error message returned by the database.

If the Database Logger encounters no problems when forwarding data, no .LOG file is generated.

## **Note:**

If you have **Store and Forward** enabled and storage files exist when you shut down the Database Logger and you then disable **Store and Forward**, the Database Logger will not forward records from the storage files when it restarts.

You can open a storage file and examine its contents in, for example, Notepad.

#### **Important:**

Store and Forward is supported only for local Microsoft Access (As-Is product) databases, not remote Access databases.

# Store and Forward Enabled

When you enable this feature, you can choose to store an unlimited, or a maximum number of records in the storage file for the database. You can define separate storage options for Alarm Logging and Point Logging.

• If you choose to store unlimited records, the Database Logger continues to save data records until it runs out of disk space. The following message is then logged in the Status Log:

#### **Unable to write to store and forward file, <filename>**

and the Database Logger continues to try to save additional records.

• If you choose to store a maximum number of records, the Database Logger saves the configured number of records then stops, and the following message is logged to the Status Log.

#### **Number of stored records exceeded maximum <max\_no>**

The records are stored in one or more files in a storage directory. The number of files depends on the maximum number of records you select and the maximum number of records per file.

## Store and Forward File Names

For Alarm Logging and Point Logging storage files, the default directory is **%SITE\_ROOT%\arc** , and the default maximum number of records per file is 100.

The filenames for the storage files have the following format:

```
 <prcnam>_<dbmsid>_<date>_<time>
.sql
```
Where

<prcnam> is process name

#### **Example**

For point logging (group and data logs), the process name is **MAC\_PTDL** .

For alarm logging, the process name is **MAC\_DL**

**<**dbms\_id**>** is the database's DBMS ID,

**<**date**>** is the date and

**<**time**>** is the time the file was created.

#### **Example**

MAC\_PTDL\_\$PTLOG\_20000913\_174548.SQL

# How Maximum Number of Records Works

Once the maximum number of records have been stored, the Database Logger will not store any more records until it can forward some of the currently stored records.

For example, you configure Store and Forward for a maximum of five records.

- After the Database Logger loses its connection to the database, it stores five records and logs the "Number of stored records exceeded" message to the Status Log:
- The Database Logger then reconnects to the database and is able to forward three of the stored records before it loses its connection again.
- The Database Logger will now store three records and log the "Number of stored records exceeded" message to the Status Log:

If the Database Logger is shut down, and there are still records in the storage files, when the Database logger restarts, these records are not counted against the maximum. Under these conditions, you can have more than the maximum number of records stored to disk.

#### **Note:**

You specify the maximum number of stored records on the Connection tabs in the Database Logger Logging Properties dialog box.

## Change Directory and Record Defaults

The default directory for **Store and Forward** files is **%SITE\_ROOT%\arc** , and the default number of records per file is 100. You can change both of these defaults.

#### **Important:**

Please consider carefully when changing the maximum number of records per stored file. Setting too high a number will result in unmanageable files, while setting too low a number will cause excessive disk I/O.

- 1. Click Tools>Command Prompt on the Workbench menu bar.
- 2. At the command prompt type:

**cd master**

**idtpop dbms\_def**

#### **notepad dbms\_def.idt**

The file looks like this:

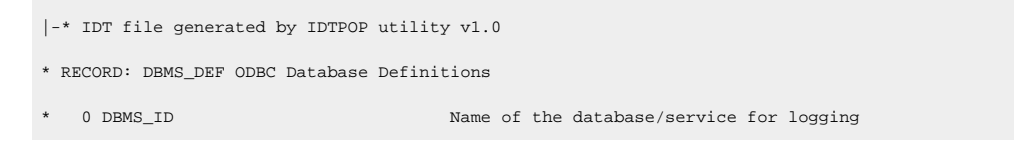

#### Advanced Features | 2 - Logging and Archiving | 408

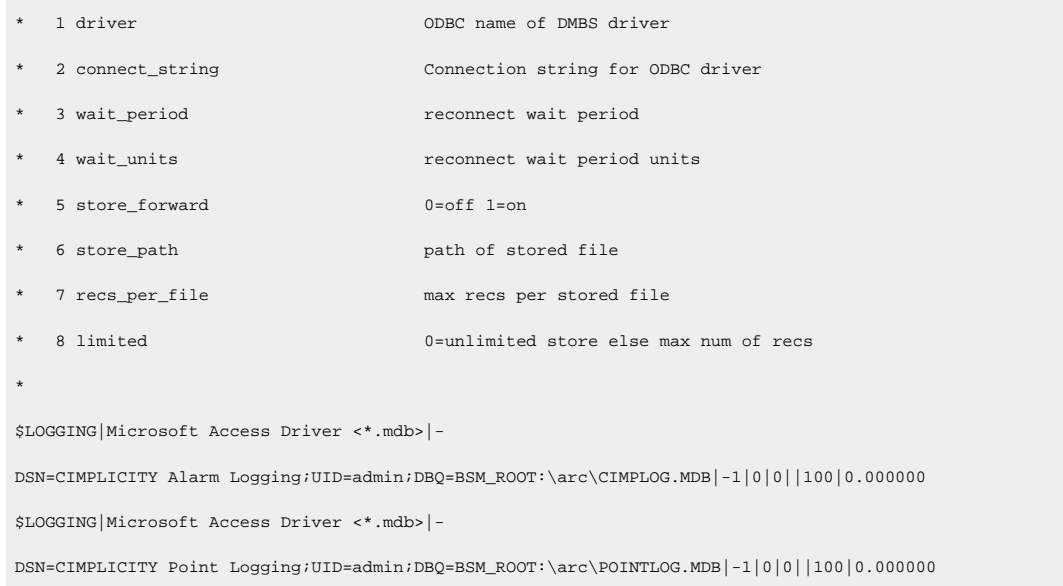

Note that the Alarm Logging and Point Logging databases have separate records.

- 3. To define a new path for the stored records for a database, enter the pathname in the **store\_path** field for the database. You can set a different path for each database.
- 4. To define a new maximum number of records per stored file for a database, enter the new maximum in the **recs\_per\_file** field for the database. You can set a different maximum for each database.
- 5. Exit Notepad and save the updated file.
- 6. Enter the following commands to regenerate the data file and close the command window:

#### **scpop dbsm\_def**

 **exit**

7. Shut down your project, perform a **Configuration Update**, and then restart the project.

This change to takes effect when the project restarts.

# CIMPLICITY Log Files

## About CIMPLICITY Log Files

CIMPLICITY software consists of a large number of interrelated programs. Not all programs are run interactively by users. The non-interactive programs, therefore, cannot report problems directly to a user's terminal. Instead, they use the various log files available on the system.

## **Project log files**

You can find these log files in your project's log directory. All messages related to a project are logged to these files.

These files include:

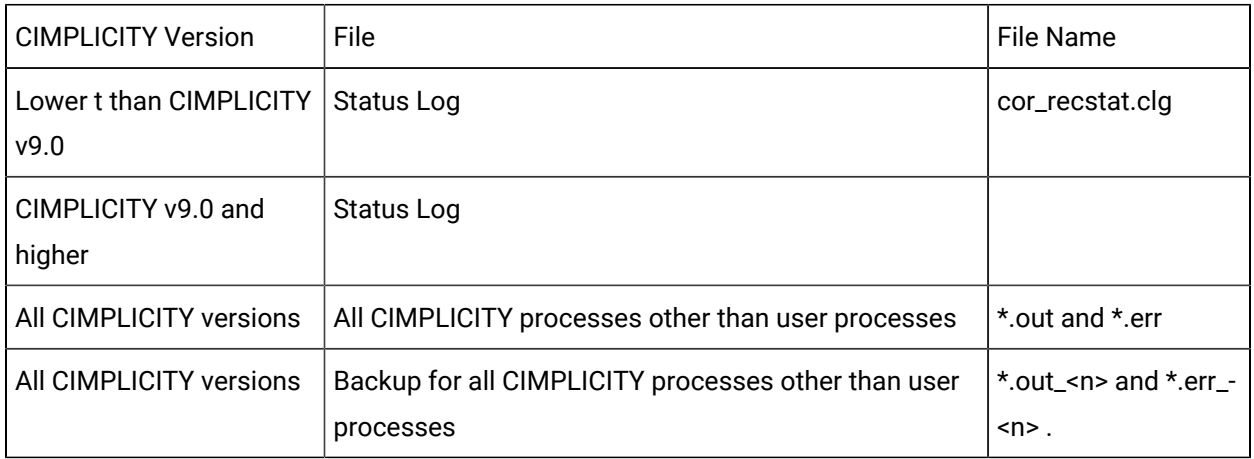

# **Note:**

• If a project has been upgraded from an earlier CIMPLICITY version both the cor\_recstat.clg and cor\_recstat.cl2 files will be available.

If cor\_recstat.cl2 was used a new file should be cor\_recstat\_1.cl2, etc.

• The [message lengths](#page-418-0) *[\(on page 418\)](#page-418-0)* for the status log files are as follows.

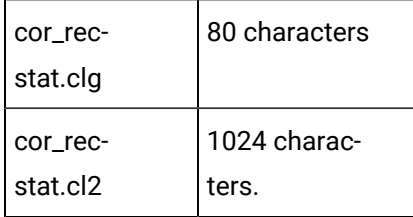

• If a long point ID that is being used in CIMPLICITY applications is deleted, error messages displayed in a cor\_recstat.cl2 log that are associated with that long point ID will display the internally generated short point ID (32 characters or less) instead of the long point ID created by the user.

**Notes:**

- Examples of applications that might be using the long point ID are CimView, Trend, an event in the Event Editor.
- The message will report that there is a request for a nonexistent point; the reported point ID will be the short point ID.

## <span id="page-410-0"></span>**System log files**

You can find the **system** log files in the ..\<CIMPLICITY Installation>\log directory under your main CIMPLICITY directory. All system messages are logged to these files.

These files include:

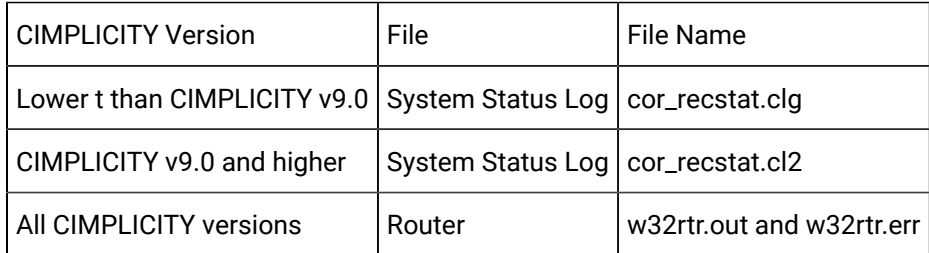

## **Use the following to view log files.**

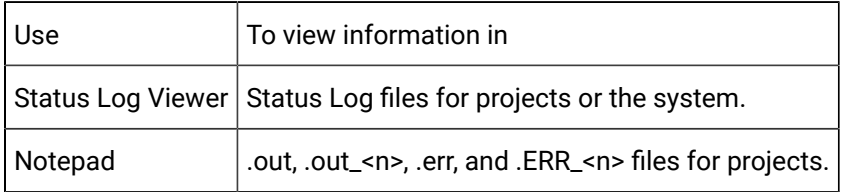

# Set the Maximum Records Allowed in the Cor\_Recstat.clg/Cor\_Recstat.cl2

You can set the maximum number of records allowed in the status log file.

- 1. Make sure that no CIMPLICITY processes are running.
- 2. Open each of the following files.

...\<CIMPLICITY Installation>\data\Data\log\_names.cfg

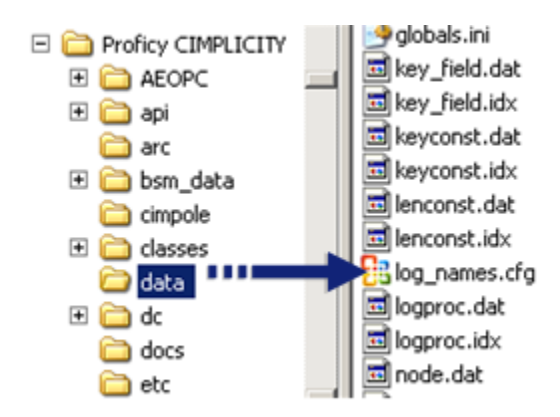

....\<CIMPLICITY Installation>\bsm\_data\log\_names\_data.cfg

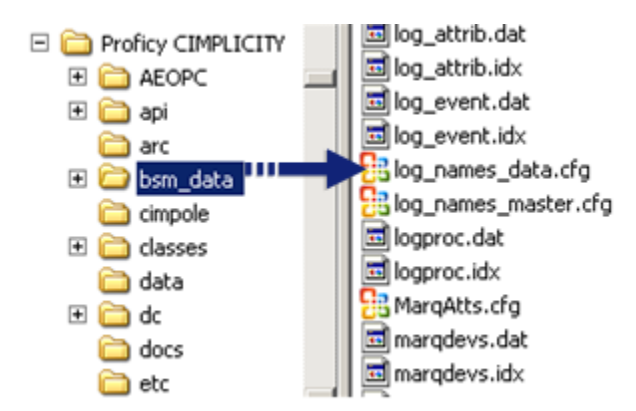

...\<Project Installation>\data\log\_names.cfg

**Note:** This file needs to be edited in each project's directory, for all involved projects.

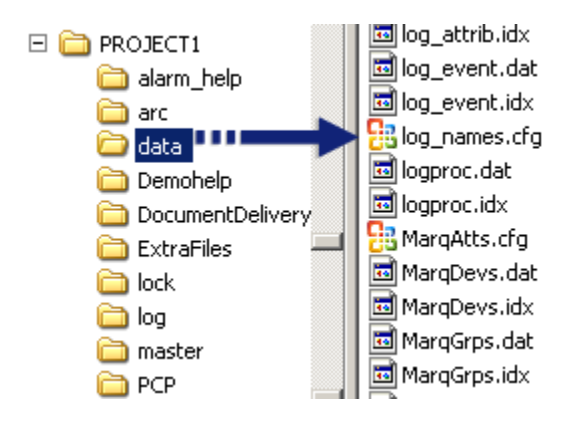

3. Add the following lines to each of the files identified above.

LOG\_MAXRECORDS|S|default|10|1000

LOG\_MAXRECORDS|P|default|10|1000

#### Where

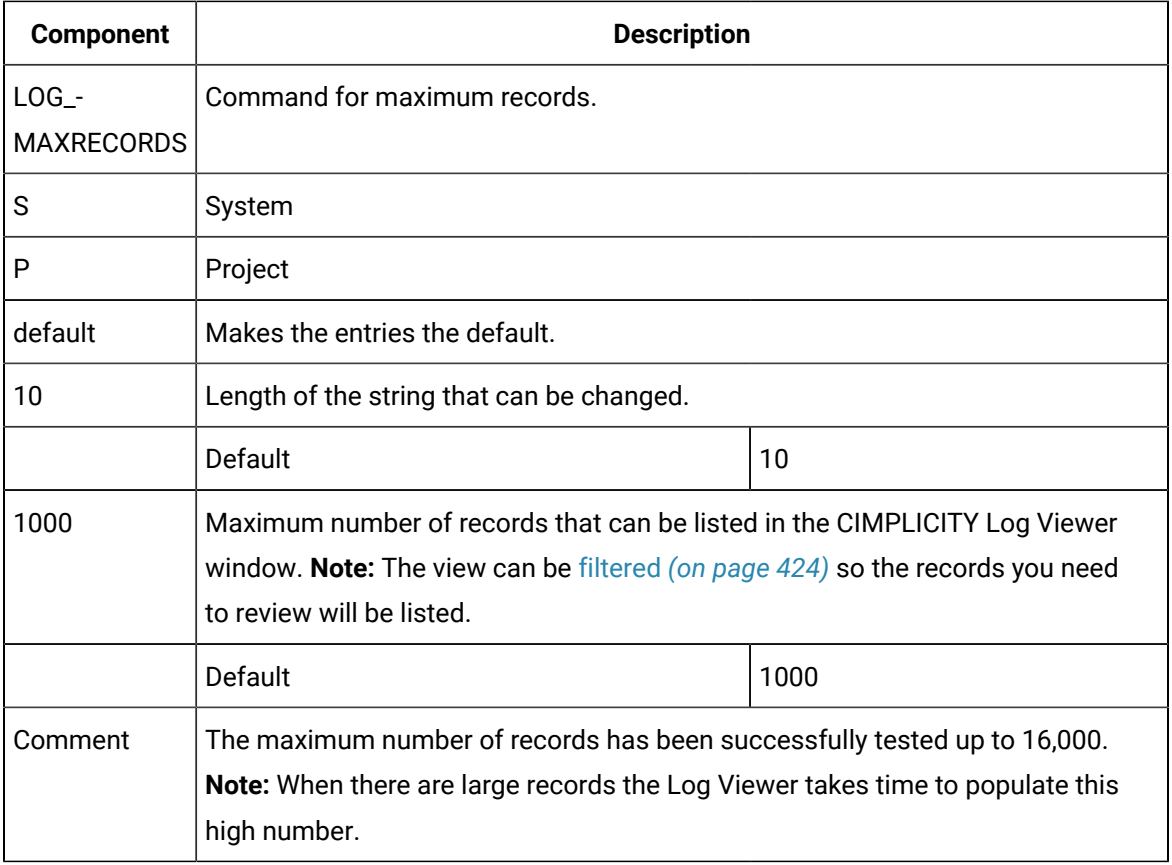

#### **Note:**  $\mathcal{L}$

If you have an existing cor\_recstat.clg or cor\_recstat.cl2 and:

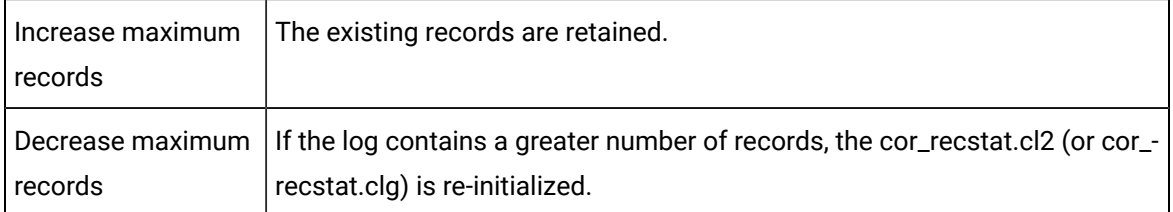

# Examine Status Log, Output, and Error Files

# Examine Status Log, Output and Error Files

You can resolve problems by examining the various log files in order to identify

- Errors.
- Error sources.
- Other relevant logging information.

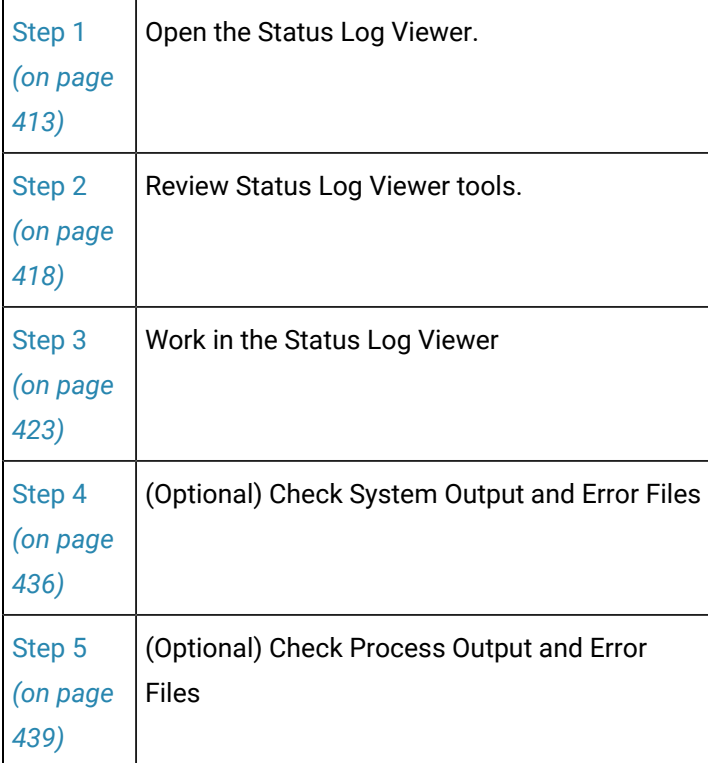

# Step 1. Open the Status Log Viewer

# Step 1. Open the Status Log Viewer

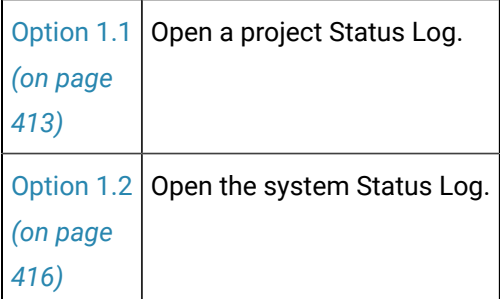

# <span id="page-413-0"></span>1.1. Open a Project Status Log

CIMPLICITY provides several methods to open a project Status Log.

- Workbench
- Start menu

#### Workbench

- 1. (Optional) Select Project>Status Log in the Workbench left-pane.
- 2. (Optional) Select cor\_recstat.clg in the Workbench right-pane.
- 3. Do one of the following.

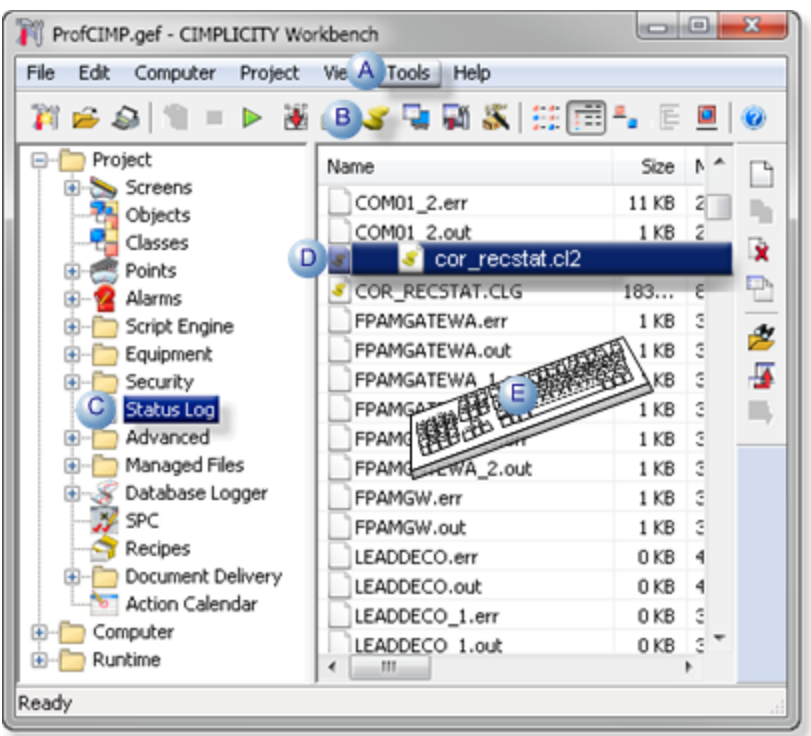

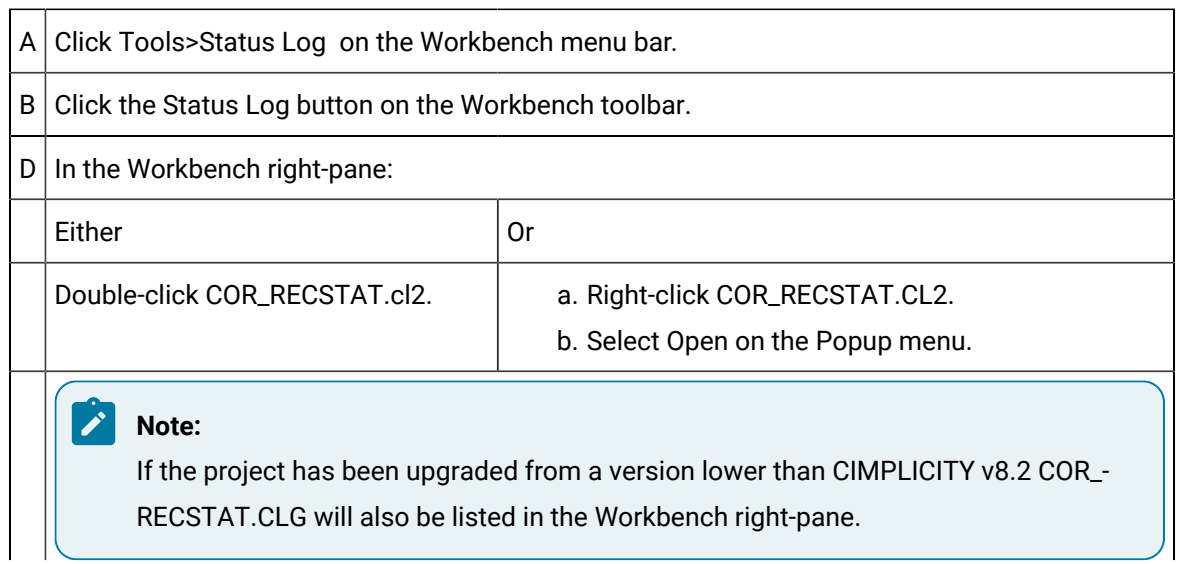

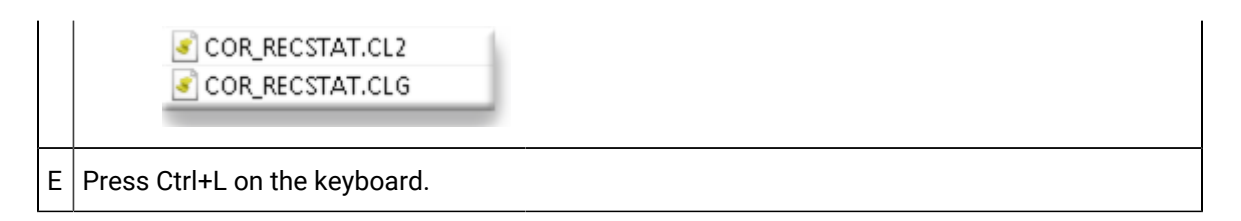

Result: The Project status log displays in the Status Log viewer.

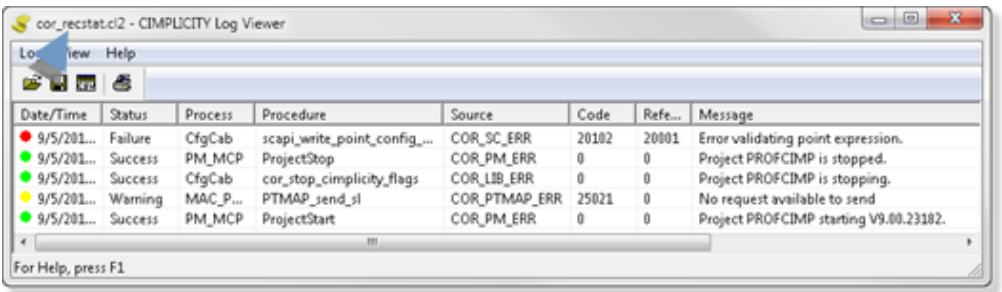

#### $\mathbf{v}$ **Note:**

The cor\_recstat.cl2 file will open automatically when the Status Log button or Tools>Status Log menu is used.

An additional option to open the [COR\\_RECSTAT.clg](#page-410-0) *[\(on page 410\)](#page-410-0)* log file is as follows.

- 4. Right-click COR\_RECSTAT.CL2.
- 5. Select Open on the Popup menu.
- 6. Do either of the following.
	- Select Log>Select Log on the CIMPLICITY Log Viewer menu bar.
	- Click the Open File button on the CIMPLICITY Log Viewer toolbar.

The Find CIMPLICITY Log browser opens.

- 7. Select the project's Log folder.
- 8. Change the .cl2 to .clg extension in the **File Name** field.
- 9. Click Open.

Result: The project's COR\_RECSTAT.clg file will open in the CIMPLICITY Log Viewer.

Start Menu

- 10. Click Start on the Windows Task bar.
- 11. Select (All) Programs>Proficy HMI SCADA CIMPLICITY version>

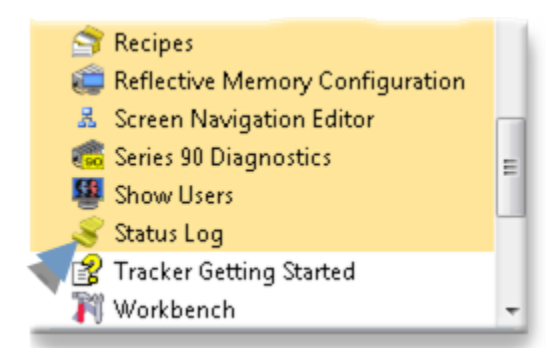

Result:

◦ If the System Log was the last log opened.

The System Log opens.

- 12. Click Log>Select Log on the Status Log window menu bar.
- 13. Select COR\_RECSTAT.cl2 in the ...\<project name>\Log directory.

The selected status log opens in the Status Log window.

**Tip:** Change the .cl2 to .clg in the Find CIMPLICITY Log browser>**File Name** field you want to open the [COR\\_RECSTAT.clg](#page-410-0) *[\(on page 410\)](#page-410-0)* file.

◦ If a project status log was the last log opened.

The last used status log opens.

Either review the open log or select another.

# <span id="page-416-0"></span>1.2. Open the System Status Log

CIMPLICITY provides several methods to open the system Status Log.

- Workbench
- Start menu

#### Workbench

- 1. Select **Computer>System Log** in the Workbench left-pane.
- 2. Select COR\_RECSTAT.CL2 in the Workbench right-pane.
- 3. Do one of the following in the Workbench right-pane.

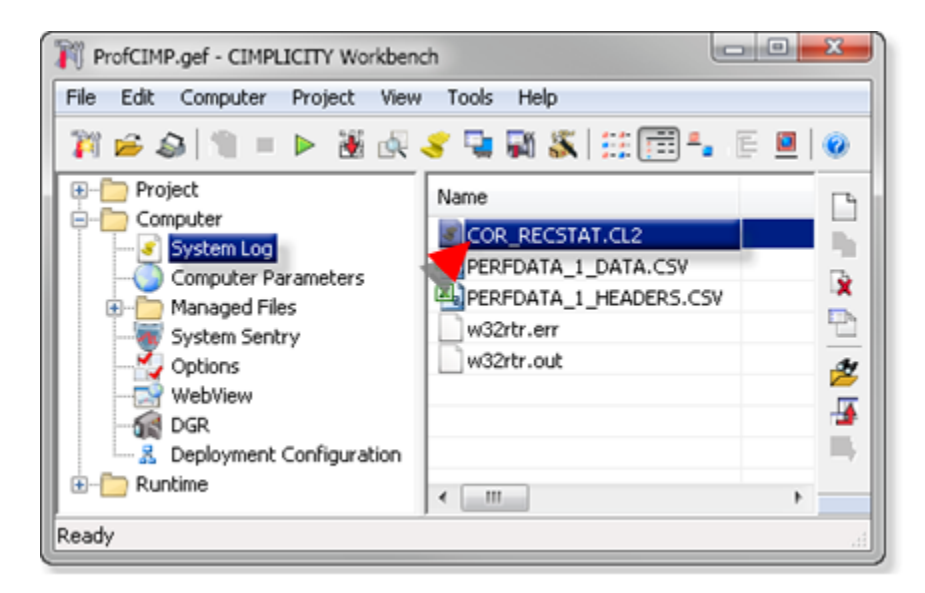

- Double-click COR\_RECSTAT.CL2.
- Right-click COR\_RECSTAT.CL2 select **Open** on the Popup menu.

Result: The system Status Log opens when you use either method.

Start Menu

- 4. Click Start on the Windows Task bar.
- 5. Select (All) Programs>Proficy HMI SCADA CIMPLICITY version> Status Log.

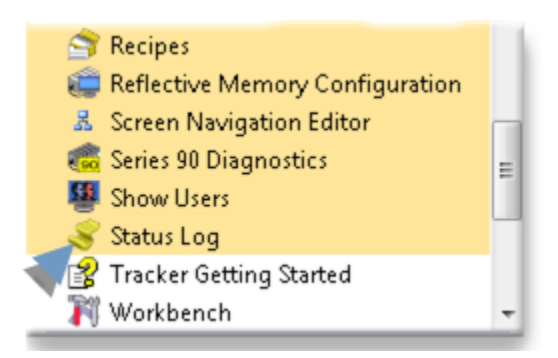

Result:

◦ If the System Log was the last log opened.

The System Log opens.

◦ If a project status log was the last log opened.

The last used status log opens.

Click Log>View System Log on the Status Log window menu bar.

The System Log opens.

# <span id="page-418-1"></span>Step 2. Review Status Log Viewer Tools

# Step 2. Review Status Log Viewer Tools

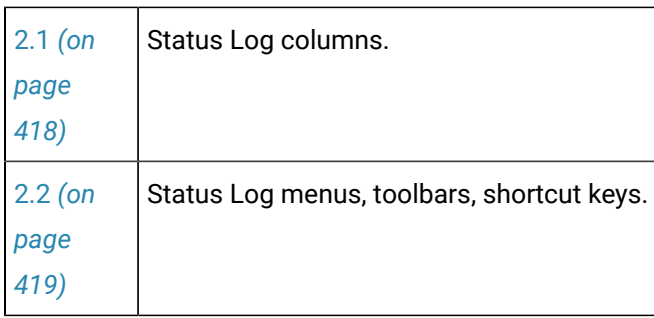

# <span id="page-418-0"></span>2.1. Status Log Columns

The CIMPLICITY Log Viewer screen displays the following information for each record that it finds in the status log file:

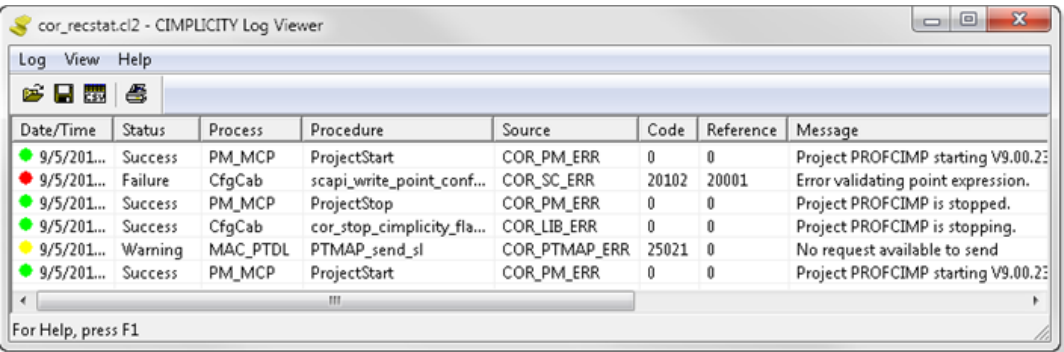

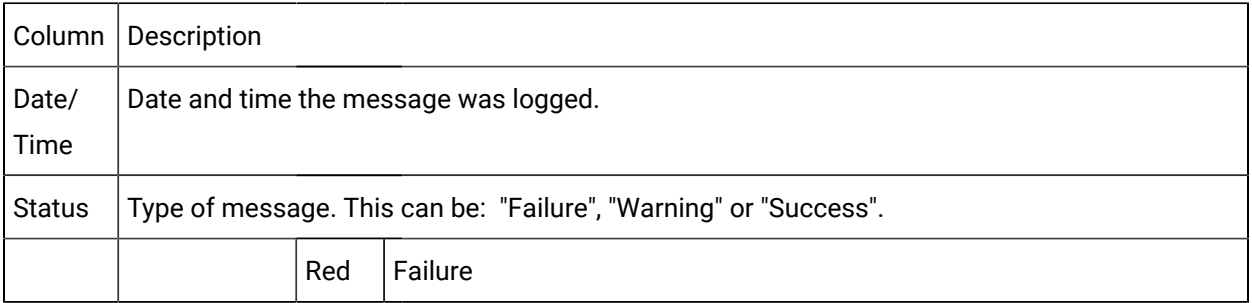

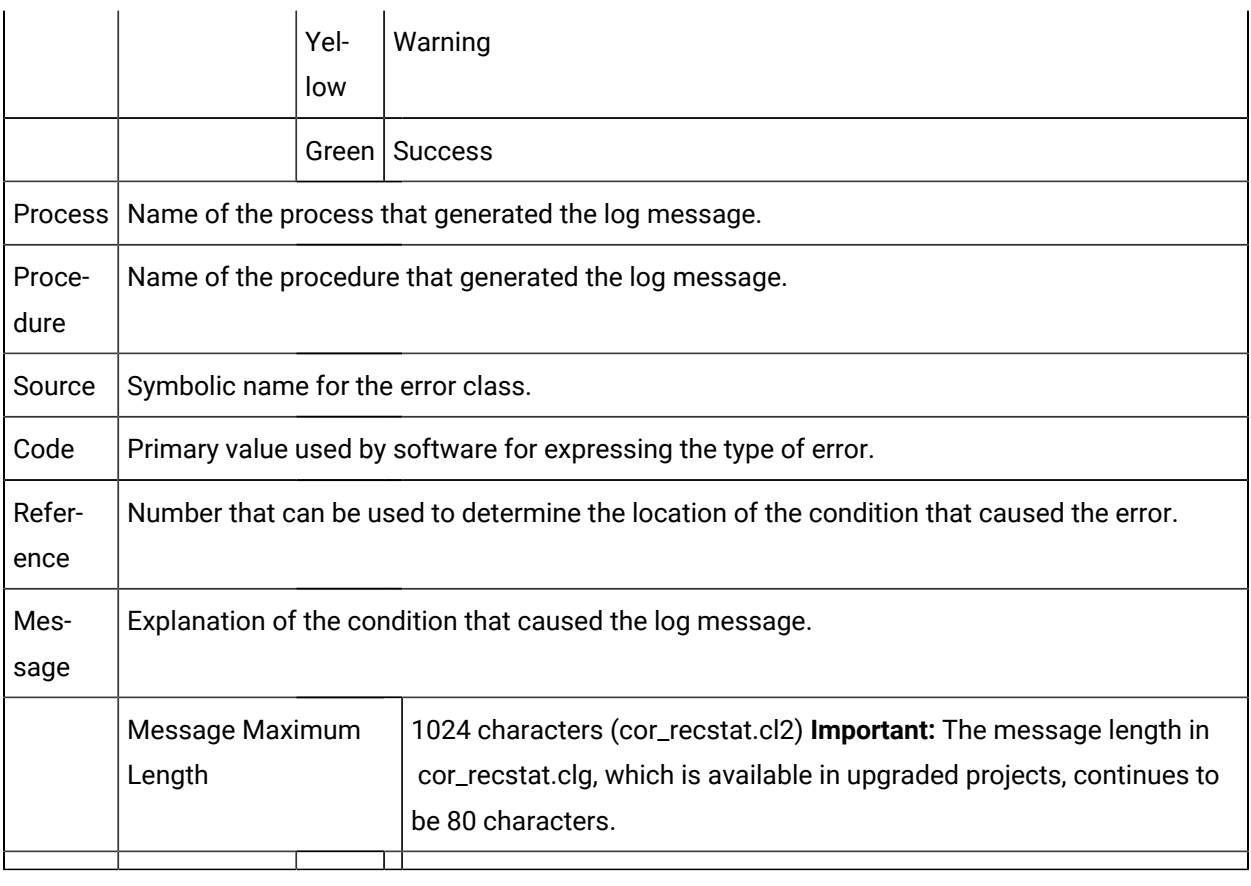

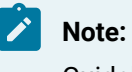

Guidelines

- The **Procedure**, **Source**, **Reference**, and **Code** fields are primarily for use by CIMPLICITY support and should be reported if you are contacting CIMPLICITY support for troubleshooting assistance.
- The list of messages is initially sorted in descending order (newest to oldest) by **Date/Time**.

You can click on any of the column title buttons to sort the messages alphanumerically by that message attribute.

#### Example

To view all the messages generated by the MAC\_PTDL process, click the Process header.

<span id="page-419-0"></span>Result: All the messages generated by MAC\_PTDL will be grouped together.

# 2.2. Status Log Menus, Toolbars, Shortcut Keys

- Status Log menus.
- Toolbar buttons.
- Shortcut keys.

## **Status Log Menus**

- Log menu.
- View menu.
- Help menu.

## **Log Menu**

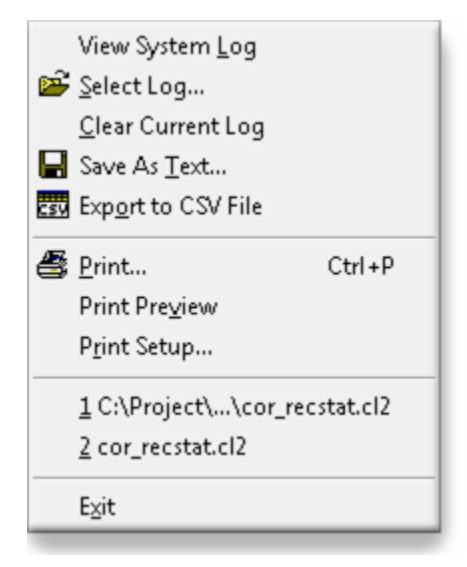

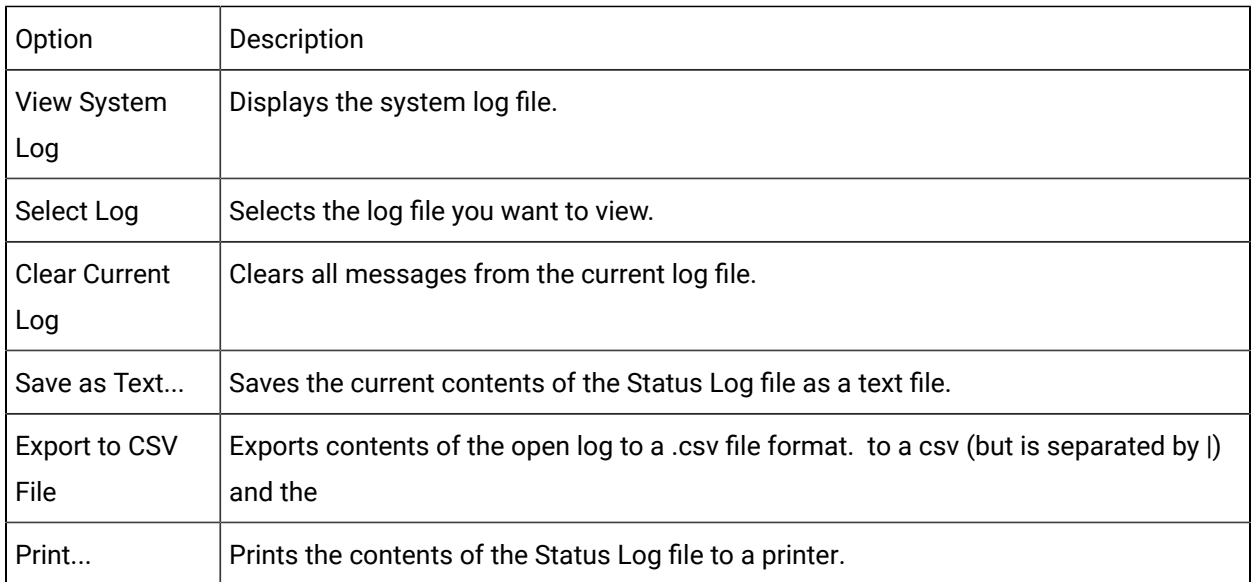

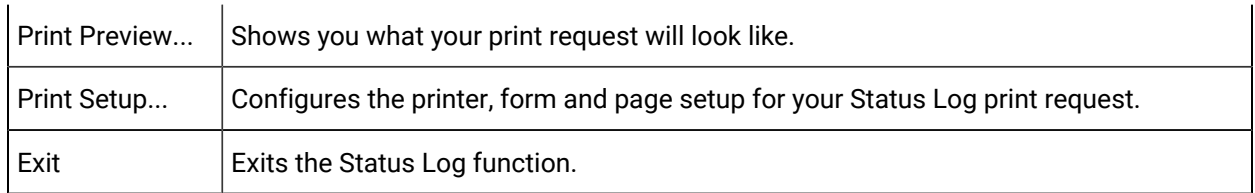

## **View Menu**

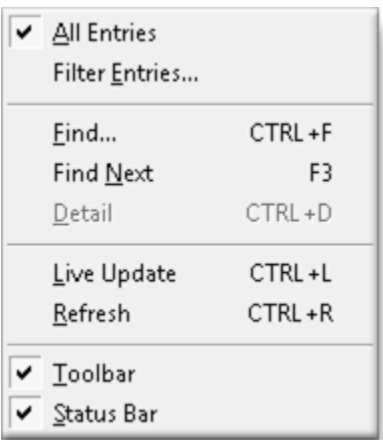

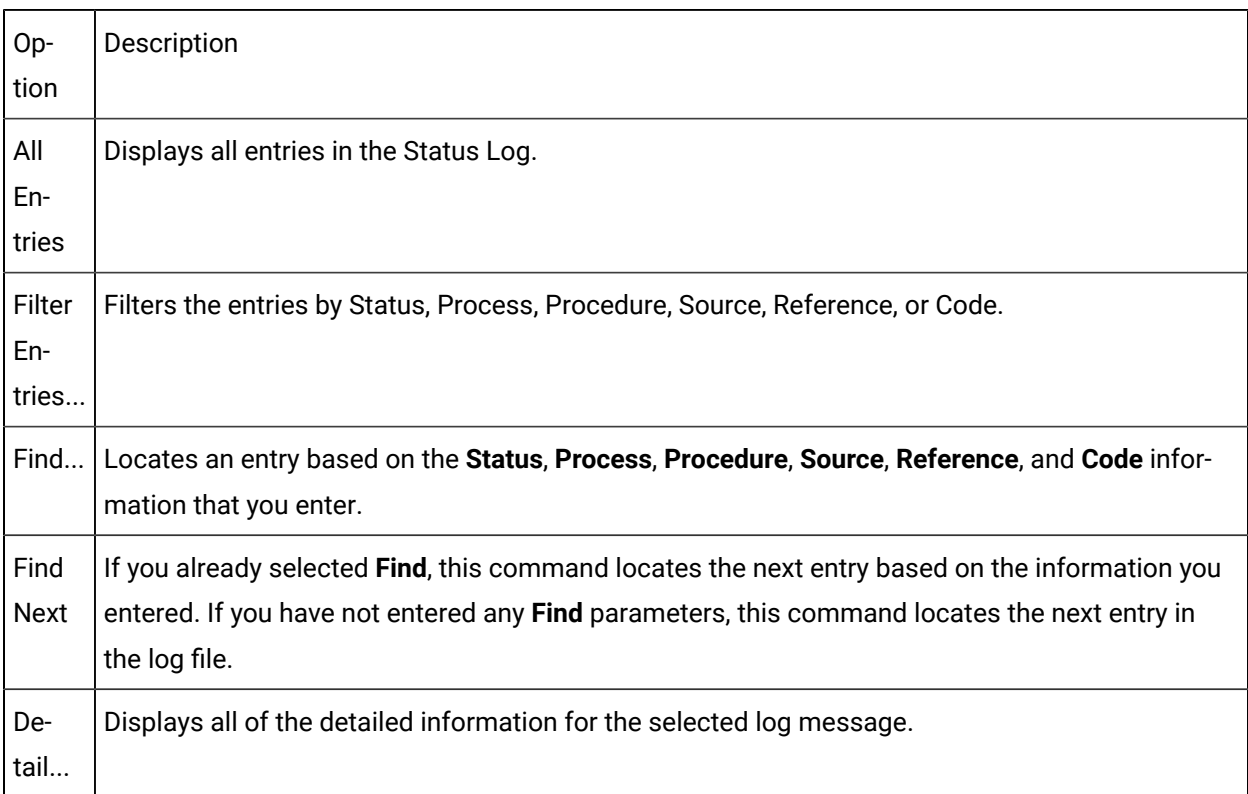

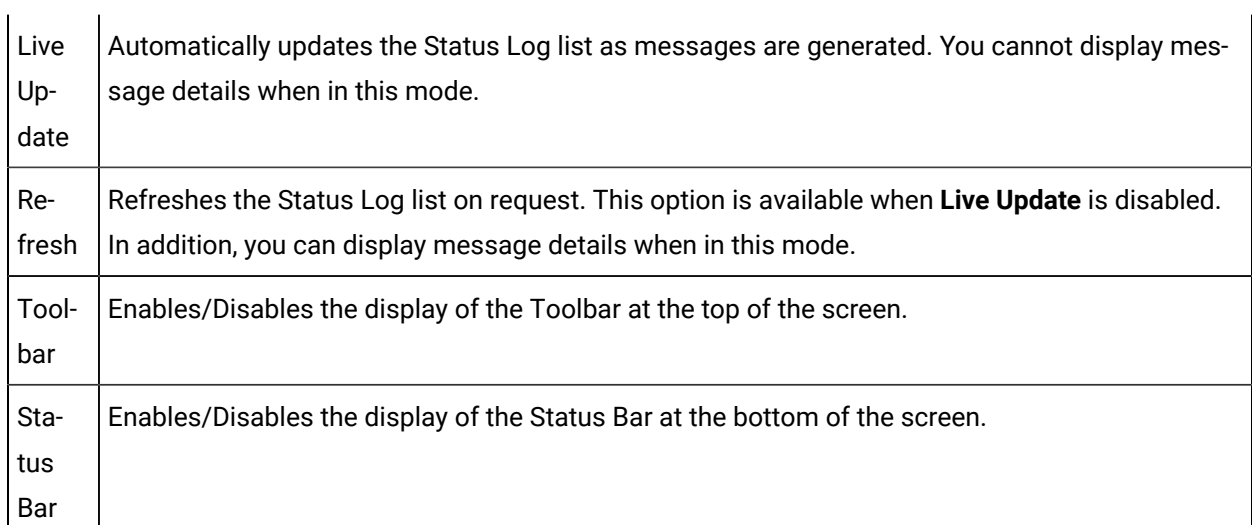

# **Help Menu**

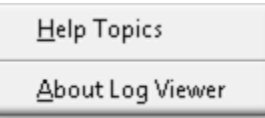

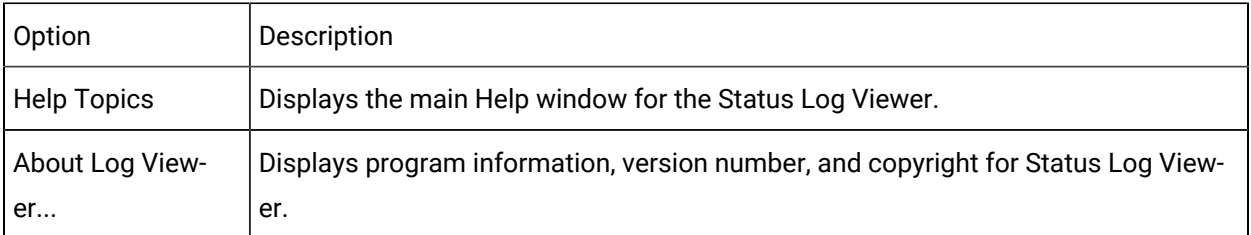

## **Toolbar Buttons**

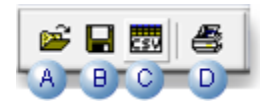

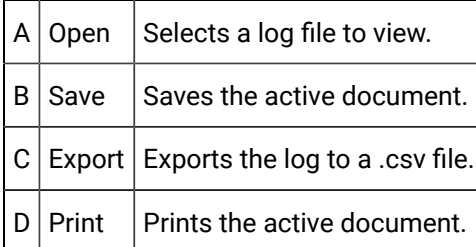

## **Shortcut Keys**

Shortcut | Description

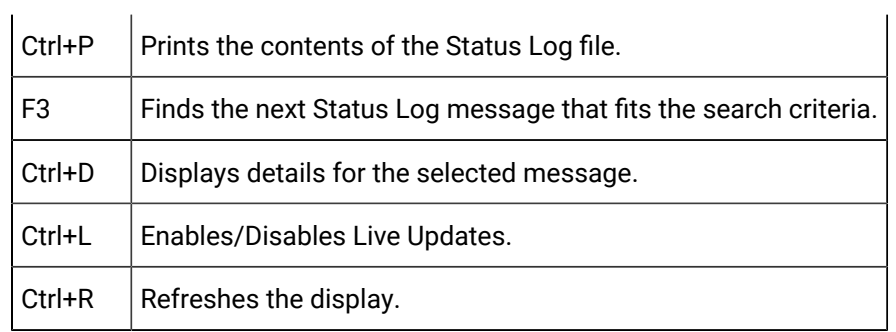

# Step 3. Work in the Status Log Viewer

# <span id="page-423-0"></span>Step 3.4. Work in the Status Log Viewer

The Status Log Viewer lets you locate messages that have a warning or failure status, and provides information to help determine the source of the problem.

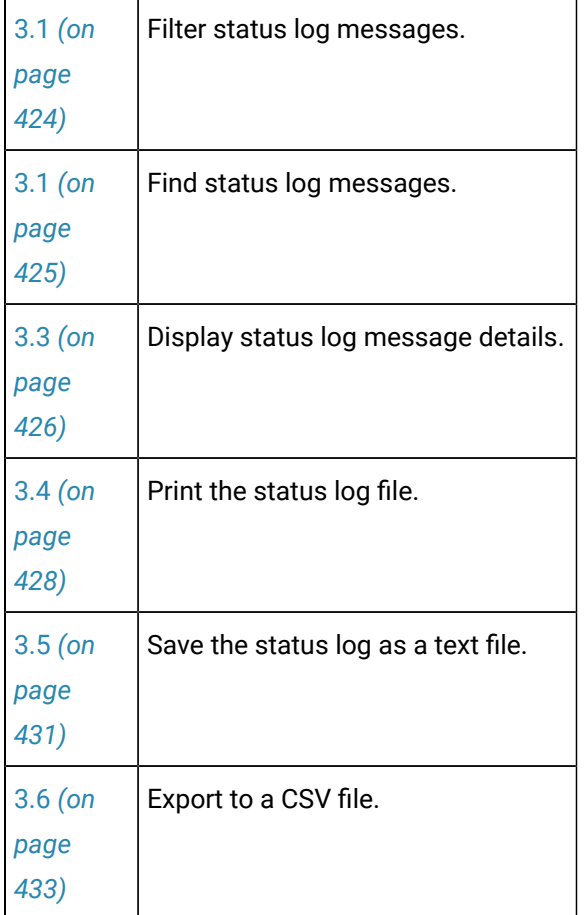

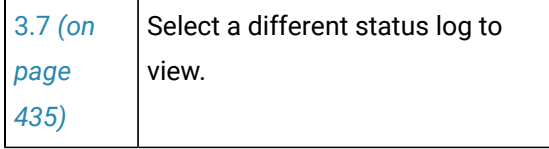

# <span id="page-424-0"></span>3.1. Filter the Status Log Messages

The Status Log can be filtered to display a particular set of messages. The filter selection types correspond to the CIMPLICITY Log Viewer columns.

Click View on the status log Viewer menu bar; select Filter Entries.

The Filter System Entries dialog box opens.

Options are as follows.

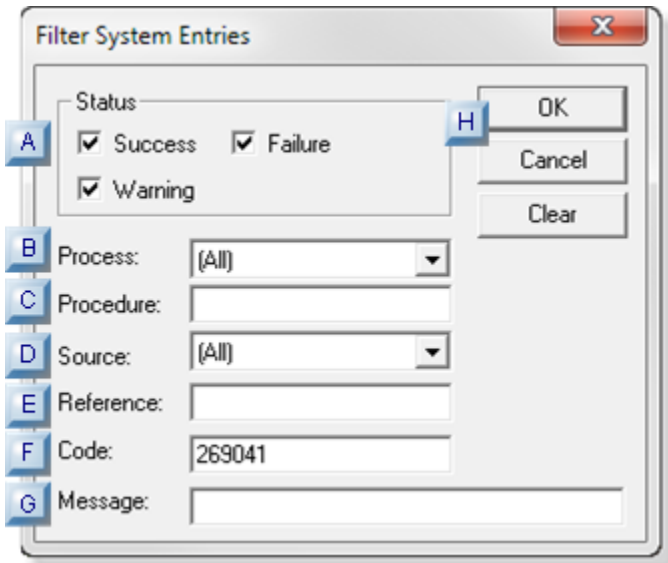

- 1. [#unique\\_252\\_Connect\\_42\\_GMessage](#page-425-1) *[\(on page 425\)](#page-425-1)*
- 2. [#unique\\_252\\_Connect\\_42\\_FCode](#page-425-2) *[\(on page 425\)](#page-425-2)*
- 3. [#unique\\_252\\_Connect\\_42\\_EReference](#page-425-3) *[\(on page 425\)](#page-425-3)*
- 4. [#unique\\_252\\_Connect\\_42\\_DSource](#page-425-4) *[\(on page 425\)](#page-425-4)*
- 5. [#unique\\_252\\_Connect\\_42\\_CProcedure](#page-425-5) *[\(on page 425\)](#page-425-5)*
- 6. [#unique\\_252\\_Connect\\_42\\_BProcess](#page-425-6) *[\(on page 425\)](#page-425-6)*
- 7. [#unique\\_252\\_Connect\\_42\\_AStatus](#page-425-7) *[\(on page 425\)](#page-425-7)*
- 8. [#unique\\_252\\_Connect\\_42\\_HButtons](#page-425-8) *[\(on page 425\)](#page-425-8)*

<span id="page-425-7"></span><span id="page-425-6"></span><span id="page-425-5"></span>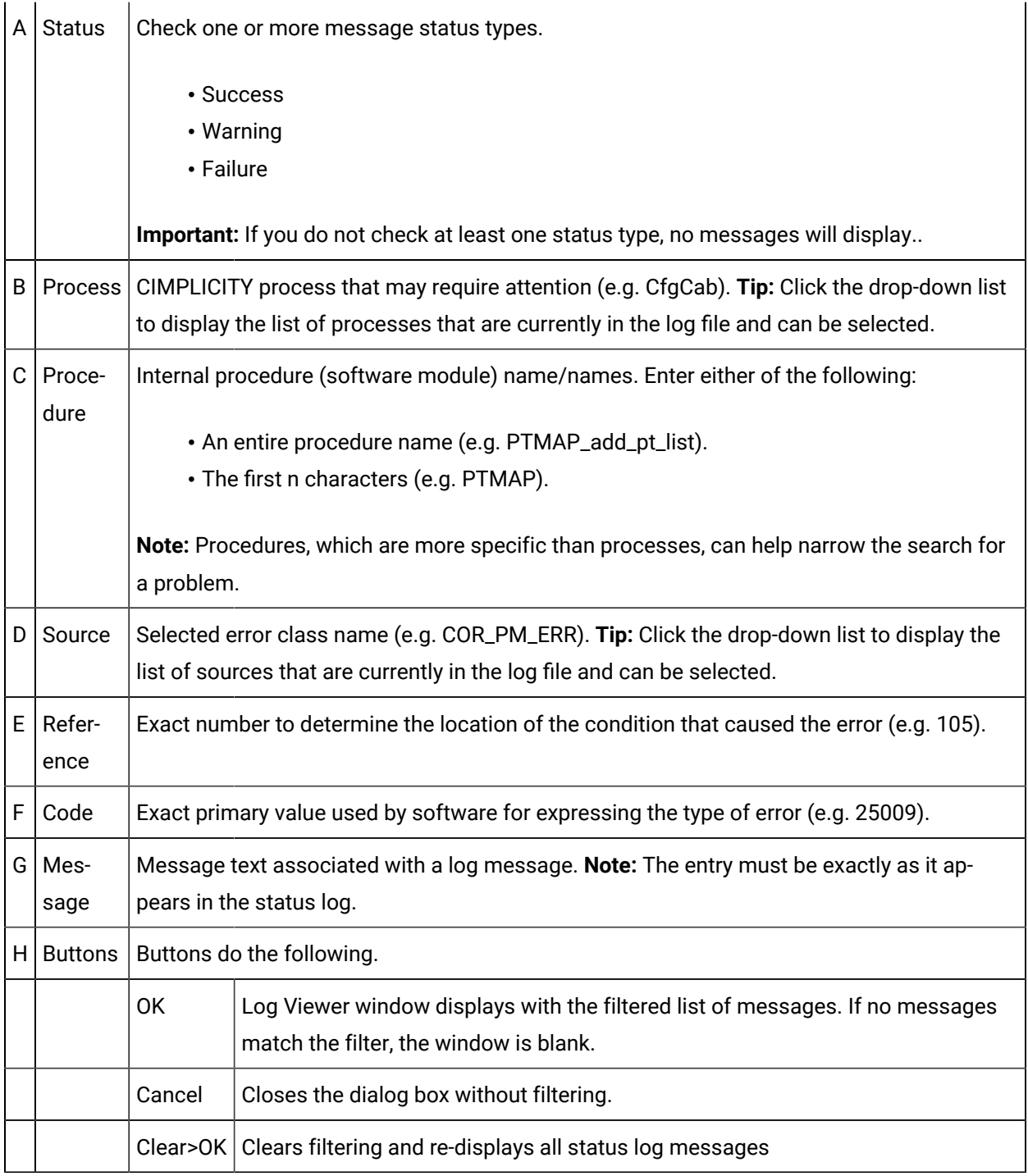

# <span id="page-425-8"></span><span id="page-425-4"></span><span id="page-425-3"></span><span id="page-425-2"></span><span id="page-425-1"></span><span id="page-425-0"></span>3.2. Find Status Log Messages

- 1. The Find Status Log Messagesdialog box closes.
- 2. The next message in the status log that matches the filter is highlighted.

If no message is found, the highlight remains at the current message.

 $\boldsymbol{i}$ **Tip:**

> Once you have set the filters in the Find System Entry dialog box and found the first message that matches the filters, you can do either of the following:

- Select View>Find Next on the status log menu bar.
- Press F3

<span id="page-426-0"></span>The next message in the configured direction that matches the filter is highlighted.

# 3.3. Display Status Log Message Details

Details for any message can be viewed in a read-only dialog box.

Do any of the following for a selected message.

- Double-click the message.
- Press Ctrl+D.
- Select View>Detail on the CIMPLICITY Log Viewer menu bar.

The Detail dialog box opens.

Message details are as follows.

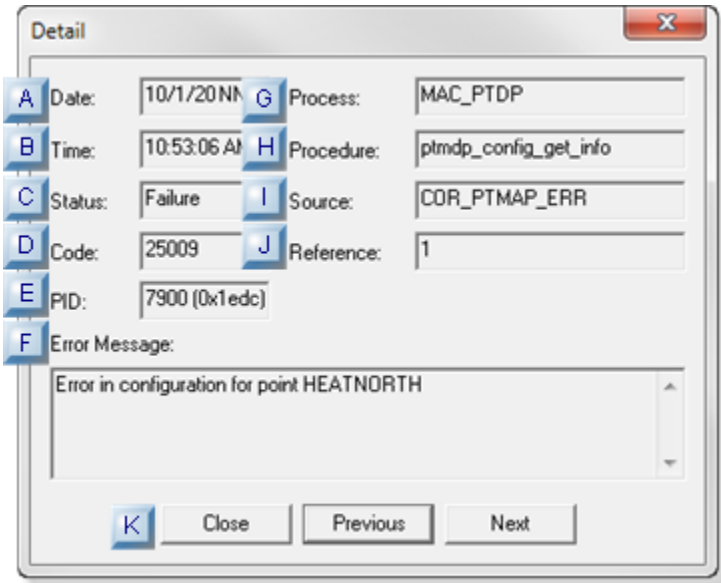

- 1. [#unique\\_263\\_Connect\\_42\\_KButtons](#page-428-1) *[\(on page 428\)](#page-428-1)*
- 2. [#unique\\_263\\_Connect\\_42\\_JReference](#page-427-0) *[\(on page 427\)](#page-427-0)*
- 3. [#unique\\_263\\_Connect\\_42\\_ISource](#page-427-1) *[\(on page 427\)](#page-427-1)*
- 4. [#unique\\_263\\_Connect\\_42\\_HProcedure](#page-427-2) *[\(on page 427\)](#page-427-2)*
- 5. [#unique\\_263\\_Connect\\_42\\_GProcess](#page-427-3) *[\(on page 427\)](#page-427-3)*
- 6. [#unique\\_263\\_Connect\\_42\\_FMessage](#page-427-4) *[\(on page 427\)](#page-427-4)*
- 7. [#unique\\_263\\_Connect\\_42\\_EPID](#page-427-5) *[\(on page 427\)](#page-427-5)*
- 8. [#unique\\_263\\_Connect\\_42\\_DCode](#page-427-6) *[\(on page 427\)](#page-427-6)*
- 9. [#unique\\_263\\_Connect\\_42\\_CStatus](#page-427-7) *[\(on page 427\)](#page-427-7)*
- 10. [#unique\\_263\\_Connect\\_42\\_BTime](#page-427-8) *[\(on page 427\)](#page-427-8)*
- 11. [#unique\\_263\\_Connect\\_42\\_ADate](#page-427-9) *[\(on page 427\)](#page-427-9)*

#### This dialog box displays the following information

<span id="page-427-9"></span><span id="page-427-8"></span><span id="page-427-7"></span><span id="page-427-6"></span><span id="page-427-5"></span><span id="page-427-4"></span><span id="page-427-3"></span><span id="page-427-2"></span><span id="page-427-1"></span><span id="page-427-0"></span>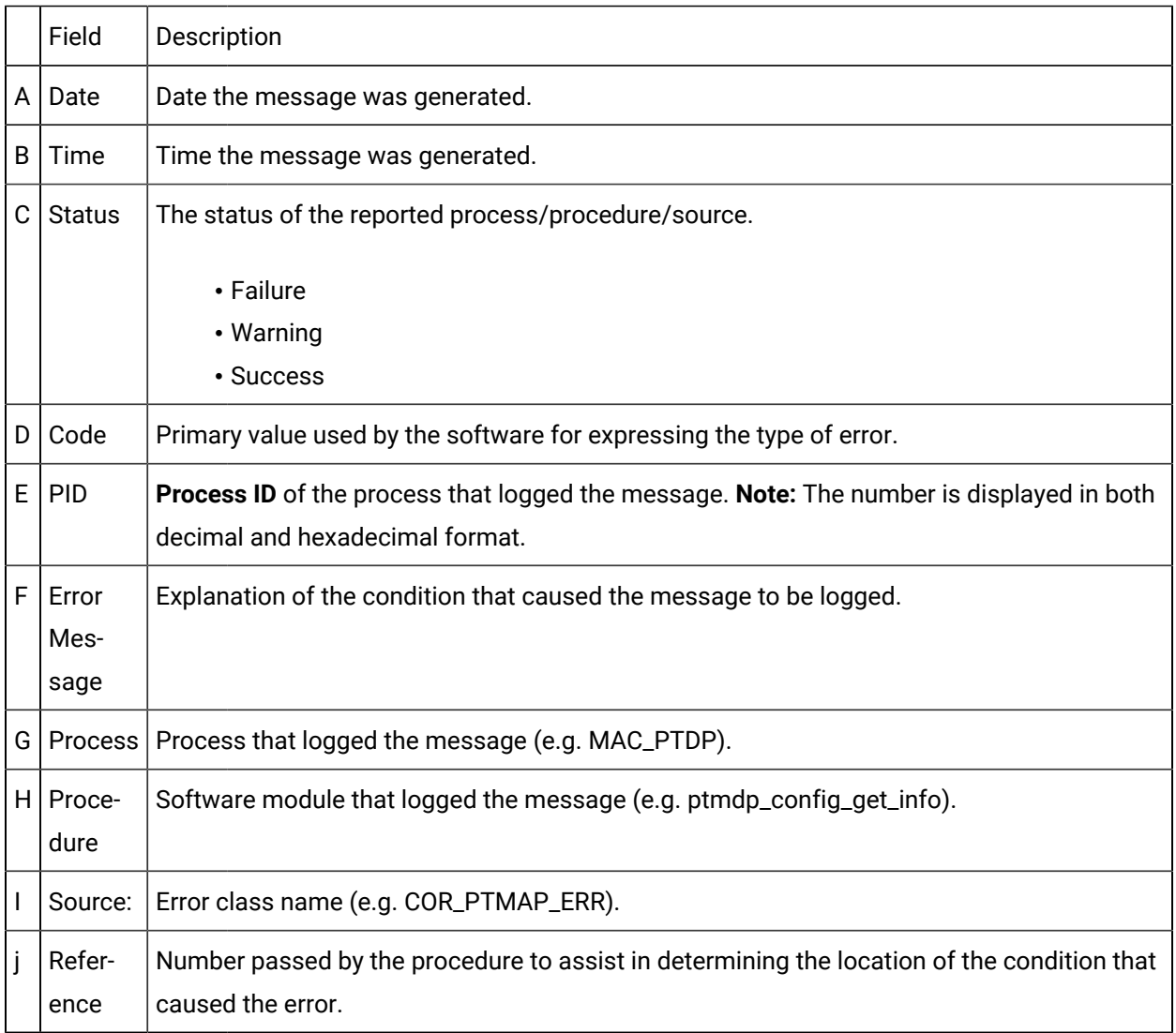

<span id="page-428-1"></span>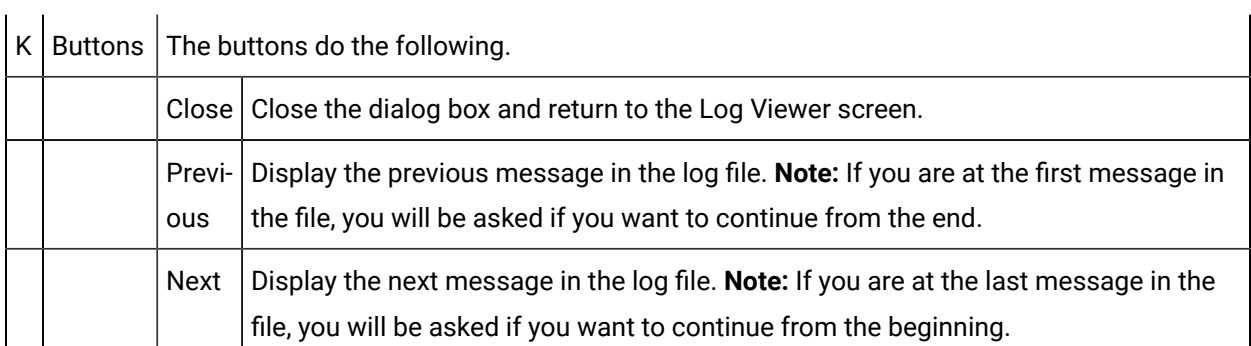

#### $\mathbf{L}$ **Important:**

If you are contacting CIMPLICITY support for troubleshooting assistance about a particular message or set of messages, the information in these fields is of critical importance:

- Status
- Code
- Process
- Procedure
- Source
- Reference
- Error Message

# <span id="page-428-0"></span>3.4. Print the Status Log File

Printing a status log is similar to printing any other text document. Many printing features, of course, depend on the printer type and model.

Printing can be initiated from either of the following.

- Print Preview window.
- Print dialog box.

## **Print Preview Window**

A status log can be printed through the Print Preview window.

A benefit to using print preview is being able to determine what pages should be printed.

Click Log>Print Preview on the CIMPLICIT Log Viewer menu bar.

The Print Preview window opens; sections are as follows.

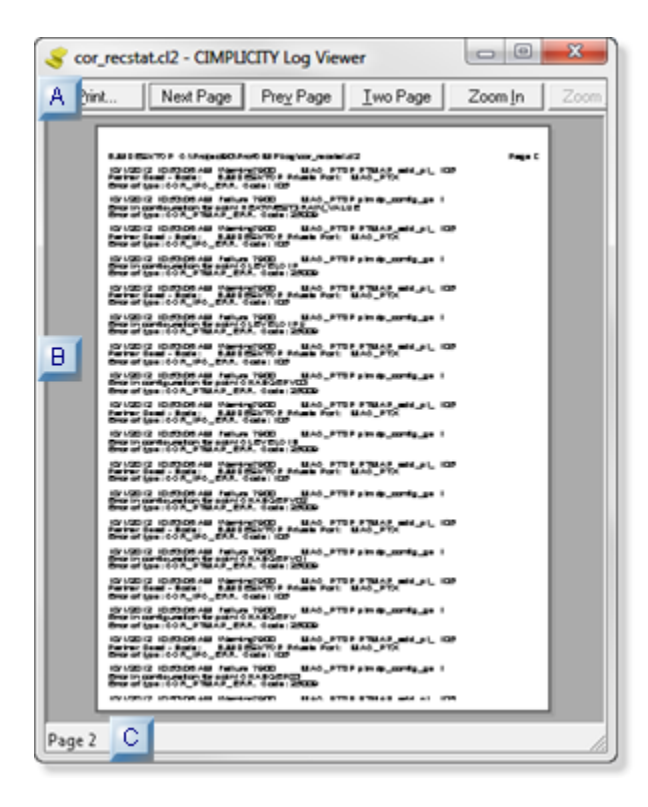

- 1. [#unique\\_264\\_Connect\\_42\\_AToolbar](#page-429-0) *[\(on page 429\)](#page-429-0)*
- 2. [#unique\\_264\\_Connect\\_42\\_BContents](#page-430-0) *[\(on page 430\)](#page-430-0)*
- 3. [#unique\\_264\\_Connect\\_42\\_CStatusBar](#page-430-1) *[\(on page 430\)](#page-430-1)*

<span id="page-429-0"></span>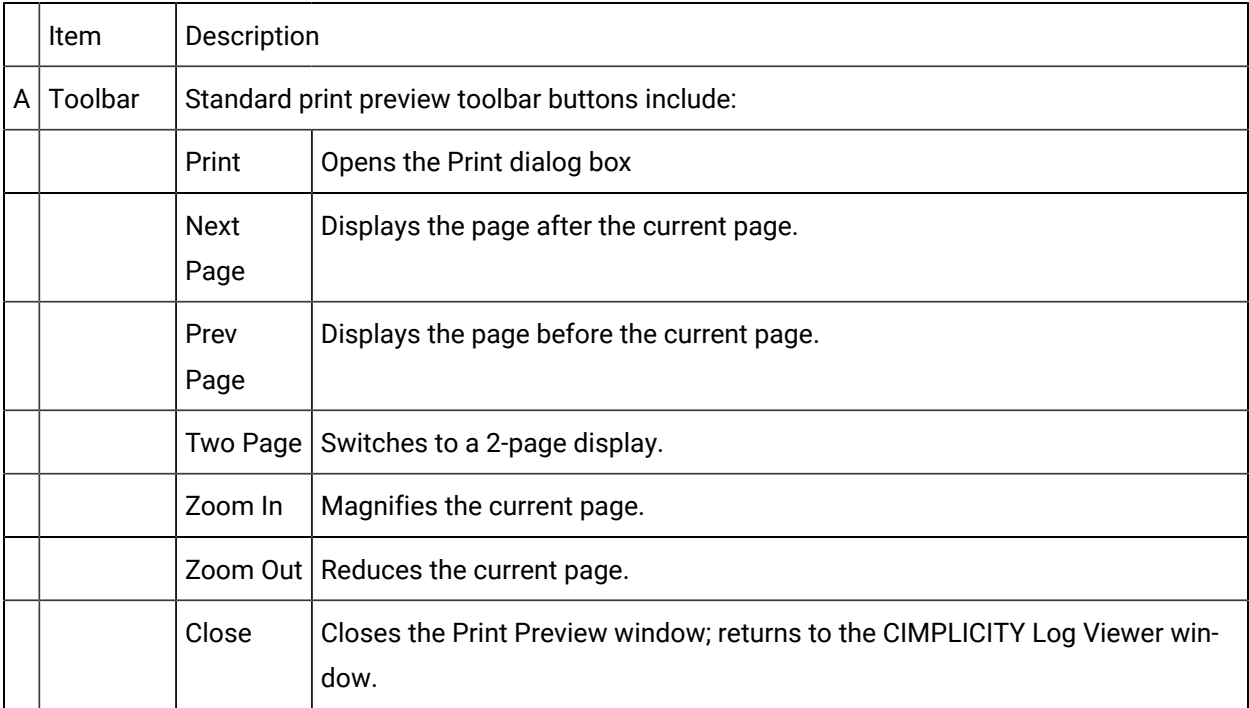

<span id="page-430-1"></span><span id="page-430-0"></span>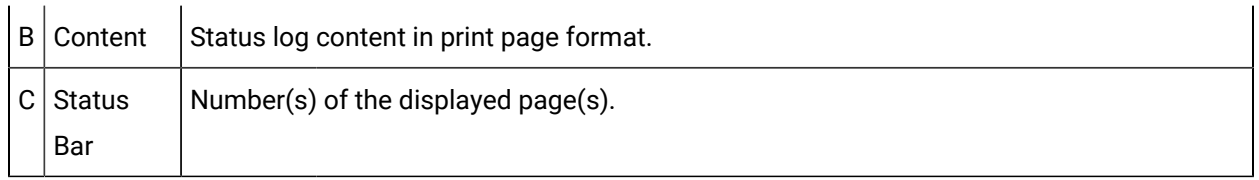

## **Print Dialog Box**

The status log can be printed directly through the CIMPLICITY Log Viewer window or through the Print Preview window.

Do one of the following.

- Click Log>Print on the CIMPLICITY Log Viewer menu bar.
- Press Ctrl+P on the keyboard.
- Click Print on the Print Preview window toolbar.

The Print dialog box opens.

Basic options are as follows.

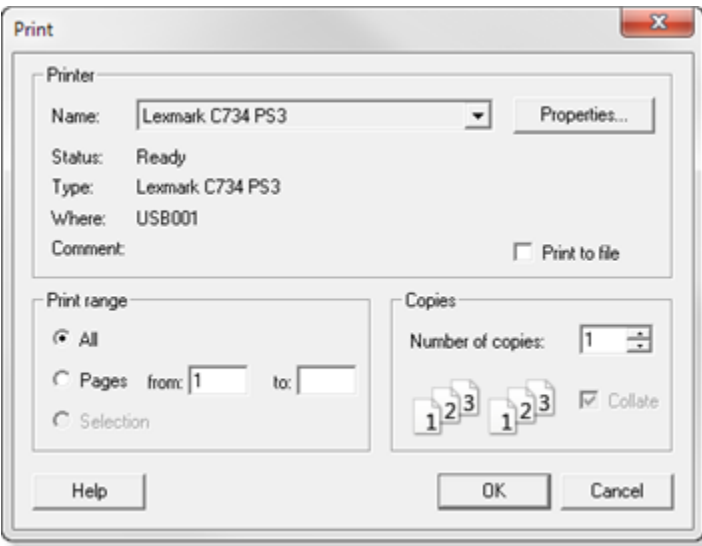

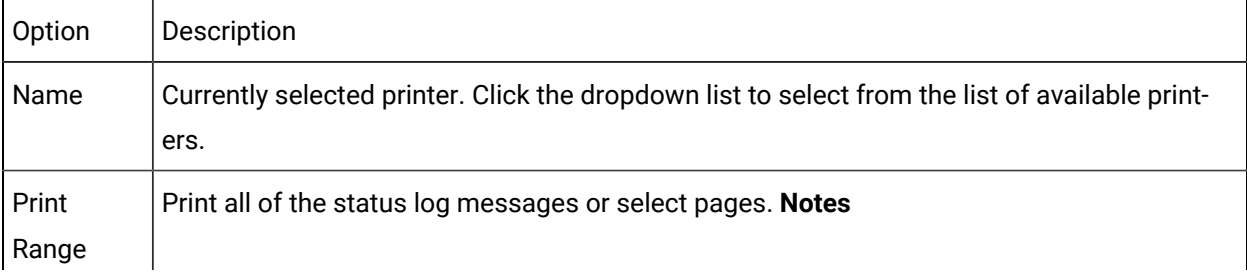

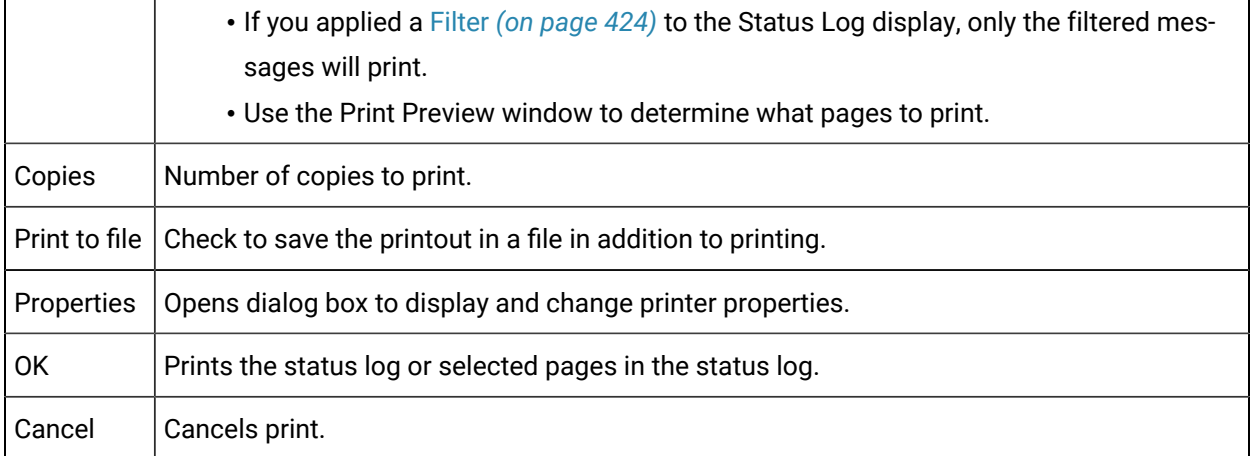

### **Note:**

 $\mathbf{r}$ 

The header line on each page of the printout shows the computer name, the full path name for the Status Log file and a page number.

# <span id="page-431-0"></span>3.5. Save the Status Log as a Text File

The Status Log files are binary files, and cannot be viewed directly.

You can, however, copy the contents of a Status Log file to a text file that you can view with a text editor (e.g. Notepad).

This feature can be applied to both cor\_Recstat.clg and cor\_recstat.cl2 files.

1. Click Log>Save as Text on the CIMPLICITY Log Viewer menu bar.

The Save As dialog box opens.
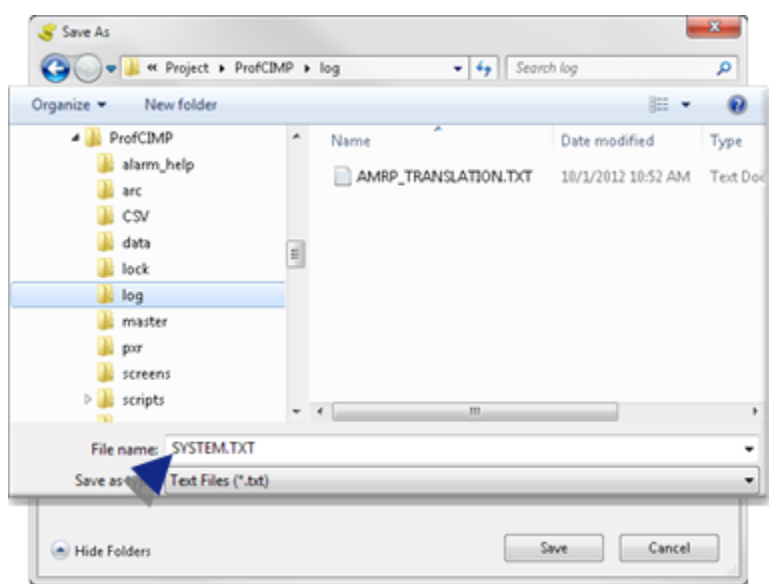

- 2. Select the folder in which the file will be saved.
- 3. Enter a name in the **File name** field.

Default: SYSTEM.TXT.

4. Click OK.

The text file displays the following.

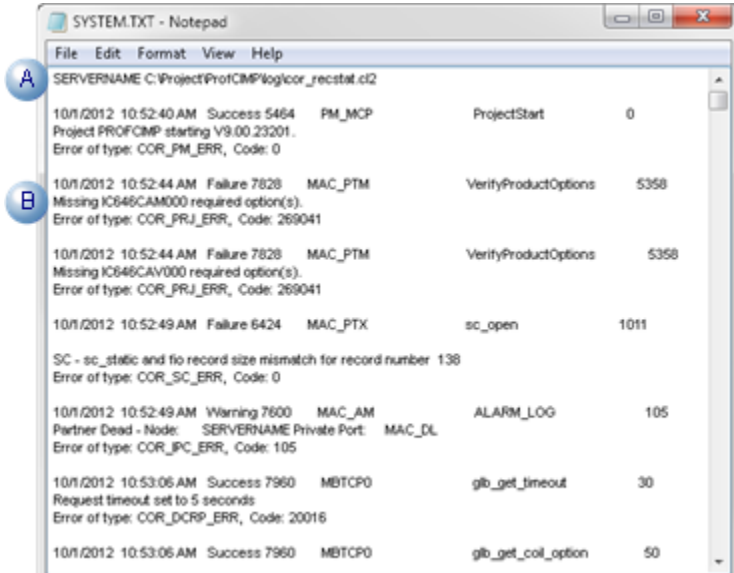

A First line of the text file shows the computer name and the full path name for the Status Log file.

 $B$  Other lines display messages that were listed in the CIMPLICITY Log Viewer window when the file was saved. **Note:** If you applied a [Filter](#page-424-0) *[\(on page 424\)](#page-424-0)* to the Status Log display, only the displayed messages were saved to the text file.

**Tip:** You can

• Configure the CIMPLICITY project to create and automatically update an ASCII text version of the unfiltered Project Status Log.

Edit log\_names.cfgin the DATA folder under the current folder.

Add the following line:

#### LOG\_ASCII|P|default|1|T

Add the line anywhere in the file, e.g. under Standard Logical Names,

Make sure there is no asterisk at the start of the line.

The next time you start the project, CIMPLICITY will create a text file version of this status log, COR\_STATUS.LOG, in the project's Log folder.

CIMPLICITY keeps this file updated with the latest project status information.

• Log system status to a text file with the same name in the ...\<CIMPLICITY Installation>\log folder.

Add the same line, above, to the file LOG\_NAMES.CFG in the ...\<CIMPLICITY Installation>\data folder.

# 3.6. Export to a CSV File

You can, export the contents of a cor\_recstat.cl2 log to a CSV format.

# **Note:**

If you applied a [Filter](#page-424-0) *[\(on page 424\)](#page-424-0)* to the Status Log display, only the displayed messages will be exported.

1. Click Log>Export to CSV File on the CIMPLICITY Log Viewer menu bar.

The Save As dialog box opens.

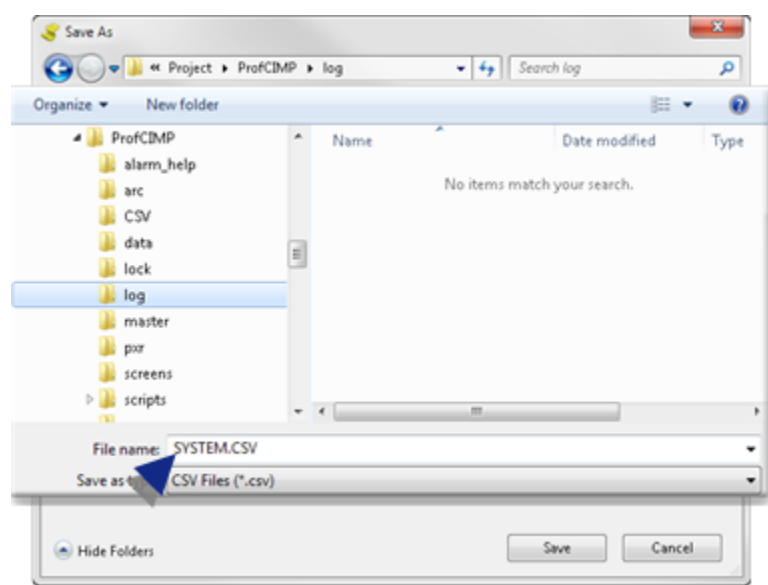

- 2. Select the folder to which the file will be exported.
- 3. Enter a name in the **File name** field.

Default: SYSTEM.CSV.

4. Click OK.

Result:: The CSV file, which can be opened in Excel, displays the following.

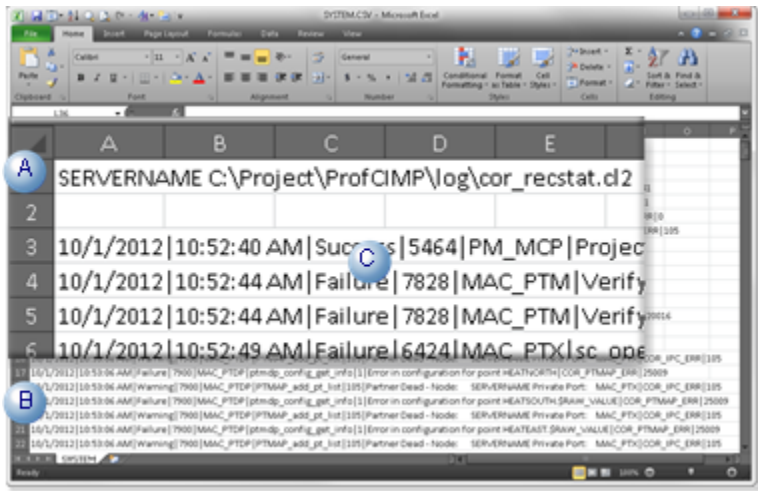

A First line in the file shows the computer name and the full path name for the Status Log file.

- $B$  Other lines display messages that were listed in the CIMPLICITY Log Viewer window when the file was exported. **Note:** If you applied a [Filter](#page-424-0) *[\(on page 424\)](#page-424-0)* to the Status Log display, only the displayed messages were saved to the text file.
- C Pipes () separate information to emulate column breaks.

# 3.7. Select a Different Status Log to View

CIMPLICITY includes a:

• System Status Log file.

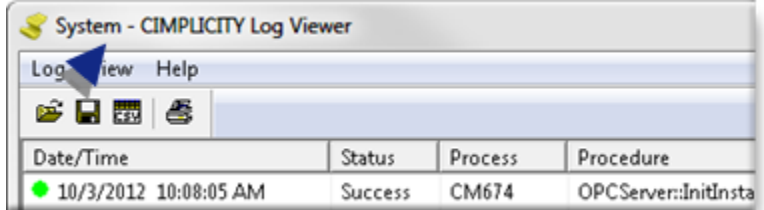

• Project Status Log file for each project.

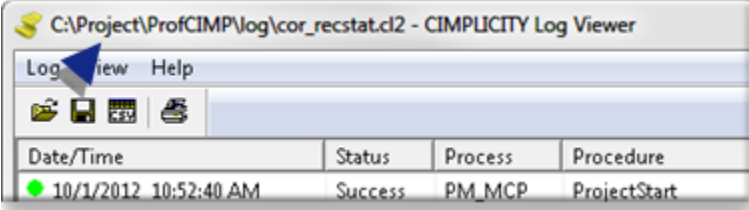

When launched the Status Log Viewer opens either the System Status Log file or the Project Status Log for the current project depending on [the method used](#page-413-0) *[\(on page 413\)](#page-413-0)* . You can, however, select a different log file for display at any time (e.g. system status, current project status, or the status log for another project).

Do one of the following:

• Select Log>View System Log on the CIMPLICITY Log Viewer menu bar.

The System - CIMPLICITY Log Viewer displays.

• Select Log>Select Log on the CIMPLICITY Log Viewer menu bar.

A Find CIMPLICITY Log File dialog box opens.

The CIMPLICITY Log Viewer can display CIMPLICITY Status Log files .cl2 and older .clg files.

You can search the directory structure on any drive you are connected to for log files.

The default Status Log file name is COR\_RECSTAT.CL2.

Status Log files are generally found in the ... \< CIMPLICITY Installation>\log directory and in each project log directory.

- 1. Locate the file in the . . \<CIMPLICITY Installation>\1og directory or a project log directory.
- 2. Click OK.

### Step 4. (Optional) Check System Output and Error Files

### Step 4. (Optional) Check System Output and Error Files

The current set of w32rtr.out and w32rtr.err files for the Router may contain additional information if you are experiencing problems with your CIMPLICITY software.

1. Stop the router.

The router must be stopped to examine these files.

#### **Warning:**

All projects on the computer stop when you stop the router.

- 2. Open the Windows Explorer.
- 3. Select the Proficy CIMPLICITY\Log.

**Note:** The default directory is C:\Program Files (86)\Proficy\Proficy CIMPLICITY\Log.

4. Check for:

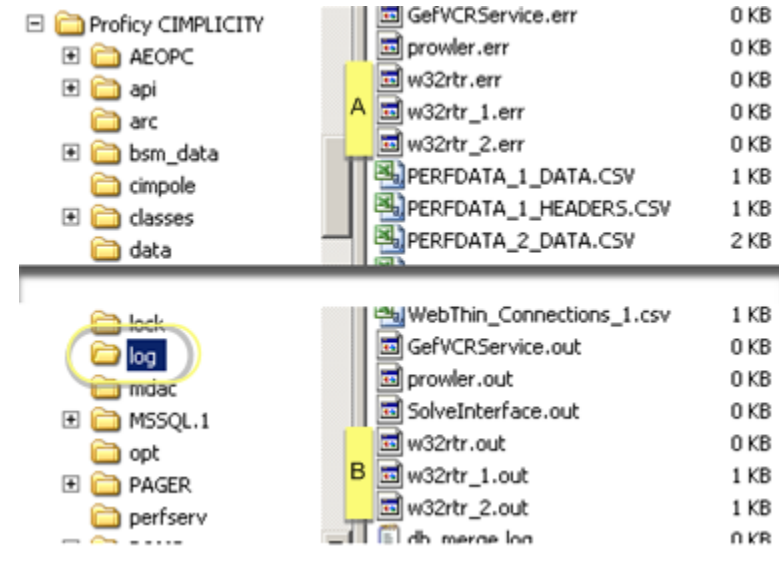

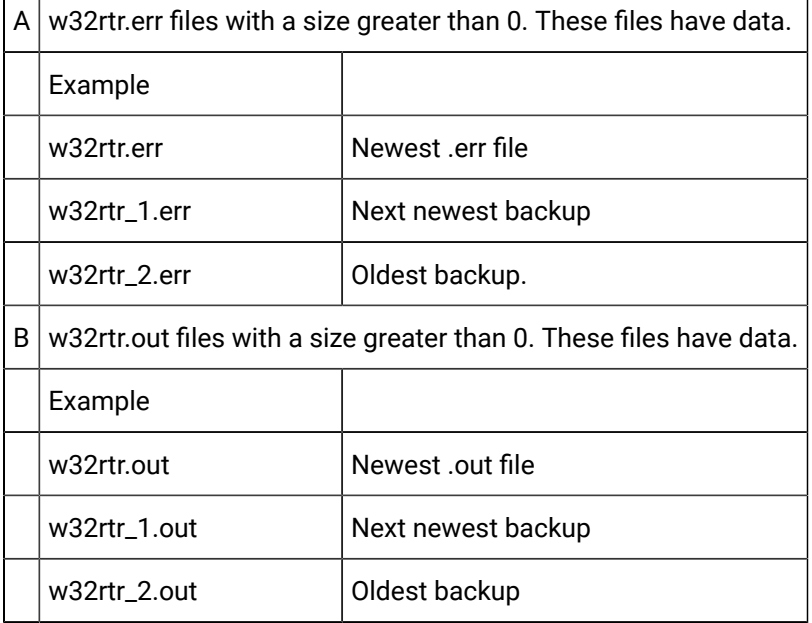

5. Use Notepad to look at the contents of these files (right-click and select Open With... Then select Notepad in the dialog box that appears).

### **i** Tip:

Drag any one of these files from the Workbench **Computer>System Log** right-pane into a text editor, e.g. Notepad, to view the contents.

Process Names in the Status Log

Processes that log messages in the Status Log include:

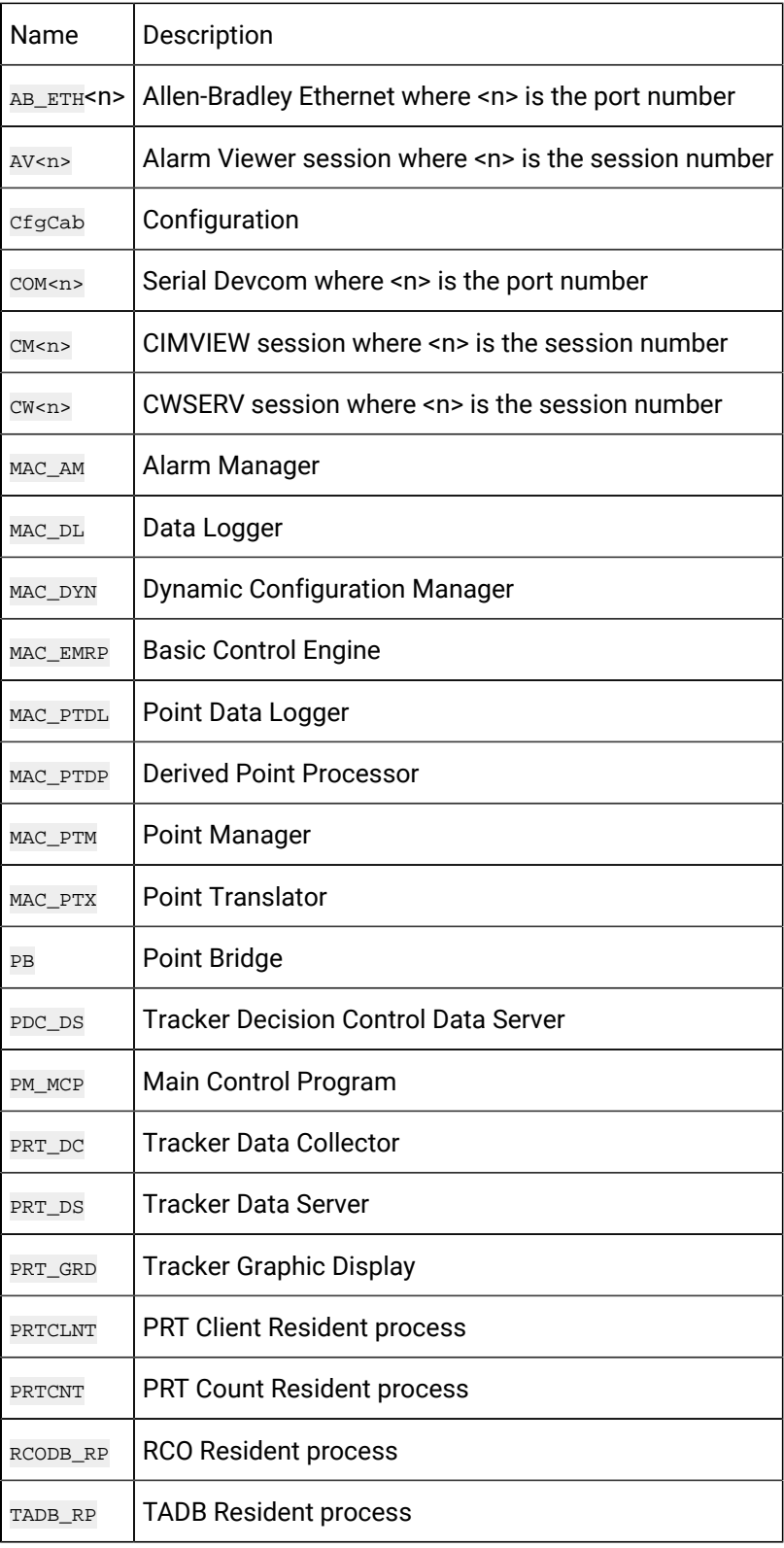

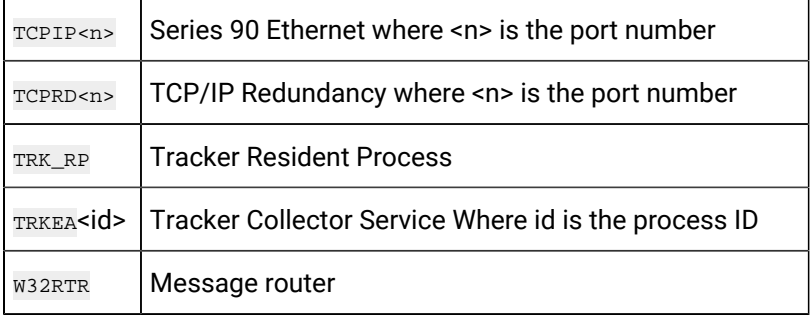

# Step 5. Check Process Output and Error Files

# Step 5. (Optional) Check Process Output and Error Files

- 1. Stop the project that has the problem.
- 2. Open Windows Explorer.
- 3. Select the <project name>Folder>Log.
- 4. Check for:

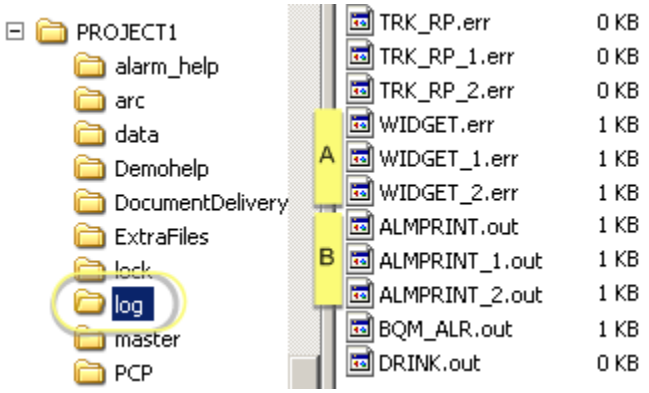

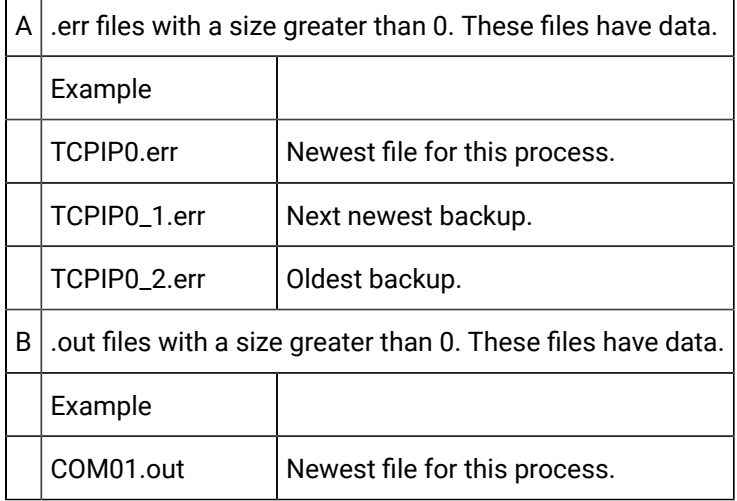

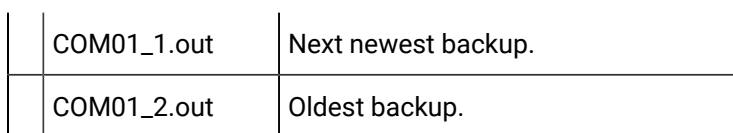

# **Note:**

Each .err and .out file can have up to two backups.

5. Use Notepad to look at the contents of these files.

#### **Note:**

You can only examine the newest.err and .out files while the project is not running. You can examine backup .err and .out files while the project is running.

# $\theta$  Tip:

Drag any one of these files from the Workbench **Project>Status Log** right-pane into a text editor, e.g. Notepad, to view the contents.

# Basic CIMPLICITY Filenames and Associated Programs

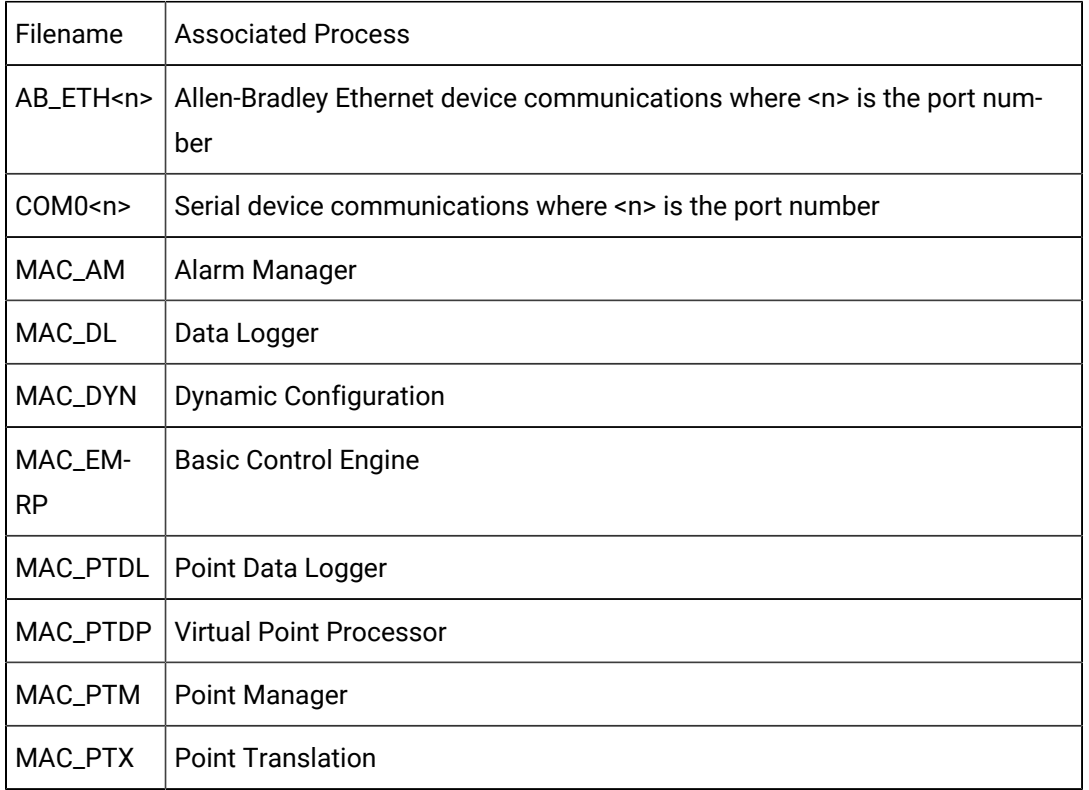

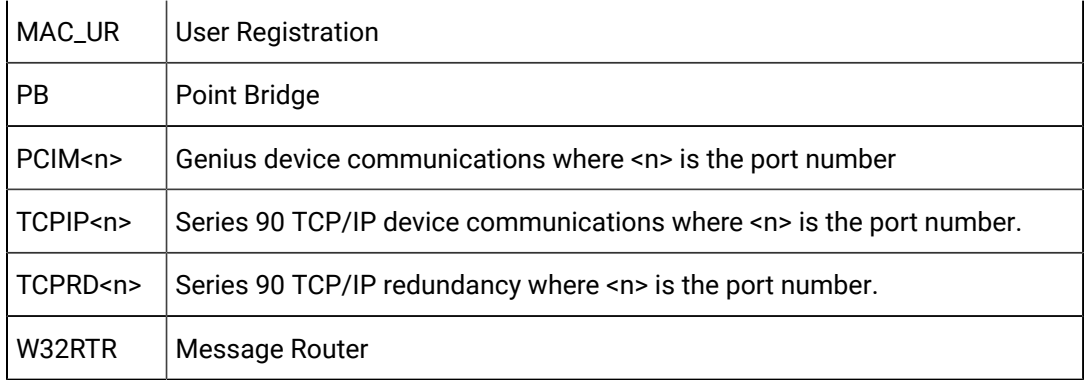

In addition to these files, you may also find files for alarm log printers and device communication drivers.

# Chapter 3. System Management

# Server to Viewer File Deployment

# About Server to Viewer File Deployment

The CIMPLICITY file deployment system provides the tools to [automatically](#page-443-0) synchronize *[\(on page 443\)](#page-443-0)*  selected files, including CimView screens, global scripts and global parameter files, from a CIMPLICITY deployment server to its viewers.

- Deployment core files.
- Deployment configuration steps.

### **Deployment core files**

Server to viewer deployment is based on two core files.

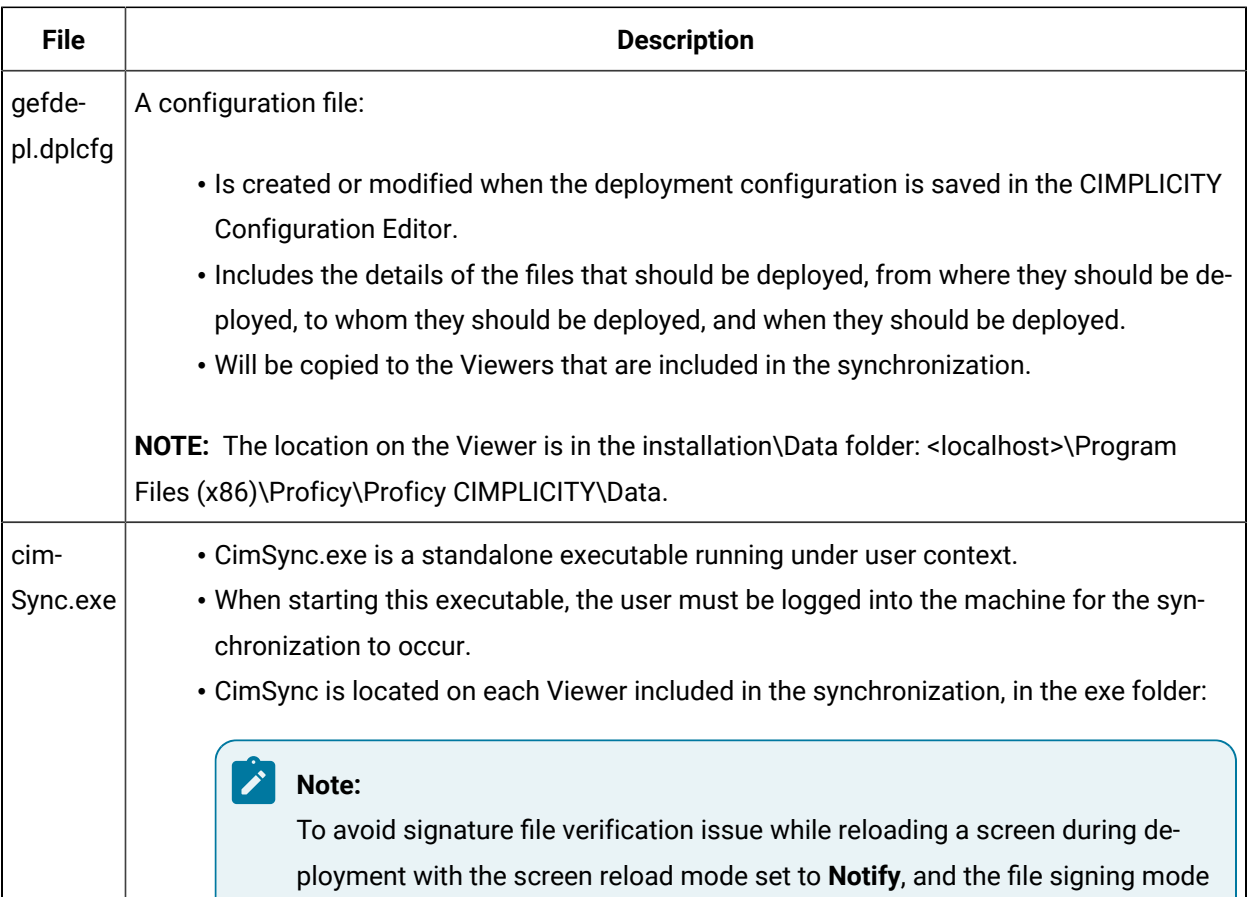

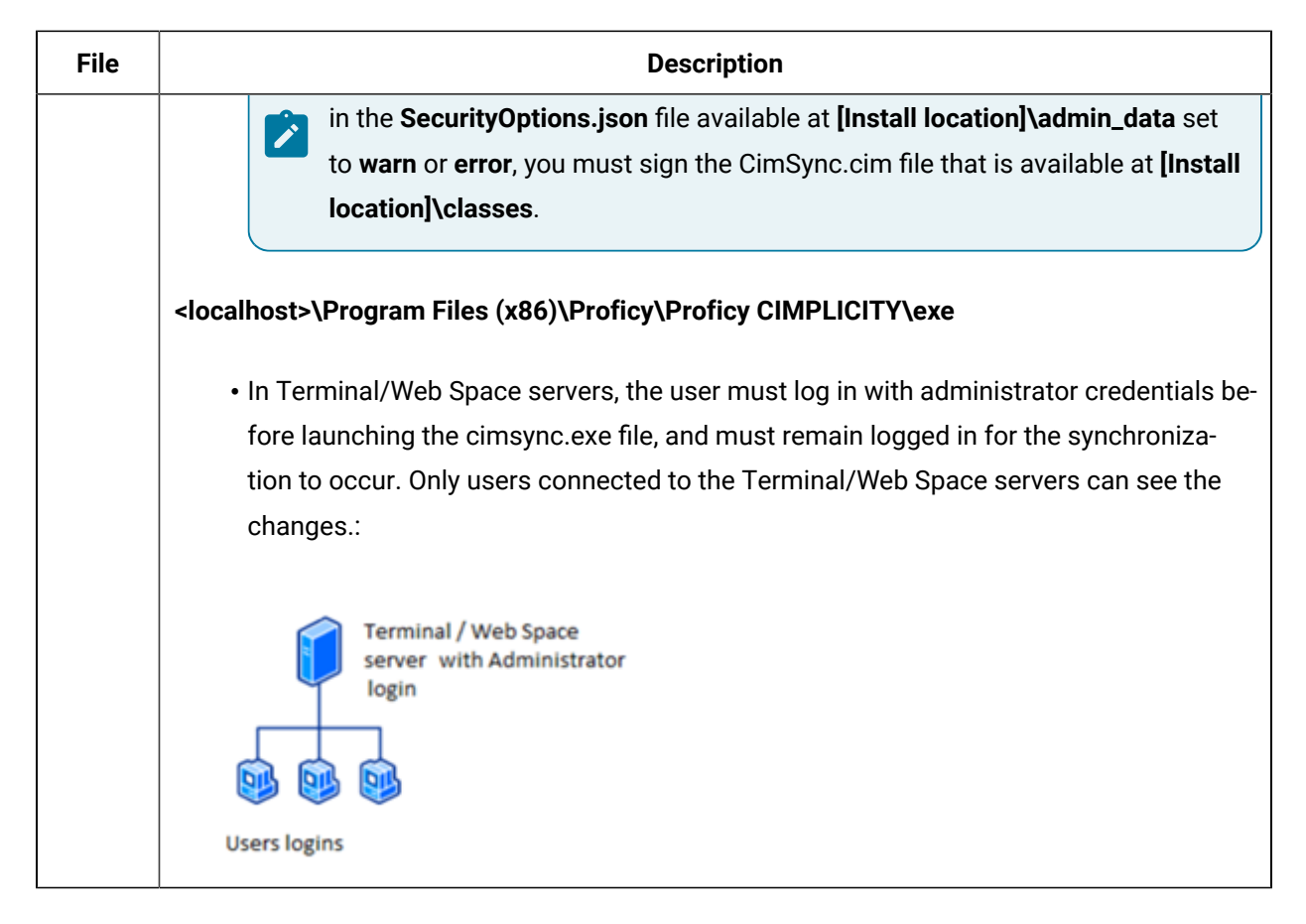

### **Deployment configuration steps**

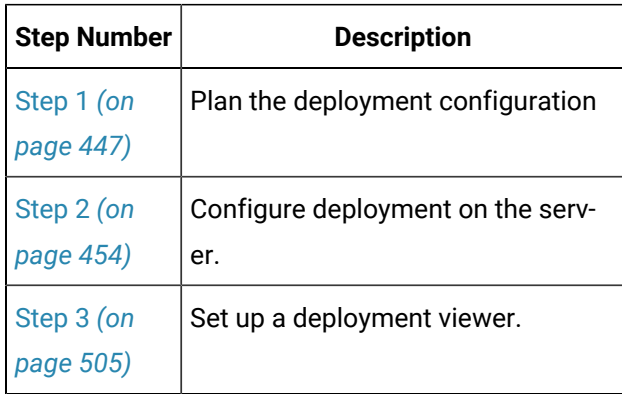

# <span id="page-443-0"></span>Deployment Overview

A deployment server can hold one or more folders with files that are automatically deployed to one or more viewers whenever they are modified. The deployment insures that the viewers automatically have the latest file version.

A summary overview of one deployment server synchronizing files with one viewer is as follows.

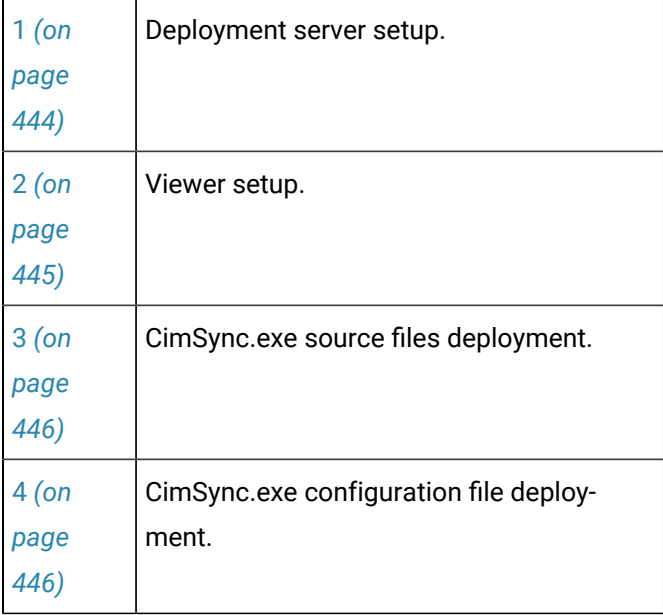

### <span id="page-444-0"></span>**Deployment server setup**

The deployment server requires two basic components.

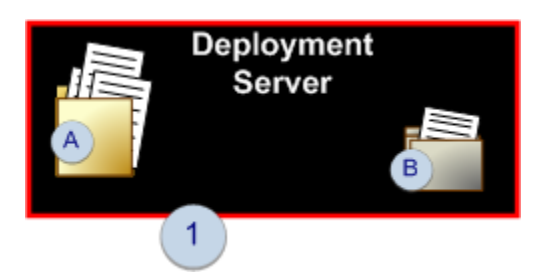

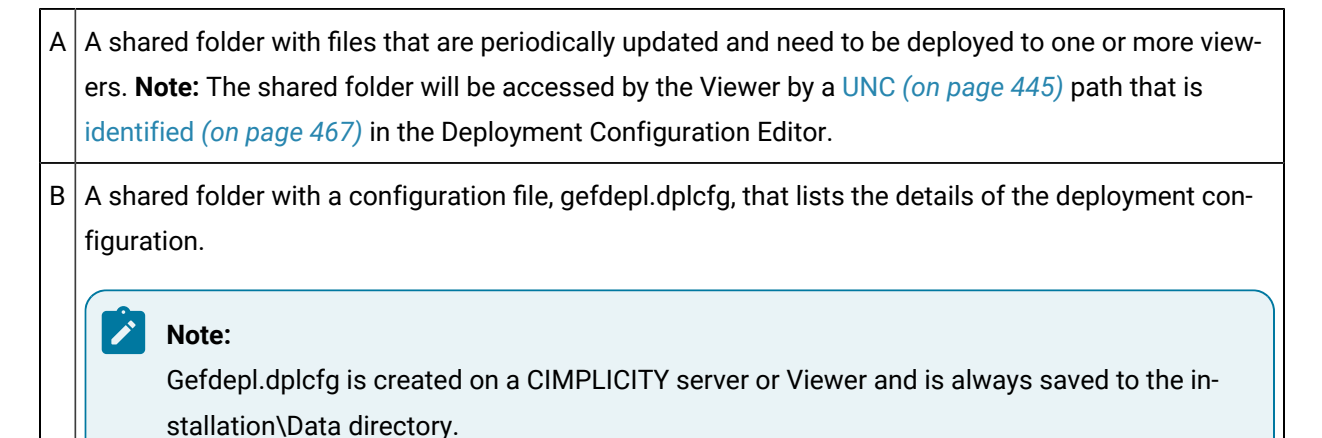

...\Program Files\Proficy\Proficy CIMPLICITY\Data. However, it can be used on any server designated as the deployment server.

- The deployment server does not have to be a CIMPLICITY server.
- The configuration file location is entered in the file when it is being configured.

#### <span id="page-445-0"></span>**Viewer setup**

The viewer requires four basic components.

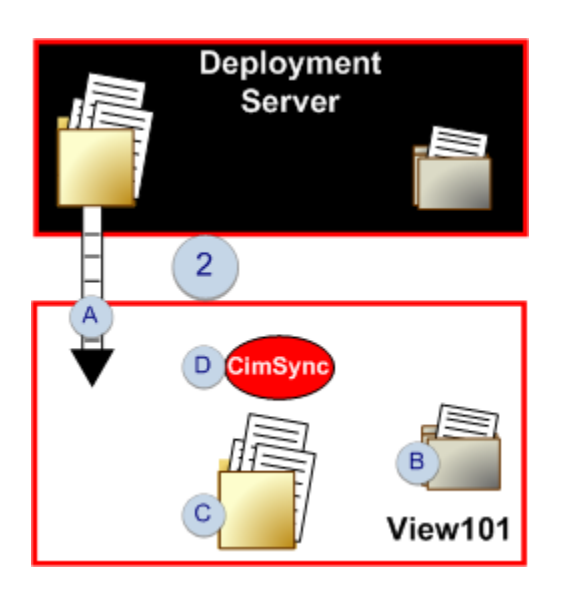

<span id="page-445-1"></span>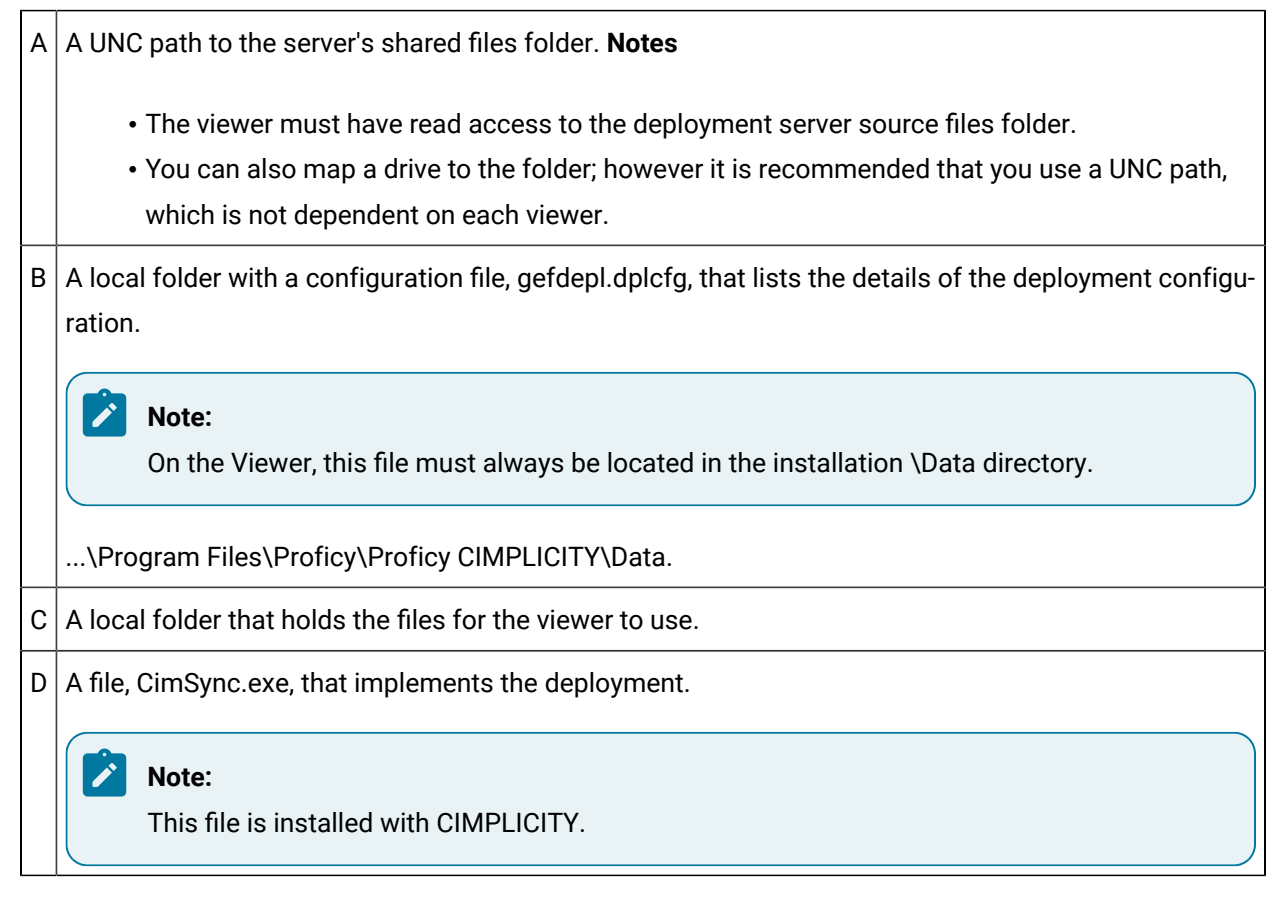

### **CimSync.exe source files deployment**

**CimSync.exe** does the following.

<span id="page-446-0"></span>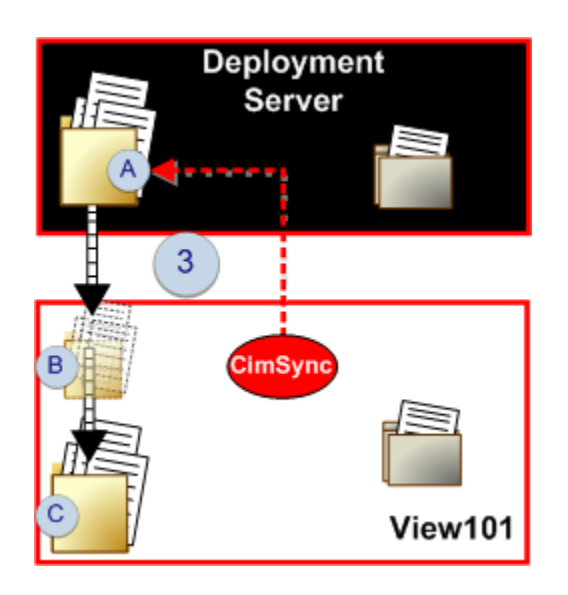

A Detects changes or additions to files using the UNC path to the deployment server's source files folder.

<span id="page-446-2"></span>B (After a specified time period) Deploys the files to a temporary folder on the Viewer. **Note:** The temporary folder insures that all the source files are transferred correctly and provides a more stable environment than the network for them to be deployed. The files are deployed at one time to the target folder or folders. Updating all of the involved files at one time will insure that the integrity of any dependence among them is maintained.

<span id="page-446-1"></span> $C$  Deploys the file to the viewer's target file folder where it overwrites existing files and adds new files.

### **CimSync.exe configuration file deployment**

CimSinc.exe does the following.

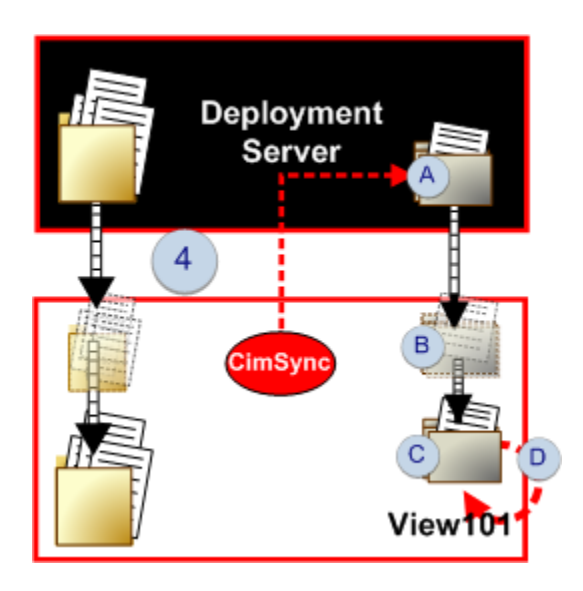

- A Detects a change in the gefdepl.dplcfg file using the UNC path to the deployment server's configuration file folder.
- <span id="page-447-1"></span>B (If the viewer is set to have the configuration file synchronized with the deployment server) Deploys it immediately a temporary folder on the viewer. **Note:** The temporary folder insures that all the source files are transferred correctly and provides a more stable environment than the network for them to be deployed. The files are deployed at one time to the target folder or folders. Updating all of the involved files at one time will insure that the integrity of any dependence between the configuration file and other files is maintained.
- $C \mid$  Overwrites the existing gefdepl.dplcfg version in the viewer's installation \Data directory.
- D Reads the new configuration file version and uses the new parameters from that point on.

# <span id="page-447-0"></span>Step 1. Plan the Deployment Configuration

# Step 1. Plan the Deployment Configuration

The key to developing a straight-forward deployment system is to map out the system's viewer/server requirements and specifications before beginning configuration.

Planning includes determining specifications for:

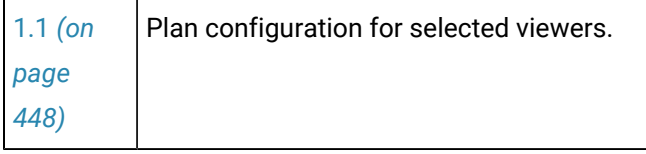

 $\mathbf{r}$ 

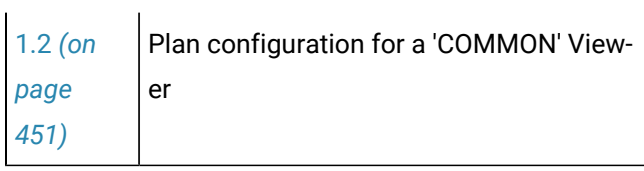

# <span id="page-448-0"></span>Step 1.1. Plan Configuration for Selected Viewers

The key to developing a straight-forward deployment system is to map out the following.

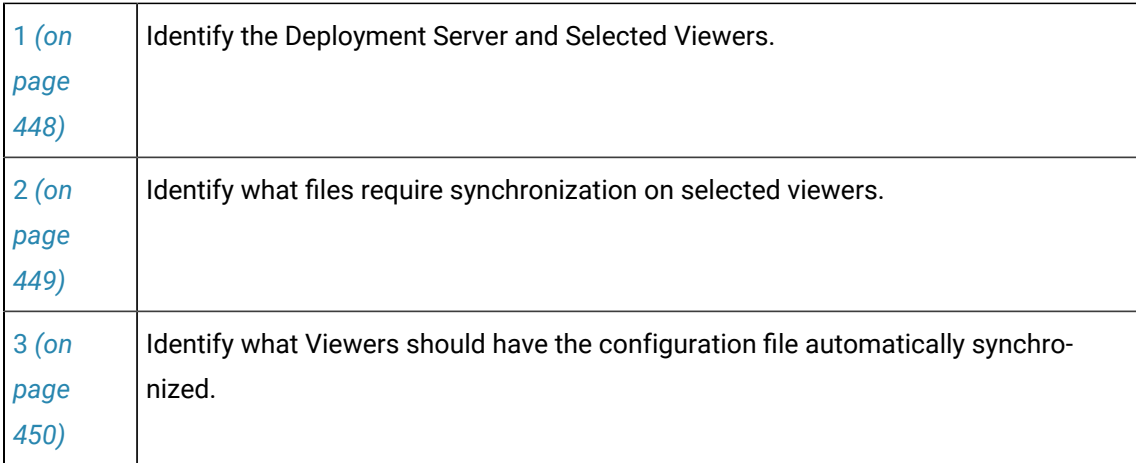

### <span id="page-448-1"></span>**Identify the deployment server and selected viewer names.**

Make a note of the names of the viewers that will be singled out for configuration and the deployment server name.

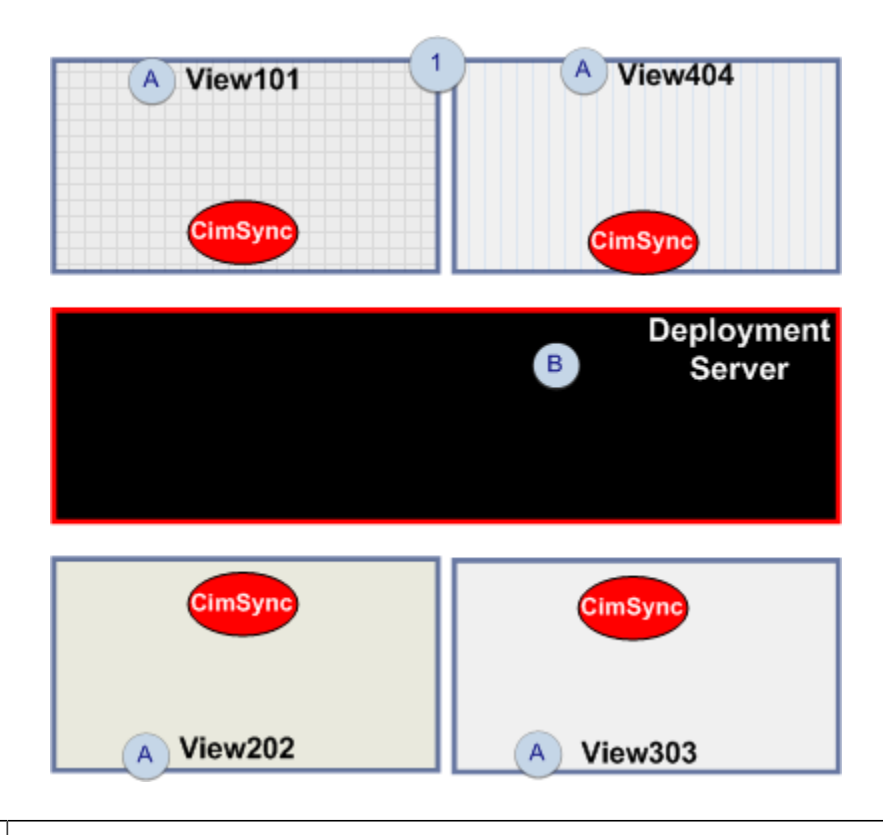

 $A \nvert$  Each viewer that will be singled out in the deployment must be identified with the exact name identified on the Computer Name tab in the Windows System properties dialog box.  $B$  The deployment server name must be the exact name identified on the Computer Name tab in the

#### <span id="page-449-0"></span>Windows System properties dialog box.

### **Identify files and folders that will be synchronized.**

Identify the following.

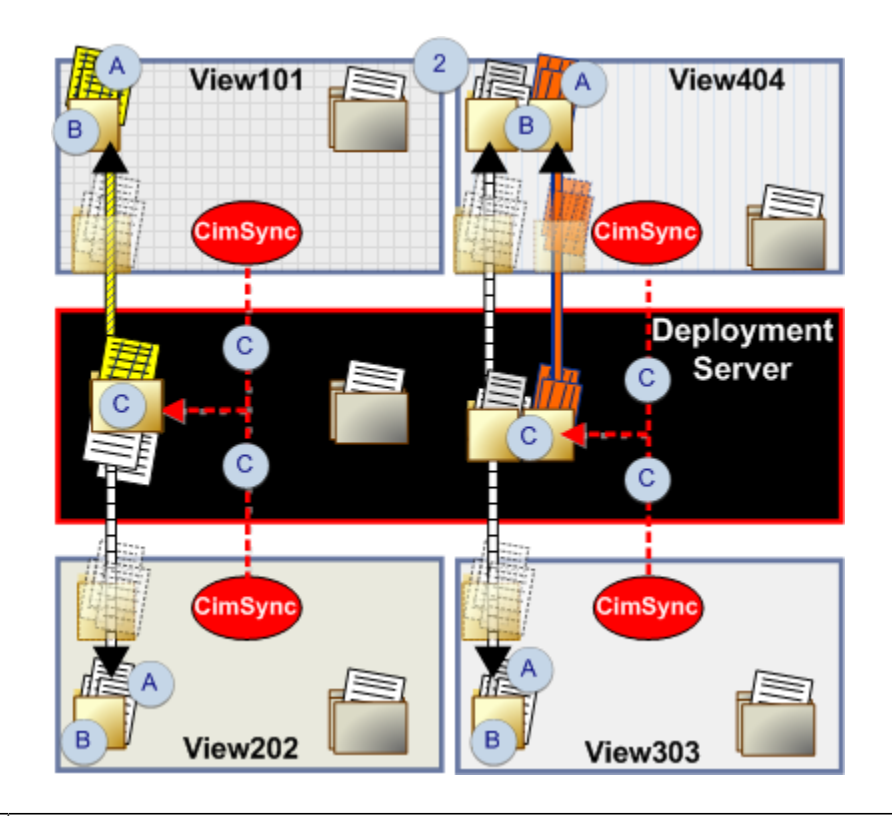

 $A \nvert$  Exactly what files and/or file types on the viewer will require synchronization.  $B$  The target folder path on the viewer that holds the identified files. There can be more than one local path on a viewer. **Note:** The [temporary](#page-446-2) *[\(on page 446\)](#page-446-2)* folder on the viewer is automatically created.

 $C|$  Each shared folder on the deployment server that holds the source files that will be deployed to the viewer.

- There can be more than one folder on the server.
- <span id="page-450-0"></span>• Subfolders that can optionally hold files to be deployed.

### **Identify what Viewers should have the configuration file automatically synchronized.**

Identify the following for each viewer.

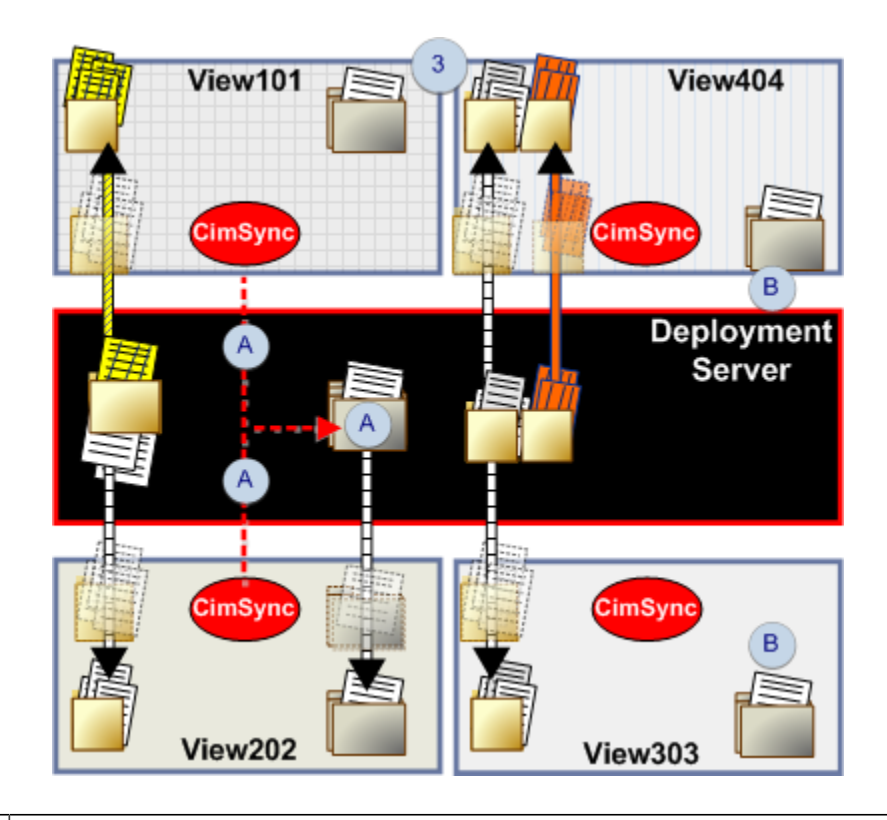

A The UNC path on the deployment server for viewers that should have the configuration file, gefdepl.dplcfg, automatically updated. **Notes**

- The viewer must have read access to the Server folder to enable synchronization.
- The target folder on the viewer is always in the Installation \Data directory.
- The [temporary](#page-447-1) *[\(on page 447\)](#page-447-1)* folder on the viewer is automatically created.
- B Viewers can have a configuration file that can only be updated manually because it will not be synchronized with the server.

#### **Note:**

Make sure the Viewers have enough hard drive space to support deployment.

# <span id="page-451-0"></span>Step 1.2. Plan Configuration for a 'COMMON'Viewer

When the Viewer specifications are planned out, there may be several viewers that are the same. These viewers can be grouped under a "COMMON' Viewer designation.

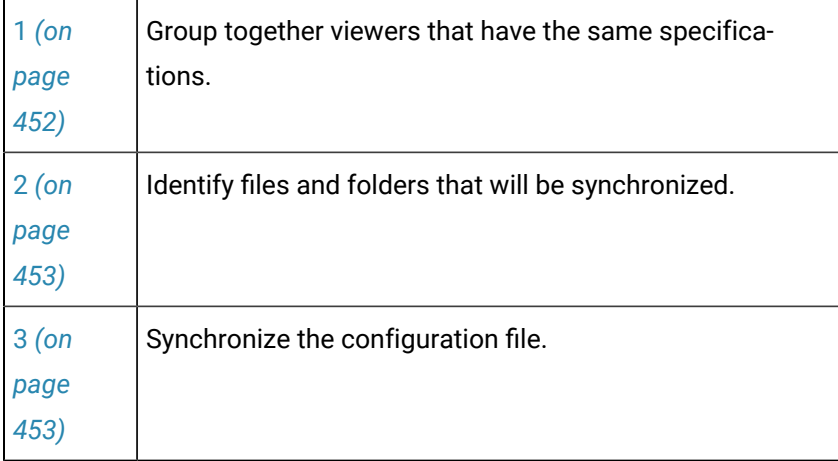

<span id="page-452-0"></span>**Group together viewers that have the same specifications.**

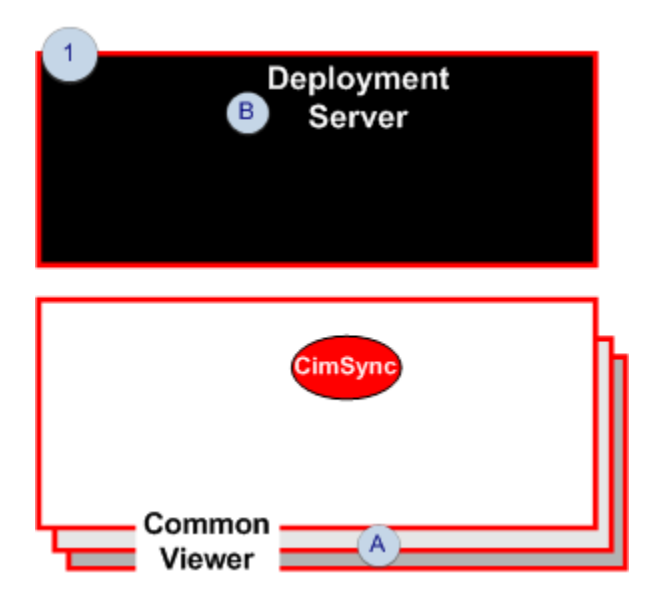

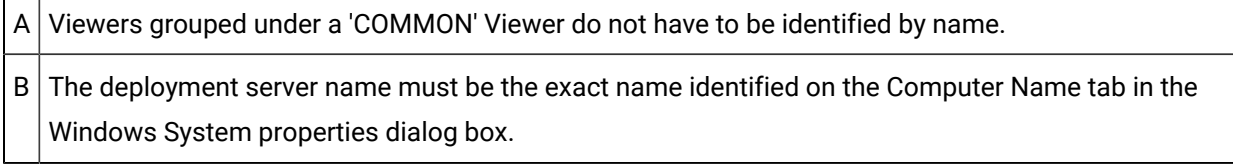

<span id="page-453-0"></span>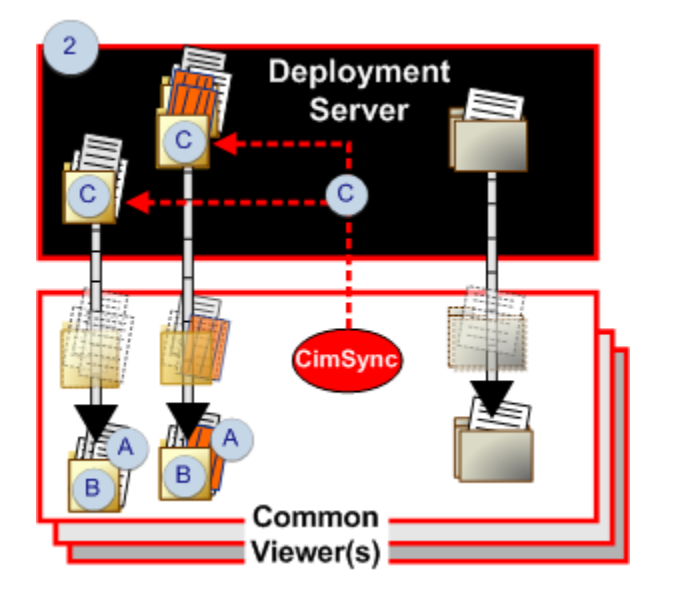

**Identify files and folders that will be synchronized.**

#### A Exactly what files and/or file types on the common viewers will require synchronization.

B The local (target) folder path on the viewers that hold the identified files. The local path must be the same for every viewer included in the synchronization. **Note:** The [temporary](#page-446-2) *[\(on page 446\)](#page-446-2)* folder on the viewer is automatically created.

 $C$  Each shared folder on the deployment server that holds the source files that will be deployed to the viewer.

- There can be more than one folder on the server.
- <span id="page-453-1"></span>• Subfolders that can optionally hold files to be deployed.

### **Synchronize the configuration file.**

A 'COMMON' viewer should use an automatically synchronized configuration file.

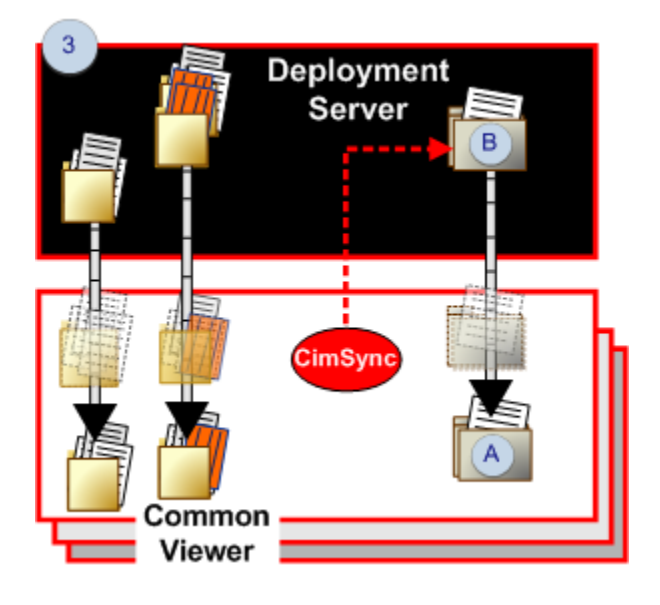

A The target folder on the viewer is always in the Installation \Data directory.

B The UNC path on the deployment server for viewers that should have the configuration file, gefdepl.dplcfg, automatically synchronized with the server. **Notes**

- The viewer must have read access to the Server folder to enable synchronization.
- The [temporary](#page-447-1) *[\(on page 447\)](#page-447-1)* folder on the viewer is automatically created.

# Step 2. Configure Deployment on the Server

# <span id="page-454-0"></span>Step 2. Configure Deployment on the Server

When the deployment configuration has been mapped out, the organization and parameters can be identified and written to the gefdepl.dplcfg deployment configuration file.

CIMPLICITY provides a user interface, the CIMPLICITY Configuration Editor, in which you can identify the configuration and save it to the gefdepl.dplcfg file.

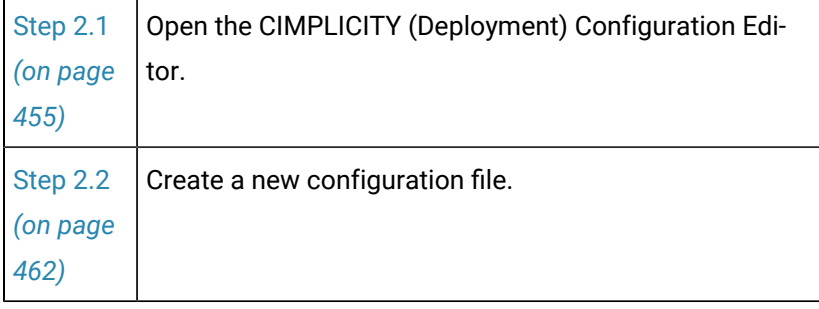

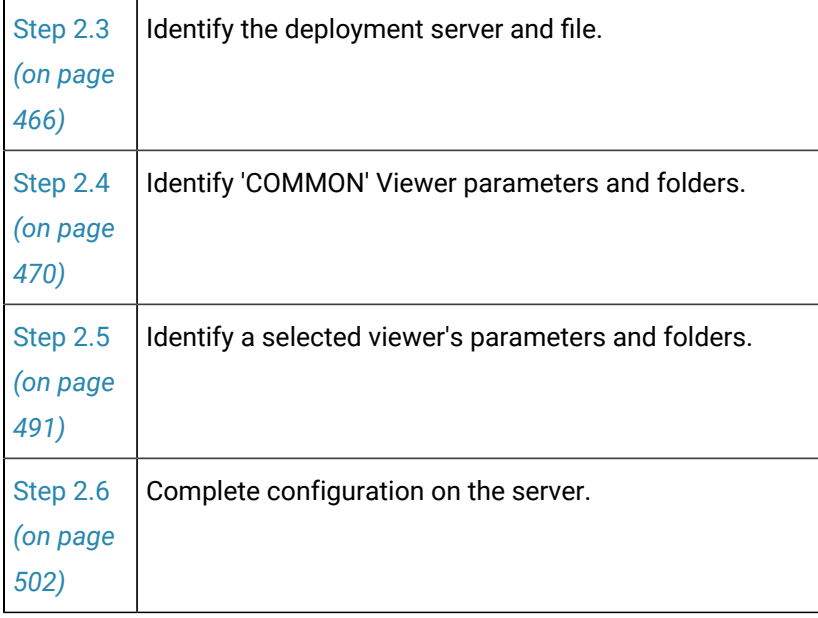

# Step 2.1. Open the CIMPLICITY (Deployment) Configuration Editor

# <span id="page-455-0"></span>Step 2.1. Open the CIMPLICITY (Deployment) Configuration Editor

- Open the CIMPLICITY (Deployment) Configuration Editor
- Review the CIMPLICITY (Deployment) Configuration Editor tools.

Open the CIMPLICITY (Deployment) Configuration Editor

Do one of the following.

- Start menu
- Workbench

### Start Menu

- 1. Click Start on the Windows Task bar.
- 2. Select All Programs>HMI/SCADA CIMPLICITY version>Deployment Configuration.

#### Workbench

- 3. Select Computer>Deployment Configuration in the Workbench left pane.
- 4. Select Deployment Configuration in the right pane.
- 5. Do one of the following.

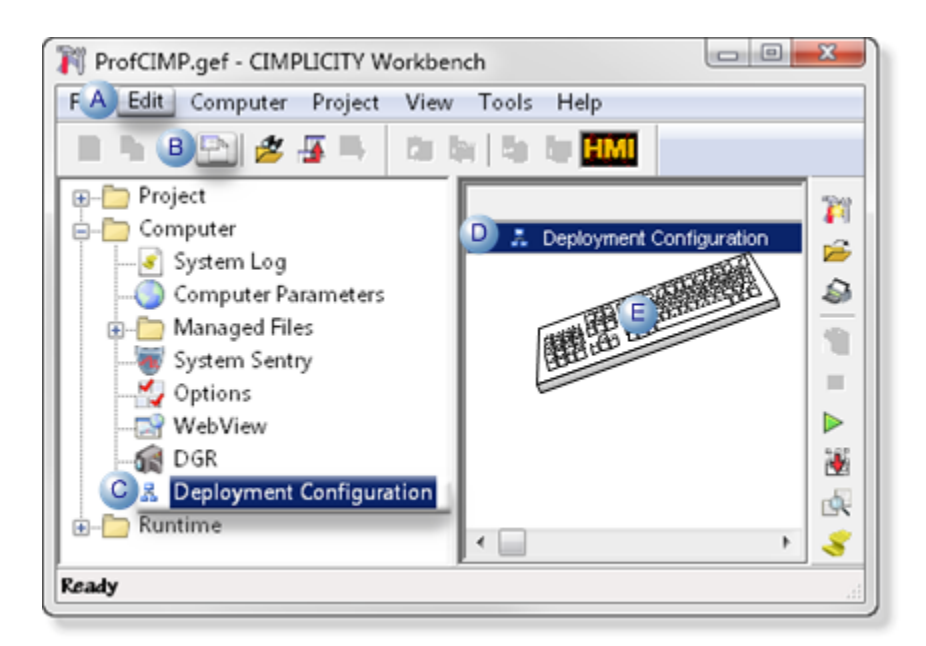

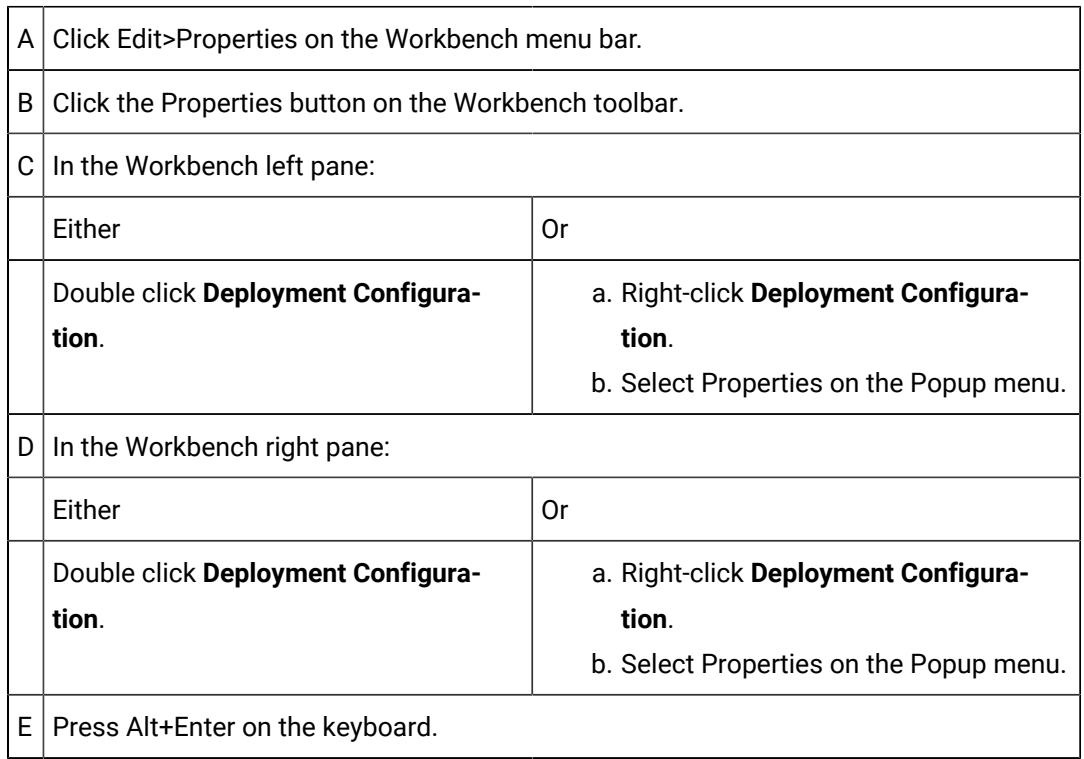

#### 6. Right-click **Deployment Configuration**.

- 7. Select Properties on the Popup menu.
- 8. Right-click **Deployment Configuration**.
- 9. Select Properties on the Popup menu.

10. Select the [option](#page-462-0) *[\(on page 462\)](#page-462-0)* that addresses your requirements.

11. Click Next.

### 2.1.1. CIMPLICITY Deployment Configuration Editor: Menus

The CIMPLICITY Configuration Editor menu bar includes the following features.

**Note:** The features display on both the server and viewer. However, some features apply to one or the other.

File Edit View CimSync Help  $A = B$   $C$  $=$  D $=$ FEF

- 1. [#unique\\_282\\_Connect\\_42\\_File](#page-457-0) *[\(on page 457\)](#page-457-0)*
- 2. [#unique\\_282\\_Connect\\_42\\_Edit](#page-457-1) *[\(on page 457\)](#page-457-1)*
- 3. [#unique\\_282\\_Connect\\_42\\_ViewMenu](#page-459-0) *[\(on page 459\)](#page-459-0)*
- 4. [#unique\\_282\\_Connect\\_42\\_CimSync](#page-460-0) *[\(on page 460\)](#page-460-0)*
- 5. [#unique\\_282\\_Connect\\_42\\_Help](#page-460-1) *[\(on page 460\)](#page-460-1)*
- <span id="page-457-0"></span>1. File menu

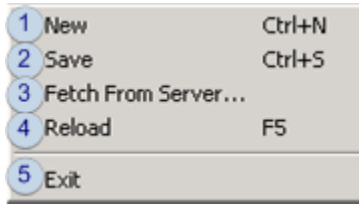

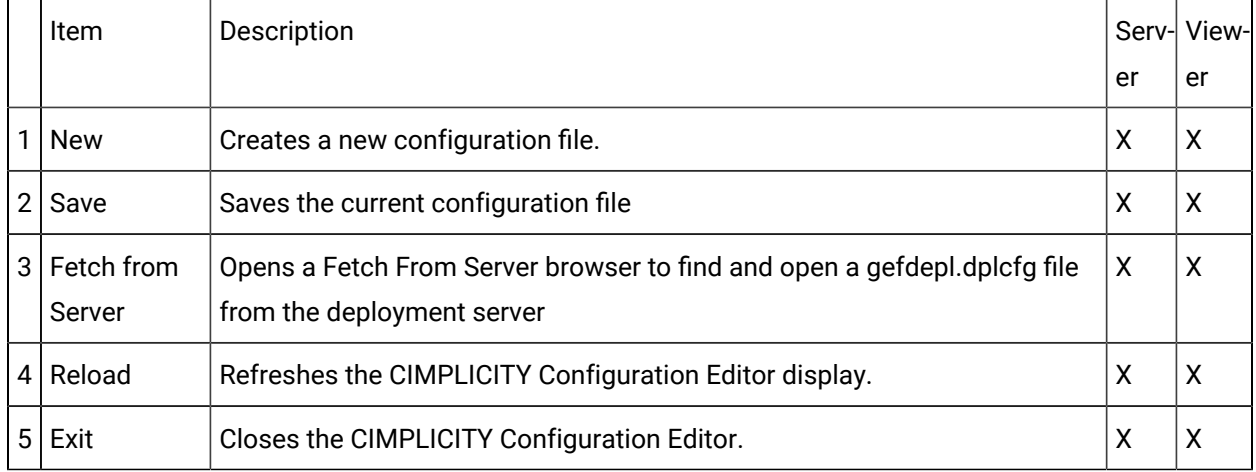

#### <span id="page-457-1"></span>1. Edit/Popup menus

A Popup menu can be opened (right-click) that is the same as the Edit menu when an entity is selected but is not in edit mode.

Another Popup menu opens when an value is selected in edit mode.

Edit Menu/Popup

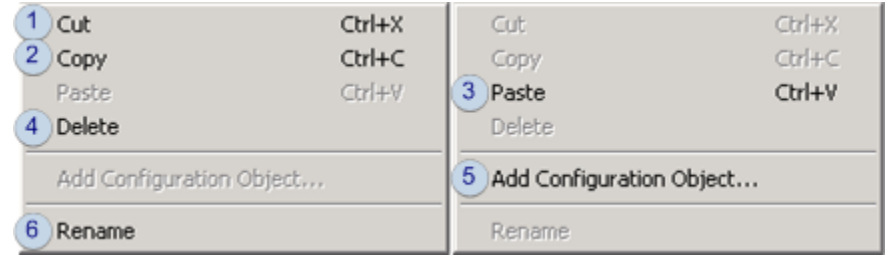

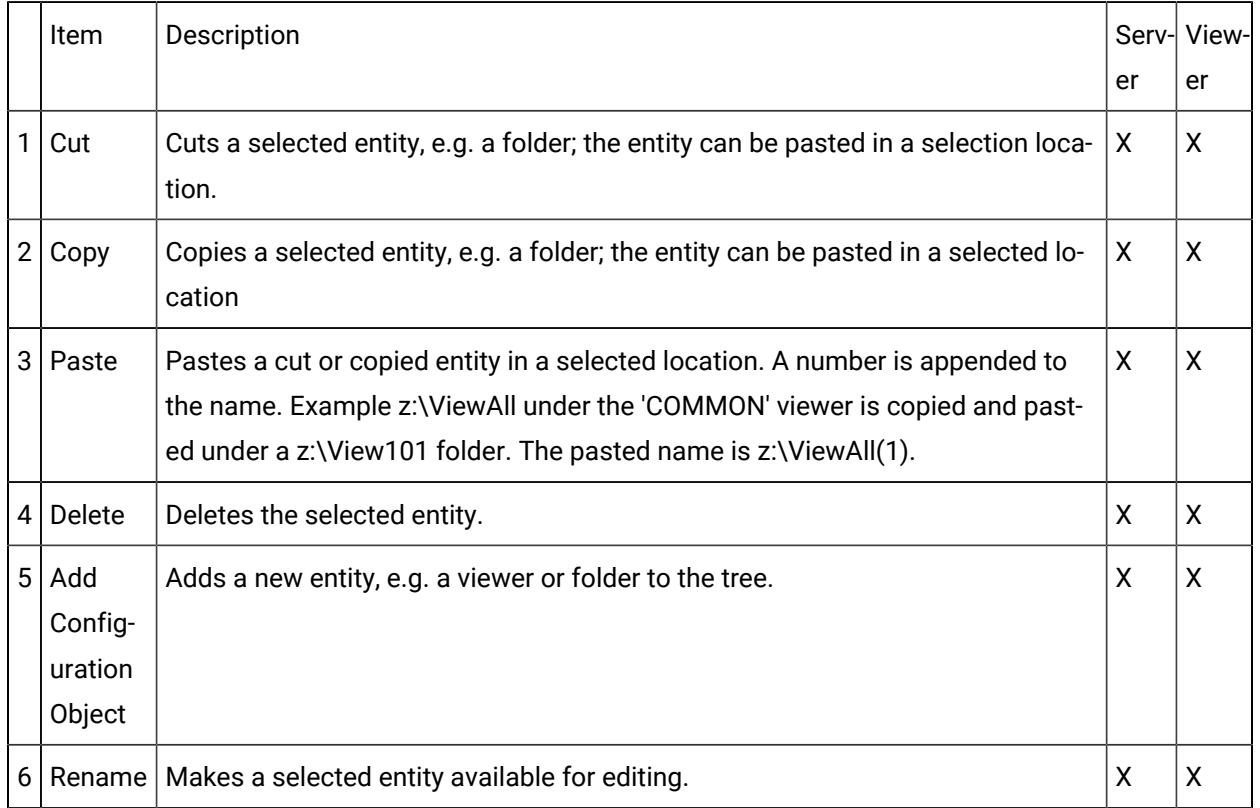

Edit Value Popup menu

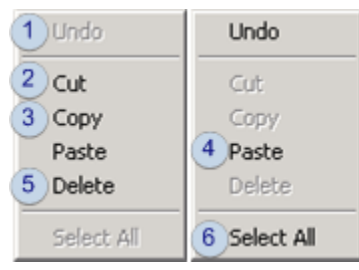

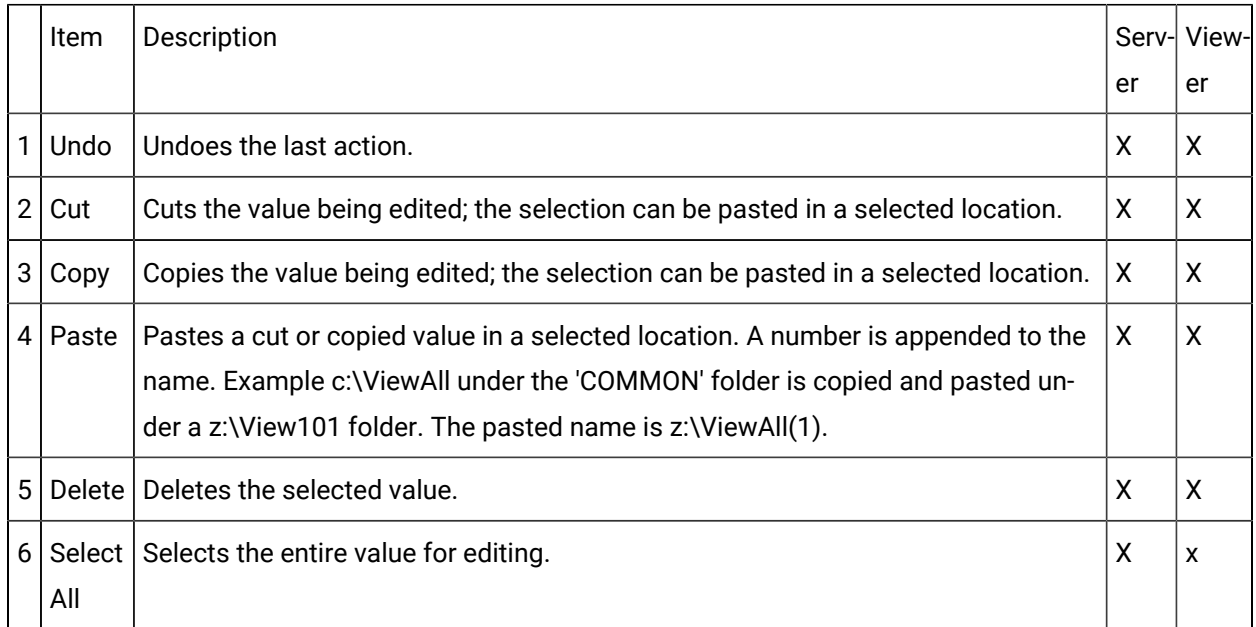

#### <span id="page-459-0"></span>1. View menu

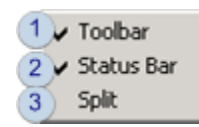

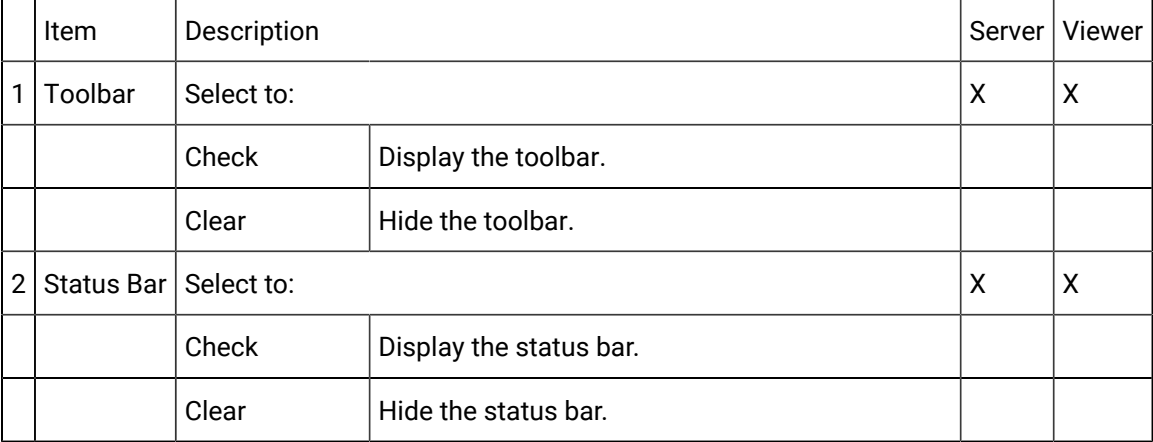

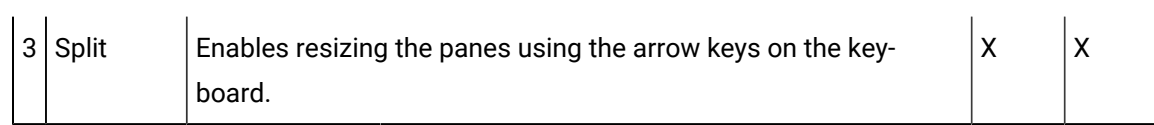

### <span id="page-460-0"></span>1. CimSync menu

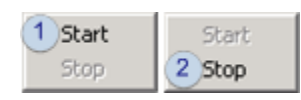

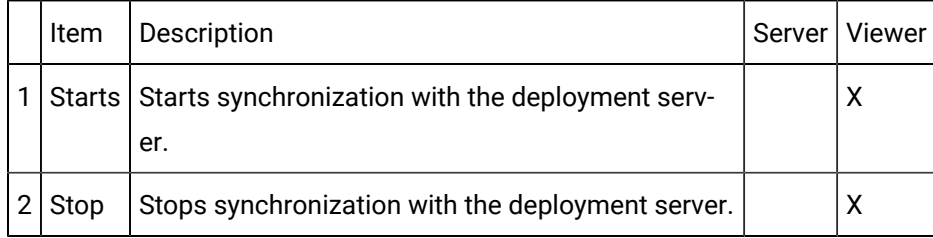

### <span id="page-460-1"></span>1. Help menu

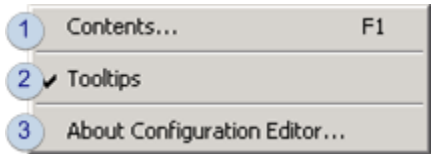

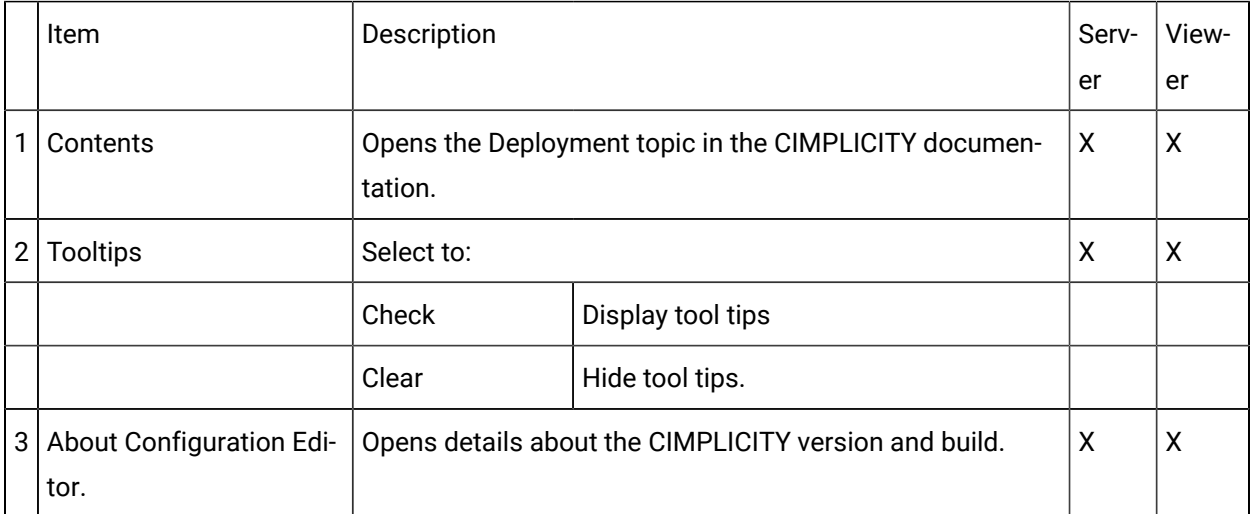

# 2.1.2. CIMPLICITY Deployment Configuration Editor: Toolbar

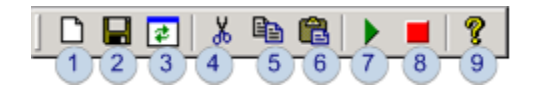

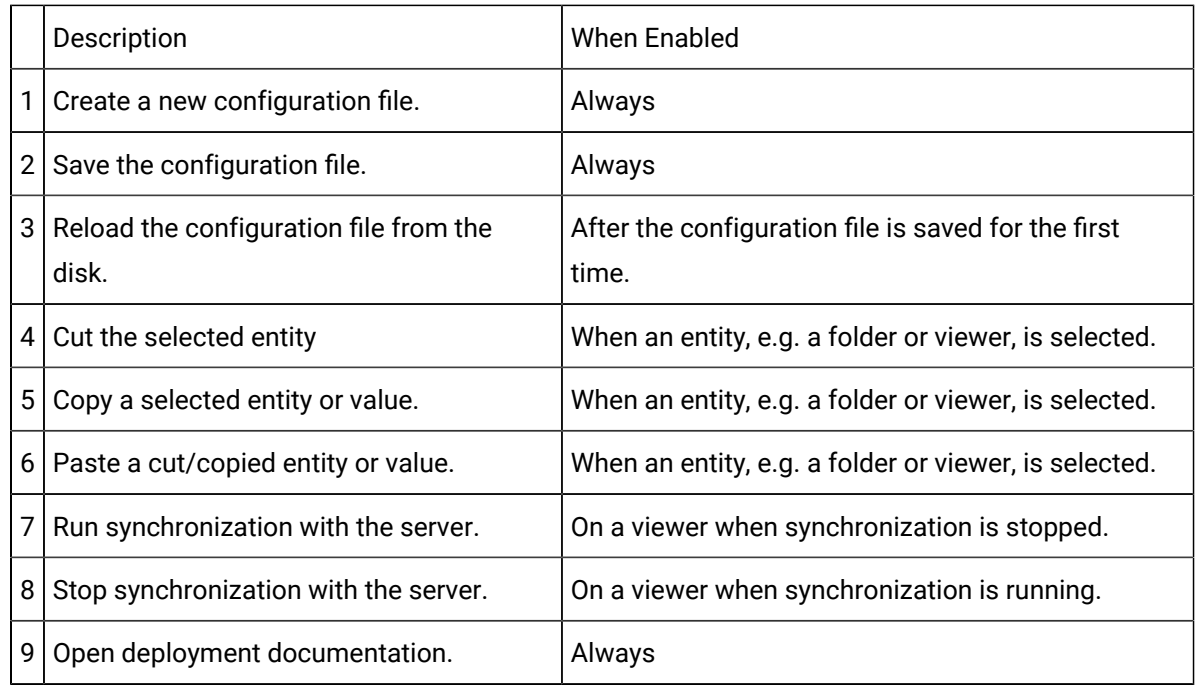

# 2.1.3. CIMPLICITY Deployment Configuration Editor: Left Pane

The left pane basically lists the sources of the deployed files.

Basic listed information is as follows.

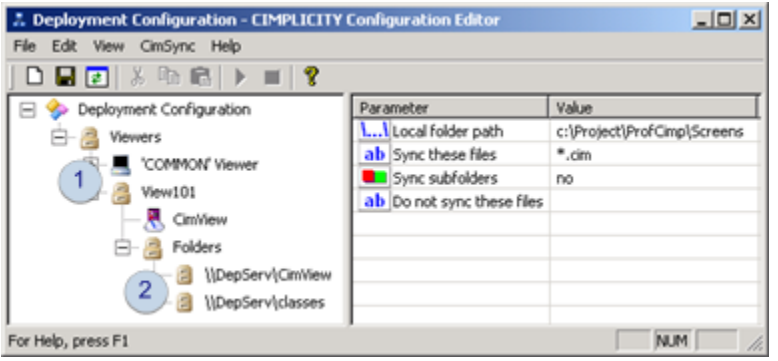

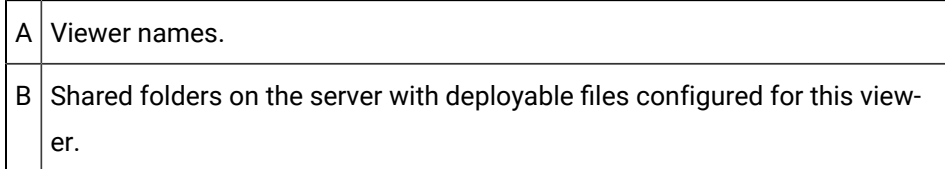

# 2.1.4. CIMPLICITY Deployment Configuration Editor: Right Pane

The CIMPLICITY Configuration Editor right pane basically defines:

- Where the files are deployed to on the viewer
- What files are deployed
- When the files should be deployed.

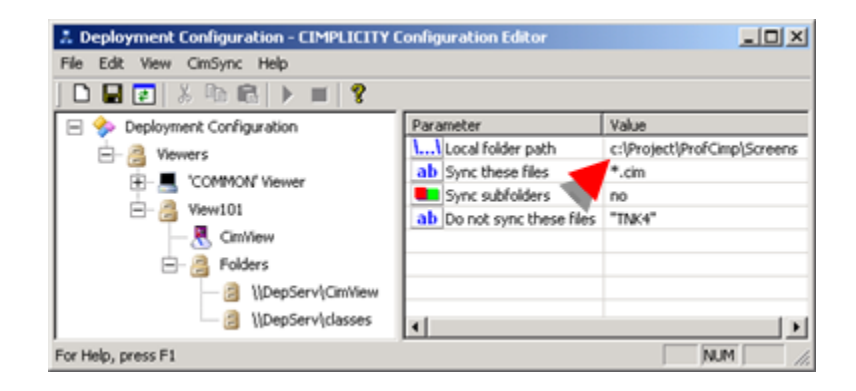

# <span id="page-462-0"></span>Step 2.2. Create a new Configuration File

Use any of the following methods to create a new configuration file.

- [Open](#page-455-0) *[\(on page 455\)](#page-455-0)* the CIMPLICITY Configuration Editor when a configuration file is not in the installation \Data directory.
- Click the New button  $\Box$  on the CIMPLICITY Configuration Editor toolbar.
- Select File>New on the CIMPLICITY Configuration Editor menu bar.

A New Deployment Configuration window opens.

- 1. Check an option.
- 2. Click Next.

Options are as follows.

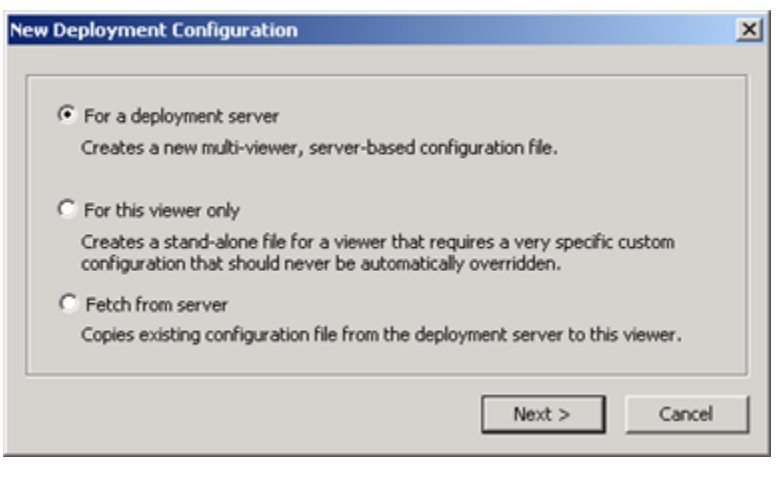

- 1. [#unique\\_278\\_Connect\\_42\\_deployment](#page-463-0) *[\(on page 463\)](#page-463-0)*
- 2. [#unique\\_278\\_Connect\\_42\\_viewer](#page-464-0) *[\(on page 464\)](#page-464-0)*
- 3. [#unique\\_278\\_Connect\\_42\\_Fetch](#page-465-0) *[\(on page 465\)](#page-465-0)*
- 4. [#unique\\_278\\_Connect\\_42\\_Cancel](#page-466-1) *[\(on page 466\)](#page-466-1)*
- For a deployment server
- For this viewer only
- Fetch from server
- Cancel

#### **Important:**

You can create more than one configuration file when you are working on the CIMPLICITY server and setting up your configuration and copy the version to its appropriate viewer or the deployment server.

However, the file will always be saved to the CIMPLICITY installation \Data directory. If you plan to create more than one version make sure that you copy the version you created from the Data directory into another directory before creating a second version. An existing version in the data directory will be overwritten.

Check one of the following.

<span id="page-463-0"></span>For a deployment server

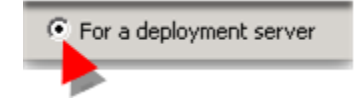

The file created will be included in the automatic synchronization from the server to the viewer.

Always check for a deployment server for the version that will be on the deployment server.

The deployment server configuration file template opens with the following features.

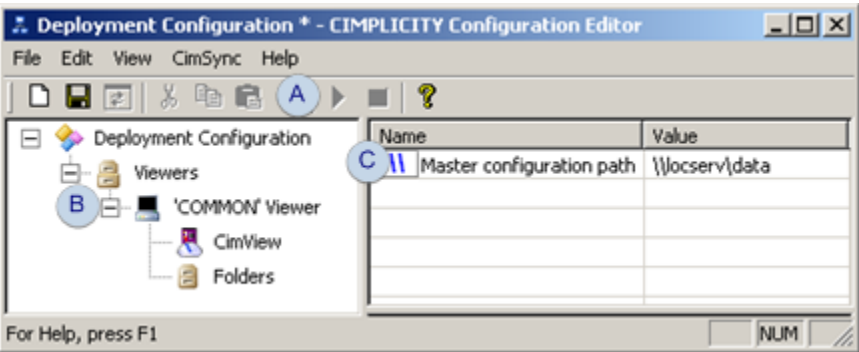

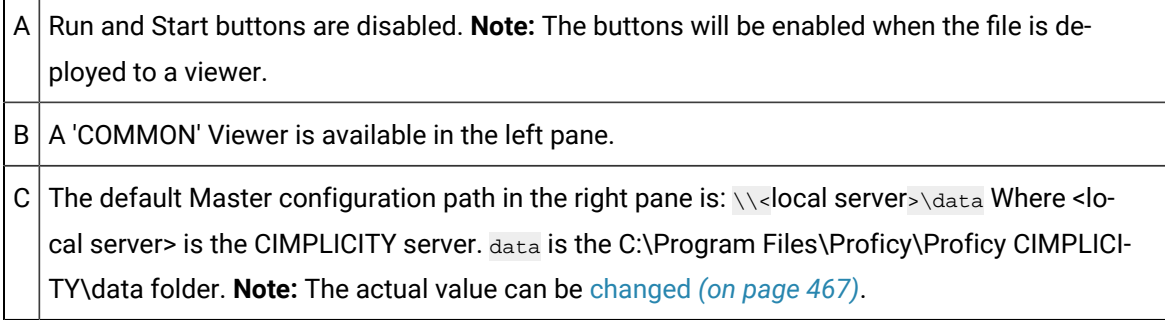

For this viewer only

<span id="page-464-0"></span>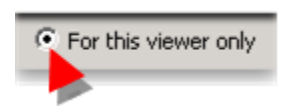

A stand-alone file can be important for a viewer that requires a very specific custom configuration that should never be automatically overridden.

When For this viewer only is checked, the viewer to which this version is copied will not be included in an automatic configuration file synchronization with the server.

The stand-alone configuration file opens with the following features.

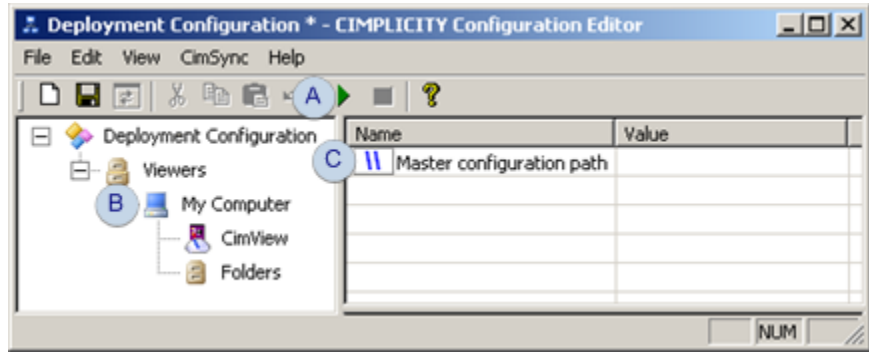

A  $\vert$  The Run button is enabled, since the template is meant for a viewer.  $B \mid My$  Computer is available as the viewer in the left pane. C The Master configuration path field is empty, since the template is meant for a viewer.

<span id="page-465-0"></span>Fetch from Server

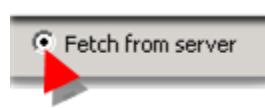

Fetch from Server opens a Fetch Configuration File browser that enables you to quickly find an existing gefdepl.dplcfg file that is on the same or a different server in the network.

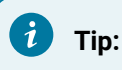

If the server drive that contains the CIMPLICITY project is mapped to the local computer, the Fetch Configuration File browser opens to the data directory and displays the gefdepl.dplcfg file.

Deployment also supports older versions of the configuration file, gefdepl.cimcfg files; that file will display if \*.cimcfg is selected in the **Files of type** field.

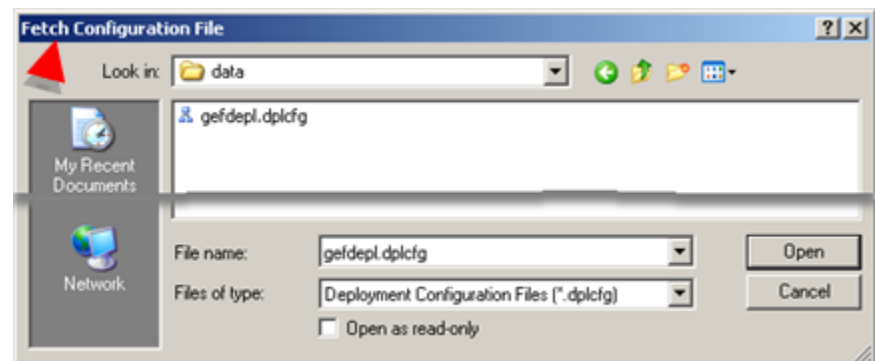

<span id="page-466-1"></span>Cancel

Cancel

The Cancel button closes the New Deployment Configuration window closes.

# <span id="page-466-0"></span>Step 2.3. Identify the Master Configuration Path

The Master configuration path is the UNC path to the server and folder from which the configuration file is distributed and, if specified, updated whenever it is modified.

When the configuration is saved in the CIMPLICITY Configuration Editor, the configuration file, gefdepl.dplcfg, is saved in the CIMPLICITY server installation Data directory.

However, the master configuration path

CIMPLICITY does not have to be installed on the deployment server. However, the path must be a path that has read access from the Viewer.

Select Deployment Configuration in the CIMPLICITY Configuration Editor left pane.

Do either of the following to select the Master configuration UNC path.

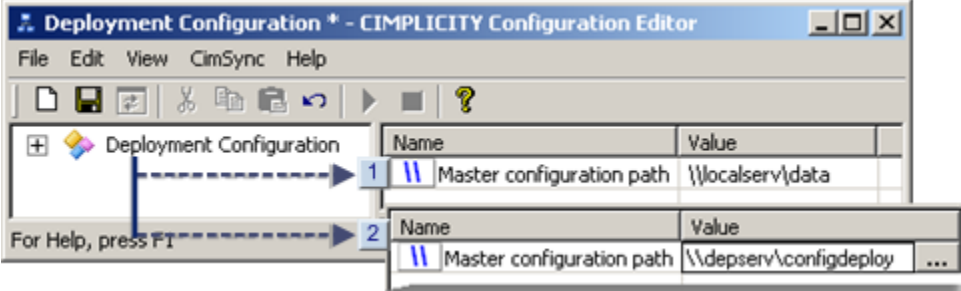

- 1. [#unique\\_274\\_Connect\\_42\\_i1Default](#page-467-0) *[\(on page 467\)](#page-467-0)*
- 2. [#unique\\_274\\_Connect\\_42\\_i2notDefault](#page-467-1) *[\(on page 467\)](#page-467-1)*

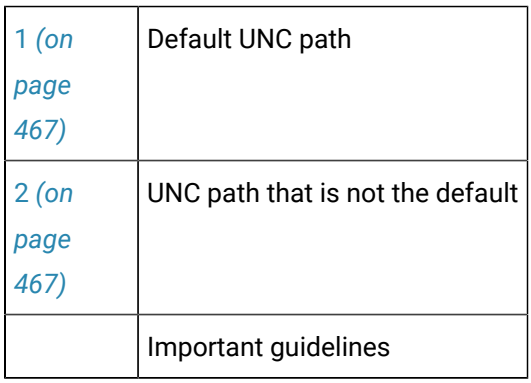

<span id="page-467-0"></span>1 Default UNC path

The default UNC path is \\<Local Server>\Data

#### Where

<Local Server> is the name of the CIMPLICITY server.

\Data is the Data folder in the CIMPLICITY installation path, C:\Program Files\Proficy\Proficy CIMPLICITY \Data.

Leave the local server\data UNC path in the **Master configuration path** field if the local server and CIMPLICITY\Data folder should be the path to the deployment server.

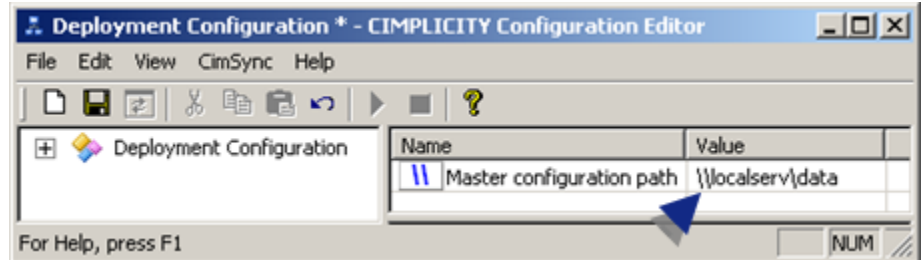

<span id="page-467-1"></span> $2$  UNC path that is not the default.

Do either of the following to enter a Master configuration UNC path that is different from the default.

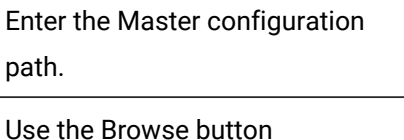
Enter the Master configuration path

A UNC path can be typed in the **Master configuration path** field, if it is different from the default path.

The format is \\<Server name>\<Folder Name>

Where

<Server name> is the server on which the deployment configuration file is located.

<Folder name> is the name of the folder the file is in.

Result: The selected UNC path will be entered in the Master configuration path field.

Use the Browse button

1. Click the Browse button to the right of the **Master configuration path** field.

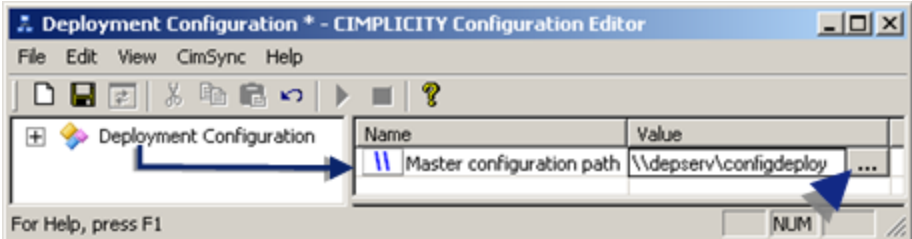

A Browse for computer browser opens.

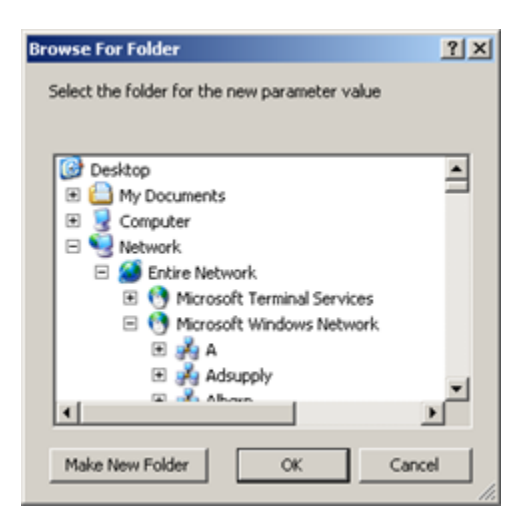

1. Find and select the server and configuration file deployment folder on your network.

2. Click OK.

Result: The selected UNC path will be entered in the Master configuration path field.

## **guide:**

Important Guidelines

- When you modify and save gefdepl.dplcfg, it is always updated in the CIMPLICITY installation Data directory. If you do not use the default location, you will have to copy and paste the updated version into the Master configuration path in order for it to be deployed to the viewers.
- If the selected server or path is not accessible when you save the configuration file, a message box will issue a warning . You can still save the file and continue configuration. Simply make sure that when the configuration file needs to be available for deployment that it is placed in the specified path.
- Make sure the selected deployment folder is available to the Viewers involved in the deployment.

Example using a non-default Master configuration UNC path

1. Gefdepl.dplcfg is always automatically created and saved in the CIMPLICITY installation data directory on the CIMPLICITY server.

The directory is:

c:\Program Files\Proficy\Proficy CIMPLICITY\Data

- 2. A second server, depserv, will be used as the deployment server.
- 3. Gefdepl.dplcfg is copied/pasted to c:\ConfigDeploy on the deployment server

**Note:** If specified, gefdepl.dplcfg will be automatically updated on every viewer, whenever it is modified

ConfigDeply will be the official master configuration share folder name on the deployment server..

The following is entered as the Master configuration path.

\\depServ\ConfigDeploy

Where

\\depserv is the deployment server name.

\ConfigDeploy is the share folder name.

4. Whenever Gefdepl.dplcfg is updated, it is copied/pasted from the ...\Data folder into the folder specified in the **Master configuration path** field.

## Step 2.4. Identify 'COMMON' Viewer Parameters and Folders

## Step 2.4. Identify 'COMMON' Viewer Parameters and Folders

Files that need to be deployed to several viewers can be placed in folders on the deployment server under a 'COMMON' Viewer.

This will eliminate duplication of effort and insure that the single correct file version is deployed at one time to every required viewer.

Identification steps in the CIMPLICITY Configuration Editor are as follows.

- Select 'COMMON' Viewer
- Configure 'COMMON' Viewer

### **Select'COMMON' Viewer**

A 'COMMON' Viewer:

- Is included in the CIMPLICITY Configuration Editor.
- Lists default synchronization values.

The default values:

- Are used for all viewers that are not specifically listed in the configuration, but are included in the synchronization.
- Can be changed to conform to your system's requirements.
- Can be changed on an individual viewer to conform to the viewer's requirements.

Select 'COMMON' Viewer in the CIMPLICITY Configuration Editor left pane.

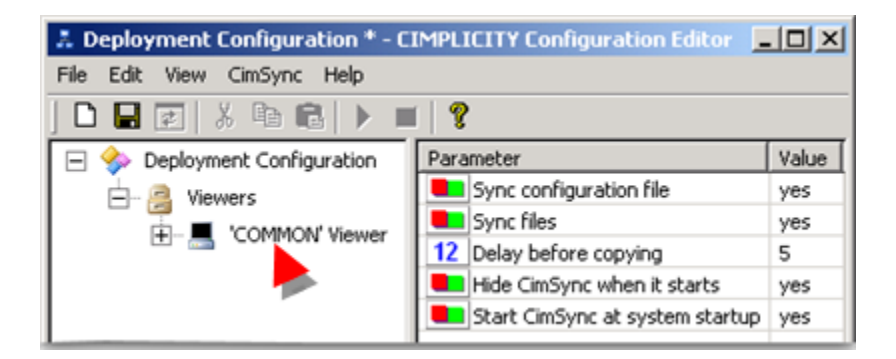

### **Configure 'COMMON' Viewer**

Steps to configure the 'COMMON' Viewer are as follows.

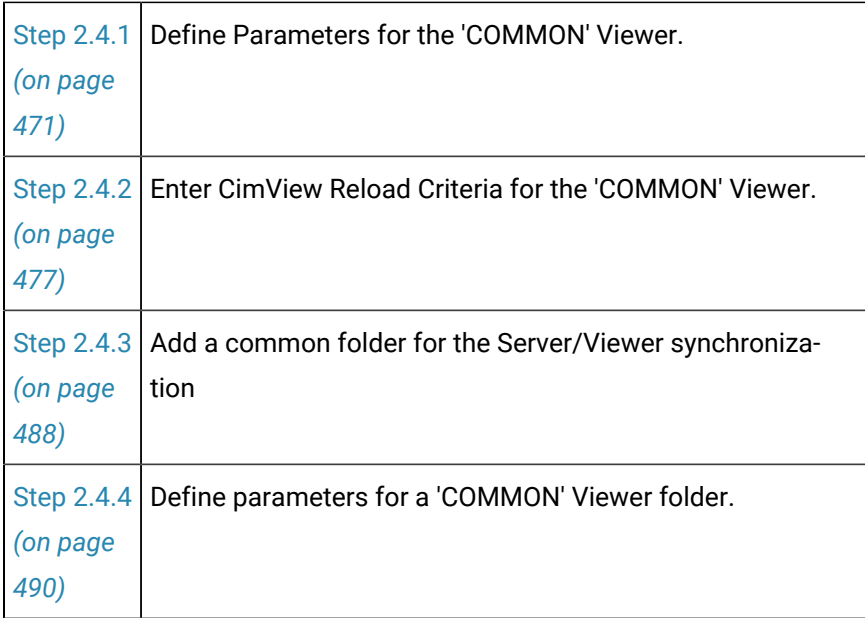

## <span id="page-471-0"></span>Step 2.4.1. Define Parameters for the 'COMMON' Viewer

A 'COMMON' Viewer:

- Is included in the CIMPLICITY Configuration Editor.
- Lists default synchronization values.

The default values:

- Are used for all viewers that are not specifically listed in the configuration, but are included in the synchronization.
- Can be changed to conform to your system's requirements.
- Can be changed on an individual viewer to conform to the viewer's requirements.

Select 'COMMON' Viewer in the CIMPLICITY Configuration Editor left pane.

Available parameters are as follows.

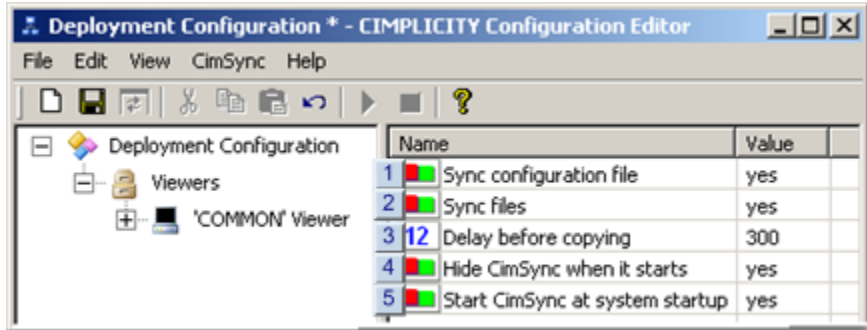

- 1. [#unique\\_286\\_Connect\\_42\\_i1SyncConfig](#page-472-0) *[\(on page 472\)](#page-472-0)*
- 2. [#unique\\_286\\_Connect\\_42\\_i2SyncEnabled](#page-473-0) *[\(on page 473\)](#page-473-0)*
- 3. [#unique\\_286\\_Connect\\_42\\_i3CopyDelay](#page-473-1) *[\(on page 473\)](#page-473-1)*
- 4. [#unique\\_286\\_Connect\\_42\\_i4HideCimSync](#page-476-0) *[\(on page 476\)](#page-476-0)*
- 5. [#unique\\_286\\_Connect\\_42\\_i5RunAtStartup](#page-476-1) *[\(on page 476\)](#page-476-1)*

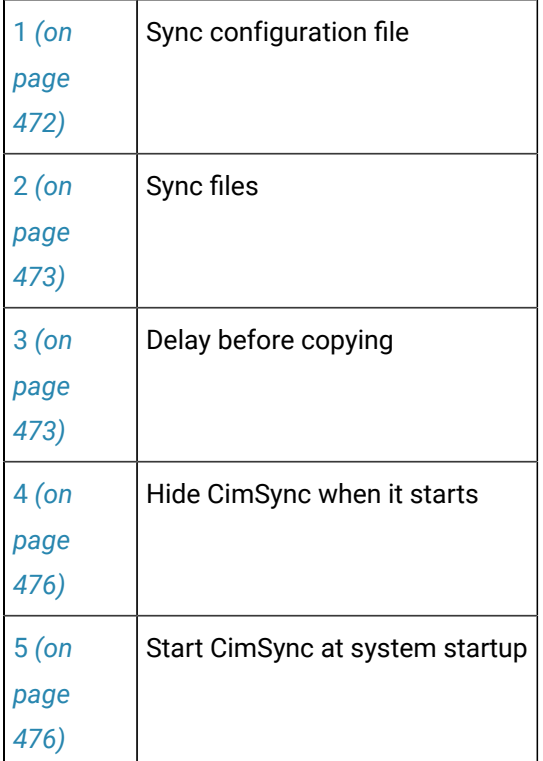

<span id="page-472-0"></span> $1$  Sync configuration file

Select one of the following.

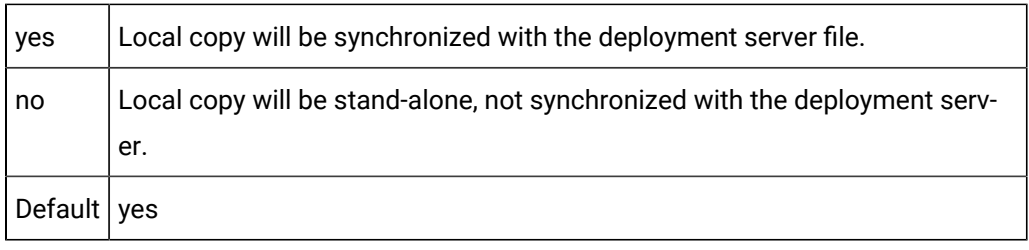

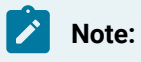

The **Sync configuration file** value, yes or no, in the configuration file that is in each Viewer's local folder enables or disables synchronizing the server's configuration file with that viewer.

To insure that synchronization continues, make sure that **Sync configuration file** is set to yes in all configuration files that are deployed to the viewer. If a configuration file is deployed to the viewer's local folder with **Sync configuration file** set to no, the Viewer will no longer look for configuration updates.

The configuration file will have to be manually fetched on the Viewer, the value reset to yes and [synchronization](#page-510-0) restarted *[\(on page 510\)](#page-510-0)* , to resume configuration deployment from the server to that viewer. At that time the viewer will only look to the server for a new configuration file; it will not look to see if there is a non-deployed configuration file that might have been placed in its own temporary folder.

<span id="page-473-0"></span>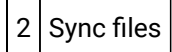

Select one of the following.

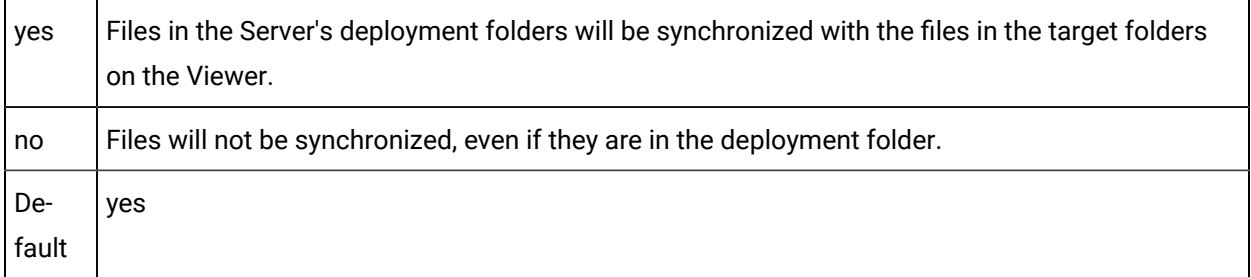

<span id="page-473-1"></span>3 Delay before copying

• Is applied to deployment files only.

#### **Important:**

- The configuration file, gefdepl.dplcfg, is immediately deployed to the temporary folder on the viewer and then the local folder. Available system speed is the only factor that will impact its deployment time.
- CimView files have additional [parameters](#page-477-0) *[\(on page 477\)](#page-477-0)* in order to insure that updated files do not disrupt running screen activity. The total deployment time is based on the value and conditions influencing those parameters and the **CopyDelay** parameter.
- Applies to both the server and the viewer as follows.

The value entered is applied in total to each, the server and viewer.

- Base number of seconds CIMPLICITY deployment will wait after a file has been added or updated in the server's deployment folder before it is synchronized with the viewer.
- Base number of seconds the files waits in the viewer's temporary folder before it is copied to the local folder.

#### **guide:**

#### **Delay before copying Guidelines**

The **Delay before copying** value is referred to as the base number of seconds because the actual time may exceed the minimum deployment time, which is 2x the entered value.

The actual deployment time, when only **Delay before copying** is considered (not the CimView [parameters](#page-477-0) *[\(on page 477\)](#page-477-0)* ), depends on when new or updated files are placed in the server's deployment folder. The following conditions affect the total deployment time.

**Important:** Delay before copying affects both the configuration file and other files. If sync configuration file is set to no, and the configuration file is updated on the server, it will be deployed to the Temp folder on the Viewer after the Delay before copying interval. However, it will remain in the Viewer's Temp folder; it will not overwrite the configuration file that is already in the Viewer's local folder.

The only way to update the current local configuration file version with the version in the Temp folder is to manually fetch it. If sync config file is reset to yes, the version that is in the Temp folder already on the Viewer will not overwrite the local version. Only an updated version on the Server can automatically be deployed and synchronized.

Condition 1

- 1. New files are placed in the server's deployment folder and travel through the Copy/Delay cycle on both the server and viewer
- 2. No new files are placed in the deployment folder during that period.

Result: The files are copied from the viewer's temporary to local folders in the specified CopyDelay (X2) time.

Example

The **Delay before copying** parameter entered value is 300 seconds.

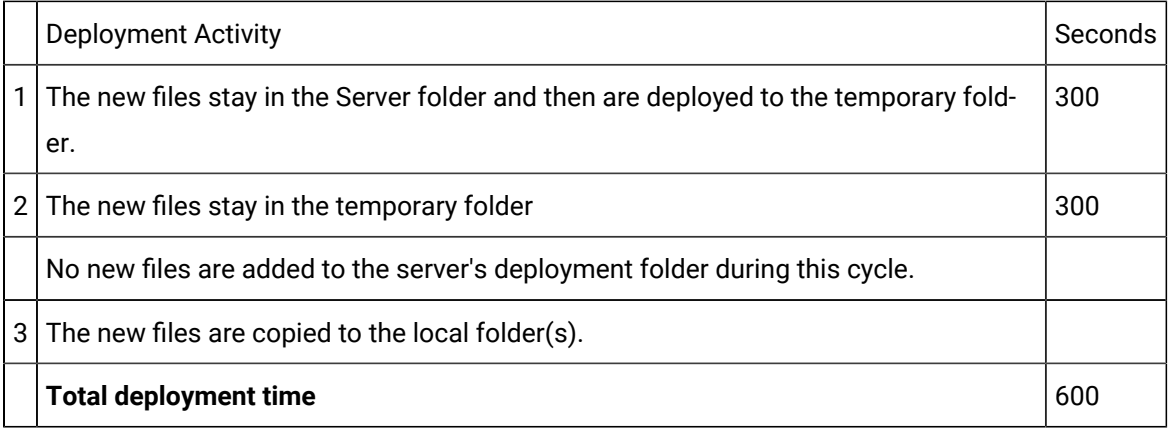

Condition 2

- 3. New files are placed in the server's deployment folder.
- 4. Additional new files are placed in the deployment folder during the deployment cycle for the first group of files.

The first deployment cycle timing stops; the clock is reset to 0; the entire cycle starts again for both groups of files.

#### Example

The **Delay before copying** parameter entered value is 300 seconds.

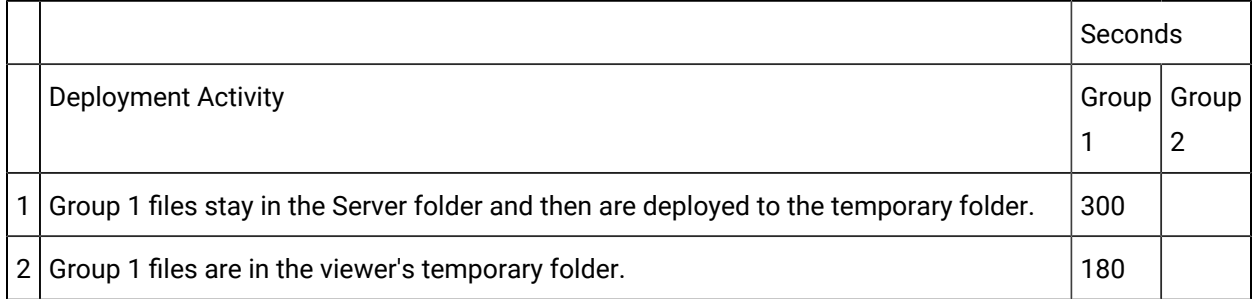

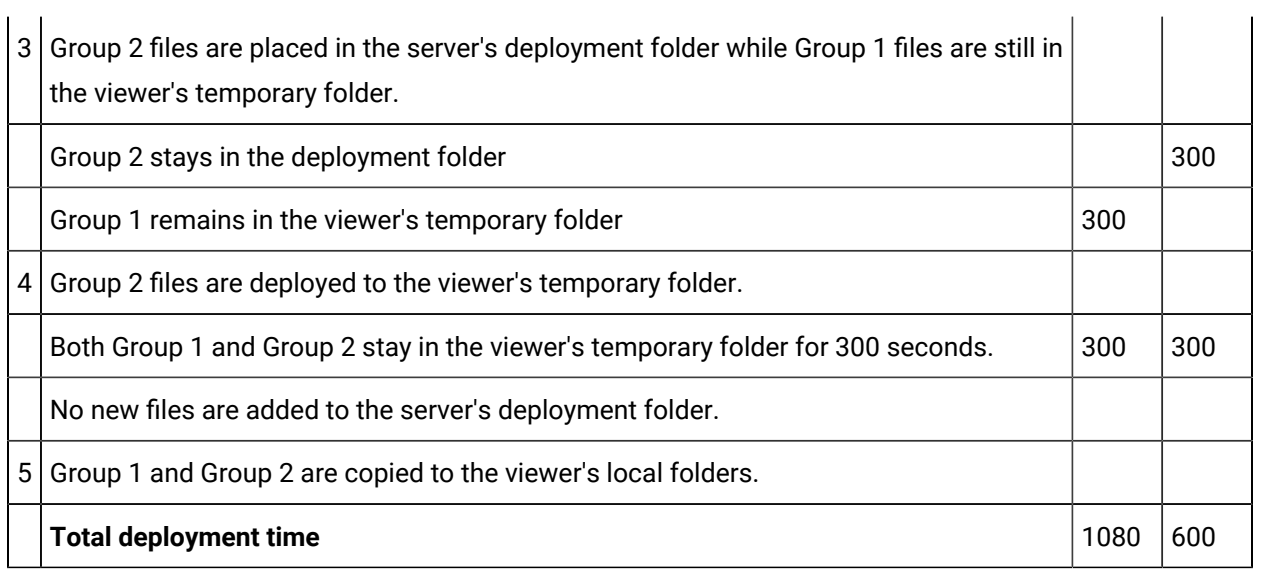

Delay before copying Default: 300 seconds

<span id="page-476-0"></span>4 Hide CimSync when it starts

Select one of the following.

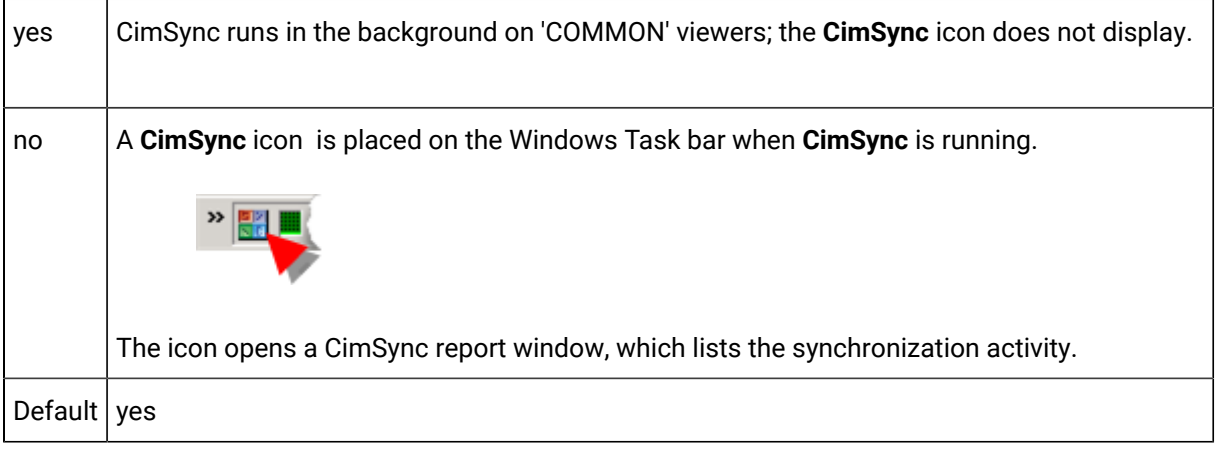

<span id="page-476-1"></span>5 Start CimSync at system startup

Select one of the following.

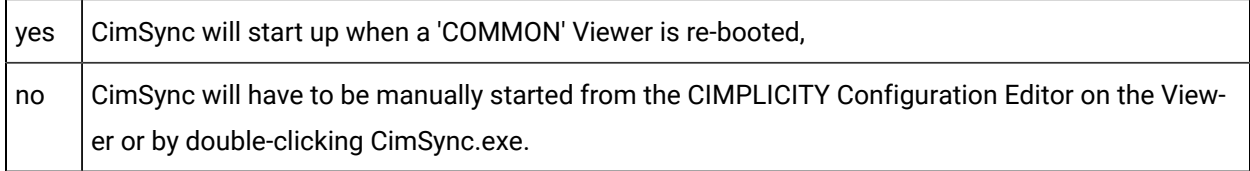

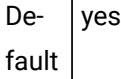

## <span id="page-477-0"></span>Step 2.4.2. Enter CimView Reload Criteria for the 'COMMON' Viewer

CIMPLICITY deployment can be instructed when an updated CimView file should be reloaded on the 'COMMON' Viewer, in order to insure the integrity of a screen that is currently running in CimView.

### **Important:**

Ţ

The reload\_mode parameter does not affect the server configuration file. When the server configuration file changes, it is automatically copied to the local directory irregardless of the reload\_mode setting.

- 1. Expand Deployment Configuration>Viewers>'COMMON' Viewer in the CIMPLICITY Configuration Editor left pane.
- 2. Select CimView.

Available parameters are as follows.

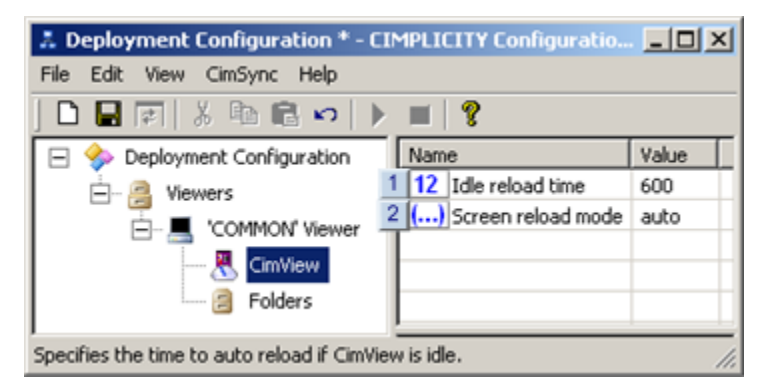

- 1. [#unique\\_287\\_Connect\\_42\\_Idle](#page-478-0) *[\(on page 478\)](#page-478-0)*
- 2. [#unique\\_287\\_Connect\\_42\\_Screen](#page-479-0) *[\(on page 479\)](#page-479-0)*

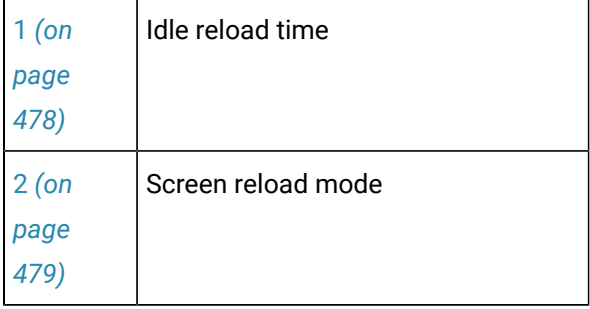

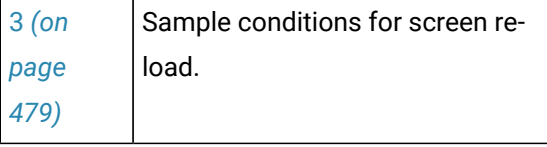

<span id="page-478-0"></span>1 Idle reload time

 $\mathbf{I}$ 

Idle reload time:

- Is used when the notify option is selected for the **screen reload mode**.
- Provides a gauge that CimSync uses to determine when it should automatically copy CimView files from the viewer's temporary folder to its local folder(s) even though the selection is to initially notify the user. This feature insures that the viewer remains up-to-date when it is idle.
- Is the number of seconds that CimView must be completely idle after CimSync sends a request to copy files and does not receive a response.

The actual number of seconds that the CimView files remain in the temporary folder before they override **notify** and are automatically copied to the local folders depends on several factors, including:

- Delay before [copying](#page-473-1) *[\(on page 473\)](#page-473-1)* time.
- Idle reload time.
- When new files are added to the server's deployment folder.
- Actual time in the deployment cycles that the screen goes idle.

Default: 600 seconds

### **Note:**

When the reload mode is set to Notify and when the configuration file on the server changes the following happens.

- 3. The configuration file is automatically copied to the Viewer
- 4. A prompt displays.
	- Confirming the prompt accepts all environment changes that CimSync performs.
	- When the new configuration file is accepted a re-sync with the server will be performed to pull down any new files specified in the new configuration file.
- 5. The change in the local configuration file restarts the monitoring after reading the changed configuration file.

<span id="page-479-0"></span>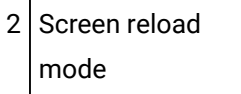

Screen reload mode options are:

#### Auto

CimSync automatically copies the files to the local directory during synchronization after the number of seconds determined by the Delay before [copying](#page-473-1) *[\(on page 473\)](#page-473-1)* parameter value.

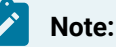

It is recommended that auto reload be used if CimView is running in Terminal Services sessions.

Notify

CimSync:

- 6. Notifies the Viewer's user that new files have been in the temporary folder after the **Delay before copying** seconds have elapsed.
- 7. Asks the user if it can copy the files into the local folder(s).

Result: Exactly when CimSync copies the files from the temporary folder into the local folder depends on the following conditions.

- Delay before [copying](#page-473-1) *[\(on page 473\)](#page-473-1)* time.
- Idle reload time.
- When new files are added to the server's deployment folder.
- Actual time in the deployment cycles that the screen goes idle.

Default: auto

<span id="page-479-1"></span>a. Sample Conditions for Screen Reload

The following sample conditions provide examples of how the total deployment time is computed when Notify is selected as the **Screen reload mode**:

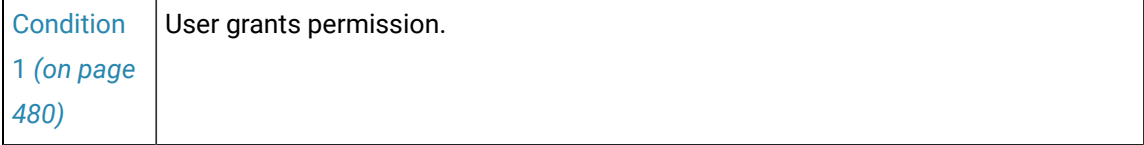

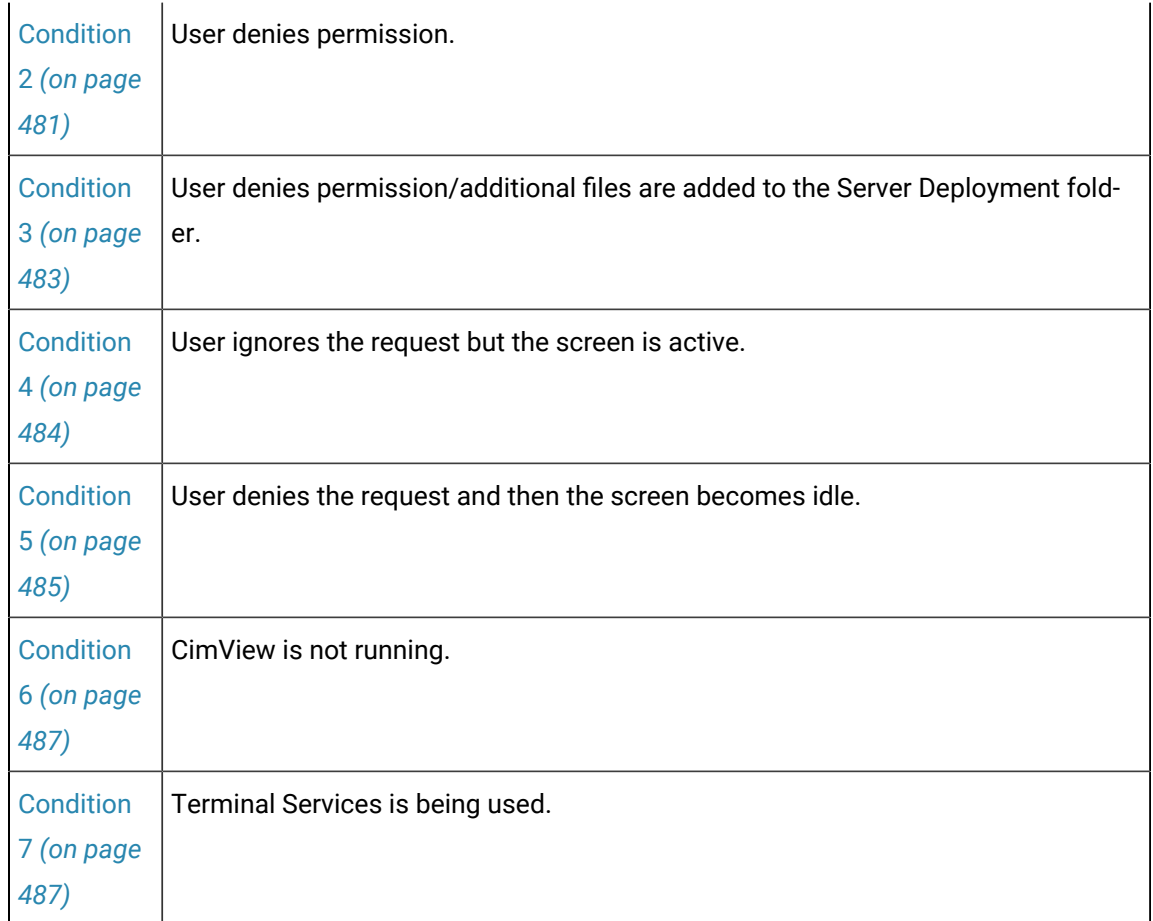

<span id="page-480-0"></span>Condition 1: User Grants Permission

- 8. New files are placed in the server's deployment folder and travel through the Copy/Delay cycle on both the server and viewer
- 9. No new files are placed in the deployment folder during that period.
- 10. An Environment Changed message pops up in the lower, right-hand corner of the CimView screen.

**Note:** The Environment Changed message is how CimSync sends a request to copy the files from the temporary to the local folders.

11. The user immediately clicks Reload.

Clicking Reload grants CimSync permission to copy the files into the local folders.

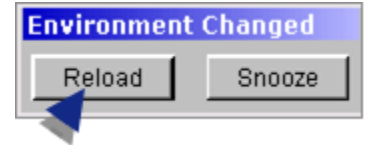

Results:

- The Environment Changed message closes.
- CimSync copies the files from the viewer's temporary to its local folders.

#### Example

The Delay before [copying](#page-473-1) *[\(on page 473\)](#page-473-1)* parameter value is 300 seconds.

The **idle reload time** parameter value is 600 seconds.

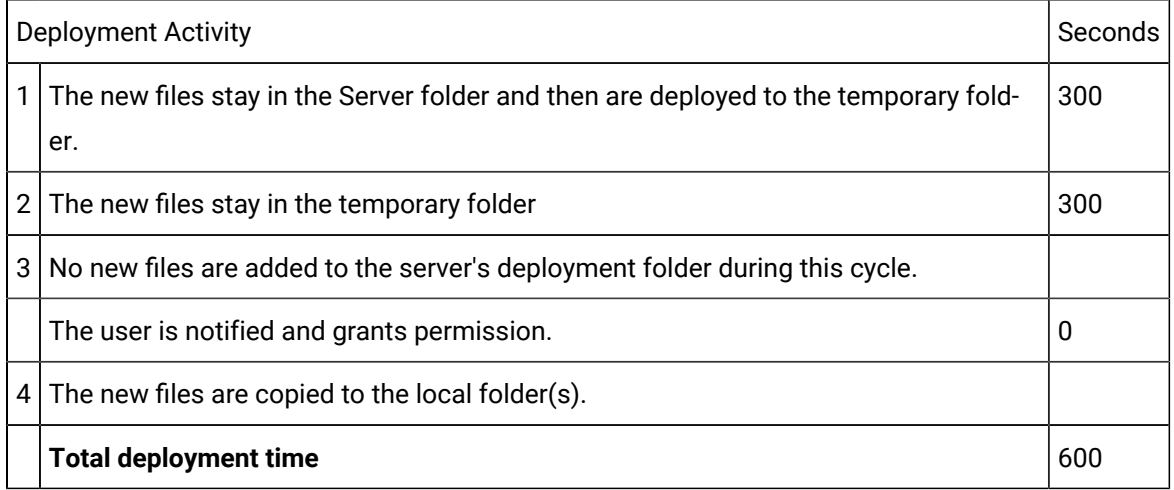

<span id="page-481-0"></span>Condition 2: User Denies Permission

- 12. New files are placed in the server's deployment folder and travel through the Copy/Delay cycle on both the server and viewer
- 13. No new files are placed in the server's deployment folder during that period.
- 14. An Environment Changed message pops up in the lower, right-hand corner of the CimView screen.

**Note:** The Environment Changed message is how CimSync sends a request to copy the files from the temporary to the local folders.

15. The user clicks Snooze.

Clicking Snooze denies CimSync permission to copy the files into the local folders.

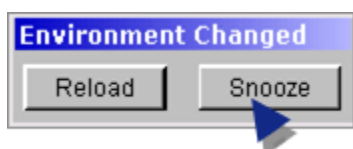

Results:

- The Environment Changed message closes.
- CimSync resends another request to copy after the Copy/Delay period (from the temporary folder to the local folder) has elapsed for a second time.

CimSync continues to send requests at the **Delay before copying** interval if:

- 16. The user:
	- a. Is interacting with the screen.
	- b. Continues to deny the request.
- 17. No other files are placed in the server's deployment folder.

Example

The Delay before [copying](#page-473-1) *[\(on page 473\)](#page-473-1)* parameter value is 300 seconds.

The **idle reload time** parameter value is 600 seconds.

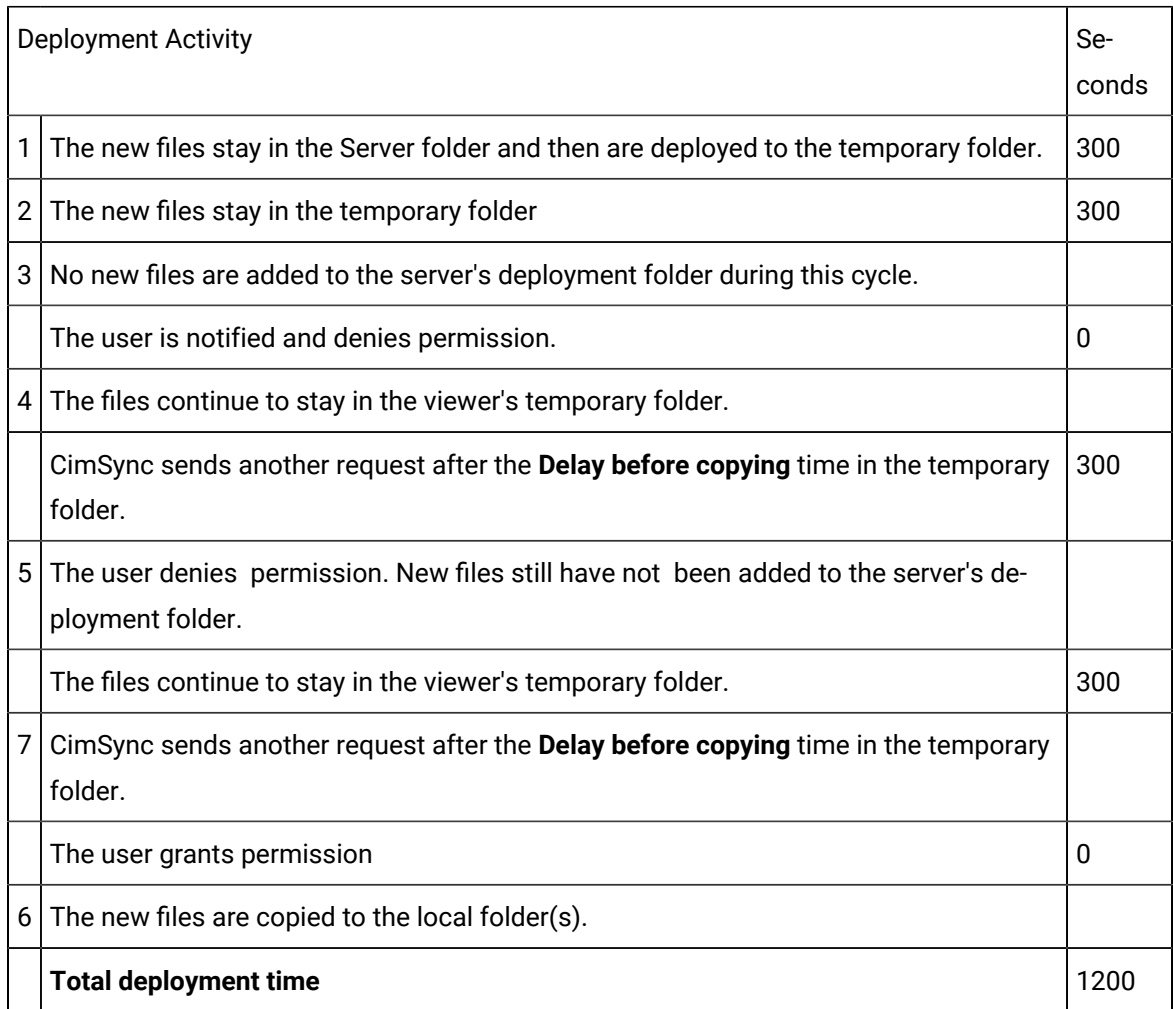

<span id="page-483-0"></span>Condition 3: User Denies Permission/Additional files are added to the Server Deployment Folder

- 18. New files are placed in the server's deployment folder and travel through the Copy/Delay cycle on both the server and viewer
- 19. No new files are placed in the deployment folder during that period.
- 20. An Environment Changed message pops up in the lower, right-hand corner of the CimView screen.

**Note:** The Environment Changed message is how CimSync sends a request to copy the files from the temporary to the local folders.

21. The user clicks Snooze.

Clicking Snooze denies CimSync permission to copy the files into the local folders.

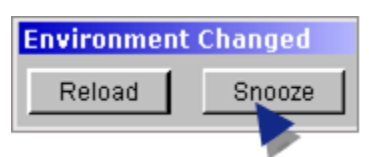

22. New files have been placed in the server's COMMON deployment folders before CimSync sends another copy request to the user.

Results"

- The Environment Changed message closes.
- The clock is reset so the Delay before copy second count starts again.
- CimSync notifies the user at the end of the new server/viewer cycle.

This amount of time is the total of the number of seconds that have elapsed since the last request plus the total seconds in the Copy/Delay cycle.

Example

The Delay before [copying](#page-473-1) *[\(on page 473\)](#page-473-1)* parameter value is 300 seconds.

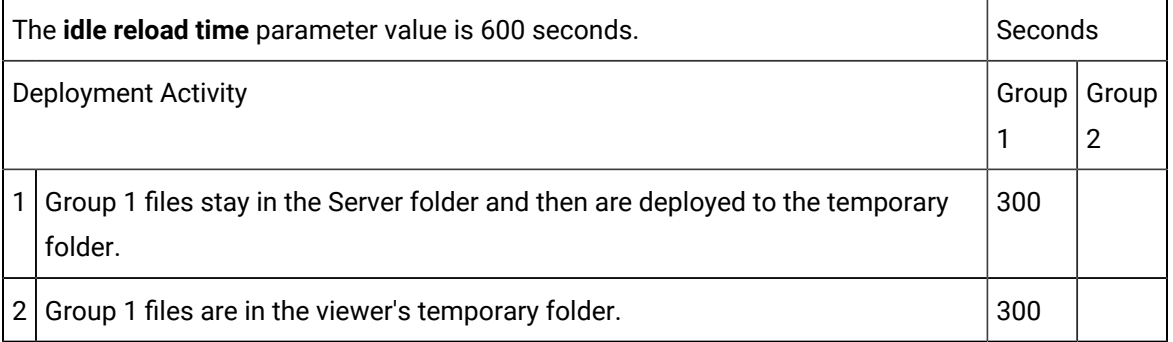

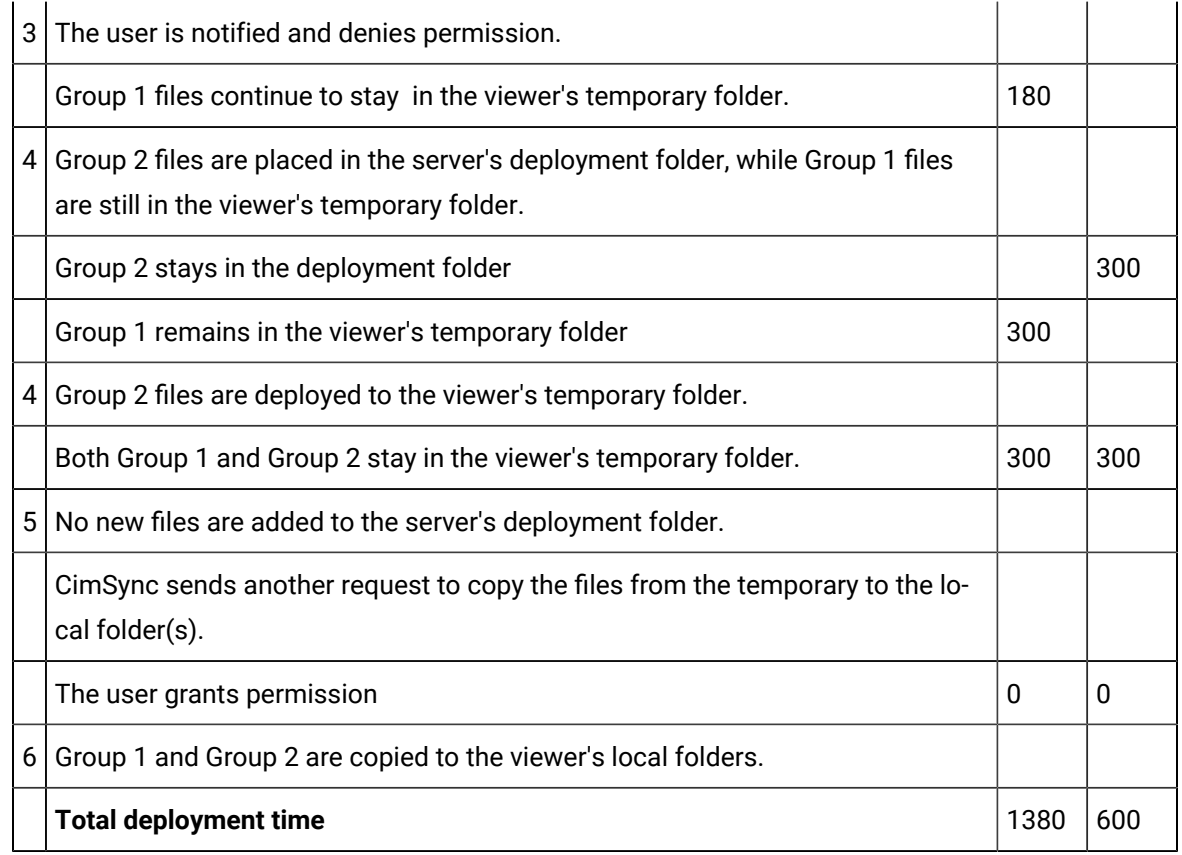

<span id="page-484-0"></span>Condition 4: User Ignores Request but the Screen is Active

- 23. New files are placed in the server's deployment folder and travel through the Copy/Delay cycle on both the server and viewer
- 24. No new files are placed in the server's deployment folder during that period.
- 25. An Environment Changed message pops up in the lower, right-hand corner of the CimView screen.

**Note:** The Environment Changed message is how CimSync sends a request to copy the files from the temporary to the local folders.

26. The user ignores the prompt, but is interacting with the screen.

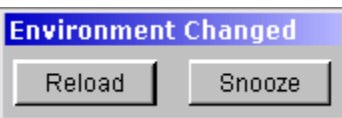

Results:

- The Environment Changed message remains open on the screen.
- Another Environment Changed message pops up in the lower right corner of the CimEdit screen after the next Delay before copying time period has elapsed.

#### Example

The Delay before [copying](#page-473-1) *[\(on page 473\)](#page-473-1)* parameter value is 300 seconds.

The **idle reload time** parameter value is 600 seconds.

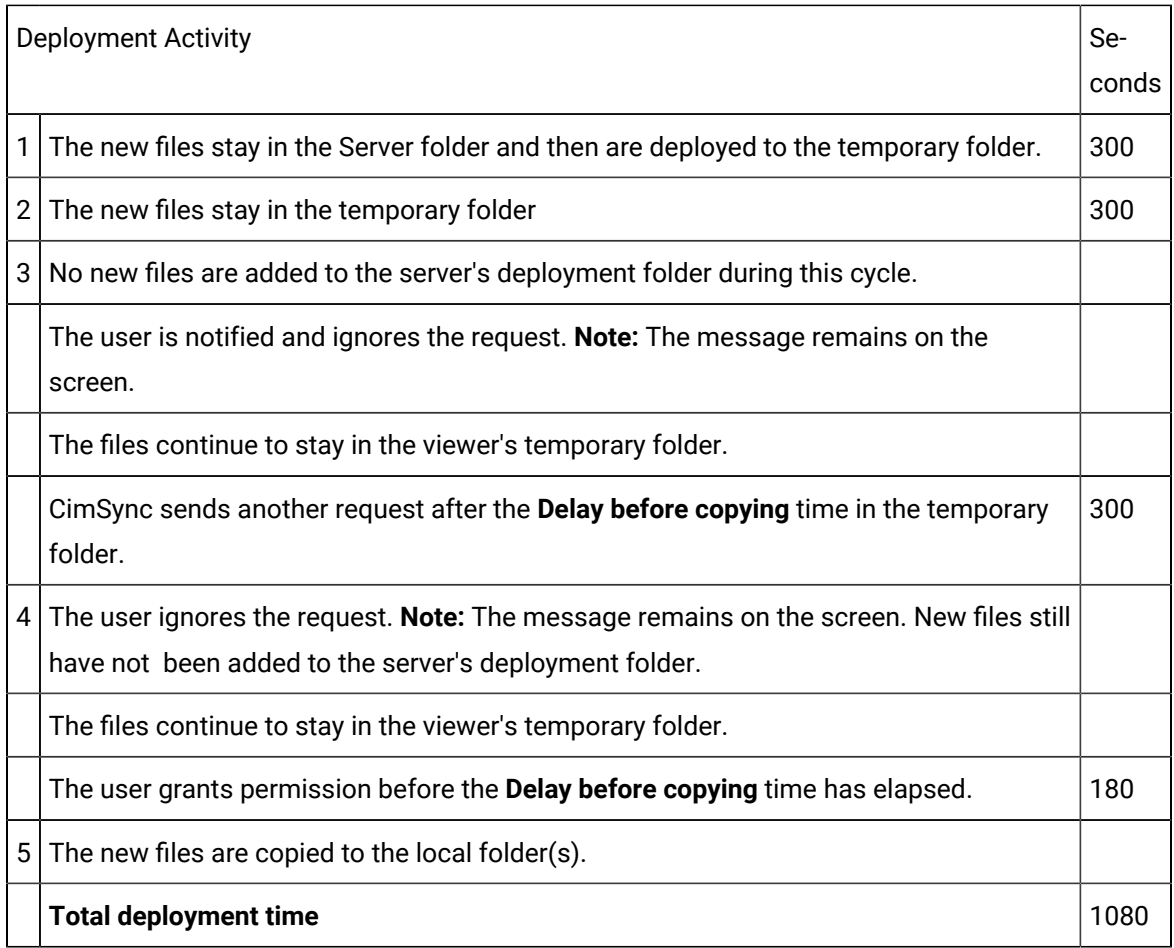

<span id="page-485-0"></span>Condition 5: User Denies the Request and then the Screen Becomes Idle

- 27. New files are placed in the server's deployment folder and travel through the Copy/Delay cycle on both the server and viewer
- 28. No new files are placed in the server's deployment folder during that period.
- 29. The user clicks Snooze.

Clicking Snooze denies CimSync permission to copy the files into the local folders.

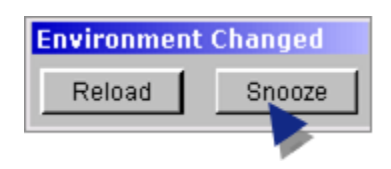

30. The screen goes idle and remains idle after the user denies the prompt.

CimSync:

- 1. Resends a request one Delay before copying time period after the first request and discovers the screen is idle.
- 2. Waits the entered idle time delay.
- 3. Automatically copies the files from the temporary to the local folders.

#### Example

The Delay before [copying](#page-473-1) *[\(on page 473\)](#page-473-1)* parameter value is 300 seconds.

The **idle reload time** parameter value is 600 seconds.

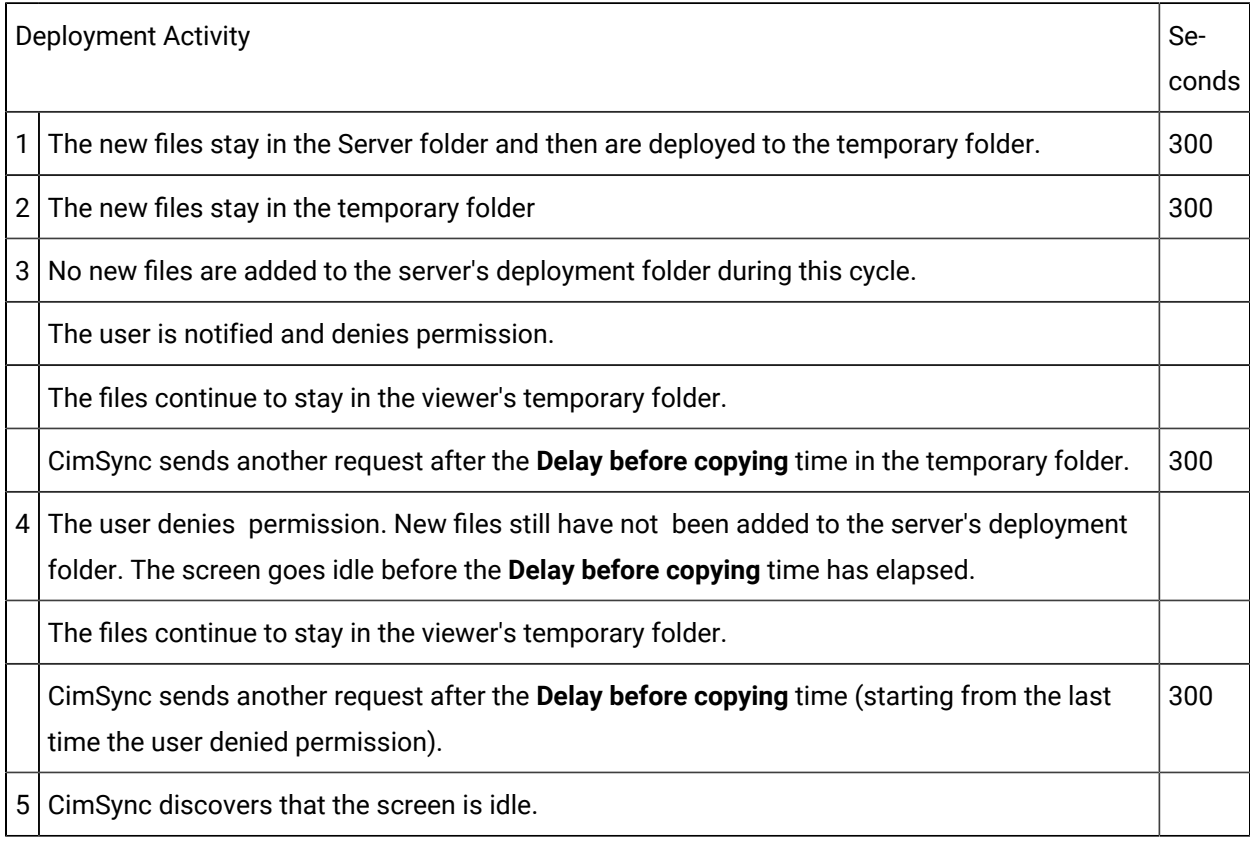

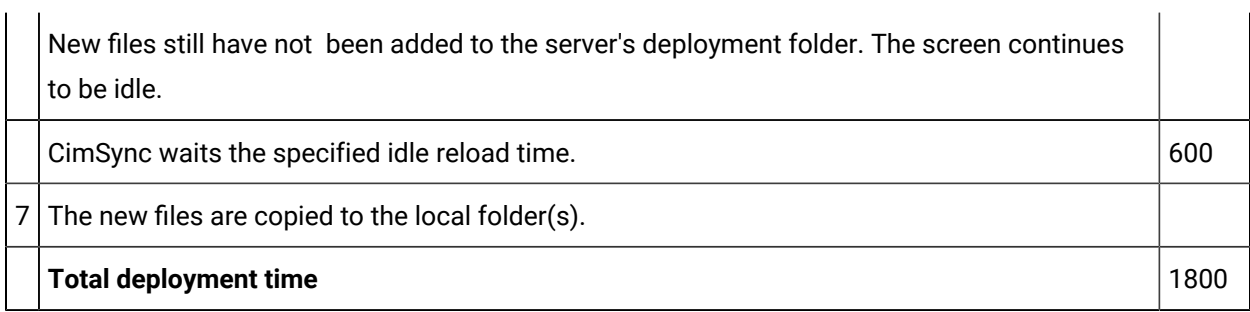

#### <span id="page-487-0"></span>Condition 6: CimView is not Running

CimView is not running on the viewers.

CimSync will copy the files to the local directory automatically.

Example

The Delay before [copying](#page-473-1) *[\(on page 473\)](#page-473-1)* parameter value is 300 seconds.

The **idle reload time** parameter value is 600 seconds.

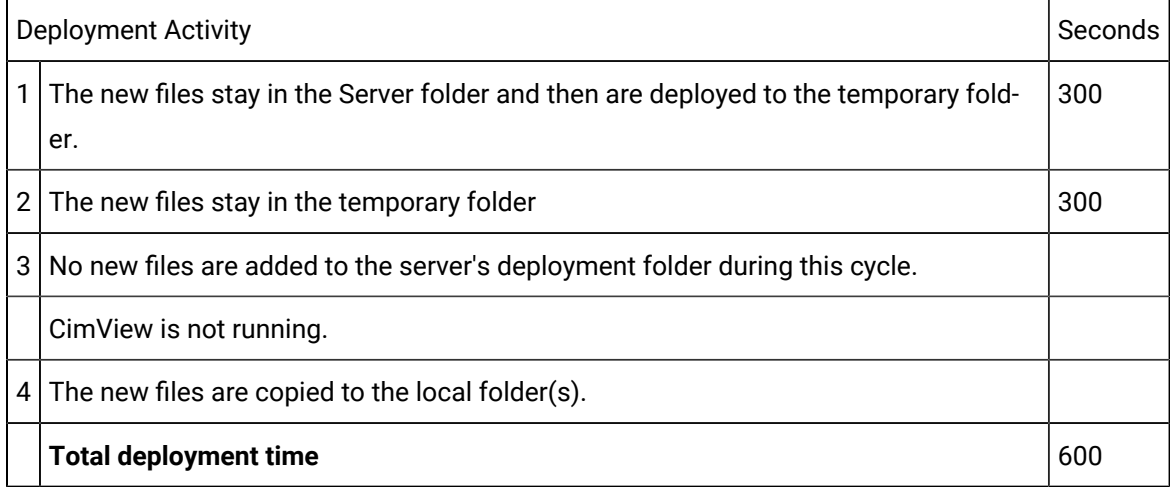

<span id="page-487-1"></span>Condition 7: Terminal Services is being Used

Terminal Services is being used for configuration deployment.

There is no clearly defined or expected behavior when CimView is running on multiple sessions and is prompted that new files have been added to the COMMON folders.

CimSync will:

- 1. Check to see if CimView is running on the console (Terminal Services) server only.
- 2. Prompt the server before copying files to the local directory.
- 3. Copy or not copy the files based on the console users response to the CimView prompt.

### **Note:**

It is recommended that auto reload be used if CimView is running in Terminal Services sessions.

### <span id="page-488-0"></span>Step 2.4.3. Add a Common Folder for the Server/Viewer Synchronization

**Note:**

- The 'COMMON' Viewer can contain folders that can deploy files to every viewer that:
- Has read access to the shared folder on the deployment server.
- Shares the common configuration file that includes the selected folder.
- Do not have their own viewer name included in the configuration.
- The folder name in the left pane (tree view) identifies the viewers' mapped drive that contains the source files.
- 1. Expand Deployment Configuration>Viewers>'COMMON' Viewer in the CIMPLICITY Configuration Editor left pane.
- 2. Select Folders.

**Note:** The **Folders** item has no parameters.

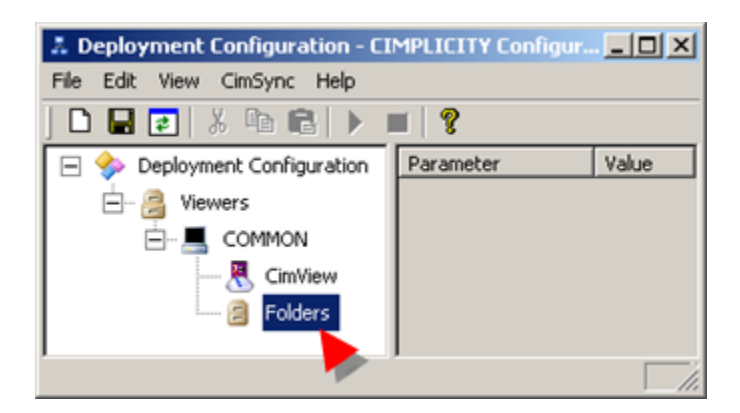

- 3. Do one of the following.
	- Right-click Folders; select Add on the Popup menu.
	- Select Edit>Add on the CIMPLICITY Configuration Editor menu bar.

An Add configuration Object dialog box opens.

4. Specify the following.

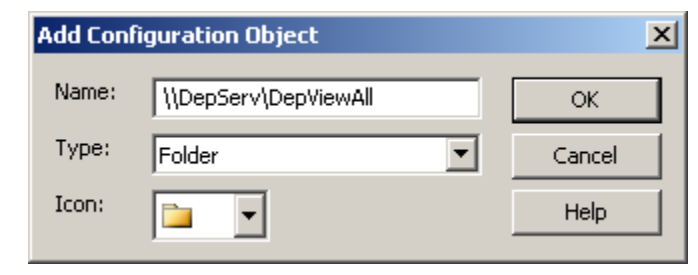

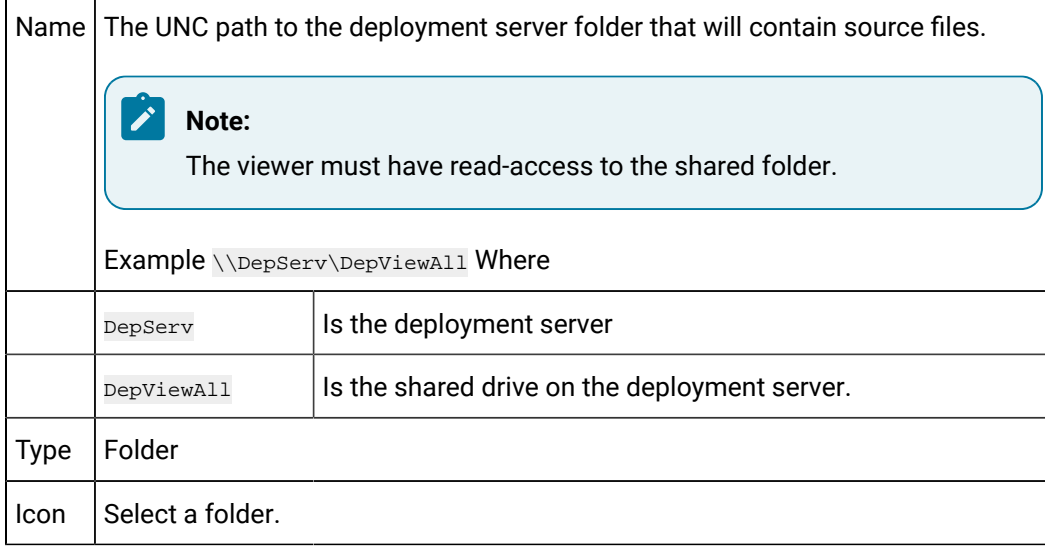

**Note:** You can use a mapped drive. Every viewer using the 'COMMON' folder must have the same mapped drive.

5. Click OK.

CIMPLICITY deployment adds the folder to the 'COMMON' Viewer's list of folders in the CIMPLICITY Configuration Editor left pane.

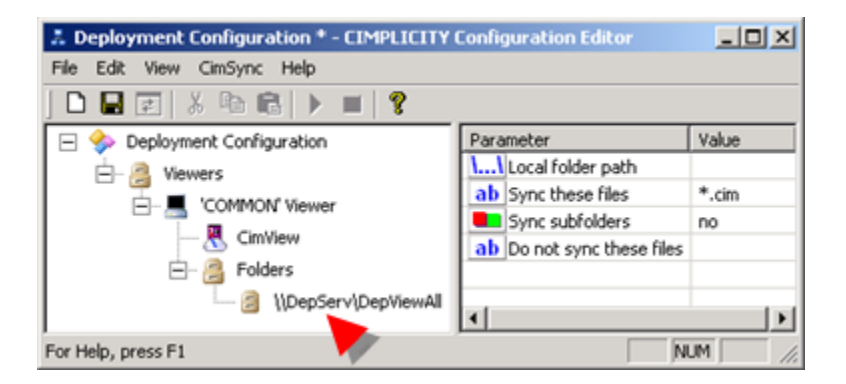

## <span id="page-490-0"></span>Step 2.4.4. Define Parameters for a 'COMMON' Viewer Folder

Select a source folder in the CIMPLICITY Configuration Editor left pane.

Parameters in the right pane will identify what files should go to what target folders on the viewers.

Available parameters are as follows.

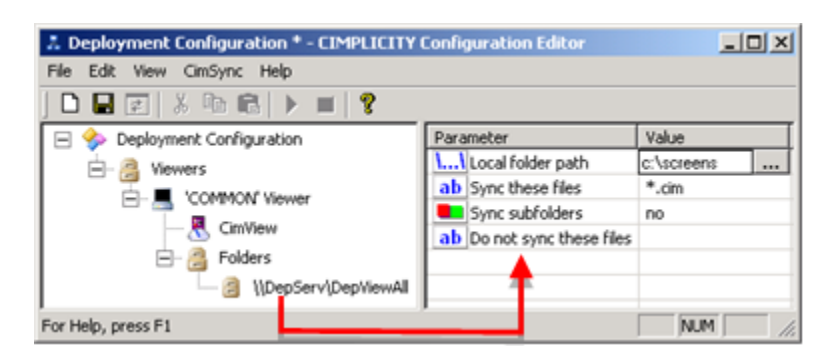

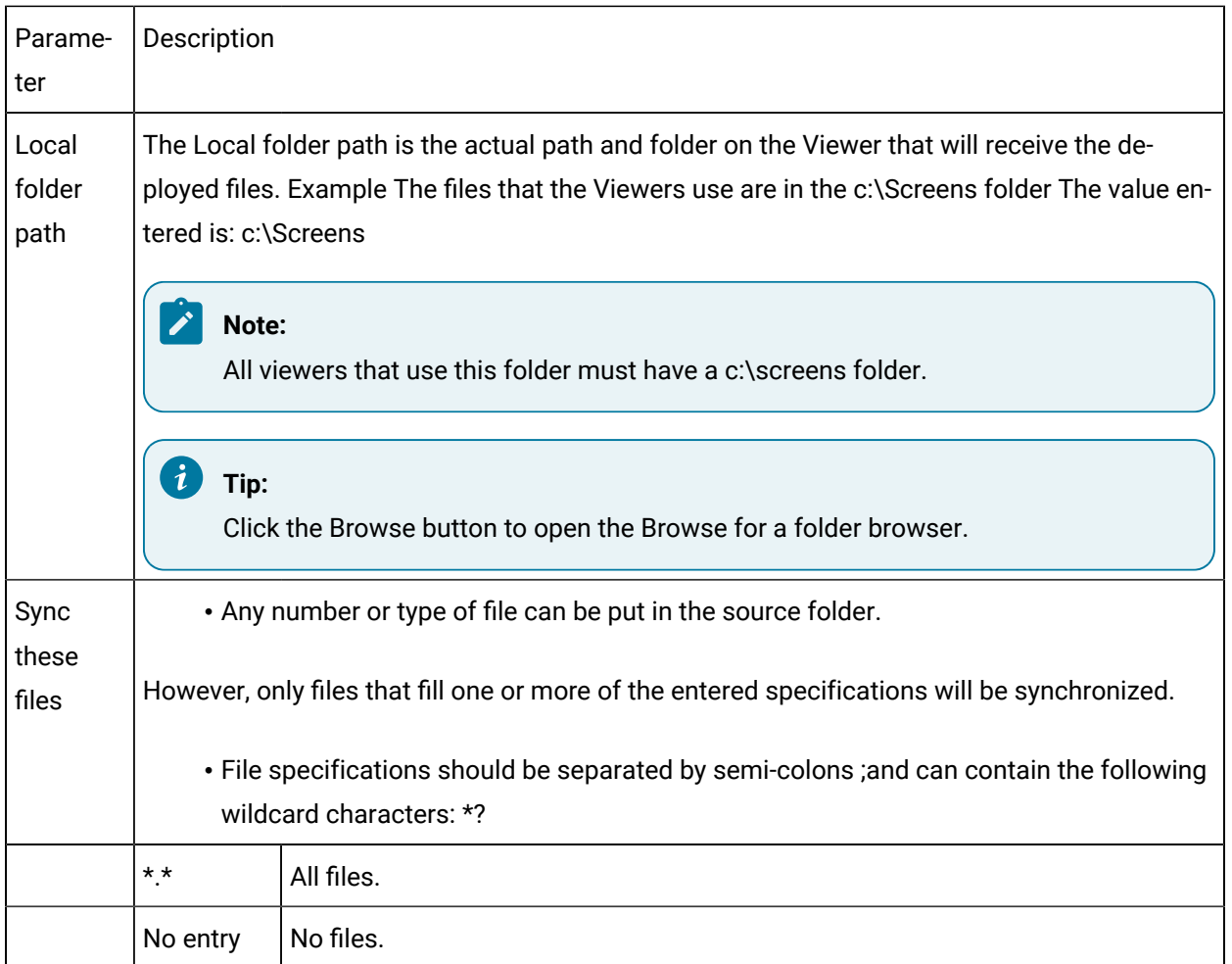

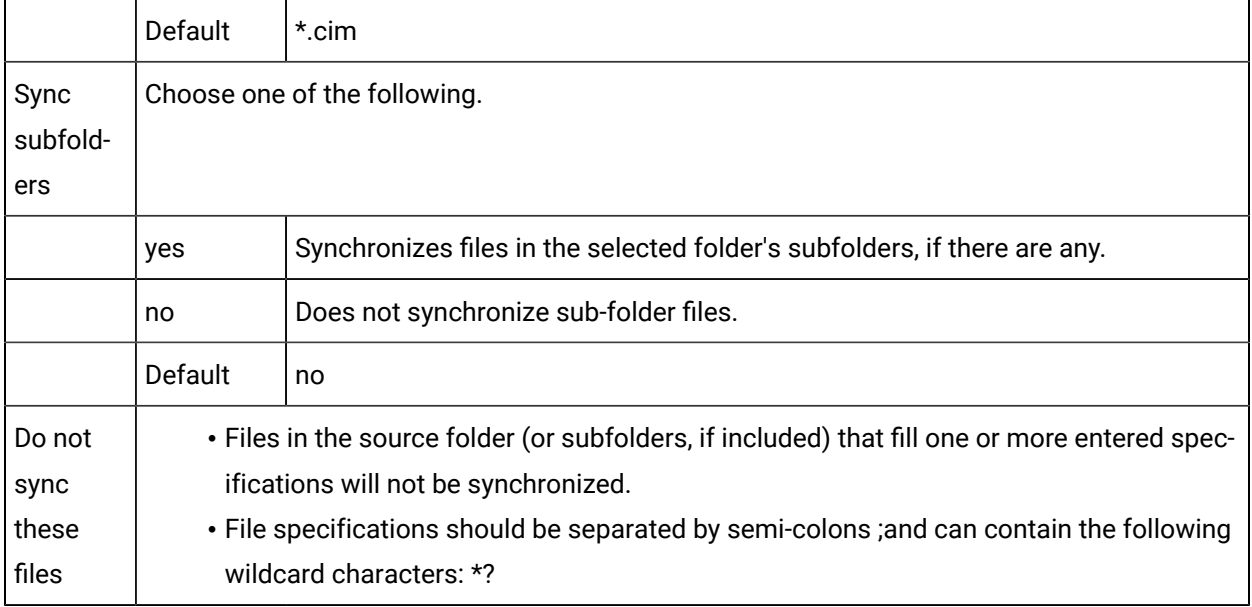

## Add Configuration Object Dialog Box

The Add Configuration Object dialog box is used to add the following to the deployment configuration.

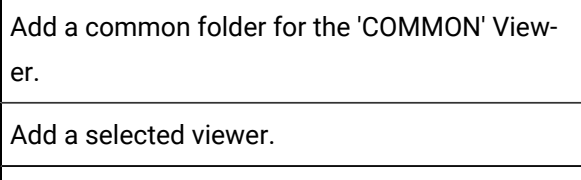

Add a source folder for a selected viewer.

### Step 2.5. Identify a Selected Viewer's Parameters and Folders

### Step 2.5. Identify a Selected Viewer's Parameters and Folders

If a selected viewer has configuration requirements that are different from the "COMMON' viewers, it can be identified and set up separately.

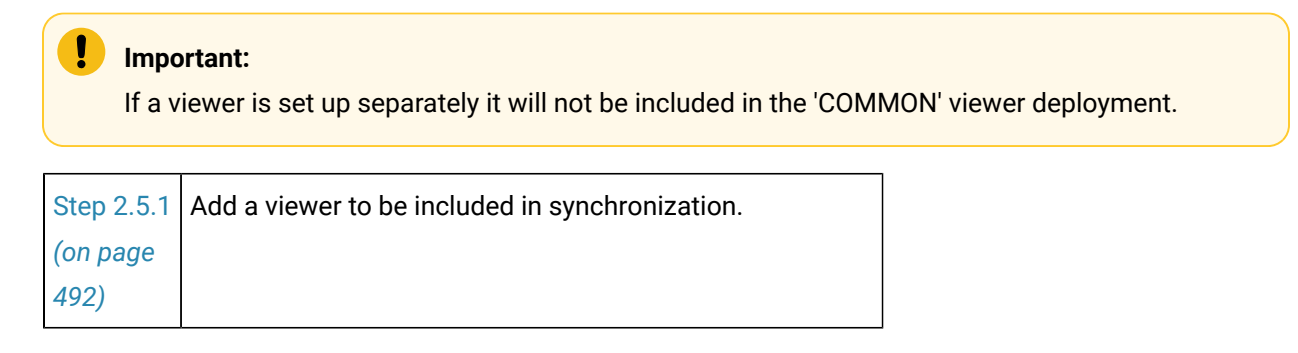

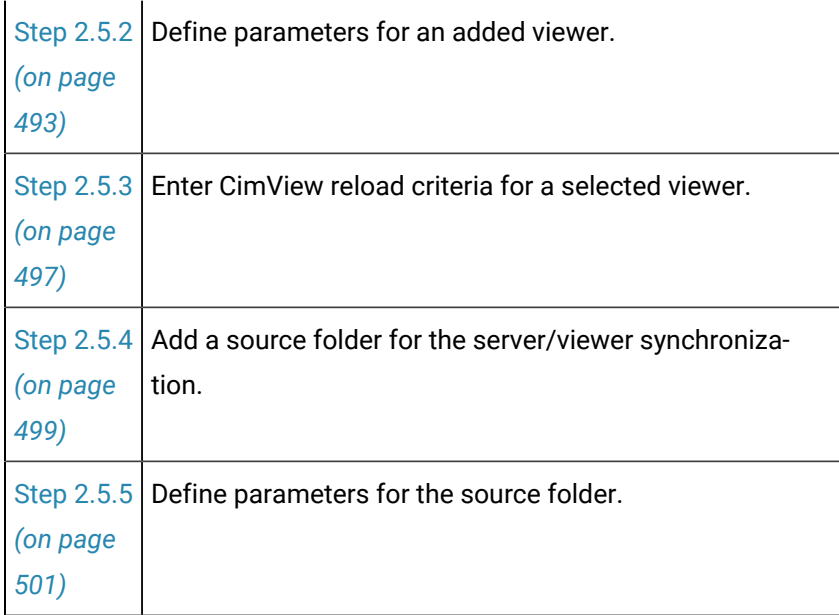

# <span id="page-492-0"></span>Step 2.5.1. Add a Viewer to be Included in Synchronization

- 1. Expand Deployment Configuration in the CIMPLICITY Configuration Editor left pane.
- 2. Select Viewers.
- 3. Do one of the following.
	- Click Edit>Add on the CIMPLICITY Configuration Editor menu bar.
	- Right-click Viewers; select Add on the Popup menu.

An Add configuration Object dialog box opens when you use either method.

4. Enter the following.

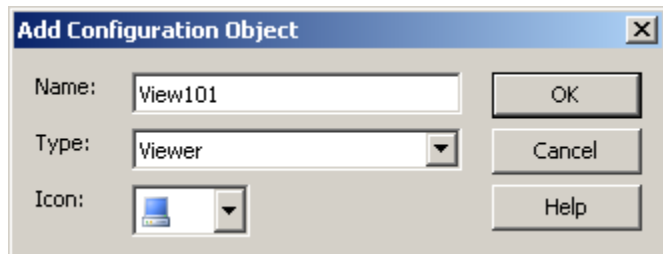

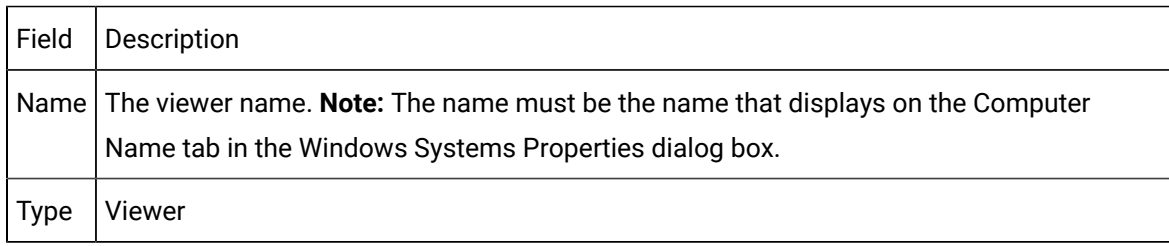

 $lcon$  Select a computer.

5. Click OK.

The Viewer is added to the list in the Configuration Window left pane.

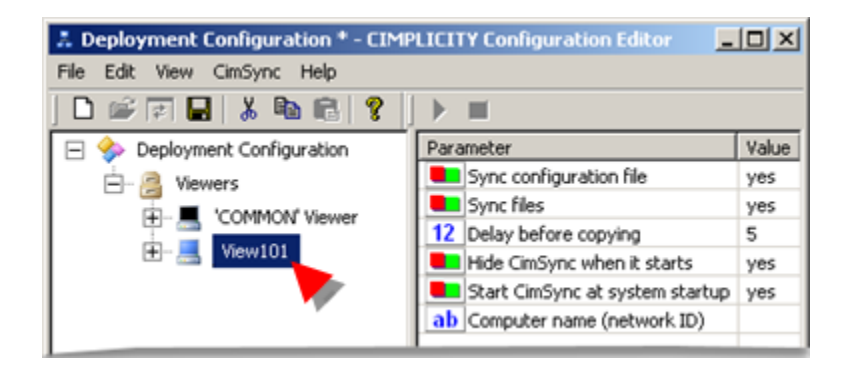

### <span id="page-493-0"></span>Step 2.5.2. Define Parameters for an Added Viewer

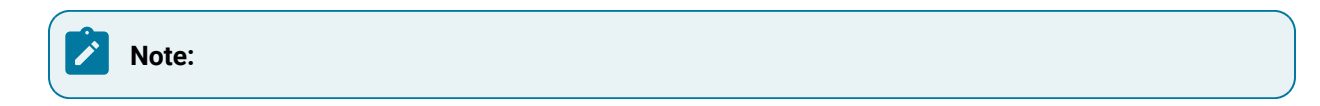

- An added Viewer provides the parameters included with the 'COMMON' Viewer plus a parameter for identification.
- Values entered for the selected viewer's parameters override values entered for the 'COMMON' Viewer. If a parameter value is blank, the 'COMMON' Viewer value is used.

Select the viewer to be configured.

Available parameters are as follows.

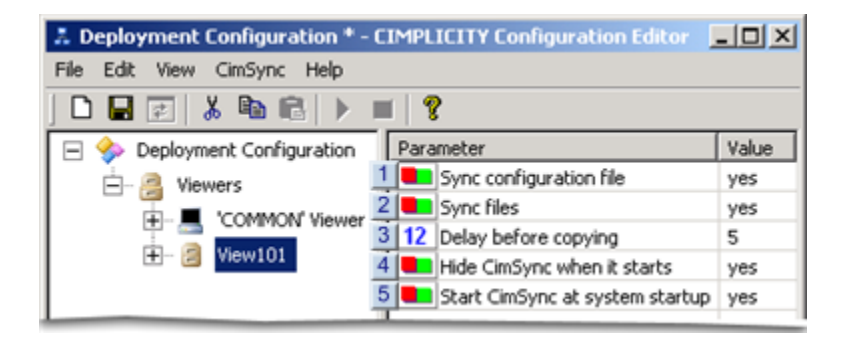

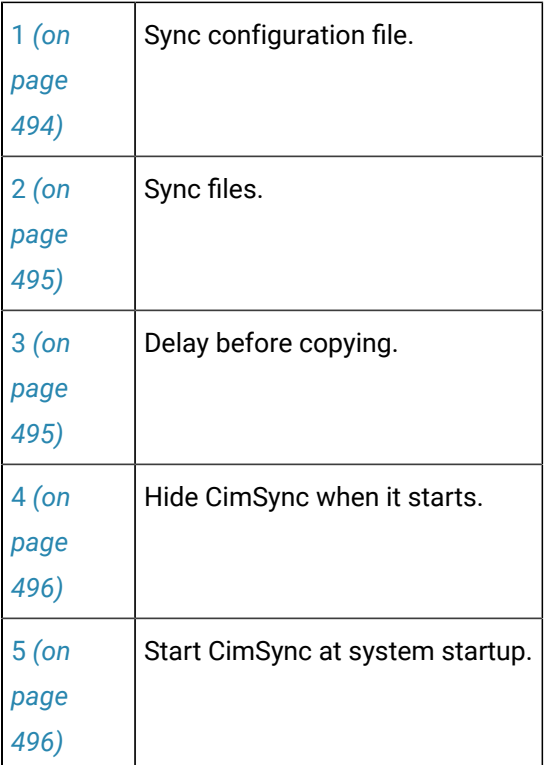

<span id="page-494-0"></span>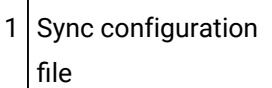

Select one of the following.

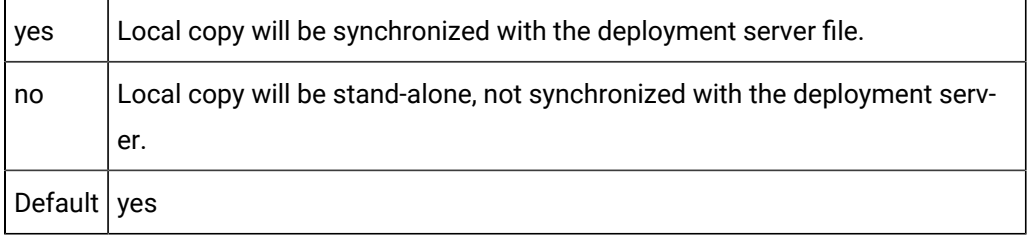

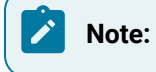

The **Sync configuration file** value, yes or no, in the configuration file that is in each Viewer's local folder enables or disables synchronizing the server's configuration file with that viewer.

To insure that synchronization continues, make sure that **Sync configuration file** is set to yes in all configuration files that are deployed to the viewer. If a configuration file is deployed to the viewer's local folder with **Sync configuration file** set to no, the Viewer will no longer look for configuration updates.

The configuration file will have to be manually fetched on the Viewer, the value reset to yes and [synchronization](#page-510-0) restarted *[\(on page 510\)](#page-510-0)* , to resume configuration deployment from the server to that viewer. At that time the viewer will only look to the server for a new configuration file; it will not look to see if there is a non-deployed configuration file that might have been placed in its own temporary folder.

<span id="page-495-0"></span>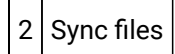

#### Select one of the following.

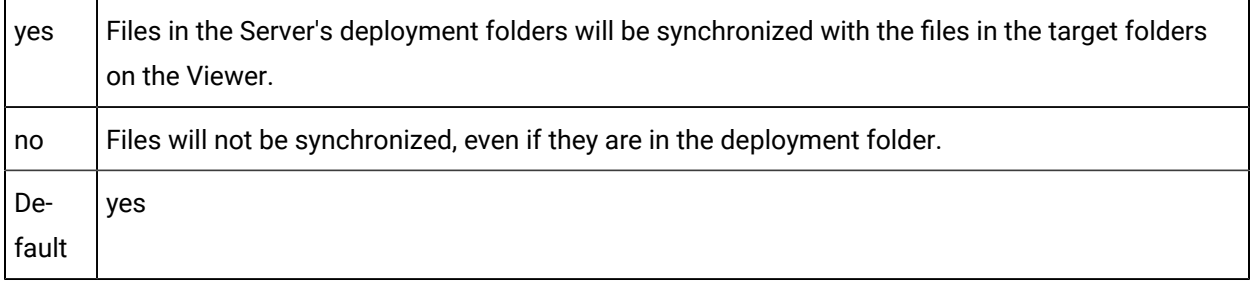

### <span id="page-495-1"></span>3 Delay before copying

• Is applied to deployment files only.

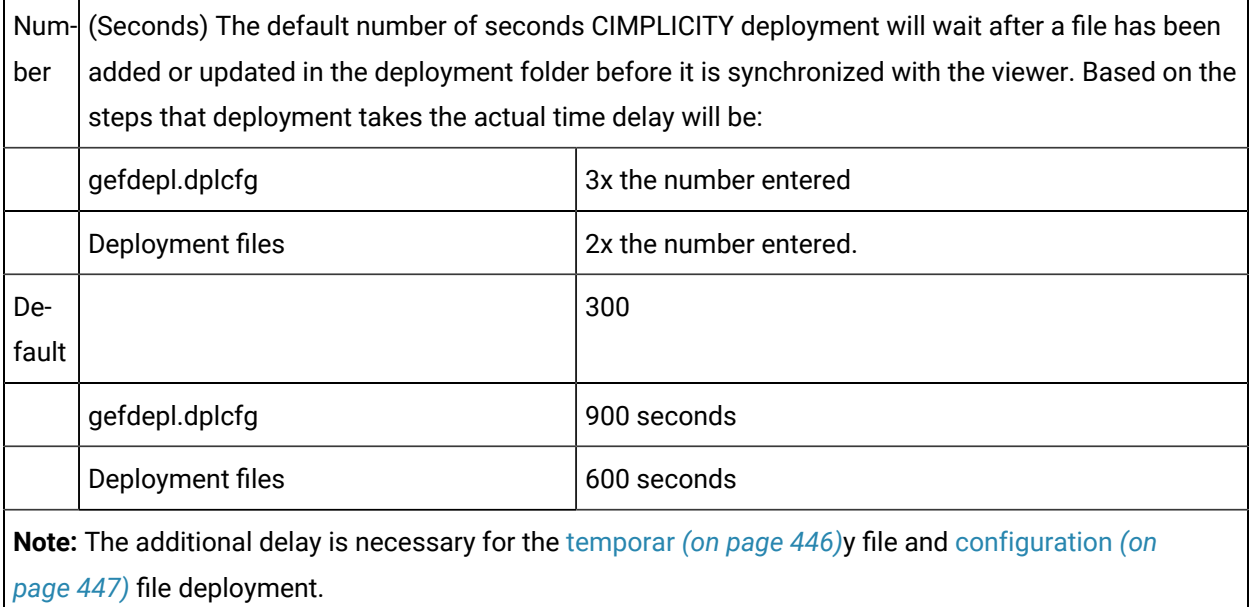

### **Important:**

- The configuration file, gefdepl.dplcfg, is immediately deployed to the temporary folder on the Viewer. Once deployed, it will prompt you before it is copied to the Viewer's installation ...\data directory.
- CimView files have additional [parameters](#page-477-0) *[\(on page 477\)](#page-477-0)* in order to insure that updated files do not disrupt running screen activity. The total deployment time is based on the value and conditions influencing those parameters and the **CopyDelay** parameter.
- Applies to both the server and the viewer as follows.

The value entered is applied in total to each, the server and viewer.

- Base number of seconds CIMPLICITY deployment will wait after a file has been added or updated in the server's deployment folder before it is synchronized with the viewer.
- Base number of seconds the files waits in the viewer's temporary folder before it is copied to the local folder.

### **Delay before copying Guidelines**

<span id="page-496-0"></span>4 Hide CimSync when it starts

### Select one of the following.

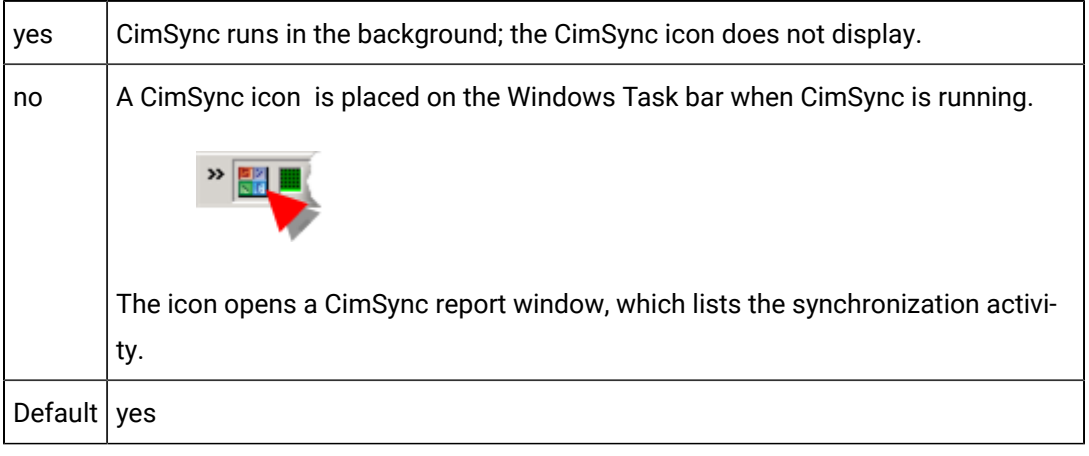

<span id="page-496-1"></span>5 Start CimSync at system startup

Select one of the following.

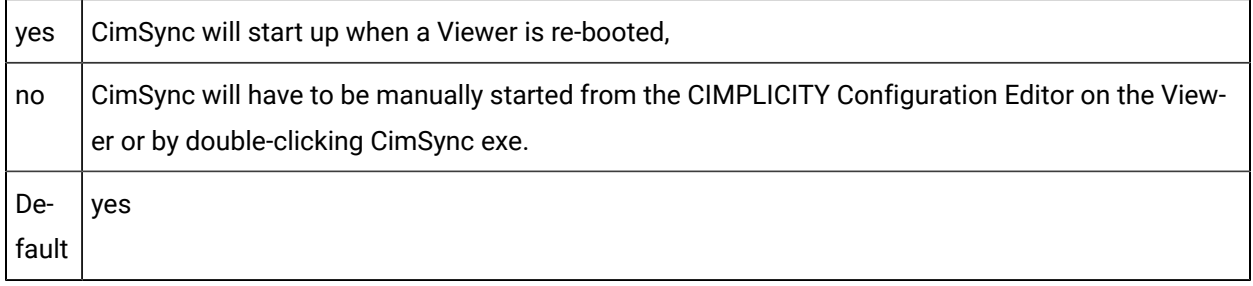

# <span id="page-497-0"></span>Step 2.5.3. Enter CimView Reload Criteria for a Selected Viewer

CIMPLICITY deployment can be instructed when an updated CimView file should be reloaded on a selected Viewer, in order to insure the integrity of a screen that is currently running in CimView.

### **Important:** The reload\_mode parameter does not affect the server configuration file, . When the server configuration file changes, it is automatically copied to the local directory irregardless of the reload\_mode setting.

- 1. Expand Deployment Configuration>Viewers> <Selected Viewer> in the CIMPLICITY Configuration Editor left pane.
- 2. Select CimView.

Ţ

Available parameters are as follows.

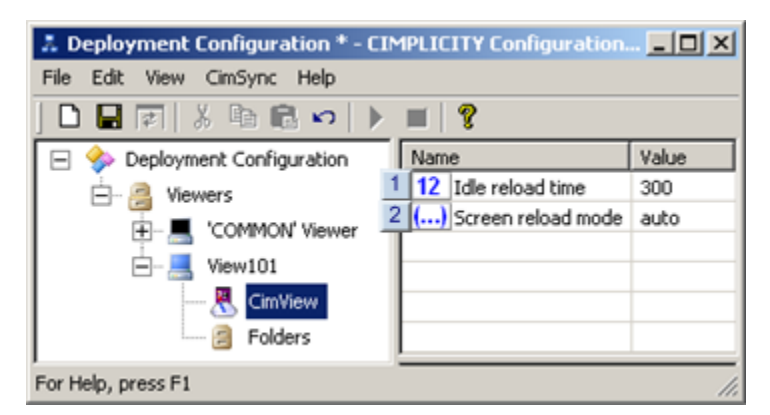

- 1. [#unique\\_294\\_Connect\\_42\\_Idle](#page-498-0) *[\(on page 498\)](#page-498-0)*
- 2. [#unique\\_294\\_Connect\\_42\\_Screen](#page-499-1) *[\(on page 499\)](#page-499-1)*

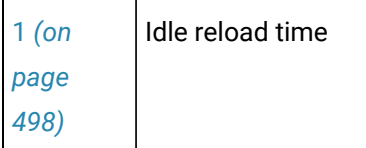

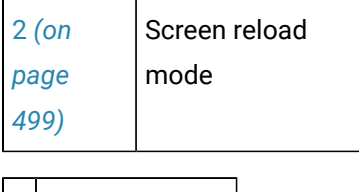

<span id="page-498-0"></span> $1$  Idle reload time

Idle reload time:

- Is used when the notify option is selected for the **screen reload mode**.
- Provides a gauge that CimSync uses to determine when it should automatically copy CimView files from the viewer's temporary folder to its local folder(s) even though the selection is to initially notify the user. This feature insures that the viewer remains up-to-date when it is idle.
- Is the number of seconds that CimView must be completely idle after CimSync sends a request to copy files and does not receive a response.

The actual number of seconds that the CimView files remain in the temporary folder before they override **notify** and are automatically copied to the local folders depends on several factors, including:

- Delay before [copying](#page-473-1) *[\(on page 473\)](#page-473-1)* time.
- Idle reload time.
- When new files are added to the server's deployment folder.
- Actual time in the deployment cycles that the screen goes idle.

Default: 600 seconds

#### **Important:**

When the reload mode is set to Notify and when only the configuration file on the server changes the following happens.

3. The configuration file is automatically copied to Viewer

#### **Note:**

When the reload mode is set to Notify and when the configuration file on the server changes the following happens.

4. The configuration file is automatically copied to the Viewer

- 5. A prompt displays.
	- Confirming the prompt accepts all environment changes that CimSync performs.
	- When the new configuration file is accepted a re-sync with the server will be performed to pull down any new files specified in the new configuration file.
- 6. The change in the local configuration file restarts the monitoring after reading the changed configuration file.

<span id="page-499-1"></span>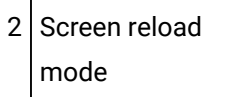

Screen reload mode options are:

#### Auto

CimSync automatically copies the files to the local directory during synchronization after the number of seconds determined by the Delay before [copying](#page-473-1) *[\(on page 473\)](#page-473-1)* parameter value.

### **Note:**

It is recommended that auto reload be used if CimView is running in Terminal Services sessions.

Notify

CimSync:

- 7. Notifies the Viewer's user that new files have been in the temporary folder after the **Delay before copying** seconds have elapsed.
- 8. Asks the user if it can copy the files into the local folder(s).

Exactly when CimSync copies the files from the temporary folder into the local folder depends on the following conditions.

- Delay before [copying](#page-473-1) *[\(on page 473\)](#page-473-1)* time.
- Idle reload time.
- When new files are added to the server's deployment folder.
- Actual time in the deployment cycles that the screen goes idle.

<span id="page-499-0"></span>Default: auto

Step 2.5.4. Add a Source Folder for the Server/Viewer Synchronization

1. Expand Deployment Configuration>Viewers><Viewer Name> in the CIMPLICITY Configuration Editor left pane.

Where

Viewer Name is the viewer you are targeting for synchronization.

2. Select Folders.

**Note:** The **Folders** item has no parameters.

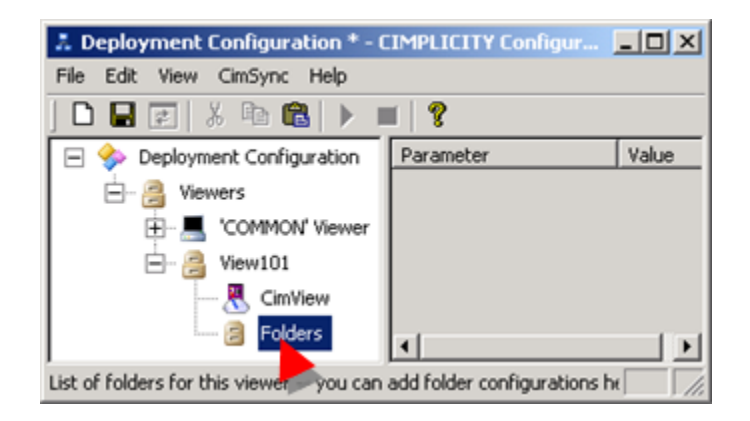

- 3. Do one of the following.
	- Right-click Folders; select Add on the Popup menu.
	- Select Edit>Add on the CIMPLICITY Configuration Editor menu bar.

An Add configuration Object dialog box opens.

4. Specify the following.

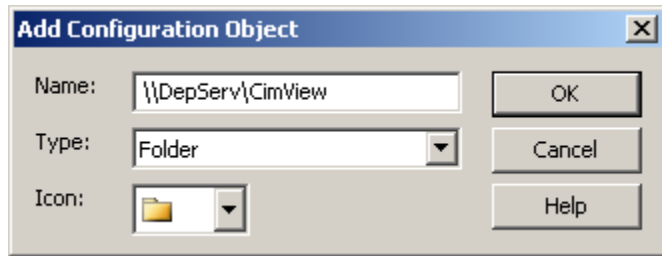

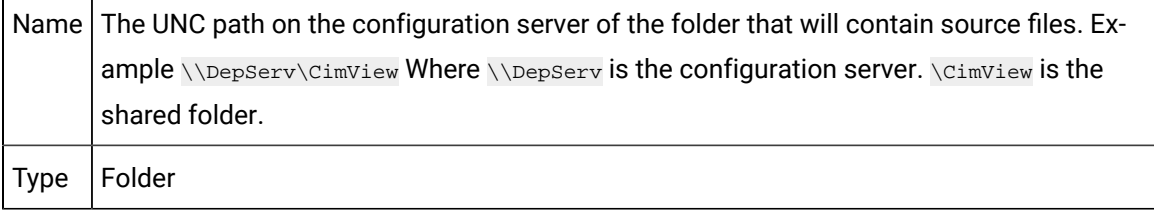

 $lcon$  Select a folder.

5. Click OK.

CIMPLICITY deployment adds the folder to the viewer's list of folders in the CIMPLICITY Configuration Editor left pane.

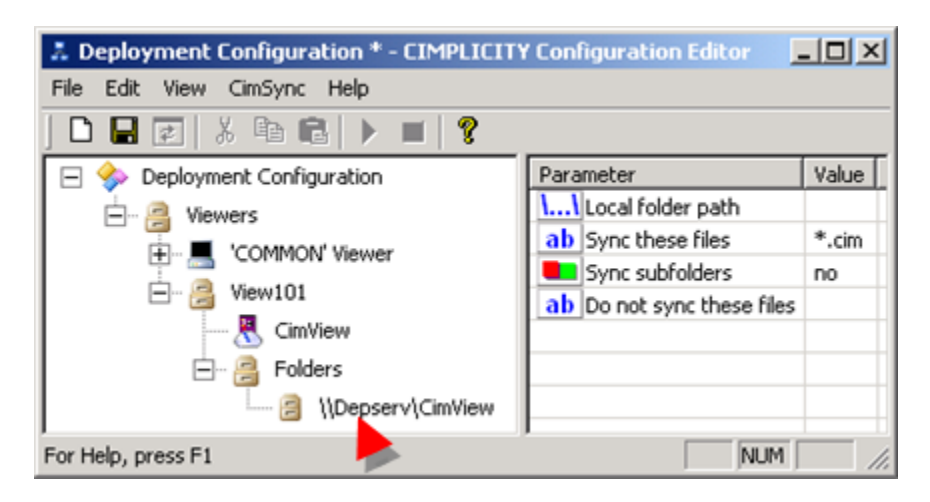

## <span id="page-501-0"></span>Step 2.5.5. Define Parameters for the Source Folder

Select a source folder in the CIMPLICITY Configuration Editor left pane.

Available parameters are as follows.

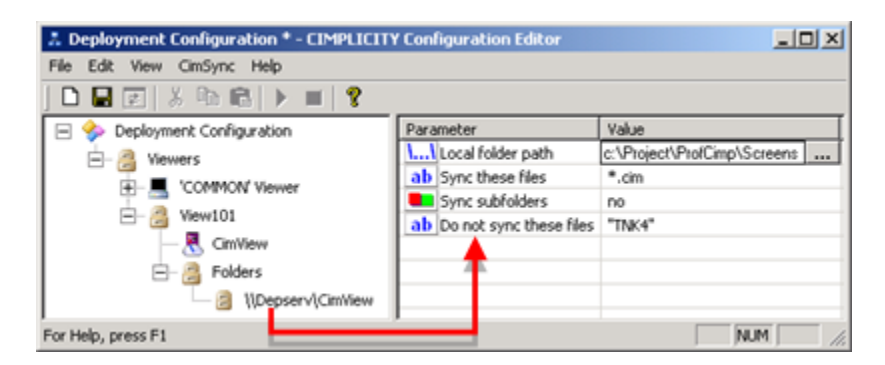

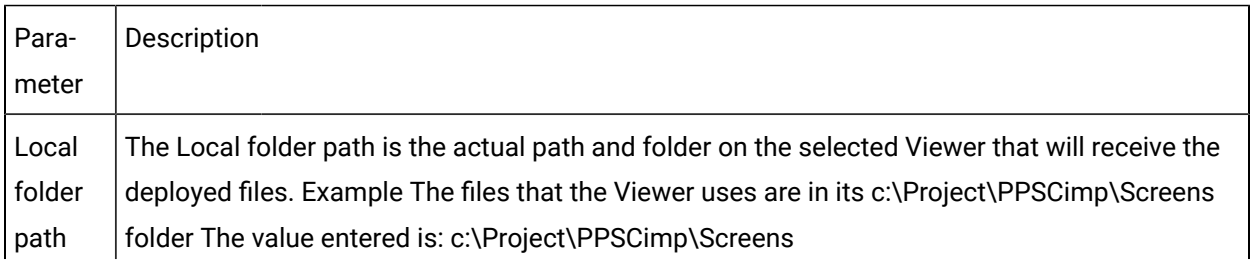

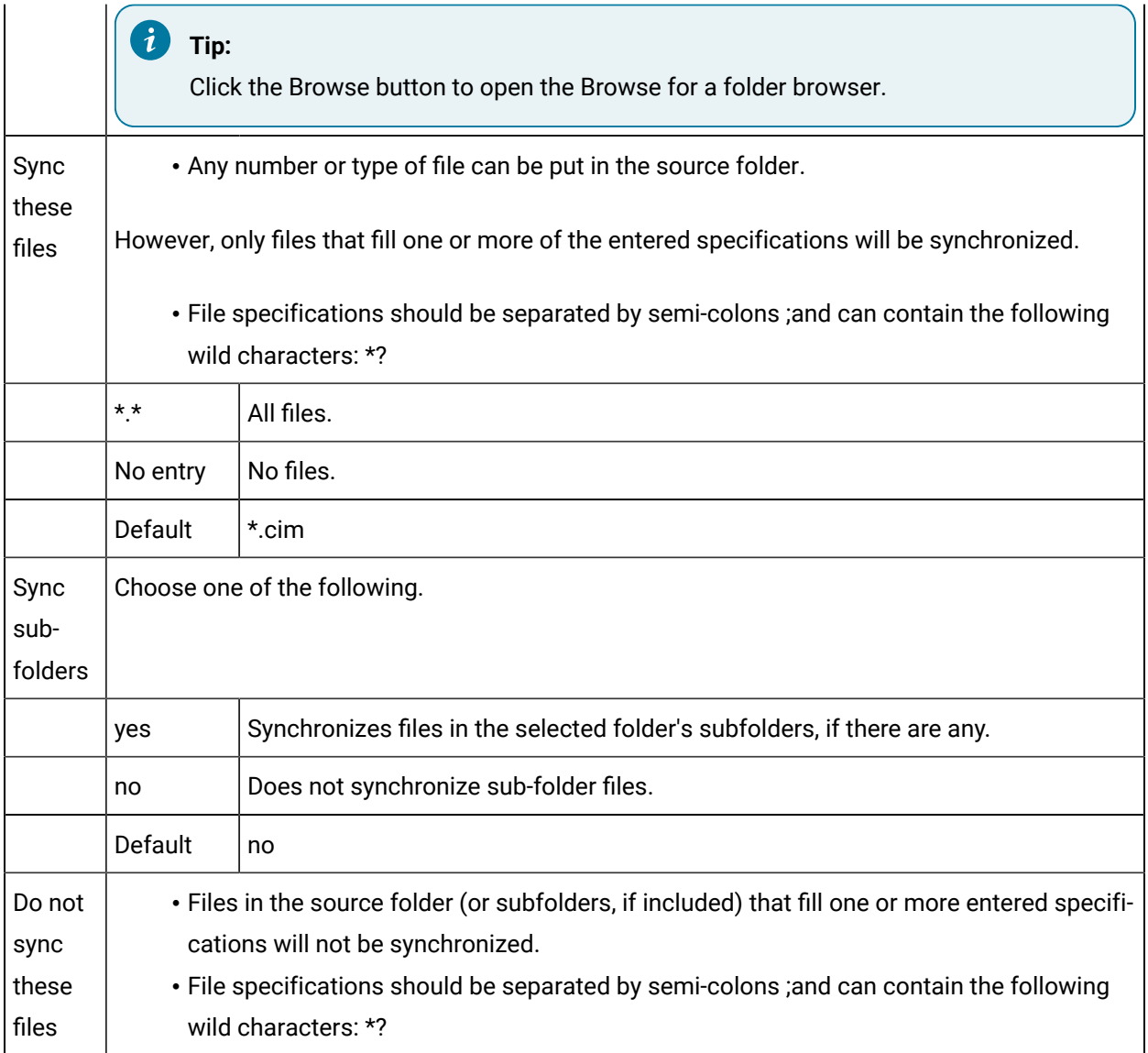

# Step 2.6. Complete Configuration on the Server

Step 2.6. Complete Configuration on the Server

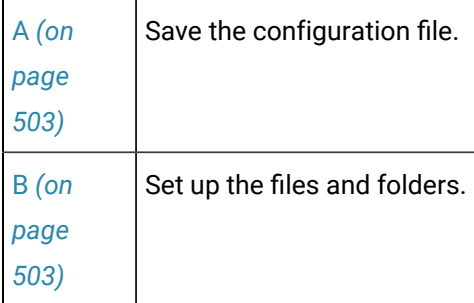

<span id="page-503-0"></span>1. Save the configuration file.

1. Add and configure as many Viewers and folders as your system requires.

- 2. Do one of the following to save the configuration.
	- Click the Save button on the CIMPLICITY Configuration Editor toolbar.
	- Select File>Save on the CIMPLICITY Configuration Editor menu bar.
	- Press Ctrl+S on the keyboard.
- 3. Click File>Exit on the CIMPLICITY Configuration Editor menu bar.

The CIMPLICITY Configuration Editor closes. You are now ready to set up (or finish setting up) the identified paths and folders.

<span id="page-503-1"></span>1. Set up the files and folders.

Do the following.

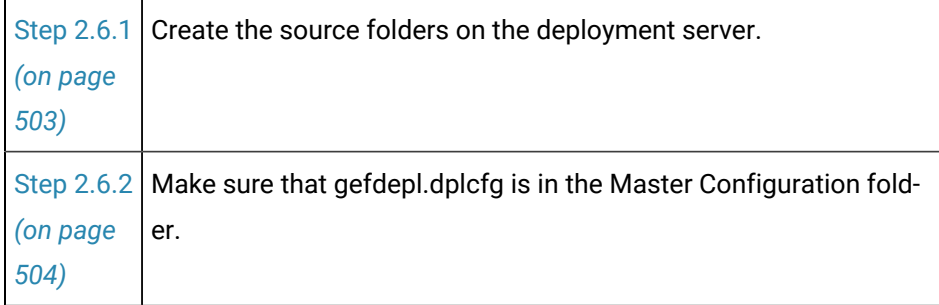

### <span id="page-503-2"></span>Step 2.6.1. Create the Source Folders on the Deployment Server

Make sure that all of the folders shared in the CIMPLICITY Configuration Editor are created and shared on the deployment server.

This includes the folder for the gefdepl.dplcfg file.

For example, folders should include:
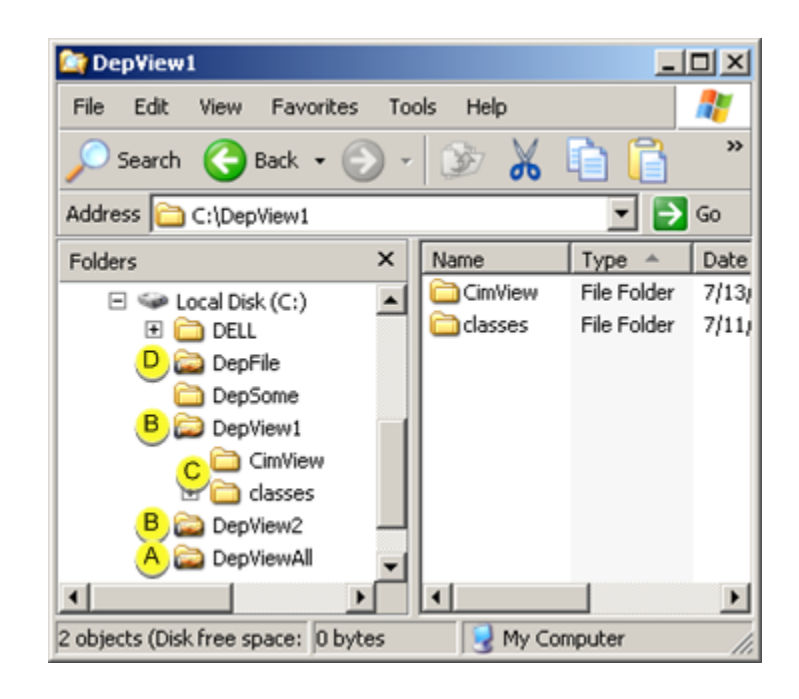

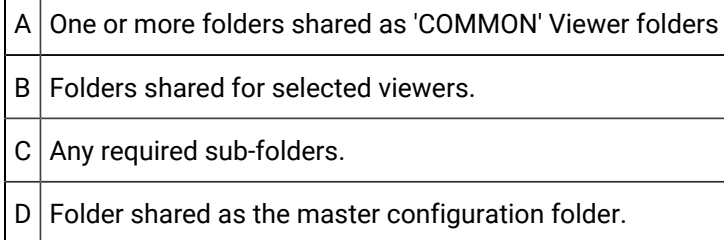

## Step 2.6.2. Make sure that gefdepl.dplcfg is in the Master Configuration Folder

1. Find the gefdepl.dplcfg file that was just created in the CIMPLICITY installation Data directory.

...\Program Files\Proficy\Proficy CIMPLICITY\Data

2. Do one of the following.

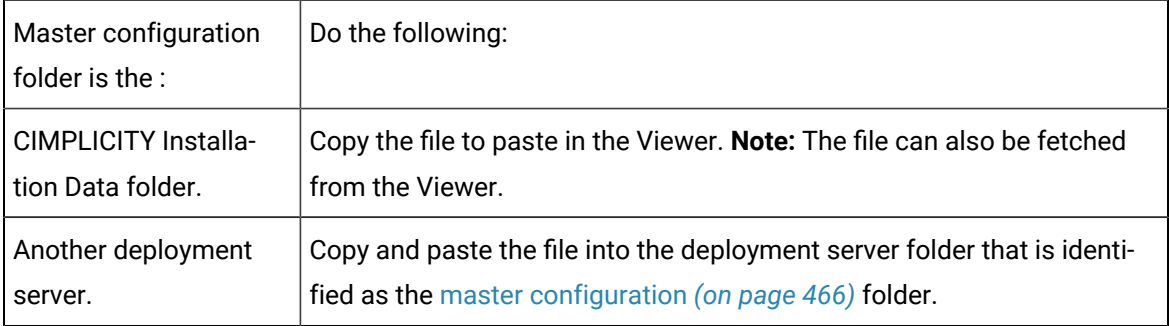

### Step 3. Set up a Deployment Viewer

### Step 3. Set up a Deployment Viewer

Configuration can be done on a viewer. However, it is recommended that it be done mainly on the Server.

- Files are not automatically deployed from a viewer to the server or other viewers, so any global changes will not be deployed.
- If the viewer is set up to automatically synchronize the configuration file, any changes to the viewer configuration will be overwritten.

#### **Important:**

Ţ

A Viewer must have enough disk for each local deployment folder and the temporary directory in order to insure successful deployment.

Calculations include space that is padding and that is at least the amount used on the server, as follows.

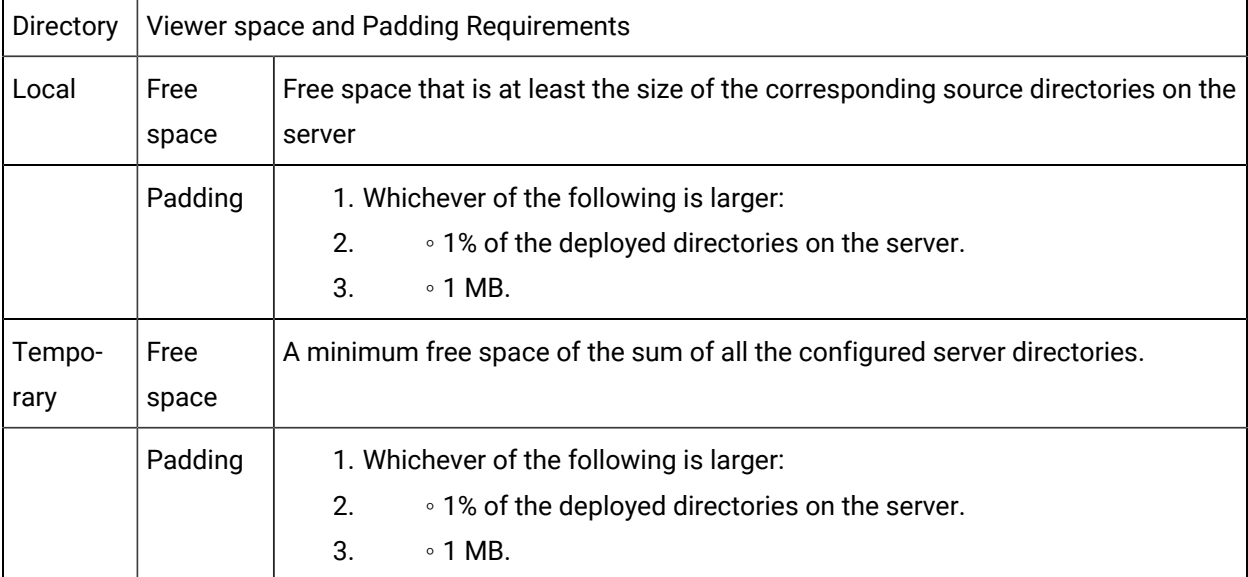

Steps for the viewer include:

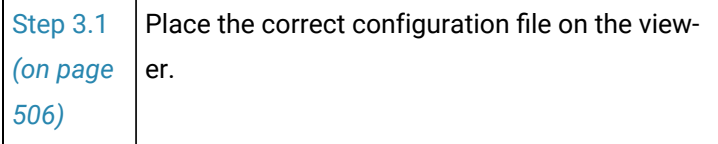

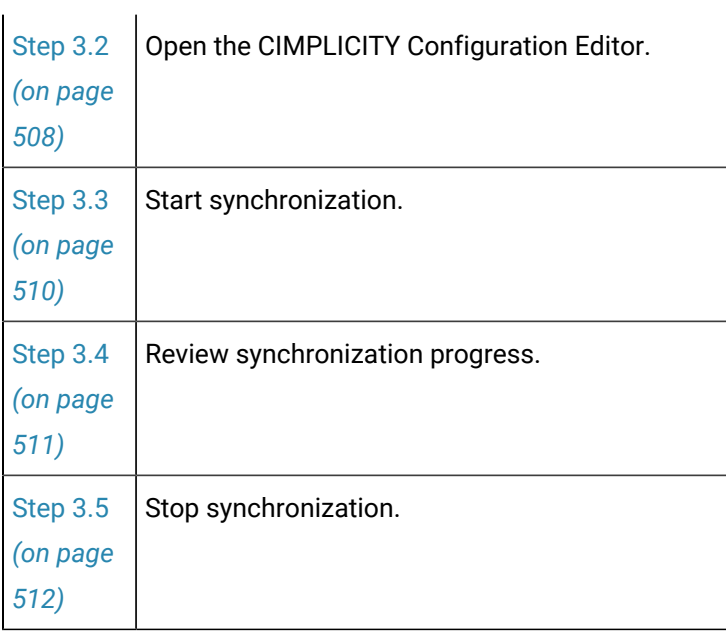

## <span id="page-506-0"></span>Step 3.1. Place the Correct Configuration File on the Viewer

Use any of the following methods to place the correct configuration file on the Viewer.

- Paste gefdepl.dplcfg into the Data directory.
- Fetch gefdepl.dplcfg from the deployment server.
- Create a new configuration file.

Paste Gefdepl.dplcfg into the Data directory

- 1. Open Windows Explorer.
- 2. Select the Viewer's installation data directory

..\Program Files\Proficy\Proficy CIMPLICITY\data

3. Paste the gefdepl.dplcfg file that was saved on the deployment server into the Viewer's installation data directory.

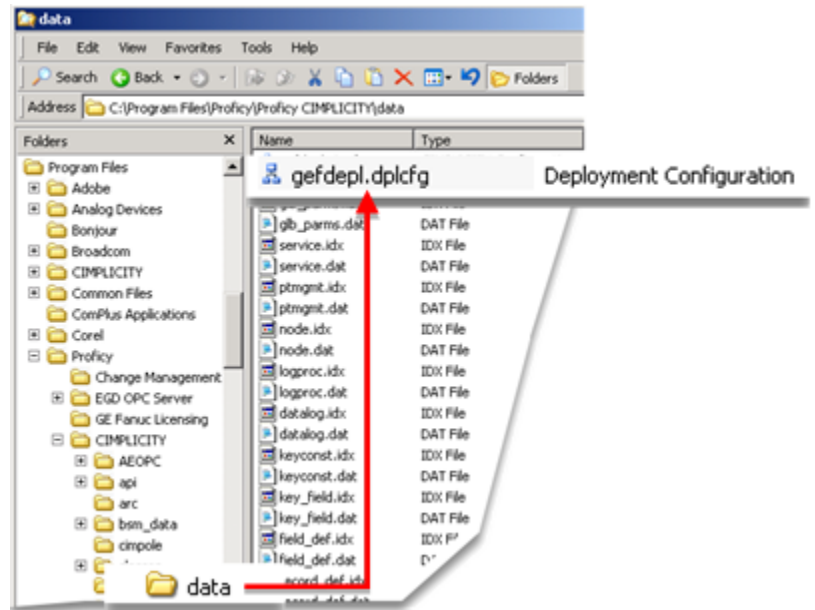

#### $\mathcal{F}$ **Note:**

Make sure that cimsync.exe is in the Viewer's installation exe directory.

..\Program Files\Proficy\Proficy CIMPLICITY\exe

Fetch Gefdepl.dplcfg from the deployment server

You can fetch gefdepl.dplcfg through the CIMPLICITY Configuration Editor.

- 4. Open the CIMPLICITY Configuration Editor.
- 5. Click File>Fetch from Server on the CIMPLICITY Configuration Editor menu bar.

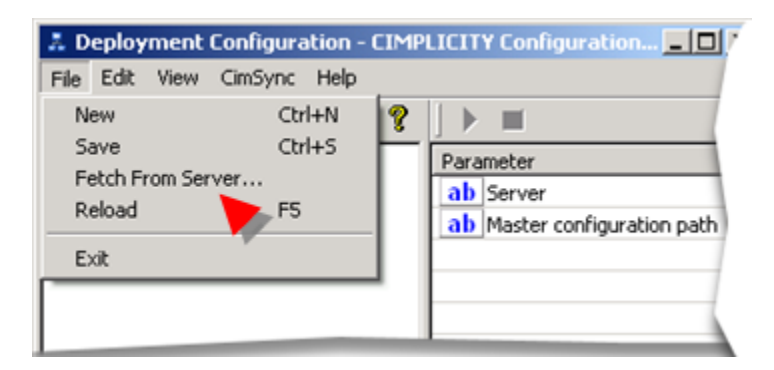

The Fetch Configuration File browser opens.

6. Do the following.

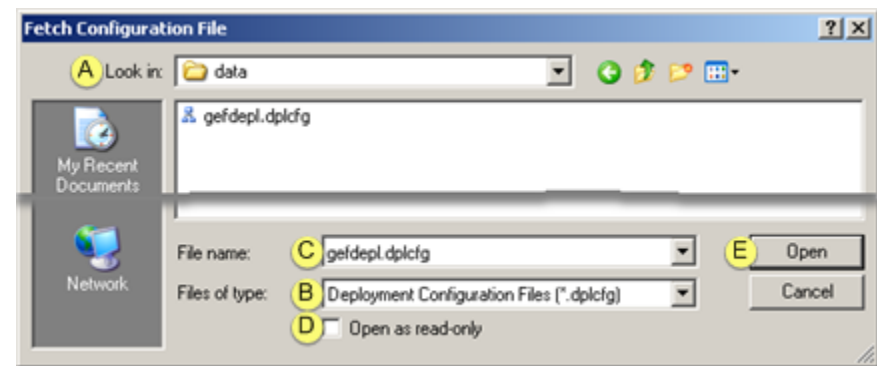

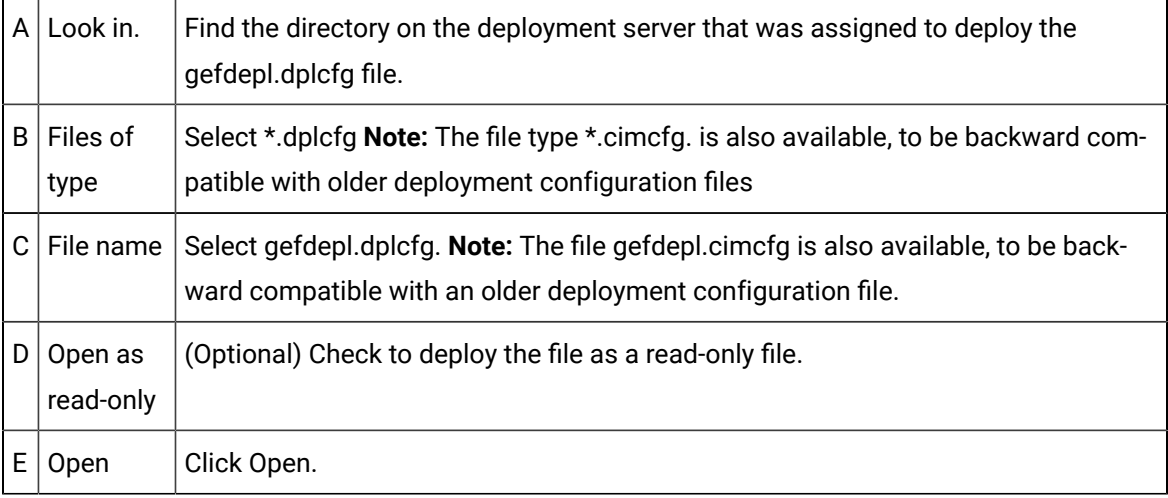

Gefdepl.dplcfg is automatically deployed to the viewer's installation Data directory. If a configuration file was in the directory, it will be overwritten.

### **Note:**

If the correct configuration does not display in the CIMPLICITY Configuration Editor, click File>Reload on the CIMPLICITY Configuration Editor menu bar.

Create a New Configuration File

You can create a configuration file on a Viewer, the same way you do on a server.

If you do, it is recommended that you only create a stand-alone file for that viewer.

- Any configuration will not be deployed to any other computer.
- A stand-alone file will not be overwritten by the deployment server version.

<span id="page-508-0"></span>Step 3.2. Open the CIMPLICITY Configuration Editor

Do one of the following.

- Start menu
- Workbench

#### Start Menu

- 1. Click Start on the Windows Task bar.
- 2. Select All Programs> HMI/SCADA CIMPLICITY version>Deployment Configuration.

**Workbench** 

- 3. Select Computer>Deployment Configuration in the Workbench left pane.
- 4. Select Deployment Configuration in the right pane.
- 5. Do one of the following.

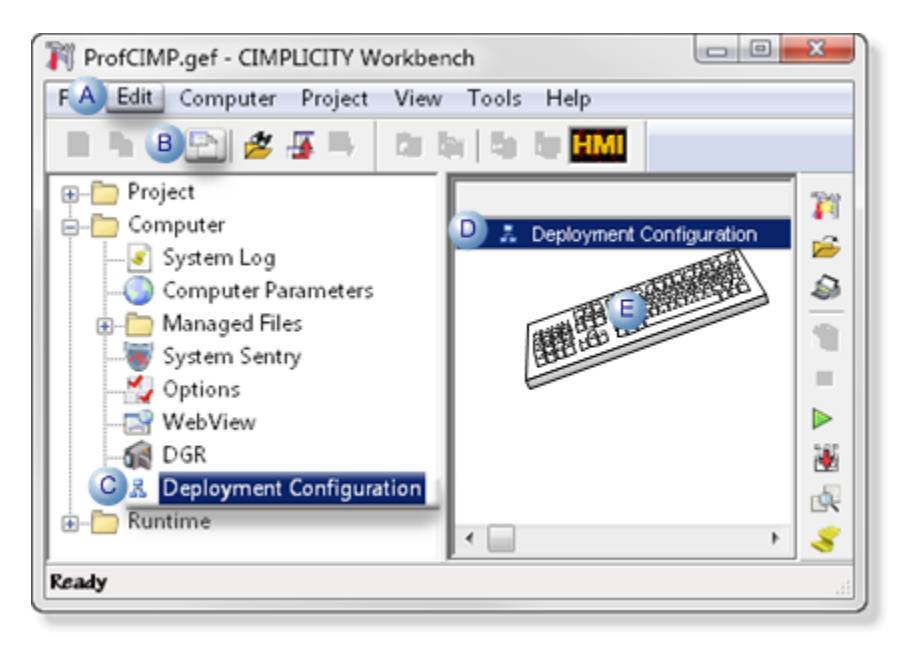

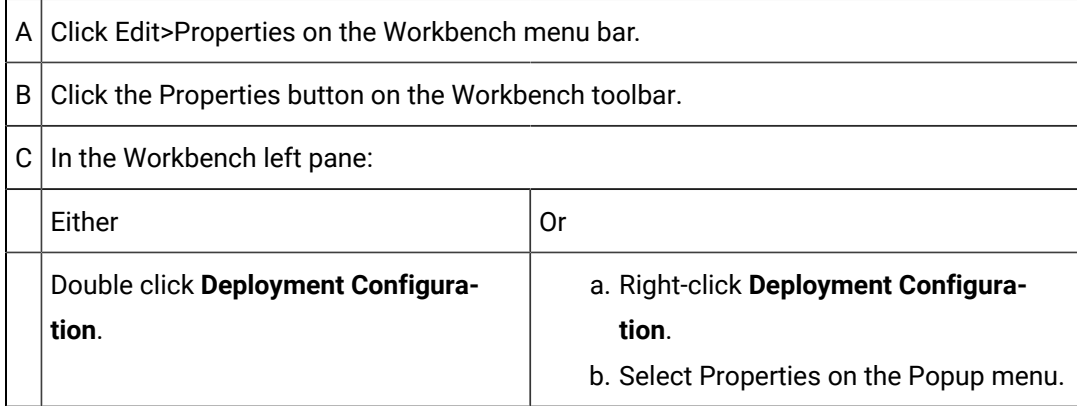

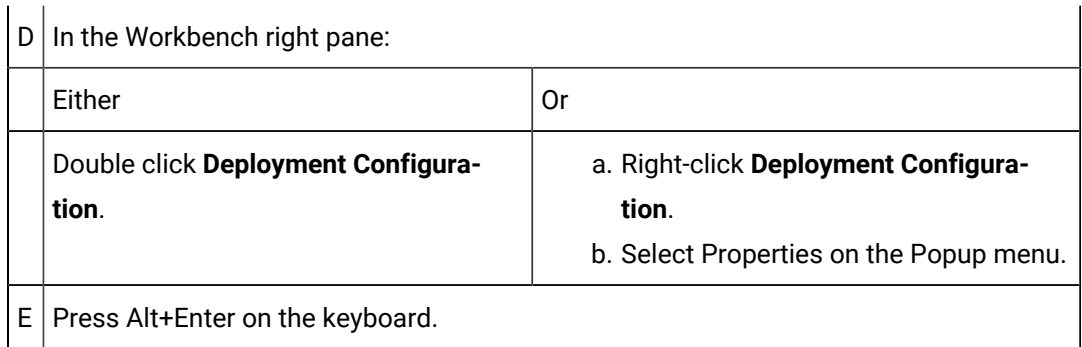

a. Result: One of the following will happen.

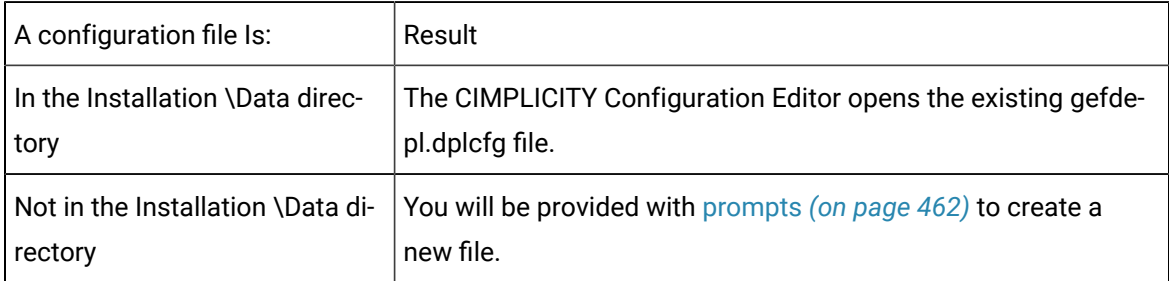

- 6. Right-click **Deployment Configuration**.
- 7. Select Properties on the Popup menu.
- 8. Right-click **Deployment Configuration**.
- 9. Select Properties on the Popup menu.

### <span id="page-510-0"></span>Step 3.3. Start Synchronization

CIMPLICITY deployment provides several methods for starting synchronization on a viewer.

• Do one of the following in the CIMPLICITY Configuration Editor.

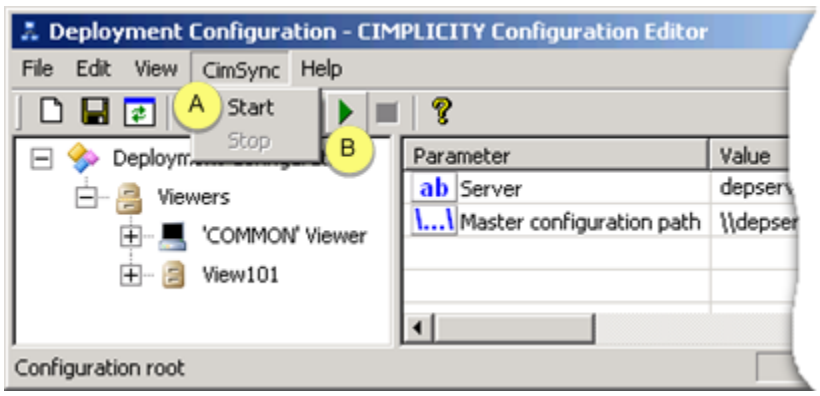

A Click CimSync>Start on the menu bar.

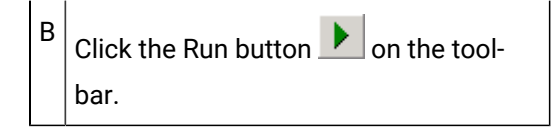

• (If deployment is set to start at system startup) reboot the Viewer.

<span id="page-511-0"></span>Result: Synchronization will begin and run according to the specifications defined for the viewer.

### Step 3.4. Review Synchronization Progress

If the Configuration File instructs deployment not to hide [CimSync](#page-493-0) when it starts *[\(on page 493\)](#page-493-0)* , a **Deployment** icon is placed on the Windows Task bar.

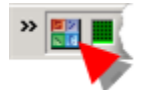

- 1. Do one of the following.
	- Double-click the Deployment icon.
	- Right-click the Deployment icon; select Restore on the Popup menu.

A CimSync report window opens when you use either method.

The report provides synchronization details, enabling you to confirm that deployment is proceeding accurately and, if not, what are the problems.

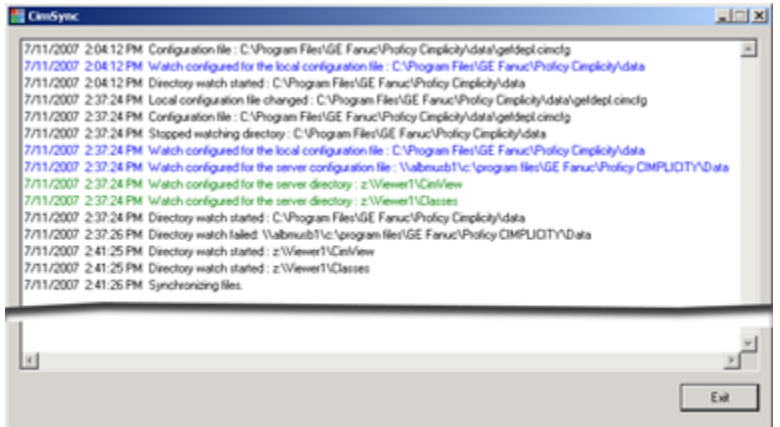

2. (Optional) Do one of the following to save the report as text.

- Click the **CimSync** icon on the CimSync report title bar; select Save as Text on the menu.
- Right-click the **CimSync** icon on the Windows Task bar; select Save as Text on the Popup menu.
- 3. Click the **CimSync** icon on the CimSync report title bar; select Minimize on the menu to hide the report.

### <span id="page-512-0"></span>Step 3.5. Stop Synchronization

- 1. Do any of the following if synchronization must be stopped on a viewer.
	- Click the Stop button on the CIMPLICITY Configuration Editor toolbar.
	- Click CimSync>Stop on the CIMPLICITY Configuration Editor menu bar.
	- Click Exit in the CimSync report window.
	- Right-click the **CimSync** icon on the Windows Task bar; select Close on the Popup menu.

A message opens when you use any method asking if you want to stop the CIMPLICITY synchronization on this viewer.

2. Click Yes.

Synchronization with the viewer is stopped.

## Deployment Configuration Error Reporting

## Deployment Configuration Error Reporting

When you try to save the configuration file in the Deployment Configuration Editor, Deployment will validate your configuration. If it finds errors a message box will open to report that there is or are errors in the configuration and ask you if you want to save it.

Click one of the following.

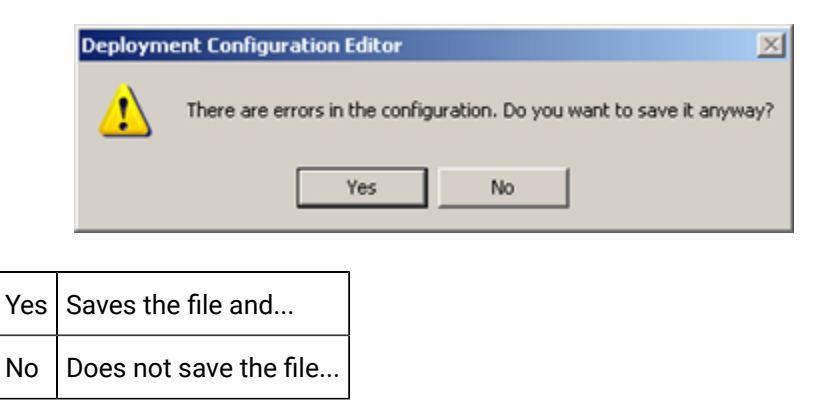

#### Results

- The message box closes after you click either button.
- The bottom half of the Configuration Editor right-pane displays the errors.

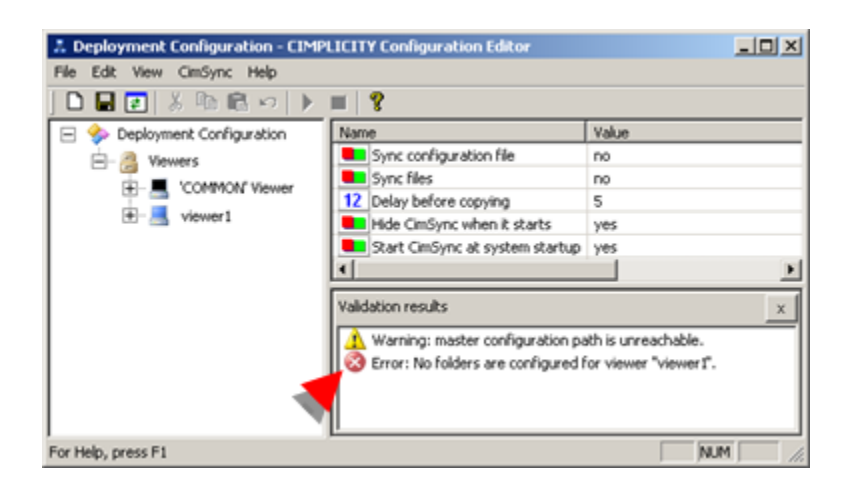

### Deployment Error Messages

Check the named Viewer in the Deployment Configuration left pane and remove any invalid characters. Example

- 1. view1 is listed in the Deployment Configuration Editor left pane with two back slashes. \\view1
- 2. An error message displays in the lower right pane as follows.

**Error: "\\view1" Viewer name contains one or more invalid characters: \/:\*?"<>|**

3. \\view1 is renamed and is correctly listed as view1.

# Global Parameters

### About Global Parameters

The CIMPLICITY Workbench provides an easy way to view and, when instructed, to add or modify existing global parameters.

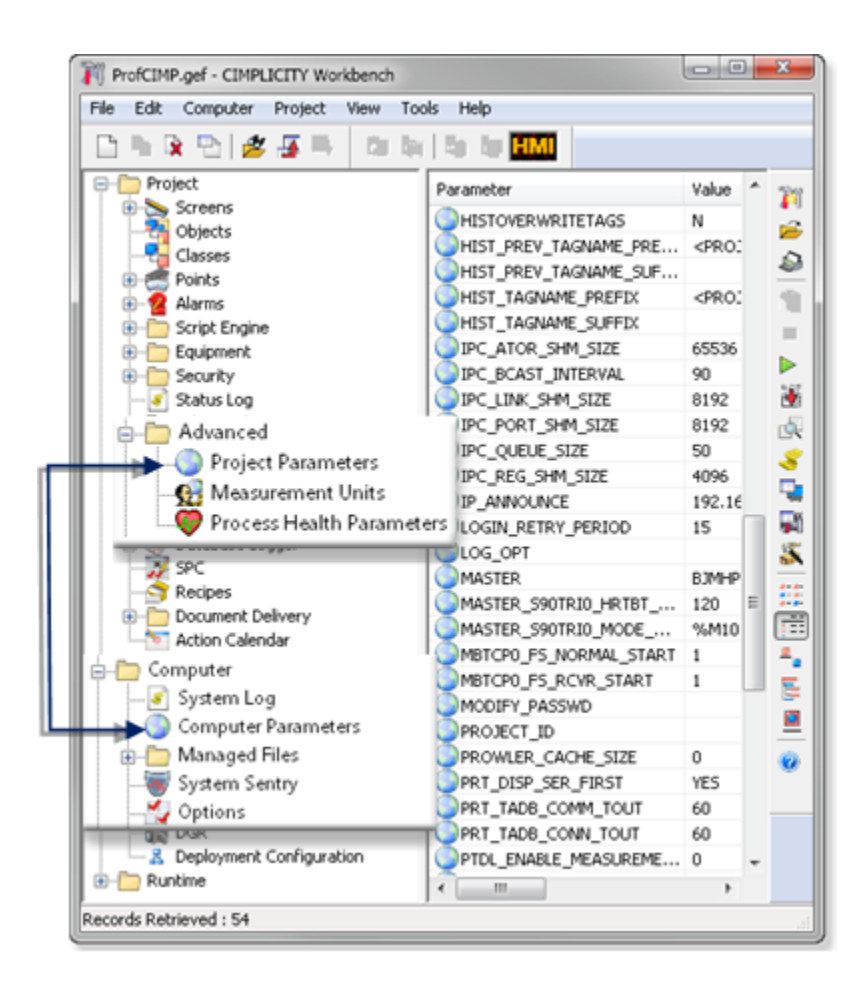

A Global Parameter:

- Defines parameters for the CIMPLICITY Base System and options that override default parameters in the software.
- Controls either:
- The system or
- A project.
- Can be changed in one of the following ways:
- Through user interfaces in CIMPLICITY Configuration functions.
- Through the Workbench in the System or Project section.

CIMPLICITY software stores the project's global parameter values in a global\_parms.idt file. This interface enables you to avoid opening and editing the file. As a result, the Workbench application saves you time and helps you avoid accidental errors. However, even with this tool, you should only edit global parameters when it is absolutely necessary.

#### **Warning:**

Improper global parameter configuration can cause adverse system effects. Do not add, modify or delete global parameters unless specifically instructed to by the documentation or a GE Digital representative.

### Global Parameter Configuration

### Global Parameter Configuration

The Workbench Global Parameters application enables you to edit a global parameter value without tampering with the global\_parms.idt file to which the values are written.

**Note:**

Once you edit the values, you must restart your Workbench for the new value to take effect.

You can:

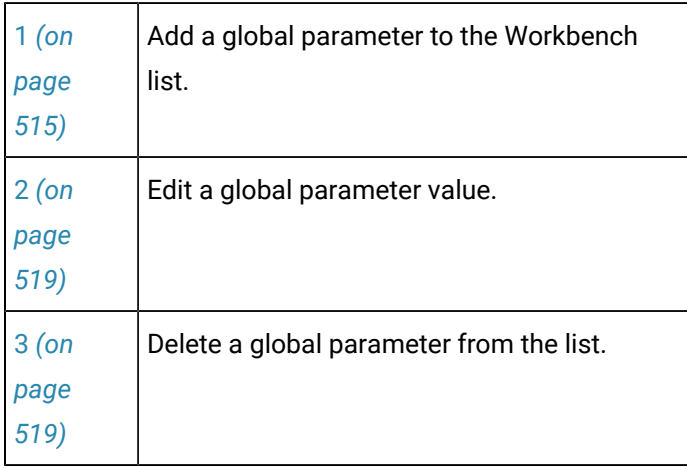

The procedure for each of these management functions is simple. However, the result of any modification can have a powerful impact on the system. Therefore, you will see warning messages every step of the way. They are there for a reason.

### <span id="page-515-0"></span>1. Add a Global Parameter to the Workbench List

CIMPLICITY supports several global parameters that are not in the default list when you initially display the global parameters in the Workbench. Those global parameters do not have a value. Therefore,

CIMPLICITY is not using them. You can easily add any of the global parameters to the Workbench list, set their values, update your configuration and, as a result, activate them.

#### **Important:**

Ţ

A global parameter applies to either the project or the system. It is important that you add the parameter to the correct folder. If you add it to the wrong folder, it will not be workable.

<span id="page-516-0"></span>1. Display Project or Computer parameters

#### Project Parameters

Select **Project>Advanced>Project Parameters** in the Workbench left pane.

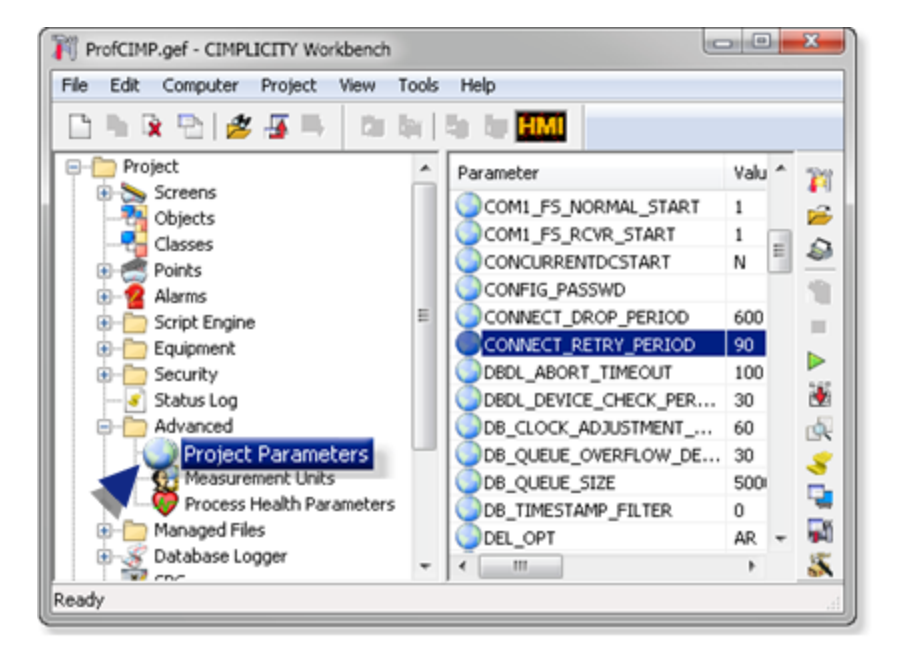

Computer (System) parameters

Select **Computer>Computer Parameters** in the Workbench left pane.

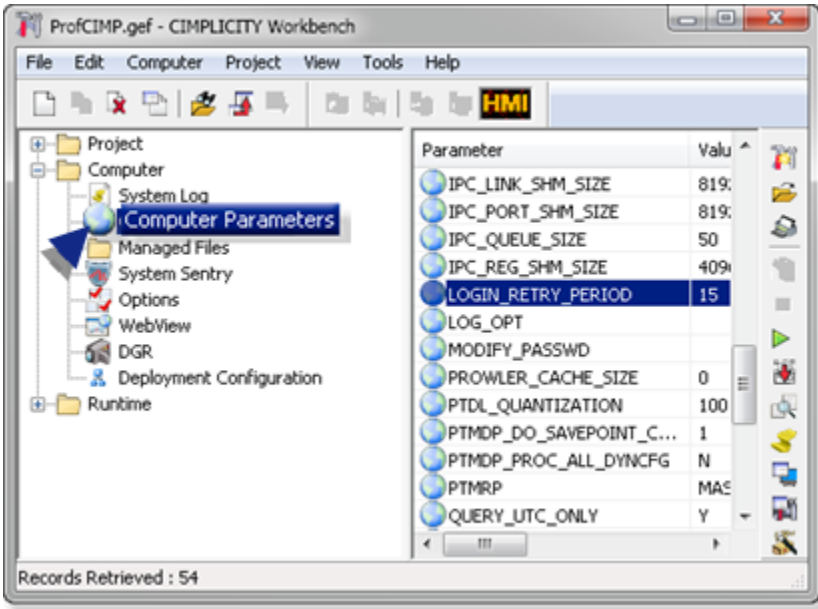

1. Add a Project or Computer parameter

Do one of the following:

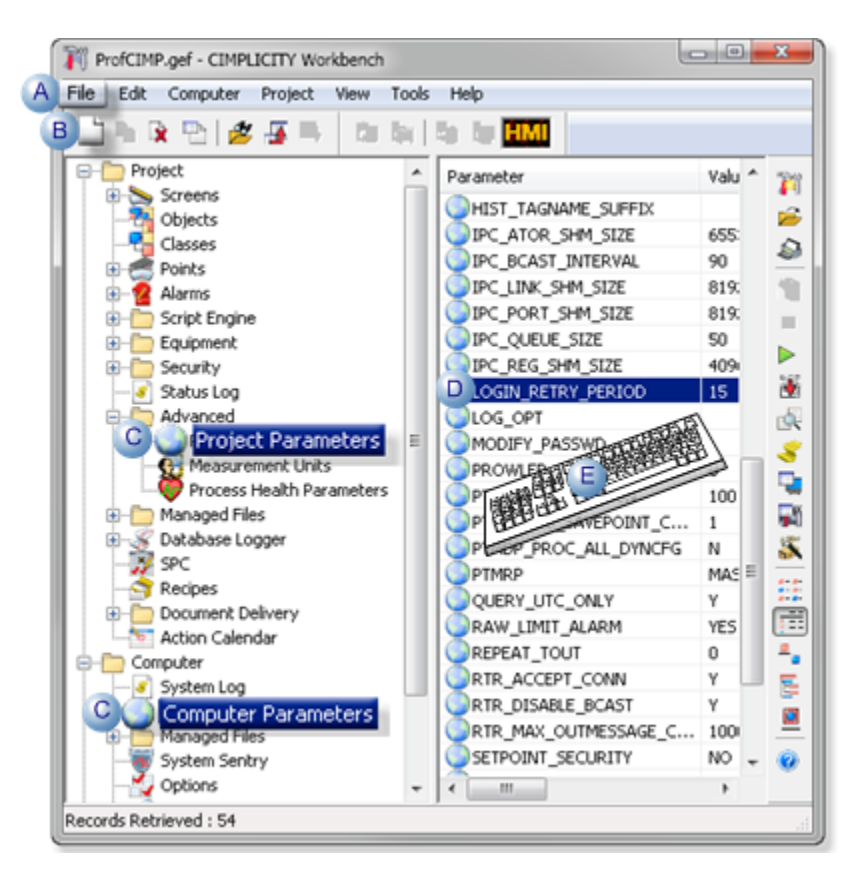

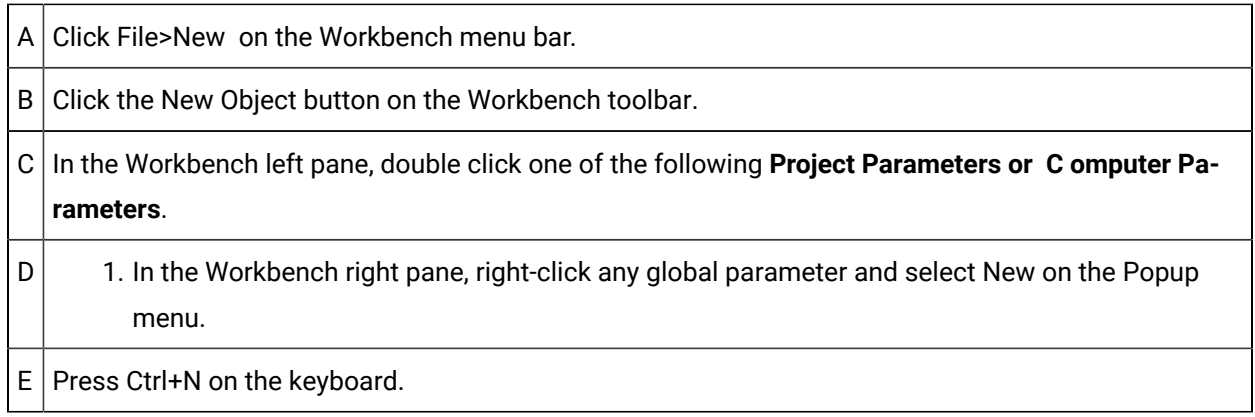

A New Global Parameter dialog box opens when you use any method for either project or computer parameters.

1. Enter an additional global parameter in the **Parameter ID** field.

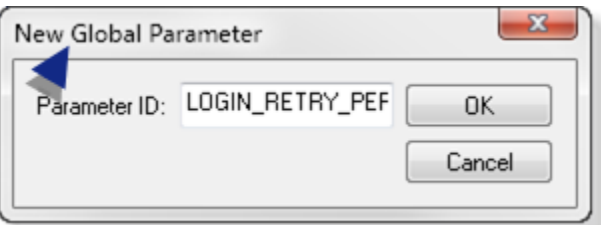

2. Click OK.

A Global Parameter - <name> dialog box opens.

3. Enter a value that applies to the global parameter in the **Value** field.

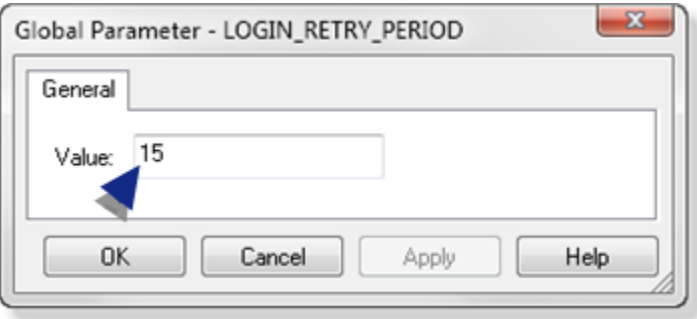

4. Click OK.

A message box opens, warning that improper configuration can cause adverse effects.

- 5. Click OK if you are sure you want to continue.
- 6. Do a project configuration update.

A message box opens asking you if you want to copy master configuration data to run-time data.

7. Click OK.

The global parameters are activated and their entered values are now the values that the CIMPLICITY system and/or project use.

### <span id="page-519-0"></span>2. Edit a Global Parameter Value

In the Workbench left pane:

- 1. Right-click one of the following.
	- **Project Parameters**.
	- **Computer Parameters**.
- 2. Select Properties on the Popup menu.
- 3. Right-click one of the following
	- **Project Parameters**.
	- **Computer Parameters**.
- 4. Select Properties on the Popup menu.

### <span id="page-519-1"></span>3. Delete a Global Parameter from the List

If it is necessary to de-activate a global parameter, you can by deleting it from the Workbench list.

#### **Warning:**

Delete a global parameter only when instructed to by documentation or a GE Digital representative.

#### 1. [Select](#page-516-0) *[\(on page 516\)](#page-516-0)* either of the following.

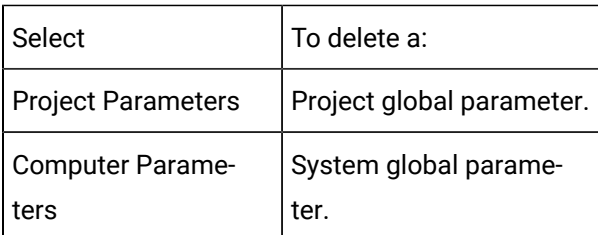

- 2. Select the global parameter(s) you want to delete.
- 3. Do one of the following:
- $\cdot$  Click the Delete button  $\mathbb{X}$  on the Workbench toolbar.
- Click the right-mouse button on your selection; select Delete on the Popup menu.
- Click Edit>Delete>Object on the Workbench menu bar.
- Press Del on the keyboard.

A message box opens asking you if you want to delete the selected items.

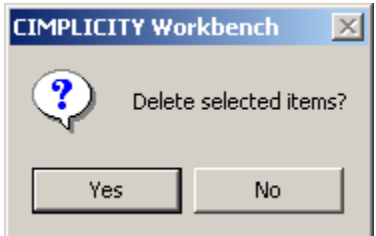

4. Click Yes.

A message box opens warning you that improper configuration can cause adverse effects.

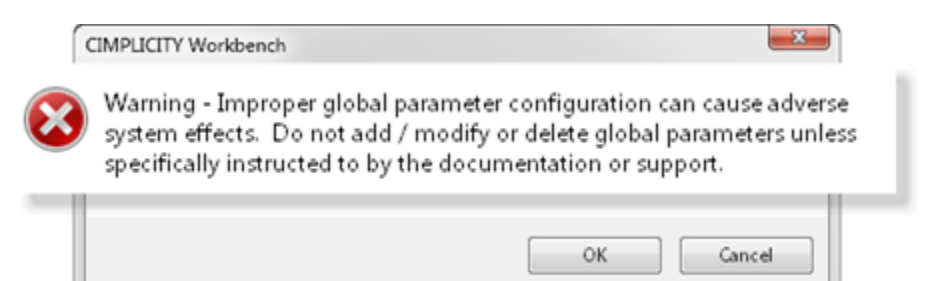

5. Click OK if you are sure you want to delete the global parameter.

The global parameter is deleted from the list.

6. Do a CIMPLICITY configuration update.

The global parameter is deleted from the list and de-activated in the CIMPLICITY system and/or project.

### Global Parameters

### Global Parameters

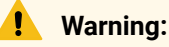

Improper global parameter configuration can cause adverse system effects.

The information in this section should be used to add, modify or delete global parameters only if you are specifically instructed to by the documentation or GE Digital.

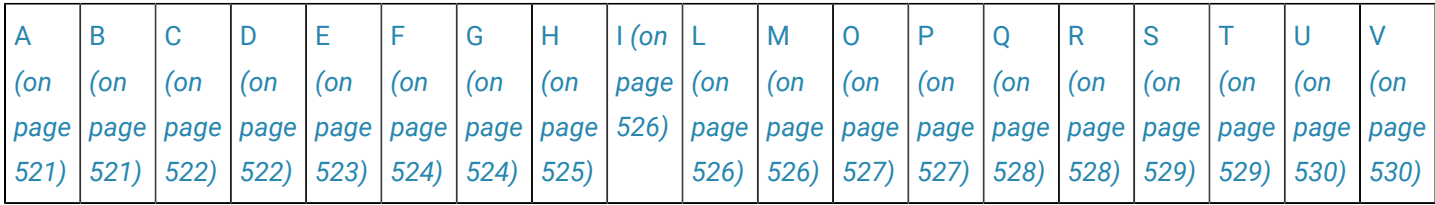

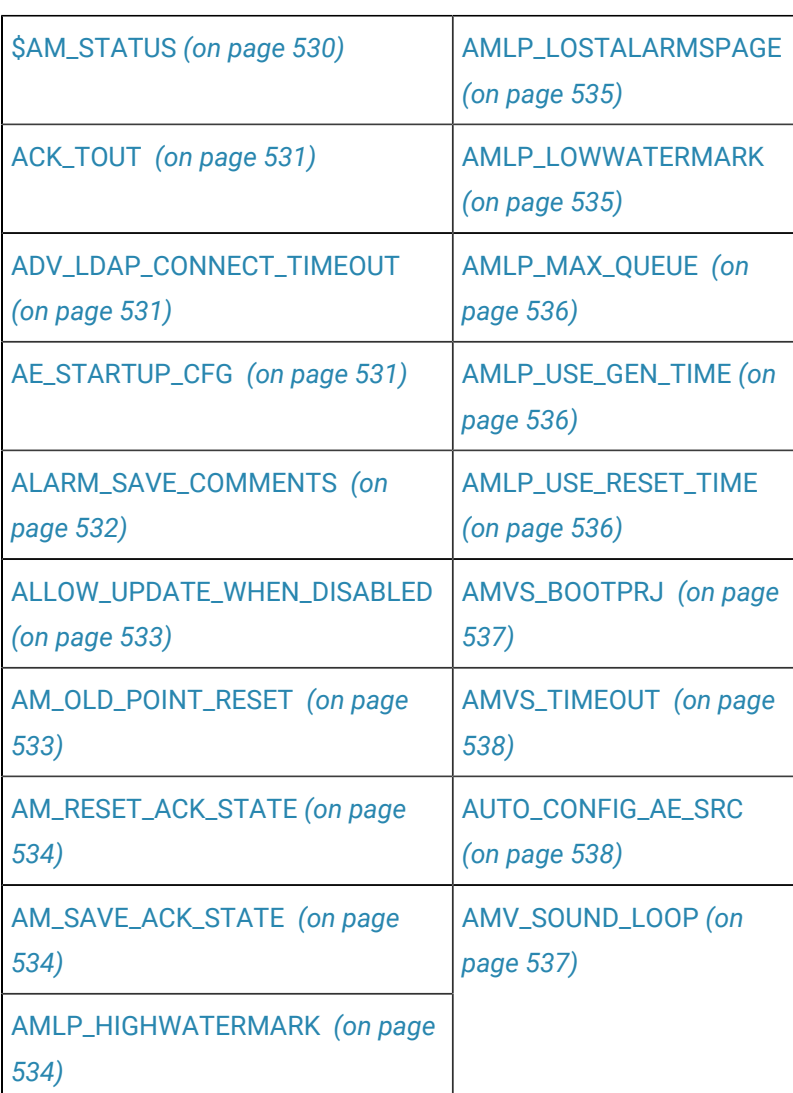

<span id="page-521-1"></span>B

<span id="page-521-0"></span>A

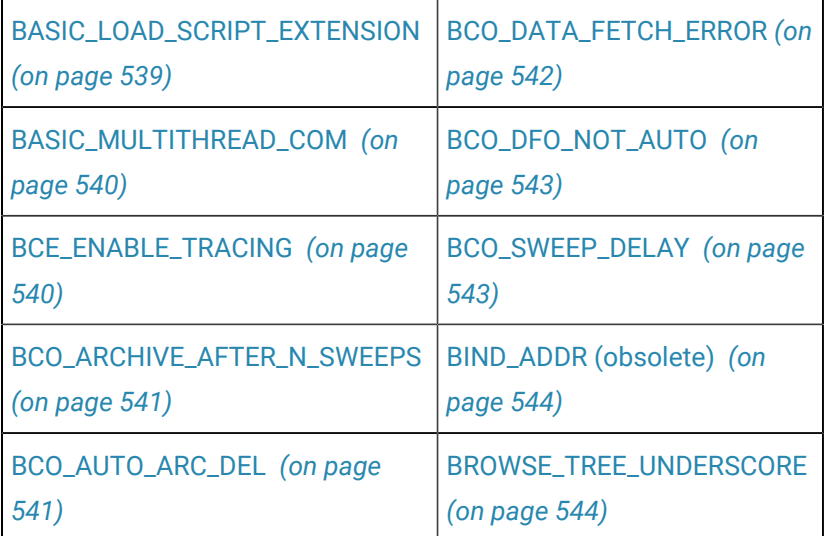

<span id="page-522-0"></span> $\begin{bmatrix} 1 \end{bmatrix}$ 

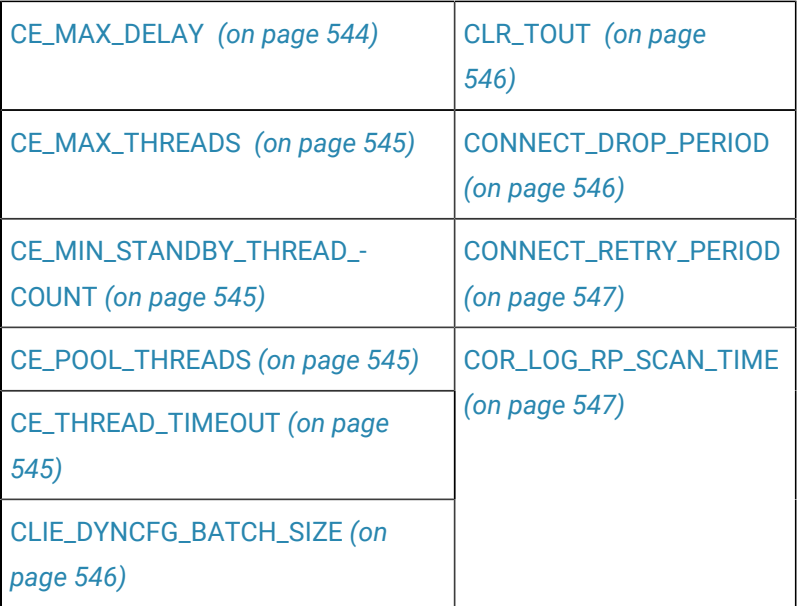

# <span id="page-522-1"></span>D

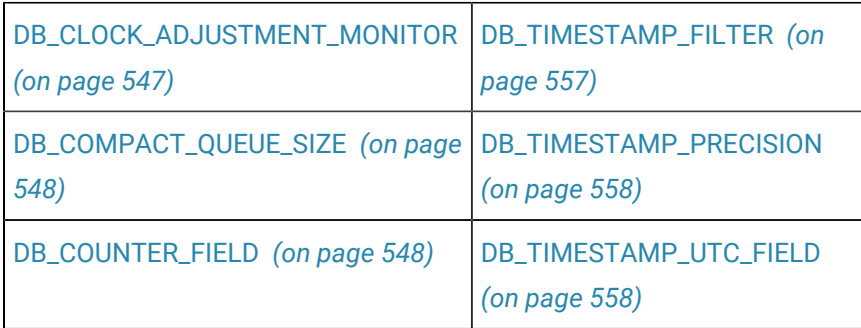

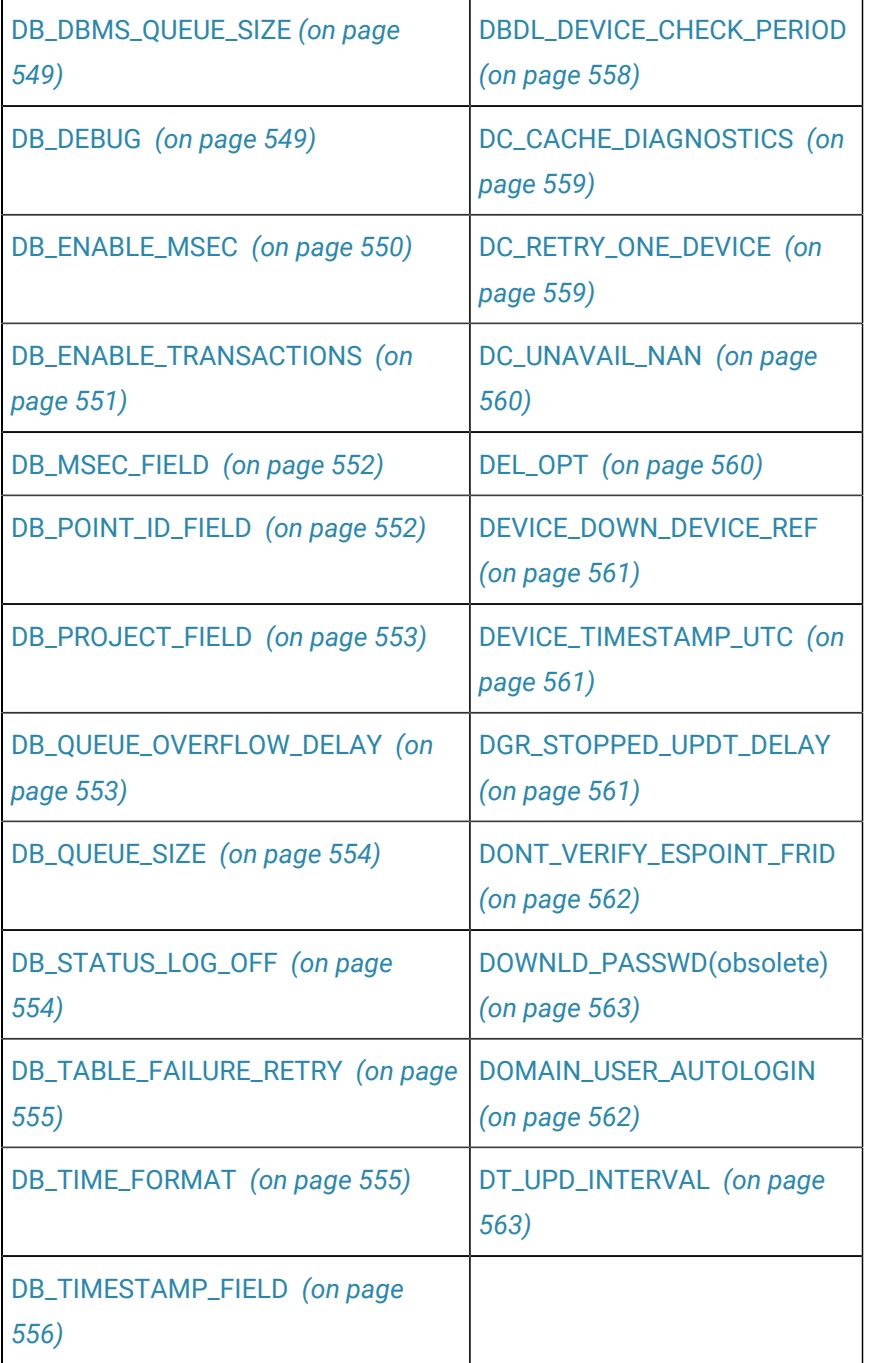

# <span id="page-523-0"></span>E

[EM\\_SCRIPT\\_COMPILE\\_WAIT](#page-563-2) *[\(on page](#page-563-2)  [563\)](#page-563-2)*

[EM\\_SCRIPT\\_RECOMPILE\\_ALWAYS](#page-564-0) *[\(on](#page-564-0)  [page 564\)](#page-564-0)*

[EM\\_SCRIPT\\_TRACING](#page-564-1) *[\(on page](#page-564-1)* 

*[564\)](#page-564-1)*

[EMLOG\\_FLUSH\\_LIMIT](#page-565-0) *[\(on page 565\)](#page-565-0)*

[ENABLE\\_MILLISEC\\_FOR\\_TREND\\_TIME](#page-565-1)  *[\(on page 565\)](#page-565-1)*

[EU\\_AUDIT\\_TRAIL](#page-565-2) *[\(on page 565\)](#page-565-2)*

[EXPRESSION\\_TRACE\\_LEVEL](#page-566-0) *[\(on page](#page-566-0) [566\)](#page-566-0)*

<span id="page-524-0"></span>F

[<FACEPLATE NAME>\\_ZOOM](#page-567-0)  *[\(on page 567\)](#page-567-0)*

[FIRST\\_WEEK\\_DAYS](#page-568-0) *[\(on](#page-568-0) [page 568\)](#page-568-0)*

[FP\\_LEFT](#page-568-1) *[\(on page 568\)](#page-568-1)*

[FP\\_TOP](#page-569-0) *[\(on page 569\)](#page-569-0)*

<span id="page-524-1"></span> $\mathsf{G}$ 

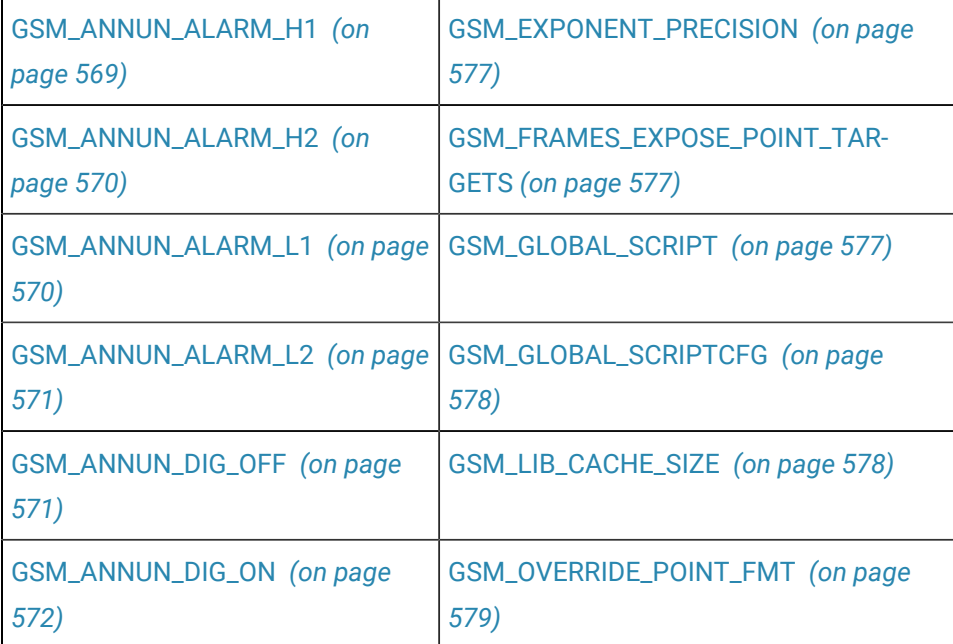

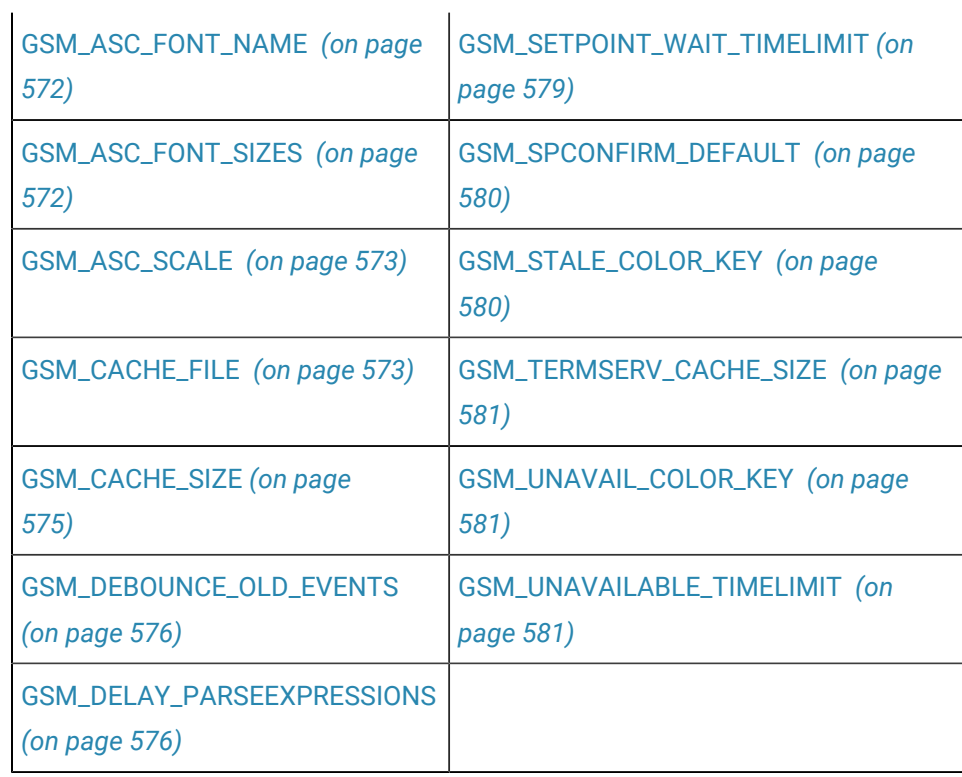

# <span id="page-525-0"></span> $\boxed{\mathsf{H}}$

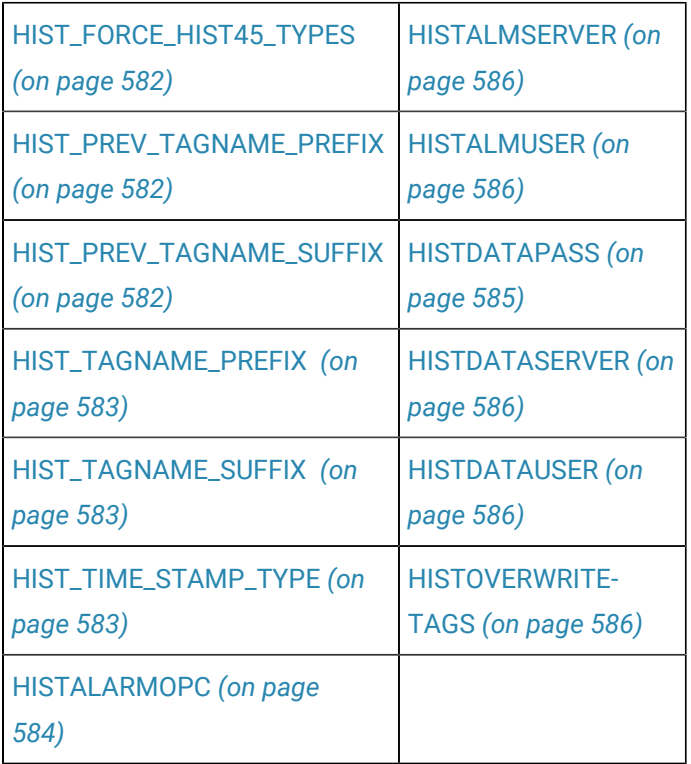

[HISTALDATAOPC](#page-584-1) *[\(on page](#page-584-1)  [584\)](#page-584-1)* [HISTALMPASS](#page-584-2) *[\(on page 584\)](#page-584-2)*

[IPC Global Memory Use Parameters](#page-587-0) *[\(on page 587\)](#page-587-0)*

[IPC\\_QUEUE\\_SIZE](#page-588-0) *[\(on page 588\)](#page-588-0)*

<span id="page-526-1"></span>L

<span id="page-526-0"></span>I

[LICENSE\\_HT\\_DEBUG](#page-589-0)  *[\(on page 589\)](#page-589-0)* [LOG\\_OPT](#page-589-1) *[\(on page](#page-589-1) [589\)](#page-589-1)* [LOGIN\\_CANCEL\\_OFF](#page-589-2)  *[\(on page 589\)](#page-589-2)* [LOGIN\\_NOSAVE](#page-590-0) *[\(on](#page-590-0) [page 590\)](#page-590-0)* [LOGIN\\_RETRY\\_PERIOD](#page-591-0)

*[\(on page 591\)](#page-591-0)*

# <span id="page-526-2"></span>M

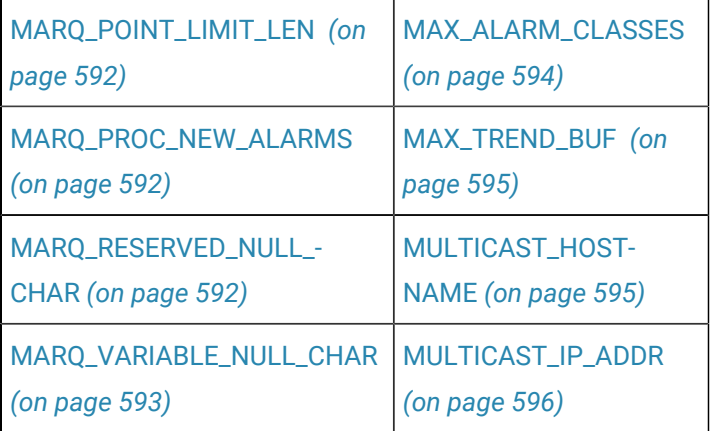

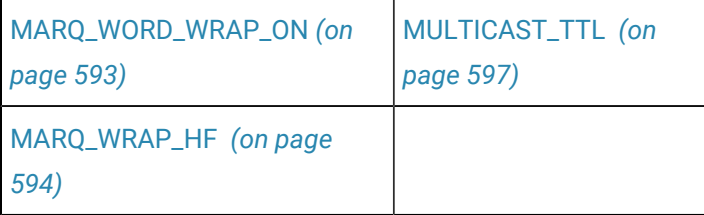

<span id="page-527-0"></span> $\circ$ 

[ONLY\\_ACCEPT\\_ENCRYPTED\\_P-](#page-597-1)[WD](#page-597-1) *[\(on page 597\)](#page-597-1)* [OPCAE\\_TRACE\\_FLAGS](#page-598-0) *[\(on page](#page-598-0) [598\)](#page-598-0)*

# <span id="page-527-1"></span> $P$

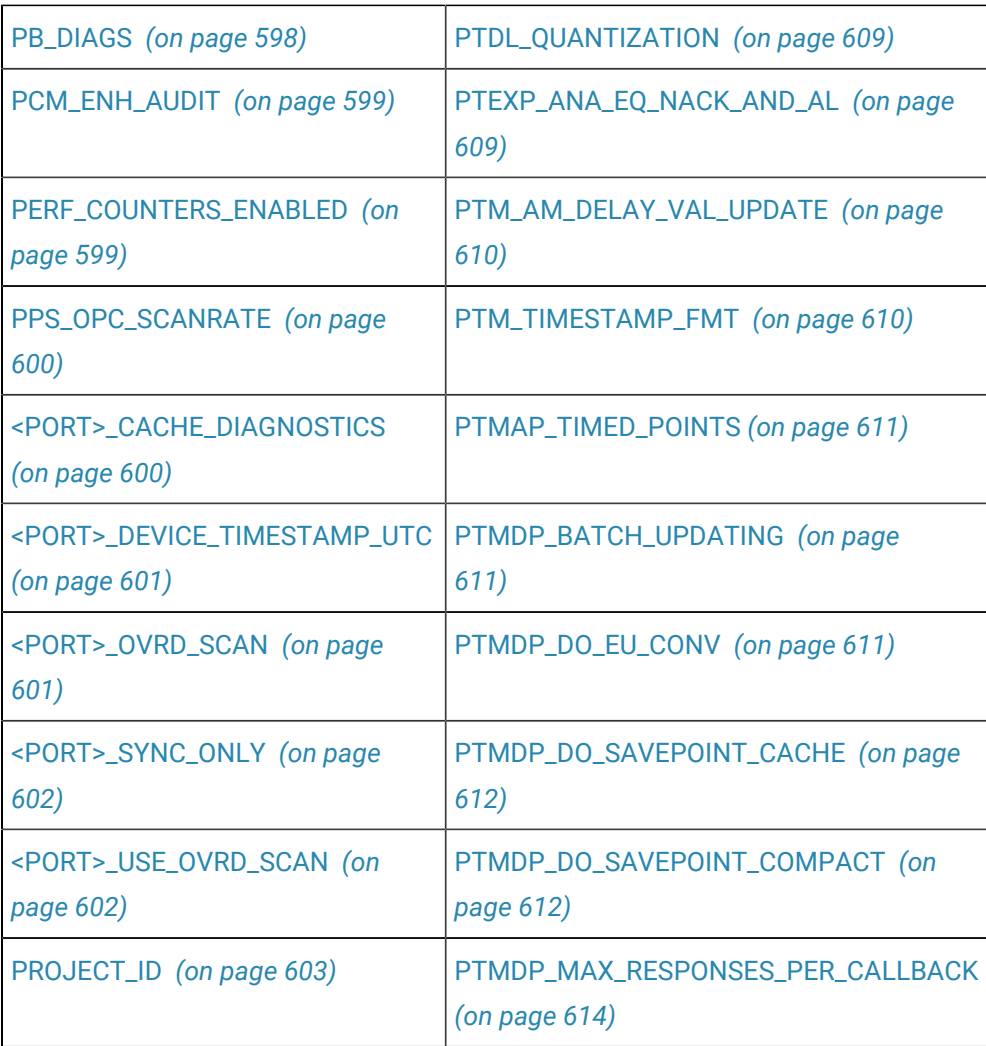

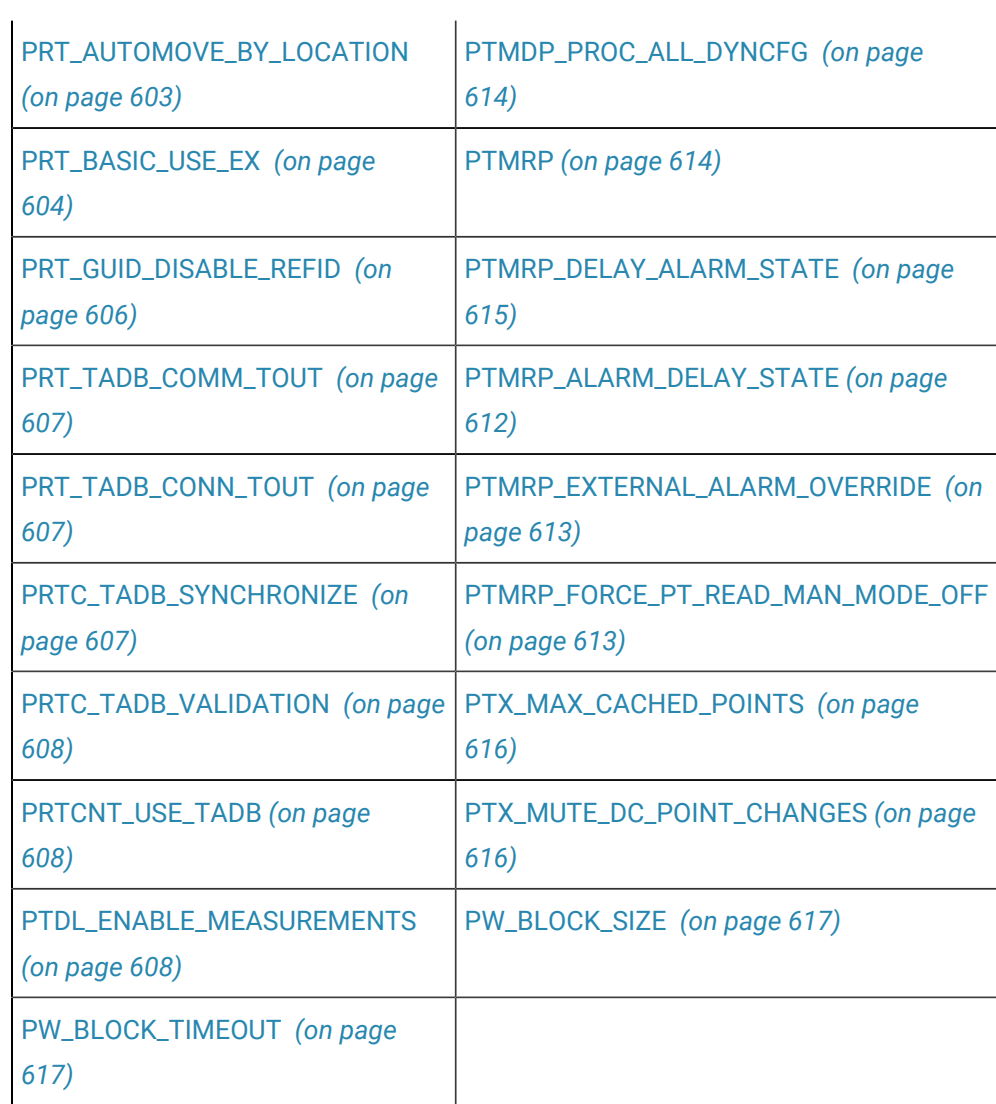

# $\begin{array}{c} \n\mathsf{Q} \n\end{array}$

<span id="page-528-0"></span>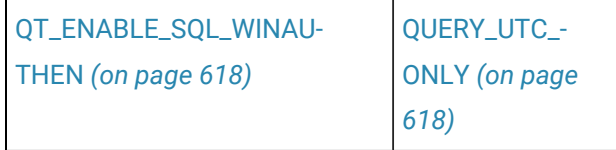

# <span id="page-528-1"></span>R

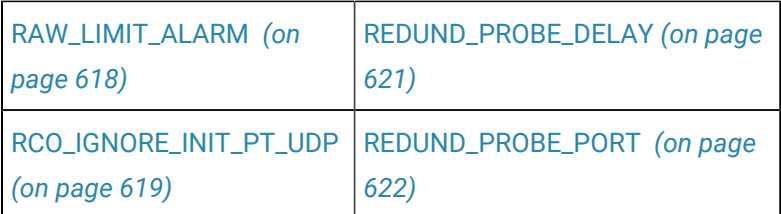

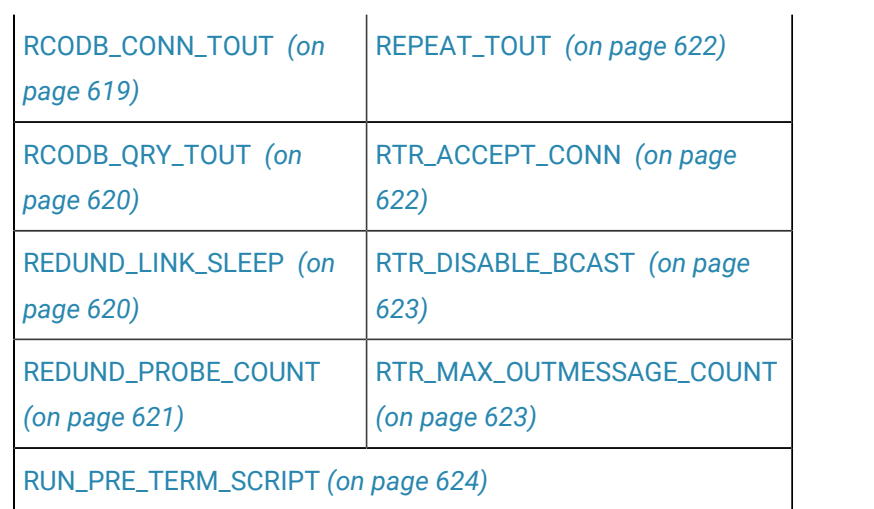

# <span id="page-529-0"></span>S

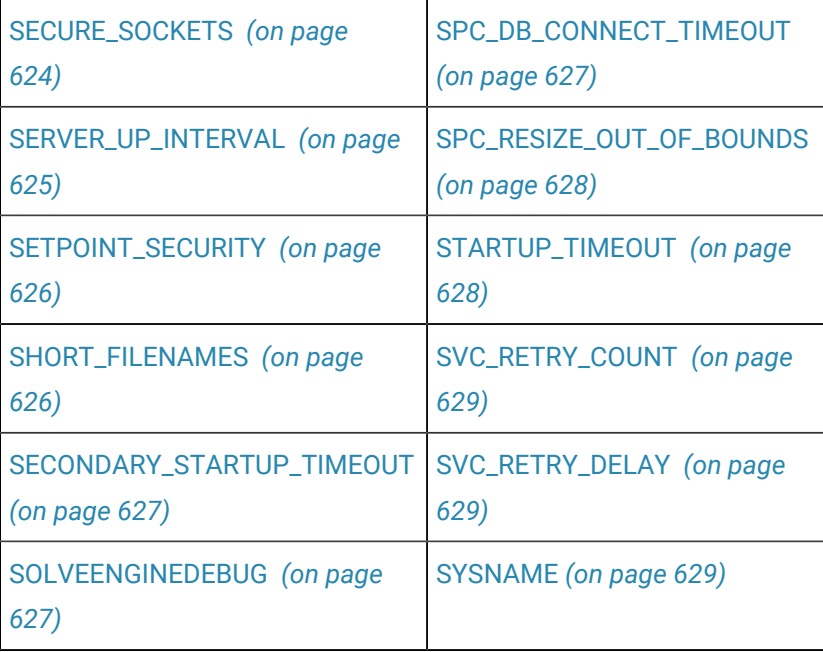

# <span id="page-529-1"></span>T

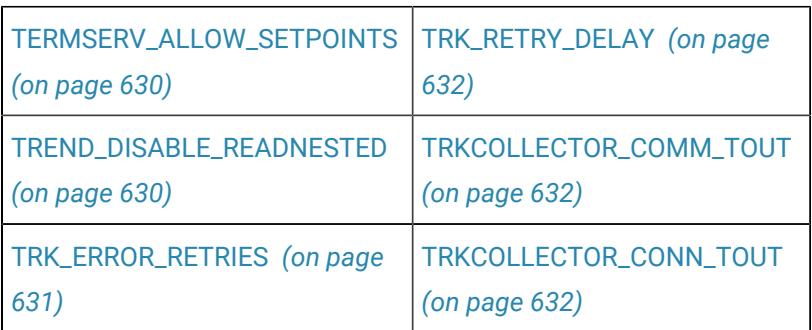

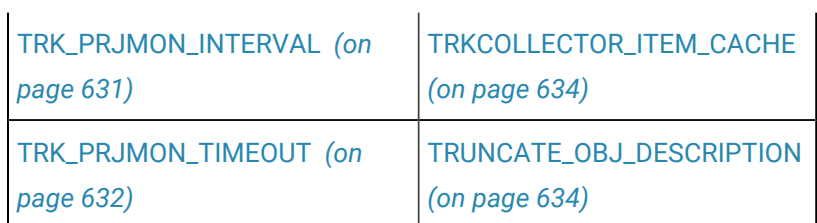

<span id="page-530-0"></span>U

[UR\\_LOGIN\\_FAILURES](#page-634-2) *[\(on](#page-634-2) [page 634\)](#page-634-2)* [USE\\_RELAXED\\_VALI-](#page-635-0)[DATION](#page-635-0) *[\(on page 635\)](#page-635-0)*

[USE\\_HIST\\_TIMEFMT](#page-635-1) *[\(on](#page-635-1)  [page 635\)](#page-635-1)*

# <span id="page-530-1"></span>V

[VALIDATE\\_PASSWORD\\_CHANGE](#page-636-0)  *[\(on page 636\)](#page-636-0)*

<span id="page-530-2"></span>W

[WAIT\\_PROJECT\\_TIMEOUT](#page-636-1) *[\(on](#page-636-1)  [page 636\)](#page-636-1)* [WINAUTH\\_LDAP\\_SECURITY\\_](#page-636-2) [MODE](#page-636-2) *[\(on page 636\)](#page-636-2)*

# <span id="page-530-3"></span>\$AM\_STATUS

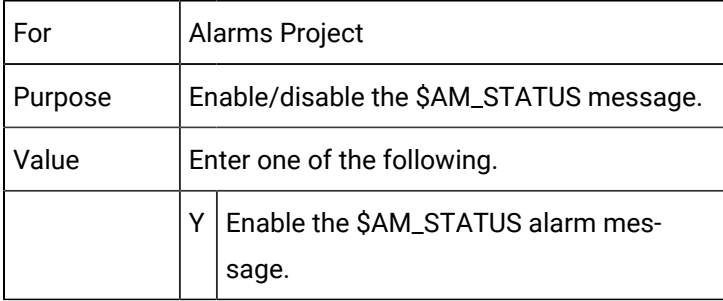

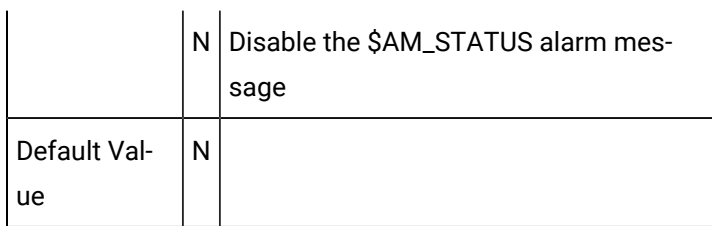

## <span id="page-531-0"></span>ACK\_TOUT

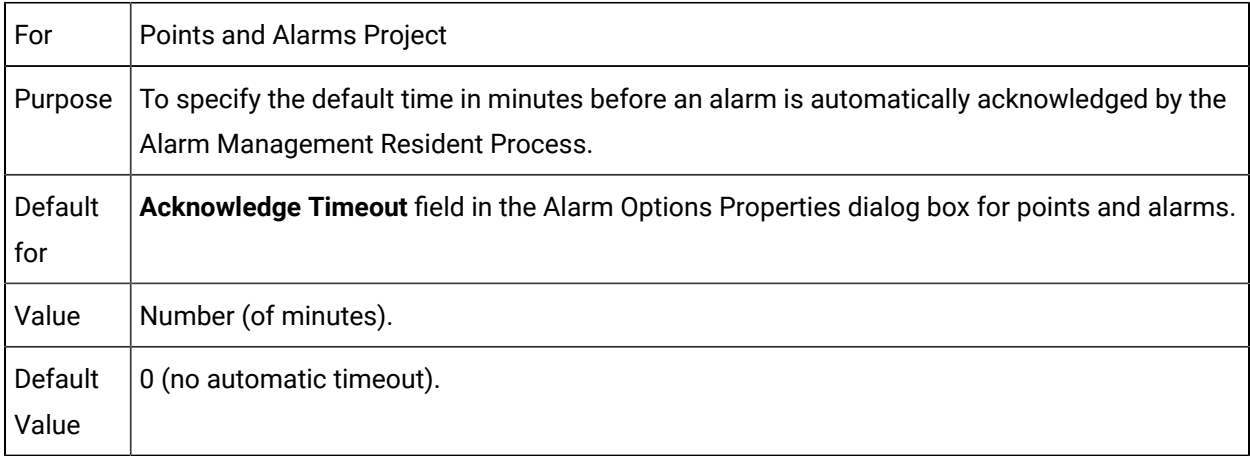

# <span id="page-531-1"></span>ADV\_LDAP\_CONNECT\_TIMEOUT

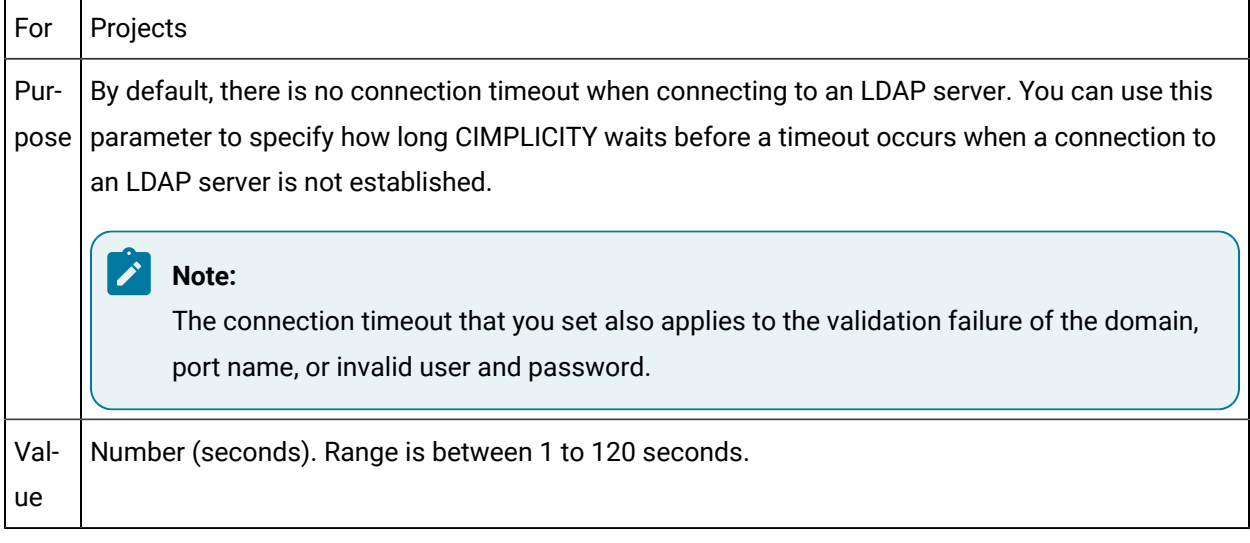

# <span id="page-531-2"></span>AE\_STARTUP\_CFG

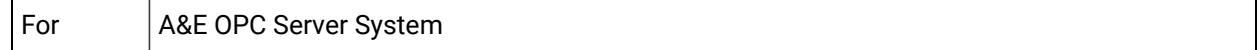

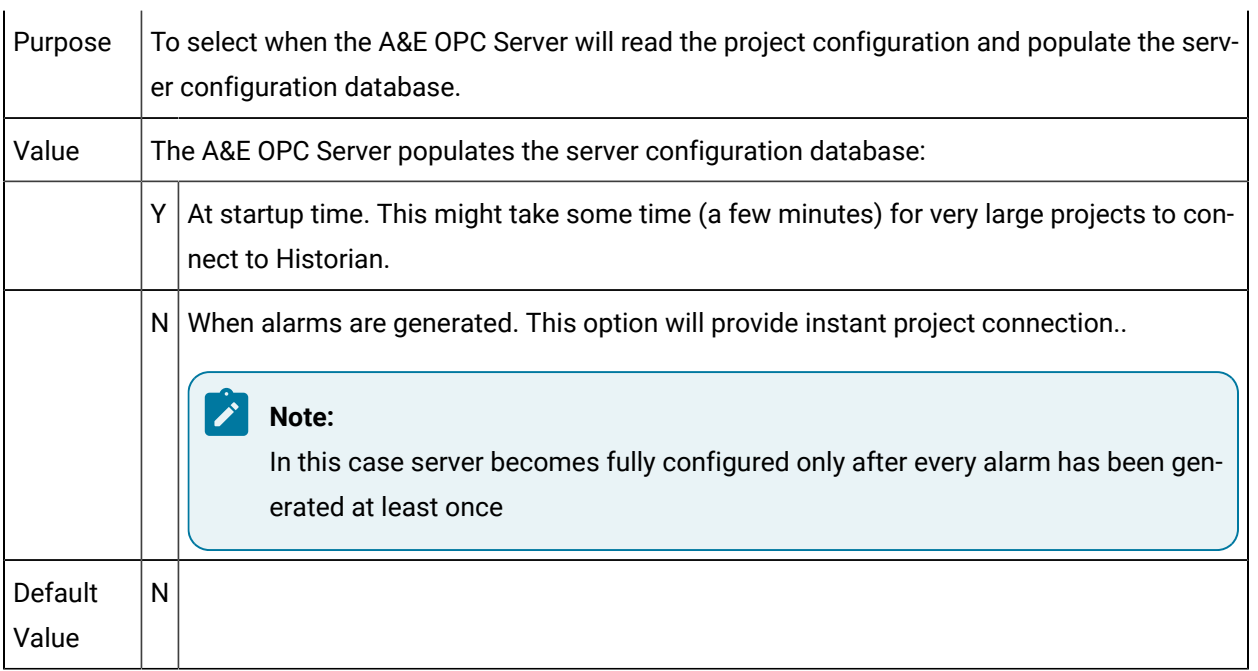

# <span id="page-532-0"></span>ALARM\_SAVE\_COMMENTS

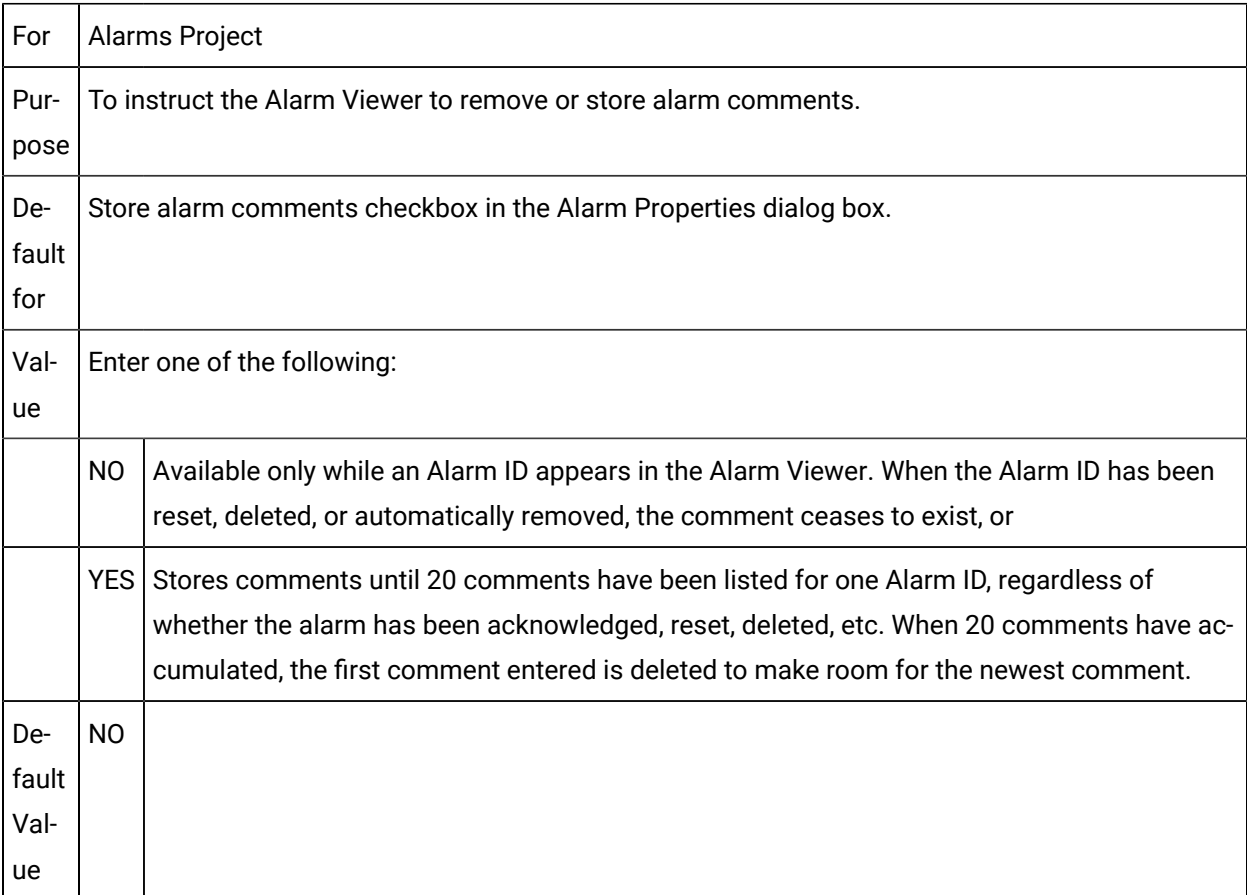

# <span id="page-533-0"></span>ALLOW\_UPDATE\_WHEN\_DISABLED

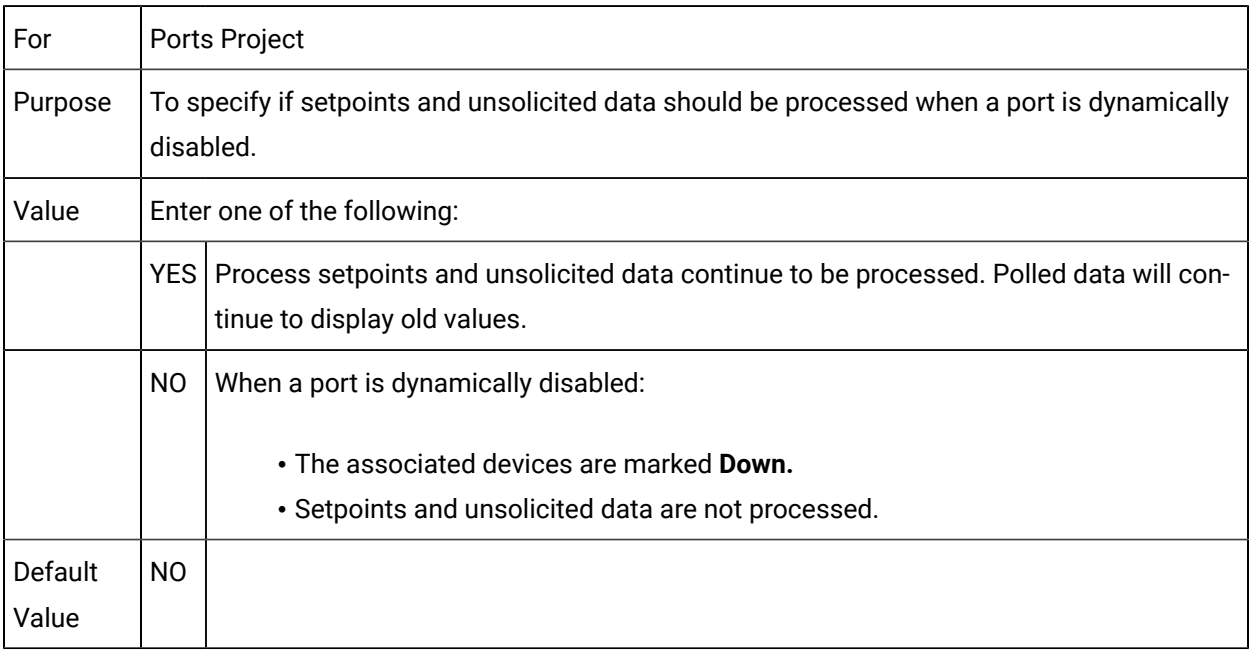

# <span id="page-533-1"></span>AM\_OLD\_POINT\_RESET

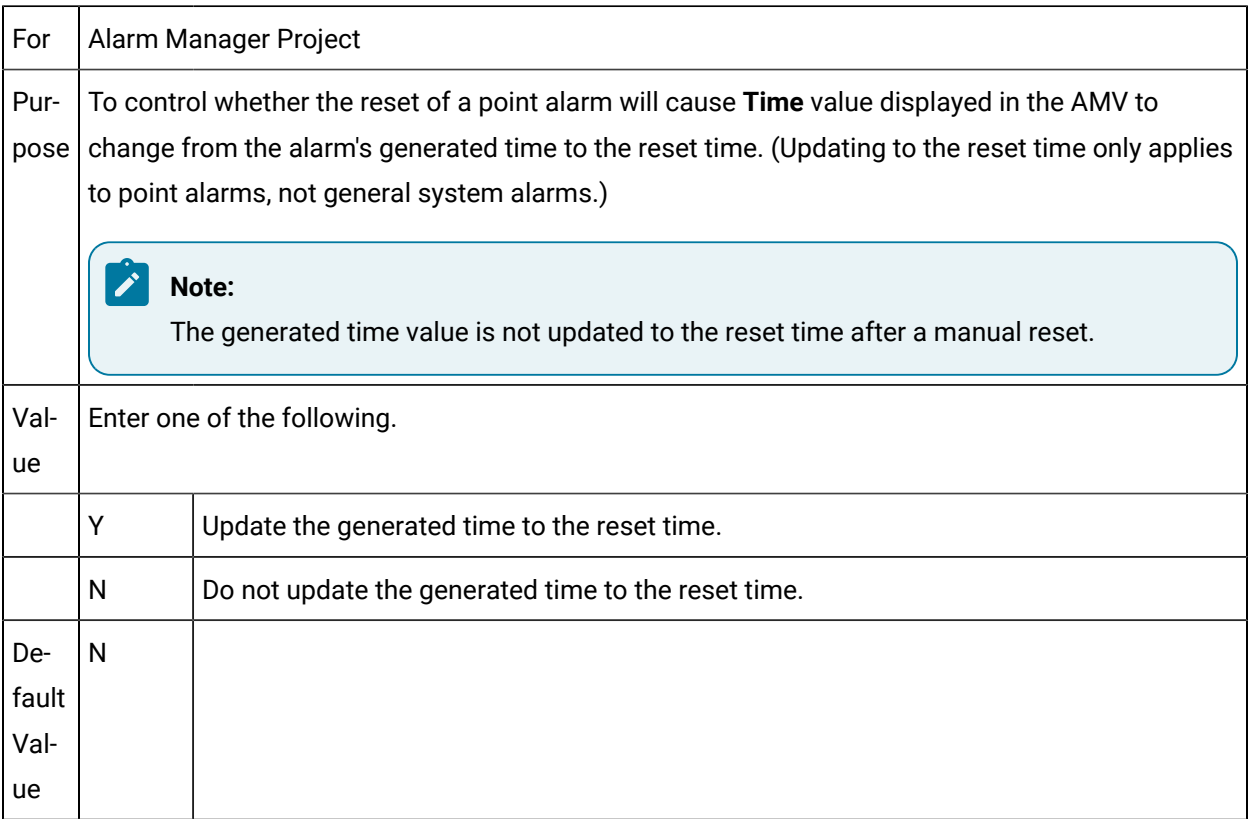

# <span id="page-534-0"></span>AM\_RESET\_ACK\_STATE

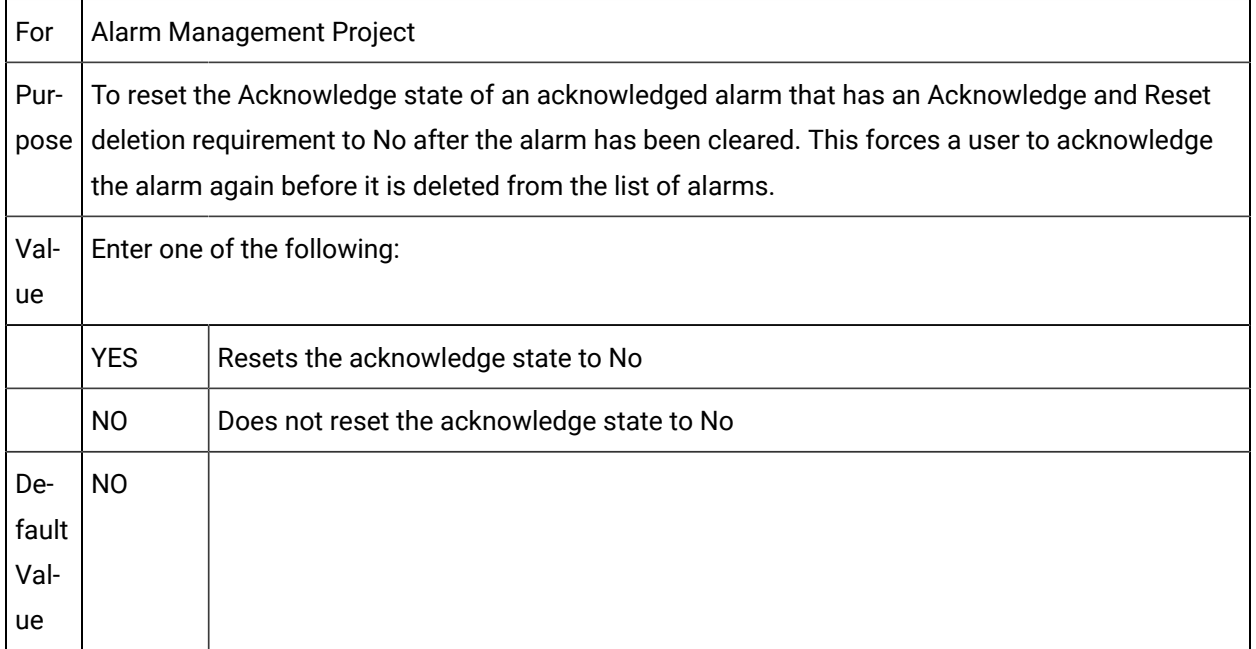

## <span id="page-534-1"></span>AM\_SAVE\_ACK\_STATE

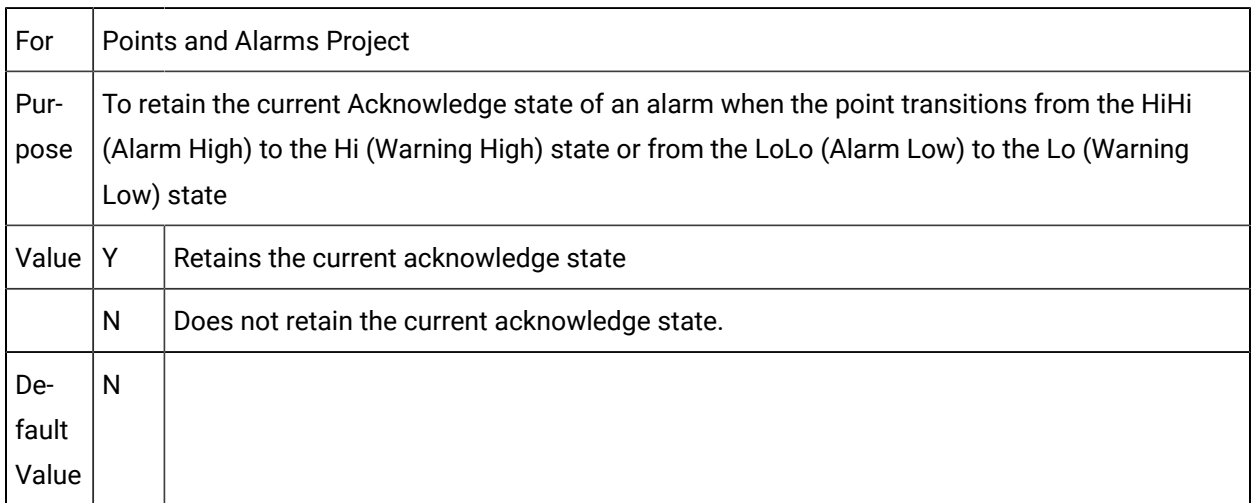

## <span id="page-534-2"></span>AMLP\_HIGHWATERMARK

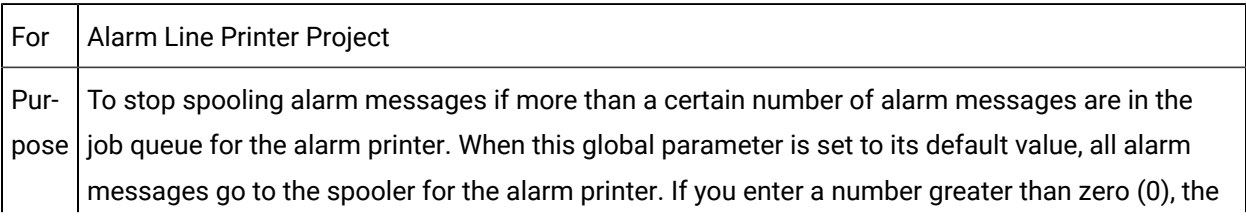

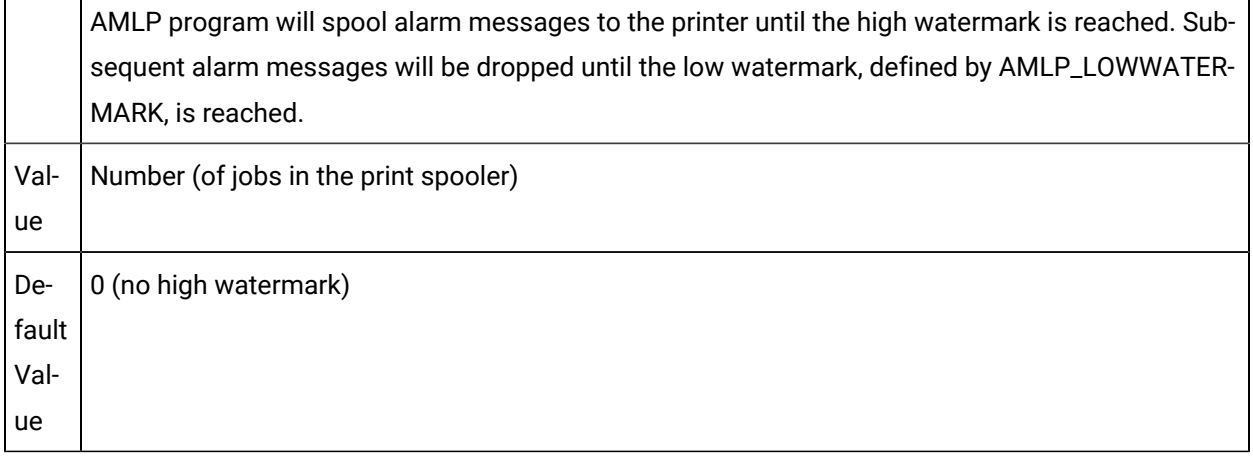

## <span id="page-535-0"></span>AMLP\_LOSTALARMSPAGE

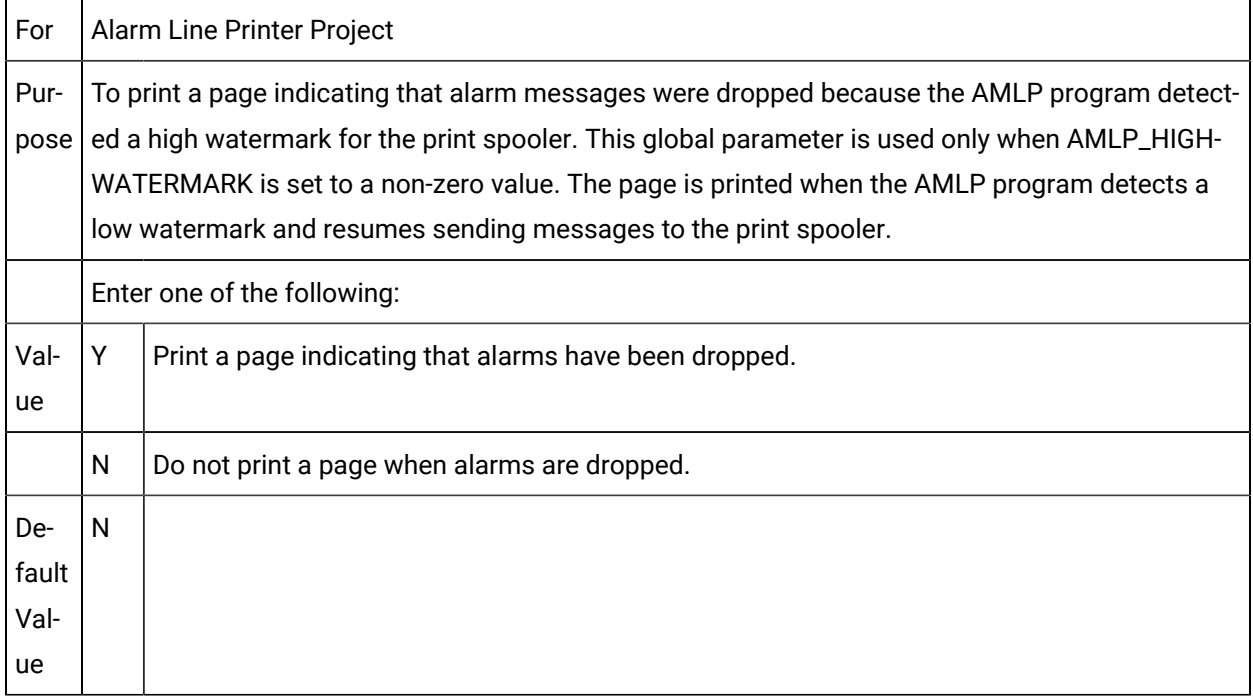

# <span id="page-535-1"></span>AMLP\_LOWWATERMARK

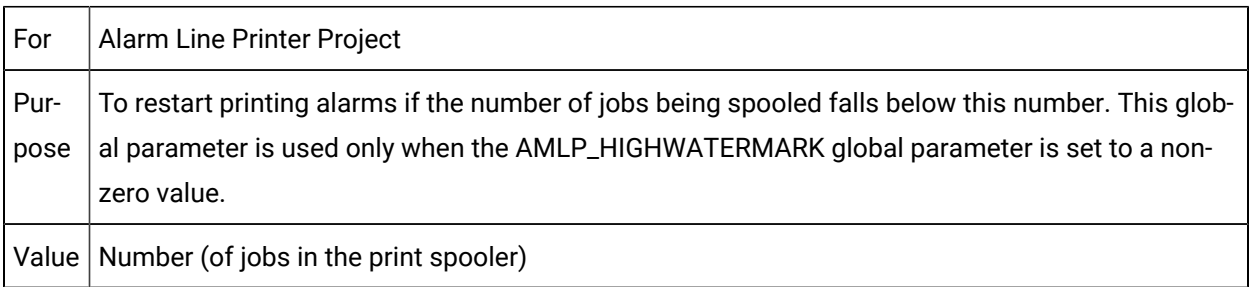

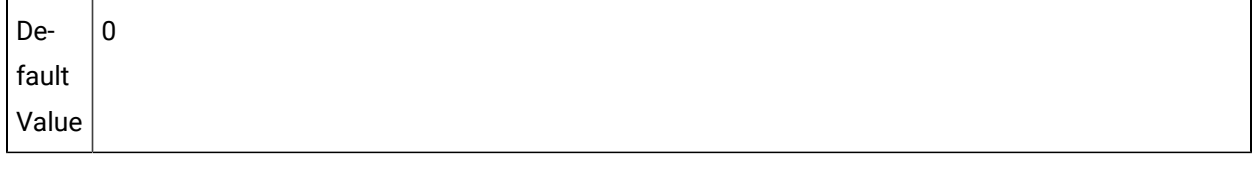

## <span id="page-536-0"></span>AMLP\_MAX\_QUEUE

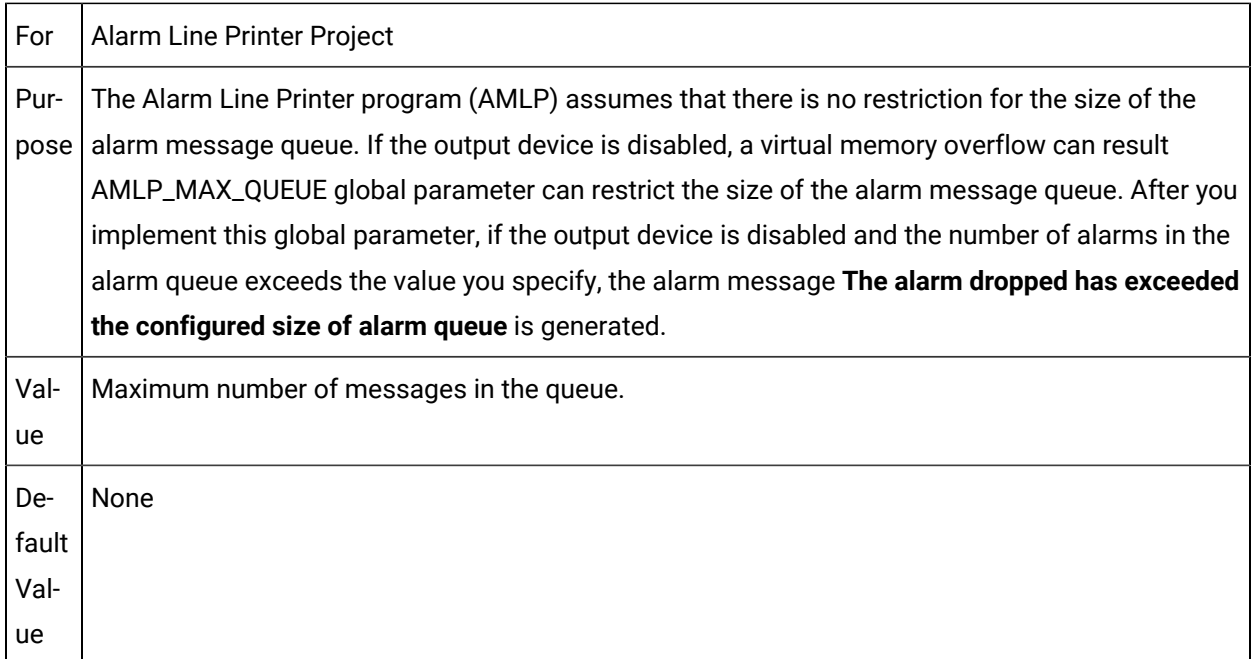

## <span id="page-536-1"></span>AMLP\_USE\_GEN\_TIME

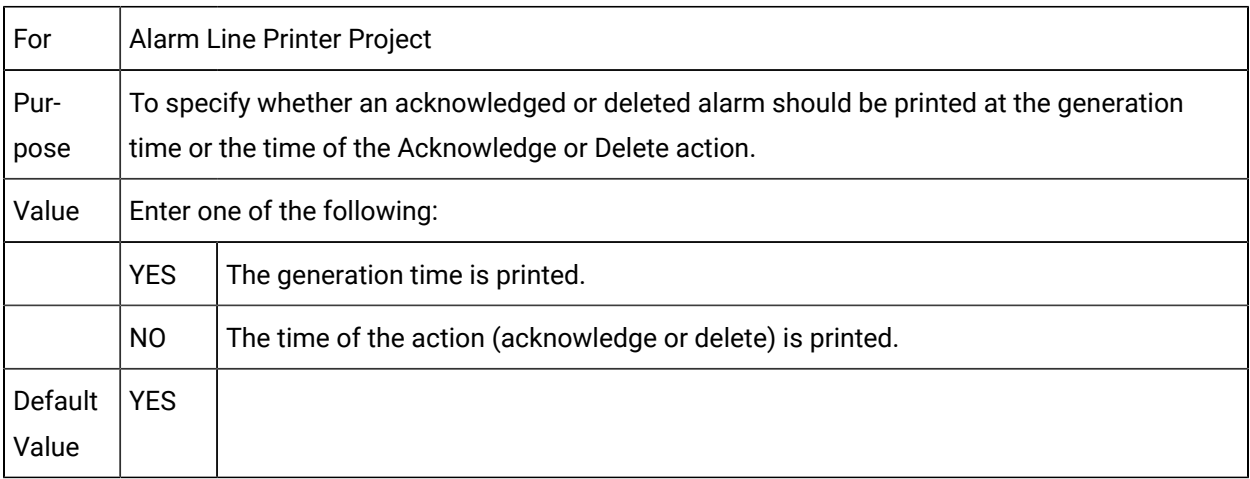

<span id="page-536-2"></span>AMLP\_USE\_RESET\_TIME

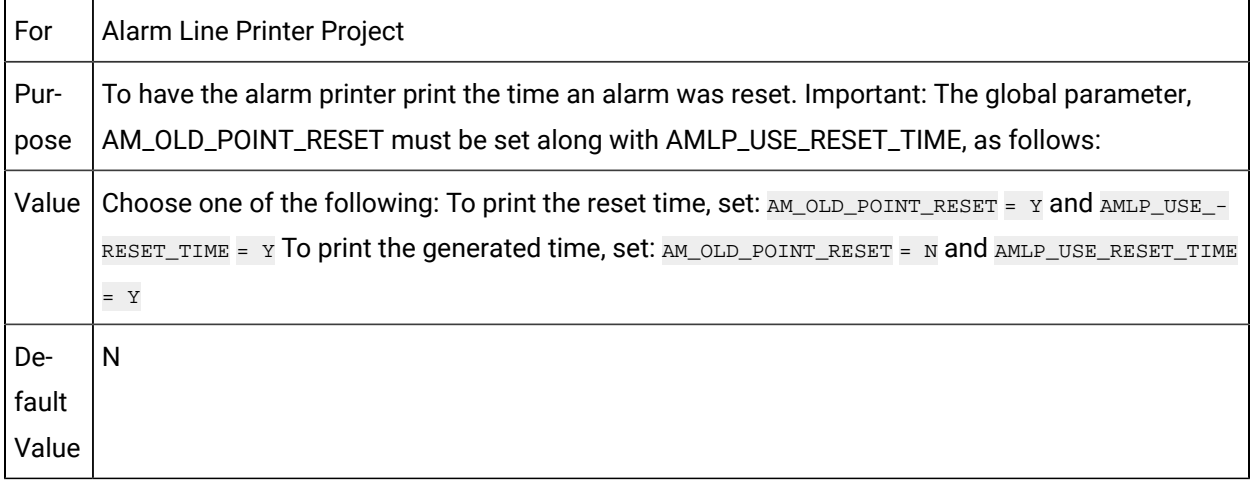

## <span id="page-537-1"></span>AMV\_SOUND\_LOOP

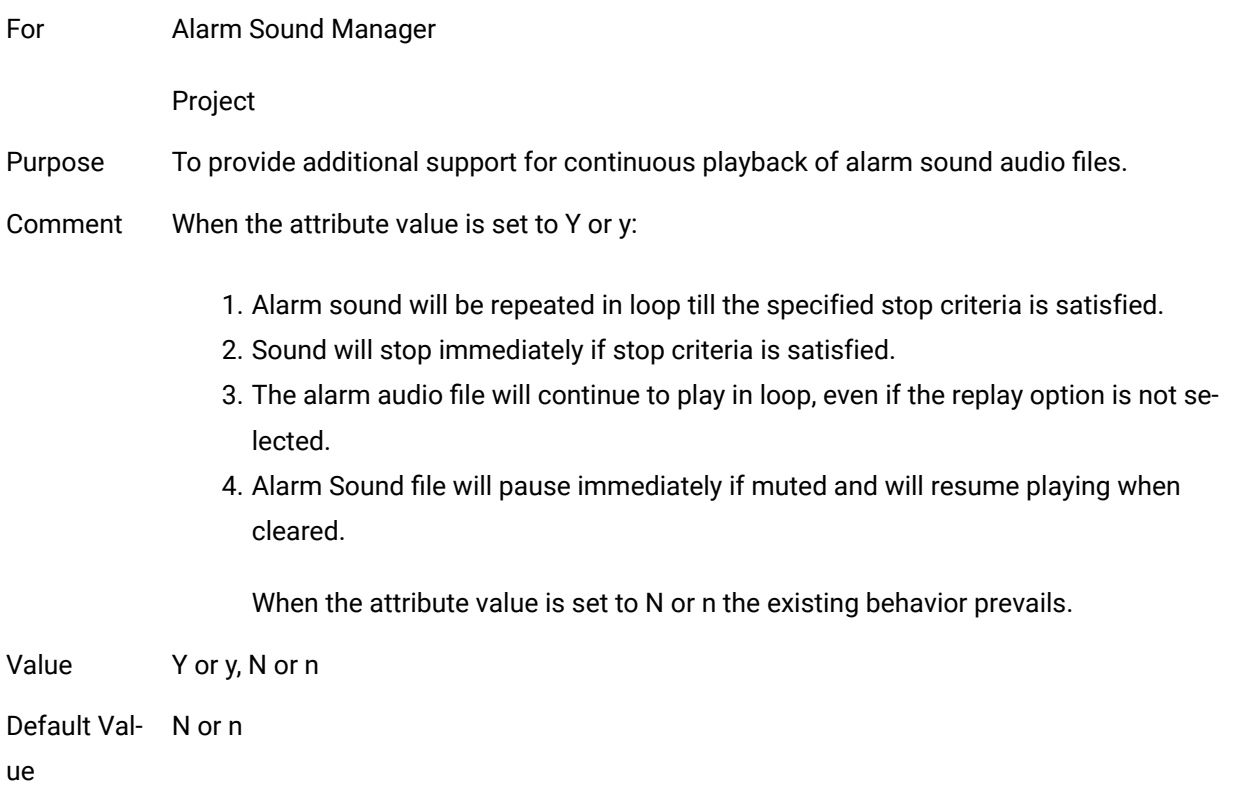

## <span id="page-537-0"></span>AMVS\_BOOTPRJ

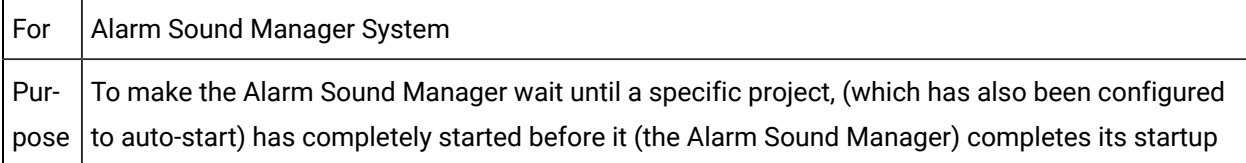

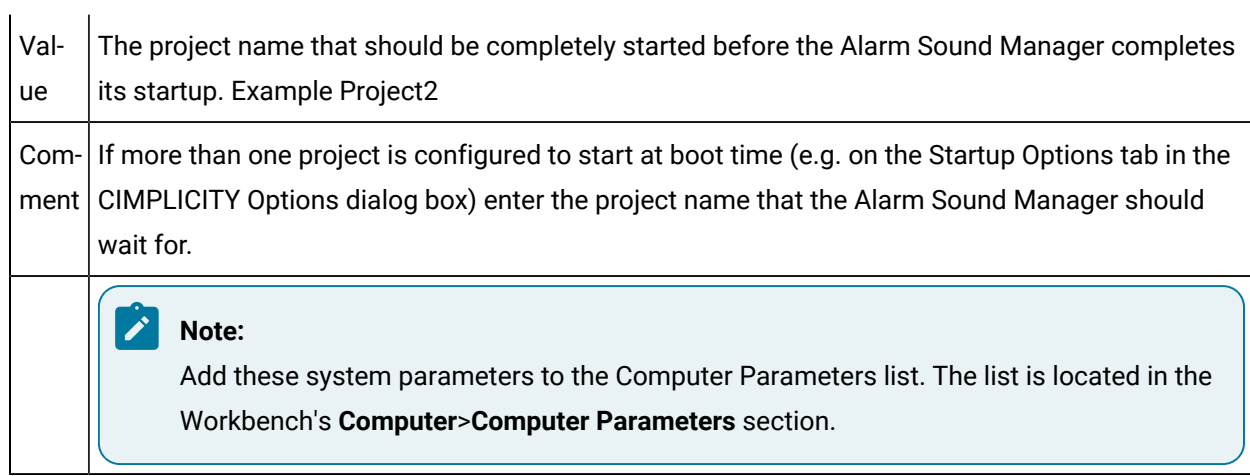

# <span id="page-538-0"></span>AMVS\_TIMEOUT

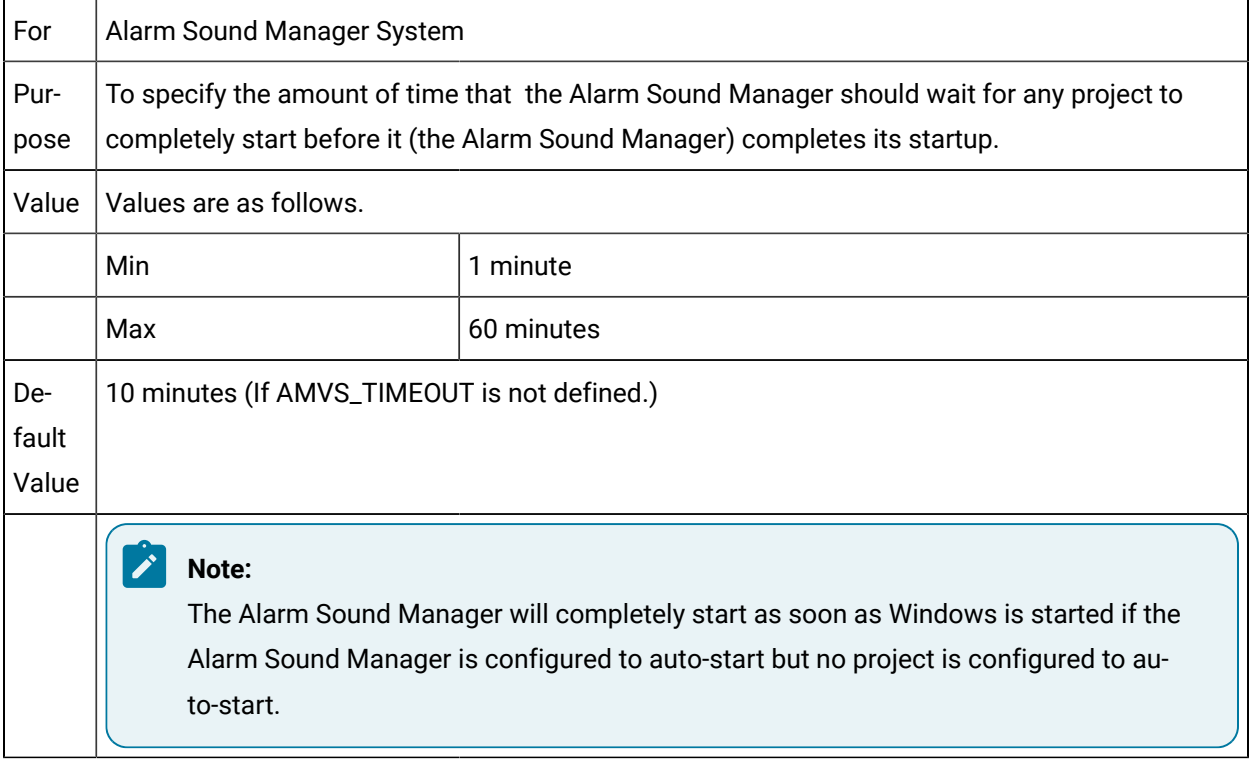

# <span id="page-538-1"></span>AUTO\_CONFIG\_AE\_SRC

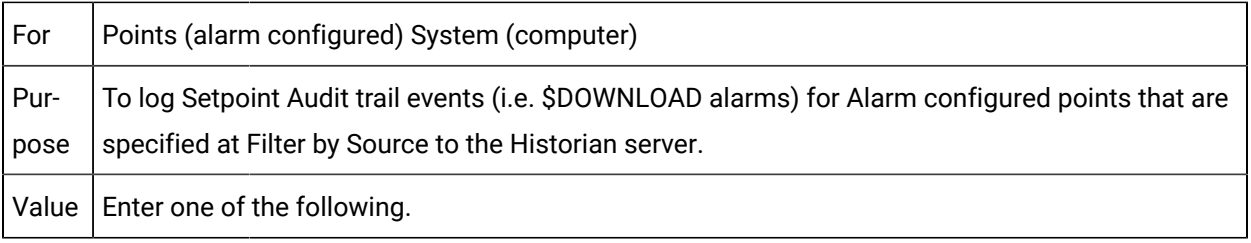

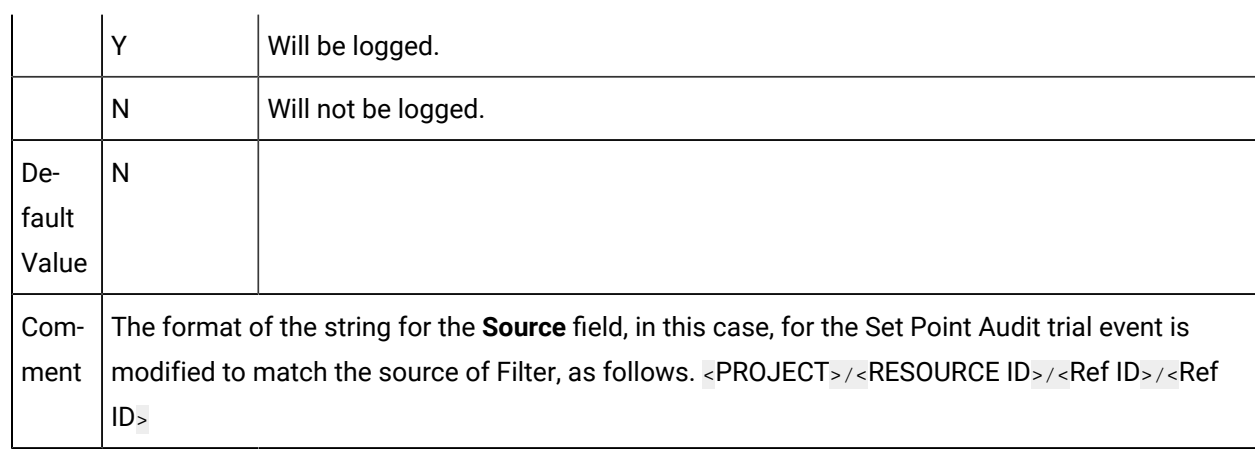

# <span id="page-539-0"></span>BASIC\_LOAD\_SCRIPT\_EXTENSION

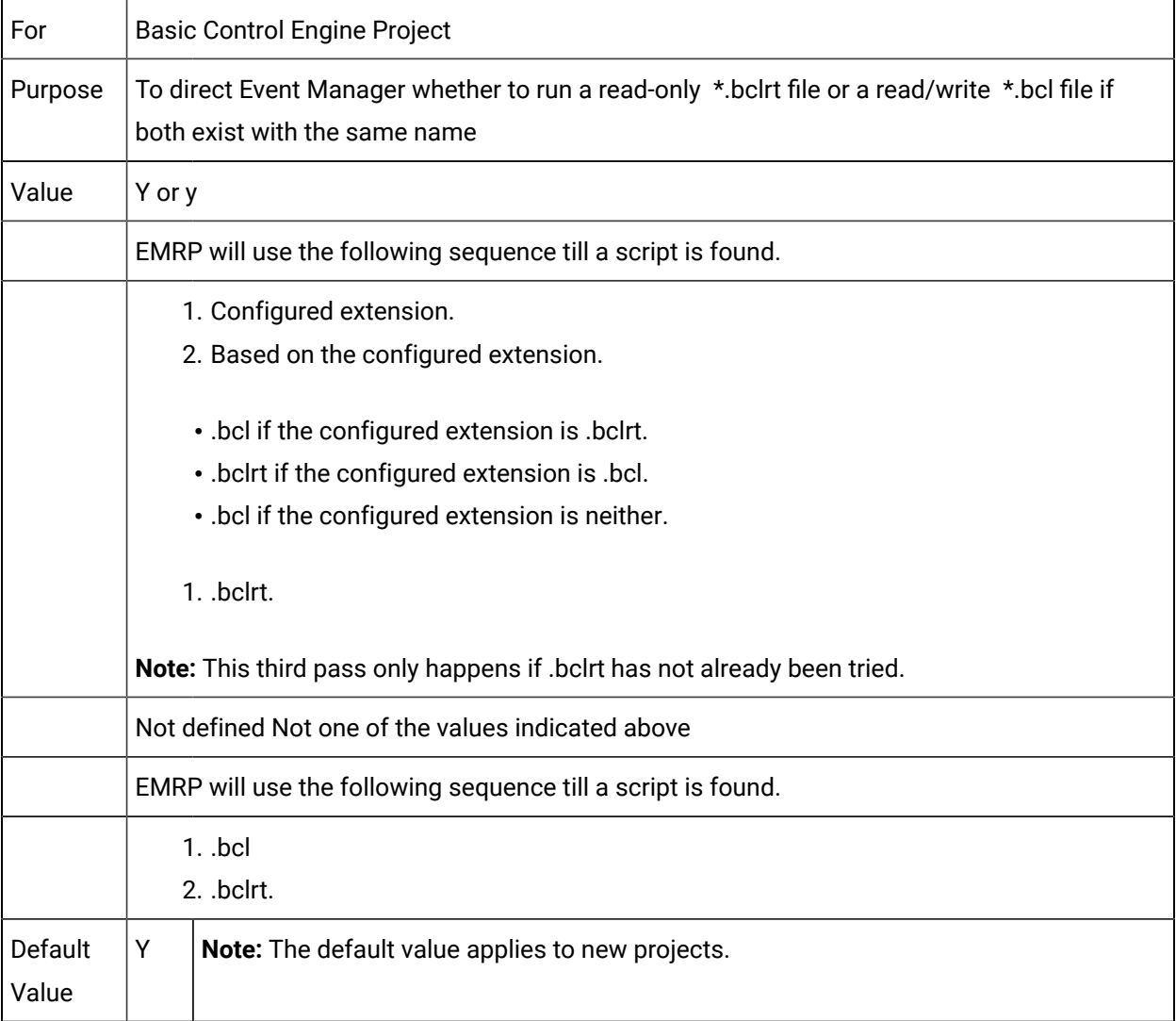
# BASIC\_MULTITHREAD\_COM

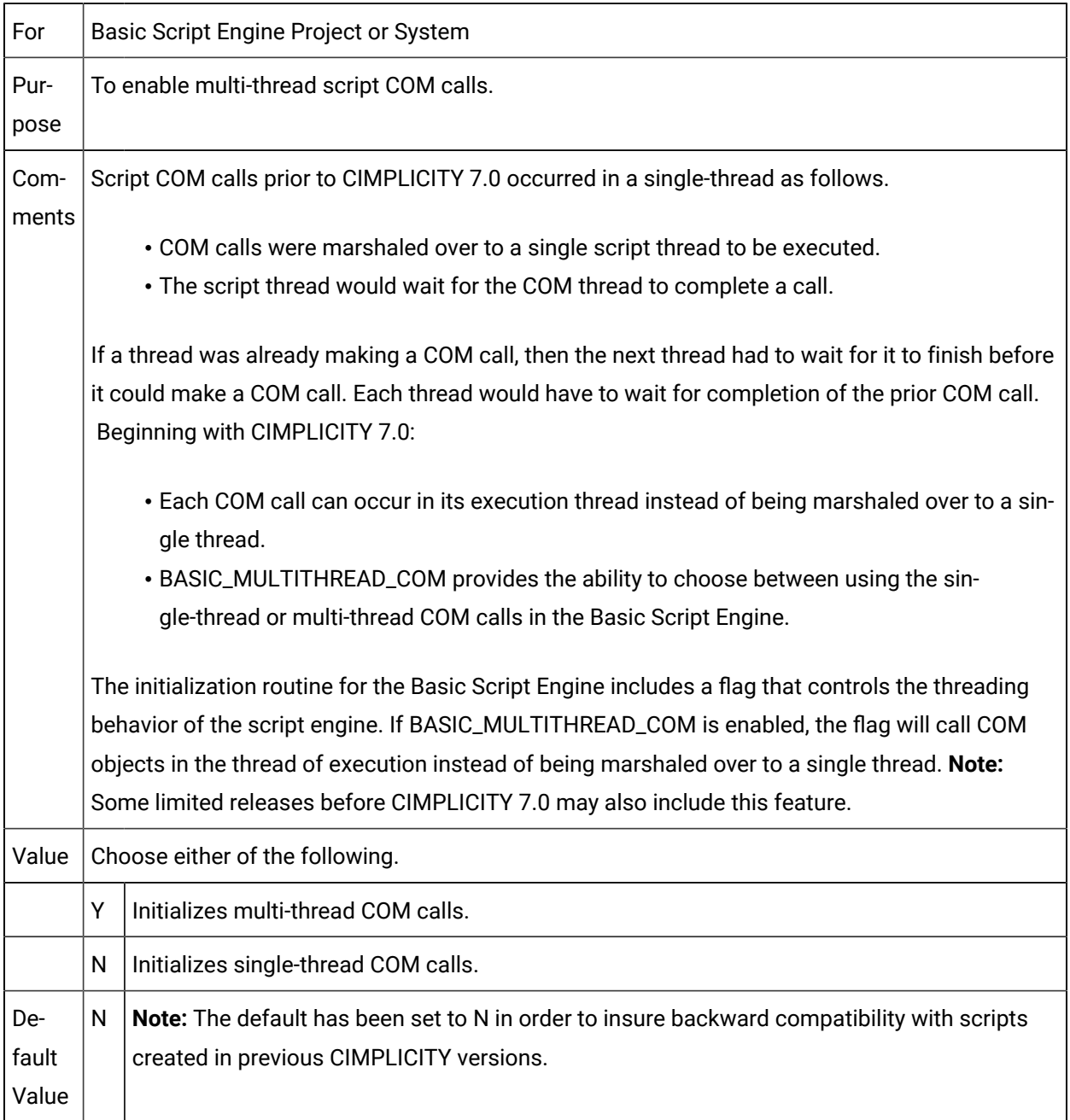

# BCE\_ENABLE\_TRACING

 $\Gamma$ 

┯

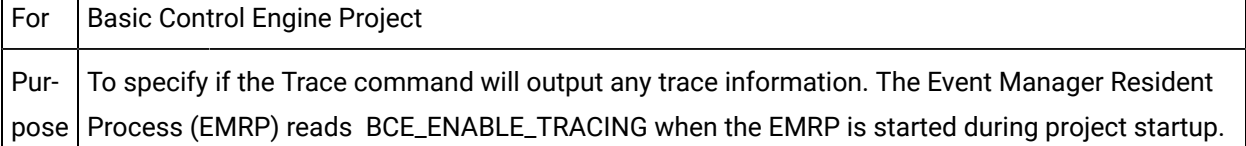

If BCE\_ENABLE\_TRACING is set to N or n, the Trace command does not output any trace information. It simply returns before checking whether or not TraceEnable has been called. TraceEnable/TraceDisable commands only affect the output of a single running event script thread. However, BCE\_ENABLE\_TRACING affects all scripts run in the EMRP on a single server.

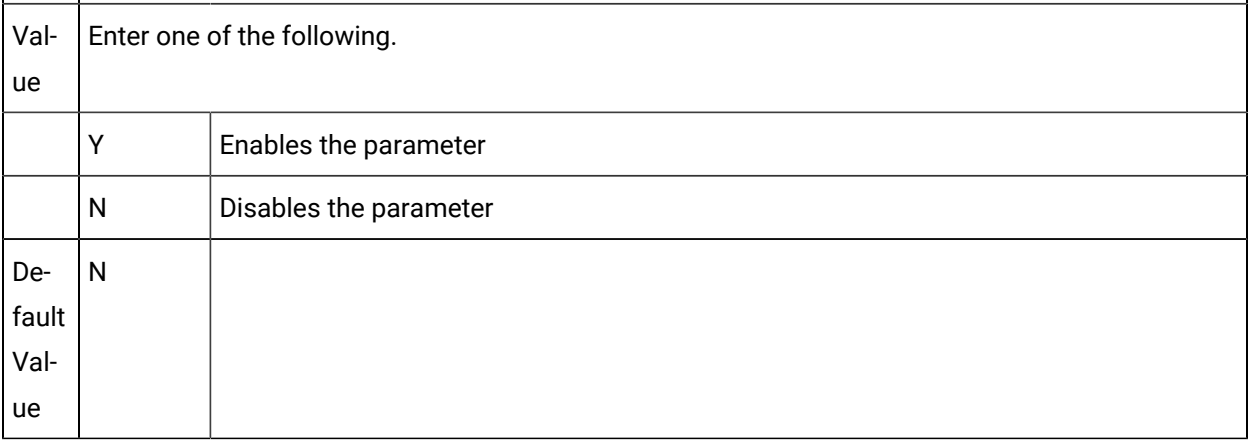

#### BCO\_ARCHIVE\_AFTER\_N\_SWEEPS

Advantages of using BCO\_ARCHIVE\_AFTER\_N\_SWEEPS include:

- 1. Since these activities are carried out in two different threads (parallel processing), there will not be any delay in posting the jobs to the device.
- 2. Archive/Delete can be delayed; archive/delete is not as high a priority as posting jobs. This will be helpful there is a high volume of broadcast messages in the plant.

# BCO\_AUTO\_ARC\_DEL

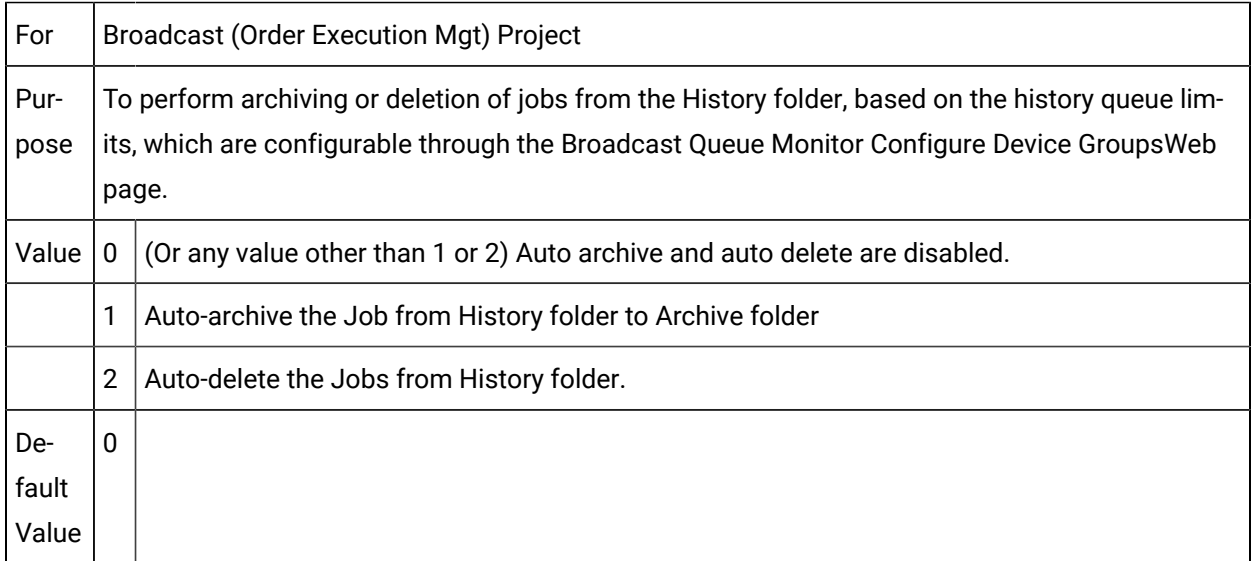

# BCO\_DATA\_FETCH\_ERROR

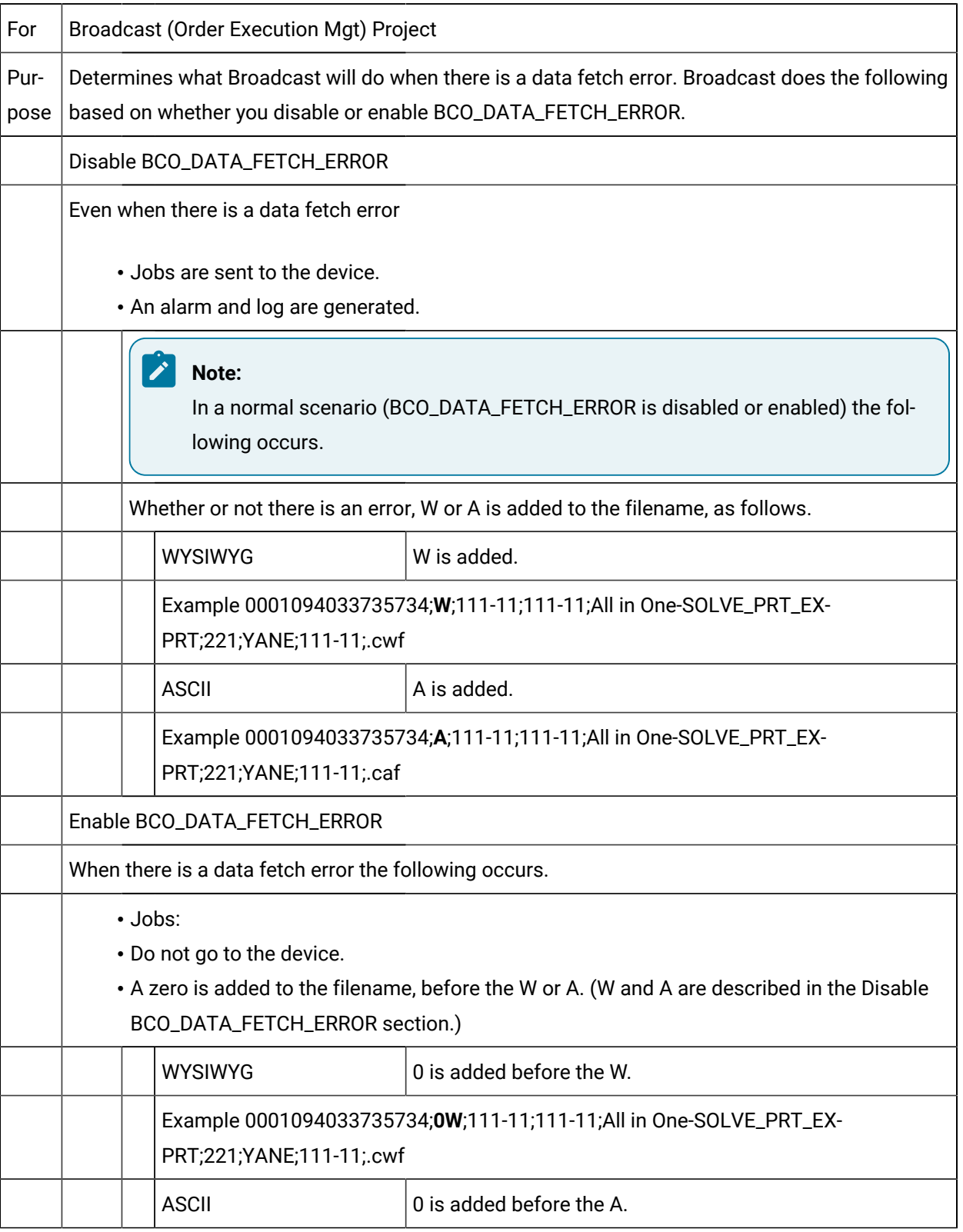

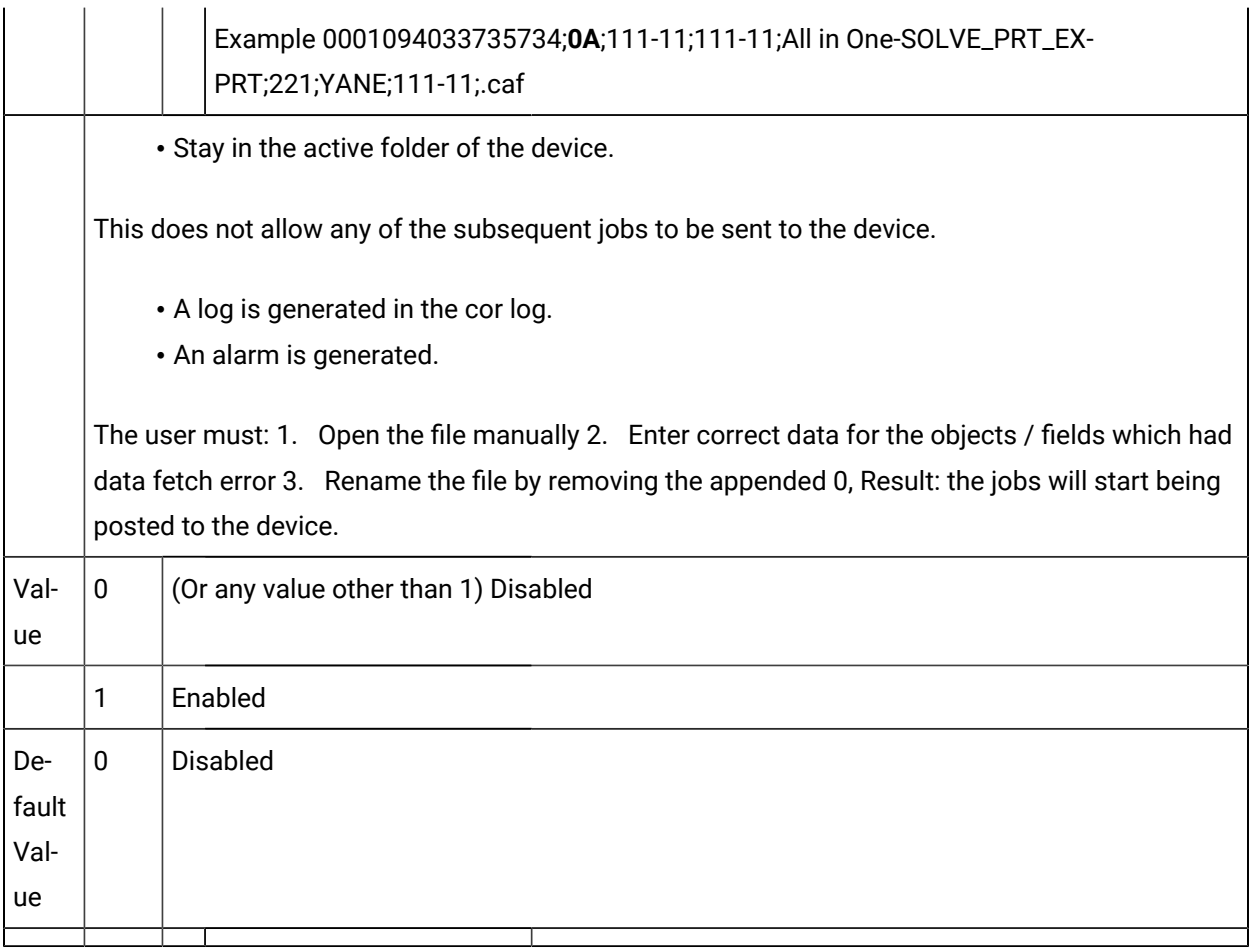

#### BCO\_DFO\_NOT\_AUTO

To enable or disable printing fail over from the secondary printer back to the primary printer.BCO\_DFO\_NOT\_AUTO enabledWhen the:

- 1. Primary device of a device group goes down the jobs are sent to secondary device
- 2. Secondary device goes down broadcasts are sent to the primary device automatically, if it is available.

BCO\_DFO\_NOT\_AUTO disabledWhen the:

- 3. Primary device of a device group goes down the jobs are redirected to the secondary device.
- 4. Secondary goes down the jobs are not redirected to the primary automatically. The user will have to reset the devices from Broadcast Queue Monitor Web pages.**Note:** The fail over will occur when the secondary fails, e.g. runs out of paper, and the primary is back on line.

#### BCO\_SWEEP\_DELAY

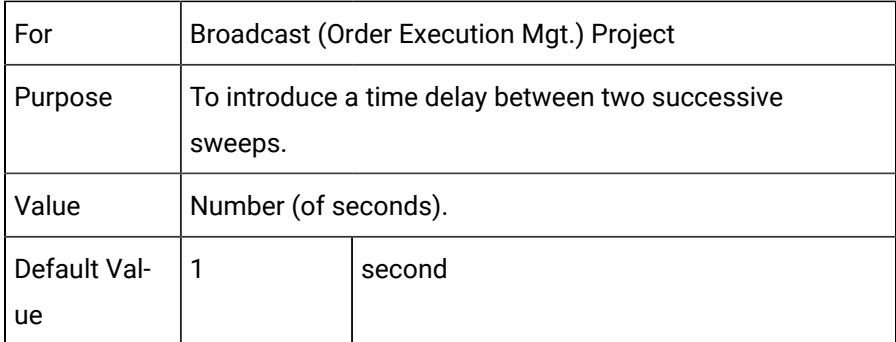

#### BIND\_ADDR

Obsolete

BIND\_ADDR is not used in CIMPLICITY v6.2 and higher.

To specify which IP address to use on a computer that has multiple IP addresses, and is not using Cabling Redundancy, enter the node name and matching IP address for the computer on the Hoststab in the CIMPLICITY Options dialog box.

Configuration must be for 2 NIC's as well as for cable redundancy.

#### BROWSE\_TREE\_UNDERSCORE

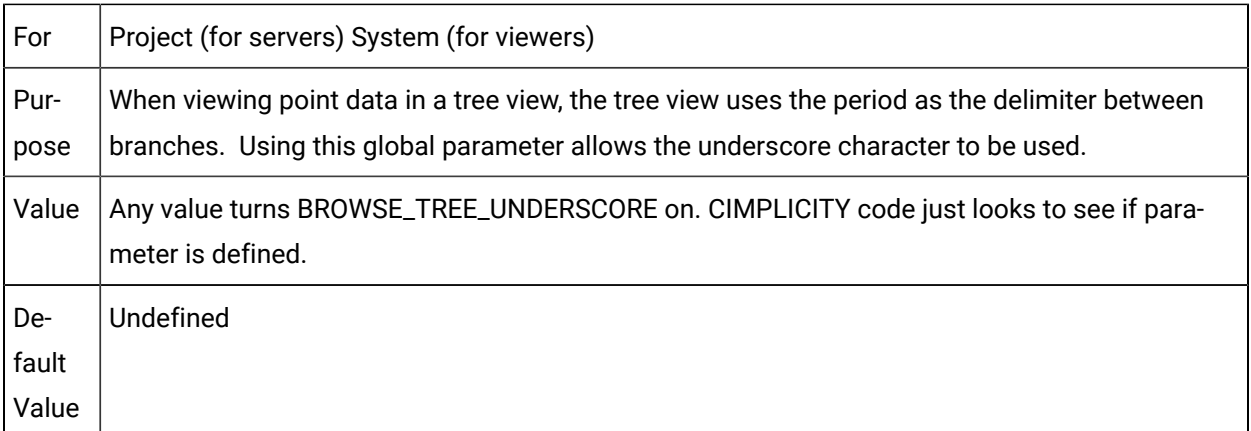

#### CE\_MAX\_DELAY

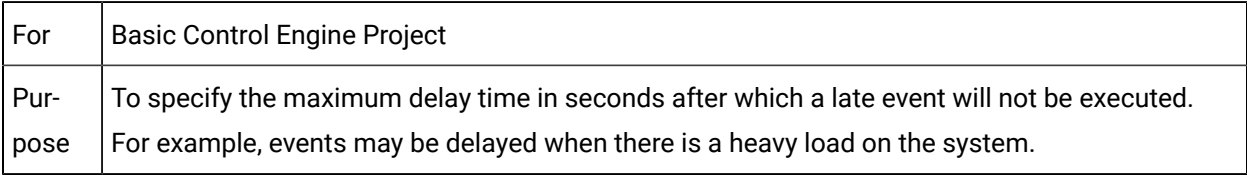

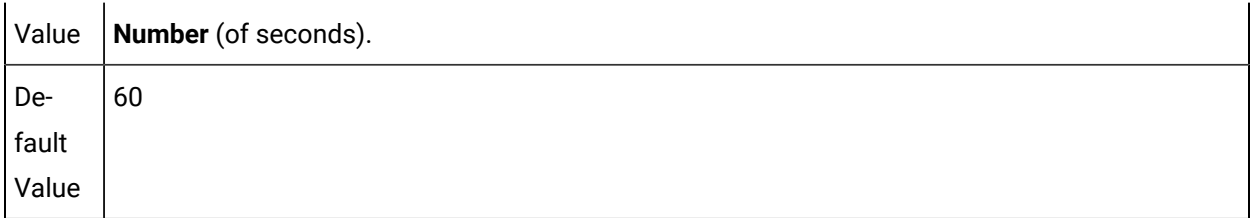

#### CE\_MAX\_THREADS

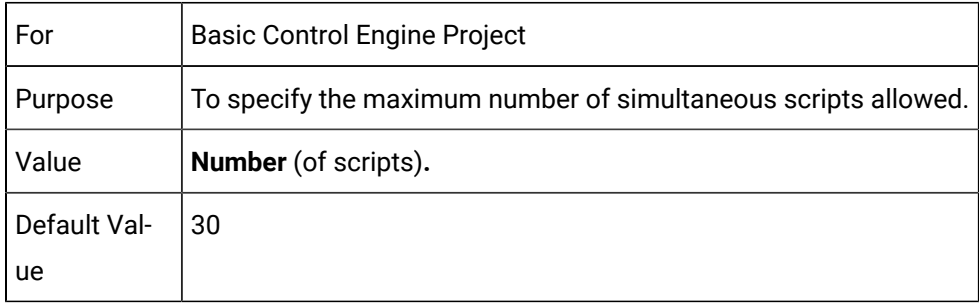

# CE\_MIN\_STANDBY\_THREAD\_COUNT

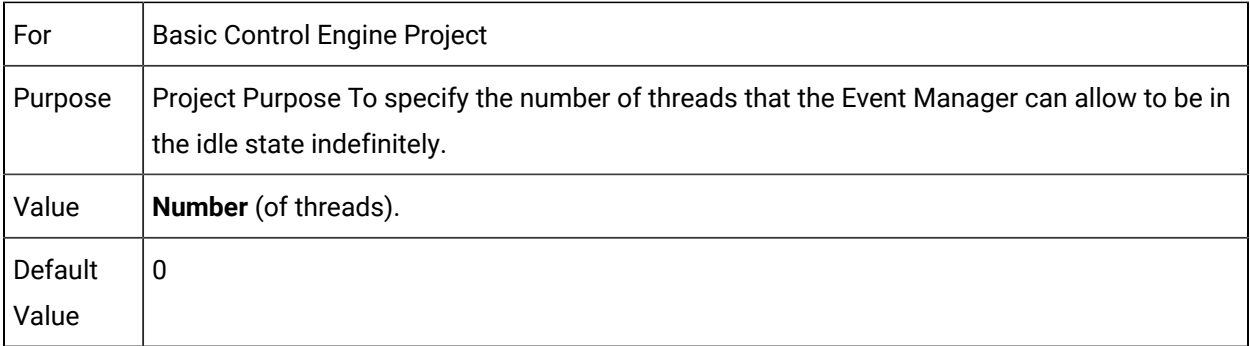

# CE\_POOL\_THREADS

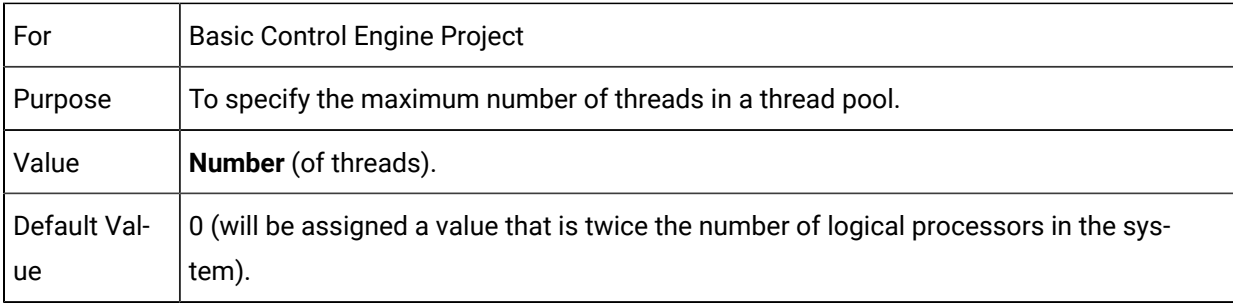

# CE\_THREAD\_TIMEOUT

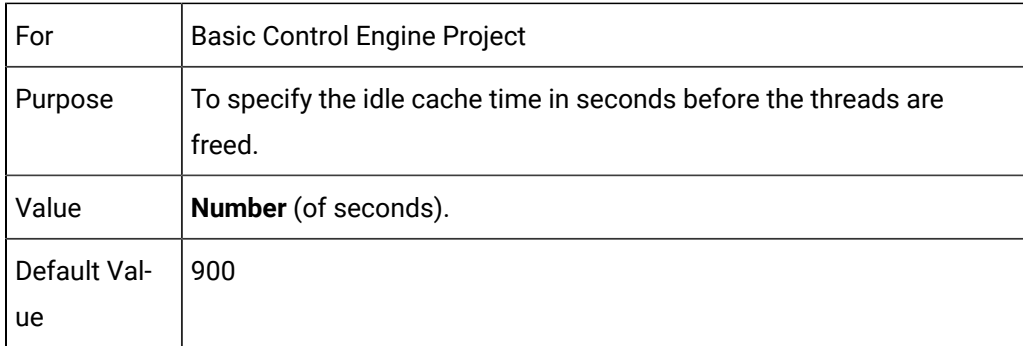

# CLIE\_DYNCFG\_BATCH\_SIZE

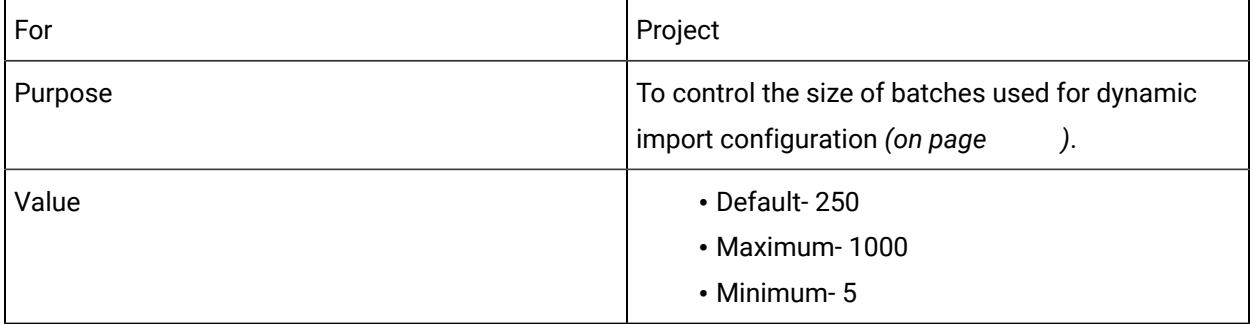

# CLR\_TOUT

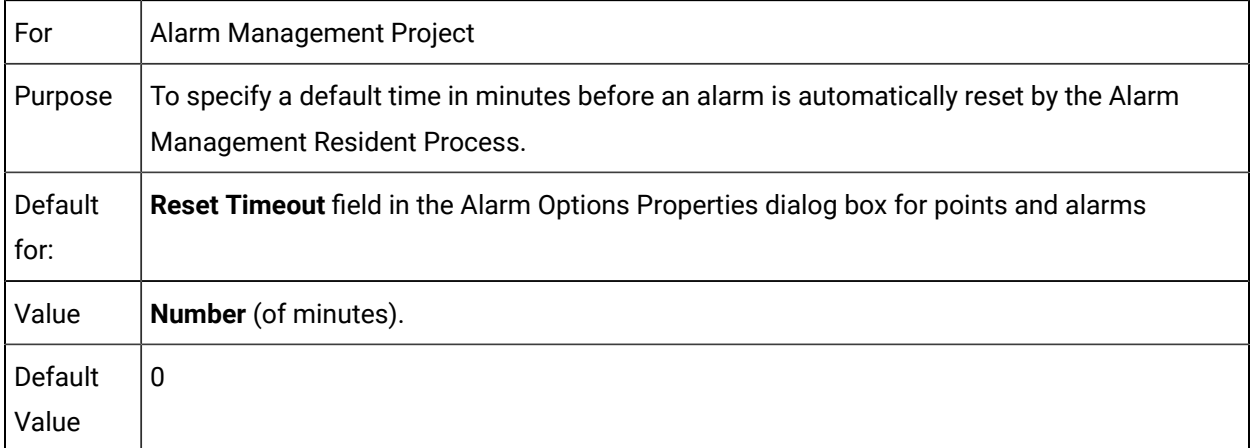

#### CONNECT\_DROP\_PERIOD

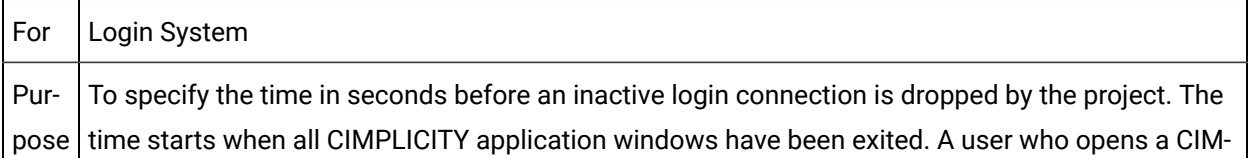

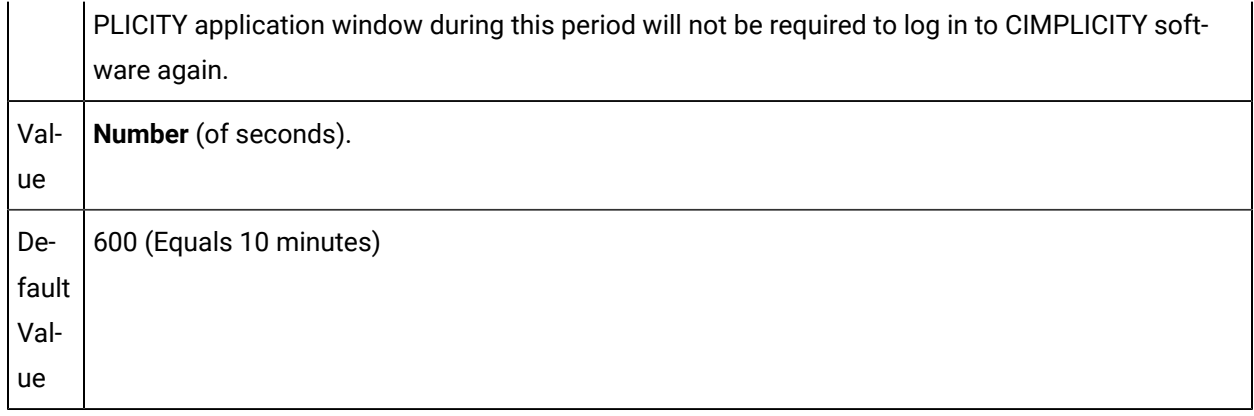

#### CONNECT\_RETRY\_PERIOD

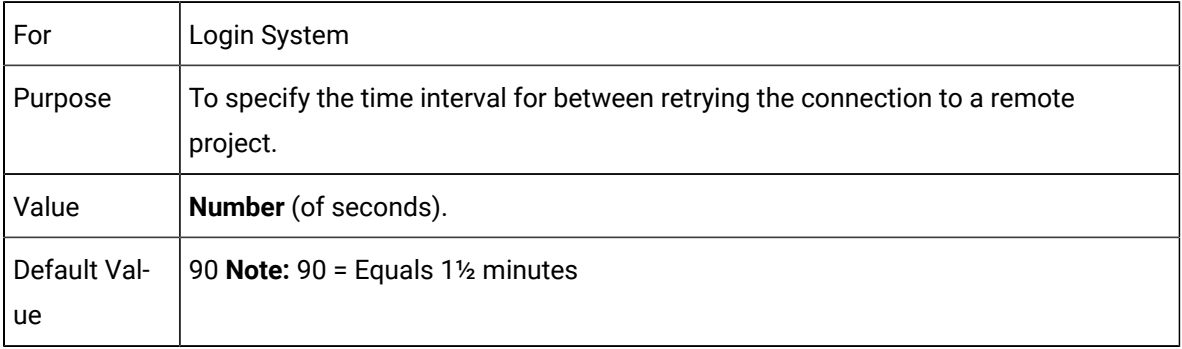

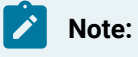

Entering a value of less than 30 seconds is not recommended.

#### COR\_LOG\_RP\_SCAN\_TIME

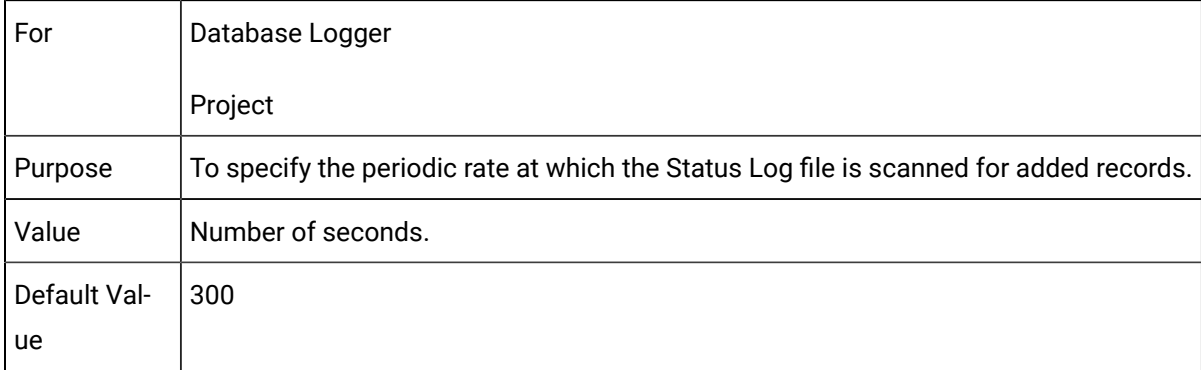

# DB\_CLOCK\_ADJUSTMENT\_MONITOR

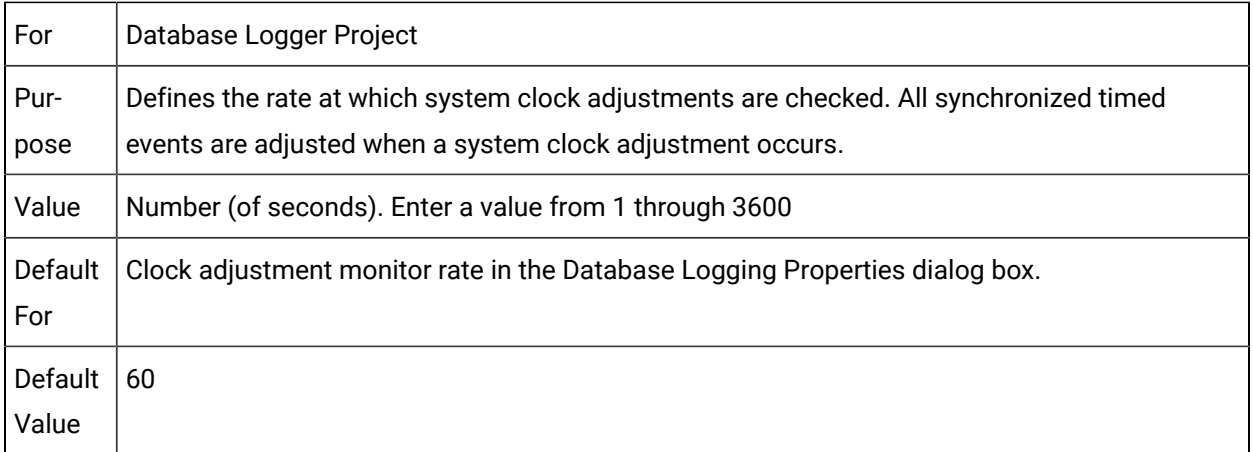

# DB\_COMPACT\_QUEUE\_SIZE

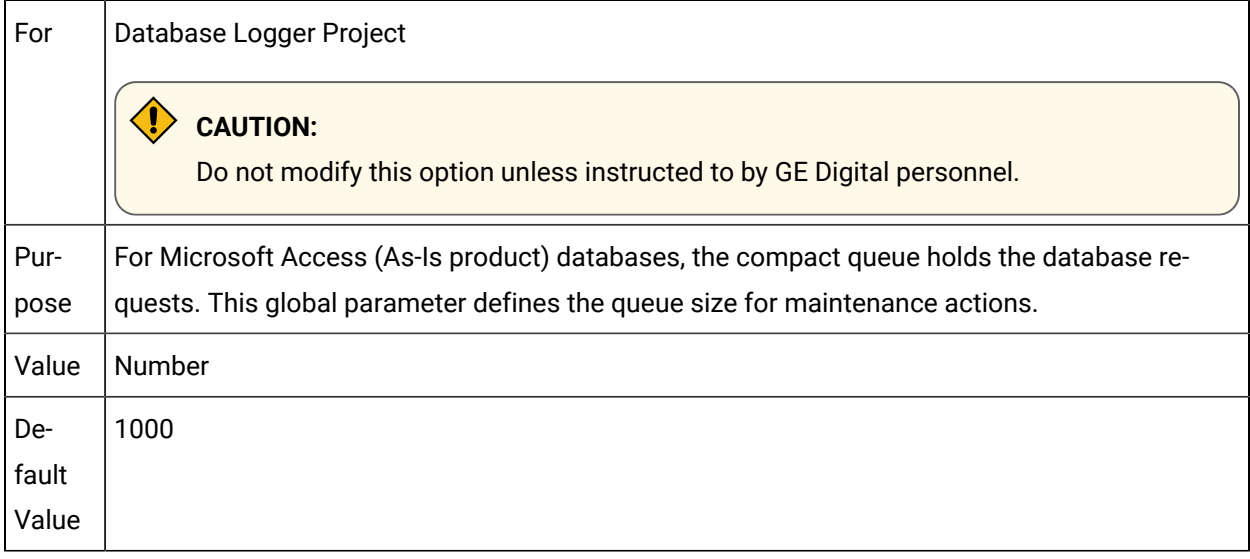

# DB\_COUNTER\_FIELD

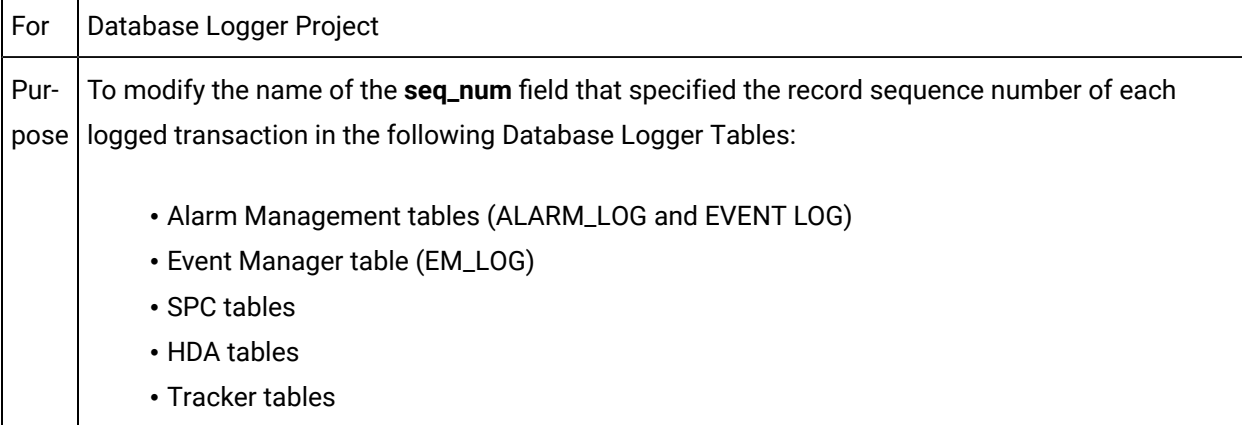

Value An up to 80 character name. The name may include or be entirely composed of uppercase characters (for example, SEQNUM) which is needed for certain database client applications that have problems accessing lowercase field names from an Oracle DMBS. Note: When you use the DB\_ COUNTER\_FIELD global parameter, make sure that you drop all affected tables before running the project. Otherwise, the Database Logger will not be able to recreate them with the new sequence number field name specified by the DB\_COUNTER\_FIELD global parameter.

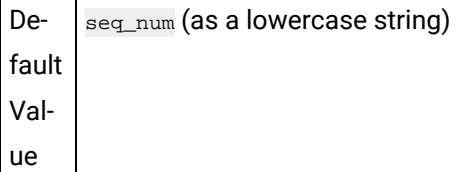

#### DB\_DBMS\_QUEUE\_SIZE

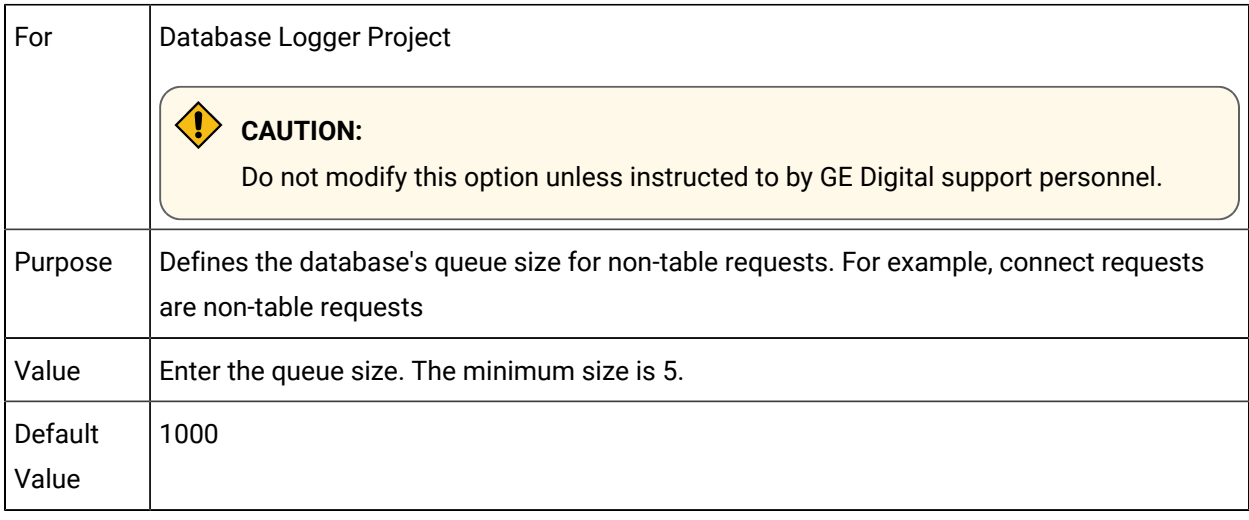

#### DB\_DEBUG

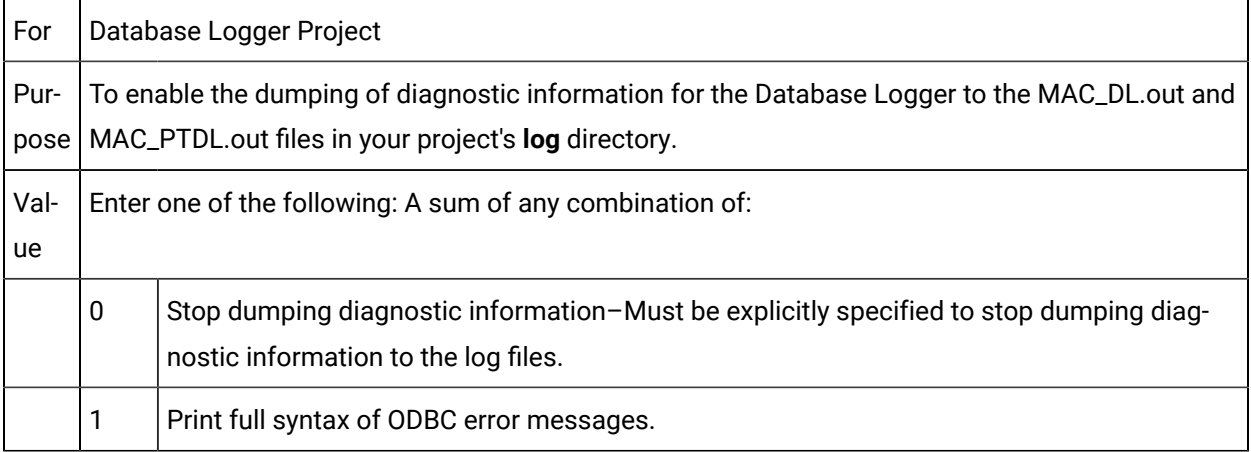

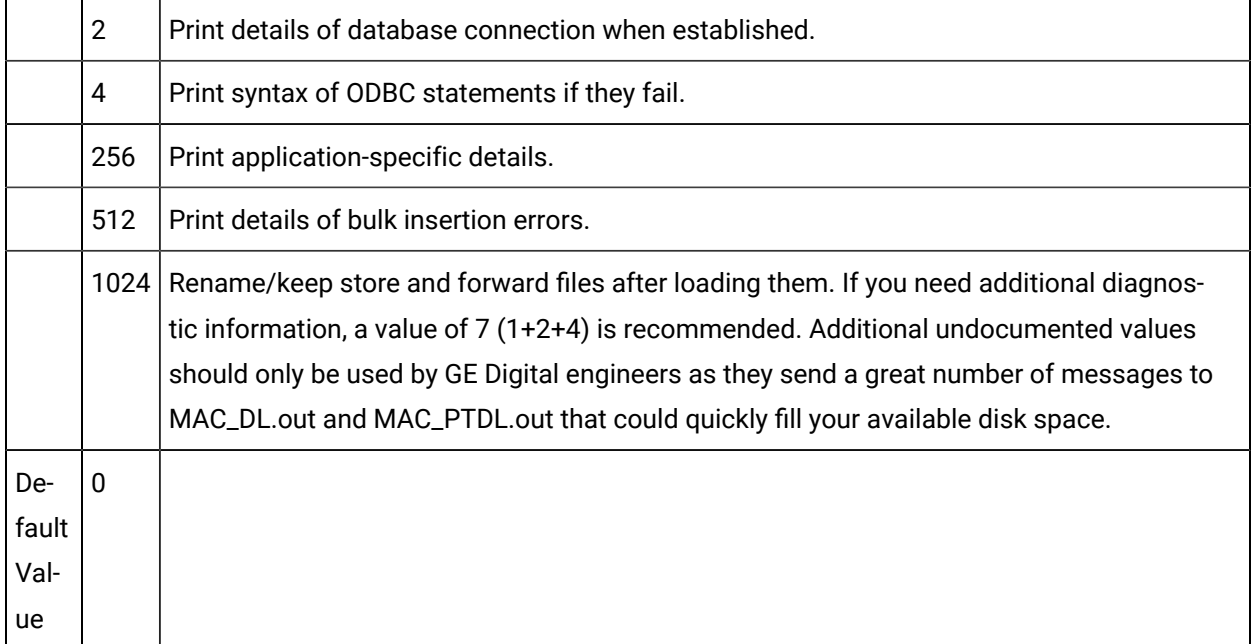

# DB\_ENABLE\_MSEC

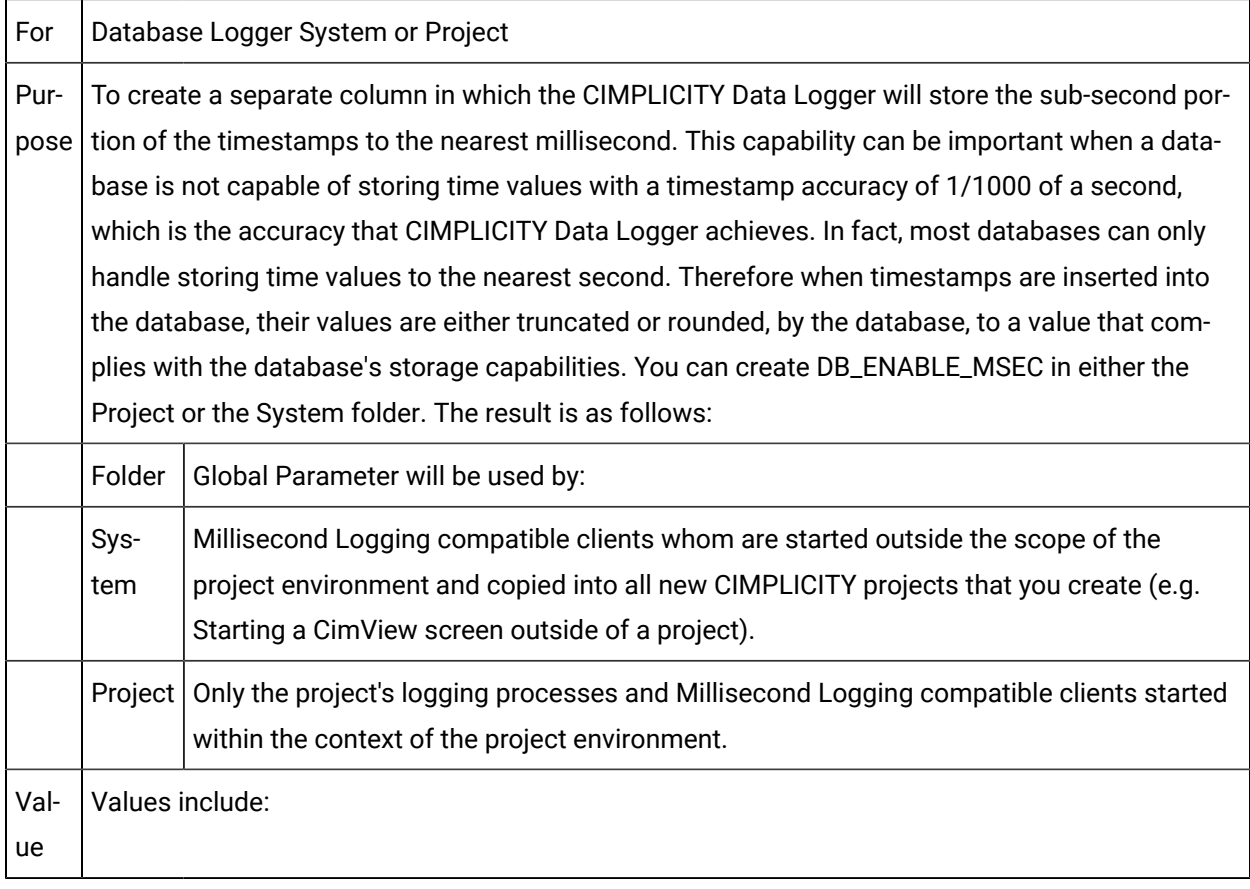

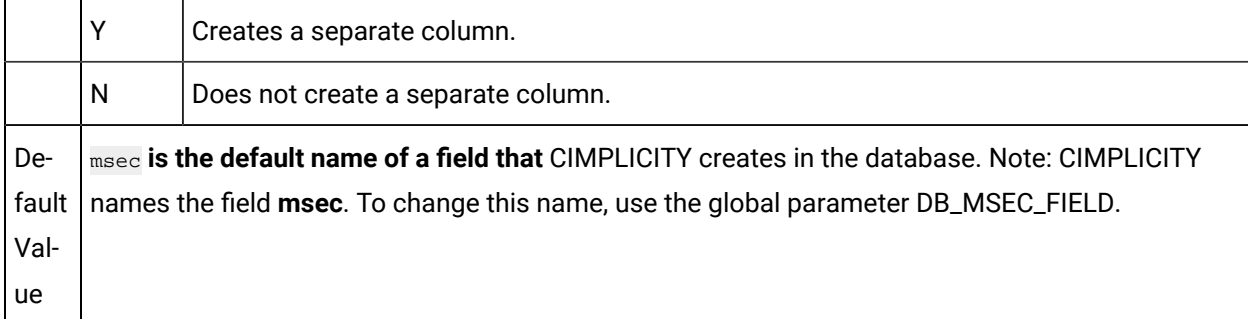

#### **Important:**

1. If you want to enable DB\_ENABLE\_MSEC, create or enable the parameter before you create any tables in the database.

CIMPLICITY creates the field as part of a table's primary key when it creates the table. CIMPLICITY creates tables when you start your project for the first time or reconcile a table through the Database Logger Configuration program. Therefore, you will have to drop any table that exists before you create or enable DB\_ENABLE\_MSEC so CIMPLICITY can recreate them with the new field.

2. If you want to disable DB\_ENABLE\_MSEC, drop existing tables and let CIMPLICITY recreate them without the parameter enabled.

Failure to do this will cause logging of data to malfunction because the database will reject the inserted data due to constraint violations.

- 3. If you are logging data from multiple projects to the same database then all projects must have the feature identically configured.
- 4. If you are using DB\_ENABLE\_MSEC on more than one computer, including servers and viewers, add DB\_ENABLE\_MSEC on each.
- 5. Only Point Logging, Alarm Logging and Trending clients fully support this feature.

To alter the name that CIMPLICITY uses to refer to or create the field in the database, create another global parameter, name it DB\_MSEC\_FIELD, and provide the appropriate string value for the field name.

#### DB\_ENABLE\_TRANSACTIONS

Purpose | determined by the ODBC driver. If the driver supports transactions, that is the default. If you set To override the default database functionality as requested by ODBC. The default functionality is triggers on your tables, you should set this global parameter to N.

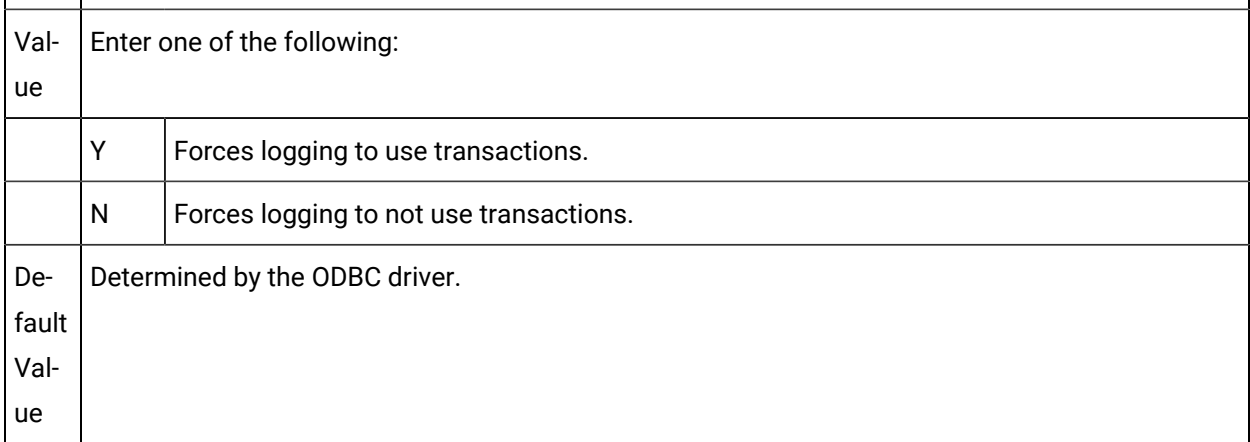

# DB\_MSEC\_FIELD

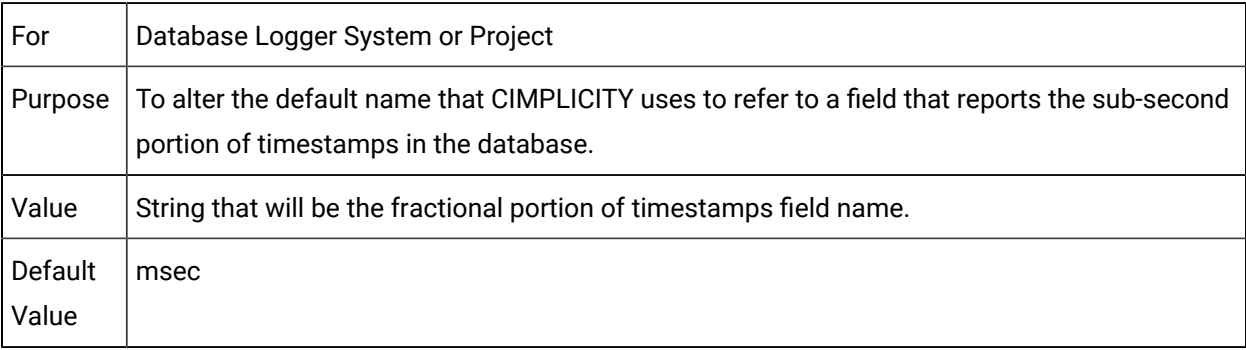

1. If you want to enable DB\_MSEC\_FIELD, create or enable the parameter before you create any tables in the database.

CIMPLICITY creates the field as part of a table's primary key when it creates the table. CIMPLICITY creates tables when you start your project for the first time or reconcile a table through the Database Logger Configuration program. Therefore, you will have to drop any table that exists before you create or enable DB\_MSEC\_FIELD so CIMPLICITY can recreate them with the new field.

- 2. If you are logging data from multiple projects to the same database then all projects must have the feature identically configured.
- 3. Only Point Logging, Alarm Logging and Trending clients fully support this feature.

# DB\_POINT\_ID\_FIELD

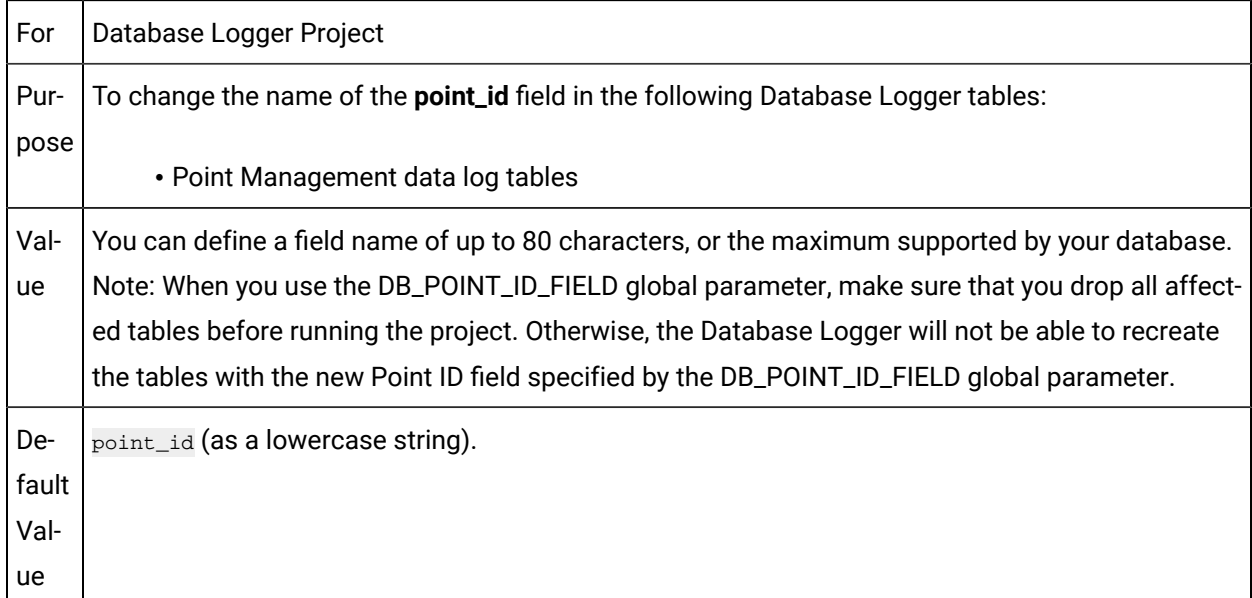

#### DB\_PROJECT\_FIELD

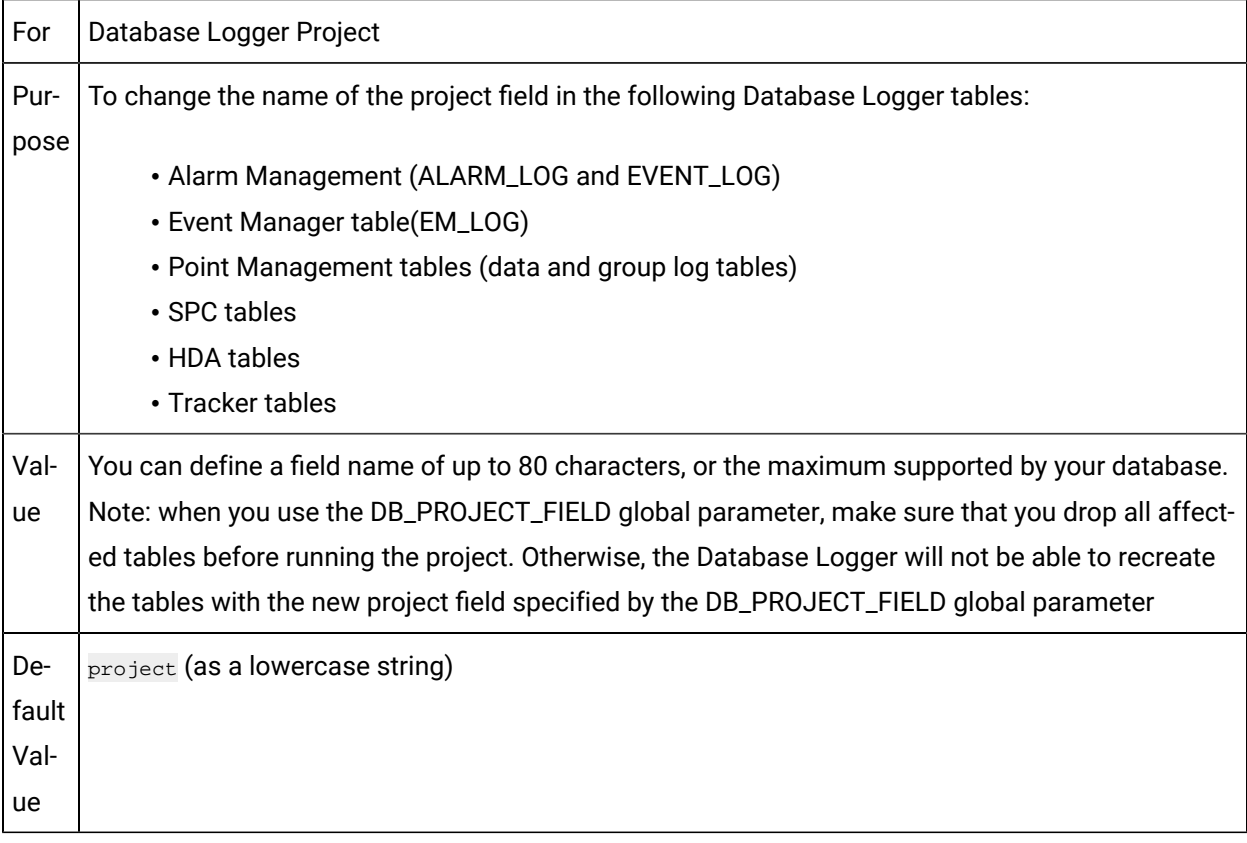

# DB\_QUEUE\_OVERFLOW\_DELAY

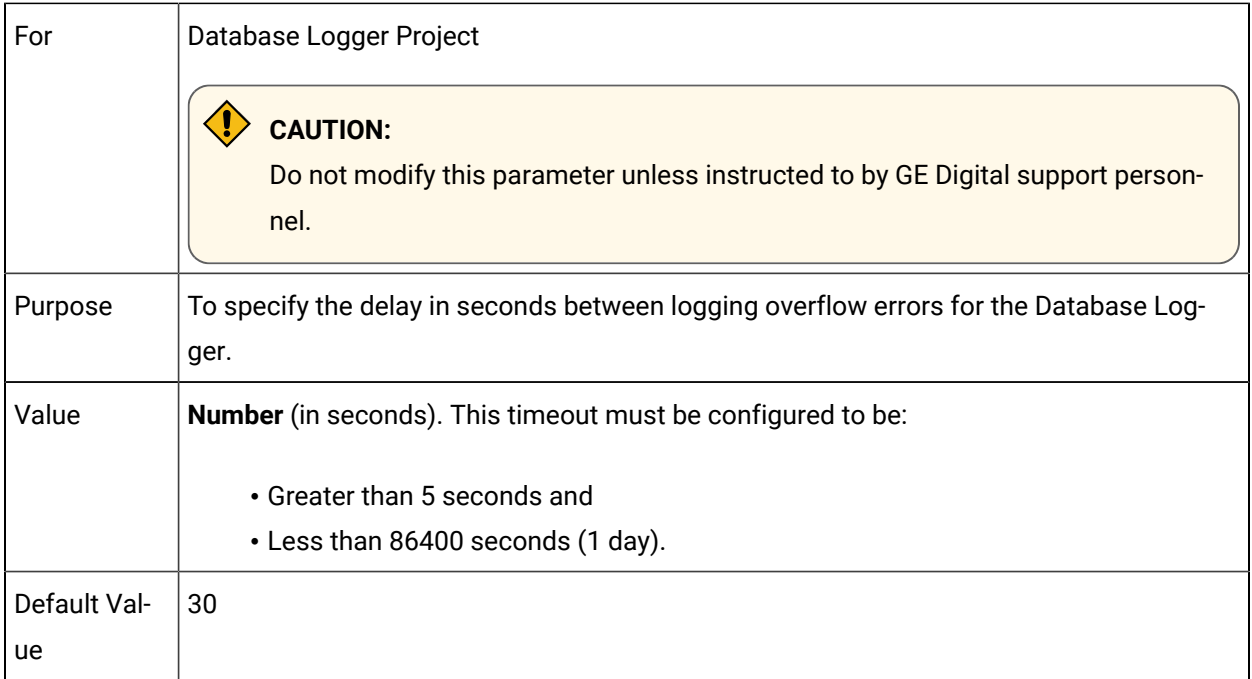

# DB\_QUEUE\_SIZE

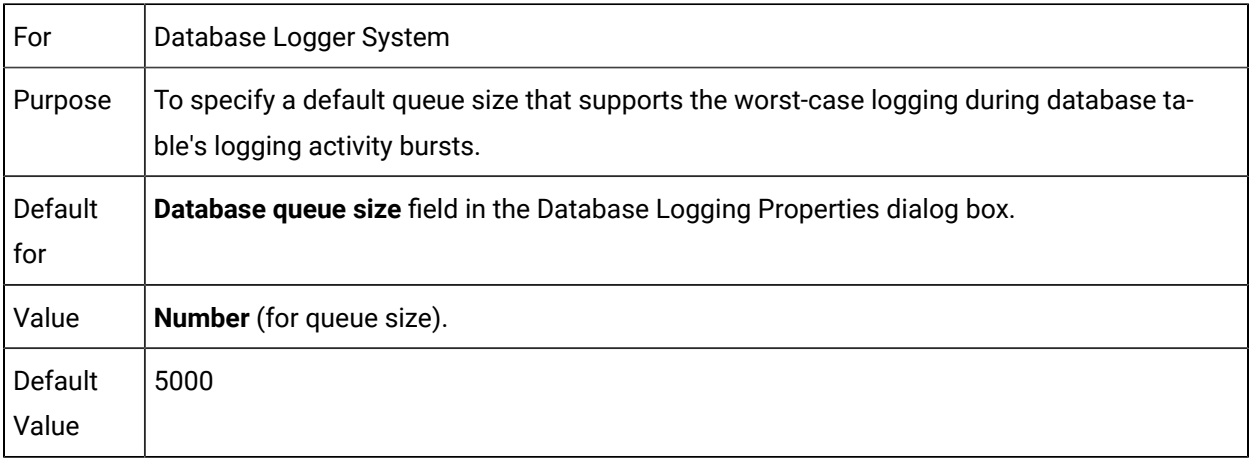

# DB\_STATUS\_LOG\_OFF

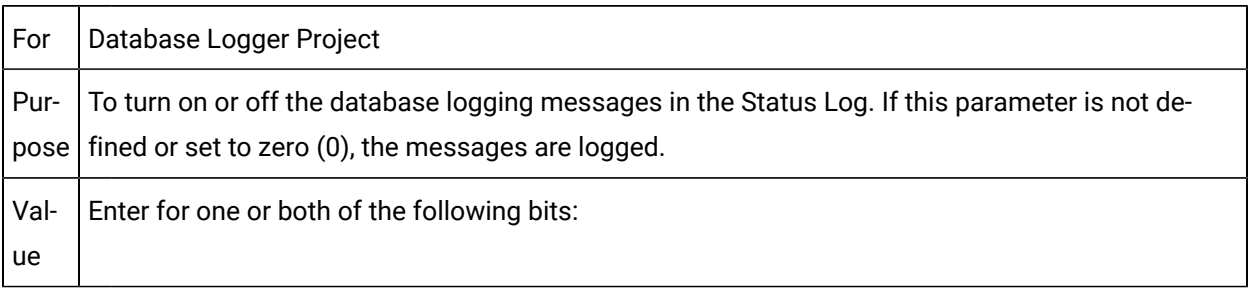

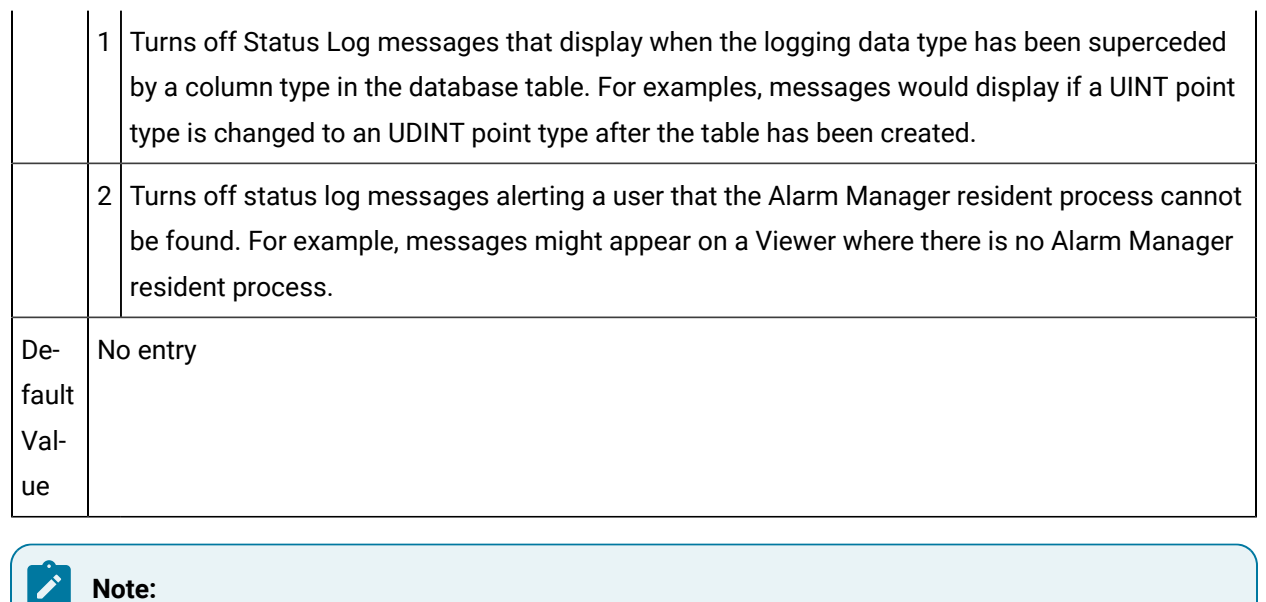

Remaining bits are reserved for future use.

#### DB\_TABLE\_FAILURE\_RETRY

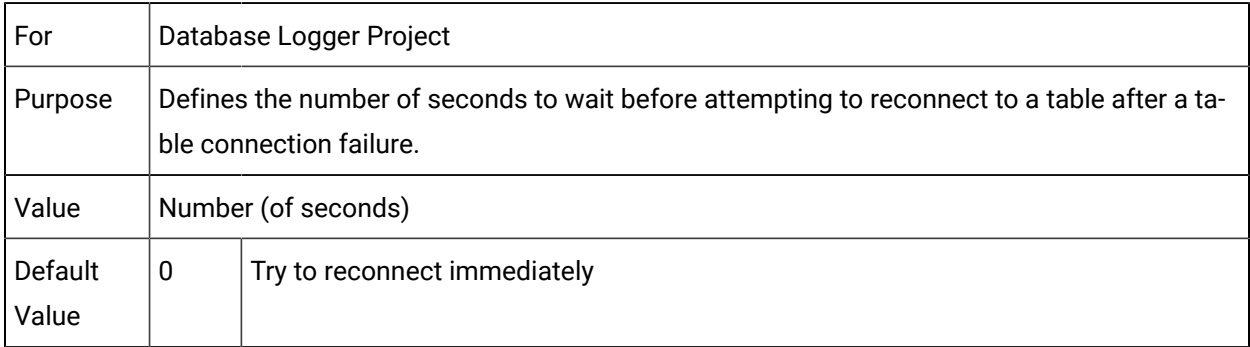

#### DB\_TIME\_FORMAT

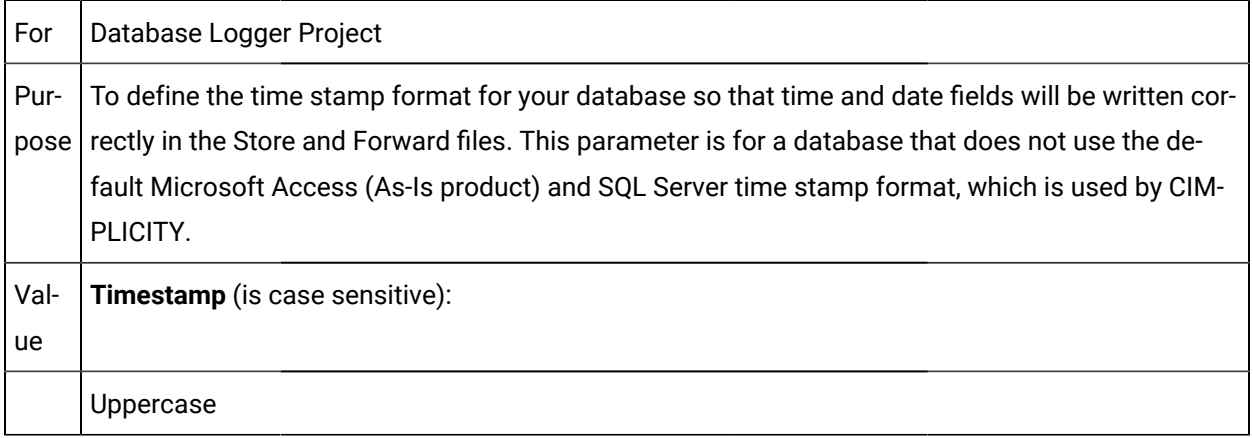

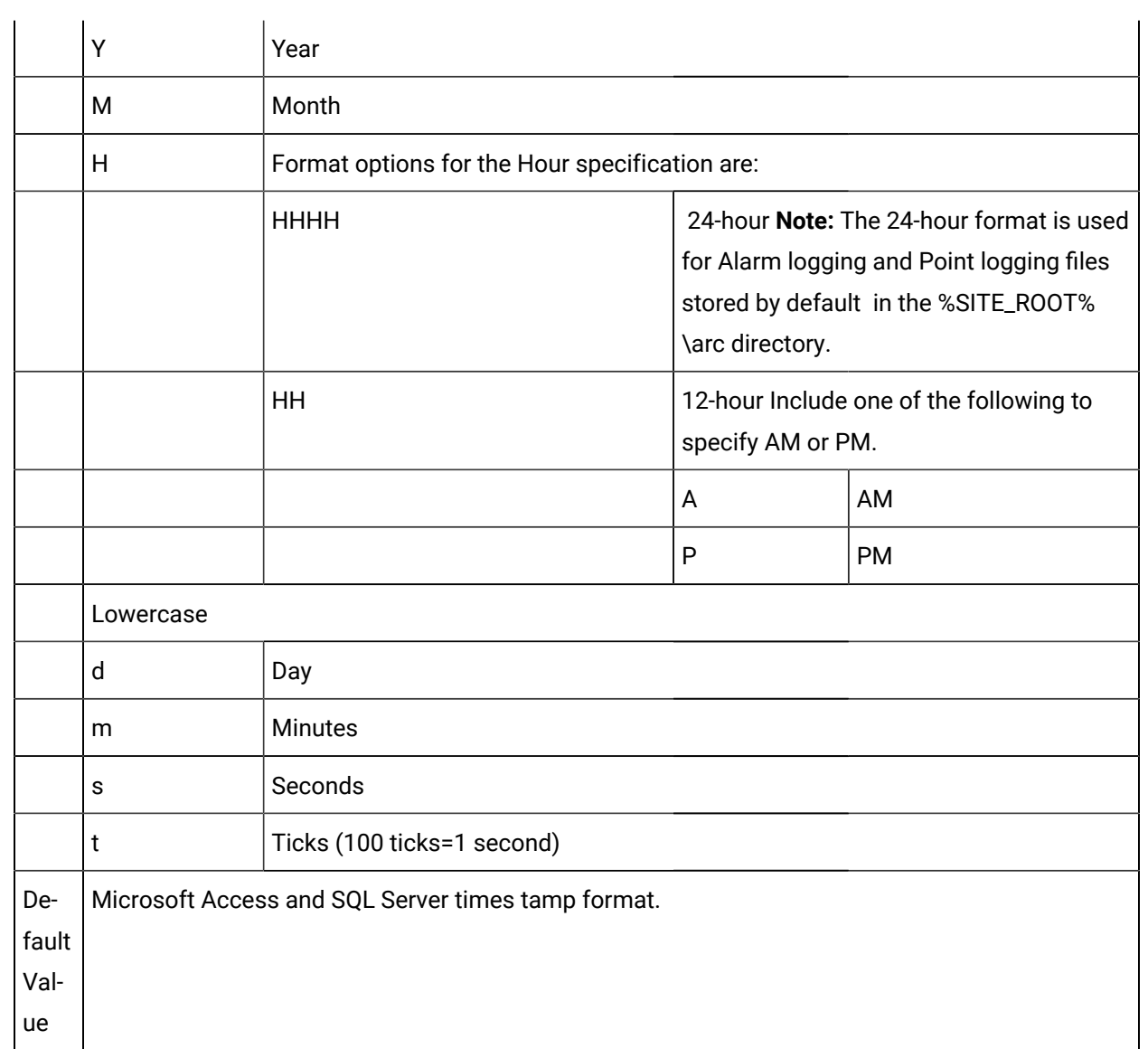

# DB\_TIMESTAMP\_FIELD

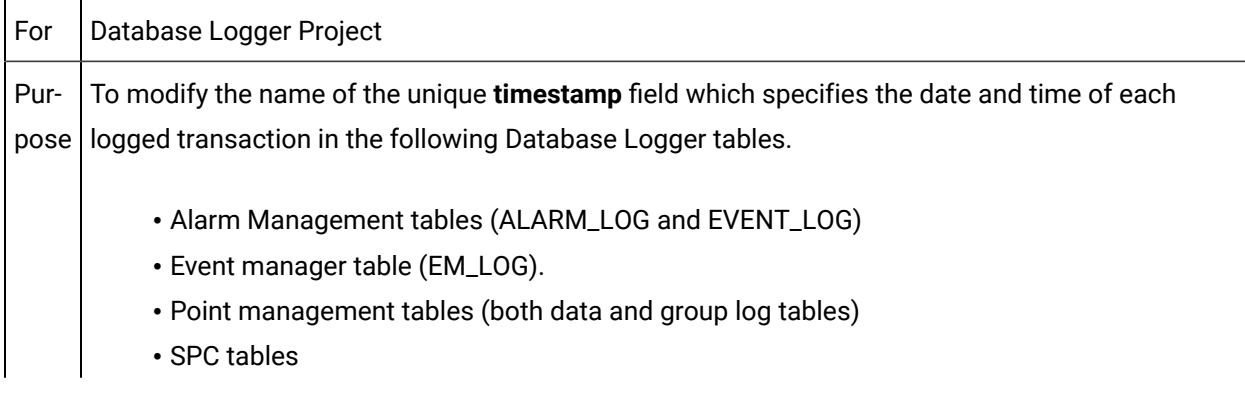

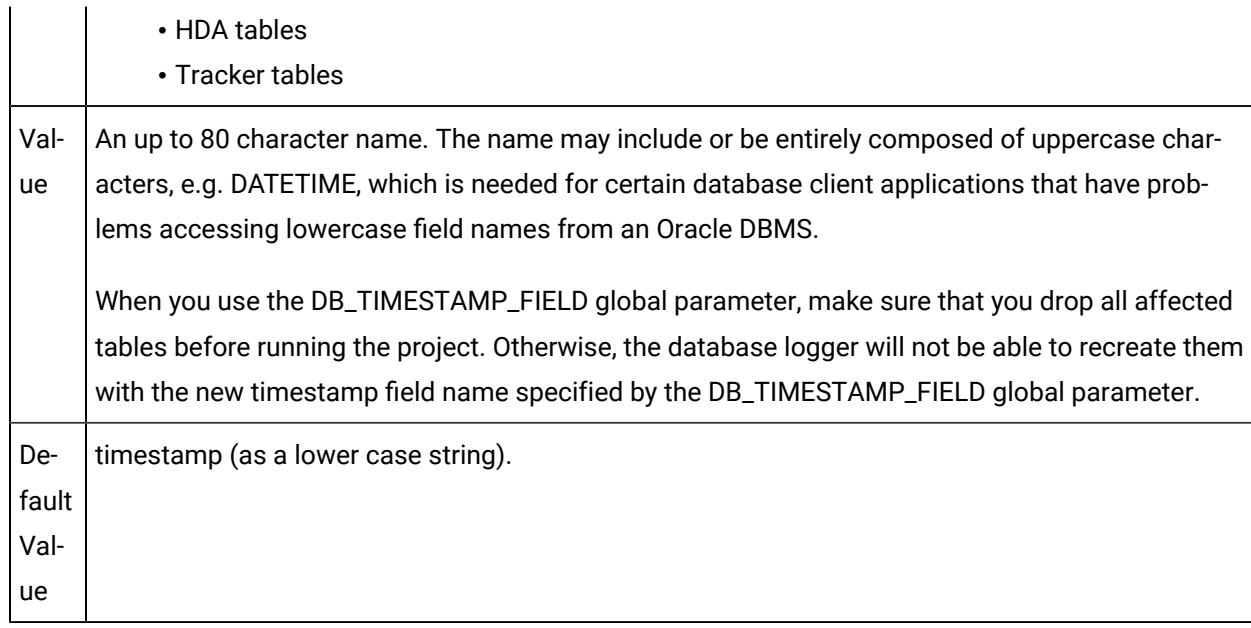

# DB\_TIMESTAMP\_FILTER

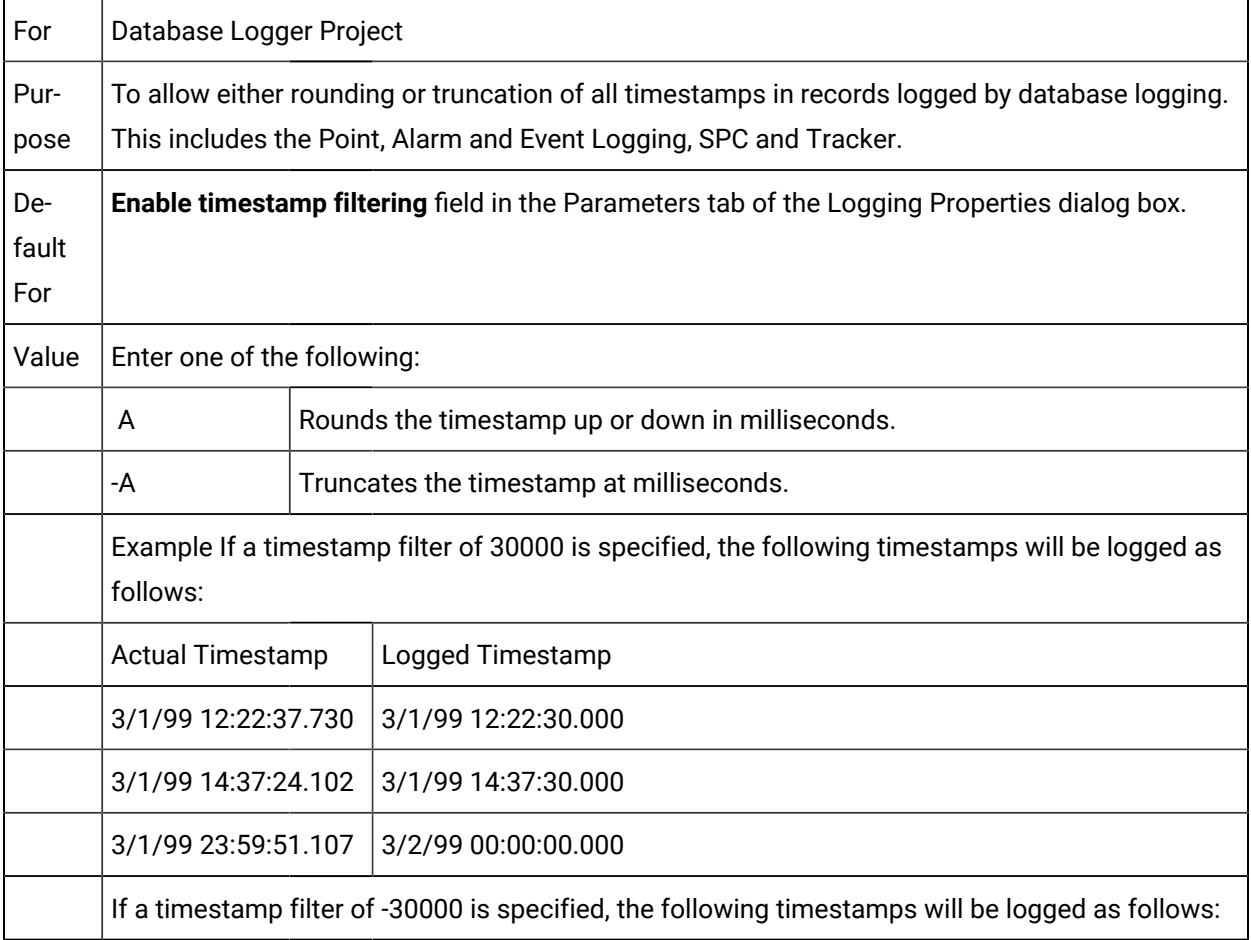

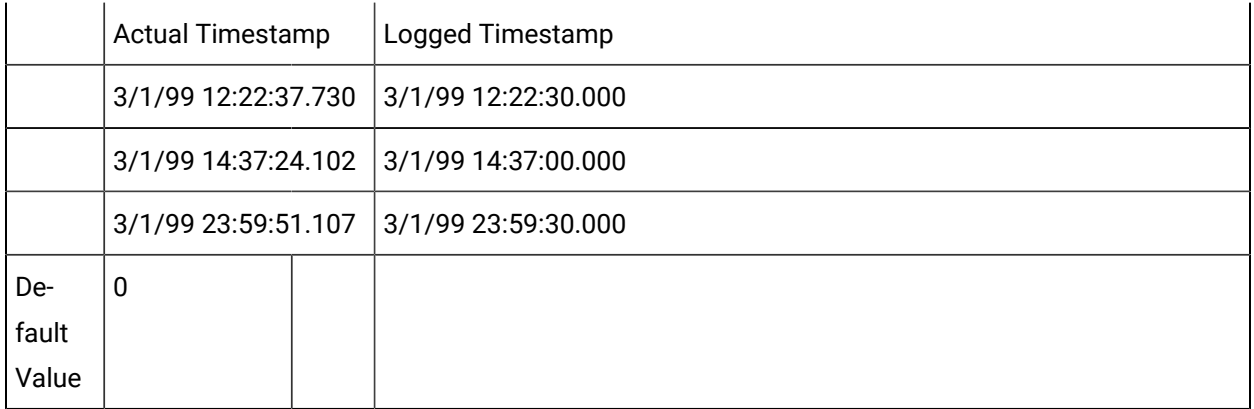

#### DB\_TIMESTAMP\_PRECISION

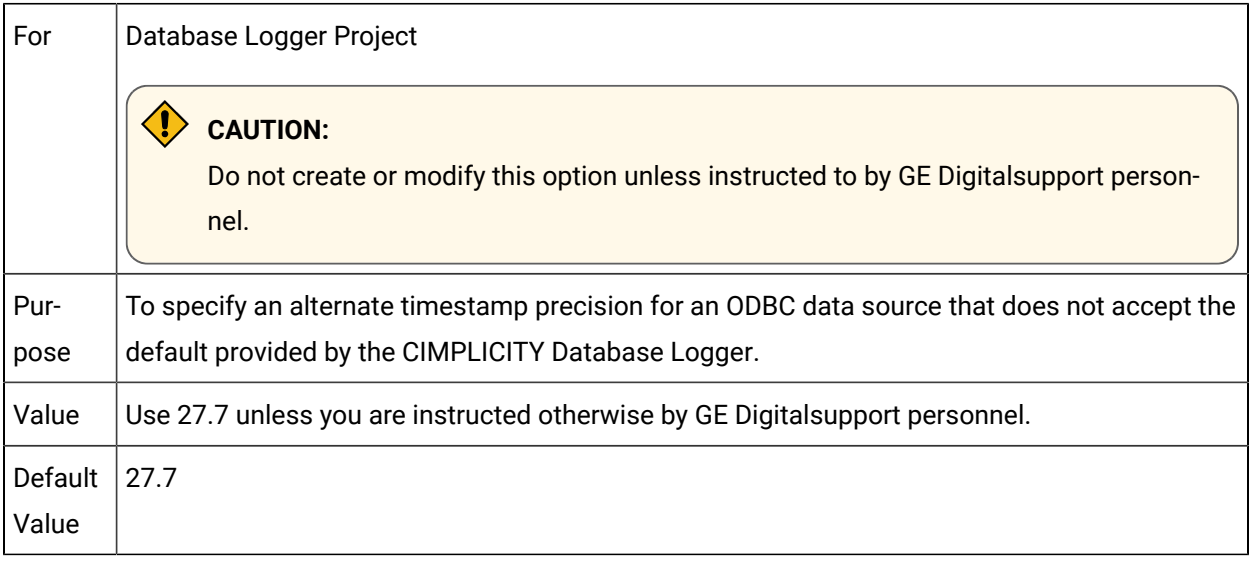

# DB\_TIMESTAMP\_UTC\_FIELD

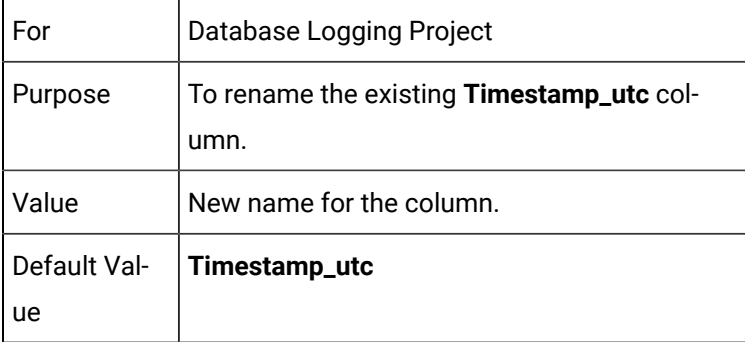

DBDL\_DEVICE\_CHECK\_PERIOD

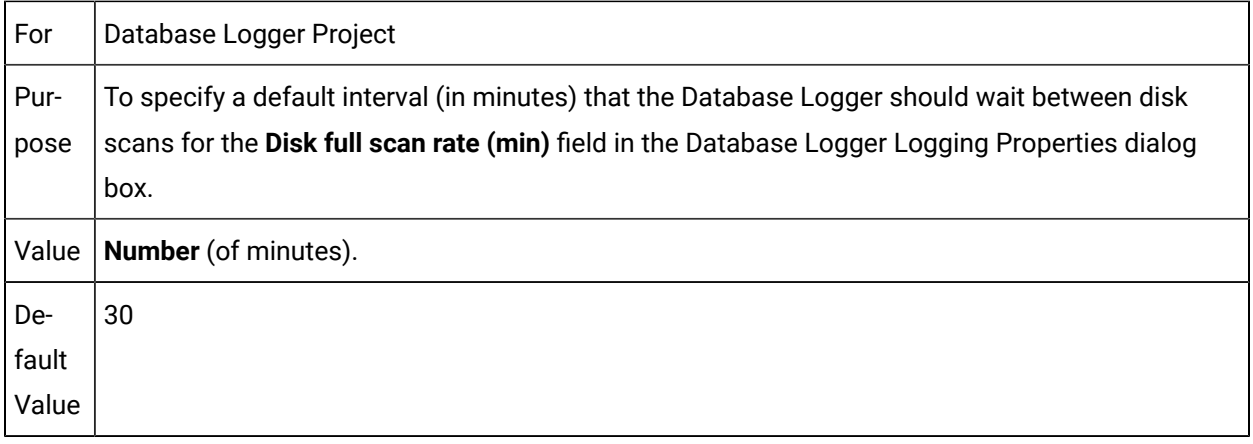

# DC\_CACHE\_DIAGNOSTICS

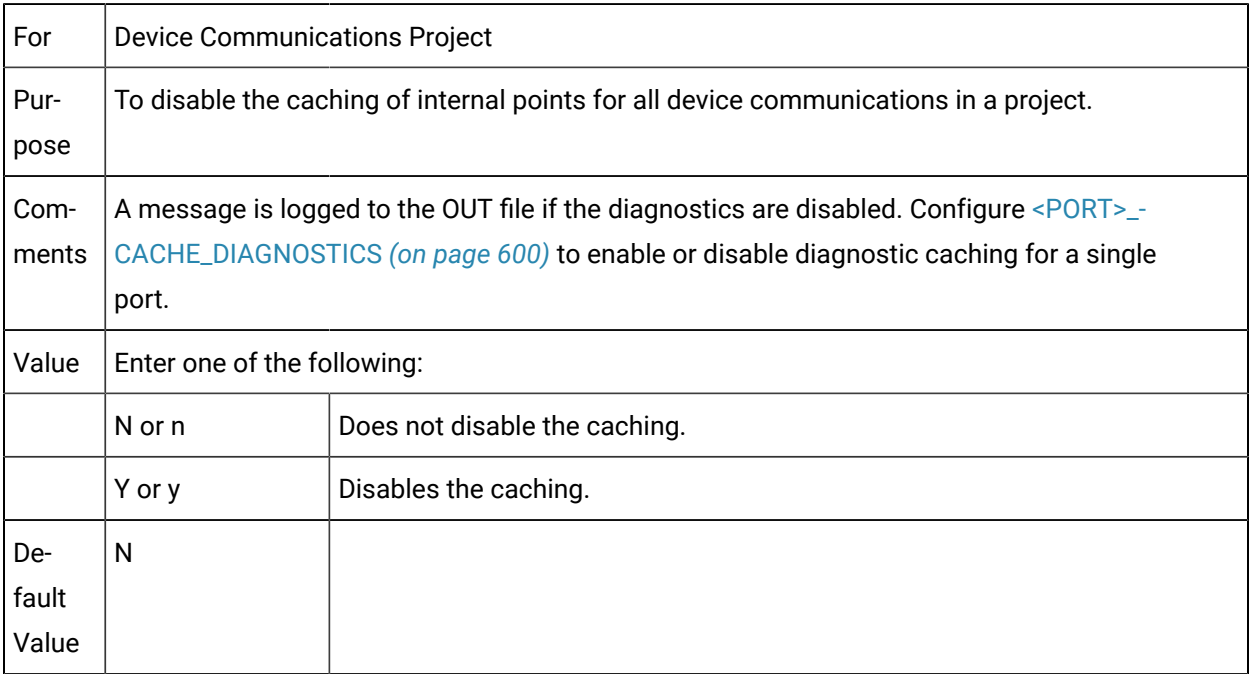

# DC\_RETRY\_ONE\_DEVICE

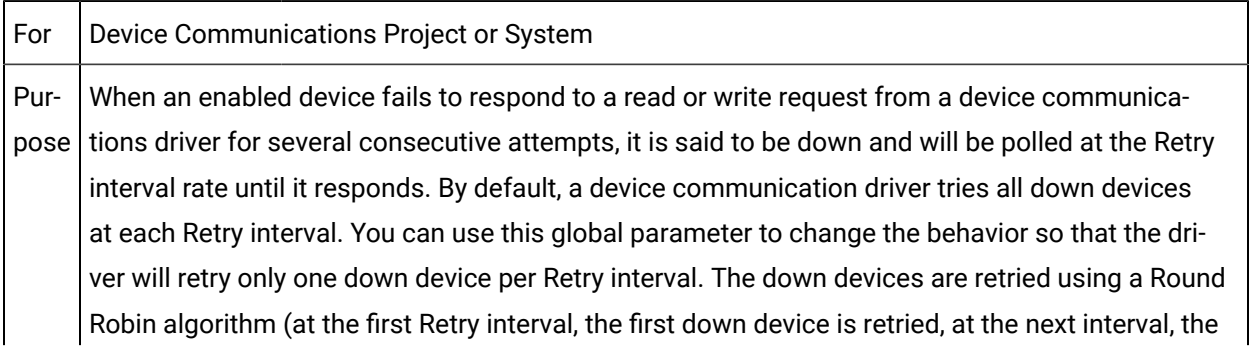

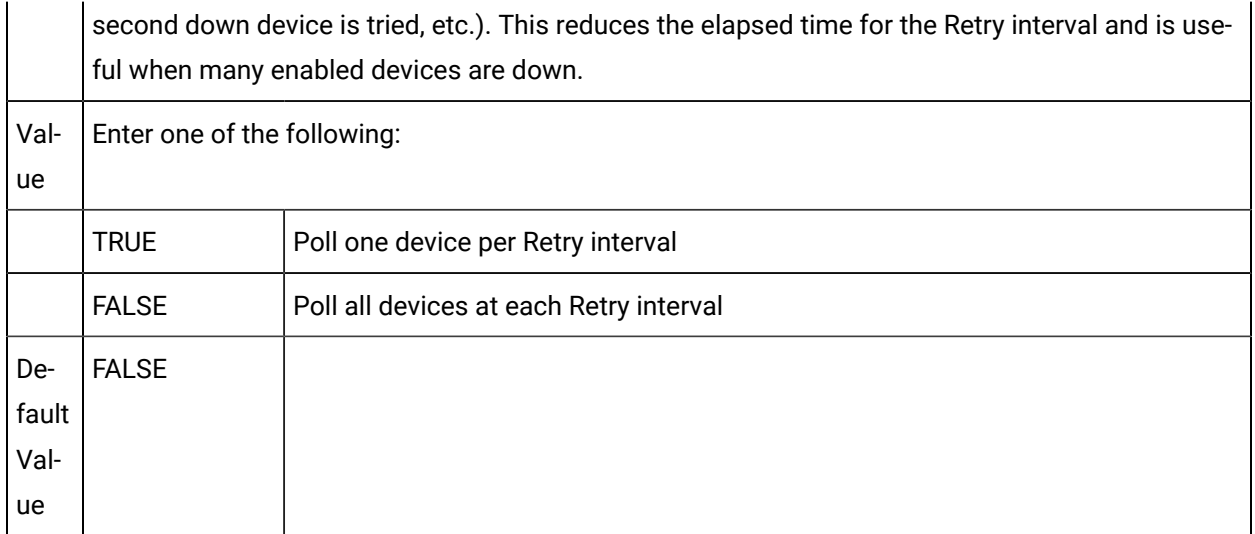

# DC\_UNAVAIL\_NAN

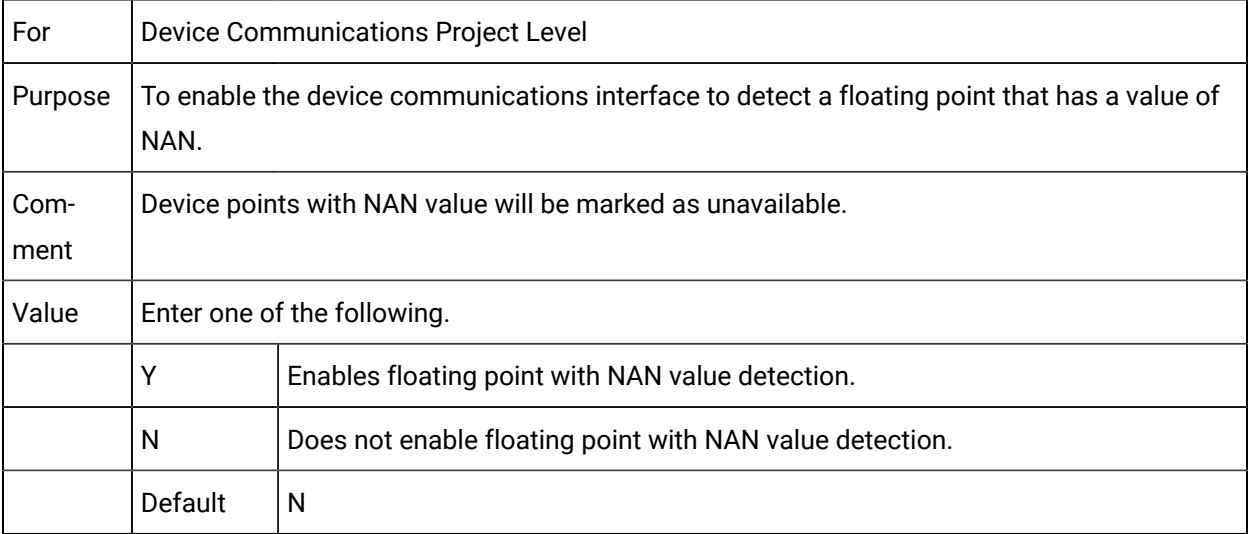

# DEL\_OPT

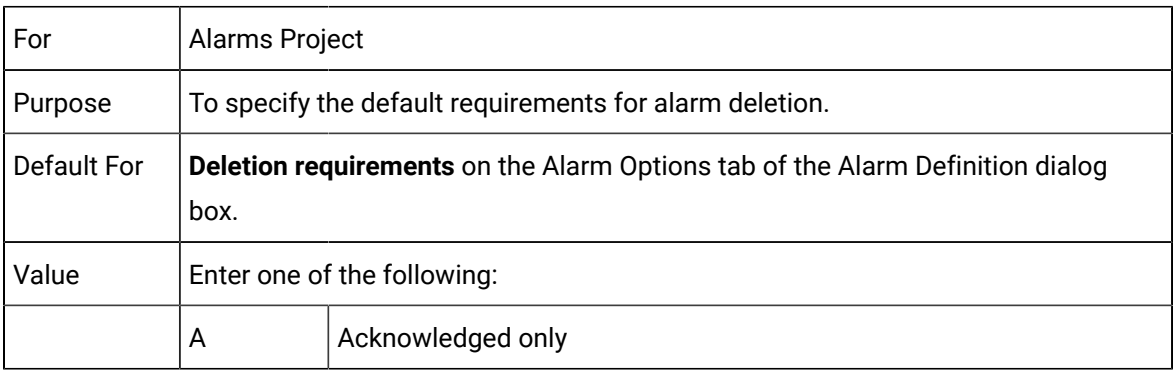

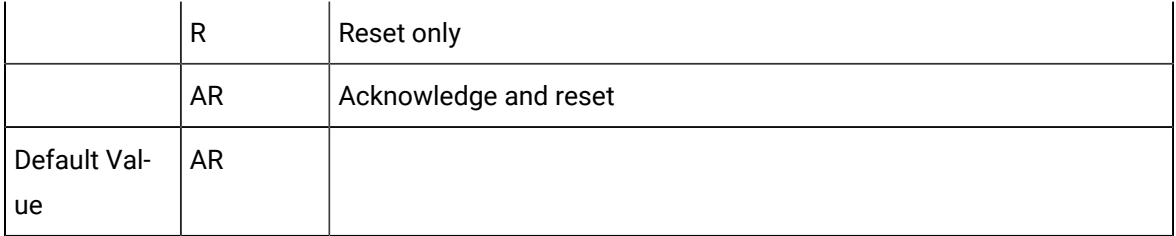

#### DEVICE\_DOWN\_DEVICE\_REF

To set the Device ID as the reference for the alarmA \$DEVICE\_DOWN alarm occurs when a device stops talking to a PLC.There are three components that make up a unique alarm

- 1. The Alarm ID which in this case is \$DEVICE\_DOWN;
- 2. The Resource ID, which in this case it takes it from the device's resource and
- 3. A Reference ID.

As a result, each device will have a unique alarm, regardless of its resource. The Alarm ID is static for all \$DEVICE DOWN alarms; the resource changes based on the device; now the **Reference ID** is the **Device ID**.

#### DEVICE\_TIMESTAMP\_UTC

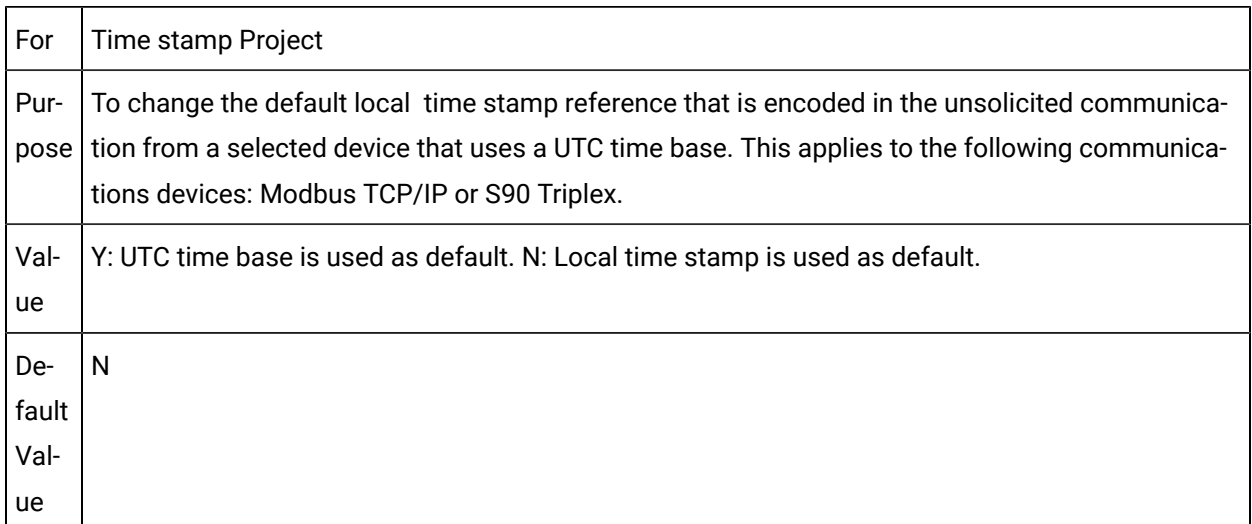

#### DGR\_STOPPED\_UPDT\_DELAY

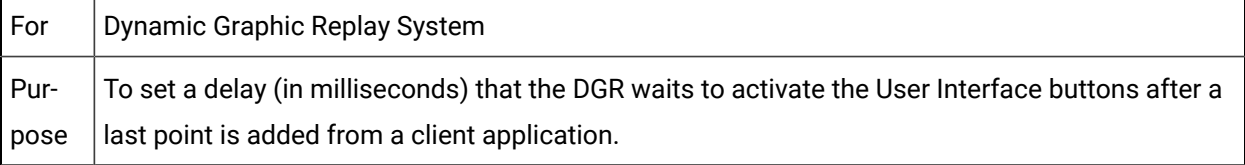

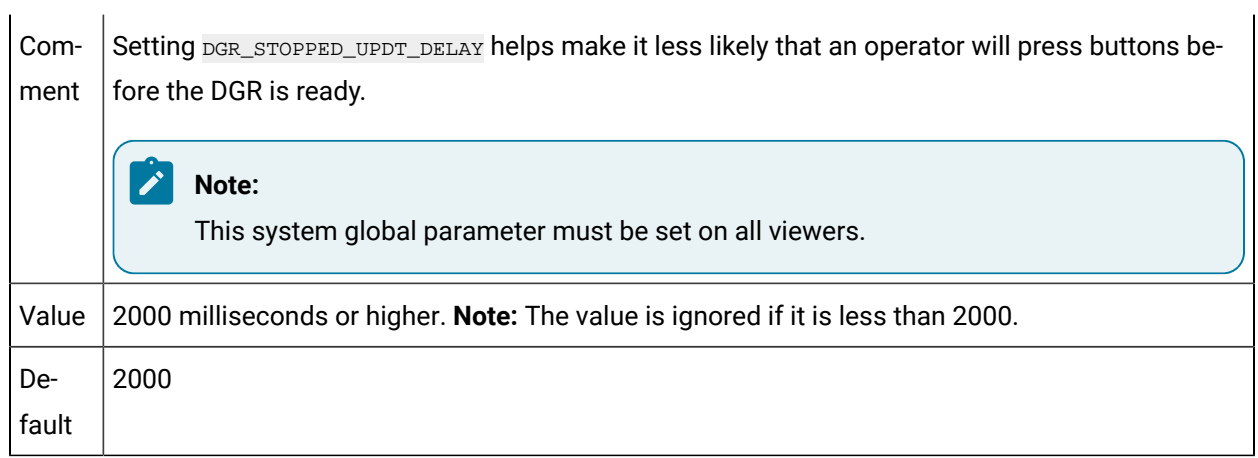

# DOMAIN\_USER\_AUTOLOGIN

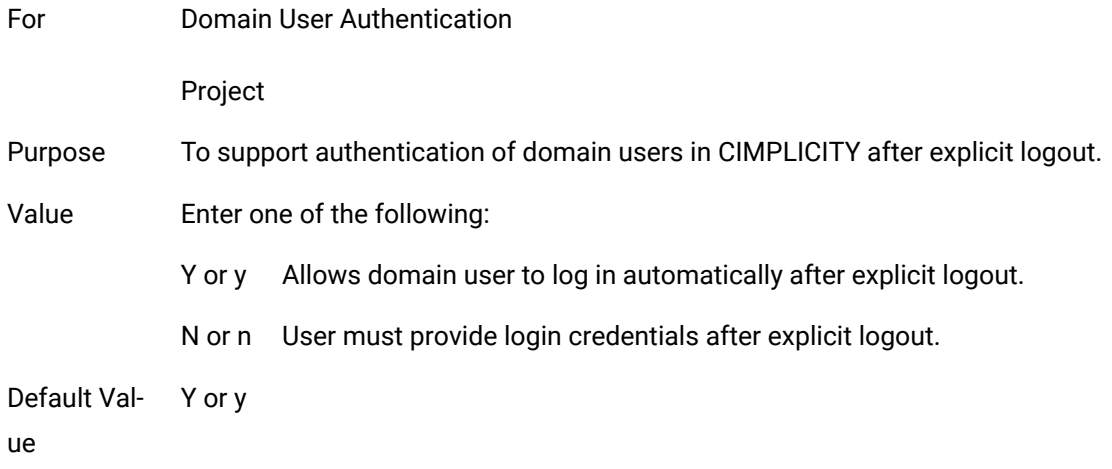

# DONT\_VERIFY\_ESPOINT\_FRID

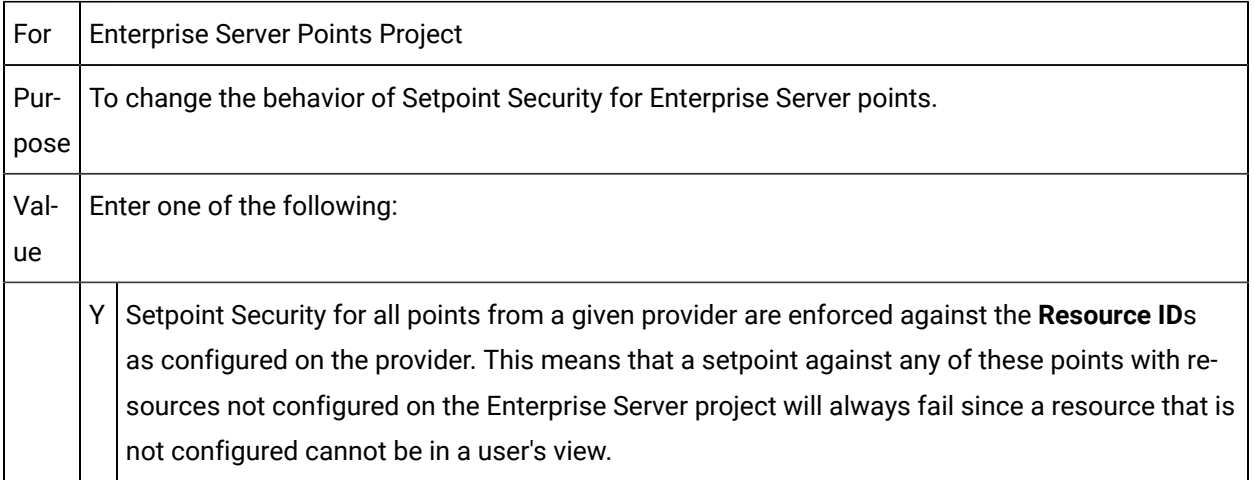

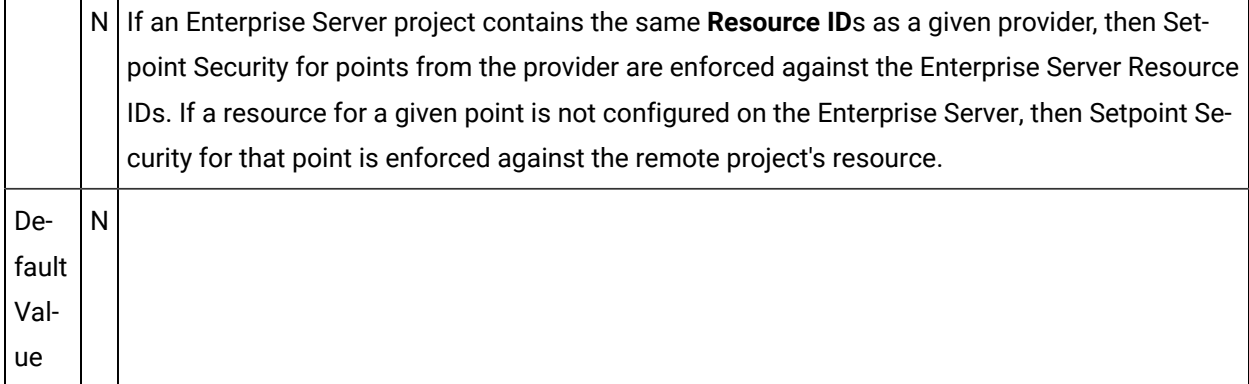

#### DOWNLD\_PASSWD

 $\mathbf{r}$ 

**Contractor** 

For increased security, this parameter is obsolete beginning with CIMPLICITY v10.0 .

In prior versions of CIMPLICITY the DOWNLD\_PASSWD was stored in "clear text." During a project upgrade if CIMPLICITY finds a DOWNLD\_PASSWD parameter, it creates a secure way of storing the parameter, and fills the old DOWNLD\_PASSWD parameter with random data. If you use the setpoint password functionality you should upgrade all viewers to the most recent version. If you decide to continue using old viewers that require setpoints, you need to put a clear text password in the current project global parameter, but this reduces recent security enhancements to CIMPLICITY.

#### DT\_UPD\_INTERVAL

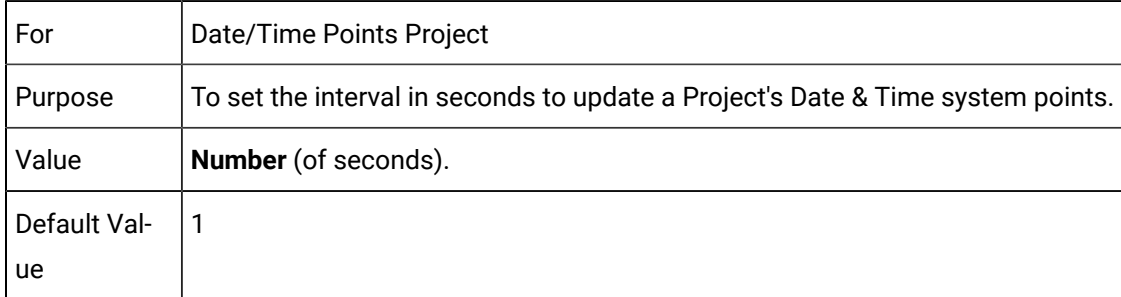

#### EM\_SCRIPT\_COMPILE\_WAIT

For Event Manager Project Purpose To specify the time to wait before proceeding to use the generated DLL.

Value **0 - 30000**

Default Val-**10000**

ue

#### EM\_SCRIPT\_RECOMPILE\_ALWAYS

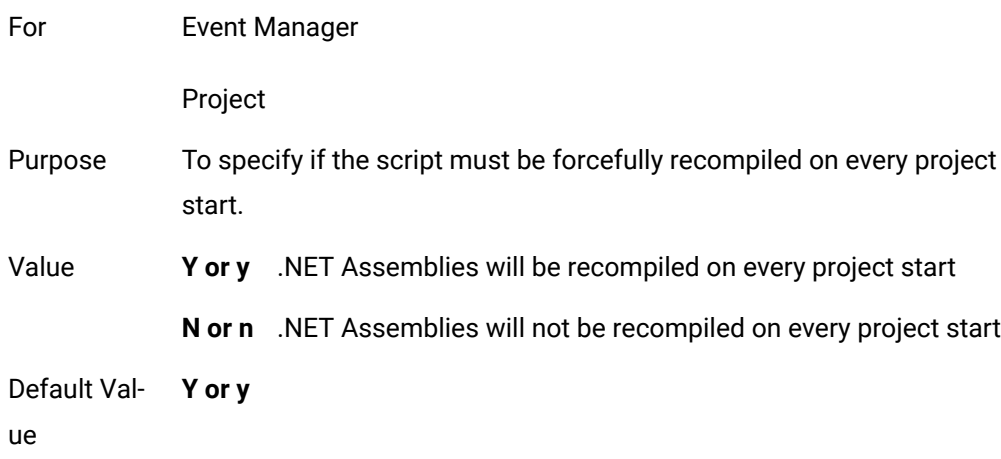

# EM\_SCRIPT\_TRACING

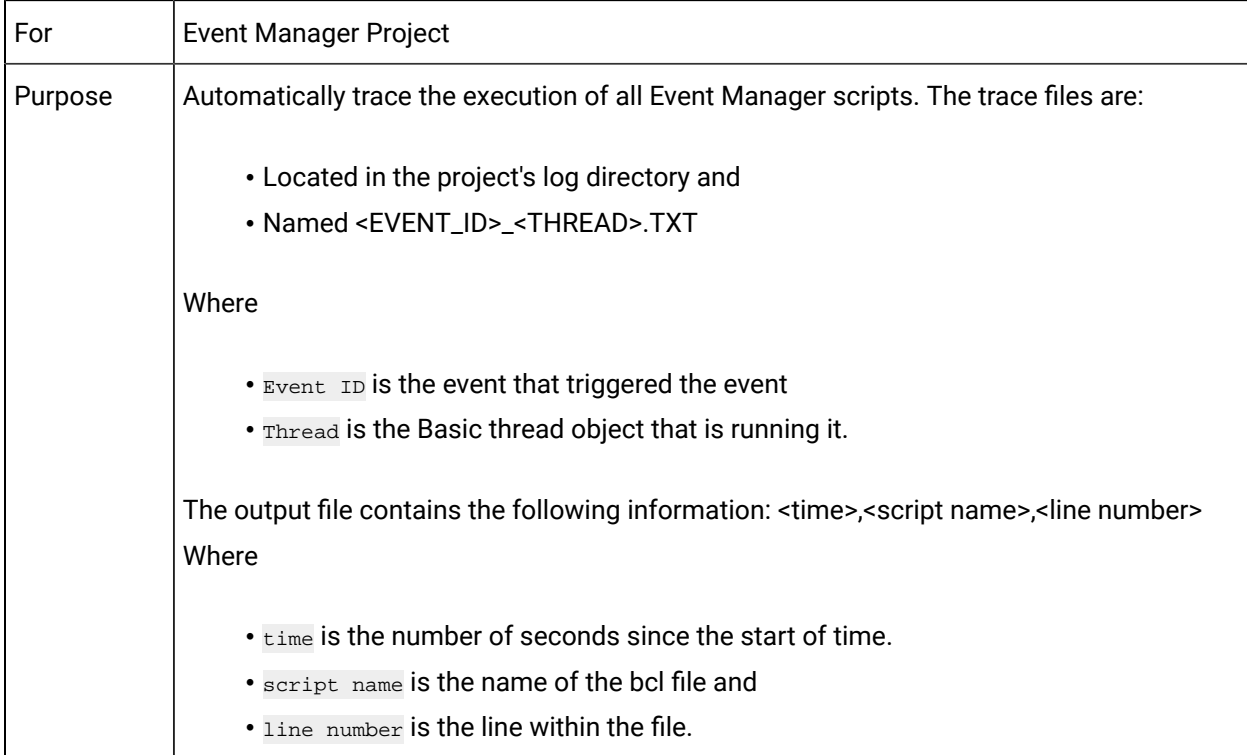

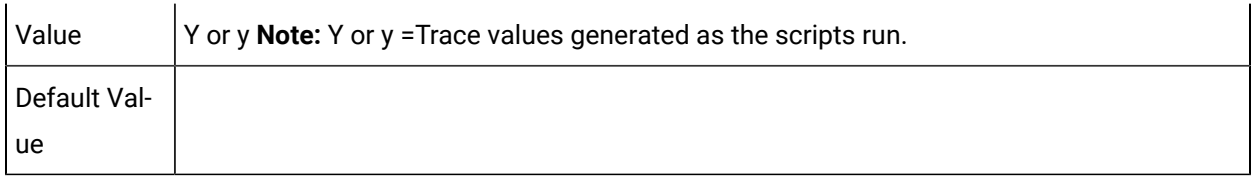

#### $\mathbf{v}$ **Note:**

Enabling this feature will increase CPU utilization and make scripts run slower. This is a diagnostic tool.

#### EMLOG\_FLUSH\_LIMIT

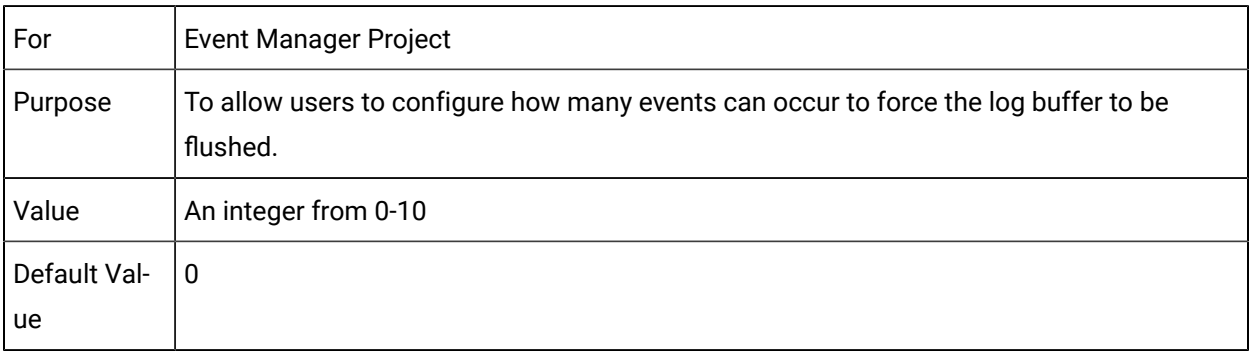

#### $\mathcal{L}$ **Note:**

If a value attempts to be greater than 10 it defaults to 0. This is due to a typical message size where the number of segments per message is 10.

# ENABLE\_MILLISEC\_FOR\_TREND\_TIME

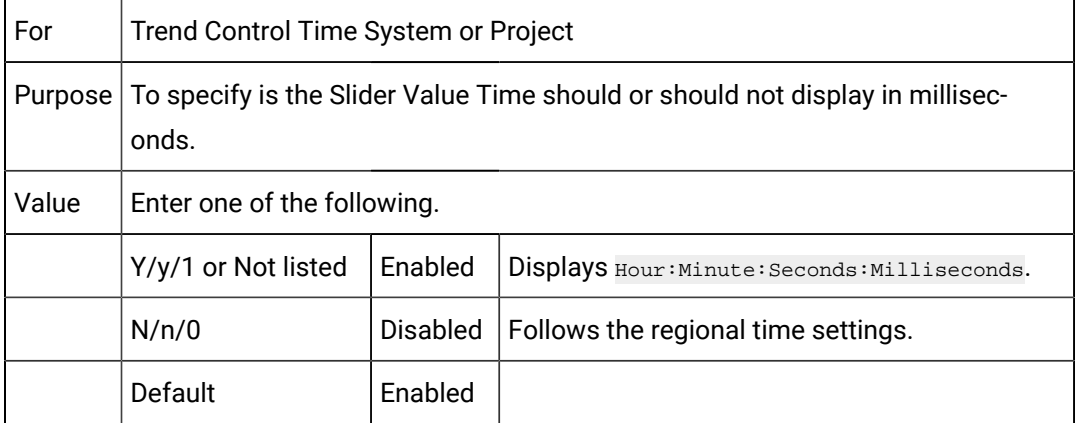

#### EU\_AUDIT\_TRAIL

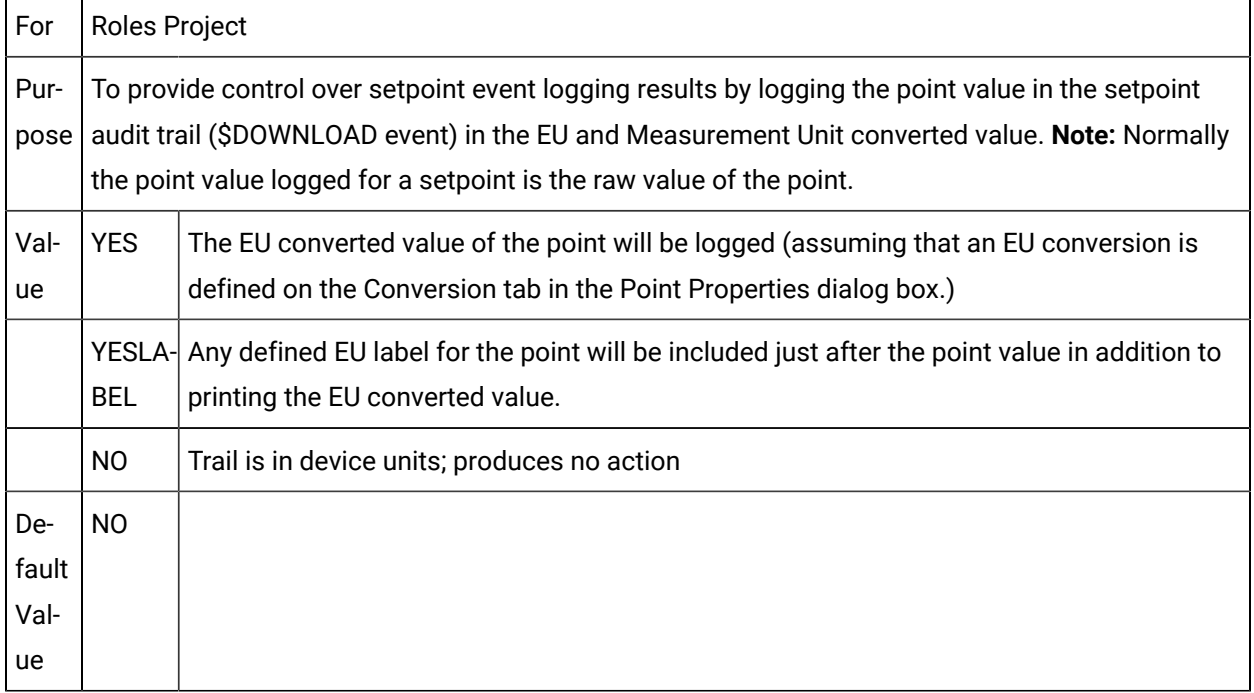

# EXPRESSION\_TRACE\_LEVEL

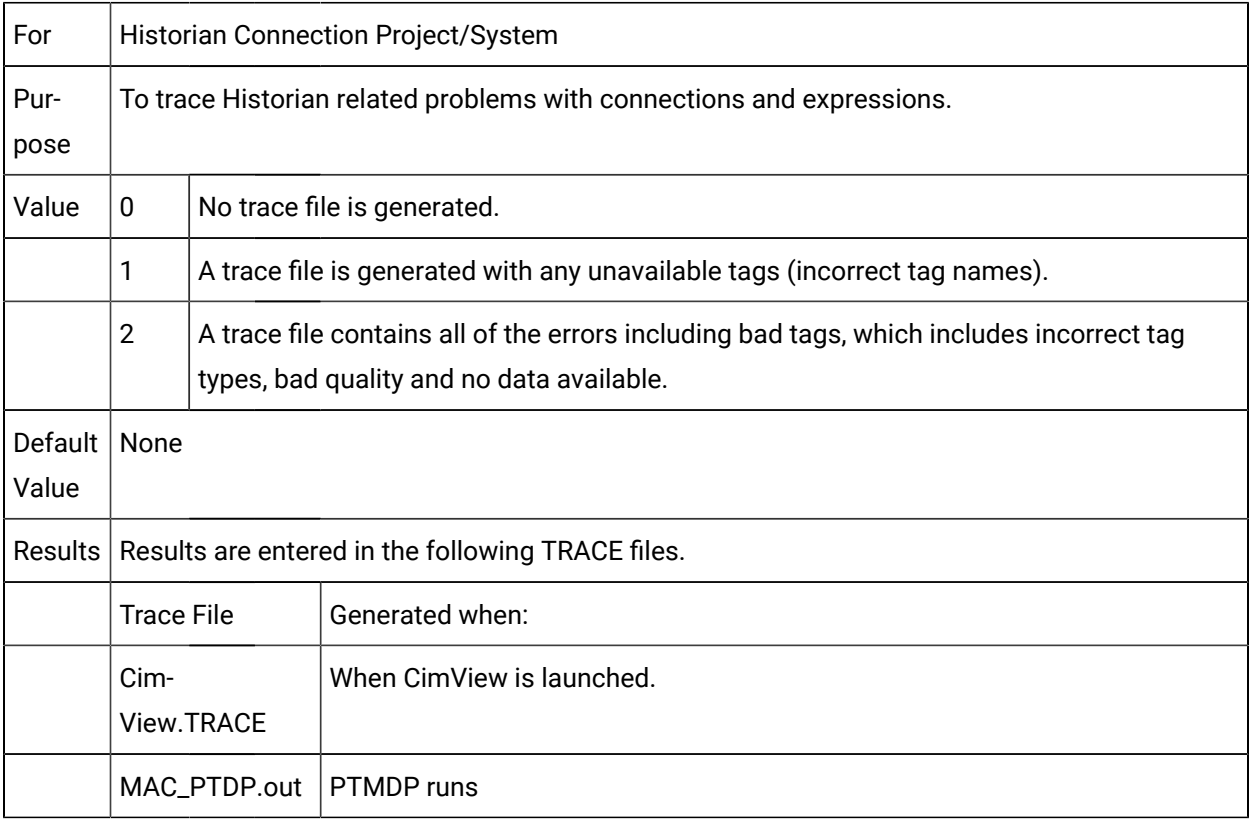

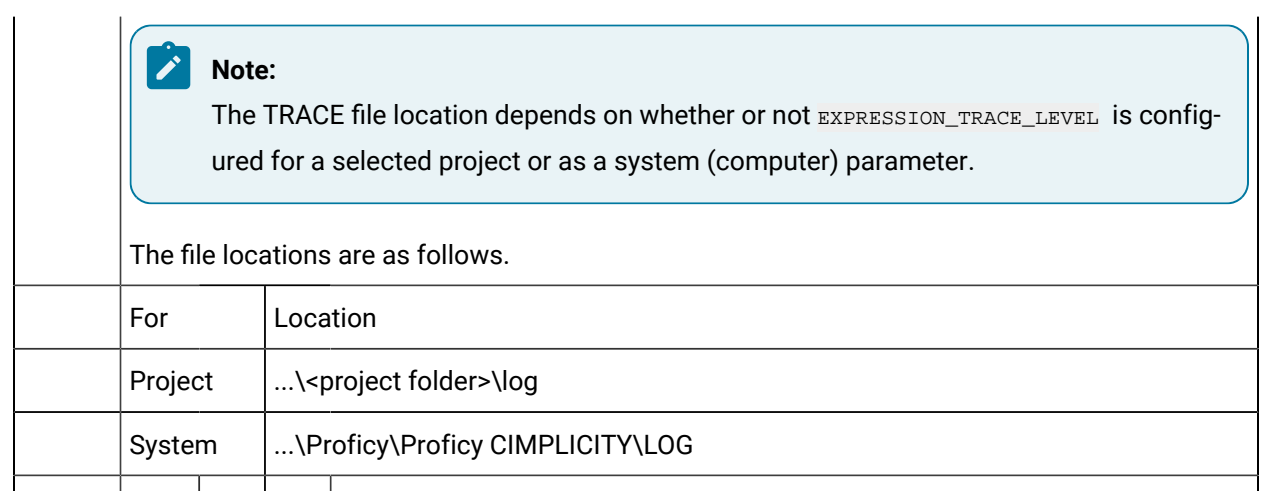

# <FACEPLATE NAME>\_ZOOM

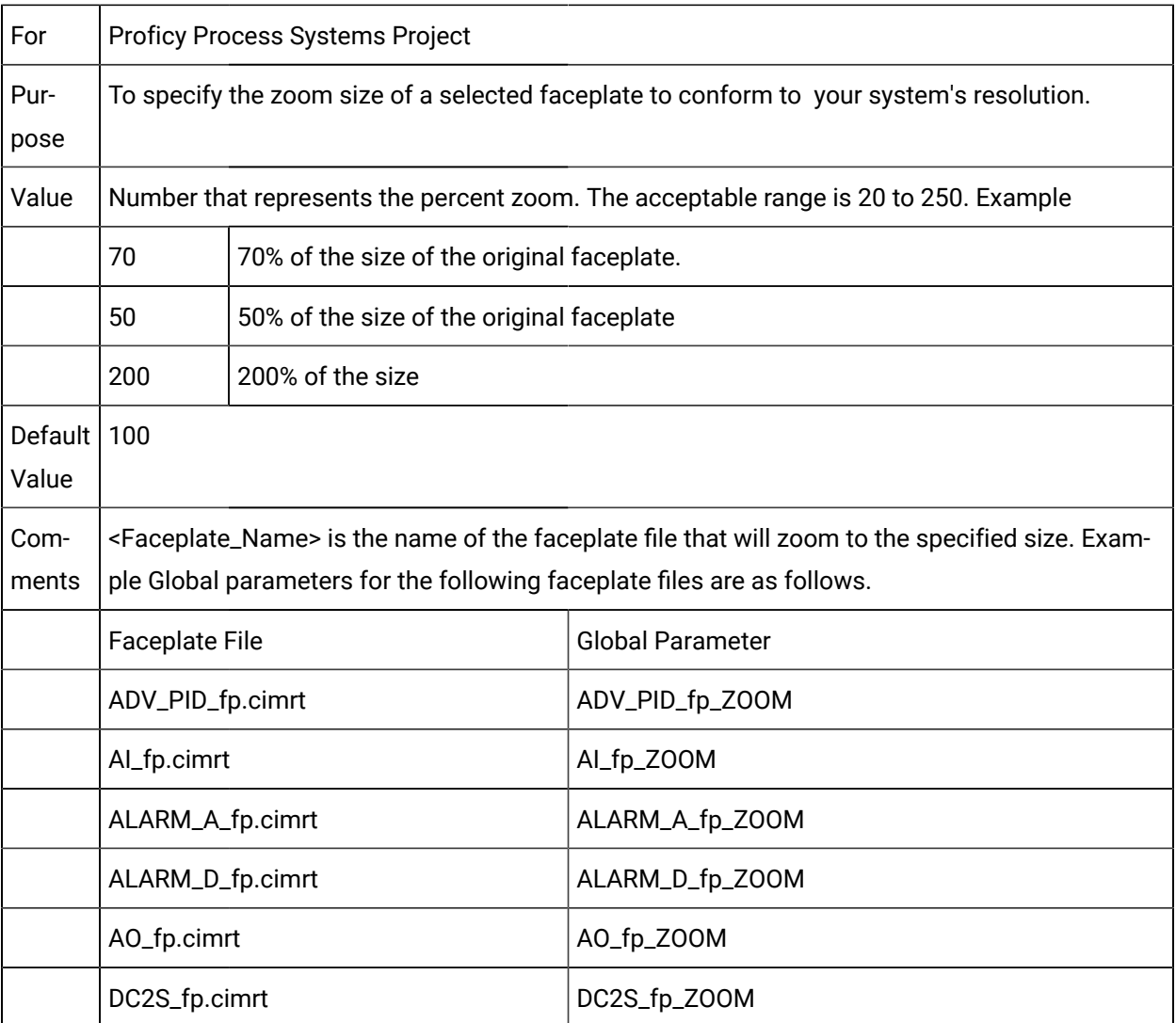

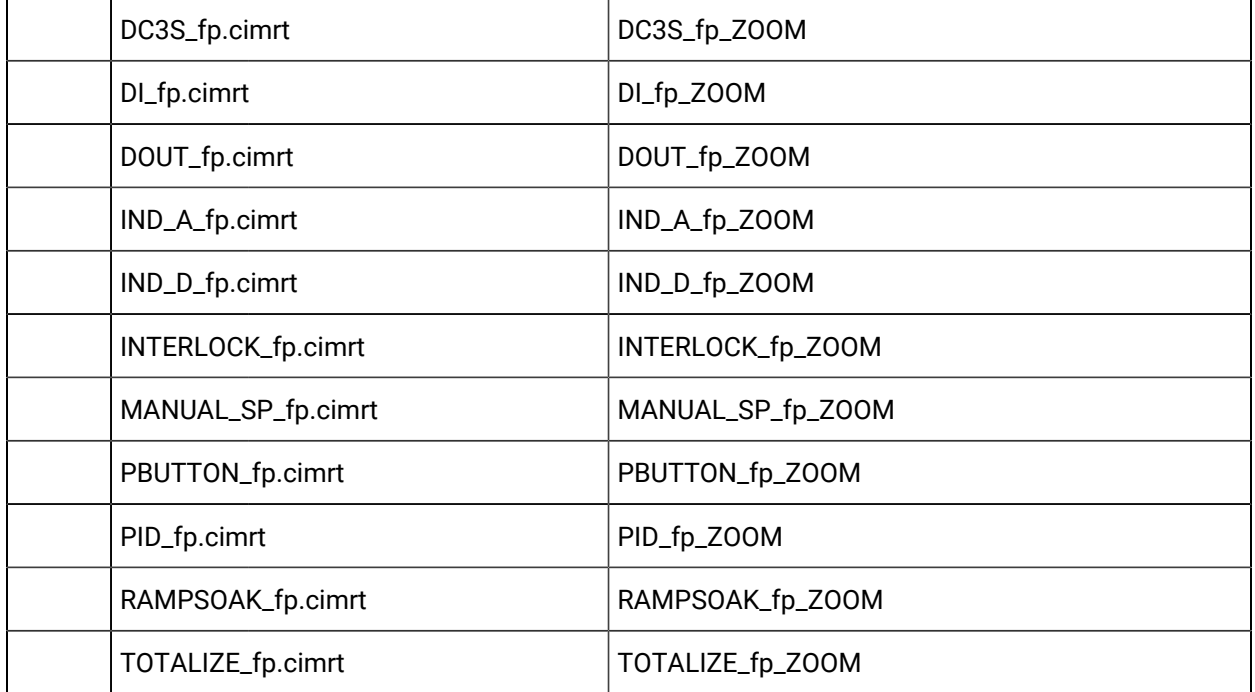

# FIRST\_WEEK\_DAYS

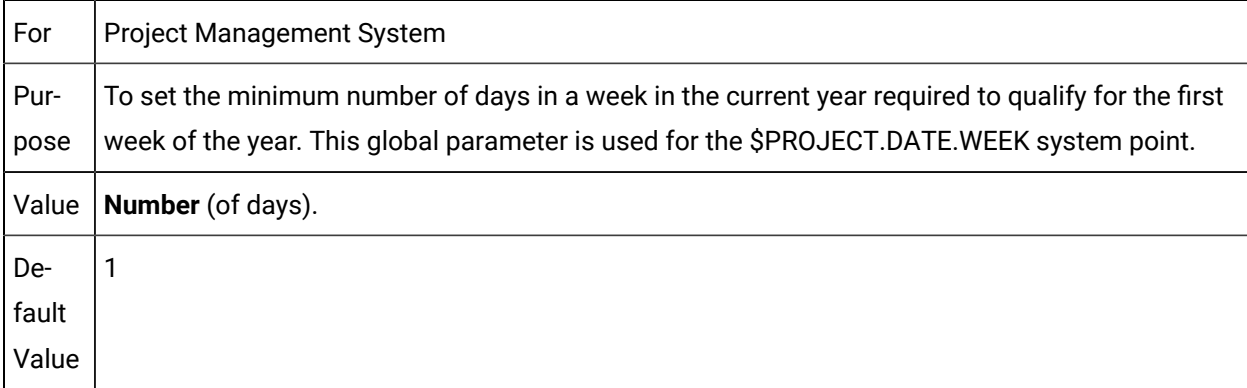

# FP\_LEFT

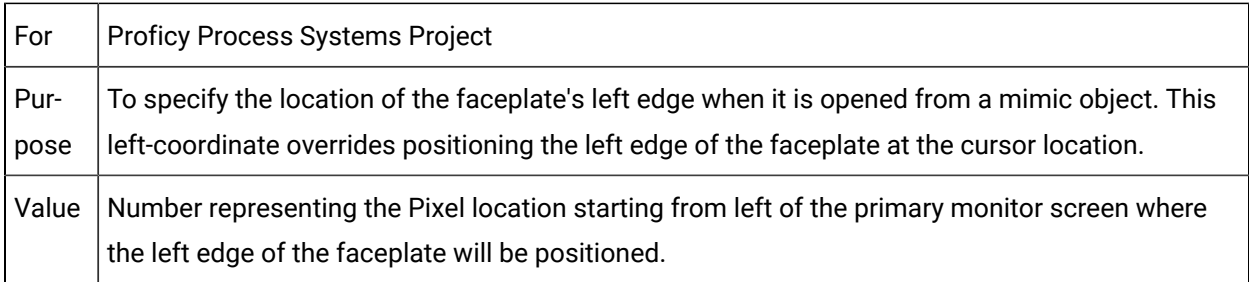

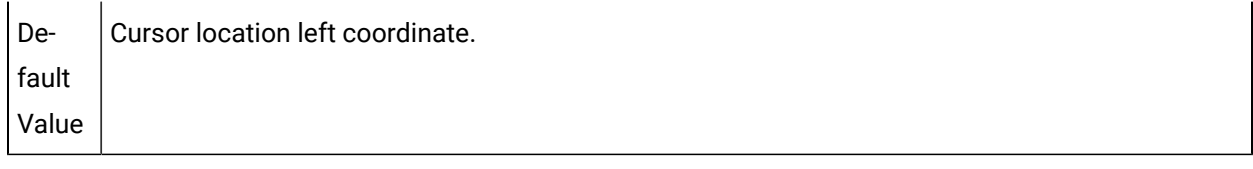

#### FP\_TOP

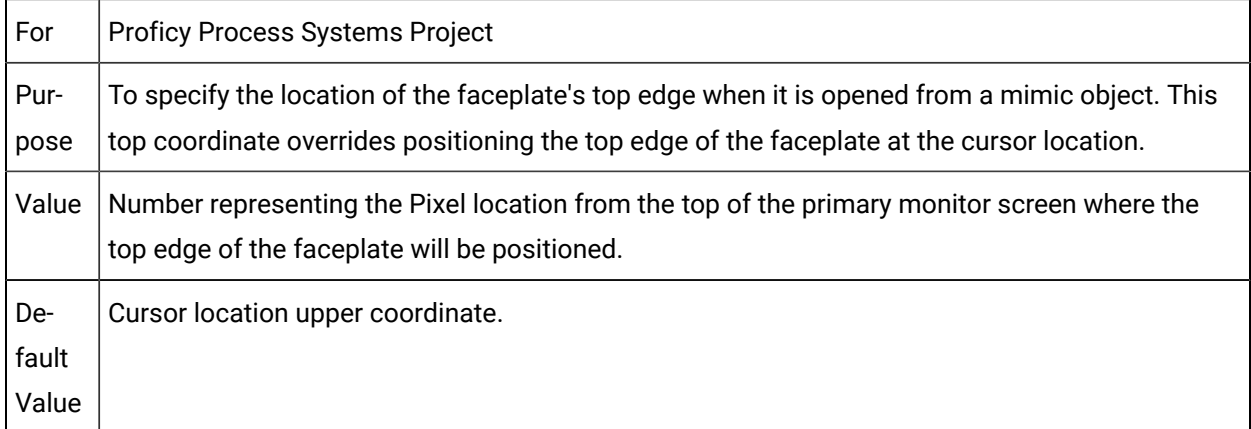

# GSM\_ANNUN\_ALARM\_H1

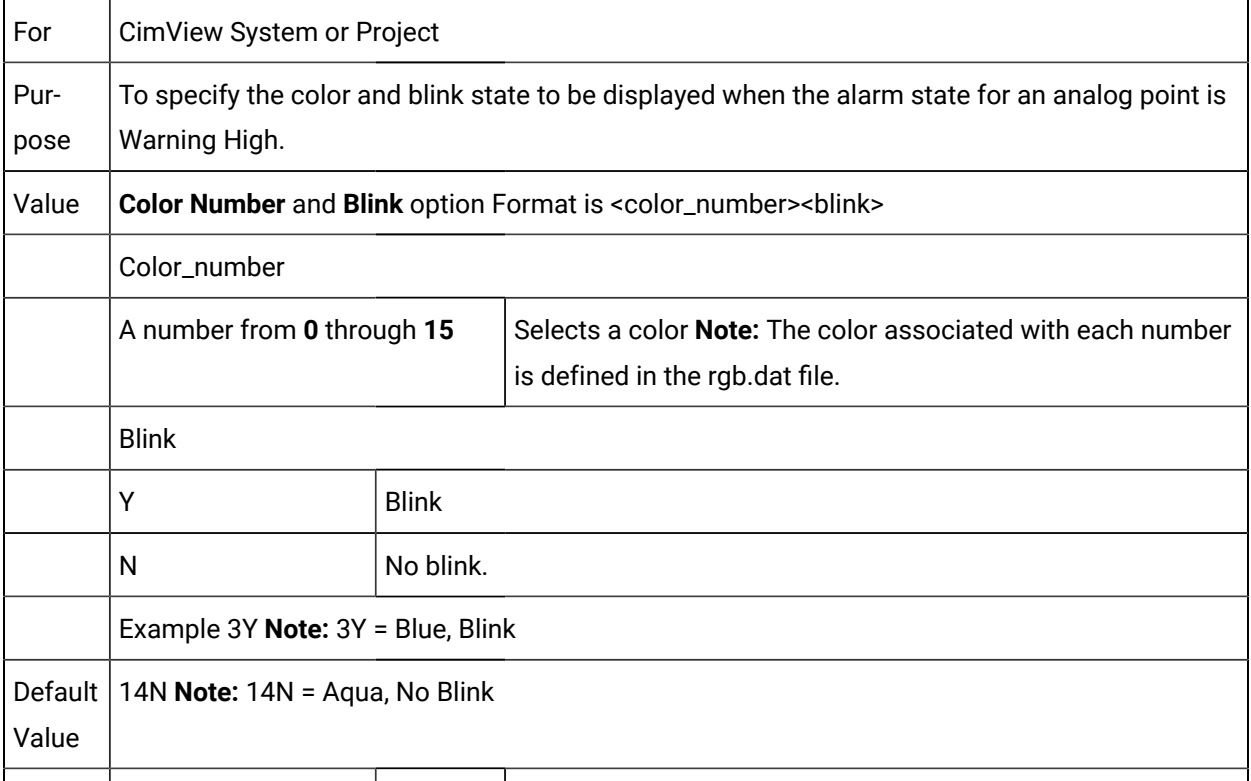

#### GSM\_ANNUN\_ALARM\_H2

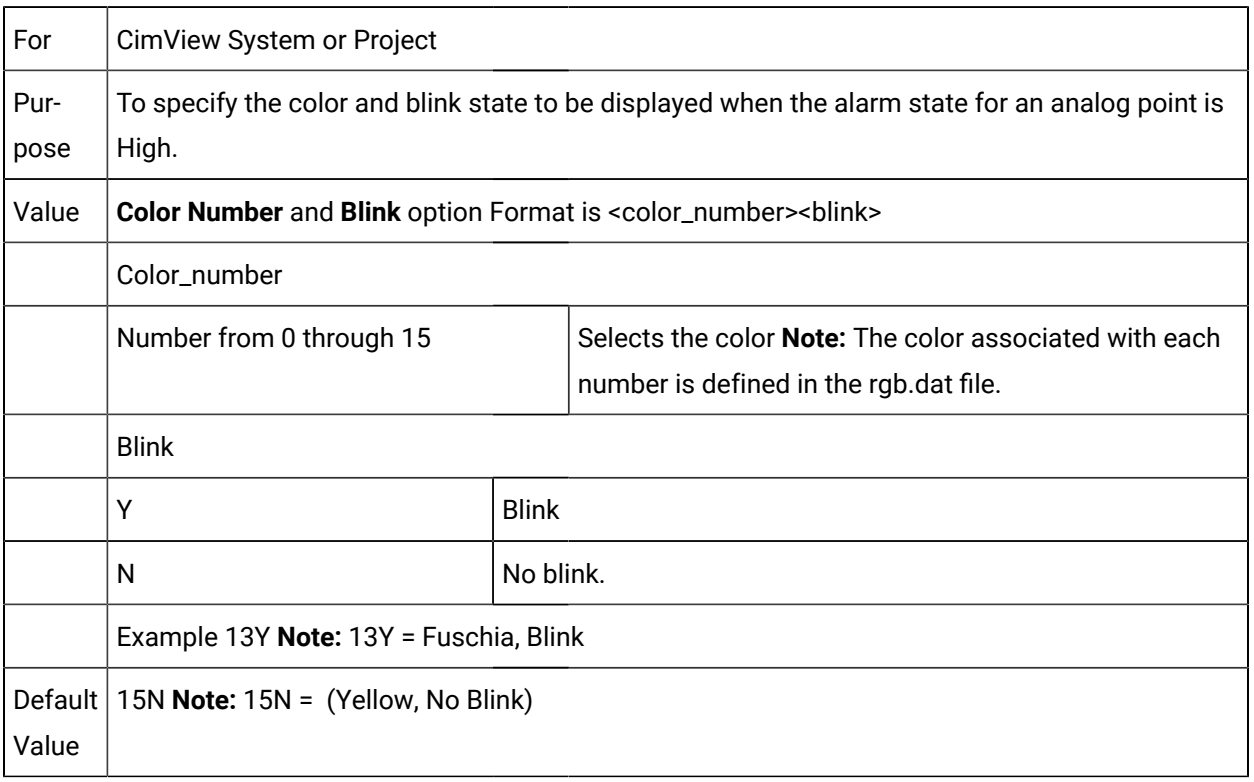

#### GSM\_ANNUN\_ALARM\_L1

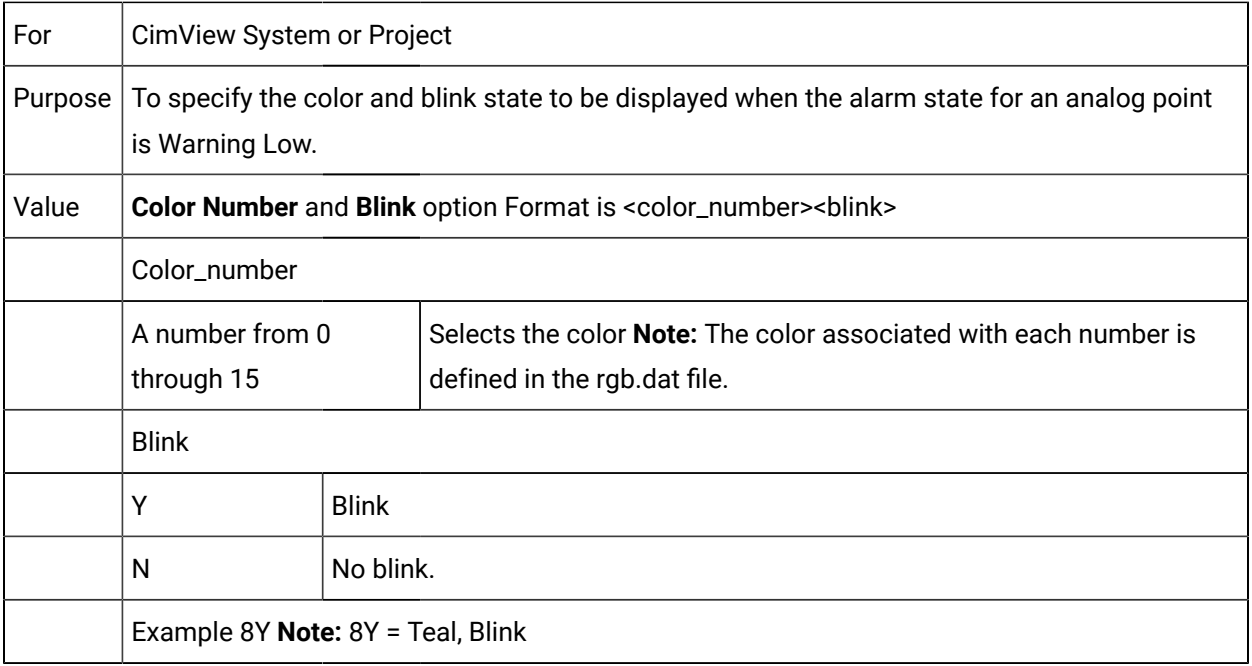

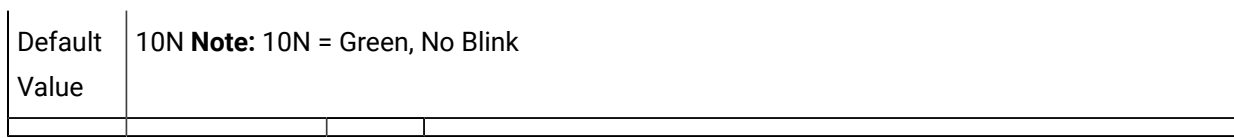

# GSM\_ANNUN\_ALARM\_L2

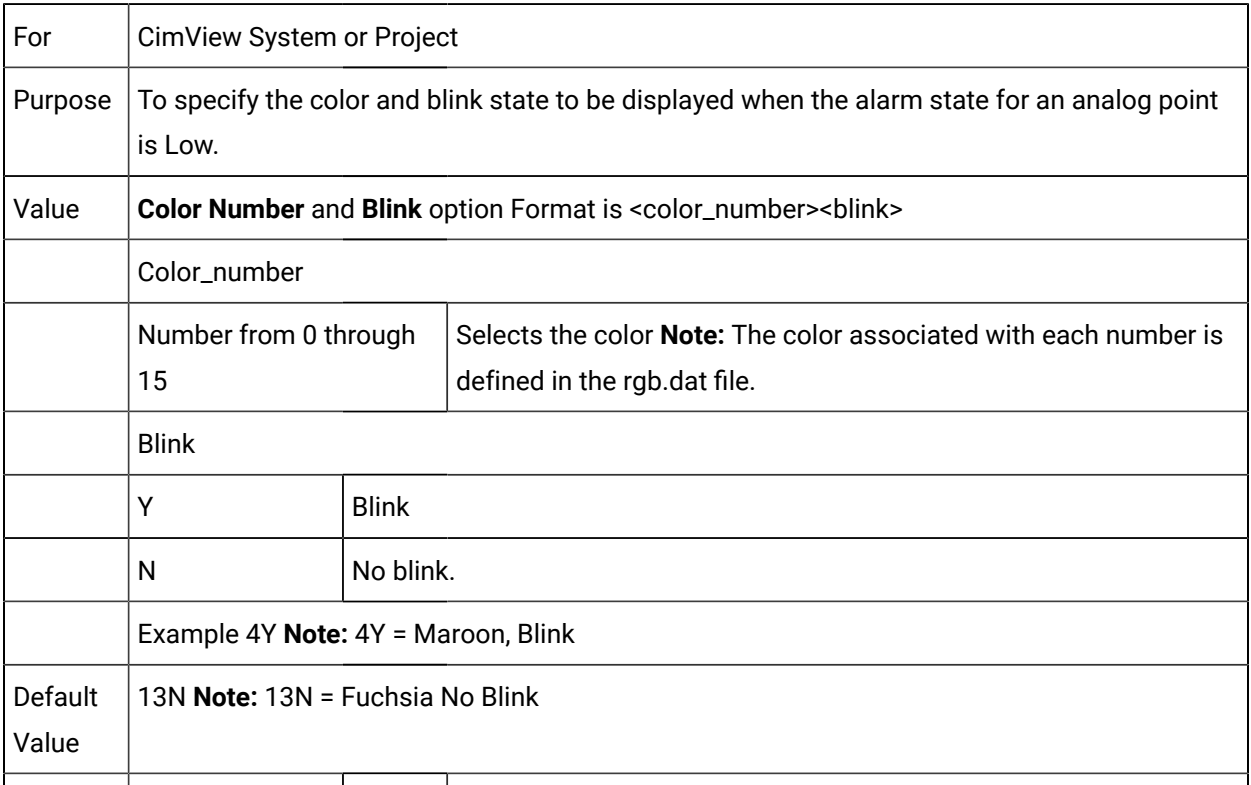

#### GSM\_ANNUN\_DIG\_OFF

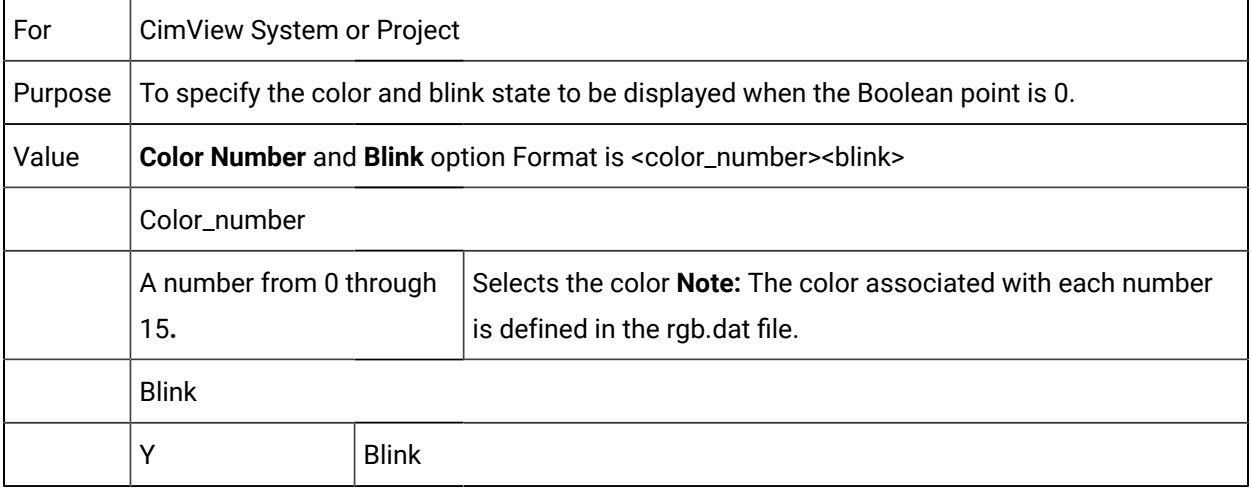

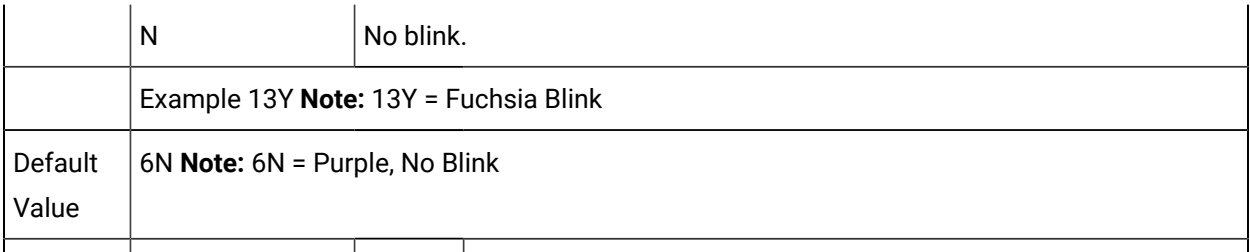

#### GSM\_ANNUN\_DIG\_ON

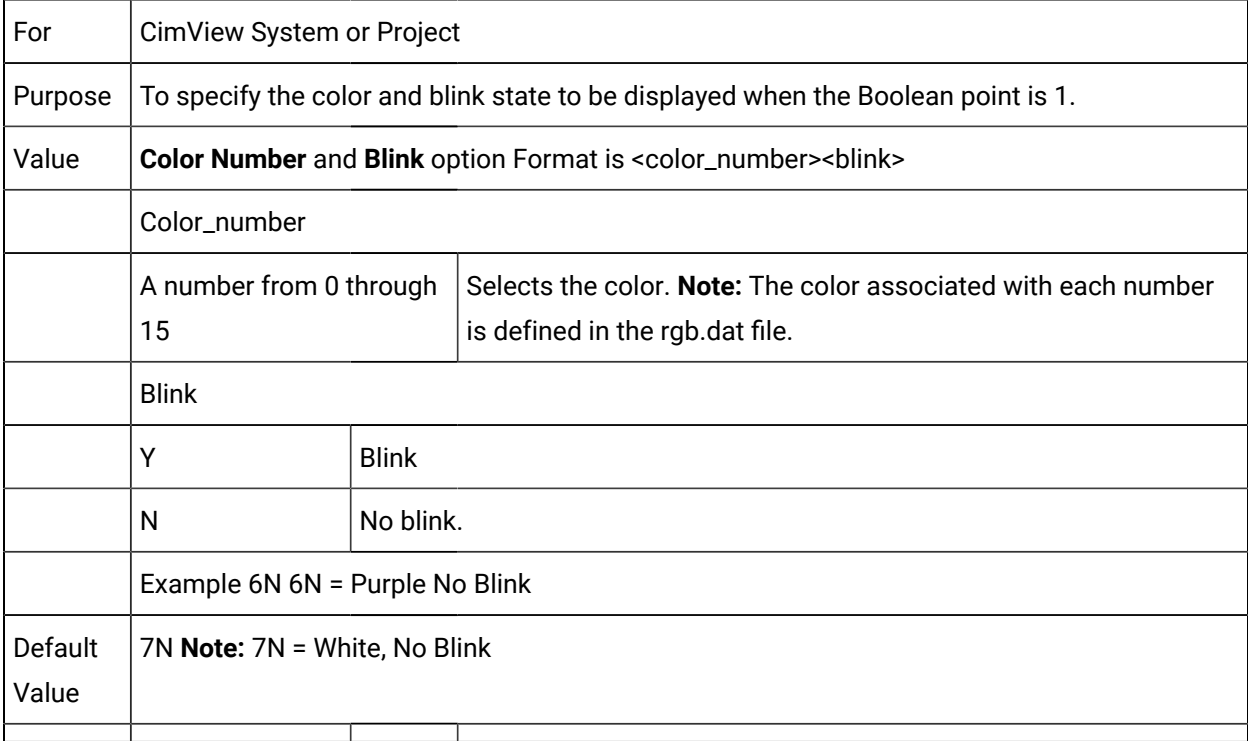

#### GSM\_ASC\_FONT\_NAME

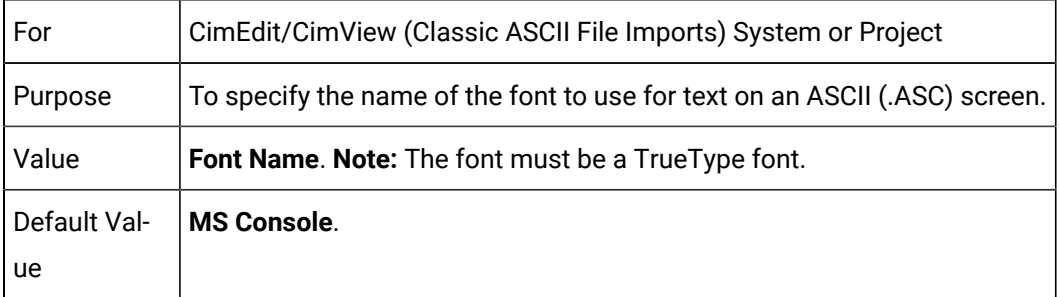

GSM\_ASC\_FONT\_SIZES

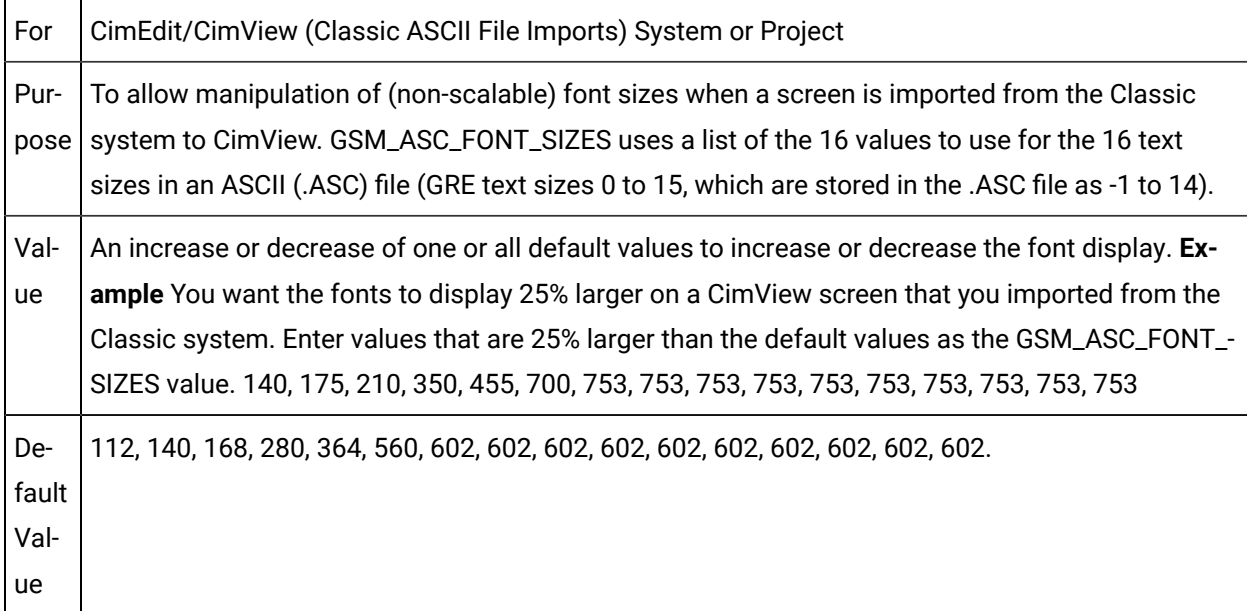

#### GSM\_ASC\_SCALE

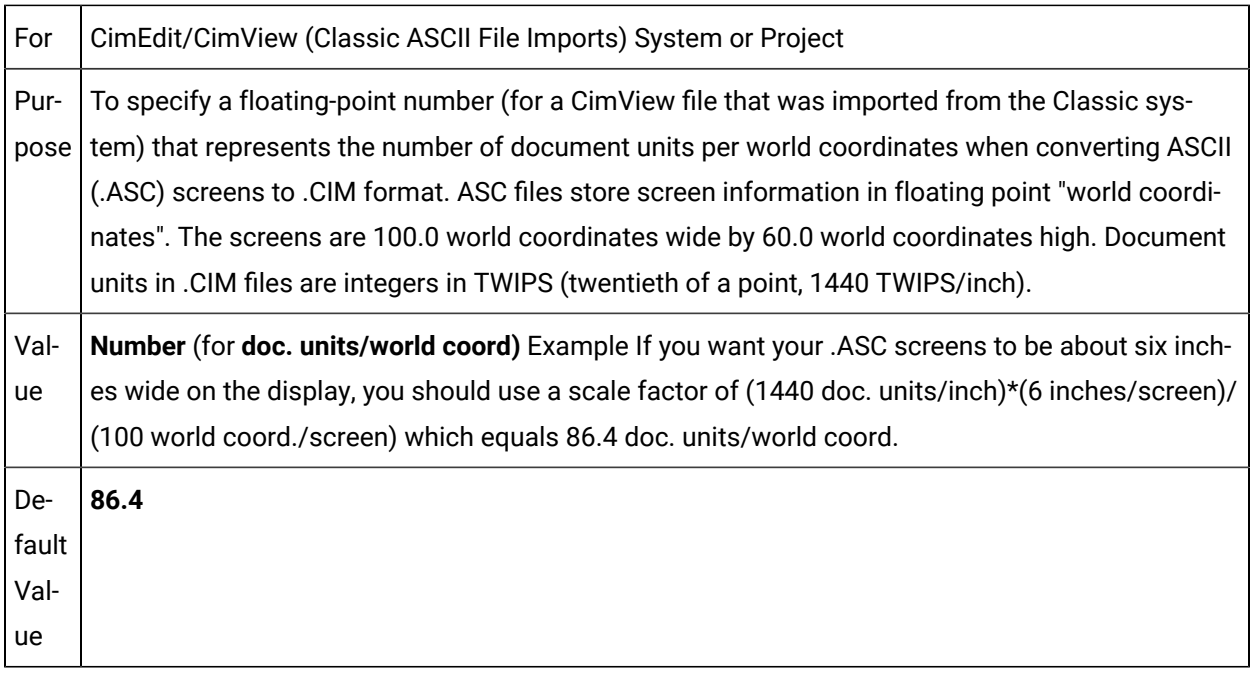

#### GSM\_CACHE\_FILE

A screen cache file enables you to specify screens that you want to load on CimView start. You use the cache file and do the following:

- specify screens that you might use frequently.
- specify screens that you want to lock into the screen cache or library cache.

#### **Note:**

You can always remove an old screen from the cache and lock another screen as needed.

To configure a screen cache, you must set the GSM\_CACHE\_FILE parameter value to the cache file location. For example, C:\MYPROJECT\screens\cachefile.txt.

A screen cache file is structured in the following format:

"<FileName>" [Lib] [Lock] [Project <ProjectName>] [Setvar <VarName> <Var Value>]

#### **Note:**

The fields within the square brackets are optional.

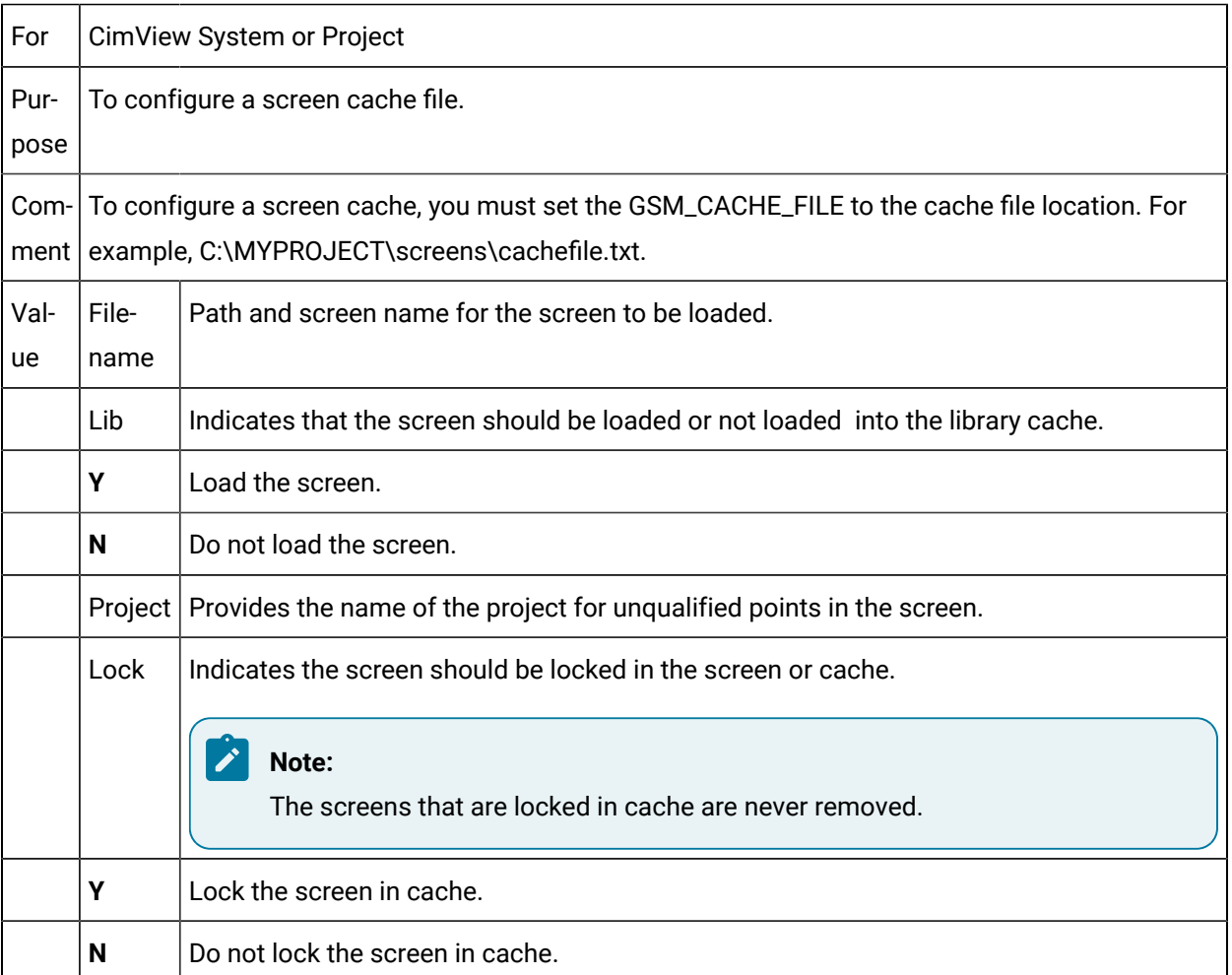

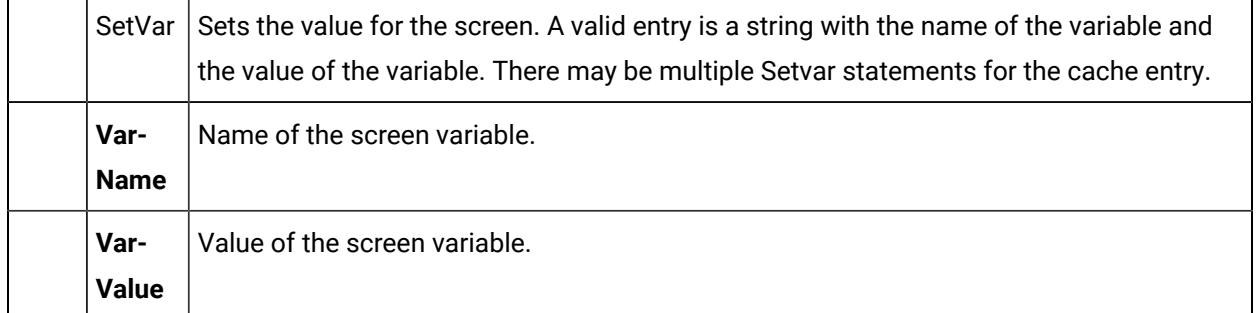

The below are some sample contents of a cachefile that uses/loads screens into the cache.

#### **Loading two screens: one into the display cache and another into the library cache**

"C:\Projects\MYPROJECT\screens\screen\_1.cim"

"C:\Projects\MYPROJECT\screens\screen\_3.cim" Lib

#### **Cache File - Loading one screen into the library cache and locking it**

"C:\Projects\MYPROJECT\screens\screen\_3.cim" Lib Lock

#### **Cache File - Setting the default project for a screen loaded into the display cache**

"C:\Projects\MYPROJECT\screens\screen\_1.cim" Project MYPROJECT

#### **Cache File - Setting a screen into cache and setting a screen variable with a value**

"C:\Projects\MYPROJECT\screens\screen\_3.cim" SetVar myVariable 1234

#### GSM\_CACHE\_SIZE

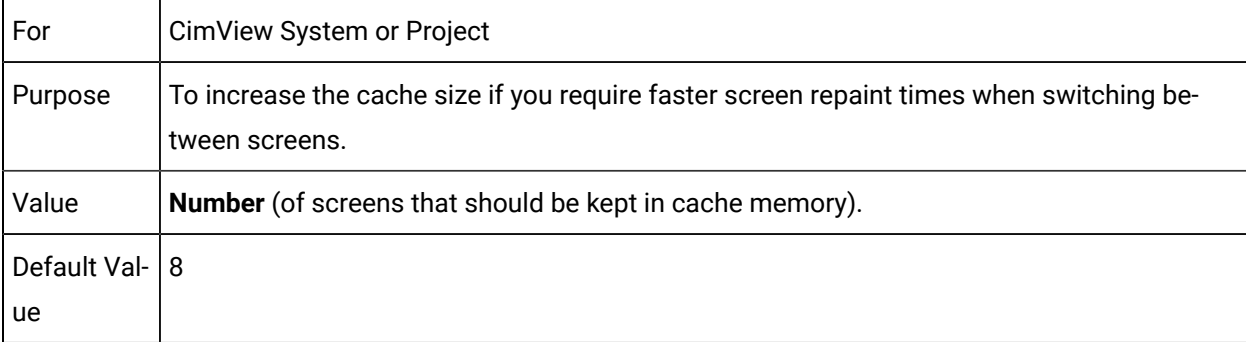

#### **Note:**

Increasing this number uses additional memory and may have a negative effect on the performance of other transactions.
## GSM\_CACHE\_USE\_VARS

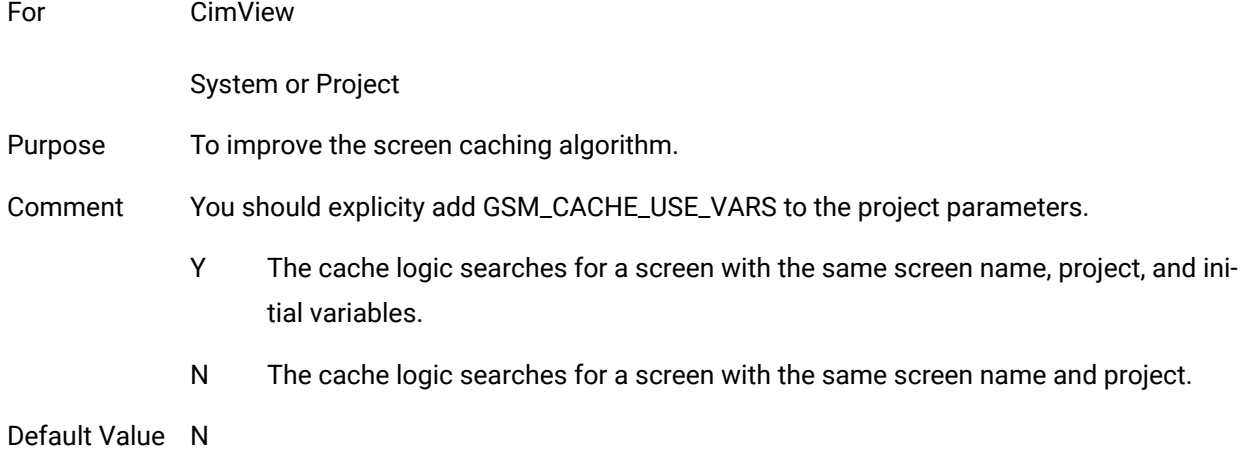

#### GSM\_DEBOUNCE\_OLD\_EVENTS

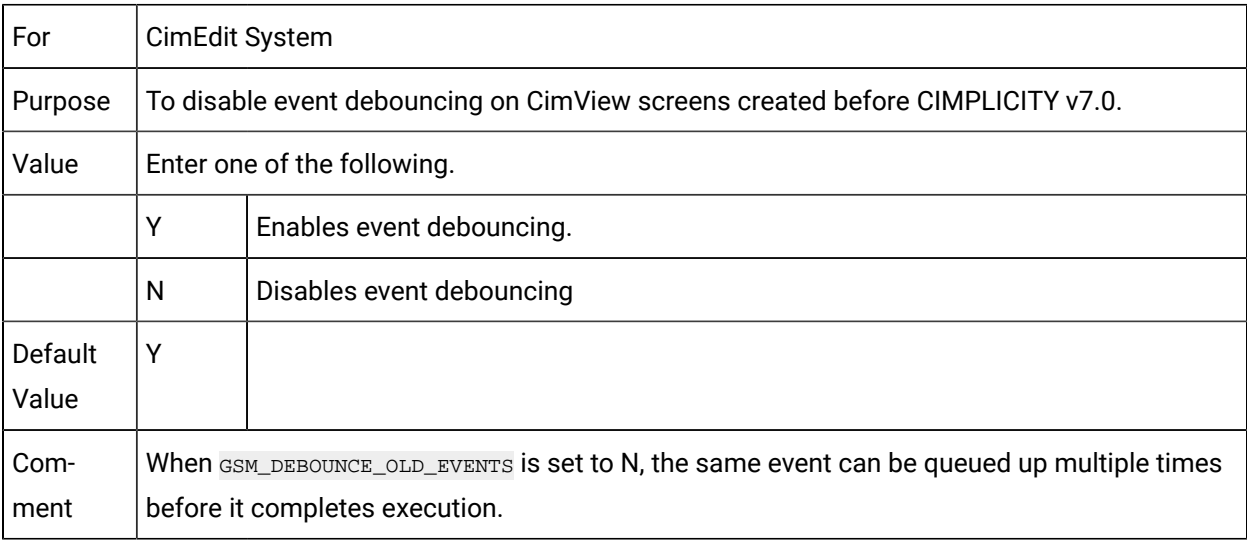

## GSM\_DELAY\_PARSEEXPRESSIONS

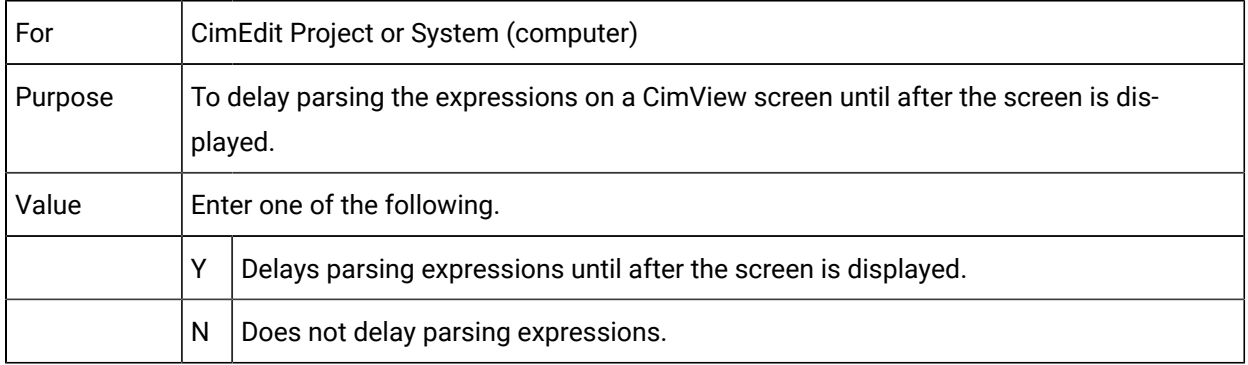

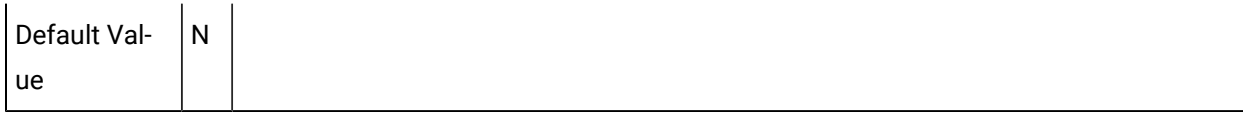

### GSM\_EXPONENT\_PRECISION

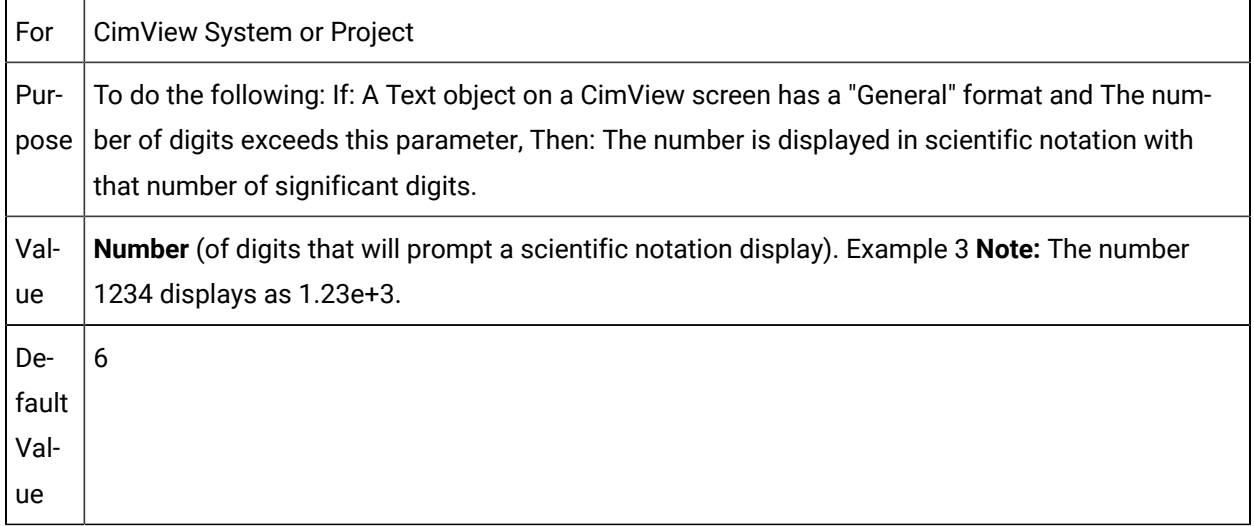

# GSM\_FRAMES\_EXPOSE\_POINT\_TARGETS

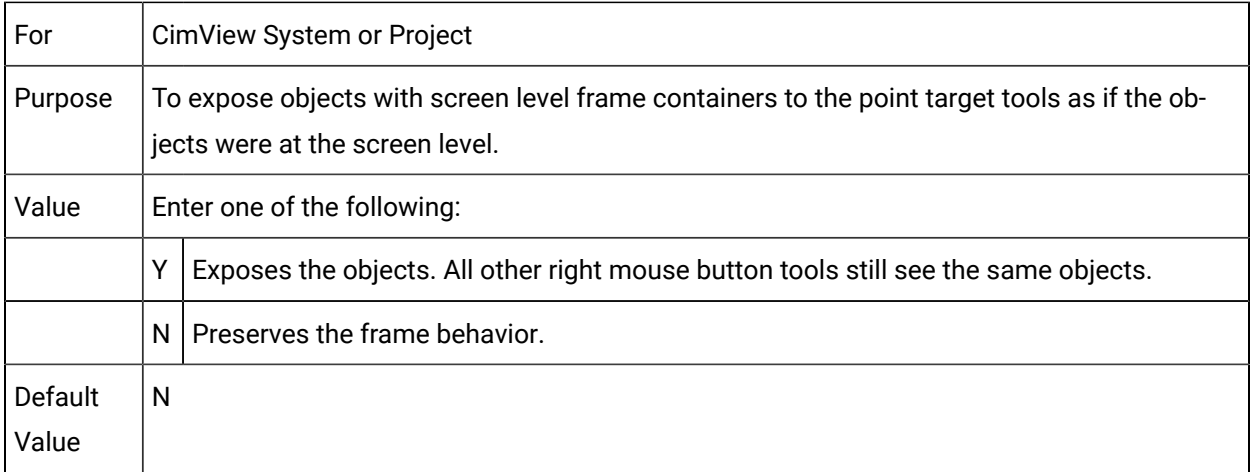

#### GSM\_GLOBAL\_SCRIPT

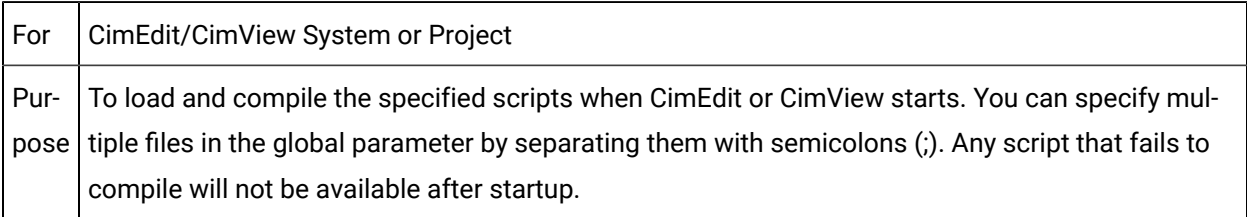

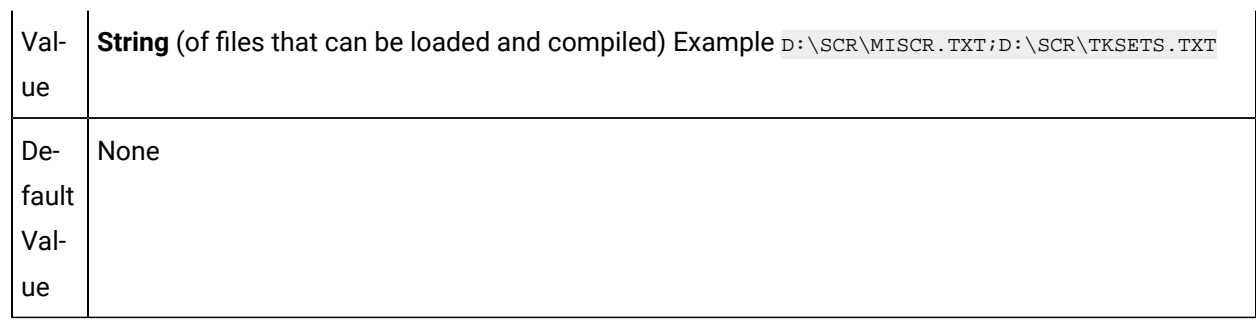

## GSM\_GLOBAL\_SCRIPTCFG

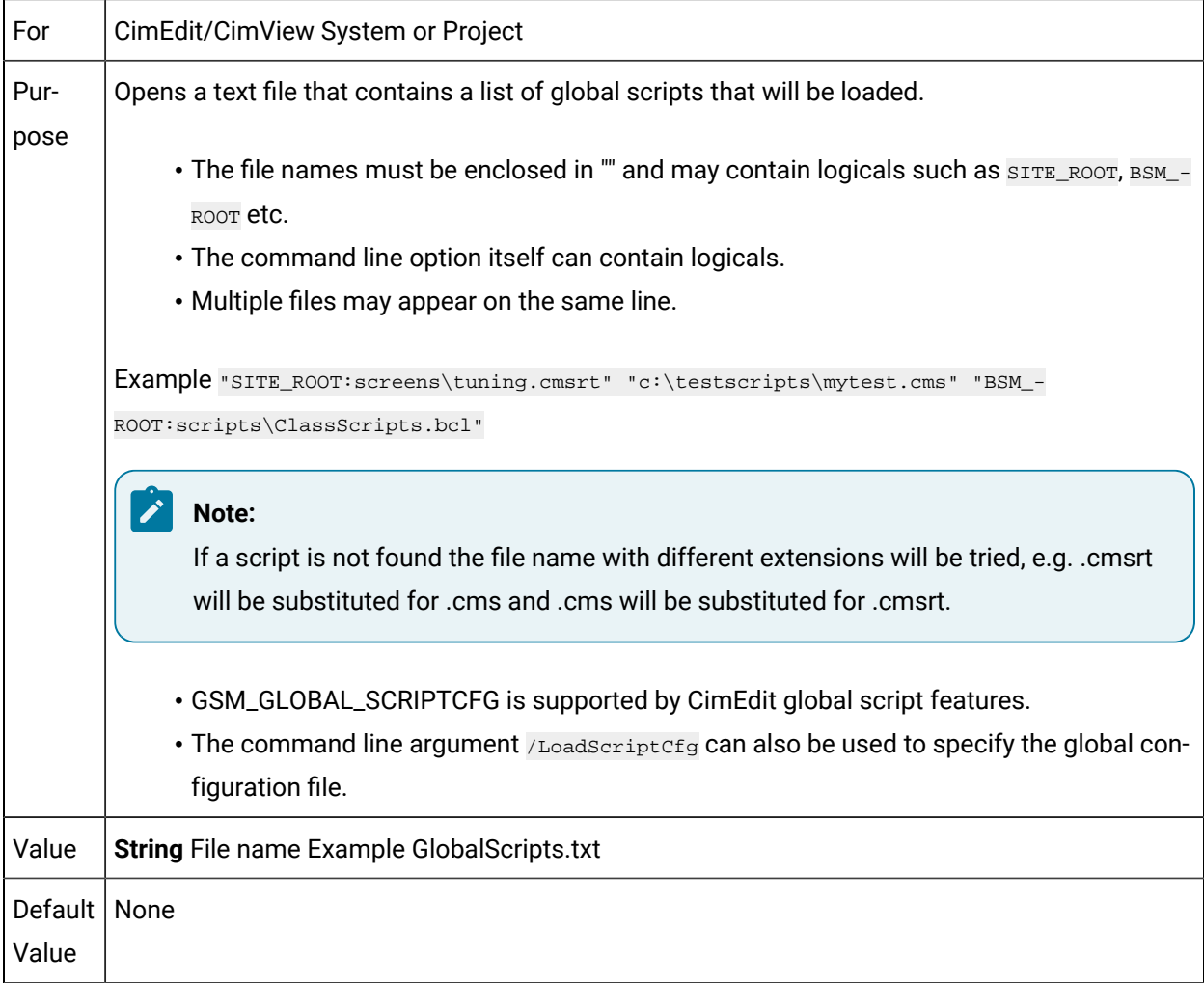

## GSM\_LIB\_CACHE\_SIZE

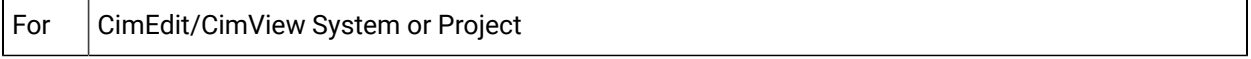

<u> 1980 - Andrea Brandon, amerikan basar basal dan berasal dan berasal dalam basal dalam basal dalam basal dala</u>

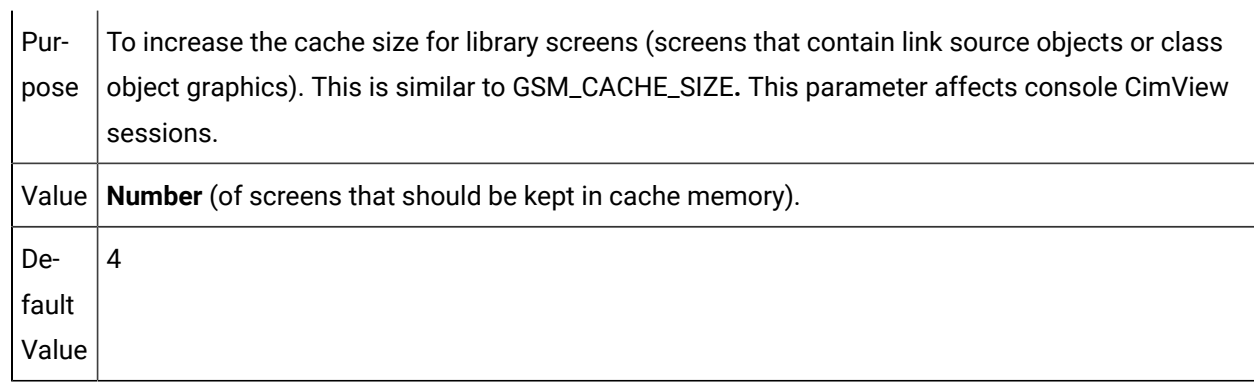

#### $\mathcal{F}$ **Note:**

Increasing this number uses additional memory and may have a negative effect on the performance of other transactions.

### GSM\_OVERRIDE\_POINT\_FMT

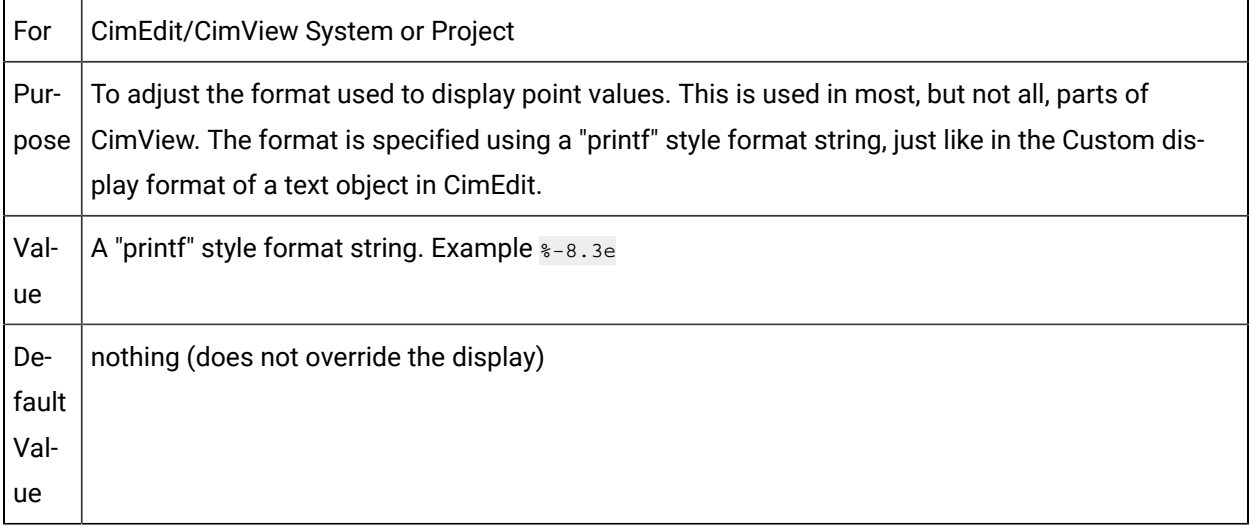

# GSM\_SETPOINT\_WAIT\_TIMELIMIT

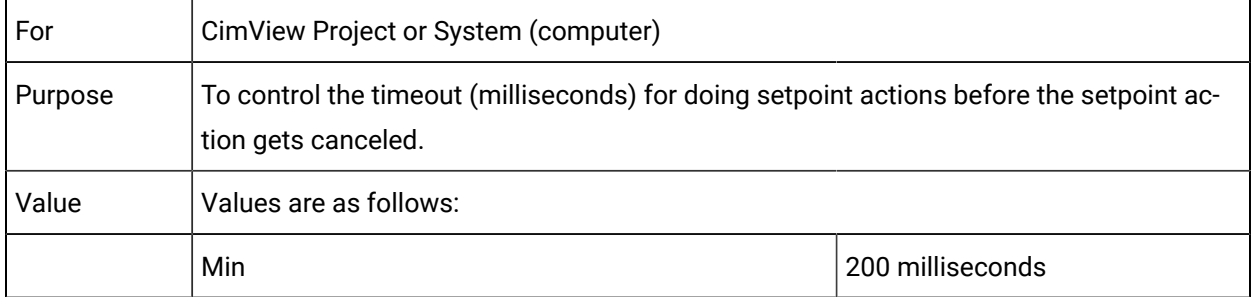

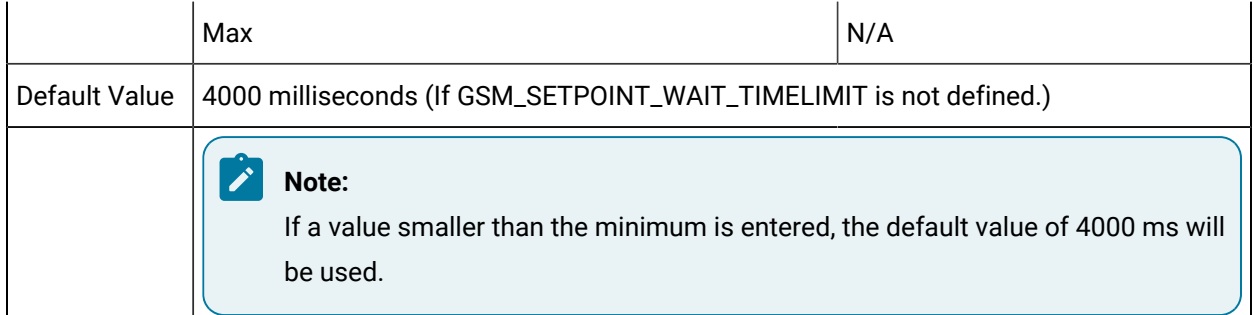

## GSM\_SPCONFIRM\_DEFAULT

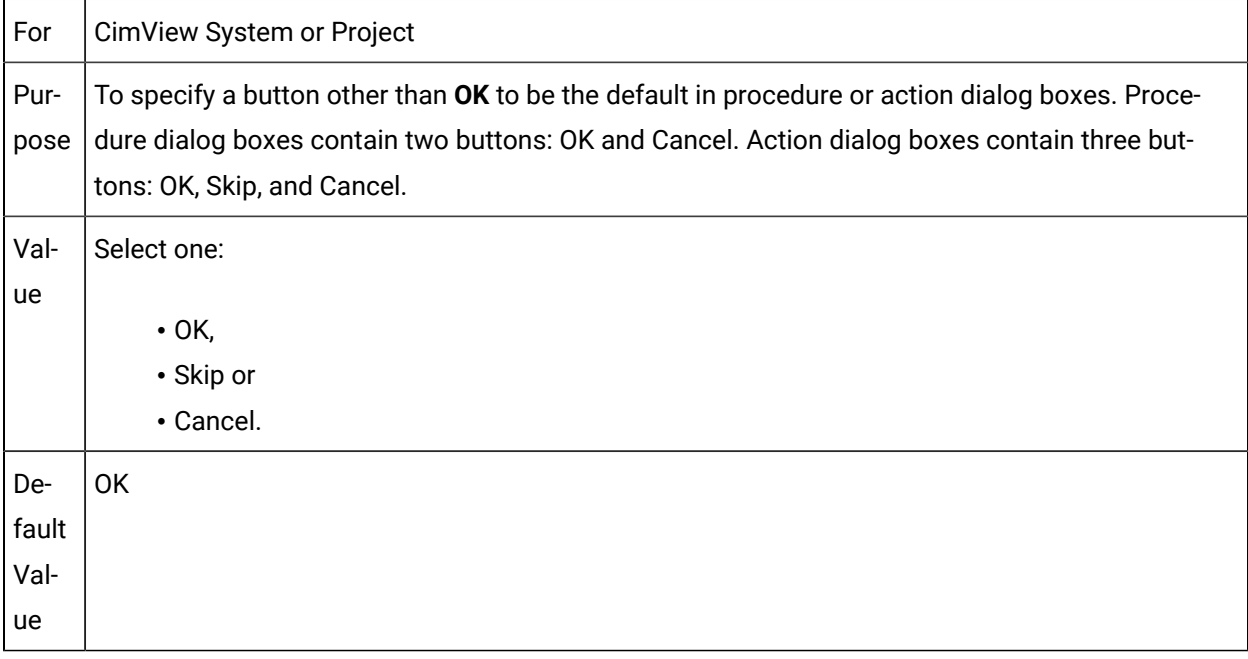

#### **Note:** 入

If you select a default that is not available in the dialog box, CimView uses OK as the default button.

## GSM\_STALE\_COLOR\_KEY

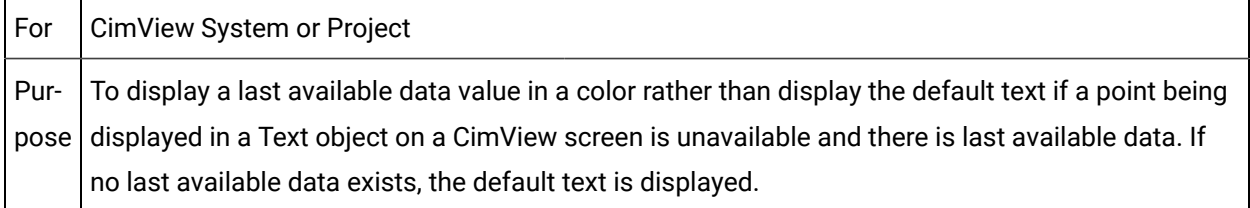

Val-Numbers to specify RGB color indices. Format is: RGB(<red>,<green>,<br/>blue>) where

ue <red>,<green>,<blue> are the red, green, and blue color indices from 0 to 255. Examples

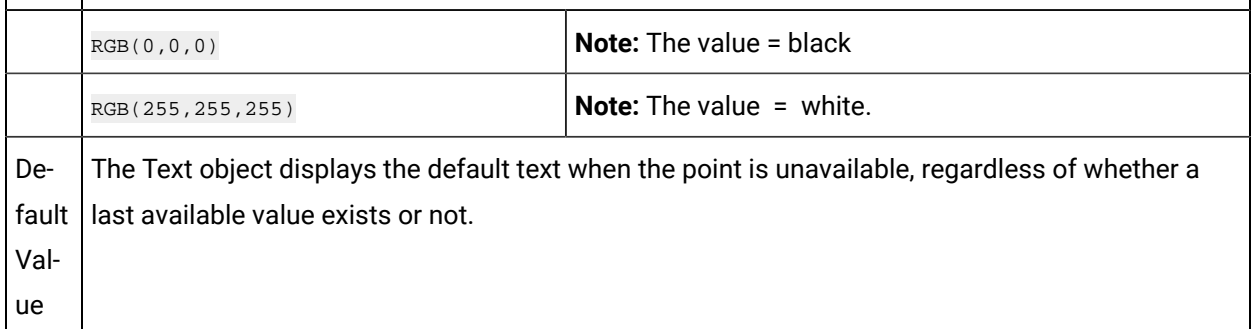

### GSM\_TERMSERV\_CACHE\_SIZE

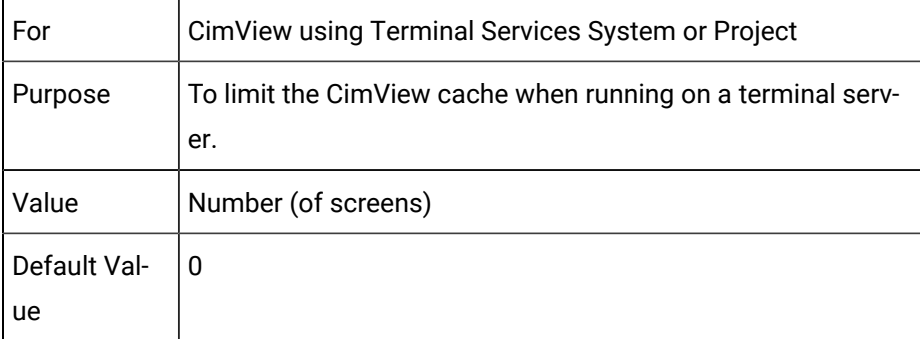

#### GSM\_UNAVAIL\_COLOR\_KEY

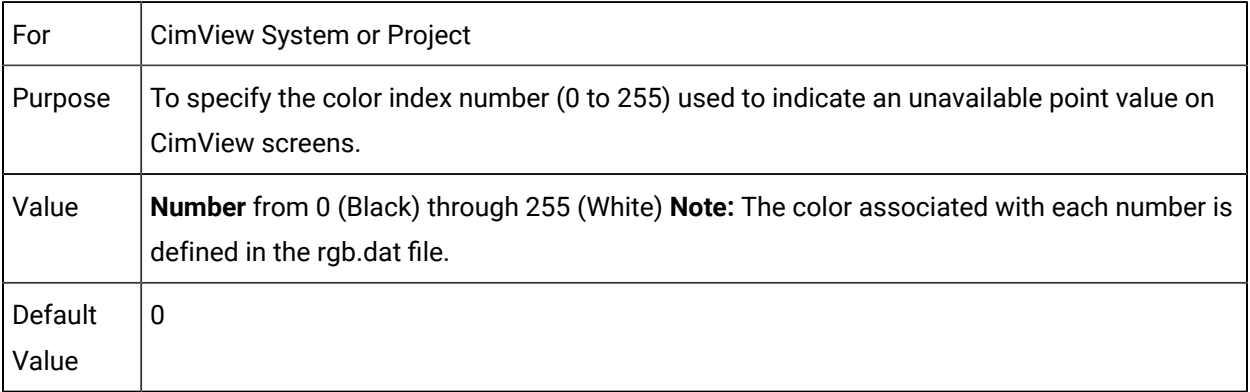

#### GSM\_UNAVAILABLE\_TIMELIMIT

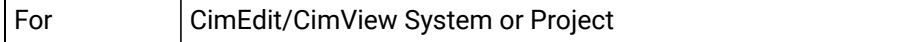

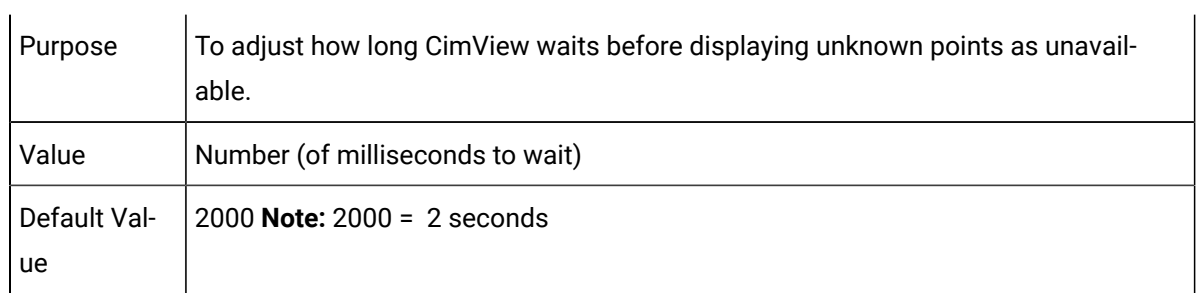

## HIST\_FORCE\_HIST45\_TYPES

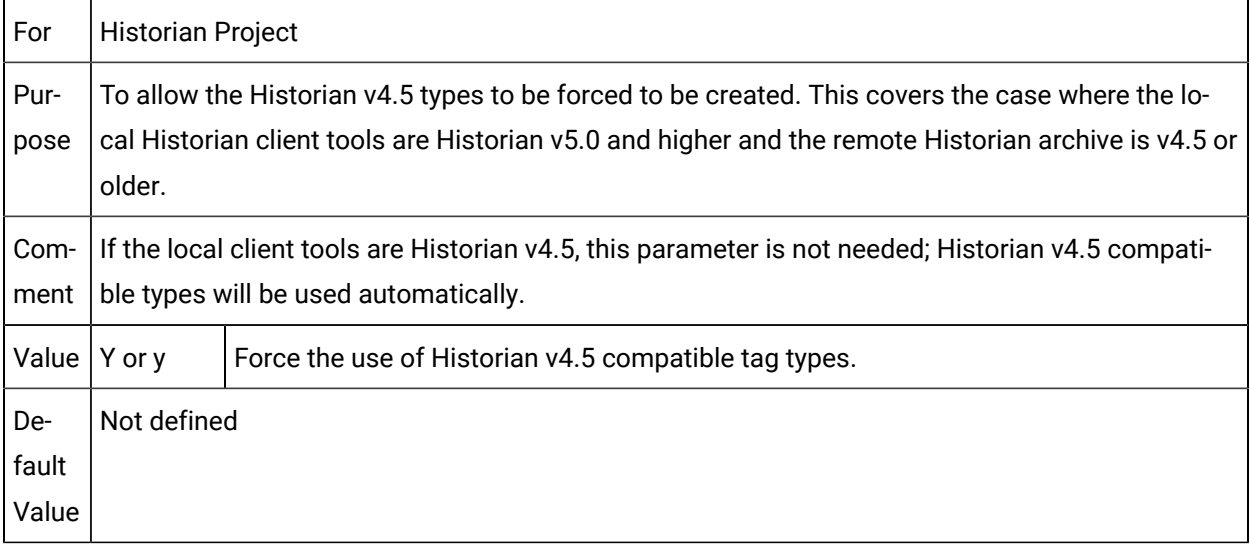

## HIST\_PREV\_TAGNAME\_PREFIX

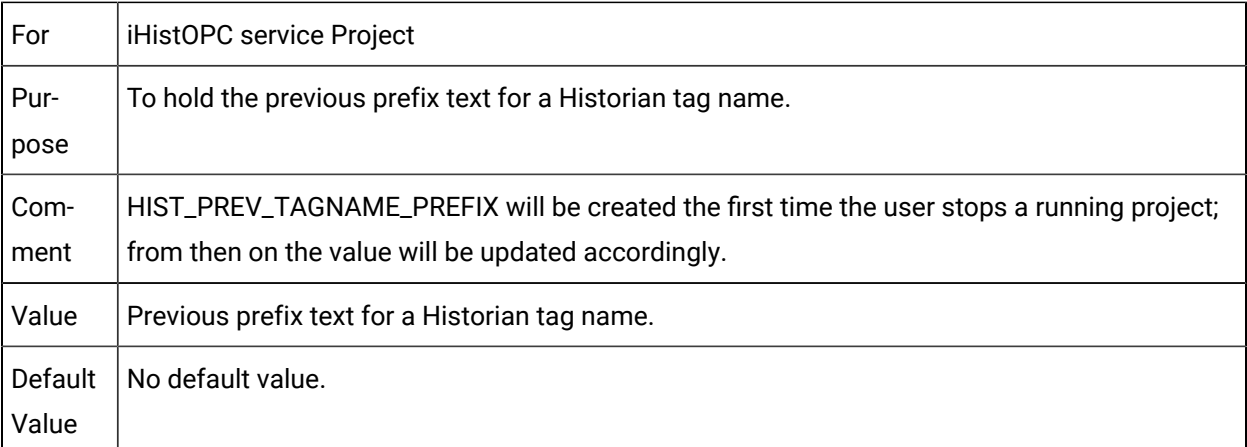

HIST\_PREV\_TAGNAME\_SUFFIX

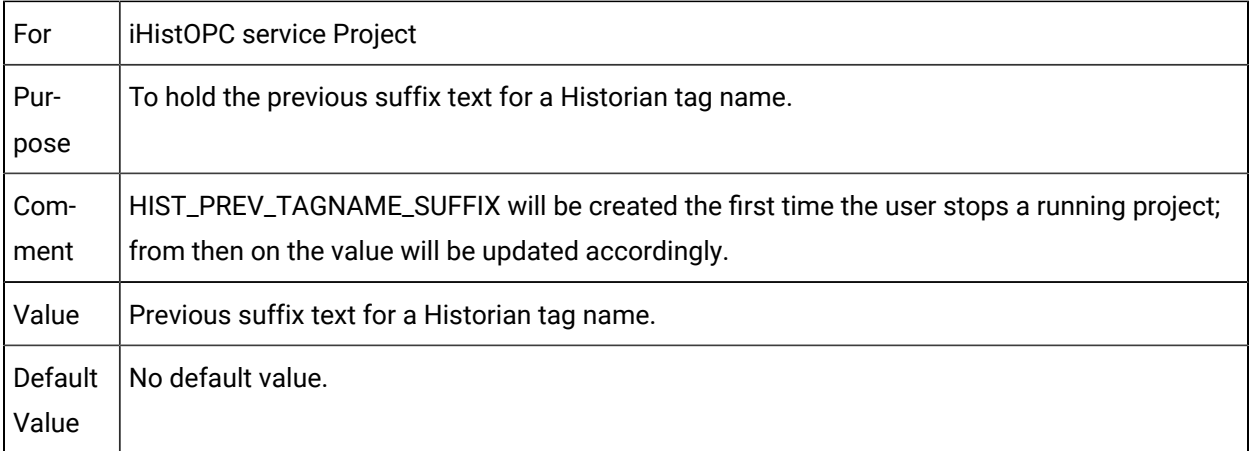

## HIST\_TAGNAME\_PREFIX

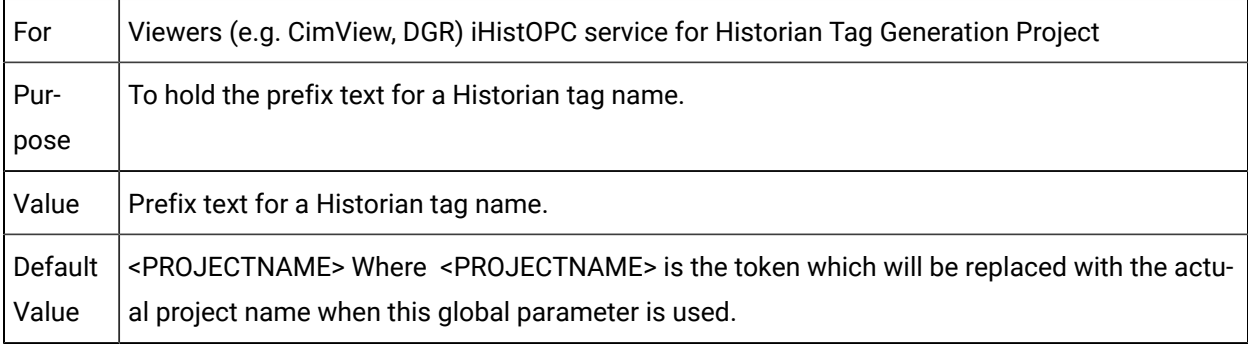

## HIST\_TAGNAME\_SUFFIX

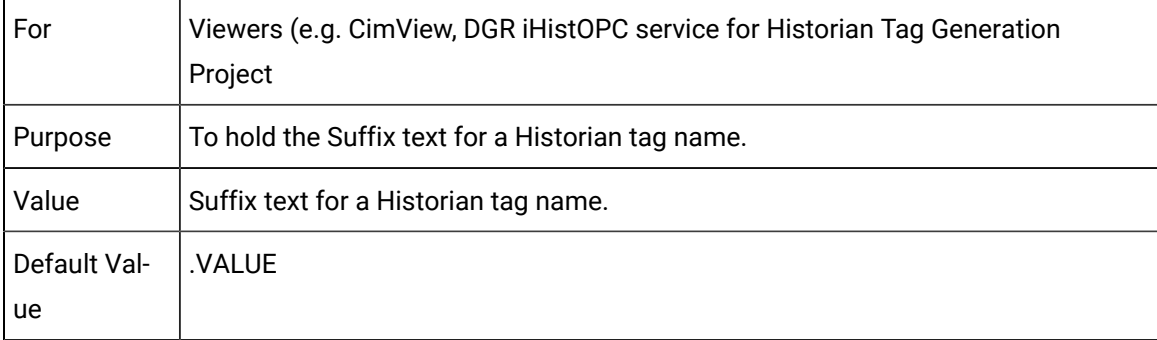

## HIST\_TIME\_STAMP\_TYPE

For Viewers

Project

Purpose To configure how Historian Tag Timestamp is processed from CIMPLICITY project.

Comment By default, the parameter is not defined or the expected value not specified.

Value X CIMPLICITY Timestamp is logged to Historian for every configured tag.

- Y Collector Timestamp is logged to Historian for every configured tag.
- Z Collector configurable default Timestamp is logged to Historian for every configured tag.

#### HISTALARMOPC

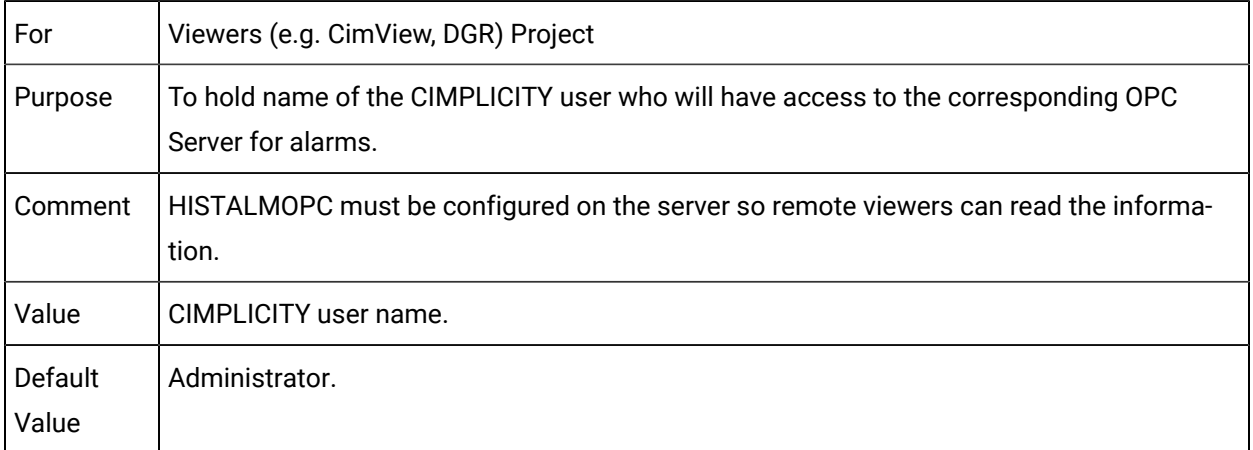

#### HISTALDATAOPC

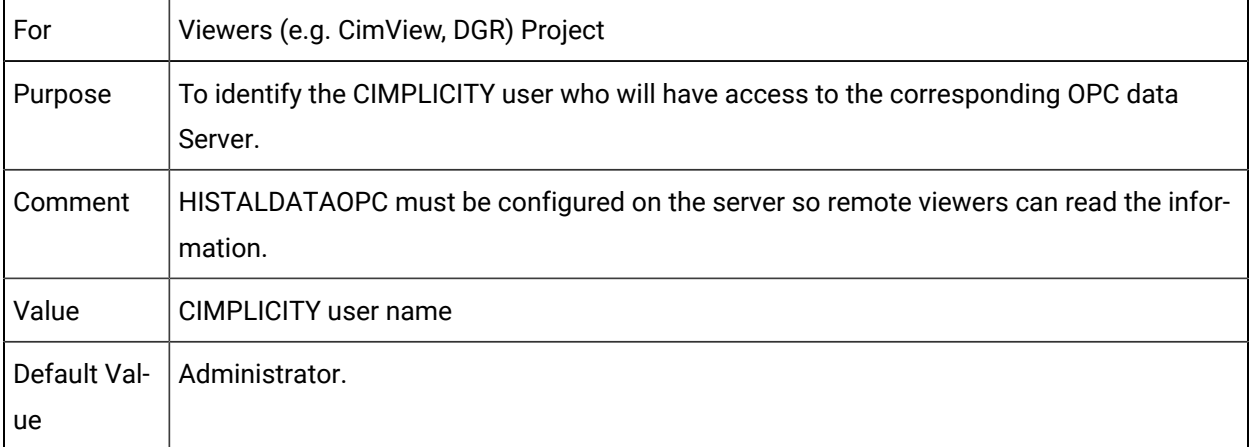

#### **HISTALMPASS**

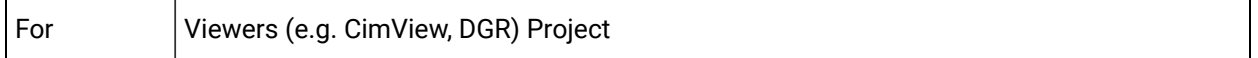

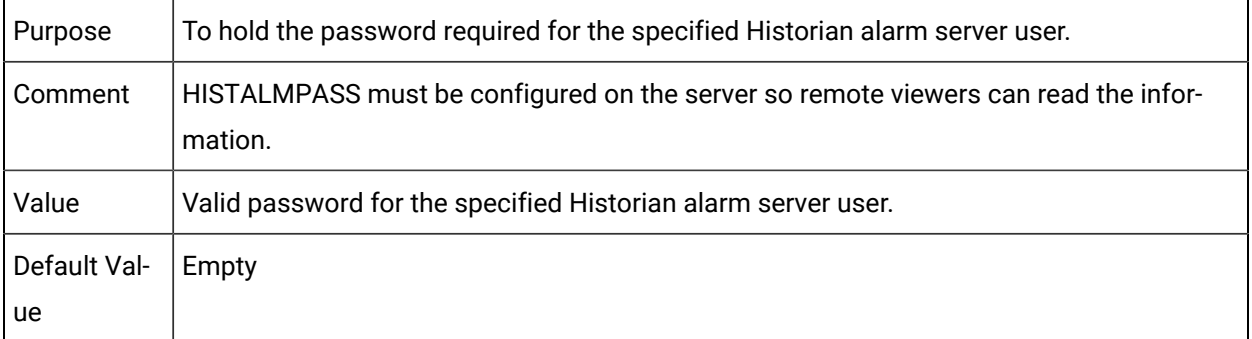

#### HISTALMSERVER

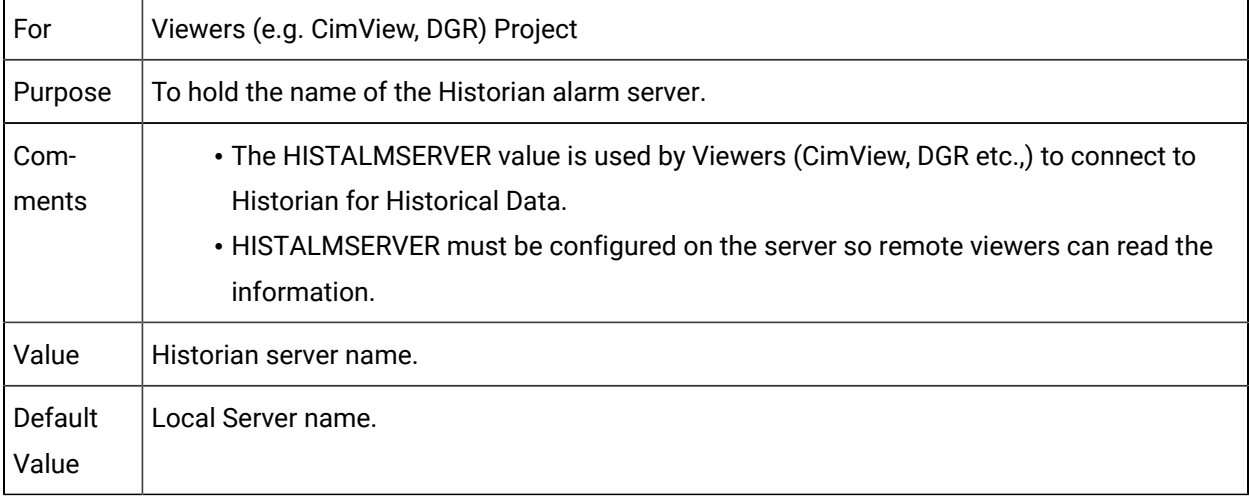

#### HISTALMUSER

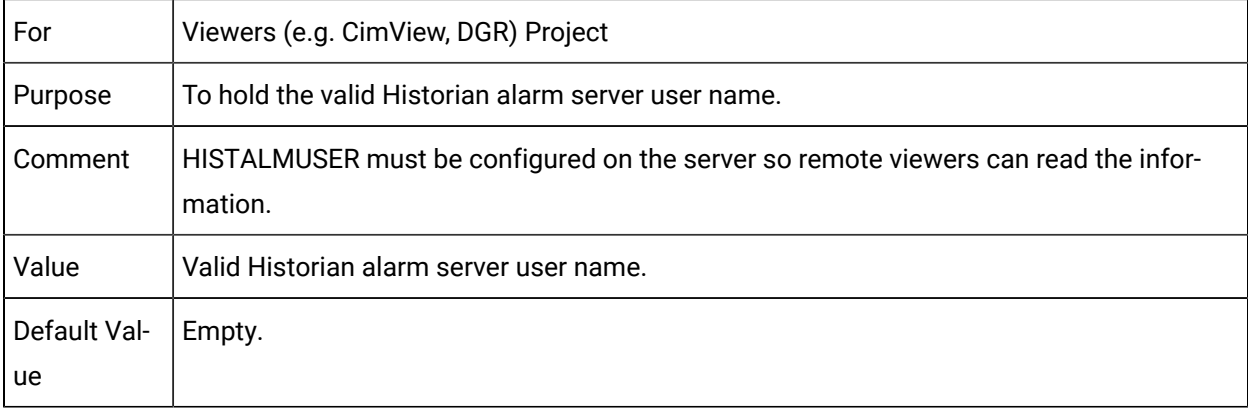

## **HISTDATAPASS**

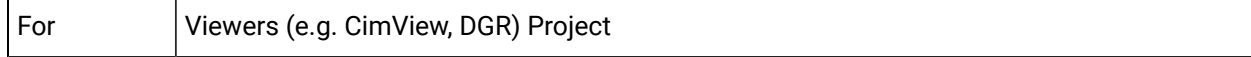

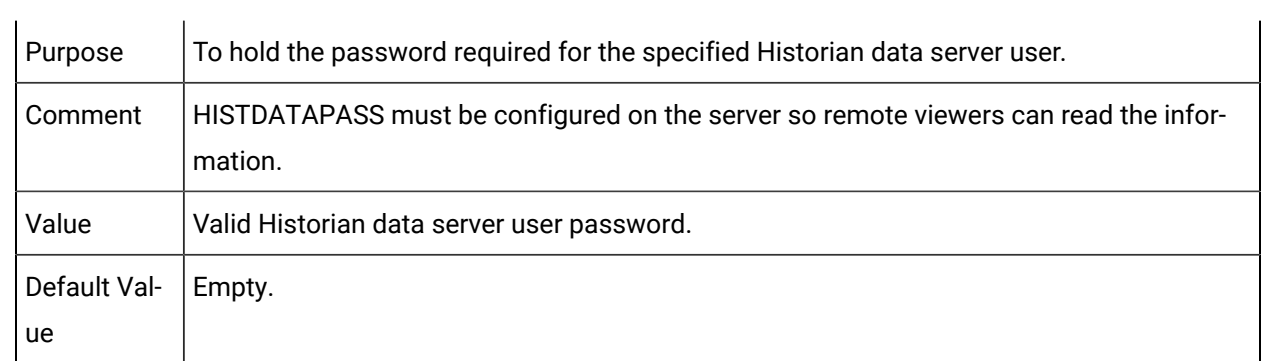

#### **HISTDATASERVER**

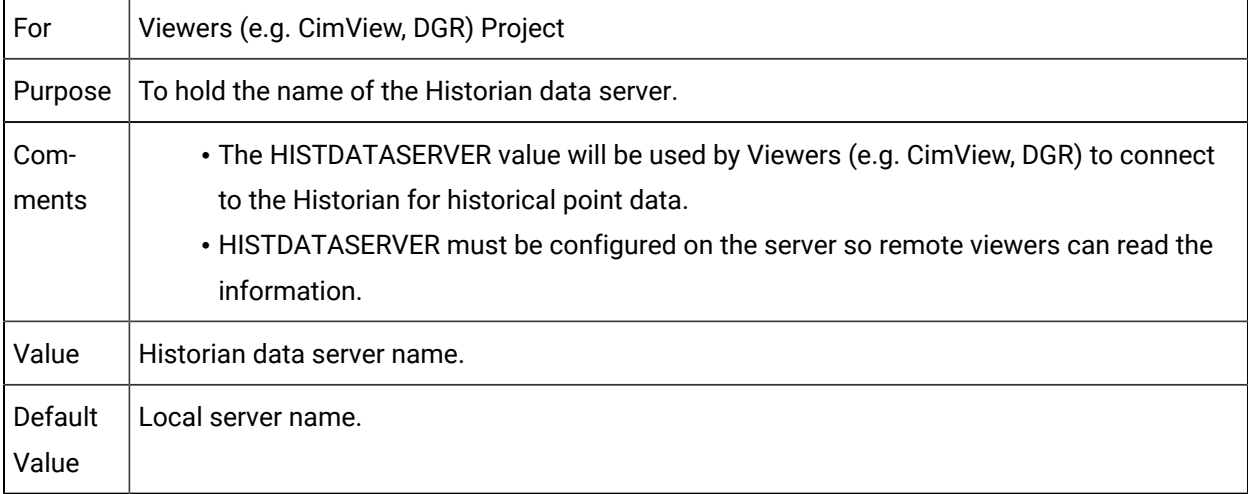

## HISTDATAUSER

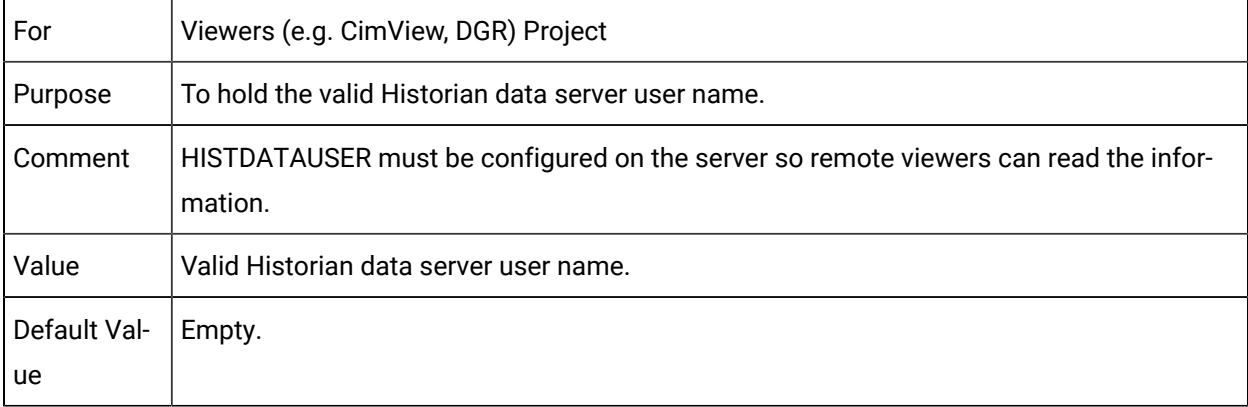

## HISTOVERWRITETAGS

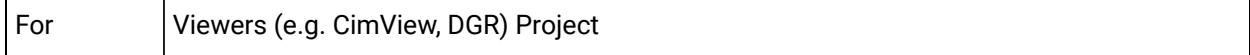

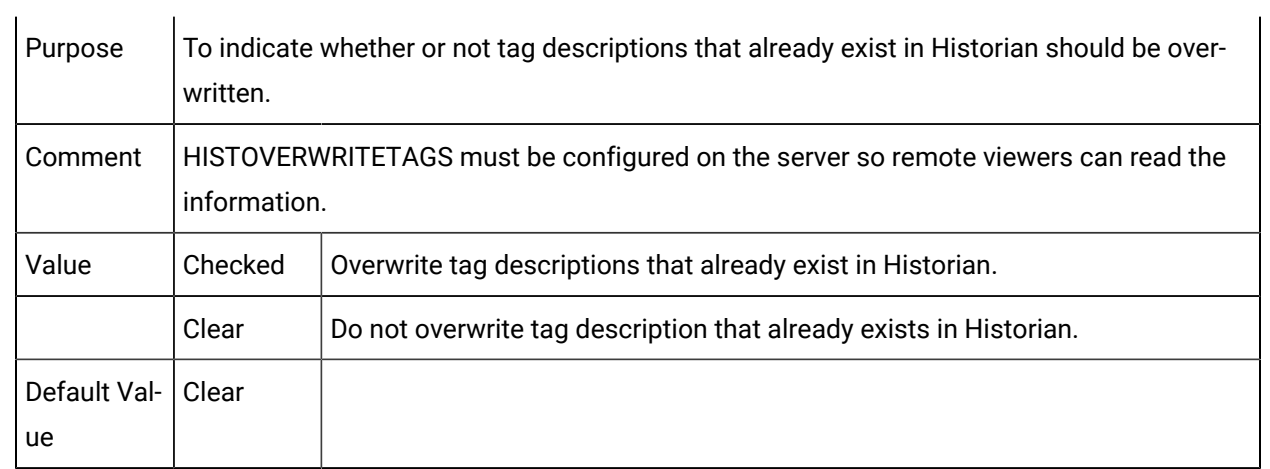

# IPC Global Memory Use Parameters

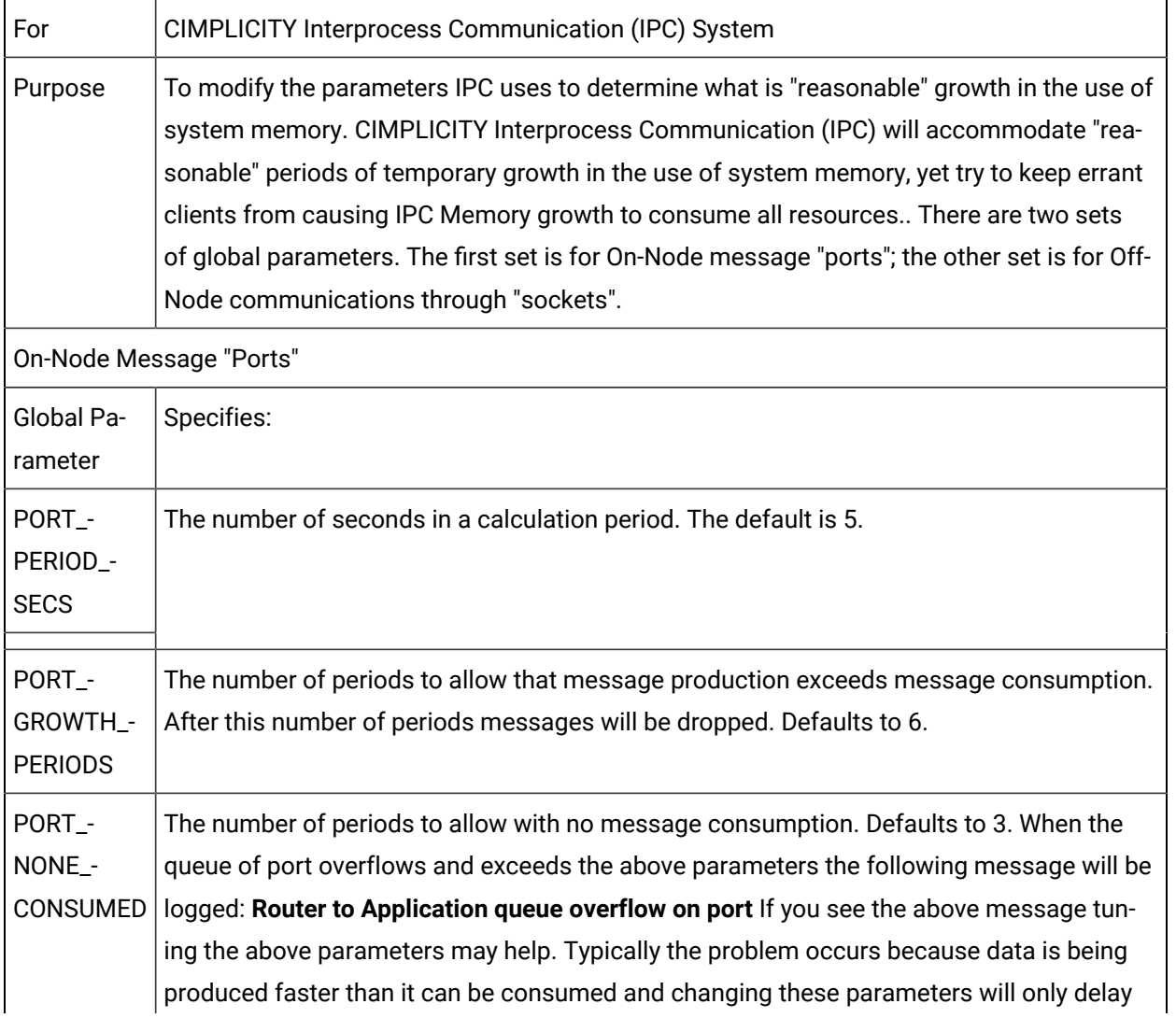

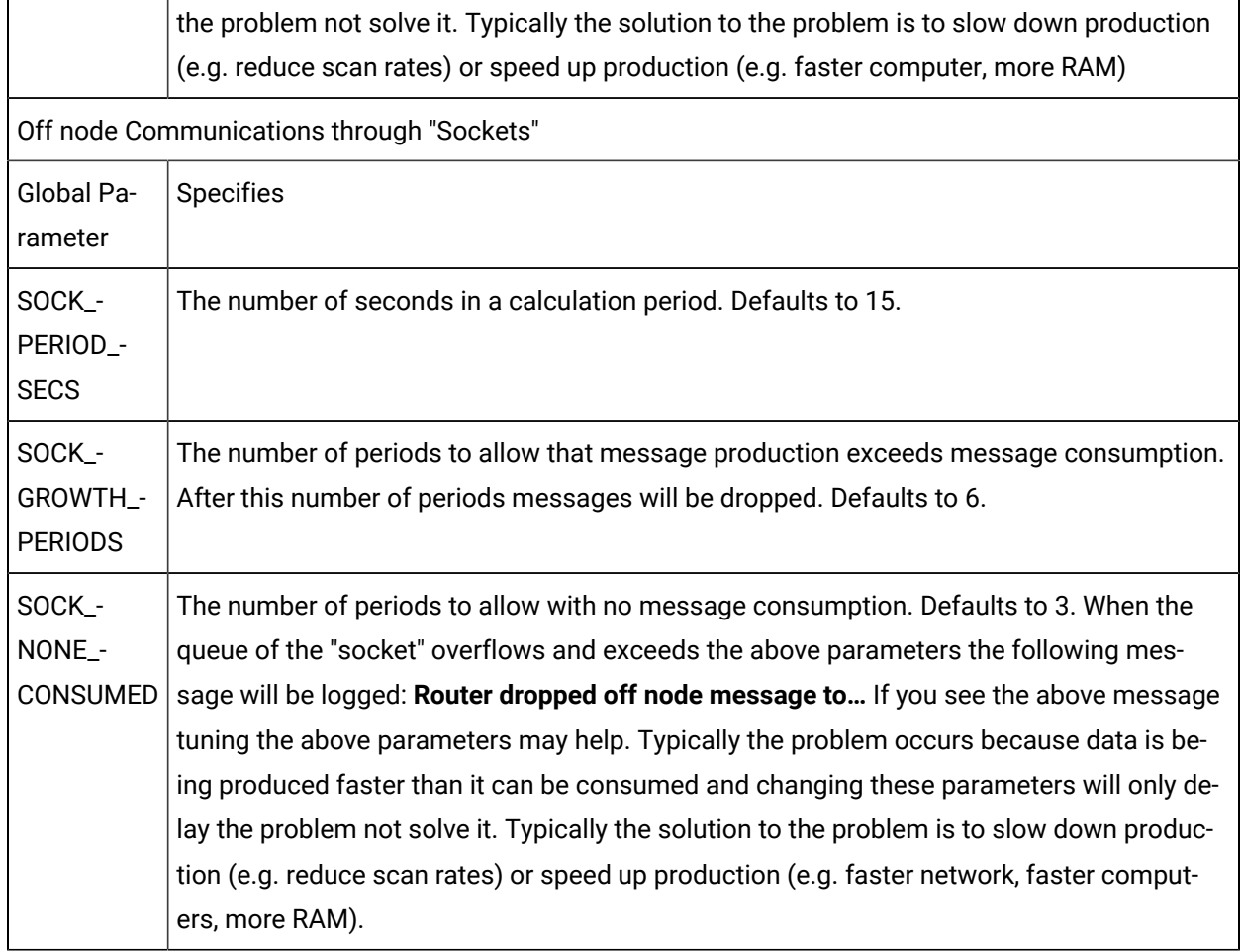

# IPC\_QUEUE\_SIZE

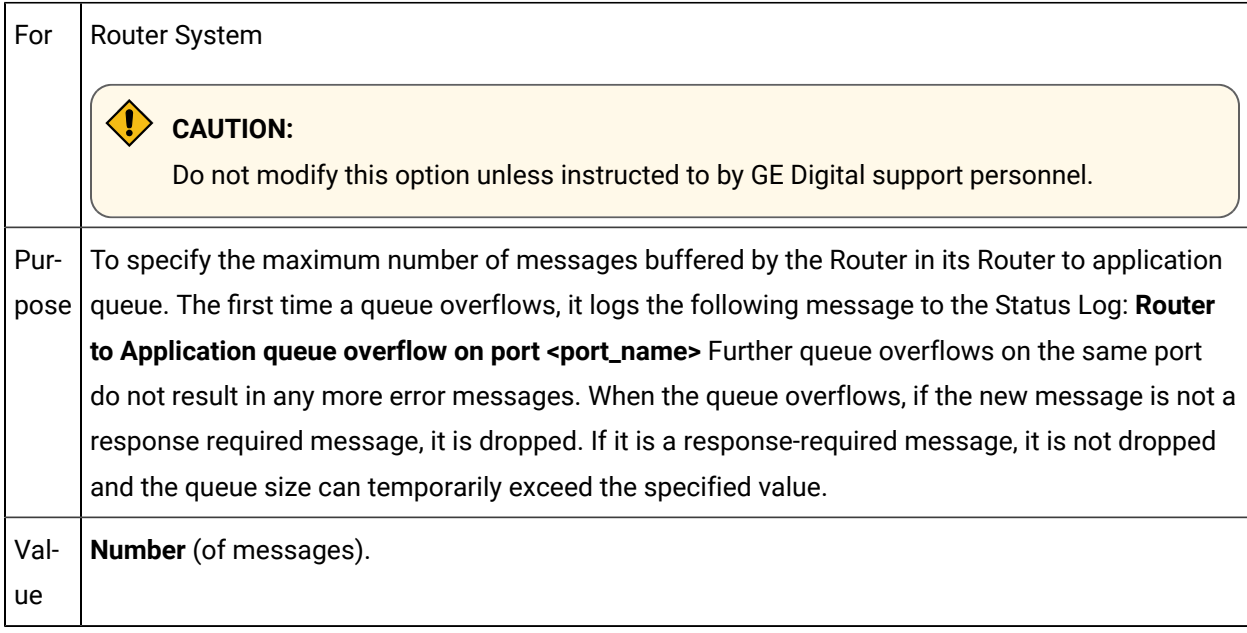

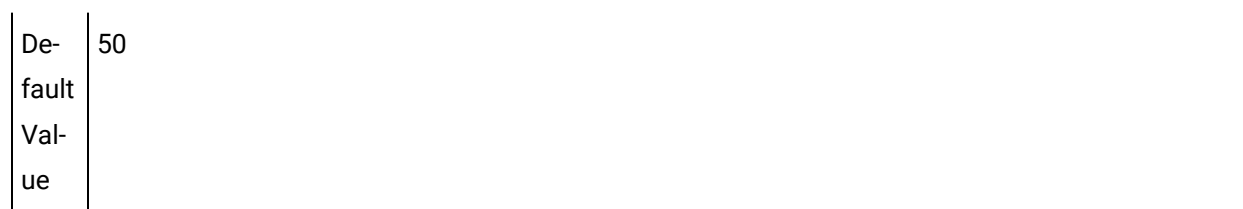

## LICENSE\_HT\_DEBUG

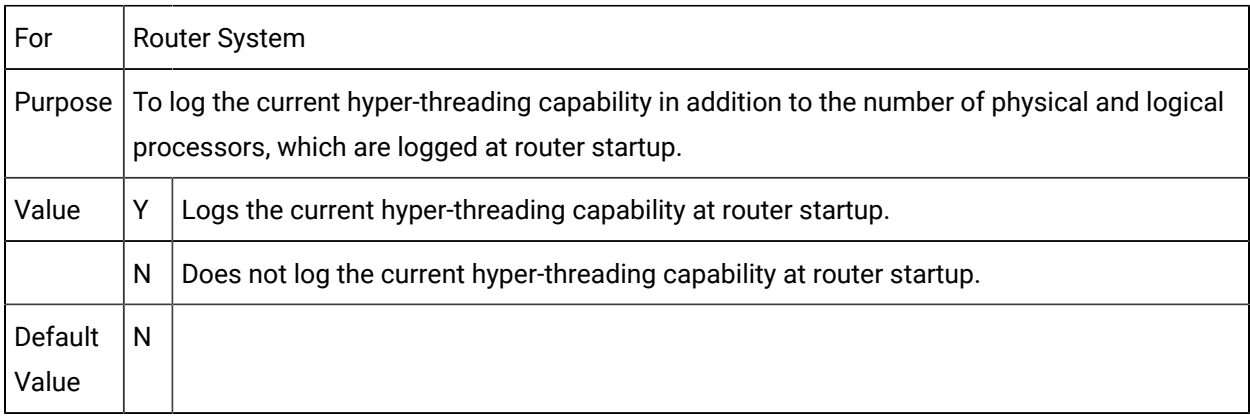

## LOG\_OPT

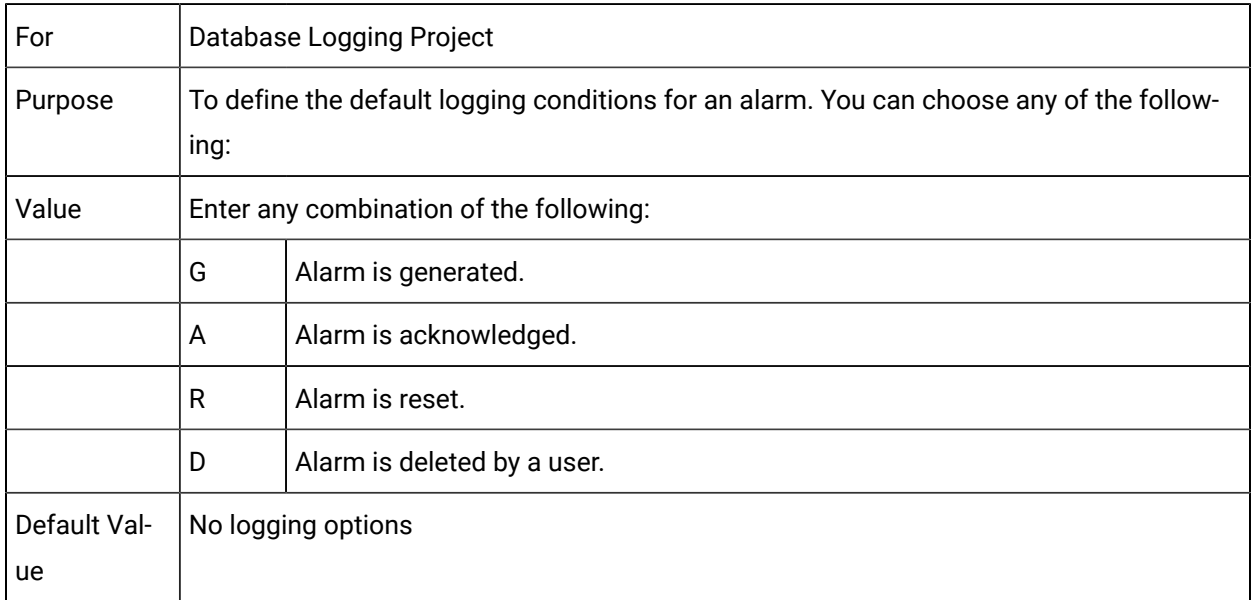

## LOGIN\_CANCEL\_OFF

T

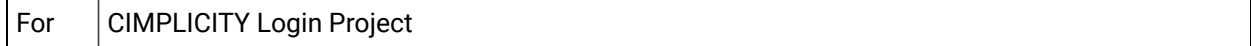

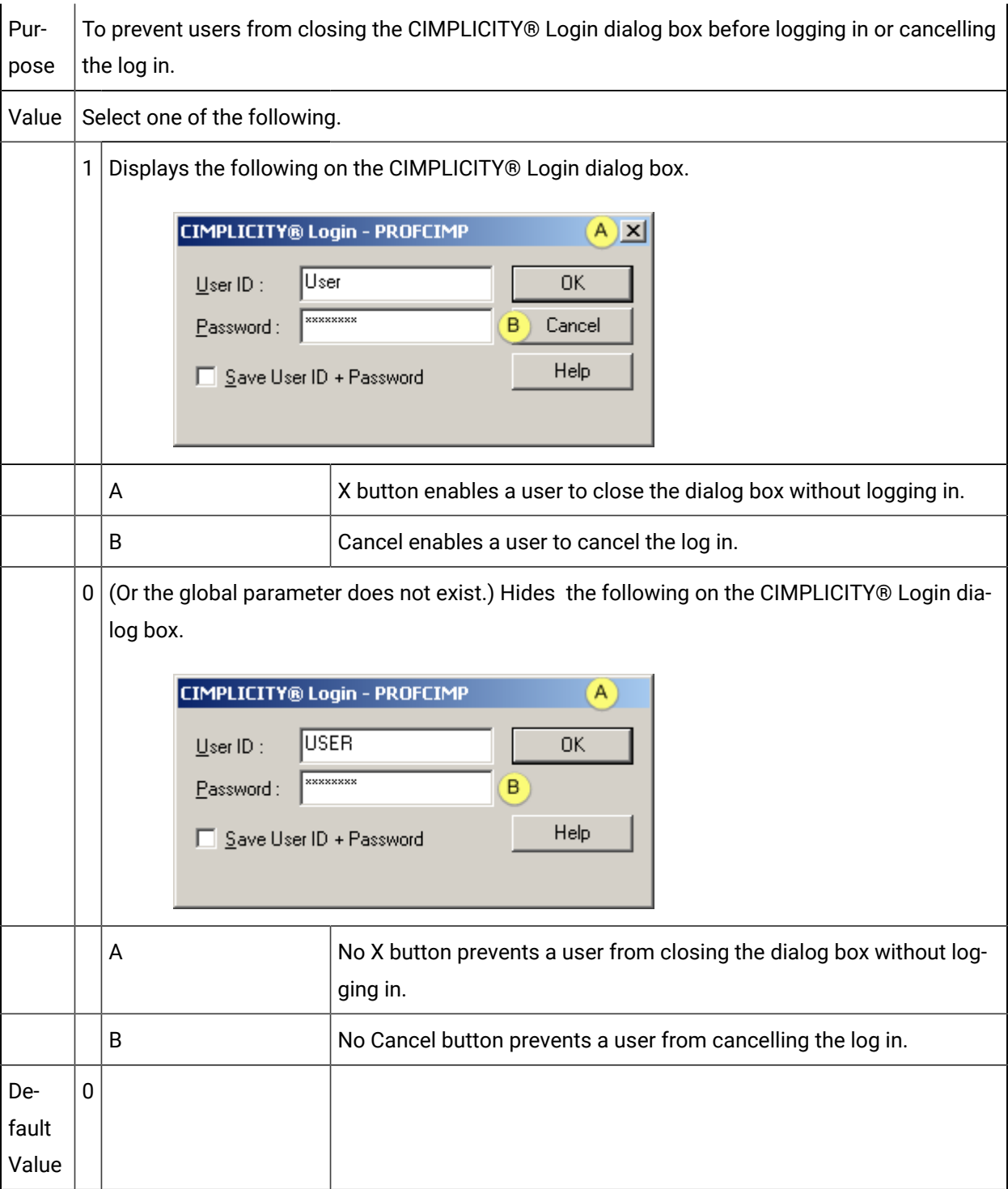

## LOGIN\_NOSAVE

 $\Gamma$ 

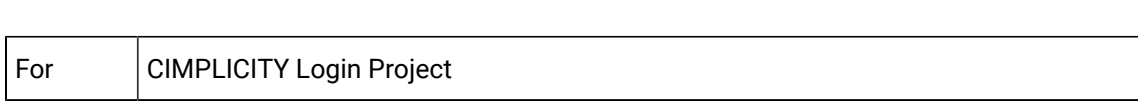

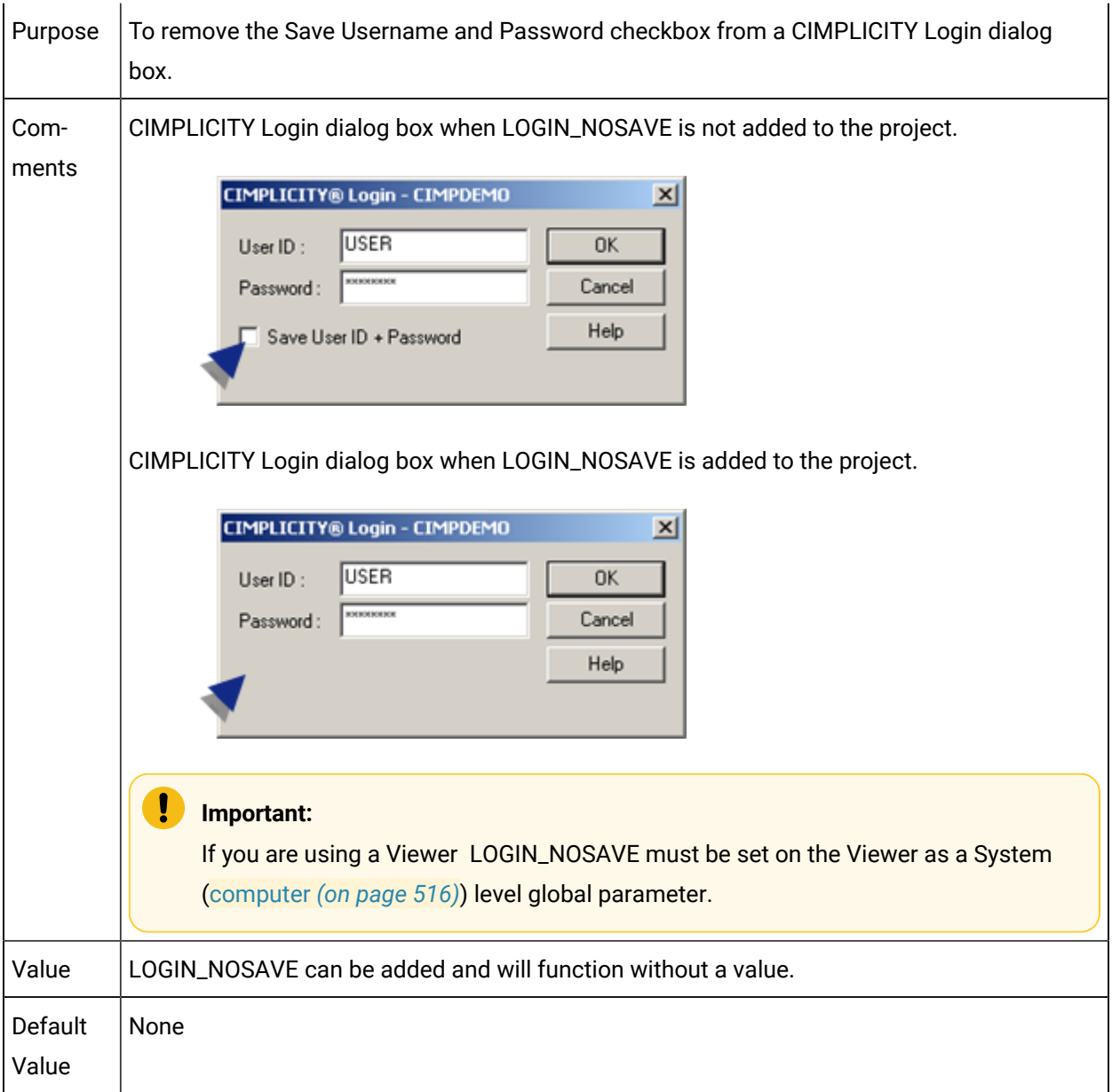

## LOGIN\_RETRY\_PERIOD

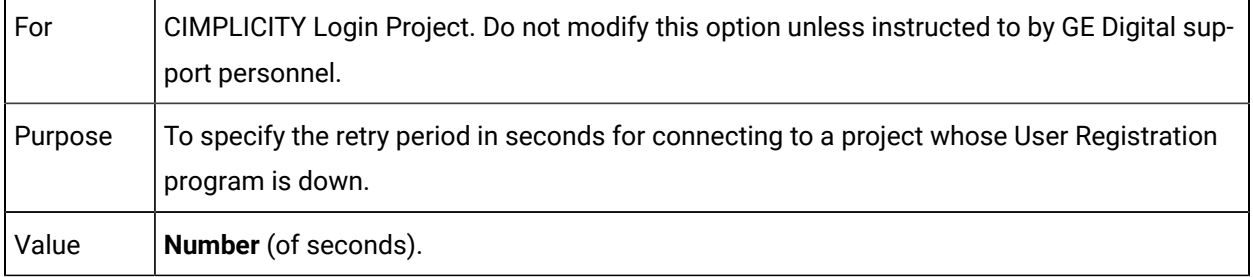

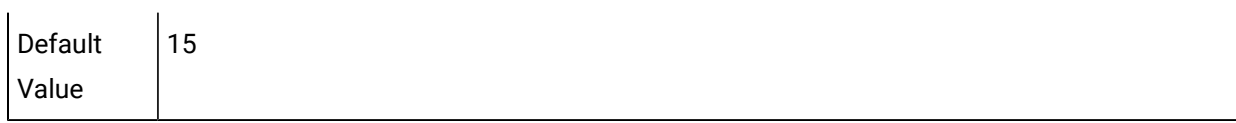

### MARQ\_POINT\_LIMIT\_LEN

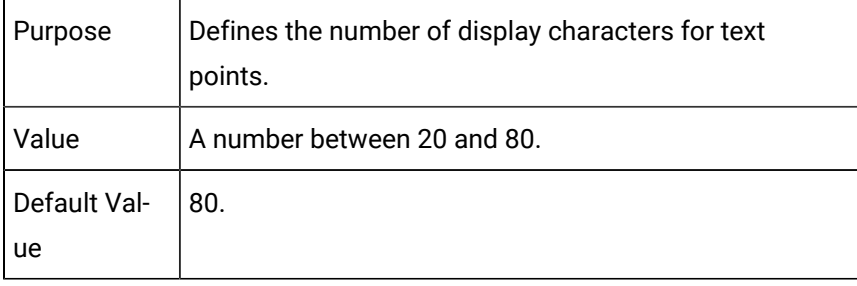

#### MARQ\_PROC\_NEW\_ALARMS

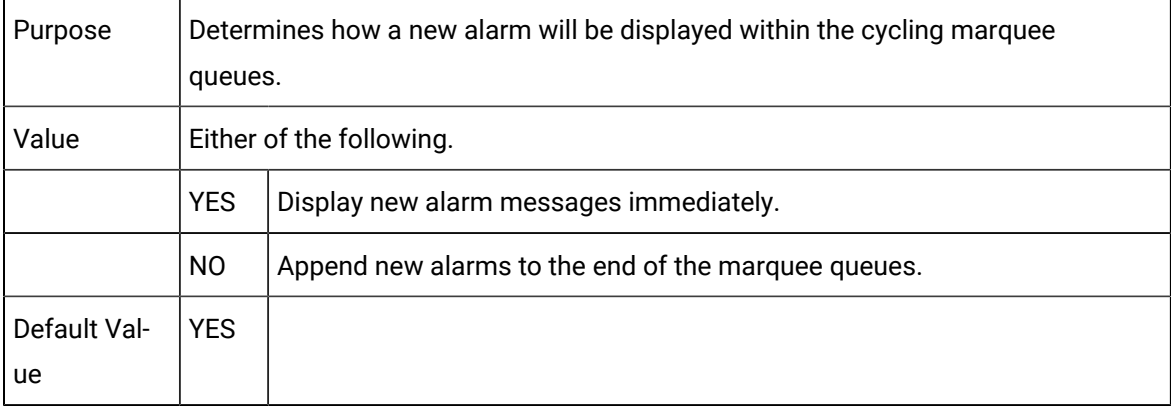

## MARQ\_RESERVED\_NULL\_CHAR

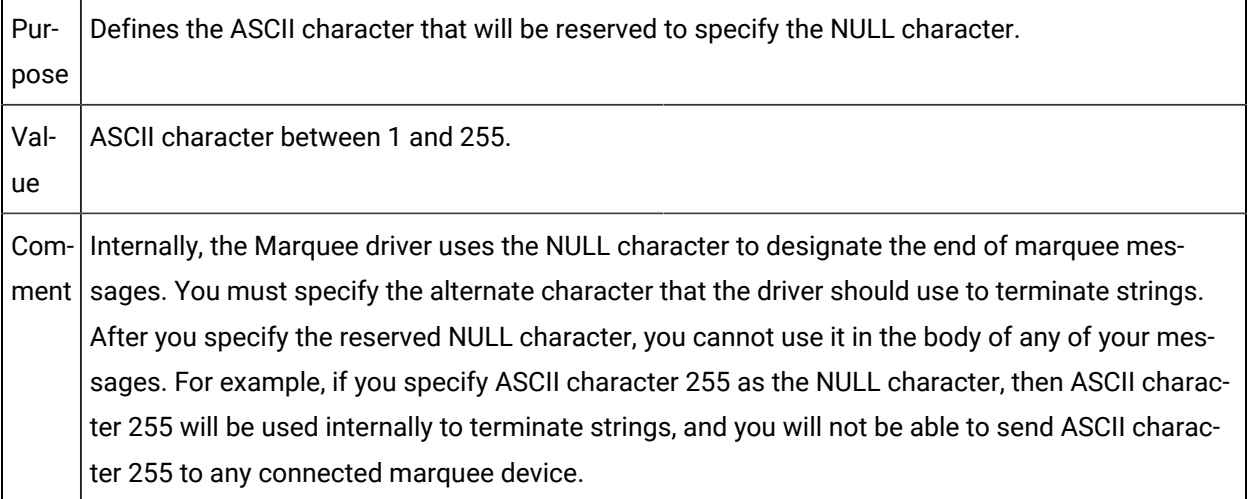

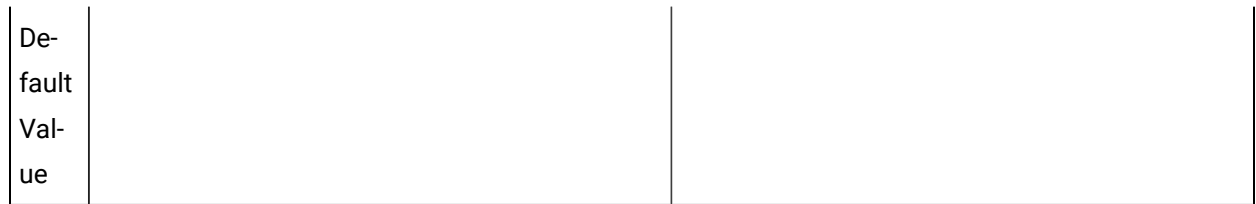

## MARQ\_VARIABLE\_NULL\_CHAR

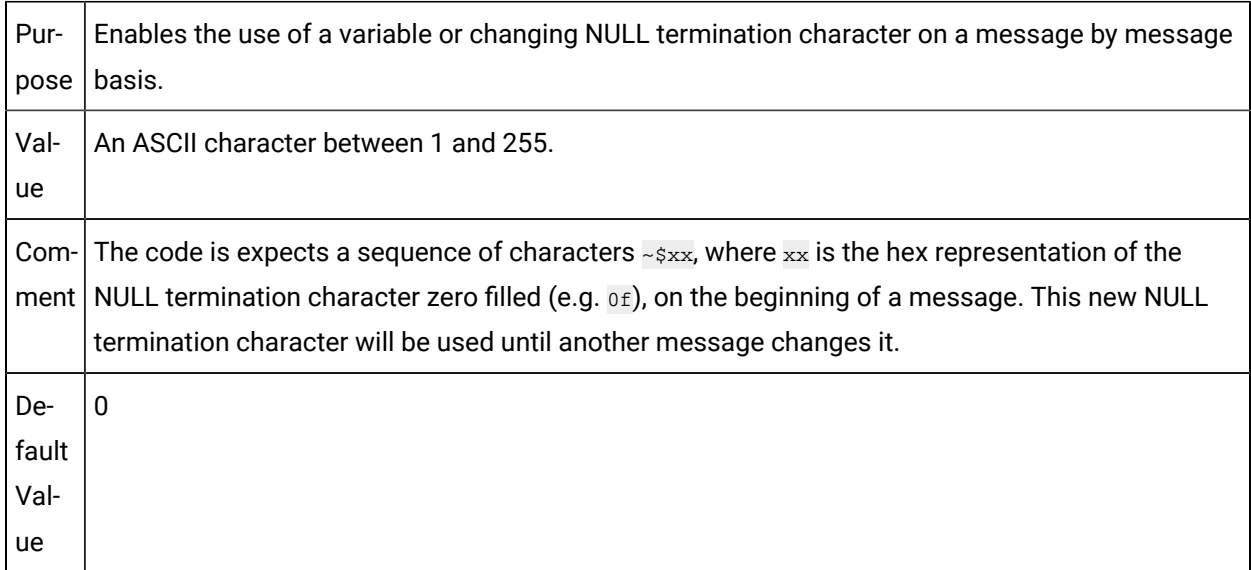

## MARQ\_WORD\_WRAP\_ON

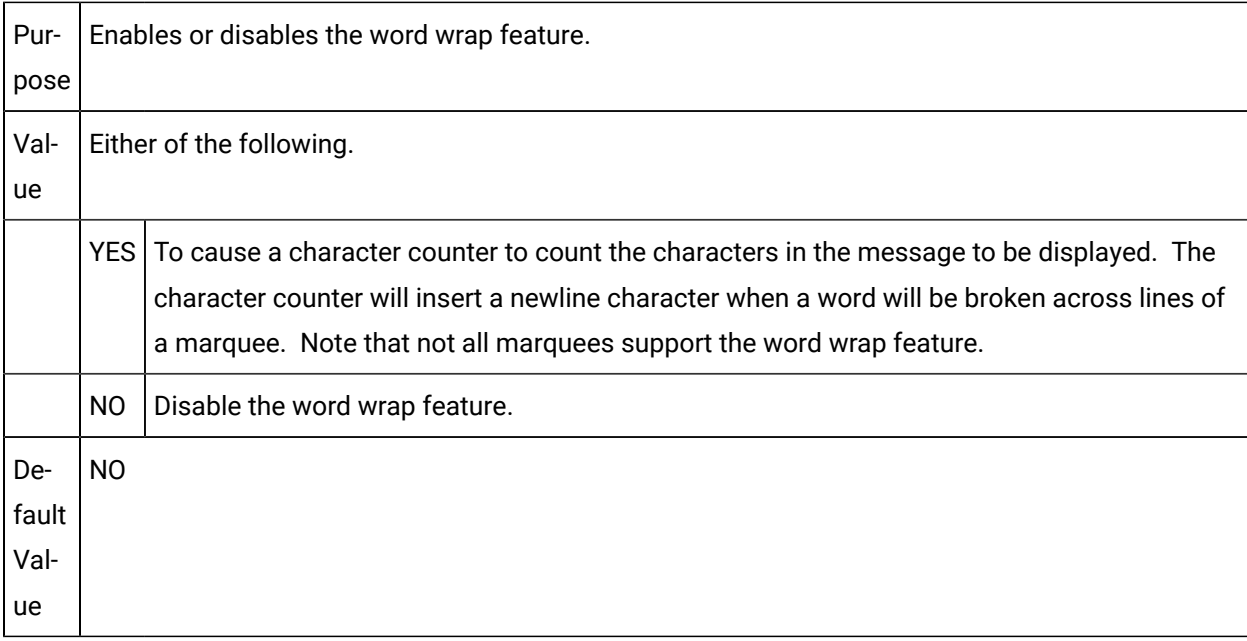

#### MARQ\_WRAP\_HF

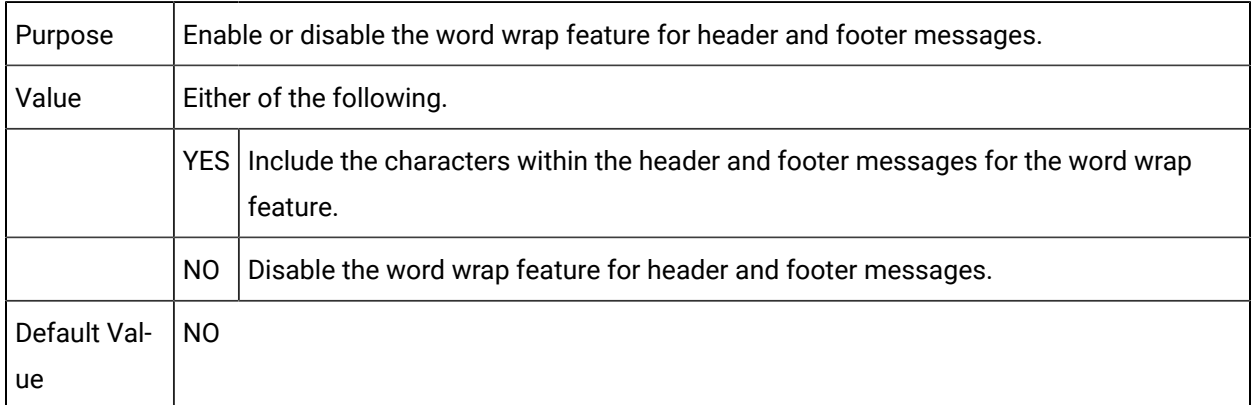

#### MAX\_ALARM\_CLASSES

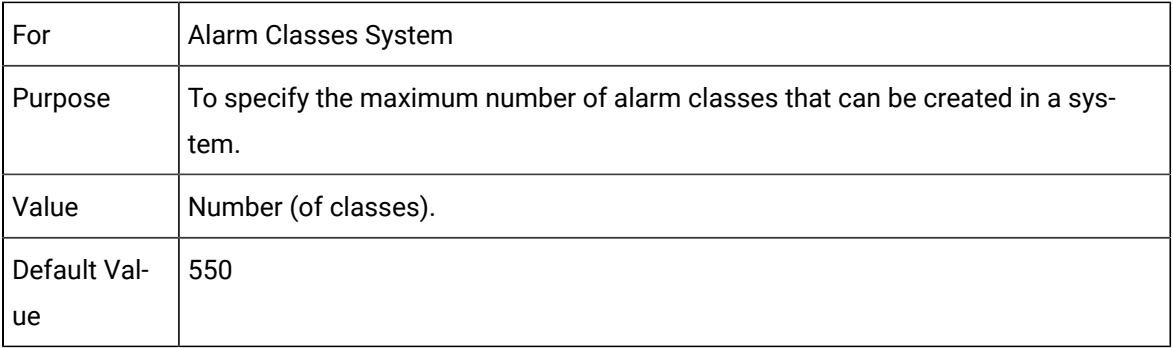

You activate this parameter by creating a globals.ini file.

#### **todo:**

**To activate MAX\_ALARM\_CLASSES**:

- 1. Open Microsoft Notepad (or another text editor).
- 2. Enter the following two lines.

[COUNTERS]

 $\verb+MAX\_ALARM\_CLASS = <\verb+number+$ 

Where

**<**number**>**= The maximum number of alarm classes allowed for the CIMPLICITY computer.

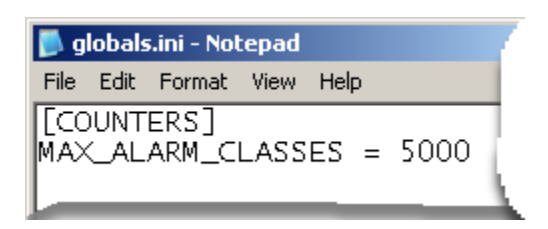

- 3. Save the file as Globals.ini.
- 4. Place Globals.ini in the ...\Proficy\Proficy CIMPLICITY\Data directory.
- 5. Restart CIMPLICITY for the new maximum number of alarm classes to take effect.

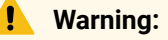

- Do not change the globals.ini value once you have any CIMPLICITY process running. Changing the globals.ini once any CIMPLICITY process is running could cause memory corruption, or an access violation.
- It is recommended that you reboot after changing the value in the globals.ini, since it is used to set up the shared memory file for the performance counters used in all the projects on a computer.

#### MAX\_TREND\_BUF

Be aware that increasing this parameter will affect system performance.

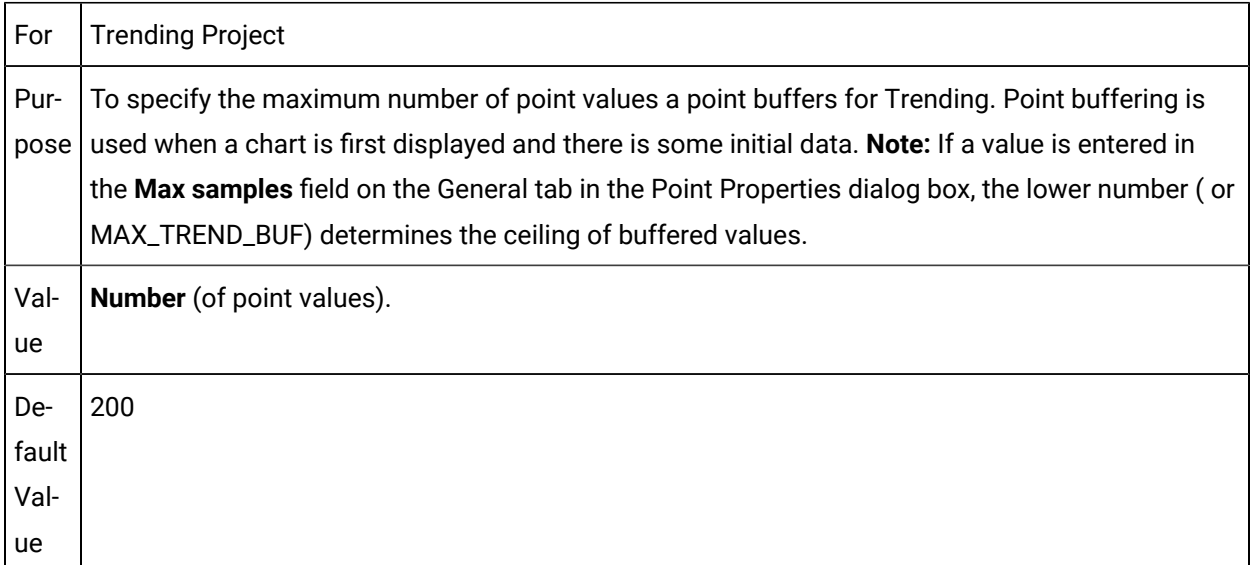

MULTICAST\_HOSTNAME

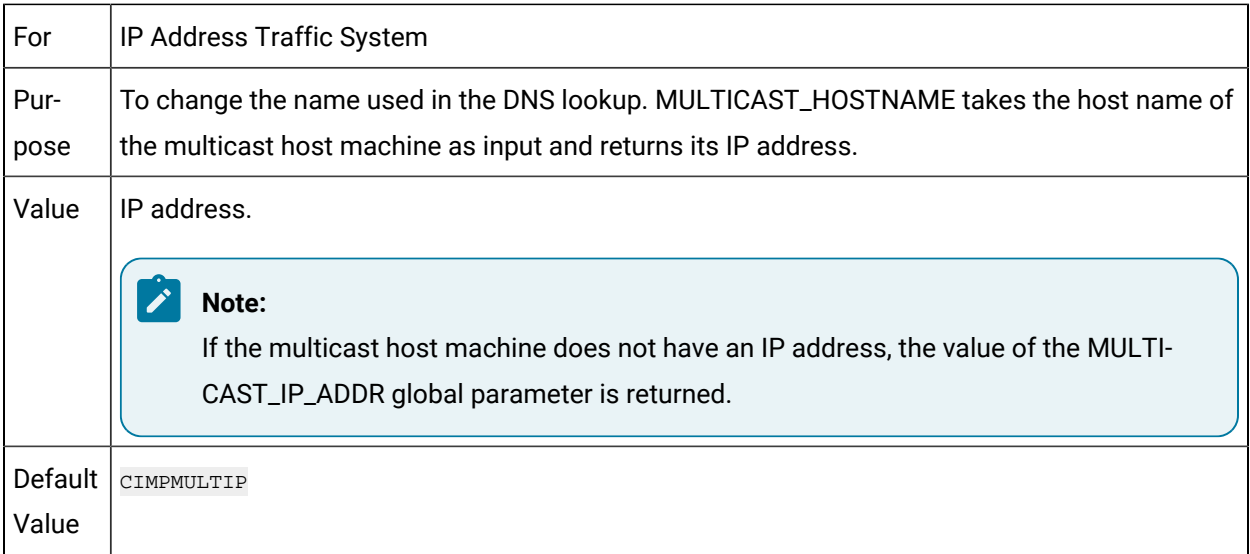

## MULTICAST\_IP\_ADDR

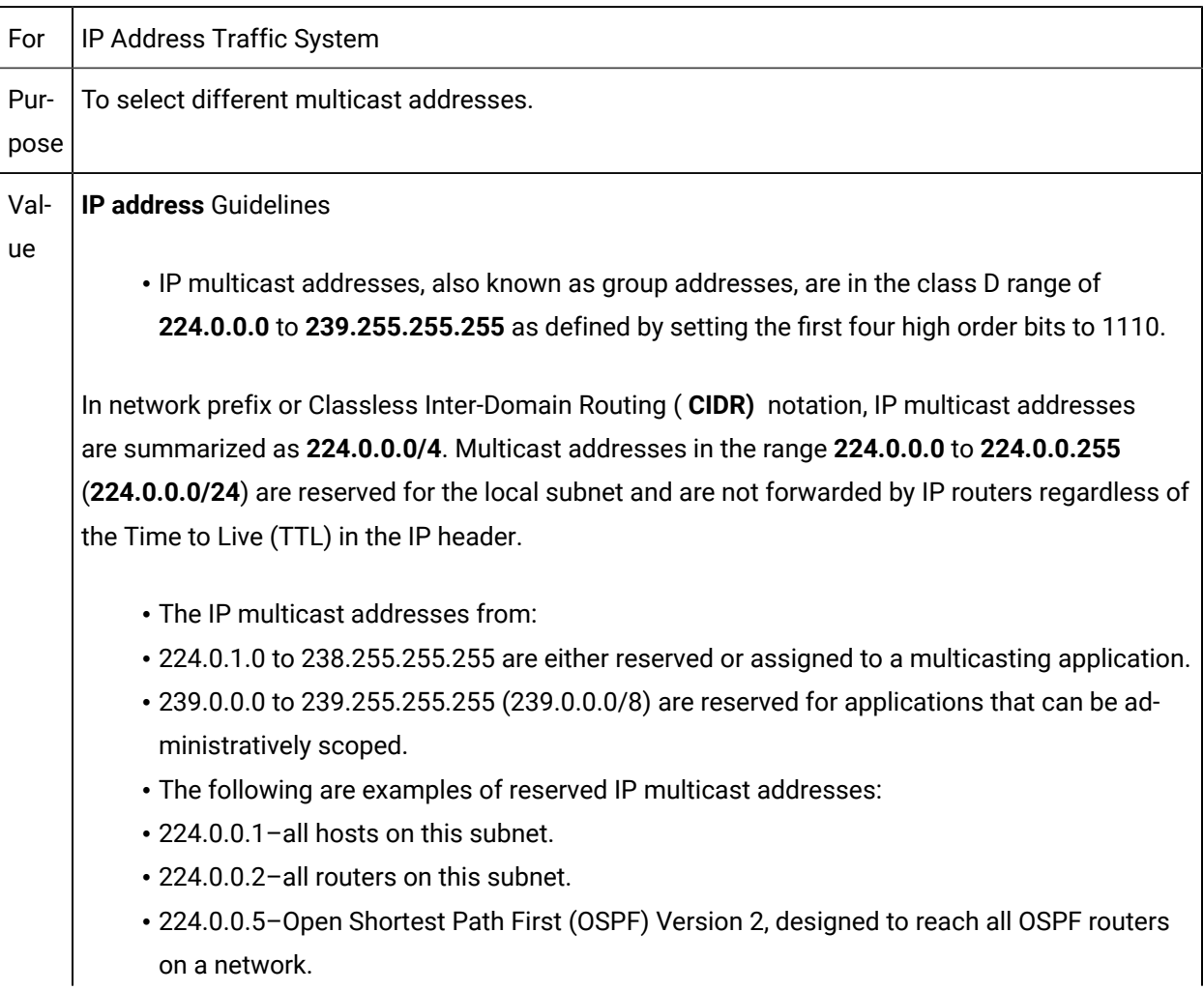

• 224.0.0.6–OSPF Version 2, designed to reach all OSPF designated routers on a network.

- 224.0.0.9–Routing Information Protocol (RIP) Version 2.
- 224.0.1.1–Network Time Protocol.

For the latest list of reserved multicast addresses, visit the Information Sciences Institute web site.

De-224.0.0.29

fault

Val-

#### ue

#### **CAUTION:**

If you change the address, make sure that you change it on all the machines, in order to insure that they will continue "talking" with each other.

## MULTICAST\_TTL

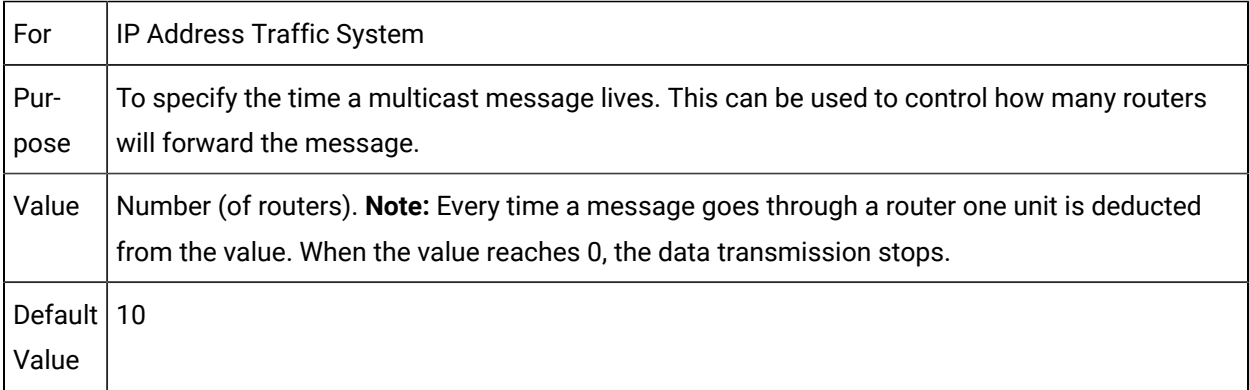

#### ONLY\_ACCEPT\_ENCRYPTED\_PWD

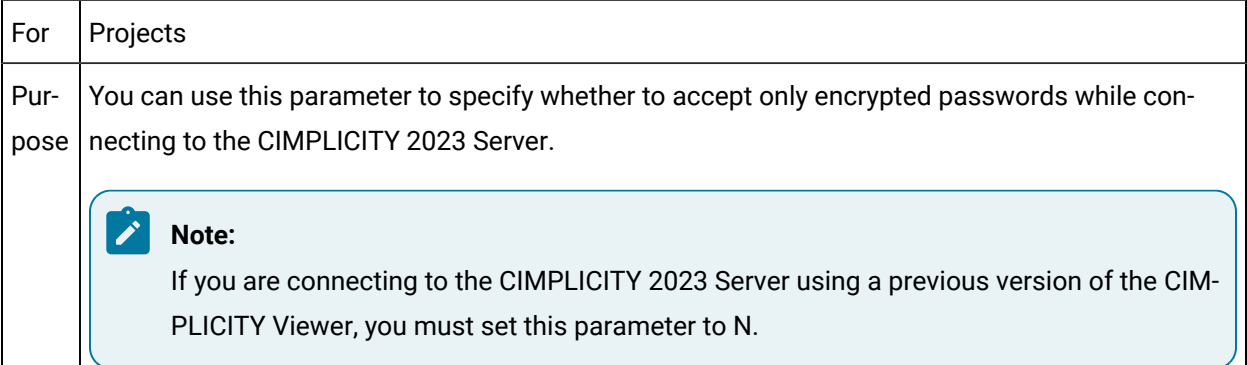

Val-Y or N. The default is Y.

ue

## OPCAE\_TRACE\_FLAGS

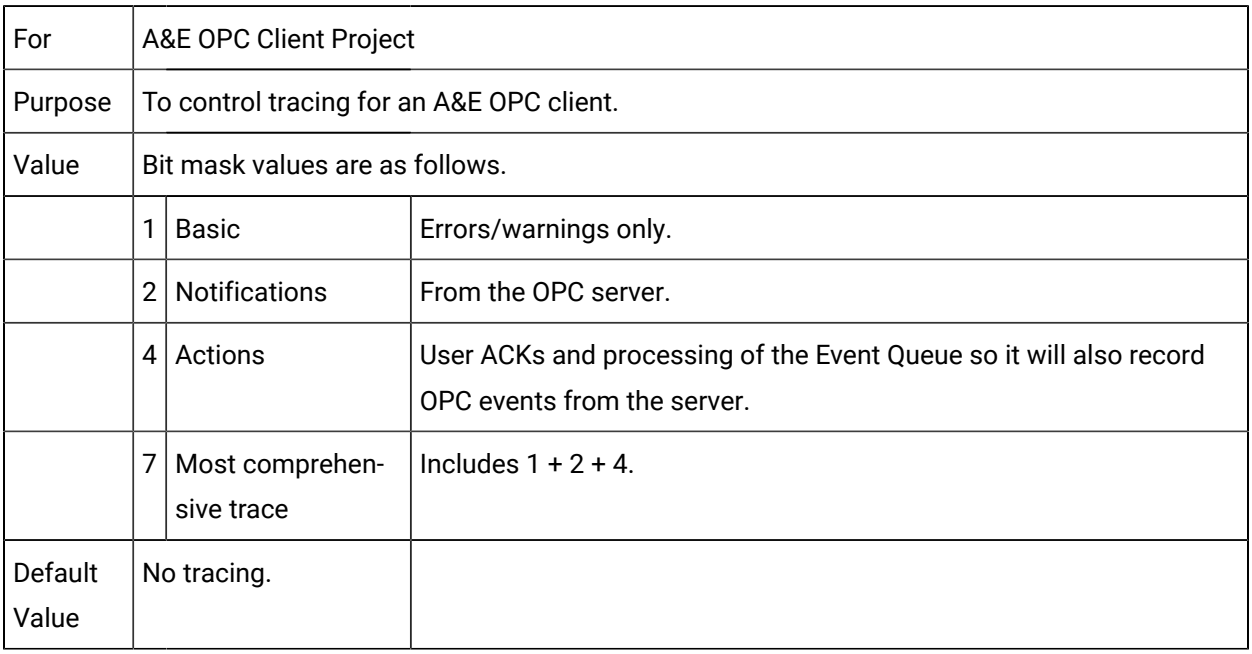

## PB\_DIAGS

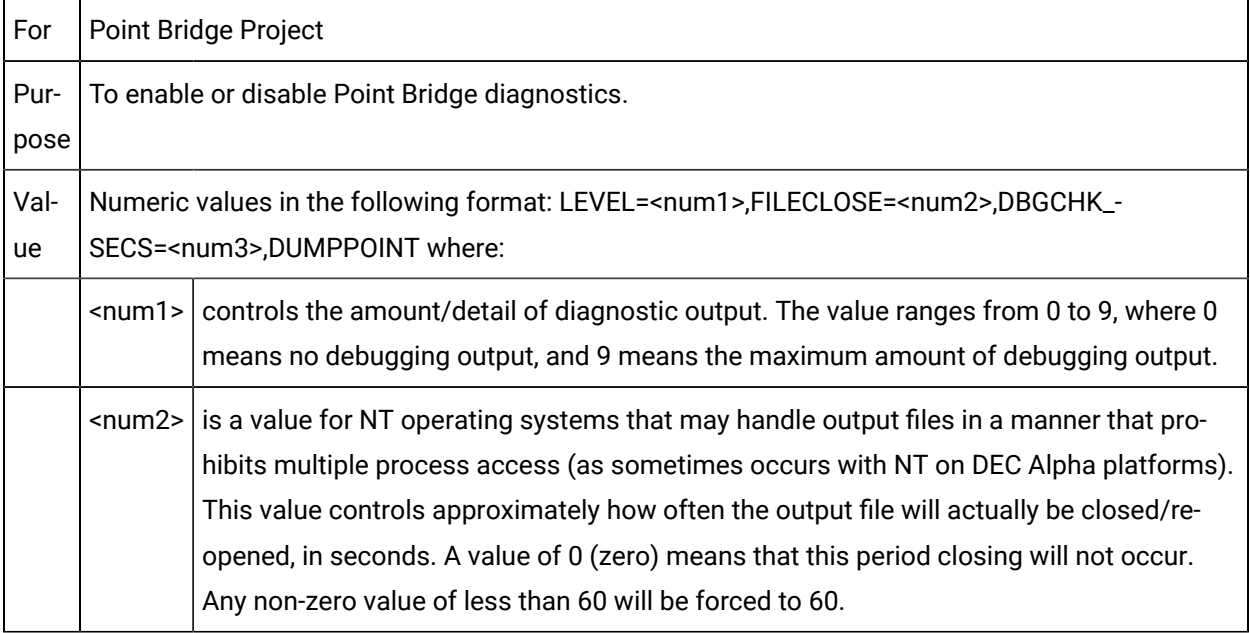

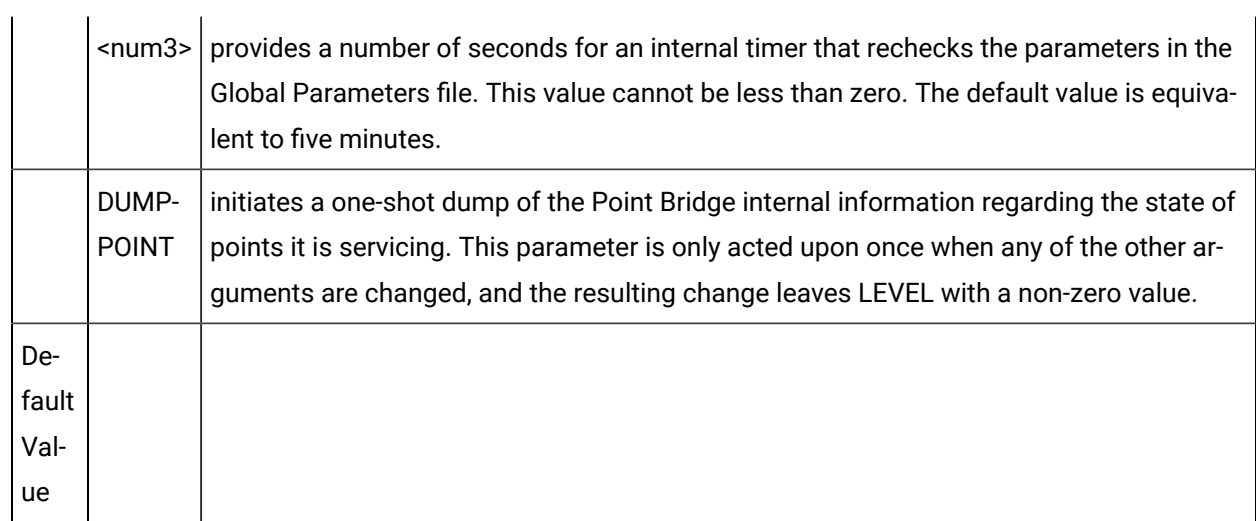

## PCM\_ENH\_AUDIT

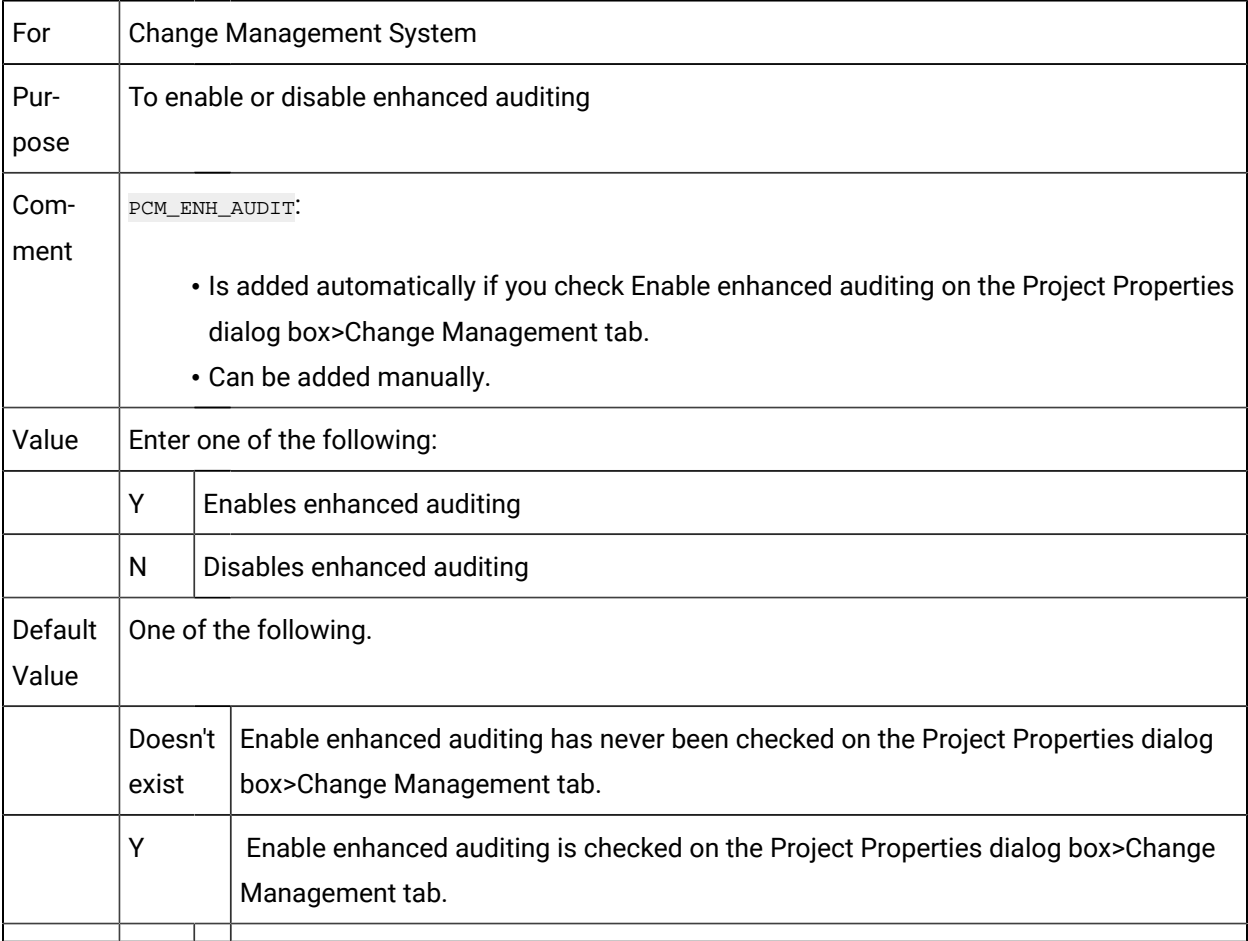

# PERF\_COUNTERS\_ENABLED

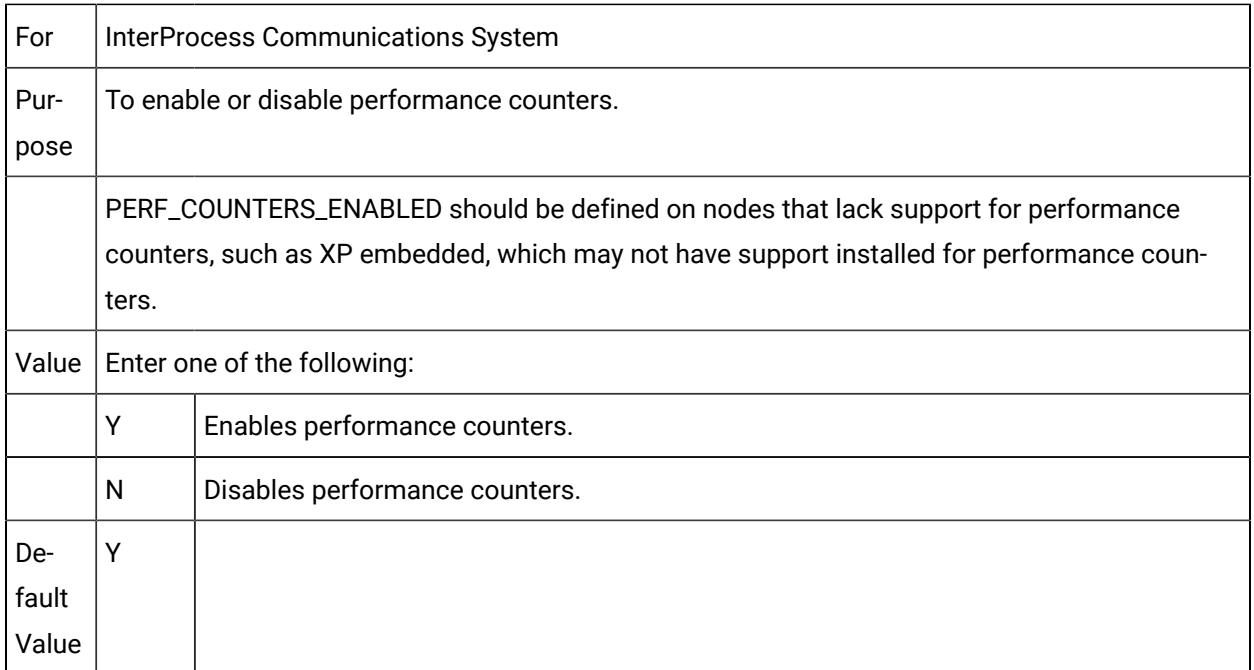

#### PPS\_OPC\_SCANRATE

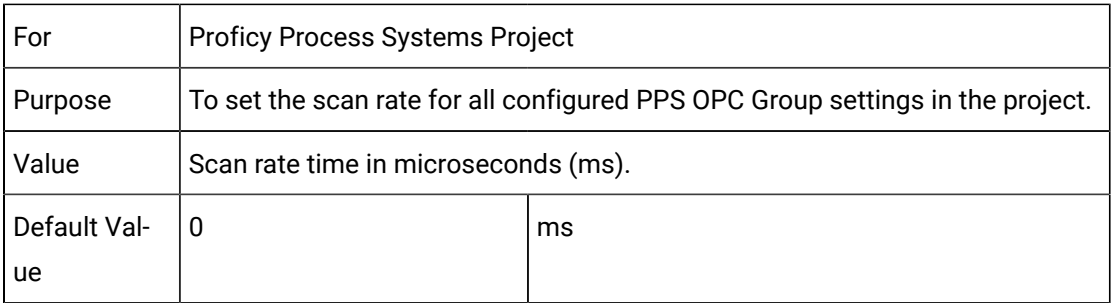

## <PORT>\_CACHE\_DIAGNOSTICS

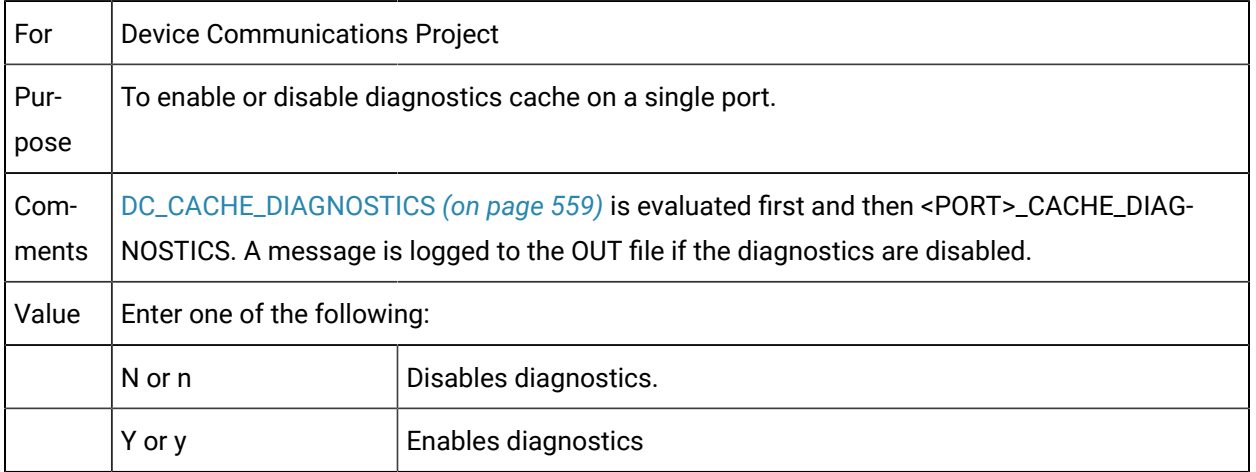

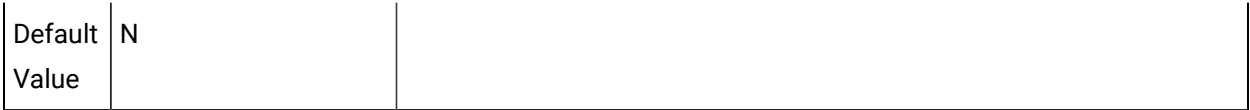

## <PORT>\_DEVICE\_TIMESTAMP\_UTC

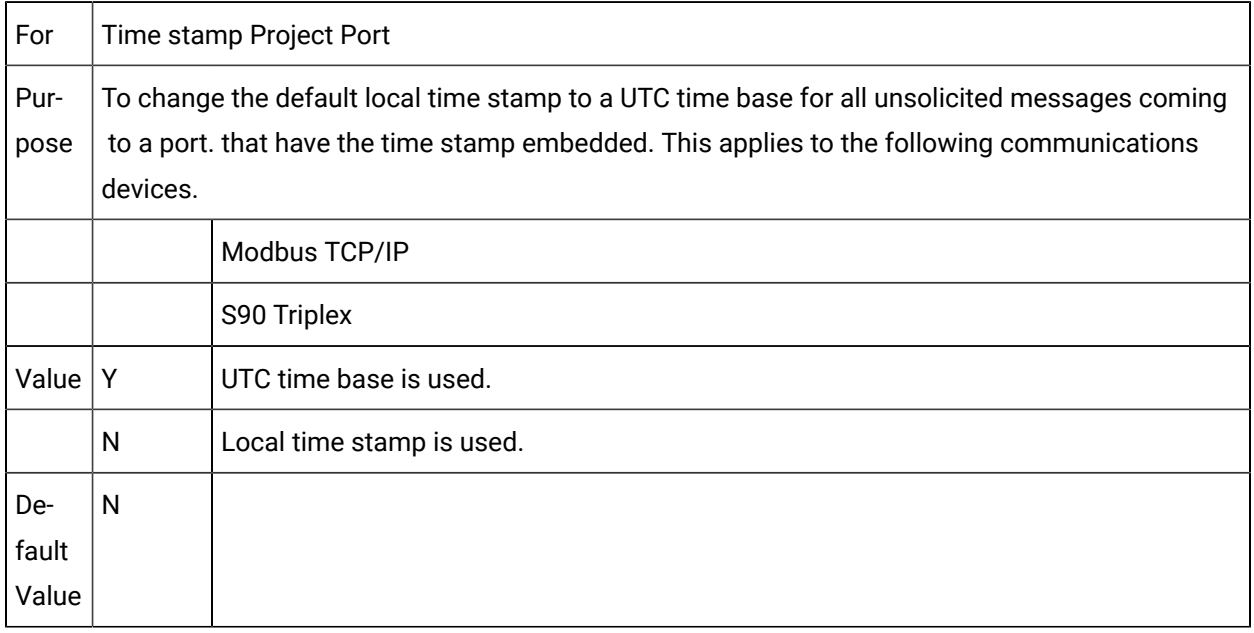

#### <PORT>\_OVRD\_SCAN

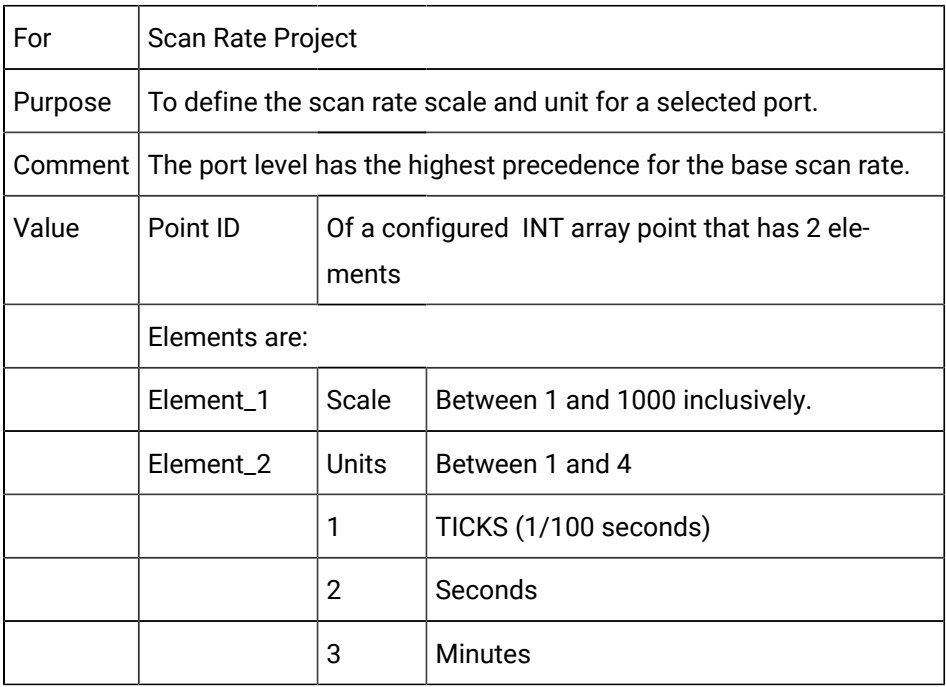

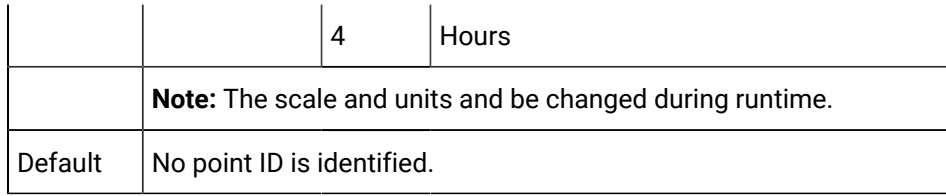

### <PORT>\_SYNC\_ONLY

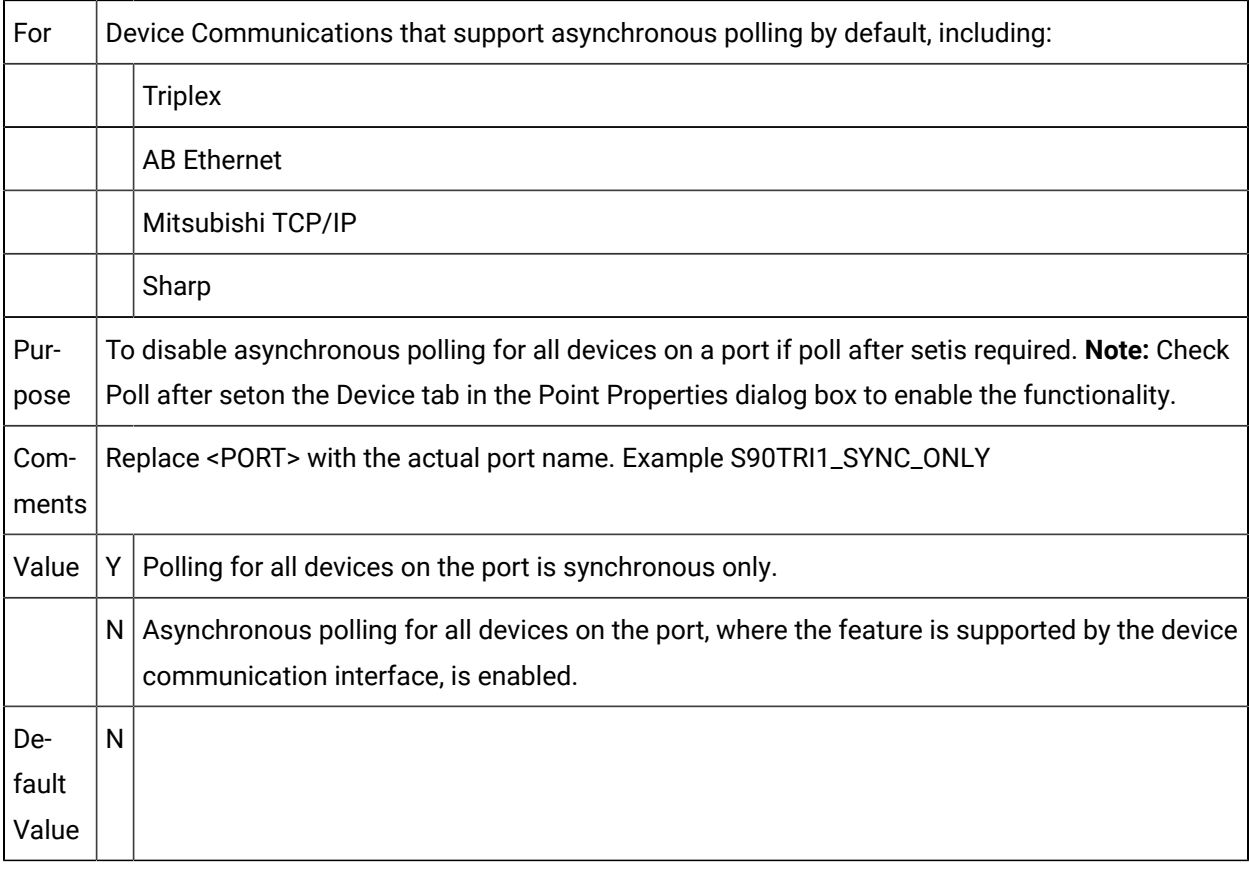

#### **Note:**

Where it is available, asynchronous polling typically provides better data collection performance than does synchronous polling.

#### <PORT>\_USE\_OVRD\_SCAN

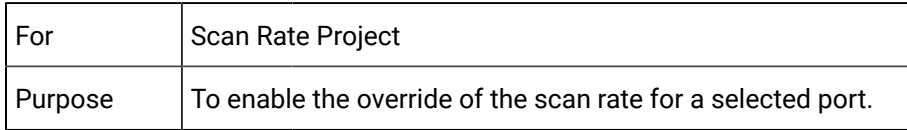

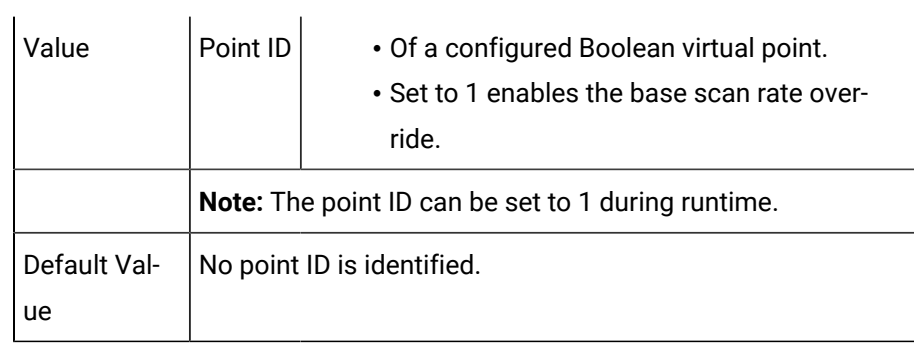

## PROJECT\_ID

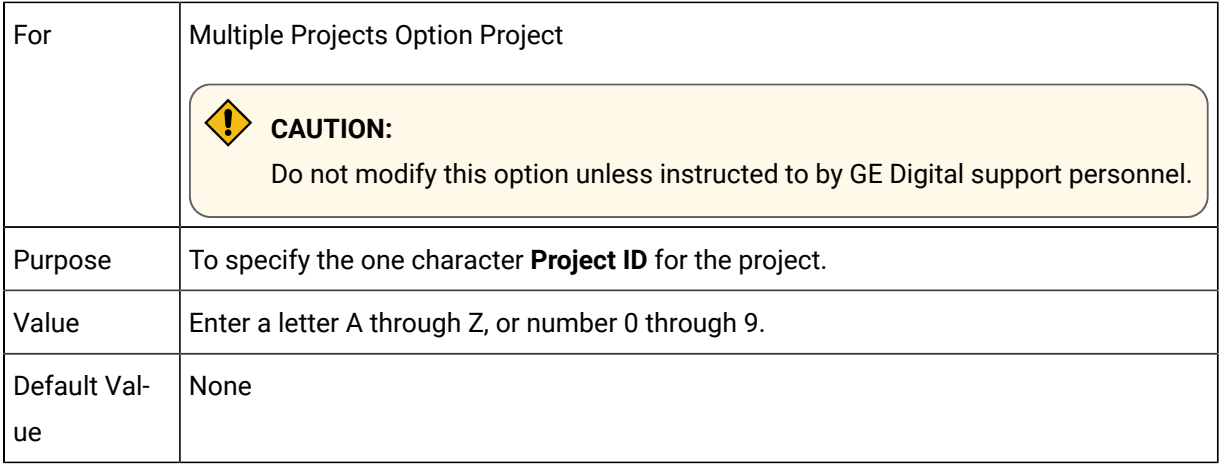

## PRT\_AUTOMOVE\_BY\_LOCATION

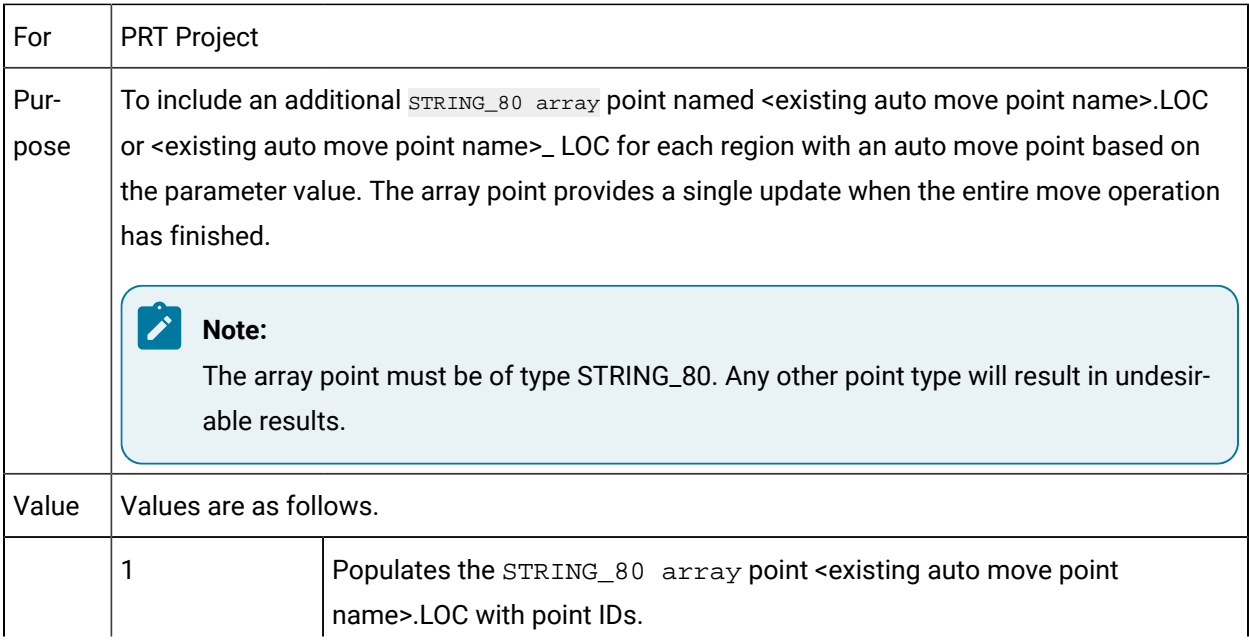

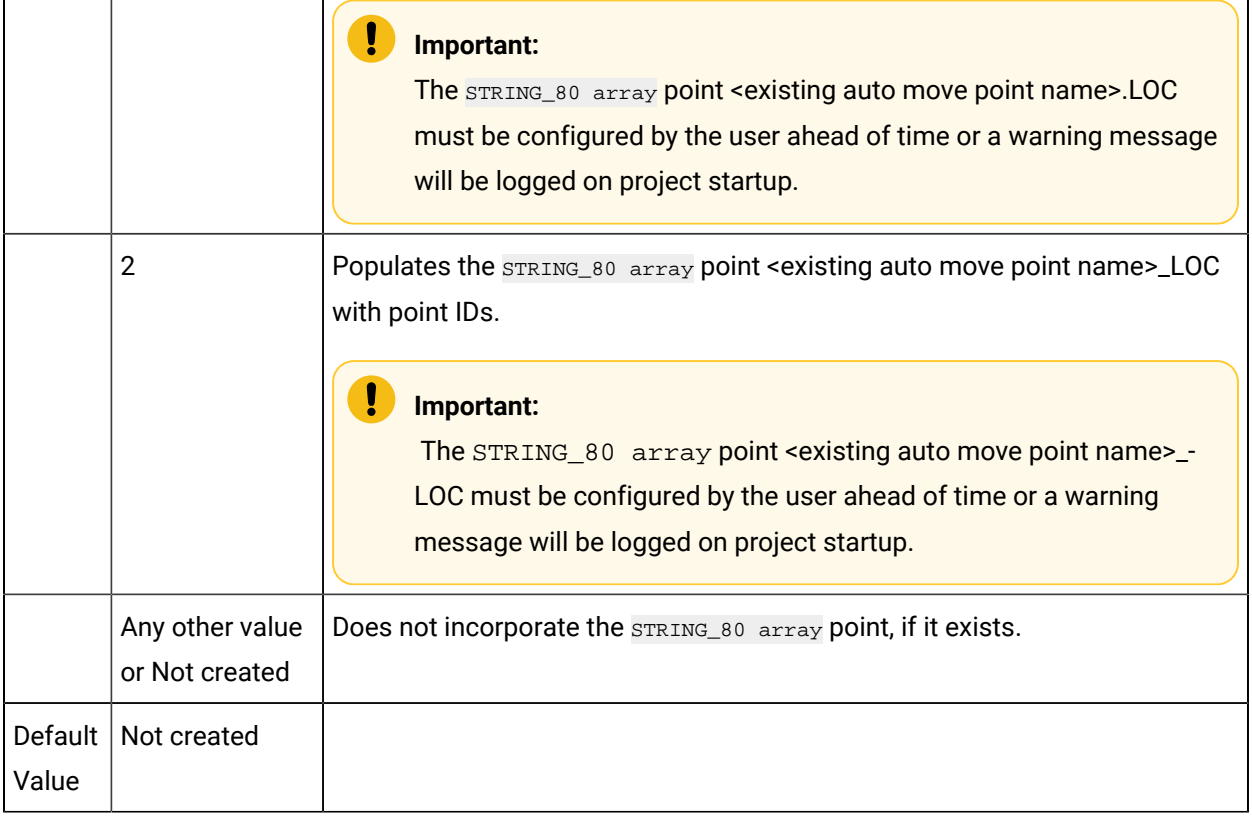

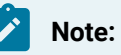

- Values that were in the regular auto-move point sequence, will be in the same sequence in the STRING\_80 array point's array elements.
- The number of elements in the new location based auto-move point will match the number of configured items per location for that region.
- A new location based point will be updated with the ID of each item moved in its own array element in the same order that they transitioned as a single update.
- If no auto-move point updates occur as a result of a move operation, the new point will not be updated.
- The configuration of the array point name with \_LOC is in line with the usage of classes, which do not allow the use of "." in point names.

#### PRT\_BASIC\_USE\_EX

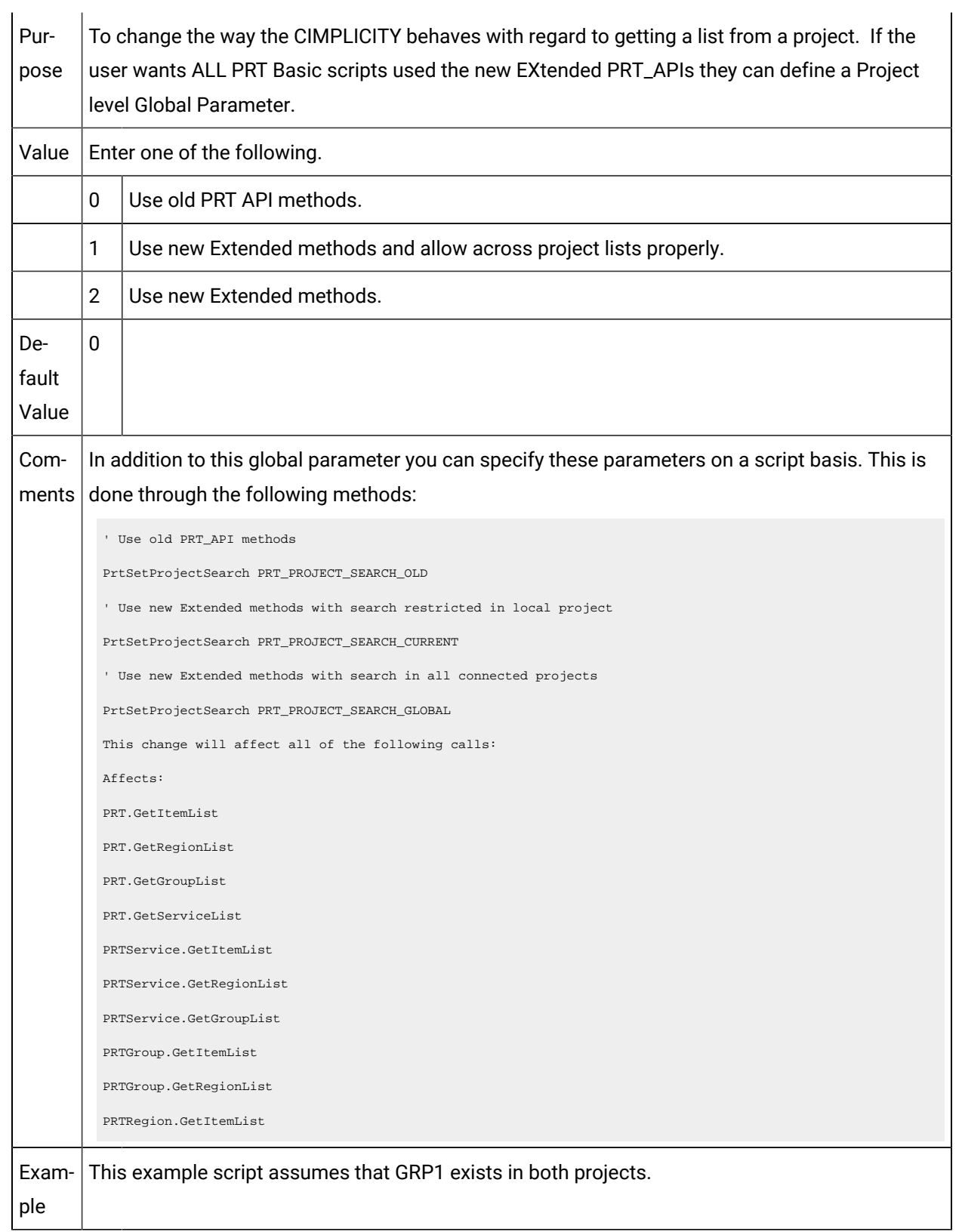

```
Sub Main()
 Dim main As New Prtgroup
 ' Use new Extended methods with search restricted in local project
 PrtSetProjectSearch PRT_PROJECT_SEARCH_CURRENT
 ' Associated with appropriate project
 main.projectid = "TRACKER1"
 main.Id = "GRP1"
 ' Get a list of items from group "MAIN"
 ' and display them one by one in a message box.
 main.GetItemList
 for j = 0 to main. ItemCount - 1
        ' return all items from TRACKER1 in GRP1
       MsgBox main.Item(j).ItemId
 next j
 ' Associate with different project
 main.projectid = "TRACKER2"
 main.Id = "GRP1"
 ' Get a list of items from group "MAIN"
 ' and display them one by one in a message box.
 main.GetItemList
 for j = 0 to main. ItemCount - 1
        ' return all items from TRACKER 2 in GRP1
       MsgBox main.Item(j).ItemId
 next j
 End Sub
In this example:
     • If you change "PrtSetProjectSearch PRT_PROJECT_SEARCH_OLD" then the:
     • Second association of putting the main.projectid to "TRACKER2" will have no impact.
     • Subsequent GetItemlist would be against the original project "TRACKER1".
     • The same can be said for changing to "PrtSetProjectSearch PRT_PROJECT_SEARCH_
       GLOBAL" except it will use the new Extended API methods.
```
#### PRT\_GUID\_DISABLE\_REFID

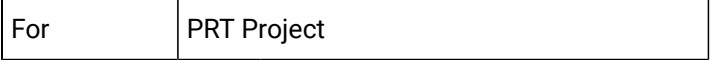

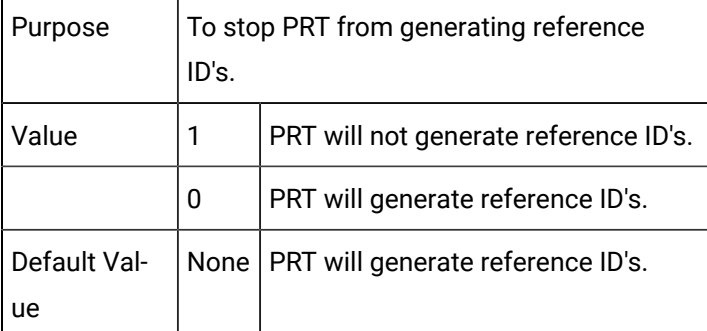

## PRT\_TADB\_COMM\_TOUT

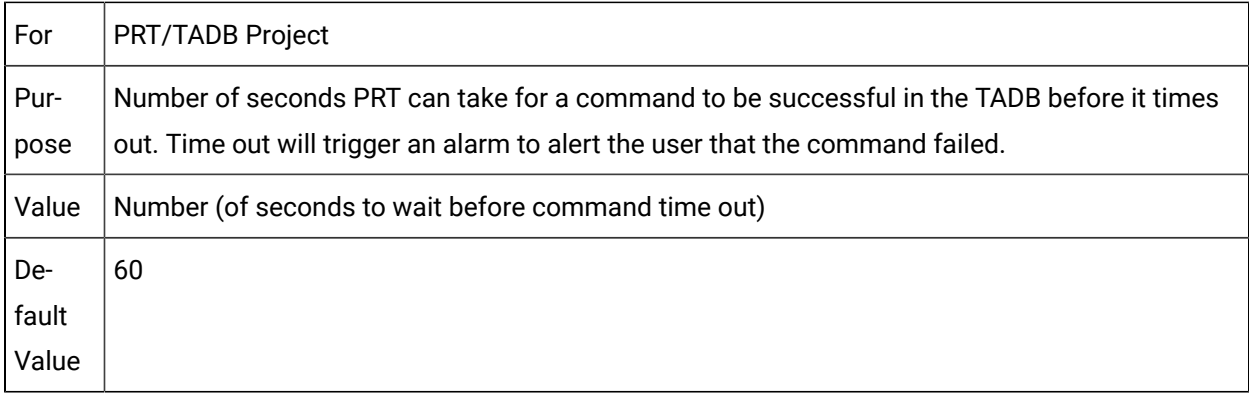

## PRT\_TADB\_CONN\_TOUT

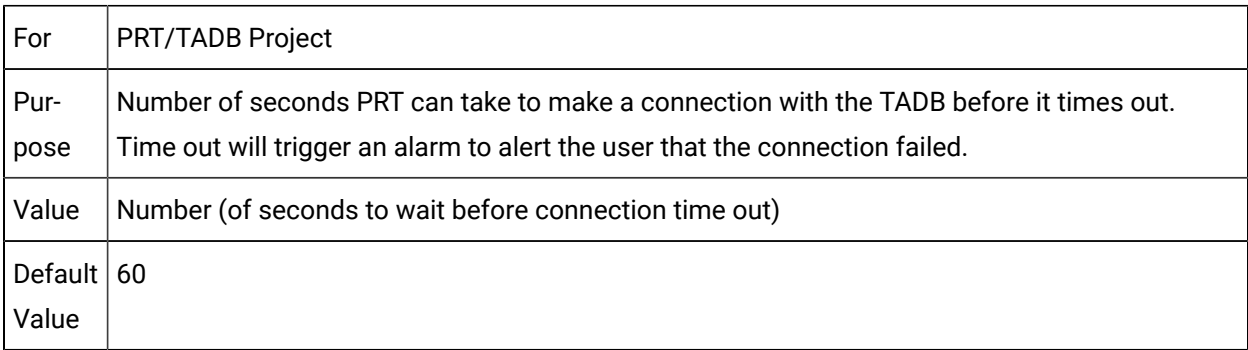

# PRTC\_TADB\_SYNCHRONIZE

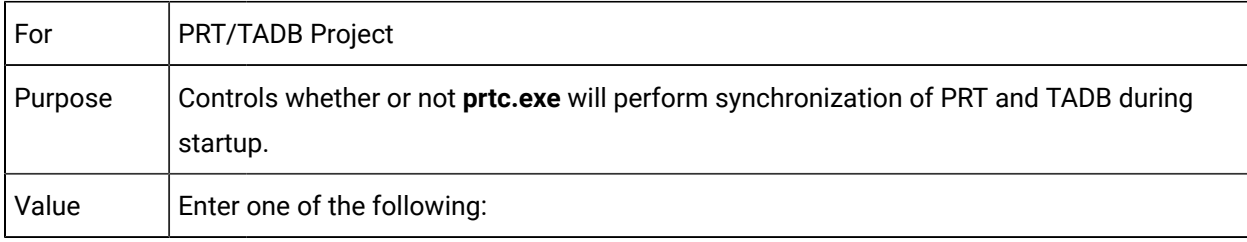

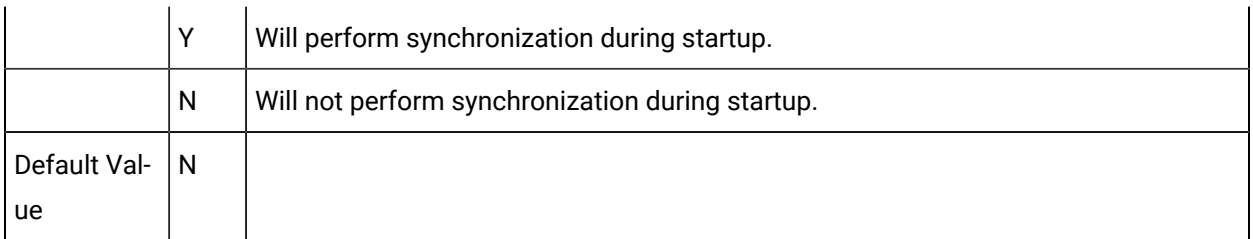

## PRTC\_TADB\_VALIDATION

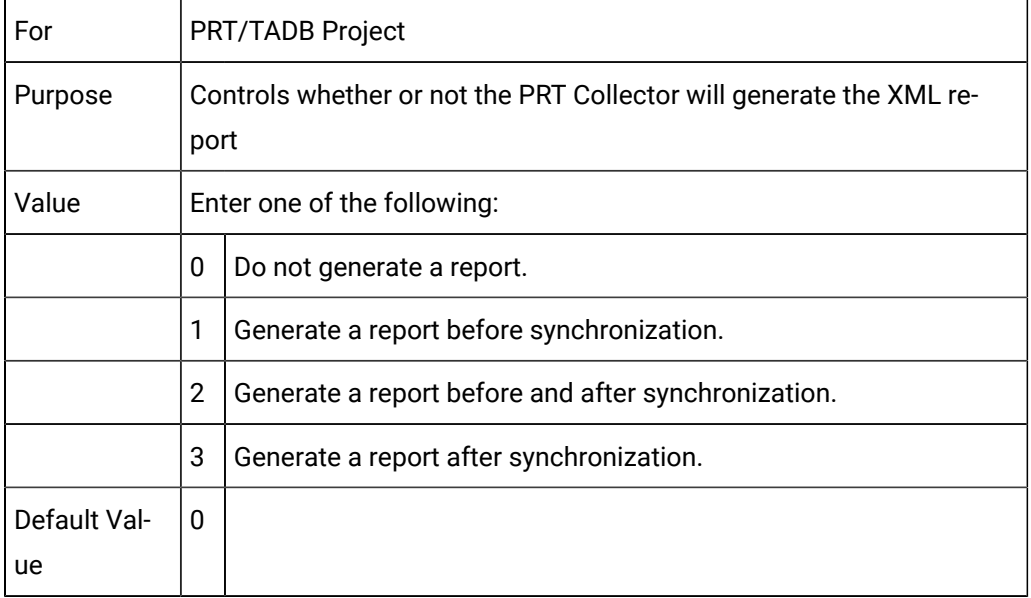

#### PRTCNT\_USE\_TADB

For Tracker

Project

Purpose To enable PRTCNT to ignore the TADB option even if it is enabled.

Value Enter one of the following:

- Y PRTCNT will use TADB if the project has TADB Option enabled.
- N PRTCNT will assume that the project does not have TADB Option enabled.

## PTDL\_ENABLE\_MEASUREMENTS

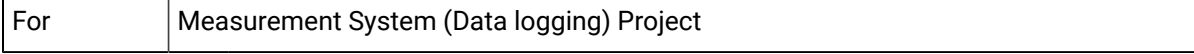

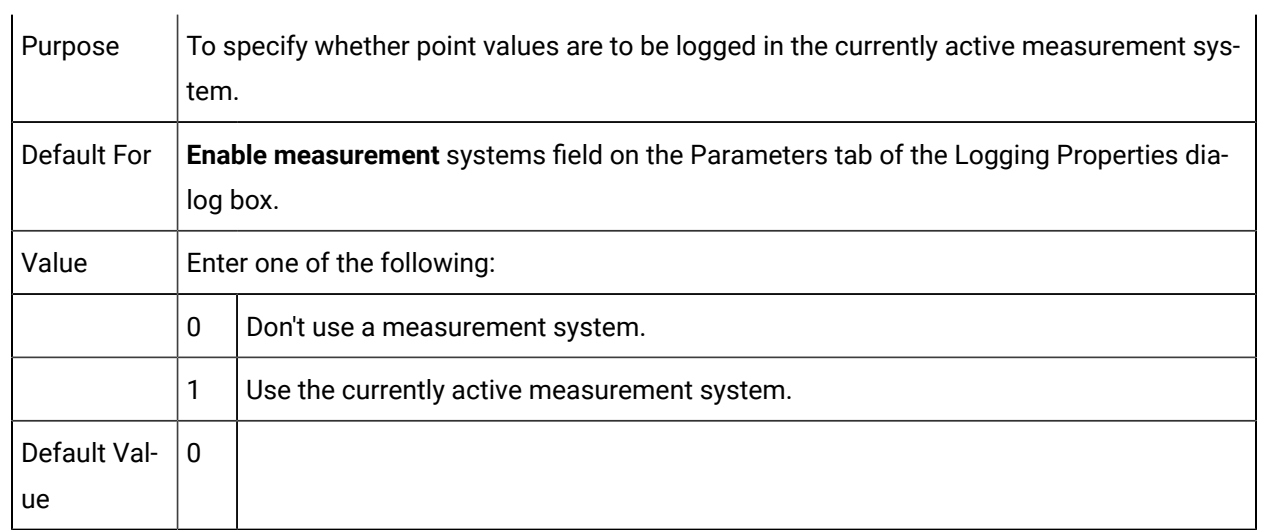

## PTDL\_QUANTIZATION

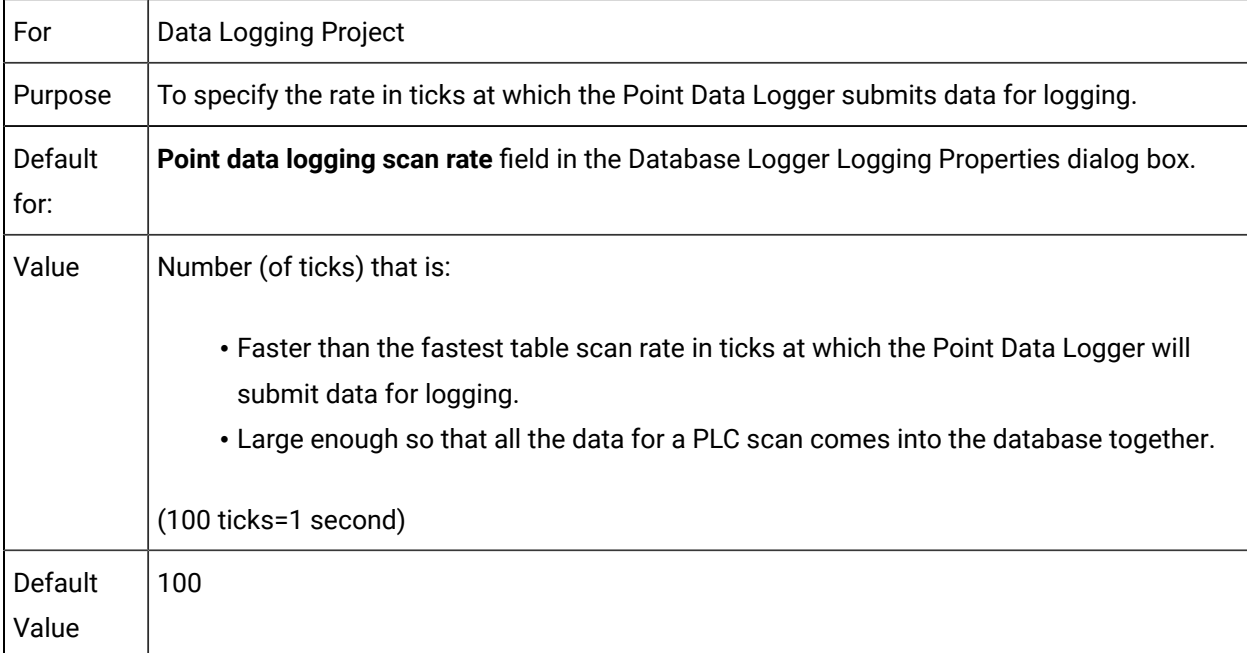

## PTEXP\_ANA\_EQ\_NACK\_AND\_AL

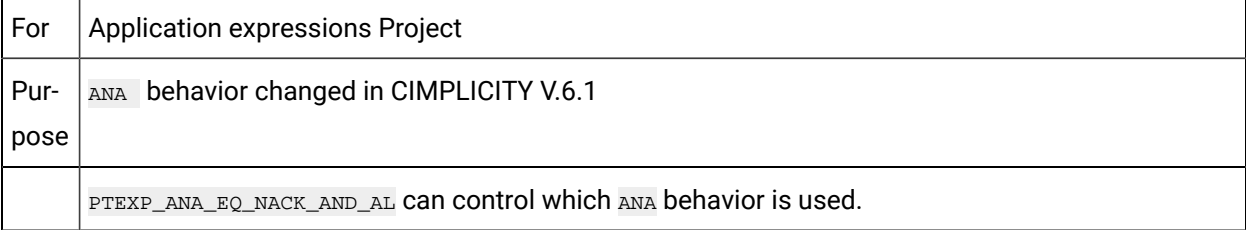

Value **n**, **N**, **f** or **F**  then ANA displayed TRUE if an alarm is not acknowledged. **y**, **Y**, **t** or **T**  then ANA displays TRUE only if a point is in alarm state and has not been acknowledged. Default Value for new Projects (V9.5 and higher) **y**, **Y**, **t** or **T** for older Projects (prior to V9.5) **n**, **N**, **f**  or **F** Note: ANA displayed TRUE if an alarm is not acknowledged i.e same as NACK, irrespective of PTEXP\_ANA\_EQ\_NACK\_AND

### PTM\_AM\_DELAY\_VAL\_UPDATE

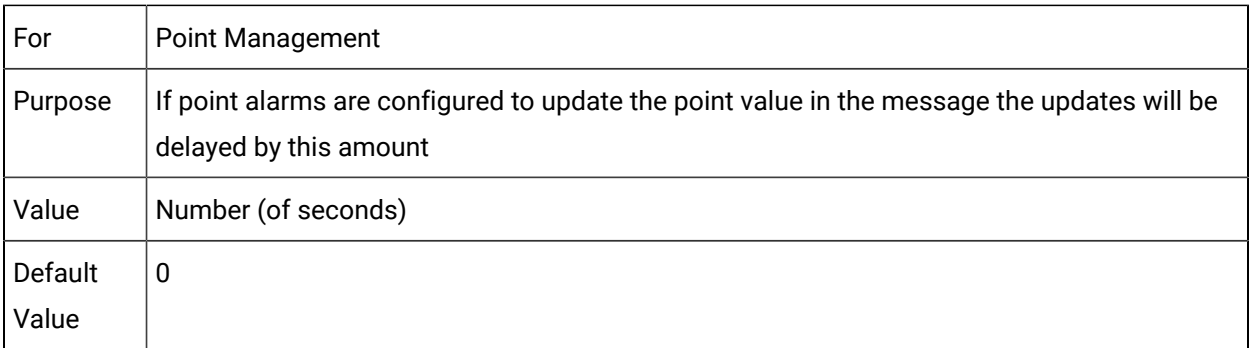

#### PTM\_TIMESTAMP\_FMT

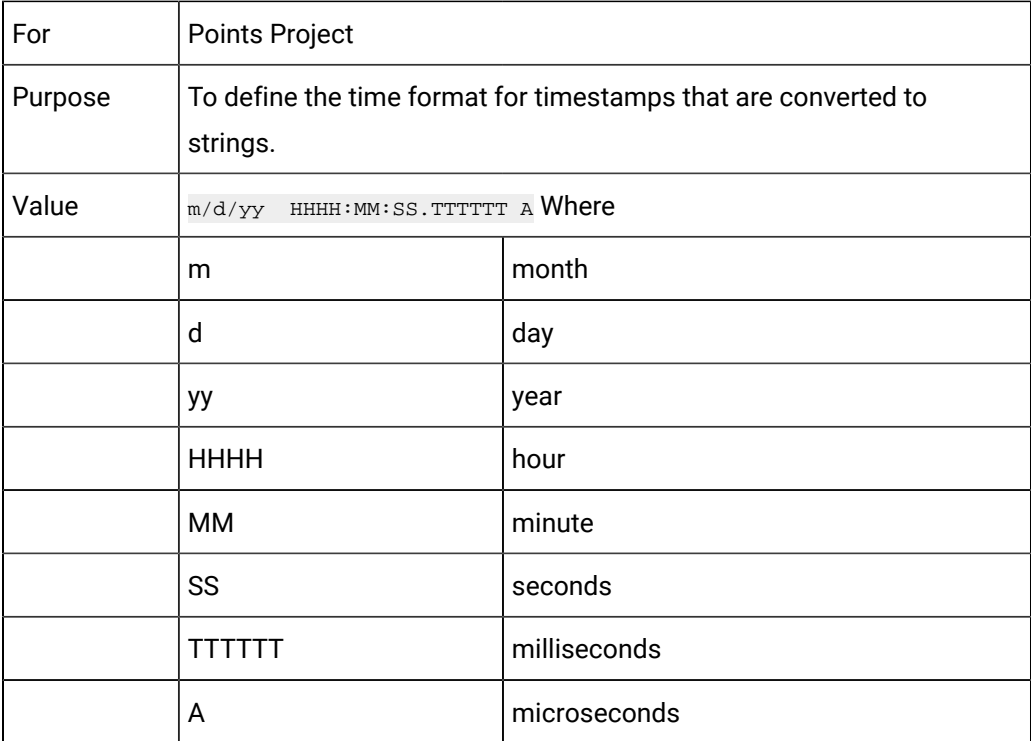

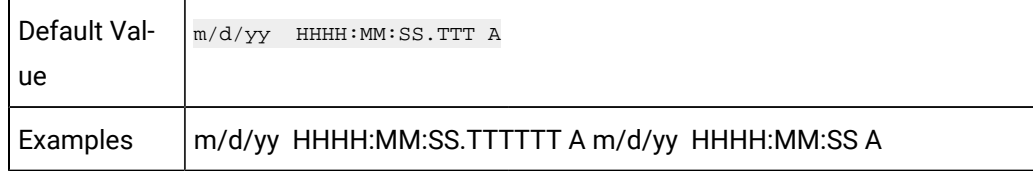

## PTMAP\_TIMED\_POINTS

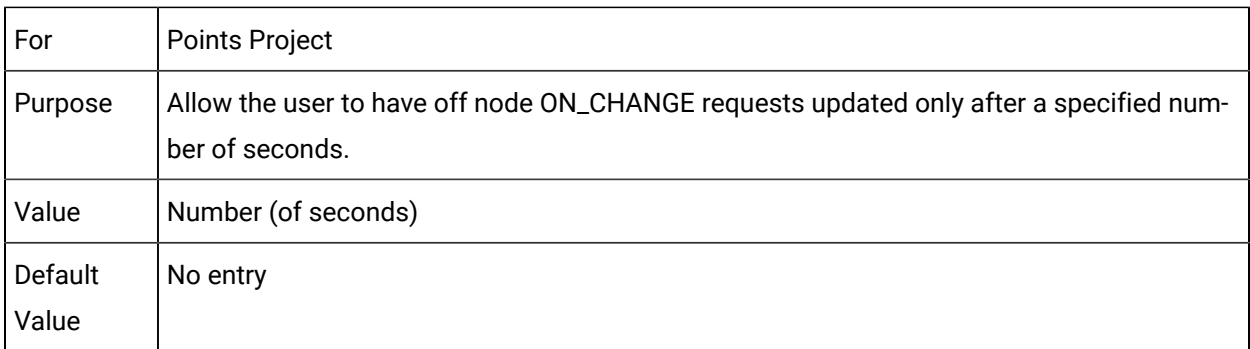

## PTMDP\_BATCH\_UPDATING

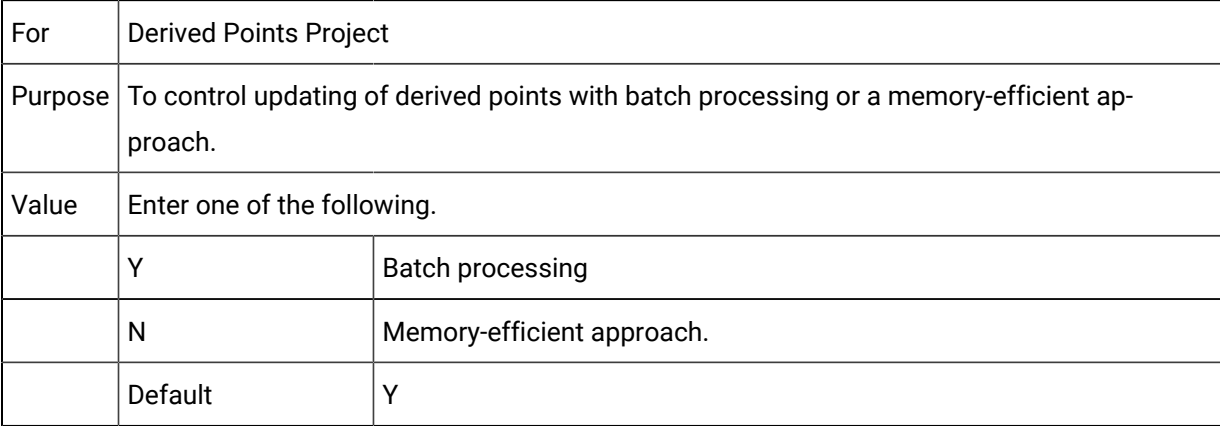

# PTMDP\_DO\_EU\_CONV

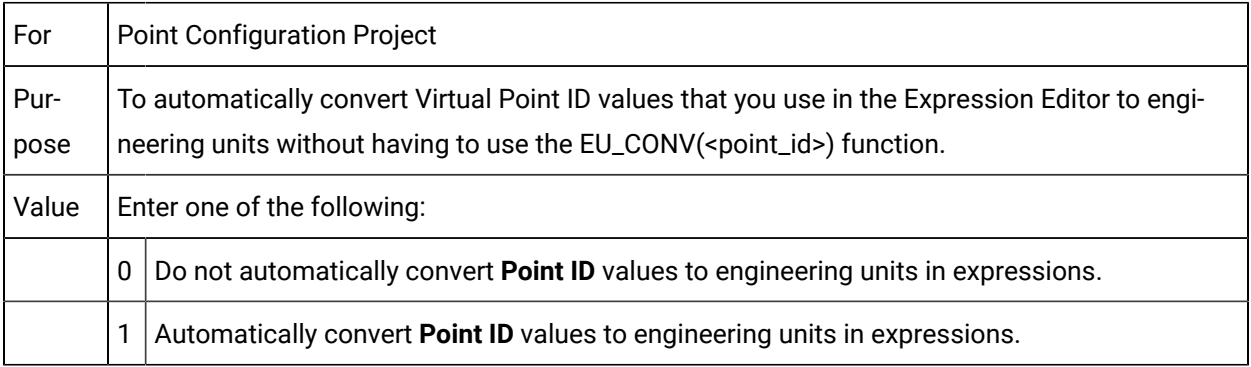
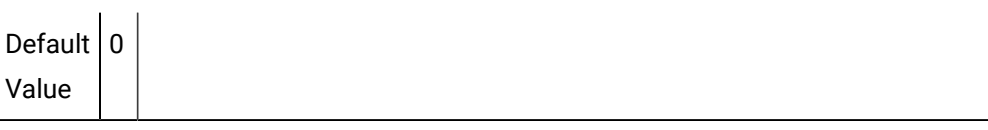

# PTMDP\_DO\_SAVEPOINT\_CACHE

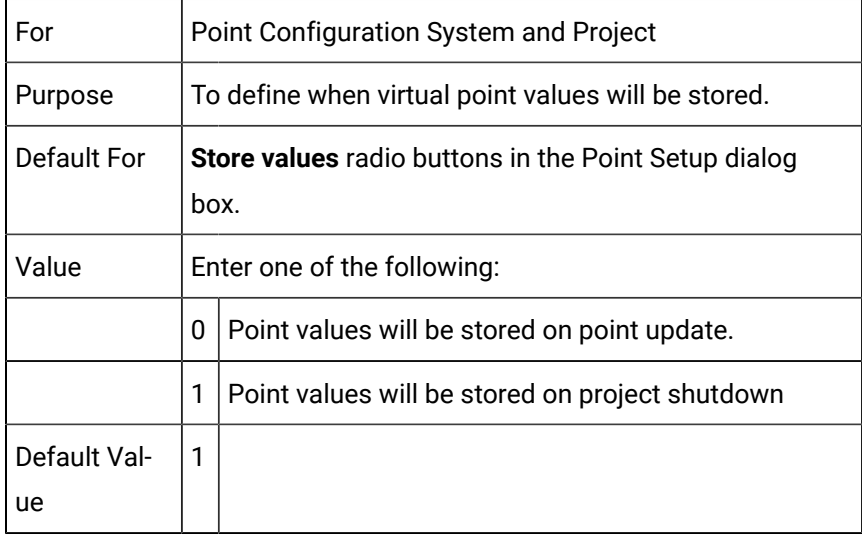

## PTMDP\_DO\_SAVEPOINT\_COMPACT

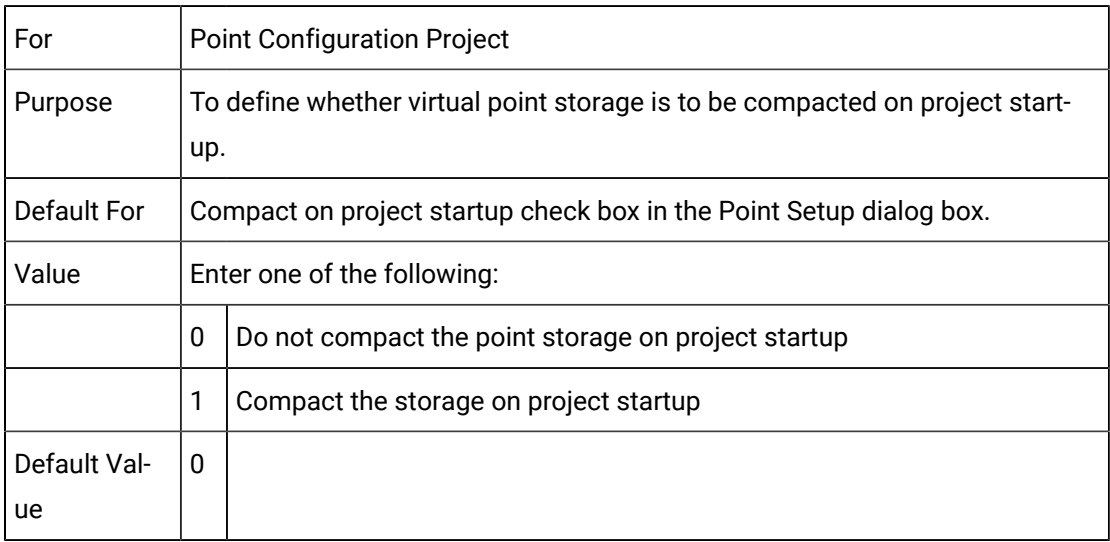

# PTMRP\_ALARM\_DELAY\_STATE

For Point Management

System

Purpose To change alarm state immediately to Point Management Clients.

- Value Values are:
	- **Y** The alarm state changes immediately, and alarm delay is not applicable.
	- N The alarm state delay is enabled.

## PTMRP\_EXTERNAL\_ALARM\_OVERRIDE

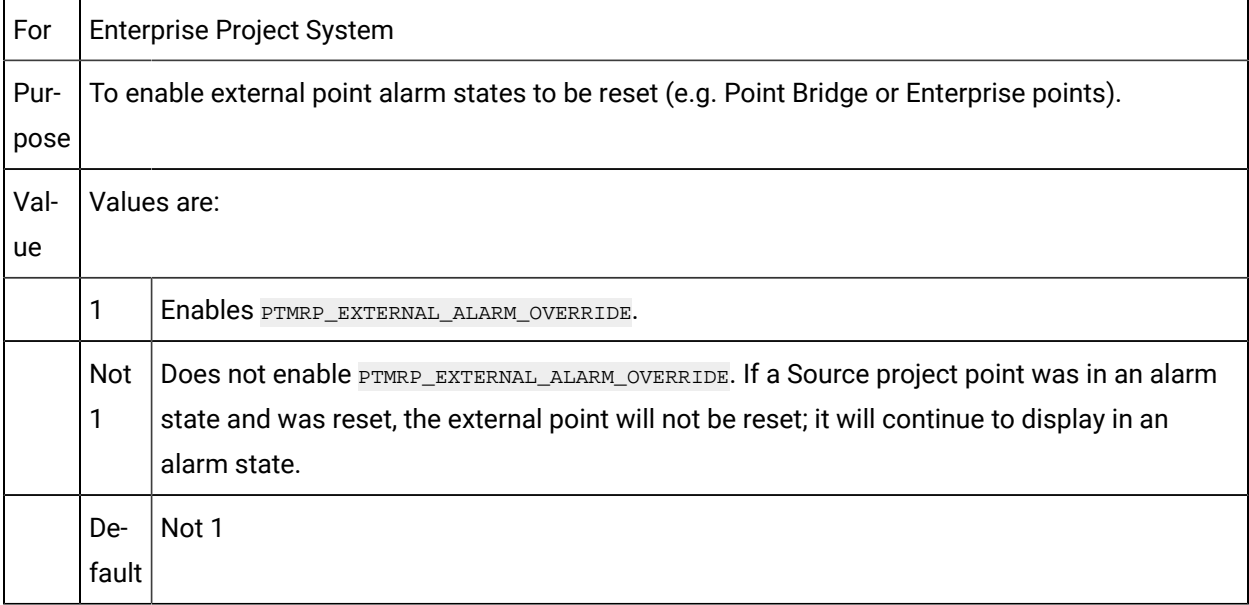

## PTMRP\_FORCE\_PT\_READ\_MAN\_MODE\_OFF

For Enterprise Project

System

Pur-Enables you to handle the way point values are read from device when the manual mode is dis-

pose abled.

Val-Values are:

ue

- Y When you disable the manual mode, the point values of unsolicited points are read from device irrespective of the value change in PLC.
- N When you disable the manual mode, the point values of unsolicited points are read from device only when the point value changes in PLC.

Default N

# PTMDP\_MAX\_RESPONSES\_PER\_CALLBACK

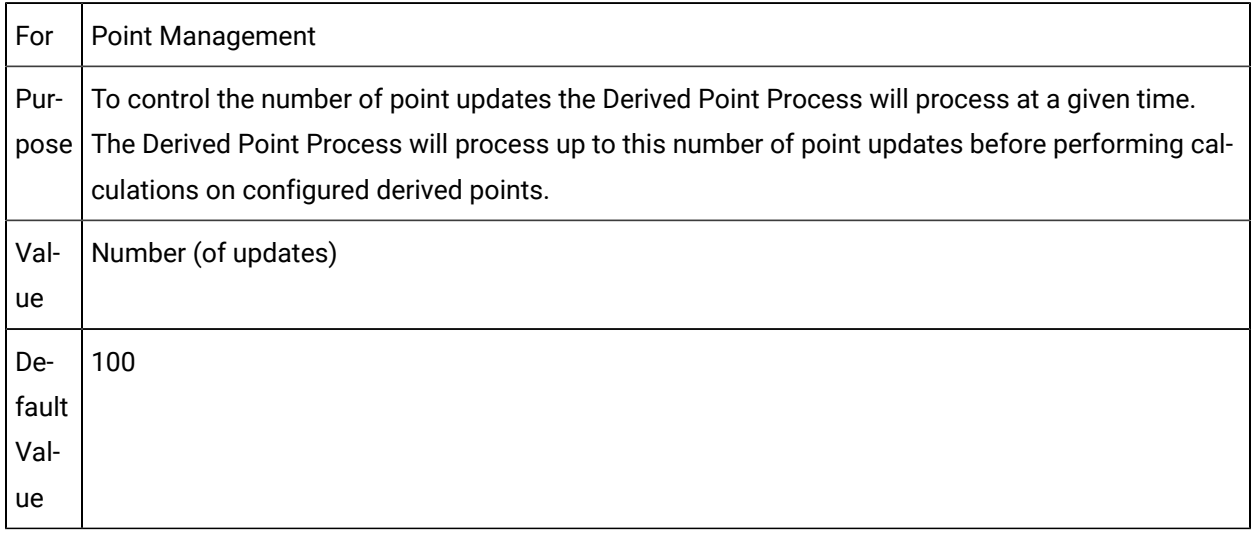

# PTMDP\_PROC\_ALL\_DYNCFG

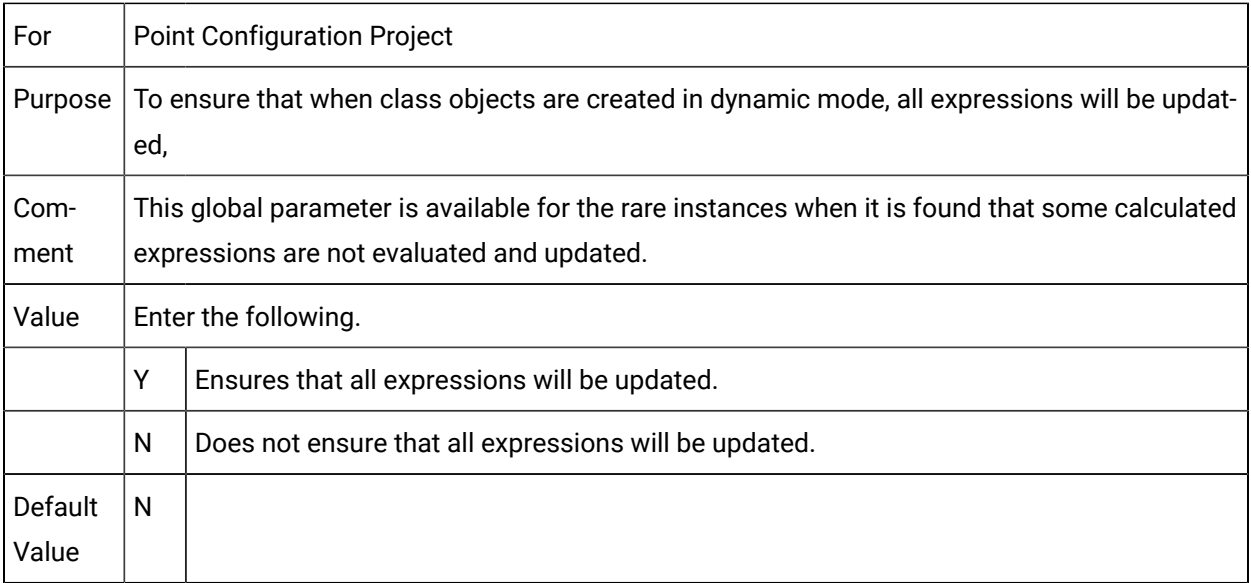

# PTMRP

For Point Management Project

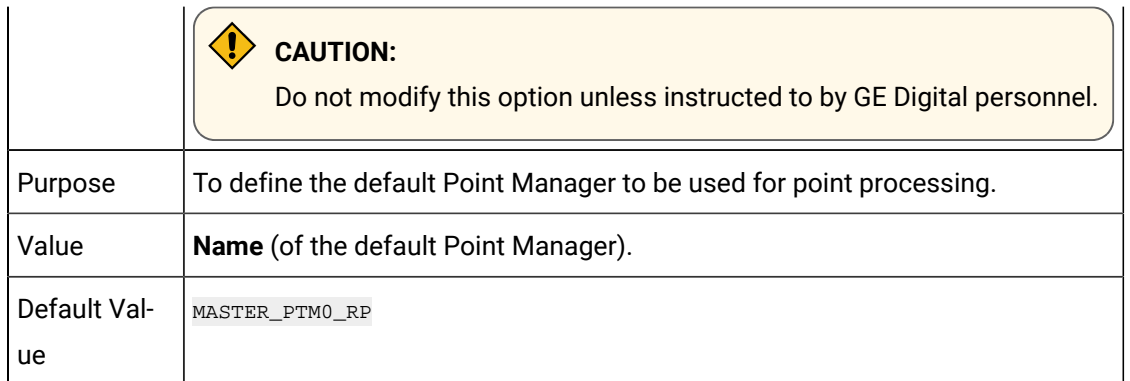

# PTMRP\_DELAY\_ALARM\_STATE

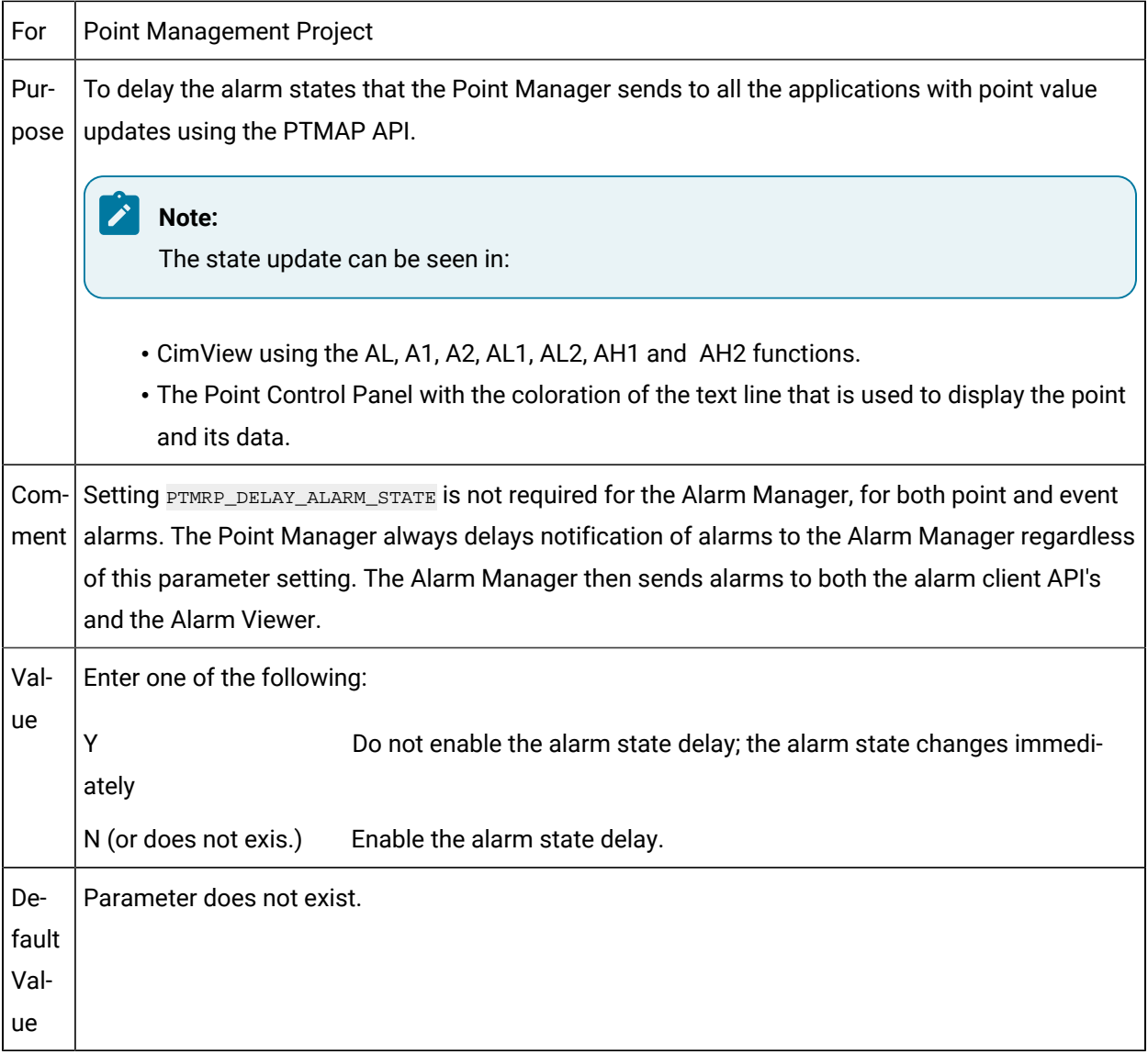

# PTMRP\_EXTERNAL\_ALARM\_OVERRIDE

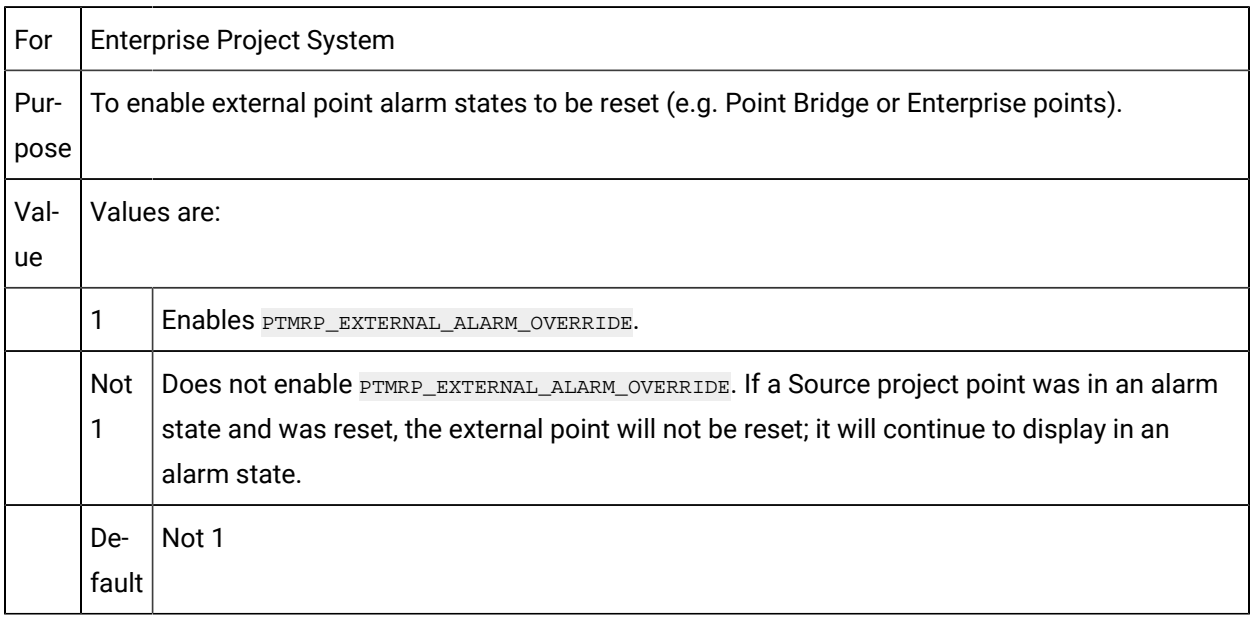

# PTX\_MAX\_CACHED\_POINTS

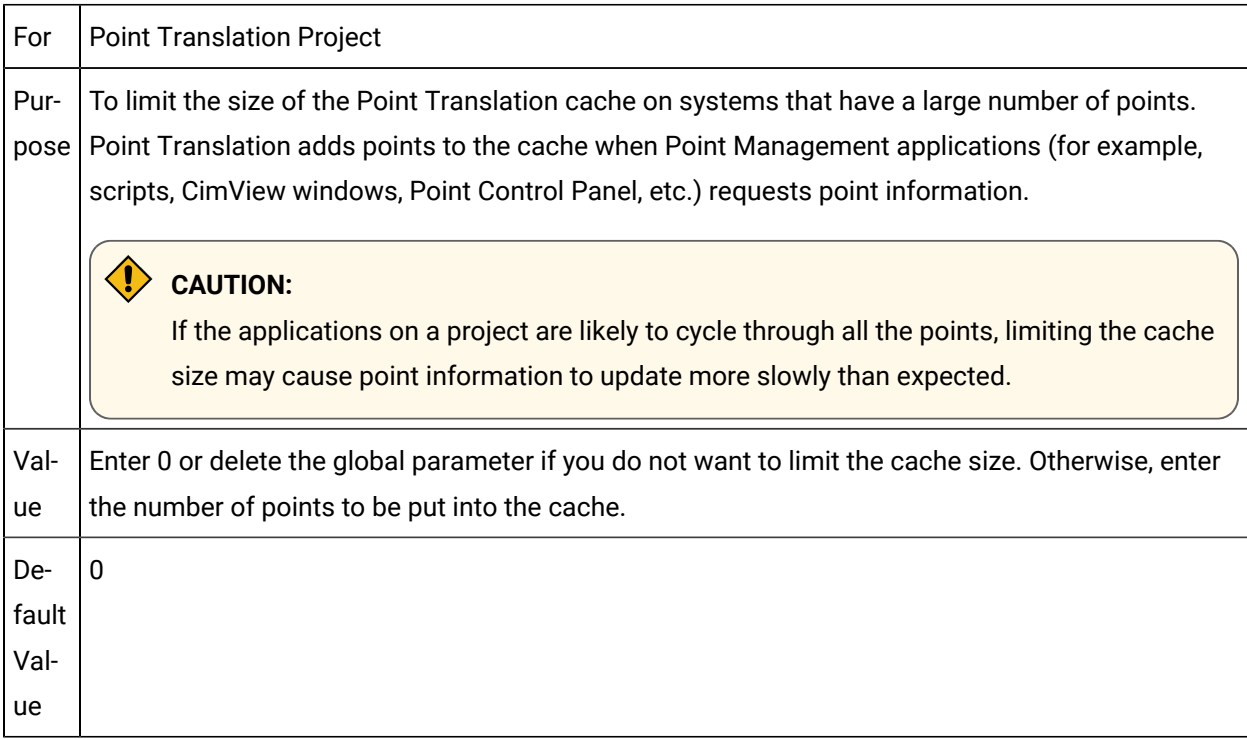

# PTX\_MUTE\_DC\_POINT\_CHANGES

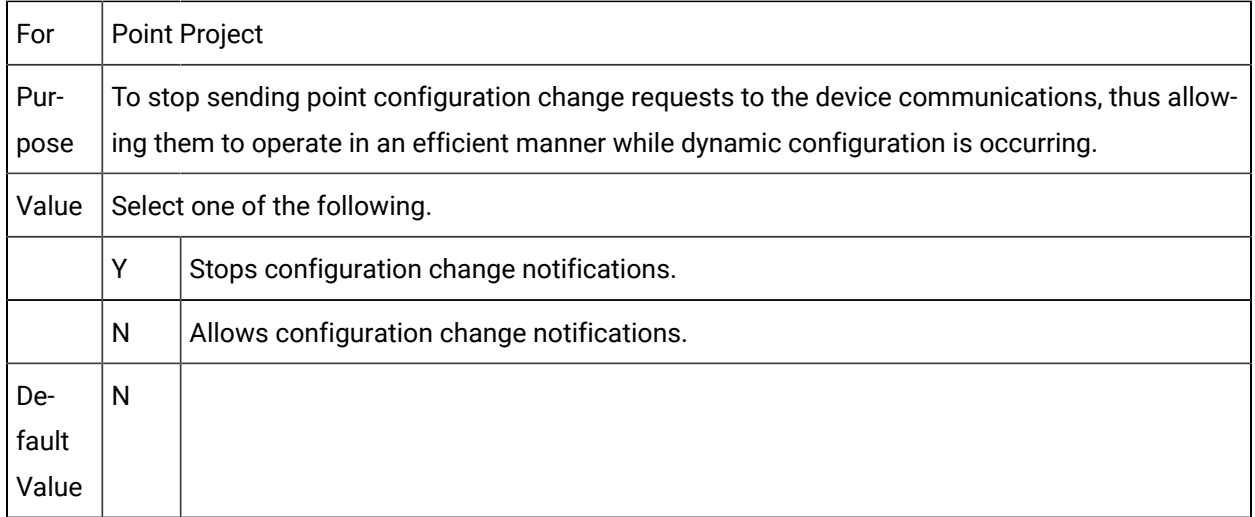

## PW\_BLOCK\_SIZE

PW\_BLOCK\_SIZE defines the IP address block size that the Project Wizard uses to determine how many IP address requests to make at one time. This is particularly useful in Windows XP SP2 and Windows 2003 Server SP1, whose security enhancements limit the number of outgoing unanswered TCP/IP requests. The security limitation can prevent the Project Wizard from finding existing PLC's in a network.If the Project Wizard does not find any PLC's that you know are on your network do the following.

- 1. Open the Windows Administrative Tools>Event Viewer
- 2. Review the Event Viewer to see if there is a TCP/IP error.

If there is a TCP/IP error the Windows security enhancements are interfering with the Project Wizard's functionality.

- 3. Add PW\_BLOCK\_SIZE to the project.
- 4. Assign a value from 1 through 64.

**Recommended:** Assign a value that is less than 5. The slower the network, the lower the number must be.

### PW\_BLOCK\_TIMEOUT

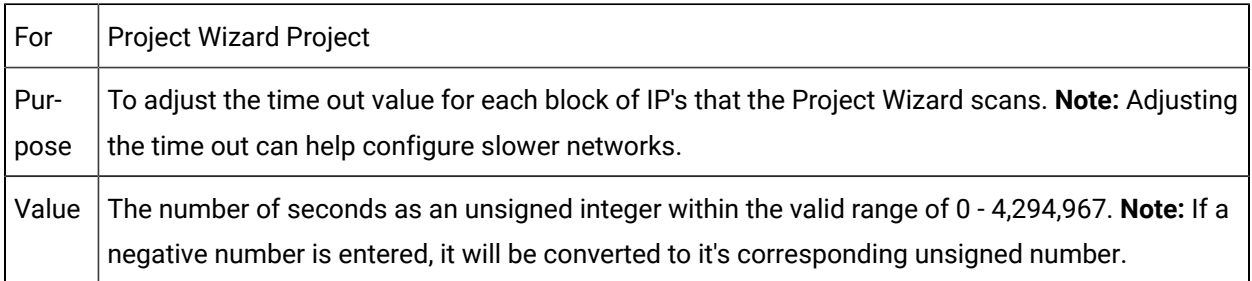

Default Value 2 seconds

# QT\_ENABLE\_SQL\_WINAUTHEN

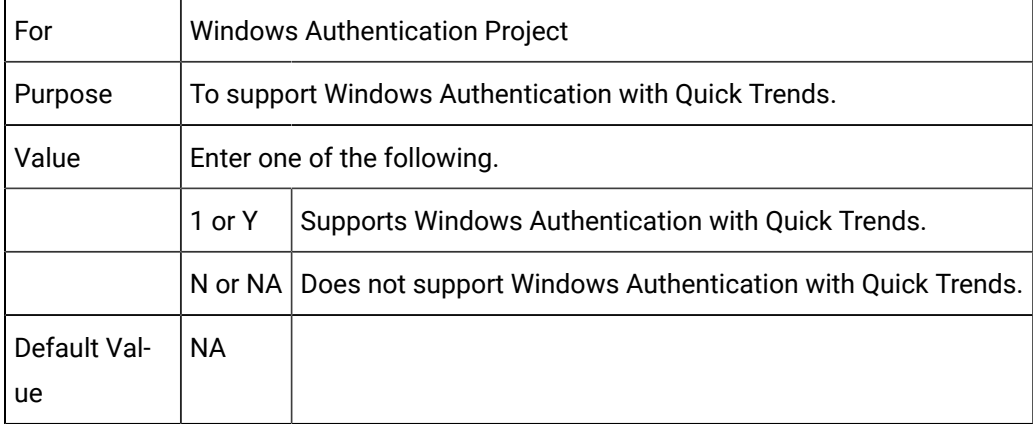

# QUERY\_UTC\_ONLY

#### **Note:**

QUERY\_UTC\_ONLY should be used only for projects that were created for CIMPLICITY v8.0 or higher; for projects that were created in CIMPLICITY versions lower than v8.0, old data will contain NULLs in the **timestamp\_utc** column; in most cases set the value to N.

When using the Historical Alarm Viewer on Viewers that have CIMPLICITY versions lower than v8.0 set the QUERY\_UTC\_ONLY global parameter value to X, as follows.

- 1. On the Server
- 2. For a CIMPLICITY v6.2 project
- 3. At the project level.
- 4. Before the project is started.

### RAW\_LIMIT\_ALARM

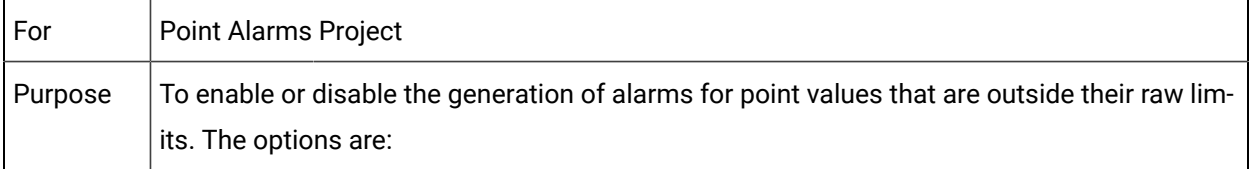

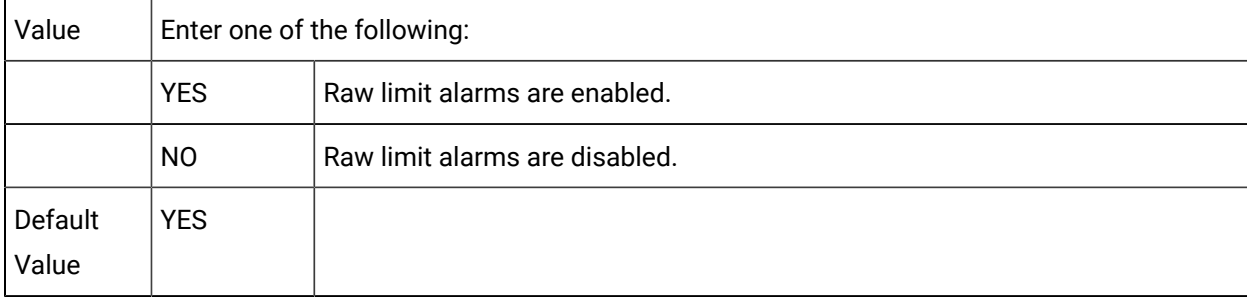

# RCO\_IGNORE\_INIT\_PT\_UDP

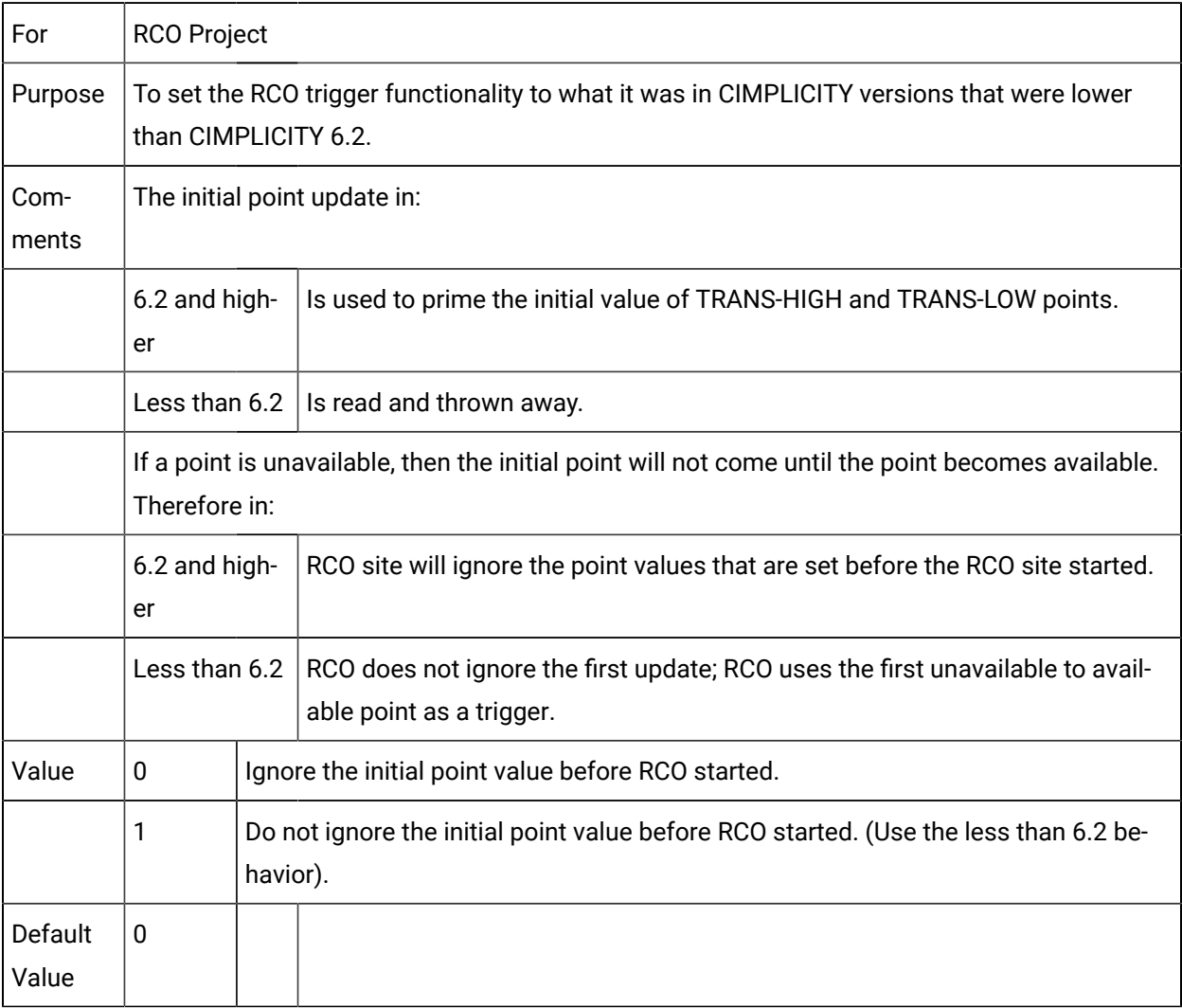

# RCODB\_CONN\_TOUT

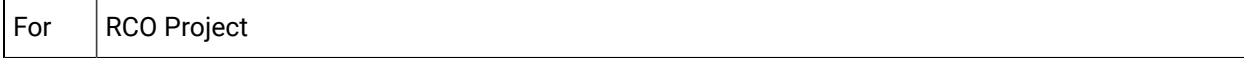

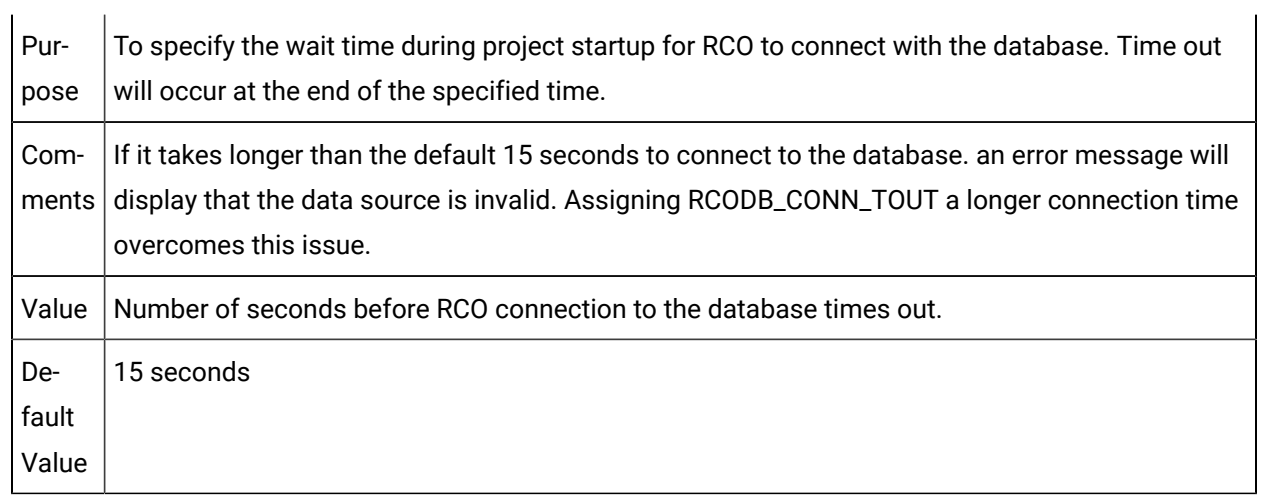

# RCODB\_QRY\_TOUT

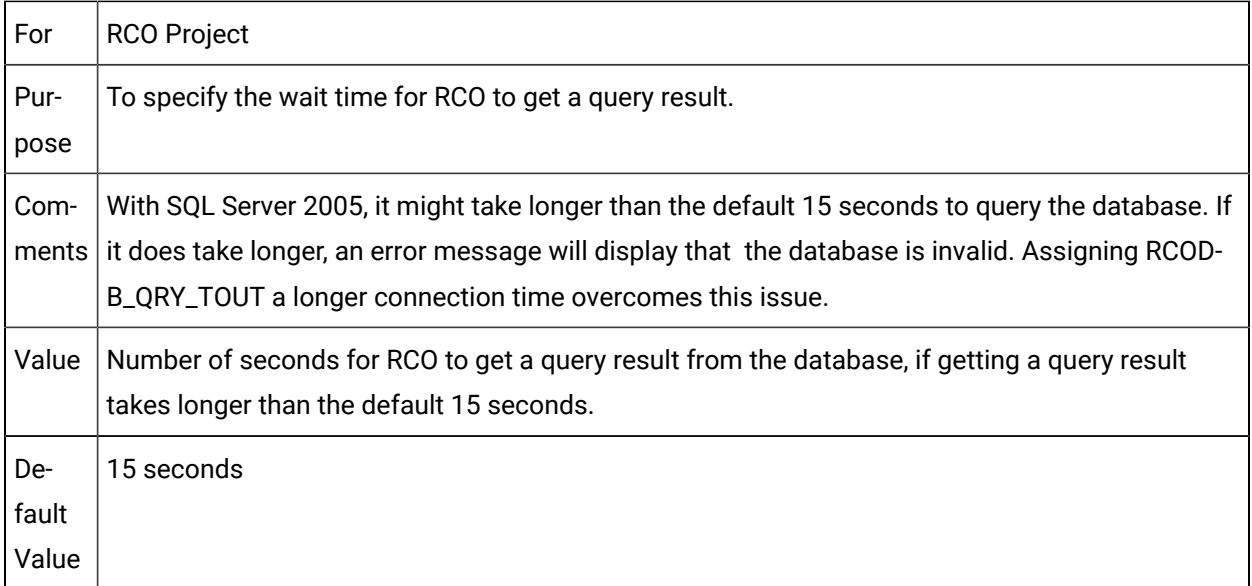

# REDUND\_LINK\_SLEEP

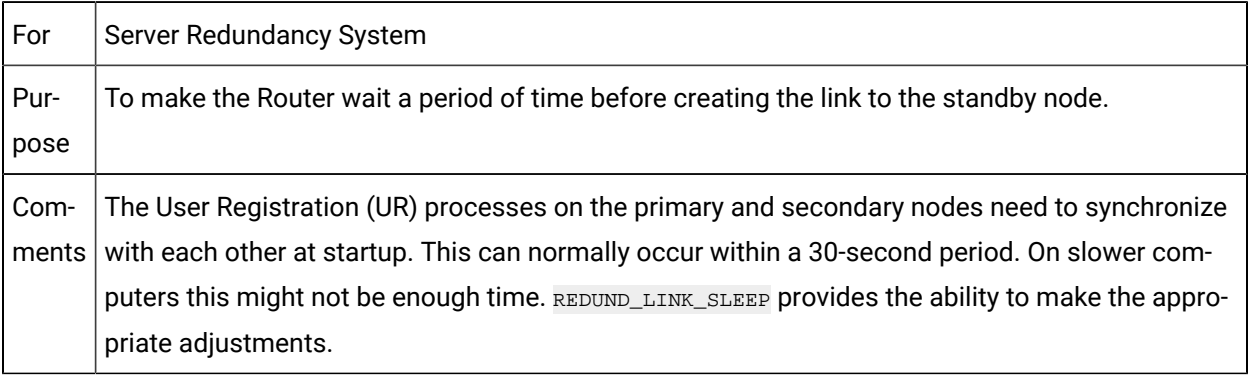

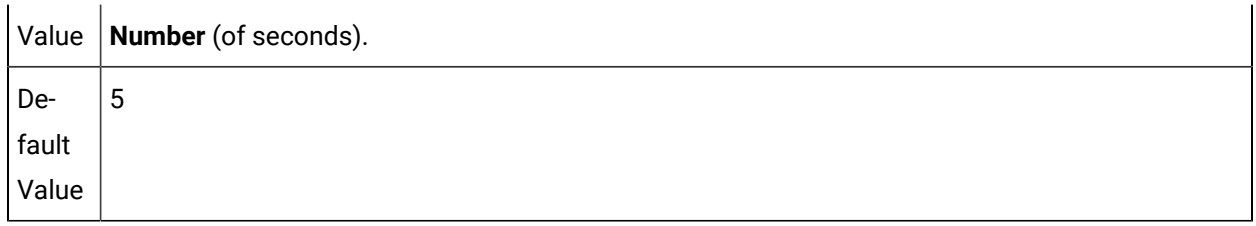

# <span id="page-621-1"></span>REDUND\_PROBE\_COUNT

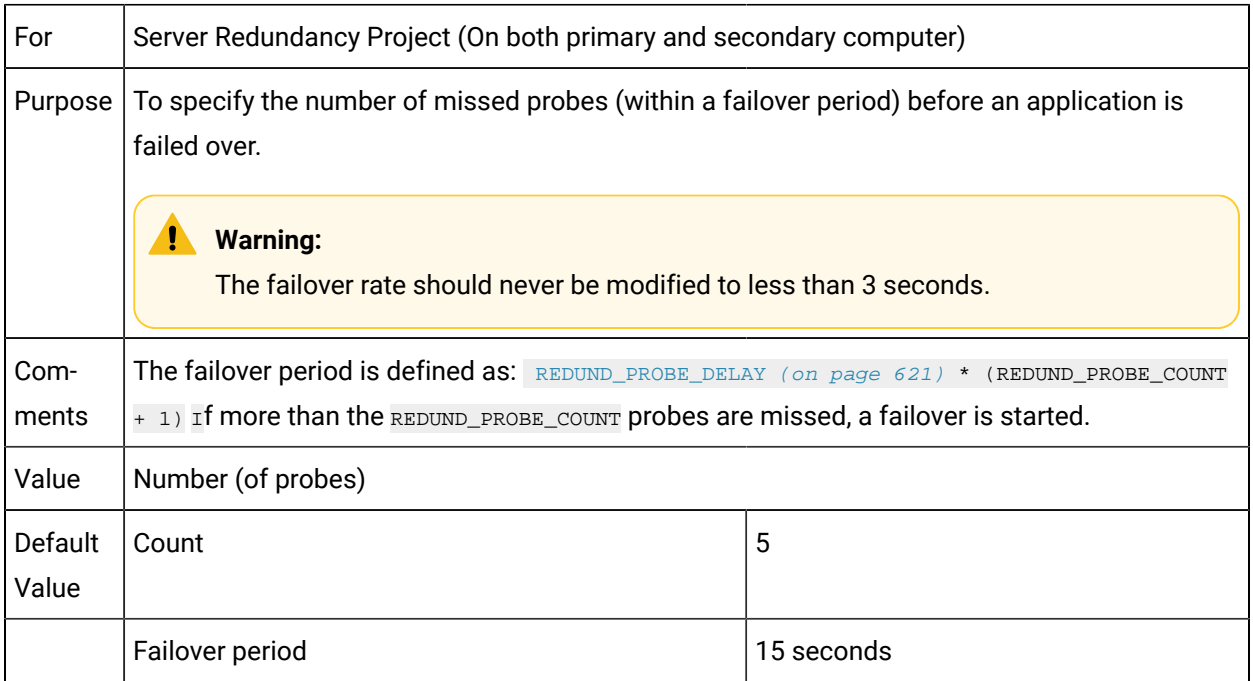

# <span id="page-621-0"></span>REDUND\_PROBE\_DELAY

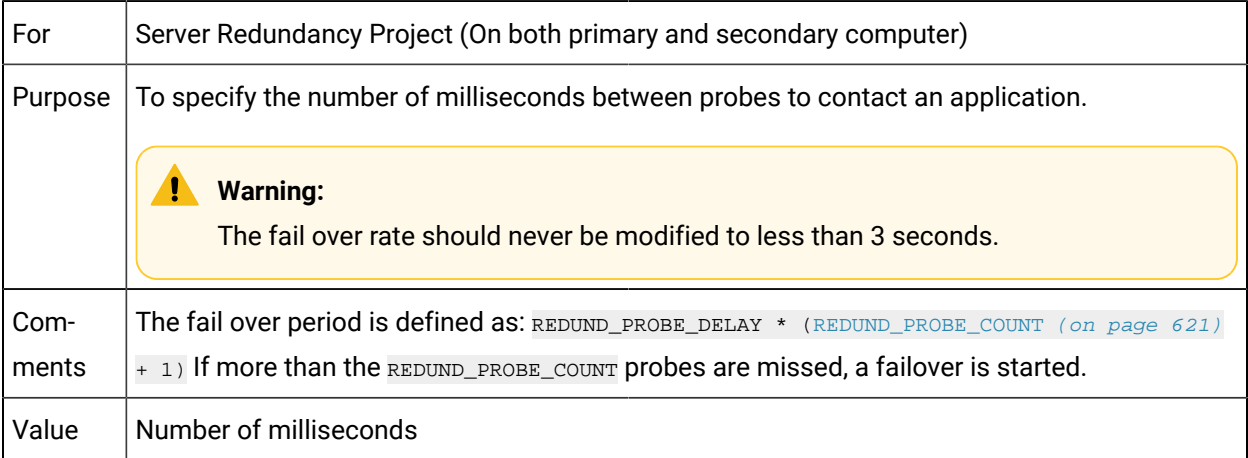

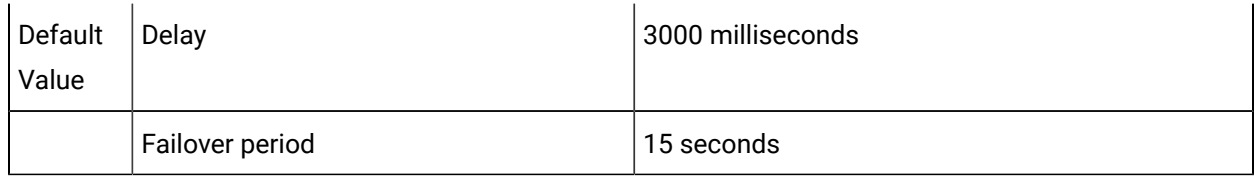

## REDUND\_PROBE\_PORT

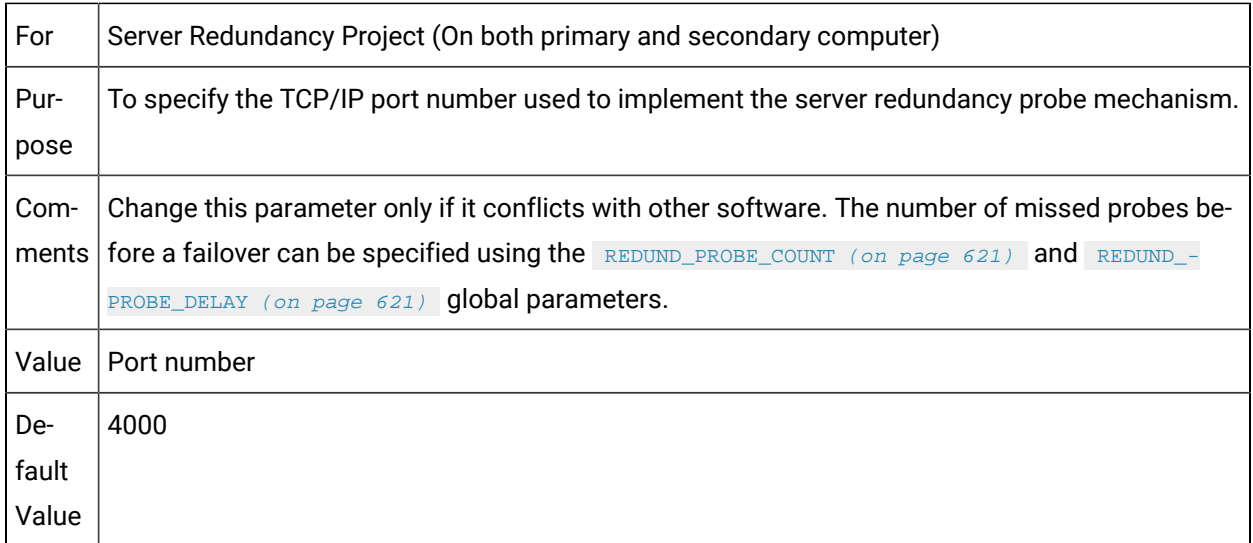

## REPEAT\_TOUT

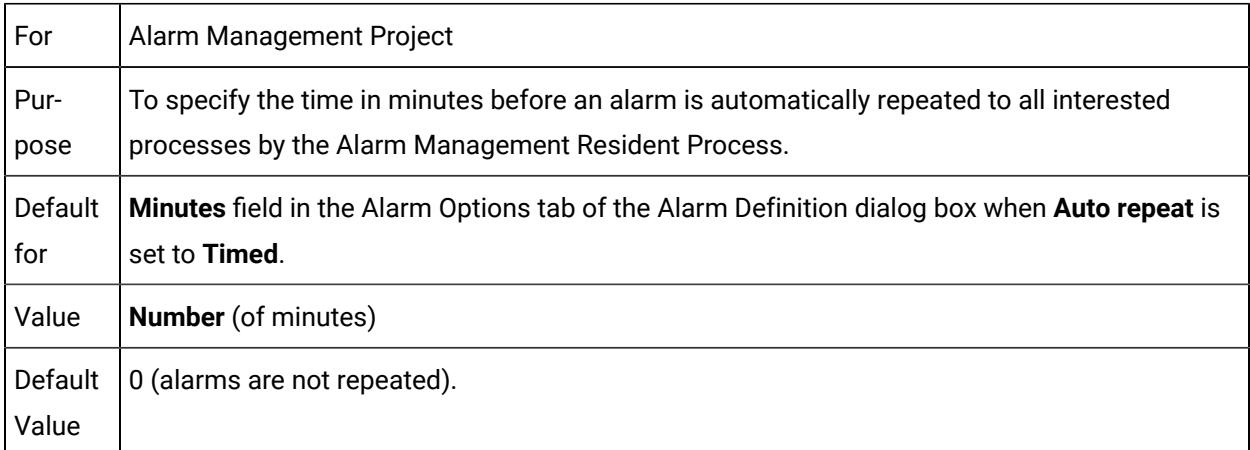

# RTR\_ACCEPT\_CONN

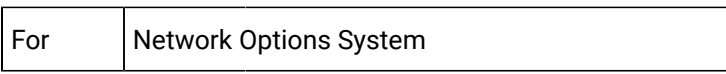

 $\mathbf{r}$ 

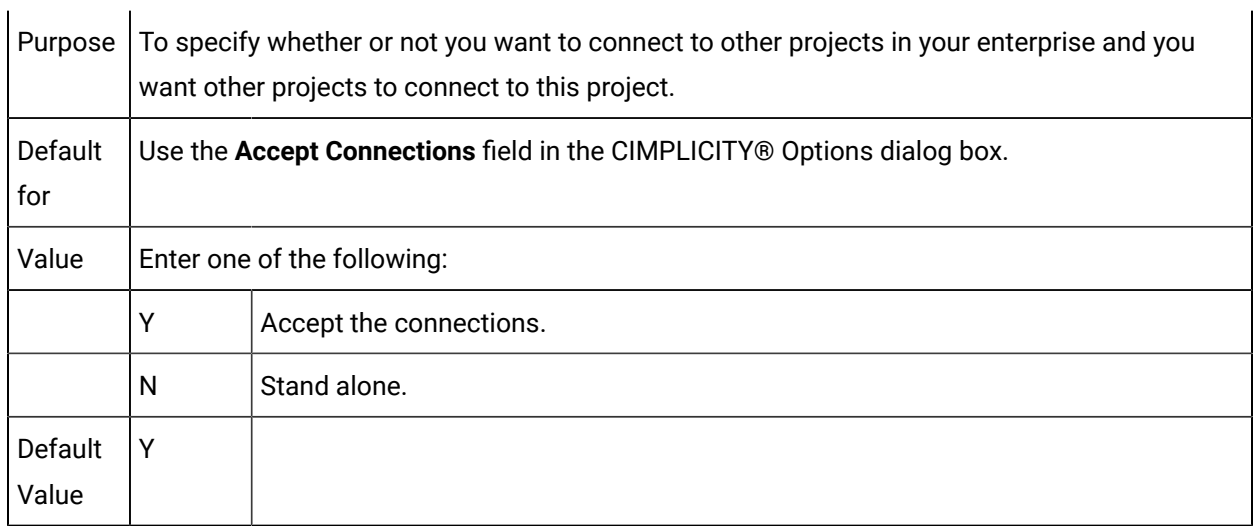

## RTR\_DISABLE\_BCAST

**Contract Contract** 

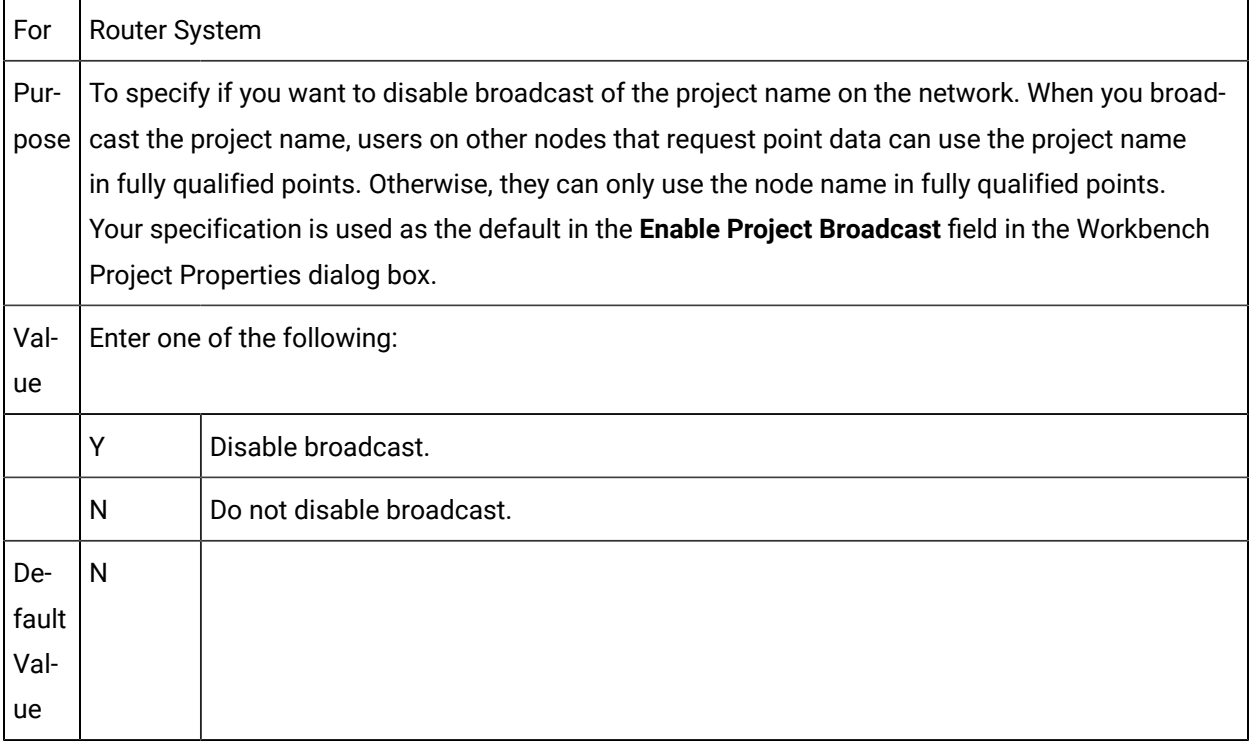

# RTR\_MAX\_OUTMESSAGE\_COUNT

For  $\vert$  Router System

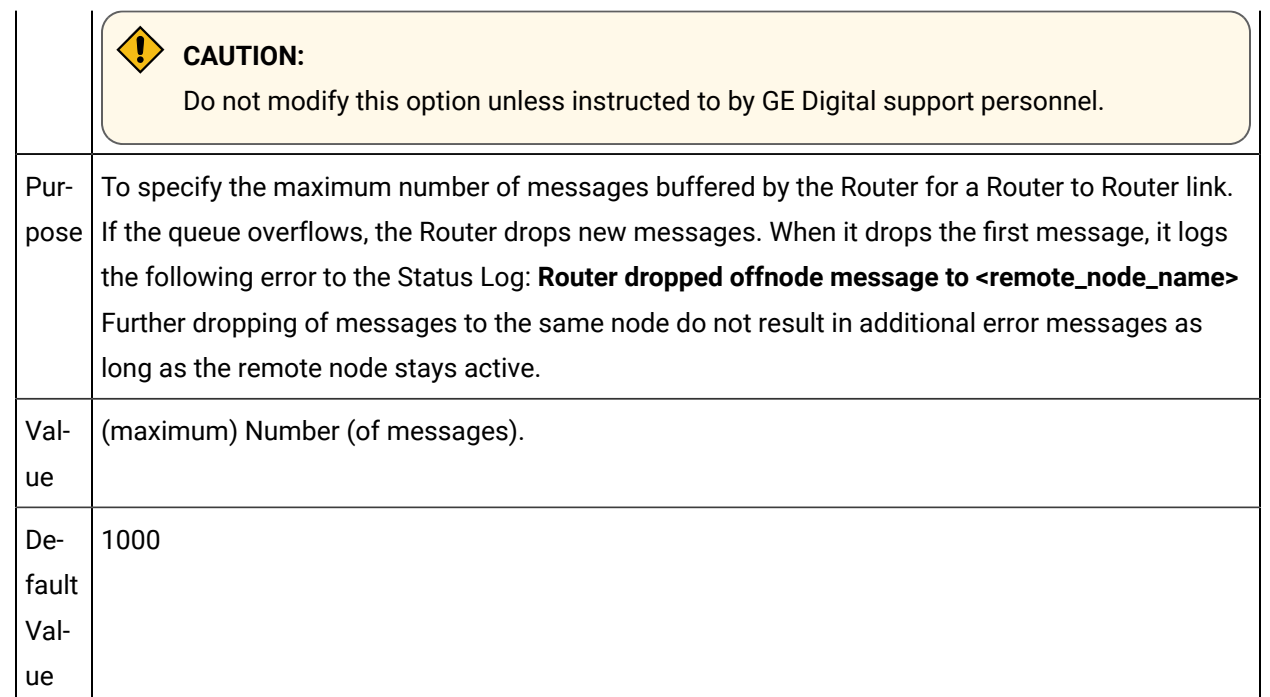

# RUN\_PRE\_TERM\_SCRIPT

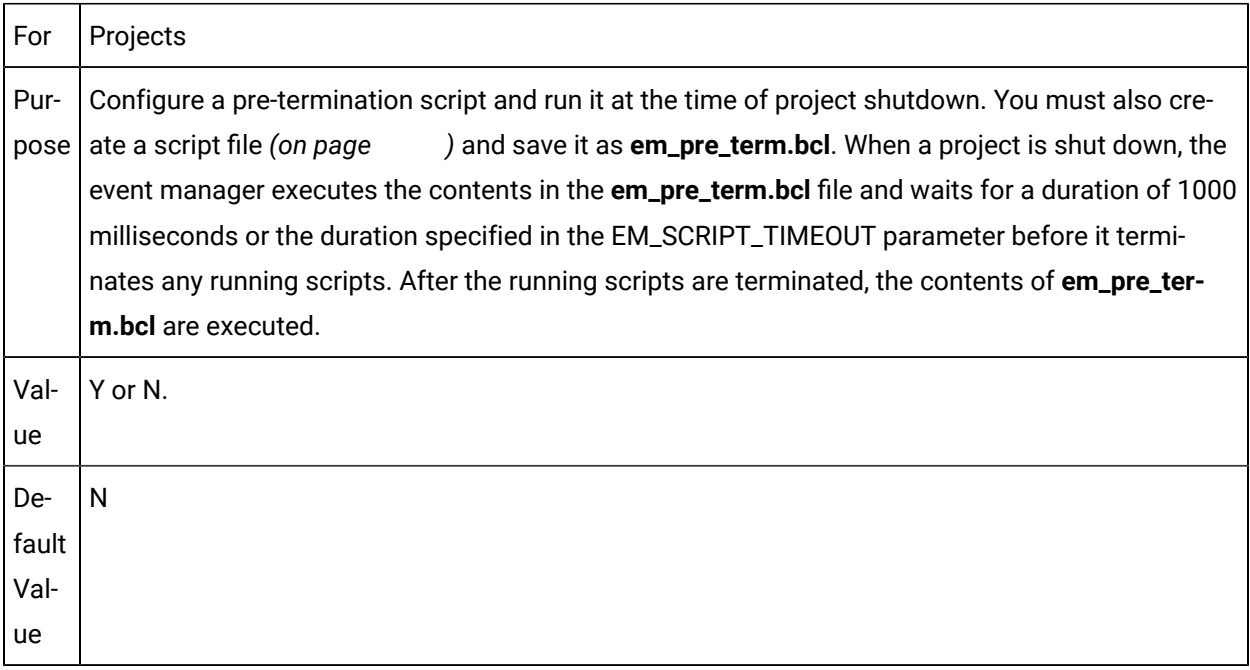

## SECURE\_SOCKETS

┯

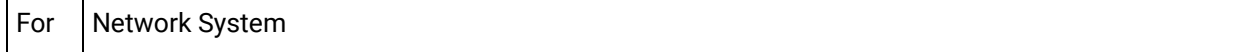

Purpose | only PCs that support this parameter (PCs that have CIMPLICITY 4.01-Service Pack 2 or higher in-To secure a PC with encryption. When you activate SECURE SOCKETS encryption on one PC, then stalled) will be able to communicate with the secure PC. All data transfer to the secure PC will be encrypted.

You activate this parameter by creating a globals.ini file.

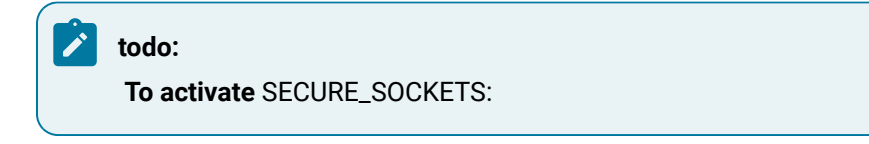

- 1. Open Microsoft Notepad (or another text editor).
- 2. Enter the following two lines.

[ROUTER]

SECURE\_SOCKETS=Y

Where

 $Y = Yes$ , activate encryption

 $N=$  No, de-activate encryption

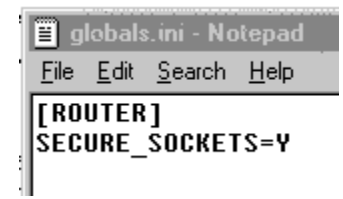

- 3. Save the file as Globals.ini.
- 4. Place Globals.ini in the ...\Proficy\Proficy CIMPLICITY\Data directory.
- 5. Restart CIMPLICITY for encryption to take effect.

#### **Note:**

Only computers that have CIMPLICITY 4.01 service pack 2 or higher installed will be able to communicate with a SECURE\_SOCKET encrypted PC.

### SERVER\_UP\_INTERVAL

For Router System and Project

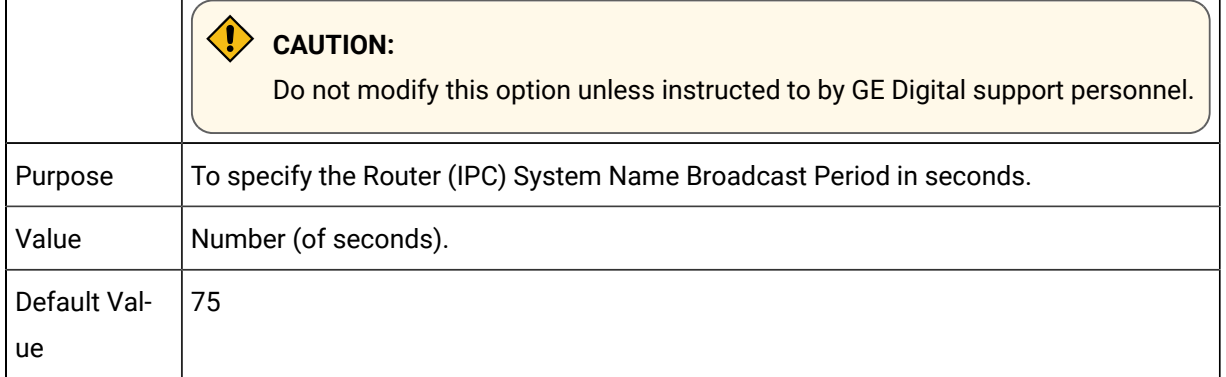

# SETPOINT\_SECURITY

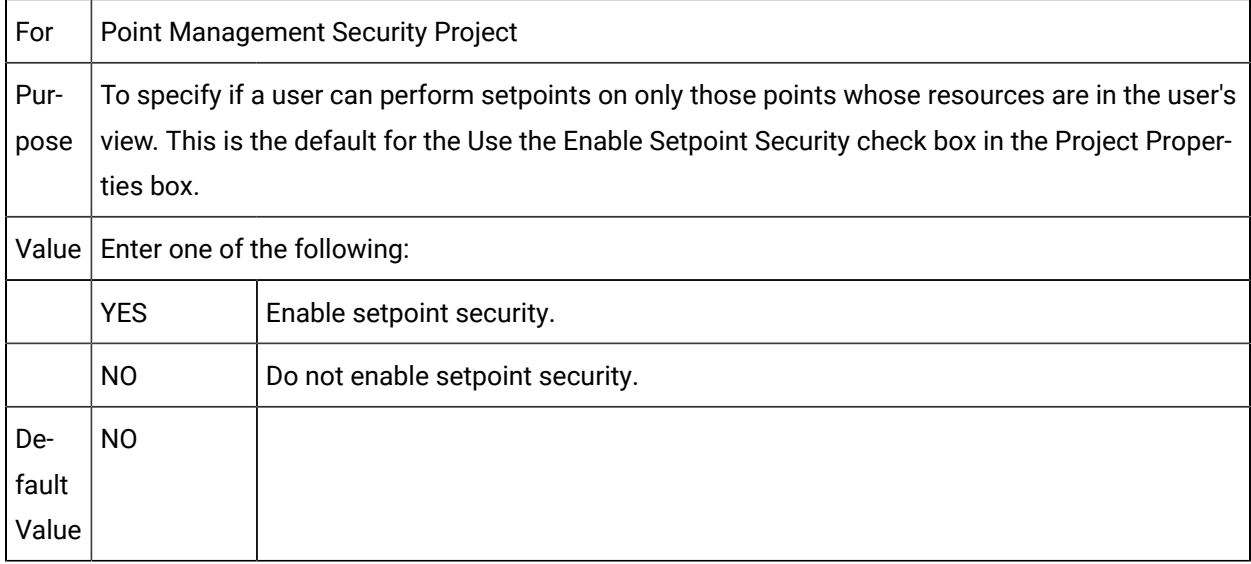

# SHORT\_FILENAMES

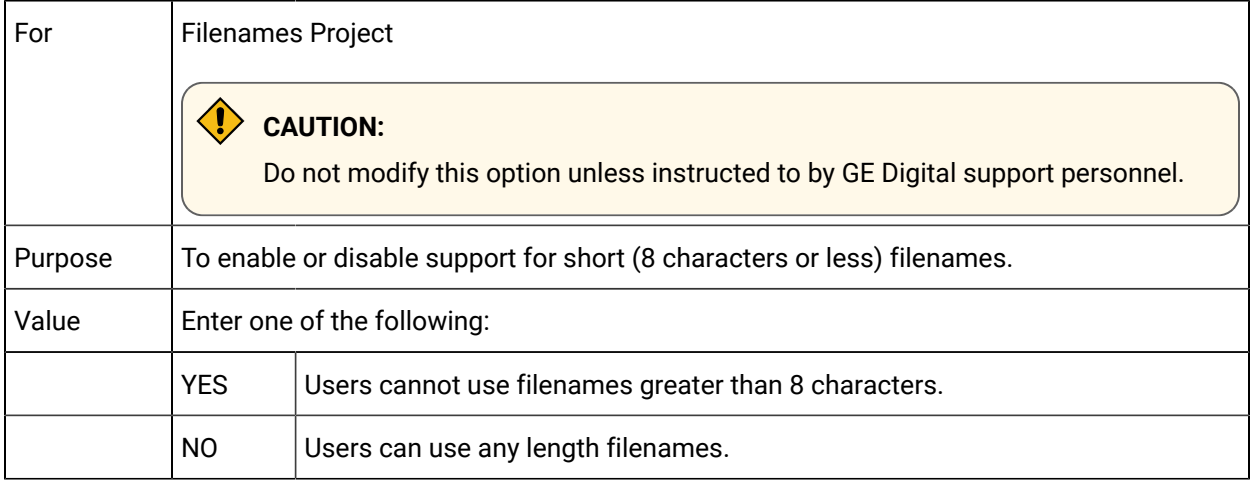

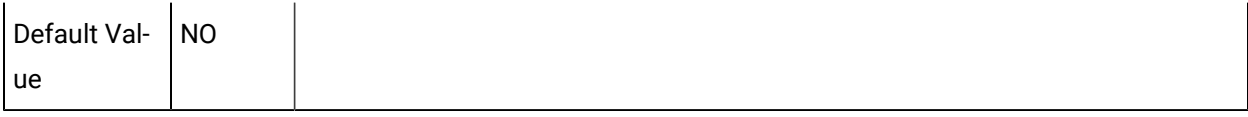

# SECONDARY\_STARTUP\_TIMEOUT

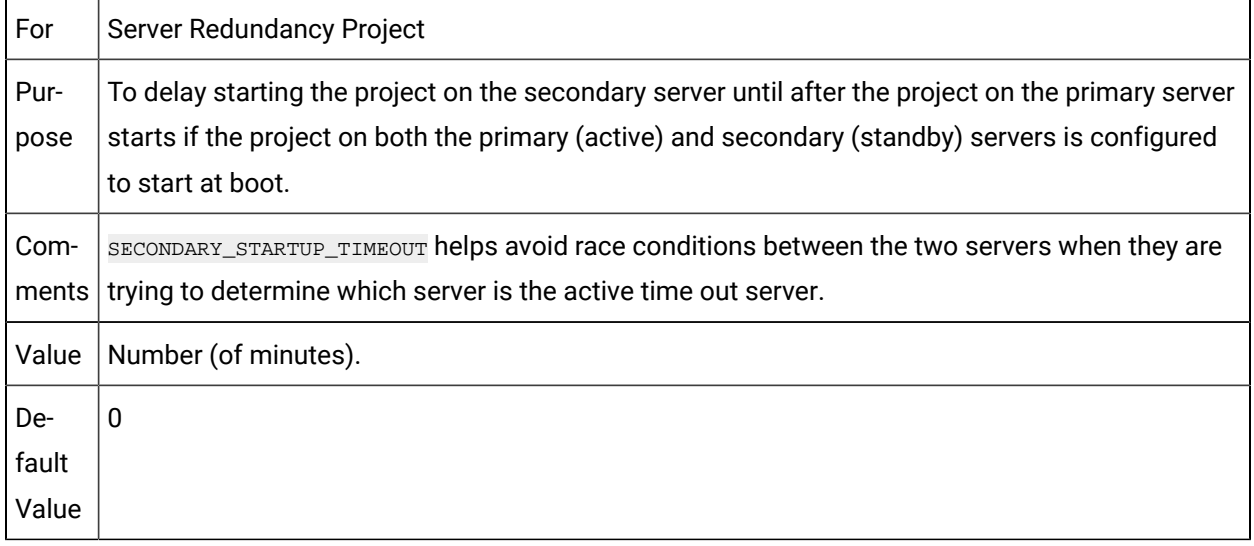

# SOLVEENGINEDEBUG

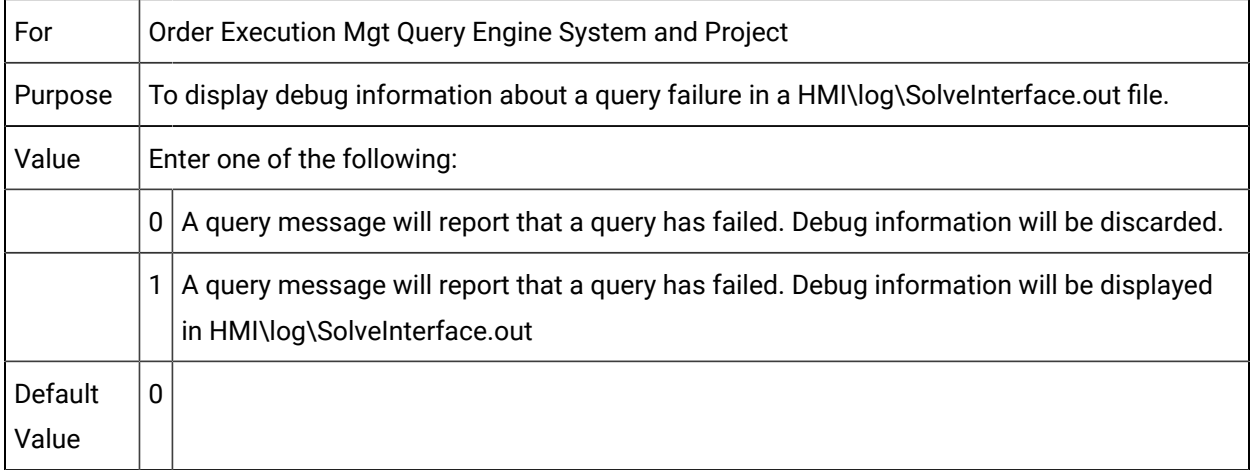

# SPC\_DB\_CONNECT\_TIMEOUT

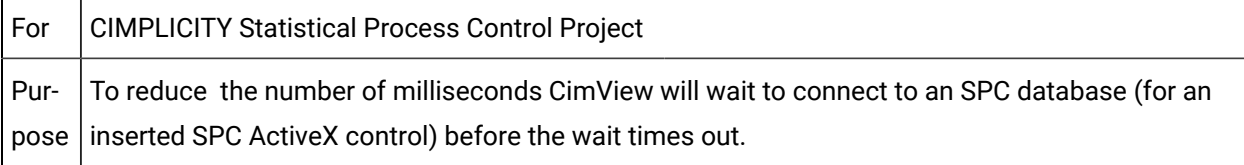

Com-SQL Express 2005 and higher require a user name and password to connect to the database. If ment SPC has not been configured with the correct user name and password and one or a group of CimView screens includes an SPC Control CimView will appear to be hanging for the default time (60 seconds) while trying to connect. Do either of the following.

• Enter the correct credentials in the SPC Document Properties dialog box.

• Use SPC\_DB\_CONNECT\_TIMEOUT to reduce the wait time.

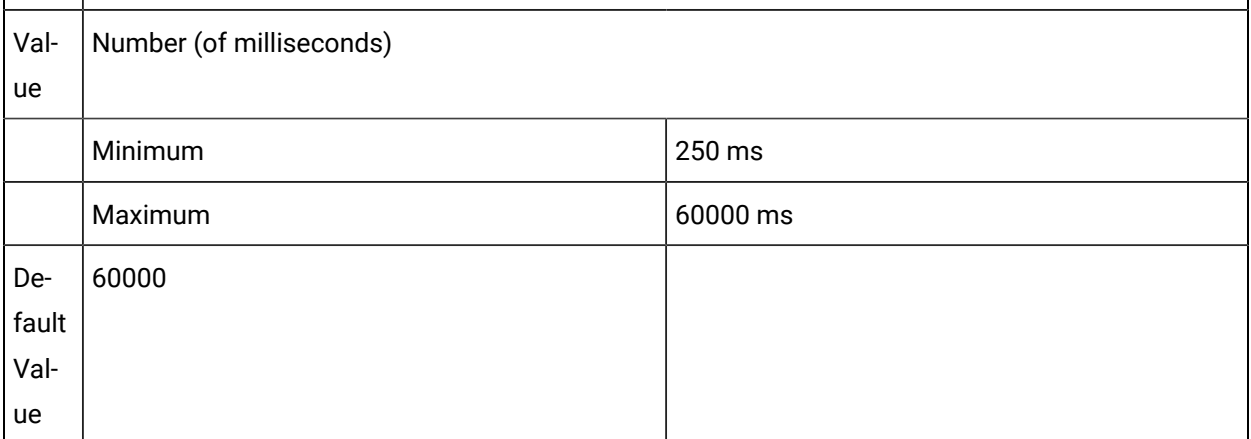

## SPC\_RESIZE\_OUT\_OF\_BOUNDS

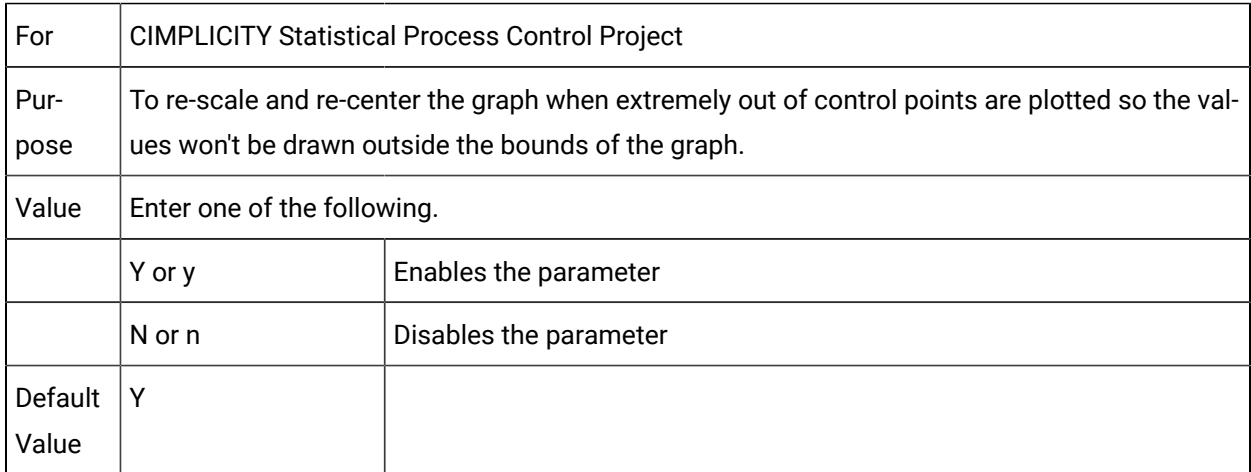

# STARTUP\_TIMEOUT

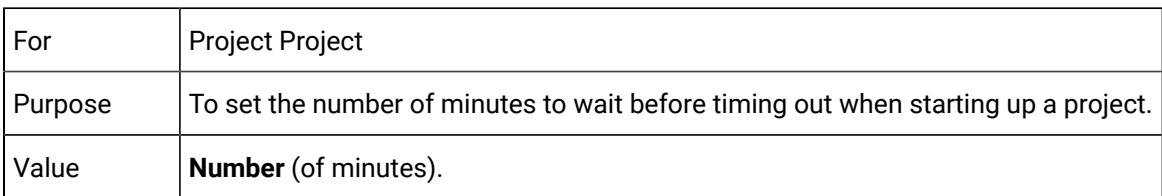

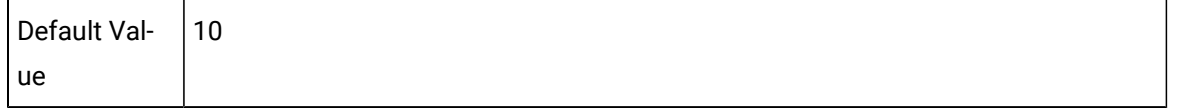

# SVC\_RETRY\_COUNT

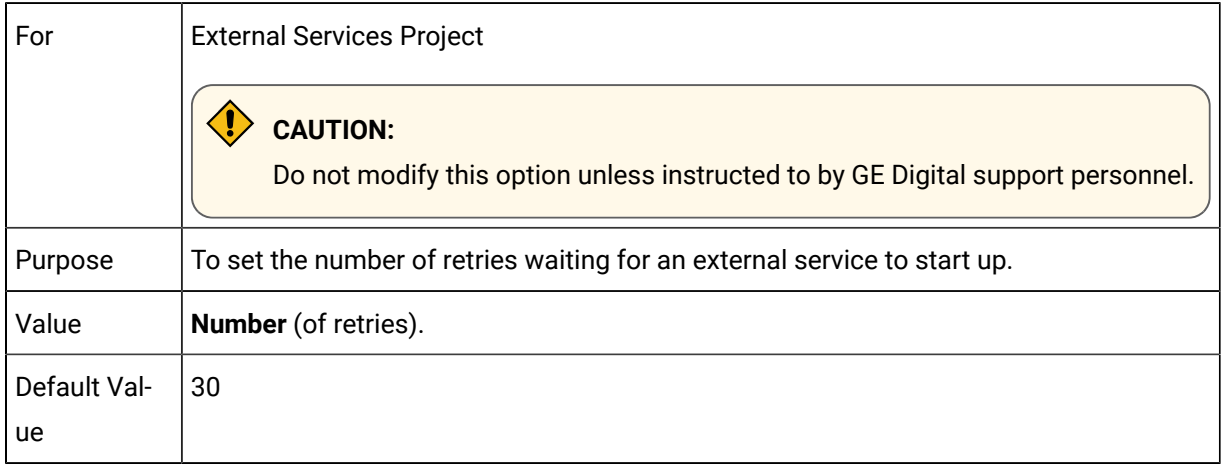

# SVC\_RETRY\_DELAY

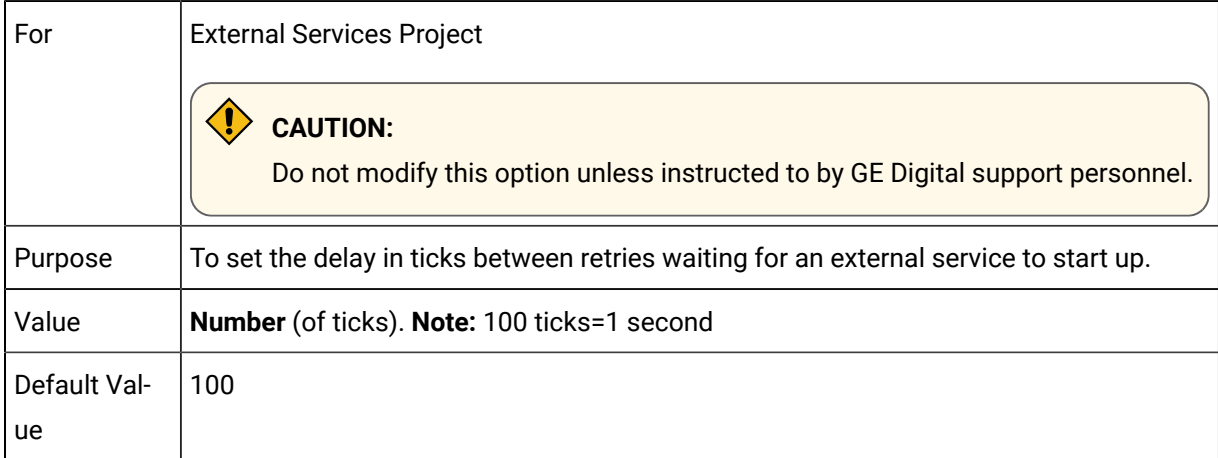

## SYSNAME

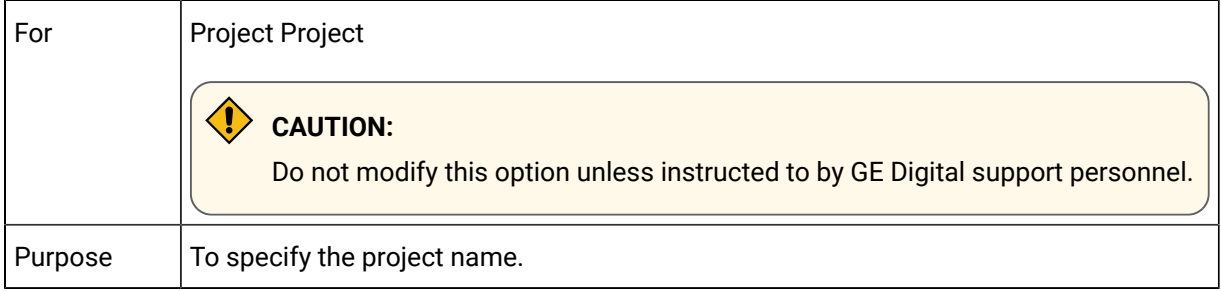

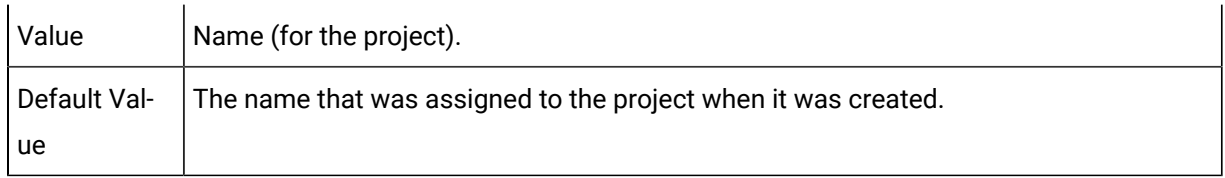

# TERMSERV\_ALLOW\_SETPOINTS

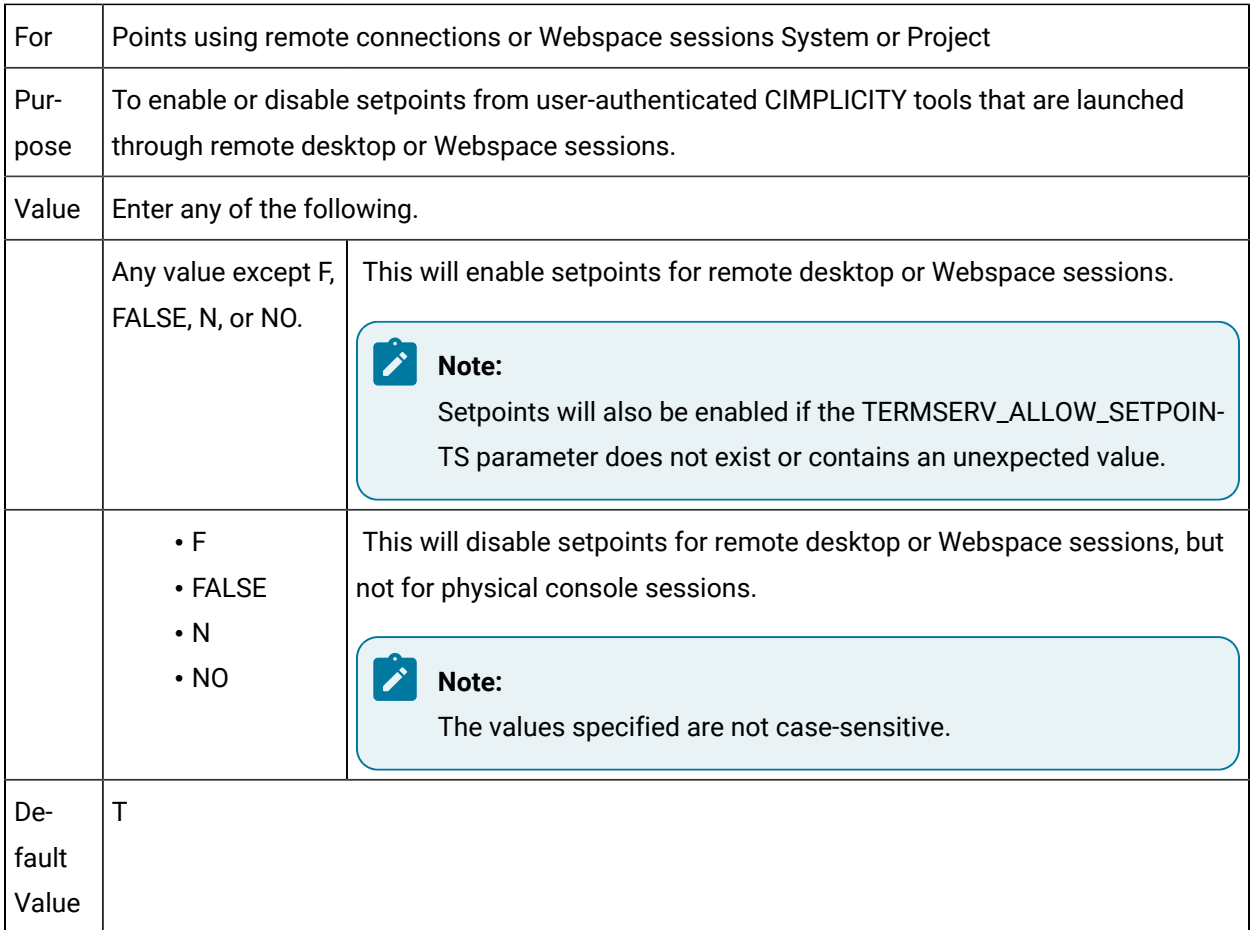

# TREND\_DISABLE\_READNESTED

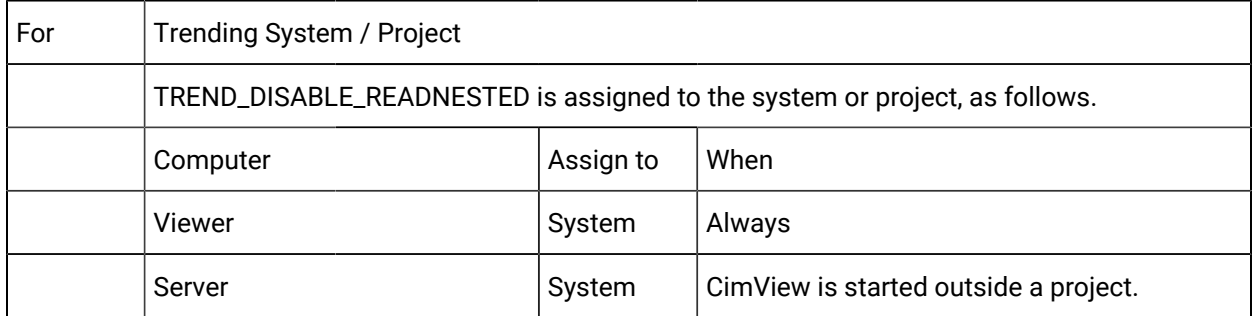

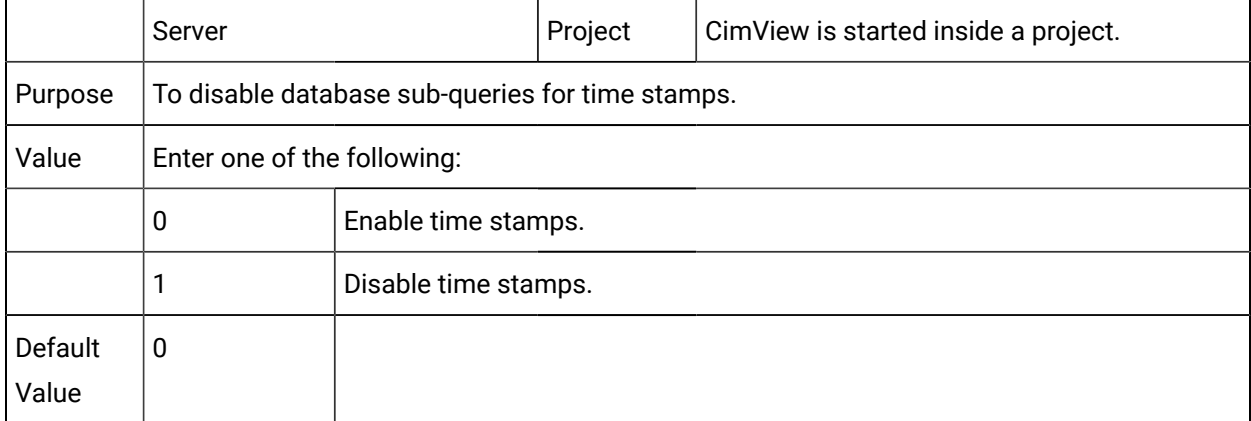

# TRK\_ERROR\_RETRIES

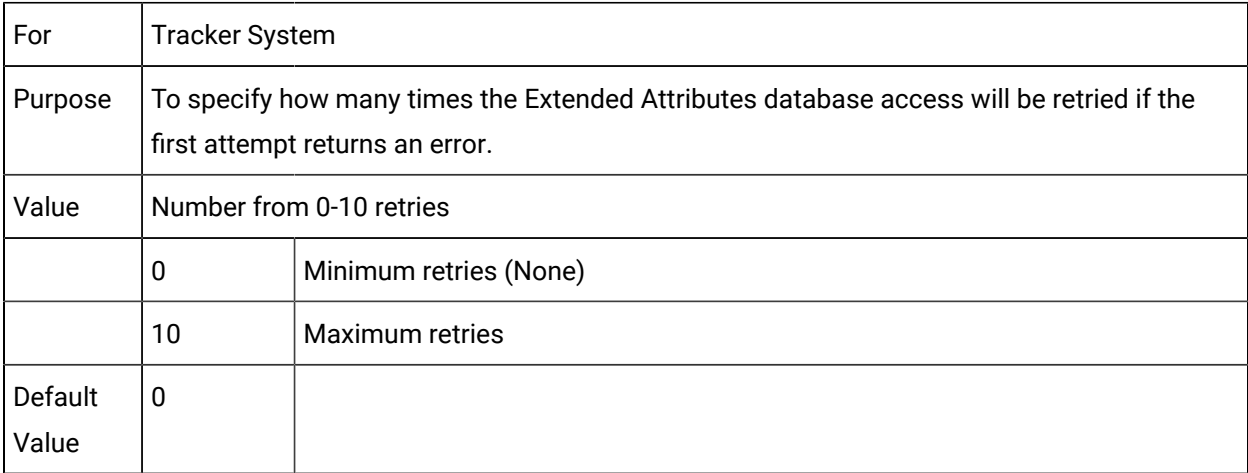

# TRK\_PRJMON\_INTERVAL

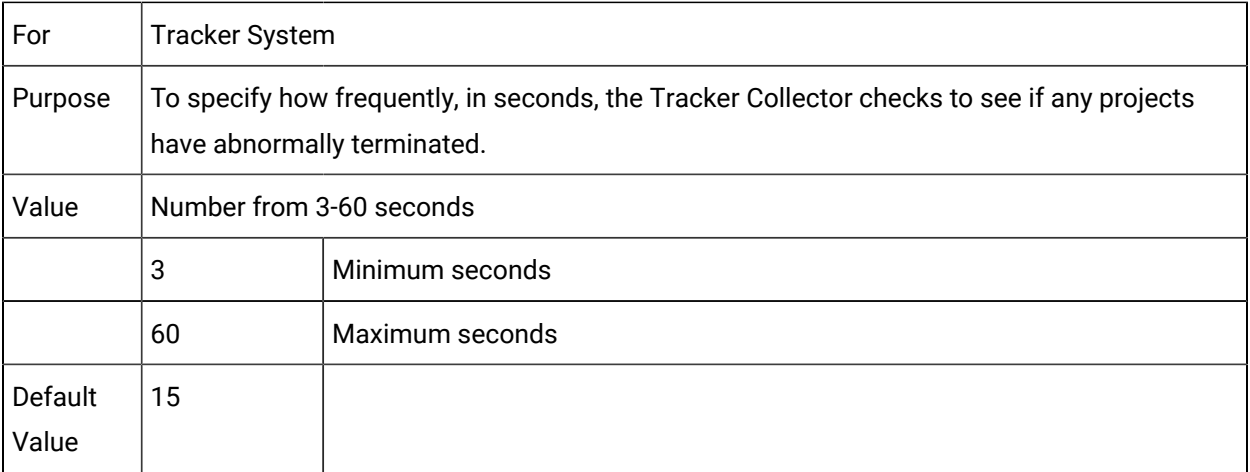

# TRK\_PRJMON\_TIMEOUT

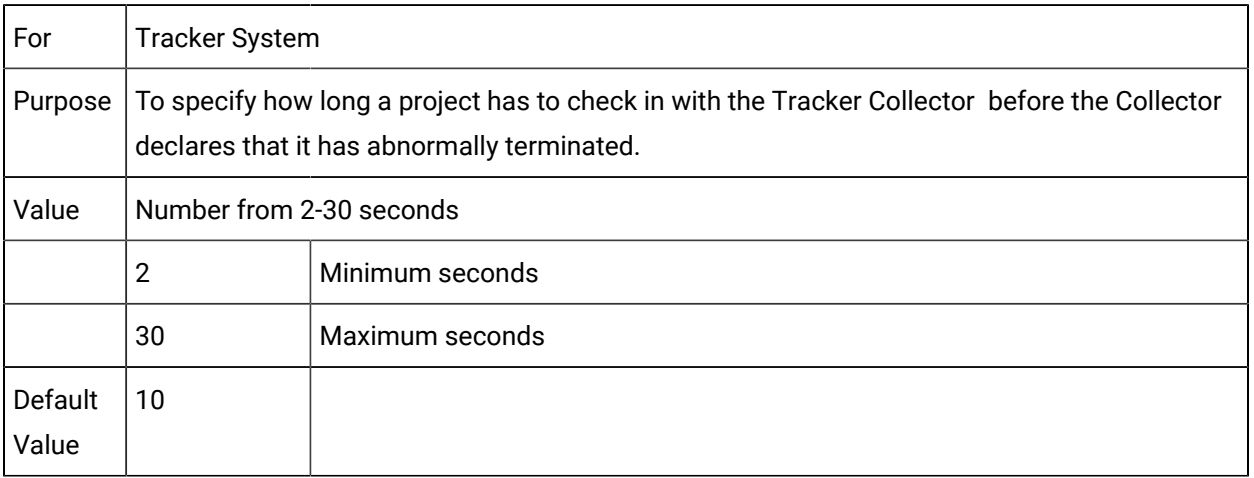

## TRK\_RETRY\_DELAY

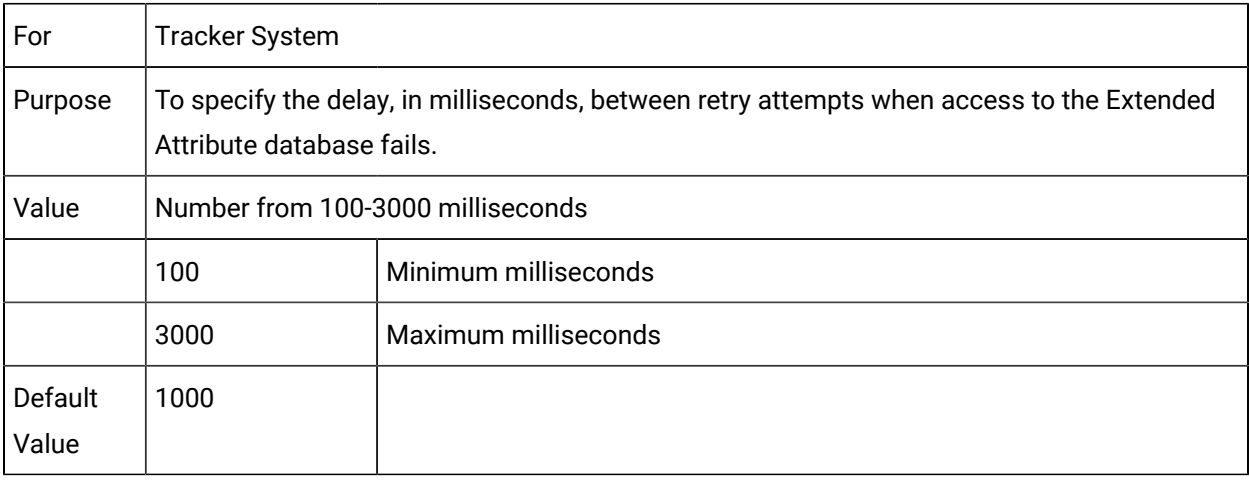

# TRKCOLLECTOR\_COMM\_TOUT

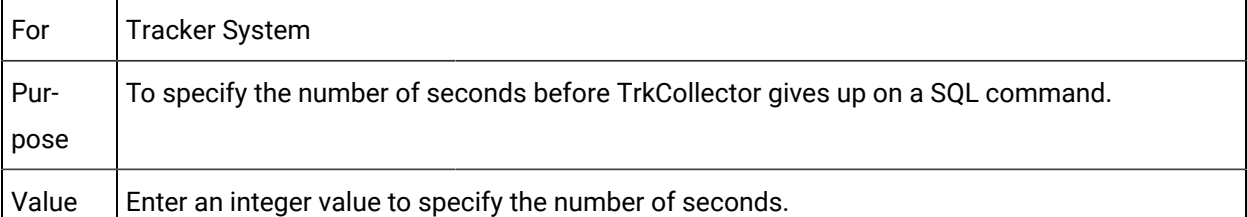

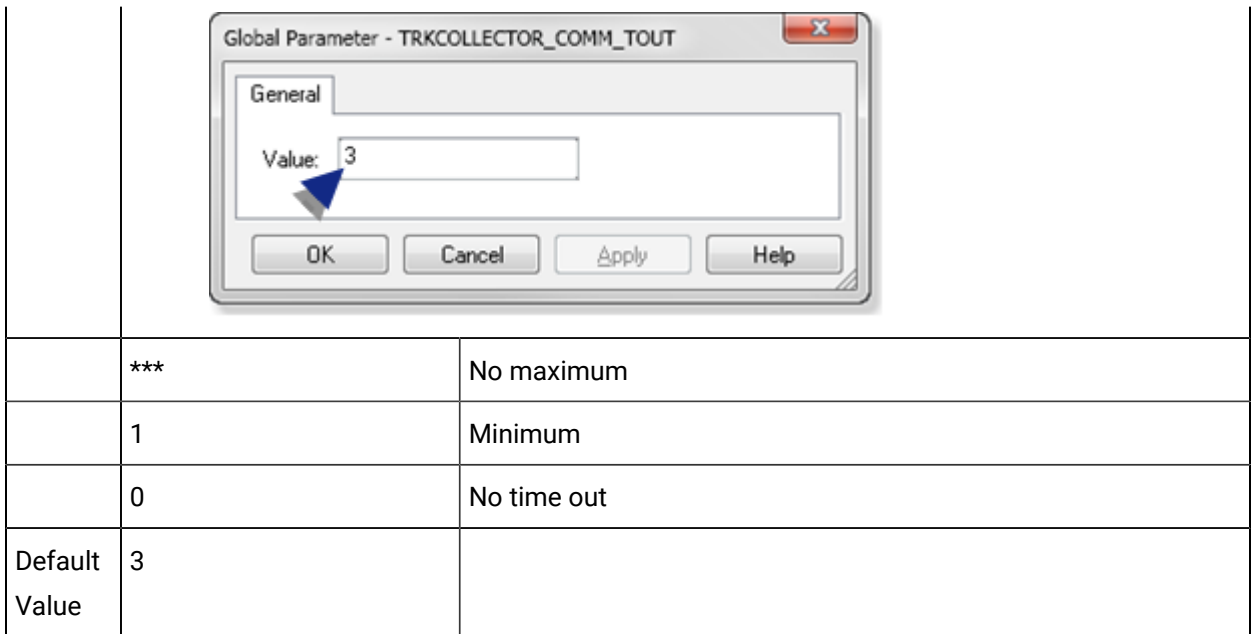

# TRKCOLLECTOR\_CONN\_TOUT

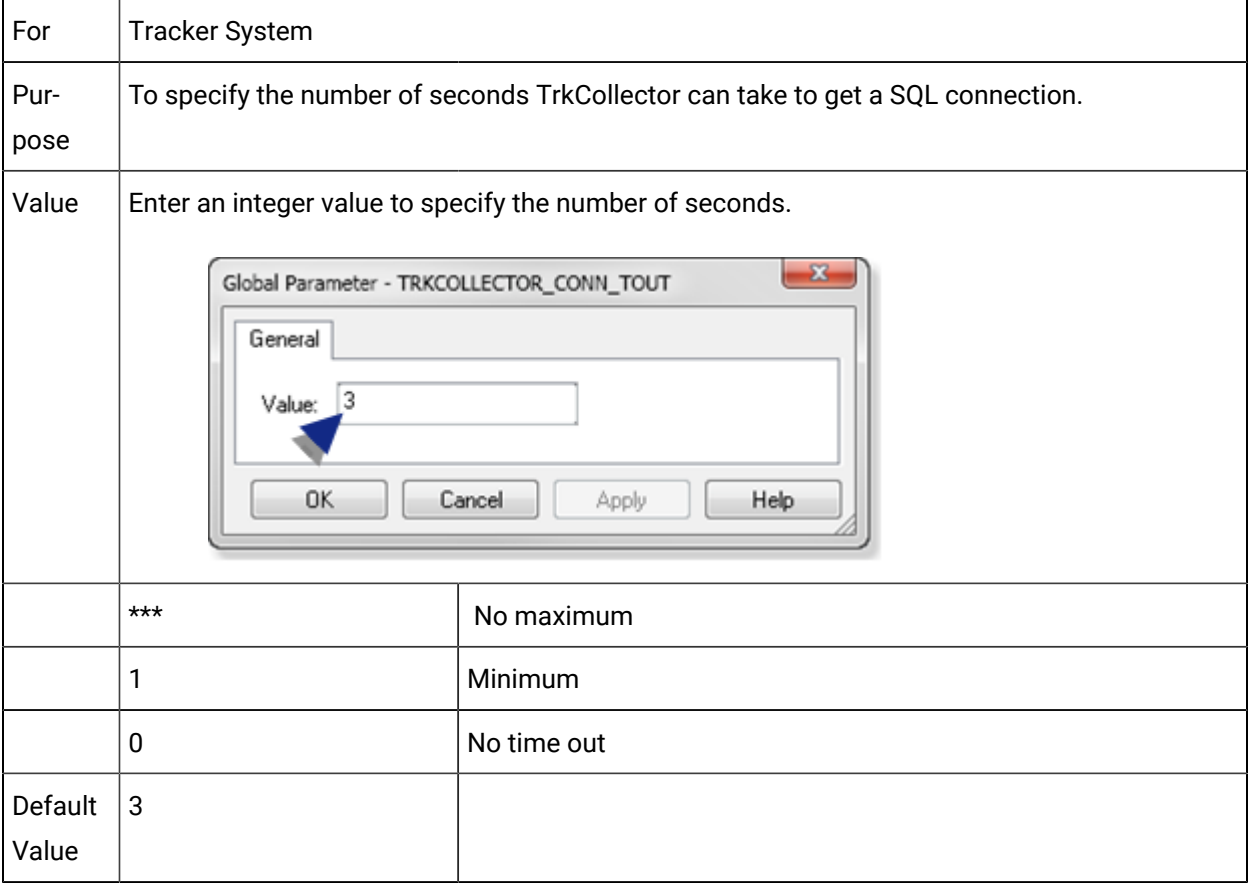

Advanced Features | 3 - System Management| 634

# TRKCOLLECTOR\_ITEM\_CACHE

For Tracker

System

- Purpose To Enable/Disable support for caching extended attributes in TrkCollector.
- Value Y Extended attributes will be cached by TrkCollector
	- N Caching of extended attributes by TrkCollector will be disabled.

# TRUNCATE\_OBJ\_DESCRIPTION

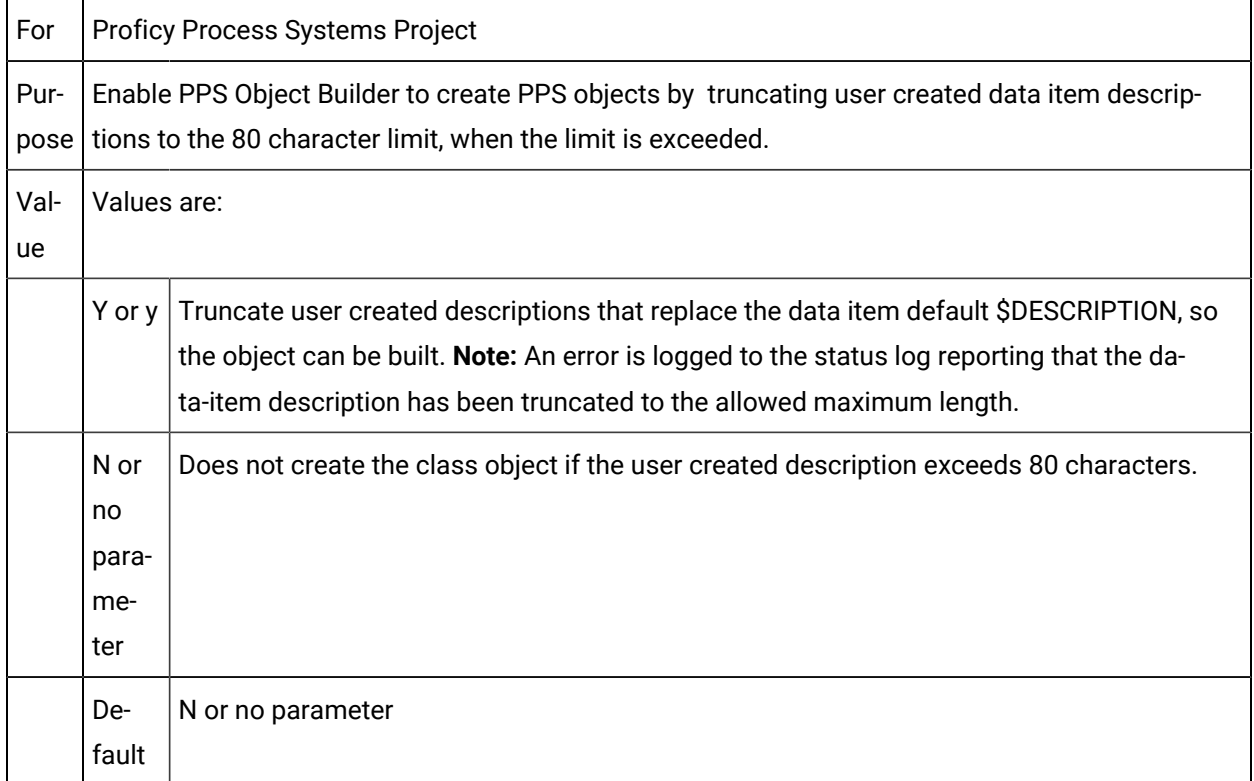

# UR\_LOGIN\_FAILURES

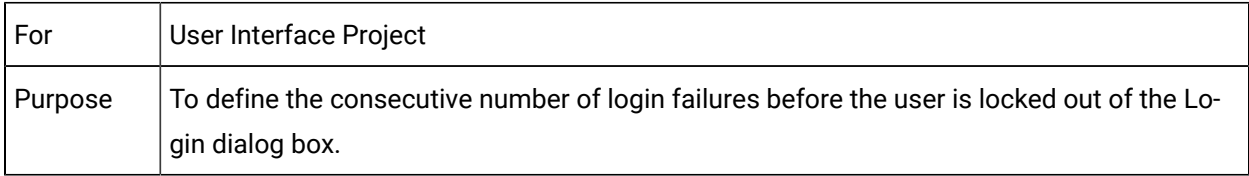

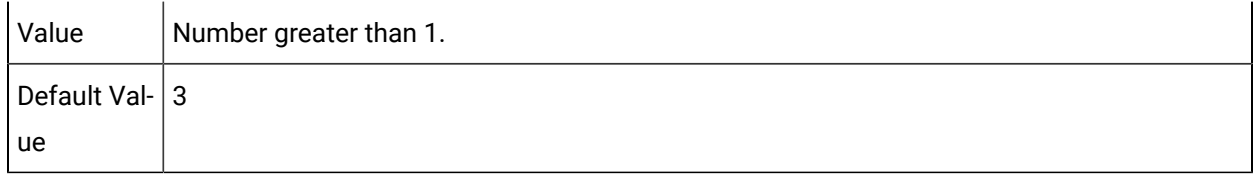

## USE\_HIST\_TIMEFMT

1. Whether or not to display milliseconds.

**Note:** Milliseconds are truncated and display as .000.

- 2. What to display when a timestamp value is not available.
- 3. 24-hour format.
- 4. milliseconds.
- 5. A blank field if there is no timestamp.
- 6. Does not display milliseconds.
- 7. Displays:
	- a. Localized format (e.g. AM/PM
	- b. The earliest value that could be displayed for a timestamp (e.g. around 1/1/1970; the actual value being 1/1/1970 with the Time Zone offset from UTC applied.) if there is no timestamp value recorded.

### USE\_RELAXED\_VALIDATION

For the below set of validations, the system will not require a point ID to exist before using it in certain scenarios. Using USE\_RELAXED\_VALIDATION will assist in creating classes and objects where classes refer to points in other classes irrespective of the order of creating the objects.

- The expression for a derived point.
- The trigger point ID for a derived point.
- The reset point ID for a derived point.
- The safety point ID for points.
- The trigger point ID used by events that have a point-based event type, for example, Point Changed, and Point Equals.

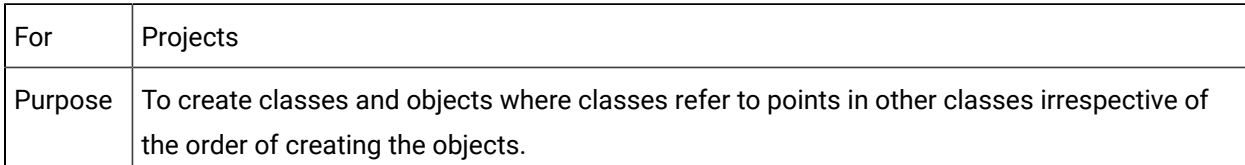

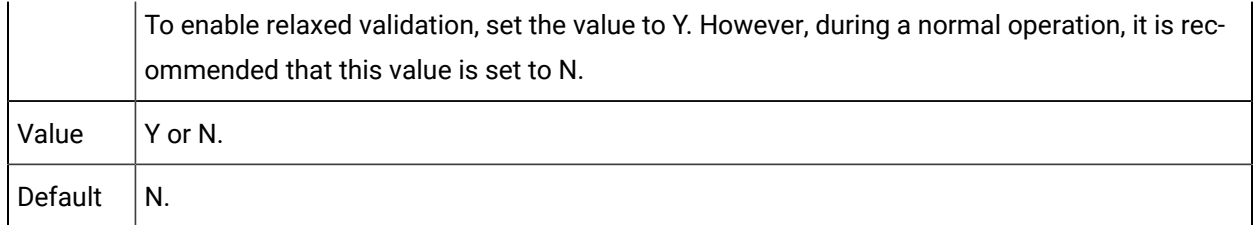

# VALIDATE\_PASSWORD\_CHANGE

Script filename without the extension and without a path.**Note:** CIMPLICITY looks for the script file in the following order.

- 1. .bcl
- 2. .bclrt

# WAIT\_PROJECT\_TIMEOUT

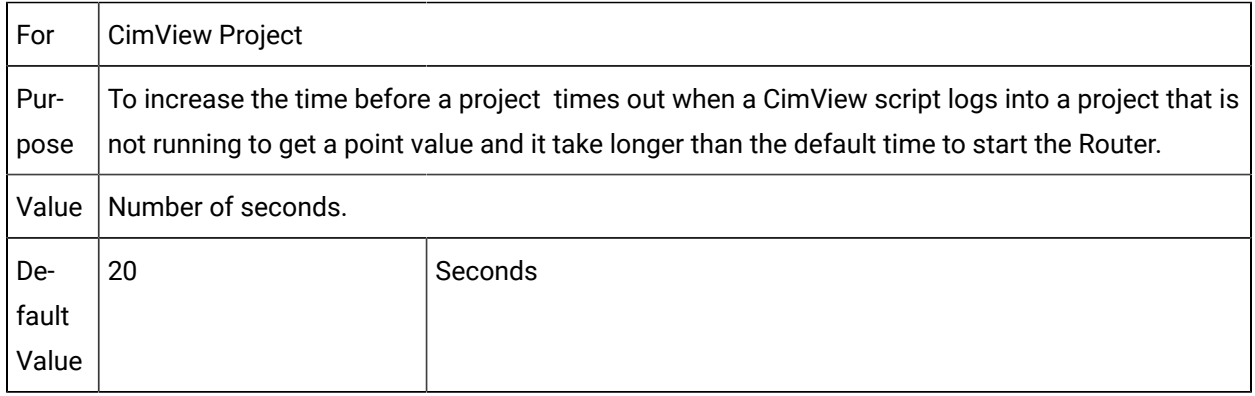

# WINAUTH\_LDAP\_SECURITY\_MODE

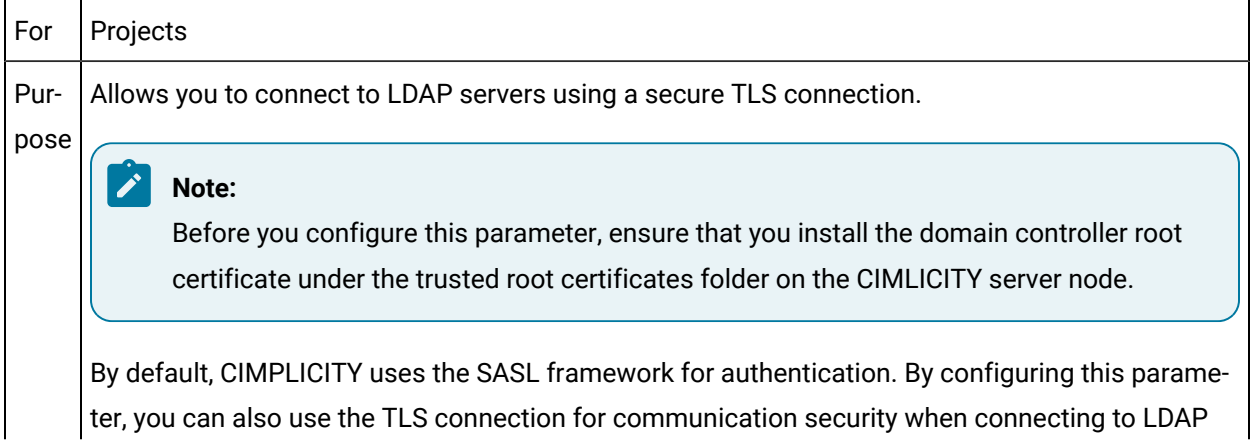

servers in the Windows Authentication window. The default port for a TLS connection is 636. However, if you have a different port configured, you can use that. Value TLS

## Device Communications Parameters

The following global parameters are modified on a per-project basis for particular Communications options.

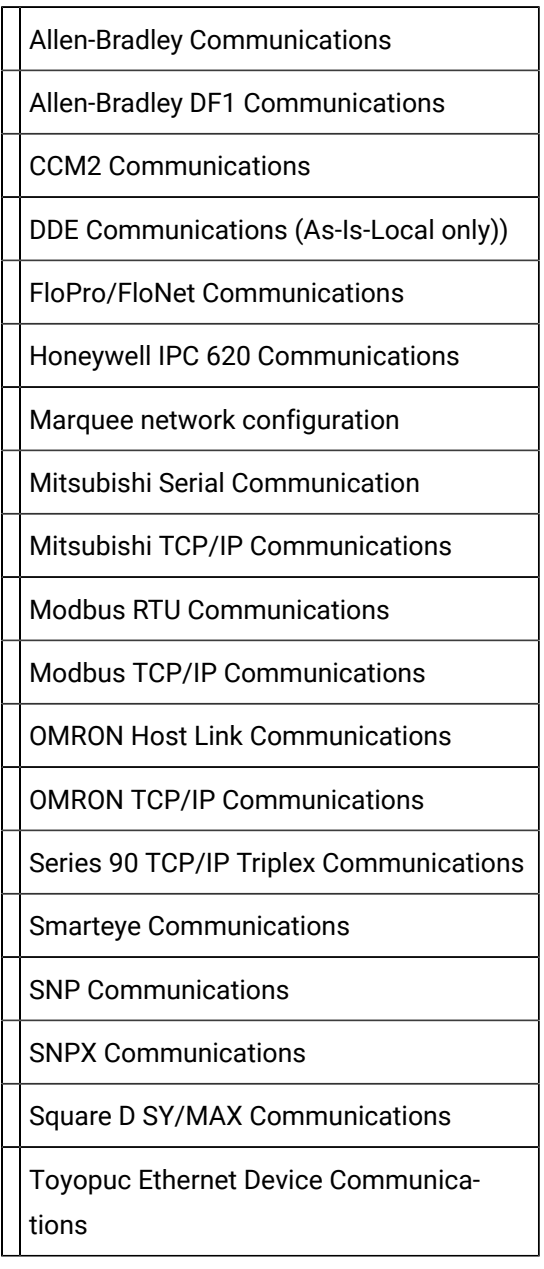

### **Allen-Bradley Communications**

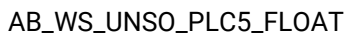

ABI\_MAXDEF

ABETH\_PLC\_POLL\_TIMEOUT

ABETH\_PLC\_REQUEST\_TIMEOUT

ABETH\_PLC\_RESPONSE\_TIME-

**OUT** 

ABETH\_UNSO\_QUEUE\_SIZE

### **Allen-Bradley DF1 Communications**

ABDF1\_<PORT>\_ USESPFP

#### **CCM2Communications**

<PORT>\_TURN\_AROUND\_DE-LAY

### **DDECommunications (Legacy)**

DDE\_UNAVAIL\_ON\_ILLEGAL\_ VAL

### **FloPro/FloNet Communications**

DC\_RETRY\_ONE\_DEVICE

FLOPRO\_RESPONSE\_TIME-

OUT

FLOPRO\_STATIC\_MODEL

### **Honeywell IPC 620 Communications**

HWABC\_DE-BUG

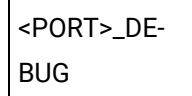

### **Marquee network configuration**

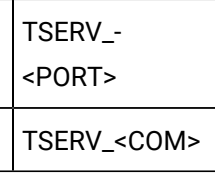

**Note:** Other Marquee global parameters are in the [main list](#page-526-0) *[\(on page 526\)](#page-526-0)* .

#### **Mitsubishi Serial Communication**

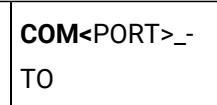

#### **Mitsubishi TCP/IP Communications**

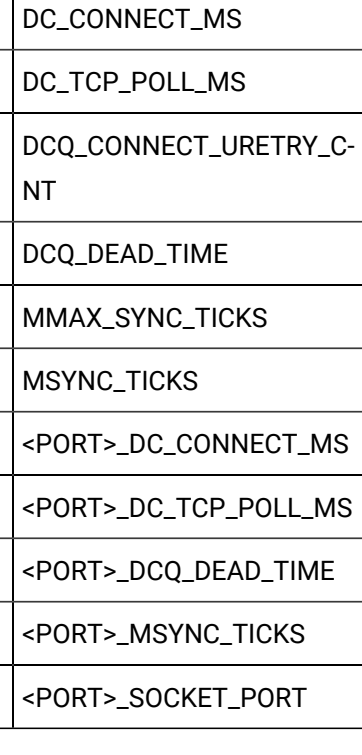

### **Modbus RTU Communications**

MB\_COMM\_TIMEOUT

MB\_LOG\_PROTOCOL

MDBC

<PORT>\_LOG\_PROTO-

COL

### **Modbus TCP/IP Communications**

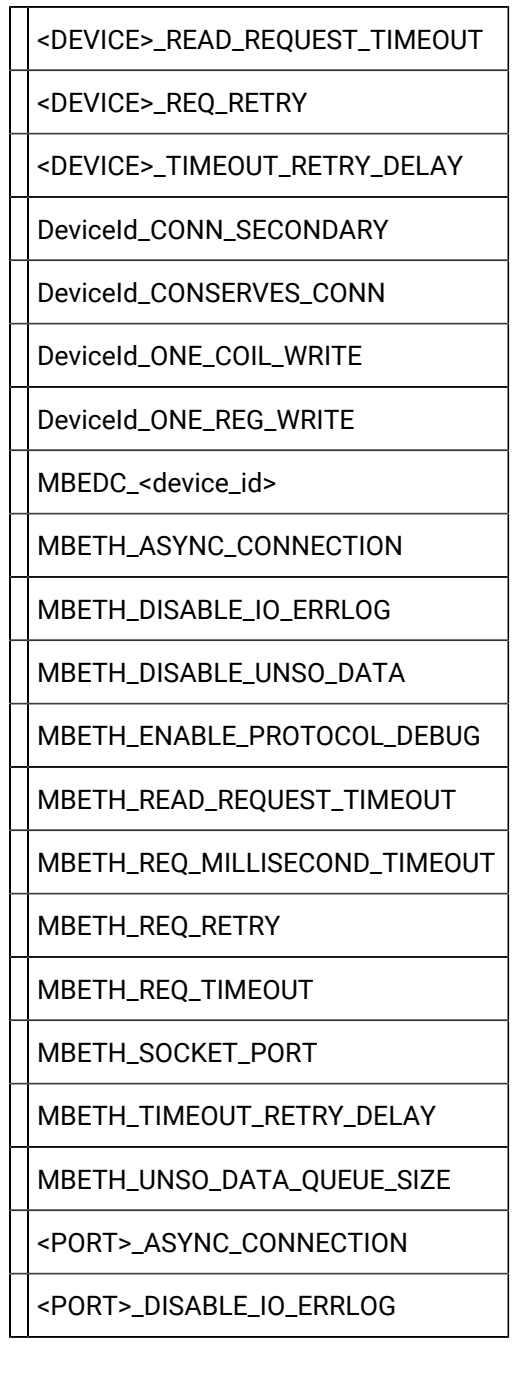

#### <PORT>\_DISABLE\_UNSO\_DATA

<PORT>\_ENABLE\_PROTOCOL\_DEBUG

<PORT>\_MAX\_BUFFER\_SIZE

<PORT>\_READ\_REQUEST\_TIMEOUT

<PORT>\_REQ\_MILLISECOND\_TIME-OUT

<PORT>\_REQ\_RETRY

<PORT>\_REQ\_TIMEOUT

<PORT>\_SOCKET\_PORT

<PORT>\_TIMEOUT\_RETRY\_DELAY

<PORT>\_UNSO\_DATA\_QUEUE\_SIZE

#### **OMRON Host Link Communications**

**COM<**PORT>\_TO

OMRON\_MAX\_BUFFER\_SIZE

#### **OMRON TCP/IP Communications**

OMRON\_MAX\_BUFFER\_SIZE

<PORT>\_OMRON\_SA1

<PORT>\_OMRON\_SERVICE

<PORT>\_OMRON\_SNA

<PORT>\_SEQUENCE\_SID

<PORT>\_TO

#### **Series 90 TCP/IP Triplex Communications**

<DEVICE>\_MAX\_POLL\_MSG

<DEVICE>\_MAX\_REQUEST\_

CACHE

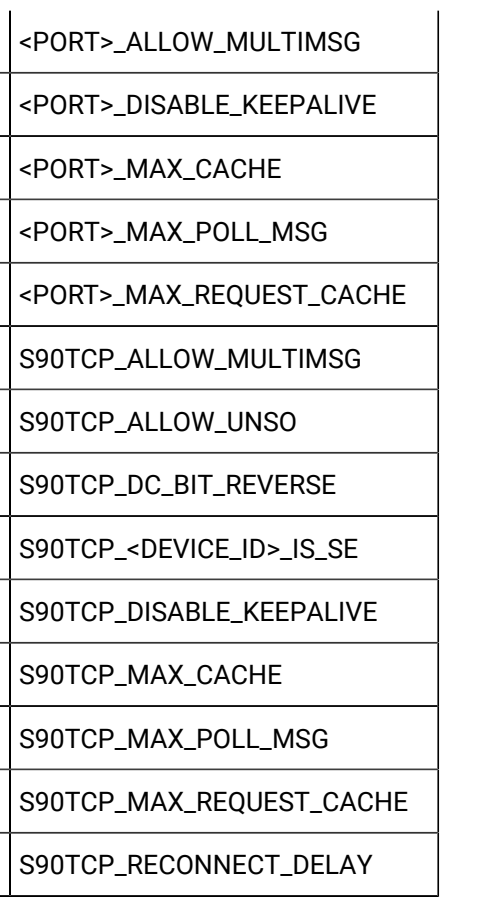

### **Smarteye Communications**

- **<**PORT>\_LOG\_WARNING
- **<**PORT>\_MODE
- **<**PORT>\_POLL\_LIMIT
- **<**PORT>\_RESTART\_SEA
- **<**PORT>\_SEA\_HANDSHAKE\_TIME-
- OUT
- SE\_LABEL\_LEN
- SEA\_HANDSHAKE\_TIMEOUT

### **SNP Communications**

SNP\_SEND\_BREAK

SNP\_IDLE\_TIME

#### **SNPX Communications**

<DEVICE>\_VALIDATE

SNPX\_BROADCAST\_

TIME

SNPX\_VALIDATE

#### **Square D SY/MAX Communications**

SYMAX\_<PORT>\_WORD\_ SWAP

#### **Toyopuc Ethernet Device Communications**

<PRCNAM>\_CONNECTION\_TIME-OUT

<PRCNAM>\_READ\_WRITE\_TIMEOUT

<PORT>\_BIND\_ADDR

### Global Parameter Files

### Global Parameter Files

When you modify the global parameter list in the Workbench and perform a configuration update, CIMPLICITY modifies the system or project's global parameters file (glb\_parms.idt).

You can view a global parameter file by opening it in Windows Notepad through an MS DOS window.

### Locate a Global Parameter File

You can locate the **glb\_parms.idt** file through an MS DOS window.

- 1. Click Tools on the Workbench menu bar.
- 2. Select Command Prompt.

An MS DOS window opens.

3. Enter the following commands in the Command Prompt window:

cd <dir>

where

<dir> is the directory where you need to make the changes.

For global parameters that apply to the:

- System (all projects), enter cd %BSM\_ROOT%data
- Current project, enter cd %SITE\_ROOT%master

idtpop glb\_parms

notepad glb\_parms.idt

A Windows Notepad opens displaying a record of the global parameters in the all projects or specified project directory. The list of global parameters in this file corresponds to the list that displays in the Workbench.

4. Find the parameter you want to check.

You can edit the value in this file if you need to.

- 5. Save the file if you have modified it.
- 6. Exit Notepad.
- 7. Type sepop glb\_parms at the DOS prompt. A new binary version of the Global Parameters file will be produced and put in the master directory.
- 8. ype exit to exit the Command Prompt window.

When you are ready to implement the change in the run-time system, you will have to stop the project(s), perform a Configuration Update, and restart the project(s). The Global Parameters file that is used on a Viewer is located in the CIMPLICITY installation directory in a subdirectory called data (e.g., c:\cimplicity\hmi\data).

#### **Note:**

The Global Parameters file that is used on a Viewer is located in the CIMPLICITY installation directory in a subdirectory called data (e.g., c:\cimplicity\hmi\data

### Sample GLB\_PARMS.IDT File

The following is a sample glb\_parms.idtfile:

- |-\* IDT file generated by IDTPOP utility v1.0
- \* RECORD: GLB\_PARMS SYSTEM GLOBAL PARAMETERS
- \*
- \* 0 PARM\_ID Global Parameter Identifier
- \* 1 parm\_type CH-0,S-1,IS-2,I-3,BT-4,WRD-5,LG-6,BL-7
- \* 2 parm\_value Parameter Value up to 80 chars
- \*

ACK\_TOUT|3|0

CLR\_TOUT|3|0

CONNECT\_DROP\_PERIOD|3|600

CONNECT\_RETRY\_PERIOD|3|90

DBDL\_ABORT\_TIMEOUT|1|50

DBDL\_DEVICE\_CHECK\_PERIOD|1|30

DB\_QUEUE\_OVERFLOW\_DELAY|1|30

DB\_QUEUE\_SIZE|1|20

DEL\_OPT|1|AR

DOWNLD\_PASSWD

DYN\_CFG|1|YES

GSM\_UNAVAIL\_COLOR\_KEY|1|0

IPC\_BCAST\_INTERVAL|1|90

LOGIN\_RETRY\_PERIOD|3|15

LOG\_OPT|1|

PTDL\_QUANTIZATION|1|100

PTMRP|1|MASTER\_PTM0\_RP

RAW\_LIMIT\_ALARM|1|YES

REPEAT\_TOUT|3|0

RTR\_ACCEPT\_CONN|1|Y

RTR\_DISABLE\_BCAST|1|Y

SETPOINT\_SECURITY|1|NO

SHORT\_FILENAMES|1|NO

SVC\_RETRY\_COUNT|1|30

SVC\_RETRY\_DELAY|1|100

SYSNAME|1|MMI\_ONE

# Process Health Parameters

### About Process Health Parameters

Process Health Parameters enables you to have any selected CIMPLICITY project process automatically monitored.

#### **Warning:**

Keep in mind, restarting a process can have serious consequences, for example losing point values or disconnecting users who are logged in from other locations.

If selected, monitoring can include attempted process restarts, process failure and/or project failure.

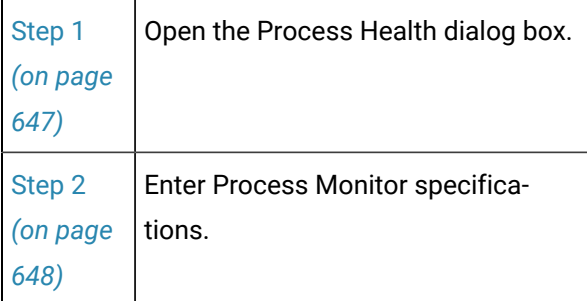

#### **Note:**

If Configuration Securityis enabled, only roles that have Projectschecked on the Configuration tab in the Roles dialog box will have access to the Process Health parameters configuration.

#### $\mathcal{L}$ **Note:**

The Event Manager Resident Process (EM\_RP) reports bad health when it encounters scenarios where string and/or stack space has been used up or overrun. You can use the Process Health Parameters application to choose appropriate actions for this scenario.

### <span id="page-647-0"></span>Step 1. Open a Process Health Dialog Box

1. Startthe CIMPLICITY project.

**Note:** Do not enable dynamic configuration.

- 2. Select **Project>Advanced>Process Health Parameters** in the Workbench left pane.
- 3. Select a process in the Workbench right pane.

**Note:** All the processes that are included in the CIMPLICITY project are listed in the Workbench right pane, including device communications processes.

4. Do one of the following.

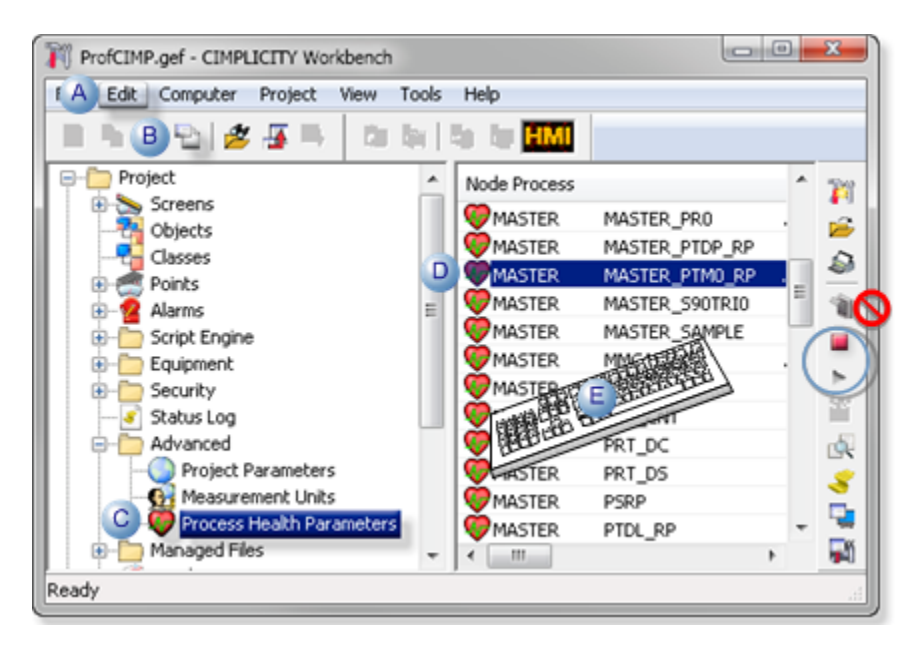
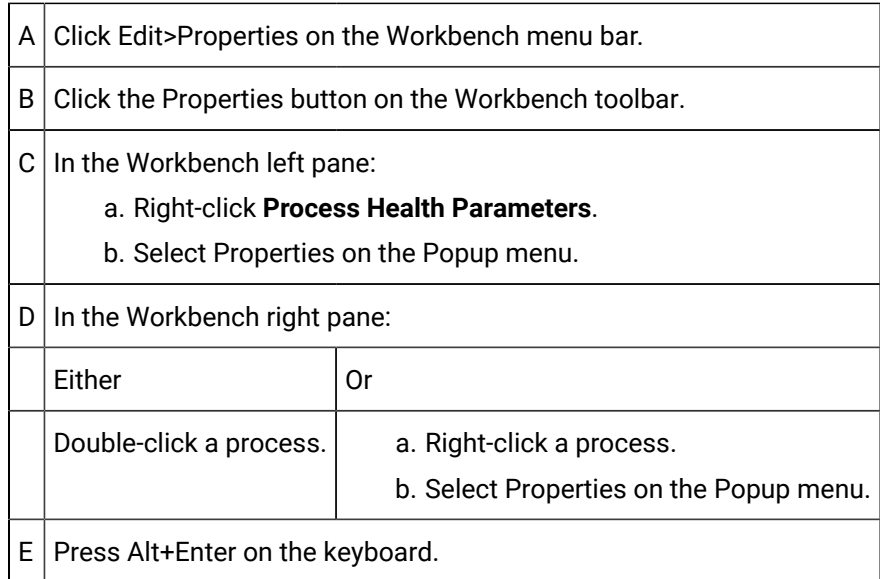

#### 5. Right-click **Process Health Parameters**.

- 6. Select Properties on the Popup menu.
- 7. Right-click a process.
- 8. Select Properties on the Popup menu.

## Step 2. Enter Process Monitor Specifications

- Process Health configuration.
- process\_dependents.cfg file.

#### **Process Health configuration**

Check any of the following groups to enable the feature for the selected process.

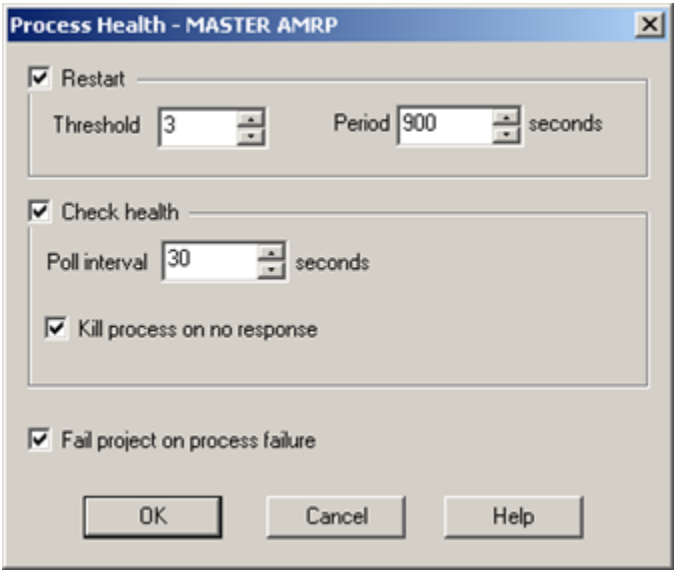

- 1. [#unique\\_539\\_Connect\\_42\\_Restart](#page-649-0) *[\(on page 649\)](#page-649-0)*
- 2. [#unique\\_539\\_Connect\\_42\\_Check](#page-650-0) *[\(on page 650\)](#page-650-0)*
- 3. [#unique\\_539\\_Connect\\_42\\_Fail](#page-650-1) *[\(on page 650\)](#page-650-1)*

<span id="page-649-0"></span>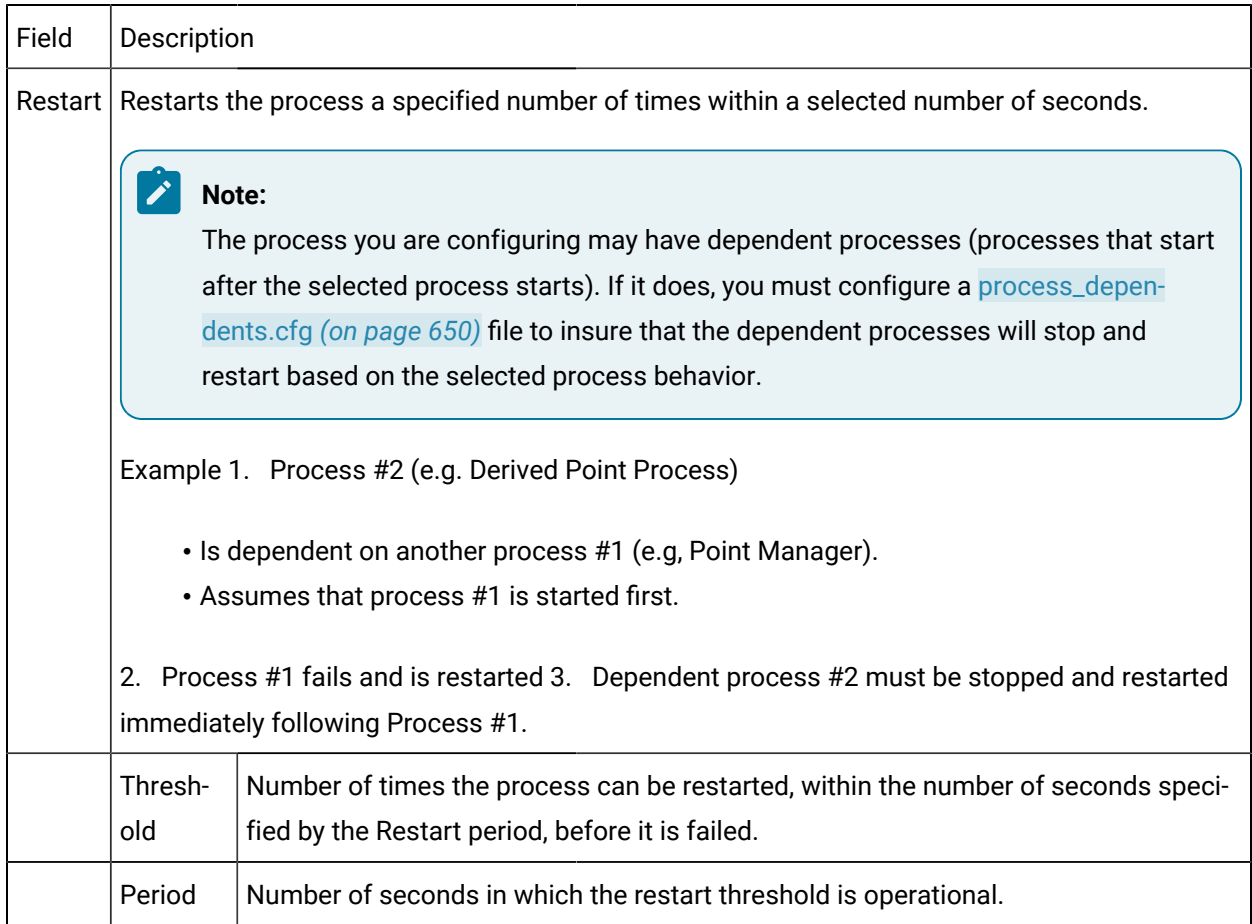

<span id="page-650-0"></span>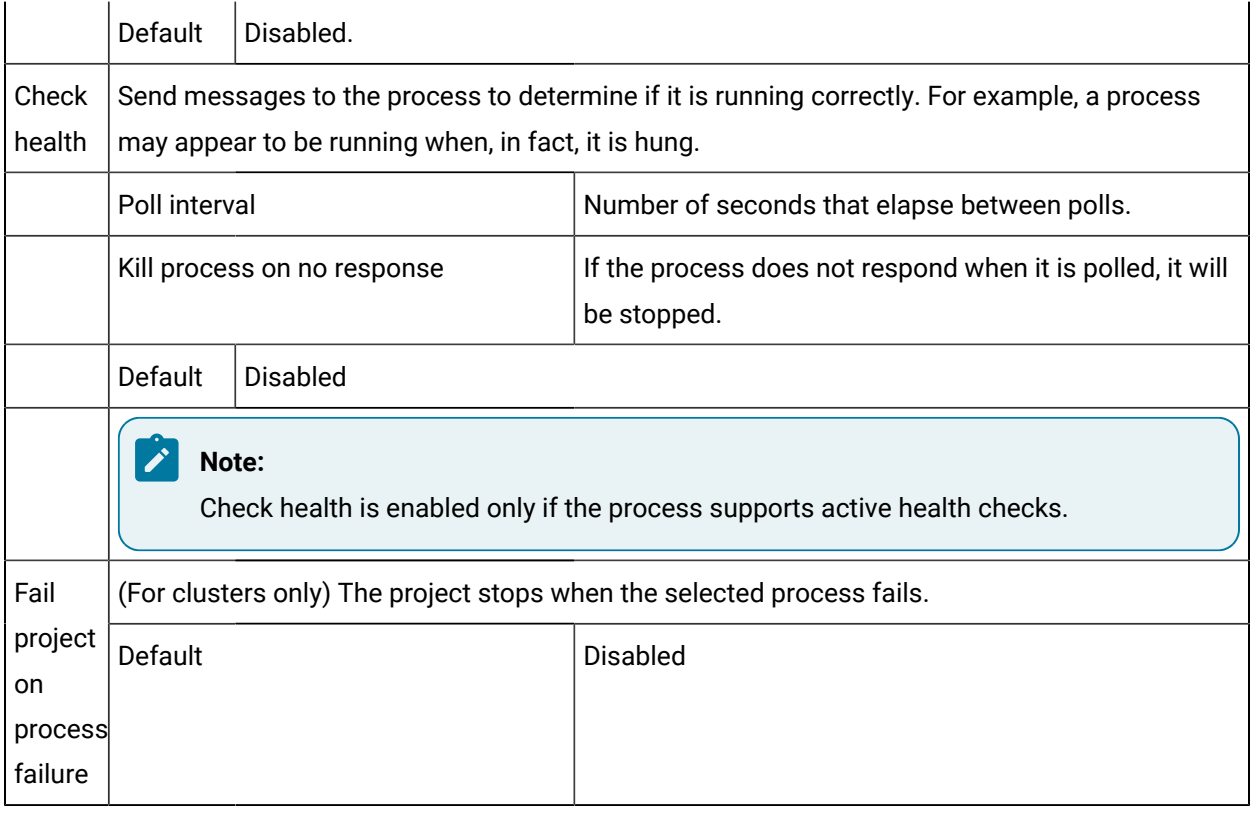

<span id="page-650-1"></span>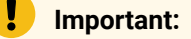

- Process health does not support dynamic configuration. Specifications for the process must be entered when the project is stopped, then incorporated through a project configuration update.
- If you change a process name you must identify the process in the process\_dependents.cfg file.

#### <span id="page-650-2"></span>**Process\_Dependents.cfg file**

- The process\_dependents.cfg file must be edited if:
- Default PRT service names have been changed.
- Customized processes that have dependencies are configured to restart.
- The default process\_dependents.cfg is located in the ...\Proficy CIMPLICITY\bsm\_data folder.
- The default process\_dependents.cfg file is as follows.

|-\*

\* The first field is the name of the process that has died

\* The remaining fields are the names of processes that will be stopped and restarted if they are currently running

PRT\_DC|PRT\_DS

# Process Control

## About Process Control

Program Control is an interactive process that lets you start, stop, and display the current state of CIMPLICITY processes. This section describes the functions available in Program Control and procedures for running it.

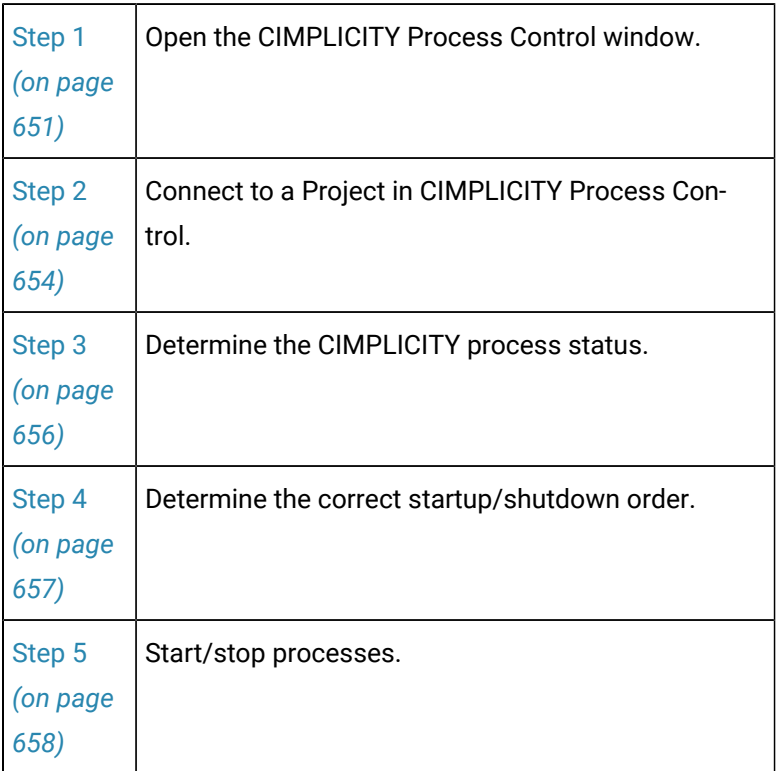

## <span id="page-651-0"></span>Step 1. Open the CIMPLICITY Process Control Window

CIMPLICITY provides several methods to open the CIMPLICITY Process Control Window.

- Workbench
- Start menu

**Workbench** 

- 1. Select **Project>Runtime>Process Control** in the Workbench left pane.
- 2. Select Process Control in the Workbench right pane.

3. Do one of the following.

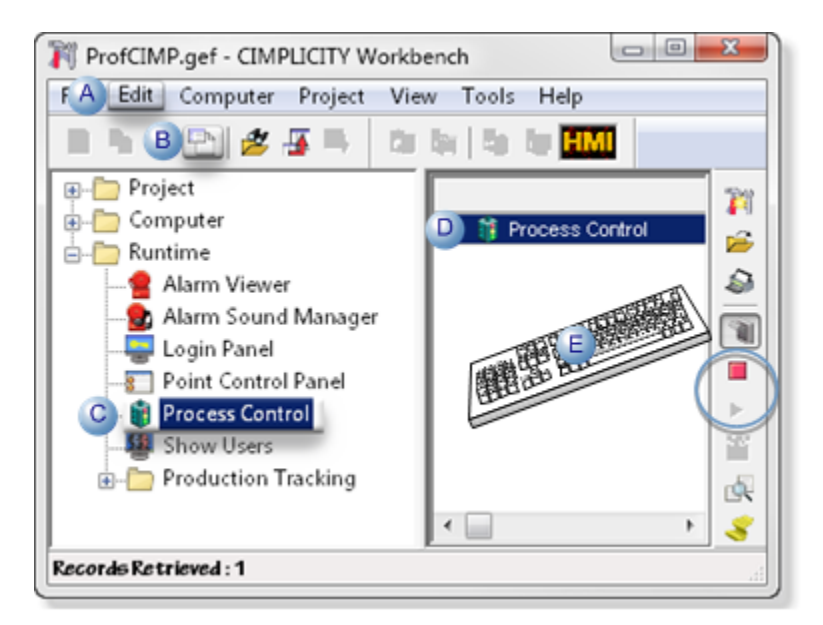

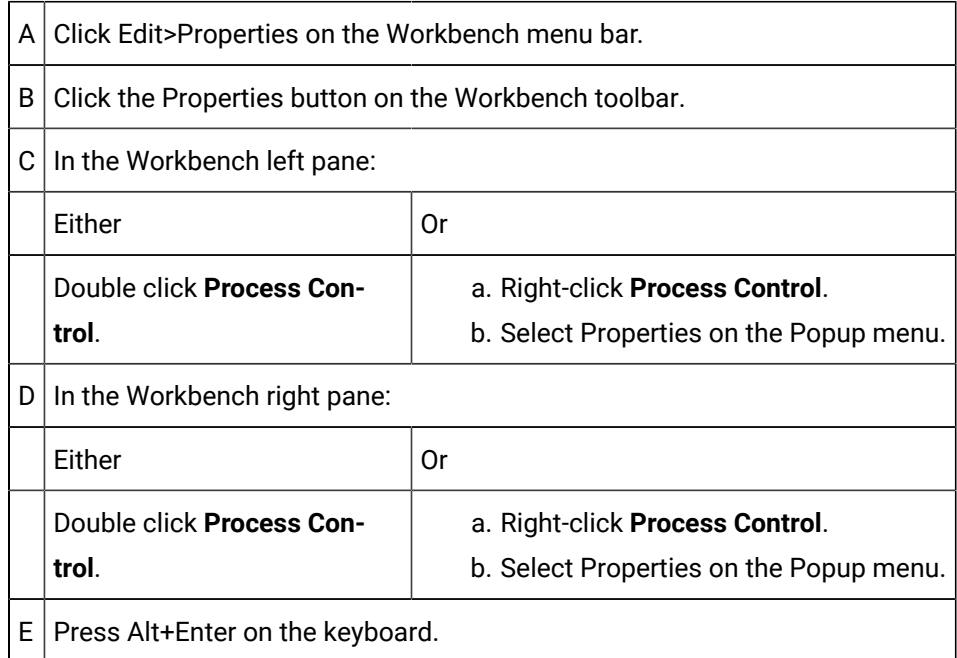

Start Menu

- 4. Right-click **Process Control**.
- 5. Select Properties on the Popup menu.
- 6. Right-click **Process Control**.
- 7. Select Properties on the Popup menu.
- 8. Click Start on the Windows task bar.
- 9. Select (All) Programs>Proficy HMI SCADA CIMPLICITY version>Process Control.

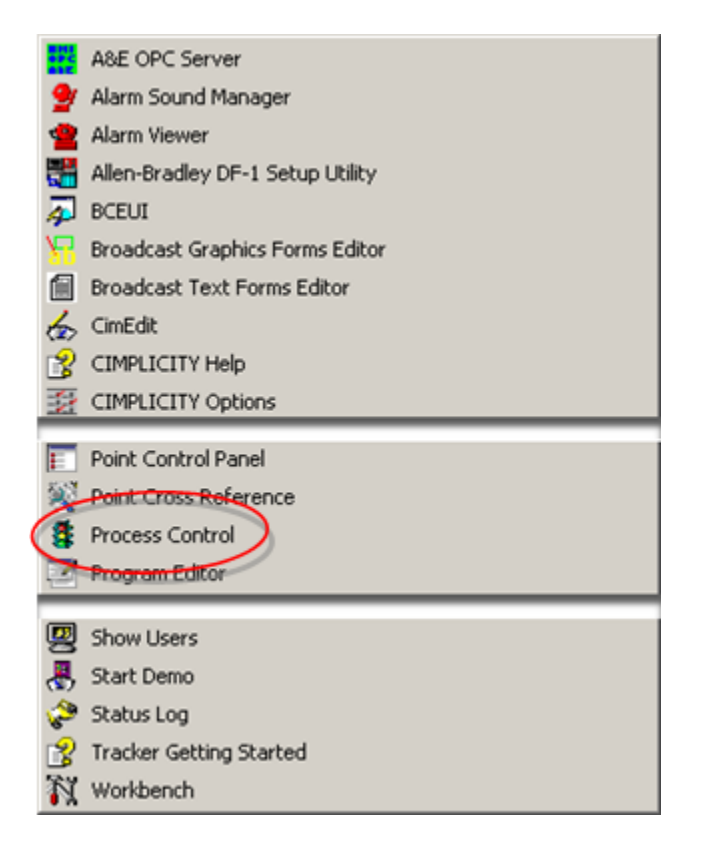

#### Result:

◦ If no project is running:

The CIMPLICITY® Project dialog box opens.

Select a CIMPLICITY project to run.

The CIMPLICITY Process Control dialog box opens.

◦ When a project is running:

The CIMPLICITY Process Control dialog box opens.

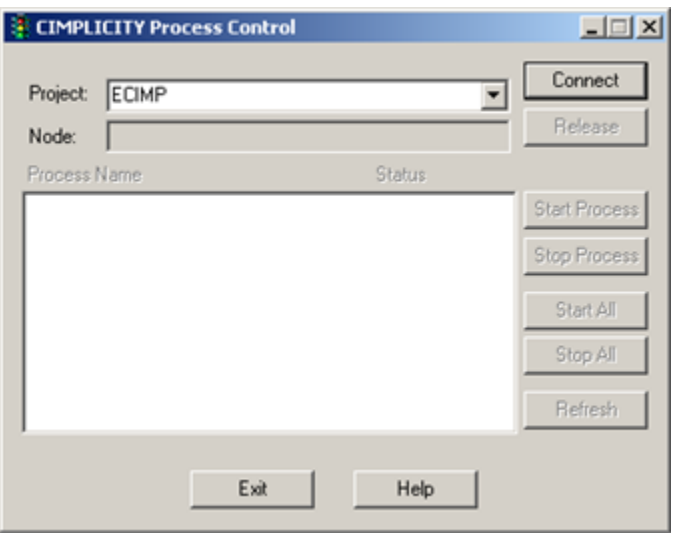

# <span id="page-654-0"></span>Step 2. Connect to a Project in CIMPLICITY Process Control

Connect to a project as follows.

 $\top$ 

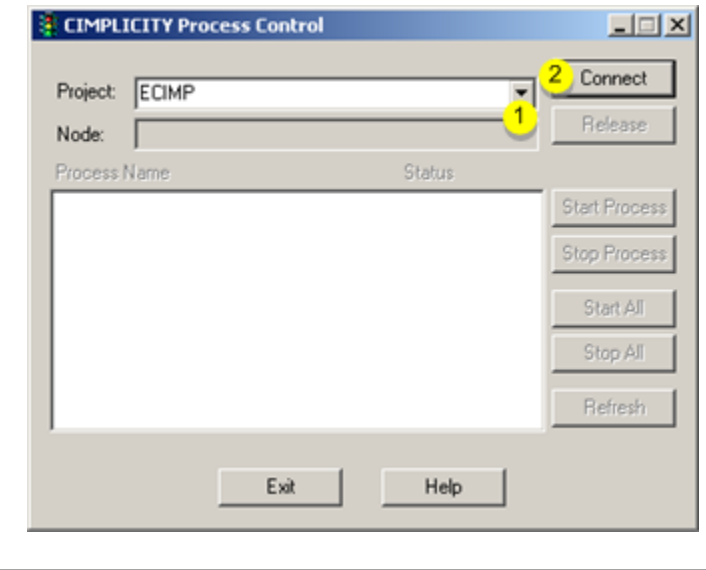

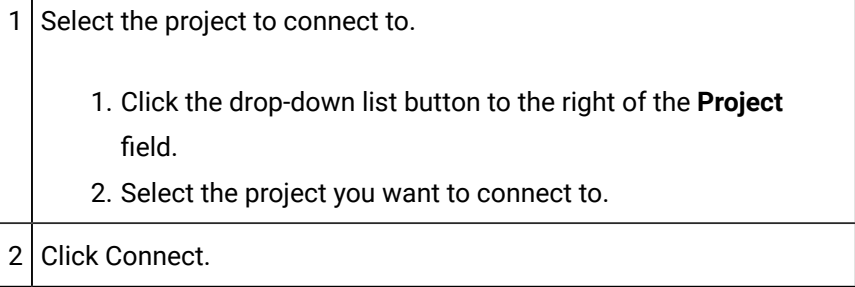

٦

#### **Note:**

If you are not currently logged in to the project, a CIMPLICITY® Login dialog box opens.

- 1. Enter a valid **User ID** and **Password**.
- 2. Click OK.

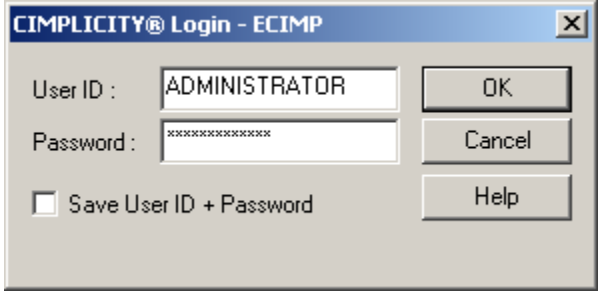

When CIMPLICITY processes a saved login or the login just entered, the CIMPLICITY Process Control dialog box displays with the list of process names and statuses for the project you selected.

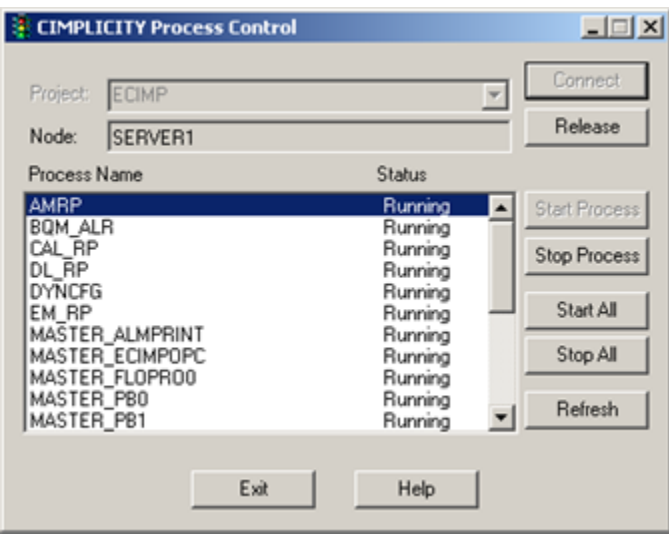

#### **Important:**

This is not the recommended way to start or stop CIMPLICITY software. You should only use CIMPLICITY Program Control to start and stop processes if you have been instructed to do so by GE Digital support personnel, or if you are testing an API application. In the latter case, you should only be starting and stopping your API application.

## <span id="page-656-0"></span>Step 3. Determine the CIMPLICITY Process Status

CIMPLICITY processes display in the left column of the CIMPLICITY Process Control dialog box. The status appears on the row, to the right of the process.

A process status can be:

- Halted or
- Running.

The following table lists background Process IDs for all base system and product options for CIMPLICITY processes. The set of options running on a node depends on the communication protocols, printers, and product options you have installed.

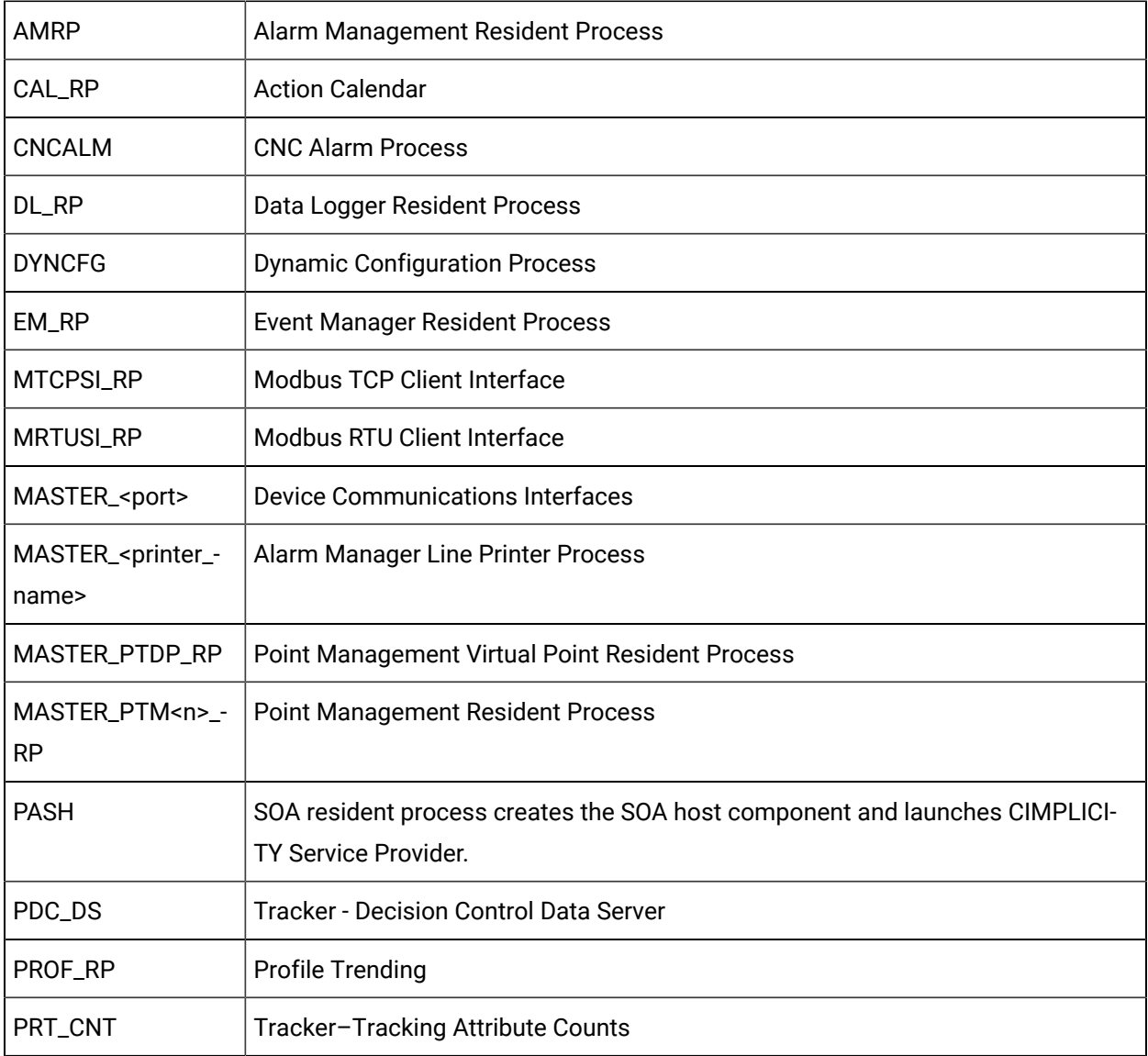

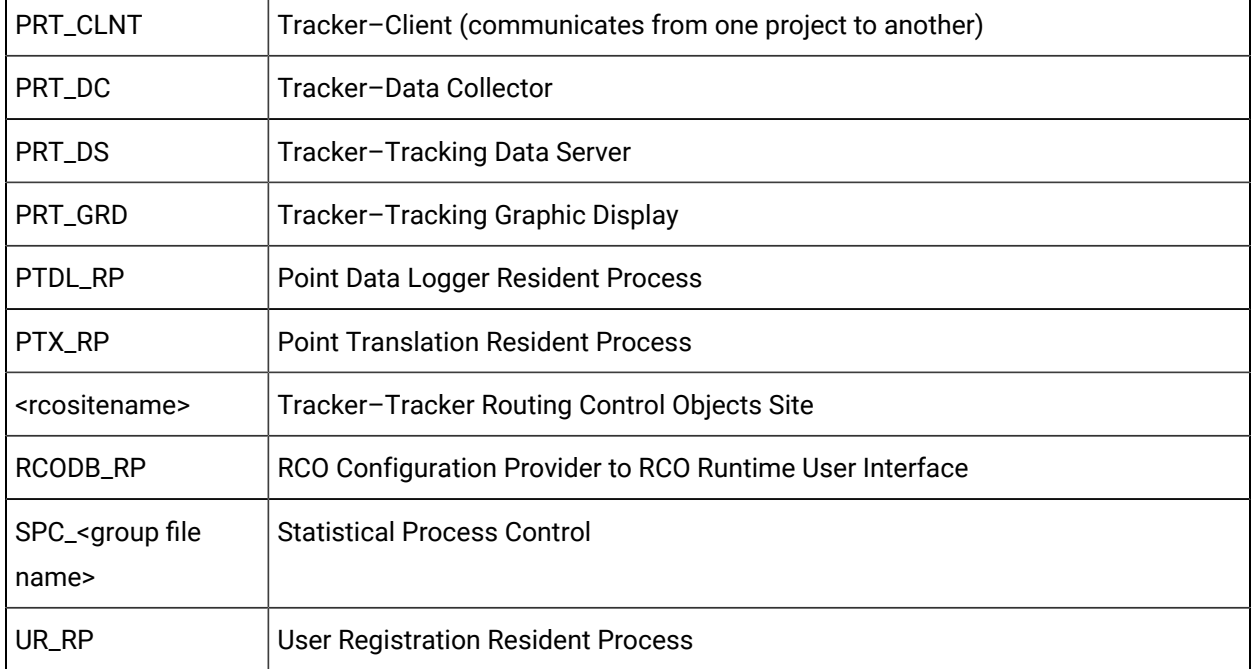

## <span id="page-657-0"></span>Step 4. Determine the Correct Startup and Shutdown Order

The order in which some processes should be started and stopped is critical to their operation. If you are attempting to start or stop individual processes, and you want to make sure you are doing so in an orderly manner, you can check the master.mcp file in your project's Master directory. This file lists, in correct order, the files that are started up for your project.

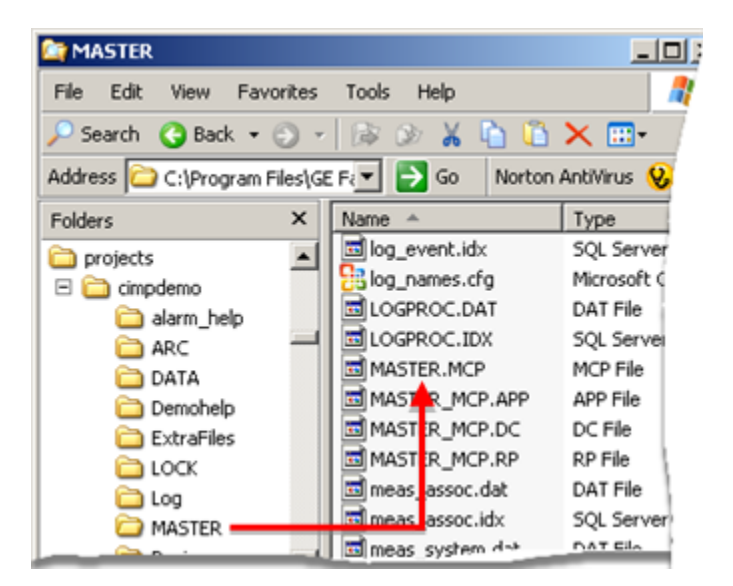

Example

The master.mcp file for a project is on a computer whose Node ID is Master.

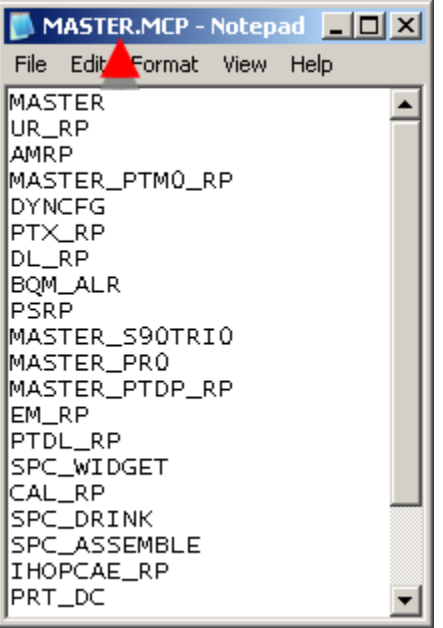

## <span id="page-658-0"></span>Step 5. Start/Stop Processes

Options for starting and stopping processes in the CIMPLICITY Process Control window include the following.

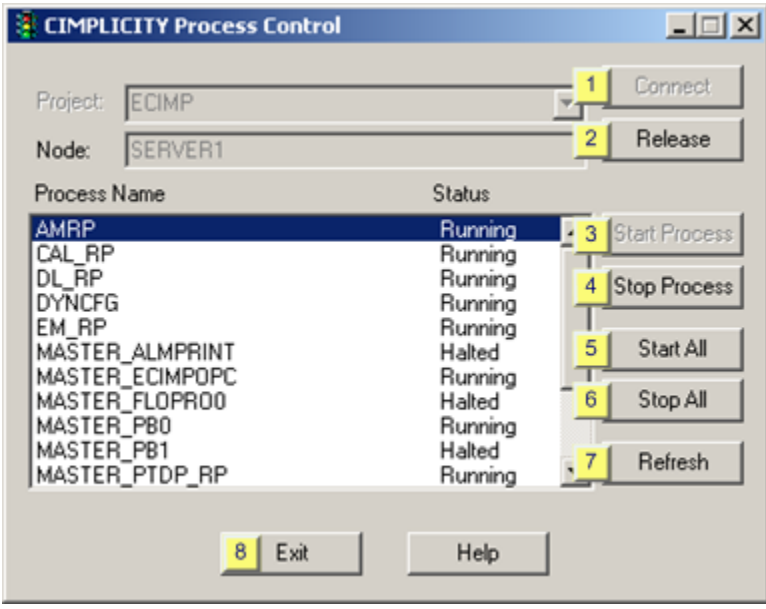

- 1. [#unique\\_545\\_Connect\\_42\\_i8Exit](#page-662-0) *[\(on page 662\)](#page-662-0)*
- 2. [#unique\\_545\\_Connect\\_42\\_i7Refresh](#page-662-1) *[\(on page 662\)](#page-662-1)*
- 3. [#unique\\_545\\_Connect\\_42\\_i6StopAll](#page-661-0) *[\(on page 661\)](#page-661-0)*
- 4. [#unique\\_545\\_Connect\\_42\\_i2Release](#page-660-0) *[\(on page 660\)](#page-660-0)*
- 5. [#unique\\_545\\_Connect\\_42\\_i4StopProcess](#page-660-1) *[\(on page 660\)](#page-660-1)*
- 6. [#unique\\_545\\_Connect\\_42\\_i5StartAll](#page-661-1) *[\(on page 661\)](#page-661-1)*
- 7. [#unique\\_545\\_Connect\\_42\\_i3StartProcess](#page-660-2) *[\(on page 660\)](#page-660-2)*
- 8. [#unique\\_545\\_Connect\\_42\\_i1Connect](#page-659-0) *[\(on page 659\)](#page-659-0)*

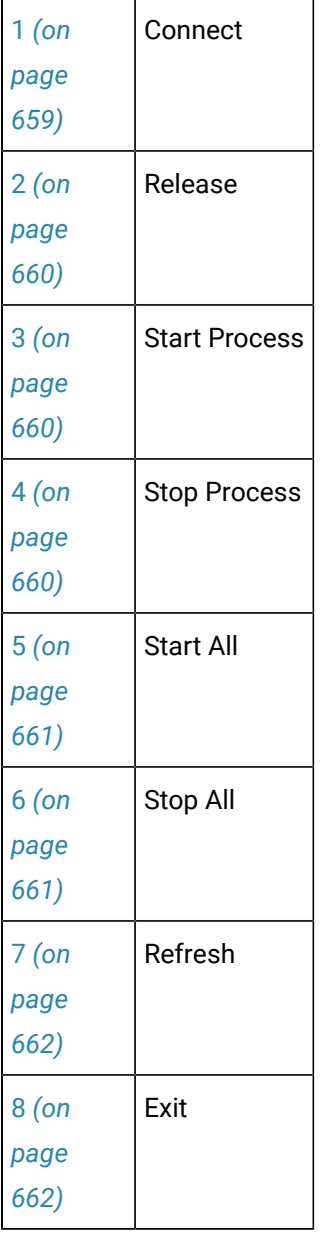

<span id="page-659-0"></span>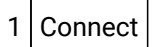

[Connects](#page-654-0) *[\(on page 654\)](#page-654-0)* the Process Control to a project.

<span id="page-660-0"></span>2 Release

Click Release to releases the Process Control from the connected project.

Result: When the project is released the Process Control window is emptied. You can either select another project to [connect](#page-654-0) *[\(on page 654\)](#page-654-0)* to or exit the Process Control.

<span id="page-660-2"></span>3 Start Process

- 1. Select a process that is halted.
- 1. Click Start Process.

A message displays to confirm the start.

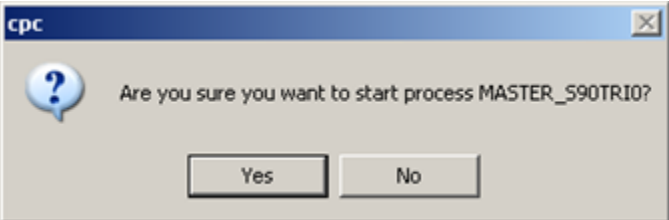

1. Click Yes.

Result: If the process starts successfully the process status changes to Running.

<span id="page-660-1"></span>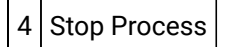

- 1. Select a process that is running.
- 1. Click Stop Process.

A message displays to confirm the stop.

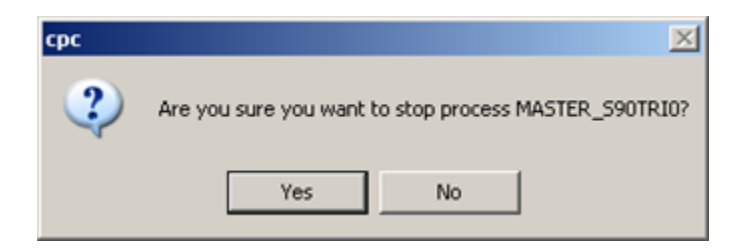

1. Click Yes.

Result: If the process stops successfully the process status changes to Halted.

<span id="page-661-1"></span>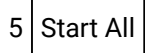

1. Click Start All.

A message displays to confirm starting all processes.

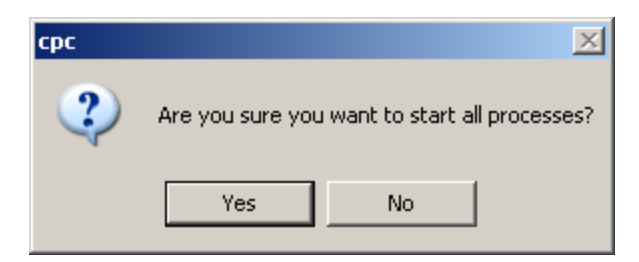

1. Click Yes.

Result: All halted processes are started; the status for all processes that start successfully changes to Running.

<span id="page-661-0"></span>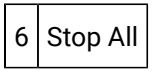

1. Click Stop All.

A message displays to confirm stopping all processes.

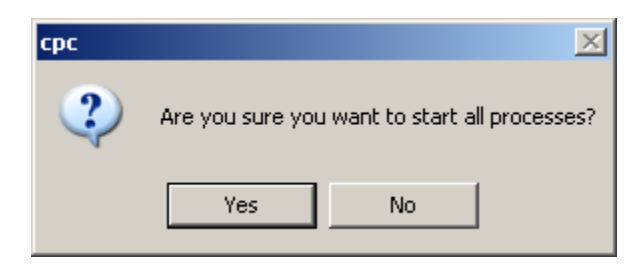

1. Click Yes.

Result: All halted processes are stopped; the status for all processes that stop successfully changes to Halted.

**Note:** Even though all of the processes are halted, Process Control continues to control the project. You must click Release in order to release the project.

<span id="page-662-1"></span>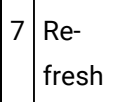

The process list displays the process statuses at the time you connected to the project. These statuses are updated automatically only when you perform a startup or shutdown operation.

Click Refresh.

Result: CIMPLICITY refreshes the list to display the status of all processes on the list.

<span id="page-662-0"></span>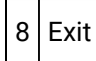

Click Exit to close the Process Control window.

Results: Process Control releases the project if it has not already been released; the Process Control window closes.

## OEM Key

#### About the OEM Key

OEM Key: Use

The OEM Key:

- Is used for systems that do not have development servers and, more often than not, do not have development viewers.
- Enables OEMs to:
- 1. Remotely connect to a CIMPLICITY system or get directly onto the system.
- 2. Perform whatever configuration changes are needed.

OEM KEY: Limitations

The OEM Key:

- Automatically ends development mode on the runtime server in two hours.
- Requires stopping any running projects twice.

Any projects that are running must be stopped:

- 3. Before the OEM Key can be activated.
- 4. When the OEM Key terminates (automatically or if it is exited before the two hours).

**Note:** Projects are stopped automatically when the OEM Key terminates or is exited.

◦ Makes the runtime server a stand-alone machine; it cannot communicate at all with its viewers while the OEM Key is active.

#### OEM Key Activation

#### OEM Key Activation

- 1. Open the Explorer or a Command Prompt window
- 2. Locate the **CIMPLICITY exe** directory.

(If you accepted the default location for CIMPLICITY software during installation, it is **C:\Program Files\Proficy\Proficy CIMPLICITY\**.)

3. Run **oemkey.exe**.

The CIMPLICITY License Agreement dialog box opens.

4. Click **Yes** to accept all the terms of the license agreement.

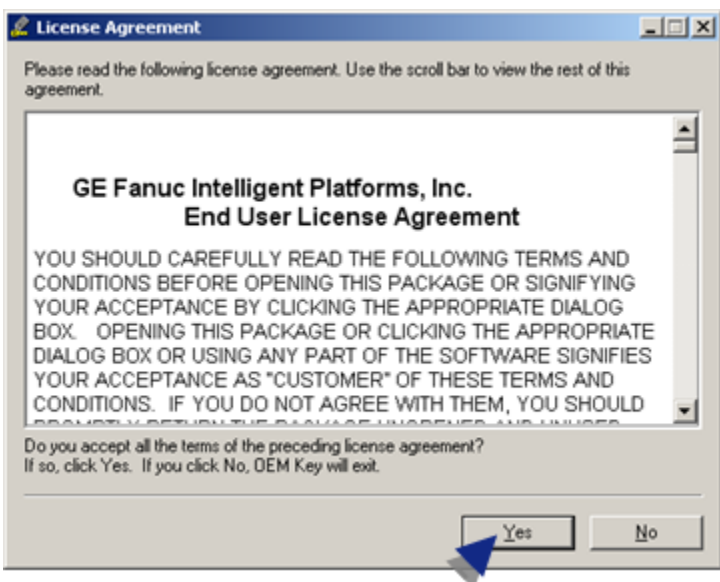

The next dialog box that opens depends on your computer status:

- If any projects are running, the OEM Key dialog box opens.
- If no projects are running, the CIMPLICITY OEM Key dialog box opens.

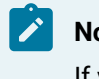

**Note:**

If you click **No**, OEM Key terminates.

### Projects Stopped for OEM Key Activation

If OEM Key finds that CIMPLICITY projects are running on your computer, the OEM Key dialog box opens. This dialog box gives you the opportunity to exit OEM Key or terminate the projects and activate OEM Key.

Do the following.

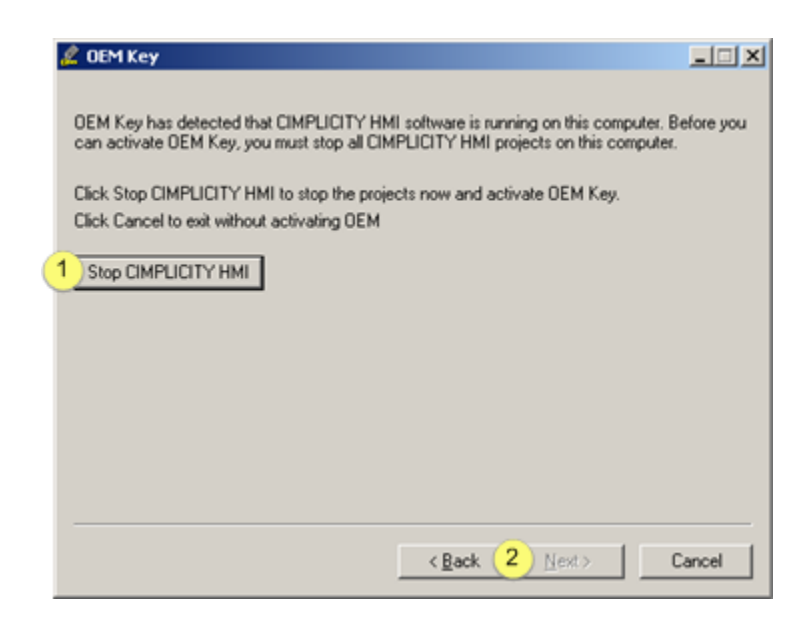

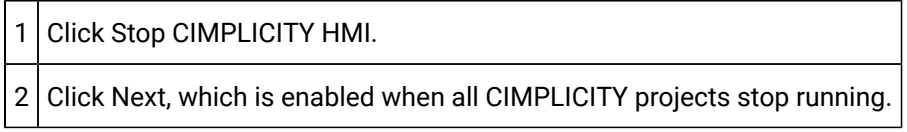

Result: The CIMPLICITY OEM Key dialog box opens.

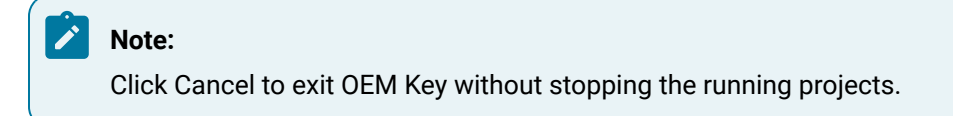

### OEM Key Status

The CIMPLICITY OEM Key dialog box shows you the time left for the OEM Key.

You can optionally do the following.

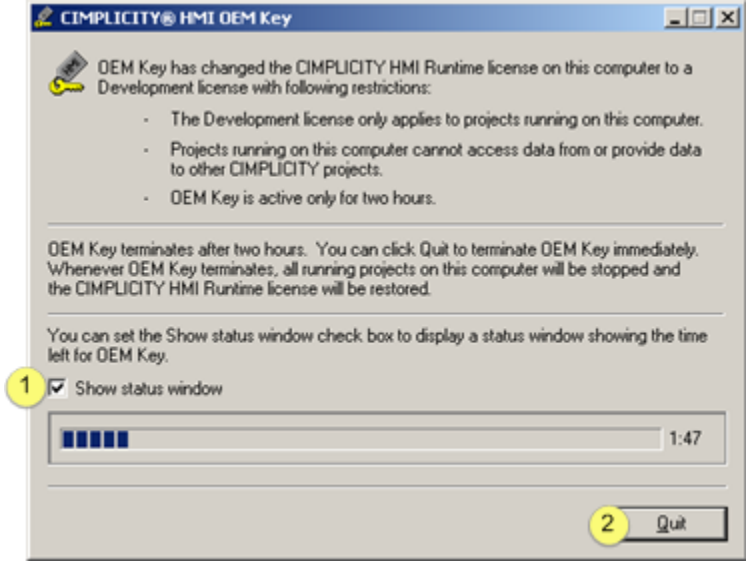

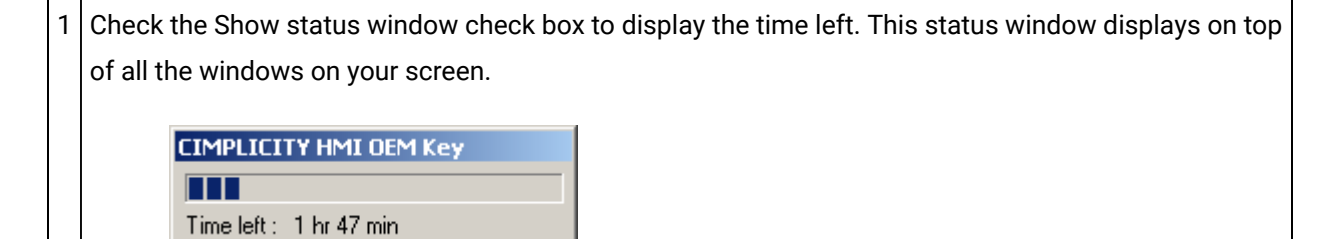

2 Click Quit to cancel installation.

#### **Note:**

If you exit the dialog box or click Quit, the OEM Key terminates immediately.

### OEM Key Termination

OEM Key terminates at the end of two hours. You can terminate it earlier by exiting the CIMPLICITY OEM Key dialog box. When OEM Key terminates it:

- Displays a dialog box warning you that it will stop all running projects.
- Stops all running projects.
- Converts your temporary Development System License back to your Runtime System License.

You can now restart your projects.